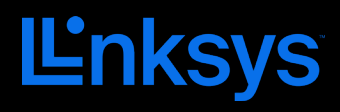

USER GUIDE

**Linksys Hydra 6 AX3000 Dual-Band WiFi 6 Router**

# **Table of Contents**

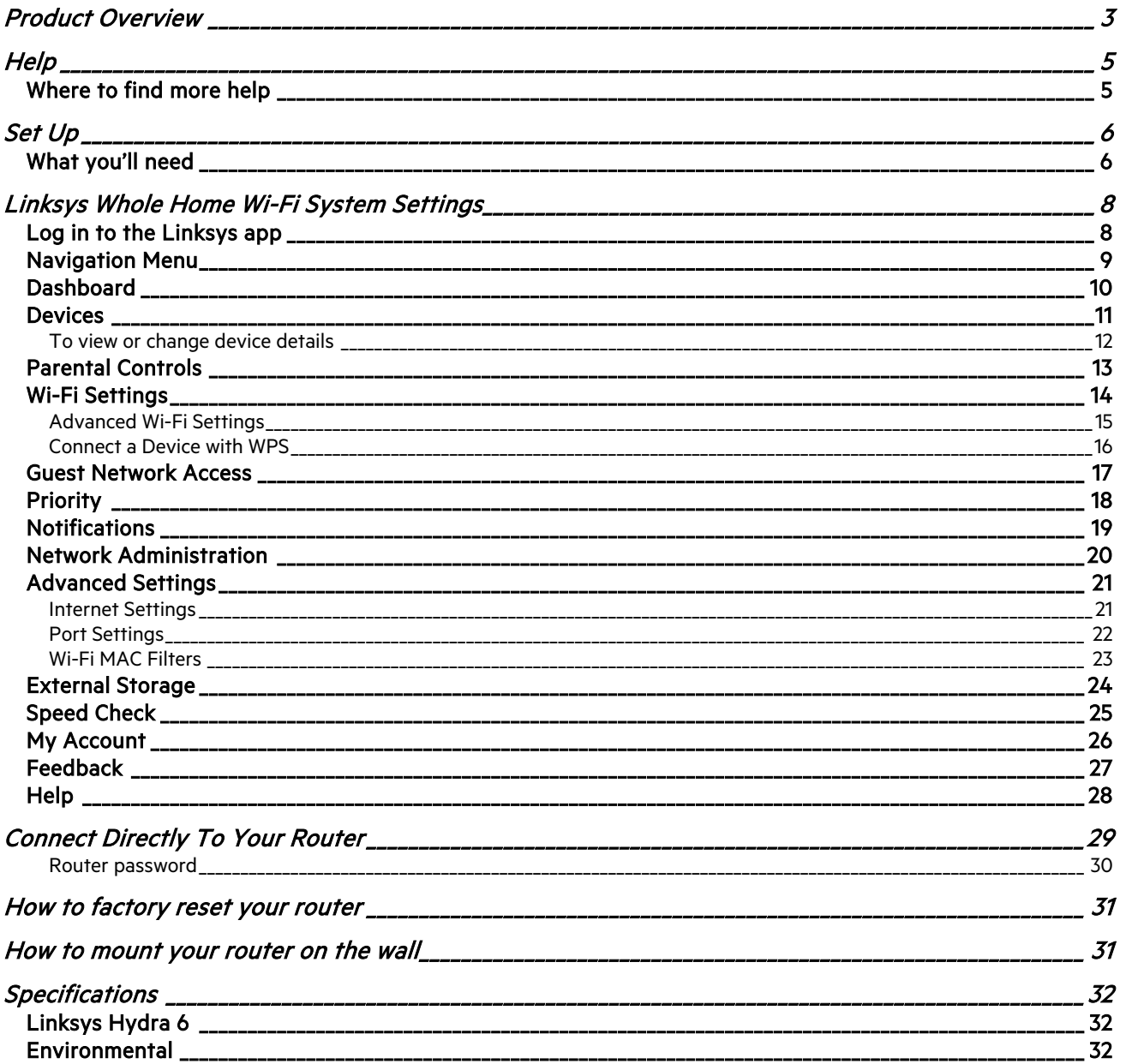

# <span id="page-2-0"></span>**Product Overview**

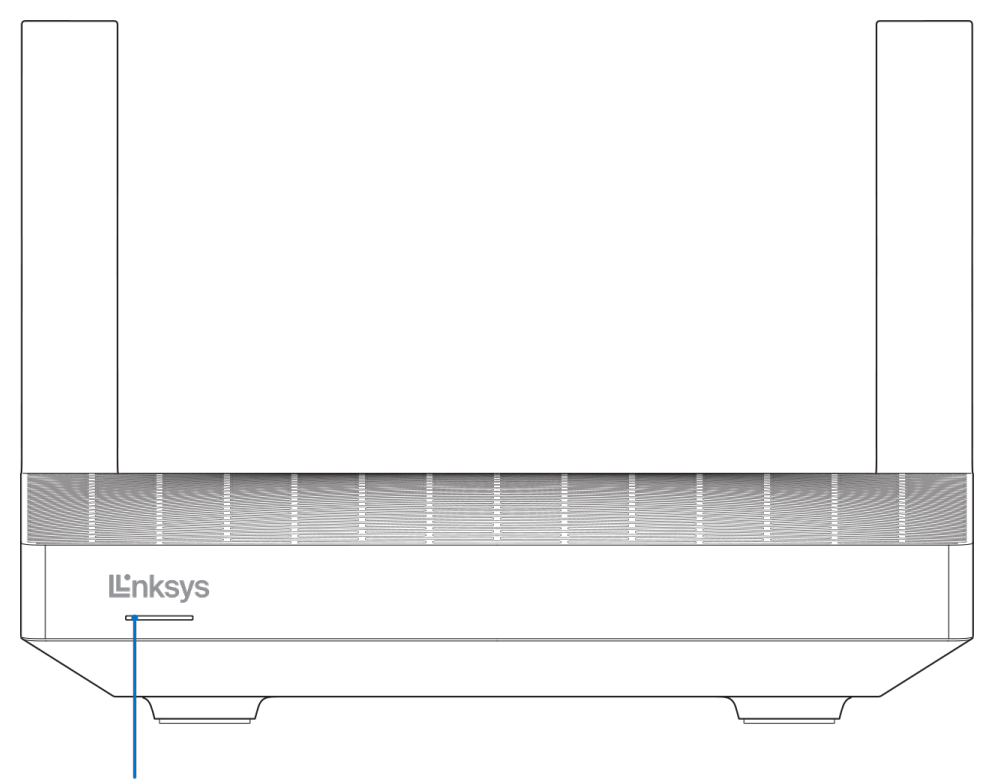

Light

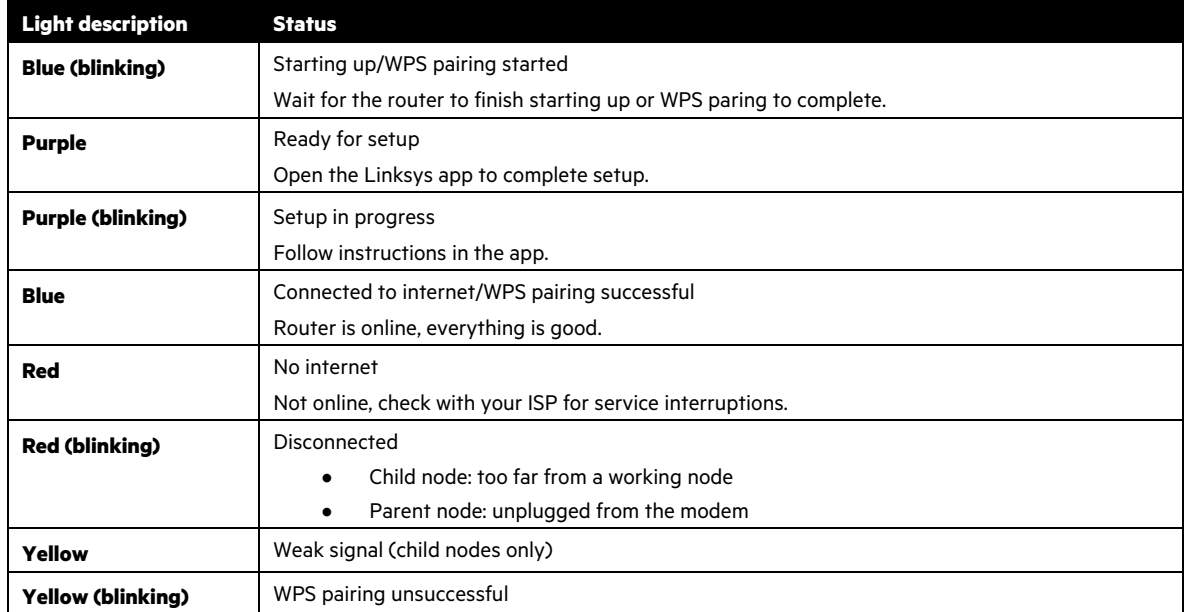

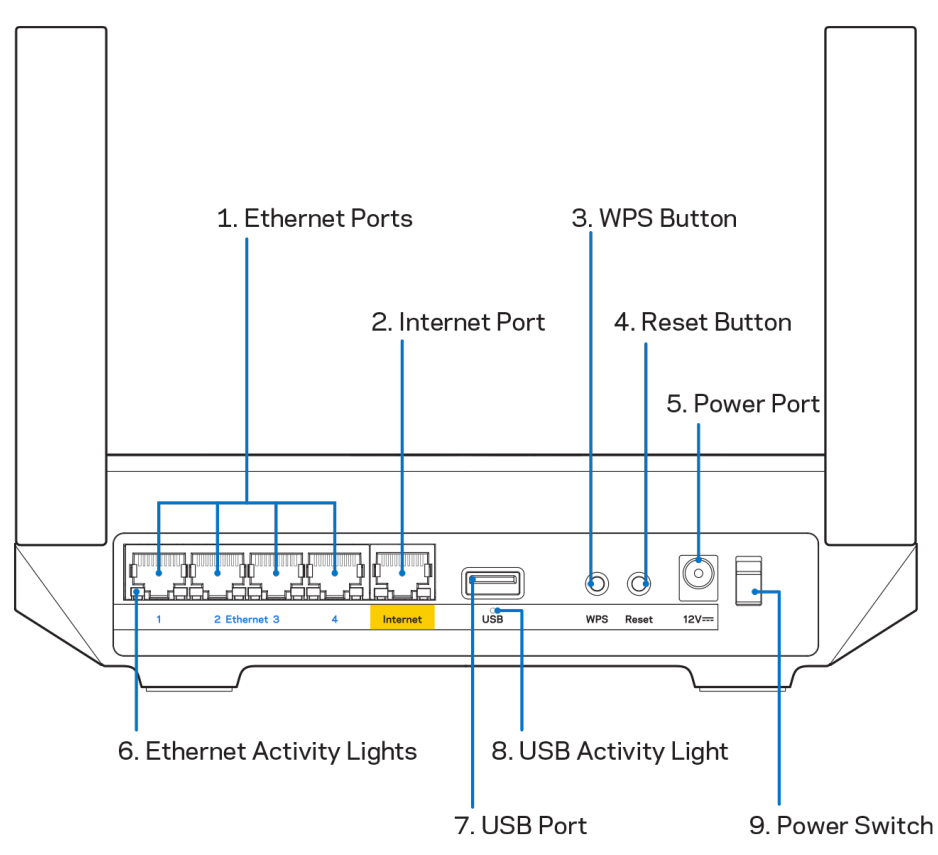

**Ethernet ports (1)—**Connect ethernet cables to these blue gigabit (10/100/1000) ports, and to wired devices on your network.

**Note**—For best performance, use CAT5e or higher rated cables on the Ethernet ports.

**Internet port (2)—**Connect an ethernet cable to the yellow gigabit (10/100/1000) port, and to a broadband internet cable/DSL or fiber modem. If you are using this router as a child node in a mesh Wi-Fi system, you can use this port to create a wired connection to another node.

#### **Note**—For best performance, use CAT5e or higher rated cable on the Internet port.

**Wi-Fi Protected Setup™ button (3)—**Press to connect to WPS-enabled network devices.

**Reset button (4)—**To factory reset your router, press and hold while the light on top of the router blinks red. Do not release the button until the light goes out and then turns bright red.

**Power port (5)–Connect the included AC power adapter.** 

**Ethernet activity lights (6)—**Lights indicate data transfer over ethernet cable.

**USB 3.0 port (7) —** Connect and share USB drives on your network or on the internet.

**USB activity light (8)—**Light indicates data transfer over USB connection.

**Power switch (9)**—Press | (on) to turn on the router.

**Note** — FCC regulations restrict the operation of this device to indoor use only.

# <span id="page-4-0"></span>**Help**

# <span id="page-4-1"></span>**Where to find more help**

- Linksys.com/support/MR2000
- Linksys app help (launch the app and click Help in the main navigation menu)

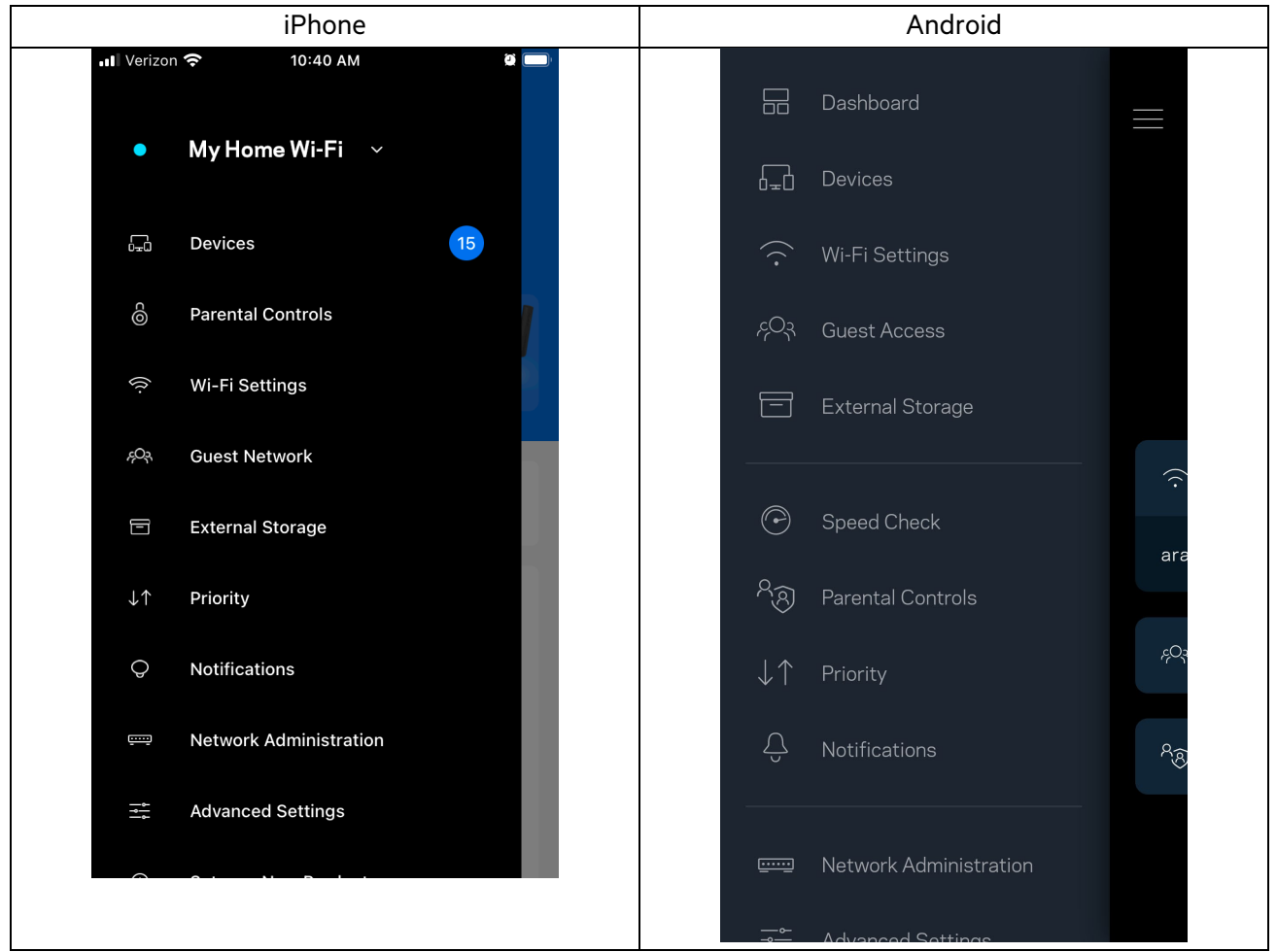

**Note**—Licenses and notices for third party software used in this product may be viewed on [http://support.linksys.com/en](http://support.linksys.com/en-us/license)[us/license.](http://support.linksys.com/en-us/license) Please contact<http://support.linksys.com/en-us/gplcodecenter> for questions or GPL source code requests.

# <span id="page-5-0"></span>**Set Up**

**IMPORTANT—**Your MR2000 Series router can be set up as a parent node or a child in a whole home mesh Wi-Fi system. A parent node must be connected with an ethernet cable to your modem or modem-router. Child nodes can be connected wirelessly or with ethernet cables.

If you are adding the router as the parent node for an existing Linksys whole home mesh Wi-Fi system, factory reset all nodes and add them to the system after your MR2000 Series router is setup and working.

Download the Linksys app. You need this app to set up your router.

Go to the app store for your device and search for Linksys. Look for this icon:  $\mathbf{E}$ 

## <span id="page-5-1"></span>**What you'll need**

Install the app, open it and follow the instructions.

**Note**—The app works with iOS 14.1 and later, and Android 6.0 and later.

During setup you will create a Linksys Smart Wi-Fi account so you can use the app to view or change your router system settings from anywhere you have an internet connection.

Among the many things you can do with Linksys Smart Wi-Fi and the Linksys app:

- Change your Wi-Fi name and password
- Set up guest access
- Connect devices to Wi-Fi with WPS
- Block internet with parental controls
- Test your internet connection speed

**Note**—We'll send you a verification email. While connected to your home network, click the link in the email to link your router with your account.

Other than plugging in the power and the ethernet cable, the app-based setup process does the work for you. Once connected, use the app to personalize your Wi-Fi by giving it a name and password. You also can give your router and any child nodes names based on where they are so you can identify them in the rare case where things need attention.

If you want to add child nodes to create a whole home mesh Wi-Fi system, set them up within range of a working node. Only the parent node has to be wired to the modem or modem-router. Don't worry, the app will help you place your nodes.

Print this page, then record your Wi-Fi and account settings in the table as a reference. Store your notes in a safe place.

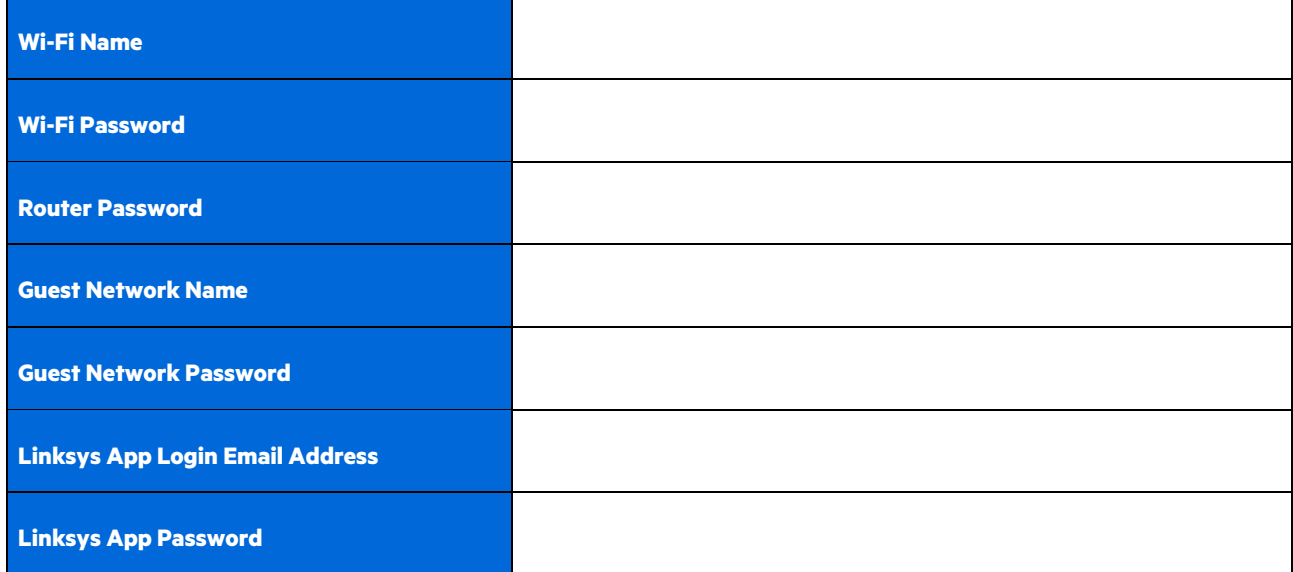

Your login email address and password can also be used to log in at LinksysSmartWiFi.com on a computer. You can view or manage your Wi-Fi in an internet browser.

# <span id="page-7-0"></span>**Linksys Whole Home Wi-Fi System Settings**

Using your Linksys app, you can view or change Wi-Fi system settings including security and parental controls. You can access settings from anywhere in the world if you have an internet connection. You can also access your system directly from your home network, even if you don't have an internet connection.

## <span id="page-7-1"></span>**Log in to the Linksys app**

1. Open the Linksys app, tap Log in.

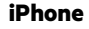

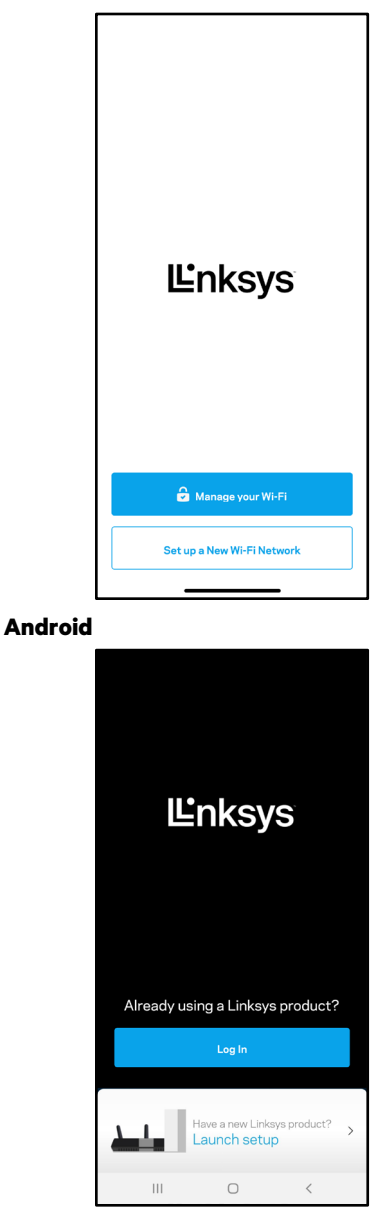

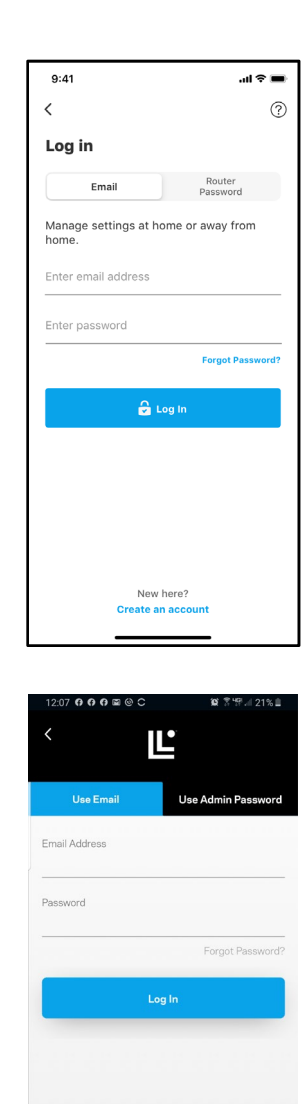

- 2. Enter the email address you used when creating your account.
- 3. Enter your account password.
- 4. Tap **Log in**.

# <span id="page-8-0"></span>**Navigation Menu**

Tap the menu icon **the set of the menu** icon to navigate around the app.

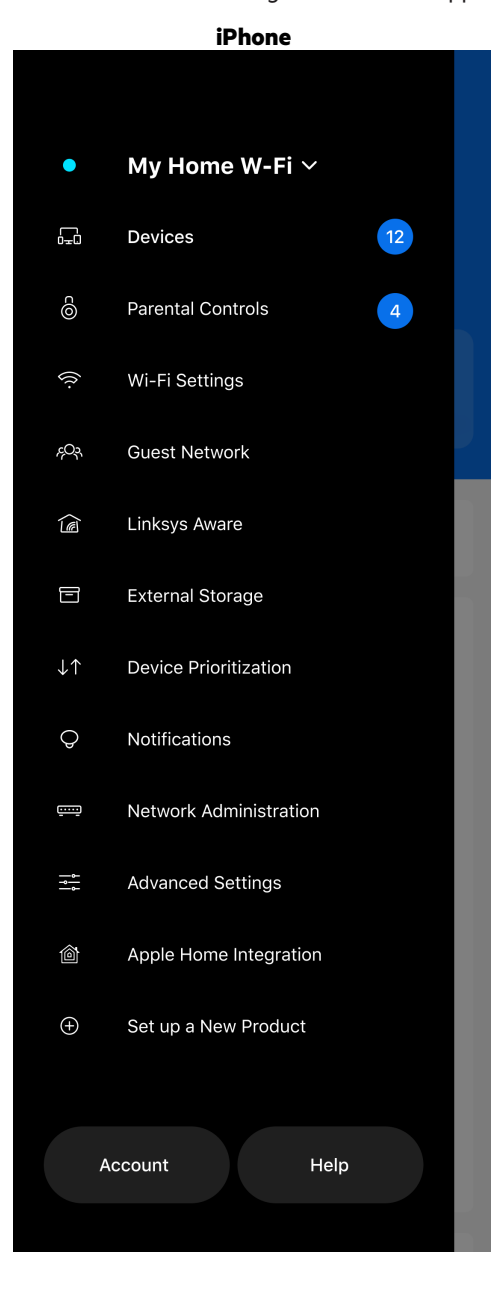

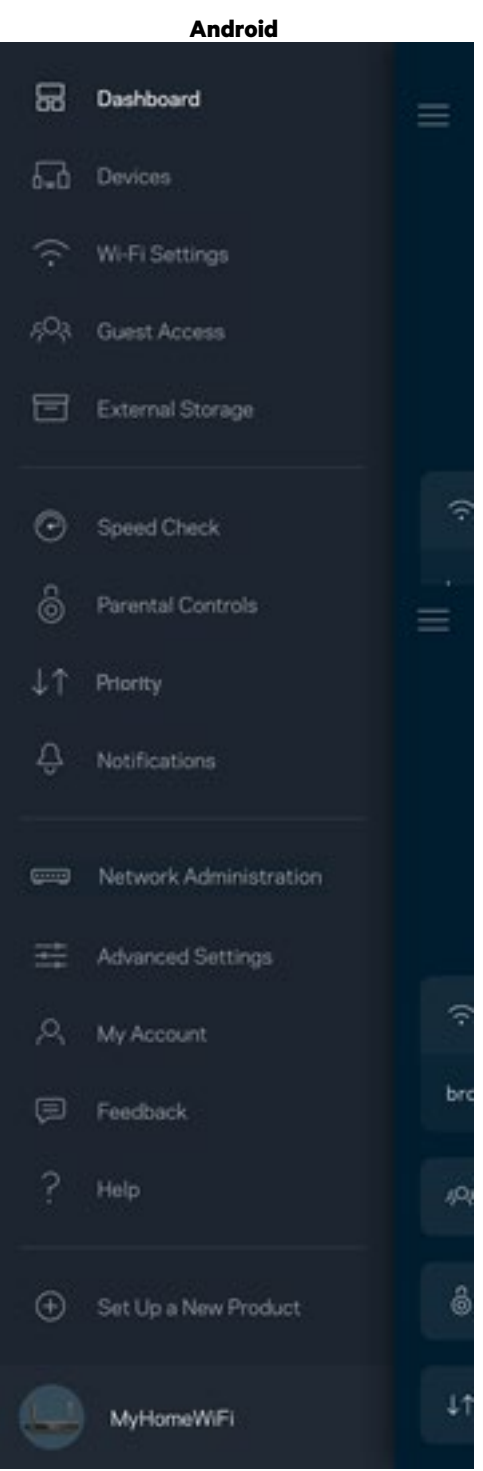

## <span id="page-9-0"></span>**Dashboard**

Dashboard is a snapshot of your Wi-Fi. See how many devices are connected to your system. From Dashboard you can share your Wi-Fi password and turn on guest access. Dashboard also shows you if any devices have parental controls on them or have been prioritized for Wi-Fi access.

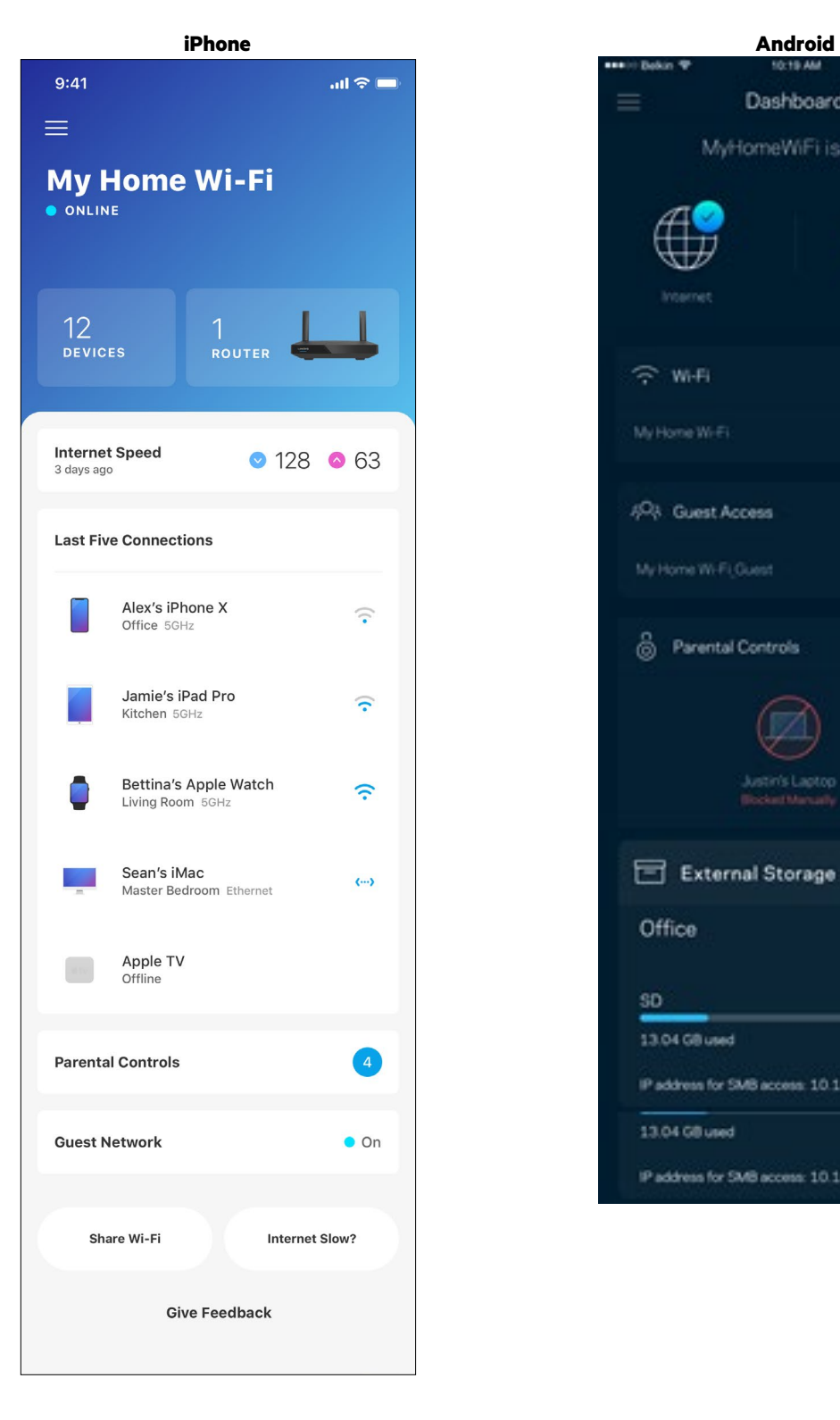

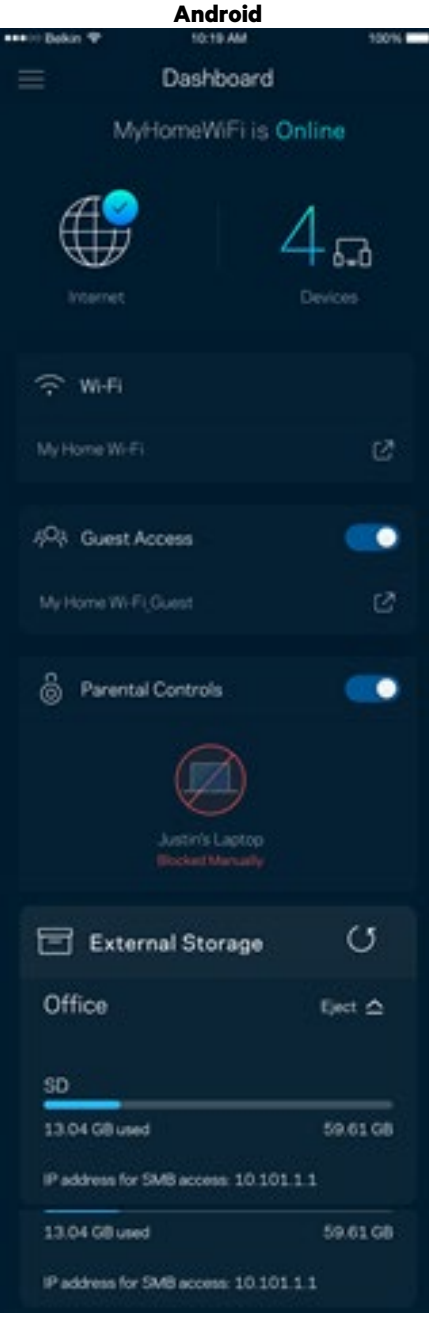

## <span id="page-10-0"></span>**Devices**

View and change details for all devices connected to your Wi-Fi. You can view devices on your main network and your guest network, or display information about each device.

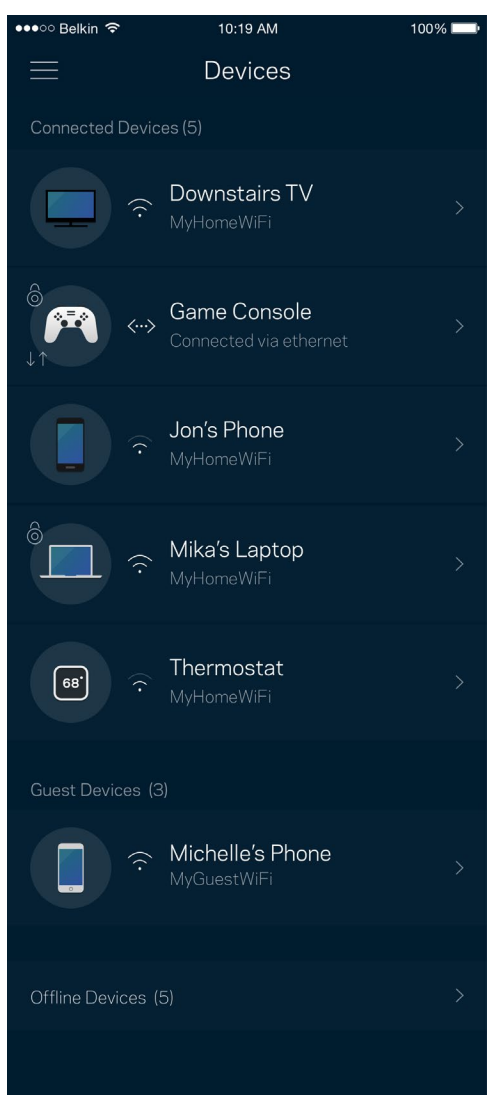

#### <span id="page-11-0"></span>To view or change device details

From the Devices screen you can edit device names and change the device icons. You also can prioritize devices, set parental controls, and see Wi-Fi details. Tap on any device to see details.

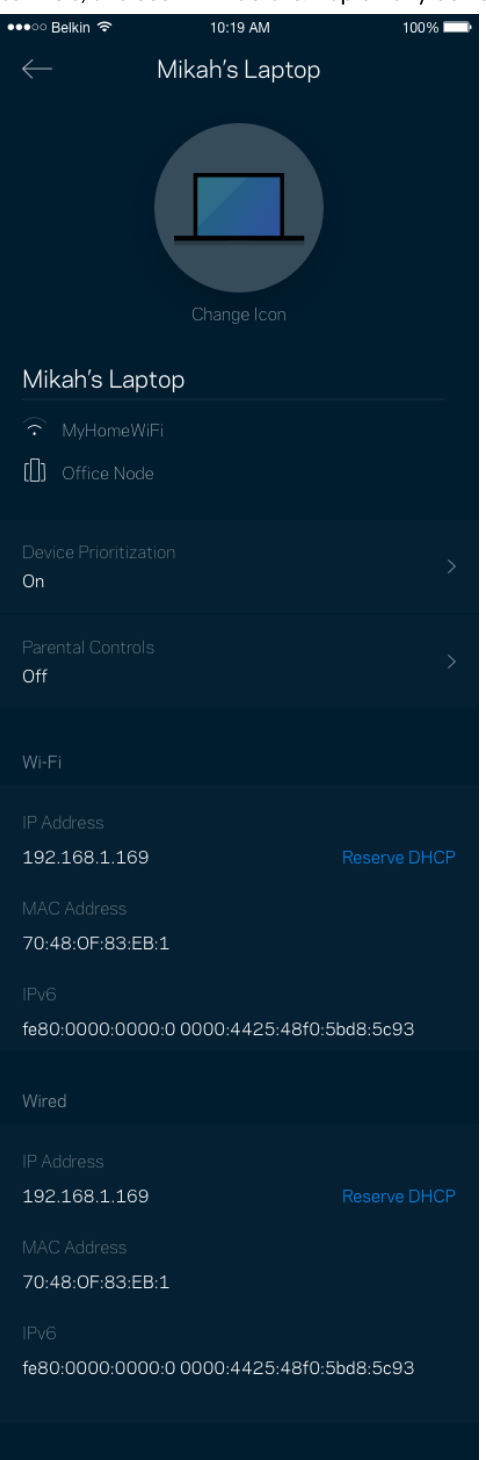

## <span id="page-12-0"></span>**Parental Controls**

Parental controls allow you to control when your kids are online and what they're doing there. Pause internet to specific devices, or block specific websites.

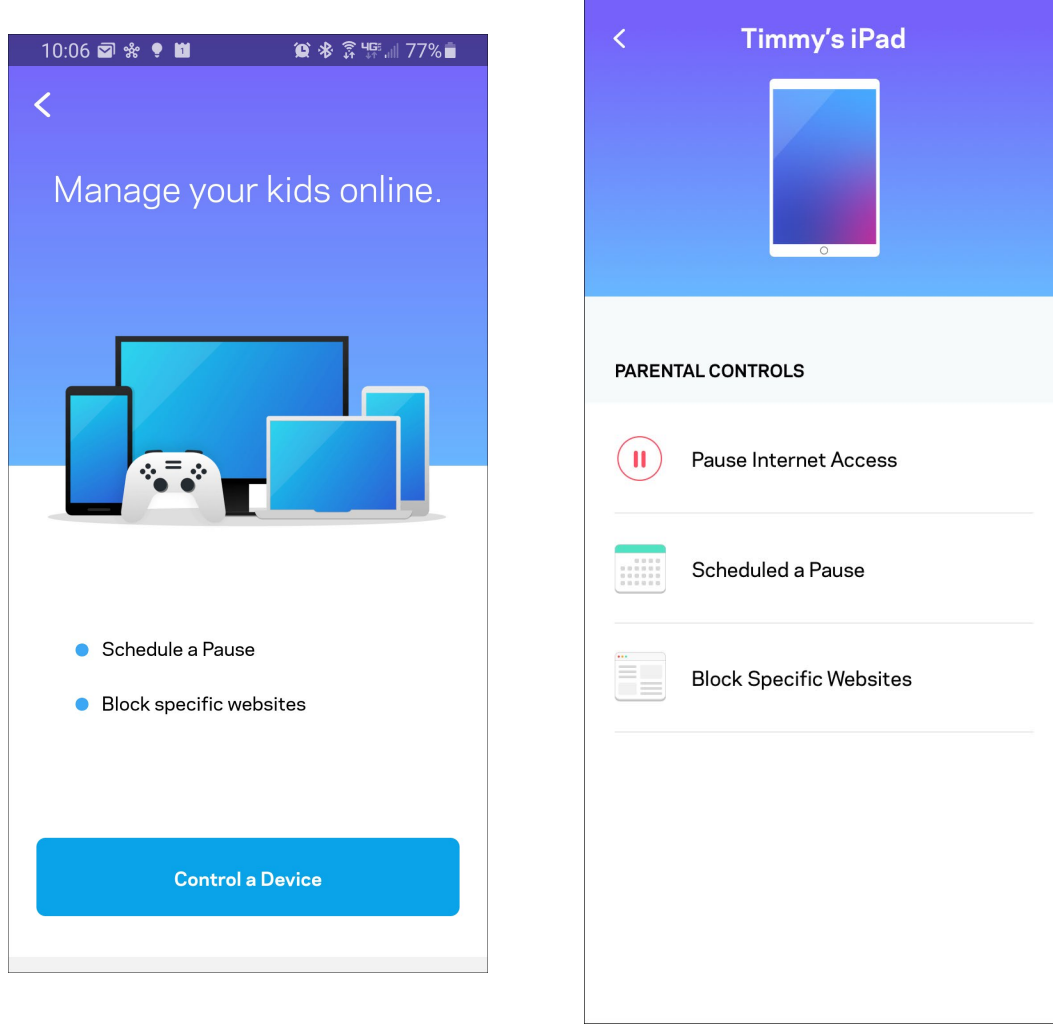

## <span id="page-13-0"></span>**Wi-Fi Settings**

View or change your Wi-Fi name and password and connect devices using Wi-Fi Protected Setup™.

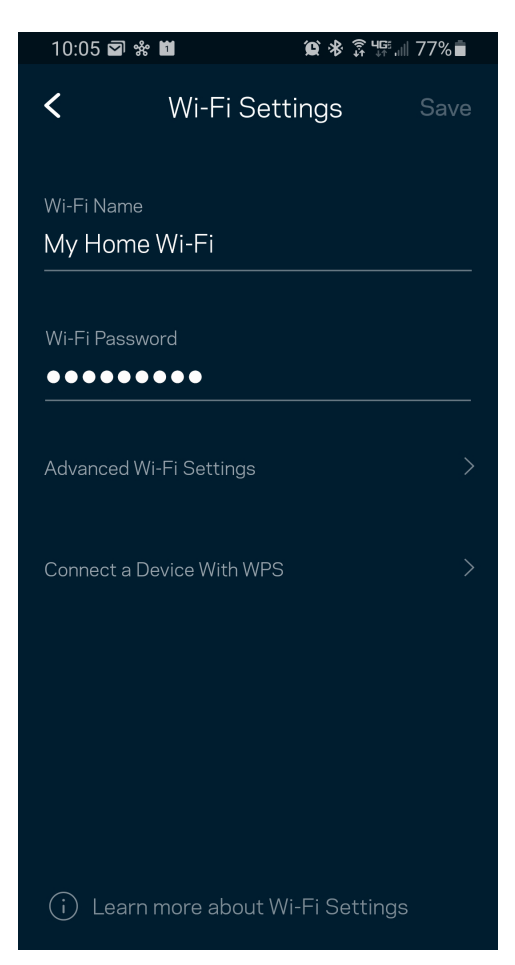

#### <span id="page-14-0"></span>Advanced Wi-Fi Settings

Advanced users can change the default security type and Wi-Fi mode. Do not change these unless you have a lot of experience with Wi-Fi networks. Channel Finder will search for the least populated Wi-Fi channels in your area to ensure you get the best performance from your system. If you have more than one node in your system, Channel Finder will find the best channel for each node.

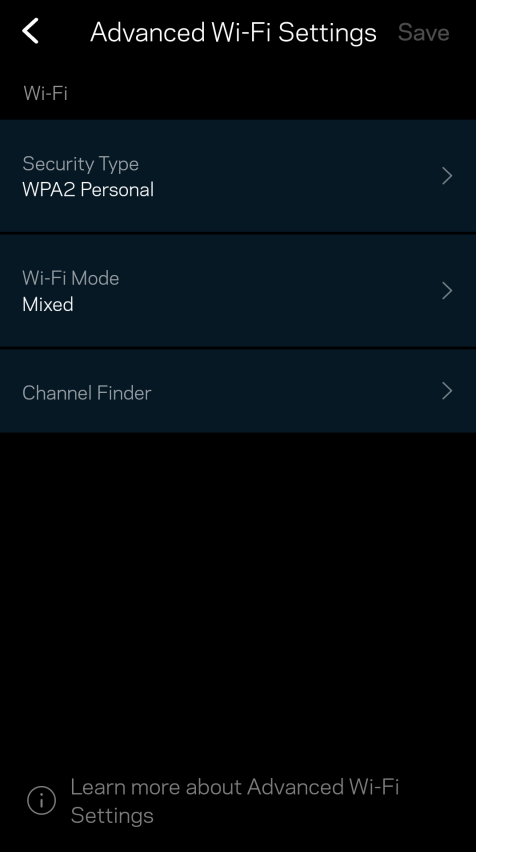

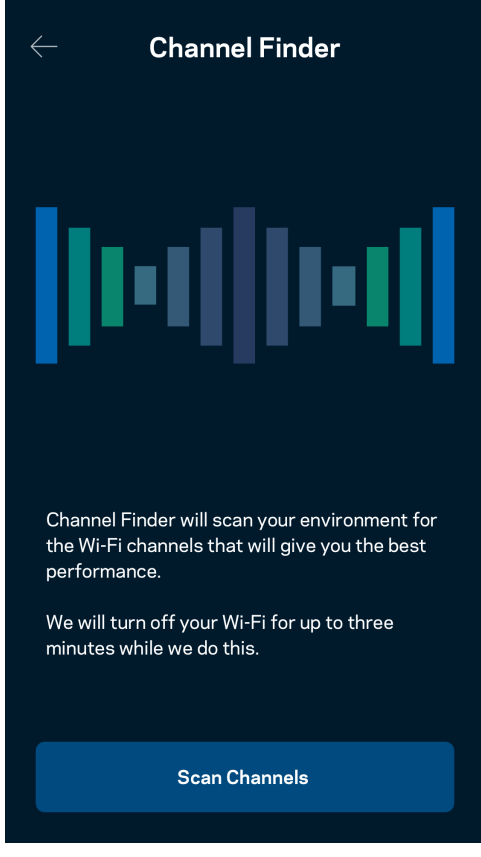

#### <span id="page-15-0"></span>Connect a Device with WPS

Wi-Fi Protected Setup allows you to easily connect wireless devices to your Wi-Fi without manually entering security settings.

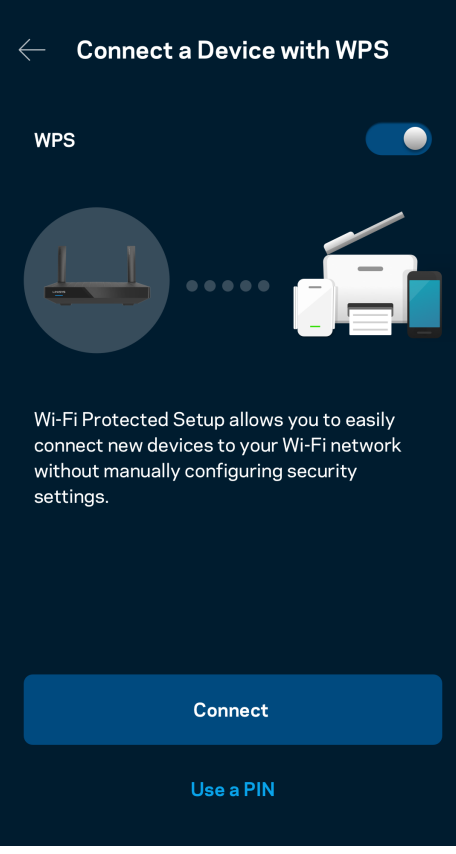

## <span id="page-16-0"></span>**Guest Network Access**

Use your Guest Access screen to allow guests to get online while restricting their access to other resources connected to your Wi-Fi. Send the password by text message or email.

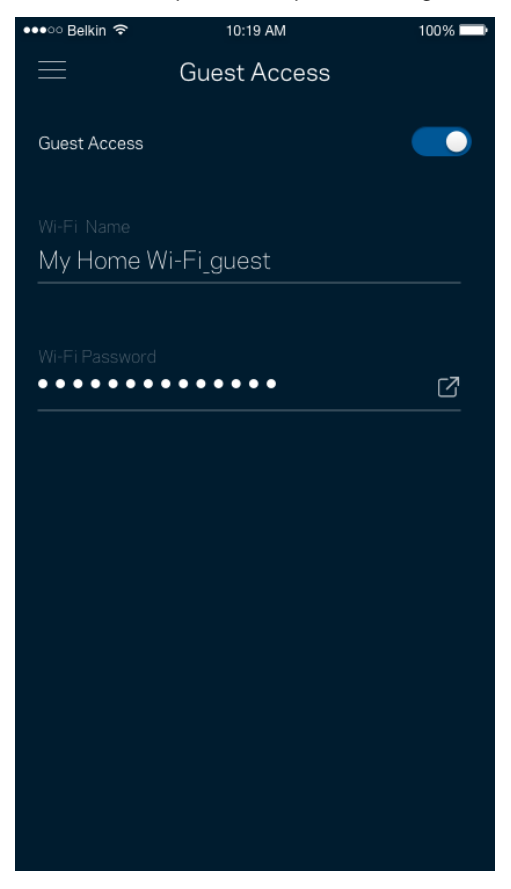

## <span id="page-17-0"></span>**Priority**

Choose up to three devices for priority usage of your internet connection. Those devices – wired and/or wireless – always will have the best access when connected. Your router runs a speed check to determine how to best distribute Wi-Fi to prioritized devices. Other devices will share the leftover capacity.

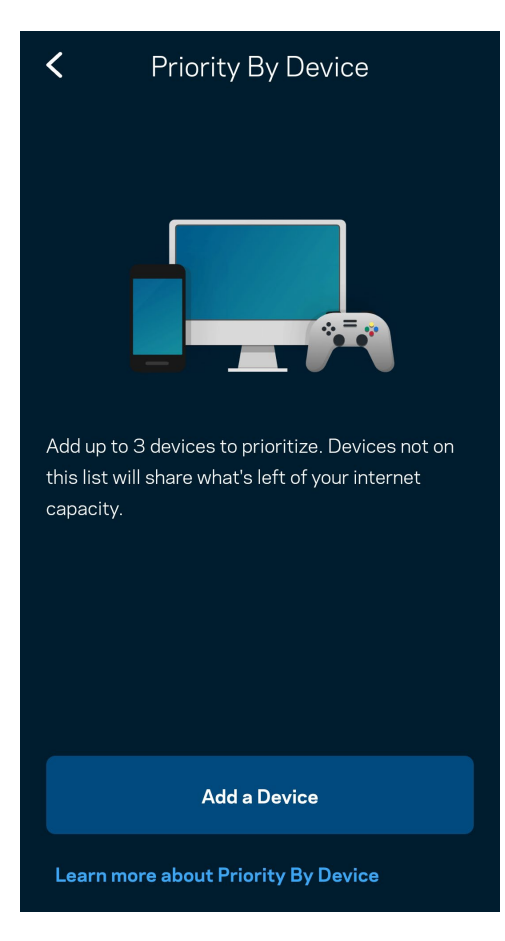

## <span id="page-18-0"></span>**Notifications**

If you have more than one node, the app can notify you when child nodes in your system go offline. Child nodes are any that are not wired to your modem. You have to turn on notifications in your mobile device settings to allow the app to notify you.

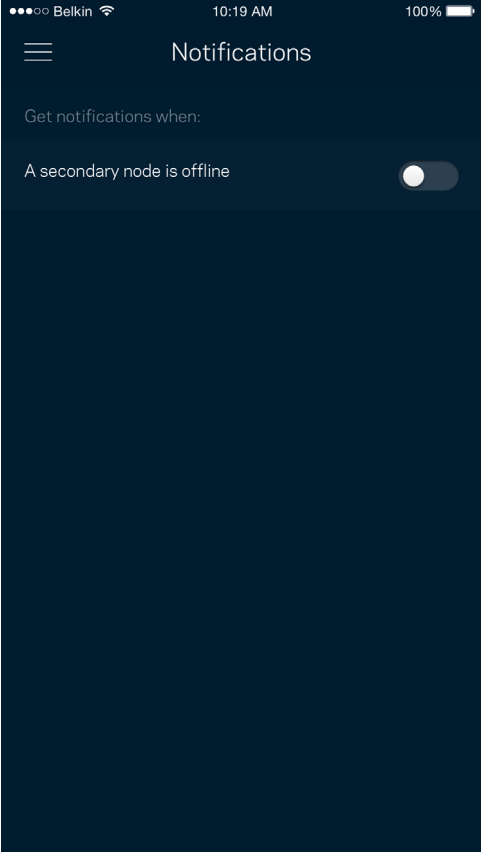

## <span id="page-19-0"></span>**Network Administration**

Use the Network Administration screen to change the router password and hint, and check various identifiers (model number, serial number, and IP details) for your router.

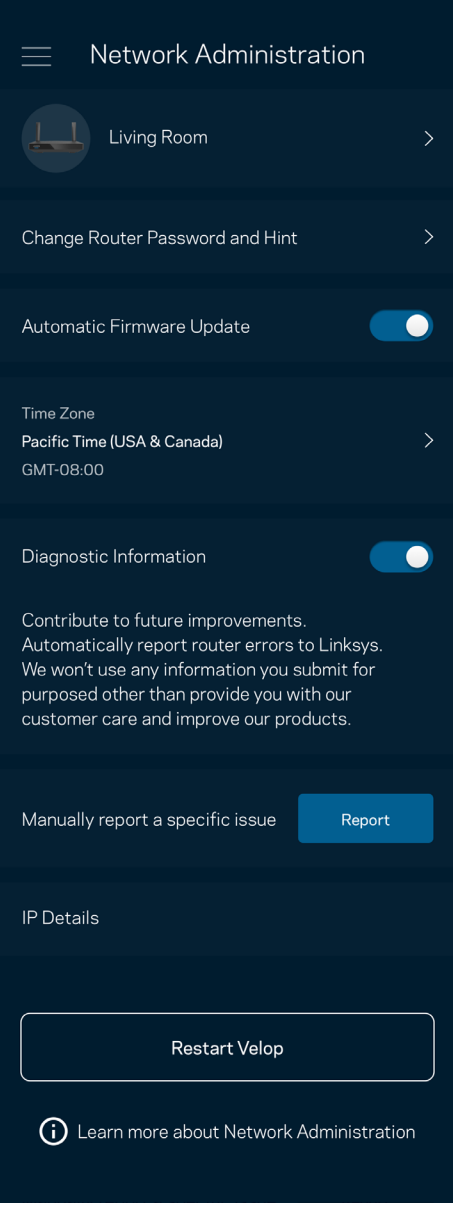

Opt in to automatically report crashes to Linksys and contribute to improving the Wi-Fi experience. You also can manually report specific issues to Linksys.

The following information will be sent with your description of the issue:

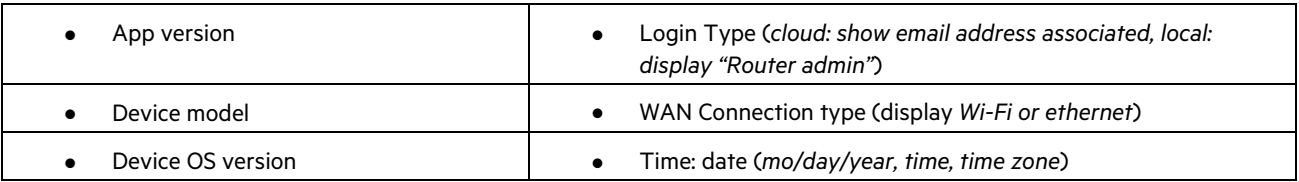

# <span id="page-20-0"></span>**Advanced Settings**

#### <span id="page-20-1"></span>Internet Settings

You can choose how your router connects to the internet. The default is Automatic Configuration – DHCP. Other connection types depend on your internet service provider or how you plan to use your router. Advanced users can use Additional Settings to clone MAC addresses and set MTU (maximum transmission unit).

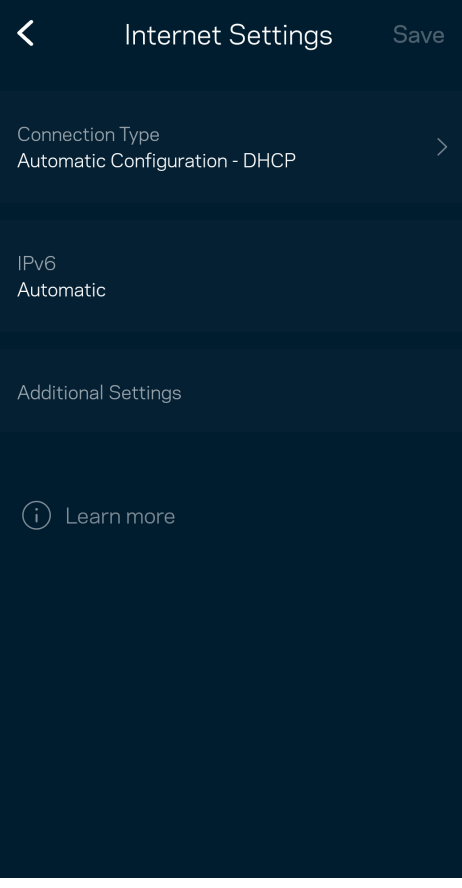

#### <span id="page-21-0"></span>Port Settings

Port forwarding—for a single port, multiple ports or a range of ports—sends traffic inbound on a specific port or ports to a specific device or port on your Wi-Fi. In port range triggering, your router watches outgoing data for specific port numbers. Your router remembers the IP address of the device that requests the data so that when the requested data returns, it is routed back to the proper device.

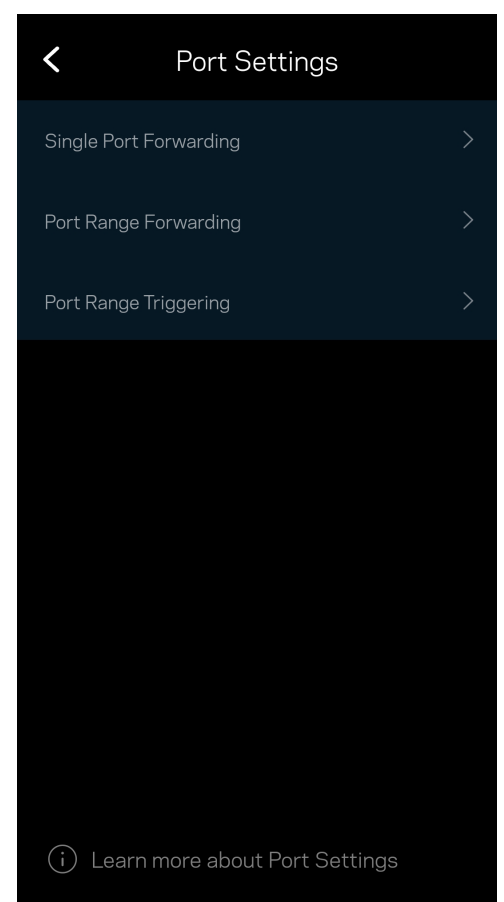

#### <span id="page-22-0"></span>Wi-Fi MAC Filters

Every network device has a unique 12-digit MAC (media access control) address. You can create a list of MAC addresses, and then allow or deny those devices on your Wi-Fi.

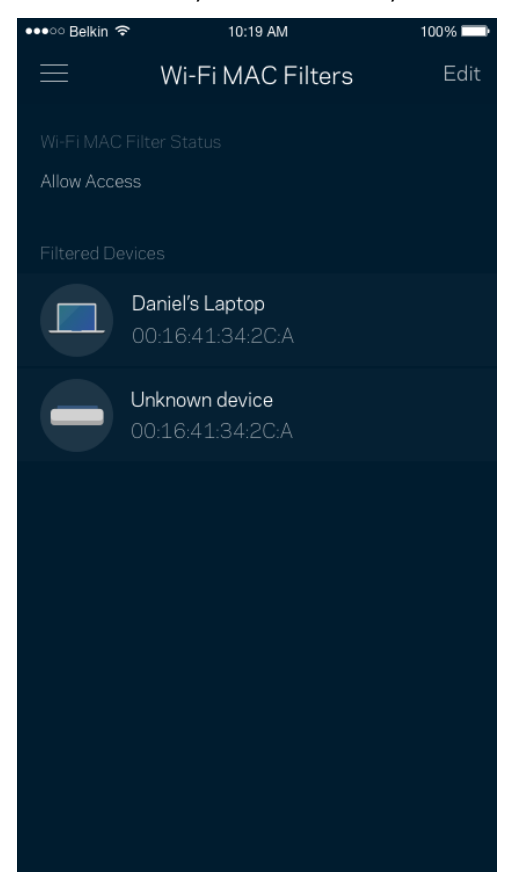

# <span id="page-23-0"></span>**External Storage**

In the Dashboard, see which node an external drive is connected to, check the amount of free space left, and enable authentication by setting a username and password. (Only when a drive is plugged in to your router's USB port.) Be sure to tap Eject  $\epsilon_{\text{net}} \geq \frac{1}{2}$  before removing a drive to avoid losing data.

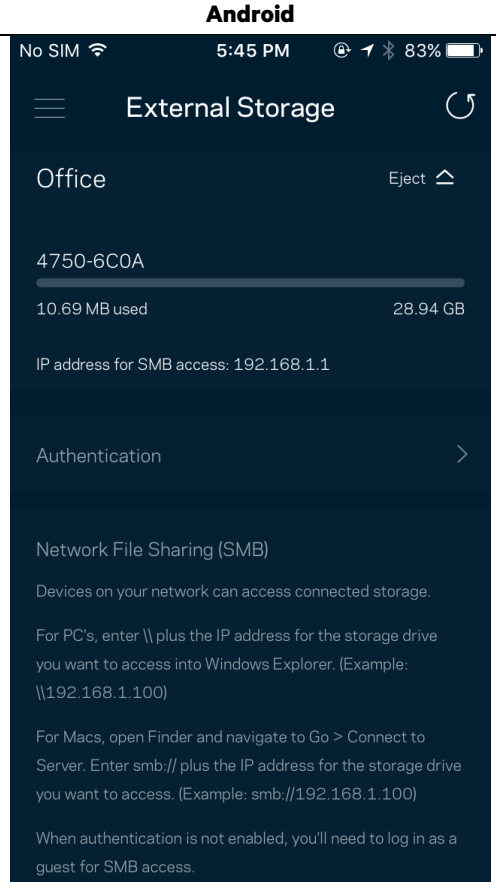

## <span id="page-24-0"></span>**Speed Check**

Run a speed check to make sure you are getting the speeds you pay for. Speed check also helps in Device Prioritization because results determine how Wi-Fi is distributed to the prioritized devices.

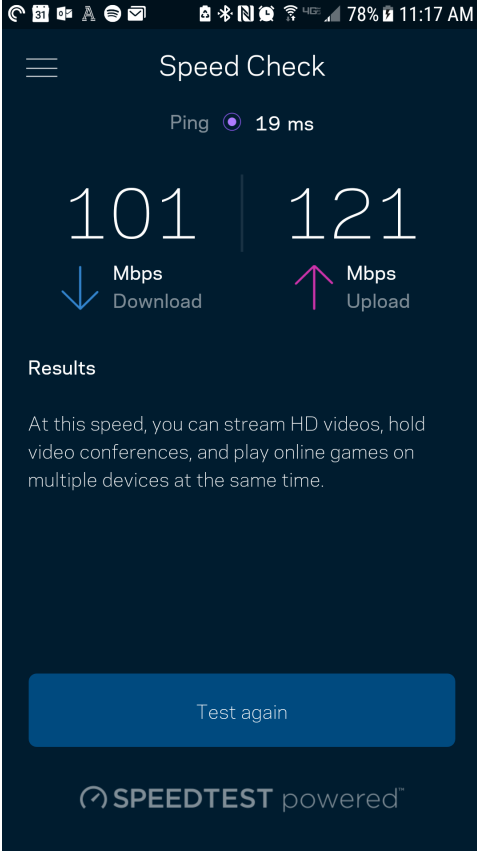

- Download speed is the rate at which internet content is transferred to your router.
- Upload speed is the rate at which you can upload content to the internet.

**Note**—Internet connection speeds are determined by a variety of factors, including ISP account type, local and worldwide internet traffic, and number of devices in your home that are sharing the internet connection.

# <span id="page-25-0"></span>**My Account**

Change your Linksys app password and opt in to receive the latest news and deals from Linksys. Only available when logged into the app with your email address.

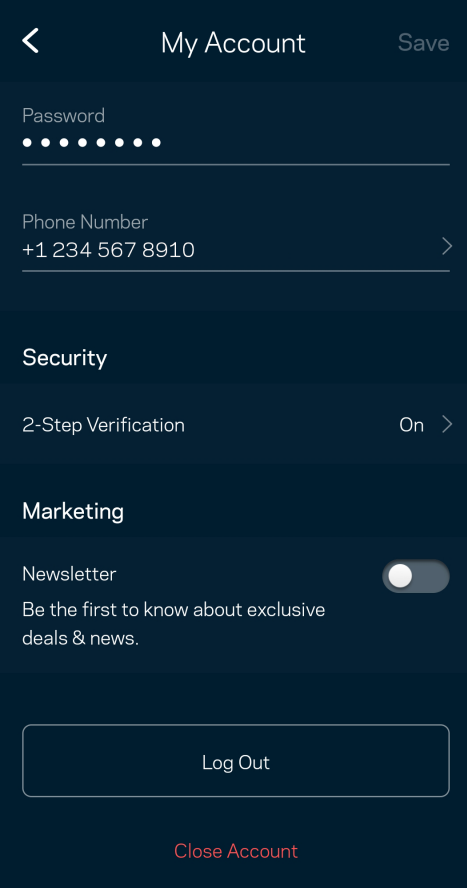

## <span id="page-26-0"></span>**Feedback**

Here's your chance to tell us what you think. Rate the app at your app store, send us a suggestion, or report an issue that's keeping you from a great experience.

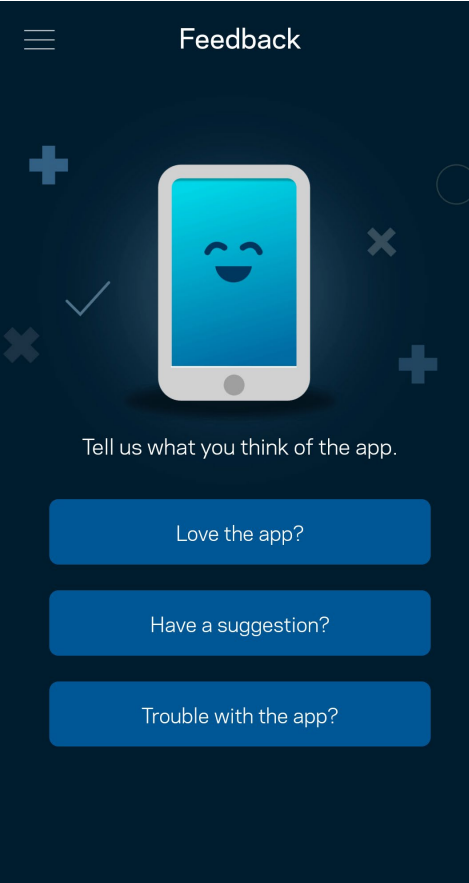

# <span id="page-27-0"></span>**Help**

Having trouble with the app? Just need a little more information about a feature? Tap Help for an explanation.

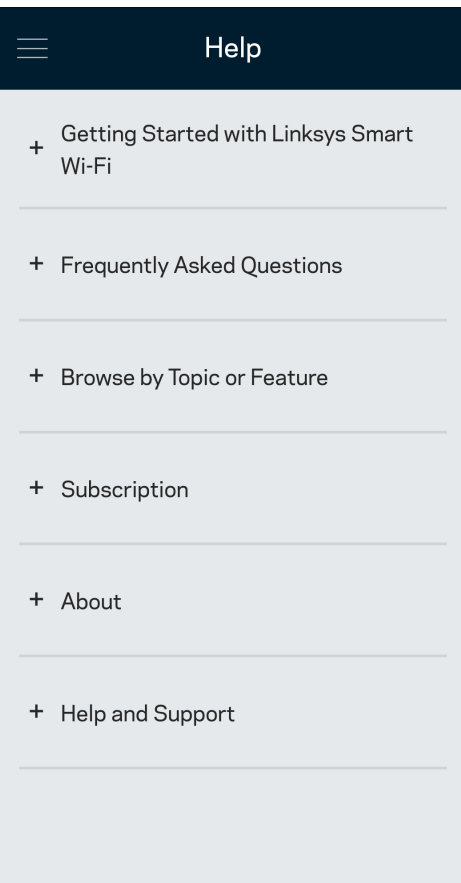

# <span id="page-28-0"></span>**Connect Directly To Your Router**

If you are not connected to the internet you still can access your router settings. Connect to your Wi-Fi name, launch the Linksys app and tap Log in with Router Password toward the bottom of the screen. You will not be able to access your Linksys Wi-Fi account when not online.

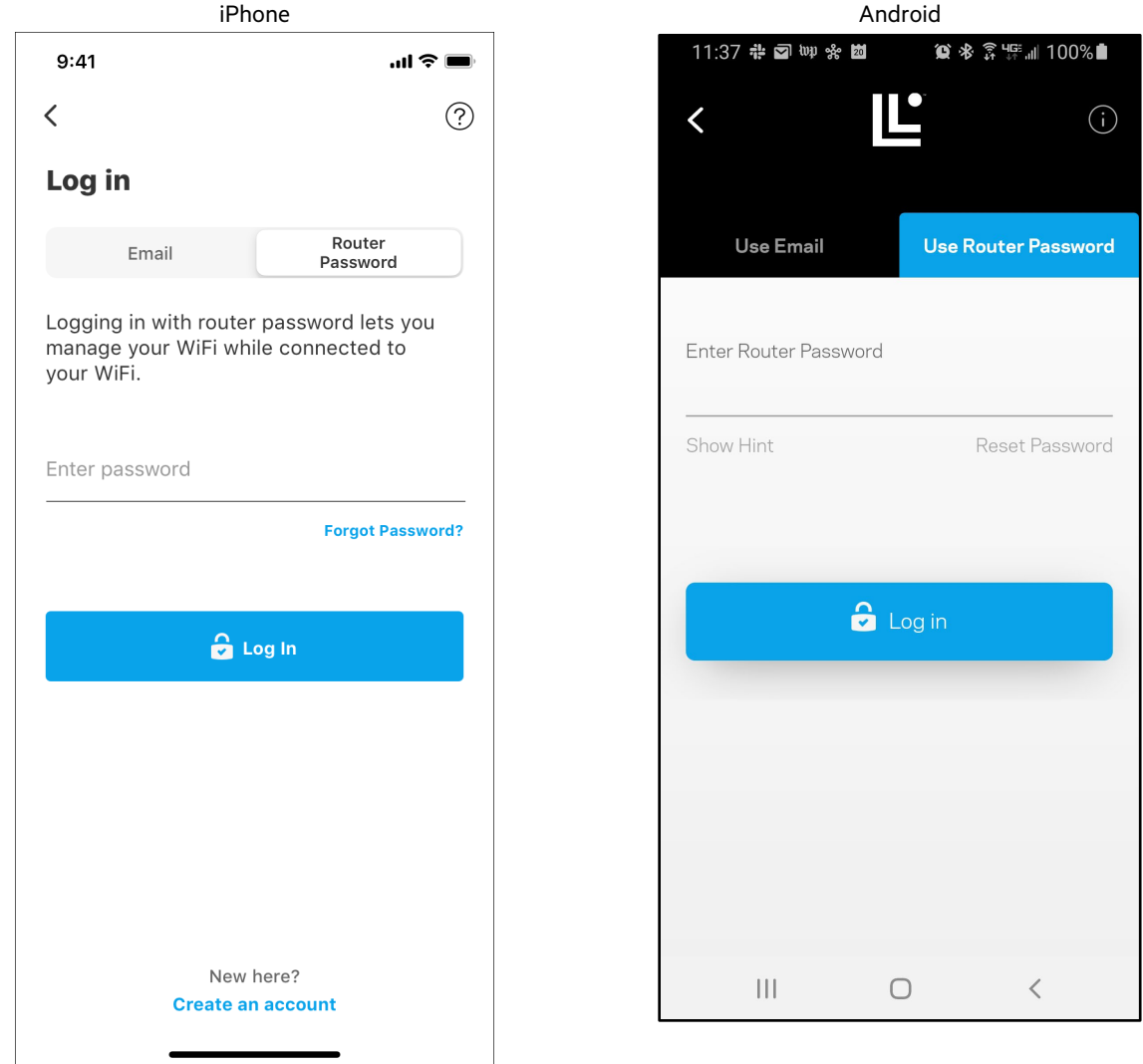

#### <span id="page-29-0"></span>Router password

We created a secure admin password during setup. To change it, tap Network/Router Administration and Change Router Password and Hint.

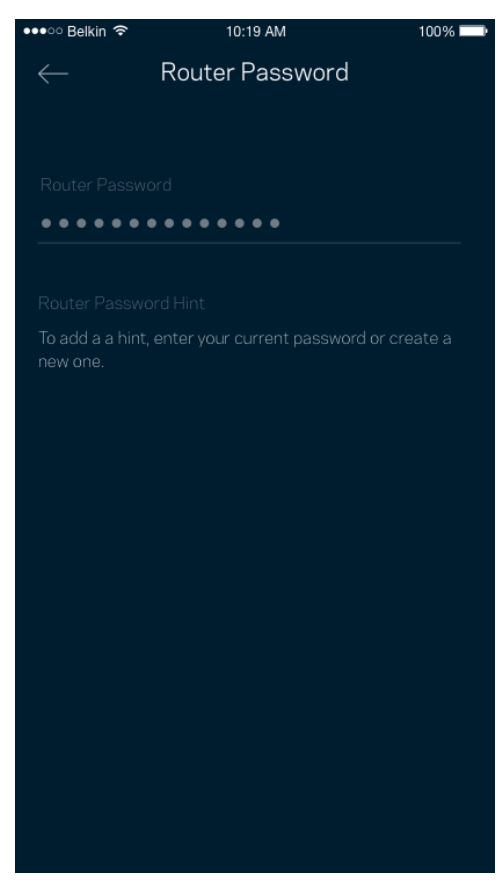

To keep your router secure, we'll send you an email if someone changes the router password.

# <span id="page-30-0"></span>**How to factory reset your router**

You should never need to factory reset your MR2000 Series router—a very disruptive process. A factory reset restores your router to the state it was when you took it out of its box, requiring you to go through the setup process again. All settings you have customized in setup and since – things such as Wi-Fi name, passwords, security type – will be erased. All wireless devices will disconnect from your Wi-Fi.

To factory reset :

• With your router connected to power and turned on, press and hold the Reset button on the back panel. The light on top of the router will blink red. Do not release the button until the light goes out and then turns bright red.

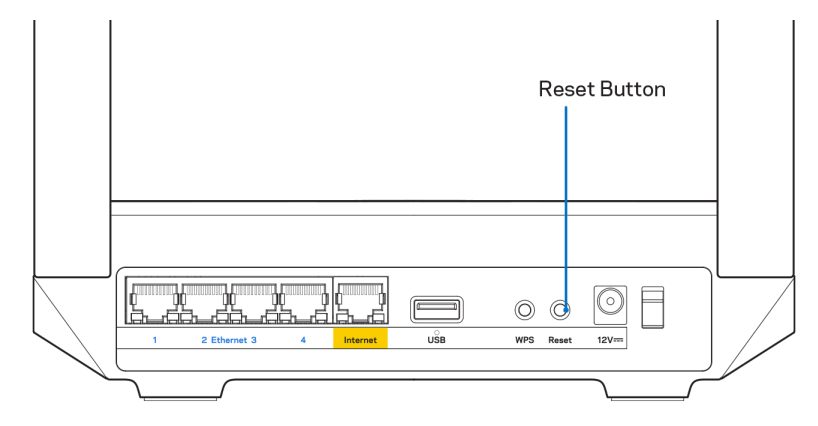

# <span id="page-30-1"></span>**How to mount your router on the wall**

Your MR5500 series router has holes on its underside for wall mounting. Hang the router using M3 x 20 mm screws.

# <span id="page-31-0"></span>**Specifications**

## <span id="page-31-1"></span>**Linksys Hydra 6**

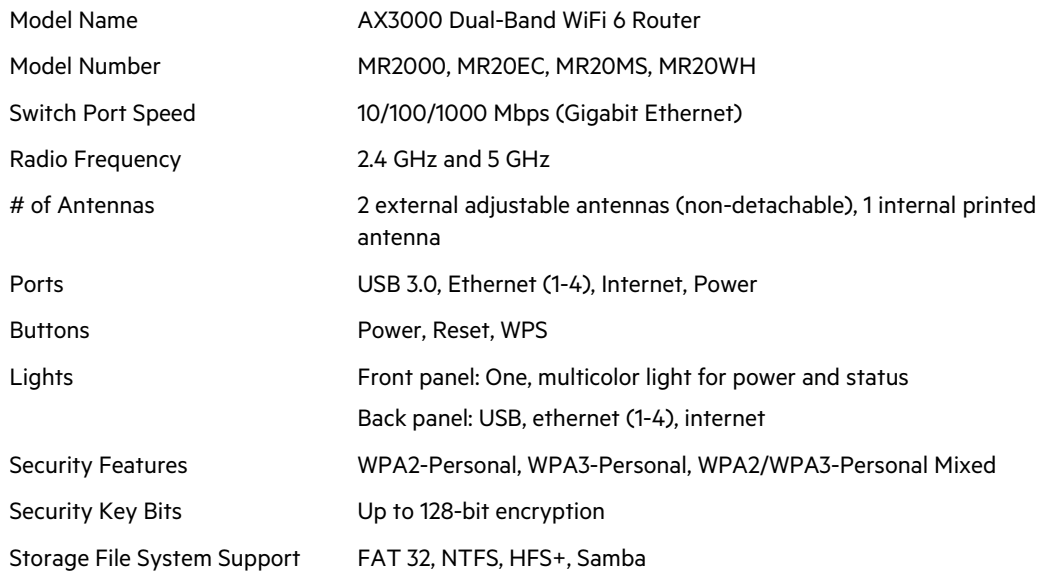

#### <span id="page-31-2"></span>**Environmental**

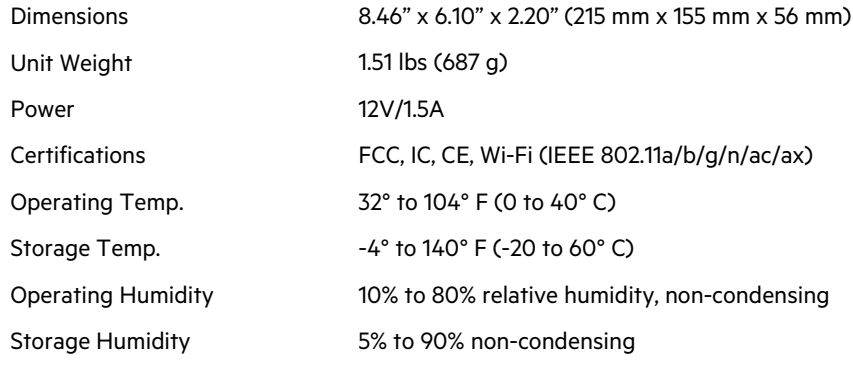

Notes:

For regulatory, warranty, and safety information, go to Linksys.com/support/MR2000.

Specifications are subject to change without notice.

Maximum performance derived from IEEE Standard 802.11 specifications. Actual performance can vary, including lower wireless network capacity, data throughput rate, range and coverage. Performance depends on many factors, conditions and variables, including distance from the access point, volume of network traffic, building materials and construction, operating system used, mix of wireless products used, interference and other adverse conditions.

Visit Linksys.com/support/MR2000 for award-winning technical support. LINKSYS, Atlas, Hydra, Intelligent Mesh and many product names and logos are trademarks of Linksys Holdings, Inc. and/or its affiliates.. Third-party trademarks mentioned are the property of their respective owners.

© 2022 Linksys Holdings, Inc. and/or its affiliates. All rights reserved.

LNKPG-00898 Rev A01

# Linksys®

# GUÍA DEL USUARIO

**Linksys Hydra 6 Router 6 de Wi-Fi de Doble Banda AX3000**

Serie MR2000

# Tabla de contenidos

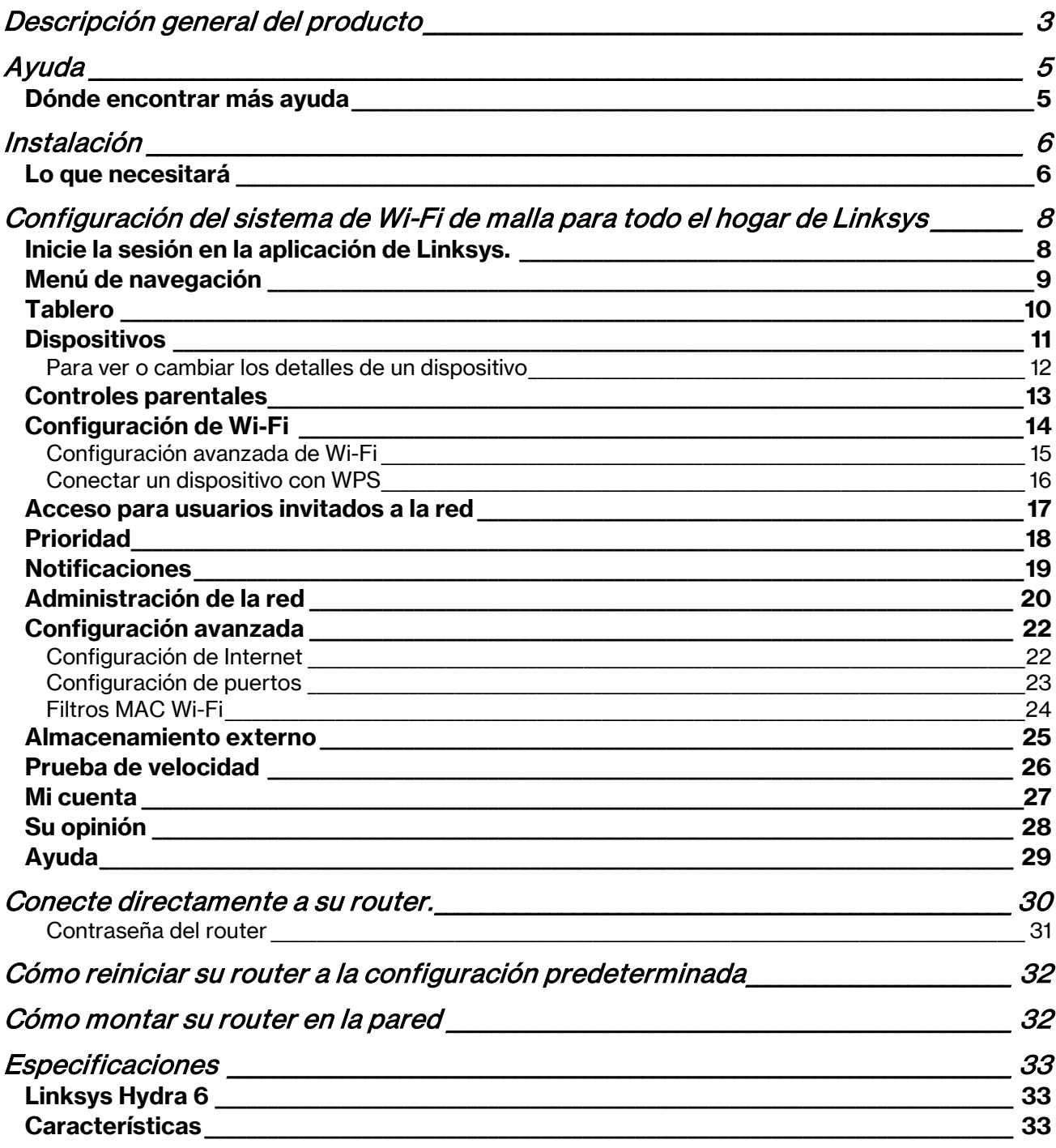

# <span id="page-34-0"></span>Descripción general del producto

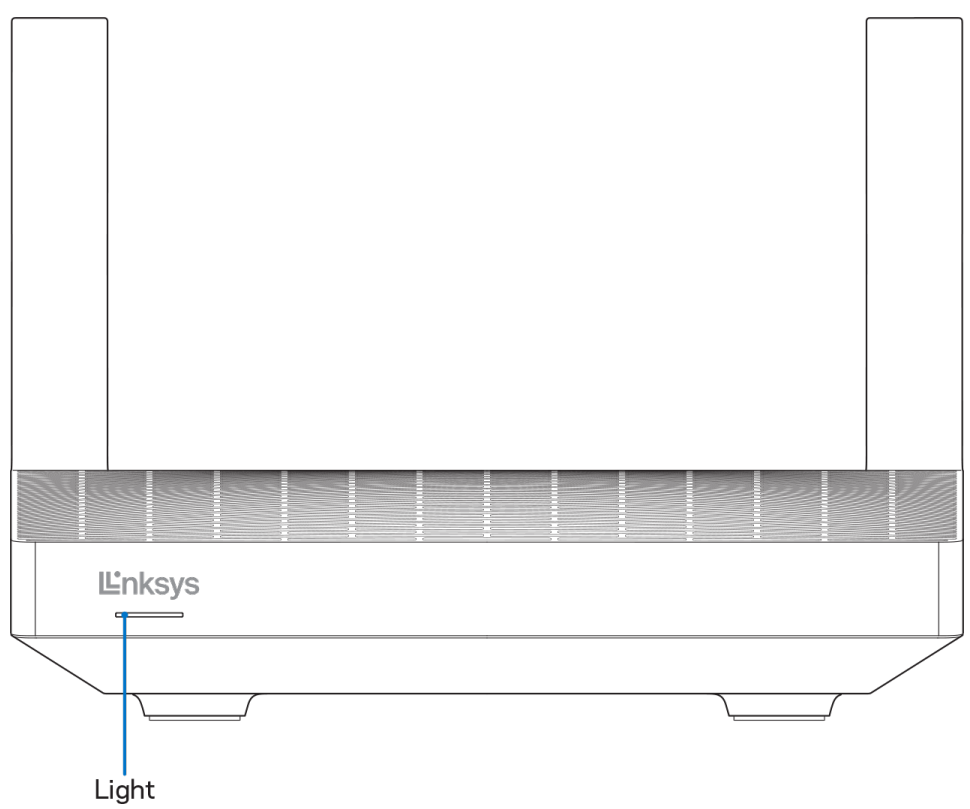

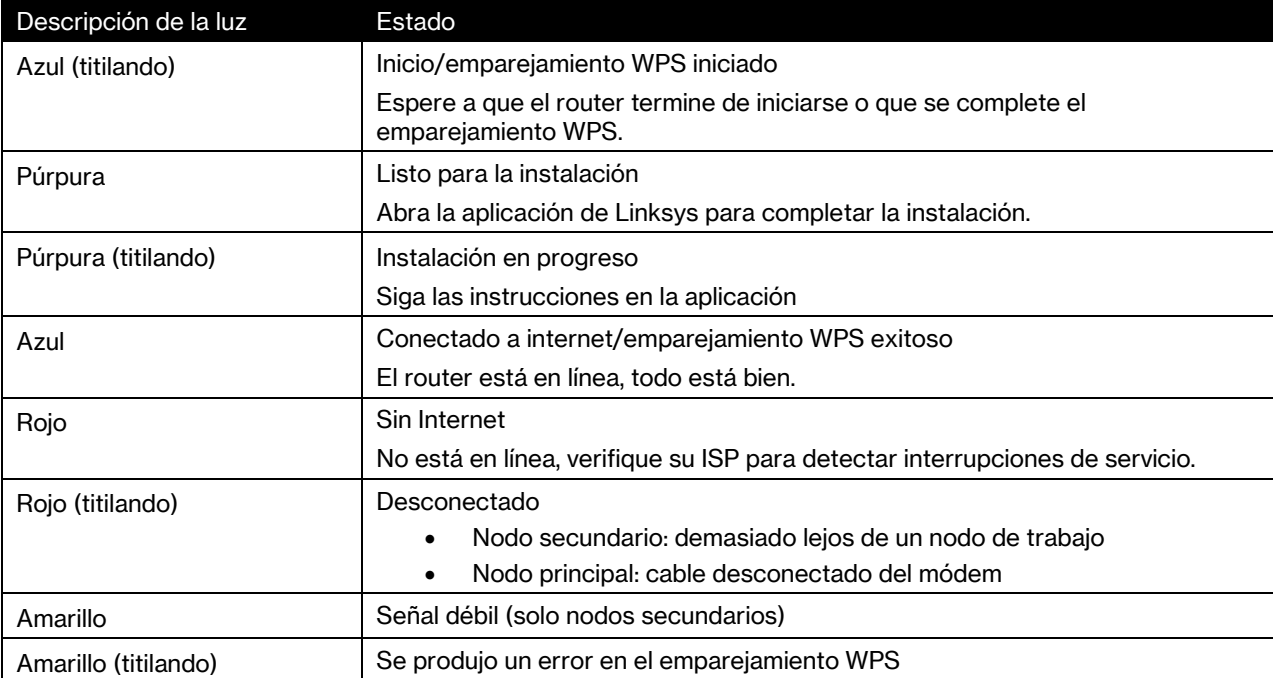

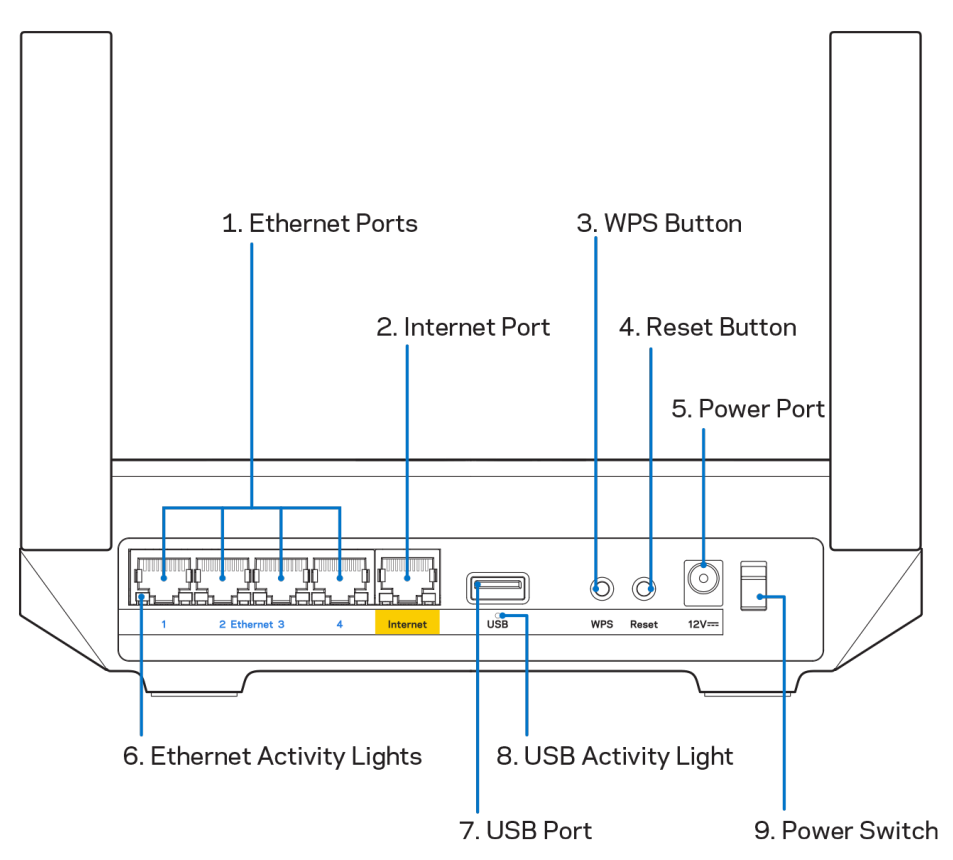

Puertos Ethernet (1): conecte cables Ethernet a estos puertos gigabit azules (10/100/1000) y a dispositivos con cable en su red.

Nota: para obtener el mejor desempeño, use cables CAT5e o de mejor calidad en los puertos Ethernet.

Puerto de Internet (2):conecte un cable Ethernet a este puerto gigabit amarillo (10/100/1000) y a un módem de Internet de banda ancha de cable/DSL o de fibra. Si está usando este router como un nodo secundario dentro de un sistema Wi-Fi de malla puede utilizar este puerto para conectarlo a otro nodo por cable.

Nota: para obtener un mejor rendimiento, use cables CAT5e o de mejor calidad en los puertos de Internet.

Botón de Wi-Fi Protected Setup™ (3): presione para conectar dispositivos de red habilitados con Wi-Fi Protected Setup.

Botón de Reset (Reinicio) (4): para reiniciar a la configuración predeterminada de su router, presione y mantenga presionado mientras la luz en la parte superior del router titila de color rojo. No deje de presionar el botón hasta que la luz se haya apagado completamente y se vuelva a encender en color rojo brillante.

Puerto de electricidad (5): conecte el adaptador de electricidad CA incluido.

Luces de actividad de Ethernet (6): indican que hay transferencia de datos a través del cable de ethernet.

Puerto USB 3.0 (7): conecte y comparta unidades USB en su red o en Internet.

Luz de actividad USB (8): la luz indica la transferencia de datos a través de una conexión USB.

Interruptor de energía (9): póngalo en la posición **|** (on) para encender el router.
# Ayuda

#### Dónde encontrar más ayuda

- Linksys.com/support/MR2000
- Ayuda en la aplicación de Linksys (abra la aplicación y haga clic en Ayuda en el menú de navegación principal)

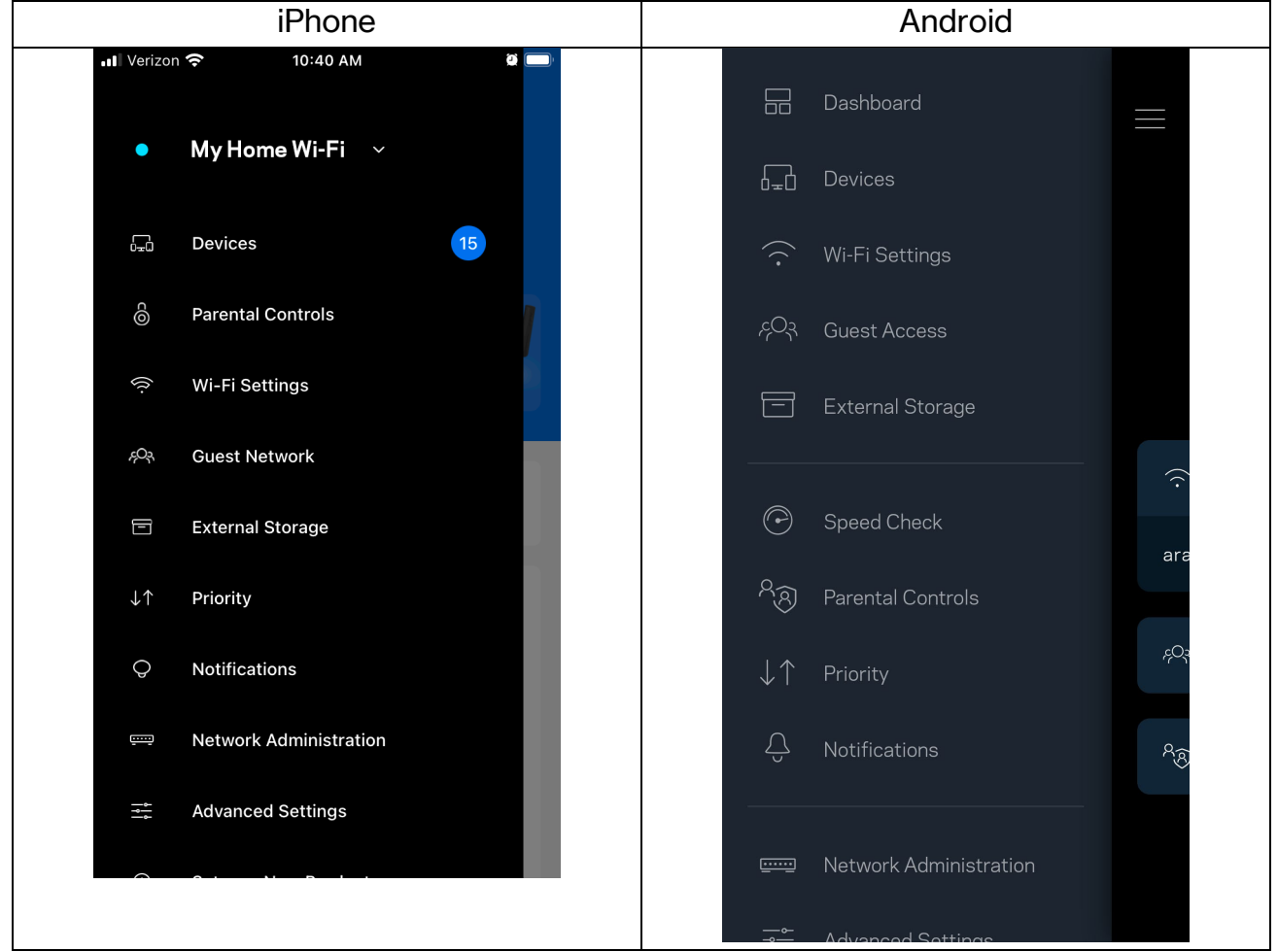

Nota: las licencias y los avisos para los software de terceros que se usan en este producto se pueden ver en [http://support.linksys.com/en-us/license.](http://support.linksys.com/en-us/license) Comuníquese con <http://support.linksys.com/en-us/gplcodecenter> para preguntas o solicitudes de código fuente GPL.

# Instalación

IMPORTANTE: en un sistema WiFi de malla para todo el hogar su router de la serie MR2000 puede configurarse como nodo principal o como nodo secundario. Es necesario conectar el nodo principal con un cable ethernet a su módem o a su módem-router. Los nodos secundarios pueden conectarse de forma inalámbrica o con cables ethernet.

Si está agregando un router como el nodo principal para un sistema Wi-Fi Linksys existente de malla para todo el hogar, reinicie a la configuración predeterminada todos los nodos y agréguelos al sistema después de que su router de la serie MR2000 esté instalado y funcionando.

Descargue la aplicación de Linksys. Necesitará esta aplicación para instalar su router.

Vaya a la tienda de aplicaciones de su dispositivo y busque por Linksys. Busque este icono: L

#### Lo que necesitará

Instale la aplicación, ábrala y siga las instrucciones.

Nota: la aplicación funciona con iOS 14.1 y superior y Android 6,0 y superior.

Durante la instalación creará una cuenta de Linksys Smart WiFi para poder usar la aplicación y con ella ver o cambiar los valores de configuración de su sistema de router desde cualquier lugar donde tenga una conexión de Internet.

Entre las muchas cosas que puede hacer con Linksys Smart WiFi y la aplicación de Linksys:

- Cambiar su nombre y contraseña WiFi
- Configurar el acceso de invitados
- Conectar dispositivos a la red Wi-Fi con WPS
- Bloquear Internet con los controles parentales
- Evaluar la velocidad de su conexión a Internet

Nota: le enviaremos un e-mail de verificación. Estando conectado a su red doméstica haga clic en el enlace del correo electrónico para vincular el router con su cuenta.

Con la excepción de conectar la electricidad y el cable Ethernet el proceso de instalación por aplicación hace todo el trabajo por usted. Una vez conectado use la aplicación para personalizar su red Wi-Fi con un nombre y una contraseña. También puede darle nombres a su router y sus nodos secundarios relacionados con el lugar donde se ubican para que pueda identificarlos en el raro caso de que tenga que hacerlo.

Si desea añadir nodos secundarios para crear un sistema Wi-Fi de malla para todo el hogar instálelos dentro del alcance de un nodo que ya esté funcionando. Solo el nodo principal debe estar conectado por cable al módem o módem-router. No se preocupe, la aplicación le ayudará encontrar la mejor ubicación para sus nodos.

Imprima esta página y apunte en la tabla los valores de configuración de su Wi-Fi y de su cuenta como referencia. Guarde sus notas en un lugar seguro.

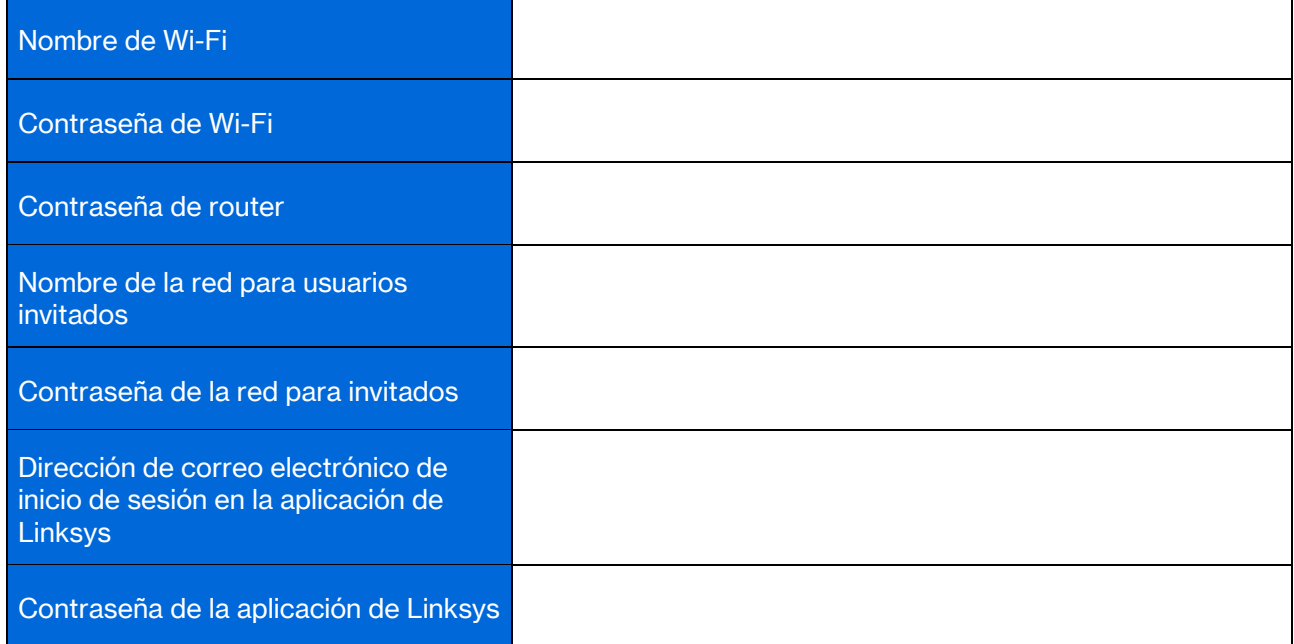

Su dirección de correo electrónico de inicio de sesión en la aplicación y su contraseña también se pueden utilizar para iniciar sesión en LinksysSmartWiFi.com en una computadora. Puede ver o gestionar su Wi-Fi en un navegador de Internet.

# Configuración del sistema de Wi-Fi de malla para todo el hogar de Linksys

Utilizando la aplicación de Linksys, usted puede ver o cambiar la configuración del sistema de Wi-Fi incluida la seguridad y los controles parenterales. Puede acceder a la configuración desde cualquier lugar en el mundo si tiene una conexión a Internet. También puede acceder a su sistema directamente desde su red doméstica, incluso si no tiene una conexión a Internet.

#### Inicie la sesión en la aplicación de Linksys.

1. Abra la aplicación de Linksys y pulse **Iniciar sesión**. iPhone

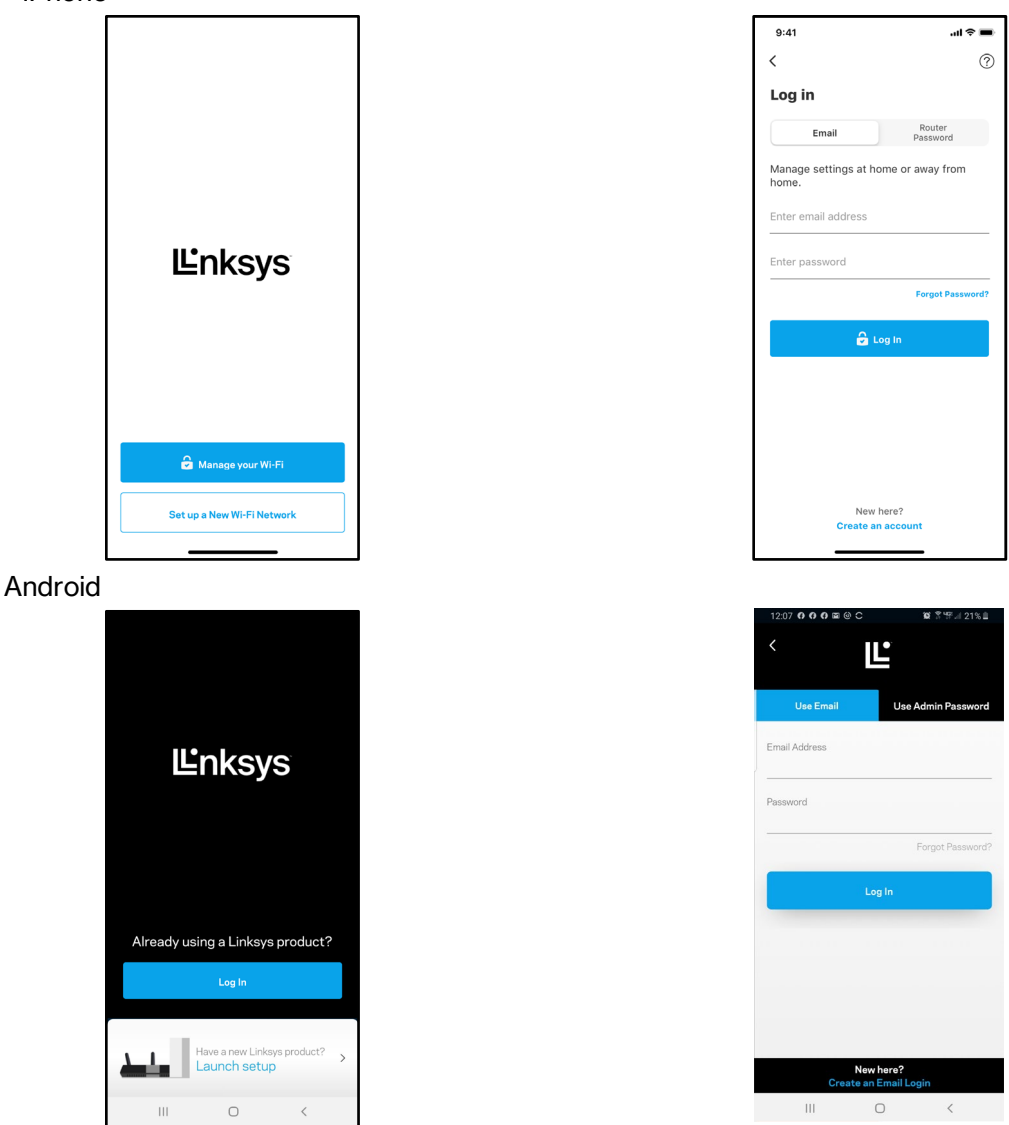

- 2. Ingrese la dirección de e-mail que usó cuando creó su cuenta.
- 3. Ingrese la contraseña de su cuenta.
- 4. Pulse sobre Iniciar sesión.

#### Menú de navegación

Pulse el ícono de menú **para navegar por la aplicación**.

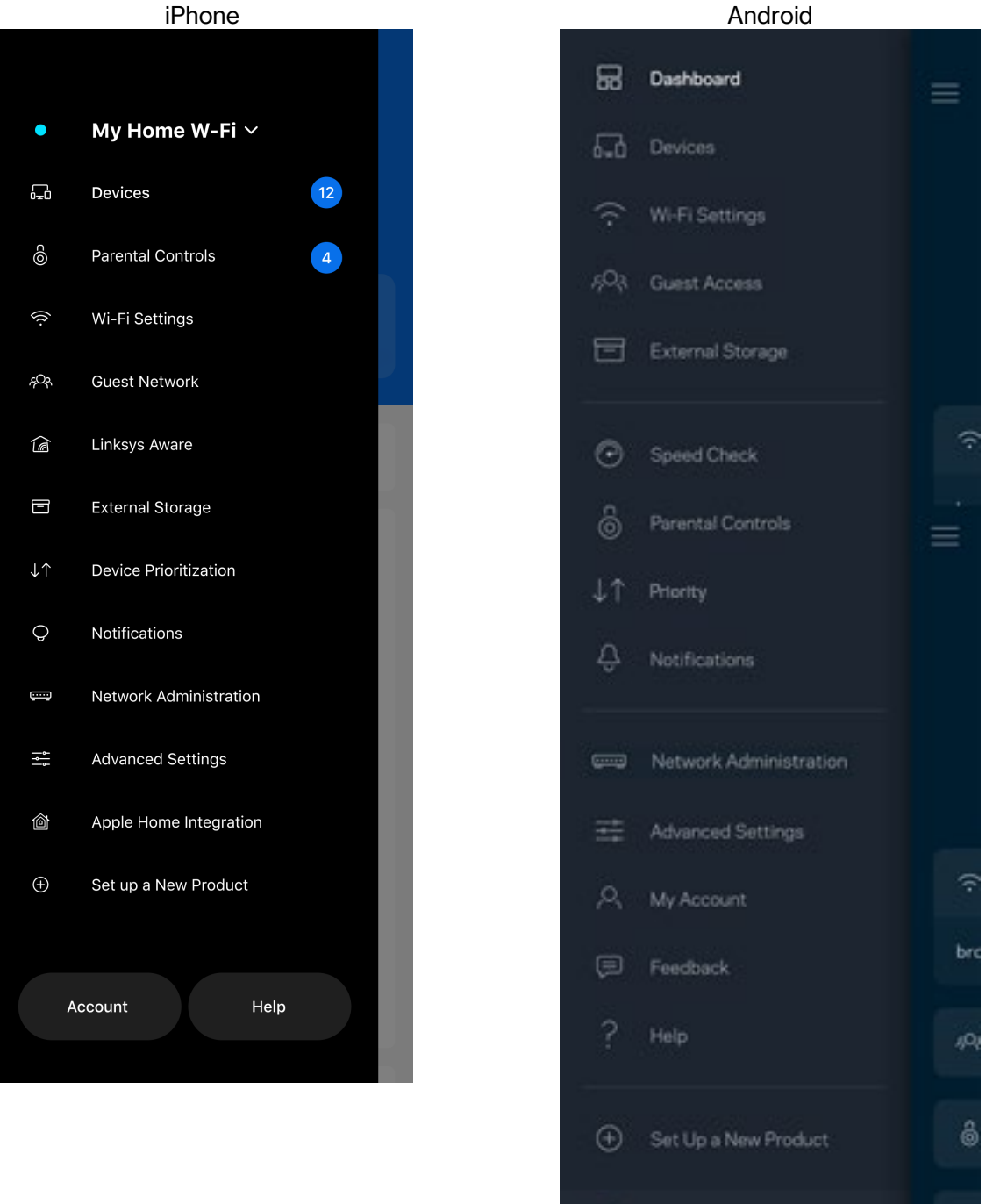

 $+1$ 

MyHomeWiFi

#### **Tablero**

El Tablero es una instantánea de su red Wi-Fi. Vea cuántos dispositivos están conectados a su sistema. Desde el Tablero puede compartir su contraseña Wi-Fi y activar el acceso de invitados. El Tablero también le muestra si hay dispositivos con los controles parentales activados o si han recibido prioridad de acceso a la red Wi-Fi.

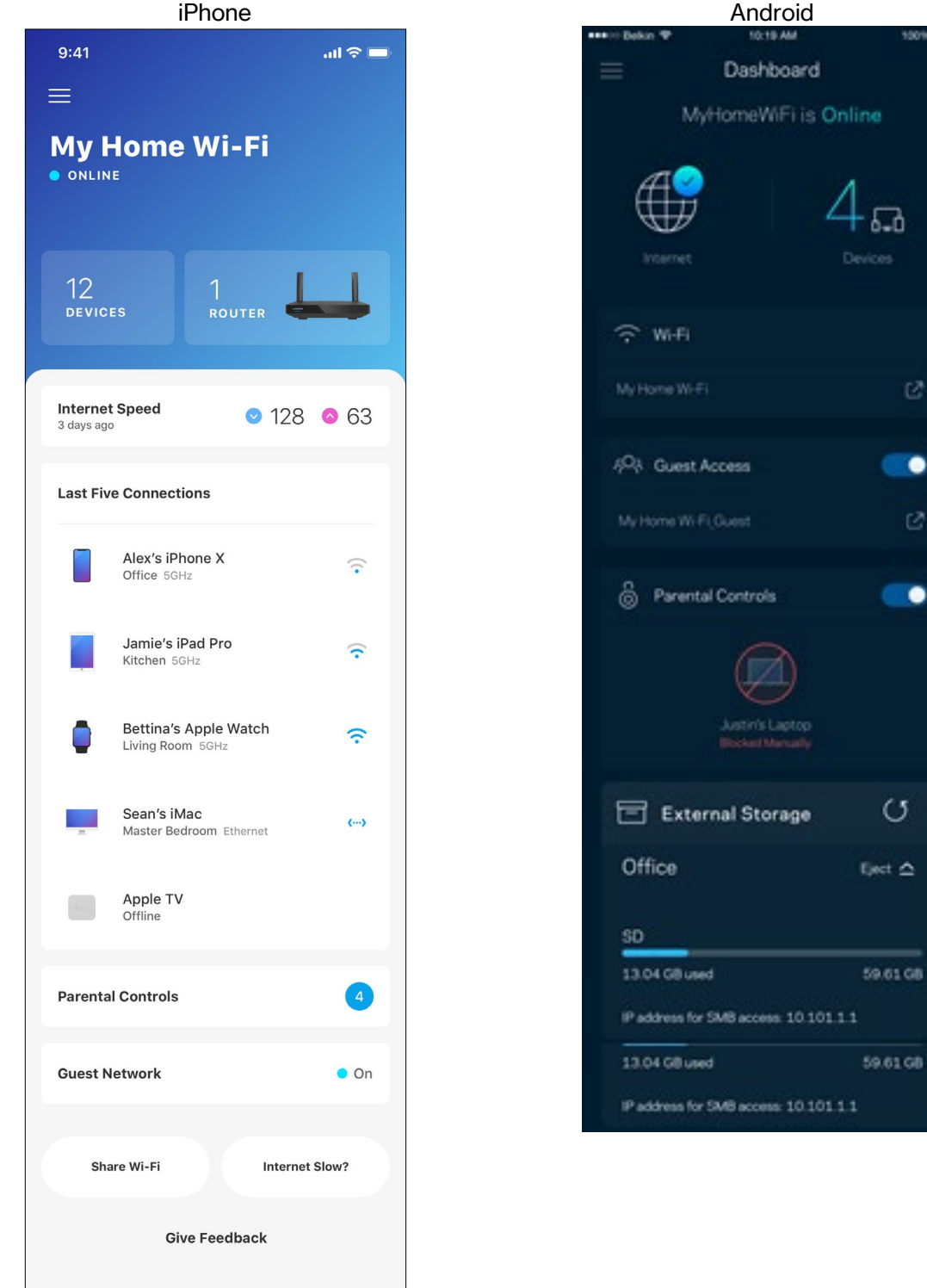

#### **Dispositivos**

Vea y modifique los detalles de todos los dispositivos conectados a su red Wi-Fi. Puede ver los dispositivos en su red principal y en su red de invitados o mostrar la información de cada dispositivo.

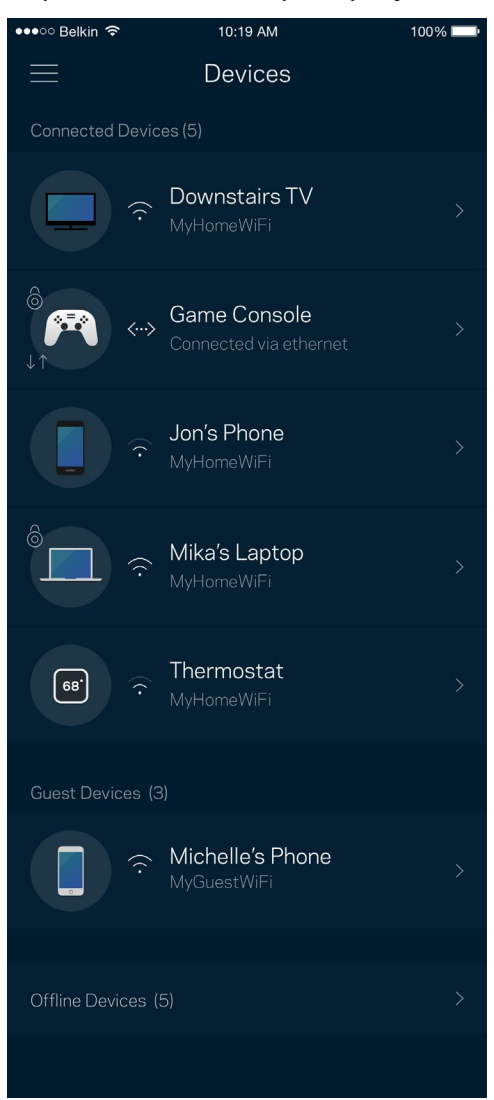

#### Para ver o cambiar los detalles de un dispositivo

Desde la pantalla de Dispositivos puede editar los nombres de los dispositivos y cambiar sus iconos. Puede también priorizar dispositivos, establecer controles parentales y ver los detalles de la red Wi-Fi. Pulse sobre cualquier dispositivo para ver sus detalles.

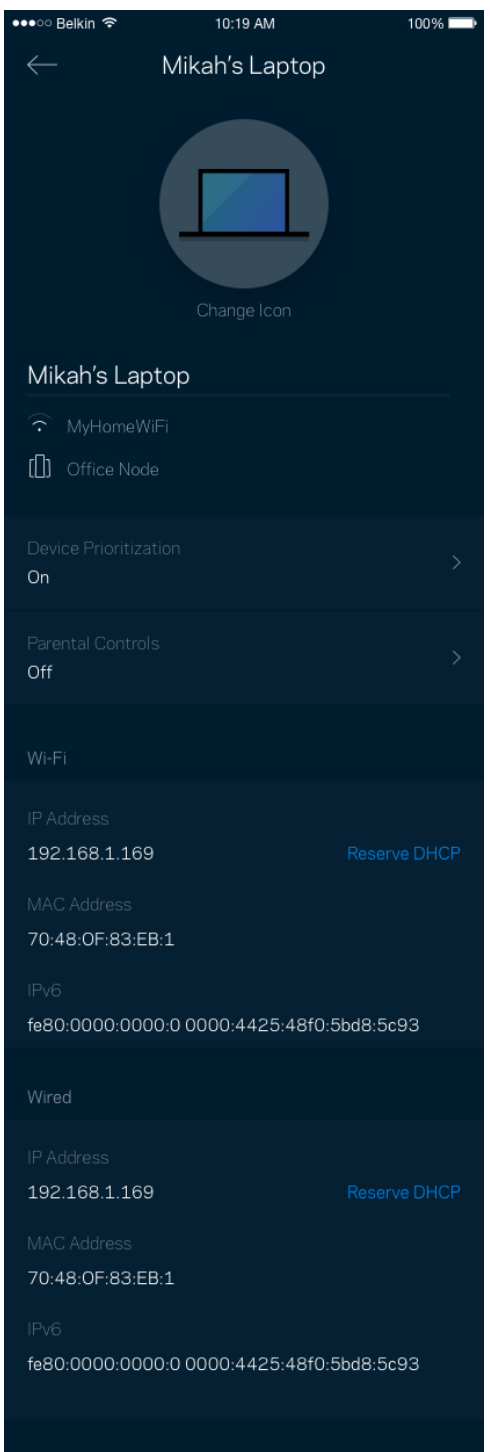

#### Controles parentales

Los controles parentales le permiten regular el tiempo que sus hijos pasan en Internet y las actividades que realizan. Interrumpir la conexión de Internet en dispositivos específicos o bloquear determinados sitios web.

г

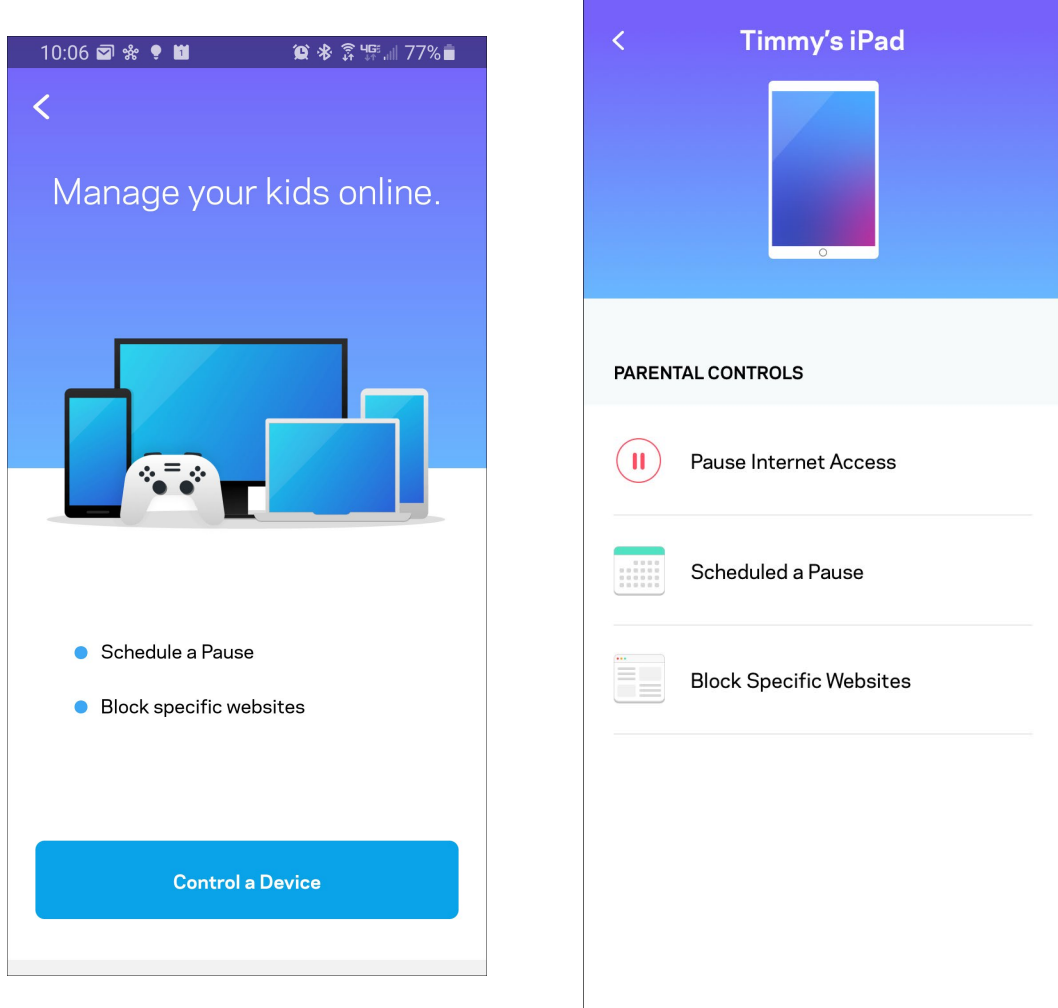

## Configuración de Wi-Fi

Vea o cambie su nombre y contraseña de Wi-Fi y conecte dispositivos usando Wi-Fi Protected Setup™.

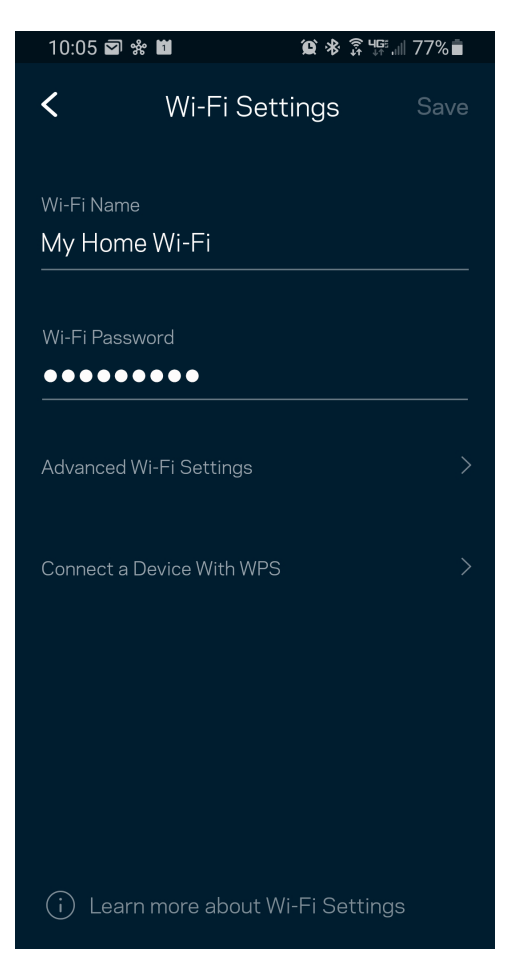

#### Configuración avanzada de Wi-Fi

Los usuarios avanzados pueden cambiar el tipo de seguridad y el modo Wi-Fi predeterminados. No cambie estos valores si no tiene mucha experiencia con redes Wi-Fi. El Buscador de Canal buscará los canales Wi-Fi menos congestionados en su área para garantizar que obtiene el mejor desempeño de su sistema. Si tiene más de un nodo en su sistema, el Buscador de Canal encontrará el mejor canal para cada nodo.

ent for

ee

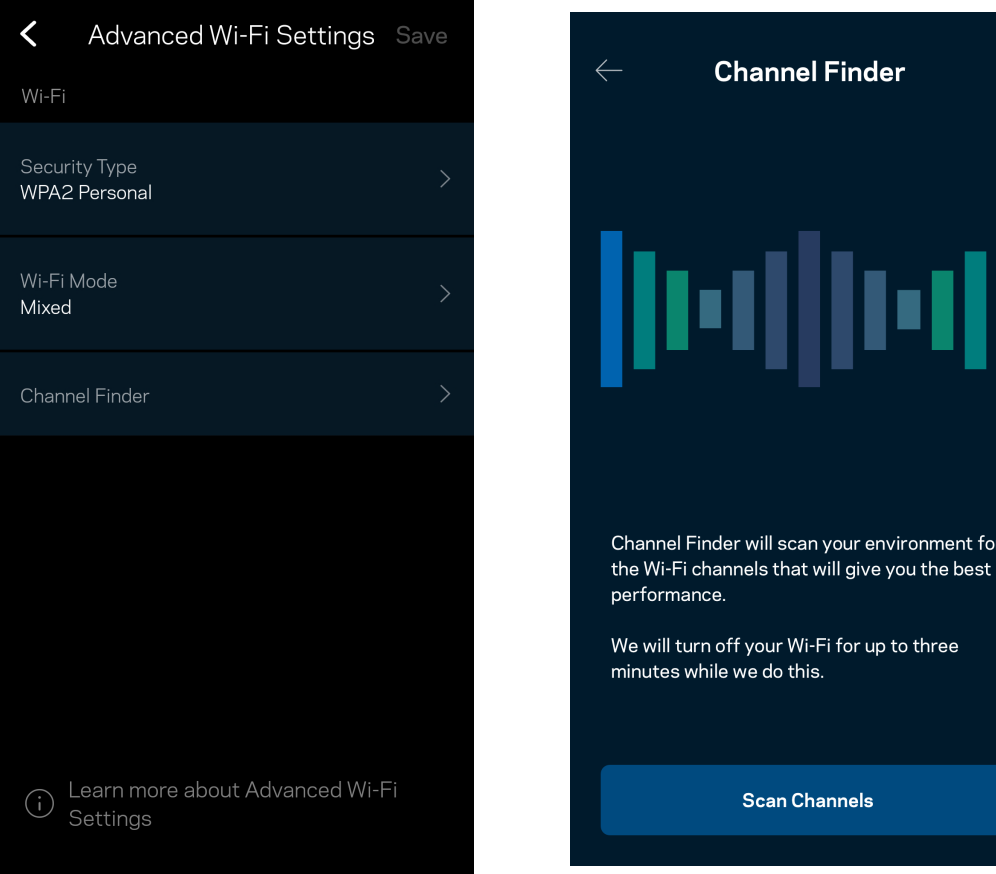

#### Conectar un dispositivo con WPS

Wi-Fi Protected Setup le permite conectar dispositivos inalámbricos fácilmente a su red Wi-Fi sin tener que ingresar manualmente los valores de configuración de seguridad.

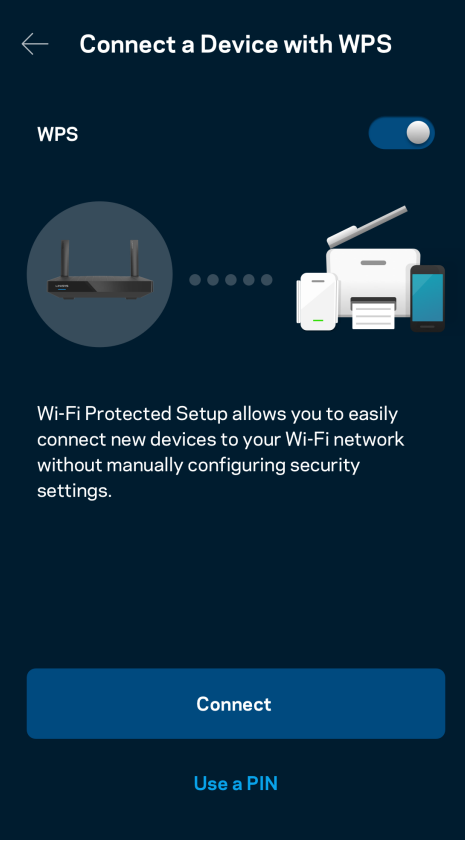

#### Acceso para usuarios invitados a la red

Use la pantalla de acceso de invitados para permitir a sus usuarios invitados conectarse a Internet a la vez que restringe su acceso a otros recursos conectados a su red Wi-Fi. Envíe la contraseña por mensaje de texto o e-mail.

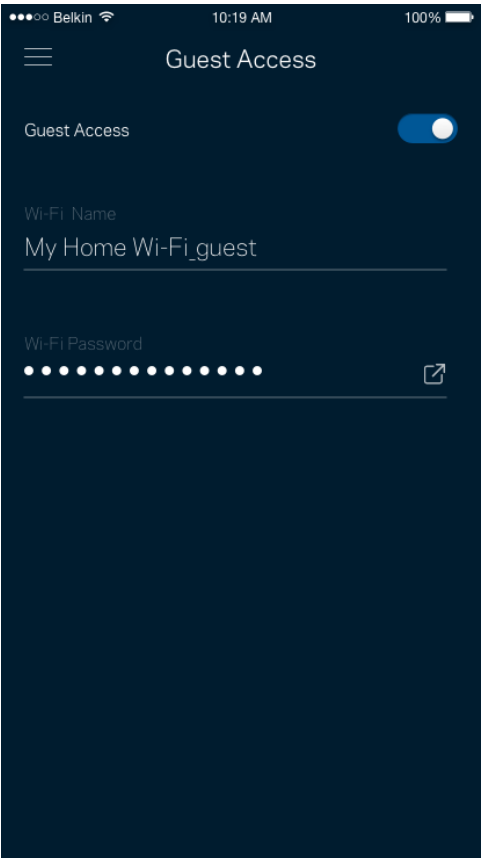

#### Prioridad

Seleccione hasta tres dispositivos como prioritarios para el uso de su conexión a Internet. Esos dispositivos, conectados por cable o inalámbricamente, siempre recibirán el mejor acceso a la red cuando estén conectados. Su router ejecuta una prueba de velocidad para determinar cómo distribuir de mejor manera sus dispositivos Wi-Fi priorizados. Los dispositivos restantes compartirán la capacidad sobrante.

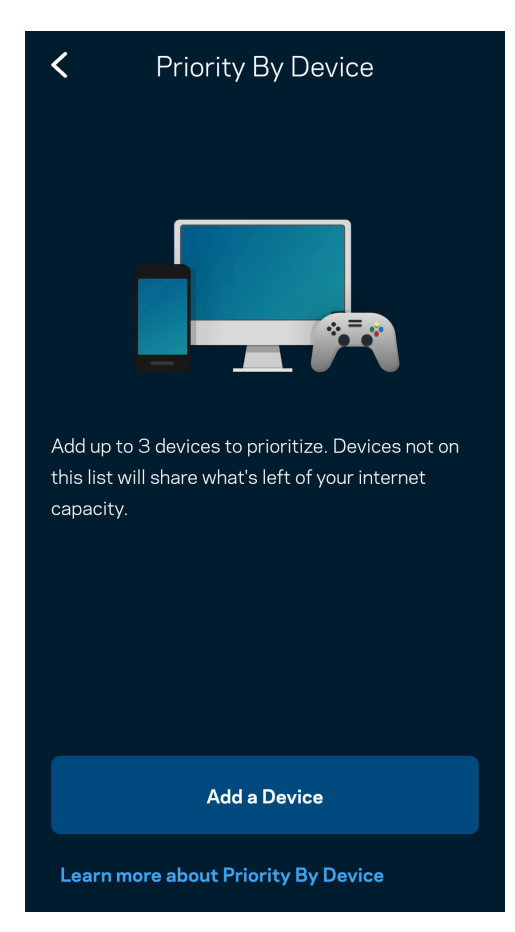

#### **Notificaciones**

Si cuenta con más de un nodo, la aplicación puede notificarle si alguno de sus nodos secundarios se desconecta. Los nodos secundarios son aquellos que no están conectados por cable a su módem. Debe activar las notificaciones en la configuración de su dispositivo móvil para autorizar las notificaciones de la aplicación.

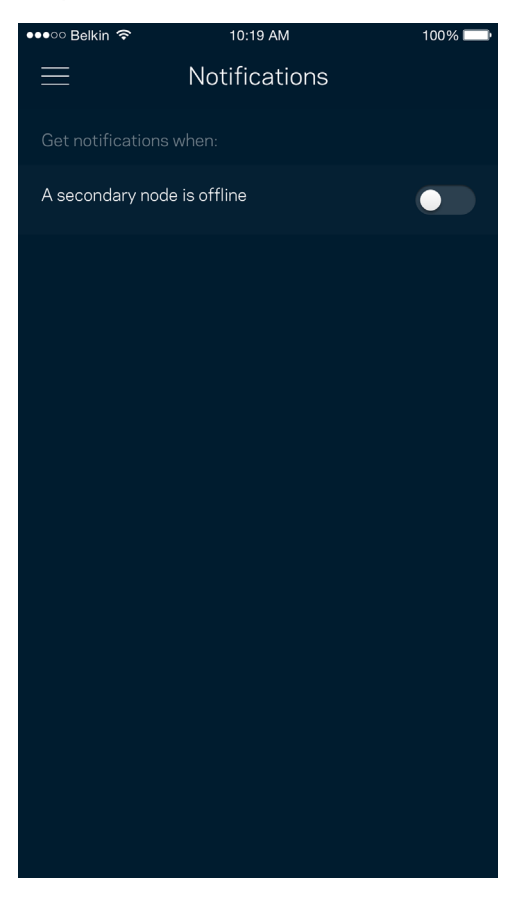

#### Administración de la red

Utilice la pantalla de Administración de Red para cambiar la contraseña del router y el indicio de la contraseña y para verificar varios identificadores (número de modelo, número de serie y detalles de la IP) para su router.

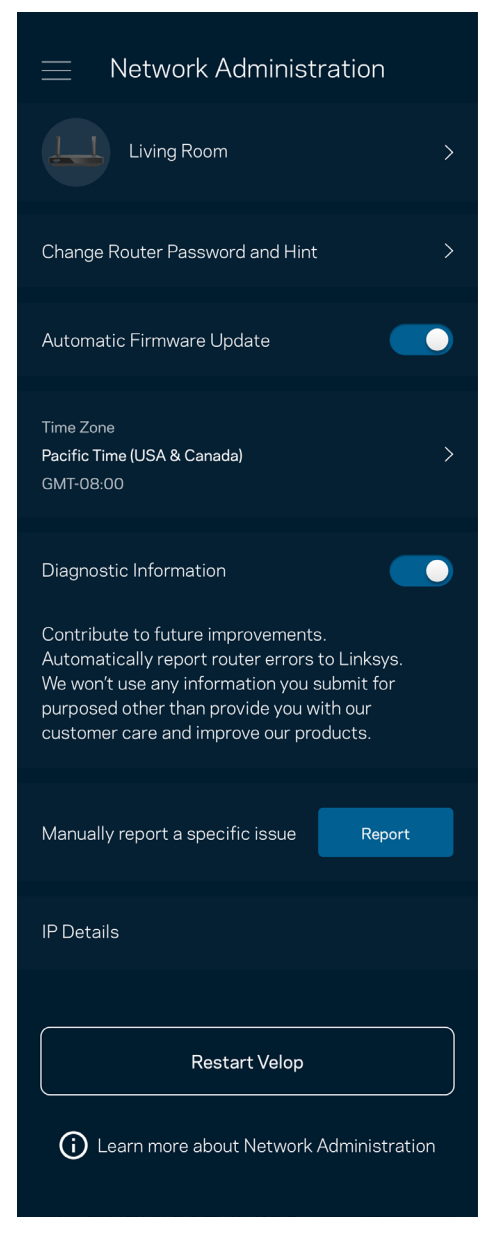

Active la opción de informar automáticamente a Linksys sobre fallos del sistema para contribuir a mejorar la experiencia Wi-Fi. También puede informar a Linksys de manera manual sobre problemas específicos.

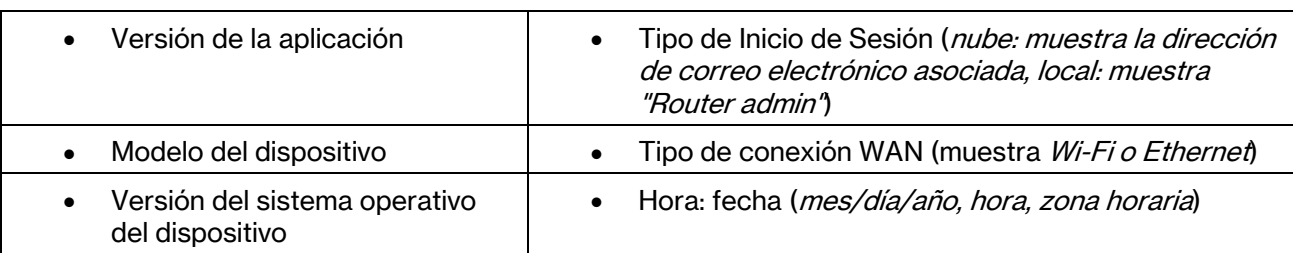

La siguiente información se enviará junto con su descripción del problema:

## Configuración avanzada

#### Configuración de Internet

Usted puede elegir cómo se conecta su router a Internet. La manera predeterminada es Configuración Automática – DHCP. Otros tipos de conexión dependen de su servicio de Internet o de cómo planea usar su router. Los usuarios avanzados pueden utilizar la configuración adicional para clonar las direcciones MAC y establecer la MTU (unidad máxima de transmisión).

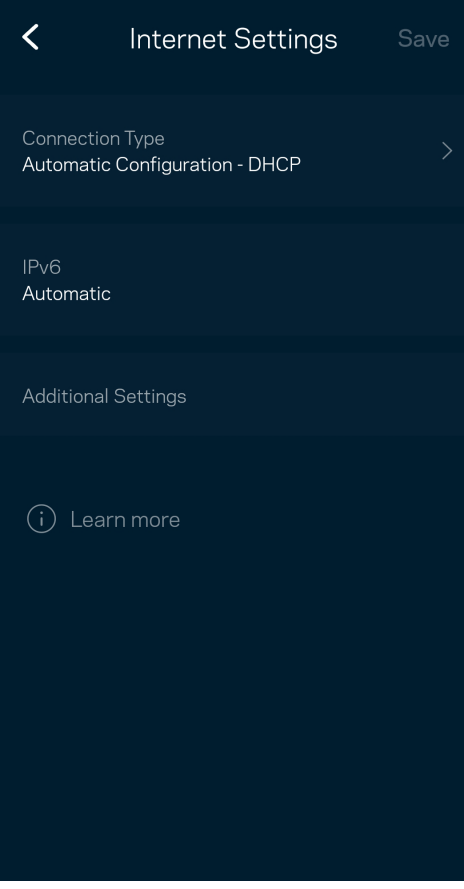

#### Configuración de puertos

El reenvío de puertos, para un puerto único, múltiples puertos o un rango de puertos, envía el tráfico entrante en un puerto o puertos específicos a un dispositivo o puerto específico en su red Wi-Fi. Con el desencadenador de rango de puertos, su router observa los datos salientes en números de puerto específicos. Su router recuerda la dirección IP del dispositivo que solicita los datos, de modo que al regresar, los datos solicitados se envían nuevamente al dispositivo correcto.

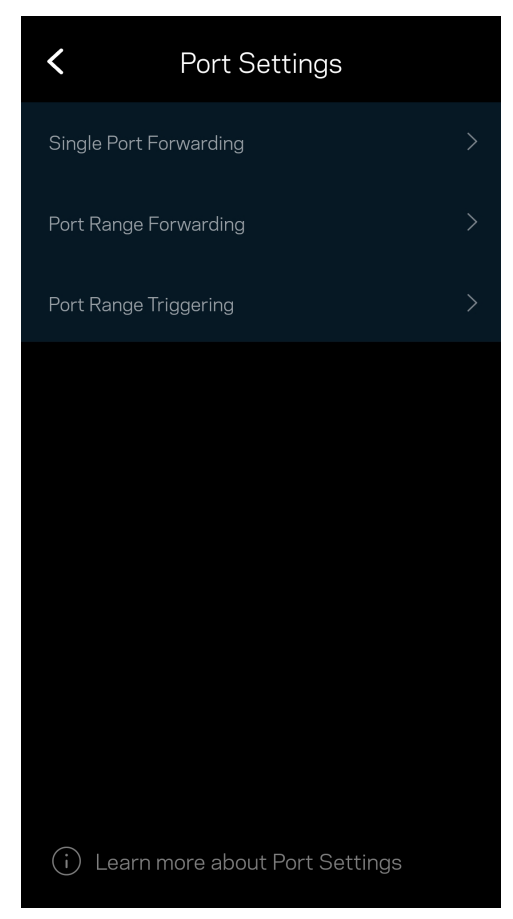

#### Filtros MAC Wi-Fi

Cada dispositivo de red tiene una dirección MAC (control de acceso al medio) única de 12 dígitos. Puede crear una lista de direcciones MAC y luego permitir o denegar esos dispositivos en su red Wi-Fi.

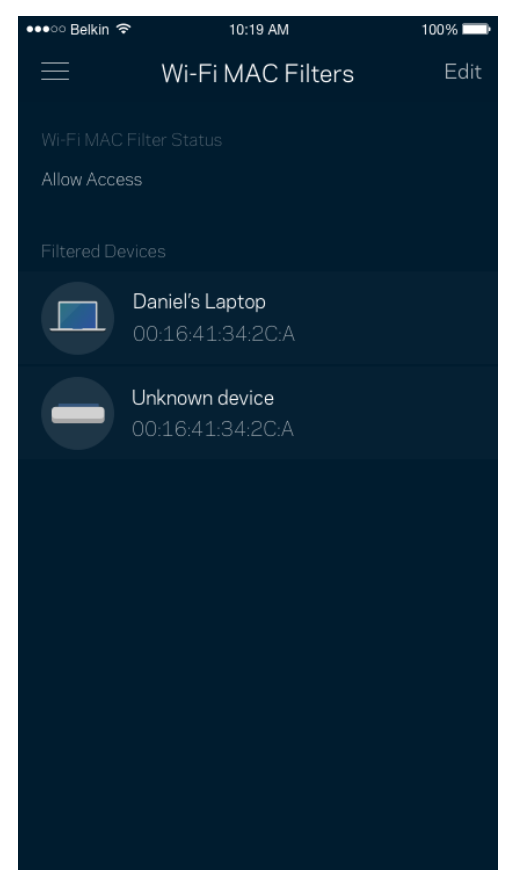

#### Almacenamiento externo

En el Tablero, observe a cuál nodo está conectado el disco externo, verifique la cantidad de espacio libre y active la autenticación mediante un nombre de usuario y contraseña. (solo cuando haya un disco conectado a un puerto USB de su router). Asegúrese de tocar Expulsar seca antes de quitar un disco para evitar la pérdida de datos.

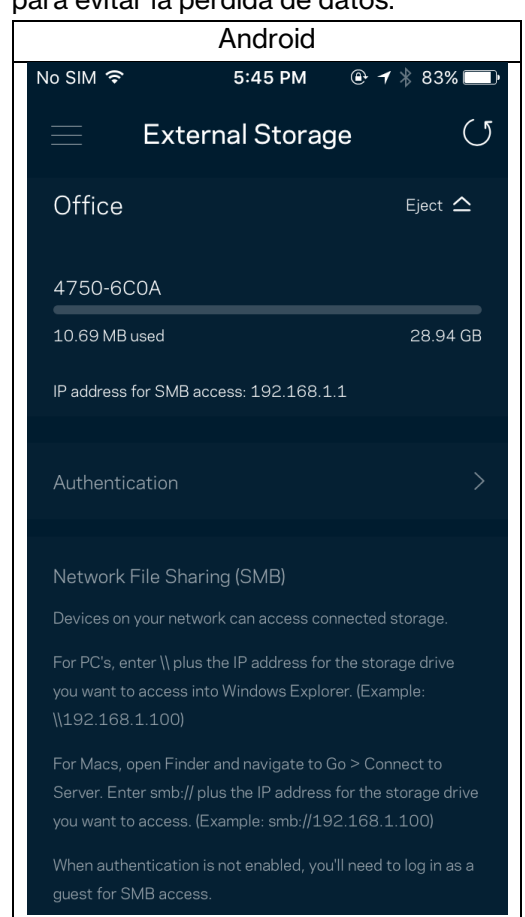

#### Prueba de velocidad

Ejecute una prueba de velocidad para estar seguro de que recibe la velocidad contratada. La prueba de velocidad también ayuda en la Priorización de Dispositivos porque sus resultados determinan cómo se distribuirá su conexión Wi-Fi entre los dispositivos priorizados.

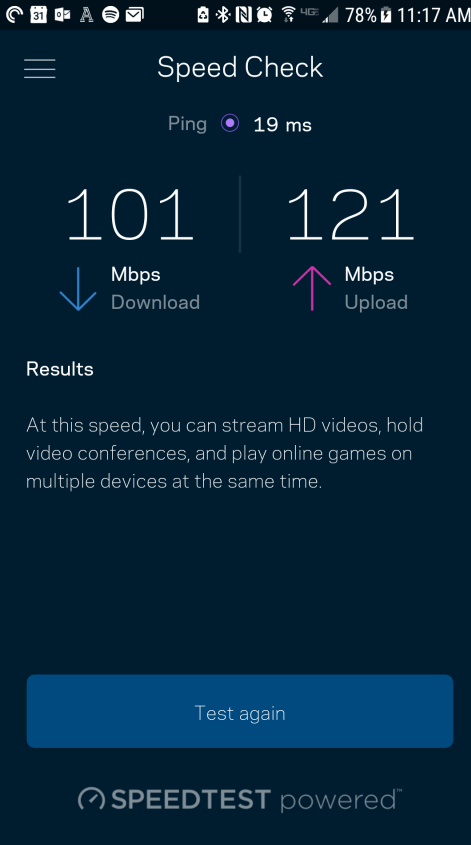

- La velocidad de descarga es la tasa a la que se transfiere el contenido de Internet a su router.
- La velocidad de subida es la tasa a la usted puede transferir contenido a Internet.

Nota: las velocidades de la conexión a Internet se determinan por una variedad de factores, incluyendo el tipo de cuenta del ISP, el tráfico local/global de internet y el número de dispositivos presentes en su hogar que comparten la conexión a Internet.

#### Mi cuenta

Cambie su contraseña de cuenta de la aplicación de Linksys y active la opción de recibir las últimas noticias y ofertas de Linksys. Solo está disponible cuando inicia sesión en la aplicación con su dirección de correo electrónico.

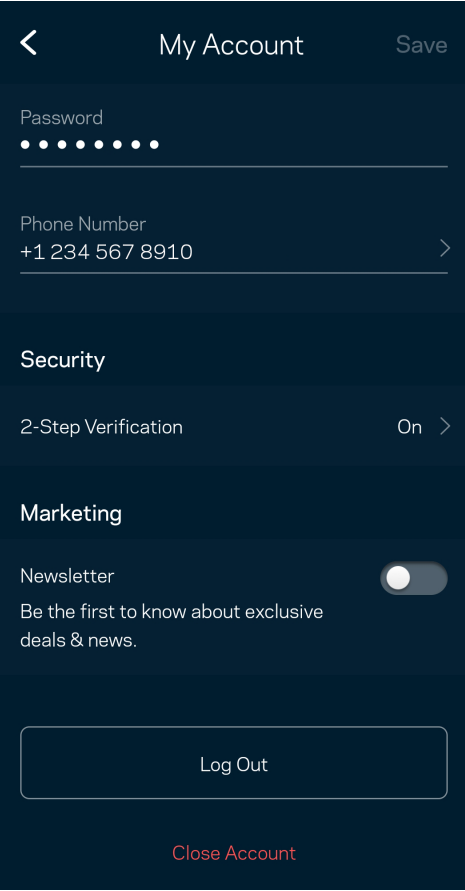

### Su opinión

Aquí tiene la oportunidad de decirnos su opinión. Evalúe la aplicación en la tienda de aplicaciones, envíenos una sugerencia o infórmenos sobre cualquier problema que le esté impidiendo tener una gran experiencia.

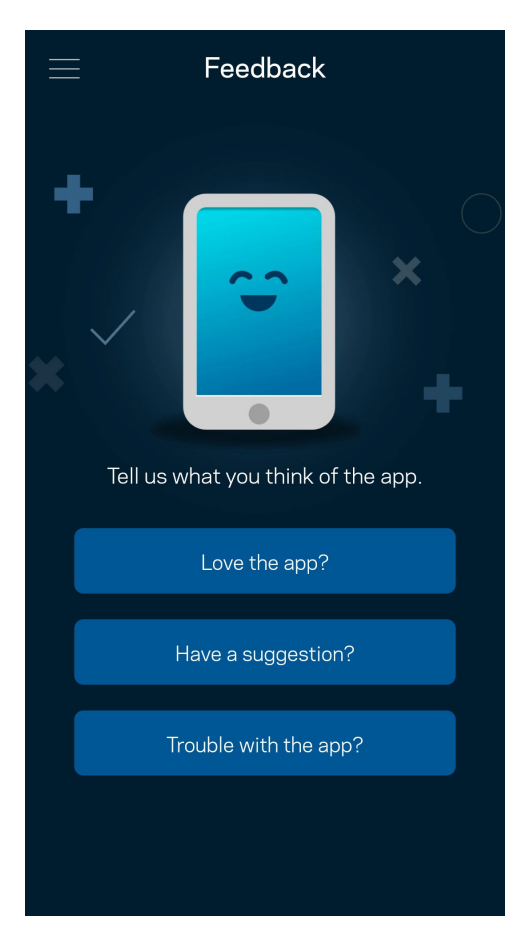

## Ayuda

¿Tiene problemas con la aplicación? ¿Solo necesita un poco más de información acerca de una función? Pulse ayuda para recibir una explicación.

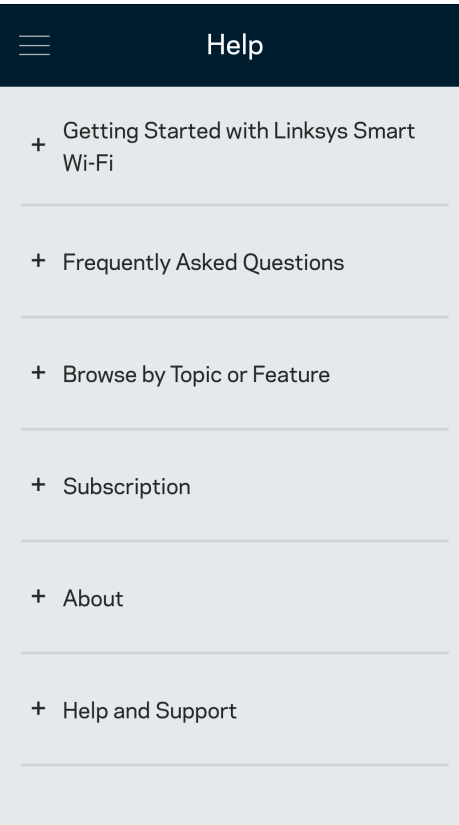

## Conecte directamente a su router.

Aunque no esté conectado a Internet todavía puede acceder a la configuración de su router. Conecte a su nombre Wi-Fi, abra la aplicación de Linksys y pulse en Iniciar sesión con la Contraseña del Administrador en la parte inferior de la pantalla. No podrá acceder a su cuenta Linksys Smart Wi-Fi cuando no esté conectado a Internet.

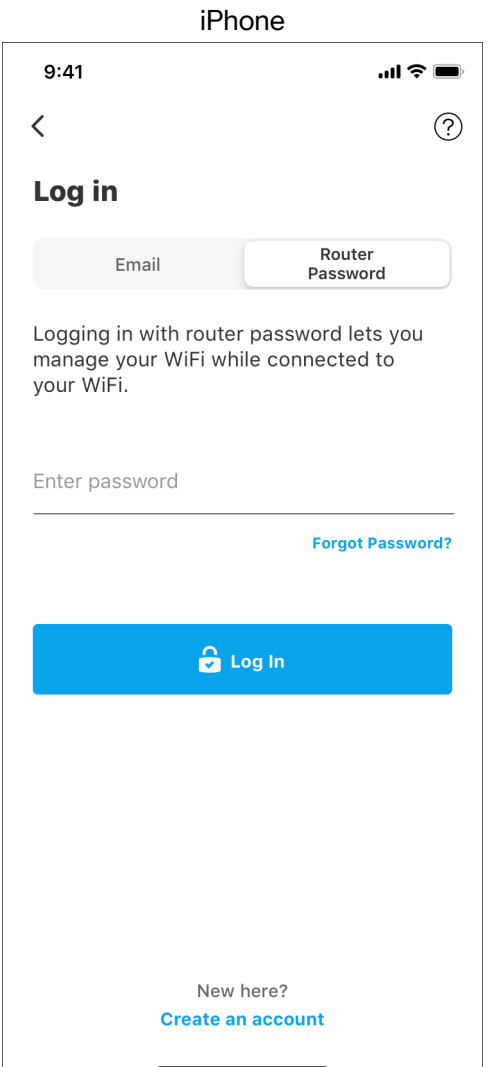

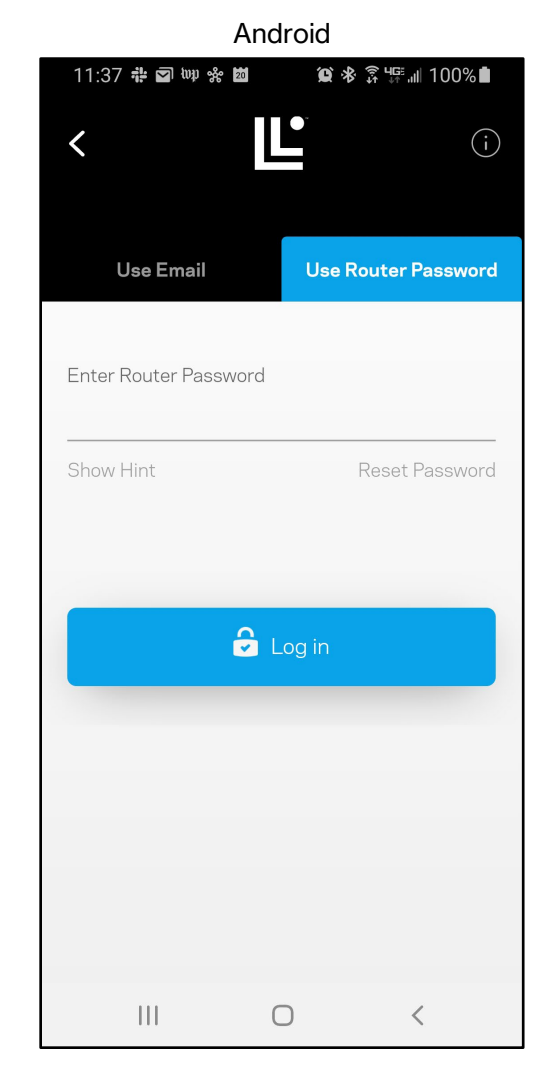

#### Contraseña del router

Durante la instalación hemos creado una contraseña segura del administrador. Para cambiarla, pulse en Administración de Red/Router y en Cambiar Contraseña e Indicio del router.

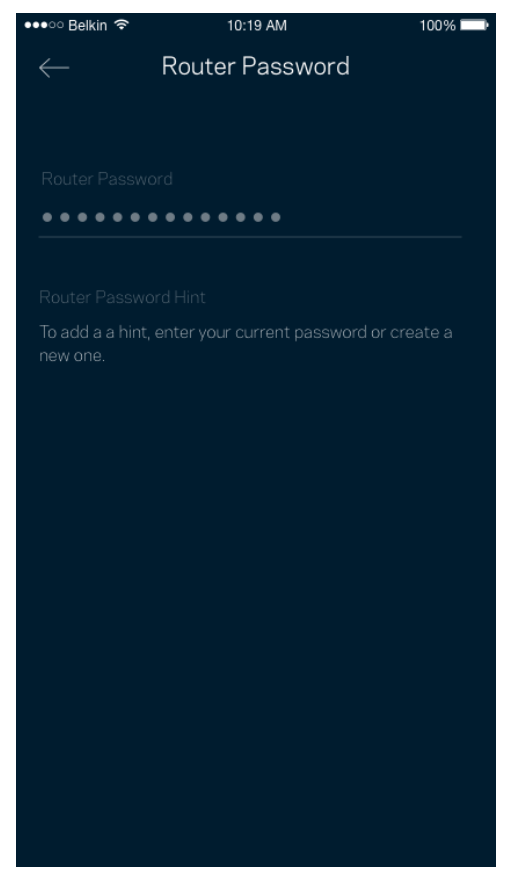

Para mantener seguro su router le enviaremos un correo electrónico si alguien modifica la contraseña del router.

# Cómo reiniciar su router a la configuración predeterminada

Nunca debería ser necesario restablecer la configuración de fábrica de su router de la serie MR2000; es un proceso de grandes consecuencias para el sistema. El restablecimiento de la configuración de fábrica restaura el router al estado en que estaba cuando lo sacó de su caja y hace que deba pasar por el proceso de instalación de nuevo. Todos los valores de configuración que usted ha personalizado durante la instalación y posteriormente, cosas como el nombre de Wi-Fi, las contraseñas o el tipo de seguridad, serán borrados. Todos los dispositivos inalámbricos se desconectarán de su red Wi-Fi.

Restablecer la configuración de fábrica:

• Con el router conectado a la red eléctrica y encendido presione y mantenga presionado el botón Reset (Reinicio) en el panel trasero. La luz de la parte superior del router titilará de color rojo. No deje de presionar el botón hasta que la luz se haya apagado completamente y se vuelva a encender en color rojo brillante.

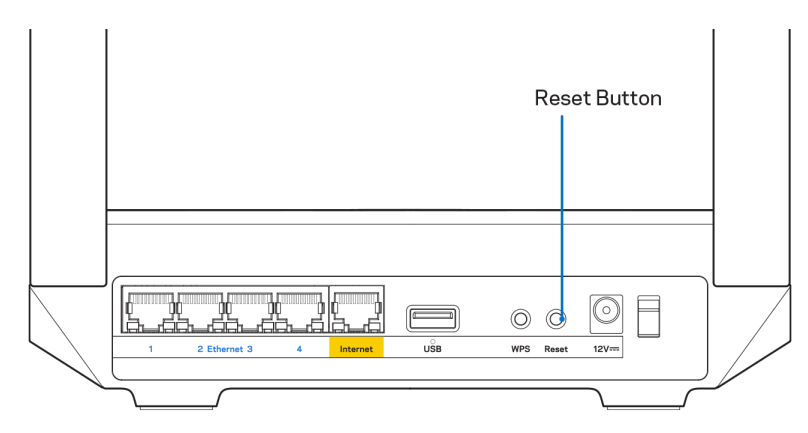

## Cómo montar su router en la pared

Su router de la serie MR2000 tiene orificios en la parte inferior para el montaje en la pared. Cuelgue el enrutador con tornillos M3 de 20 mm.

# **Especificaciones**

## Linksys Hydra 6

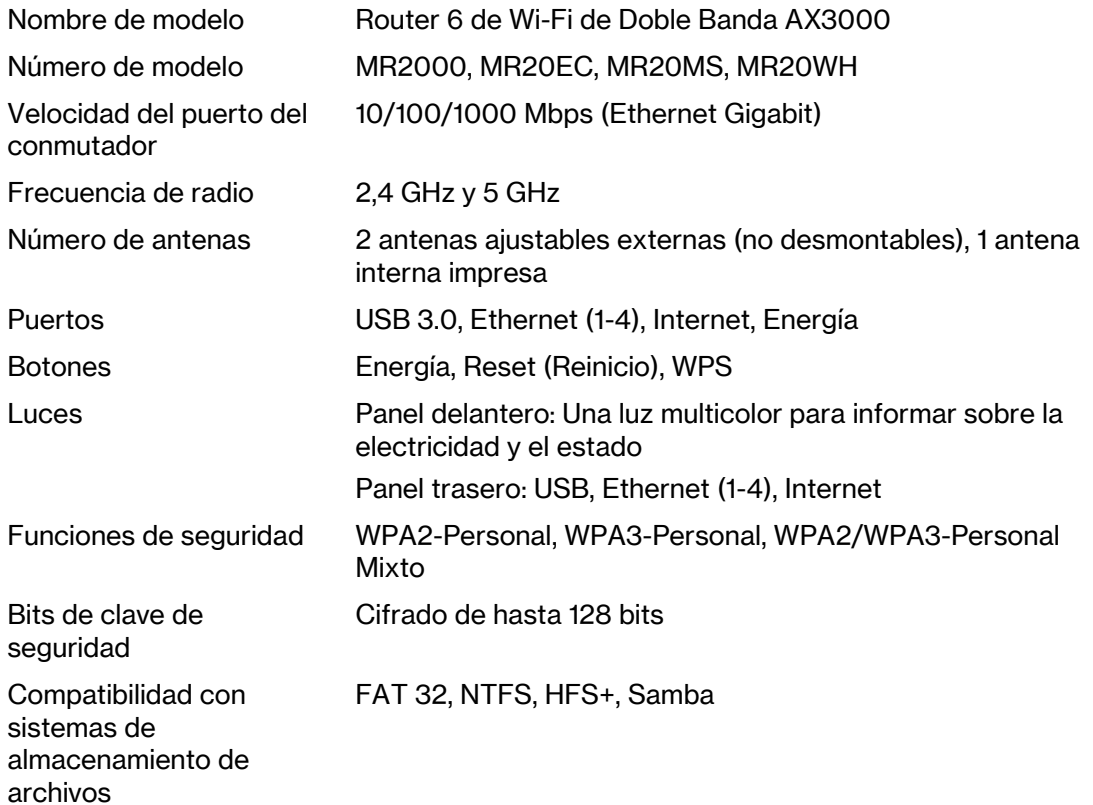

## **Características**

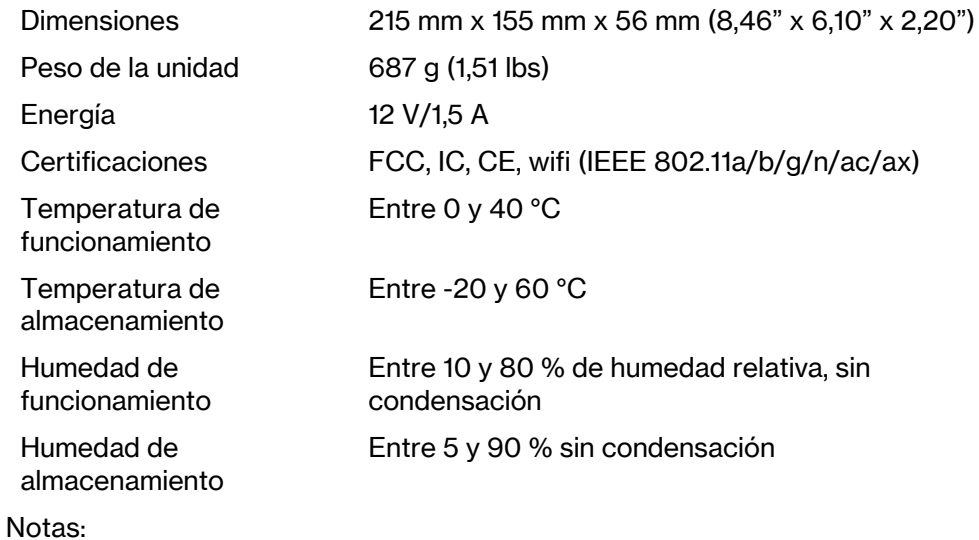

Para obtener información sobre las regulaciones, la garantía y la información de seguridad vaya a Linksys.com/support/MR2000.

Las presentes especificaciones están sujetas a modificaciones sin previo aviso.

Máximo desempeño conforme a las especificaciones IEEE Standard 802.11. El desempeño real de la capacidad de la red inalámbrica, la velocidad de los datos, el alcance y el área de cobertura pueden variar El desempeño depende de muchos factores, condiciones y variables, tales como la distancia desde el punto de acceso, el volumen del tráfico de red, la construcción y sus materiales, el sistema operativo utilizado, la combinación de productos inalámbricos, las interferencias y otras condiciones adversas.

Visite Linksys.com/support/MR2000 para nuestra galardonada asistencia técnica.

LINKSYS, Intelligent Mesh muchos nombres de productos y logotipos son marcas comerciales de Linksys Holdings, Inc. y/o sus filiales. Las marcas registradas de terceros mencionadas son propiedad de sus respectivos propietarios.

© 2022 Linksys Holdings, Inc. Y/o sus filiales. Todos los derechos reservados.

# Linksys®

## GUIDE D'UTILISATION

**Linksys Hydra 6 Routeur WiFi 6 double bande AX3000**

Série MR2000

## Table des matières

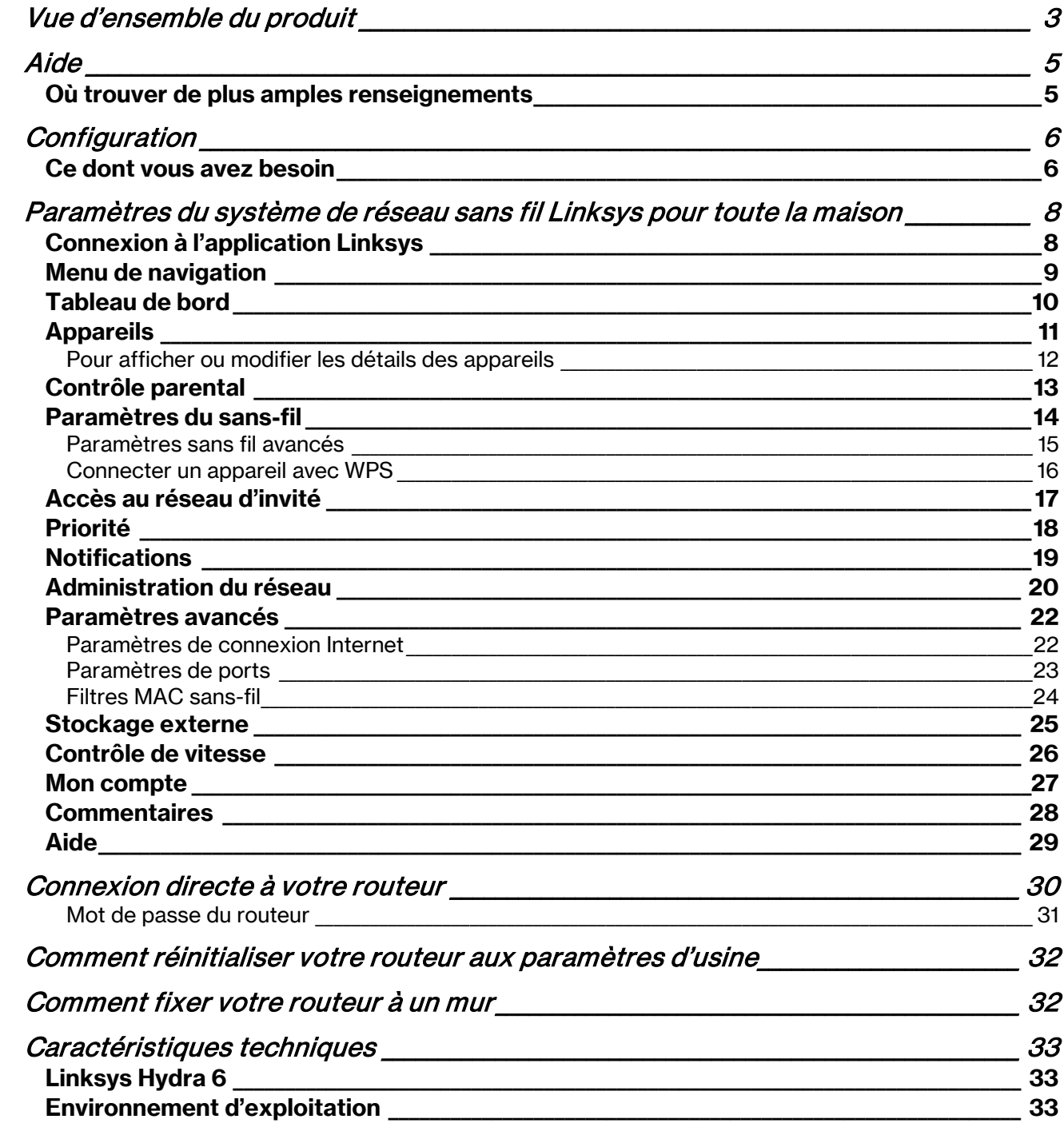

# <span id="page-68-0"></span>Vue d'ensemble du produit

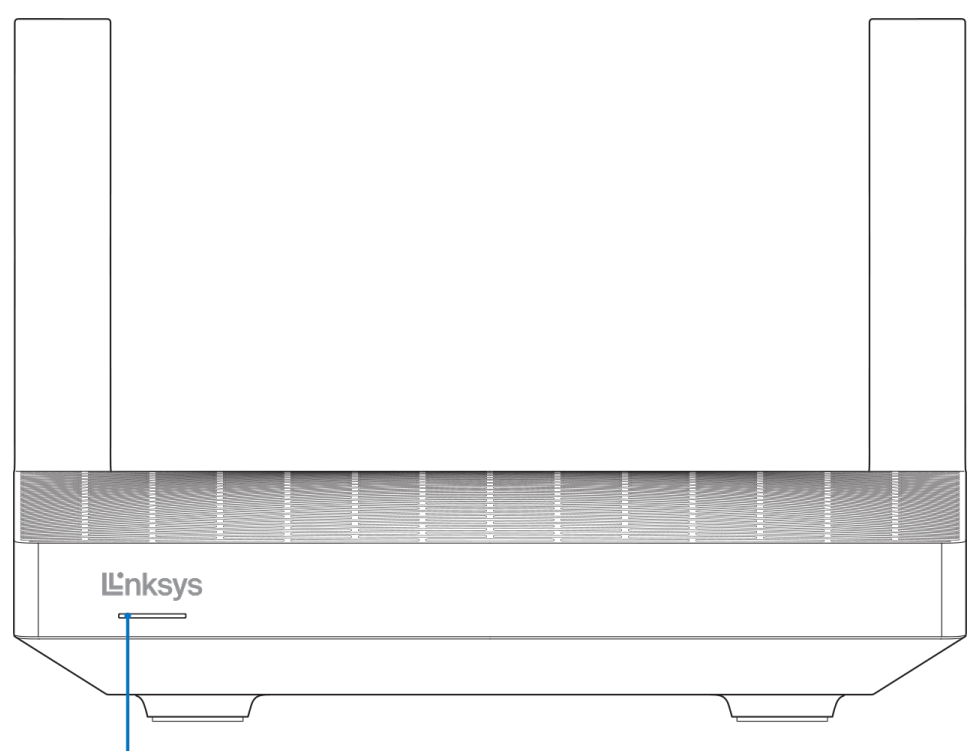

#### Light

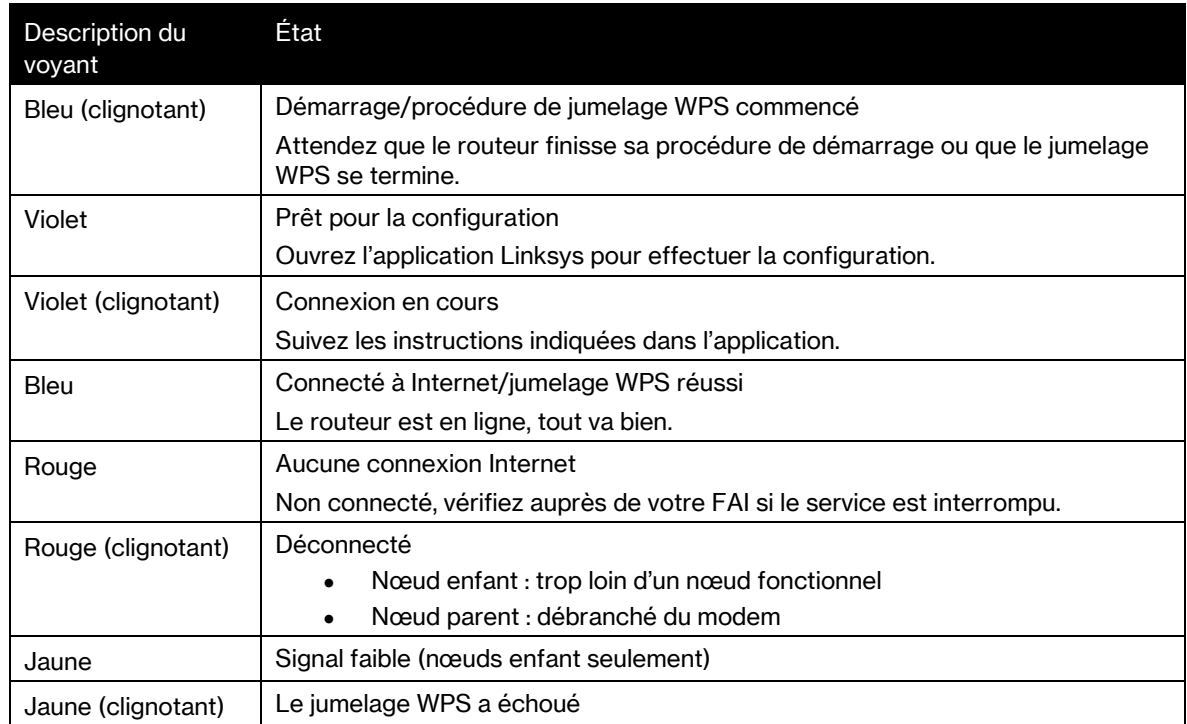

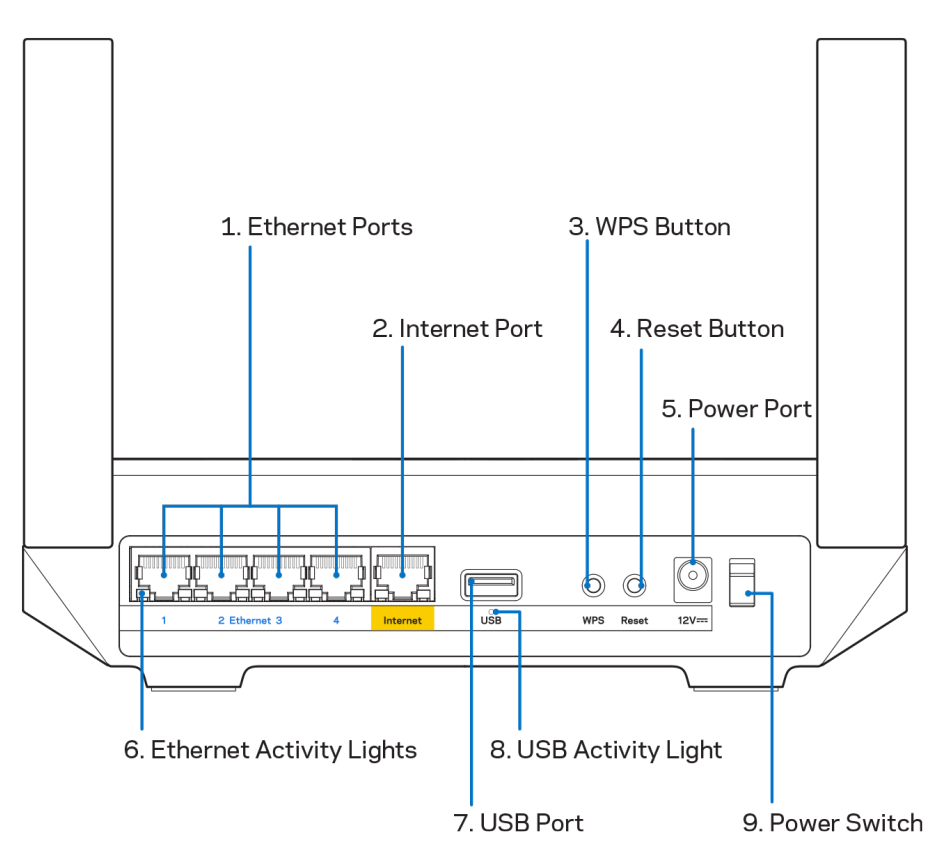

Ports Ethernet (1) : branchez des câbles Ethernet sur ces ports Gigabit (10/100/1000) bleus et aux périphériques connectés à votre réseau en mode filaire.

Remarque : pour une performance optimale, utilisez des câbles CAT5e ou de catégorie supérieure sur les ports Ethernet.

Port internet (2) : branchez un câble Ethernet sur le port Gigabit (10/100/1000) jaune et sur un modem câble/DSL internet à large bande ou fibre optique. Si vous utilisez ce routeur comme nœud enfant dans un système de réseau maillé sans fil, vous pouvez utiliser ce port pour créer une connexion filaire vers un autre nœud.

Remarque : pour une performance optimale, utilisez des câbles CAT5e ou de catégorie supérieure sur le port Internet.

Bouton Wi-Fi Protected Setup™ (3) : appuyez pour vous connecter à des périphériques réseau compatibles WPS.

Bouton Reset (réinitialisation) (4) : pour réinitialiser votre routeur aux paramètres d'usine, appuyez et maintenez ce bouton enfoncé pendant que le témoin lumineux sur la partie supérieure du routeur clignote en rouge. Ne relâchez pas le bouton avant que le voyant s'éteigne puis devienne rouge vif.

Port d'alimentation (5) : branchez le bloc d'alimentation en c.a. fourni.

Voyants d'activité Ethernet (6) : les voyants indiquent le transfert de données par câble Ethernet.

Port USB 3.0 (7) : branchez et partagez des périphériques de stockage USB sur votre réseau ou sur Internet.

Témoin d'activité USB (8) : les voyants indiquent le transfert de données par connexion USB. Interrupteur marche/arrêt (9) : appuyez sur **|** (marche) pour mettre le routeur sous tension.

# <span id="page-70-0"></span>Aide

#### <span id="page-70-1"></span>Où trouver de plus amples renseignements

- Linksys.com/support/MR2000
- Section aide de l'application Linksys (lancez l'application et cliquez sur Aide dans le menu principal de navigation)

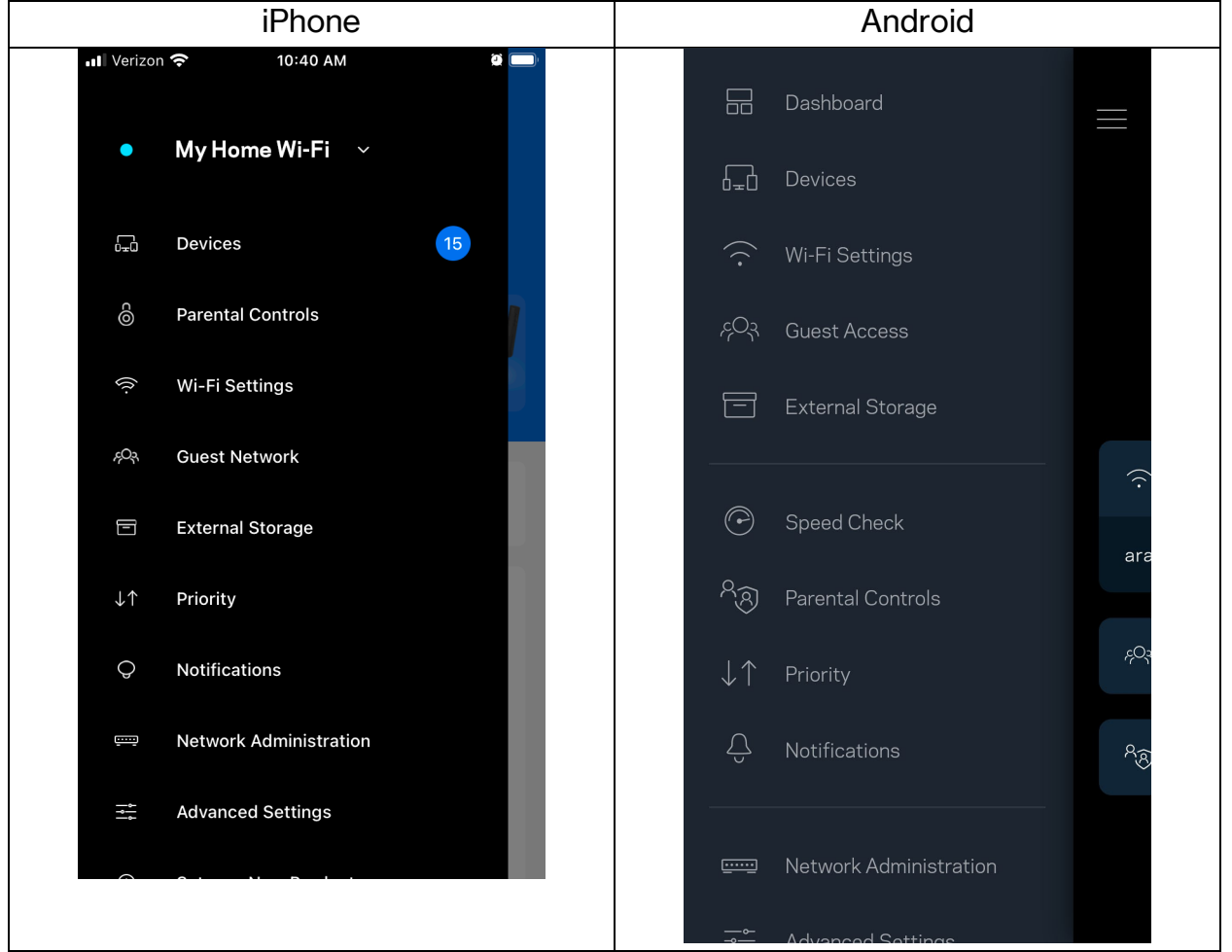

Remarque : les licences et la documentation relatives aux logiciels tiers utilisés dans ce produit peuvent être consultées à l'adresse suivante [http://support.linksys.com/en-us/license.](http://support.linksys.com/en-us/license) Pour toute demande relative au code source LPG ou toute autre question, veuillez communiquer avec nous à l'adresse [http://support.linksys.com/en-us/gplcodecenter.](http://support.linksys.com/en-us/gplcodecenter)

# <span id="page-71-0"></span>**Configuration**

IMPORTANT : votre routeur de série MR2000 peut être configuré comme nœud parent ou comme enfant d'un système de réseau maillé sans fil pour toute la maison. Un nœud parent doit être connecté à votre modem ou routeur-modem par un câble Ethernet. Des nœuds enfant peuvent être connectés sans fil ou à l'aide de câbles Ethernet.

Si vous ajoutez le routeur comme nœud parent à un système Linksys de réseau maillé sans fil pour toute la maison existant, réinitialisez tous les nœuds à leurs paramètres d'usine et ajoutez-les au système une fois que votre routeur de série MR2000 est configuré et fonctionne.

Téléchargez l'application Linksys. Vous avez besoin de cette application pour configurer votre routeur.

Visitez la boutique d'applications de votre appareil et cherchez Linksys. Cherchez cette icône : L

#### <span id="page-71-1"></span>Ce dont vous avez besoin

Installez l'application, ouvrez-la et suivez les directives.

Remarque : l'application fonctionne sous iOS 14.1 et versions plus récentes, et Android 6,0 et versions plus récentes.

Au cours de la procédure de configuration, vous allez créer un compte Sans-fil intelligent Linksys qui vous permettra d'utiliser l'application pour consulter ou modifier les paramètres de votre routeur partout où vous avez une connexion Internet.

Grâce au Sans-fil intelligent Linksys, et à l'application Linksys, vous pouvez notamment :

- modifier le nom et le mot de passe de votre réseau sans-fil ;
- configurer l'accès d'invités ;
- connecter des appareils au réseau sans-fil avec la fonction WPS ;
- bloquer l'accès à Internet avec le contrôle parental ;
- tester le débit de votre connexion Internet.

#### Remarque **:** nous vous enverrons un courriel de vérification. En étant connecté à votre réseau domestique, cliquez sur le lien dans le courriel pour relier votre routeur à votre compte.

Mis à part le branchement de l'alimentation et du câble Ethernet, le processus de configuration à partir de l'application fait tout le travail à votre place. Une fois la connexion établie, utilisez l'application pour personnaliser votre réseau sans-fil en lui donnant un nom et un mot de passe. Vous pouvez également donner des noms à votre routeur et à tout nœud enfant en fonction de leur emplacement pour que vous puissiez les identifier dans le cas peu fréquent où ils nécessiteraient une intervention.

Si vous souhaitez ajouter des nœuds enfants pour créer un système de réseau maillé sans fil pour toute la maison, installez-les à portée d'un nœud fonctionnel. Seul le nœud parent doit être raccordé par câble au modem ou routeur-modem. Ne vous inquiétez pas, l'application vous aidera à positionner vos nœuds.
Imprimez cette page, puis inscrivez les paramètres de votre réseau sans-fil et de votre compte au tableau ci-dessous à titre de référence. Rangez vos notes dans un endroit sûr.

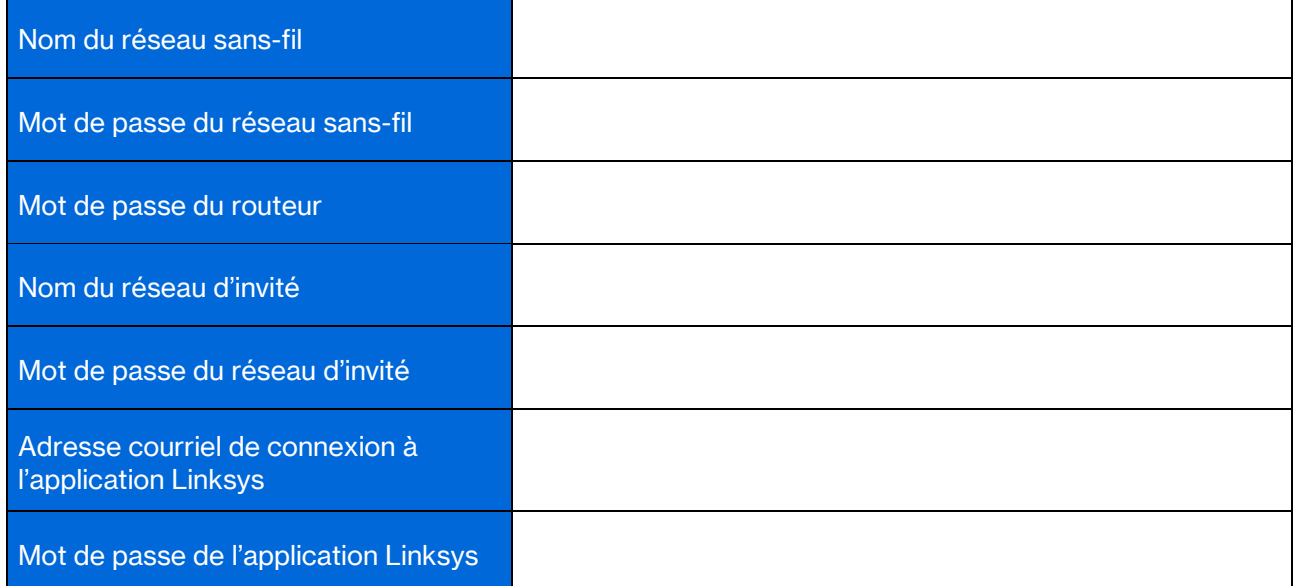

Votre adresse courriel et mot de passe de connexion à l'application Linksys peuvent également être utilisés pour vous connecter à LinksysSmartWiFi.com à partir d'un ordinateur. Vous pouvez consulter ou gérer votre sans-fil à partir d'un navigateur Internet.

# Paramètres du système de réseau sans fil Linksys pour toute la maison

À partir de votre application Linksys, vous pouvez consulter ou modifier des paramètres du système sans fil, dont la sécurité et le contrôle parental. Vous pouvez accéder aux paramètres sans fil partout où vous avez une connexion Internet. Vous pouvez également accéder à votre système directement à partir de votre réseau domestique, même si vous n'avez pas de connexion Internet.

#### Connexion à l'application Linksys

1. Ouvrez l'application Linksys, touchez **Connectez-vous**. iPhone

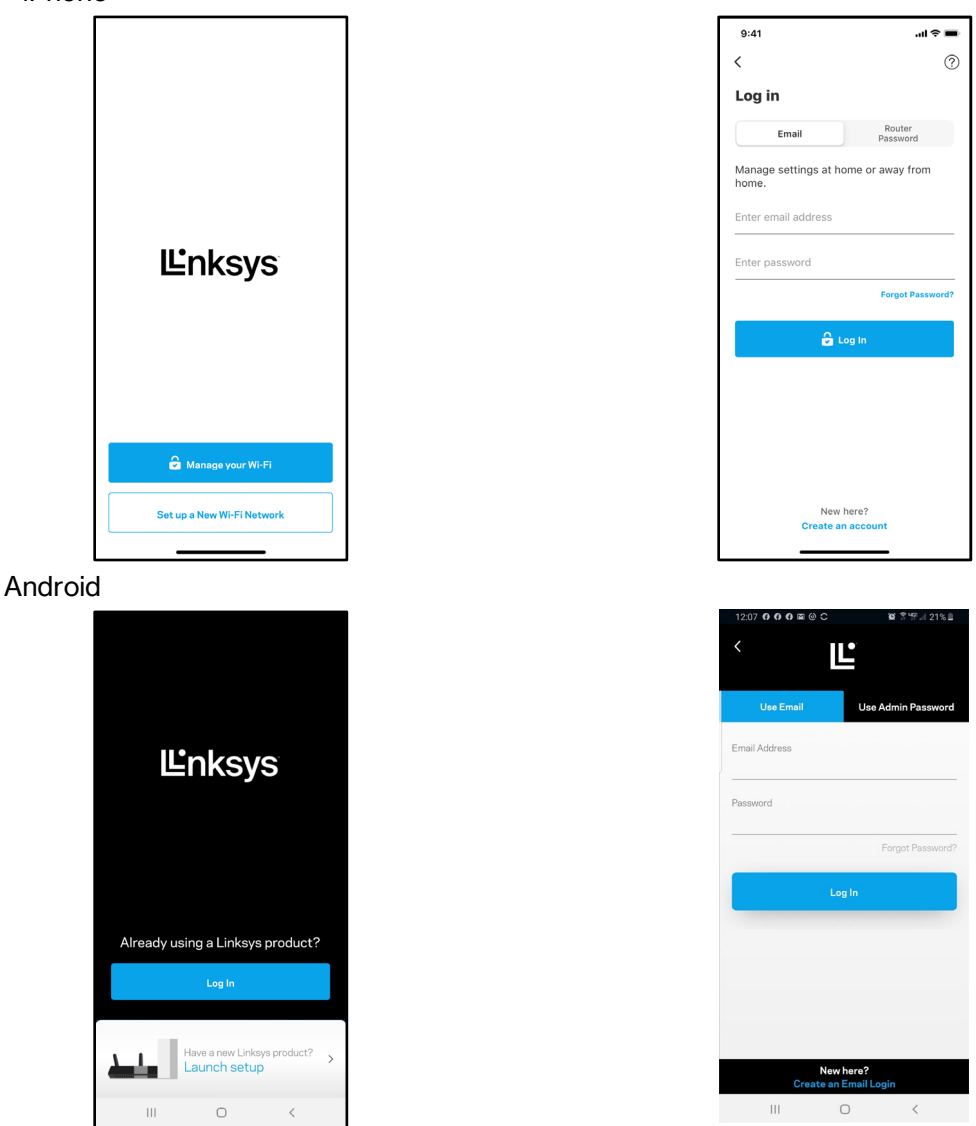

- 2. Entrez l'adresse de courriel utilisée pour créer votre compte.
- 3. Entrez le mot de passe de votre compte.
- 4. Touchez Connectez-vous.

#### Menu de navigation

Devices

**Parental Controls** 

Wi-Fi Settings

**Guest Network** 

Linksys Aware

**External Storage** 

Notifications

**Advanced Settings** 

 $\bullet$ 

딞

6

 $\hat{\psi}$  .

**, ج2**ء

 $\widehat{\mathbb{R}}$ 

 $\textcolor{red}{\blacksquare}$ 

 $L$ 

 $\bigcirc$ 

بسيا

밝

仚

 $\oplus$ 

Account

Touchez l'icône de menu pour naviguer dans l'application.

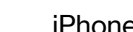

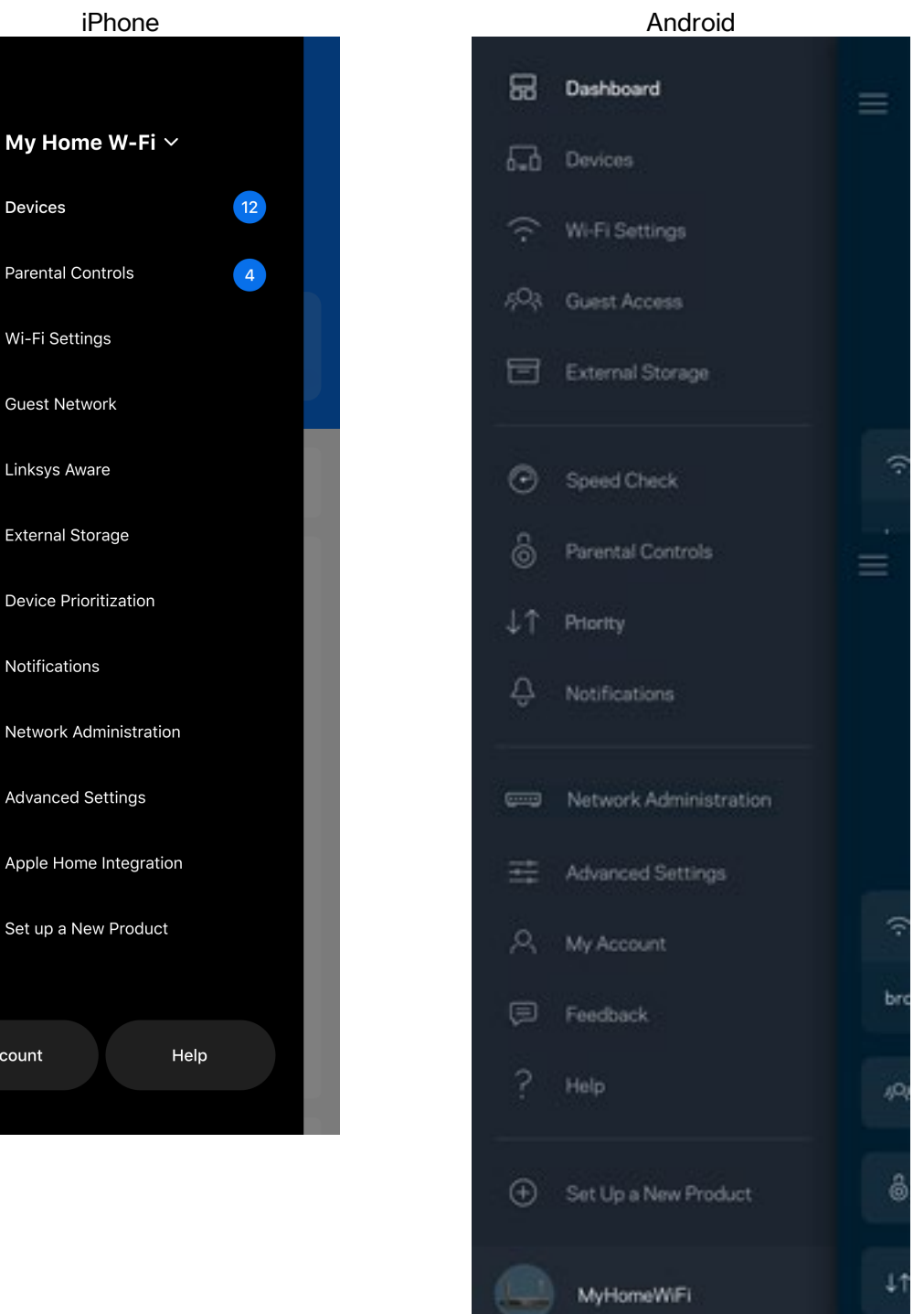

#### Tableau de bord

Le tableau de bord vous donne un aperçu de votre réseau sans-fil. Vous pouvez voir combien d'appareils sont connectés à votre système. À partir du tableau de bord, vous pouvez partager le mot de passe de votre sans-fil et activer l'accès d'invité. Le tableau de bord vous indique également si le contrôle parental est actif sur certains appareils ou s'ils sont prioritaires pour l'accès au sans-fil.

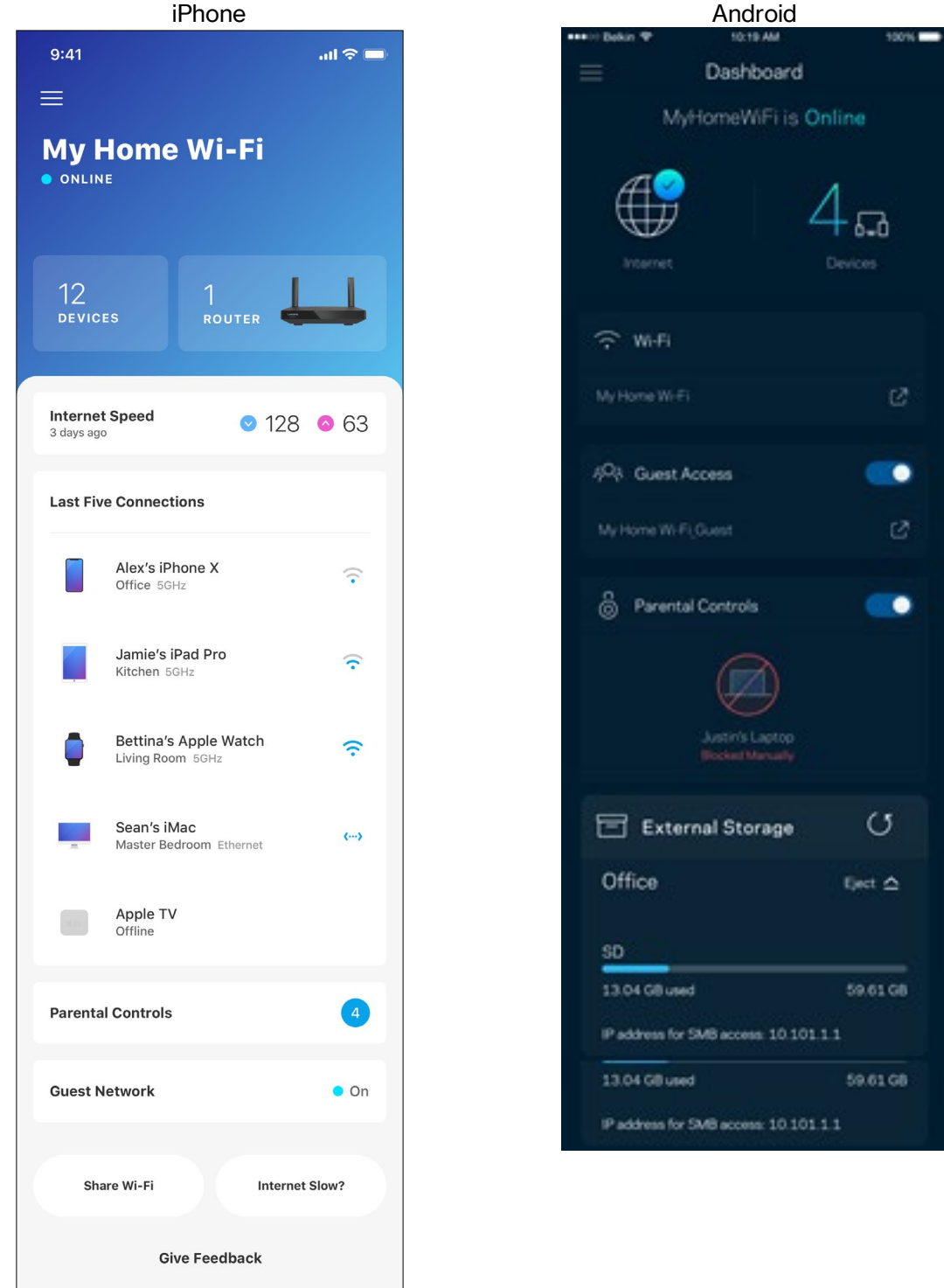

### Appareils

Consultez et modifiez les détails concernant tous les appareils connectés à votre sans-fil. Vous pouvez voir quels périphériques sont connectés à votre réseau principal et à votre réseau d'invités ou afficher des renseignements sur chacun de ces périphériques.

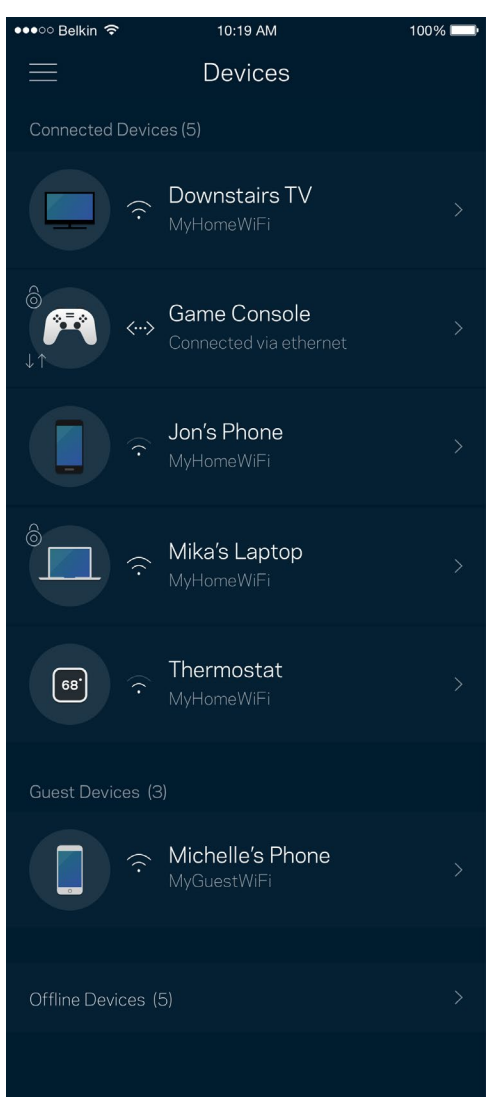

#### Pour afficher ou modifier les détails des appareils

À partir de l'écran Appareils, vous pouvez modifier les noms des appareils et les icônes qui leur sont associées. Vous pouvez également prioriser des appareils, définir le contrôle parental et consulter les détails du réseau sans-fil. Touchez un des appareils de la liste pour afficher ses détails.

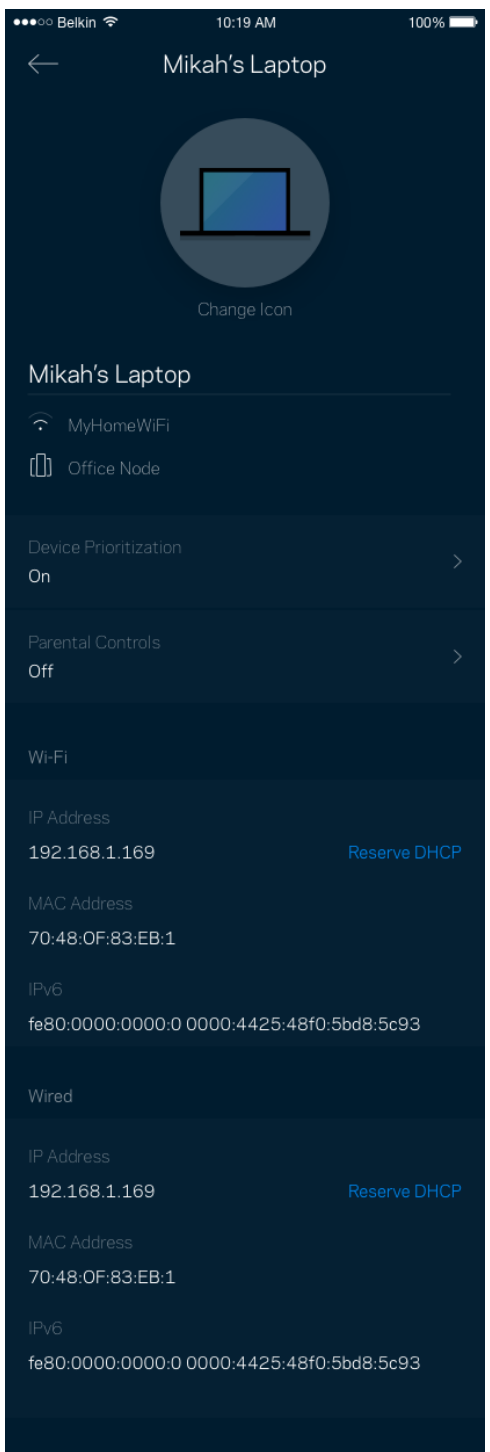

### Contrôle parental

Le contrôle parental permet de déterminer à quel moment vos enfants peuvent accéder à Internet et ce qu'ils peuvent y faire. Vous pouvez bloquer l'accès Internet de certains appareils ou bloquer des sites Web spécifiques.

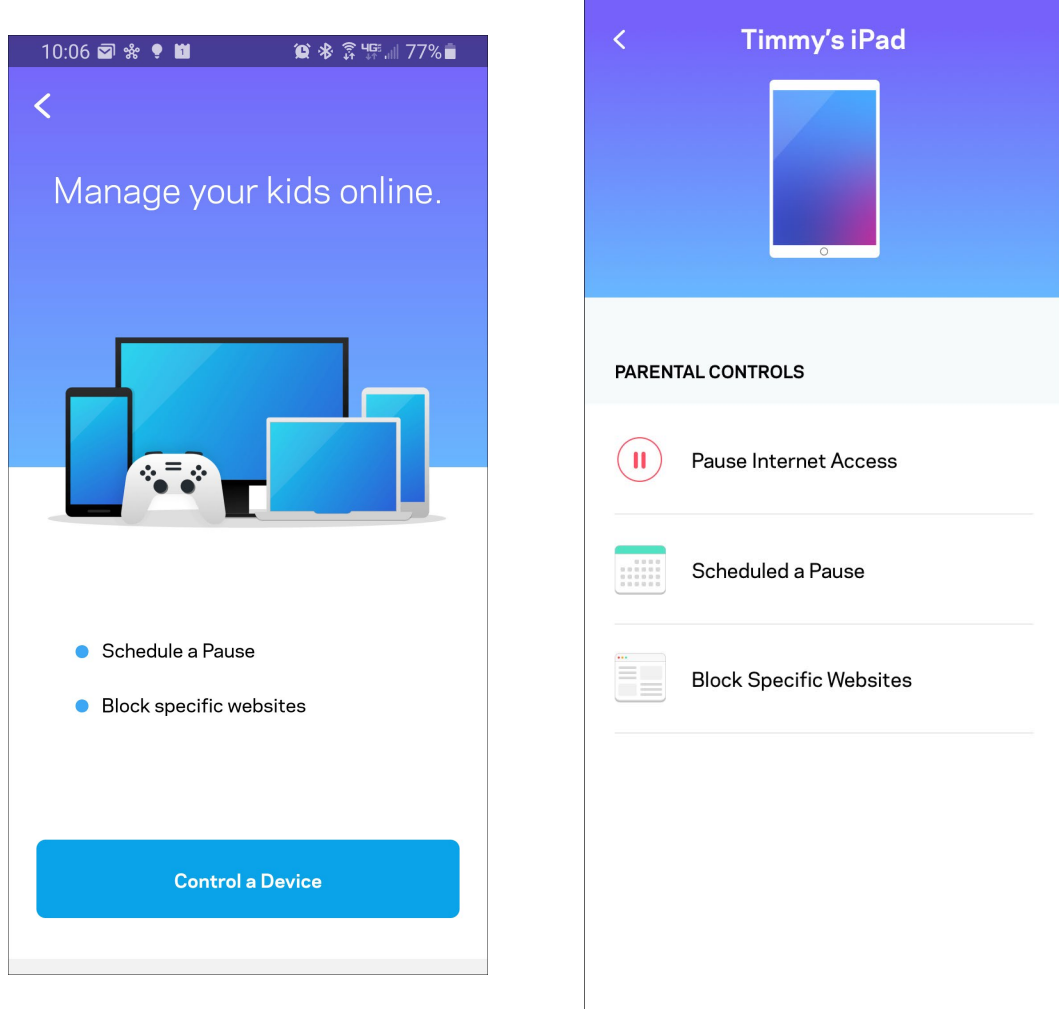

### Paramètres du sans-fil

Vous pouvez consulter ou modifier le nom et le mot de passe de votre réseau sans-fil et connecter les appareils à l'aide de Wi-Fi Protected Setup™.

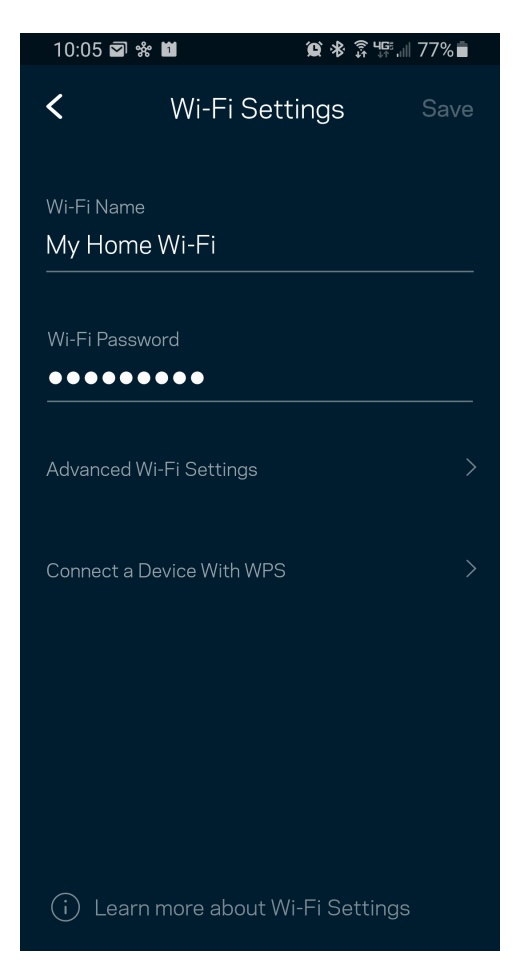

#### Paramètres sans fil avancés

Les utilisateurs avancés peuvent modifier le type de sécurité par défaut et le mode du sans-fil. Ne modifiez pas ces paramètres si vous n'avez pas une grande expérience des réseaux sans-fil. Le Détecteur de canaux cherchera les canaux sans-fil les moins fréquentés dans votre secteur afin d'optimiser les performances de votre système. Si vous avez plusieurs nœuds dans votre système, le Détecteur de canaux trouvera le meilleur canal pour chacun d'eux.

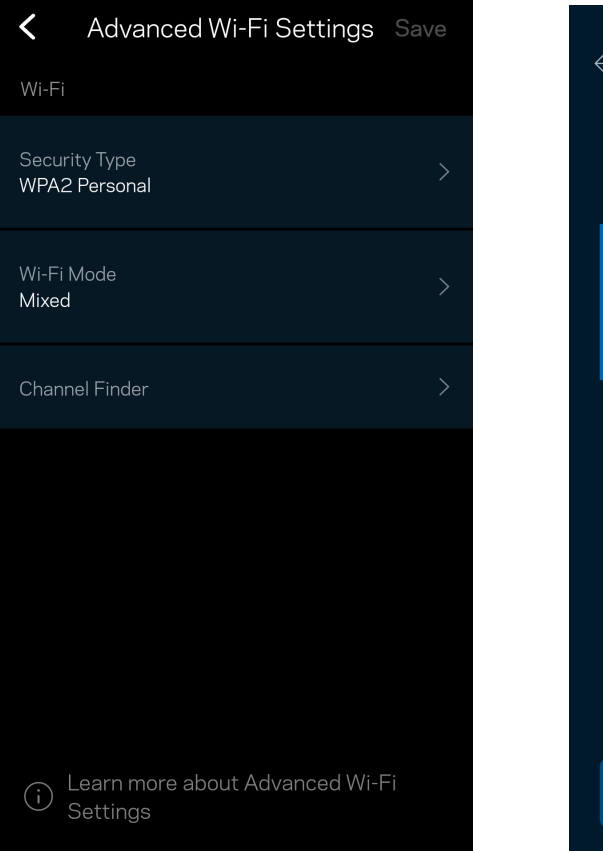

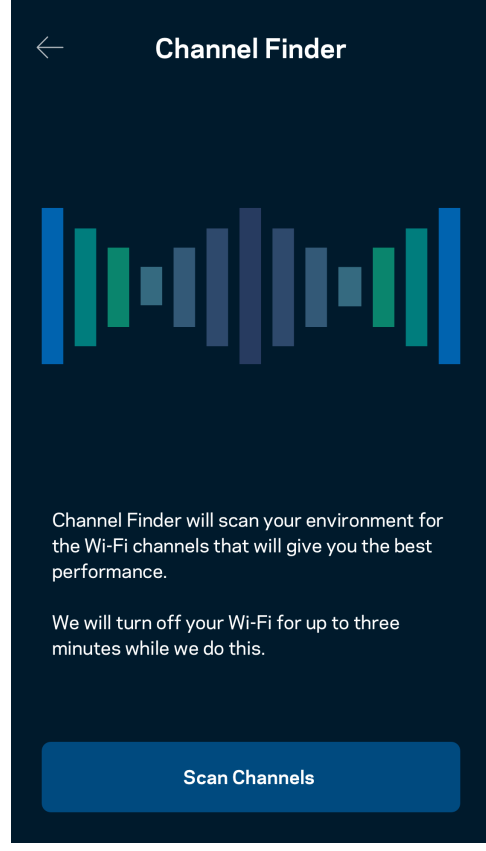

#### Connecter un appareil avec WPS

La fonction Wi-Fi Protected Setup vous permet de connecter facilement des appareils sans-fil à votre réseau sans-fil sans avoir à entrer manuellement les paramètres de sécurité.

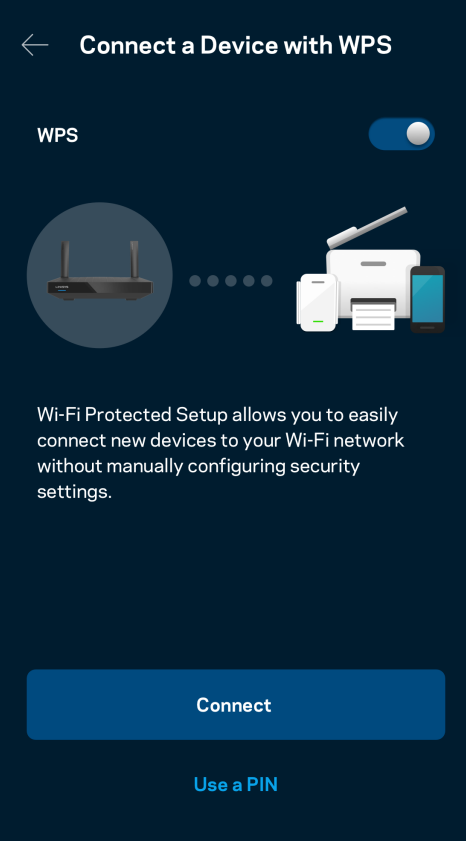

### Accès au réseau d'invité

Utilisez votre écran Accès d'invité pour permettre à vos invités de se connecter à Internet tout en limitant leur accès à d'autres ressources connectées à votre sans-fil. Envoyez le mot de passe par courriel ou message texte.

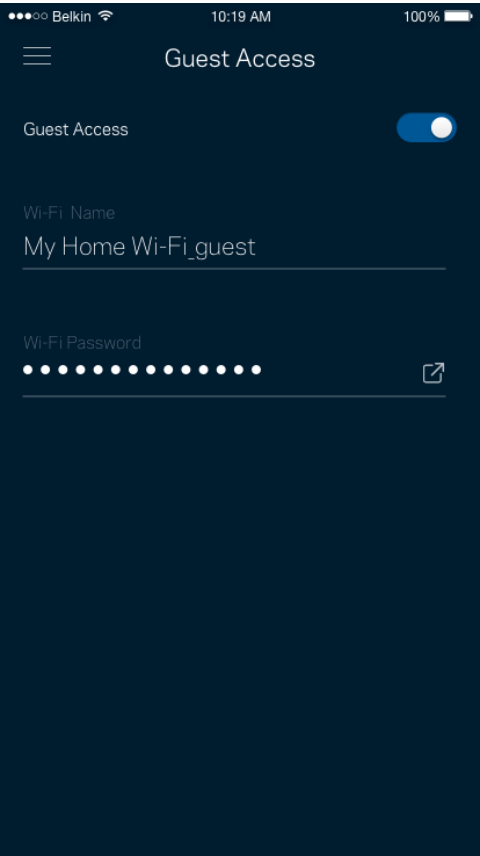

### Priorité

Choisissez jusqu'à trois appareils qui auront la priorité pour l'utilisation de votre connexion Internet. Ces appareils, qu'ils soient filaires ou sans fil, bénéficieront toujours du meilleur accès lors de leur connexion. Votre routeur effectue un test de vitesse pour déterminer la meilleure distribution du sans-fil à vos appareils priorisés. Les autres appareils se partageront la capacité restante.

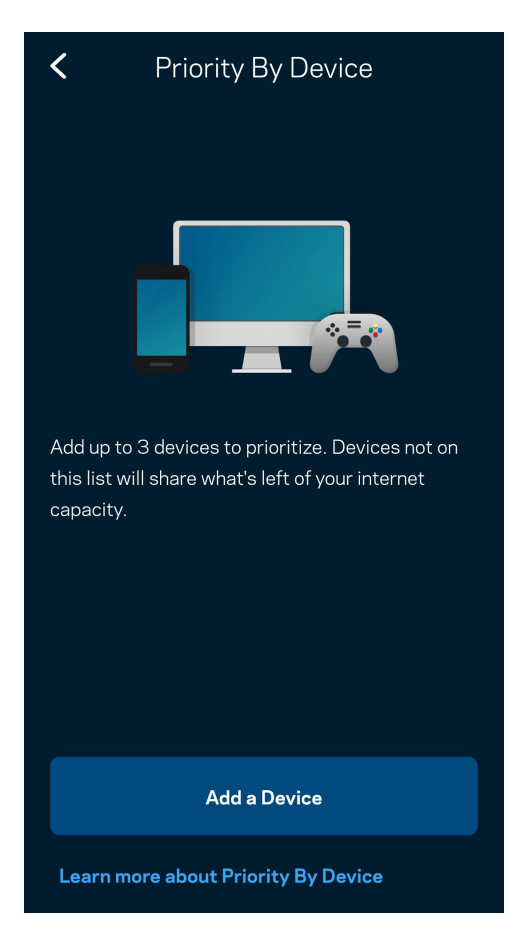

### **Notifications**

Si vous avez plusieurs nœuds, l'application peut vous aviser lorsqu'un nœud enfant de votre système se déconnecte. Les nœuds enfant sont les nœuds qui ne sont pas câblés à votre modem. Vous devez activer les notifications dans les paramètres de votre appareil mobile pour autoriser l'application à vous aviser.

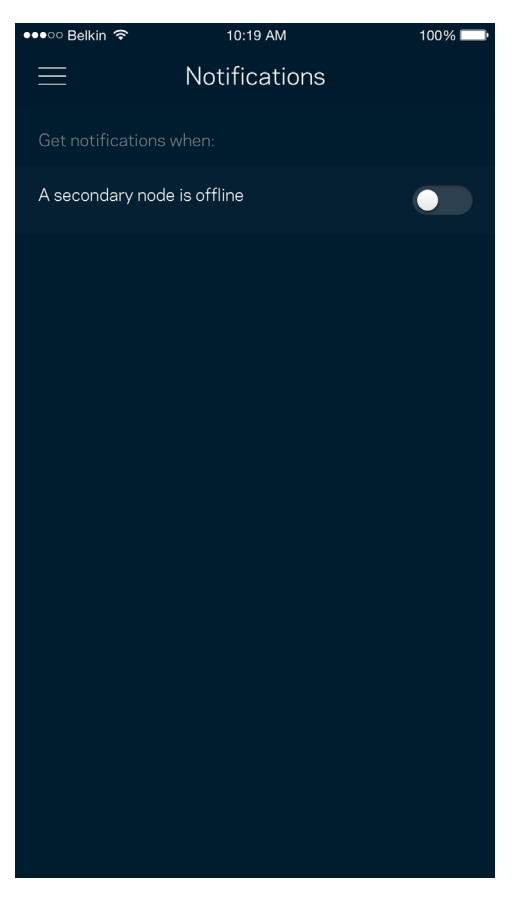

### Administration du réseau

Utilisez l'écran d'administration de réseau pour changer le mot de passe et l'indice du routeur, et consulter différents renseignements (numéro de modèle, numéro de série et renseignements IP) relatifs à votre routeur.

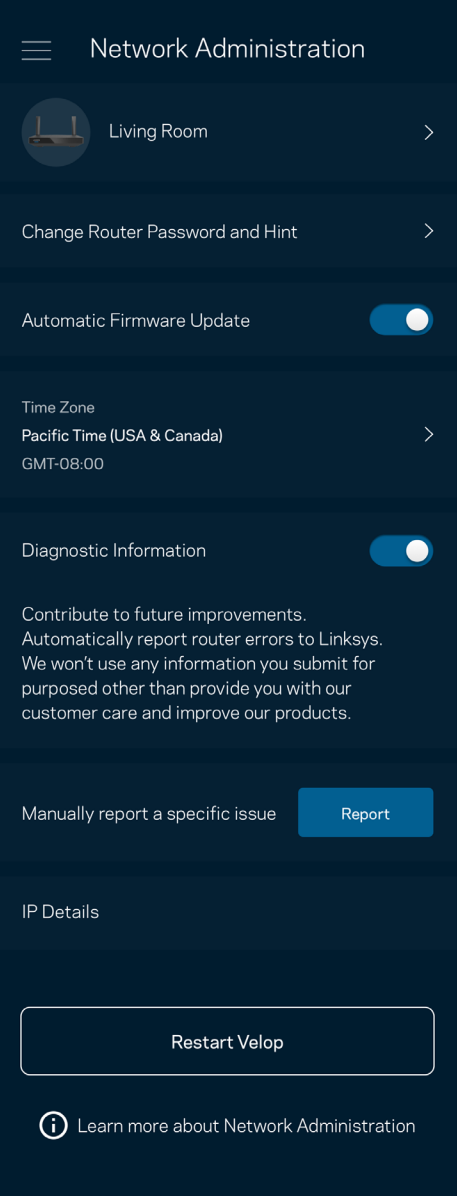

Vous pouvez choisir d'envoyer automatiquement des rapports de plantage à Linksys et contribuer ainsi à l'amélioration de l'expérience sans-fil. Vous pouvez aussi signaler manuellement des problèmes particuliers à Linksys.

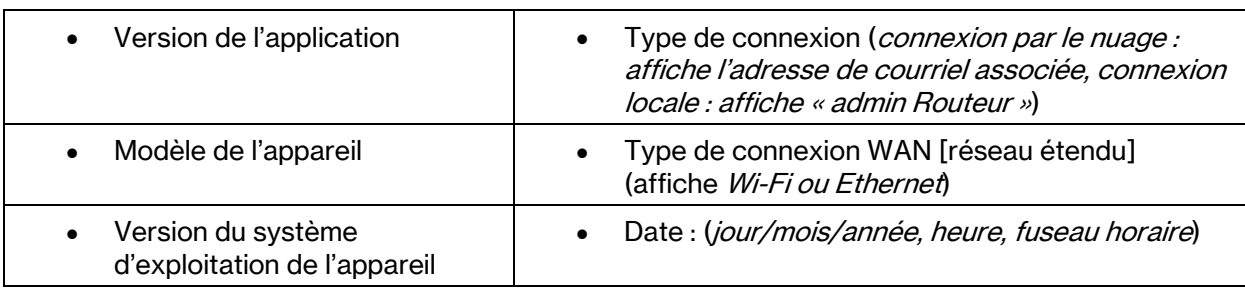

Les renseignements suivants seront envoyés avec votre description du problème :

### Paramètres avancés

#### Paramètres de connexion Internet

Vous pouvez choisir les modalités de connexion Internet de votre routeur. Le type de connexion par défaut est Configuration automatique – DHCP. Les autres types de connexion dépendent de votre FAI ou de l'utilisation que vous envisagez pour votre routeur. Les utilisateurs avancés peuvent utiliser les Paramètres supplémentaires pour cloner des adresses MAC et définir la MTU (Unité de transmission maximale).

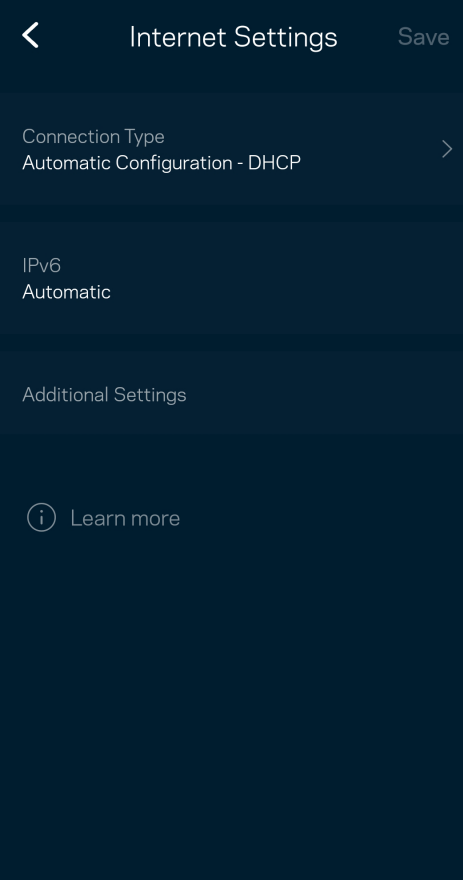

#### Paramètres de ports

La redirection de port (pour un port unique, plusieurs ports ou une plage de ports) envoie le trafic d'arrivée d'un ou plusieurs ports donnés vers un appareil ou un port défini sur votre réseau sans-fil. Pour le déclenchement de plage de ports, votre routeur surveille le trafic sortant sur des numéros de port spécifiques. Votre routeur mémorise l'adresse IP de l'appareil qui demande les données de sorte que lorsque les données demandées lui sont retournées, elles sont réacheminées à l'appareil approprié.

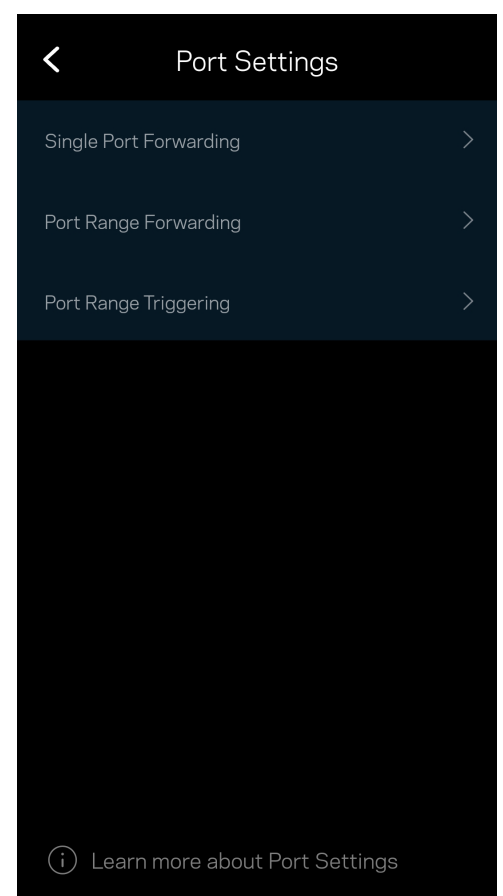

#### Filtres MAC sans-fil

Chaque périphérique réseau dispose d'une adresse MAC (contrôle d'accès au support) à 12 chiffres. Vous pouvez créer une liste d'adresses MAC, puis autoriser ou bloquer l'accès de ces appareils à votre réseau sans-fil.

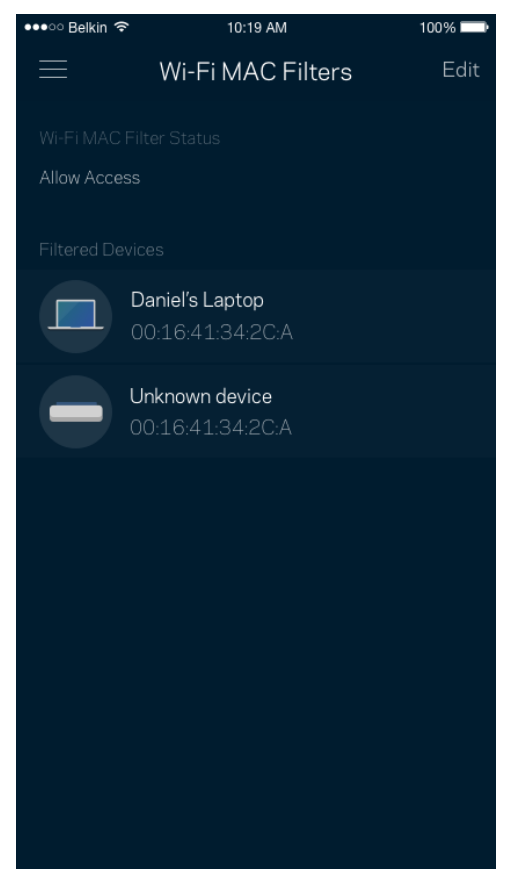

#### Stockage externe

Dans le tableau de bord, voyez à quel nœud un lecteur externe est connecté, vérifiez la quantité d'espace libre restant, et activez l'authentification en définissant un nom d'utilisateur et un mot de passe. (Seulement lorsqu'un lecteur est branché sur le port USB de votre routeur). Assurez-vous d'appuyer sur Éjecter  $\frac{1}{\sqrt{2}}$  avant de retirer un lecteur afin d'éviter une perte de données.

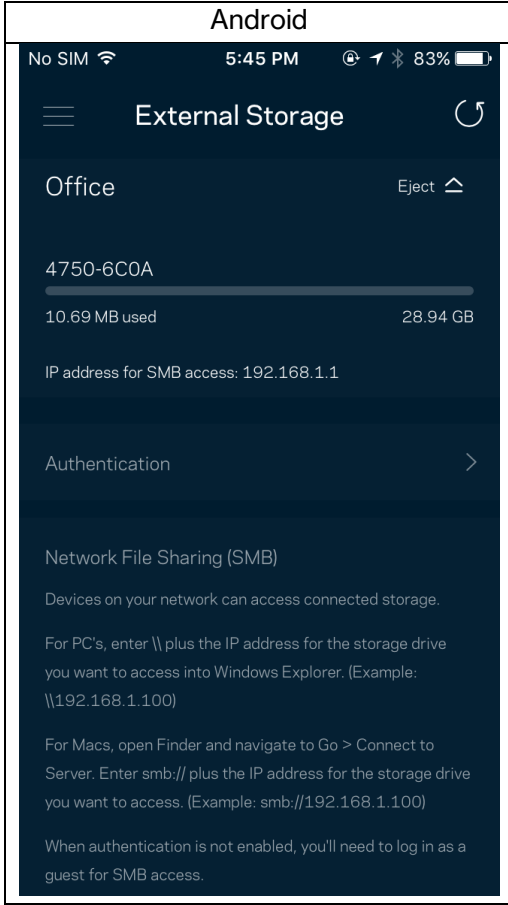

### Contrôle de vitesse

Effectuez un contrôle de vitesse pour vous assurer de bénéficier des vitesses de connexion que vous payez. Le contrôle de vitesse facilite également la priorisation des appareils parce que ses résultats déterminent la distribution du sans-fil vers les appareils prioritaires.

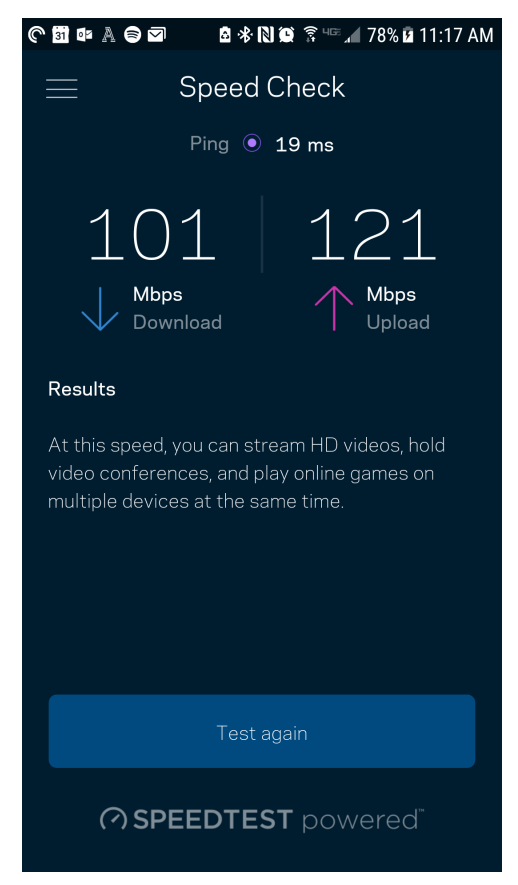

- Le débit descendant est la vitesse à laquelle le contenu Internet est téléchargé vers votre routeur.
- Le débit montant est la vitesse à laquelle vous pouvez téléverser du contenu vers Internet.

Remarque : les vitesses de connexion Internet sont déterminées en tenant compte de divers facteurs, notamment le type de compte FAI, le trafic Internet local et mondial, de même que le nombre d'appareils à votre domicile qui partagent la connexion.

### Mon compte

Modifiez le mot de passe de votre compte Linksys et choisissez de recevoir les dernières nouvelles et offres spéciales de Linksys. Seulement disponible quand vous êtes connecté à l'application avec votre adresse de courriel.

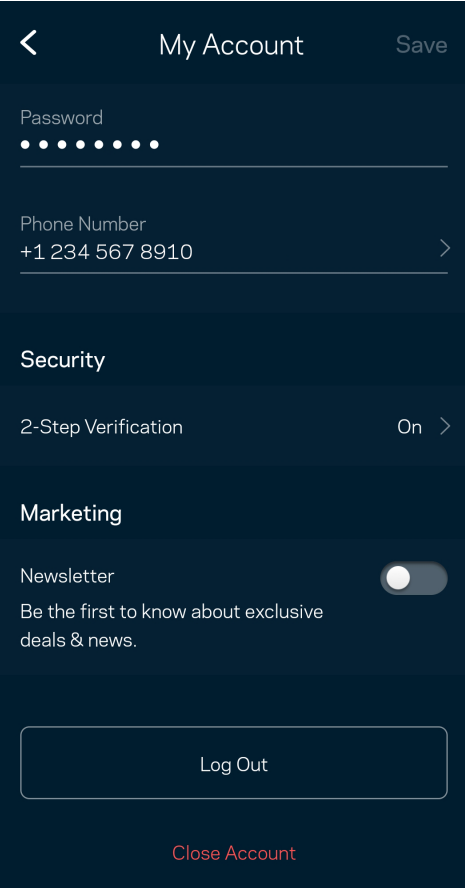

### **Commentaires**

Vous avez l'occasion de nous donner votre opinion. Évaluez l'application dans votre boutique d'applications, envoyez-nous une suggestion ou signalez un problème qui vous empêche de profiter d'une bonne expérience.

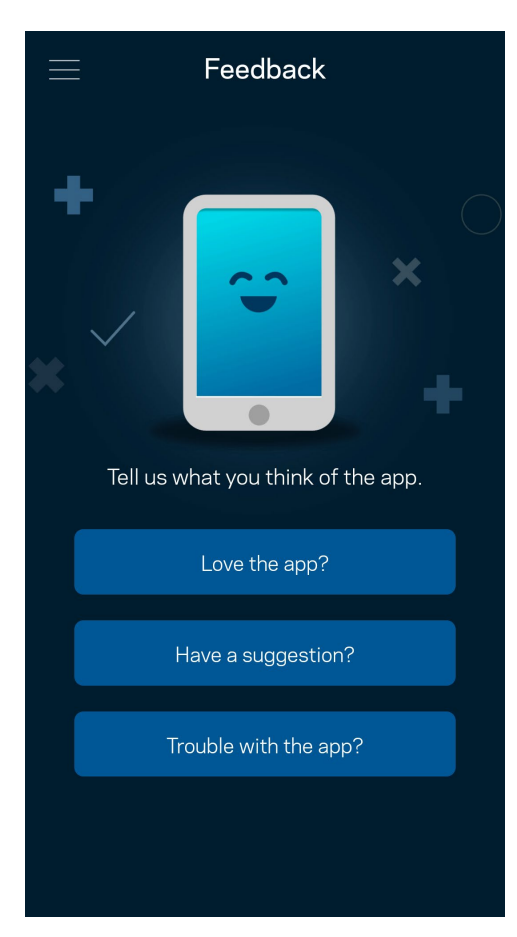

### Aide

Un problème avec l'application? Besoin de renseignements supplémentaires sur une fonction? Touchez Aide pour avoir des explications.

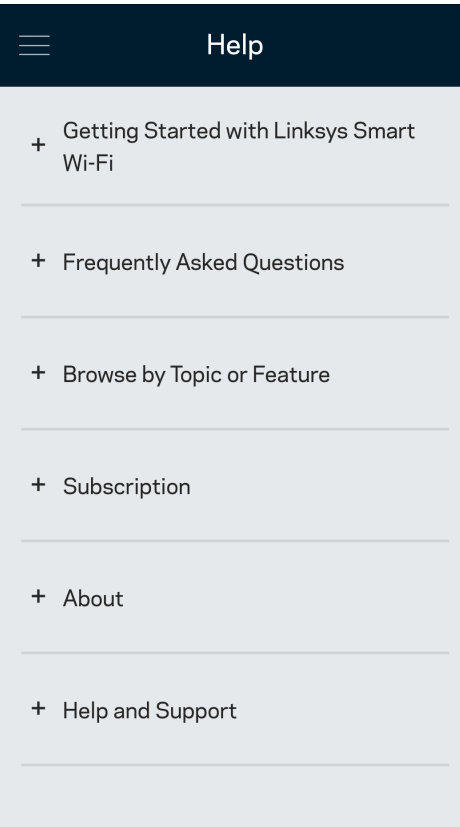

## Connexion directe à votre routeur

Même si vous n'êtes pas connecté à Internet, vous pouvez accéder aux paramètres de votre routeur. Connectez-vous à votre nom de réseau sans fil, lancez l'application Linksys et touchez Connectezvous avec le mot de passe du routeur vers le bas de l'écran. Vous ne pourrez pas accéder à votre compte Sans-fil Linksys hors connexion.

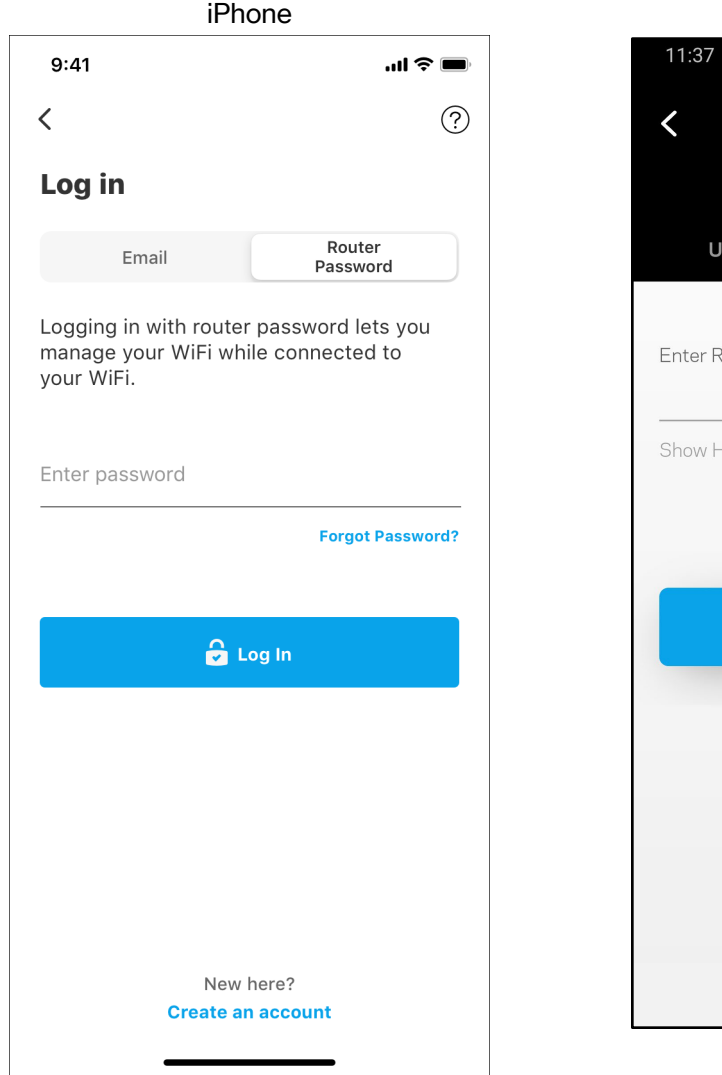

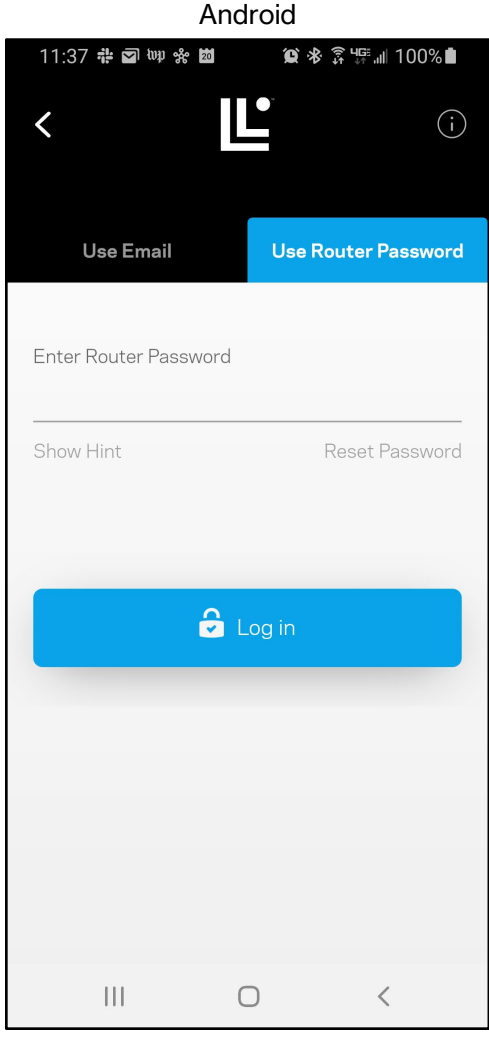

#### Mot de passe du routeur

Nous avons créé un mot de passe d'administrateur sécurisé au cours de la configuration. Pour le modifier, touchez Administration du réseau/routeur puis Modifier le mot de passe du routeur et l'indice.

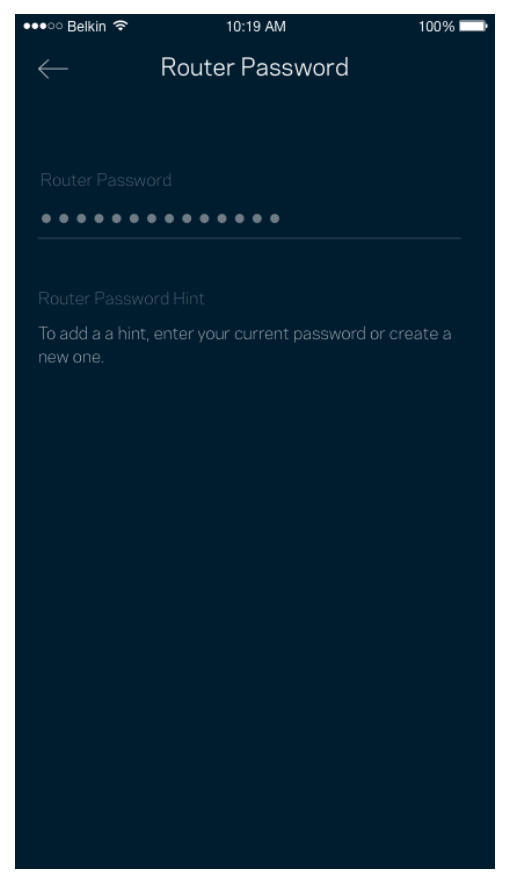

Pour assurer la sécurité de votre routeur, nous vous enverrons un courriel en cas de modification du mot de passe du routeur.

## Comment réinitialiser votre routeur aux paramètres d'usine

Vous ne devriez jamais avoir besoin de réinitialiser votre routeur de série MR2000 à ses paramètres d'usine. C'est une procédure très perturbatrice. Une réinitialisation aux paramètres d'usine rétablit l'état de votre routeur au moment où vous l'avez extrait de son emballage, nécessitant ainsi que vous répétiez la procédure de configuration. Tous les paramètres que vous avez personnalisés lors de la configuration et ultérieurement, tels que le nom de réseau sans-fil, les mots de passe, le type de sécurité, seront effacés. Tous les appareils sans fil seront déconnectés de votre réseau sans-fil.

Pour réinitialiser aux paramètres d'usine :

• Assurez-vous que votre routeur est branché sur une source d'alimentation et qu'il est allumé, puis appuyez de manière prolongée sur le bouton Reset (Réinitialisation) sur le panneau arrière. Le témoin lumineux sur la partie supérieure du routeur va clignoter en rouge. Ne relâchez pas le bouton avant que le voyant s'éteigne puis devienne rouge vif.

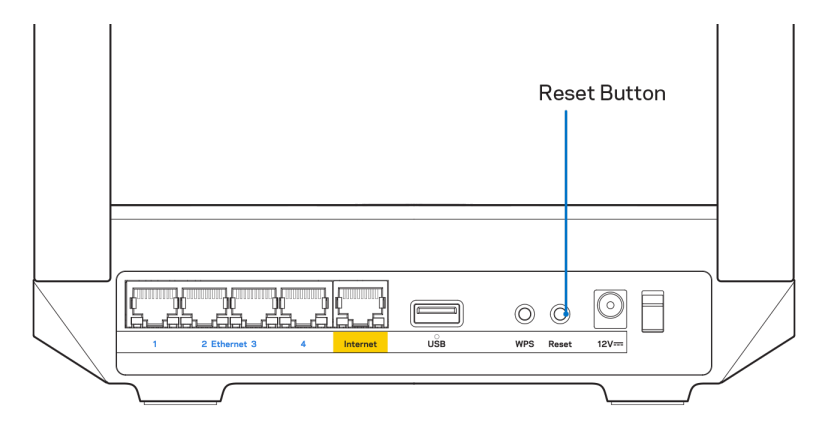

## Comment fixer votre routeur à un mur

Votre routeur de série MR2000 est équipé de trous sur sa face inférieure vous permettant de le fixer à un mur.

Suspendez le routeur à l'aide de vis M3 x 20 mm.

# Caractéristiques techniques

### Linksys Hydra 6

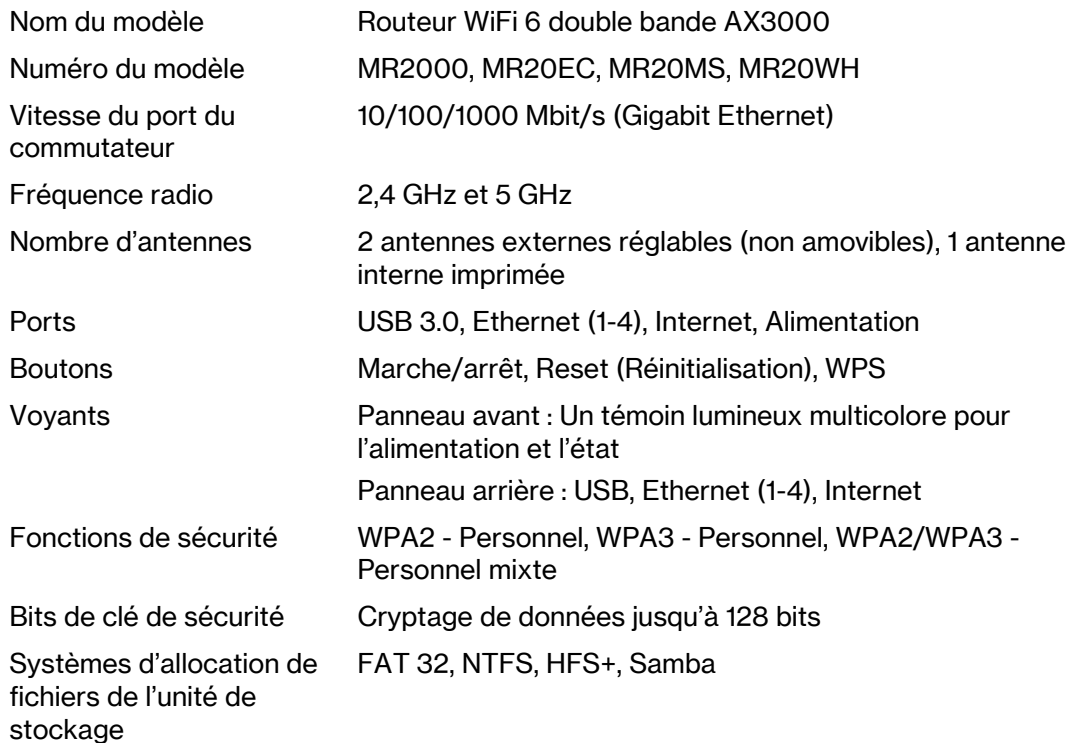

#### Environnement d'exploitation

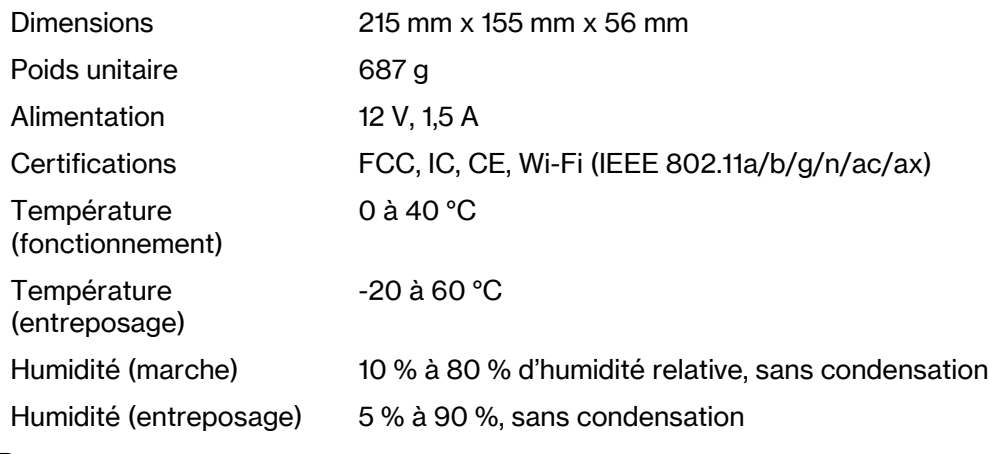

Remarques :

Pour en savoir plus à propos de la conformité aux normes, la garantie et la sécurité, rendez-vous sur Linksys.com/support/MR2000.

Les spécifications peuvent changer sans préavis.

Les performances maximales sont conformes à la norme IEEE 802.11. Les performances réelles peuvent varier, notamment une capacité de réseau sans fil, un taux de débit de données et une portée moindre. La performance dépend de nombreux facteurs, conditions et variables, dont l'éloignement du point d'accès, le volume du trafic réseau, les matériaux et la construction de l'édifice, le système d'exploitation utilisé, la combinaison des produits sans fil utilisés, les interférences ainsi que d'autres conditions défavorables.

Rendez-vous sur Linksys.com/support/MR2000 pour notre soutien technique primé. LINKSYS, Intelligent Mesh et de nombreux noms de produits et logos sont des marques de commerce de Linksys Holdings, Inc. et/ou ses sociétés affiliées. Les autres marques mentionnées sont la propriété de leur détenteur respectif.

© Linksys Holdings, Inc. et/ou ses sociétés affiliées, 2022. Tous droits réservés.

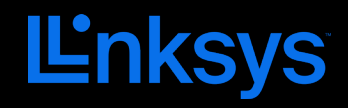

دلیل المستخدم

**Linksys Hydra 6** موجھ 3000AX ثنائي النطاق الداعم لشبكة 6 WiFi

MR2000 Series

جدول المحتويات

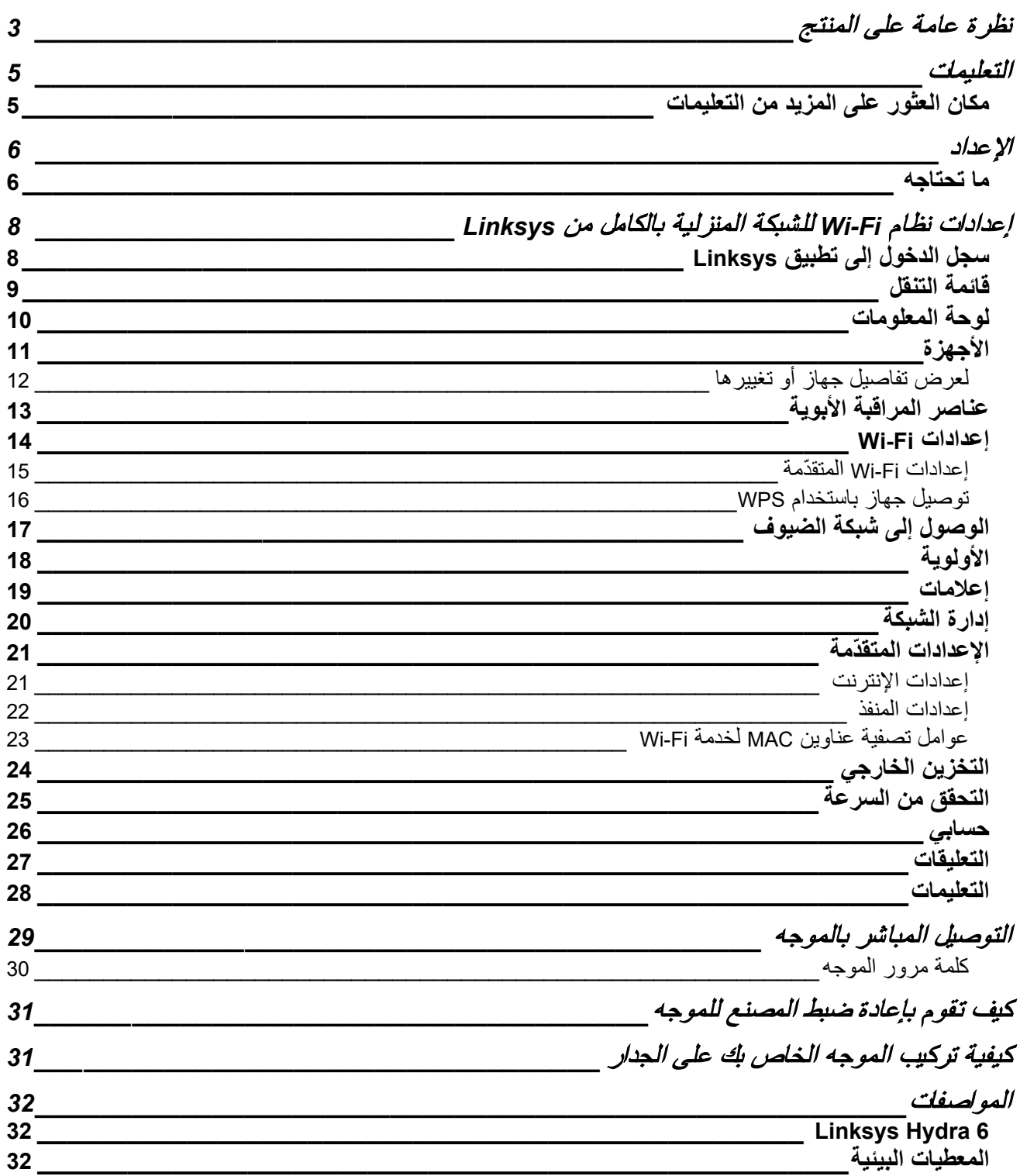

<span id="page-102-0"></span>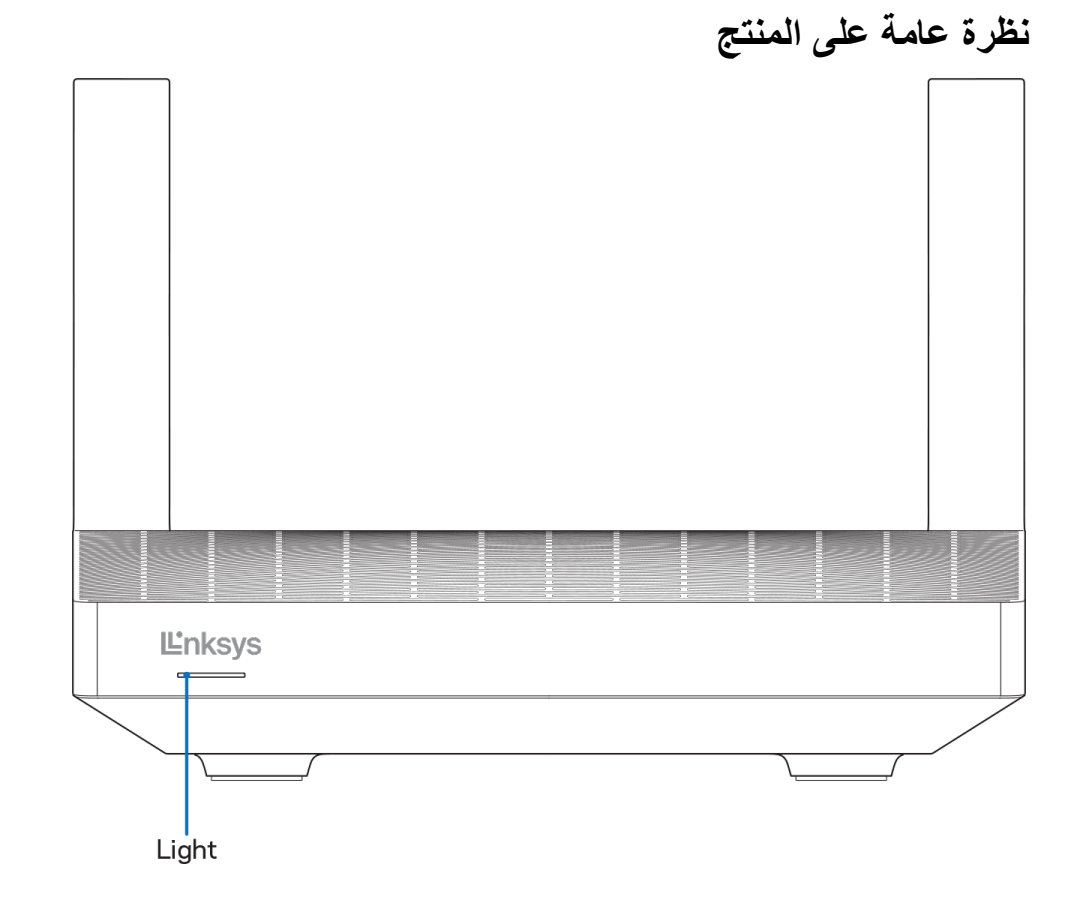

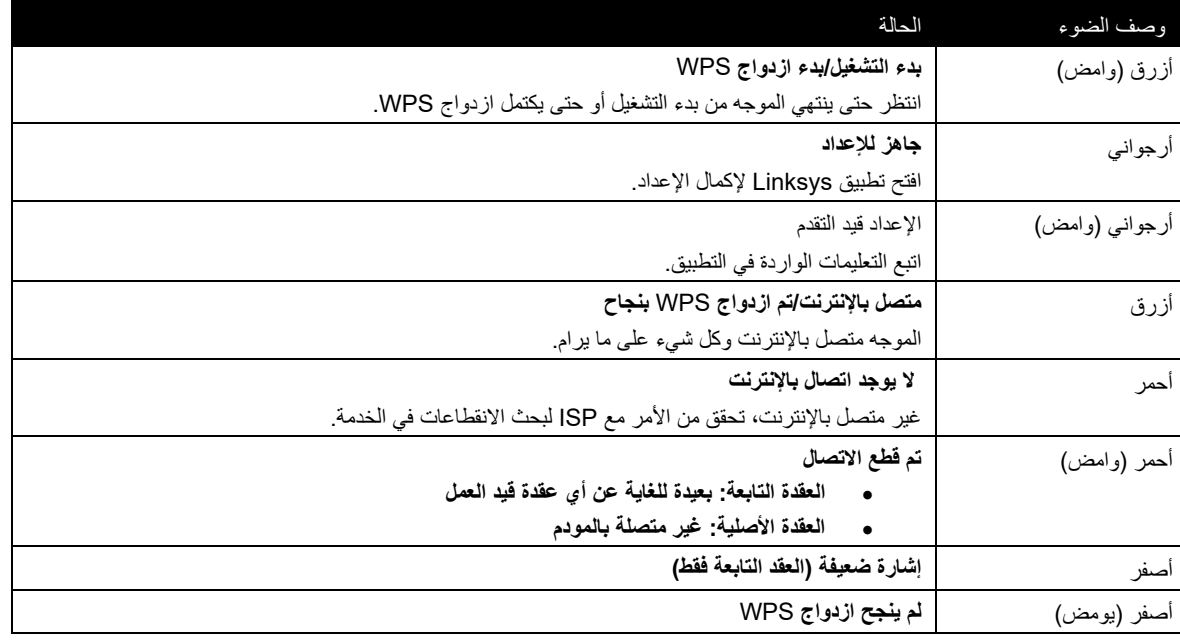

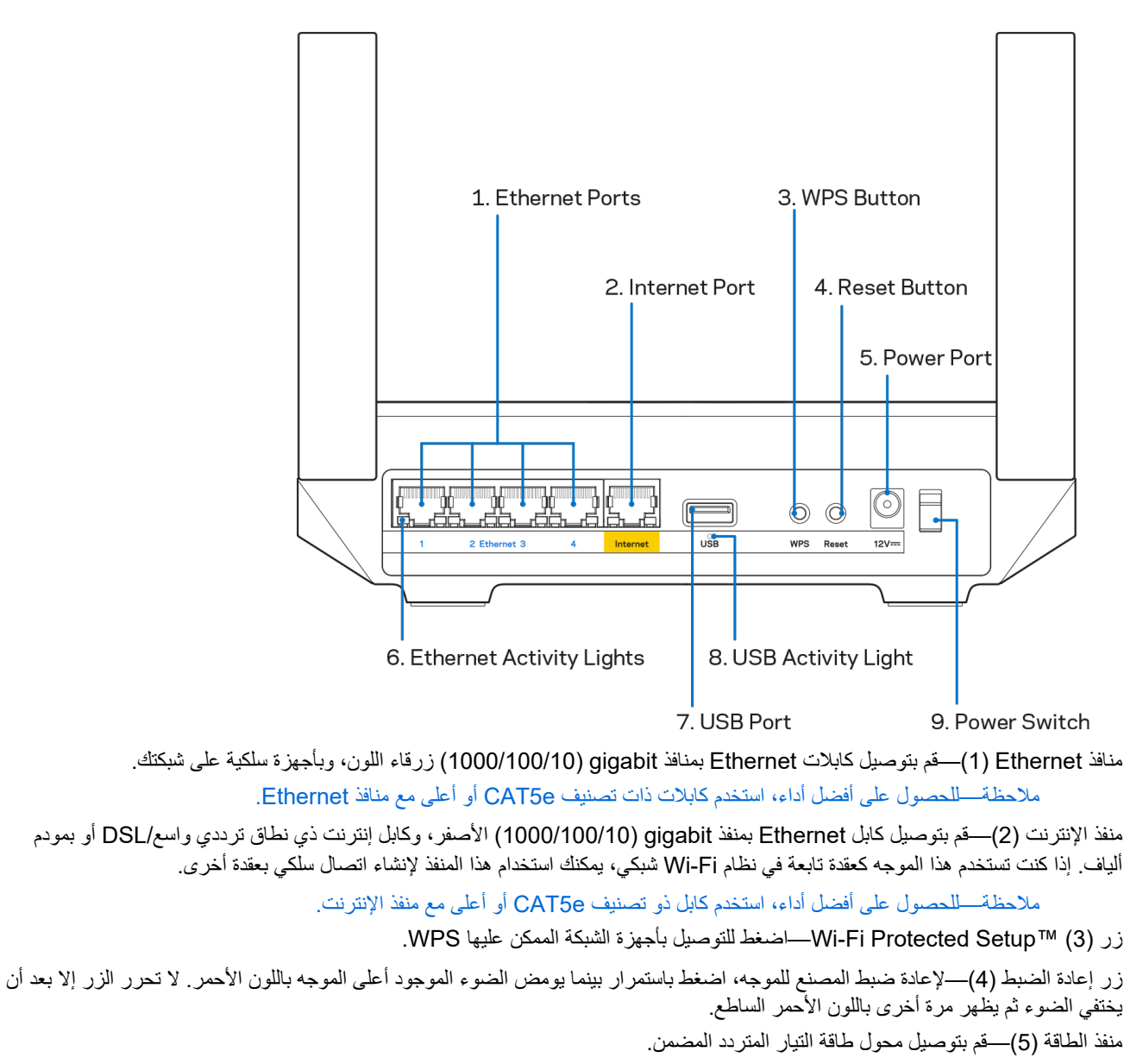

أضواء نشاط ) Ethernet6 —(أضواء تشیر إلى نقل البیانات عبر كابل ethernet.

منفذ 7) 3.0 USB — (قم بتوصیل محركات أقراص USB ومشاركتھا عبر شبكتك أو عبر الإنترنت.

ضوء نشاط ) USB8—(ضوء یشیر إلى نقل البیانات عبر اتصال USB.

مفتاح الطاقة ( 9) —اضغط على**|** (تشغیل) لتشغیل الموجھ.

#### <span id="page-104-0"></span>**التعلیمات**

#### <span id="page-104-1"></span>**مكان العثور على المزید من التعلیمات**

- Linksys.com/support/MR2000 •
- مساعدة تطبیق Linksys) قم بتشغیل التطبیق وانقر فوق مساعدة "Help "في قائمة التنقل الرئیسیة)

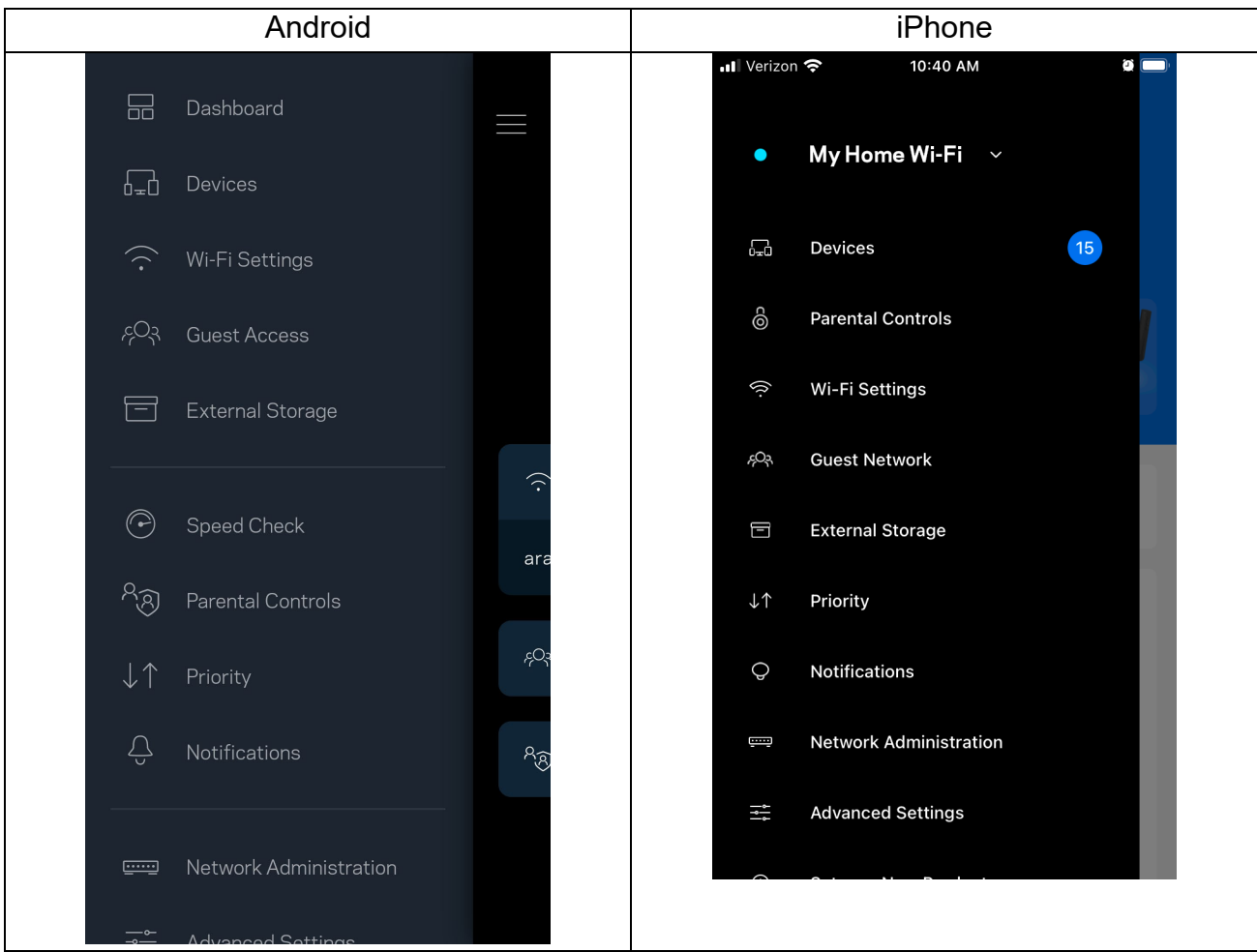

ملاحظة—التراخیص والإشعارات الخاصة ببرامج الجھات الأخرى المستخدمة في ھذا المنتج یمكن الاطلاع علیھا على

<u><http://support.linksys.com/en-us/gplcodecenter> </u> الرجاء التواصل مع ht<u>tp://support.linksys.com/en-us/qplcodecenter</u> على أسئلتك أو لطلبات التعلیمة البرمجیة المصدر لـ GPL.

#### <span id="page-105-0"></span>**الإعداد**

ملاحظة مھمة — یمكن إعداد موجھ Series 2000MR لدیك كعقدة أصلیة أو تابعة في نظام شبكة Fi-Wi للمنزل بأكملھ. یجب توصیل العقدة الأصلیة بالمودم أو بموجه المودم باستخدام كبل ethernet. ثم يمكن توصيل العقد التابعة لاسلكيًا أو باستخدام كابلات ethernet. ُضیف الموجھ كعقدة أصلیة لنظام شبكة Fi-Wi) من Linksys (للمنزل بالكامل، فأعد تعیین جمیع العقد إلى ضبط المصنع وأضفھا إلى النظام، إن كنت ت بعد إعداد موجھ Series 2000MR وتشغیلھ.

> قم بتنزیل تطبیق Linksys. ستحتاج إلى ھذا التطبیق في إعداد الموجھ. انتقل إلى متجر التطبیقات من جھازك وابحث عن Linksys. ابحث عن ھذه الأیقونة:

#### <span id="page-105-1"></span>**ما تحتاجھ**

قم بتثبیت التطبیق وافتحھ ثم اتبع التعلیمات.

ملاحظة—یعمل التطبیق على نظام 14.1 iOS والإصدارات الأحدث، وكذلك على نظام 6.0 Android والإصدارات الأحدث.

أثناء الإعداد، تنشئ حساب Fi-Wi Smart Linksys من Linksys لتتمكن من استخدام التطبیق في عرض إعدادات نظام الموجھ أو في تغییرھا من أي مكان یتوفر لك فیھ اتصال إنترنت.

من بین الأشیاء الكثیرة التي یمكنك فعلھا باستخدام Fi-Wi Smart Linksys وتطبیق Linksys ما یلي:

- تغییر اسم شبكة Fi-Wi وكلمة المرور الخاصة بھا
	- إعداد وصول الضیوف
- توصیل الأجھزة بشبكة Fi-Wi من خلال WPS
- حظر الإنترنت باستخدام عناصر المراقبة الأبویة
	- اختبار سرعة اتصالك بالإنترنت

ملاحظة**—**سنرسل لك رسالة تحقق عبر البرید الإلكتروني. أثناء الاتصال بالشبكة المنزلیة، انقر فوق الرابط الموجود في رسالة البرید الإلكتروني لربط الموجھ بحسابك.

بخلاف التوصیل بالطاقة وتوصیل كبل ethernet، ستقوم عملیة الإعداد المستندة إلى التطبیق بمھمة الإعداد. بعد الاتصال، استخدم التطبیق في تشخیص شبكة Wi-Fi الخاصة بك بإعطائها اسمًا وتعيين كلمة مرور ٍ كما يمكنك إعطاء جهاز الموجه وأي عُقد تابعة أسماءً حسب المكان الذي توجد به وذلك حتى تتمكن من تحدیدھا في بعض الحالات القلیلة التي تستدعي الانتباه لبعض الأمور.

ُ إذا كنت ترید إضافة عقد تابعة لإنشاء نظام Fi-Wi ُ للشبكة المنزلیة بالكامل، فقم بإعدادھا ضمن نطاق أي عقدة فید العمل. یتعین توصیل العقدة الأصلیة فقط توصيلاً سلكيًا بالمودم أو بموجه المودم. لا تقلق، فسيساعدك التطبيق في تحديد موضع العقد. اطبع هذه الصفحة، ثم سجِّل إعدادات Wi-Fi وإعدادات الحساب في الجدول كمرجع. خزِّن ملاحظاتك في مكان آمن.

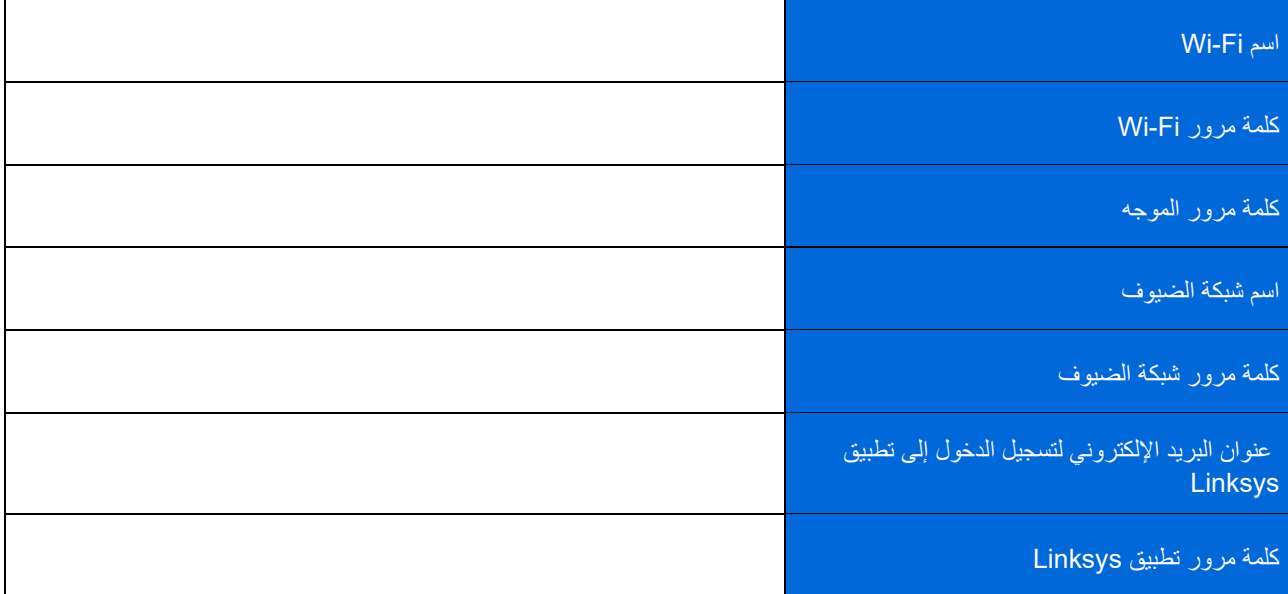

ً یمكن أیضا استخدام عنوان البرید الإلكتروني لتسجیل الدخول وكلمة المرور لتسجیل الدخول إلى com.LinksysSmartWiFi على جھاز الكمبیوتر. یمكنك عرض أو إدارة نظام Fi-Wi في مستعرض الإنترنت.

## <span id="page-107-0"></span>**إعدادات نظام** Fi-Wi **للشبكة المنزلیة بالكامل من** Linksys

باستخدام تطبیق Linksys، یمكنك عرض أو تغییر إعدادات نظام Fi-Wi بما في ذلك الأمن وعناصر تحكم الوالدین. یمكنك الوصول إلى الإعدادات من أي مكان في العالم يتوفر لك فيه اتصال إنترنت. يمكنك أيضًا الوصول إلى النظام مباشرةً من شبكتك المنزلية حتى إذا لم يكن متوفرًا لديك اتصال إنترنت.

#### <span id="page-107-1"></span>**سجل الدخول إلى تطبیق** Linksys

.1 افتح تطبیق Linksys وانقر فوق **تسجیل الدخول.**  iPhone **L'nksys** 

 $\hat{\mathbf{a}}$  Manage your Wi-Fi

Set up a New Wi-Fi Network

- Android  $877 - 21%$ Use Admin Pass Linksys Forgot Password? Already using a Linksys product? Have a new Linksys product?<br>Launch setup كك  $\begin{array}{ccccccccccccc} \text{III} & & & \text{O} & & & \text{<} & & \end{array}$  $\begin{array}{ccccccccccccc} \text{III} & & & \text{O} & & & \times \end{array}$ 
	- .2 أدخل عنوان البرید الإلكتروني الذي استخدمتھ عند إنشاء الحساب.
		- .3 أدخل كلمة المرور الخاصة بك.
			- .4 انقر فوق تسجیل الدخول.

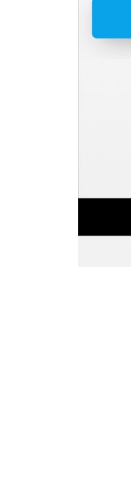

 $9:41$ 

Email

Enter email address

Enter password

Manage settings at home or away from

 $\frac{\alpha}{\sqrt{2}}$  Log In

New here?

**Create an account** 

Ŀ

 $2:07$  0 0 0  $\textdegree$  0 0

Use Email Email Address

Password

 $\overline{\left(}$ Log in al 9 ⊞  $\odot$ 

Router<br>Password

**Forgot Password?**
## **قائمة التنقل**

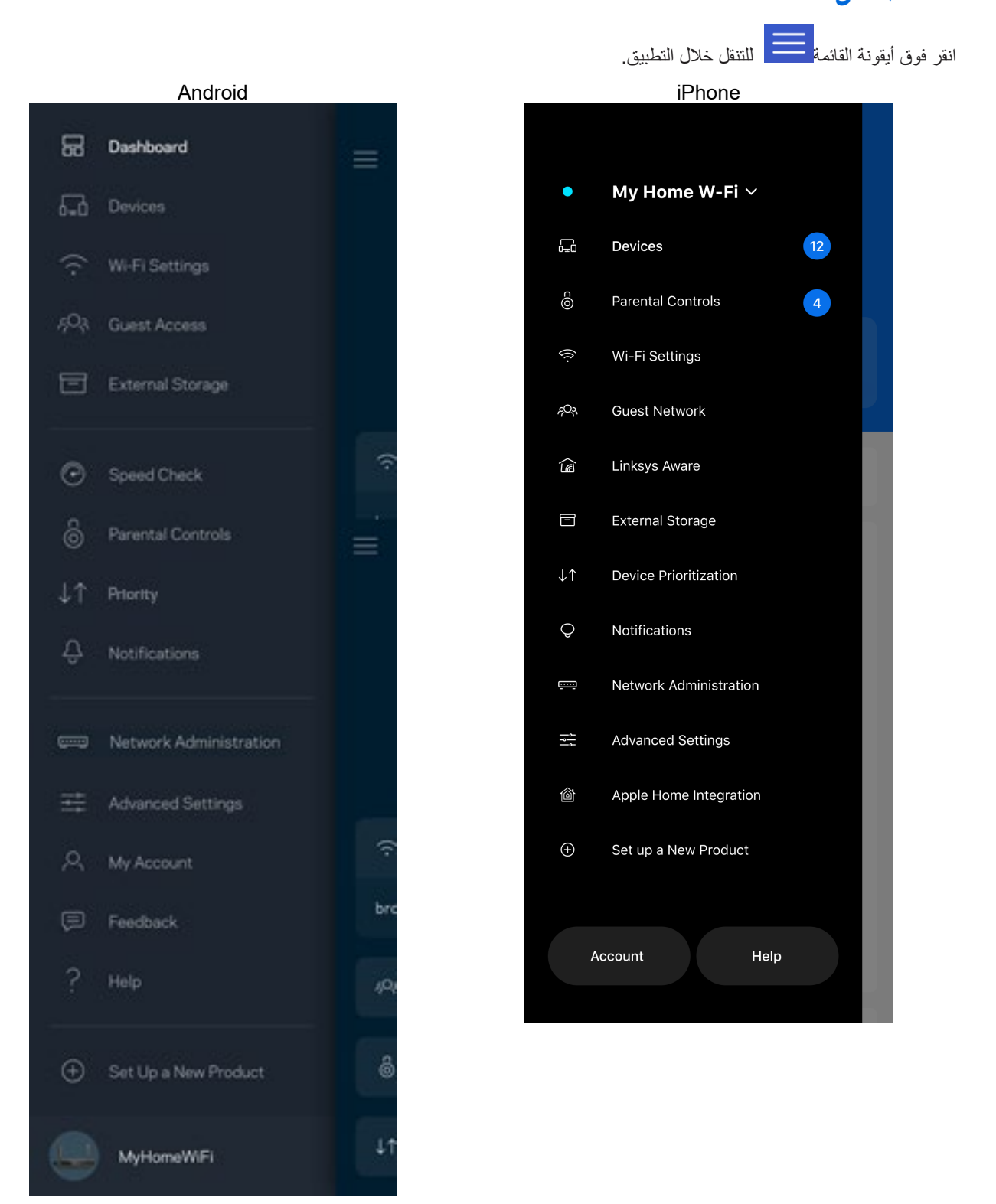

## **لوحة المعلومات**

لوحة المعلومات عبارة عن لقطة من شبكة Fi-Wi الخاصة بك. اطلع على عدد الأجھزة المتصلة بنظامك. من خلال لوحة المعلومات، یمكنك مشاركة كلمة مرو Fi-Wi وتشغیل وصول الضیف. كما تعرض لوحة المعلومات الأجھزة المستخدم علیھا عناصر المراقبة الأبویة أو التي لھا أولویة الوصول إلى -Wi .Fi

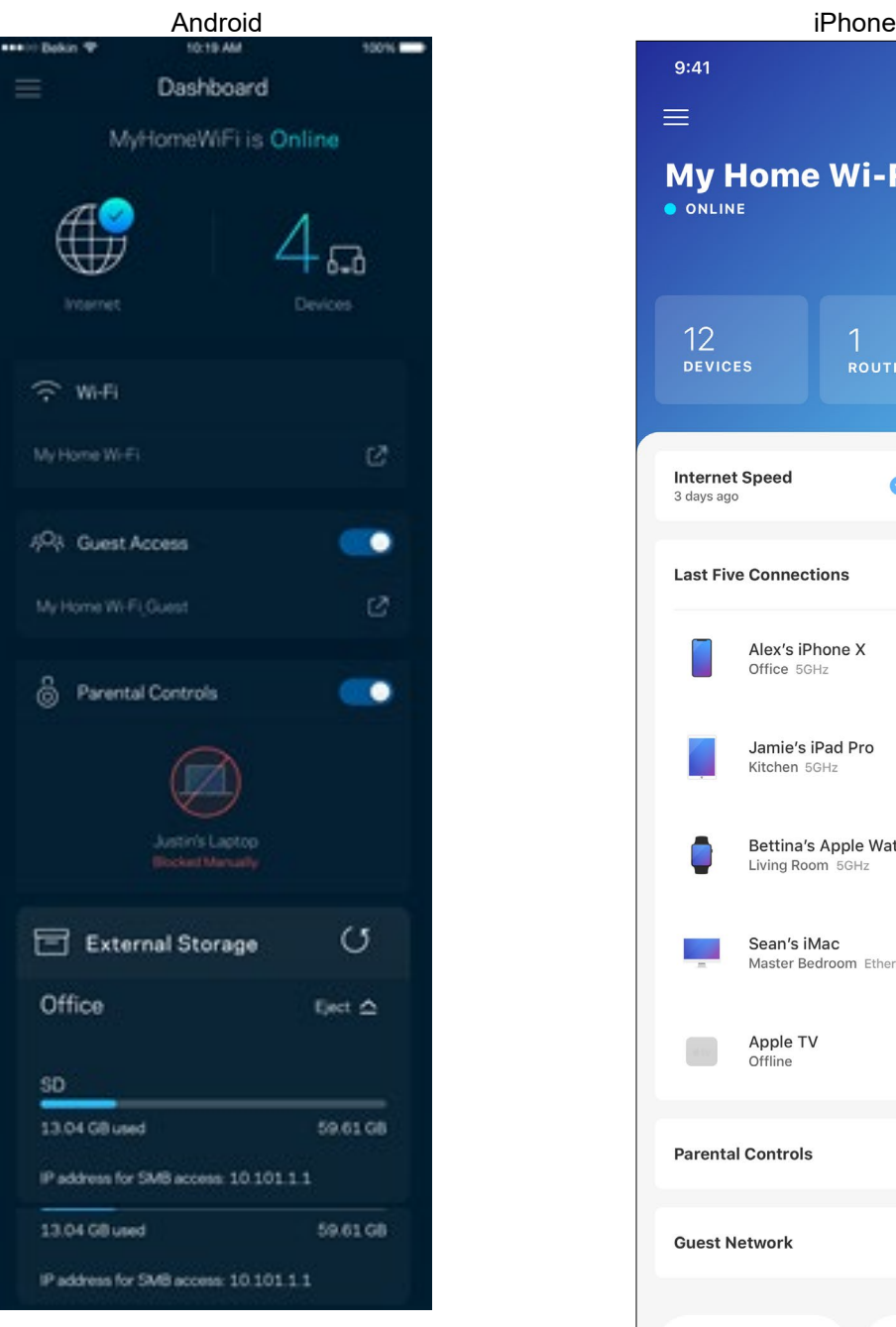

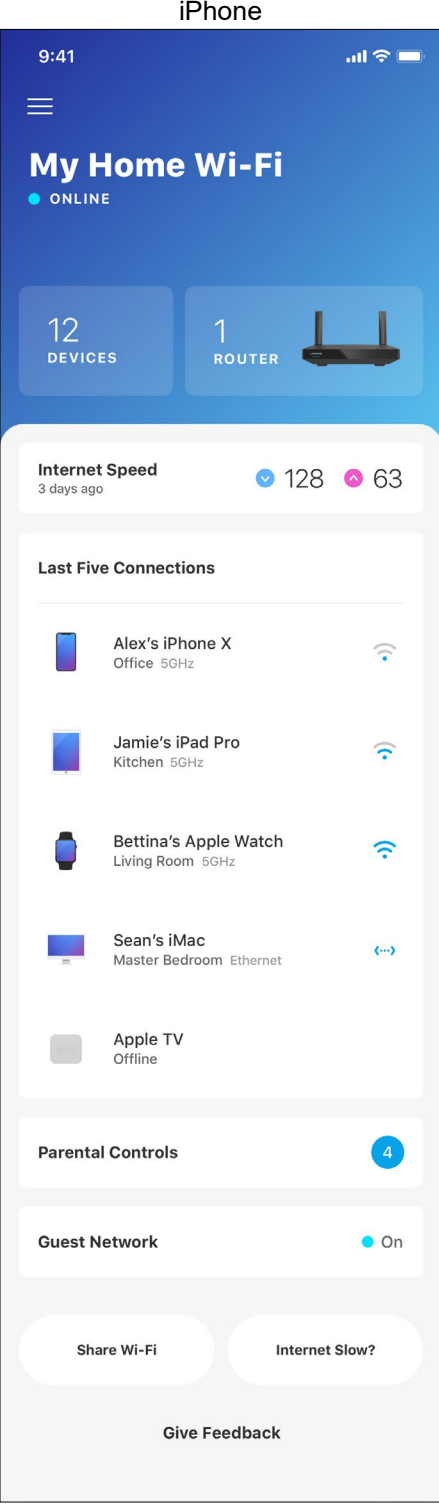

# **الأجھزة**

یمكنك عرض تفاصیل جمیع الأجھزة المتصلة بشبكة Fi-Wi وتغییرھا. یمكنك عرض الأجھزة على شبكتك الرئیسیة وشبكة الضیوف، أو عرض معلومات حول كل جھاز.

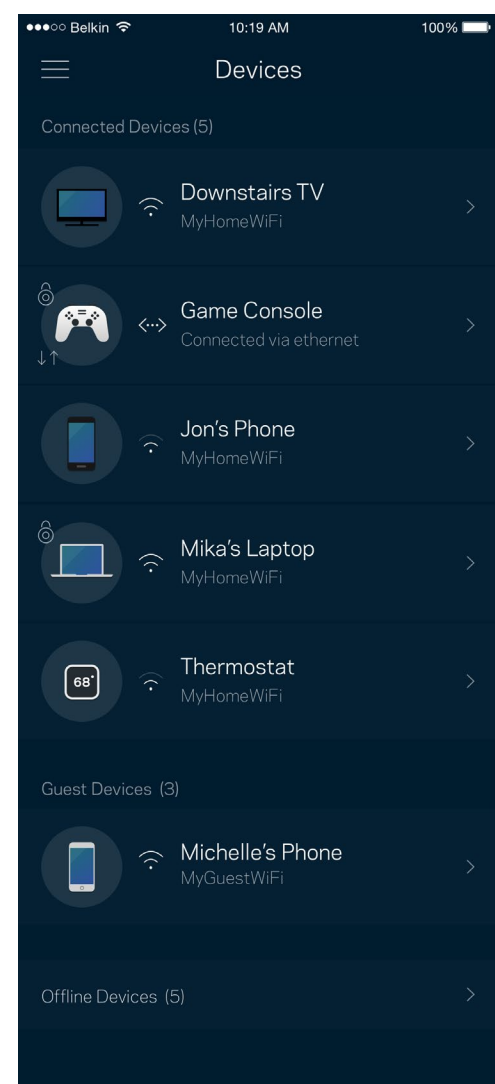

#### لعرض تفاصیل جھاز أو تغییرھا

من الشاشة "الأجهزة"، يمكنك تحرير أسماء الأجهزة وتغيير أيقونات الأجهزة. كما يمكنك ترتيب أولوية الأجهزة وتعيين عناصر المراقبة الأبوية والاطلاع على تفاصیل Fi-Wi. اضغط فوق أي جھاز لترى تفاصیلھ.

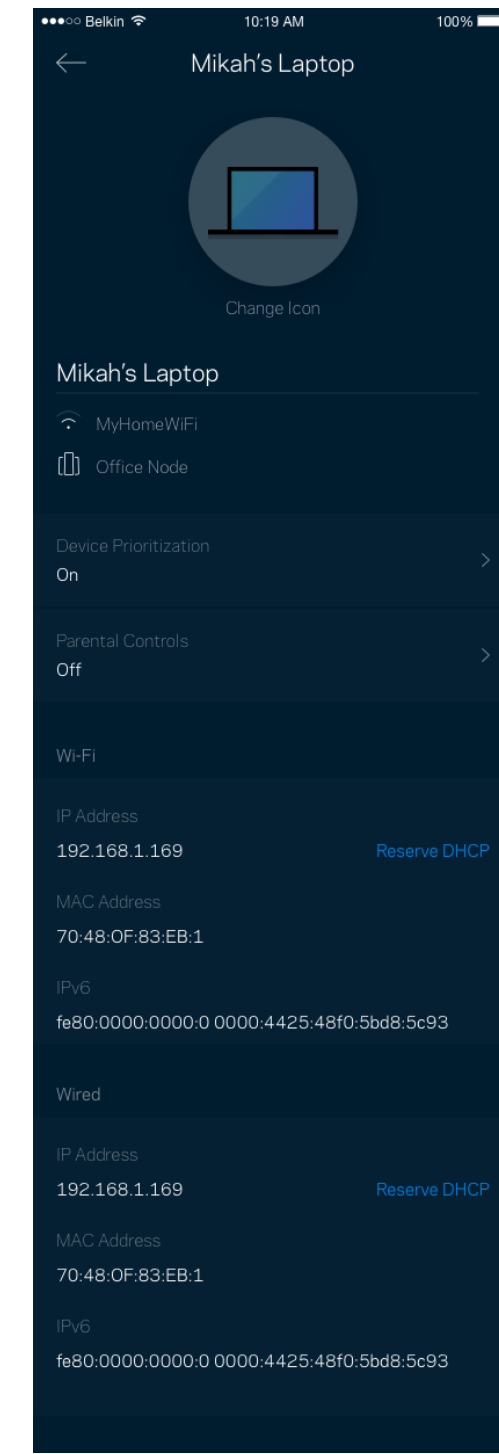

## **عناصر المراقبة الأبویة**

تتيح لك عناصر المراقبة الأبوية التحكم في الوقت الذي يتصلون فيه بالإنترنت وكذلك في ما يفعلونه أثناء اتصالهم بالإنترنت . يمكنك إيقاف الإنترنت مؤقتًا عن أجھزة بعینھا أو حجب مواقع ویب بعینھا.

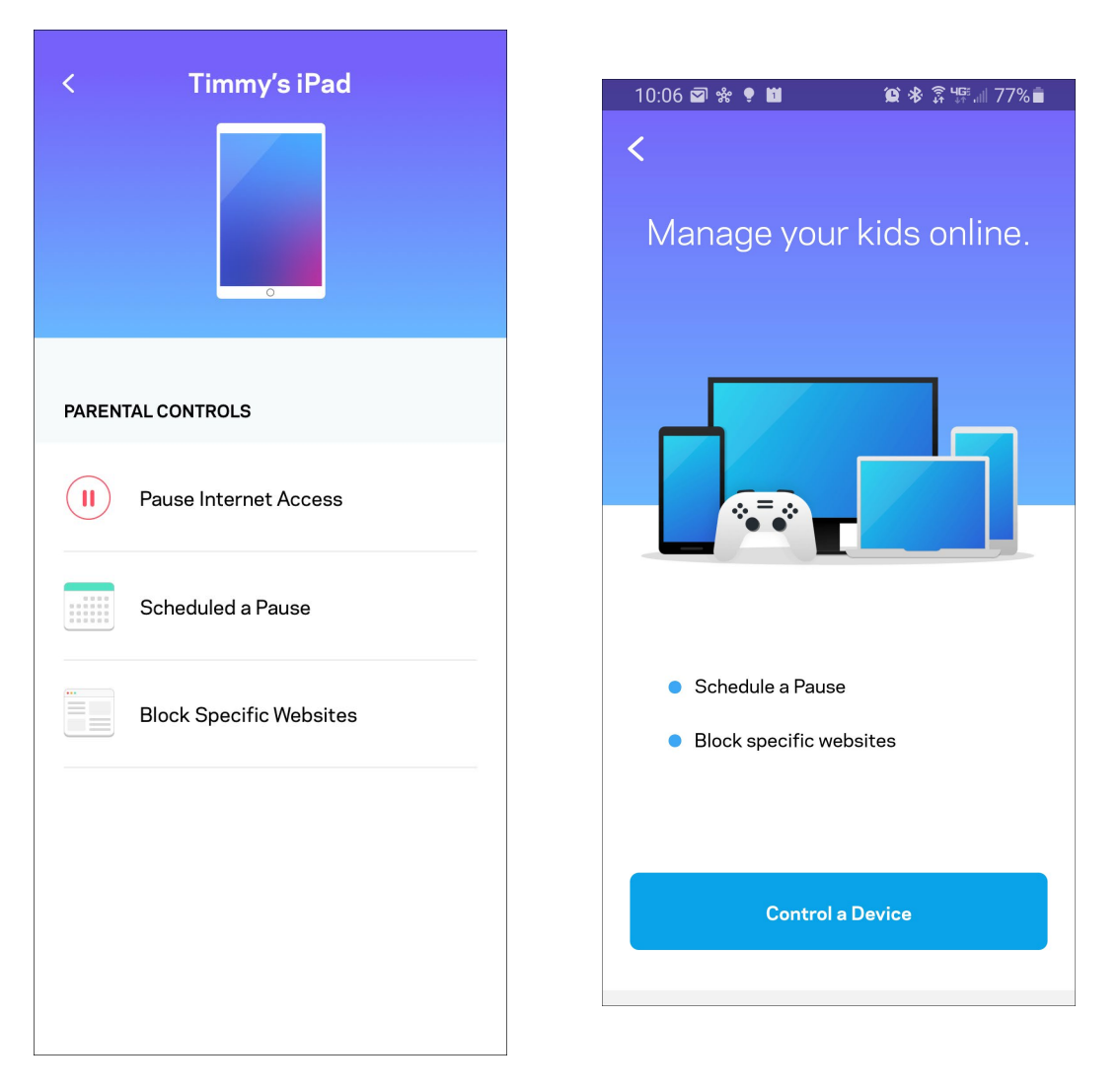

## Wi-Fi **إعدادات**

یمكنك عرض اسم شبكة Wi-Fi وكلمة المرور الخاصة بها وتغيير أي منهما وكذلك توصيل الأجهزة باستخدام ™Wi-Fi Protected Setup.

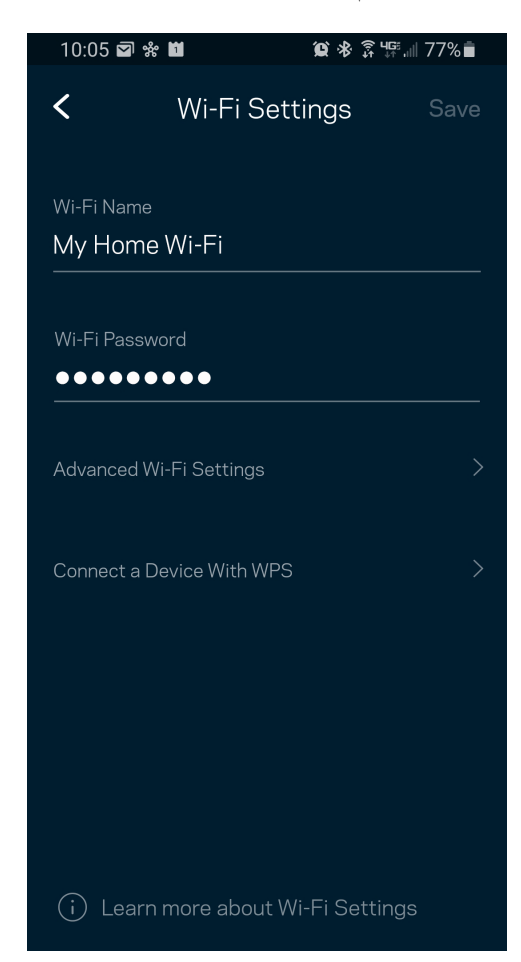

#### إعدادات Fi-Wi ّ المتقدمة

یمكن للمستخدمین المتقدمین تغییر نوع الأمان الافتراضي وكذلك تغییر وضع Fi-Wi. لا تغیّر ھذه الإعدادات ما لم تكن لدیك خبرة كبیرة بشبكات Fi-Wi. يقوم Channel Finder بالبحث عن قنوات توزيع Wi-Fi الأقل إشغالاً بمنطقتك ليضمن لك الحصول على أفضل أداء من نظامك. إذا كان لديك أكثر من عقدة في النظام، فسیقوم Finder Channel بالبحث عن أفضل قناة توزیع لكل عقدة.

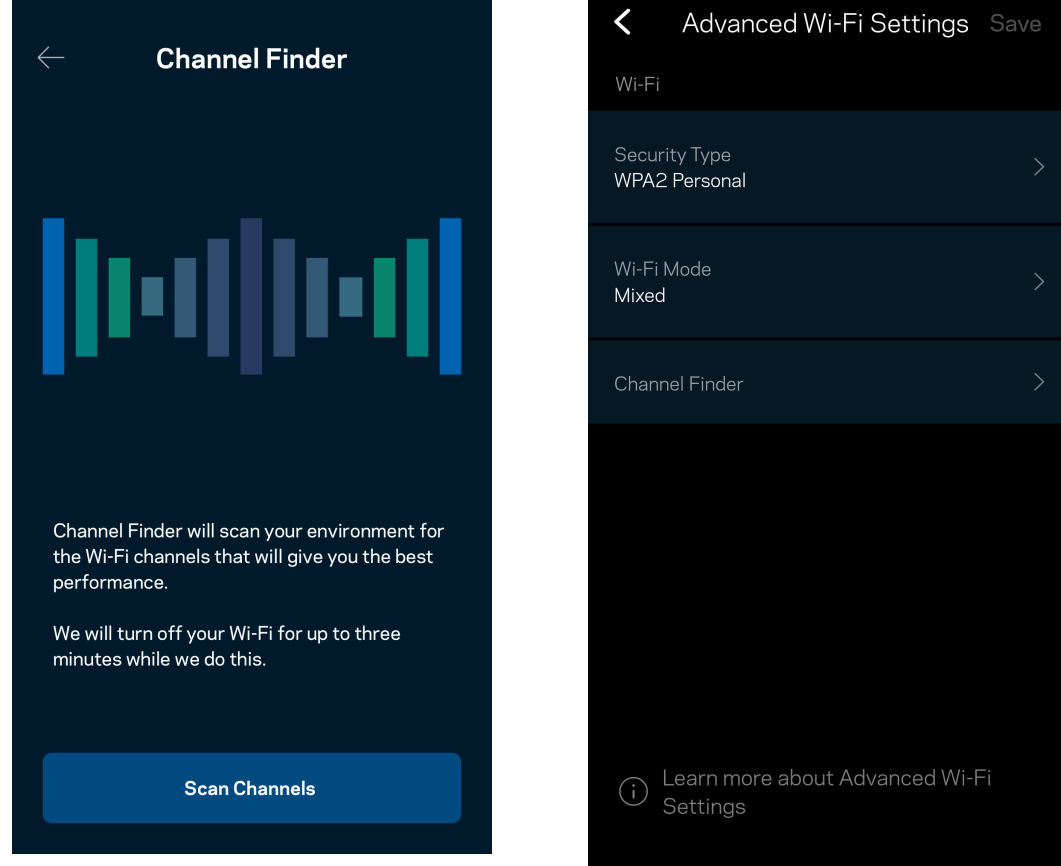

#### توصیل جھاز باستخدام WPS

ًا. یتیح لك الإعداد المحمي بـ Fi-Wi سھولة توصیل الأجھزة اللاسلكیة بشبكة Fi-Wi بدون إدخال إعدادات الأمان یدوی

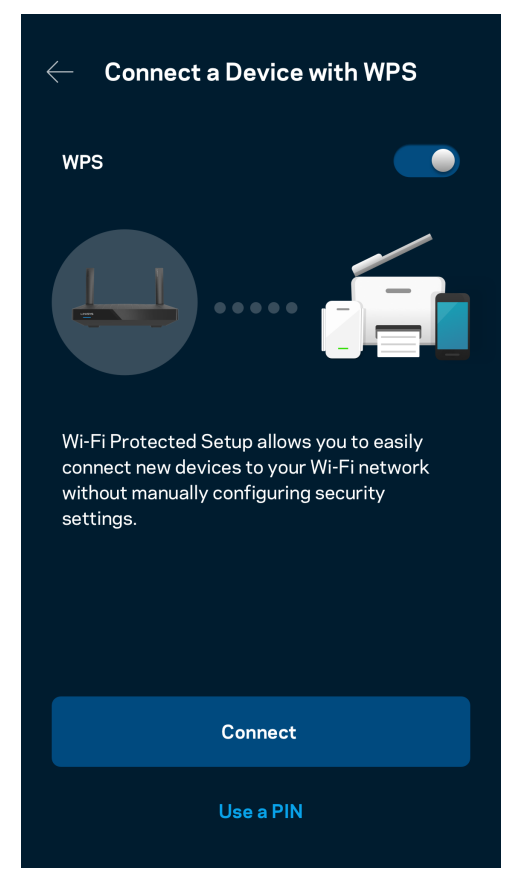

# **الوصول إلى شبكة الضیوف**

استخدم شاشة وصول الضیوف لتسمح للضیوف بالاتصال بالإنترنت مع تقیید وصولھم إلى موارد أخرى متصلة بشبكة Fi-Wi. أرسل كلمة المرور في رسالة نصیة أو رسالة برید إلكتروني.

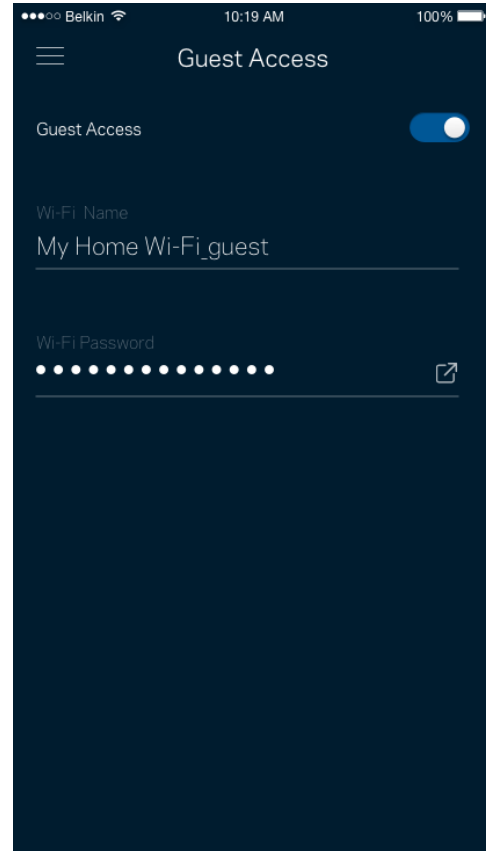

# **الأولویة**

اختر ثلاثة أجهزة يكون لها الأولوية في استخدام اتصال الإنترنت. وسيكون لهذه الأجهزة - سواءً أكانت سلكية أم لاسلكية - الوصول الأفضل دائمًا عند اتصالھا. یقوم الموجھ بتشغیل فحص سرعة لتحدید الطریقة الأنسب لتوزیع شبكة Fi-Wi بین الأجھزة التي لھا الأولویة. بینما ست تشارك الأجھزة الأخرى بقیة السعة المتاحة.

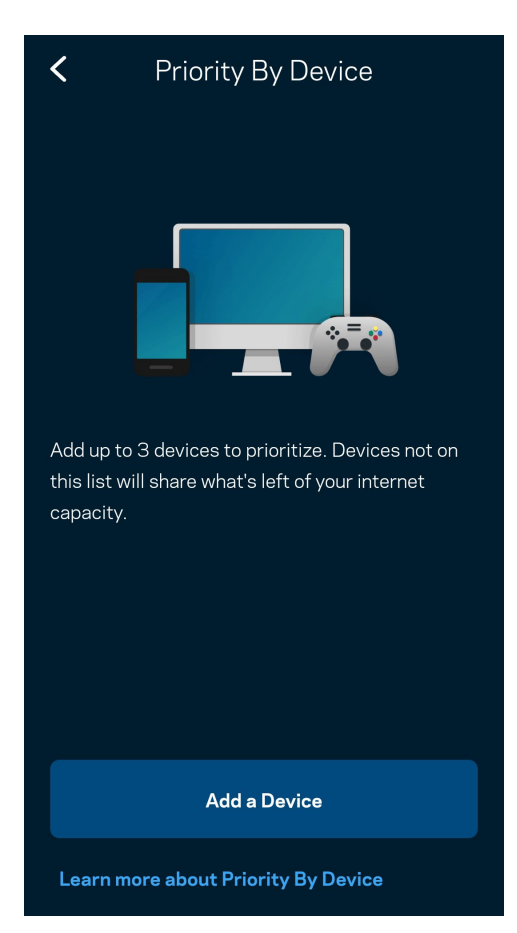

### **إعلامات**

إذا كانت لديك أكثر من عقدة، فيمكن للتطبيق أن يقوم بإعلامك عند وجود عُقد فرعية غير متصلة في نظامك. العقد التابعة هي أي عقد ليست متصلة سلكيًا بالمودم. یتعین علیك تشغیل الإعلامات بإعدادات جھازك المحمول للسماح للتطبیق بإعلامك.

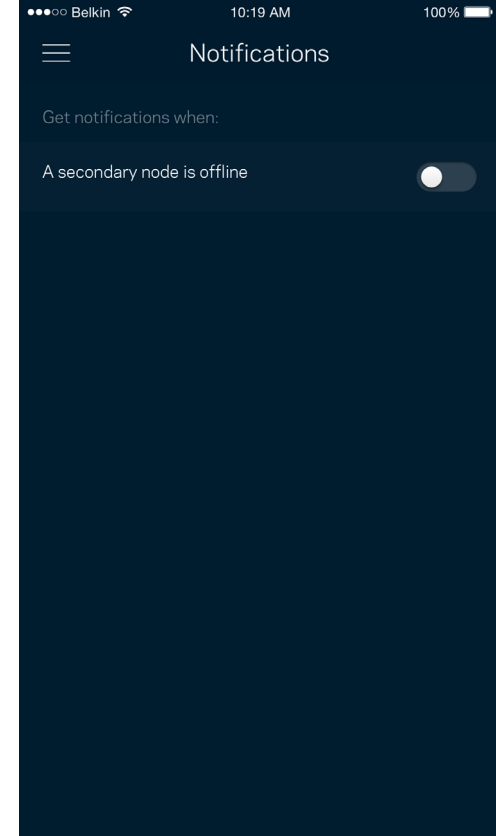

## **إدارة الشبكة**

استخدم شاشة إدارة الشبكة لتغيير كلمة مرور وتلميح الموجه وفي التحقق من المعرّفات المختلفة (رقم الطراز والرقم التسلسلي وتفاصيل IP) للموجه الخاص بك.

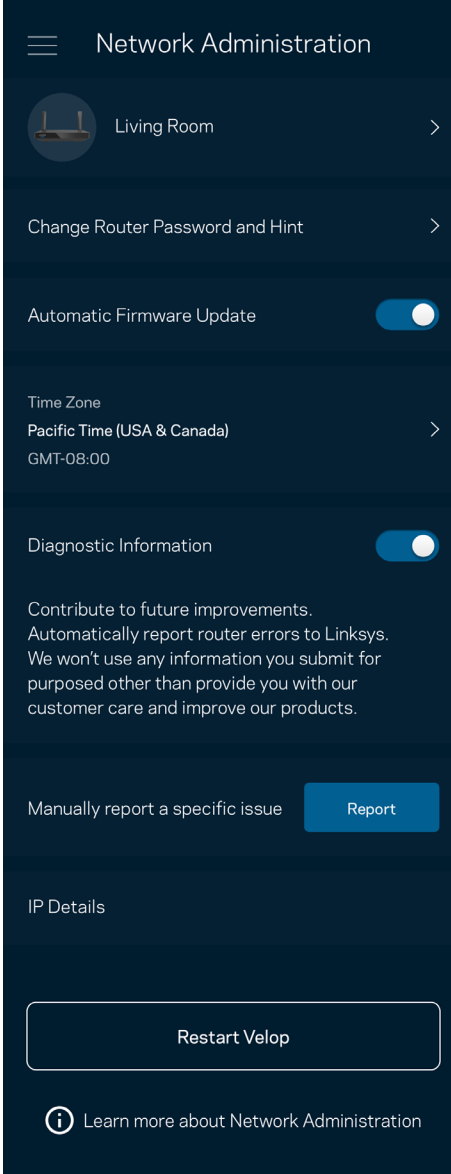

یمكنك اختیار الإبلاغ التلقائي في إبلاغ Linksys بحالات التعطل والمساھمة في تحسین تجربة Fi-Wi. كما یمكنك الإبلاغ الیدوي في إبلاغ Linksys ببعض المشكلات.

سترسل المعلومات التالیة مع وصف المشكلة.

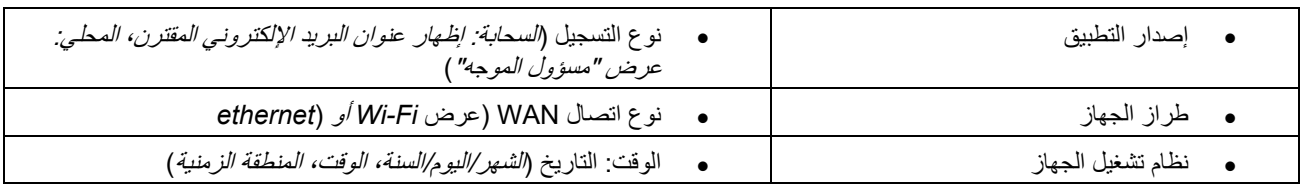

# **الإعدادات المتقدّمة**

إعدادات الإنترنت

یمكنك اختیار كیفیة اتصال الموجھ بالإنترنت. الافتراضي ھو التكوین التلقائي – DHCP. تعتمد أنواع الاتصال الأخرى على موفر خدمة الإنترنت أو على كیفیة تخطیطك لاستخدام الموجھ. یمكن للمستخدمین المتقدمین استخدام "الإعدادات الإضافیة" لنسخ عناوین MAC وتعیین MTU) وحدة الإرسال القصوى).

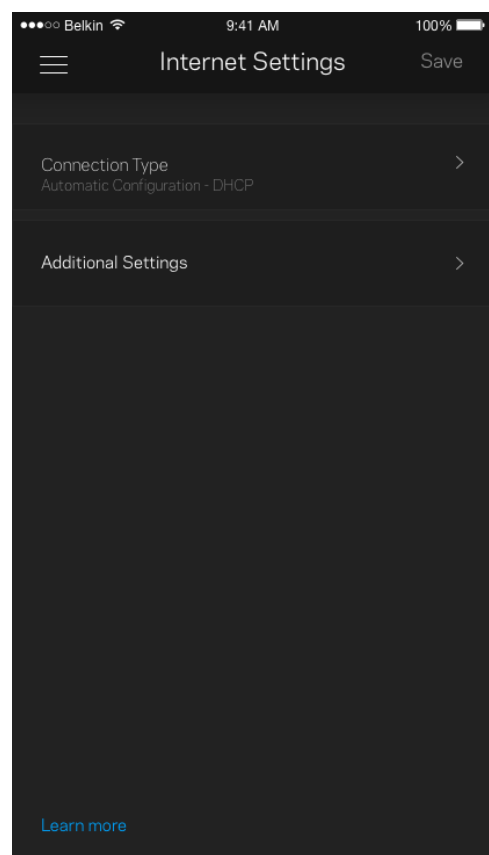

#### إعدادات المنفذ

إعادة توجیھ المنفذ —لمنفذ واحد أو عدة منافذ أو نطاق منافذ—تقوم عملیة إعادة التوجیھ بإرسال حركة البیانات الجاریة على منفذ بعینھ أو منافذ بعینھا إلى جھاز معین أو منفذ معین على شبكة Fi-Wi الخاصة بك. عند تشغیل نطاق المنافذ، یراقب الموجھ البیانات الصادرة لعدد معین من المنافذ. یتذكر الموجھ عنوان IP للجهاز الذي يطلب البيانات ولذا عند رجوع البيانات المطلوبة يقوم بتوجيهها مرة أخرى إلى الجهاز الصحيح.

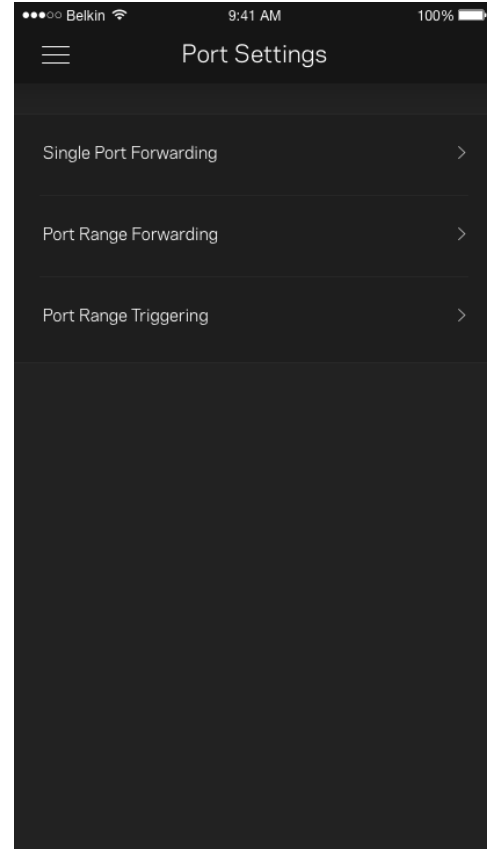

#### عوامل تصفیة عناوین MAC لخدمة Fi-Wi

لكل جهاز على الشبكة عنوان MAC (وحدة تحكم وصول الوسائط) فرید مكون من 12 رقمًا. یمكنك إنشاء قائمة بعناوین MAC ثم تسمح أو ترفض لهذه الأجھزة التي على شبكة Fi-Wi الخاصة بك.

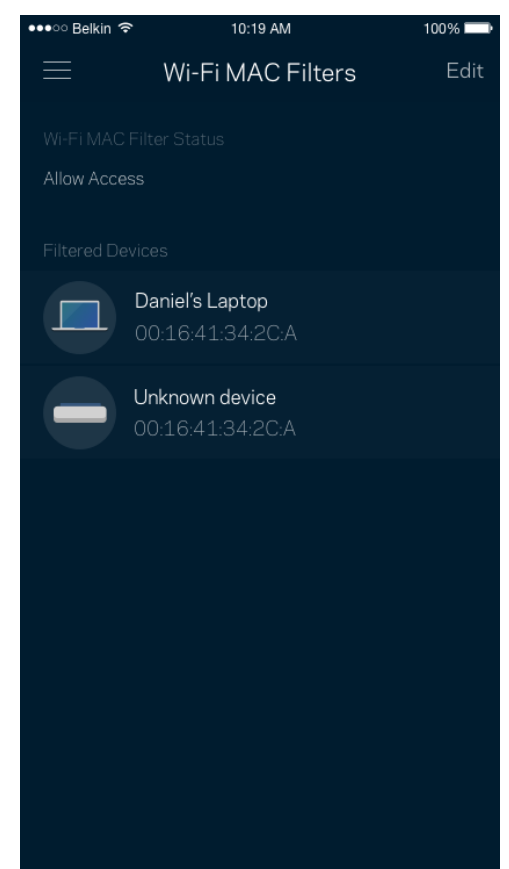

## **التخزین الخارجي**

ّ من خلال لوحة المعلومات، اطلع على العقدة المتصل بھا محرك الأقراص الخارجي، واطلع على حجم المساحة الفارغة المتبقیة، ومكن المصادقة من خلال تعیین اسم مستخدم وكلمة مرور. (فقط عند توصیل محرك الأقراص بمنفذ USB الخاص بالموجھ.) احرص على النقر فوق "إخراج" قبل إزالة محرك الأقراص لتجنب فقد البیانات.

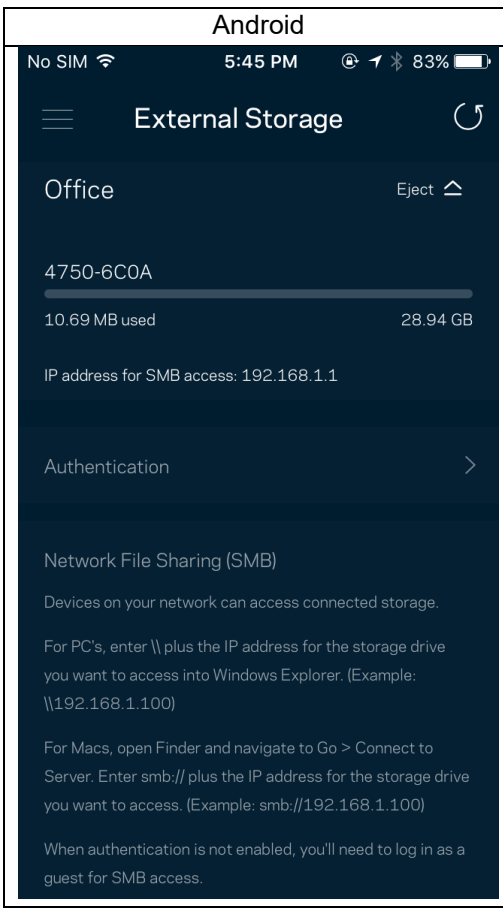

## **التحقق من السرعة**

قم بإجراء فحص سرعة للتأكد من أنك تتمتع بالسرعات التي تدفع مقابلھا. یساعدك فحص السرعة في تحدید أولویة الأجھزة لأن النتائج تحدد طریقة توزیع شبكة Fi-Wi على الأجھزة ذات الأولویة.

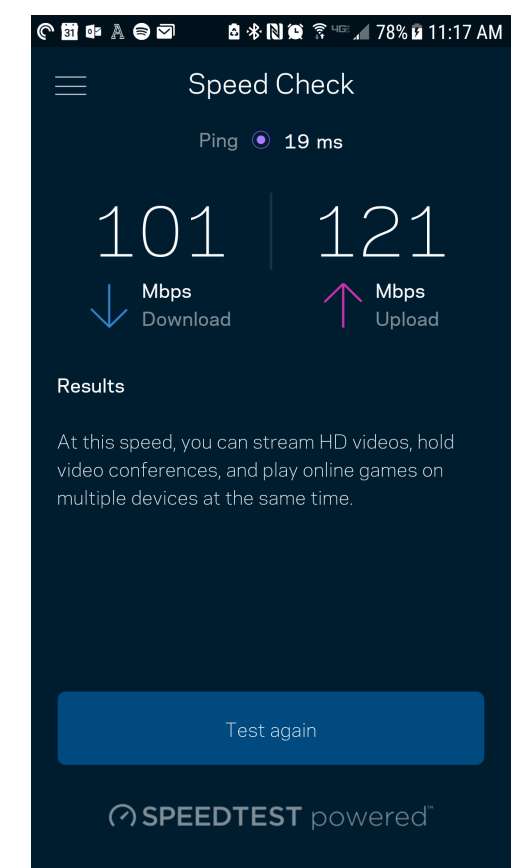

- سرعة التنزیل ھي السرعة التي ینتقل بھا محتوى الإنترنت إلى الموجھ الخاص بك.
	- سرعة التحمیل ھي السرعة التي یتم بھا تحمیل المحتوى إلى الإنترنت.

ملاحظة—تتحدد سرعات اتصال الإنترنت بمجموعة من العوامل منھا نوع حساب ISP وحركة بیانات الإنترنت المحلیة والعالمیة وعدد الأجھزة التي بالمنزل التي تتشارك اتصال الإنترنت.

#### **حسابي**

یمكنك تغییر كلمة مرور تطبیق Linksys واختیار تلقي أحدث الأخبار والعروض من Linksys. یمكن ذلك فقط عند تسجیل الدخول إلى التطبیق من خلال عنوان بریدك الإلكتروني.

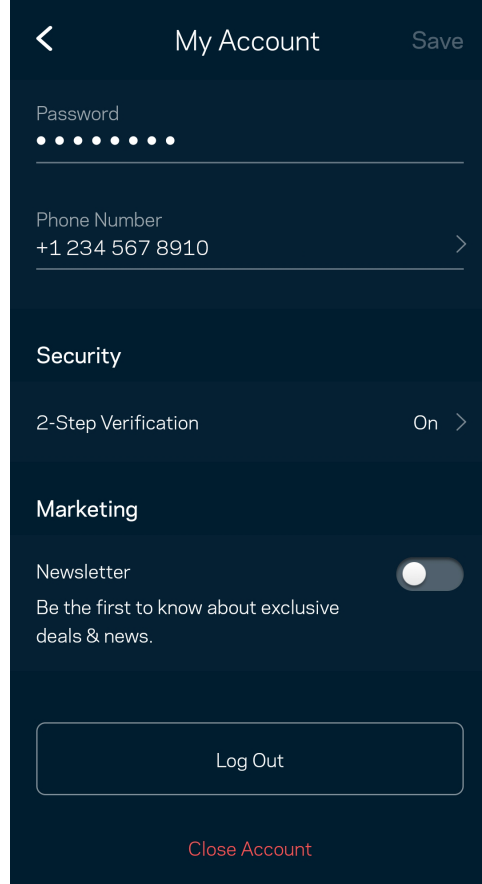

#### **التعلیقات**

ھذه فرصتك التي تخبرنا فیھا بما تراه. یمكنك تصنیف التطبیق في متجر التطبیقات وإرسال الاقتراحات إلینا أو الإبلاغ عن مشكلة تمنعك من الحصول على تجربة متمیزة.

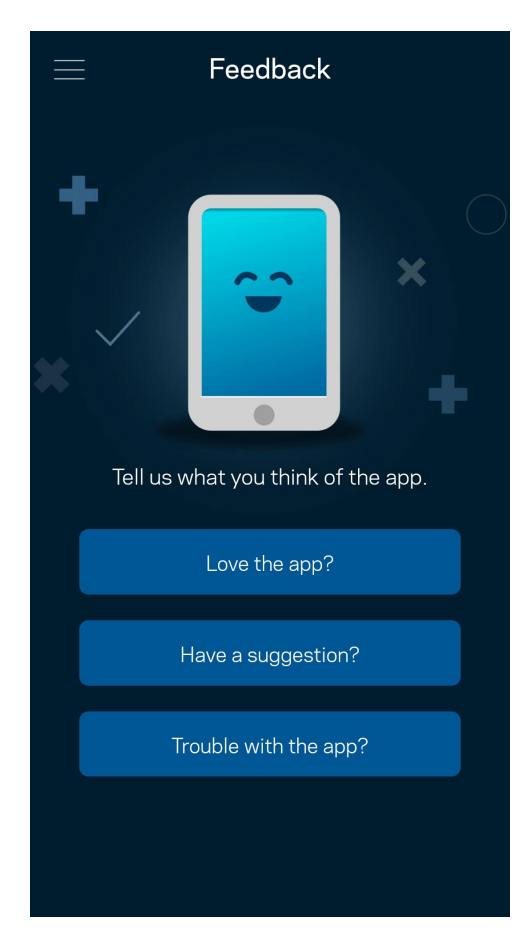

## **التعلیمات**

أتواجھ مشكلة في التطبیق؟ أتحتاج بعض المعلومات البسیطة عن إحدى المیزات؟ انقر فوق التعلیمات للتوضیح.

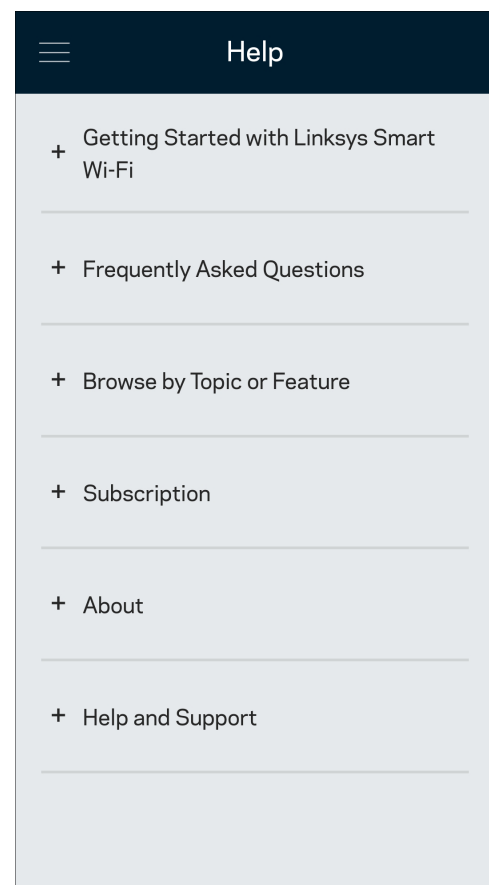

## **التوصیل المباشر بالموجھ**

ً إن لم تكن متصلا بالإنترنت، فإنھ یظل بإمكانك الوصول إلى إعدادات الموجھ. اتصل باسم Fi-Wi الخاص بك وقم بتشغیل تطبیق Linksys وانقر فوق Password Router with in Log) تسجیل الدخول بكلمة مرور الموجھ) أسفل الشاشة. لن تتمكن من الوصول إلى حساب Fi-Wi Linksys ما لم ً بالإنترنت. تكن متصلا

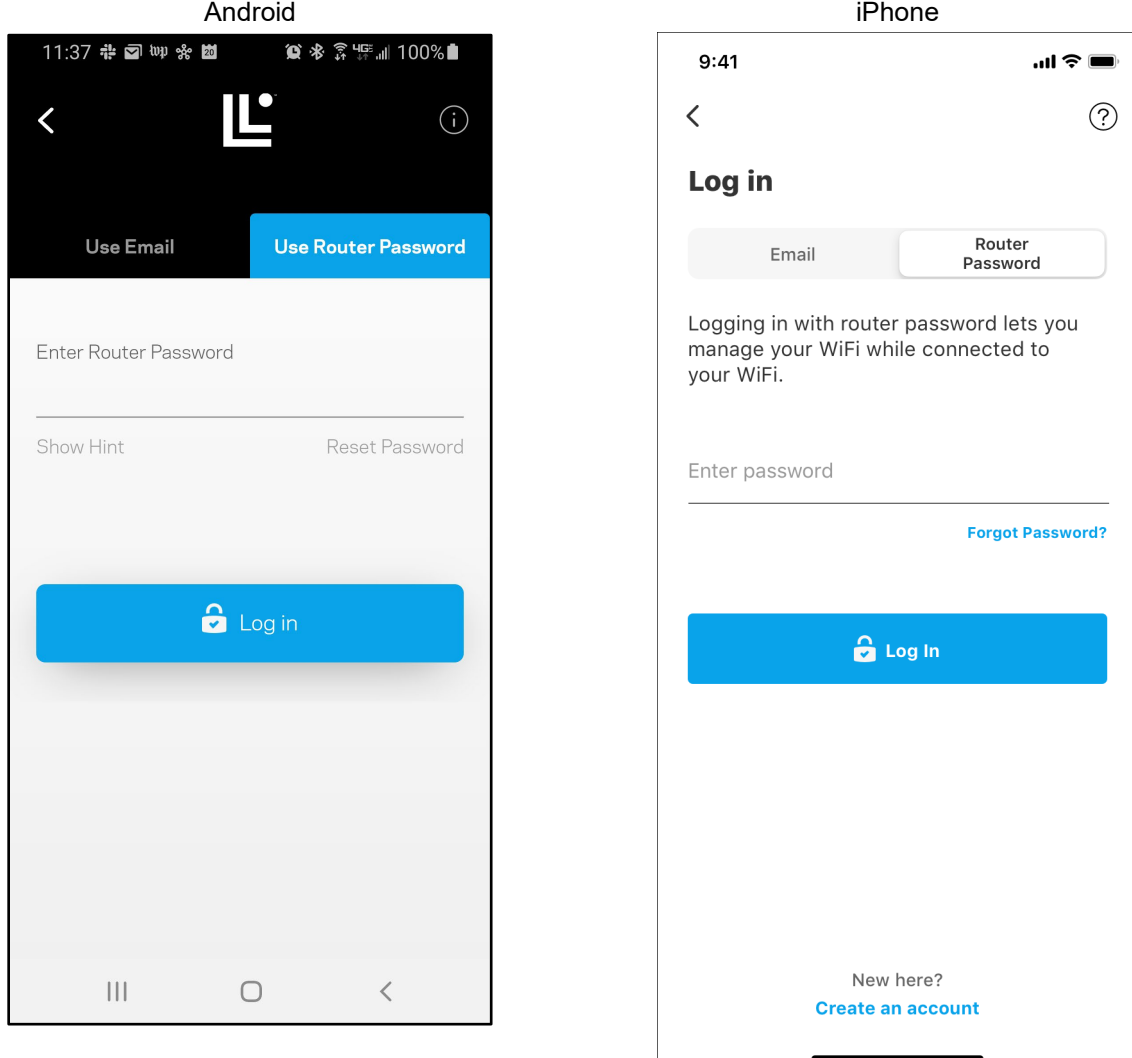

#### كلمة مرور الموجھ

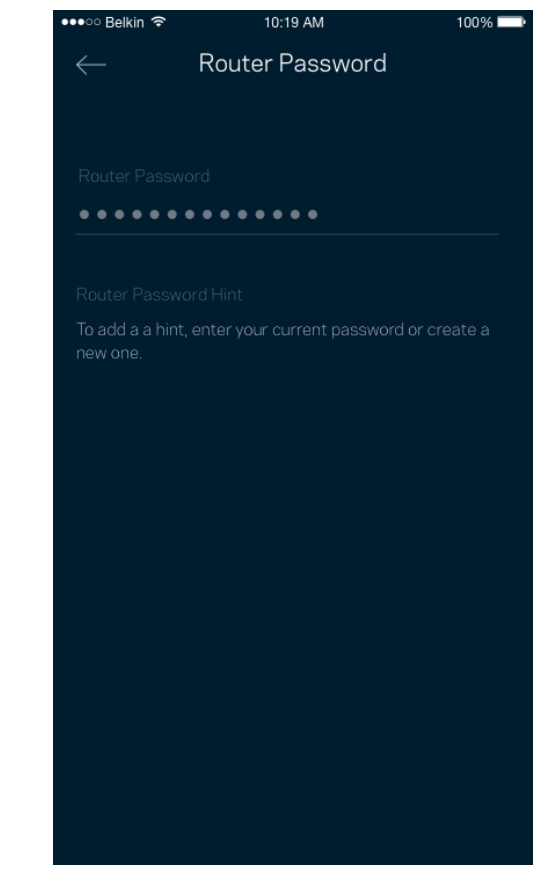

أنشأنا كلمة مرور مسؤول آمنة أثناء الإعداد. لتغییرھا، انقر فوق Administration Router/Network) إدارة الشبكة/الموجھ) وفوق Change Hint and Password Router) تغییر كلمة مرور وتلمیح الموجھ).

للحفاظ على أمان الموجھ، سنرسل لك رسالة برید إلكتروني إذا قام شخص ما بتغییر كلمة مرور الموجھ.

## **كیف تقوم بإعادة ضبط المصنع للموجھ**

لن تحتاج أبدًا إلى إعادة تعیین ضبط المصنع لموجھ Series 2000MR، وھي عملیة مربكة للغایة تؤدي إعادة التعیین إلى إعدادات المصنع إلى إرجاع الموجھ للحالة التي كان علیھا عندما أخرجتھ من عبوتھ، ما یستلزم منك إجراء عملیة الإعداد مرة أخرى. سوف تمحى جمیع الإعدادات التي قمت بتخصیصھا في الإعداد وما بعد الإعداد، مثل اسم شبكة Fi-Wi وكلمات المرور ونوع الأمان. سیتم قطع اتصال جمیع الأجھزة اللاسلكیة عن شبكة Fi-Wi. لإعادة ضبط المصنع:

• مع توصیل الموجھ بالطاقة وتشغیلھ، ا ضغط مع الاستمرار على زر إعادة الضبط الموجود باللوحة الخلفیة. سیومض الضوء الموجود أعلى الموجھ باللون الأحمر. لا تحرر الزر إلا بعد أن یختفي الضوء ثم یظھر مرة أخرى باللون الأحمر الساطع.

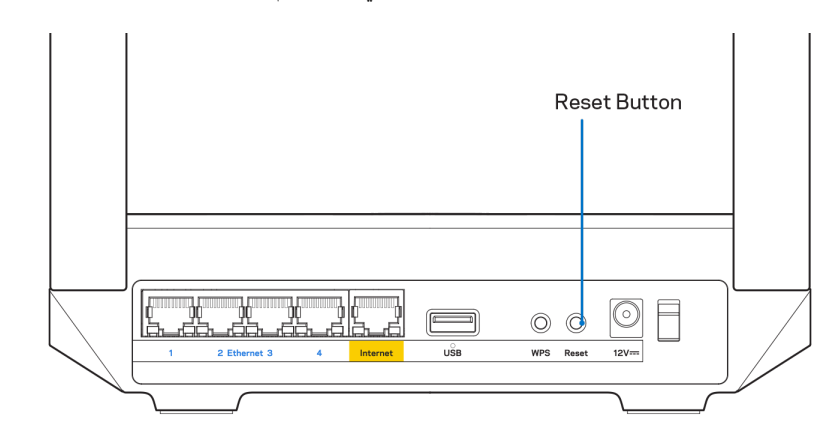

**كیفیة تركیب الموجھ الخاص بك على الجدار**  یحتوي موجھ series 2000MR على فتحات في الجزء السفلي منھ من أجل تثبیتھ على الجدار.

قم بتعلیق الموجھ باستخدام براغي مقاس 20 x 3M مم.

#### **المواصفات**

### Linksys Hydra 6

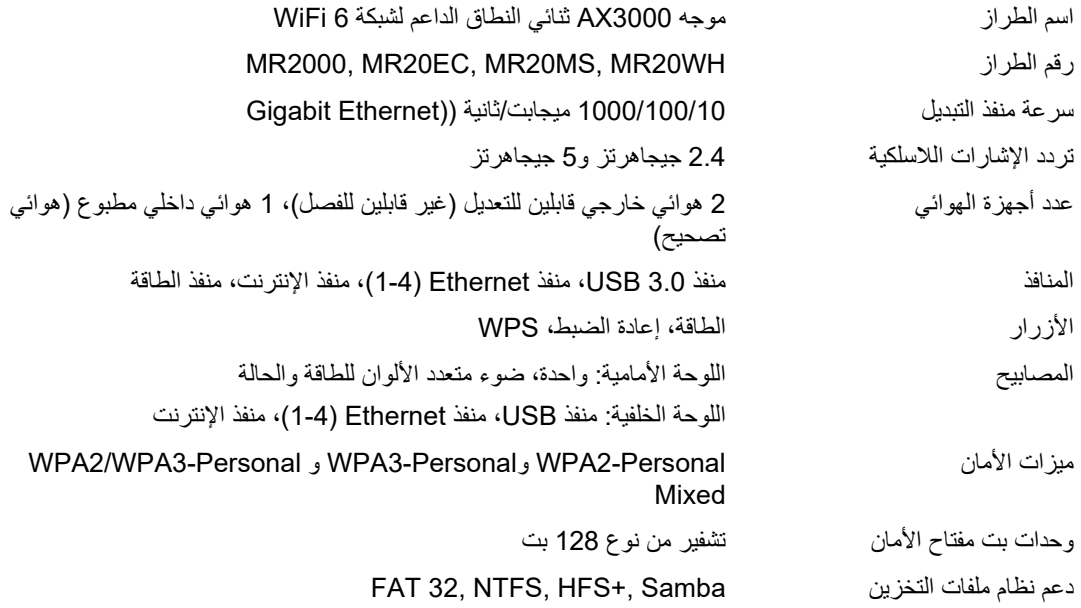

#### **المعطیات البیئیة**

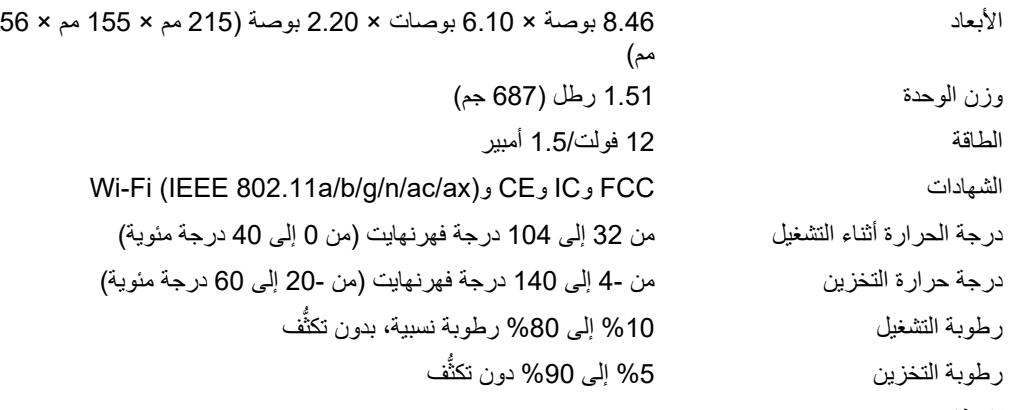

ملاحظات:

للحصول على معلومات حول التنظيم والضمان والسلامة، انتقل إلى .Linksys.com/support/MR2000 یمكن أن تخضع المواصفات للتغییر من دون إشعار.

درجة أداء قصوى متأتیة من مواصفات معاییر 802.11 IEEE. یختلف الأداء الفعلي بما في ذلك الحد الأدنى لقدرة الشبكة اللاسلكیة، ومعدل نقل البیانات، والنطاق، والتغطیة. یعتمد الأداء على العدید من العوامل والشروط والمتغیرات، وھي تشمل المسافة من نقطة الوصول، وحجم حركة البیانات على الشبكة، ومواد التصنيع والتركيب ونظام التشغيل المُستخدَم، ومجموعة المنتجات اللاسلكية المستخدمة، بالإضافة إلى التداخل والظروف المعاكسة الأخرى.

تفضل بزيارة Linksys.com/support/MR2000، للاستمتاع بخدمة دعم فني حاصلة على جوائز. LINKSYS وMesh Intelligent وغیرھا من أسماء المنتجات وشعاراتھا، ھي علامات تجاریة لشركة Inc Holdings Linksys و/أو الشركات ً التابعة لھا. وتكون العلامات التجاریة المذكورة الخاصة بالجھات الخارجیة ملكا لأصحابھا المعنیّین.

حقوق الطبع والنشر © لعام 2022 محفوظة لشركة Linksys ,Holdings و/أو الشركات التابعة لھا. جمیع الحقوق محفوظة.

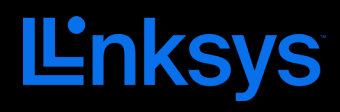

## РЪКОВОДСТВО ЗА ПОТРЕБИТЕЛЯ

**Linksys Hydra 6 Двулентов WiFi 6 рутер AX3000**

Модел MR2000

## Съдържание

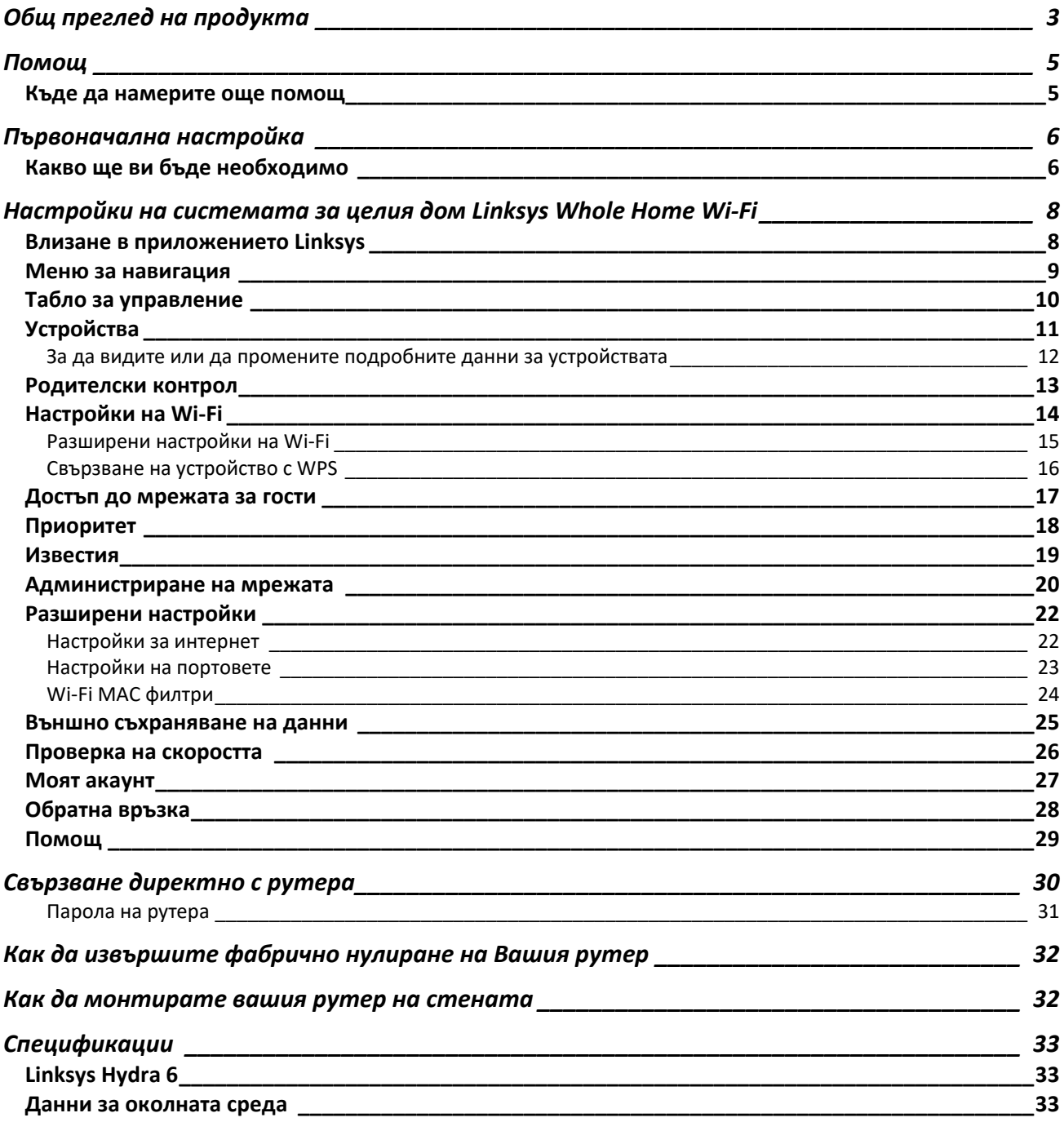

# <span id="page-134-0"></span>Общ преглед на продукта

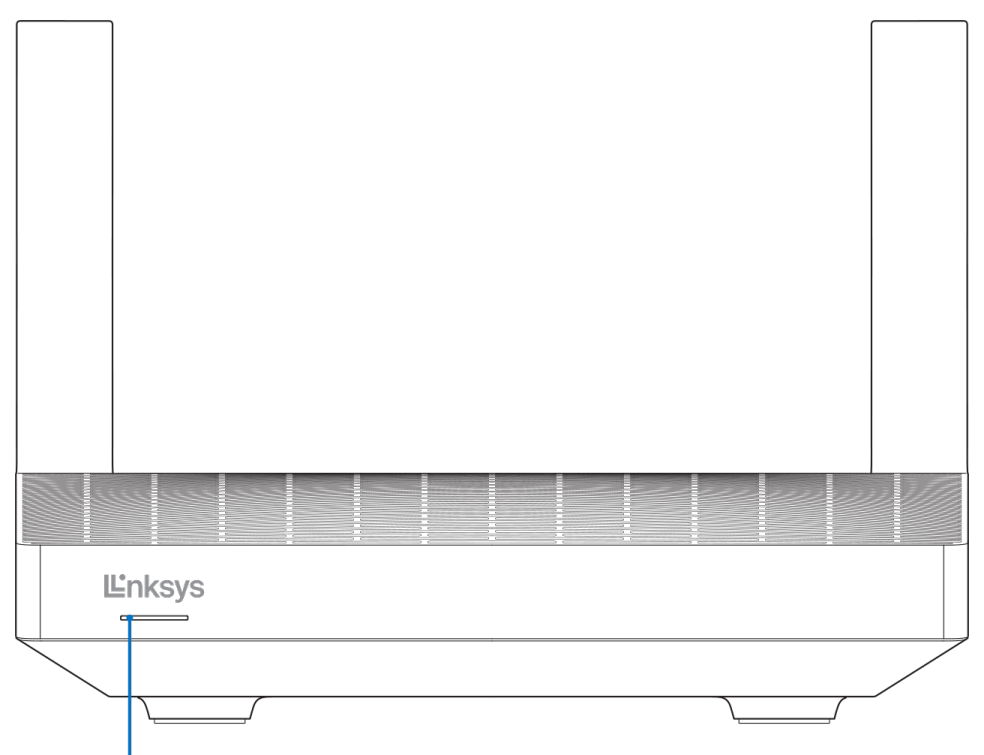

### Light

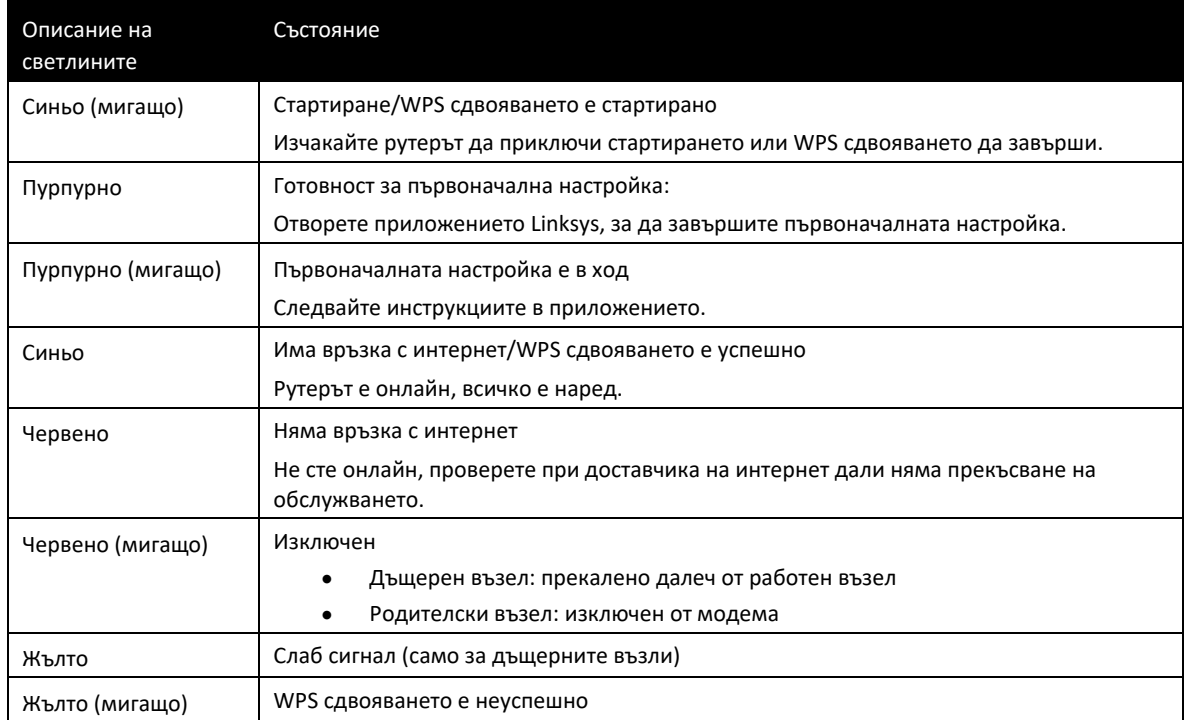

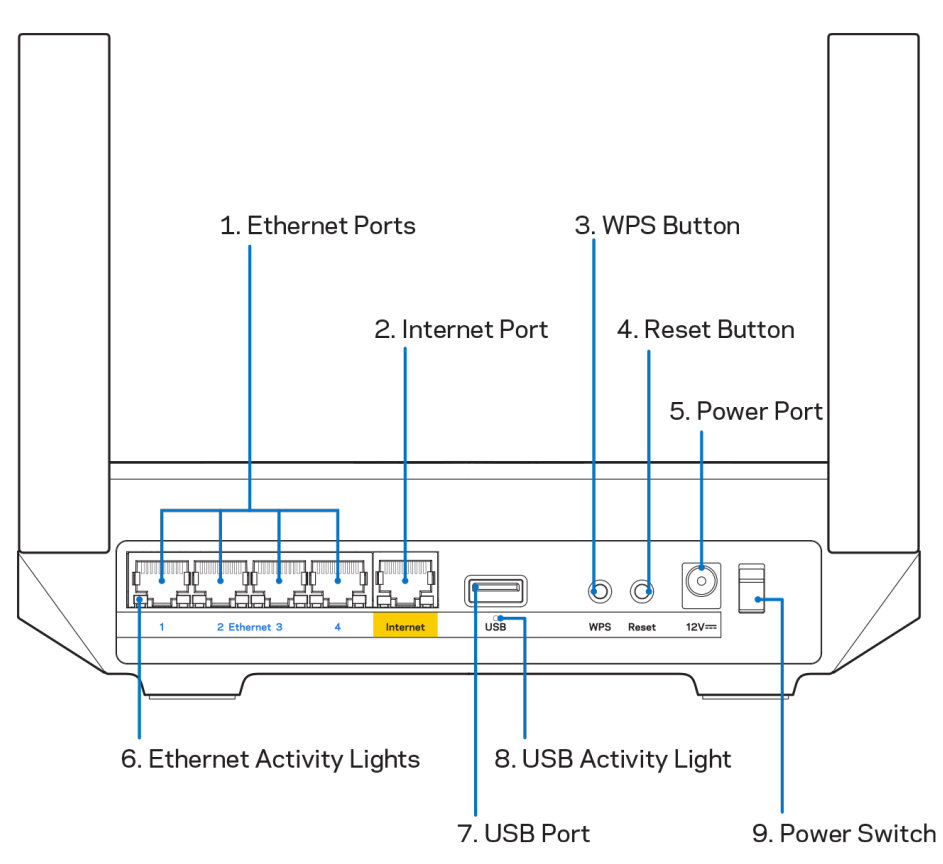

Ethernet портове (1) — Свържете еthernet кабелите към тези сини гигабитови (10/100/1000) портове и към кабелните устройства в мрежата.

Забележка — За да си осигурите възможно най-добри характеристики, използвайте кабели CAT5e или по-висок клас за Ethernet портовете.

Интернет порт (2) — Свържете еthernet кабел към този жълт гигабитов (10/100/1000) порт и към кабел за широколентов интернет/DSL или оптичен модем. Ако използвате този рутер като дъщерен възел в решетъчна (mesh) Wi-Fi система, можете да използвате този порт за създаване на кабелна връзка към друг възел.

Забележка — За да си осигурите възможно най-добри характеристики, използвайте кабел CAT5e или повисок клас за интернет порта.

Бутон Wi-Fi Protected Setup™ (3) — Натиснете, за да свържете към мрежови устройства с активиран WPS.

Бутон Reset (Нулиране) (4) — За да извършите фабрично нулиране на рутера, натиснете и задръжте, докато светоиндикаторът от горната страна на рутера започне да мига в червено. Не отпускайте бутона, докато светлината не угасне и след това не светне в яркочервено.

Захранващ порт (5) — Свържете включения в комплекта променливотоков захранващ адаптер.

Светоиндикатор за еthernet активност (6) — Свети, когато се извършва прехвърляне на данни чрез еthernet кабел.

Порт USB 3.0 (7) — Свържете и споделете USB устройства в мрежата си или по интернет.

Светоиндикатор за USB активност (8) — Свети, когато се извършва прехвърляне на данни чрез USB връзка.

Превключвател на захранването (9) — Натиснете **|** | (Вкл.), за да включите рутера.

# <span id="page-136-0"></span>Помощ

#### <span id="page-136-1"></span>Къде да намерите още помощ

- Linksys.com/support/MR2000
- Помощ за приложението Linksys (стартирайте приложението и кликнете върху Help (Помощ) в главното меню за навигация)

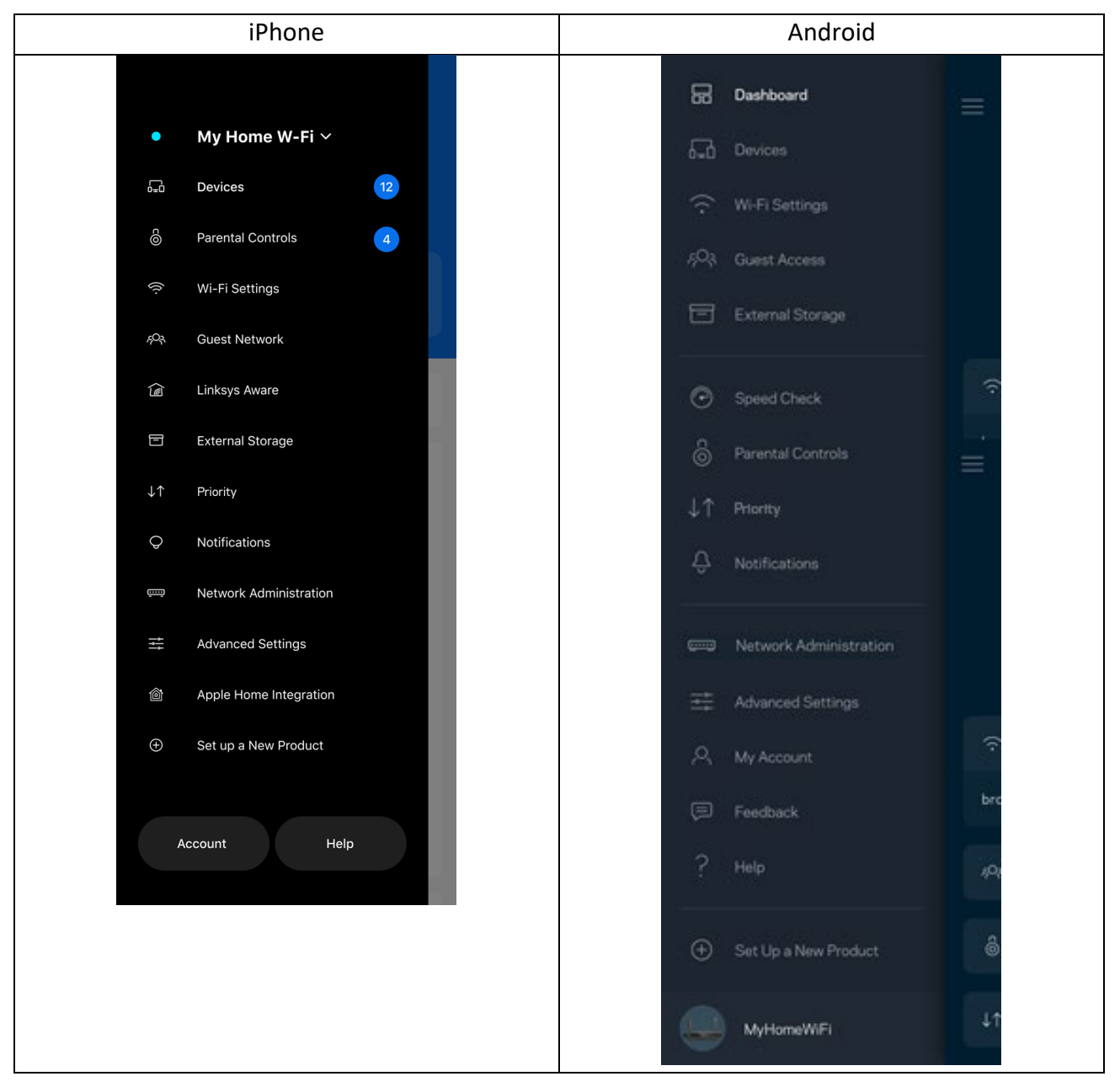

Забележка — Лицензите и бележките относно софтуера от трети страни, използван с този продукт, можете да видите на адре[с http://support.linksys.com/en](http://support.linksys.com/en-us/license)-us/license. Моля, свържете се с [http://support.linksys.com/en](http://support.linksys.com/en-us/gplcodecenter)-us/gplcodecenter за въпроси или за заявки за GPL отворен код.

# <span id="page-137-0"></span>Първоначална настройка

ВАЖНО — Вашият рутер модел MR2000 може да бъде настроен като родителски или дъщерен възел в решетъчната Wi-Fi система за целия дом. Родителският възел трябва да бъде свързан с еthernet кабел към модема или модем рутера. Дъщерните възли могат да бъдат свързани безжично или чрез еthernet кабели.

Ако добавите рутера като родителски възел в съществуваща решетъчна Wi-Fi система Linksys за целия дом, извършете фабрично нулиране на всички възли и ги добавете към системата, след като вашият рутер модел MR2000 е настроен и работи.

Изтеглете приложението Linksys. Това приложение ви е необходимо, за да настроите рутера.

Отидете в магазина за приложения за вашето устройство и потърсете Linksys. Търсете тази икона: **14** 

#### <span id="page-137-1"></span>Какво ще ви бъде необходимо

Инсталирайте приложението, отворете го и следвайте инструкциите.

Забележка — Приложението работи с iOS 14.1 и по-висока версия, както и с Android 6.0 и по-висока версия.

По време на първоначалната настройка ще създадете Linksys Smart Wi-Fi профил, така че можете да използвате приложението, за да видите или да промените системните настройки на рутера, където и да се намирате, ако имате връзка с интернет.

Ето някои от многото неща, които можете да правите с Linksys Smart Wi-Fi и приложението Linksys:

- Смяна на името и паролата на Wi-Fi
- Създаване на достъп за гости
- Свързване на устройства към Wi-Fi с WPS
- Блокиране на интернет с родителски контрол
- Тестване на скоростта на връзката с интернет

Забележка **—** Ще ви изпратим имейл за проверка. Докато сте свързани към домашната си мрежа, кликнете върху връзката в имейла, за да свържете рутера с профила си.

Включете захранващия кабел и еthernet кабела — процесът за първоначална настройка, базиран на приложението, ще свърши работата вместо вас. След свързването използвайте приложението, за да персонализирате Wi-Fi, като зададете име и парола. Можете също така да дадете имена на възлите на рутера и всички дъщерни възли на база на местоположението им, така че да можете да ги идентифицирате в редките случаи, когато нещата ще се нуждаят от вашето внимание.

Ако желаете да добавите дъщерни възли, за да създадете решетъчна Wi-Fi система за целия дом, те могат да бъдат настроени, където и да е в обхвата на даден работен възел. Само родителският възел трябва да бъде свързан с кабел към модема или модем-рутера. Не се притеснявайте, приложението ще ви помогне да намерите места на възлите.

Отпечатайте тази страница и след това запишете настройките на Wi-Fi и профила си в таблицата по-долу, за да ги използвате за справка. Запазете бележките си на сигурно място.

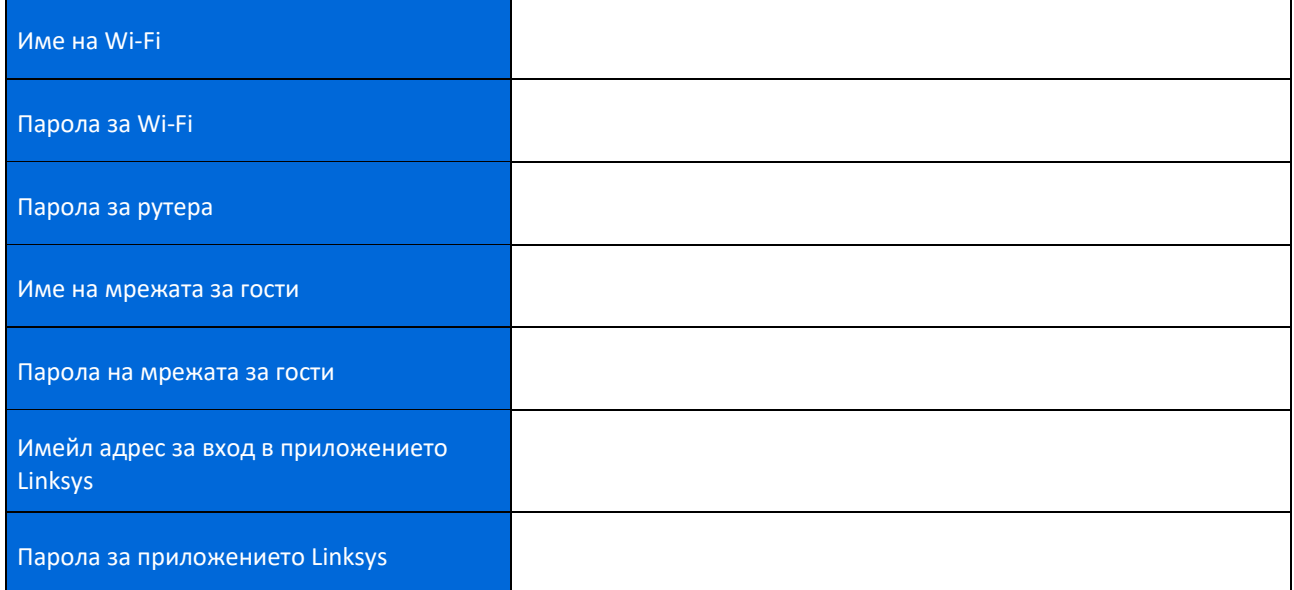

Имейл адресът и паролата за вход могат да се използват и за влизане в LinksysSmartWiFi.com на компютър. Можете също така да виждате и да управлявате Wi-Fi чрез интернет браузър.

# <span id="page-139-0"></span>Настройки на системата за целия дом Linksys Whole Home Wi-Fi

Чрез приложението Linksys можете да разглеждате или да променяте настройките на Wi-Fi системата, включително защитата и родителския контрол. Можете да получавате достъп до настройките от всяка точка на света, ако имате връзка с интернет. Можете също така да получавате достъп до вашата система директно от домашната си мрежа дори ако нямате връзка с интернет.

#### <span id="page-139-1"></span>Влизане в приложението Linksys

1. Отворете приложението Linksys, докоснете **Log in (Вход)**. iPhone

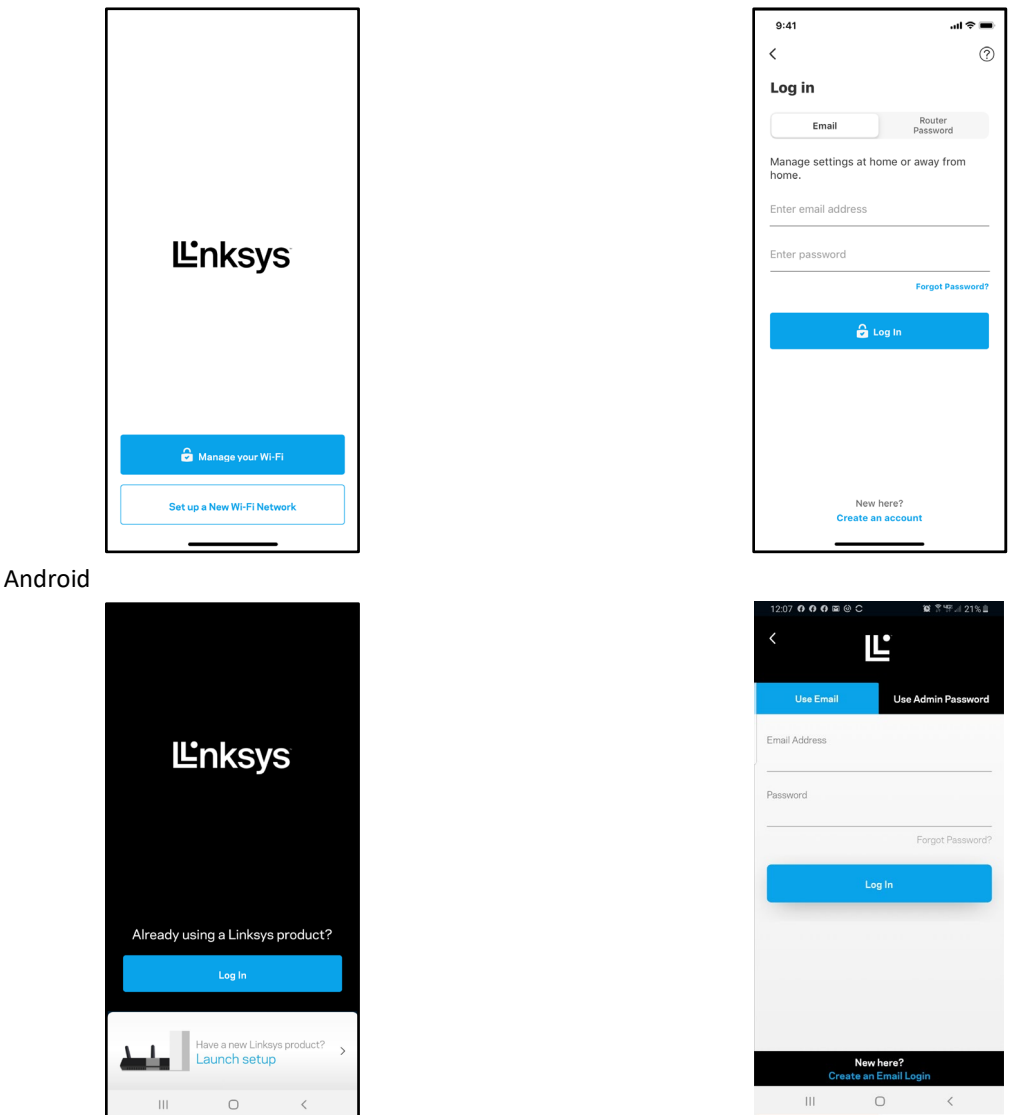

- 2. Въведете имейл адреса, който сте използвали при създаването на профила си.
- 3. Въведете паролата на профила си.
- 4. Докоснете Log in (Вход).

#### <span id="page-140-0"></span>Меню за навигация

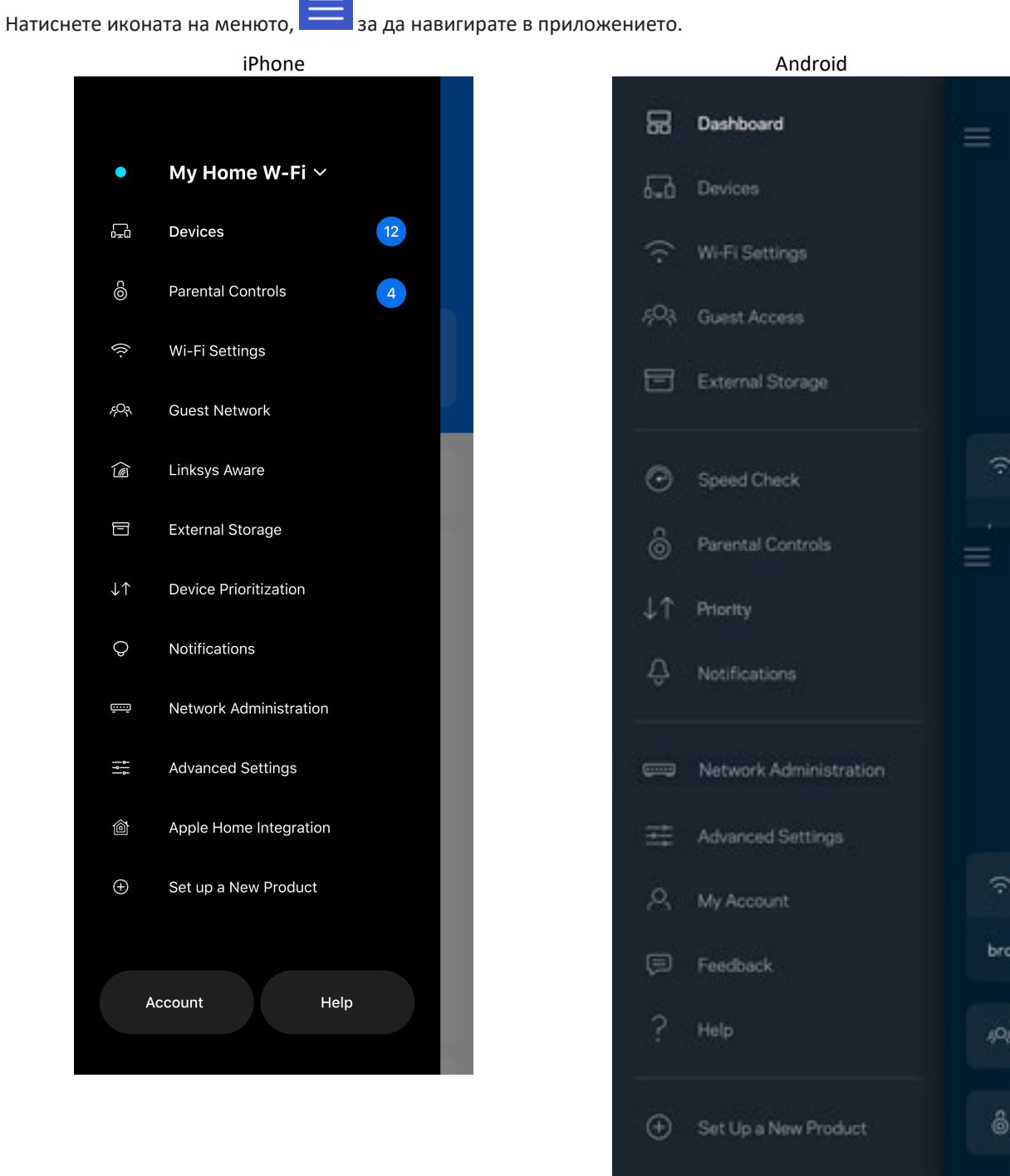

41

MyHomeWiFi

## <span id="page-141-0"></span>Табло за управление

Таблото за управление представлява моментна снимка на вашата Wi-Fi. Вижте колко устройства са свързани към вашата система. От таблото за управление можете да споделяте паролата за Wi-Fi и да включвате достъпа за гости. Таблото за управление ви показва също така дали някои устройства имат настроен родителски контрол или приоритет за Wi-Fi достъп.

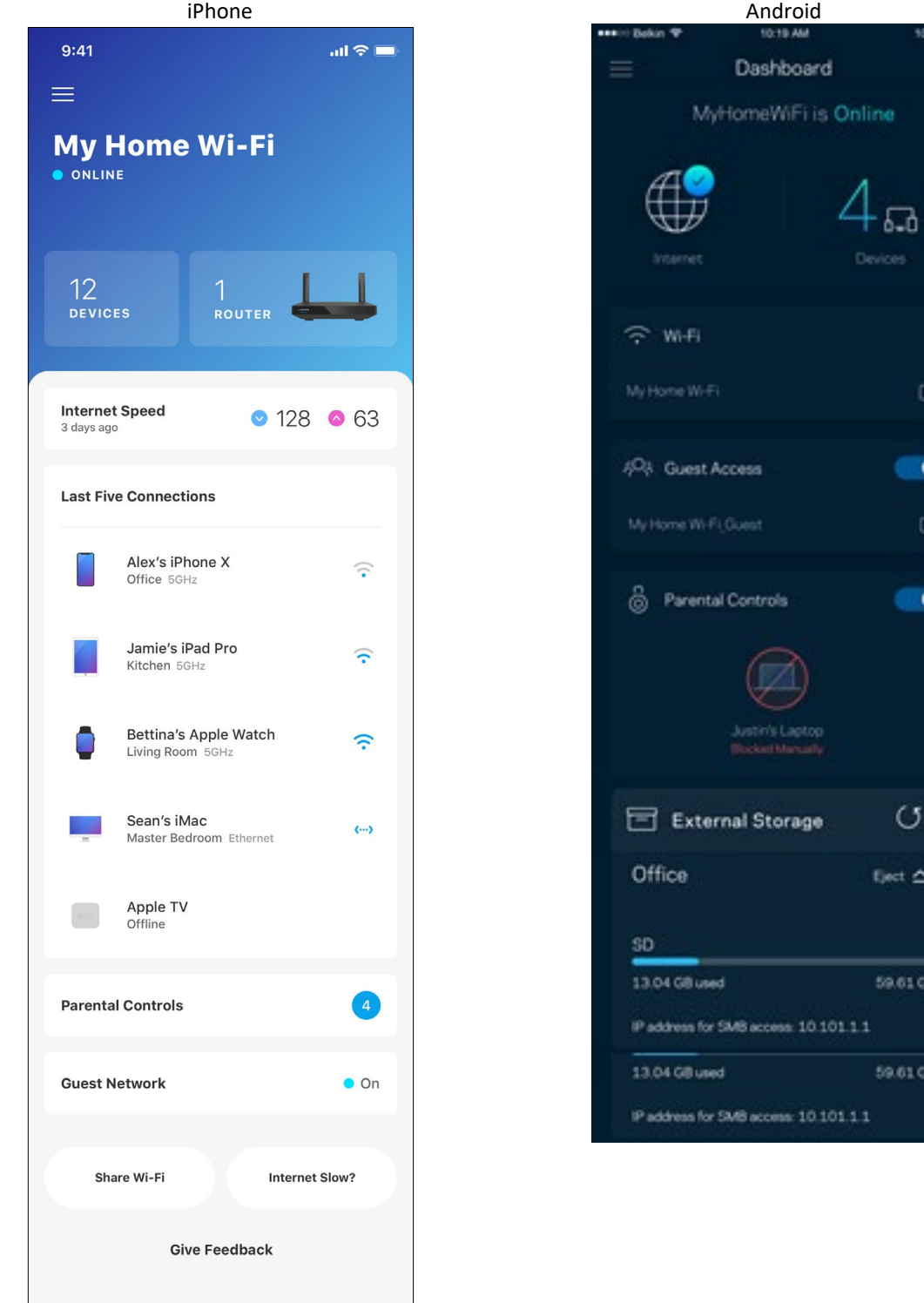

## <span id="page-142-0"></span>Устройства

Вижте и променете подробните данни за всички устройства, свързани към Вашата Wi-Fi. Можете да видите устройствата в главната си мрежа или в тази за гости, или да видите информация за всяко от устройствата.

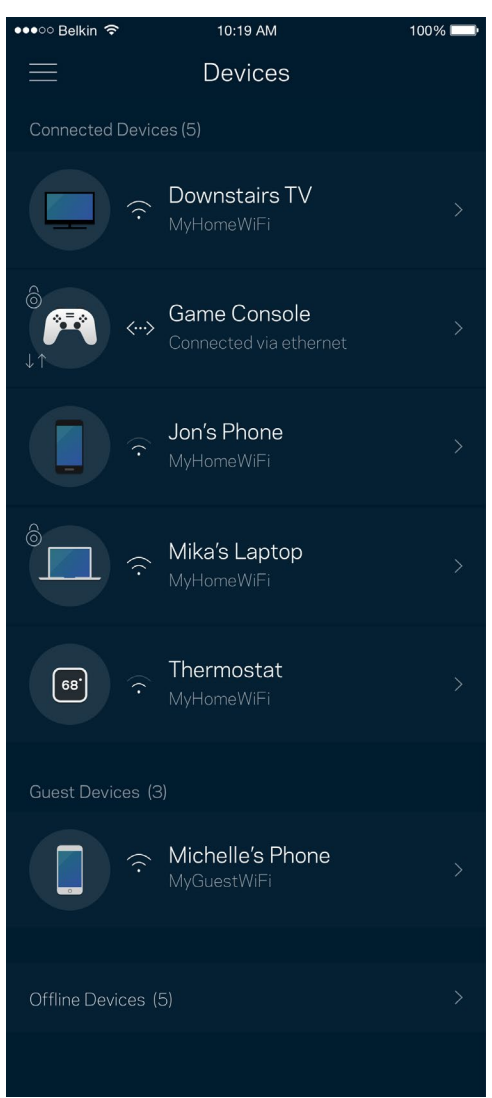

#### <span id="page-143-0"></span>За да видите или да промените подробните данни за устройствата

От екрана Devices (Устройства) можете да редактирате имената на устройствата и да смените иконите им. Можете също така да задавате приоритети на устройствата, да настройвате родителския контрол и да виждате подробните данни за Wi-Fi. Докоснете всяко устройство, за да видите подробните данни.

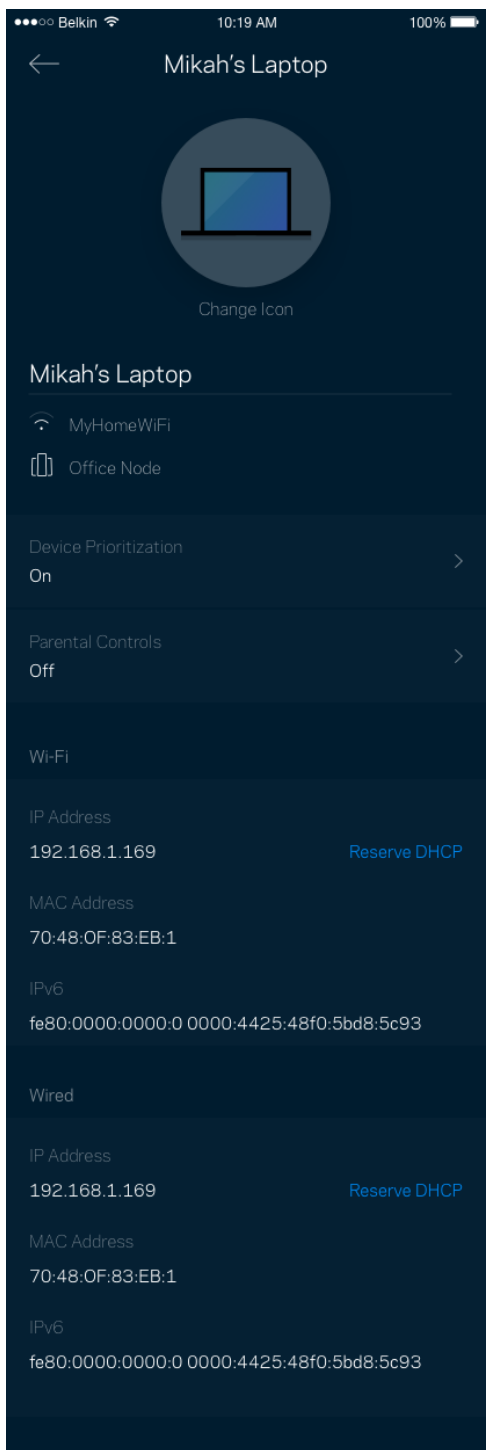
### Родителски контрол

Родителският контрол ви дава възможност да контролирате кога децата ви са онлайн и какво правят там. Спрете временно интернет достъпа до конкретни устройства или блокирайте конкретни уеб сайтове.

ľ

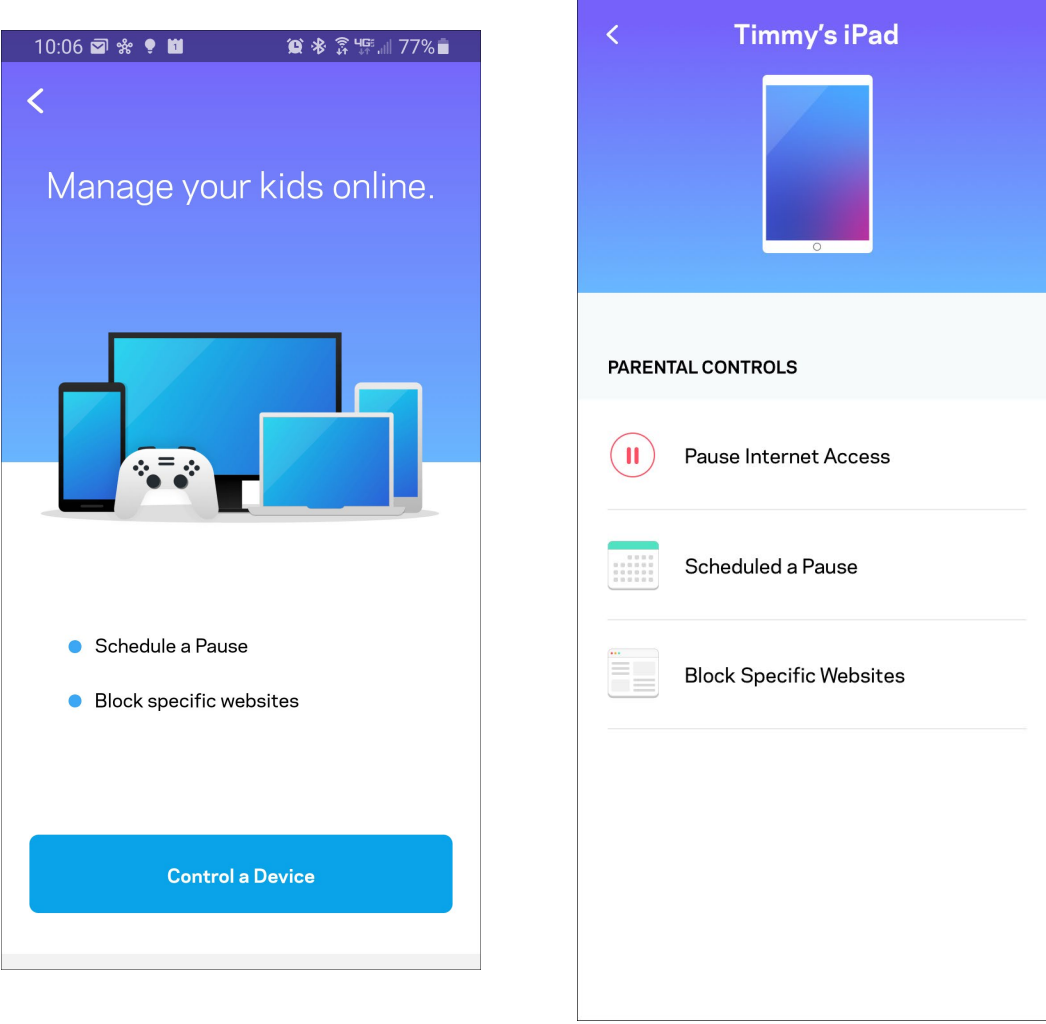

## Настройки на Wi-Fi

Вижте или сменете името и паролата на Wi-Fi; свързвайте устройства посредством Wi-Fi Protected Setup™.

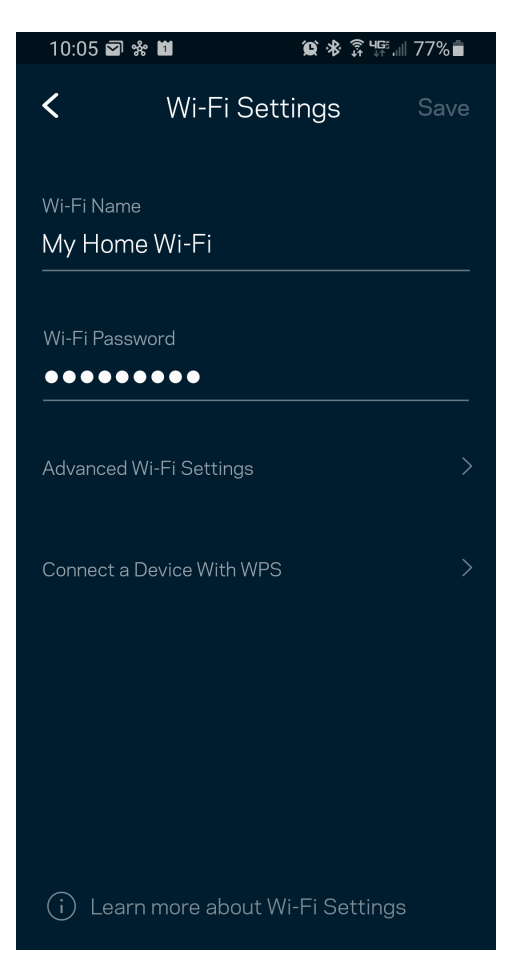

#### Разширени настройки на Wi-Fi

Напредналите потребители могат да променят типа на защитата по подразбиране и Wi-Fi режима. Не променяйте тези настройки, освен ако имате голям опит с Wi-Fi мрежи. Функцията за намиране на канали Channel Finder ще търси най-малко натоварените Wi-Fi канали във вашата зона, за да гарантира, че ще получите най-добри характеристики от вашата система. Ако във вашата система има повече от един възел, Channel Finder ще намери най-добрия канал за всеки възел.

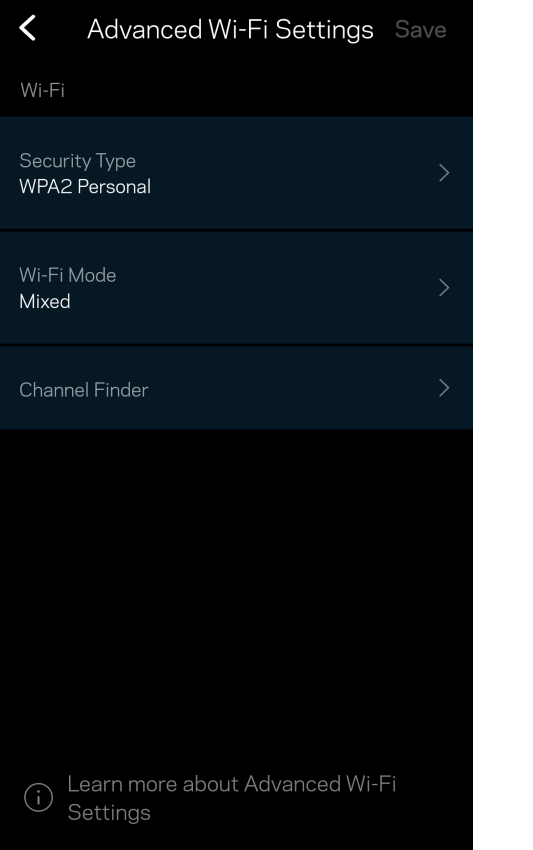

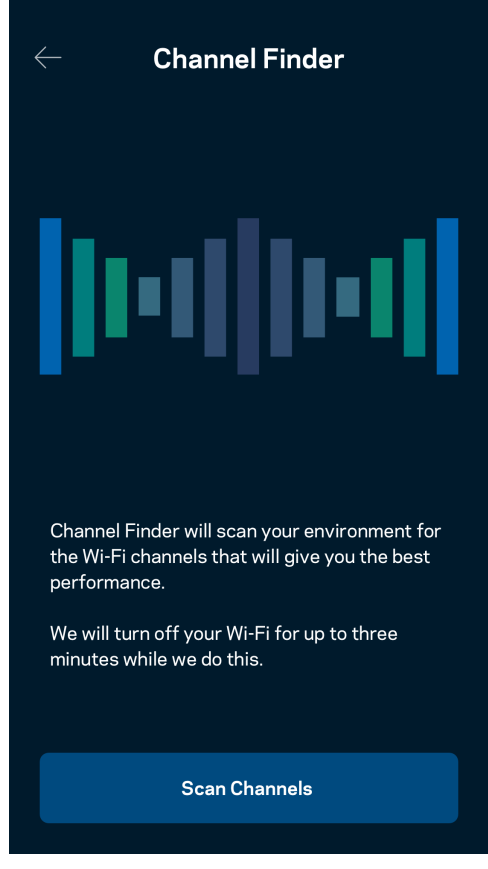

#### Свързване на устройство с WPS

Wi-Fi Protected Setup ви дава възможност да свързвате лесно безжични устройства към вашата Wi-Fi, без да въвеждате ръчно настройките за сигурност.

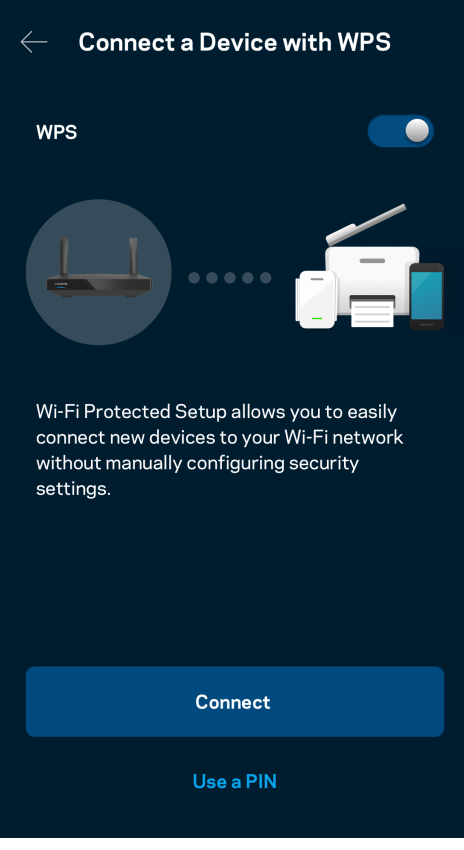

#### Достъп до мрежата за гости

Използвайте екрана Guest Access (Достъп за гости), за да дадете възможност на гостите за връзка с интернет, като същевременно ограничите достъпа им до другите ресурси, свързани към вашата Wi-Fi. Изпратете паролата с текстово съобщение или по имейл.

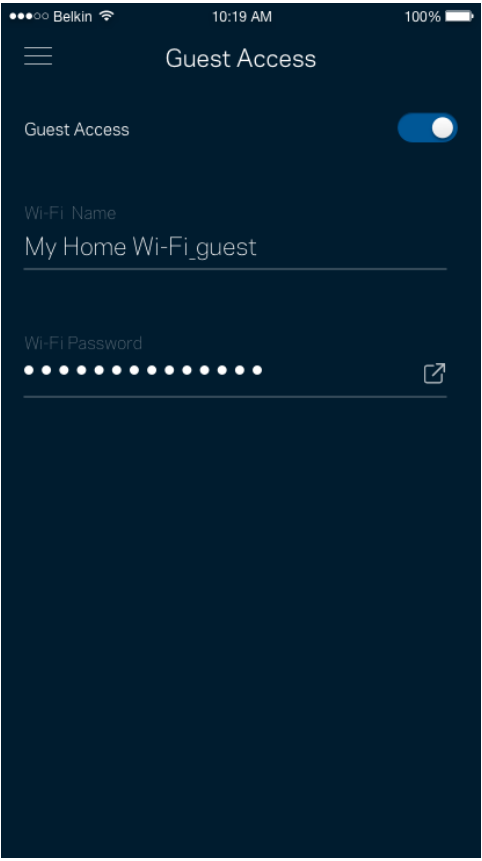

### Приоритет

Изберете до три устройства, които да използват с приоритет връзката ви с интернет. Тези устройства — кабелни или безжични — винаги ще имат най-добър достъп, когато са свързани. Рутерът стартира проверка на скоростта, за да определи как най-добре да разпредели Wi-Fi на устройствата с приоритет. Другите устройства ще си поделят останалия капацитет.

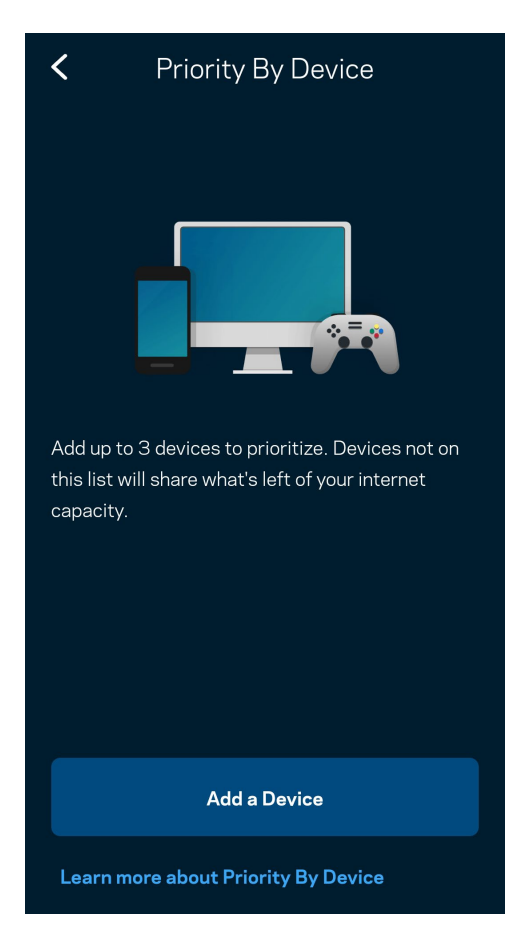

#### Известия

Ако имате повече от един възел, приложението може да ви уведоми, когато дъщерни възли от вашата система станат офлайн. Дъщерни възли са всички тези, които не са свързани с модема ви чрез кабелна връзка. Трябва да включите известията в настройките на мобилното си устройство, за да може приложението да ви уведомява.

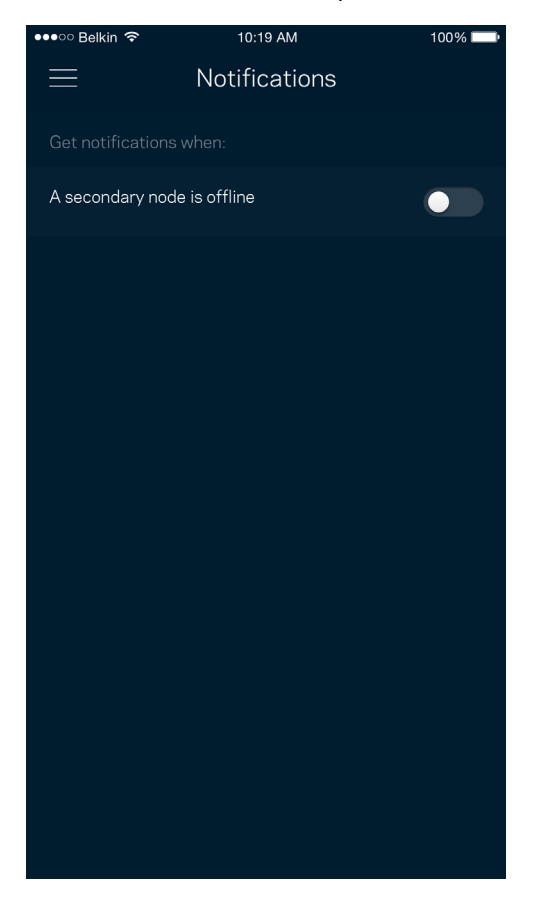

#### Администриране на мрежата

Използвайте екрана Network Administration (Администриране на мрежата), за да смените администраторската парола и подсказка и да проверите различните идентификатори (номер на модела, сериен номер и данни за IP) на рутера.

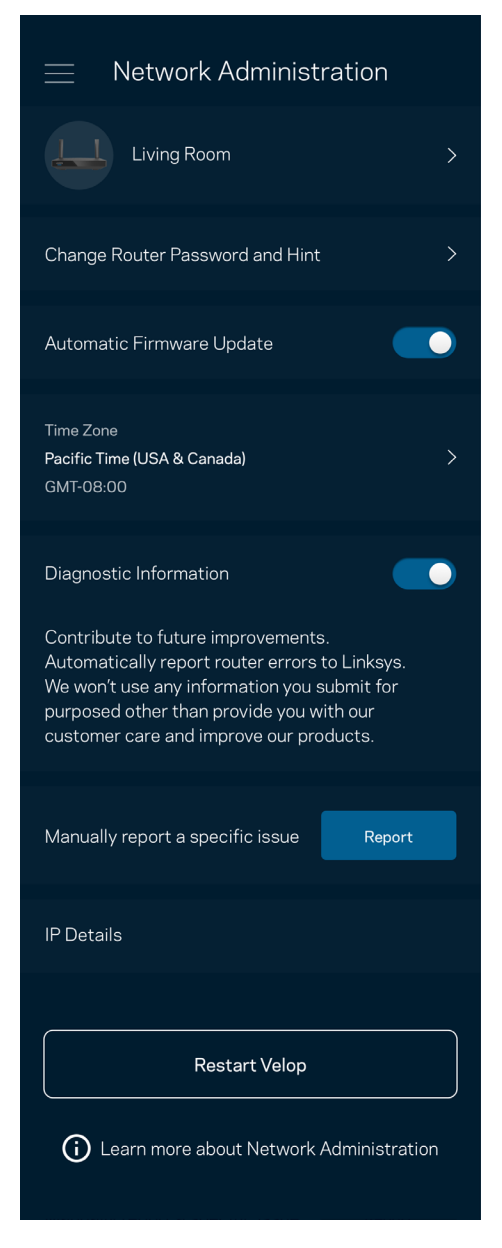

Изберете автоматично съобщаване на отказите в Linksys и дайте своя принос за подобряване на работата на Wi-Fi. Можете също така да съобщавате ръчно на Linksys за някои проблеми.

Заедно с Вашето описание на проблема ще бъде изпратена следната информация:

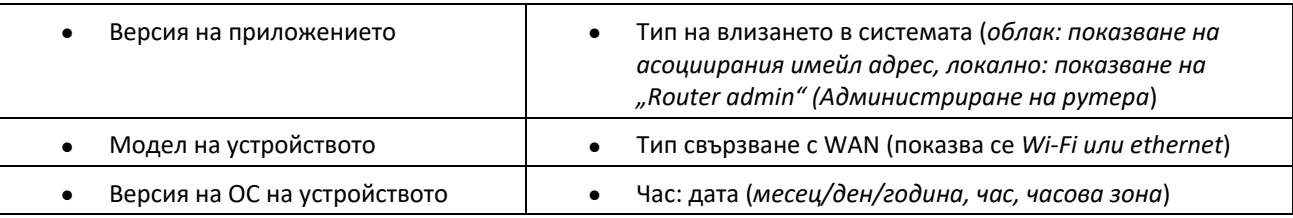

### Разширени настройки

#### Настройки за интернет

Можете да изберете как вашият рутер да се свързва към интернет. Изборът по подразбиране е Automatic Configuration (Автоматично конфигуриране) — DHCP. Другите типове свързвания зависят от доставчика на интернет услуги или от това как планирате да използвате рутера. Напредналите потребители могат да използват Additional Settings (Допълнителни настройки), за да клонират MAC адреси и да настроят MTU (максимална единица на предаване).

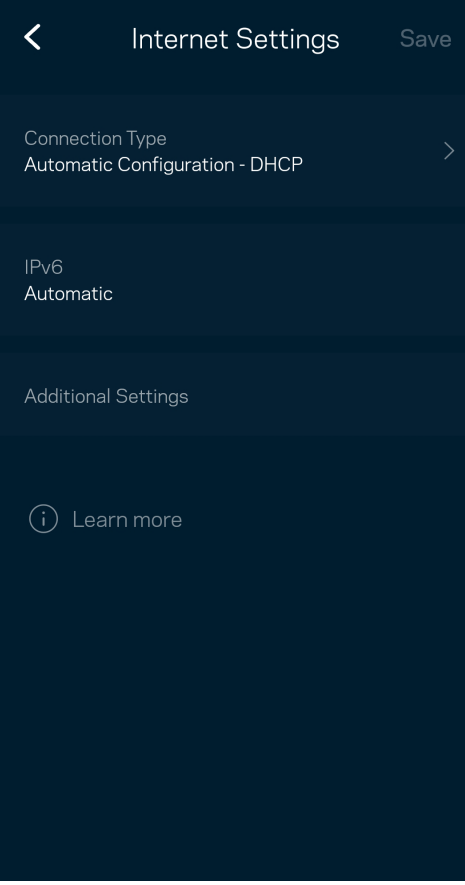

#### Настройки на портовете

Препращане към портове — за единичен порт, няколко порта или диапазон от портове — изпраща идващия трафик на конкретен порт или портове към конкретно устройство или порт на вашата Wi-Fi. При задействане на диапазон от портове рутерът наблюдава изходящите данни за конкретни номера на портове. Рутерът запомня IP адреса на устройството, което иска данните, така че когато поисканите данни се върнат, те се изпращат обратно към съответното устройство.

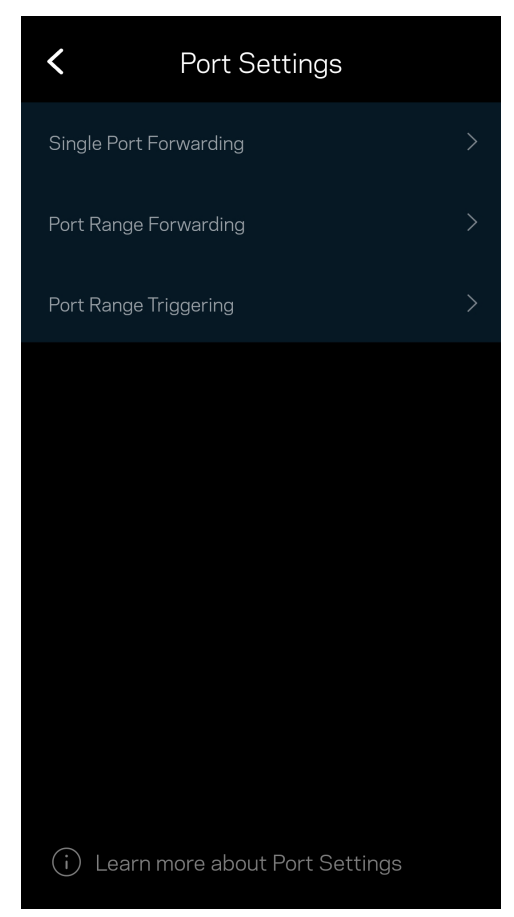

#### Wi-Fi MAC филтри

Всяко мрежово устройство има уникален 12-цифрен MAC (контрол на достъпа до съобщителната среда) адрес. Можете да създадете списък с MAC адреси и след това да давате или да отказвате достъп на тези устройства във вашата Wi-Fi.

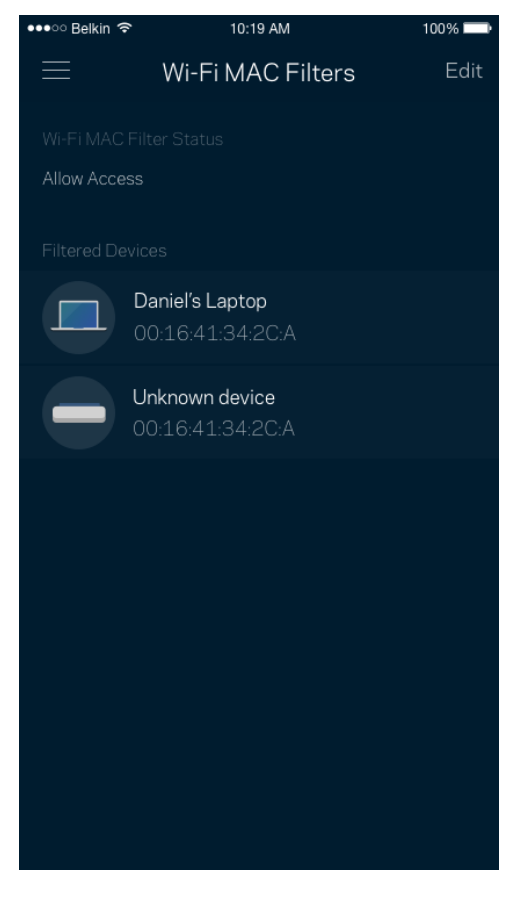

#### Външно съхраняване на данни

На таблото за управление — вижте към кой възел е свързано външното устройство, проверете големината на оставащото свободно пространство и активирайте удостоверяването, като зададете потребителско име и парола. (Само когато в USB порта на вашия рутер е включено устройство.) Не забравяйте да натиснете Eject (Изваждане), преди да извадите устройството, за да избегнете загуба на данни.

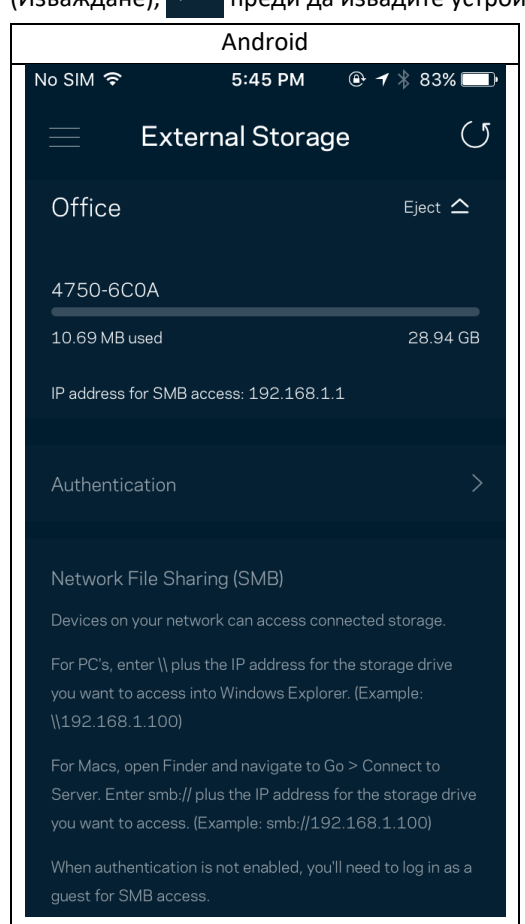

#### Проверка на скоростта

Стартирайте проверка на скоростта, за да се уверите, че получавате скоростите, за които плащате. Проверката на скоростта ви помага и при задаването на приоритети на устройствата, тъй като резултатите определят как Wi-Fi се разпределя към устройствата с приоритет.

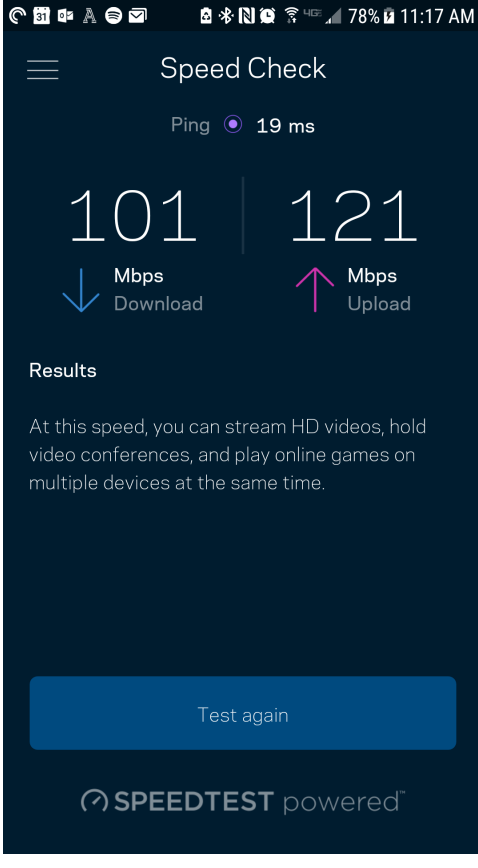

- Скорост при изтегляне е скоростта, с която интернет съдържанието се прехвърля към вашия рутер.
- Скорост при качване е скоростта, с която можете да качвате съдържание в интернет.

Забележка — Скоростите на интернет връзката се определят от множество фактори, включително от типа на профила ви при доставчика на интернет услуги, местния и световния интернет трафик, както и от броя на устройствата в дома ви, които споделят връзката с интернет.

### Моят акаунт

Сменете паролата на приложението в Linksys и изберете да получавате последните новини и сделки от Linksys. Достъпно само когато сте влезли в приложението с вашия имейл адрес.

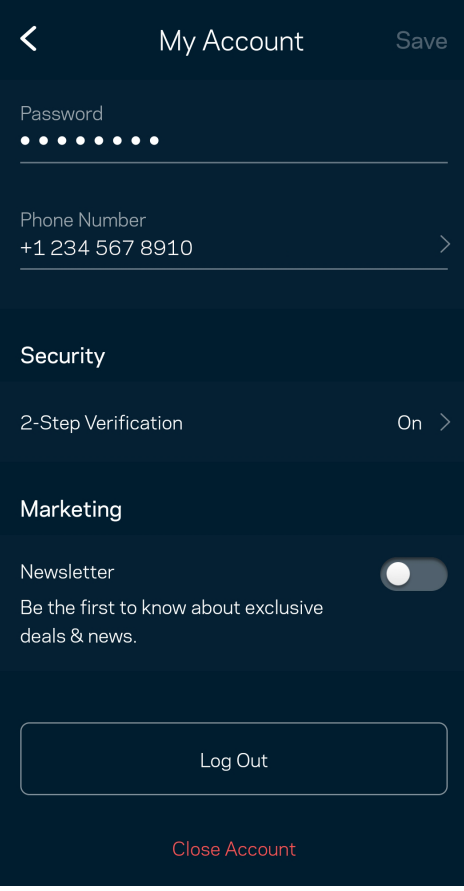

# Обратна връзка

Ето Ви възможност да ни кажете какво мислите. Дайте оценка на приложението във Вашия магазин за приложения, изпратете ни предложение или съобщете за проблем, който Ви пречи да работите отлично.

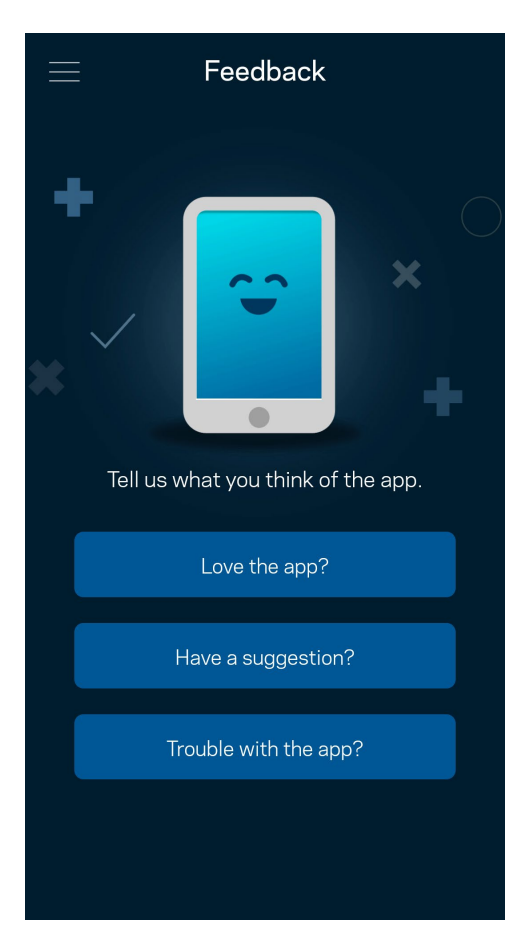

### Помощ

Имате затруднения с приложението? Просто Ви трябва малко повече информация за някоя функция? Докоснете Help (Помощ) за обяснение.

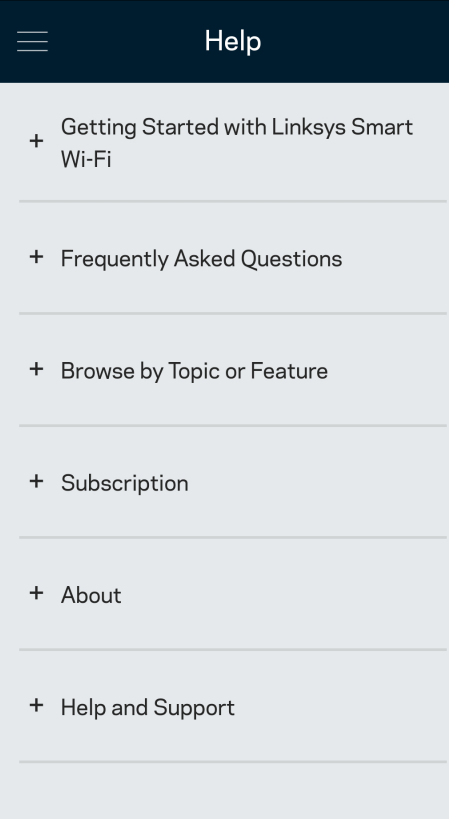

# Свързване директно с рутера

Ако не сте свързани към интернет, можете все пак да получите достъп до настройките на рутера. Свържете се към името на вашата Wi-Fi, стартирайте приложението Linksys и докоснете Log in with Router Password (Вход с паролата на рутера) към долната част на екрана. Няма да можете да получите достъп до своя профил в Linksys Wi-Fi, когато не сте онлайн.

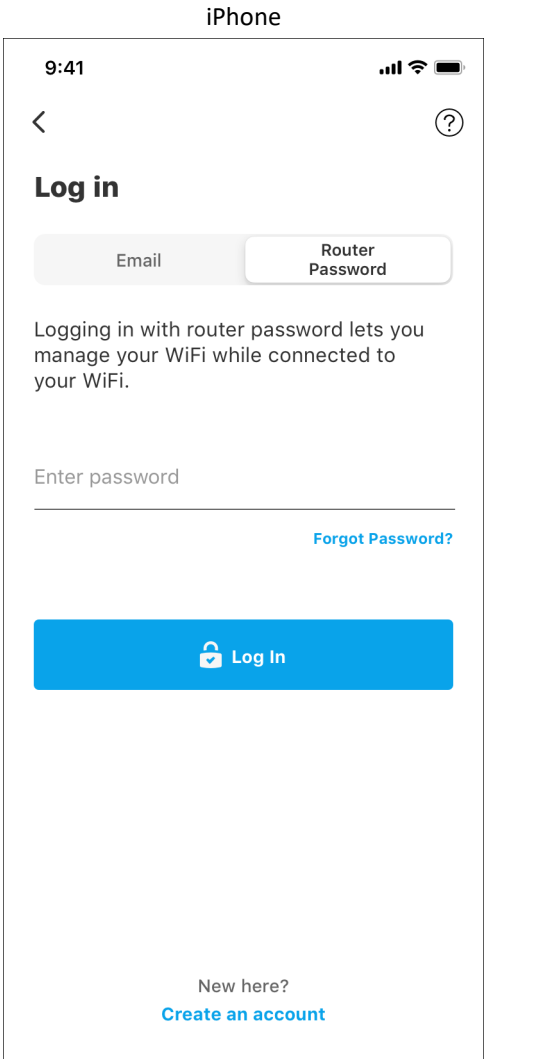

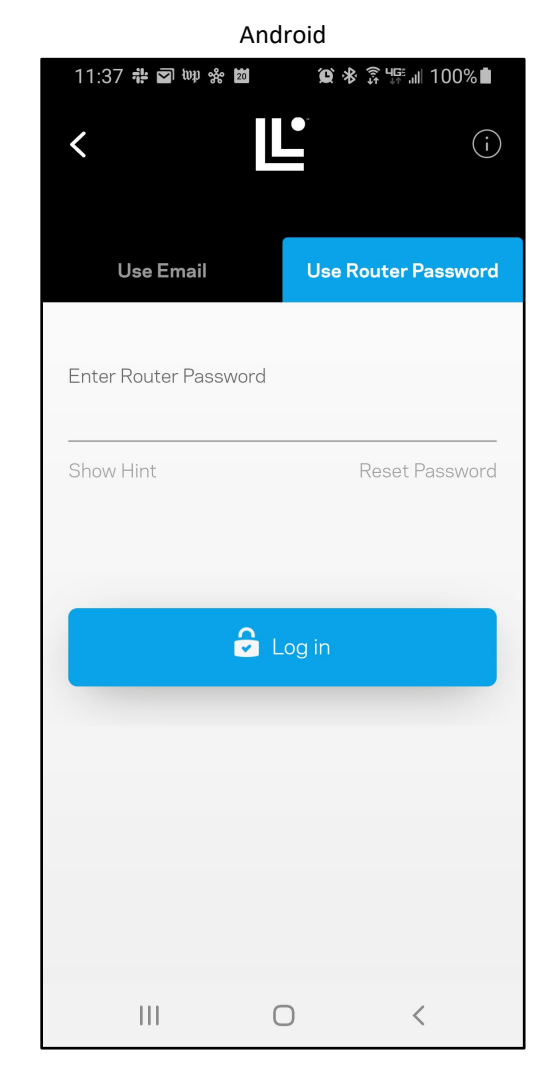

#### Парола на рутера

По време на настройката сме създали сигурна администраторска парола. За да я смените, докоснете Network/Router Administration (Администриране на мрежата/рутера) и Change Router Password and Hint (Смяна на паролата на рутера и подсказка).

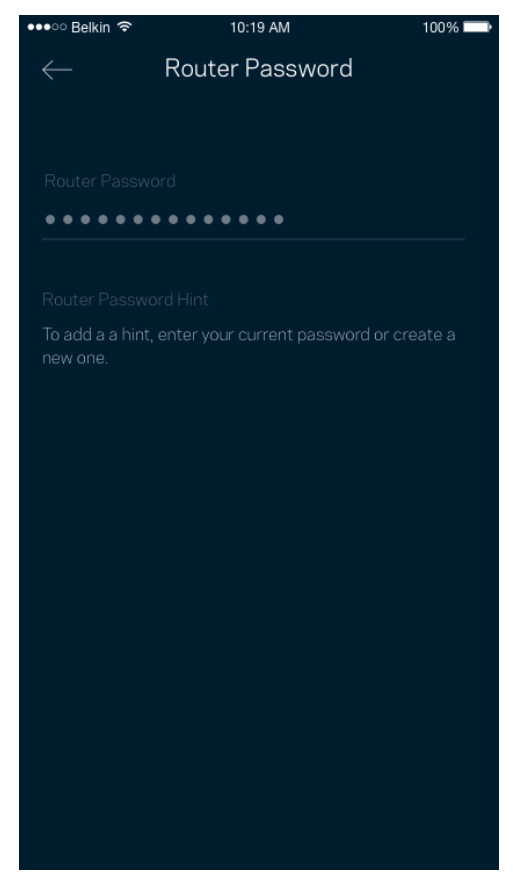

За да остане Вашият рутер защитен, ще Ви изпратим имейл, ако някой смени паролата му.

# Как да извършите фабрично нулиране на Вашия рутер

Не би трябвало никога да Ви се налага да извършвате фабрично нулиране на Вашия рутер модел MR2000 процес, който е много разрушителен. Фабричното нулиране възстановява вашия рутер до състоянието му при изваждането от кутията, което изисква да изпълните отново целия процес на първоначална настройка. Всички настройки, които сте персонализирали при първоначалната настройка и след това — неща като Wi-Fi име, пароли, тип сигурност — ще бъдат изтрити. Всички безжични устройства ще се разединят от Wi-Fi.

За фабрично нулиране:

• При свързан към захранване и включен рутер натиснете и задръжте бутона Reset (Нулиране) на задния панел. Светоиндикаторът от горната страна на рутера ще започне да мига в червено. Не отпускайте бутона, докато светлината не угасне и след това не светне в яркочервено.

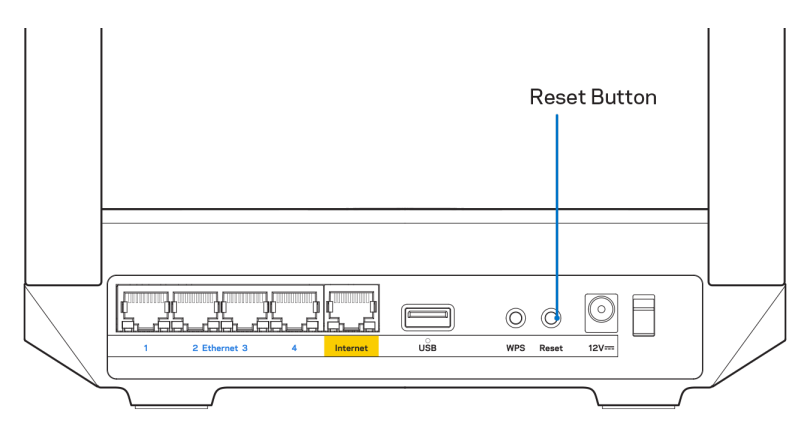

# Как да монтирате вашия рутер на стената

Вашият рутер модел MR2000 има отвори от долната страна за монтиране на стената. Окачете рутера, като използвате M3 x 20 mm винтове.

# Спецификации

### Linksys Hydra 6

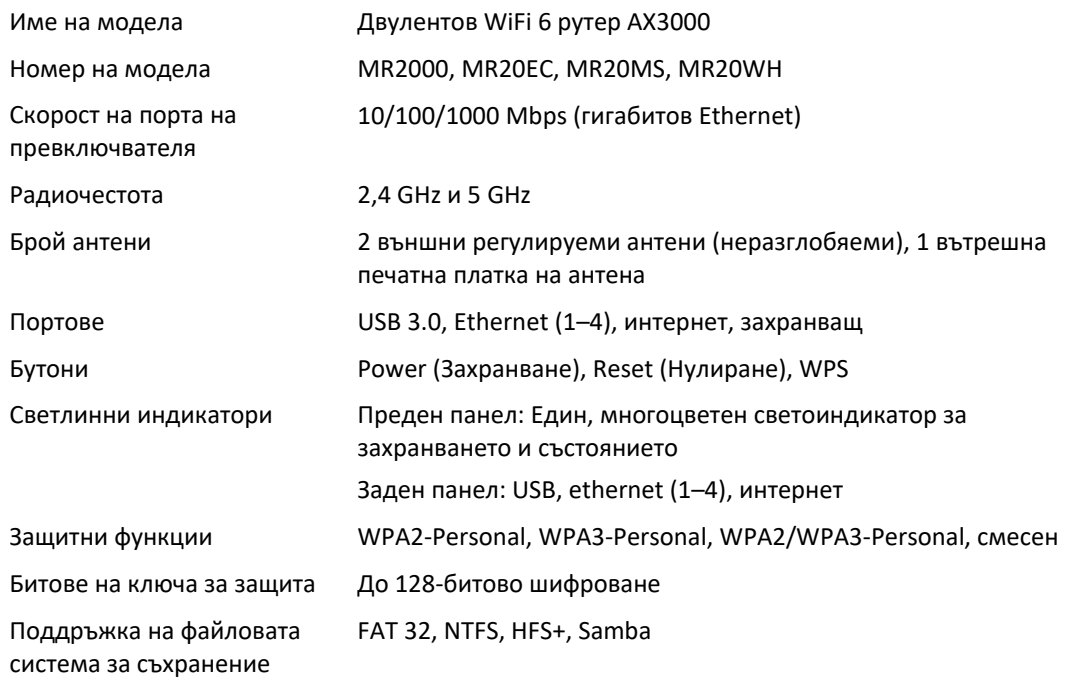

#### Данни за околната среда

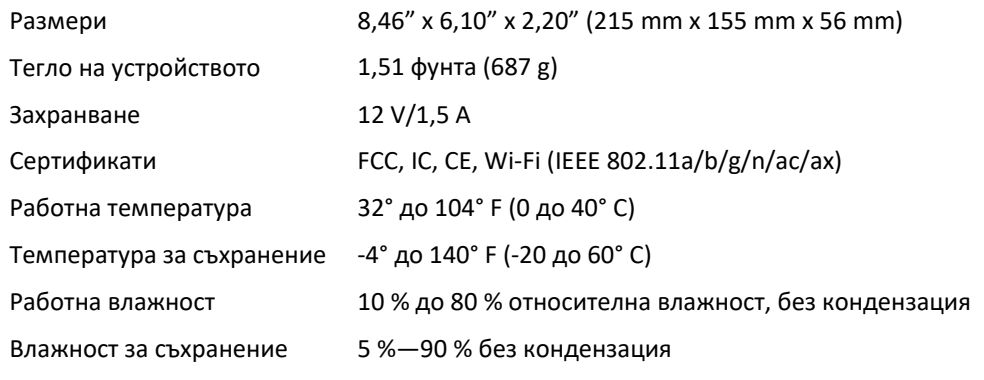

Забележки:

За правна информация, гаранции и указания за безопасност посетете Linksys.com/support/MR2000.

Спецификациите подлежат на промяна без предизвестие.

Максималните работни показатели са извлечени от спецификациите на Стандарт 802.11 на IEEE. Действителните работни показатели могат да са различни, включително по-нисък капацитет за работа в безжична мрежа, пропускателна способност за данни, диапазон и покритие. Ефективността зависи от много фактори, условия и променливи, включително разстоянието от точката на достъп, обема на мрежовия трафик, строителните материали и конструкцията, използваната операционна система, използвания комплект продукти за безжичен достъп, смущенията и други неблагоприятни условия.

Посетете Linksys.com/support/MR2000 за връзка с нашата техническа поддръжка, удостоявана с награди. LINKSYS, Intelligent Mesh и много имена и лога на продукти са търговски марки на Linksys Holdings, Inc. и неговите филиали. Упоменатите търговски марки на трети страни са собственост на съответните им притежатели.

© 2022 Linksys Holdings, Inc. и/или неговите филиали. Всички права запазени.

# Linksys®

# PŘÍRUČKA PRO UŽIVATELE

**Linksys Hydra 6 Dvoupásmový směrovač AX3000 WiFi 6**

MR2000 Series

# **Obsah**

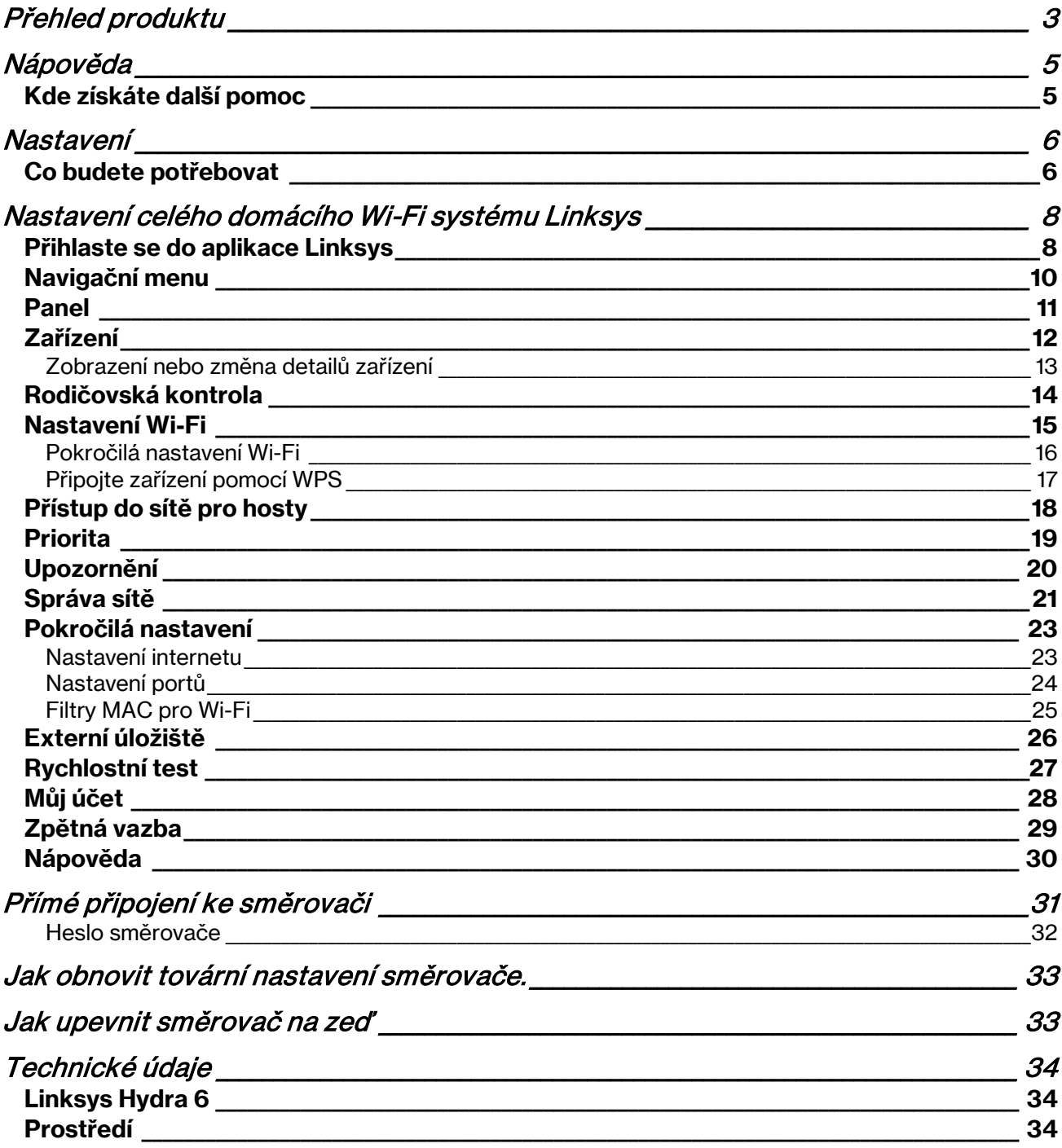

# <span id="page-168-0"></span>Přehled produktu

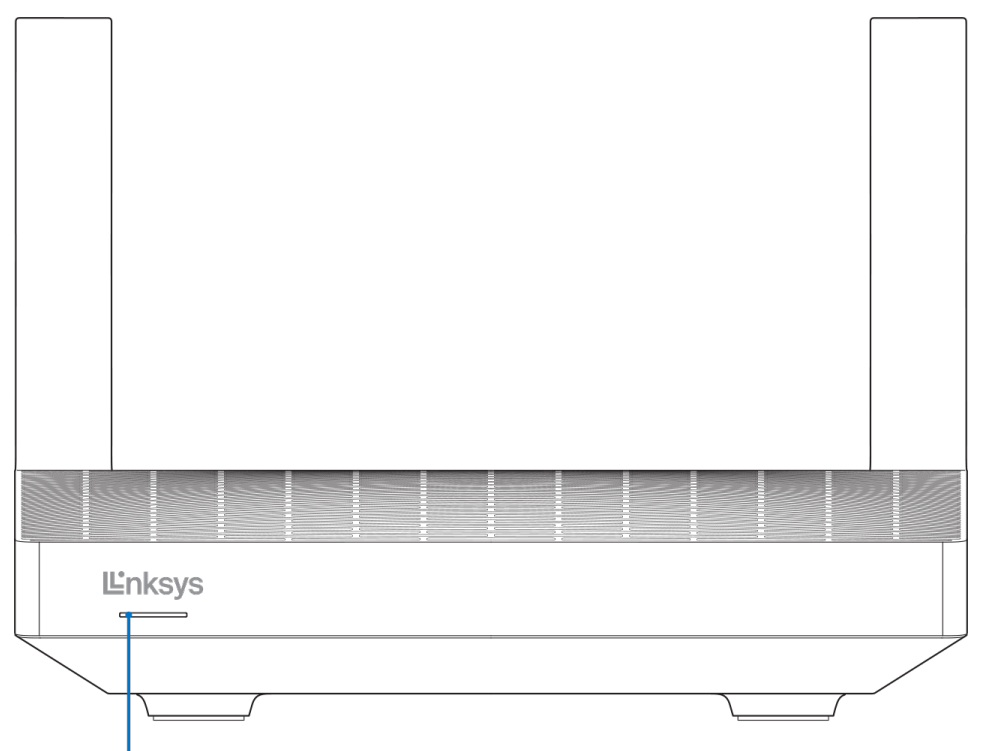

#### Light

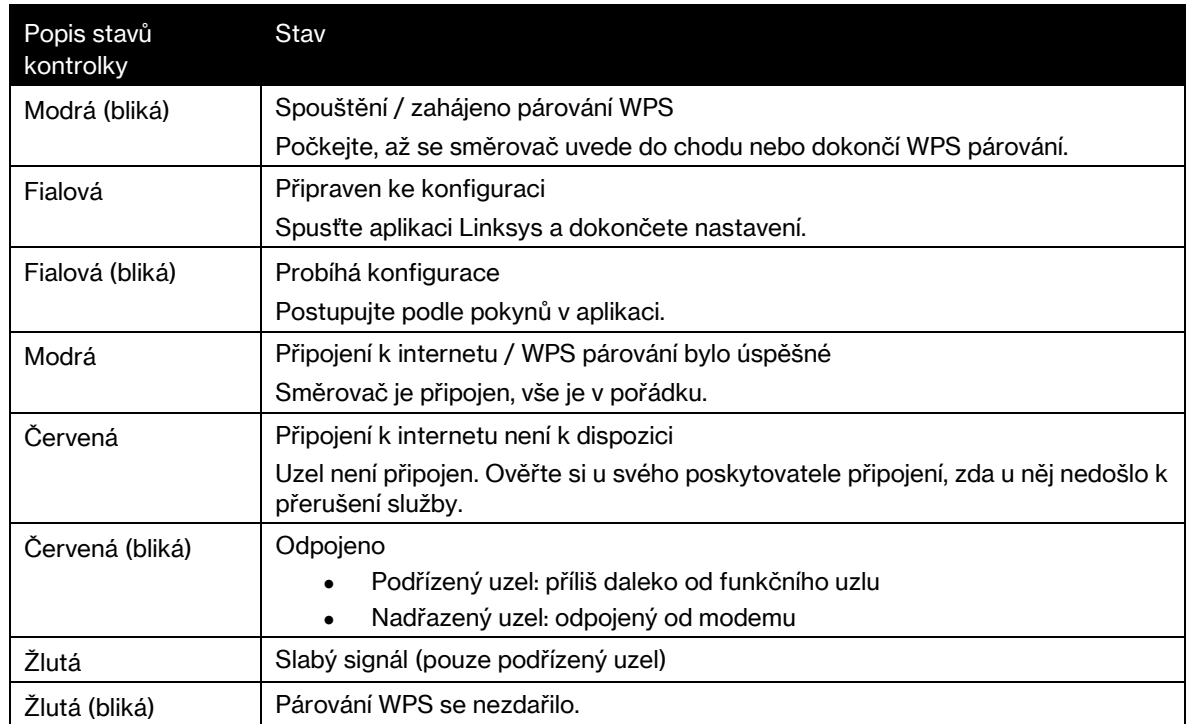

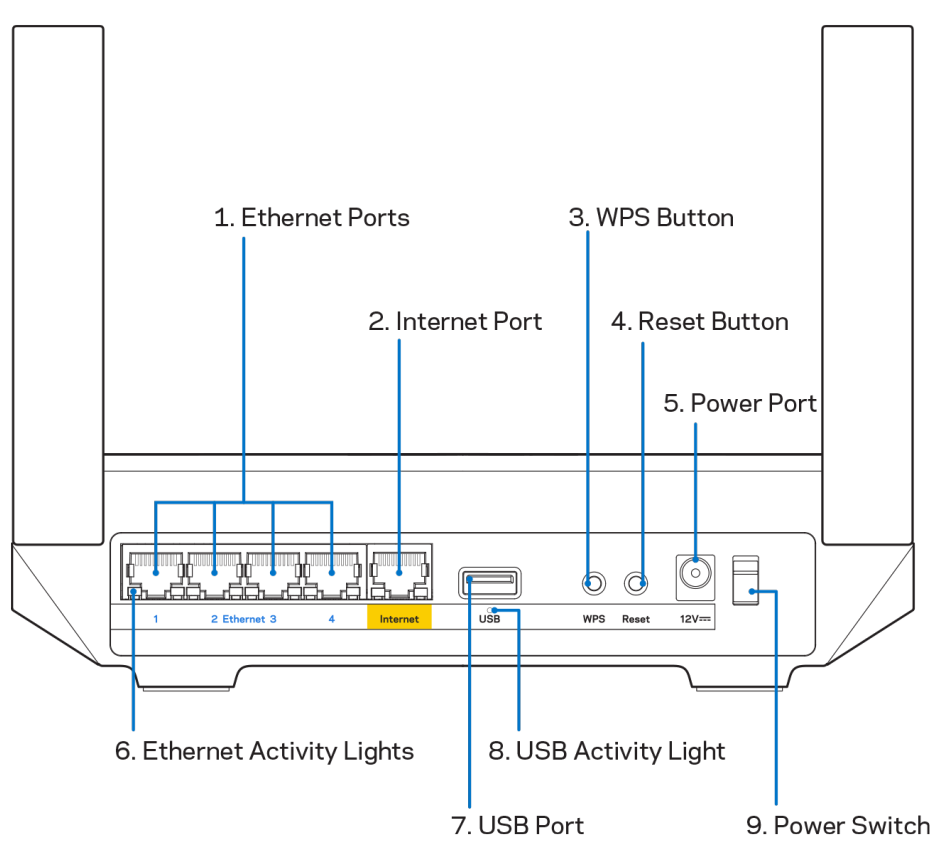

Ethernetové porty (1) – ethernetové (síťové) kabely připojte k těmto modrým gigabitovým portům (10/100/1000) a ke kabelovým zařízením v síti.

Poznámka – nejlepšího výkonu dosáhnete, pokud do ethernetových portů zapojíte kabely CAT5e nebo vyšší kategorie.

Internetový port (2) – ethernetový kabel připojte ke žlutému gigabitovému (10/100/1000) portu a k modemu širokopásmového kabelového internetu/DSL nebo modemu optického internetového připojení. Pokud používáte směrovač jako podřízený uzel v systému mesh Wi-Fi, můžete použít tento port k vytvoření kabelového připojení k jinému uzlu.

Poznámka – nejlepšího výkonu dosáhnete, pokud do ethernetových portů zapojíte kabely CAT5e nebo vyšší kategorie.

Tlačítko Wi-Fi Protected Setup™ (3) – stisknutím připojíte síťová zařízení s aktivním WPS.

Tlačítko reset (4) – potřebujete-li obnovit tovární nastavení směrovače, stiskněte a podržte toto tlačítko, dokud kontrolka na horní straně směrovače nezabliká červeně. Neuvolňujte tlačítko, dokud indikátor zcela nezhasne a pak nezačne svítit jasně červeně.

Port napájení (5) – připojte dodaný napájecí adaptér.

Indikátor činnosti sítě Ethernet (6) – indikátory značí přenos dat ethernetovým kabelem.

Port USB 3.0 (7) – připojte a sdílejte jednotky USB ve své síti nebo na internetu.

Indikátor činnosti USB (8) – indikátor značí přenos dat přes USB.

Vypínač (9) – stisknutím **|** (On) zapnete směrovač.

# <span id="page-170-0"></span>Nápověda

# <span id="page-170-1"></span>Kde získáte další pomoc

- Linksys.com/support/MR2000
- Nápověda k aplikaci Linksys (spusťte aplikaci a klikněte na Nápověda v hlavním navigačním menu).

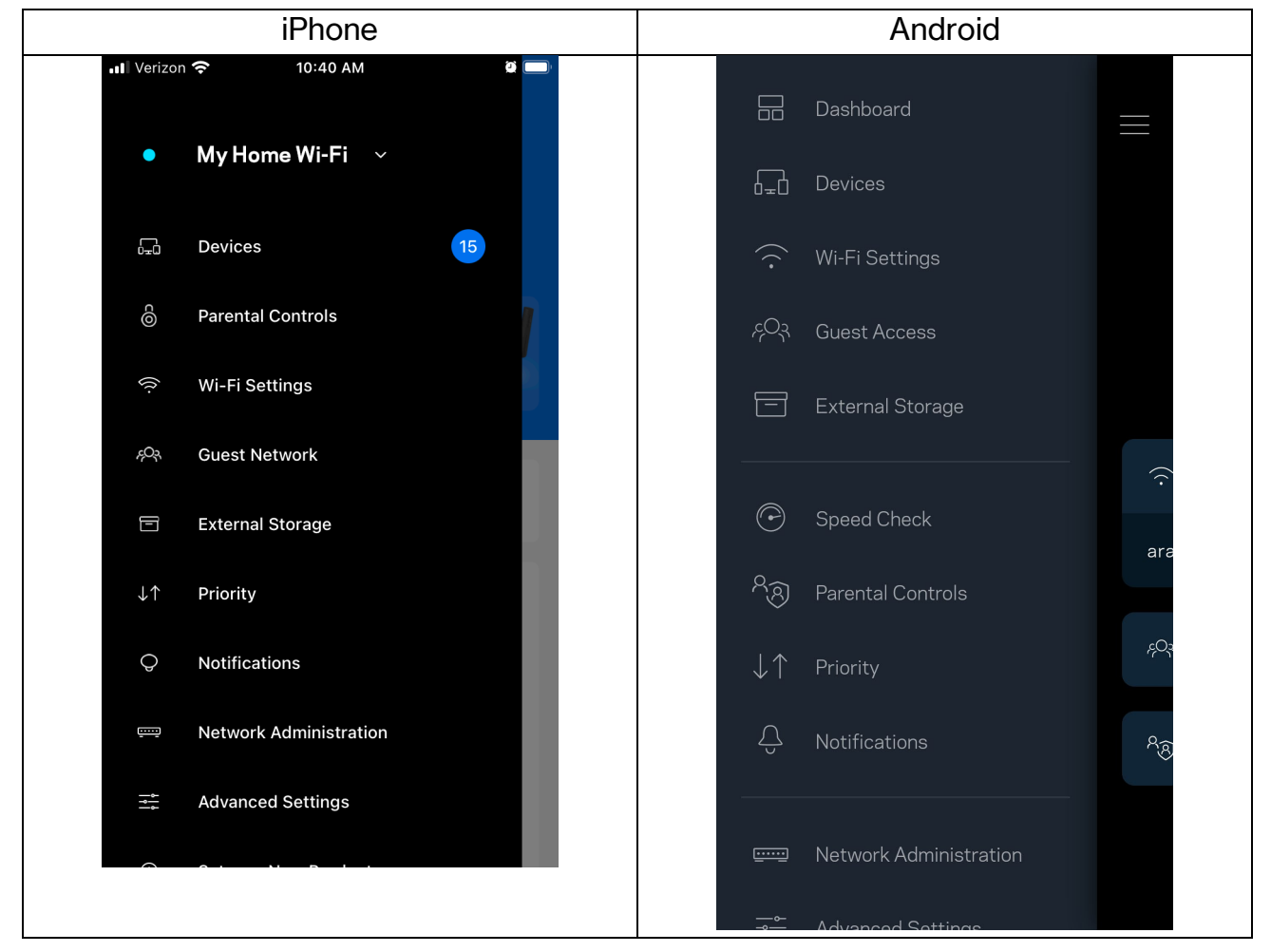

Poznámka: Licence a informace pro software třetích stran použitý v tomto produktu jsou k dispozici na stránce [http://support.linksys.com/en](http://support.linksys.com/en-us/license)-us/license. V případě dotazů a žádostí o zdrojový kód pod licencí GPL se obraťte na [http://support.linksys.com/en](http://support.linksys.com/en-us/gplcodecenter)-us/gplcodecenter.

# <span id="page-171-0"></span>Nastavení

DŮLEŽITÉ – váš směrovač MR2000 Series lze nastavit jako primární uzel nebo podřízený uzel v celém systému domácí mesh Wi-Fi. Primární uzel musí být připojen ethernetovým kabelem k modemu nebo modemu se směrovačem. Podřízené uzly mohou být připojeny bezdrátově nebo ethernetovými kabely. Pokud přidáváte směrovač jako nadřazený uzel do stávajícího domácího systému mesh WiFi, zresetujte všechny uzly do výrobního nastavení a znovu je přidejte až po nastavení a zprovoznění směrovače MR2000 Series.

Stáhněte si aplikaci Linksys. Tuto aplikaci potřebujete k nastavení směrovače.

Přejděte do obchodu s aplikacemi pro své zařízení a hledejte Linksys. Hledejte tuto ikonu: L

# <span id="page-171-1"></span>Co budete potřebovat

Nainstalujte aplikaci, otevřete ji a postupujte podle pokynů.

#### Poznámka – aplikace funguje v operačním systému iOS 14.1 a novějším a Android 6 a novějším.

Při nastavení vytvoříte účet Linksys Smart Wi-Fi, abyste mohli aplikaci používat k zobrazení nebo změně nastavení systému směrovače z libovolného místa, na kterém se můžete připojit k internetu.

Mezi řadu věcí, které můžete provádět s Linksys Smart Wi-Fi patří:

- Změna názvu a hesla Wi-Fi
- Nastavení přístupu hosta
- Připojení zařízení k Wi-Fi pomocí WPS
- Blokování přístupu k internetu rodičovskou kontrolou
- Testování rychlosti připojení k internetu

Poznámka – pošleme vám ověřovací e-mail. Když jste připojeni ke své domácí síti, klepněte na odkaz v emailu, abyste směrovač propojili se svým účtem.

Kromě připojení napájecího a ethernetového kabelu se o vše postará proces nastavení založený na aplikaci. Po připojení použijte aplikaci k přizpůsobení své bezdrátové sítě a přidělte název a heslo. Směrovač a podřízené uzly můžete pojmenovat také podle účelu nebo umístění, takže je můžete identifikovat v případech, kdy vyžadují pozornost.

Máte-li v plánu přidat další podřízené uzly, a vytvořit tak celý systém domácí mesh WiFi, můžete tyto uzly přidat kdekoliv v rámci dosahu již fungujícího uzlu. Pouze nadřazený uzel musí být připojen k modemu nebo modemu-směrovači kabelem. Nemusíte si dělat starosti, aplikace vám s umístěním uzlů pomůže.

Tuto stránku si vytiskněte a zaznamenejte si nastavení bezdrátové sítě a účtu do tabulky jako referenci. Uložte si poznámky na bezpečné místo.

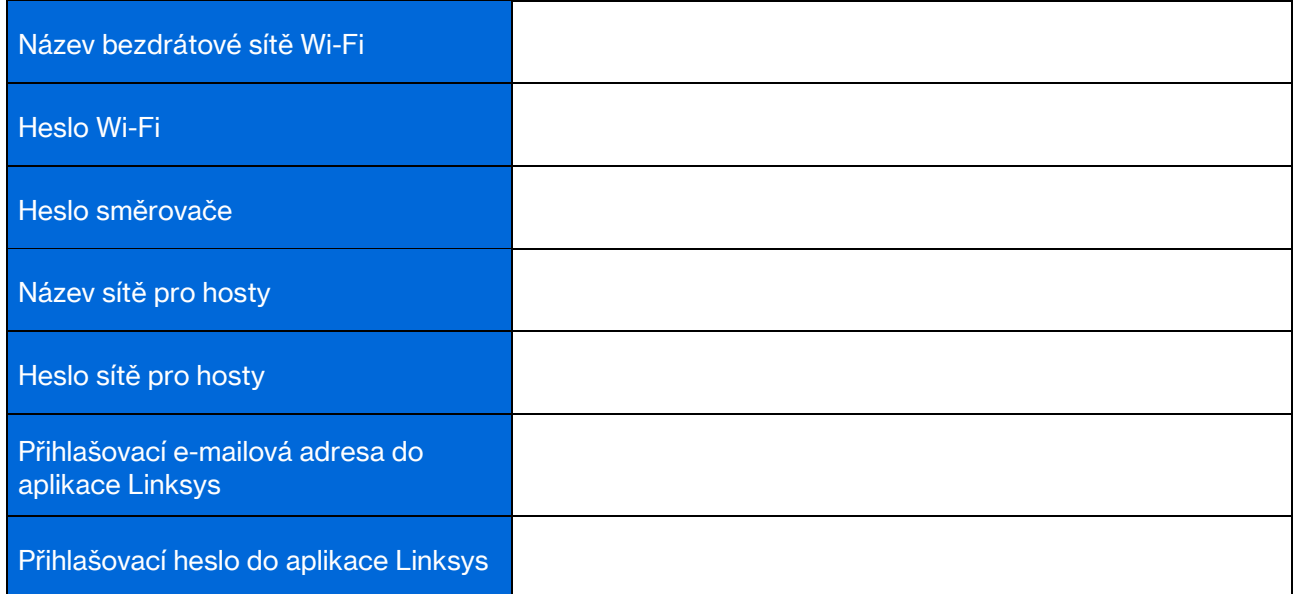

Svou přihlašovací e-mailovou adresu a heslo do aplikace Linksys můžete použít rovněž k přihlášení na stránkách LinksysSmartWiFi.com. Zde můžete sledovat nebo spravovat svou Wi-Fi prostřednictvím webového prohlížeče.

# <span id="page-173-0"></span>Nastavení celého domácího Wi-Fi systému Linksys

S použitím aplikace Linksys můžete sledovat nebo měnit nastavení systému Wi-Fi včetně zabezpečení a rodičovské kontroly. Nastavení můžete provádět z libovolného místa na světě, kde budete mít k dispozici připojení k Internetu. Přístup do svého systému máte také přímo ze své domácí sítě, a to i tehdy, když připojení k internetu není k dispozici.

### <span id="page-173-1"></span>Přihlaste se do aplikace Linksys

1. Spusťte aplikaci Linksys a klepněte na **Přihlásit se**. iPhone

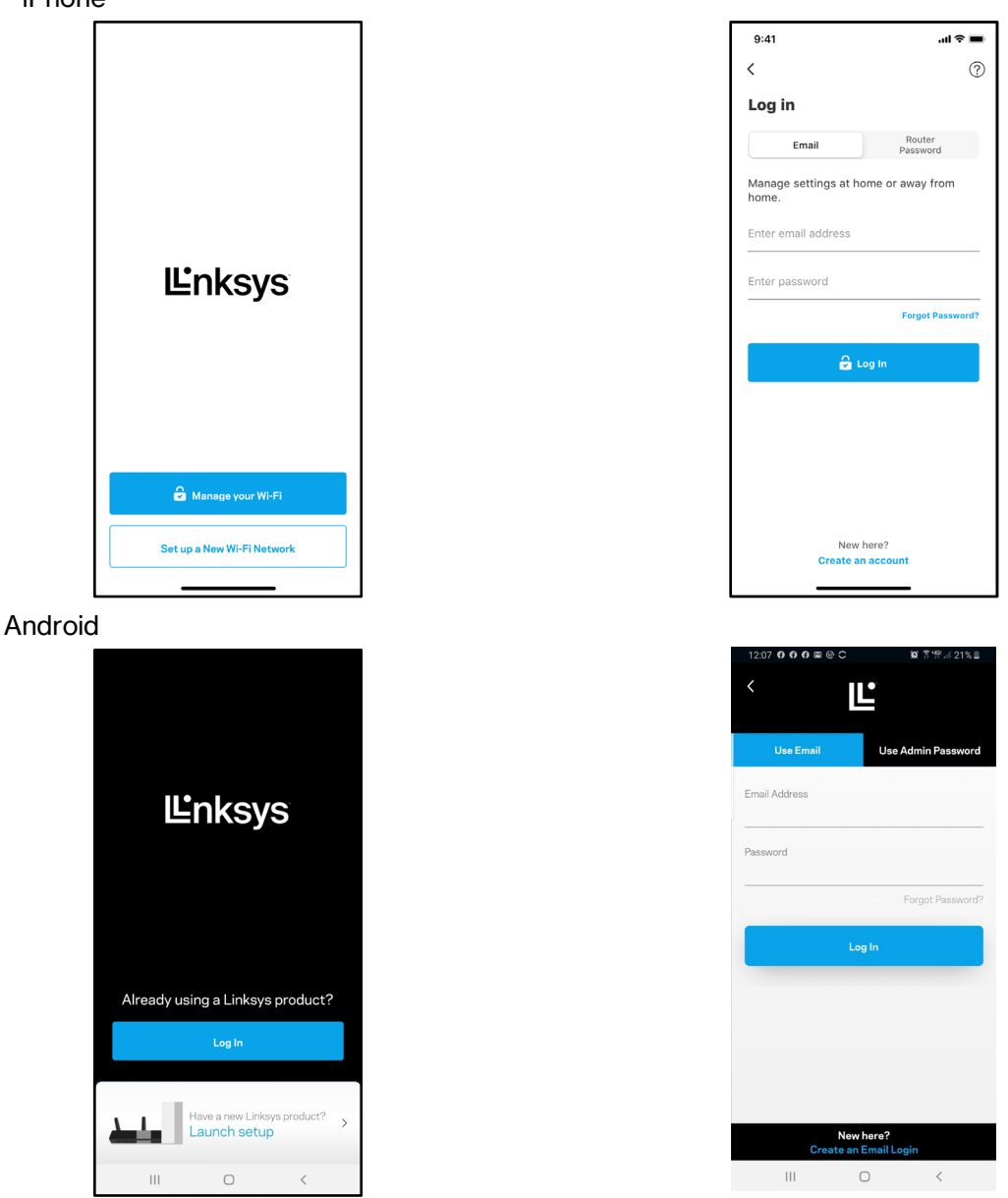

2. Zadejte e-mailovou adresu, kterou jste použili při vytváření svého účtu.

- 3. Zadejte své heslo k účtu.
- 4. Klepněte na Log in (Přihlásit se).

# <span id="page-175-0"></span>Navigační menu

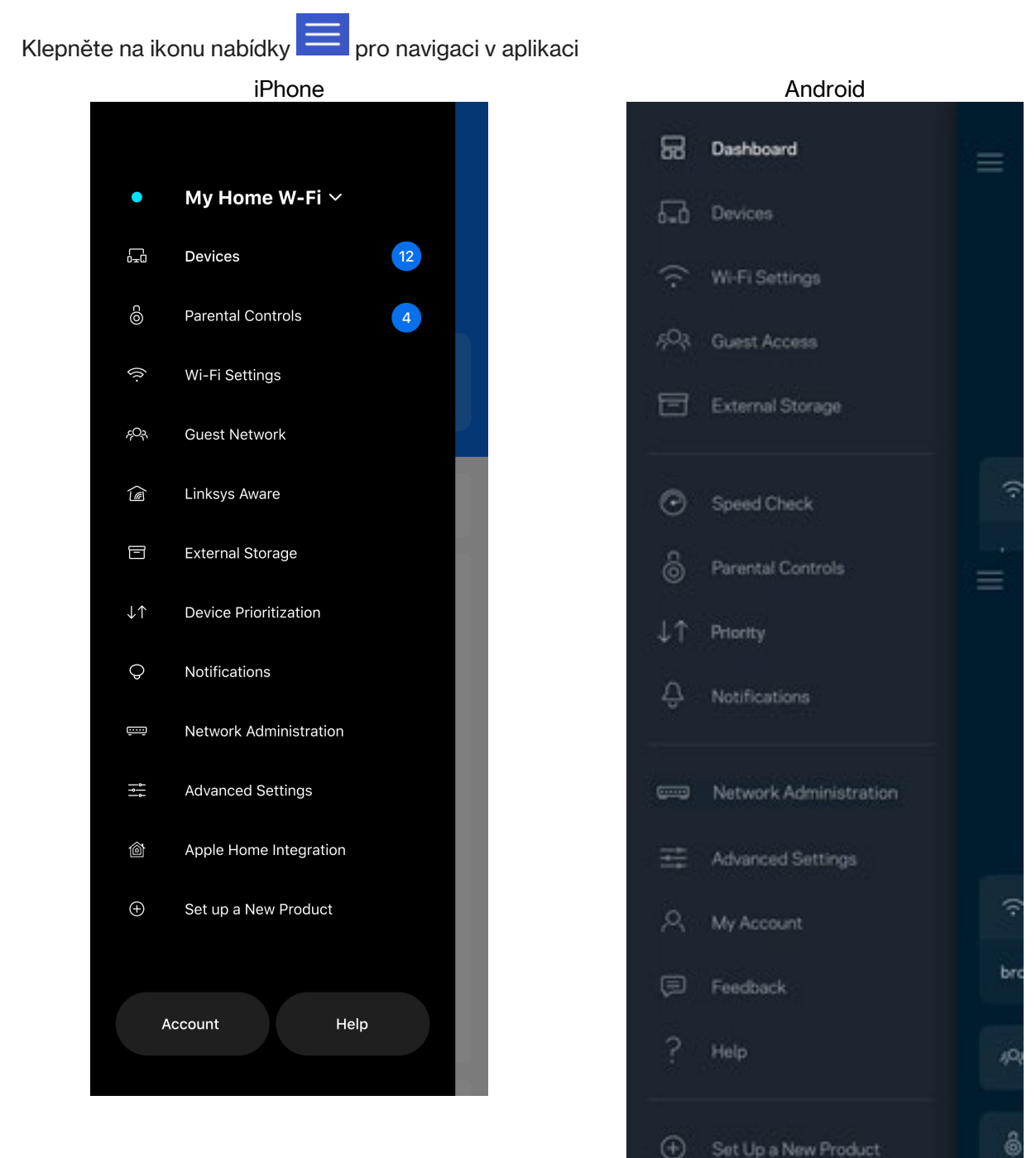

 $+1$ 

MyHomeWiFi

### <span id="page-176-0"></span>Panel

Panel je snímkem vašeho Wi-Fi. Podívejte se, kolik zařízení je připojeno k vašemu systému. Prostřednictvím Panelu můžete sdílet heslo k Wi-Fi a aktivovat přístup pro hosty. Panel také ukazuje, zda má nějaké zařízení rodičovskou kontrolu nebo zda bylo upřednostněno pro bezdrátový přístup Wi-Fi.

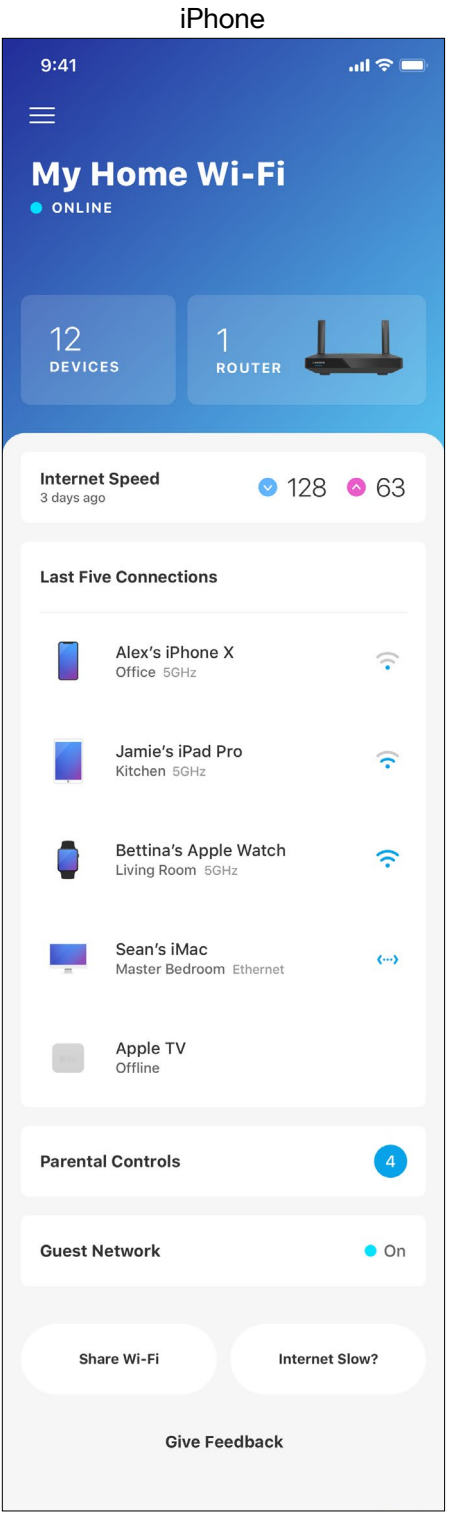

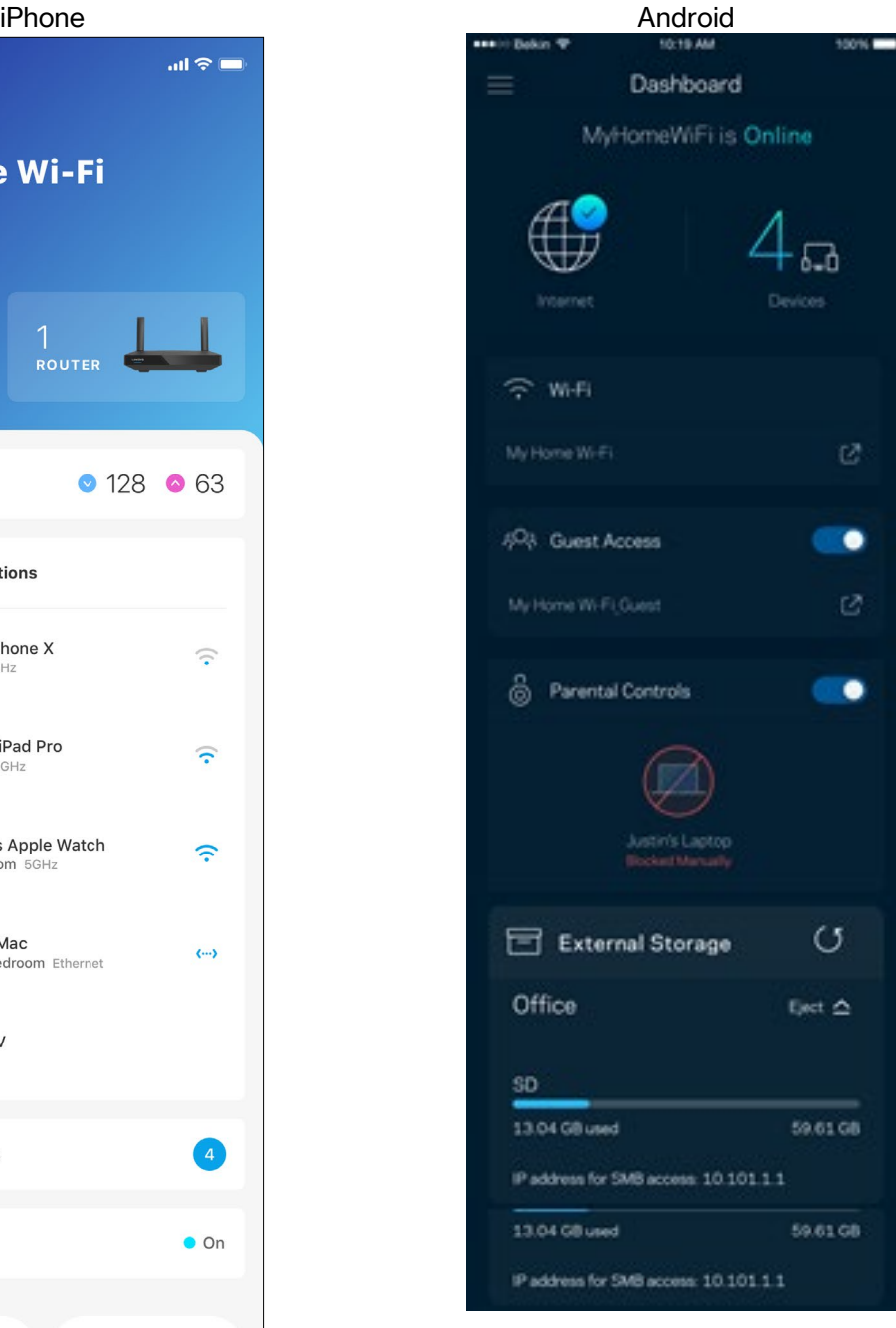

# <span id="page-177-0"></span>Zařízení

Můžete zobrazit a změnit detaily pro všechna zařízení připojená k vaší bezdrátové síti Wi-Fi. Můžete sledovat zařízení v hlavní síti i v síti pro hosty, a zobrazit informace o každém zařízení.

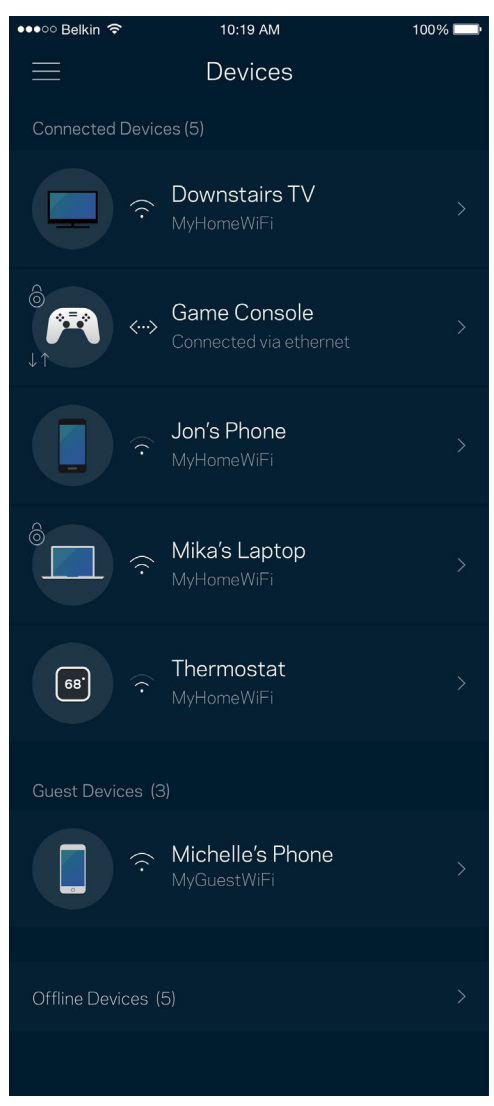

#### <span id="page-178-0"></span>Zobrazení nebo změna detailů zařízení

Na obrazovce Devices (zařízení) můžete upravit názvy zařízení a změnit ikony zařízení. Můžete také nastavit prioritu zařízení, rodičovskou kontrolu a detaily bezdrátové sítě Wi-Fi. Klepnutím na zařízení zobrazíte detaily.

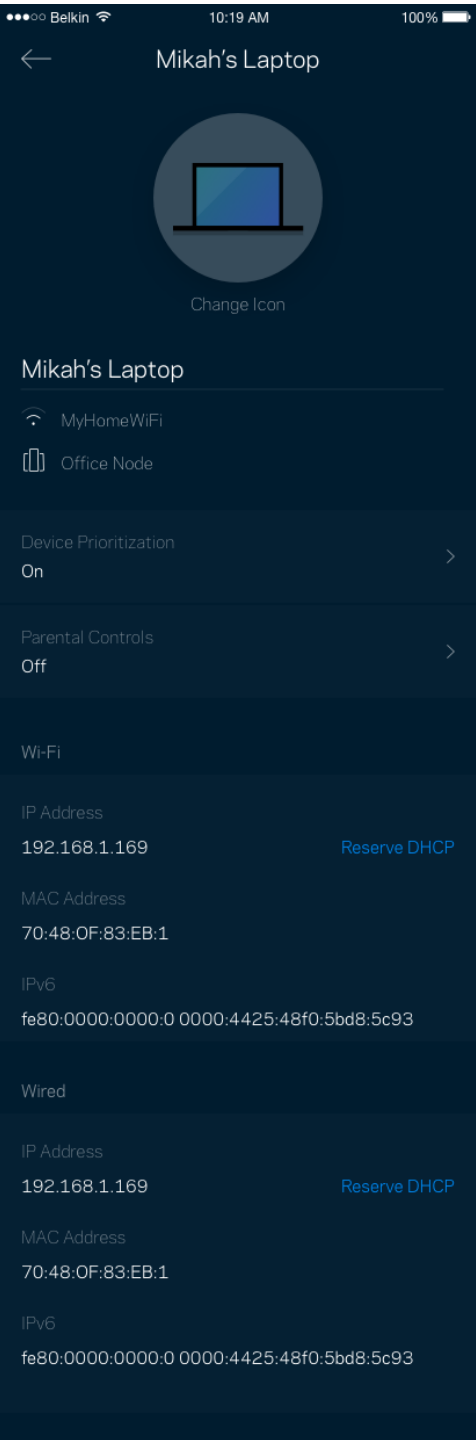

# <span id="page-179-0"></span>Rodičovská kontrola

Rodičovská kontrola umožňuje kontrolovat, kdy jsou vaše děti online a co tam dělají. Můžete pozastavit internet pro konkrétní zařízení nebo zablokovat určité webové stránky.

Ī

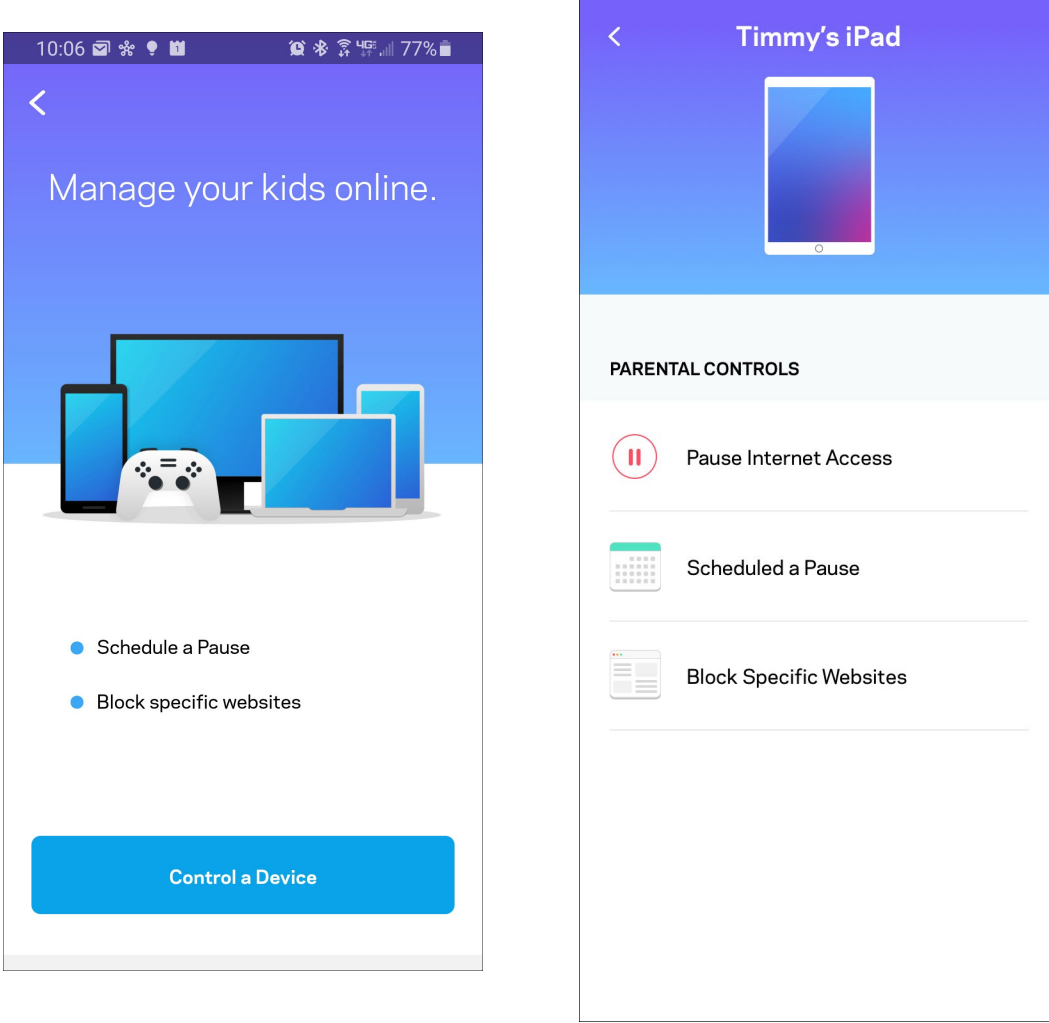
#### Nastavení Wi-Fi

Můžete zobrazit nebo změnit název a heslo bezdrátové sítě a připojit zařízení pomocí Wi-Fi Protected Setup™.

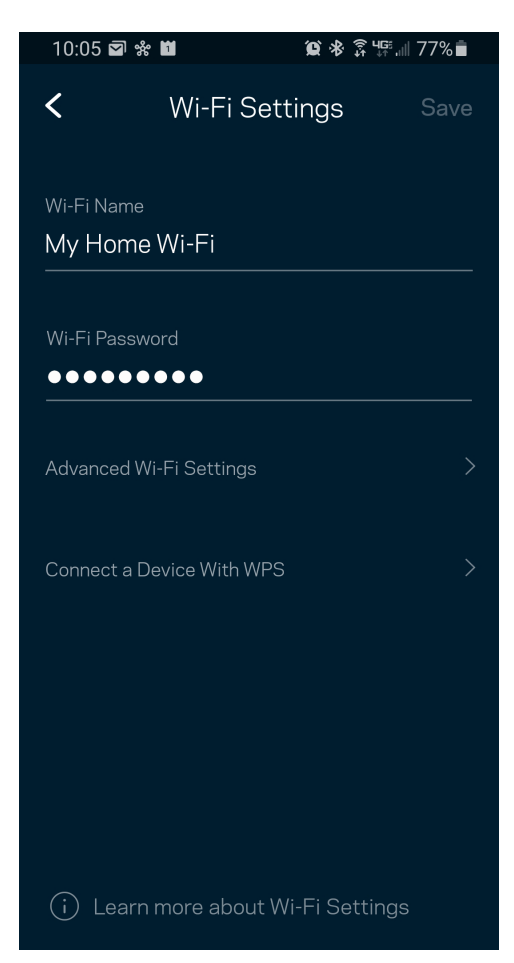

#### Pokročilá nastavení Wi-Fi

Pokročilí uživatelé mohou změnit výchozí typ zabezpečení a režim Wi-Fi. Tato nastavení neměňte, pokud nemáte skutečně zkušenost se sítěmi Wi-Fi. Vyhledavač kanálů (Channel Finder) vyhledá nejfrekventovanější kanály Wi-Fi ve vaší oblasti, abyste od svého systému získali nejlepší výkon. Pokud má váš systém více uzlů, vyhledávač kanálů najde nejlepší kanál pro každý uzel.

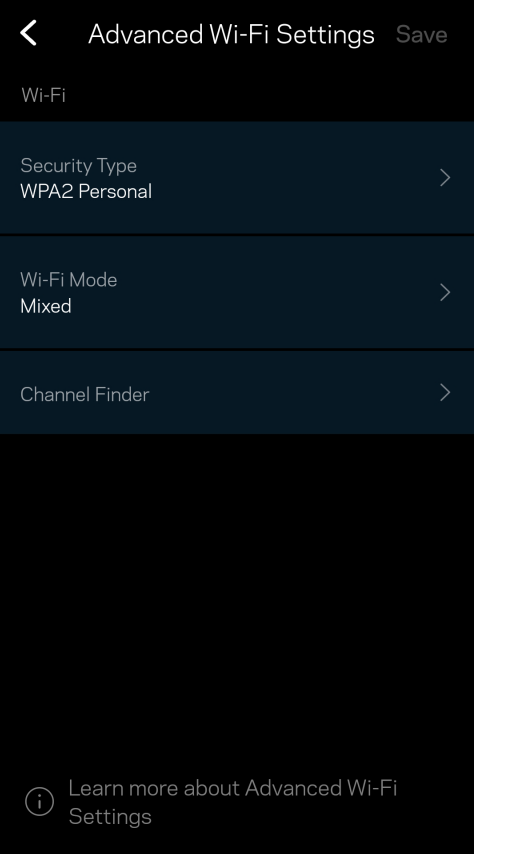

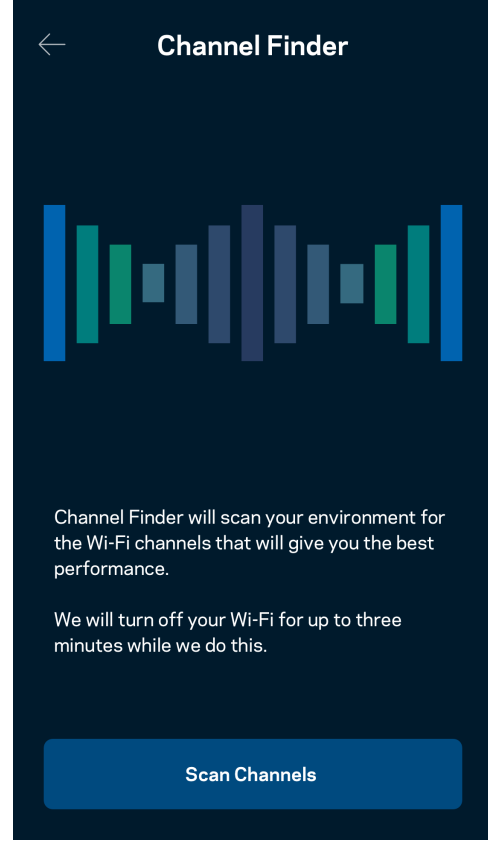

#### Připojte zařízení pomocí WPS

Wi-Fi Protected Setup umožňuje snadno připojit bezdrátová zařízení k vaší bezdrátové síti, aniž byste museli ručně zadávat bezpečnostní nastavení.

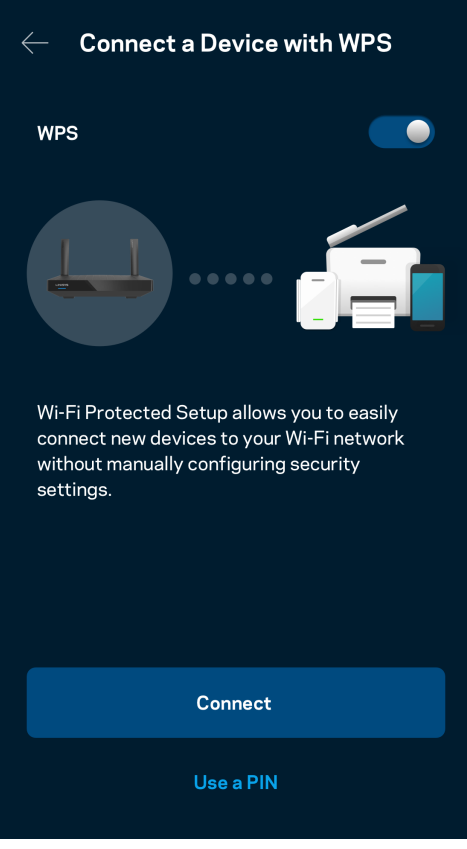

#### Přístup do sítě pro hosty

Použijte obrazovku pro přístup pro hosty, chcete-li hostům zpřístupnit internet a zároveň omezit přístup k jiným zdrojům připojeným k vaší bezdrátové síti. Heslo lze odeslat textovou zprávou nebo e-mailem.

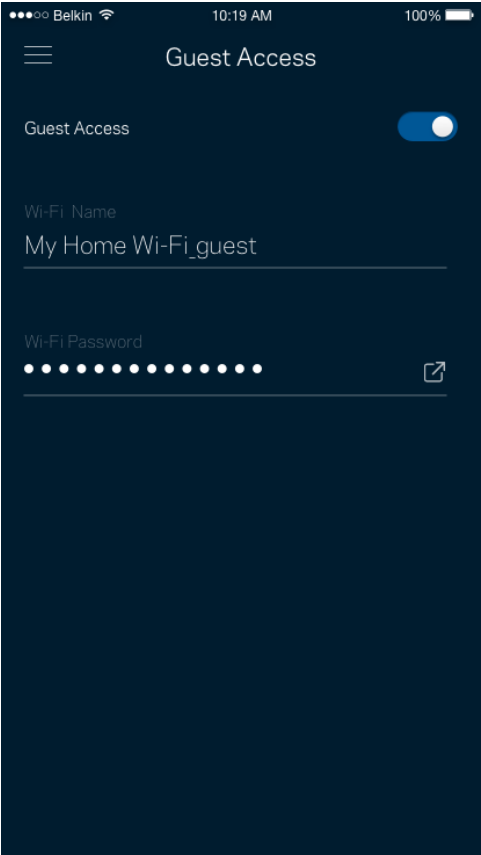

#### **Priorita**

Můžete vybrat až tři zařízení, která budou mít přednost při připojení k internetu. Tato zařízení, ať připojená kabelem nebo bezdrátově, budou mít vždy nejlepší přístup, když jsou připojena. Směrovač provede test rychlosti a stanoví, jak nejlépe rozdělit Wi-Fi podle priority zařízení. Ostatní zařízení budou sdílet zbývající kapacitu.

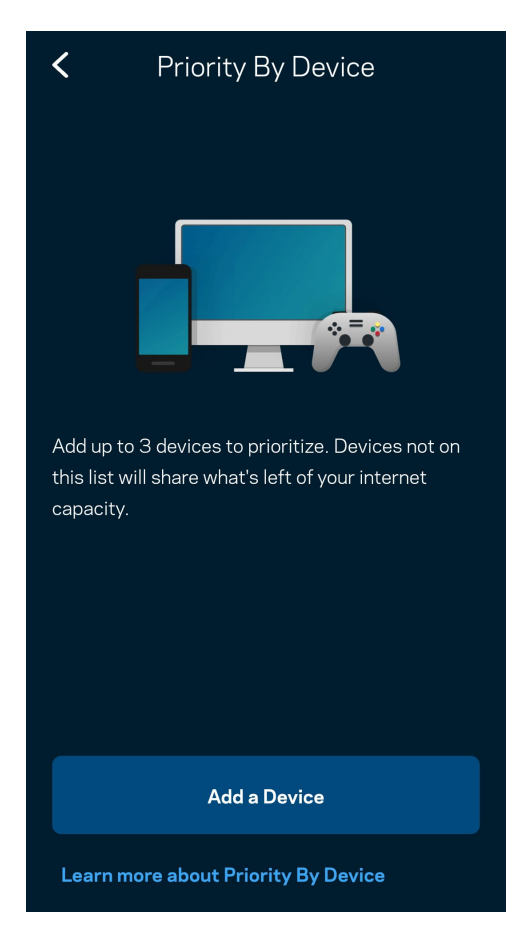

#### Upozornění

Máte-li více než jeden uzel, může vás aplikace upozornit, když jsou podřízené uzly ve vašem systému offline. Sekundární uzly jsou všechny, které nejsou k vašemu modemu připojeny kabelem. Aby vás aplikace mohla upozornit, musíte zapnout upozornění ve svém mobilním zařízení.

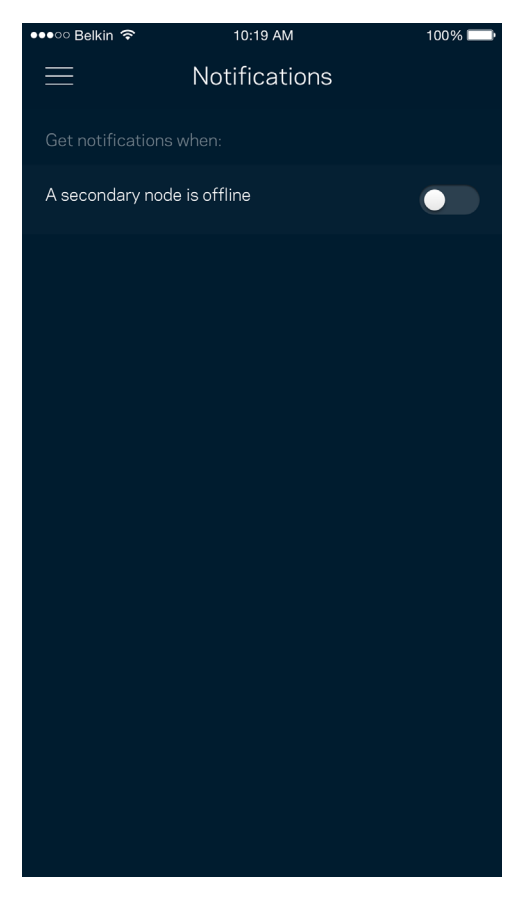

#### Správa sítě

Na obrazovce správy sítě můžete změnit heslo směrovače a nápovědu k heslu. Také můžete kontrolovat různé identifikátory (číslo modelu, sériové číslo a detaily IP) svého směrovače.

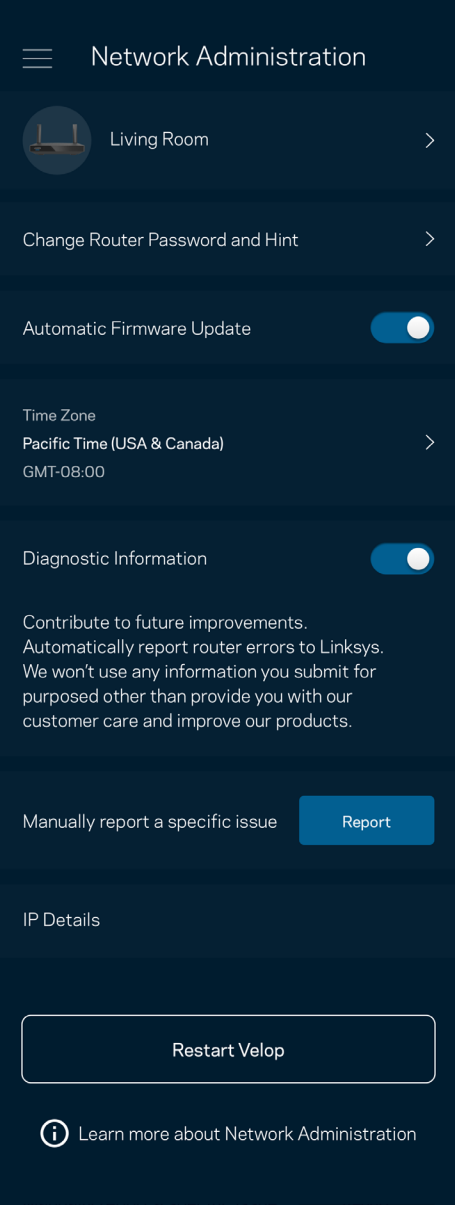

Můžete udělit souhlas, že chcete automaticky hlásit pády společnosti Linksys a přispívat k vylepšování zkušenosti s Wi-Fi. Konkrétní problémy také můžete ručně nahlásit společnosti Linksys.

Následující informace budou odeslány s vaším popisem problému:

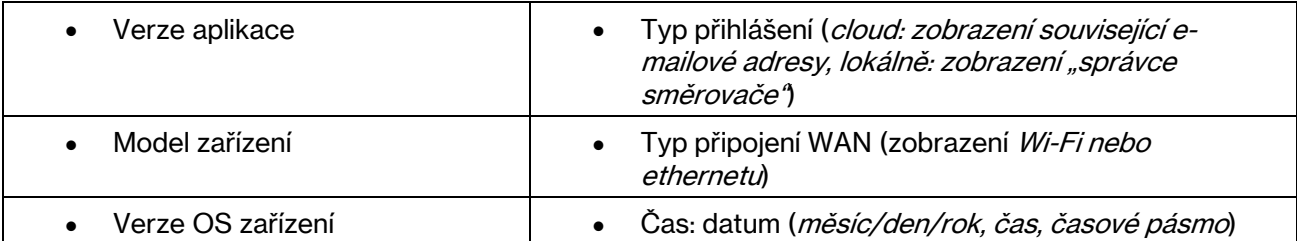

## Pokročilá nastavení

#### Nastavení internetu

Můžete zvolit, jak se váš směrovač připojí k internetu. Výchozí nastavení je Automatická konfigurace – DHCP. Ostatní typy připojení závisejí na vašem poskytovateli připojení k internetu nebo na tom, jak plánujete používat směrovač. Pokročilí uživatelé mohou používat další nastavení ke klonování adres MAC a k nastavení maximální jednotky přenosu (MTU).

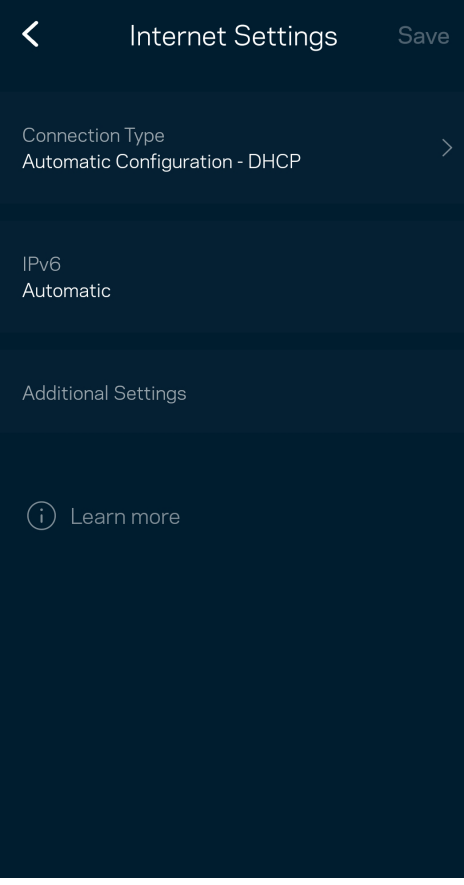

#### Nastavení portů

Předávání portů – pro jeden port, více portů nebo rozsah portů odešle příchozí data na konkrétní port nebo porty ke konkrétnímu zařízení nebo portu ve vaší síti Wi-Fi. V případě aktivace rozsahu portů hledá směrovač v odchozích datech konkrétní čísla portů. Směrovač si pamatuje adresy IP zařízení, která požadují data, takže když se požadovaná data vrátí, jsou přesměrována zpět na správné zařízení.

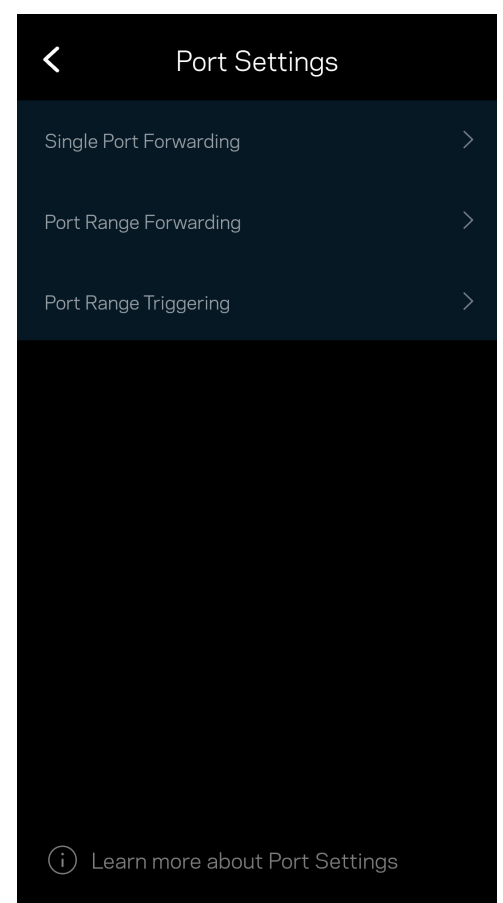

#### Filtry MAC pro Wi-Fi

Každé síťové zařízení má jedinečnou 12místnou adresu MAC (Media Access Control). Můžete vytvořit seznam adres MAC a potom povolit nebo zakázat příslušná zařízení ve své bezdrátové síti.

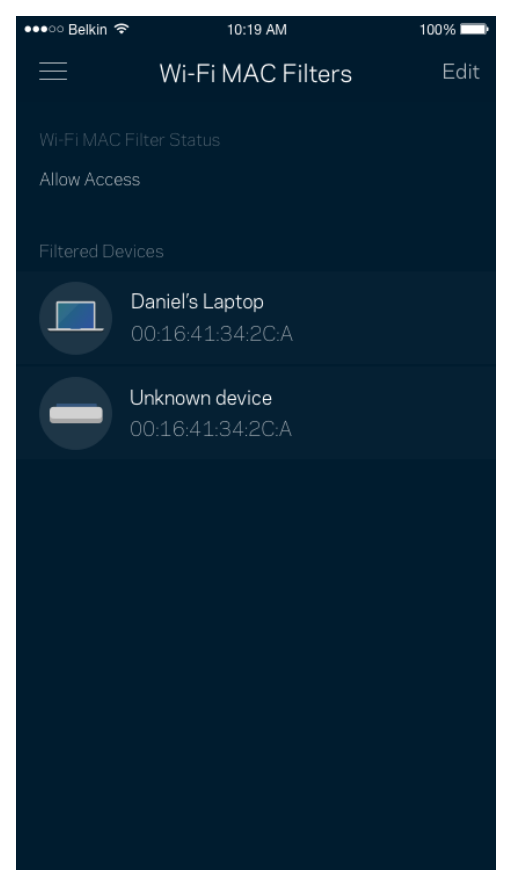

#### Externí úložiště

V Dashboardu se podívejte, ke kterému uzlu je externí disk připojen, zkontrolujte velikost volné kapacity a povolte ověřování nastavením uživatelského jména a hesla. (Pouze když je disk připojen k USB portu směrovače.) Než disk odpojíte, klepněte na Vysunout **sece A**, ať nepřijdete o data.

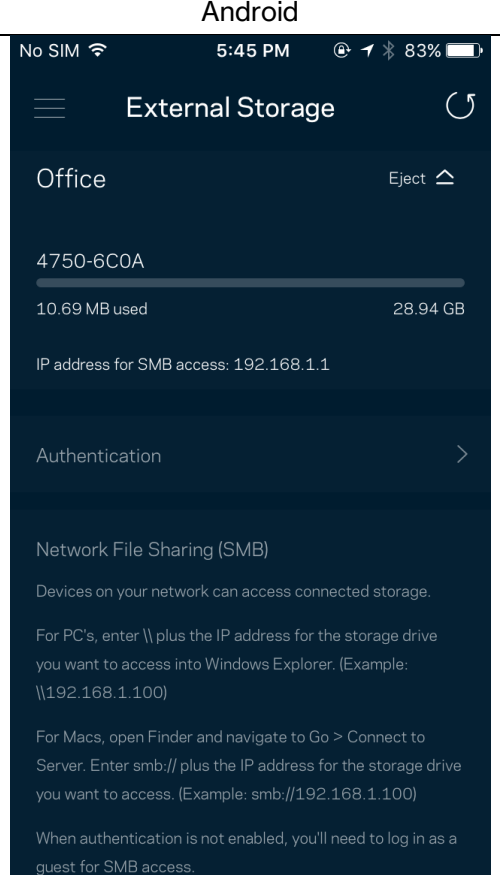

#### Rychlostní test

Spusťte test rychlosti a ověřte si, zda vaše rychlosti odpovídají tomu, za co platíte. Test rychlosti také pomáhá při stanovení priority zařízení, protože výsledky určují, jak je bezdrátové připojení rozdělováno mezi upřednostněná zařízení.

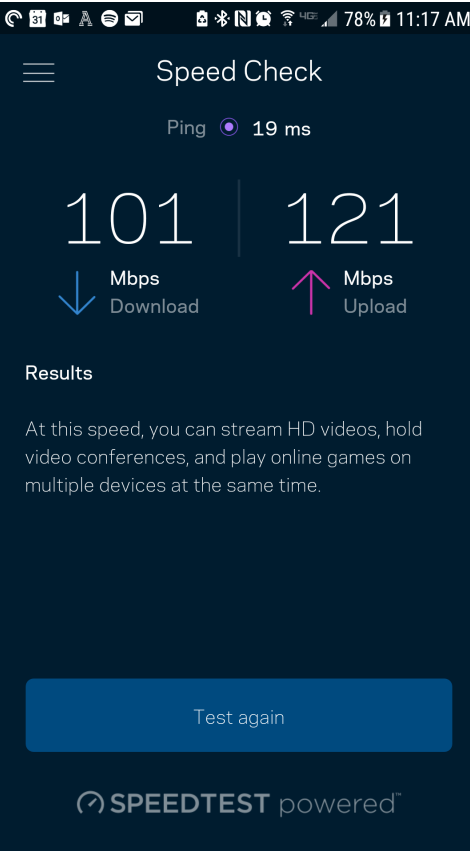

- Rychlost stahování je rychlost, kterou je obsah internetu přenášen do vašeho směrovače.
- Rychlost nahrávání je rychlost, kterou můžete obsah odeslat do internetu.

Poznámka – rychlost internetového připojení ovlivňují různé faktory, včetně typu účtu ISP, místního i celosvětového internetového provozu a počtu zařízení v domácnosti, která sdílejí připojení k internetu.

## Můj účet

Změňte si heslo do aplikace Linksys a udělte souhlas s příjmem posledních novinek a nabídek od společnosti Linksys. K dispozici pouze při přihlášení do aplikace s použitím e-mailové adresy.

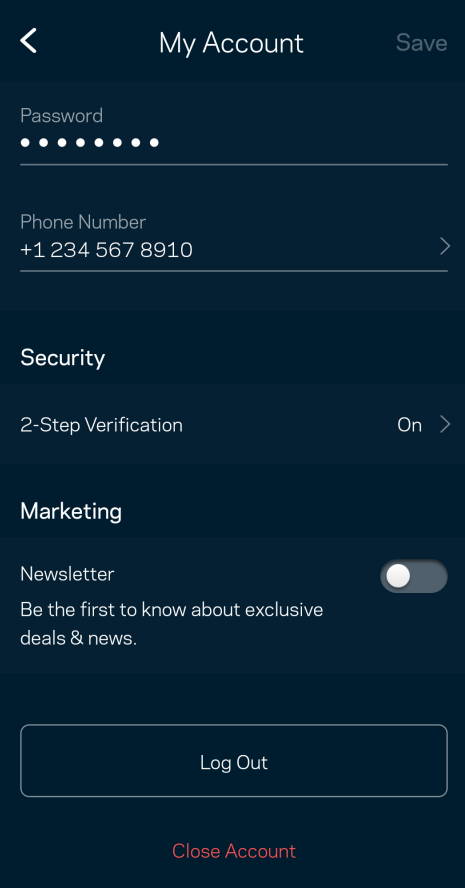

## Zpětná vazba

Můžete nám sdělit svůj názor. Ohodnoťte aplikaci v obchodu s aplikacemi, zašlete nám návrh nebo popište, co vám brání v lepší zkušenosti.

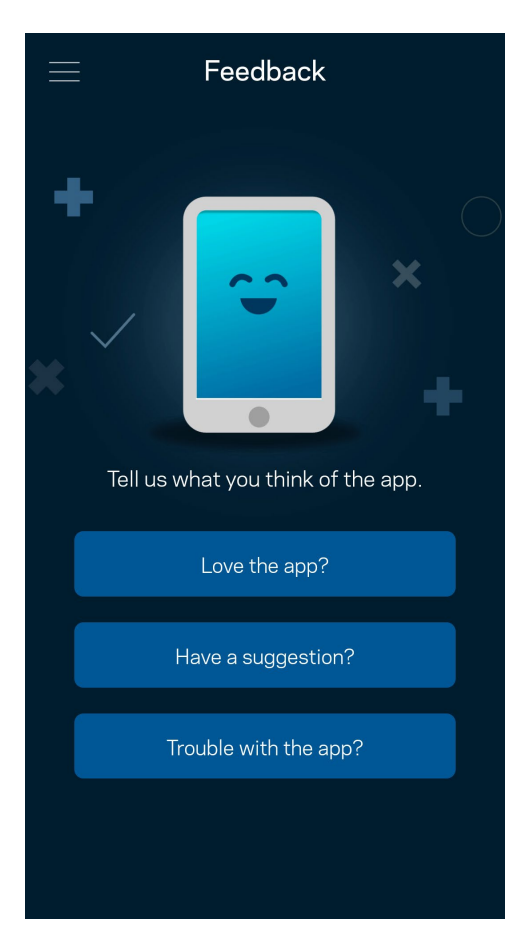

## Nápověda

Máte problémy s aplikací? Potřebujete více informací o nějaké funkci? Klepnutím na Nápovědu získáte další informace.

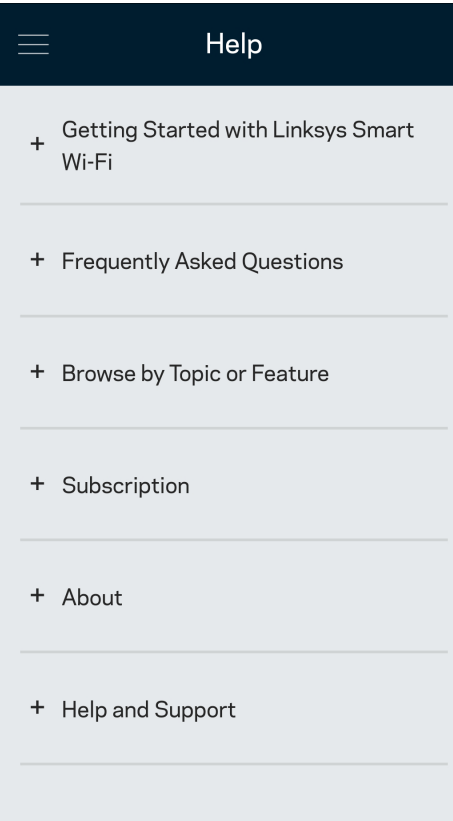

# Přímé připojení ke směrovači

I když nejste připojeni k internetu, stále máte přístup k nastavení směrovače. Připojte se ke své bezdrátové síti, spusťte aplikaci Linksys a klepněte na "Log in with Router Password" (přihlásit se heslem směrovače) dole na obrazovce. Nebudete moci přistupovat ke svému účtu Linksys Wi-Fi, když nejste online.

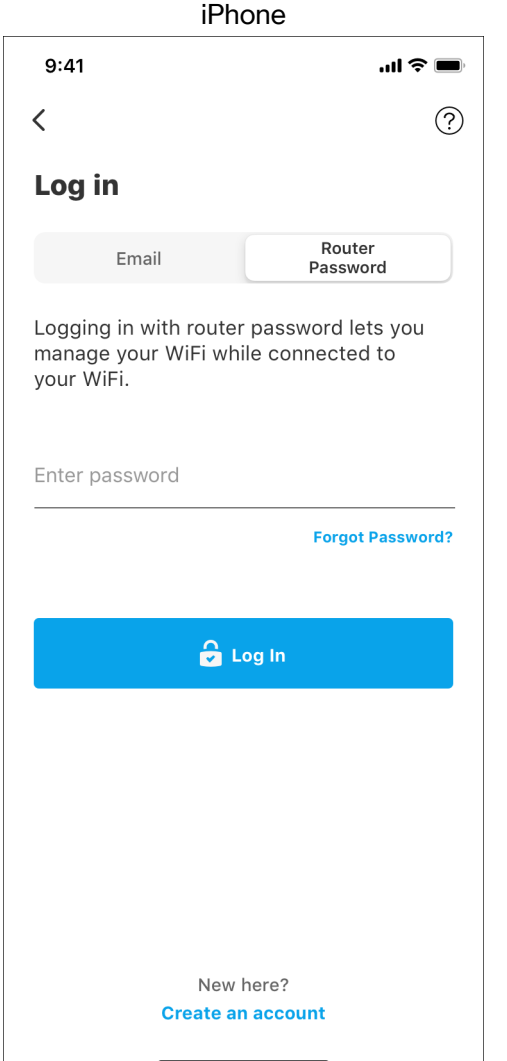

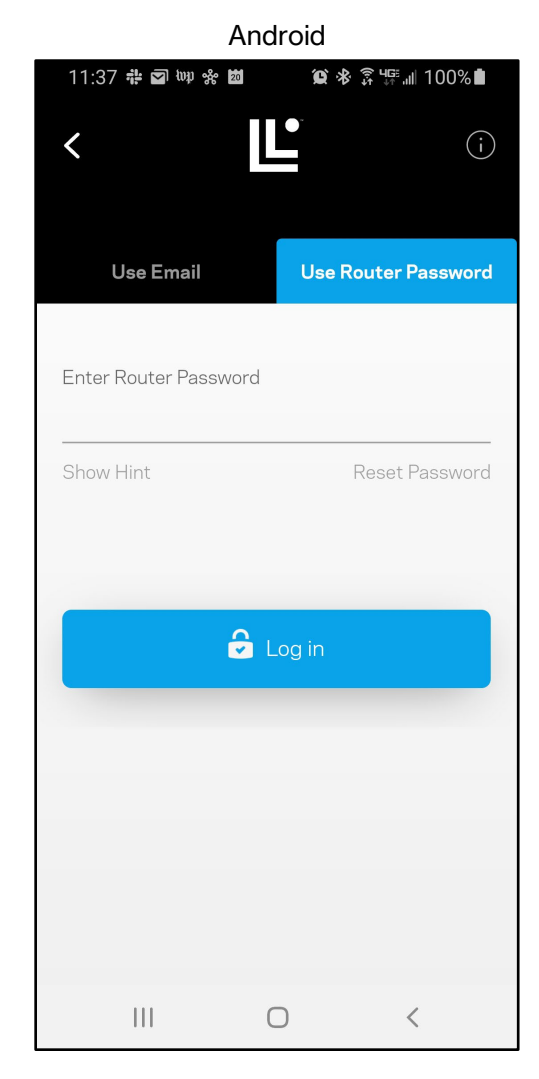

#### Heslo směrovače

Při instalaci jsme vytvořili bezpečné heslo správce. Pokud je chcete změnit, klepněte na Network/Router Administration (správa sítě/směrovače) a změňte heslo ke směrovači a nápovědu k heslu.

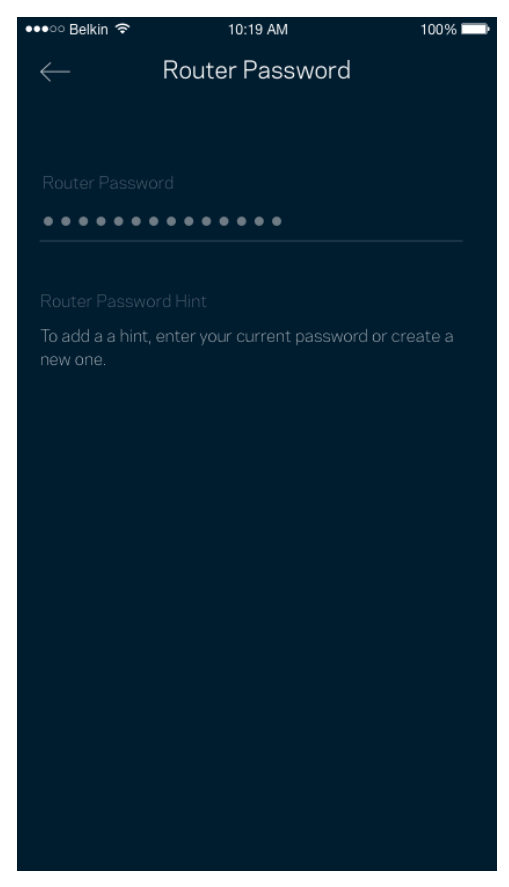

Pokud heslo ke směrovači někdo změní, zašleme vám e-mail, abychom zajistili, že váš směrovač zůstane bezpečný.

# Jak obnovit tovární nastavení směrovače.

Obnovení továrního nastavení směrovače MR2000 Series by nemělo být teoreticky nikdy zapotřebí – je to velmi problematický proces. Obnovení továrního nastavení vrátí váš směrovač do stavu, kdy jste si ho zakoupili. Budete muset znovu provést celé nastavení. Všechna nastavení, která jste změnili při nastavování i po něm, budou vymazána (například název bezdrátové sítě, hesla, typ zabezpečení). Všechna bezdrátová zařízení se odpojí od bezdrátové sítě.

Resetovat do výrobního nastavení:

• Stiskněte a podržte resetovací tlačítko na spodní straně, když je směrovač připojený k napájení a zapnutý. Kontrolka na horní straně směrovače zabliká červeně. Neuvolňujte tlačítko, dokud indikátor zcela nezhasne a pak nezačne svítit jasně červeně.

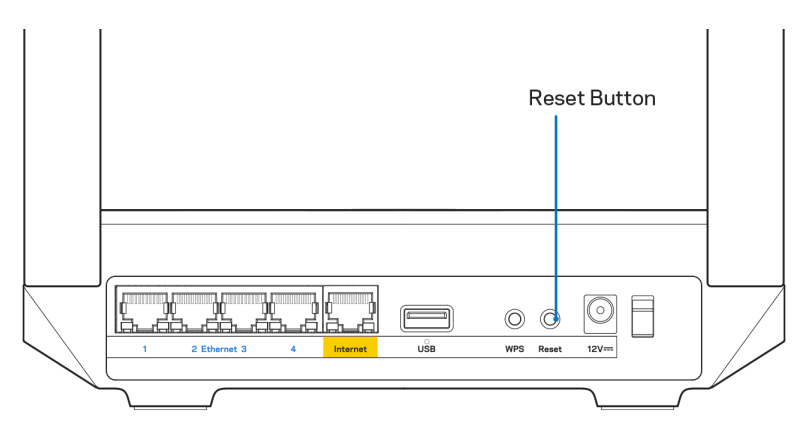

## Jak upevnit směrovač na zeď

Váš směrovač MR2000 má na spodní straně otvory, které můžete použít pro jeho montáž na zeď.

K uchycení směrovače použijte šrouby M3 x 20 mm.

# Technické údaje

#### Linksys Hydra 6

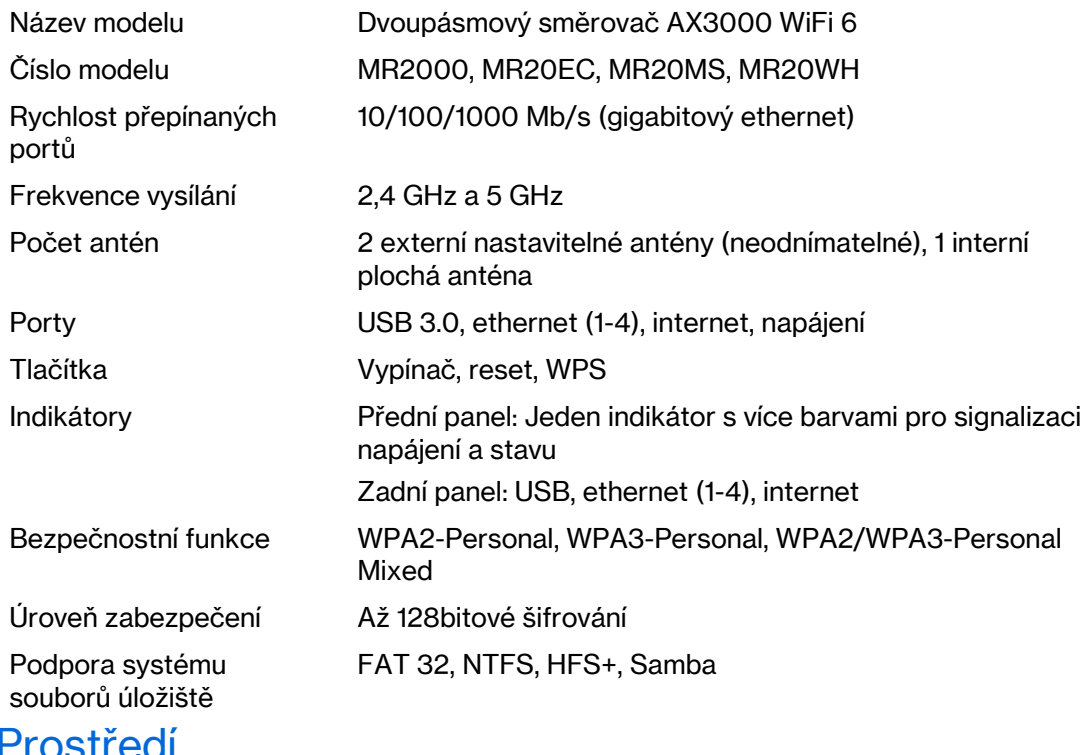

#### **Prostředí**

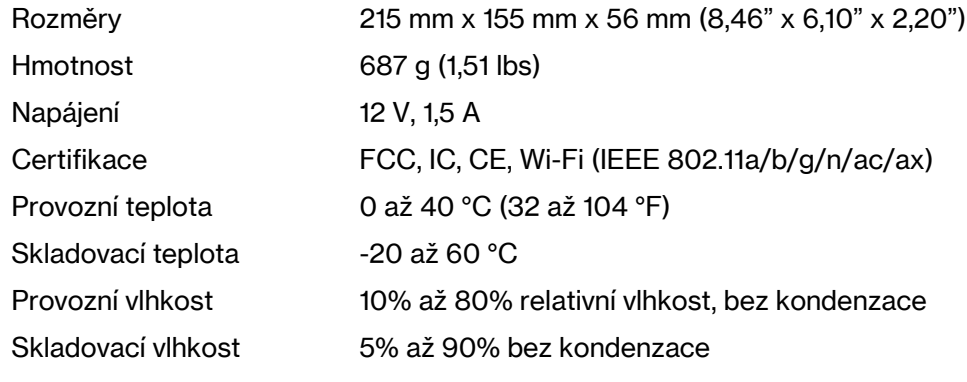

Poznámky:

Regulační, záruční a bezpečnostní informace najdete na stránce Linksys.com/support/MR2000.

Specifikace podléhají změně bez oznámení.

Maximální výkon je odvozen od specifikací standardu IEEE 802.11. Skutečný výkon se může lišit, a to včetně nižší kapacity bezdrátové sítě, rychlosti přenosu dat, dosahu a pokrytí sítě. Výkon závisí na mnoha faktorech, podmínkách a proměnných, včetně vzdálenosti od přístupového bodu, intenzity síťového provozu, stavebních materiálů a konstrukcí, použitého operačního systému, kombinace používaných bezdrátových produktů, rušení atd.

Špičkovou technickou podporu najdete na adrese linksys.com/support/MR2000.

LINKSYS, Intelligent Mesh a mnoho názvů produktů a loga jsou ochranné známky společnosti Linksys Holdings, Inc. a/nebo jejích přidružených společností. Zmíněné ochranné známky jsou vlastnictvím příslušných vlastníků.

© 2022 Linksys, Inc. a její přidružené společnosti. Všechna práva vyhrazena.

# Linksys®

## BRUGERVEJLEDNING

**Linksys Hydra 6 AX3000 Dual-Band WiFi 6-router**

MR2000-serien

## **Indhold**

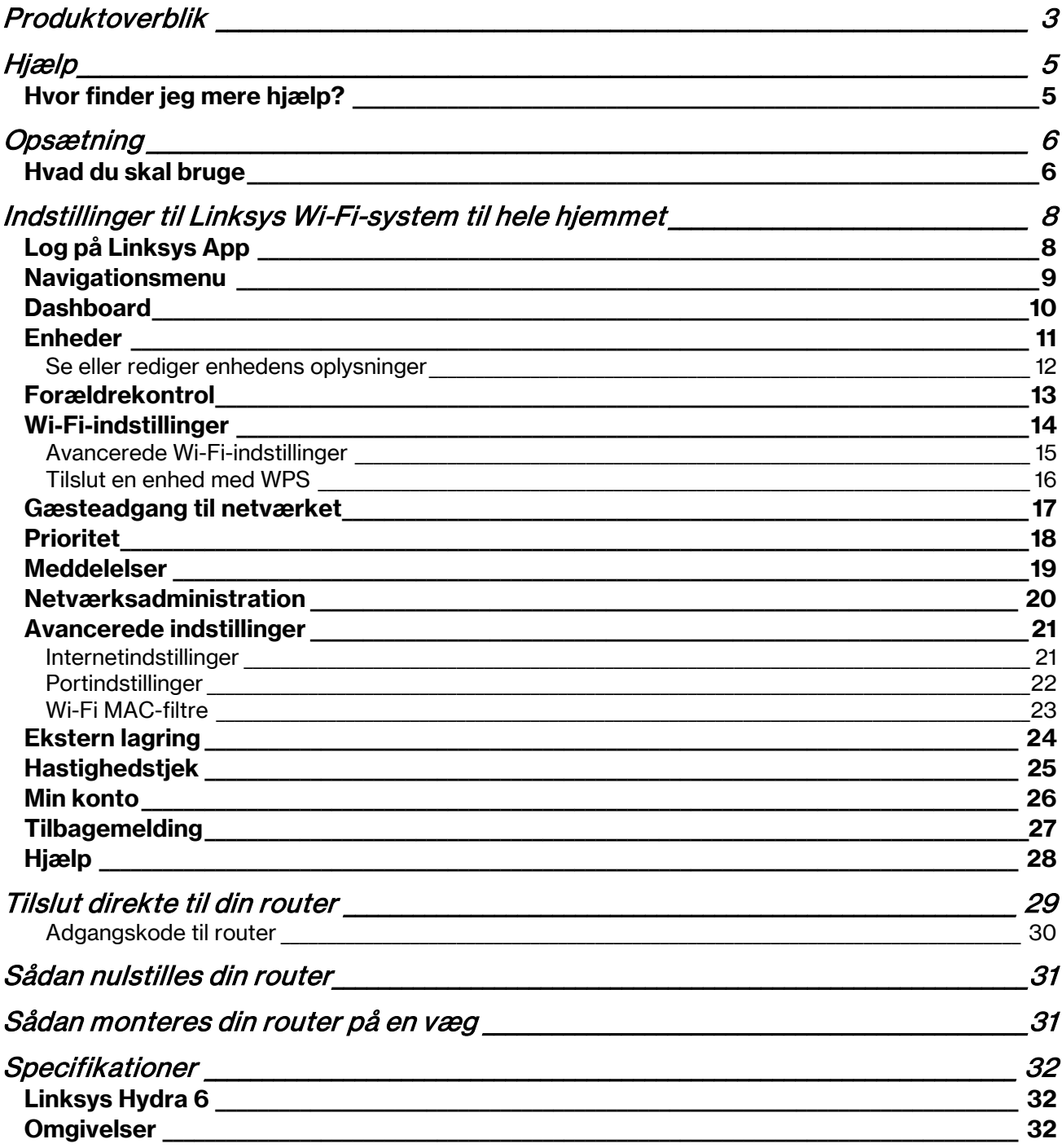

# <span id="page-203-0"></span>Produktoverblik

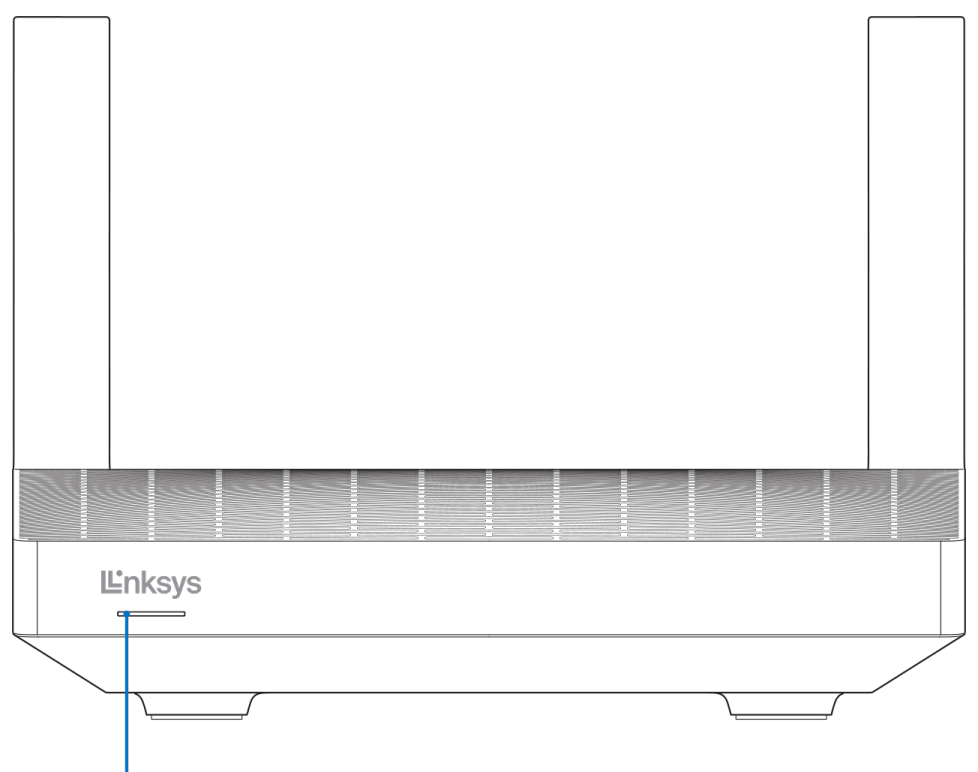

Light

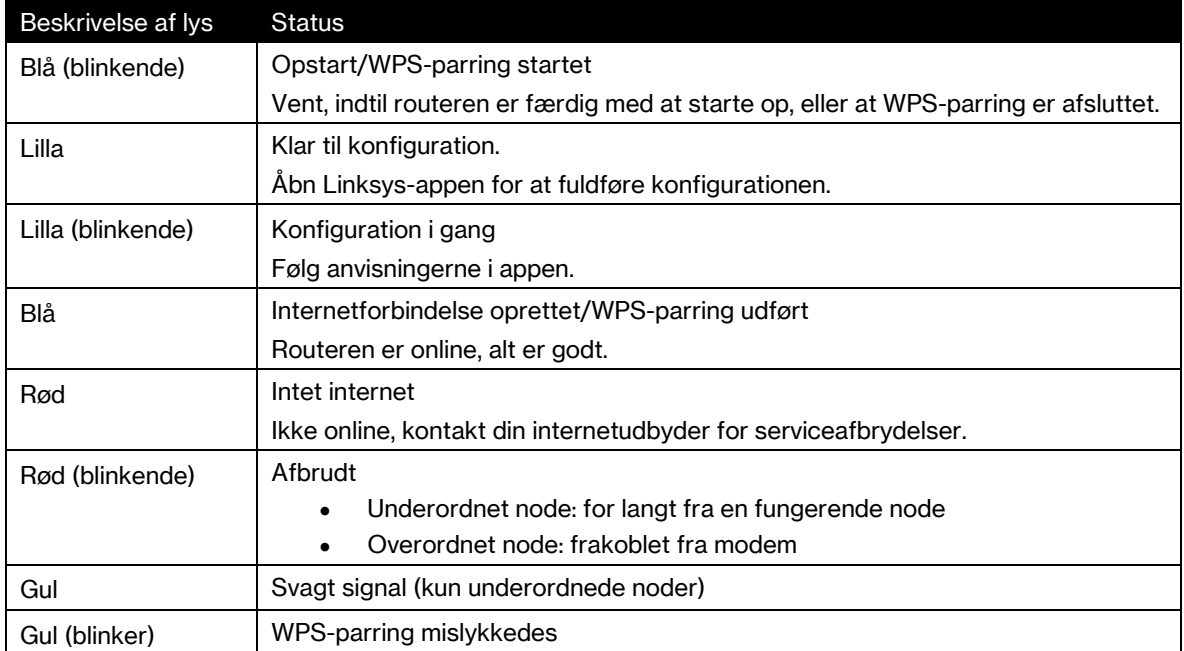

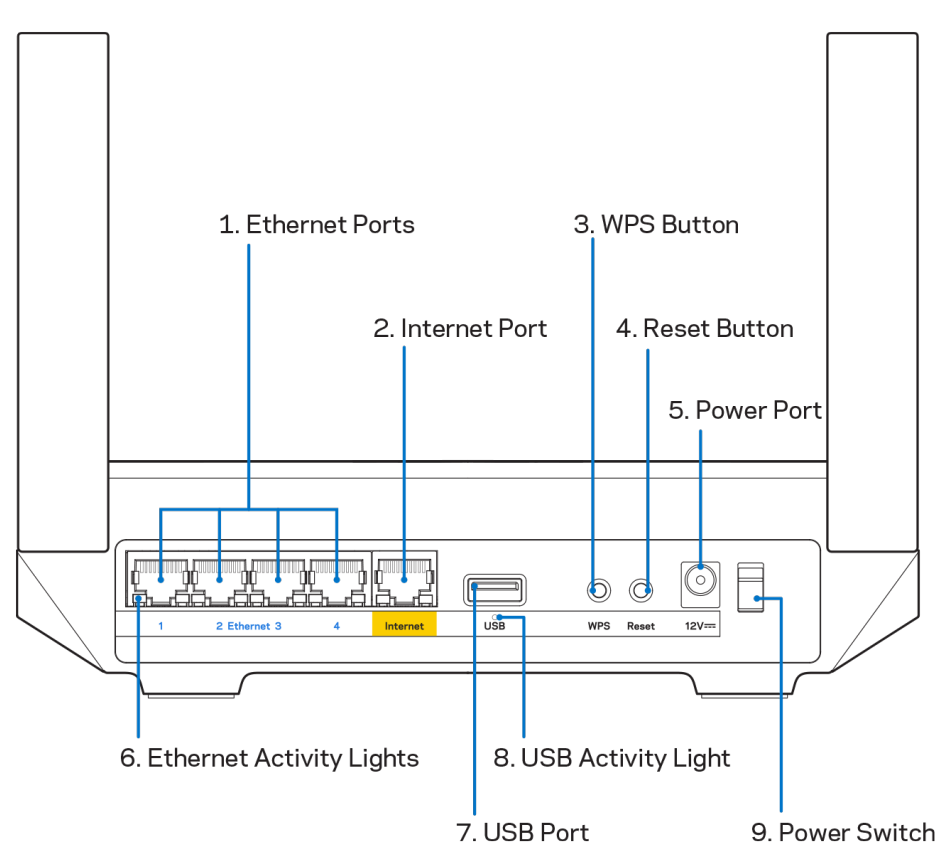

Ethernet-porte (1)—Tilslut Ethernet-ledninger i disse blå Gigabit-porte (10/100/1000) og til kablede enheder i hjemmenetværket.

Bemærk – Brug CAT5e-ledninger eller ledninger med en højere mærkeeffekt til Ethernet-portene for optimal funktion.

Internetport (2)—Tilslut en Ethernet-ledning i denne gule Gigabit-port (10/100/1000) og i et bredbåndsmodem med ledning/DSL eller fibernet. Hvis du bruger denne router som en underordnet node i et trådløst Wi-Fi-system, kan du bruge denne port til at oprette en kabelforbindelse til en anden node.

Bemærk—Brug CAT5e-ledninger eller ledninger med en højere mærkeeffekt til Internet-portene for optimal funktion.

Wi-Fi Protected Setup™-knap (3) – Tryk for at oprette forbindelse til WPS-aktiverede netværksenheder.

Nulstillingsknap (4)—Hvis du vil nulstille din router, skal du trykke på og holde knappen nede, mens lyset oven på routeren blinker rødt. Slip ikke knappen, før lyset går ud og derefter lyser rødt.

Strømport (5)—Tilslut den medfølgende vekselstrømsadapter.

Ethernet-aktivitetslys (6)—Lysene indikerer dataoverførsel via Ethernet-kabel.

USB 3.0 port (7) — Tilslut USB-drev og del dem med andre på dit netværk eller på internettet.

Ethernet-aktivitetslys (8)—Lysene indikerer dataoverførsel via USB.

Strømkontakt (9)—Tryk på **|** (tænd) for at tænde routeren.

# <span id="page-205-0"></span>Hjælp

## <span id="page-205-1"></span>Hvor finder jeg mere hjælp?

- Linksys.com/support/MR2000
- Hjælp til Linksys-appen (start appen, og klik på Hjælp i hovedmenuen)

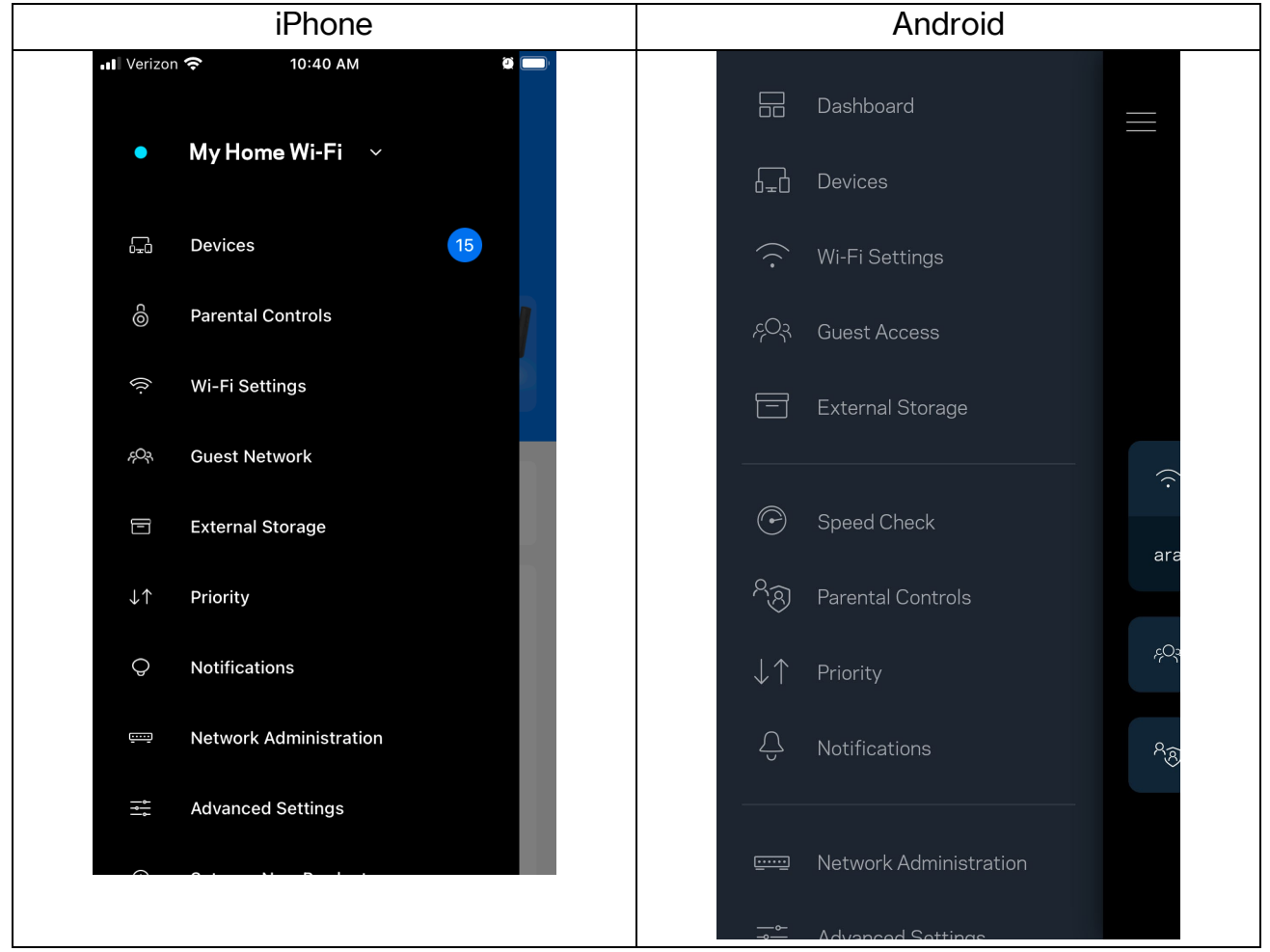

Bemærk— Licenser og meddelelser vedrørende tredjepartssoftware, som anvendes i dette produkt, kan ses på [http://support.linksys.com/en-us/license.](http://support.linksys.com/en-us/license) Se [http://support.linksys.com/en](http://support.linksys.com/en-us/gplcodecenter)[us/gplcodecenter,](http://support.linksys.com/en-us/gplcodecenter) hvis du har spørgsmål eller ønsker GPL-kildekode.

# <span id="page-206-0"></span>Opsætning

VIGTIGT –Din router fra MR2000-serien kan konfigureres som en overordnet eller underordnet node i et mesh Wi-Fi-system til hele hjemmet. En overordnet node skal være forbundet med et Ethernet-kabel til dit modem eller din modem-router. Underordnede noder kan tilsluttes trådløst eller med Ethernet-kabler.

Hvis du tilføjer routeren som overordnet node for et eksisterende Linksys mesh Wi-Fi-system til hele hjemmet, skal du nulstille alle noder til fabriksindstillinger og føje dem til systemet, efter at din router fra MR2000-serien er konfigureret og fungerer.

Download Linksys appen. Du skal bruge denne app til at konfigurere din router.

Gå til din enheds app-butik, og søg efter Linksys. Find dette ikon:

#### <span id="page-206-1"></span>Hvad du skal bruge

Installer appen, åbn den og følg instruktionerne.

#### Bemærk – Appen fungerer med iOS 14.1 og nyere og Android 6,0 og nyere.

Under opsætningen skal du oprette en Linksys Smart Wi-Fi-konto, så du kan bruge appen til at se eller redigere dine routersystemindstillinger, fra hvor som helst du har en internetforbindelse.

Nogle af de mange ting du kan gøre med Linksys Smart Wi-Fi og Linksys-appen:

- Ændre routerens navn og adgangskode
- Konfigurere gæsteadgang
- Tilslutte enheder til Wi-Fi med WPS
- Blokere internettet med forældrekontrol
- Teste din internetforbindelses hastighed

#### Bemærk**—**Vi sender dig en bekræftelsesmail. Når du er forbundet til dit hjemmenetværk, skal du klikke på linket i e-mailen for at forbinde din router med din konto.

Bortset fra at tilslutte strøm og Ethernet-kablet, gør den app-baserede opsætningsproces arbejdet for dig. Efter tilslutning kan du bruge appen til at personliggøre dit Wi-Fi ved at give det et navn og en adgangskode. Du kan også navngive noder baseret på, hvor de er placeret, så du kan identificere dem i de sjældne tilfælde, hvor de skulle få brug for vedligeholdelse.

Hvis du vil tilføje underordnede noder for at oprette et mesh Wi-Fi-system til hele hjemmet, kan de sættes op hvor som helst inden for rækkevidde af en fungerende node. Kun én primær node skal forbindes til modemmet eller modemrouteren med et kabel. Bare rolig, appen hjælper dig med at placere dine noder.

Udskriv denne side, og noter dine router- og kontoindstillinger i tabellen nedenfor som reference. Gem de noterede indstillinger til efterfølgende brug.

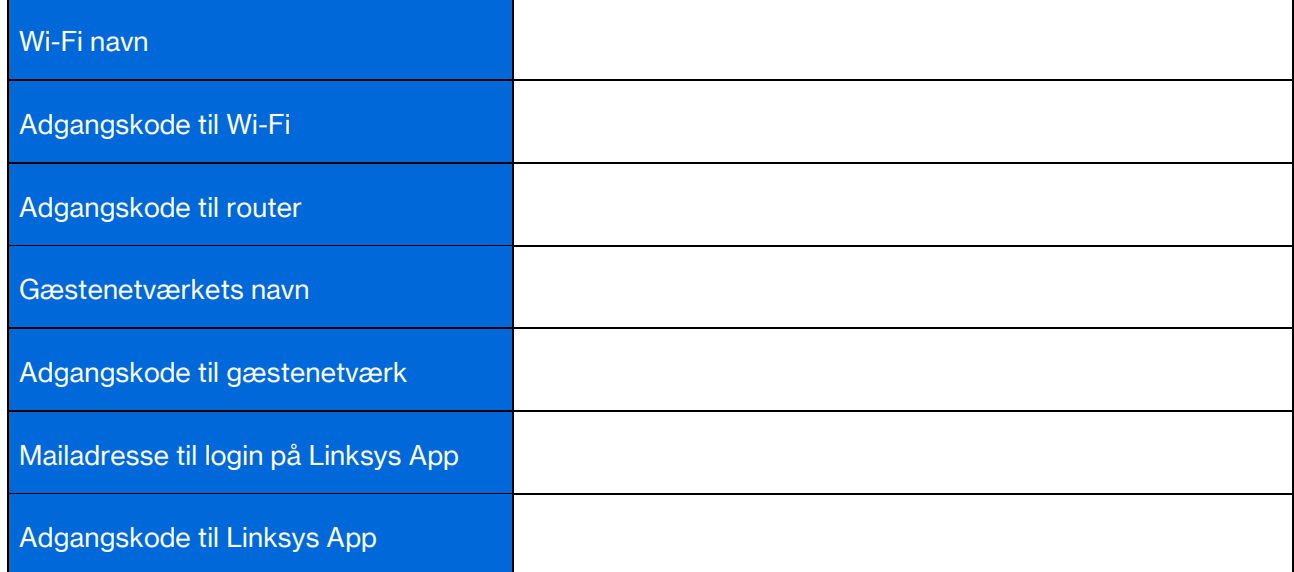

Din mailadresse og adgangskode kan også bruges til at logge ind på LinksysSmartWiFi.com på en computer. Du kan se eller styre dit Wi-Fi i en internetbrowser.

# <span id="page-208-0"></span>Indstillinger til Linksys Wi-Fi-system til hele hjemmet

Med din Linksys-app kan du se eller ændre Wi-Fi-systemindstillinger, herunder sikkerhed og forældrekontrol. Du kan tilgå indstillingerne fra hele verden, hvis du har en internetforbindelse. Du kan også få adgang til dit system direkte fra dit hjemmenetværk, selvom du ikke har internetforbindelse.

## <span id="page-208-1"></span>Log på Linksys App

1. Åbn Linksys-appen, og tryk på **Log ind**. iPhone

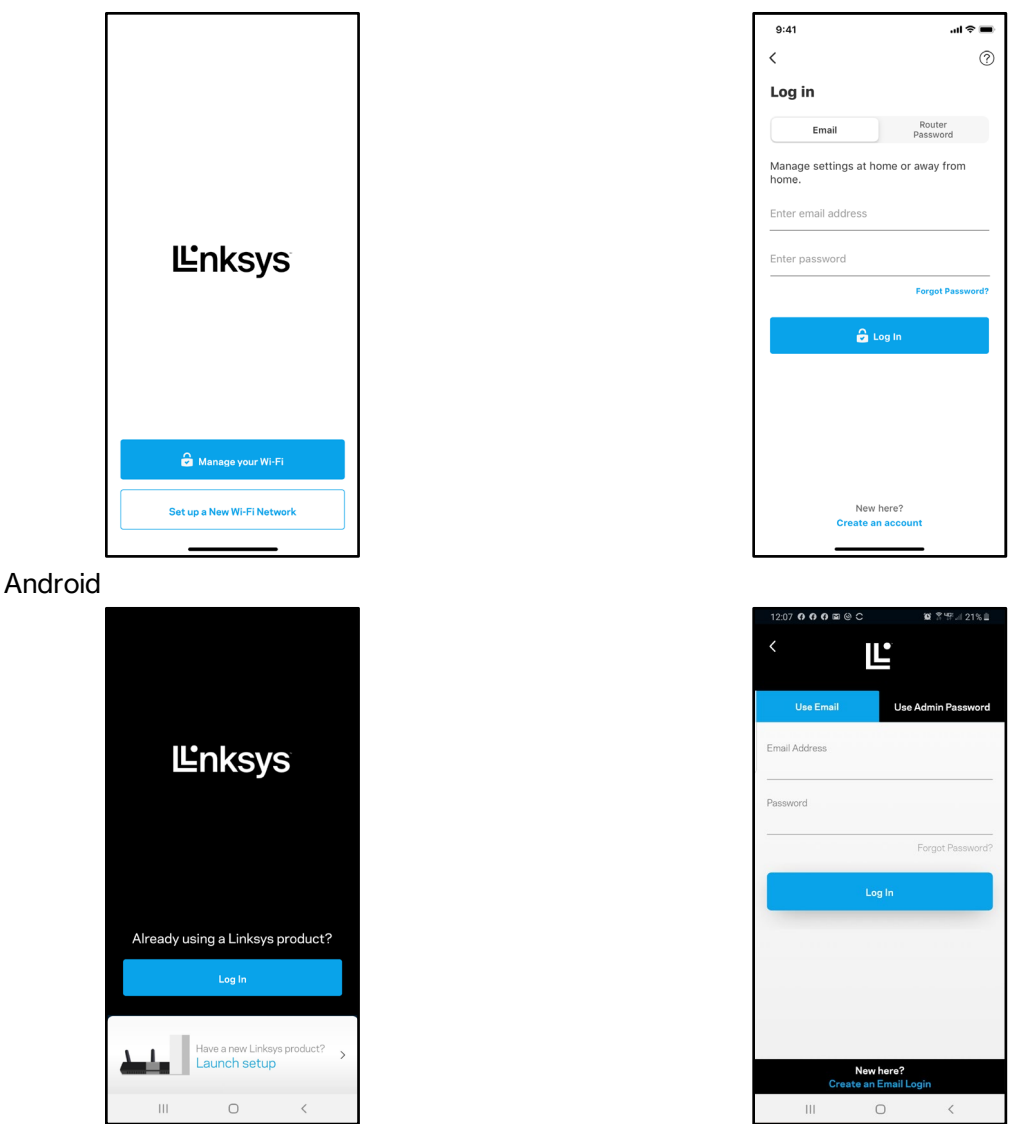

- 2. Indtast den e-mail-adresse, du brugte, da du oprettede din konto.
- 3. Indtast din adgangskode til kontoen.
- 4. Klik på Log på.

## <span id="page-209-0"></span>Navigationsmenu

Tryk på menuikonet at navigere rundt i appen.

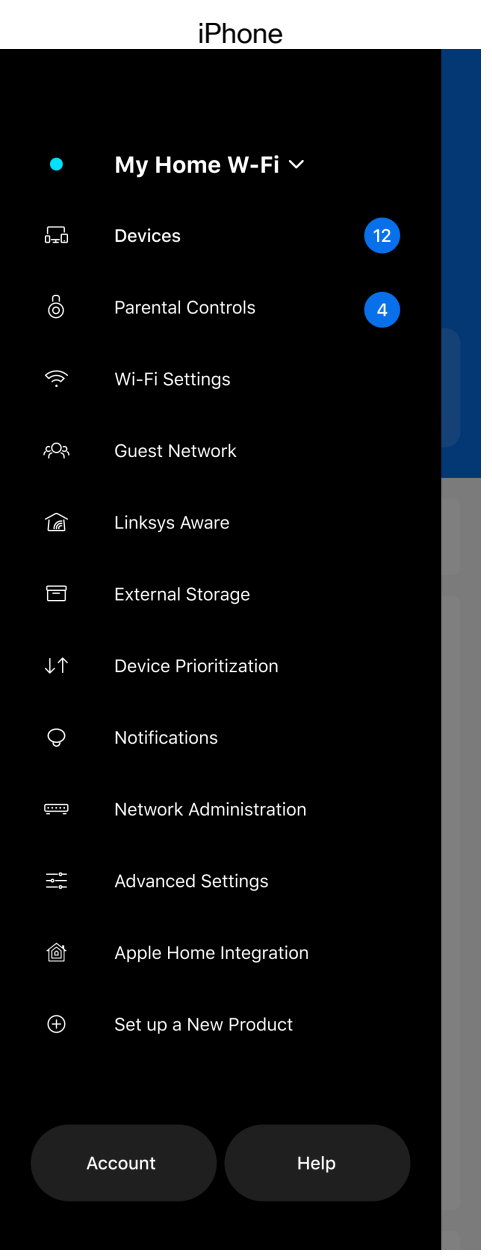

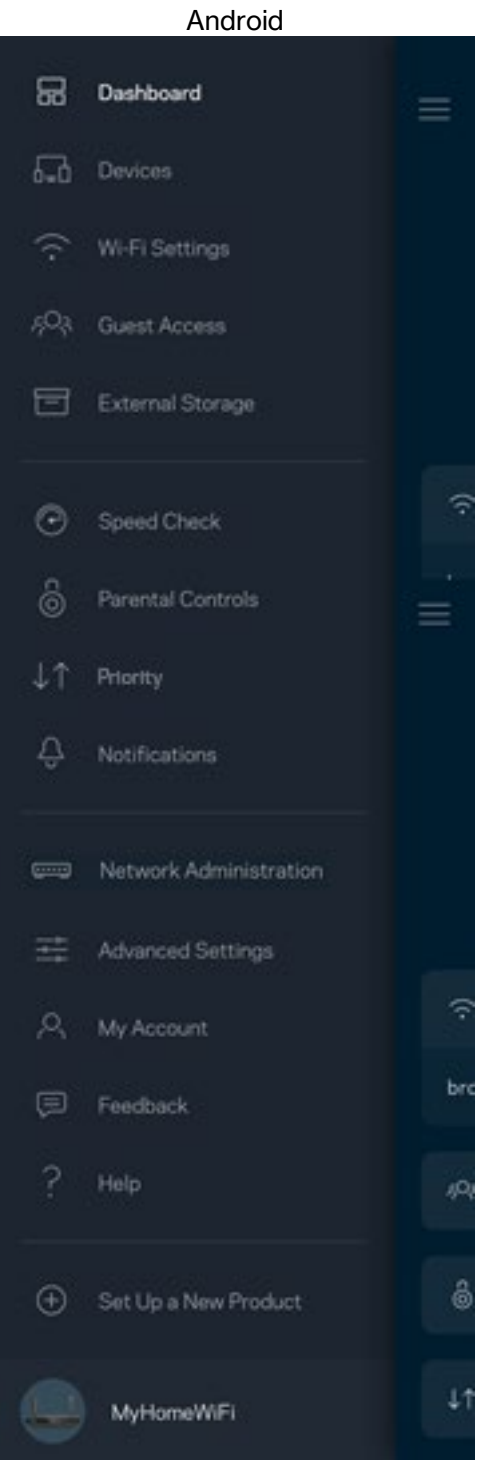

#### <span id="page-210-0"></span>**Dashboard**

Dashboard er et øjebliksbillede af dit Wi-Fi. Se, hvor mange enheder der er forbundet til dit system. Fra Dashboard kan du dele din Wi-Fi-adgangskode og aktivere gæsteadgang. Dashboard viser dig også, om nogle enheder har forældrekontrol eller er blevet prioriteret til Wi-Fi-adgang.

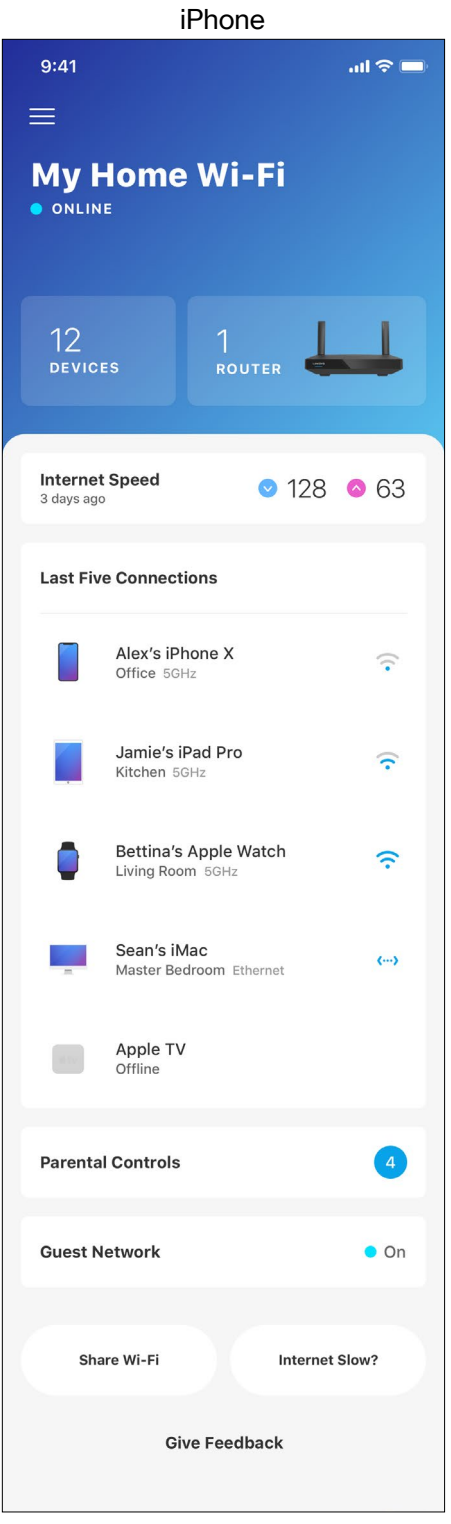

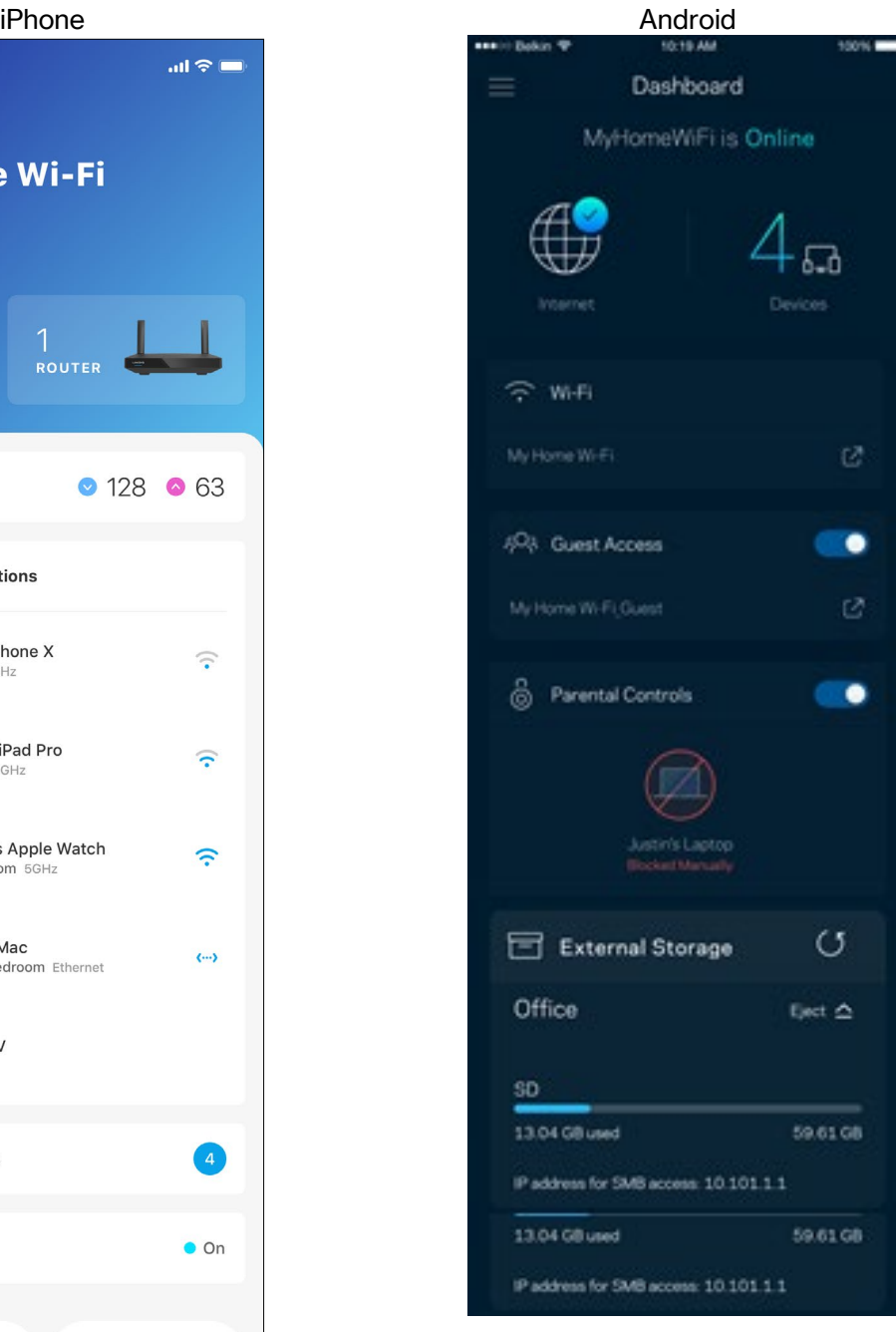

#### <span id="page-211-0"></span>**Enheder**

Se og rediger oplysningerne for alle enheder tilsluttet til dit Wi-Fi. Du kan se enheder på dit primære netværk og gæstenetværk eller se oplysninger om hver enkelt enhed.

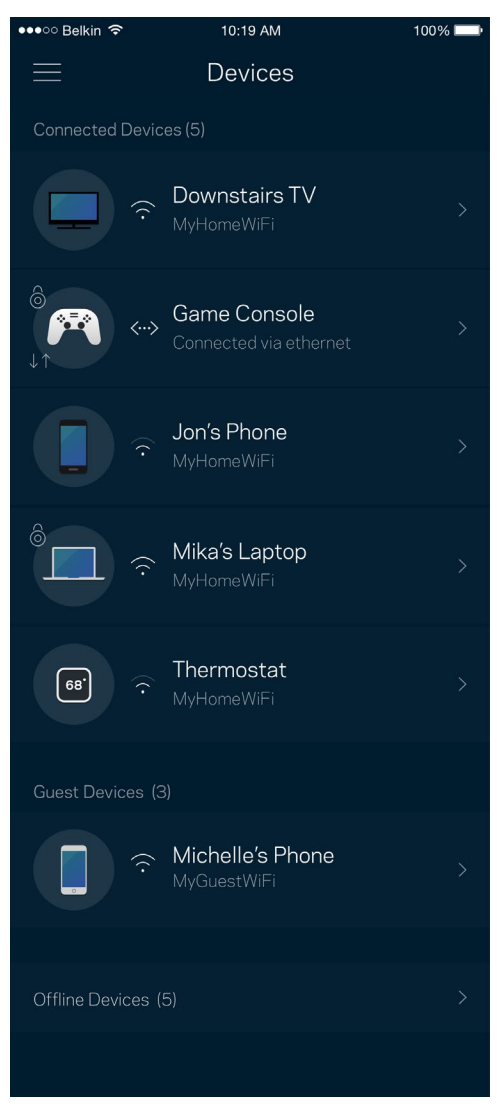

<span id="page-212-0"></span>Se eller rediger enhedens oplysninger

Fra skærmen Enheder kan du redigere enhedsnavne og ændre enhedens ikoner. Du kan også prioritere enheder, indstille forældrekontrol, og se oplysninger om dit Wi-Fi. Tryk på en vilkårlig enhed for at se dens oplysninger.

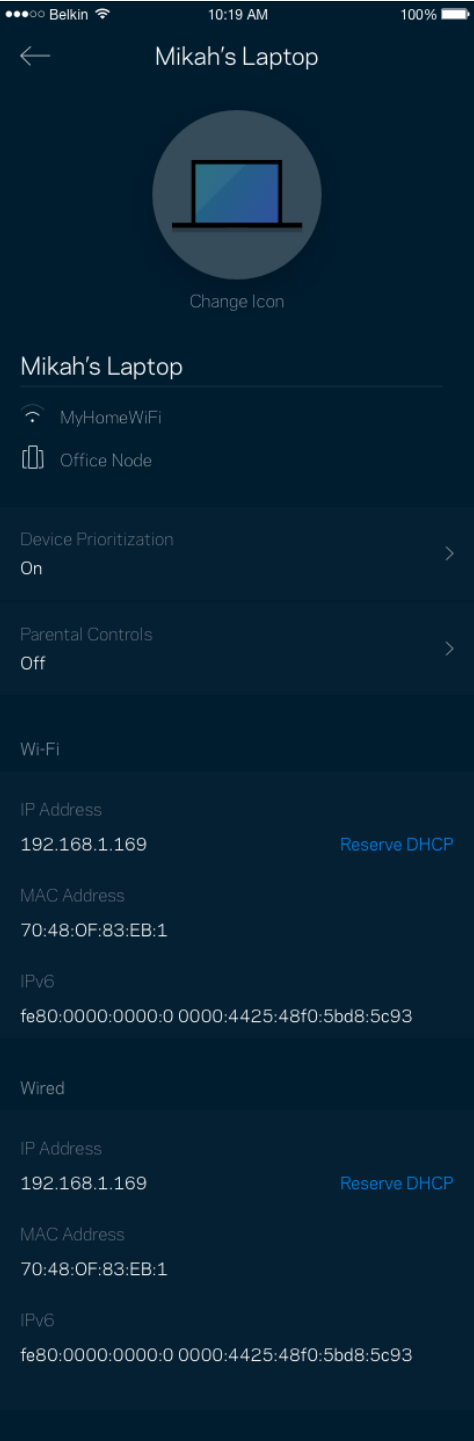

#### <span id="page-213-0"></span>Forældrekontrol

Forældrekontrol giver dig mulighed for at styre, hvornår dine børn er online, og hvad de laver der. Pausér internettet til bestemte enheder, eller bloker bestemte websteder.

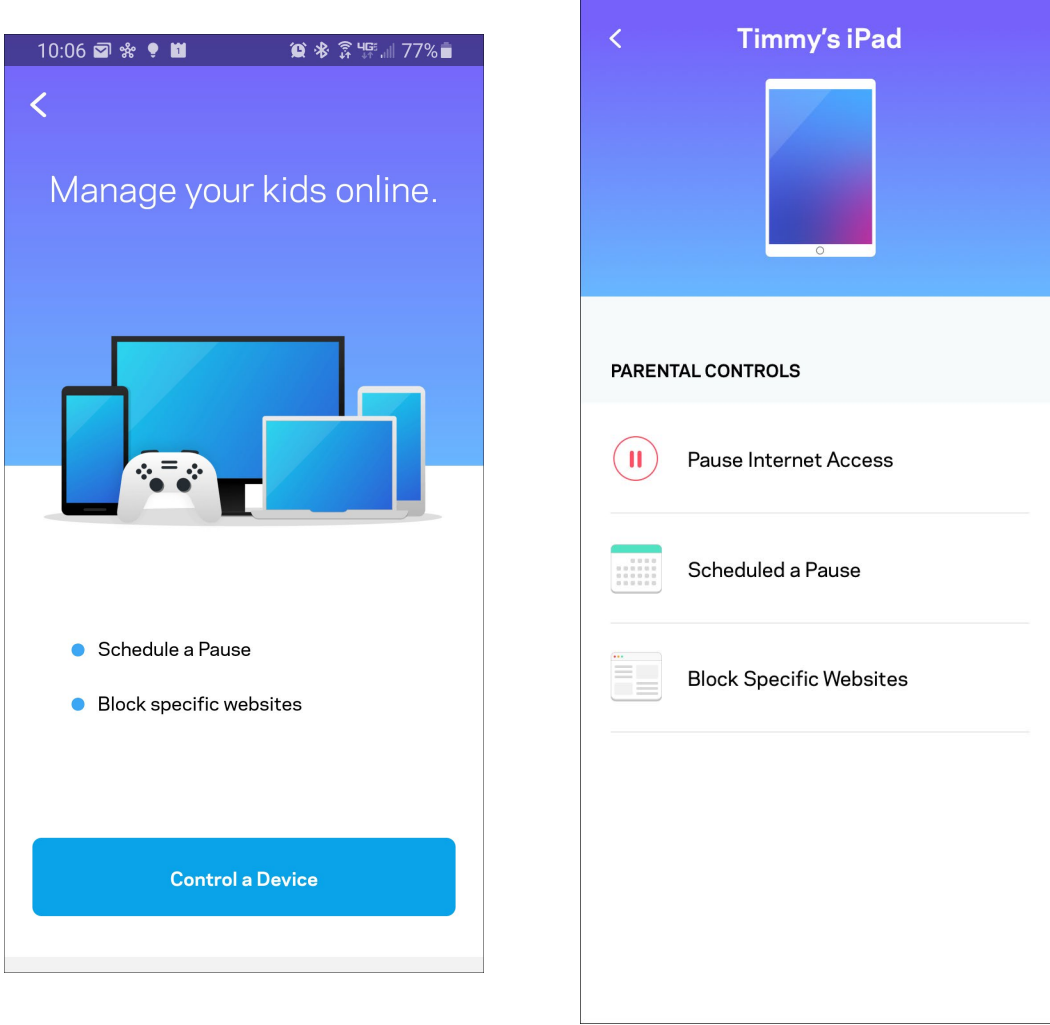

#### <span id="page-214-0"></span>Wi-Fi-indstillinger

Se eller rediger navnet og adgangskoden for dit Wi-Fi, og tilslut enheder ved hjælp af Wi-Fi Protected Setup™.

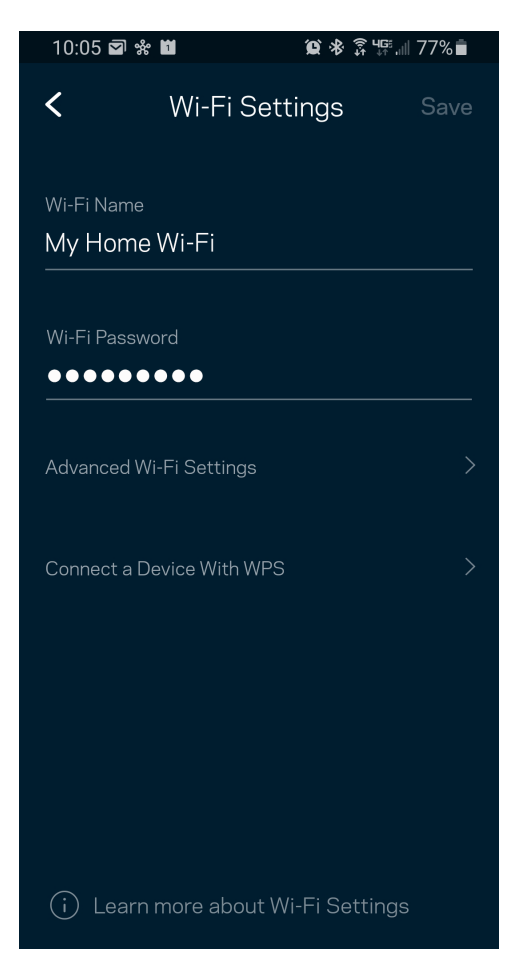

#### <span id="page-215-0"></span>Avancerede Wi-Fi-indstillinger

Avancerede brugere kan ændre standardsikkerhedstypen og Wi-Fi-tilstand. Du bør ikke ændre disse, medmindre du har erfaring med Wi-Fi-netværk. Kanalsøgning vil søge efter de mest åbne Wi-Fi-kanaler i dit område for at sikre, at du får den bedste ydeevne fra dit system. Hvis du har mere end én node i dit system, finder Kanalsøgning den bedste kanal til hver node.

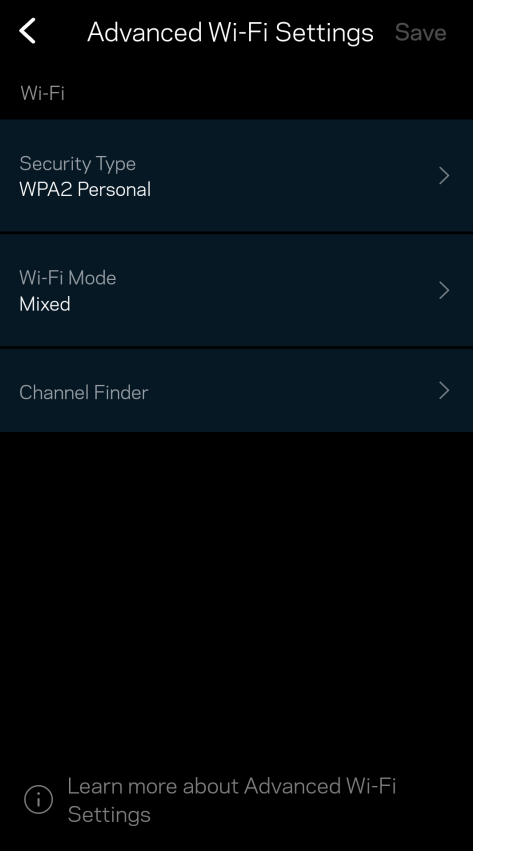

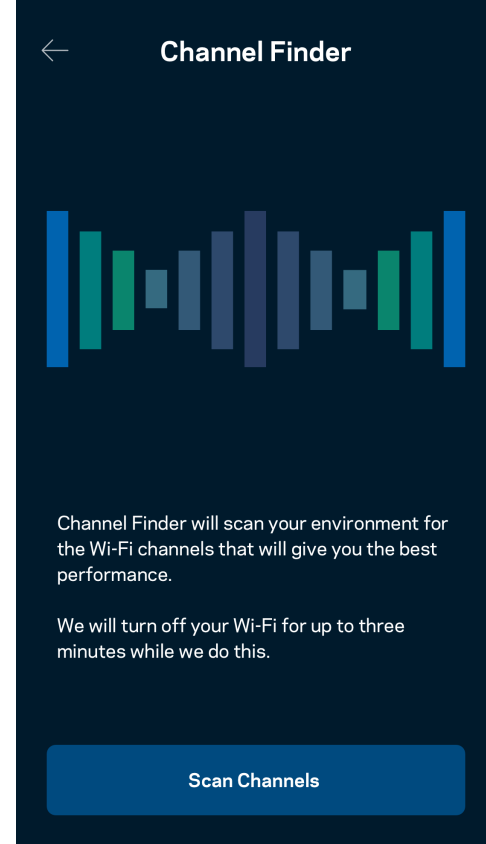
#### Tilslut en enhed med WPS

Med Wi-Fi Protected Setup kan du nemt tilslutte trådløse enheder til dit Wi-Fi-netværk uden at konfigurere sikkerhedsindstillinger manuelt.

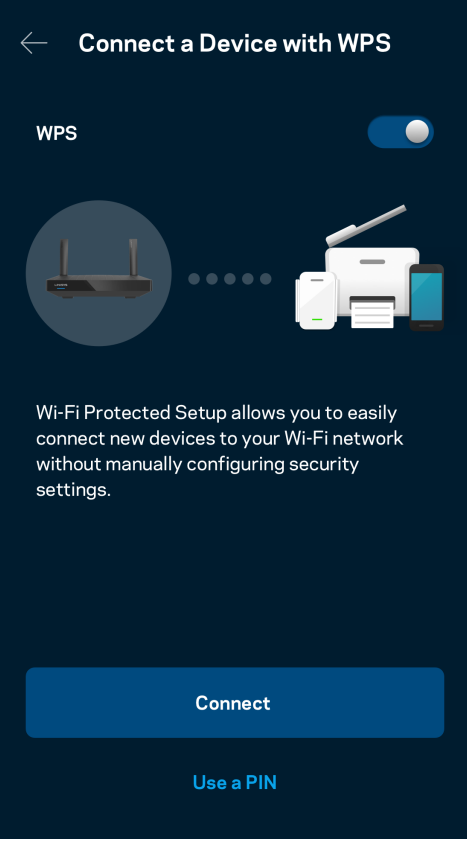

#### Gæsteadgang til netværket

Du kan bruge skærmen Gæsteadgang til at give gæster adgang til internettet, uden at de har adgang til øvrige dele af dit Wi-Fi. Send adgangskoden til netværket med sms eller e-mail.

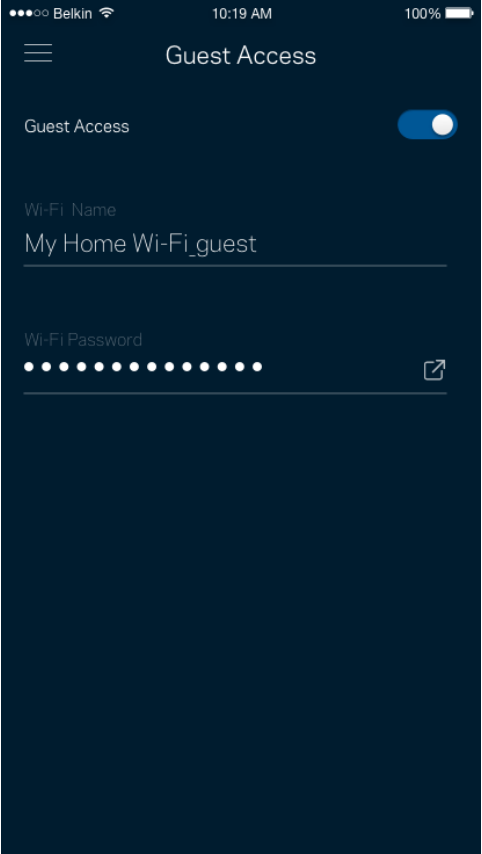

#### Prioritet

Vælg op til tre enheder til prioriteret brug af din internetforbindelse. Disse enheder – kablede og/eller trådløse – får altid den bedste forbindelse, når de er tilsluttet. Din router kører et hastighedstjek for at vurdere, hvordan du bedst kan administrere Wi-Fi til prioriterede enheder. Øvrige enheder deles om den resterende forbindelseskapacitet.

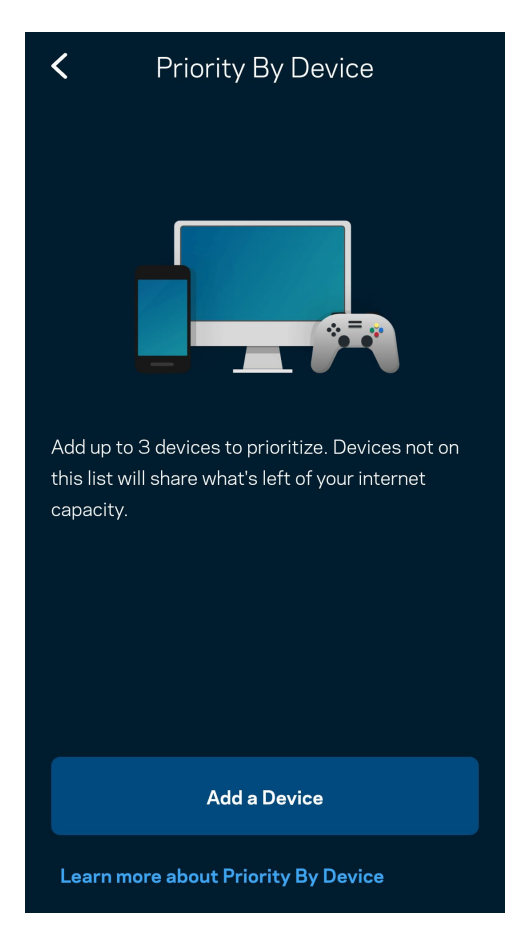

#### **Meddelelser**

Hvis du har mere end en node, kan appen give dig besked, når underordnede noder i dit system går offline. Underordnede noder er dem, der ikke er tilsluttet dit modem med kabel. Du skal aktivere notifikationer i din mobils indstillinger, så appen kan underrette dig.

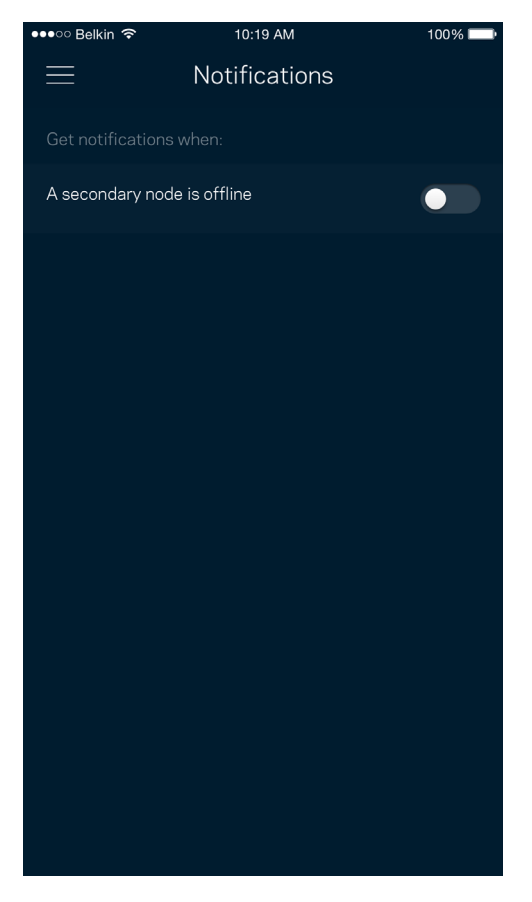

#### Netværksadministration

Brug skærmen til Routeradministration til at ændre routerens adgangskode og adgangskodetip, samt tjekke forskellige identifikatorer (modelnummer, serienummer og IP-oplysninger) for din router.

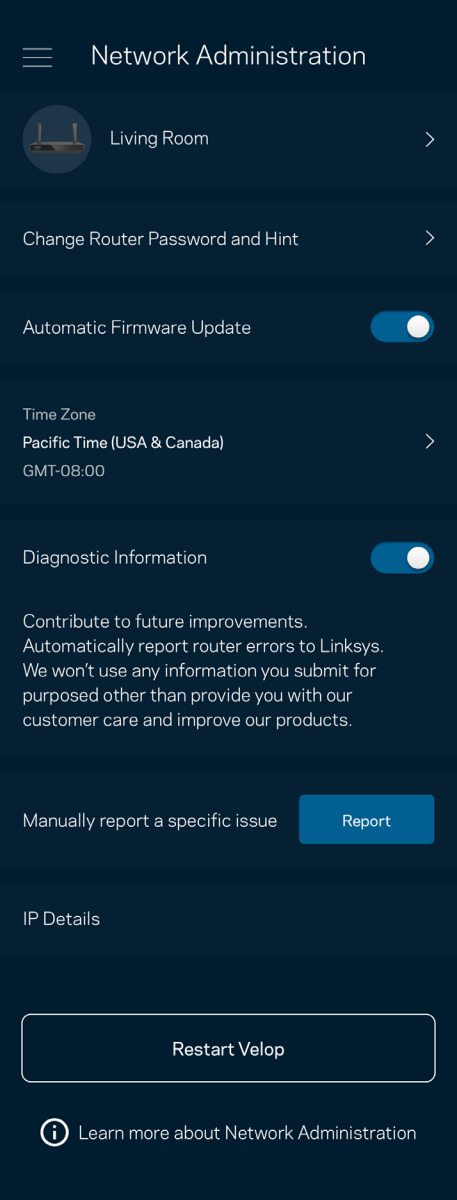

Tilvælg automatisk rapportering af nedbrud til Linksys, og bidrag til at forbedre Wi-Fi-oplevelsen. Du kan også vælge at rapportere eventuelle problemer til Linksys manuelt.

Følgende oplysninger sendes med din beskrivelse af problemet:

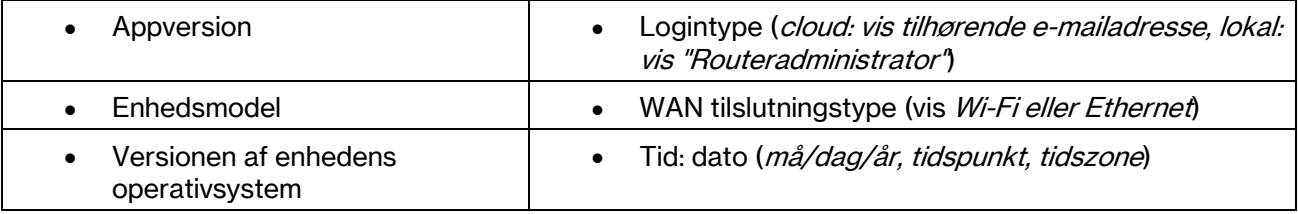

**20**

### Avancerede indstillinger

#### Internetindstillinger

Du kan vælge, hvordan din router forbinder til internettet. Standardindstillingen er Automatic Configuration – DHCP. Andre forbindelsestyper afhænger af din internetudbyder, eller hvordan du planlægger at bruge din router. Avancerede brugere kan bruge Yderligere indstillinger til at klone MACadresser og angive MTU (største transmissionsenhed).

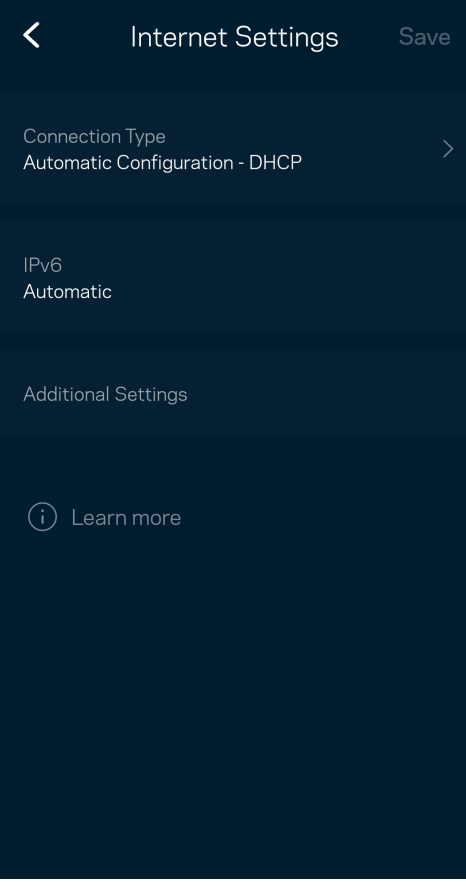

#### Portindstillinger

Omdirigering af port – for en enkelt port, flere porte eller en række porte – sender indgående trafik via en bestemt port eller porte til en bestemt enhed eller port på dit Wi-Fi. I portintervaludløsning ser din router udgående data til bestemte portnumre. Din router husker IP-adressen på den enhed, der anmoder om dataene, så den ønskede data sendes til den korrekte enhed, når den returneres.

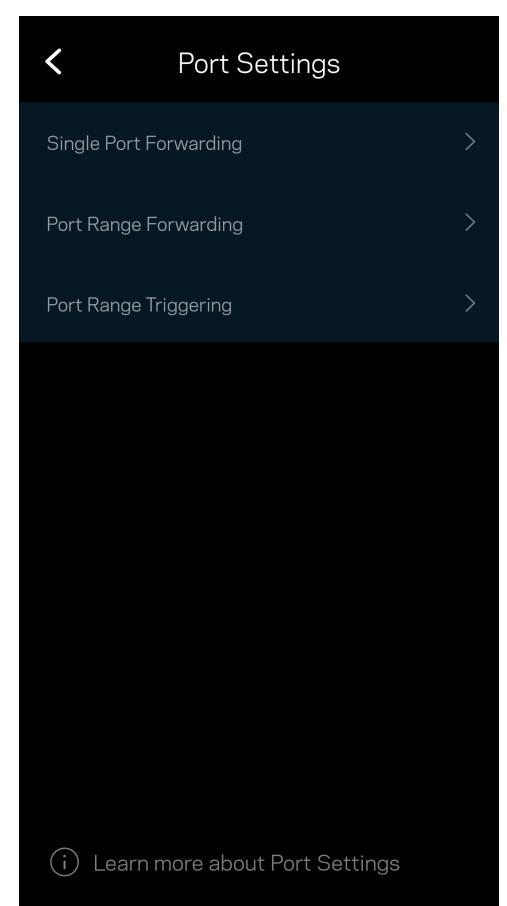

#### Wi-Fi MAC-filtre

Alle netværksopkoblede enheder har en entydig 12-cifret MAC-adresse (Media Access Control). Du kan oprette en liste over MAC-adresser, og derefter tillade eller nægte adgang disse enheder til dit Wi-Fi.

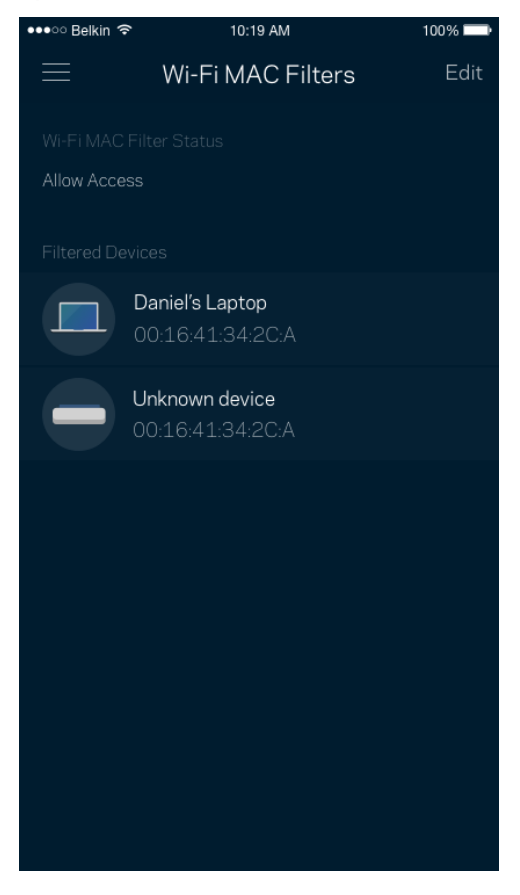

### Ekstern lagring

Se, hvilken node et eksternt drev er tilsluttet, via kontrolpanelet, kontrollér mængden af resterende ledig plads, og aktivér godkendelse ved at angive et brugernavn og en adgangskode. (Kun når et drev er tilsluttet din rout USB-port.) Sørg for at trykke på Skub ud, **Fund 2** før du fjerner et drev, for at undgå at miste data.

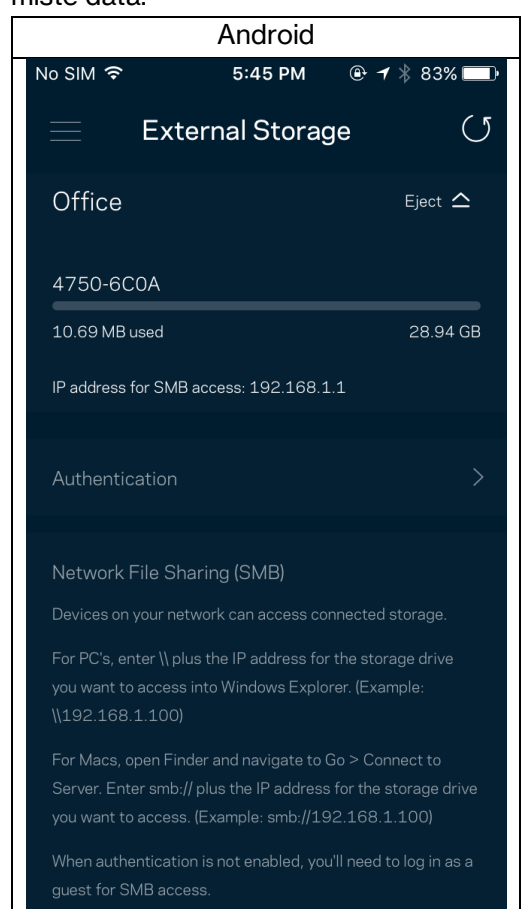

#### Hastighedstjek

Kør et hastighedstjek for at sikre, at du får de hastigheder, du betaler for. Et hastighedstjek hjælper også med prioritering af enhederne, for resultaterne bestemmer, hvordan wi-fi fordeles til de prioriterede enheder.

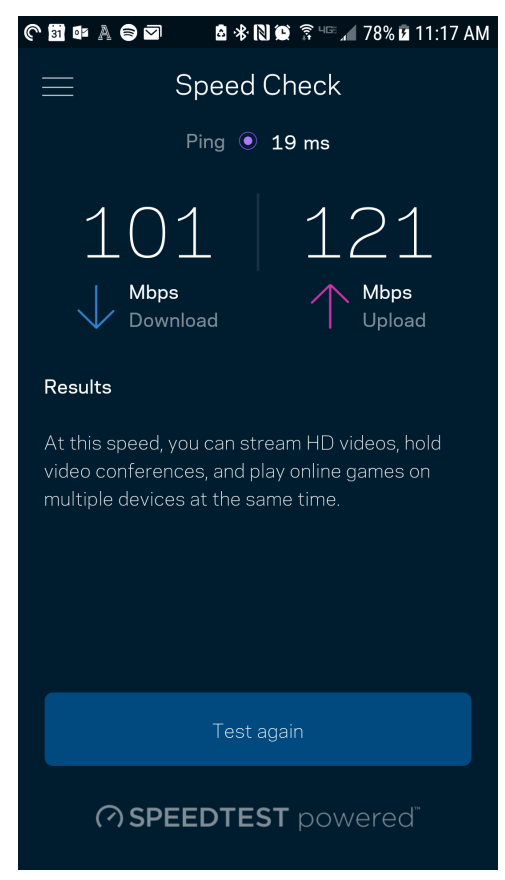

- Downloadhastighed er den hastighed, hvormed internetindhold overføres til din router.
- Upload hastighed er den hastighed, hvormed du kan uploade indhold til internettet.

Bemærk—Hastigheden på en internetforbindelse afgøres ud fra forskellige faktorer, bl.a. typen af internetudbyderkonto, lokal og global internettrafik samt antallet af enheder i hjemmet, der deler internetforbindelsen.

### Min konto

Skift din adgangskode til Linksys App, og vælg at modtage de seneste nyheder og tilbud fra Linksys. Kun tilgængelig, når du er logget ind på appen med din e-mailadresse.

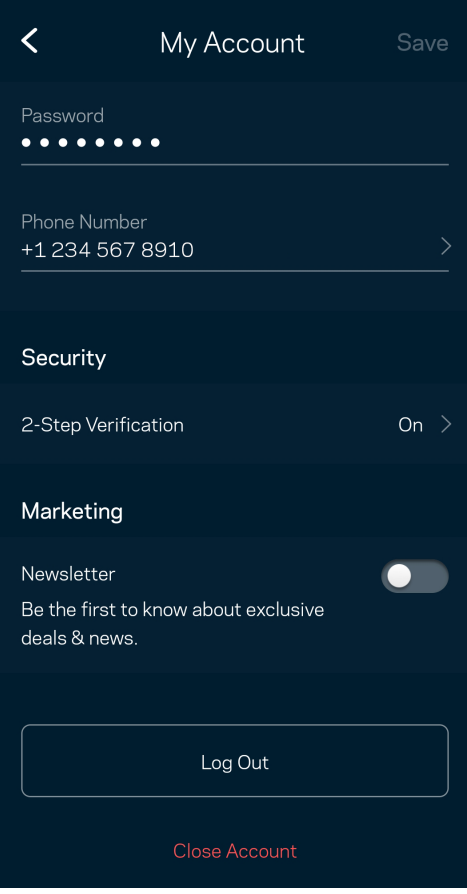

### **Tilbagemelding**

Her er din chance for at fortælle os, hvad du synes. Bedøm appen i din app-butik, send os et forslag, eller rapportér et problem, der påvirker din oplevelse.

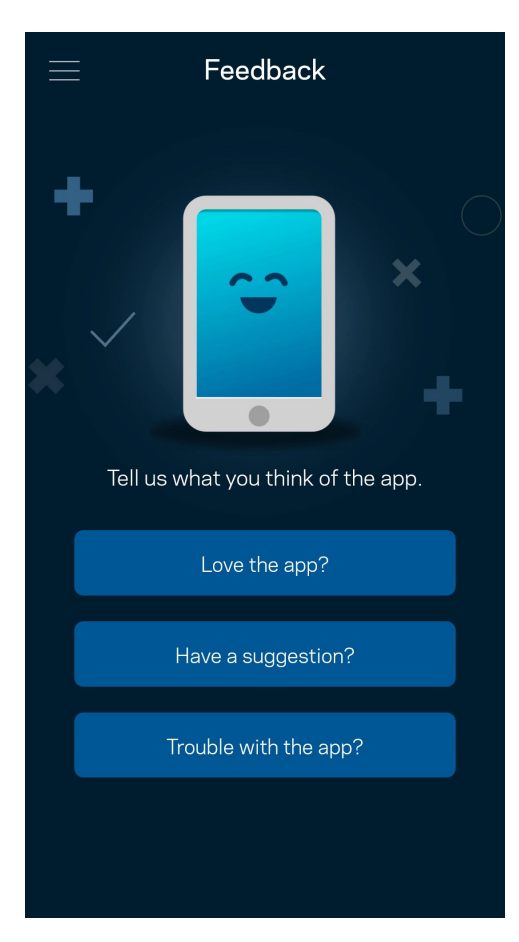

### Hjælp

Problemer med appen? Bare brug for lidt mere information om en funktion? Tryk på Hjælp for at få en forklaring

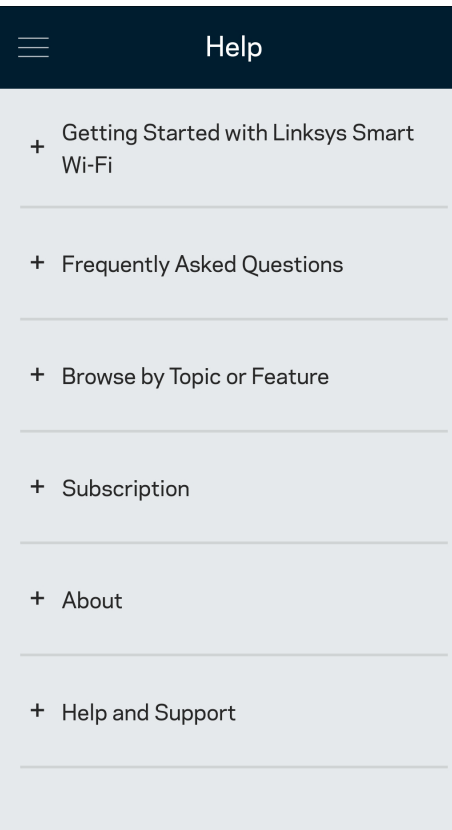

# Tilslut direkte til din router

Selvom du ikke har forbindelse til internettet, kan du stadig få adgang til dine routerindstillinger. Opret forbindelse til dit Wi-Fi-navn, start Linksys app, og tryk på Log på med routeradgangskode nederst på skærmen. Du vil ikke kunne få adgang til din Linksys Wi-Fi-konto, når du ikke har adgang til internettet.

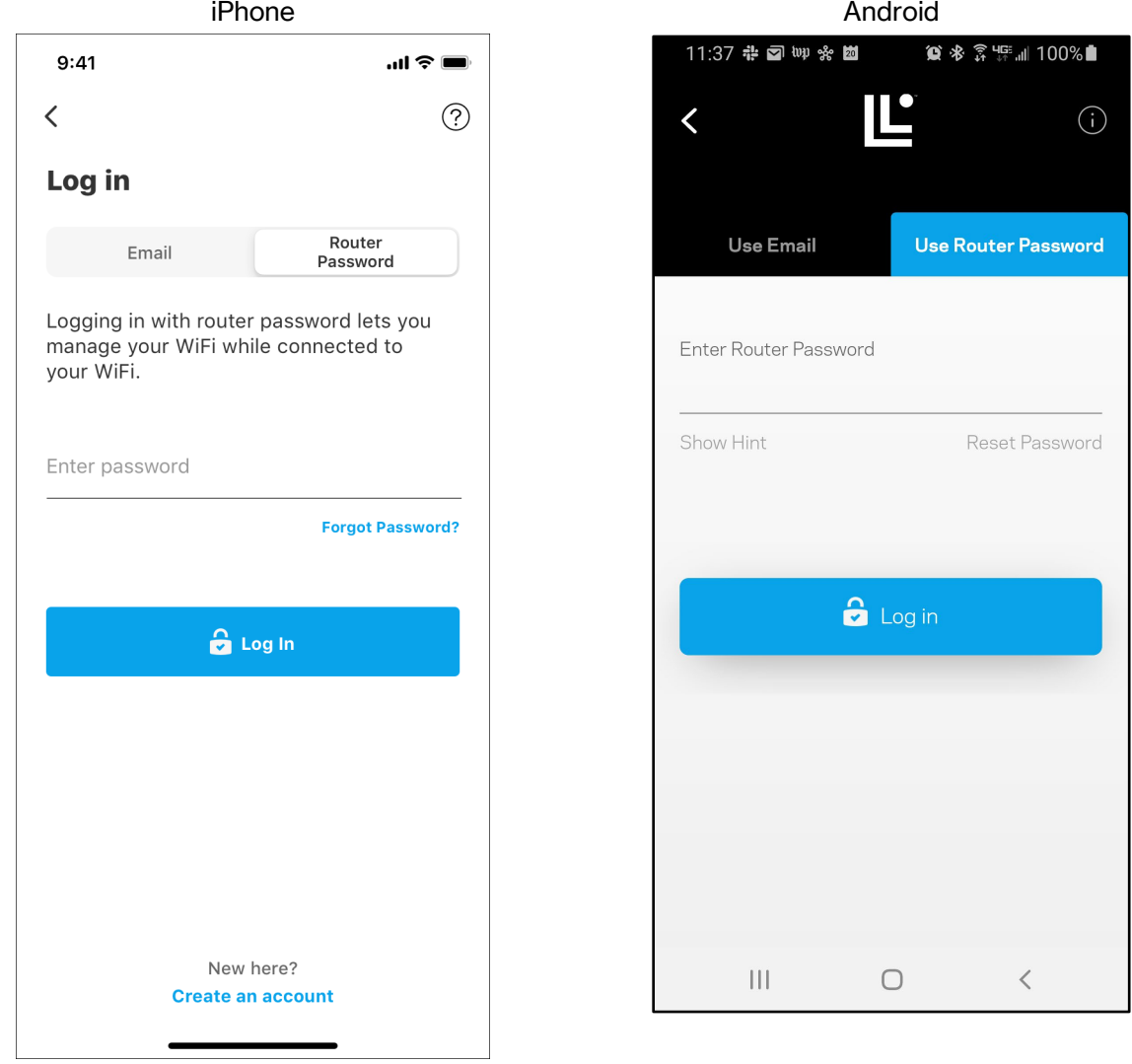

#### Adgangskode til router

Vi har oprettet en sikker administratoradgangskode under konfigurationen. For at ændre dette så tryk på Netværk-/routeradministration og Rediger routeradgangskode og tip.

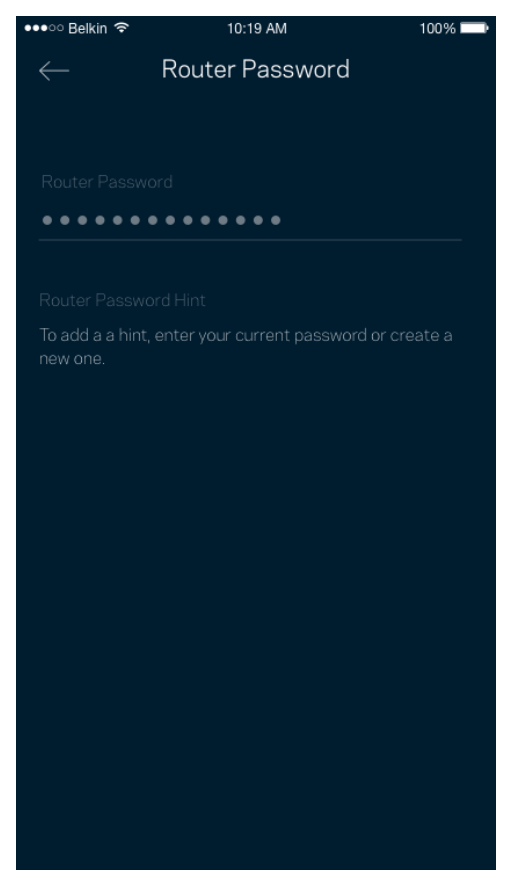

For at beskytte din router sender vi dig en e-mail, hvis nogen ændrer routerens adgangskode.

# Sådan nulstilles din router

Du burde aldrig få brug for at fabriksindstille din MR2000-router – det er en meget forstyrrende proces. Ved en fabriksnulstilling gendannes routeren til den tilstand, som du fik den leveret i, så du er nødt til at udføre hele installationen igen. Alle indstillinger, du foretager ved installationen og efterfølgende – f.eks. angivelse af navne, adgangskoder sikkerhedstype for dit Wi-Fi – bliver slettet. Alle trådløse enheder mister forbindelsen til dit Wi-Fi.

For at nulstille:

• Med din router sluttet til strømmen og tændt skal du trykke på nulstillingsknappen på bagsiden. Lyset oven på routeren vil blinke rødt. Slip ikke knappen, før lyset går ud og derefter lyser rødt.

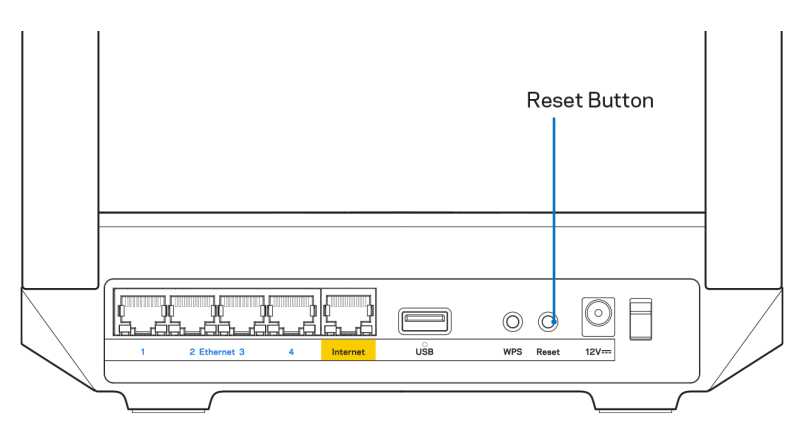

# Sådan monteres din router på en væg

Din router fra MR2000-serien har huller på undersiden til vægmontering. Hæng routeren op ved hjælp af M3 x 20 mm skruer.

# Specifikationer

#### Linksys Hydra 6

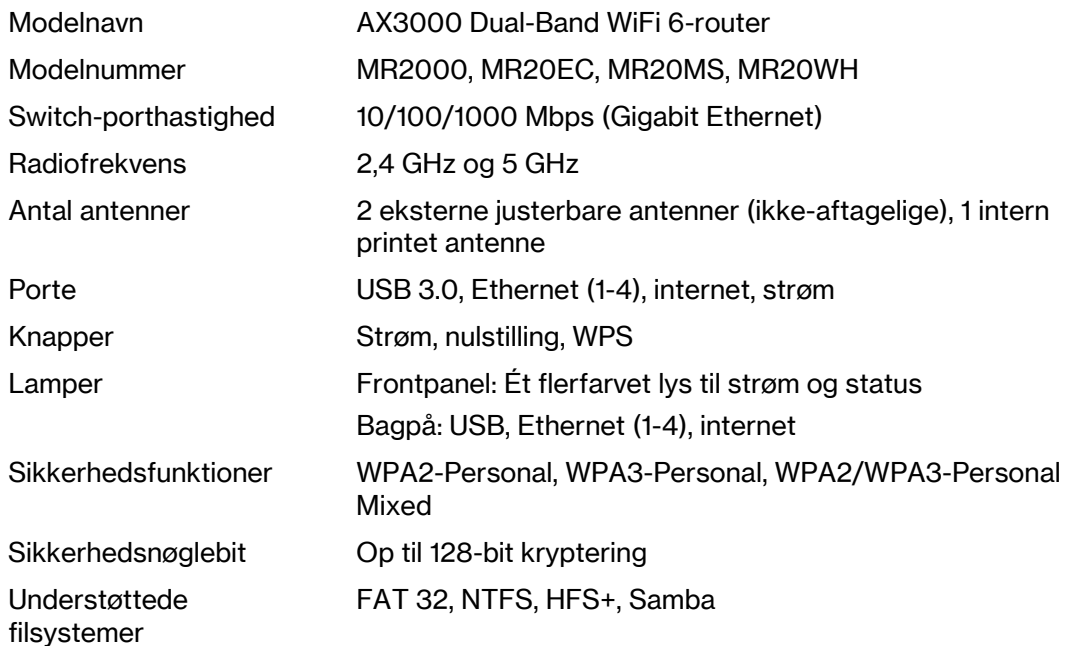

#### **Omgivelser**

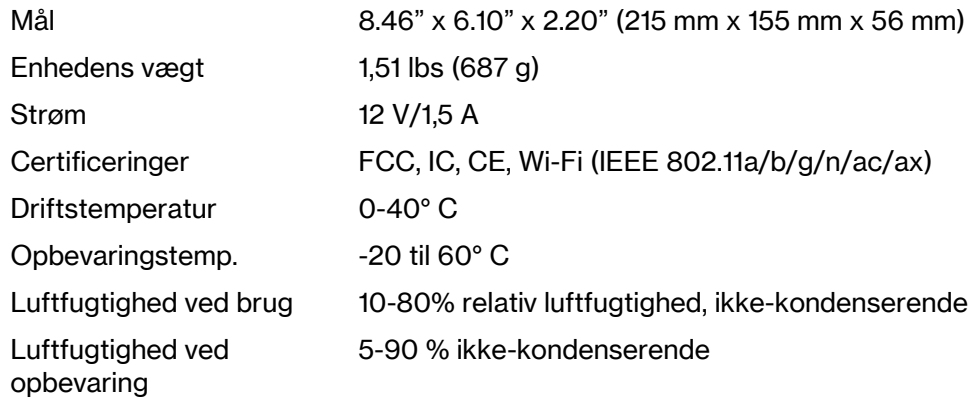

Bemærk:

Gå til Linksys.com/support/MR2000 for at få oplysninger om lovgivning, garanti og sikkerhed.

Specifikationerne er med forbehold for ændringer uden varsel.

Maksimal ydeevne baseret på specifikationer for IEEE-standard 802.11. Den faktiske ydeevne kan variere, f.eks. kan der være lavere netværkskapacitet, dataoverførselshastighed, rækkevidde og dækning. Ydeevnen afhænger af mange faktorer, betingelser og variabler, bl.a. afstanden fra adgangspunktet, netværkstrafikmængden, bygningens materialer og konstruktion, det anvendte operativsystem, kombinationen af de anvendte trådløse produkter, interferens og andre ugunstige forhold.

Besøg Linksys.com/support/MR2000 for prisvindende teknisk support.

LINKSYS, Intelligent Mesh og mange produktnavne og logoer er varemærker tilhørende Linksys Holdings Inc. og/eller dets datterselskaber. Tredjeparters varemærker, som er nævnt heri, tilhører de respektive ejere.

© 2022 Linksys Holdings, Inc. og/eller dets tilknyttede selskaber. Alle rettigheder forbeholdes.

# Linksys®

### **BENUTZERHANDBUCH**

### **Linksys Hydra 6**

AX3000 Dual-Band WiFi 6 Router

MR2000-Serie

### **Inhaltsverzeichnis**

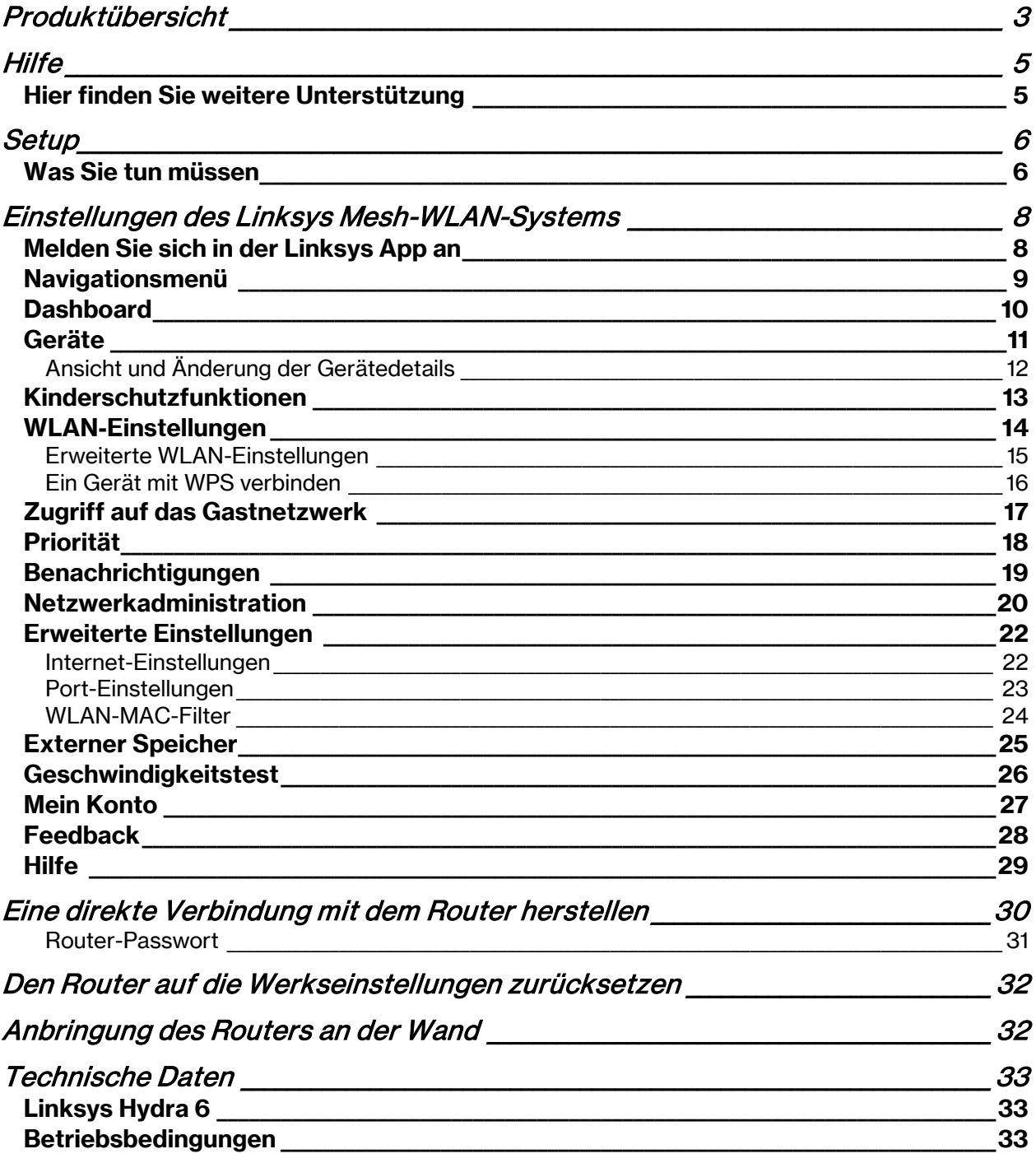

# <span id="page-236-0"></span>Produktübersicht

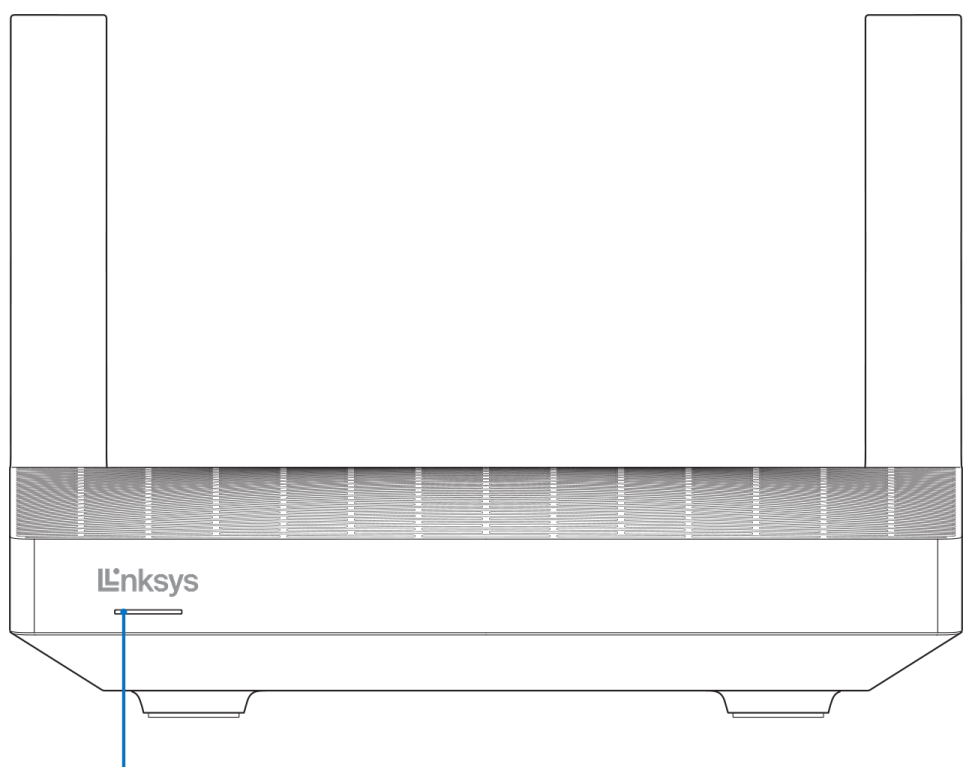

#### Light

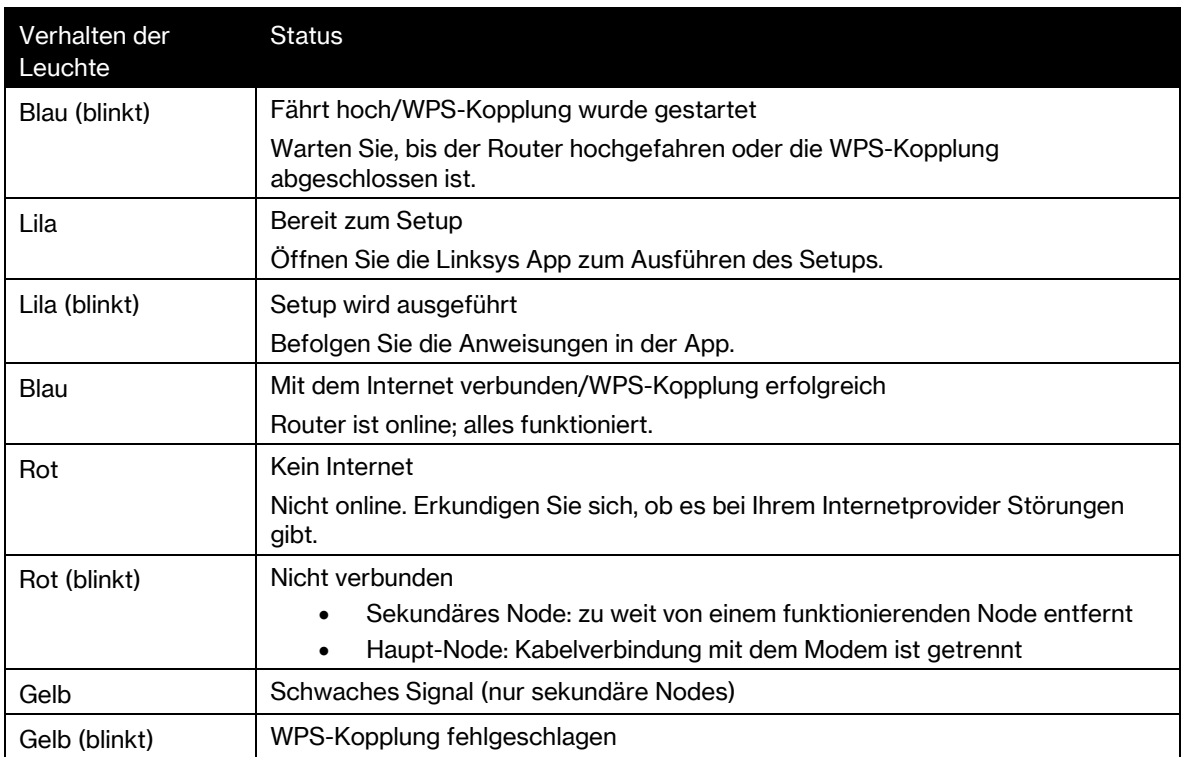

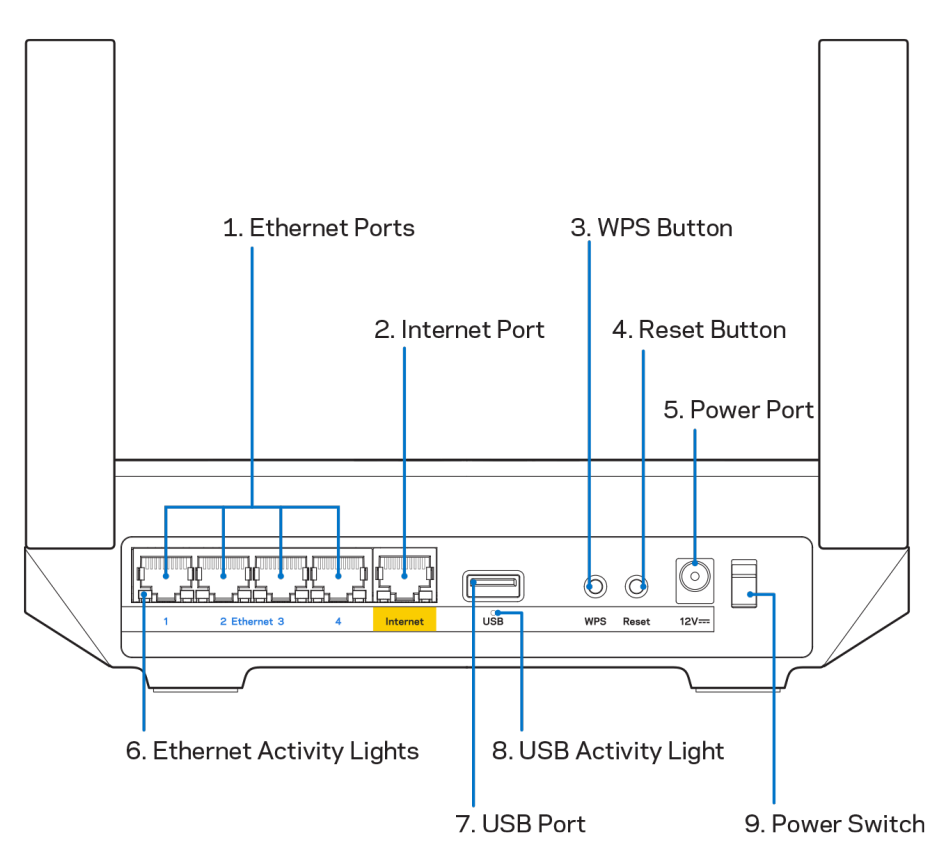

Ethernet-Ports (1) – Mithilfe von Ethernet-Kabeln können über diese blau markierten Gigabit-Ports (10/100/1000) kabelgebundene Geräte mit Ihrem Netzwerk verbunden werden.

Hinweis: Die beste Leistung erzielen Sie, wenn Sie CAT5e-Kabel oder Kabel einer höheren Kategorie an die Ethernet-Ports anschließen.

Internet-Port (2) – Schließen Sie ein Ethernet-Kabel an den gelben Gigabit-Port (10/100/1000) und an ein Breitband-Internet-, Kabel-, DSL- oder Glasfaser-Modem an. Wenn Sie diesen Router als sekundäres Node in einem Mesh-WLAN-System verwenden, können Sie diesen Anschluss für eine kabelgebundene Verbindung mit einem anderen Node verwenden.

Hinweis: Die beste Leistung erzielen Sie, wenn Sie CAT5e-Kabel oder Kabel einer höheren Kategorie an den Internet-Port anschließen.

Wi-Fi Protected Setup™-Taste (3) – Drücken Sie diese Taste, um WPS-fähige Netzwerkgeräte zu verbinden.

Reset-Taste (4) – Halten Sie die Taste gedrückt, wenn die Leuchte auf der Oberseite des Routers rot blinkt, um den Router auf die Werkseinstellungen zurückzusetzen. Lassen Sie die Taste nicht los, bevor die Leuchte ausgeht und hellrot wird.

Stromanschluss (5) – Schließen Sie hier das im Lieferumfang enthaltene Netzteil an.

Ethernet-Aktivitätsleuchten (6) – Leuchten zeigen Datenübertragung über ein Ethernet-Kabel an.

USB-3.0-Port (7) – Schließen Sie USB-Laufwerke zur gemeinsamen Nutzung in Ihrem Netzwerk oder im Internet an.

USB-Aktivitätsleuchte (8) – Leuchte zeigt Datenübertragung über eine USB-Verbindung an.

Ein/Aus-Schalter (9) – Drücken Sie **|** (ein), um den Router einzuschalten.

# <span id="page-238-0"></span>**Hilfe**

### <span id="page-238-1"></span>Hier finden Sie weitere Unterstützung

- Linksys.com/support/MR2000
- Linksys App Hilfe (rufen Sie die App auf und klicken Sie im Hauptnavigationsmenü auf Help [Hilfe])

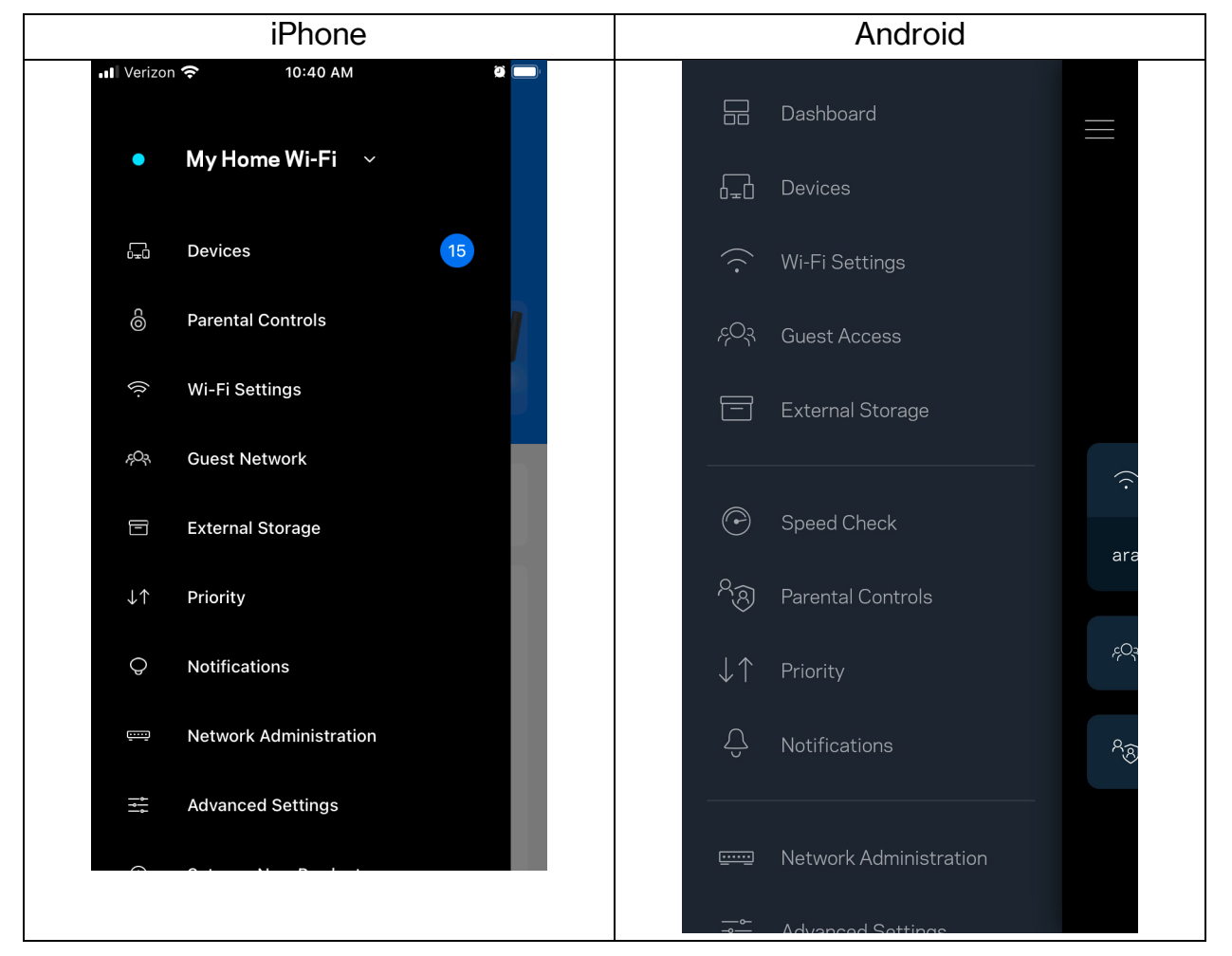

Hinweis: – Lizenzen und Hinweise zur Software Dritter, die auf diesem Produkt zum Einsatz kommt, finden Sie hier: [http://support.linksys.com/en-us/license.](http://support.linksys.com/en-us/license) Antworten auf Fragen und Informationen zum GPL-Quellcode finden Sie unter: [http://support.linksys.com/en](http://support.linksys.com/en-us/gplcodecenter)[us/gplcodecenter.](http://support.linksys.com/en-us/gplcodecenter)

# <span id="page-239-0"></span>**Setup**

WICHTIGER HINWEIS: Ihr Router der MR2000-Serie kann als Haupt- oder sekundäres Node in einem Mesh-WLAN-System eingerichtet werden. Ein Haupt-Node muss mit einem Ethernet-Kabel an Ihr Modem oder Ihren Modem-Router angeschlossen sein. Sekundäre Nodes können drahtlos oder über Ethernet-Kabel verbunden werden.

Wenn Sie den Router als Haupt-Node in einem vorhandenen Linksys Mesh-WLAN-System hinzufügen, setzen Sie zunächst alle Nodes auf die Werkseinstellungen zurück und binden Sie sie erst in das System ein, wenn Sie das Setup des Routers der MR2000-Serie erfolgreich abgeschlossen haben.

Laden Sie die Linksys App herunter. Sie brauchen diese App, um Ihren Router einzurichten.

Gehen Sie zum App Store für Ihr Gerät und suchen Sie nach Linksys. Suchen Sie dieses Symbol:

#### <span id="page-239-1"></span>Was Sie tun müssen

Installieren Sie die App, öffnen Sie sie und folgen Sie den Anweisungen.

Hinweis: Die App funktioniert mit iOS 14.1 und höher sowie Android 6.0 und höher.

Während der Einrichtung erstellen Sie ein Linksys Smart Wi-Fi-Konto, damit Sie Ihre Router-Systemeinstellungen an jedem Ort, wo Sie eine Internetverbindung haben, über die App im Blick haben und Änderungen vornehmen können.

Linksys Smart Wi-Fi und die Linksys App bieten Ihnen u. a. folgende Möglichkeiten:

- WLAN-Namen und -Passwort ändern
- Gastzugriff einrichten
- Geräte mit WPS mit dem WLAN verbinden
- Das Internet mit Kinderschutzfunktionen blockieren
- Internetgeschwindigkeit testen

Hinweis: Wir senden Ihnen eine Verifizierungs-E-Mail. Wenn Sie mit Ihrem Heimnetzwerk verbunden sind, klicken Sie auf den Link in der E-Mail, um den Router mit Ihrem Konto zu verbinden.

Abgesehen vom Anschluss des Stromkabels und des Ethernet-Kabels erfolgt die Einrichtung bequem über die App. Wenn die Verbindung hergestellt worden ist, können Sie Ihr WLAN mithilfe der App personalisieren, indem Sie ihm einen Namen und ein Passwort geben. Sie können Ihrem Router und sekundären Nodes auch Namen geben, an denen Sie den jeweiligen Standort erkennen. Sollten einmal Probleme auftreten, wissen Sie, um welches Gerät es sich handelt.

Bei Bedarf können Sie überall innerhalb der Reichweite eines funktionierenden Nodes sekundäre Nodes hinzufügen, um ein Mesh-WLAN-System einzurichten. Nur das Haupt-Node muss mit einem Kabel an das Modem oder den Modem-Router angeschlossen werden. Machen Sie sich keine Sorgen. Die App hilft Ihnen bei der Platzierung Ihrer Nodes.

Drucken Sie diese Seite aus und tragen Sie die WLAN- und Kontoeinstellungen zum späteren Nachschlagen in die Tabelle ein. Bewahren Sie die Seite an einem sicheren Ort auf.

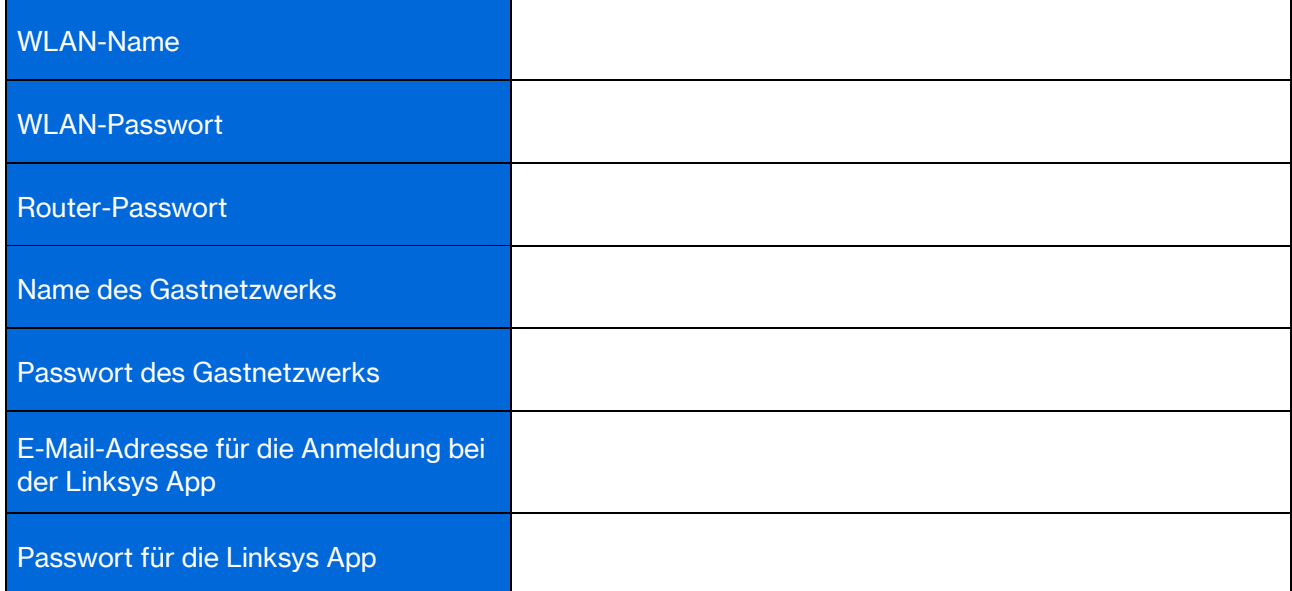

Ihre E-Mail-Adresse und Ihr Passwort zur Anmeldung können auch zur Anmeldung auf LinksysSmartWiFi.com auf einem Computer verwendet werden. Zur Ansicht und zur Verwaltung Ihres WLANs können Sie einen Internetbrowser verwenden.

# <span id="page-241-0"></span>Einstellungen des Linksys Mesh-WLAN-**Systems**

Über die Linksys App können Sie sich WLAN-Systemeinstellungen wie Sicherheits- und Kinderschutzfunktionen ansehen oder diese ändern. Die Einstellungen sind überall auf der Welt zugänglich, wo Ihnen eine Internetverbindung zur Verfügung steht. Über Ihr Netzwerk zu Hause können Sie auch ohne Internetverbindung auf Ihr System zugreifen.

#### <span id="page-241-1"></span>Melden Sie sich in der Linksys App an

1. Öffnen Sie die Linksys App, tippen Sie auf **Log in (Anmelden)**. iPhone

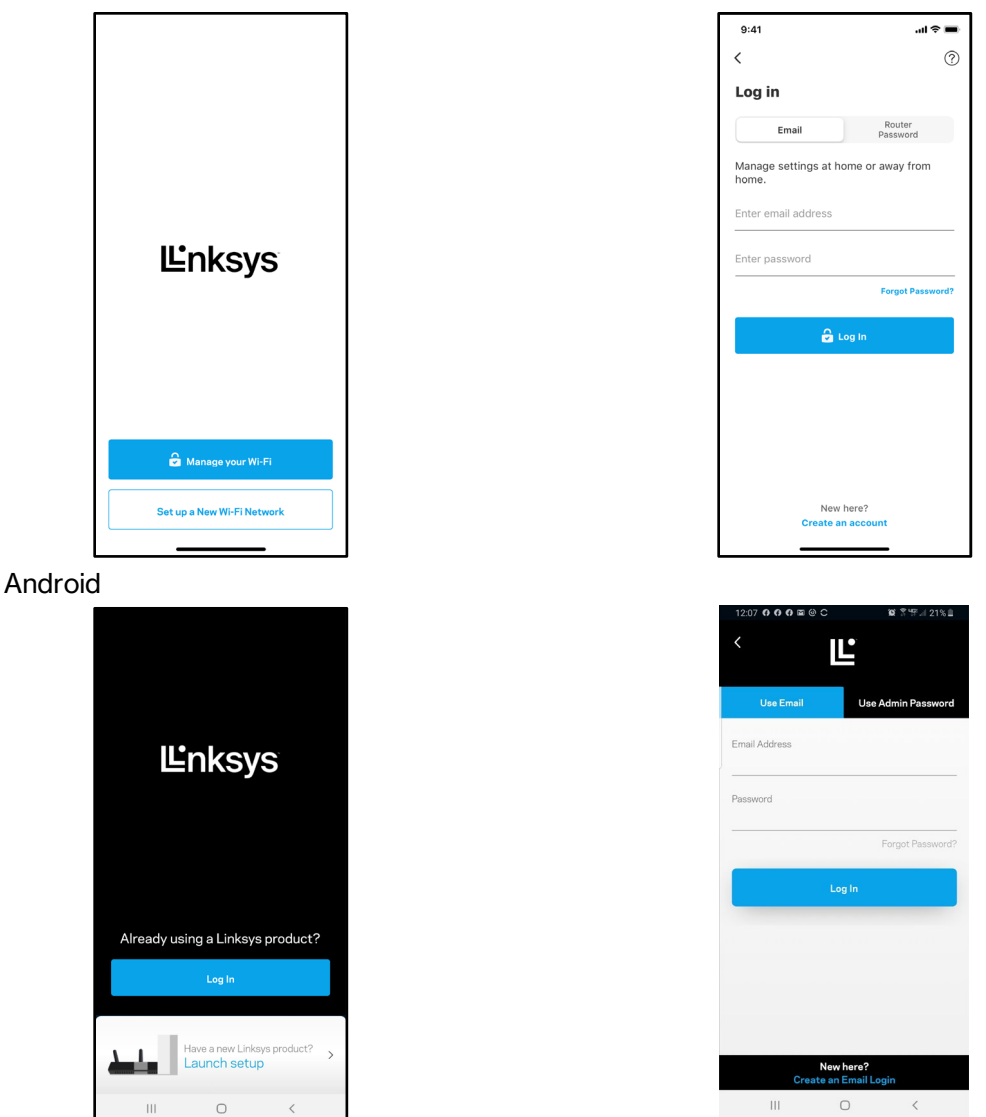

- 2. Geben Sie die E-Mail-Adresse ein, die Sie verwendet haben, als Sie Ihr Konto erstellt haben.
- 3. Geben Sie das Passwort Ihres Kontos ein.
- 4. Tippen Sie auf Log in (Anmelden).

#### <span id="page-242-0"></span>Navigationsmenü

Tippen Sie auf das Menü-Symbol **der App zu navigieren.** 

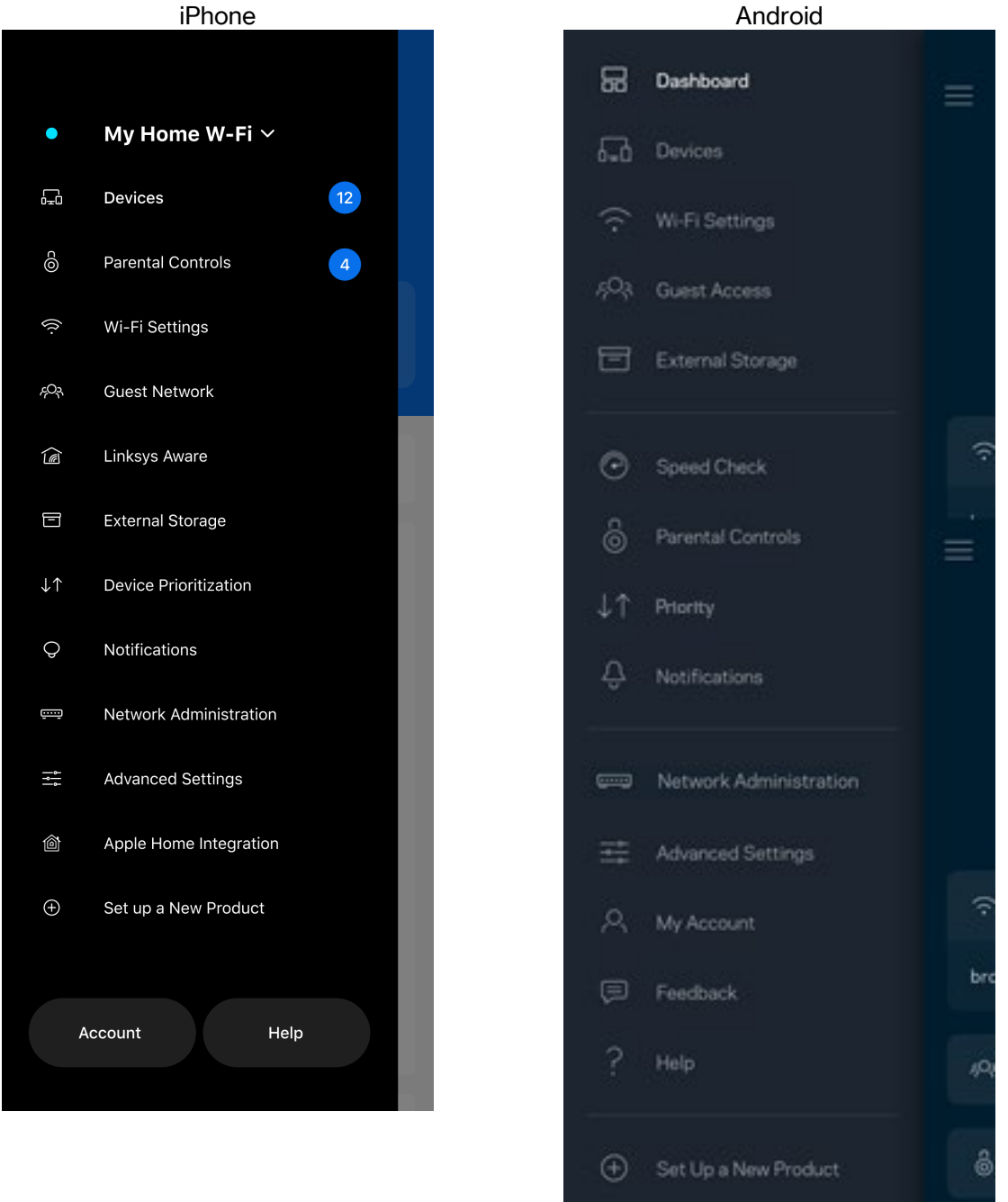

 $\downarrow$ 1

MyHomeWiFi

#### <span id="page-243-0"></span>**Dashboard**

Das Dashboard gibt Ihnen eine Übersicht über Ihr WLAN. Hier können Sie sehen, wie viele Geräte mit Ihrem System verbunden sind. Über das Dashboard können Sie Ihr WLAN-Passwort weiterleiten und den Gastzugriff einschalten. Das Dashboard zeigt zudem an, ob Geräte über Kinderschutzfunktionen gesichert sind oder den Vorrang im WLAN erhalten haben.

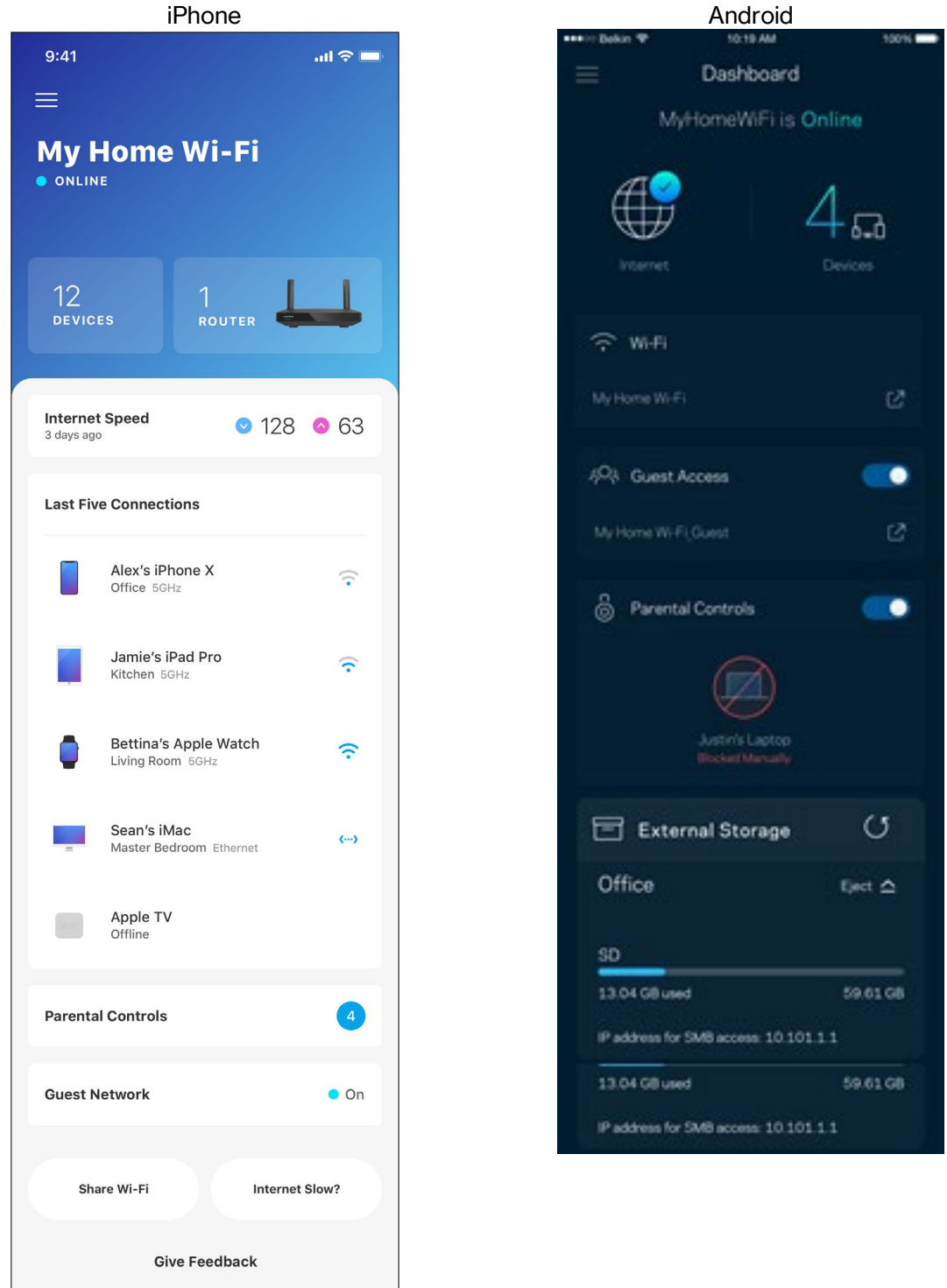

#### <span id="page-244-0"></span>Geräte

Sehen Sie sich Details zu all Ihren mit dem WLAN verbundenen Geräten an und nehmen Sie Änderungen daran vor. Sie können die verbundenen Geräte Ihres Haupt- und Gastnetzwerks anzeigen lassen oder Informationen zu jedem Gerät abrufen.

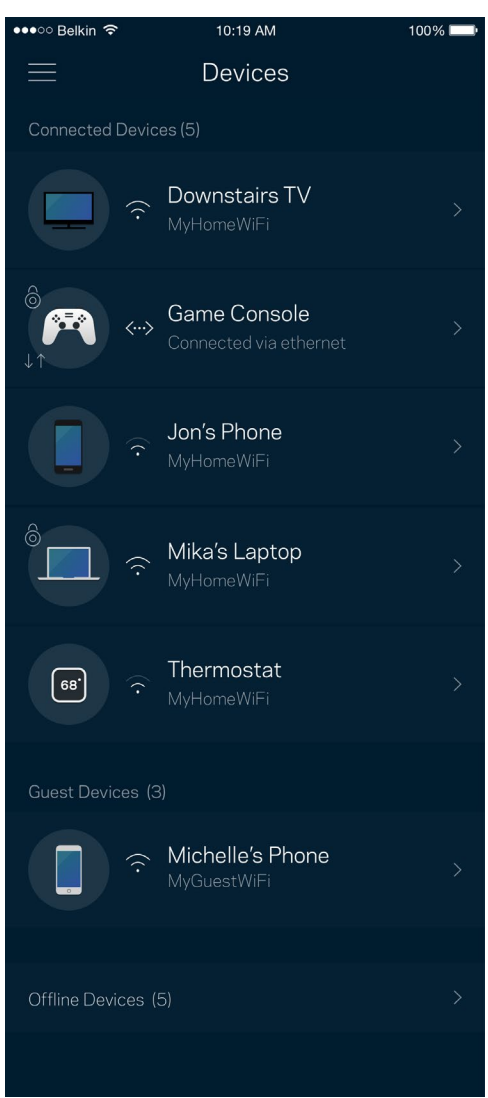

#### <span id="page-245-0"></span>Ansicht und Änderung der Gerätedetails

Über den Gerätebildschirm können Sie Gerätenamen bearbeiten und die Gerätesymbole ändern. Sie können auch Geräte priorisieren, Kinderschutzfunktionen einstellen und sich Details zum WLAN ansehen. Tippen Sie zur Ansicht der Details ein beliebiges Gerät an.

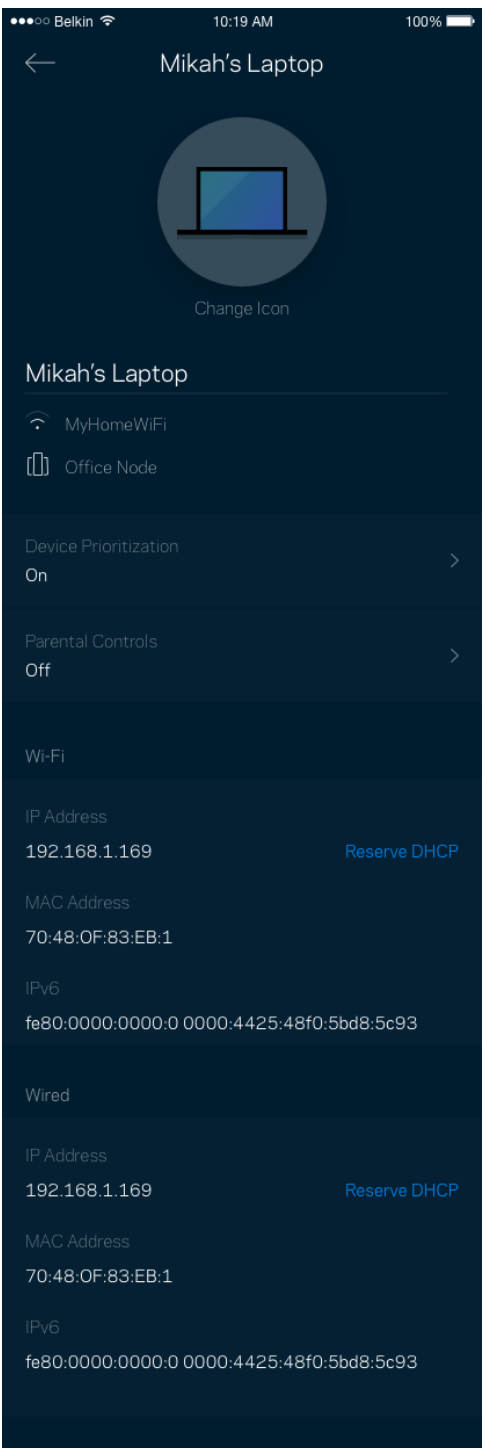

### <span id="page-246-0"></span>Kinderschutzfunktionen

Über Kinderschutzfunktionen können Sie festlegen, wann Ihre Kinder online sein dürfen und was sie tun können. Unterbrechen Sie den Internetzugriff für bestimmte Geräte oder blockieren Sie bestimmte Websites.

Ē

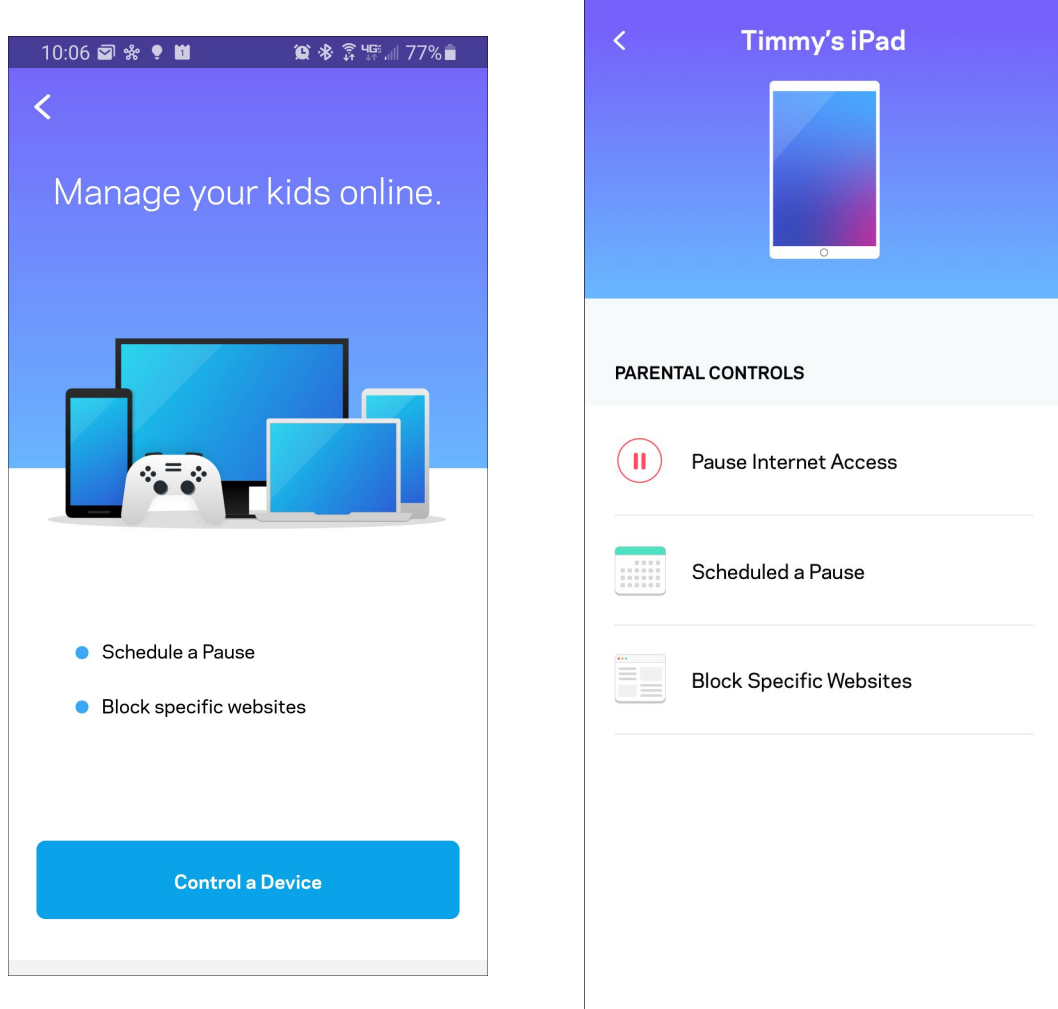

#### <span id="page-247-0"></span>WLAN-Einstellungen

Sehen Sie sich Ihren WLAN-Namen und das Passwort an oder ändern Sie sie und verbinden Sie Geräte mithilfe von Wi-Fi Protected Setup™.

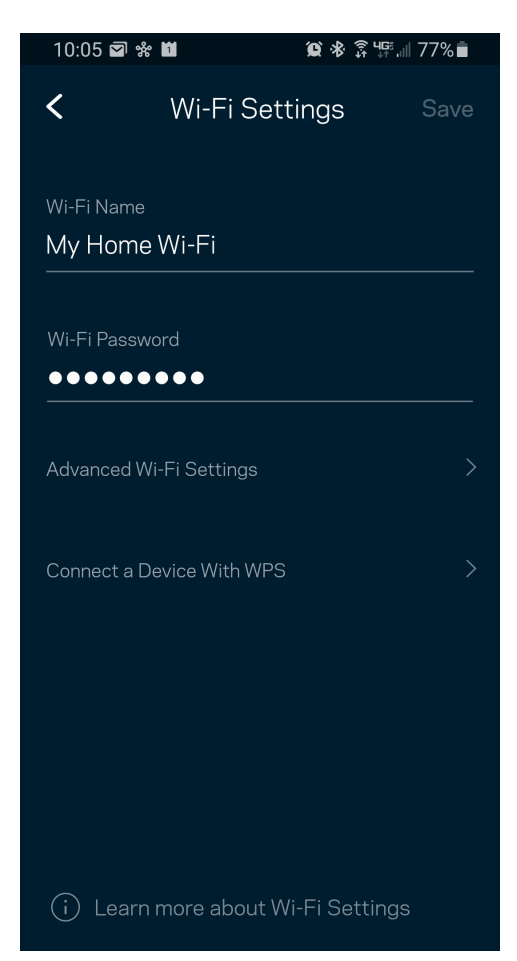

#### <span id="page-248-0"></span>Erweiterte WLAN-Einstellungen

Erfahrene Benutzer können den Standardsicherheitstypen und den WLAN-Modus ändern. Nehmen Sie keine Änderungen vor, wenn Sie nicht viel Erfahrung mit WLAN-Netzwerken haben. Über die Kanalsuche wird nach den am wenigsten ausgelasteten WLAN-Kanälen in Ihrer Umgebung gesucht, um die beste Leistung Ihres Systems zu gewährleisten. Wenn sich mehrere Nodes in ihrem System befinden, wird über die Kanalsuche der beste Kanal für jedes Node ermittelt.

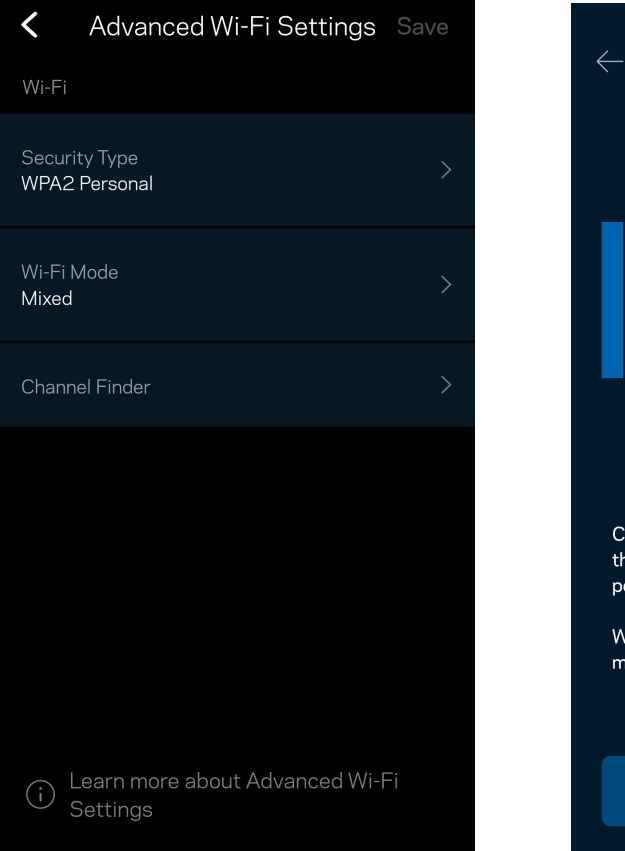

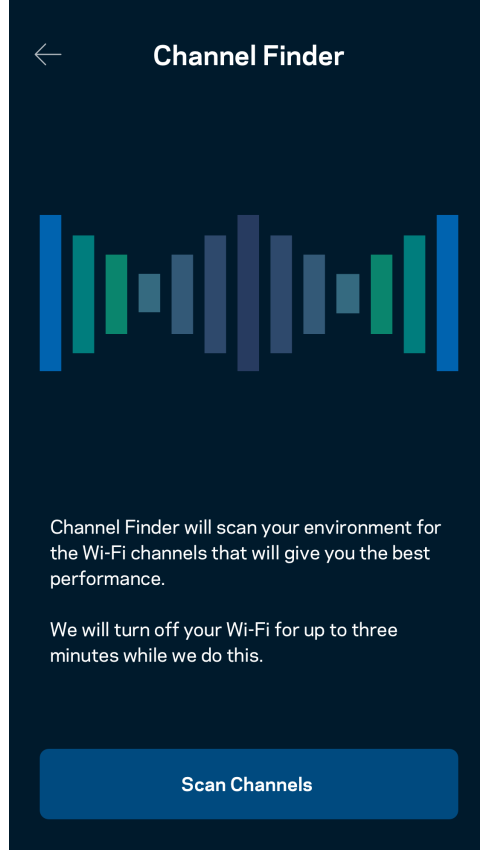

#### <span id="page-249-0"></span>Ein Gerät mit WPS verbinden

Mithilfe von Wi-Fi Protected Setup können Sie mühelos WLAN-Geräte mit Ihrem WLAN verbinden, ohne manuell Sicherheitseinstellungen eingeben zu müssen.

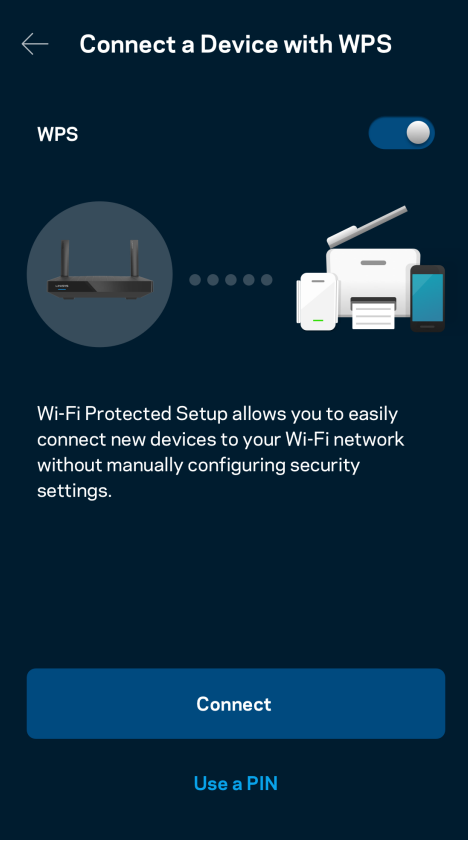

### <span id="page-250-0"></span>Zugriff auf das Gastnetzwerk

Über das Fenster Gastzugriff können Sie Besuchern Zugang zum Internet ermöglichen, den Zugriff auf andere Ressourcen, die mit Ihrem WLAN verbunden sind, jedoch einschränken. Teilen Sie Ihren Gästen per SMS oder E-Mail das Passwort mit.

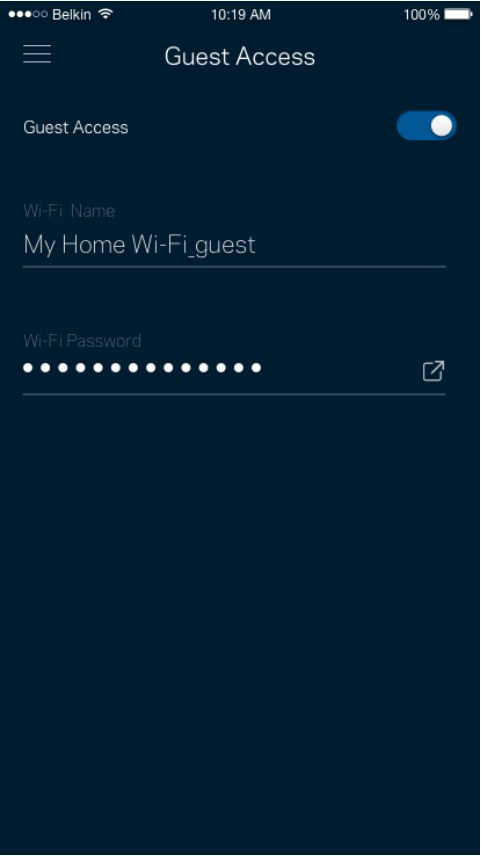

#### <span id="page-251-0"></span>Priorität

Wählen Sie bis zu drei Geräte aus, die den Vorrang bei der Nutzung Ihrer Internetverbindung erhalten. Diese Geräte, kabelgebundene und/oder drahtlose, haben immer den besten Zugang, wenn sie verbunden werden. Ihr Router führt einen Geschwindigkeitstest durch, um zu bestimmen, wie das WLAN am besten auf die priorisierten Geräte verteilt wird. Andere Geräte teilen sich die übrig gebliebene Kapazität.

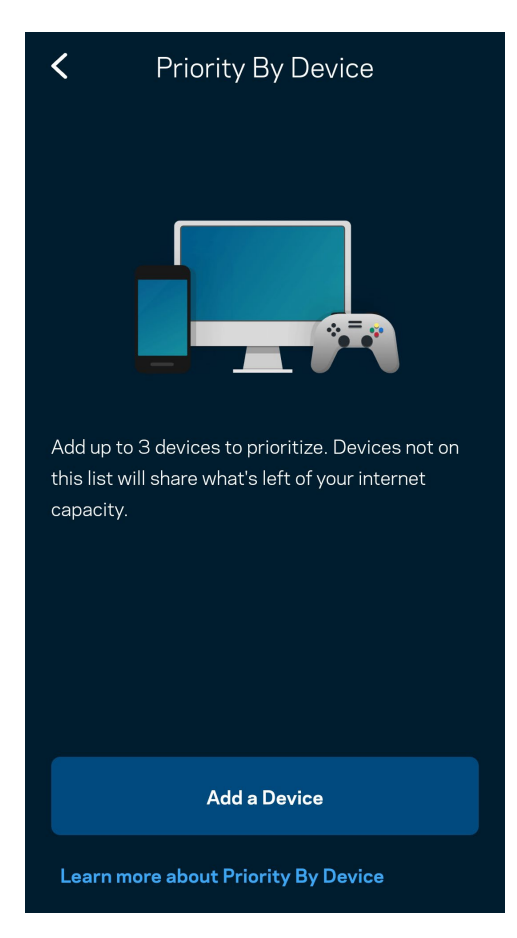
#### Benachrichtigungen

Wenn Sie mehr als ein Node haben, kann die App Sie benachrichtigen, wenn sekundäre Nodes in Ihrem System offline gehen. Sekundäre Nodes sind alle Nodes, die nicht über ein Kabel mit Ihrem Modem verbunden sind. Sie müssen die Benachrichtigungen in den Einstellungen Ihres Mobilgeräts aktivieren, damit die App Sie benachrichtigen kann.

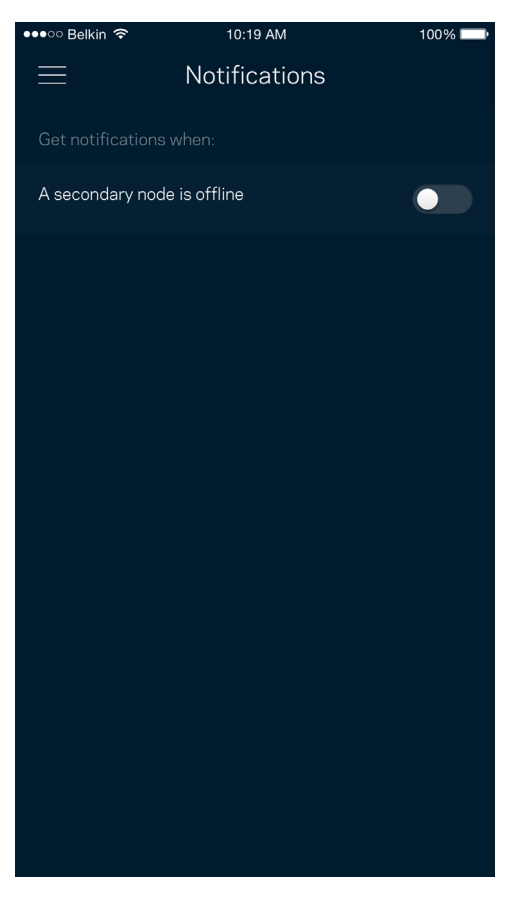

#### Netzwerkadministration

Im Router-Verwaltungsfenster können Sie das Router-Passwort und den Hinweis dazu ändern und verschiedene Identifikationsnummern (Modellnummer, Seriennummer und IP-Details) für Ihren Router überprüfen.

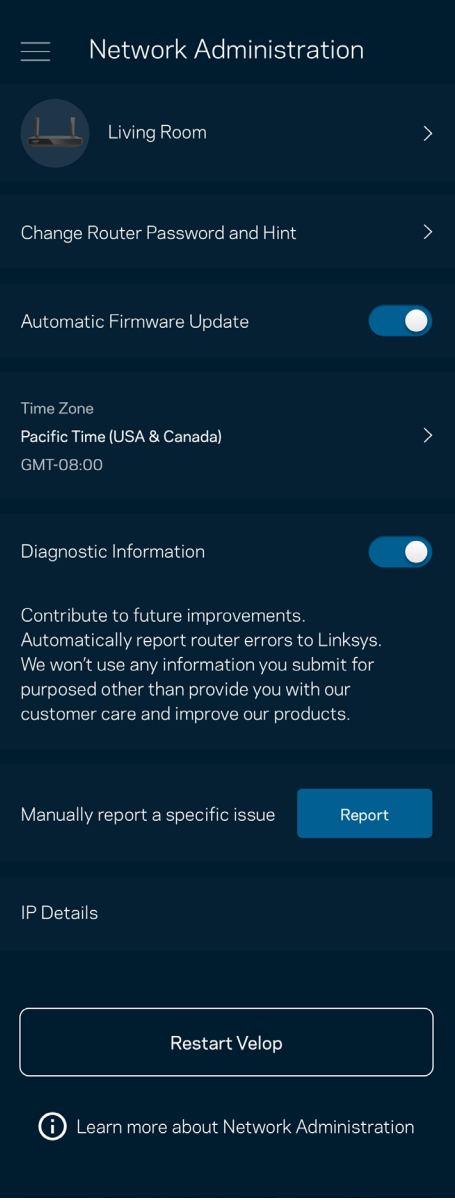

Wählen Sie aus, dass Systemabstürze Linksys direkt gemeldet werden, damit die Verwendung des WLANs noch angenehmer wird. Sie können Linksys manuell bestimmte Probleme melden.

• App-Version **• Anmeldetyp** (Cloud: verknüpfte E-Mail-Adresse, lokal: "Router admin") • Gerätemodell **•** WAN-Verbindungstyp (*WLAN oder Ethernet)* • Betriebssystemversion des Geräts • Zeit: Datum (Monat/Tag/Jahr, Zeit, Zeitzone)

Folgende Informationen werden mit Ihrer Beschreibung des Problems mitgesendet:

### Erweiterte Einstellungen

#### Internet-Einstellungen

Sie können einstellen, wie Ihr Router eine Verbindung mit dem Internet herstellt. Die Standardeinstellung ist Automatic Configuration – DHCP (Automatische Konfiguration – DHCP). Andere Verbindungstypen sind von Ihrem Internetprovider und von der Art der Nutzung Ihres Routers abhängig. Erfahrene Benutzer können Additional Settings (Zusätzliche Einstellungen) verwenden, um die MAC-Adressen zu klonen und die MTU (Maximum Transmission Unit) einzustellen.

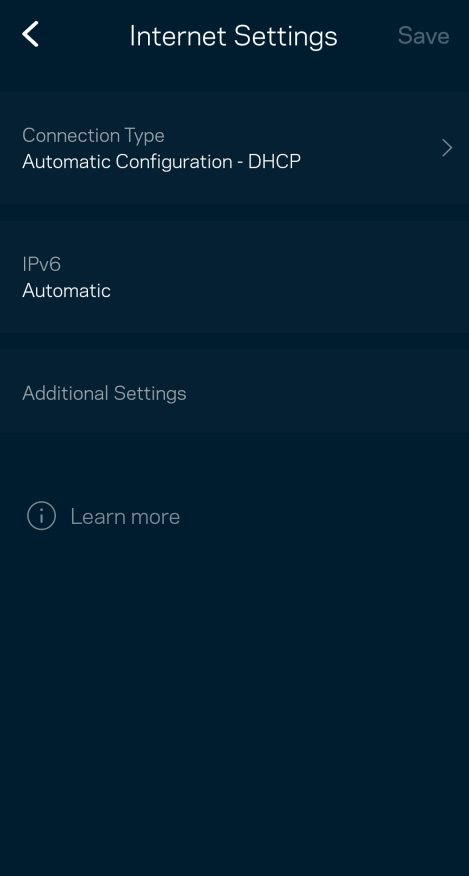

#### Port-Einstellungen

Port-Weiterleitung – für einen einzelnen Port, mehrere Ports oder einen Port-Bereich – sendet Datenverkehr, der an einem bestimmten Port eingeht an ein bestimmtes Gerät oder an einen bestimmten Port im WLAN. Beim Port-Bereich-Triggering werden ausgehende Daten von Ihrem Router auf bestimmte Port-Nummern überprüft. Ihr Router speichert die IP-Adresse des Geräts, das die Daten abruft, sodass die abgerufenen Daten bei der Übertragung dem richtigen Gerät zugeordnet werden.

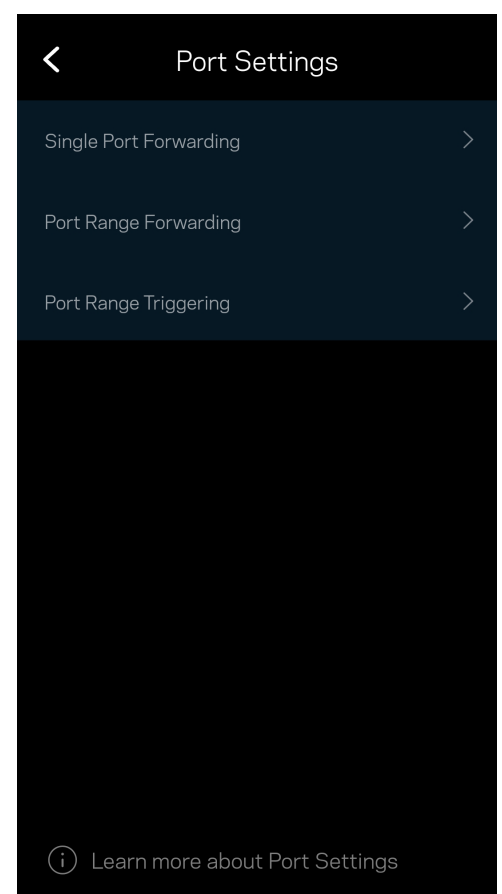

#### WLAN-MAC-Filter

Jedes Netzwerkgerät verfügt über eine eindeutige 12-stellige MAC-(Media Access Control-)Adresse. Sie können eine Liste mit MAC-Adressen erstellen und dann die entsprechenden Geräte in Ihrem WLAN zulassen oder verweigern.

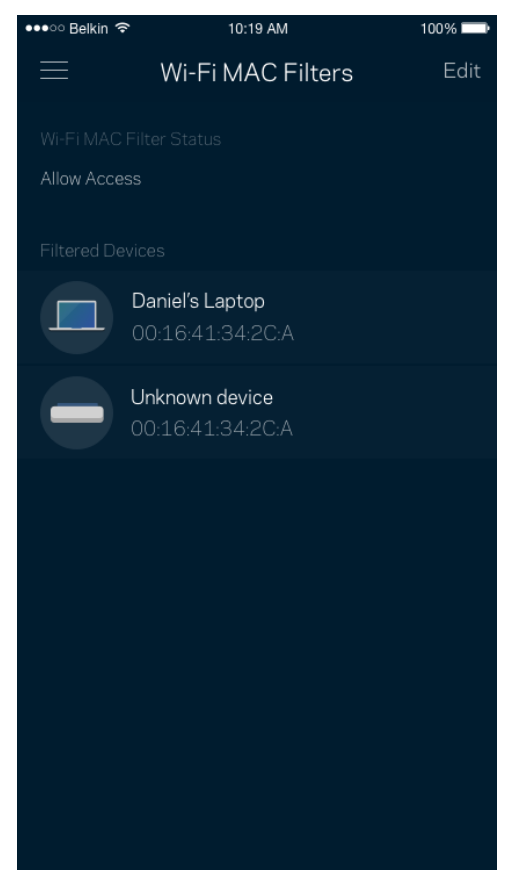

### Externer Speicher

Sehen Sie auf dem Dashboard nach, mit welchem Node ein externes Laufwerk verbunden ist, überprüfen Sie die Menge an noch freiem Speicherplatz und aktivieren Sie die Authentifizierung, indem Sie einen Benutzernamen und ein Passwort festlegen. (Dies ist nur möglich, wenn ein Laufwerk an den USB-Port des Routers angeschlossen ist.) Tippen Sie auf Eject Elect (Auswerfen), bevor Sie ein Laufwerk entfernen, um Datenverluste zu vermeiden.

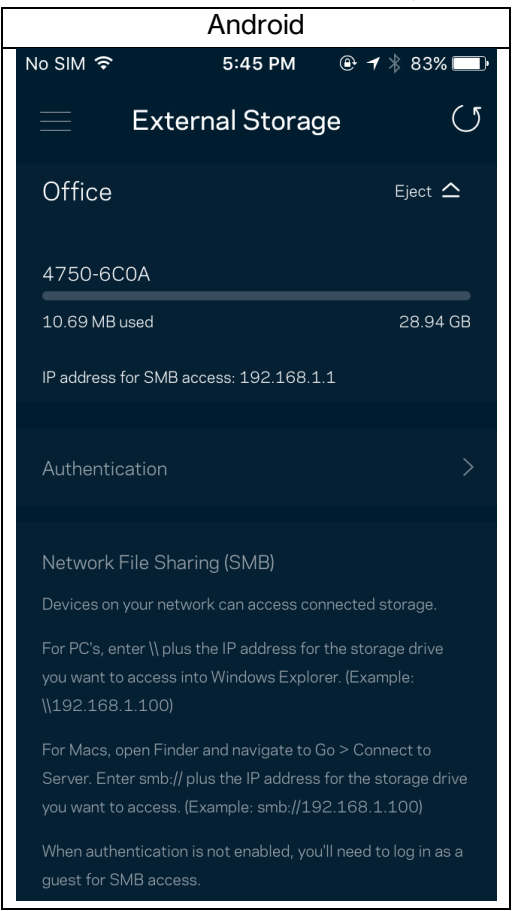

#### Geschwindigkeitstest

Mithilfe eines Geschwindigkeitstests können Sie sicherstellen, dass Sie die Geschwindigkeit erreichen, für die Sie bezahlen. Der Geschwindigkeitstest dient auch zur Gerätepriorisierung, da anhand der Ergebnisse bestimmt wird, wie das WLAN über die priorisierten Geräte verteilt wird.

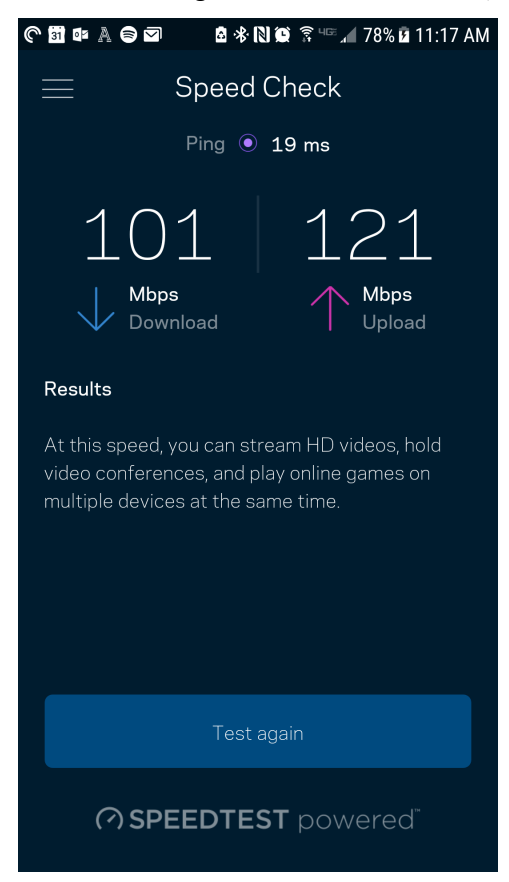

- Die Download-Geschwindigkeit ist die Geschwindigkeit, bei der Internetinhalte auf Ihren Router übertragen werden.
- Die Upload-Geschwindigkeit ist die Geschwindigkeit, bei der Sie Inhalte ins Internet hochladen können.

Hinweis: Die Internetgeschwindigkeit wird durch eine Reihe von Faktoren bestimmt, wie etwa die Art des ISP-Kontos, den örtlichen und weltweiten Internetdatenverkehr sowie die Anzahl der Geräte bei Ihnen zu Hause, die gleichzeitig auf das Internet zugreifen.

### Mein Konto

Ändern Sie das Passwort Ihrer Linksys-App und geben Sie an, dass Sie die neuesten Nachrichten und Angebote von Linksys erhalten möchten. Nur verfügbar, wenn Sie sich über Ihre E-Mail-Adresse an der App angemeldet haben.

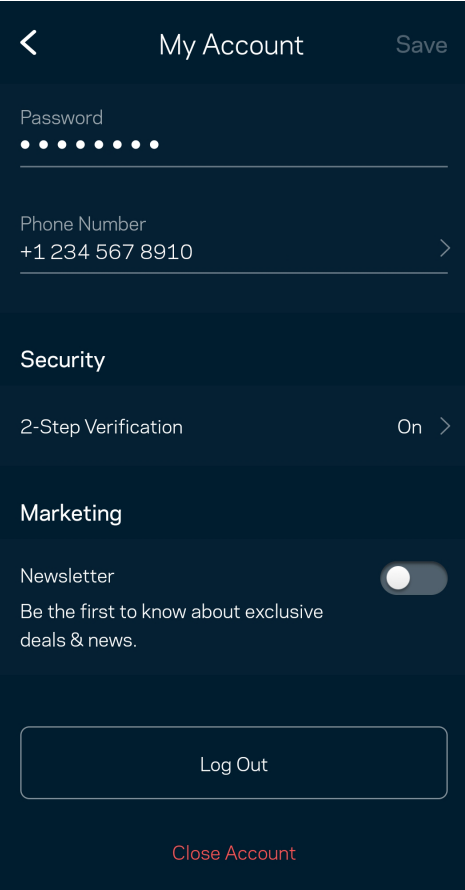

#### Feedback

Sie haben die Möglichkeit, uns Ihre Meinung zu sagen. Bewerten Sie die App in Ihrem App Store, senden Sie uns Vorschläge oder melden Sie uns ein Problem, das die optimale Anwendung beeinträchtigt.

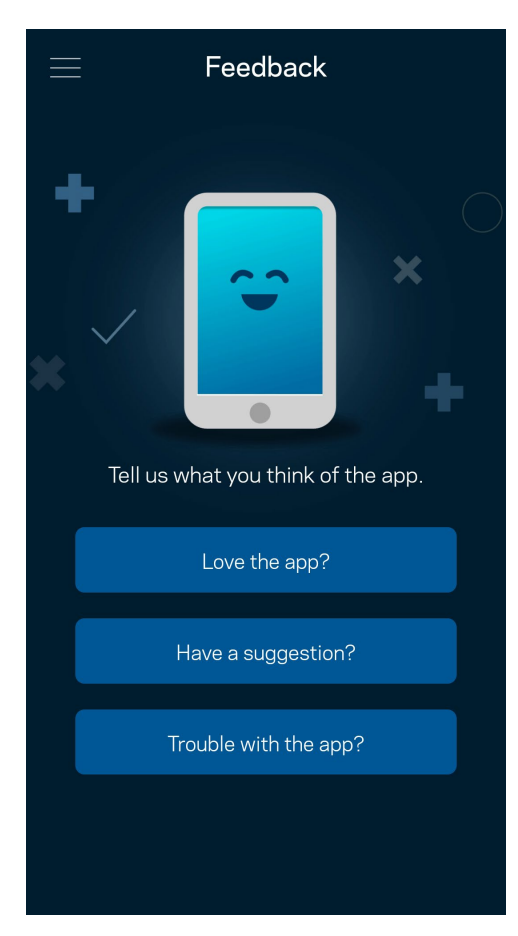

### **Hilfe**

Haben Sie Probleme mit der App? Brauchen Sie nur ein paar Informationen zu einer Funktion? Tippen Sie Help (Hilfe) an.

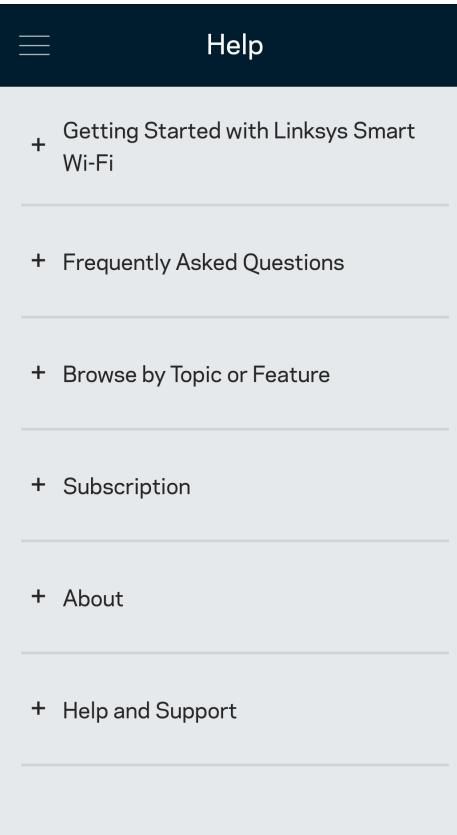

# Eine direkte Verbindung mit dem Router herstellen

Auch wenn Sie nicht mit dem Internet verbunden sind, können Sie auf Ihre Router-Einstellungen zugreifen. Stellen Sie eine Verbindung mit Ihrem WLAN her, starten Sie die Linksys App und tippen Sie an der Unterseite des Bildschirms Log in with Router Password (Mit dem Router-Passwort anmelden) an. Sie können nicht auf Ihr Linksys WLAN-Konto zugreifen, wenn Sie nicht online sind.

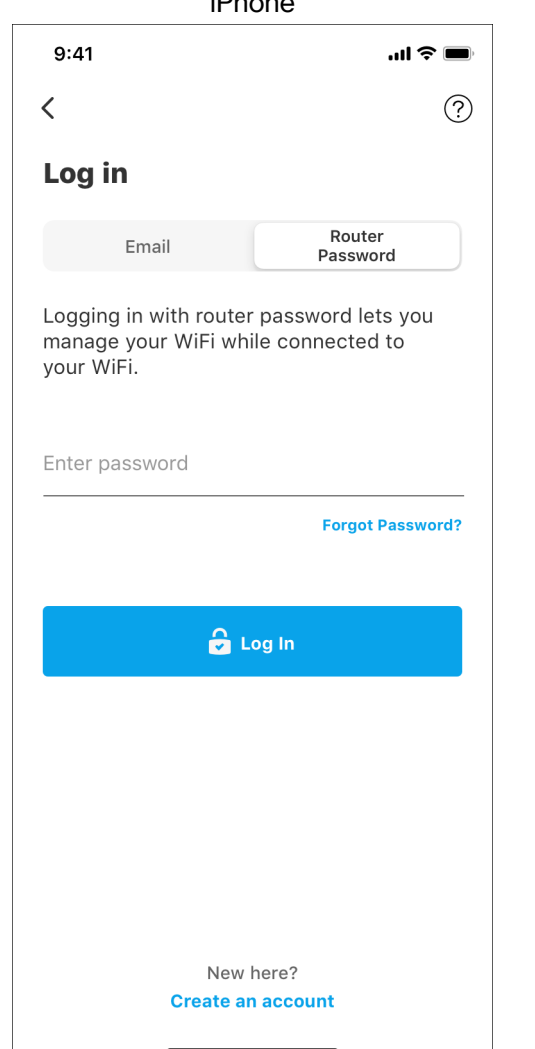

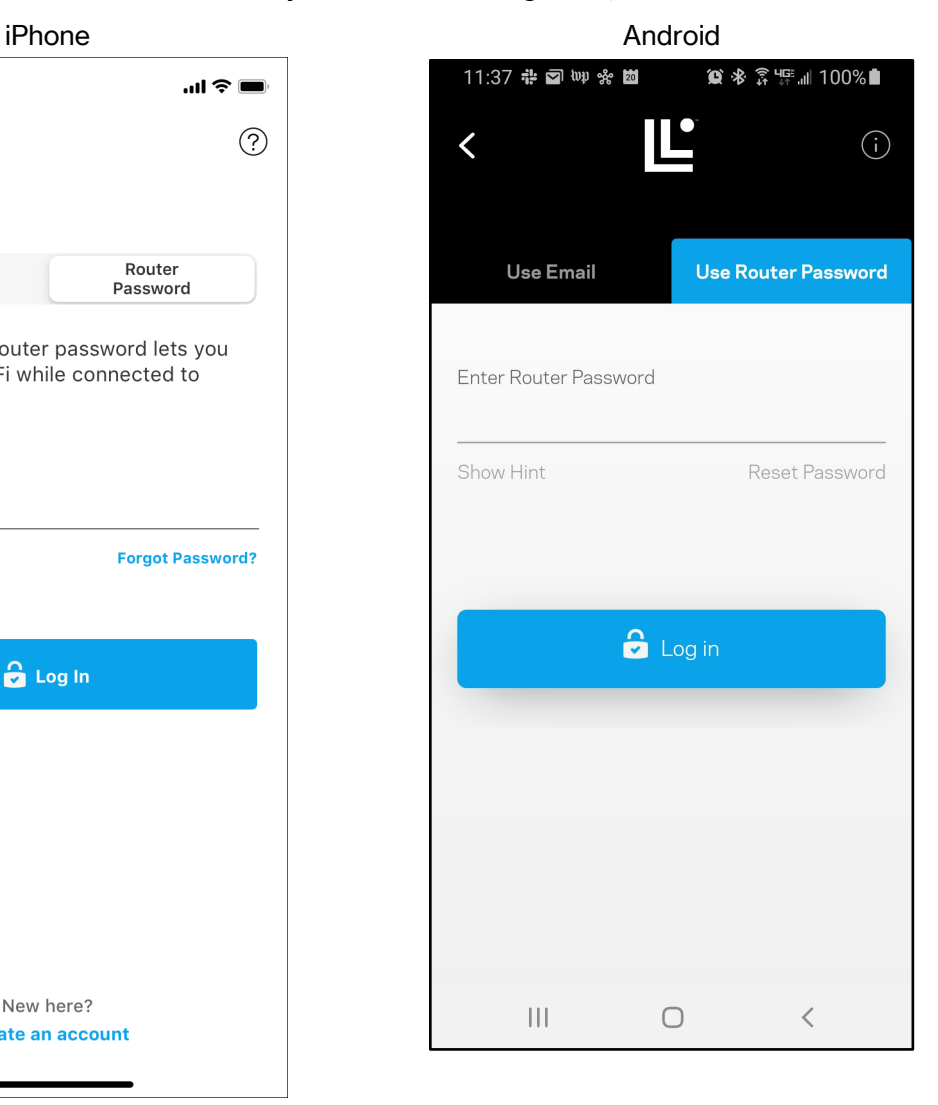

#### Router-Passwort

Wir haben während der Einrichtung ein sicheres Admin-Passwort für Sie erstellt. Um es zu ändern, tippen Sie Router Administration (Routerverwaltung) und dann Change Router Password and Hint (Router-Passwort und Hinweis ändern) an.

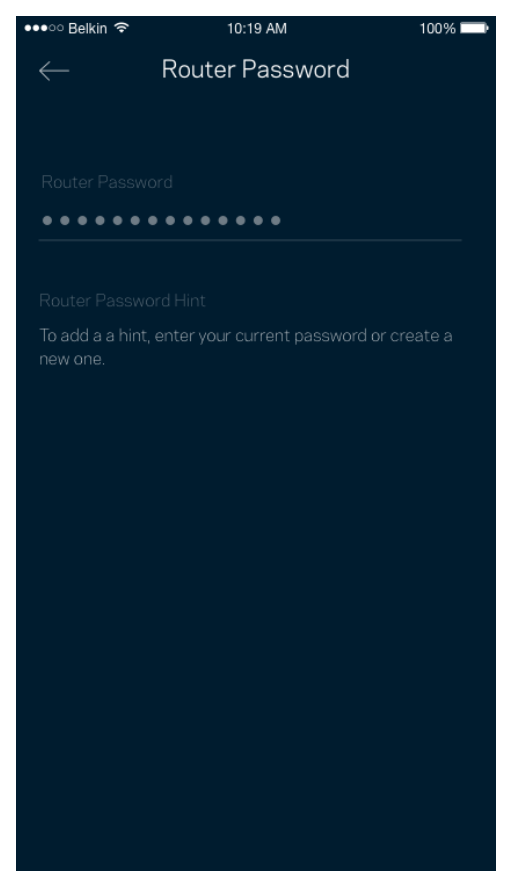

Um die Sicherheit Ihres Routers zu gewährleisten, senden wir Ihnen eine E-Mail, wenn jemand das Router-Passwort ändert.

# Den Router auf die Werkseinstellungen zurücksetzen

Sie sollten nicht in die Situation kommen, in der Sie Ihren Router der MR2000-Serie zurücksetzen müssen, denn es ist ein sehr aufwändiger Vorgang. Das Zurücksetzen auf die Werkseinstellungen versetzt Ihren Router in den Zustand, in dem er aus der Verpackung kam, sodass Sie die gesamte Einrichtung wiederholen müssen. Alle Einstellungen, die Sie während der Einrichtung und später vorgenommen haben, z. B. in Bezug auf den WLAN-Namen, Passwörter, Sicherheitstypen usw., werden gelöscht. Alle WLAN-Geräte werden vom WLAN getrennt.

Gehen Sie zur Wiederherstellung der Werkseinstellungen folgendermaßen vor:

• Ihr Router sollte angeschlossen und eingeschaltet sein. Halten Sie dann die Reset-Taste an der Rückseite gedrückt. Die Leuchte an der Oberseite des Routers blinkt dann rot. Lassen Sie die Taste nicht los, bevor die Leuchte ausgeht und hellrot wird.

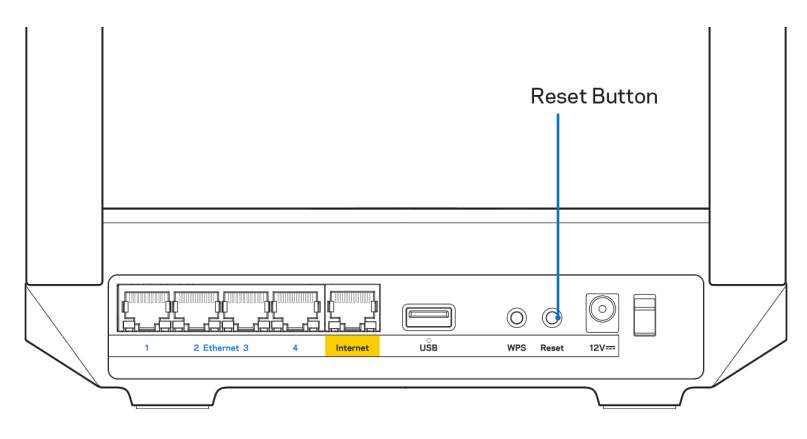

# Anbringung des Routers an der Wand

Ihr Router der MR2000-Serie ist an der Unterseite mit Aussparungen zur Anbringung an der Wand versehen.

Befestigen Sie den Router mit 20-mm-Schrauben (M3).

# Technische Daten

### Linksys Hydra 6

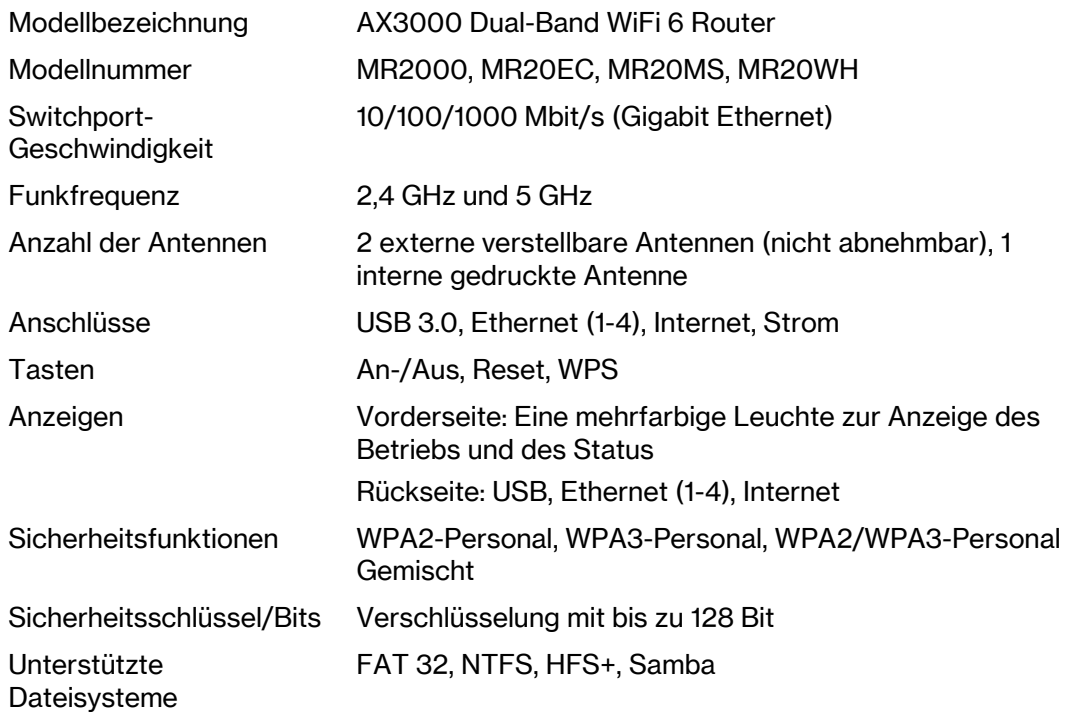

### Betriebsbedingungen

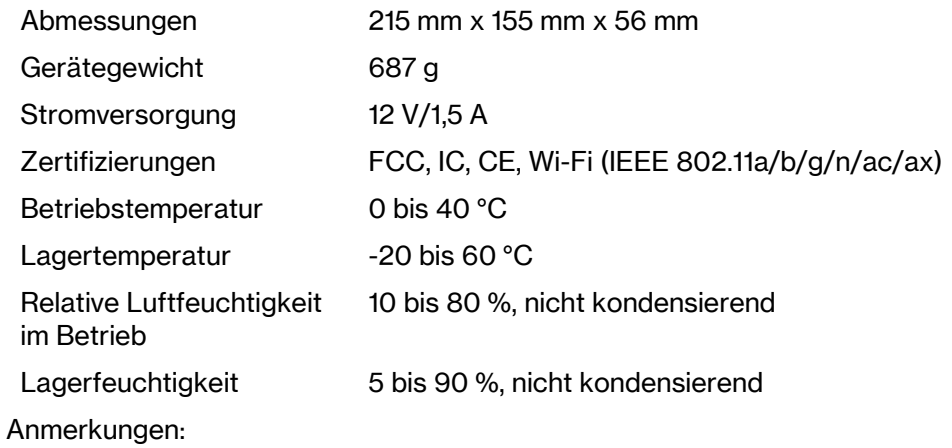

Zulassungs-, Garantie- und Sicherheitsinformationen finden Sie auf Linksys.com/support/MR2000. Technische Änderungen können ohne Vorankündigung vorgenommen werden.

Maximale Leistung gemäß den Spezifikationen des IEEE-Standards 802.11. Die tatsächliche Leistung kann variieren und geringere Kapazitäten des WLAN-Netzwerks, eine geringere Datendurchsatzrate und Reichweite sowie einen geringeren Empfangsbereich einschließen. Die Leistung wird durch zahlreiche Faktoren, Bedingungen und Variablen beeinflusst. Dazu zählen die Entfernung vom Access Point, das Datenverkehrsaufkommen im Netzwerk, Baustoffe und Konstruktionsweise von Gebäuden, das verwendete Betriebssystem, die Kombination der eingesetzten WLAN-Geräte, Interferenzen und weitere ungünstige Bedingungen.

Unseren preisgekrönten technischen Support finden Sie unter Linksys.com/support/MR2000. LINKSYS, Intelligent Mesh sowie viele Produktnamen und Logos sind Marken der Linksys Holdings, Inc. und/oder ihrer verbundenen Unternehmen. Erwähnte Marken von Drittanbietern sind Eigentum ihrer jeweiligen Rechtsinhaber.

© 2022 Linksys Holdings, Inc. und/oder ihre verbundenen Unternehmen. Alle Rechte vorbehalten.

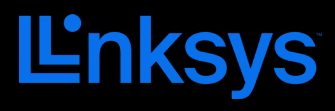

ΟΔΗΓΟΣ ΧΡΗΣΤΗ

**Linksys Hydra 6 Διζωνικό router WiFi 6 AX3000**

MR2000 Series

### **Περιεχόμενα**

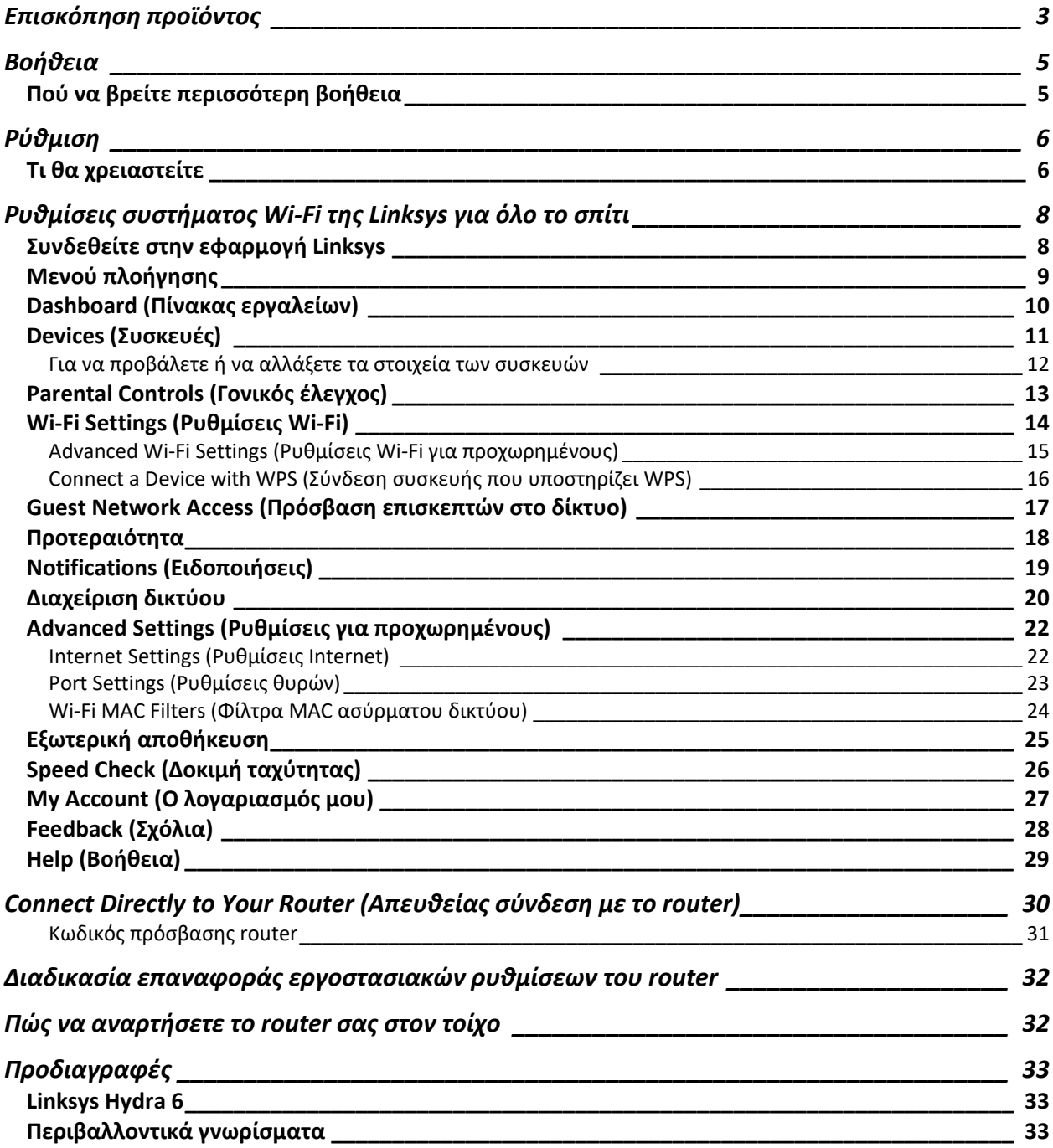

# <span id="page-270-0"></span>Επισκόπηση προϊόντος

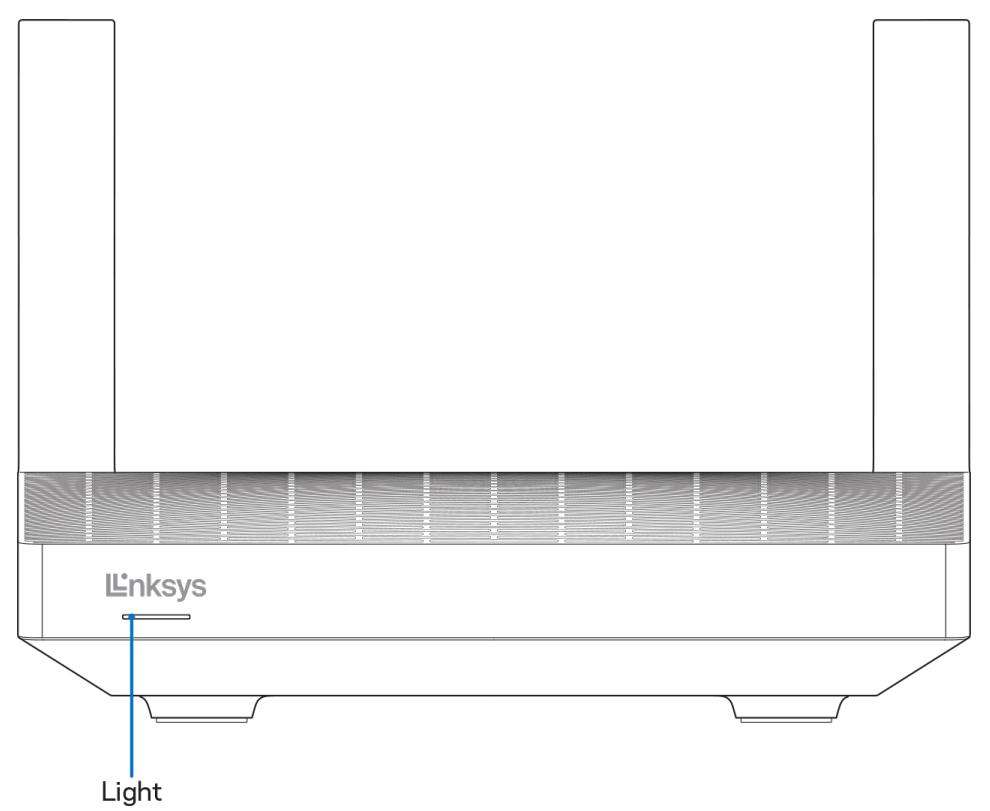

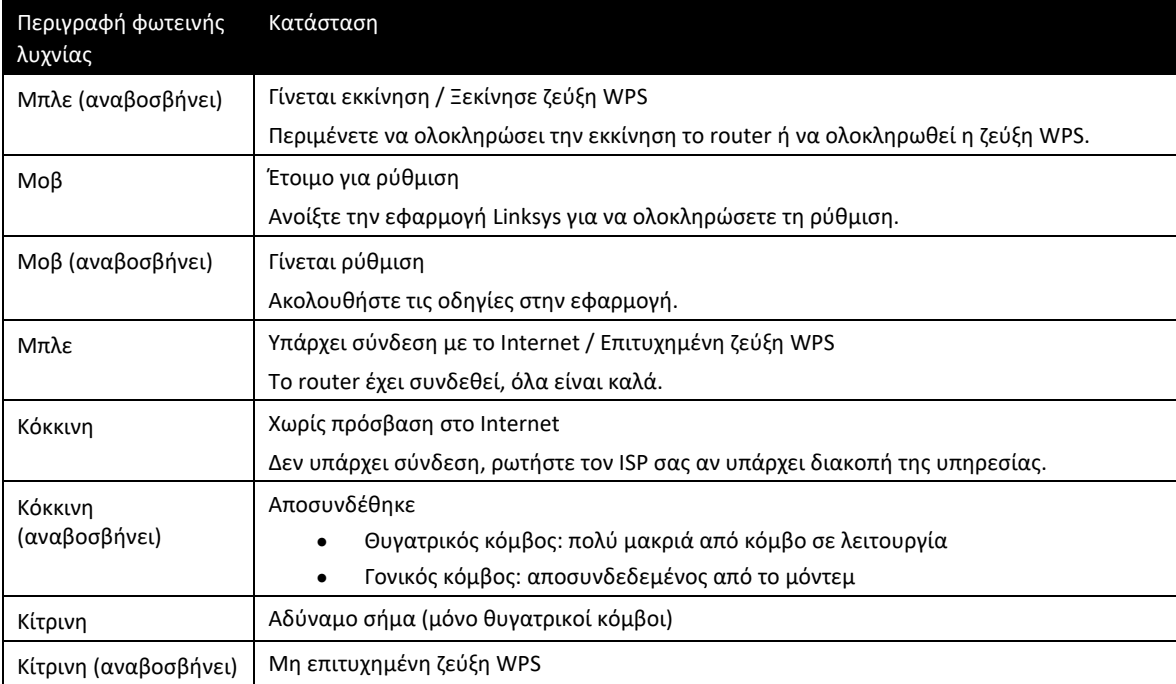

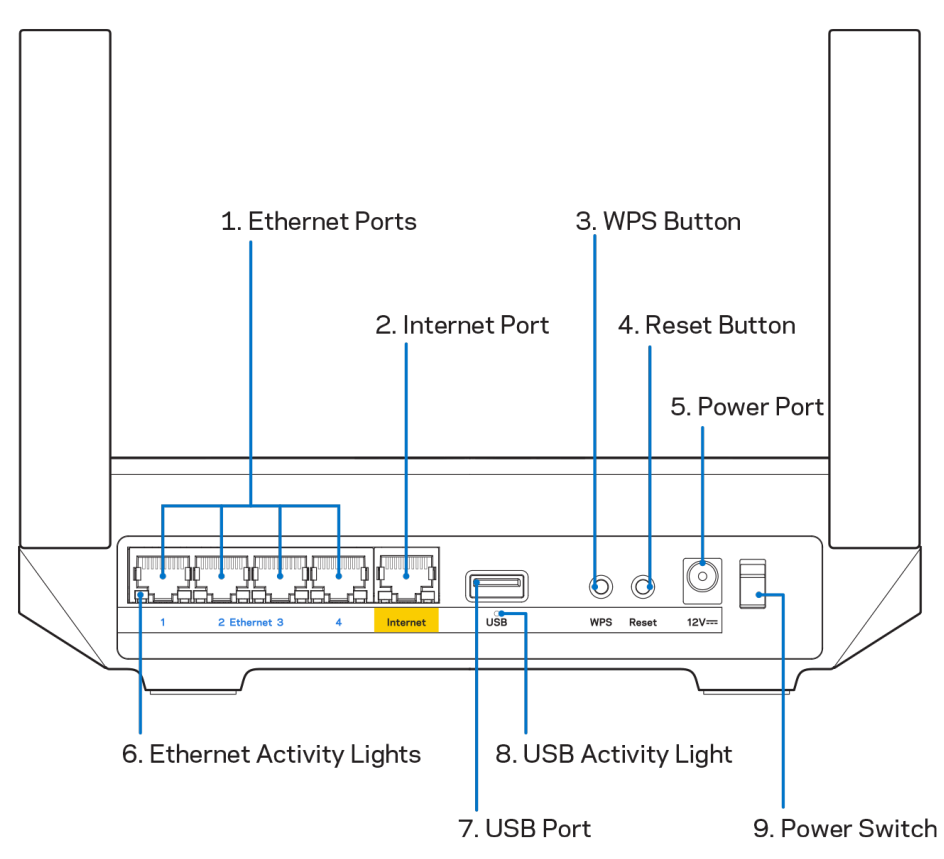

Θύρες Ethernet (1): Συνδέστε καλώδια Ethernet με αυτές τις μπλε θύρες Gigabit (10/100/1000) και το άλλο άκρο τους με τις ενσύρματες συσκευές στο δίκτυό σας.

Σημείωση: Για καλύτερες επιδόσεις, χρησιμοποιήστε καλώδια κατηγορίας CAT5e ή υψηλότερης στις θύρες Ethernet.

Θύρα Internet (2): Συνδέστε το ένα άκρο καλωδίου Ethernet με την κίτρινη θύρα Gigabit (10/100/1000) και το άλλο άκρο με ένα μόντεμ ευρυζωνικής πρόσβασης στο Internet, καλωδιακό/DSL ή οπτικών ινών. Αν χρησιμοποιείτε αυτό το router ως θυγατρικό κόμβο σε σύστημα πλεγματικού Wi-Fi, μπορείτε να χρησιμοποιήσετε αυτήν τη θύρα για να δημιουργήσετε μια ενσύρματη σύνδεση με άλλον κόμβο.

Σημείωση: Για καλύτερες επιδόσεις, χρησιμοποιήστε καλώδια κατηγορίας CAT5e ή υψηλότερης στη θύρα Internet.

Κουμπί Wi-Fi Protected Setup™ (3): Πατήστε το για σύνδεση με συσκευές δικτύου που υποστηρίζουν WPS.

Κουμπί Reset (4): Για την επαναφορά του router σας στις εργοστασιακές ρυθμίσεις, κρατήστε το πατημένο όσο η λυχνία στο επάνω μέρος του router σας αναβοσβήνει με κόκκινο χρώμα. Μην αφήσετε το κουμπί μέχρι η λυχνία να σβήσει και να γίνει έντονα κόκκινη.

Θύρα τροφοδοσίας (5): Συνδέστε τον παρεχόμενο μετασχηματιστή AC.

Λυχνίες δραστηριότητας Ethernet (6): Όταν είναι αναμμένες, δηλώνουν μεταφορά δεδομένων μέσω καλωδίου Ethernet.

Θύρα USB 3.0 (7): Συνδέστε και μοιραστείτε μονάδες δίσκου USB στο δίκτυό σας ή στο Internet.

Λυχνία δραστηριότητας USB (8): Όταν είναι αναμμένη, δηλώνει μεταφορά δεδομένων μέσω σύνδεσης USB.

Διακόπτης τροφοδοσίας (9): Πατήστε **|** (ενεργοποίηση) για να ενεργοποιήσετε το router.

# <span id="page-272-0"></span>Βοήθεια

#### <span id="page-272-1"></span>Πού να βρείτε περισσότερη βοήθεια

- linksys.com/support/MR2000
- Βοήθεια εφαρμογής Linksys (εκκινήστε την εφαρμογή και πατήστε Help (Βοήθεια) στο κύριο μενού πλοήγησης)

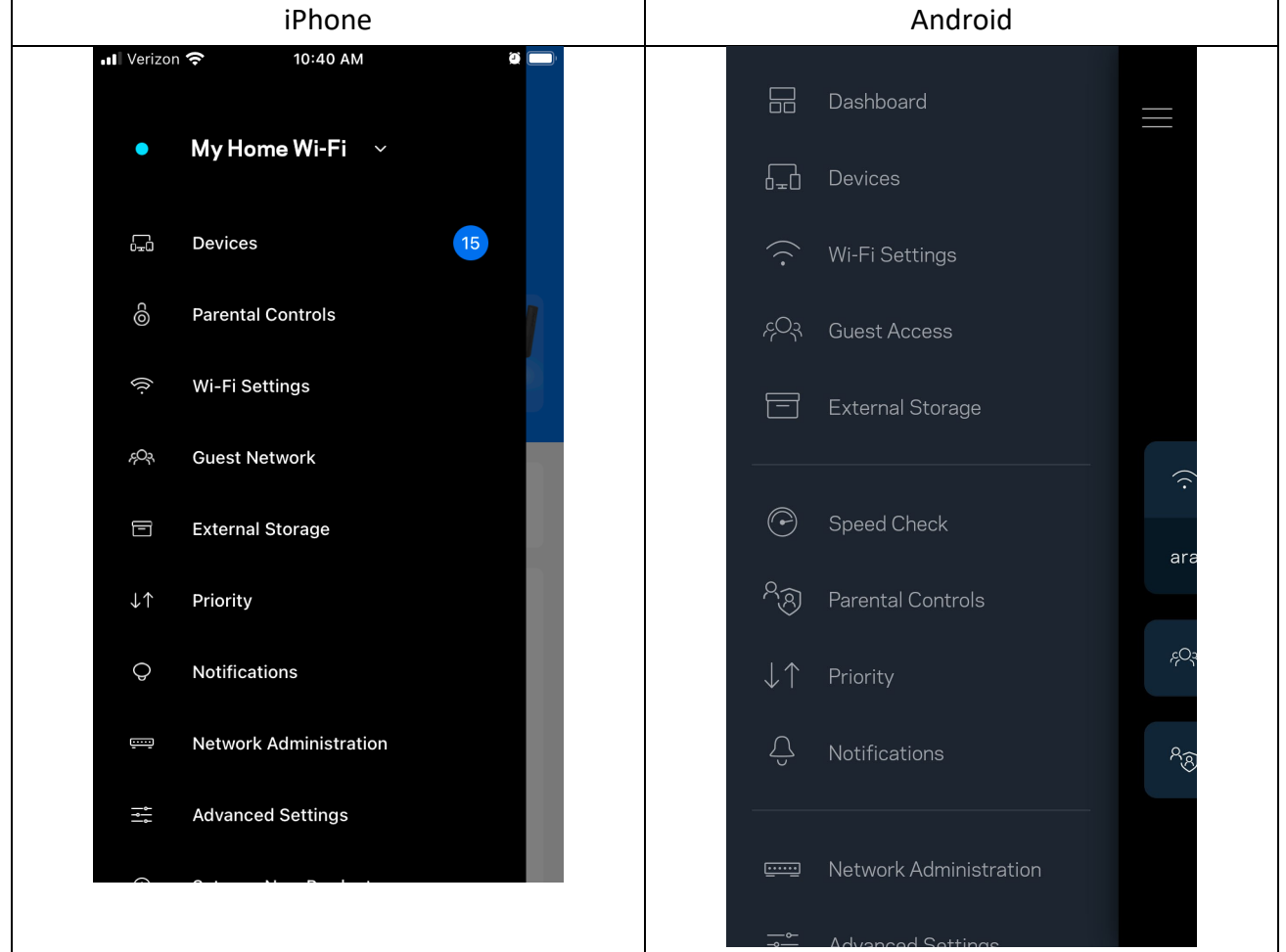

Σημείωση: Οι άδειες και οι γνωστοποιήσεις για λογισμικό τρίτων εταιρειών που χρησιμοποιείται σε αυτό το προϊόν είναι διαθέσιμες στη διεύθυνσ[η http://support.linksys.com/en](http://support.linksys.com/en-us/license)-us/license. Επικοινωνήστε με το [http://support.linksys.com/en](http://support.linksys.com/en-us/gplcodecenter)-us/gplcodecenter για ερωτήσεις ή αιLinksysτήματα πηγαίου κώδικα GPL.

# <span id="page-273-0"></span>Ρύθμιση

ΣΗΜΑΝΤΙΚΟ: Το router MR2000 Series μπορεί να ρυθμιστεί ως γονικός ή θυγατρικός κόμβος σε ένα σύστημα πλεγματικού Wi-Fi για όλο το σπίτι. Ένας γονικός κόμβος πρέπει να είναι συνδεδεμένος με καλώδιο Ethernet με το μόντεμ ή το μόντεμ-router σας. Οι θυγατρικοί κόμβοι μπορούν να συνδεθούν ασύρματα ή με καλώδια Ethernet.

Εάν προσθέτετε το router ως γονικό κόμβο για υφιστάμενο σύστημα πλεγματικού Wi-Fi Linksys για όλο το σπίτι, επαναφέρετε τις εργοστασιακές ρυθμίσεις σε όλους τους κόμβους και προσθέστε τους στο σύστημα αφότου ρυθμιστεί και αρχίσει να λειτουργεί το router MR2000 Series.

Κατεβάστε την εφαρμογή Linksys. Χρειάζεστε την εφαρμογή αυτή για να ρυθμίσετε το router σας.

Επισκεφθείτε το κατάστημα εφαρμογών της συσκευής σας και κάντε αναζήτηση για «Linksys». Αναζητήστε αυτό το εικονίδιο:

#### <span id="page-273-1"></span>Τι θα χρειαστείτε

Εγκαταστήστε την εφαρμογή, ανοίξτε την και ακολουθήστε τις οδηγίες.

#### Σημείωση: Η εφαρμογή λειτουργεί με iOS 14.1 και Android 6.0 και νεότερες εκδόσεις τους.

Κατά τη ρύθμιση θα δημιουργήσετε έναν λογαριασμό Linksys Smart Wi-Fi, ώστε να μπορείτε να χρησιμοποιείτε την εφαρμογή για να προβάλετε ή να αλλάξετε τις ρυθμίσεις συστήματος του router σας από οπουδήποτε έχετε πρόσβαση στο Internet.

Μεταξύ άλλων, με το Linksys Smart Wi-Fi και την εφαρμογή Linksys μπορείτε να κάνετε τα εξής:

- Αλλαγή ονόματος και κωδικού πρόσβασης Wi-Fi
- Ρύθμιση πρόσβασης επισκεπτών
- Σύνδεση συσκευών με το Wi-Fi με WPS
- Αποκλεισμός Internet με γονικό έλεγχο
- Έλεγχος ταχύτητας σύνδεσης με το Internet

Σημείωση**:** Θα σας στείλουμε ένα email επαλήθευσης. Ενώ είστε συνδεδεμένοι με το οικιακό σας δίκτυο, κάντε κλικ στη σύνδεση στο email για να συνδέσετε το router σας με τον λογαριασμό σας.

Χρειάζεται μόνο να συνδέσετε το καλώδιο τροφοδοσίας και το καλώδιο Ethernet, όλα τα υπόλοιπα τα ρυθμίζει η εφαρμογή. Μόλις γίνει η σύνδεση, χρησιμοποιήστε την εφαρμογή για να εξατομικεύσετε το Wi-Fi σας, δίνοντάς του όνομα και κωδικό πρόσβασης. Μπορείτε, ακόμη, να δώσετε στο router και τυχόν θυγατρικούς κόμβους ονόματα βάσει της τοποθεσίας τους, ώστε να μπορείτε να τους ταυτοποιήσετε στην σπάνια περίπτωση που κάτι χρειαστεί την προσοχή σας.

Εάν θέλετε να προσθέσετε θυγατρικούς κόμβους για να δημιουργήσετε ένα σύστημα πλεγματικού Wi-Fi για όλο το σπίτι, εγκαταστήστε τους εντός της εμβέλειας ενός λειτουργικού κόμβου. Μόνο ο γονικός κόμβος χρειάζεται να είναι συνδεδεμένος με καλώδιο με το μόντεμ ή το μόντεμ-router. Μην ανησυχείτε, η εφαρμογή θα σας βοηθήσει να τοποθετήσετε τους κόμβους σας.

Εκτυπώστε αυτήν τη σελίδα και καταγράψτε τις ρυθμίσεις του Wi-Fi και του λογαριασμού σας στον πίνακα για μελλοντική αναφορά. Αποθηκεύστε τις σημειώσεις σας σε ασφαλές μέρος.

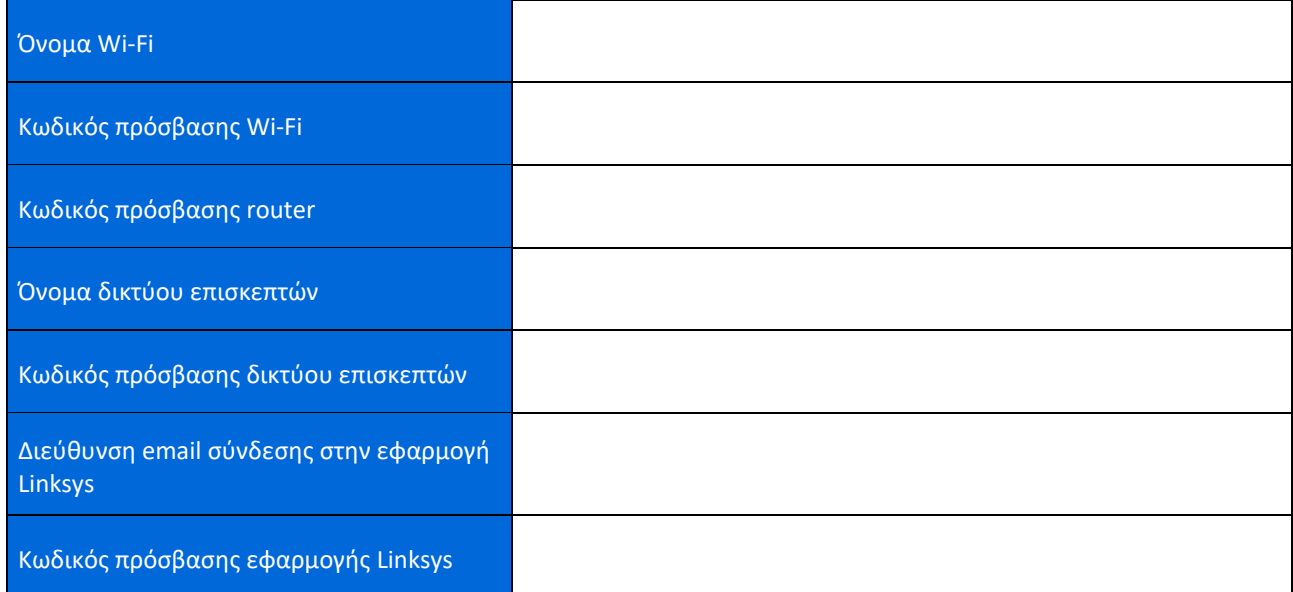

Η διεύθυνση email σύνδεσης και ο κωδικός πρόσβασης μπορούν να χρησιμοποιηθούν επίσης για τη σύνδεση στο LinksysSmartWiFi.com από υπολογιστή. Μπορείτε να προβάλετε ή να διαχειριστείτε το Wi-Fi σας μέσω ενός προγράμματος περιήγησης στο Internet.

# <span id="page-275-0"></span>Ρυθμίσεις συστήματος Wi-Fi της Linksys για όλο το σπίτι

Χρησιμοποιώντας την εφαρμογή Linksys μπορείτε να προβάλετε ή να αλλάξετε τις ρυθμίσεις συστήματος Wi-Fi, περιλαμβανομένων των ρυθμίσεων ασφαλείας και γονικού ελέγχου. Μπορείτε να έχετε πρόσβαση στις ρυθμίσεις από οπουδήποτε στον κόσμο, αρκεί να έχετε πρόσβαση στο Internet. Μπορείτε επίσης να προσπελάσετε το σύστημά σας απευθείας από το οικιακό σας δίκτυο, ακόμη και εάν δεν έχετε πρόσβαση στο Internet.

#### <span id="page-275-1"></span>Συνδεθείτε στην εφαρμογή Linksys

1. Ανοίξτε την εφαρμογή Linksys, πατήστε **Log in** (Σύνδεση). iPhone

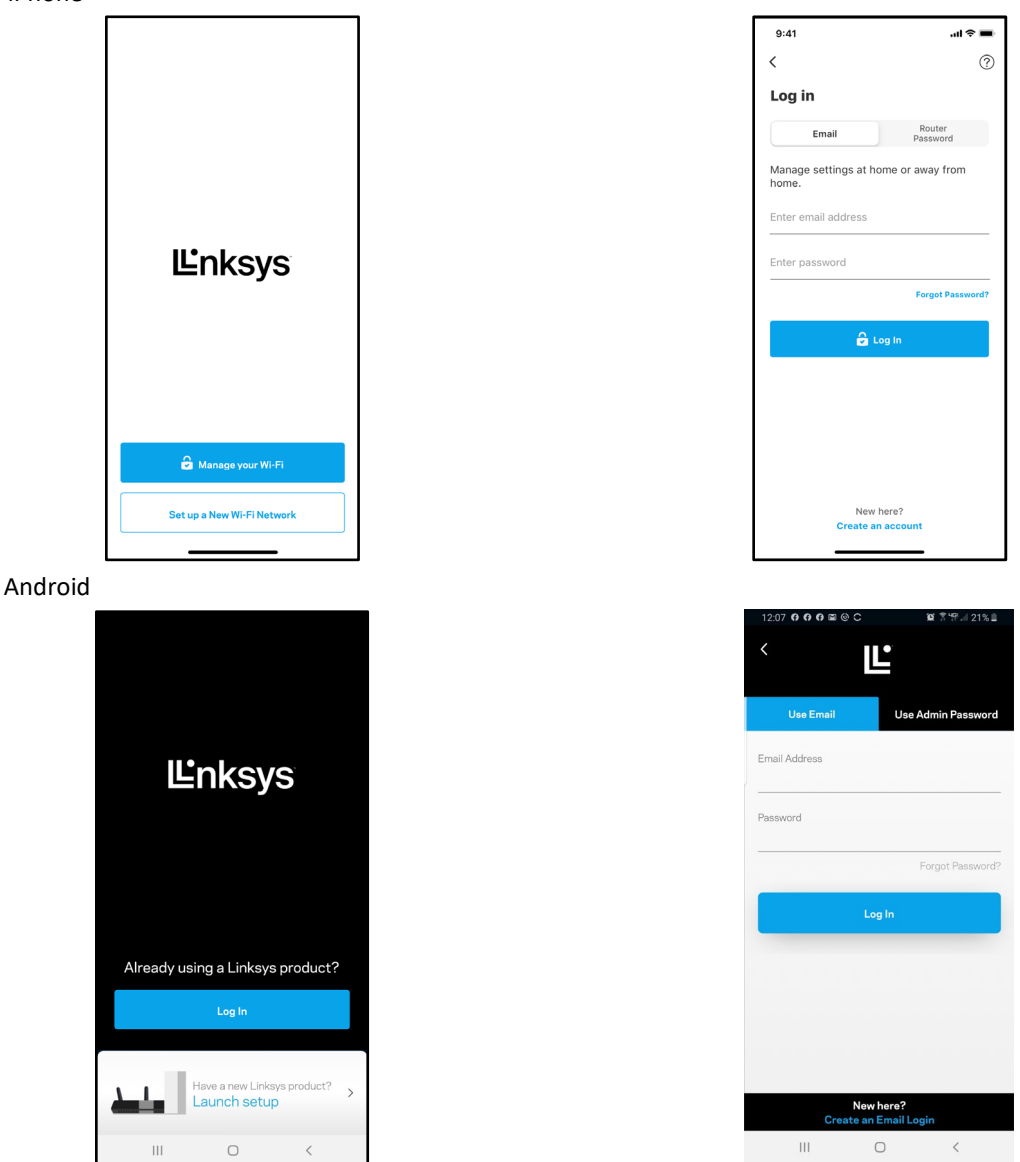

- 2. Εισαγάγετε τη διεύθυνση email που χρησιμοποιήσατε όταν δημιουργήσατε τον λογαριασμό σας.
- 3. Εισαγάγετε τον κωδικό πρόσβασης του λογαριασμού σας.
- 4. Πατήστε Log in (Σύνδεση).

#### <span id="page-276-0"></span>Μενού πλοήγησης

Πατήστε το εικονίδιο του μενού **για να πλοηγηθείτε στην εφαρμογή.** 

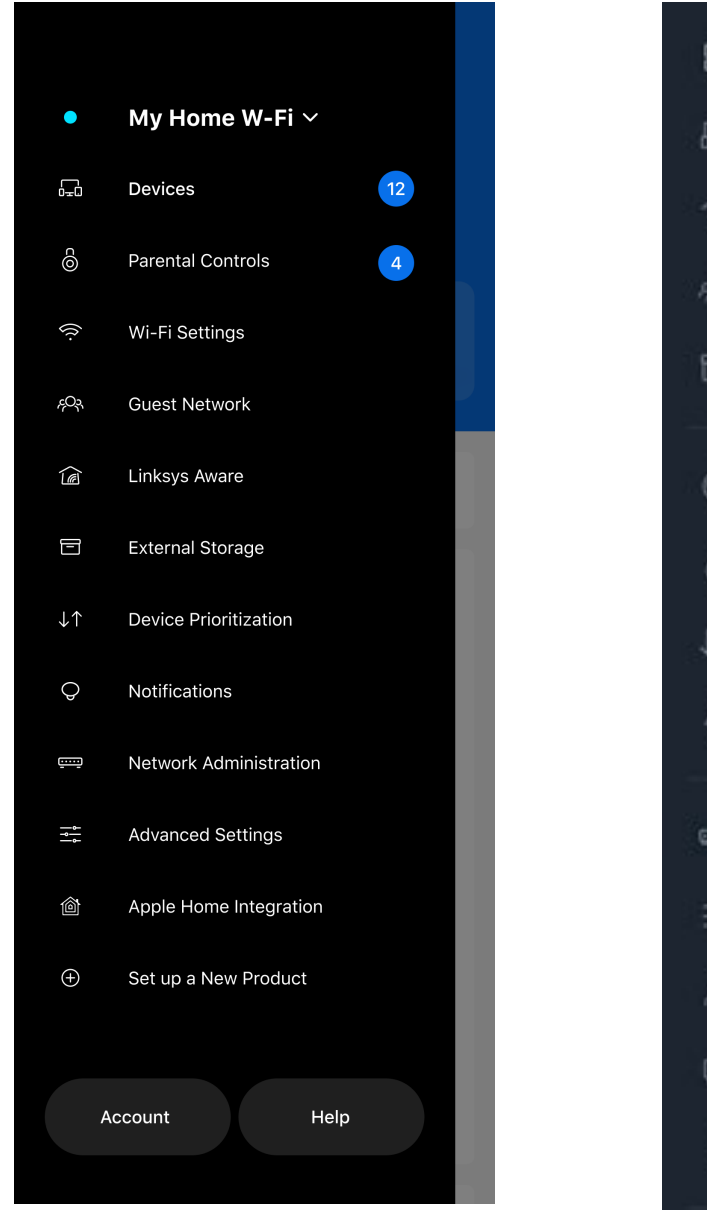

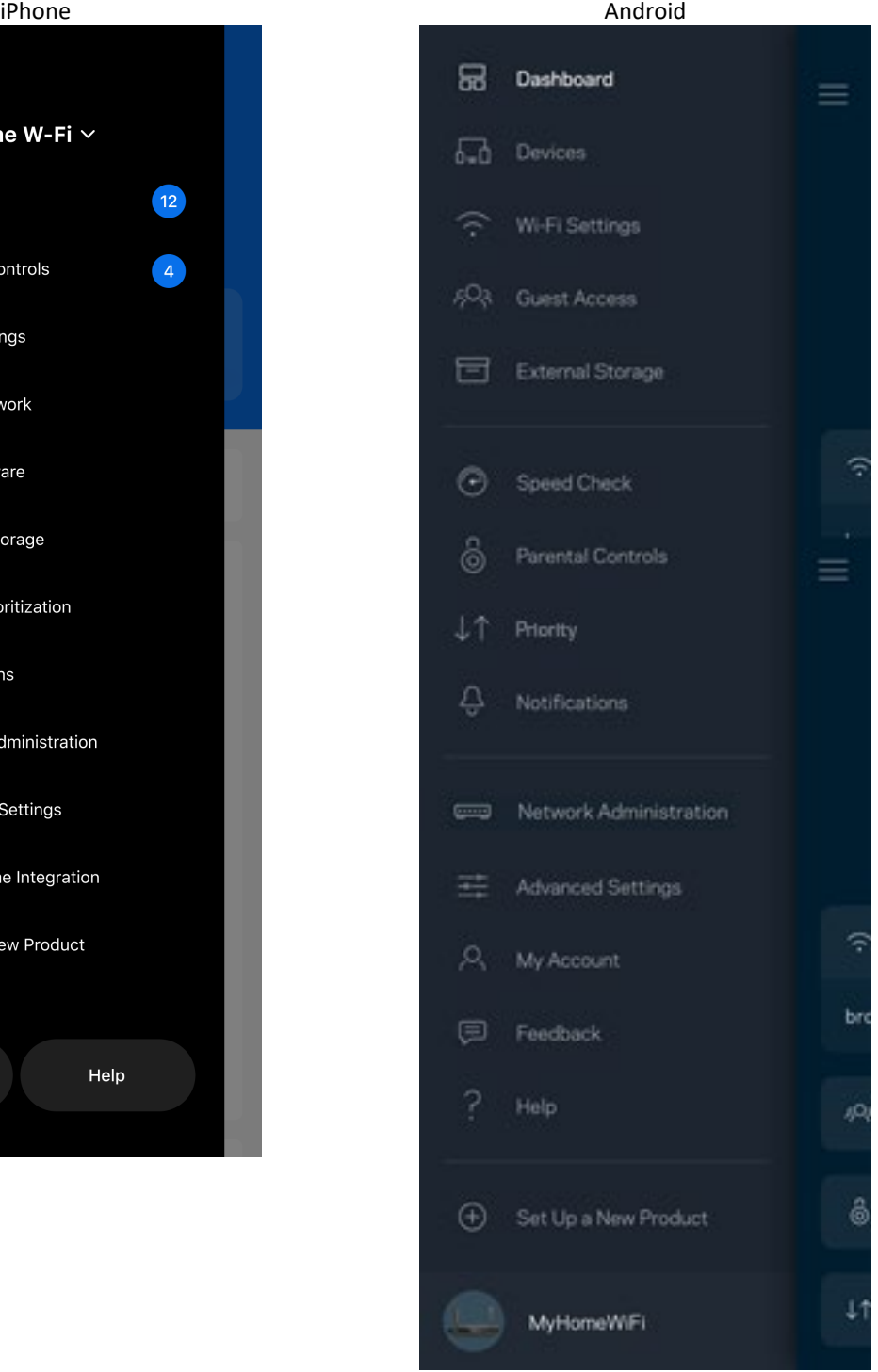

#### <span id="page-277-0"></span>Dashboard (Πίνακας εργαλείων)

Ο Πίνακας εργαλείων είναι μια επισκόπηση του Wi-Fi σας. Δείτε πόσες συσκευές είναι συνδεδεμένες στο σύστημά σας. Από τον Πίνακα εργαλείων μπορείτε να μοιραστείτε τον κωδικό πρόσβασης του Wi-Fi σας και να ενεργοποιήσετε την πρόσβαση επισκεπτών. Ο Πίνακας εργαλείων δείχνει, επίσης, εάν είναι ενεργοποιημένος ο γονικός έλεγχος σε κάποιες συσκευές ή εάν έχουν προτεραιότητα για σύνδεση μέσω Wi-Fi.

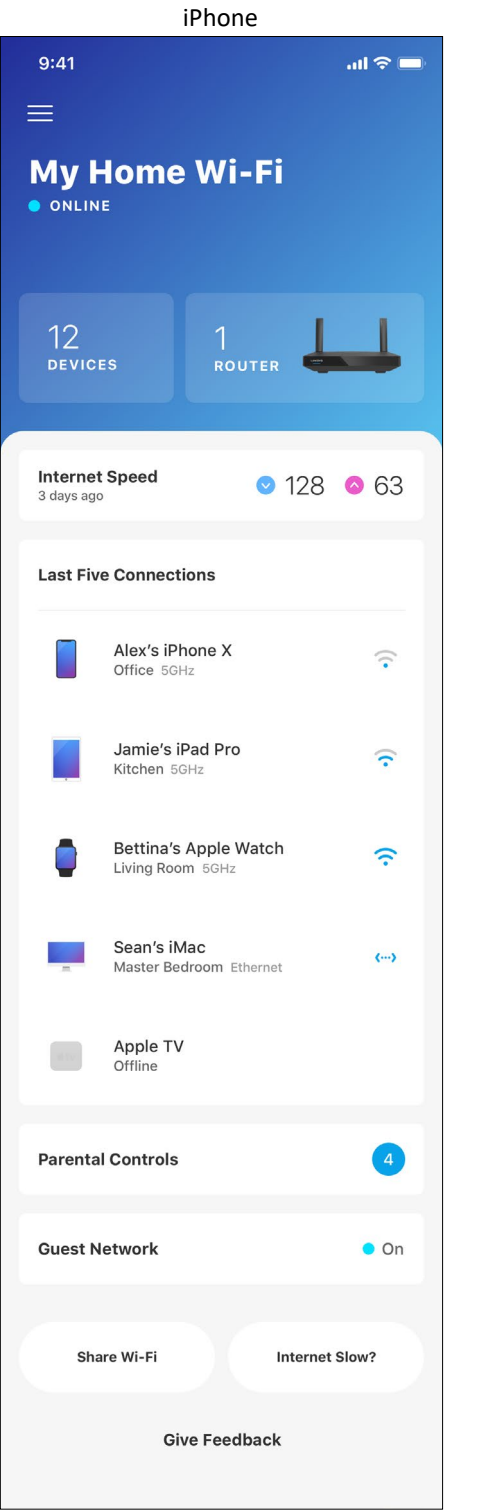

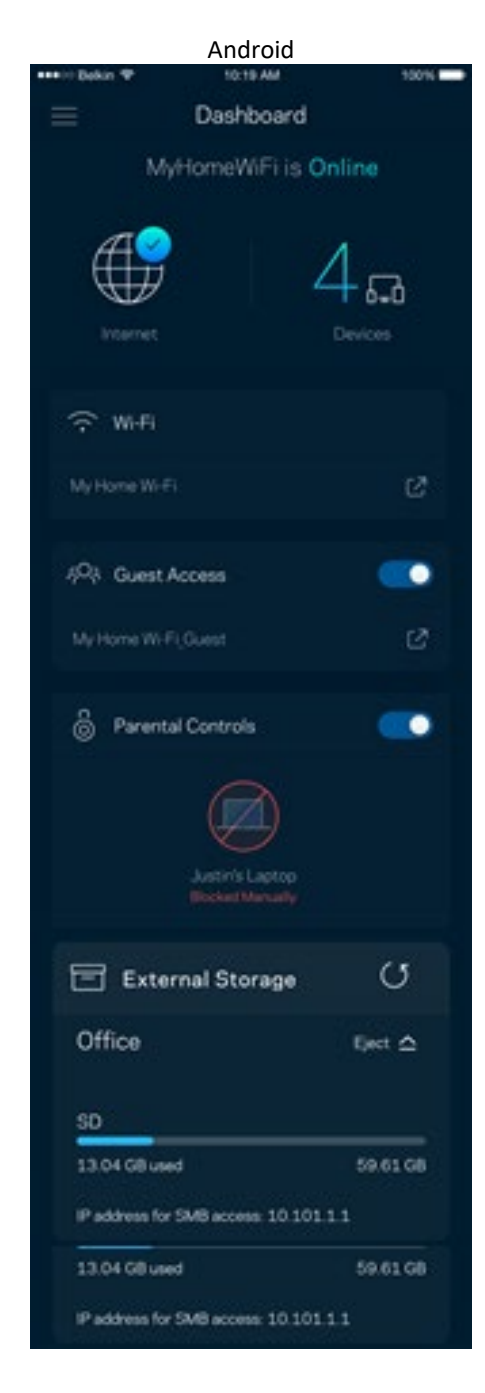

#### <span id="page-278-0"></span>Devices (Συσκευές)

Δείτε και αλλάξτε τα στοιχεία όλων των συσκευών που είναι συνδεδεμένες στο Wi-Fi σας. Μπορείτε να προβάλετε τις συσκευές στο κύριο δίκτυο και στο δίκτυο επισκεπτών, ή να εμφανίσετε πληροφορίες για κάθε συσκευή.

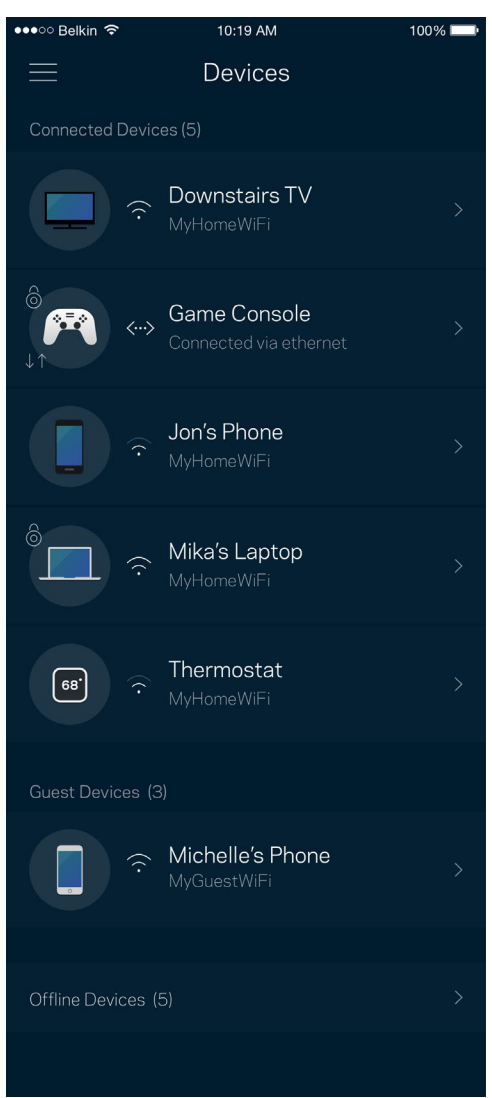

#### <span id="page-279-0"></span>Για να προβάλετε ή να αλλάξετε τα στοιχεία των συσκευών

Από την οθόνη Συσκευές μπορείτε να επεξεργαστείτε τα ονόματα των συσκευών και να αλλάξετε τις εικόνες τους. Μπορείτε, επίσης, να καθορίσετε την προτεραιότητα των συσκευών, να ορίσετε γονικό έλεγχο και να δείτε τις πληροφορίες του Wi-Fi. Πατήστε πάνω σε οποιαδήποτε συσκευή για να δείτε λεπτομέρειες.

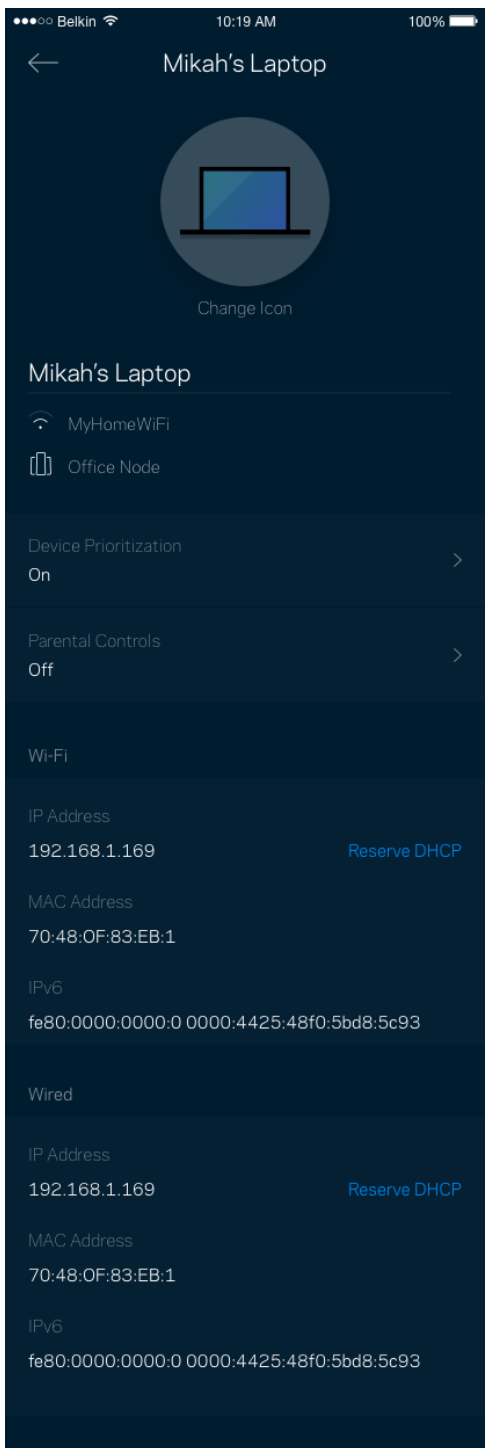

#### <span id="page-280-0"></span>Parental Controls (Γονικός έλεγχος)

Ο Γονικός έλεγχος σας επιτρέπει να ελέγχετε πότε τα παιδιά σας είναι συνδεδεμένα στο Internet και τι κάνουν εκεί. Κάντε παύση της σύνδεσης στο Internet για συγκεκριμένες συσκευές ή αποκλείστε συγκεκριμένους ιστοτόπους.

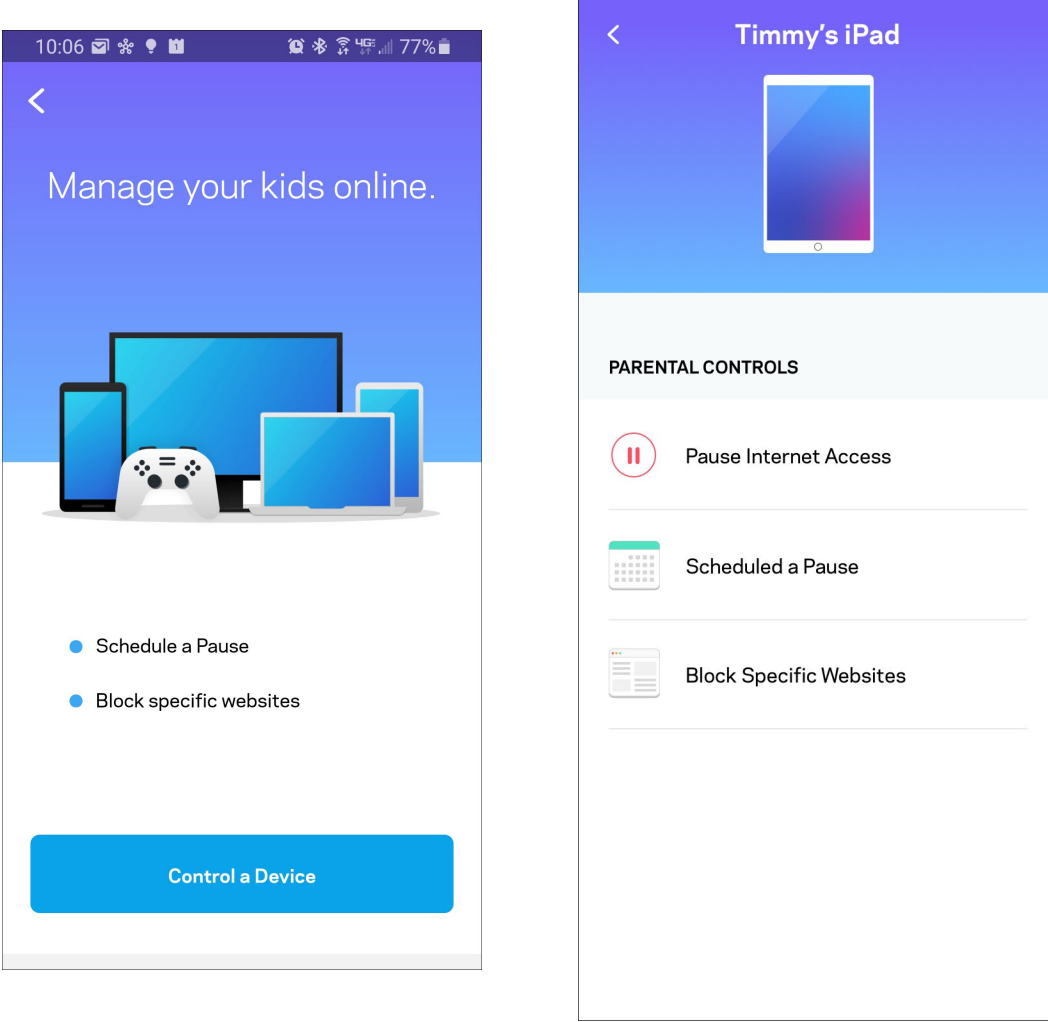

#### <span id="page-281-0"></span>Wi-Fi Settings (Ρυθμίσεις Wi-Fi)

Προβάλετε ή αλλάξτε το όνομα του Wi-Fi σας και τον κωδικό πρόσβασης και συνδέστε συσκευές χρησιμοποιώντας το Wi-Fi Protected Setup™.

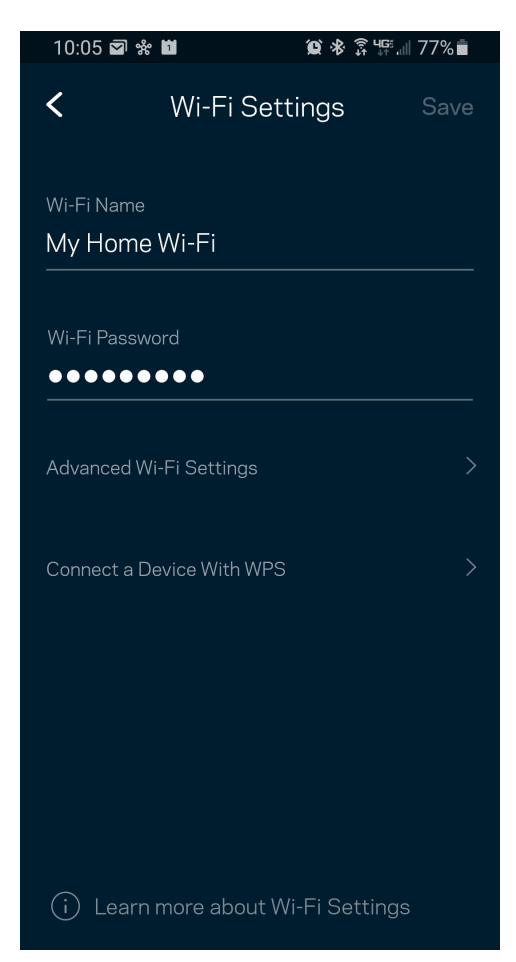

#### <span id="page-282-0"></span>Advanced Wi-Fi Settings (Ρυθμίσεις Wi-Fi για προχωρημένους)

Οι προχωρημένοι χρήστες μπορούν να αλλάξουν τον προεπιλεγμένο τύπο ασφαλείας και τη λειτουργία Wi-Fi. Μην αλλάξετε τις ρυθμίσεις αυτές παρά μόνο αν έχετε μεγάλη εμπειρία με τα δίκτυα Wi-Fi. Το Channel Finder (Εύρεση καναλιών) θα αναζητήσει τα κανάλια Wi-Fi στην περιοχή σας με τις λιγότερες συνδέσεις για να εξασφαλίσει ότι θα έχετε τις καλύτερες επιδόσεις από το σύστημα σας. Εάν έχετε παραπάνω από έναν κόμβο στο σύστημα σας, η Εύρεση καναλιών θα βρει το καλύτερο κανάλι για κάθε κόμβο.

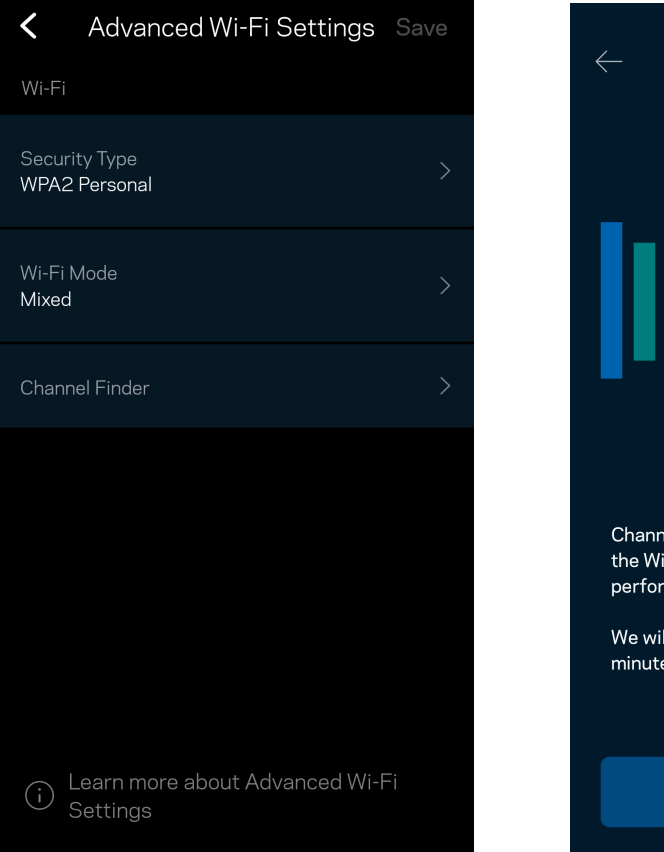

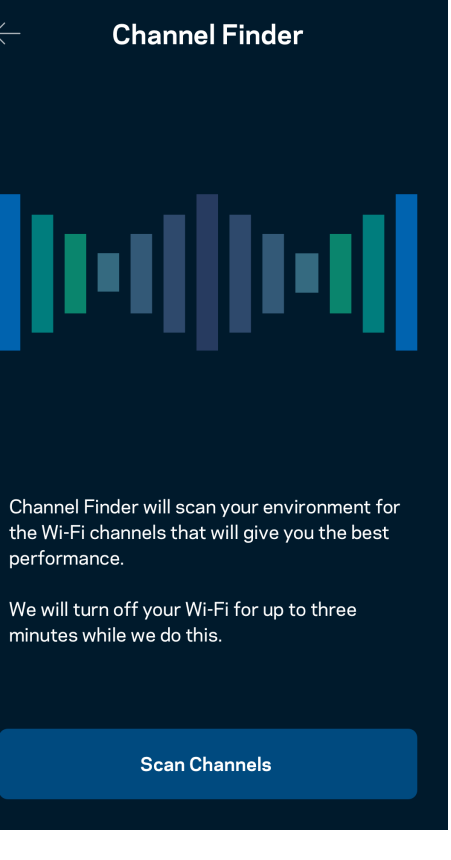

#### <span id="page-283-0"></span>Connect a Device with WPS (Σύνδεση συσκευής που υποστηρίζει WPS)

Το Wi-Fi Protected Setup σάς επιτρέπει να συνδέσετε εύκολα ασύρματες συσκευές με το δίκτυο Wi-Fi χωρίς να πληκτρολογείτε τις ρυθμίσεις ασφαλείας.

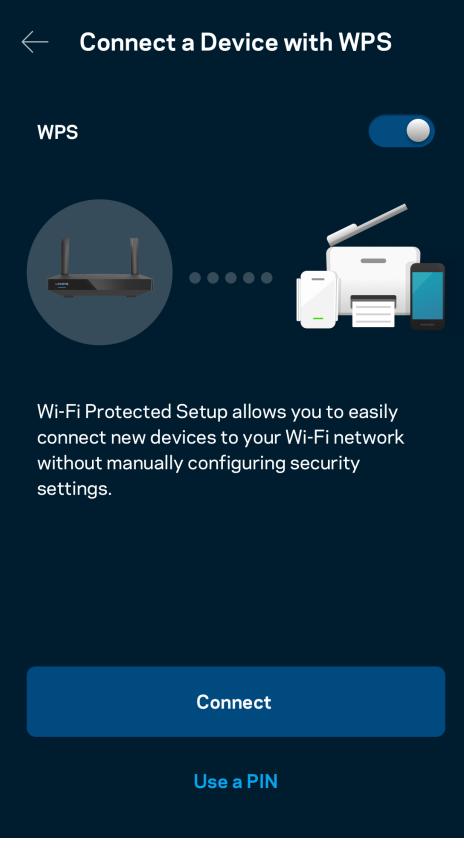

### <span id="page-284-0"></span>Guest Network Access (Πρόσβαση επισκεπτών στο δίκτυο)

Χρησιμοποιήστε την οθόνη Guest Access (Πρόσβαση επισκεπτών) για να επιτρέψετε σε επισκέπτες την πρόσβαση στο Internet, περιορίζοντας ταυτόχρονα την πρόσβασή τους σε άλλους πόρους που είναι συνδεδεμένοι με το Wi-Fi σας. Στείλτε τον κωδικό πρόσβασης με μήνυμα ή email.

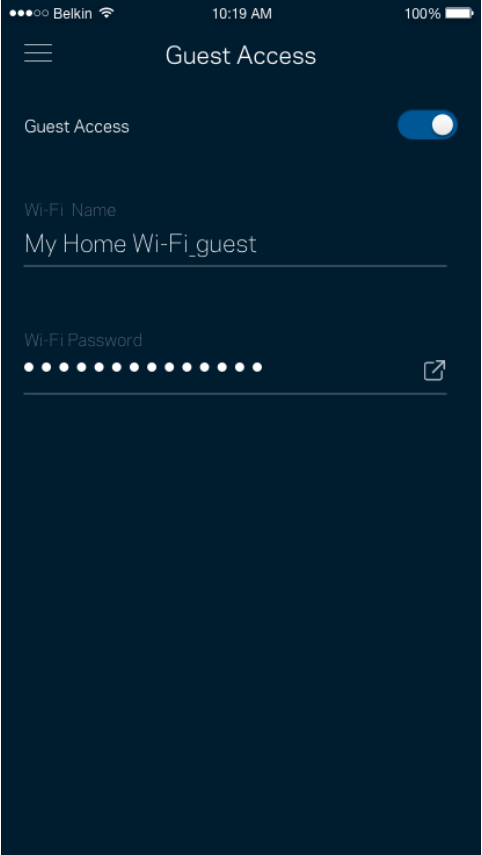

#### <span id="page-285-0"></span>Προτεραιότητα

Επιλέξτε μέχρι και τρεις συσκευές οι οποίες θα έχουν προτεραιότητα στη χρήση της σύνδεσης με το Internet. Αυτές οι συσκευές –ενσύρματες και/ή ασύρματες– θα έχουν πάντα την καλύτερη δυνατή πρόσβαση όταν είναι συνδεδεμένες. Το router σας πραγματοποιεί έλεγχο ταχύτητας για να προσδιορίσει πώς θα κατανείμει καλύτερα το ασύρματο δίκτυο στις συσκευές με προτεραιότητα. Οι υπόλοιπες συσκευές θα μοιράζονται τη χωρητικότητα που απομένει.

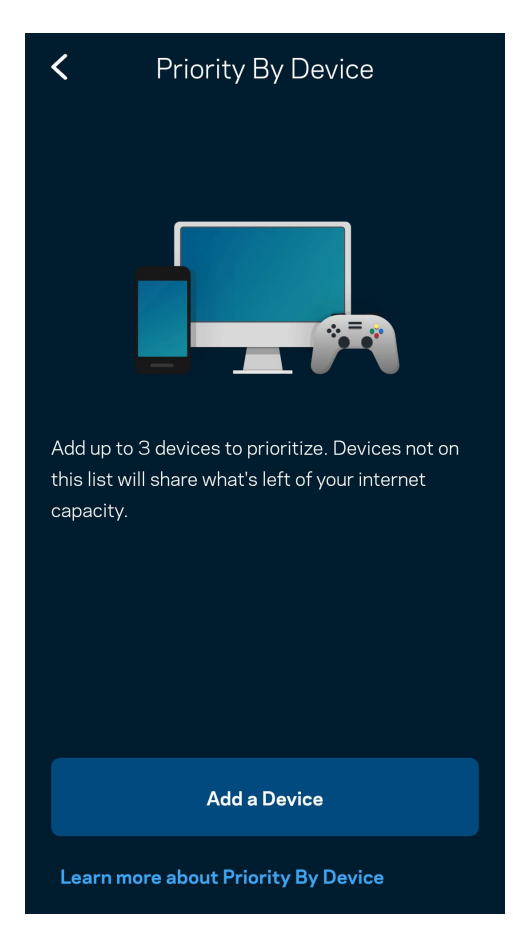

#### <span id="page-286-0"></span>Notifications (Ειδοποιήσεις)

Εάν έχετε περισσότερους από έναν κόμβους, η εφαρμογή μπορεί να σας ειδοποιήσει όταν θυγατρικοί κόμβοι στο σύστημά σας είναι εκτός σύνδεσης. Θυγατρικοί είναι όσοι κόμβοι δεν είναι συνδεδεμένοι ενσύρματα με το μόντεμ σας. Πρέπει να ενεργοποιήσετε τις ειδοποιήσεις στις ρυθμίσεις της κινητής συσκευής σας για να επιτρέψετε στην εφαρμογή να σας ειδοποιεί.

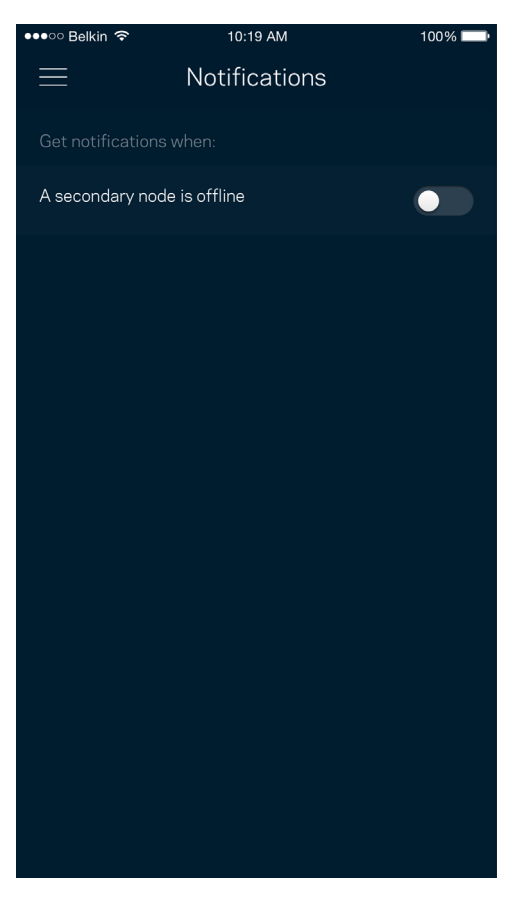

#### <span id="page-287-0"></span>Διαχείριση δικτύου

Χρησιμοποιήστε την οθόνη Network Administration (Διαχείριση δικτύου) για να αλλάξετε τον κωδικό πρόσβασης και την βοήθεια υπενθύμισης του κωδικού και για να ελέγξετε διάφορα στοιχεία ταυτοποίησης (αρ. μοντέλου, αρ. σειράς και λεπτομέρειες IP) για το router σας.

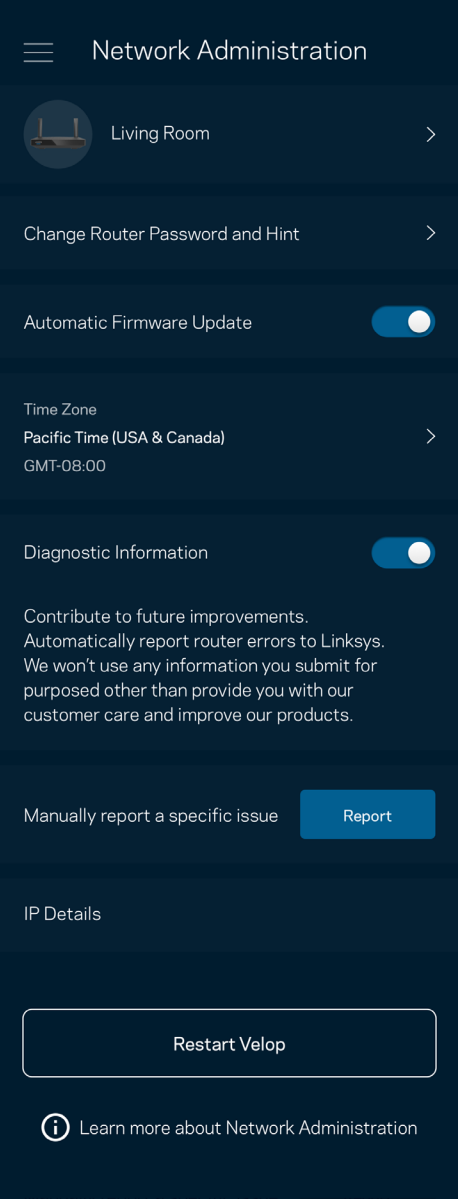

Επιτρέψτε την αυτόματη αναφορά σφαλμάτων στη Linksys και συμβάλετε στη βελτίωση της εμπειρίας με το Wi-Fi. Μπορείτε, επίσης, να αναφέρετε προβλήματα στη Linksys με μη αυτόματο τρόπο.
• Έκδοση εφαρμογής • Μέθοδος σύνδεσης (*cloud: προβολή της συνδεδεμένης διεύθυνσης email, τοπική: ένδειξη «Router admin» [Διαχειριστής router]*) • Μοντέλο συσκευής • Τύπος σύνδεσης WAN (ένδειξη *Wi-Fi ή Ethernet*) • Έκδοση λειτουργικού συστήματος συσκευής • Ώρα: ημερομηνία(*μήνας/ημέρα/έτος, ώρα, ζώνη ώρας*)

Οι ακόλουθες πληροφορίες θα σταλούν μαζί με την περιγραφή του προβλήματος:

### Advanced Settings (Ρυθμίσεις για προχωρημένους)

#### Internet Settings (Ρυθμίσεις Internet)

Μπορείτε να επιλέξετε τον τρόπο που συνδέεται το router με το Internet. Η προεπιλογή είναι Αυτόματη ρύθμιση παραμέτρων – DHCP. Οι άλλοι τύποι σύνδεσης εξαρτώνται από τον πάροχο υπηρεσιών Internet που χρησιμοποιείτε ή από το πώς σκοπεύετε να χρησιμοποιήσετε το router σας. Οι προχωρημένοι χρήστες μπορούν να χρησιμοποιήσουν το Additional Settings (Πρόσθετες ρυθμίσεις) για να κλωνοποιήσουν διευθύνσεις MAC και να ορίσουν το MTU (μέγιστη μονάδα μεταφοράς).

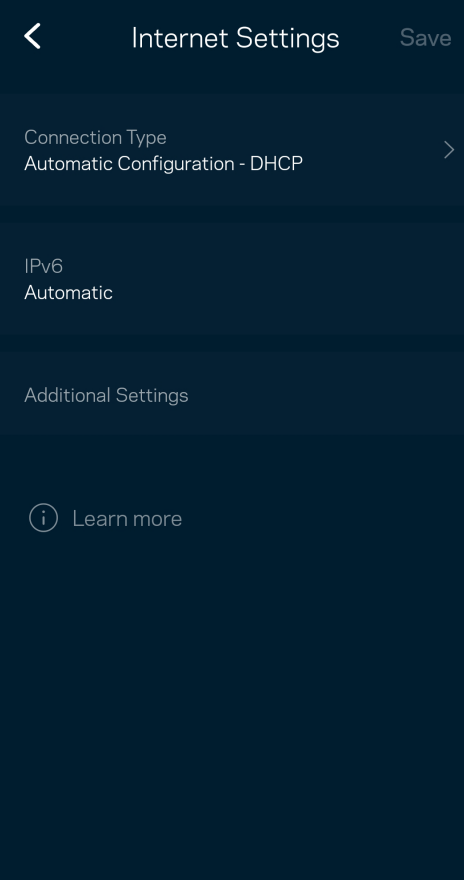

#### Port Settings (Ρυθμίσεις θυρών)

Η προώθηση θύρας –για μία θύρα, πολλές θύρες ή εύρος θυρών– αποστέλλει την εισερχόμενη κυκλοφορία από μια συγκεκριμένη θύρα ή θύρες σε μια συγκεκριμένη συσκευή ή θύρα στο Wi-Fi σας. Κατά την ενεργοποίηση εύρους θυρών, το router ελέγχει τα εξερχόμενα δεδομένα για συγκεκριμένους αριθμούς θυρών. Το router θυμάται τη διεύθυνση IP της συσκευής η οποία ζητάει τα δεδομένα, έτσι ώστε, όταν τα ζητούμενα δεδομένα επιστρέψουν, να σταλούν πίσω στη σωστή συσκευή.

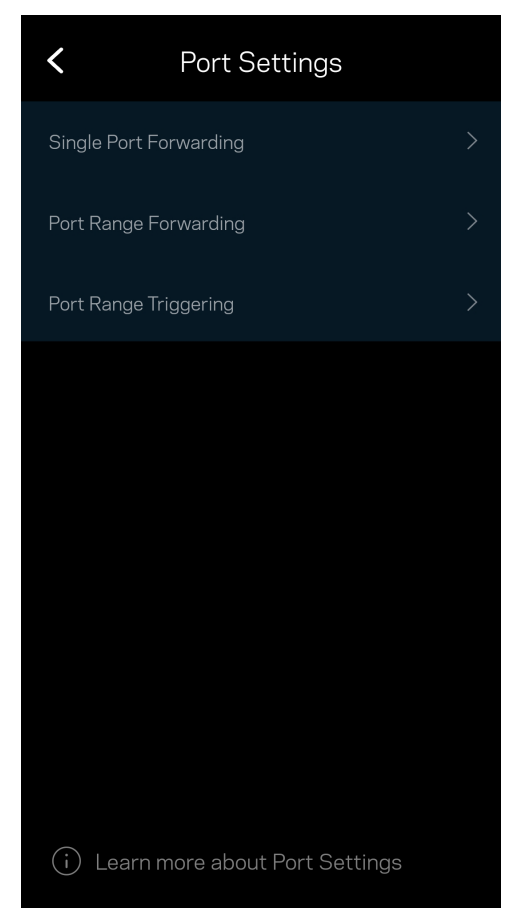

#### Wi-Fi MAC Filters (Φίλτρα MAC ασύρματου δικτύου)

Κάθε συσκευή δικτύου έχει μια μοναδική 12ψήφια διεύθυνση MAC (Media Access Control). Μπορείτε να δημιουργήσετε μια λίστα διευθύνσεων MAC και στη συνέχεια να επιτρέψετε ή να αποκλείσετε την πρόσβαση αυτών των συσκευών στο Wi-Fi σας.

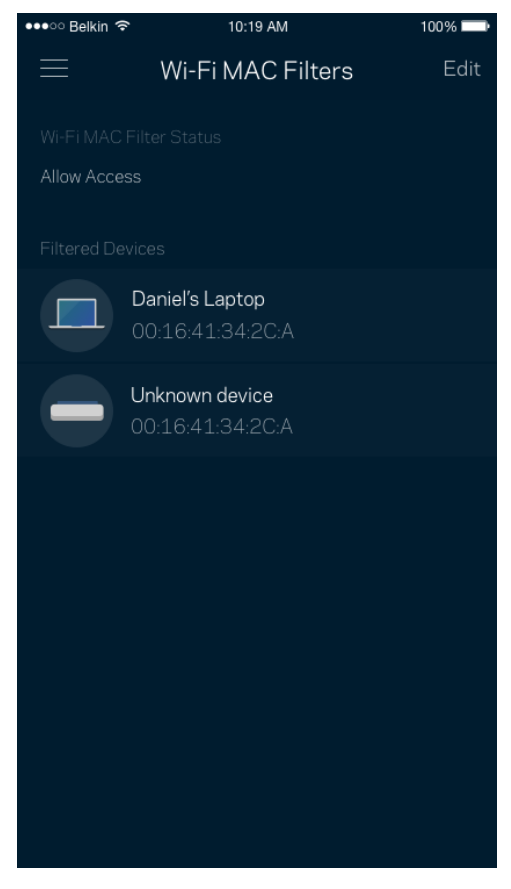

### Εξωτερική αποθήκευση

Στον Πίνακα εργαλείων, δείτε με ποιον κόμβο είναι συνδεδεμένη μια εξωτερική μονάδα δίσκου, ελέγξτε πόσος ελεύθερος χώρος απομένει και ενεργοποιήστε τον έλεγχο ταυτότητας ορίζοντας όνομα χρήστη και κωδικό πρόσβασης. (Μόνο όταν μια μονάδα δίσκου είναι συνδεδεμένη με τη θύρα USB του router). Φροντίστε να πατήσετε Eject (Εξαγωγή) ειρετέ | πριν απομακρύνετε μια μονάδα δίσκου για να μη χάσετε δεδομένα.

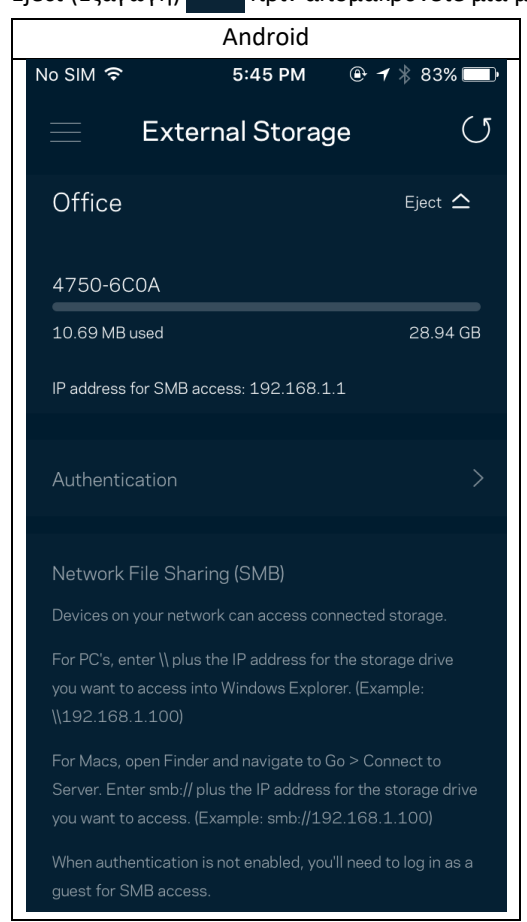

### Speed Check (Δοκιμή ταχύτητας)

Πραγματοποιήστε δοκιμή ταχύτητας για να βεβαιωθείτε ότι λαμβάνετε τις ταχύτητες για τις οποίες πληρώνετε. Η Δοκιμή ταχύτητας βοηθά, επίσης, στον καθορισμό της προτεραιότητας των συσκευών, επειδή τα αποτελέσματα καθορίζουν τον τρόπο κατανομής του Wi-Fi στις συσκευές με προτεραιότητα.

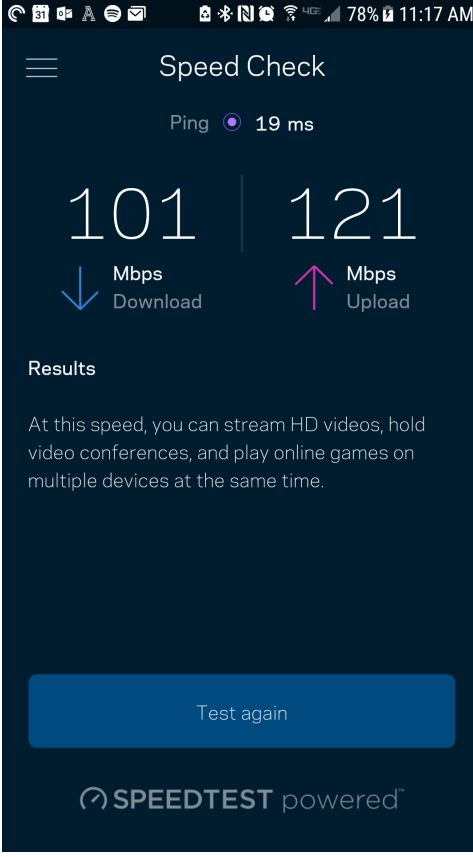

- Ταχύτητα λήψης είναι η ταχύτητα με την οποία το περιεχόμενο από το Internet μεταφέρεται στο router σας.
- Ταχύτητα αποστολής είναι η ταχύτητα με την οποία μπορείτε να αποστείλετε περιεχόμενο στο Internet.

Σημείωση: Οι ταχύτητες σύνδεσης στο Internet καθορίζονται από διάφορους παράγοντες, περιλαμβανομένου του τύπου του λογαριασμού σας με τον ISP σας, της τοπικής και παγκόσμιας κίνησης στο Internet, καθώς και του αριθμού των συσκευών στο σπίτι σας που μοιράζονται στη σύνδεση στο Internet.

### My Account (Ο λογαριασμός μου)

Αλλάξτε τον κωδικό πρόσβασης της εφαρμογής Linksys και επιλέξτε να λαμβάνετε τα τελευταία νέα και προσφορές από τη Linksys. Διατίθεται μόνο όταν έχετε συνδεθεί στην εφαρμογή με τη διεύθυνση email σας.

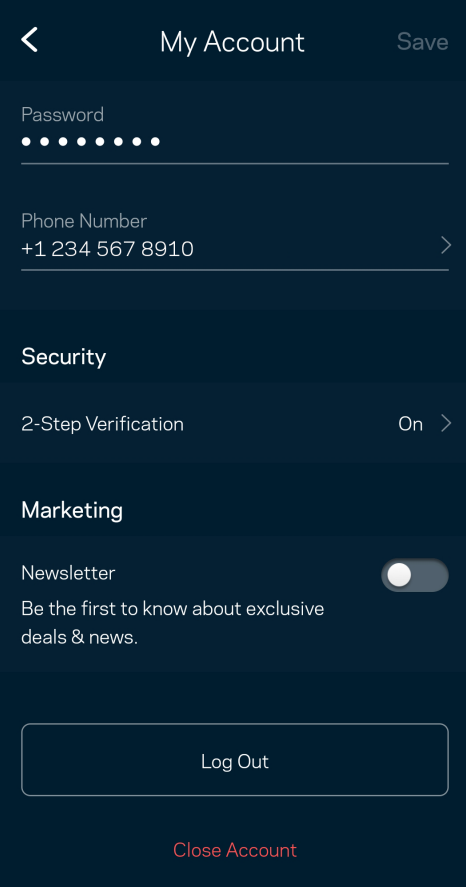

### Feedback (Σχόλια)

Να η ευκαιρία σας να μας πείτε τη γνώμη σας. Βαθμολογήστε την εφαρμογή στο κατάστημα εφαρμογών, στείλτε μας προτάσεις ή αναφέρετε κάποιο πρόβλημα που σας εμποδίζει να έχετε την καλύτερη δυνατή εμπειρία.

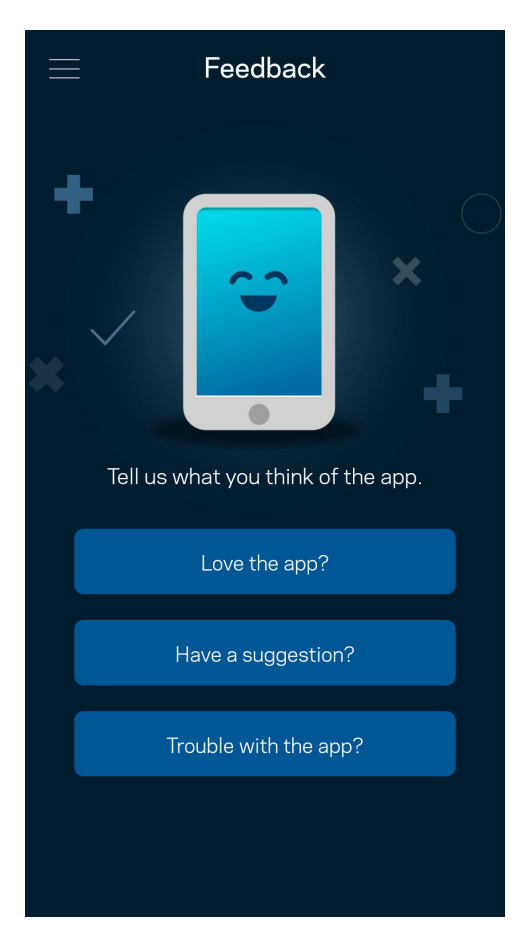

### Help (Βοήθεια)

Έχετε προβλήματα με την εφαρμογή; Θέλετε λίγες παραπάνω πληροφορίες για κάποια δυνατότητα; Πατήστε Help (Βοήθεια) για να δείτε μια εξήγηση.

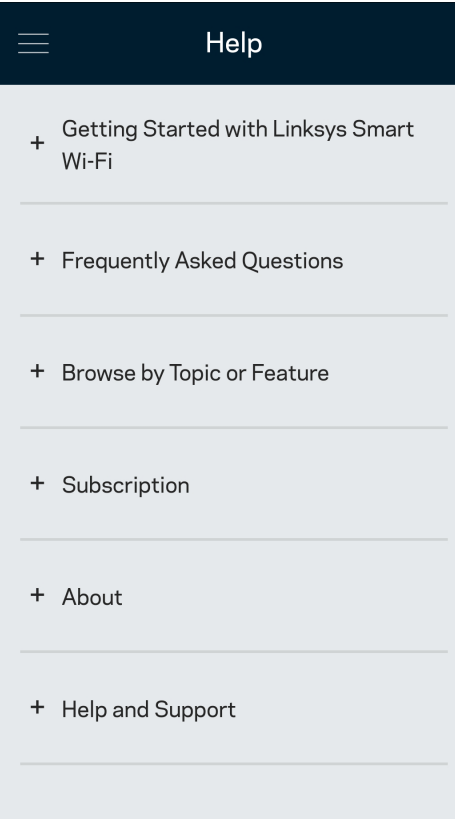

# Connect Directly to Your Router (Απευθείας σύνδεση με το router)

Μπορείτε να έχετε πρόσβαση στο router σας ακόμη και εάν δεν είστε συνδεδεμένοι με το Internet. Συνδεθείτε στο δικό σας δίκτυο Wi-Fi, ανοίξτε την εφαρμογή Linksys και πατήστε Log in with Router Password (Σύνδεση με κωδικό πρόσβασης router) στο κάτω μέρος της οθόνης. Δεν θα μπορείτε να έχετε πρόσβαση στον λογαριασμό Wi-Fi σας στο Linksys όταν δεν έχετε συνδεθεί με το Internet.

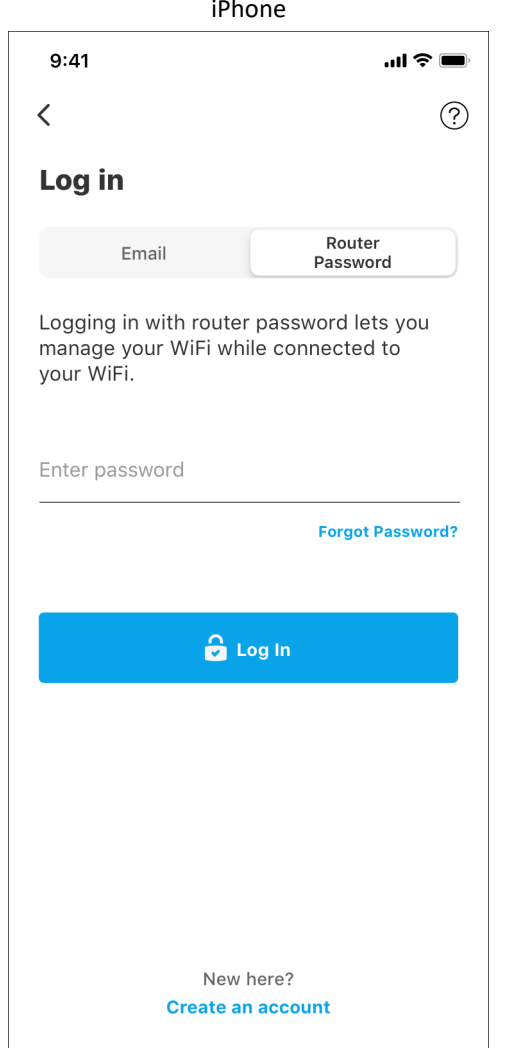

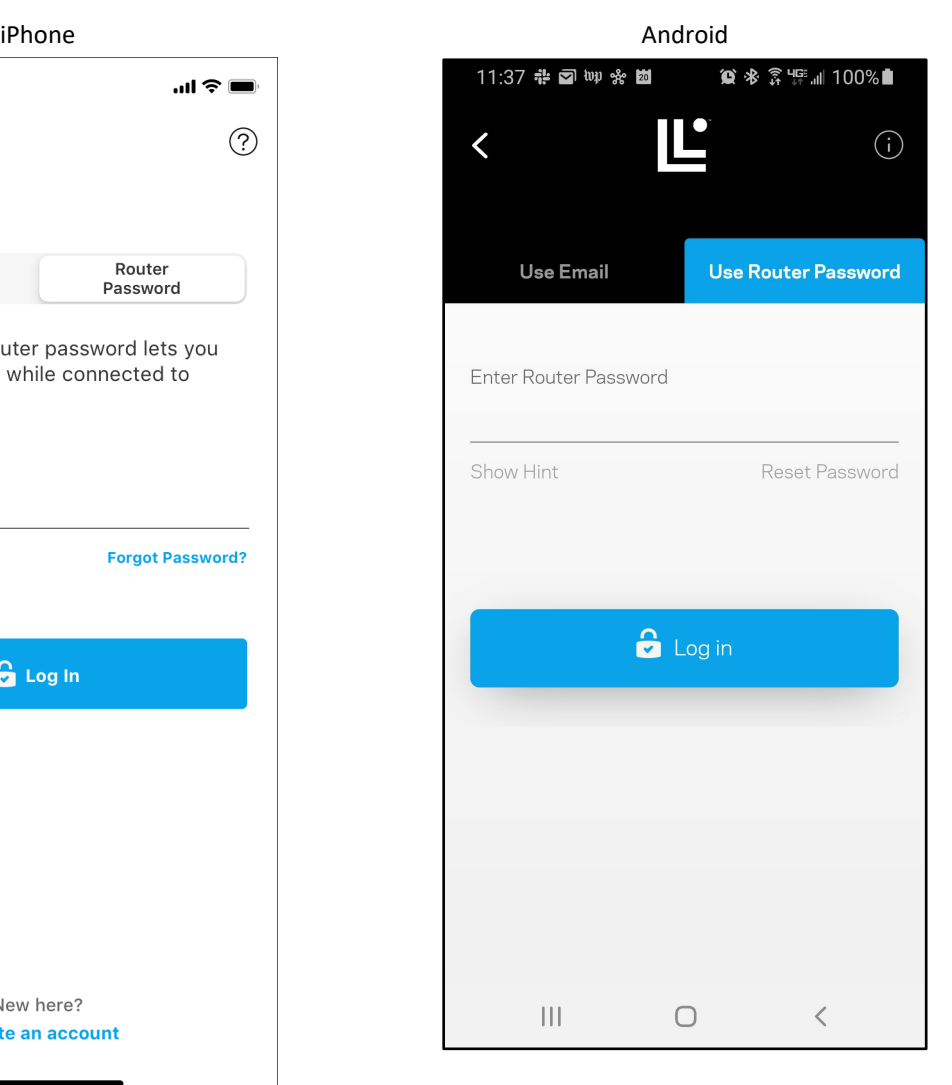

#### Κωδικός πρόσβασης router

Δημιουργήσαμε έναν ασφαλή κωδικό πρόσβασης διαχειριστή κατά τη ρύθμιση. Για να τον αλλάξετε, πατήστε Network/Router Administration (Διαχείριση δικτύου/router) και Change Router Password and Hint (Αλλαγή κωδικού πρόσβασης router και βοήθειας υπενθύμισης).

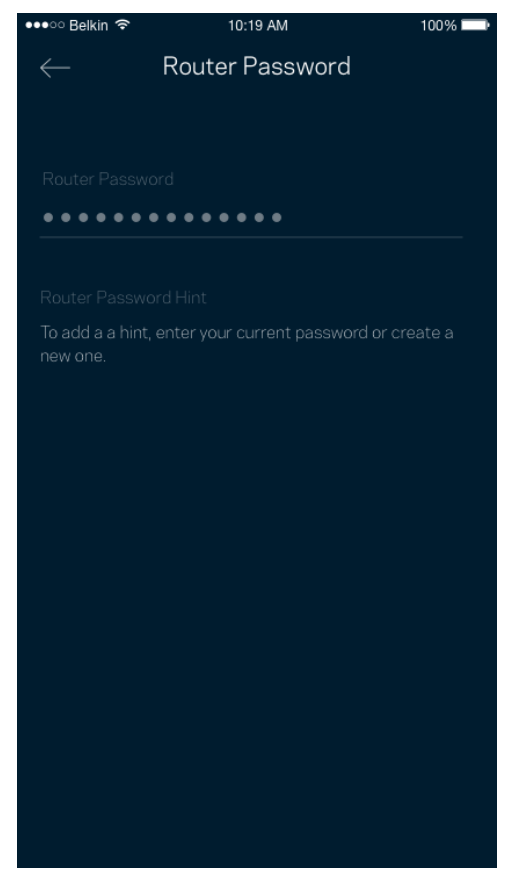

Για να διατηρήσουμε ασφαλές το router σας, θα σας αποστείλουμε email εάν κάποιος αλλάξει τον κωδικό πρόσβασης του router.

# Διαδικασία επαναφοράς εργοστασιακών ρυθμίσεων του router

Κανονικά δεν θα πρέπει να χρειαστεί ποτέ να κάνετε επαναφορά εργοστασιακών ρυθμίσεων στο router MR2000 Series –η οποία προκαλεί πολύ μεγάλες αλλαγές. Η επαναφορά των εργοστασιακών ρυθμίσεων του router το επαναφέρει στην κατάσταση που ήταν όταν το βγάλατε από τη συσκευασία του, οπότε θα χρειαστεί να εκτελέσετε ξανά τη διαδικασία ρύθμισης. Θα διαγραφούν όσες αλλαγές κάνατε από την αρχική ρύθμιση και μετά –όπως το όνομα Wi-Fi, οι κωδικοί πρόσβασης και ο τύπος ασφαλείας. Όλες οι ασύρματες συσκευές θα αποσυνδεθούν από το Wi-Fi σας.

Για επαναφορά των εργοστασιακών ρυθμίσεων:

• Με το router σας συνδεδεμένο σε πηγή τροφοδοσίας και ενεργοποιημένο, πιέστε παρατεταμένα το κουμπί Reset στο πίσω μέρος. Η λυχνία στο επάνω μέρος του router θα αναβοσβήνει με κόκκινο χρώμα. Μην αφήσετε το κουμπί μέχρι η λυχνία να σβήσει και να γίνει έντονα κόκκινη.

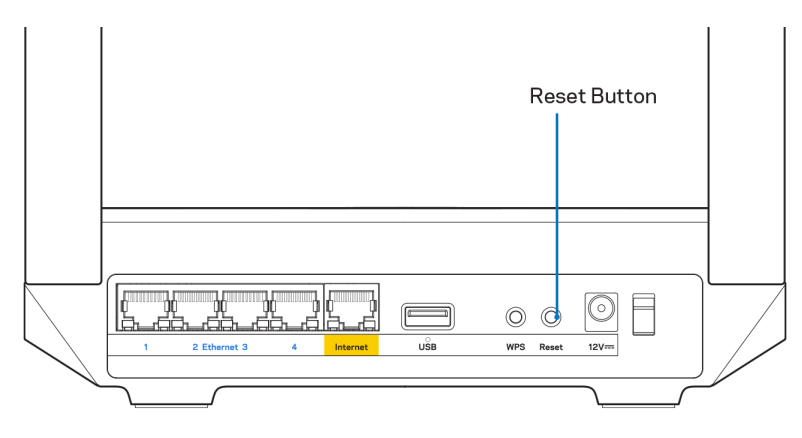

## Πώς να αναρτήσετε το router σας στον τοίχο

Το router MR2000 series έχει τρύπες στην κάτω όψη του για ανάρτηση σε τοίχο. Κρεμάστε το router με βίδες M3 × 20 mm.

# Προδιαγραφές

### Linksys Hydra 6

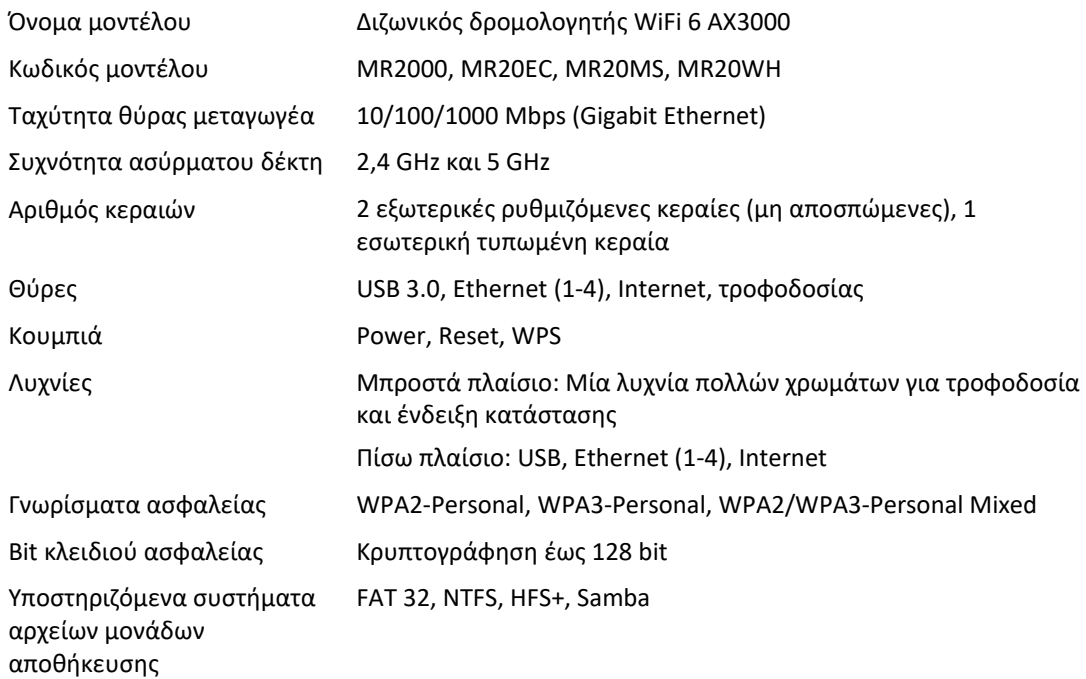

### Περιβαλλοντικά γνωρίσματα

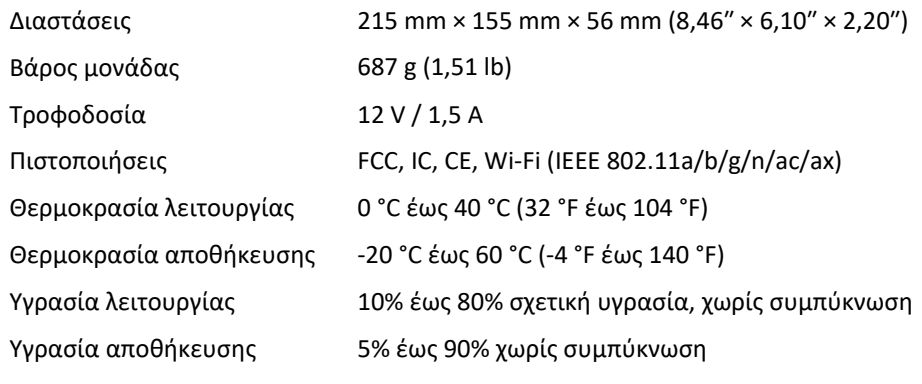

Σημειώσεις:

Για πληροφορίες σχετικά με κανονισμούς, την εγγύηση και την ασφάλεια, μεταβείτε στο Linksys.com/support/MR2000.

Οι προδιαγραφές μπορούν να αλλάξουν χωρίς προειδοποίηση.

Η μέγιστες επιδόσεις προκύπτουν από τις προδιαγραφές του προτύπου IEEE 802.11. Οι πραγματικές επιδόσεις ενδέχεται να διαφέρουν (χαμηλότερη χωρητικότητα ασύρματου δικτύου, διεκπεραιωτική ικανότητα δεδομένων, εύρος, εμβέλεια κ.ά.). Οι επιδόσεις εξαρτώνται από πολλούς παράγοντες, συνθήκες και μεταβλητές, που περιλαμβάνουν την απόσταση από το σημείο πρόσβασης, τον όγκο της κίνησης του δικτύου, τα υλικά και την κατασκευή, το χρησιμοποιούμενο λειτουργικό σύστημα, τον συνδυασμό των χρησιμοποιούμενων ασύρματων προϊόντων, τις παρεμβολές και άλλες αντίξοες συνθήκες.

Επισκεφτείτε τη διεύθυνση linksys.com/support/MR2000 για βραβευμένη τεχνική υποστήριξη.

Τα «LINKSYS», «Intelligent Mesh» και πολλά ονόματα και λογότυπα προϊόντων αποτελούν εμπορικά σήματα της Linksys Holdings, Inc. και/ή των θυγατρικών της. Τα αναφερόμενα εμπορικά σήματα τρίτων ανήκουν στους αντίστοιχους ιδιοκτήτες.

© 2022 Linksys Holdings, Inc. και/ή θυγατρικές εταιρείες. Με την επιφύλαξη παντός δικαιώματος.

# Linksys®

### GUÍA DEL USUARIO

**Router WiFi 6 de doble banda AX3000 Linksys Hydra 6**

Serie MR2000

### Tabla de contenidos

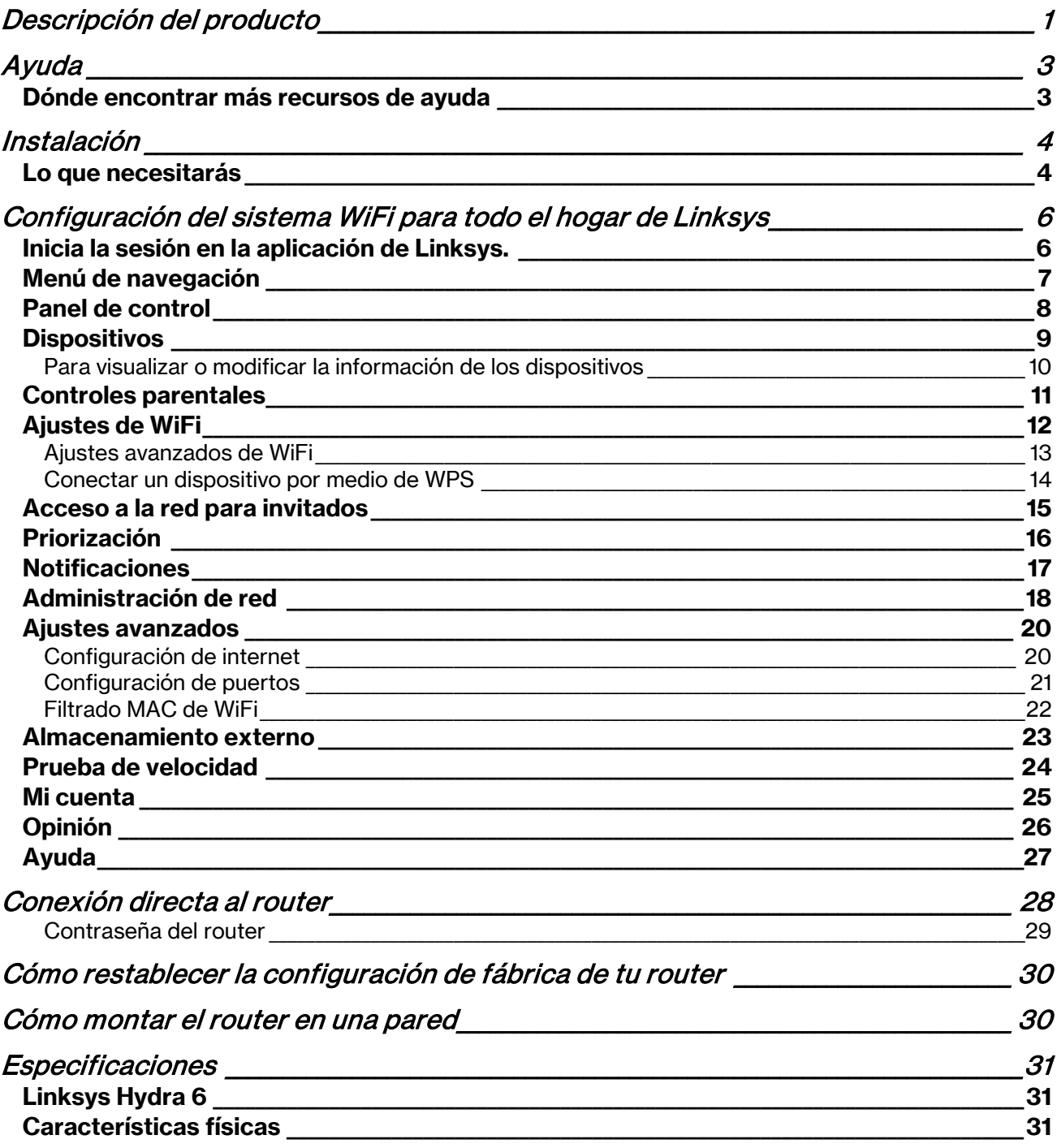

# <span id="page-304-0"></span>Descripción del producto

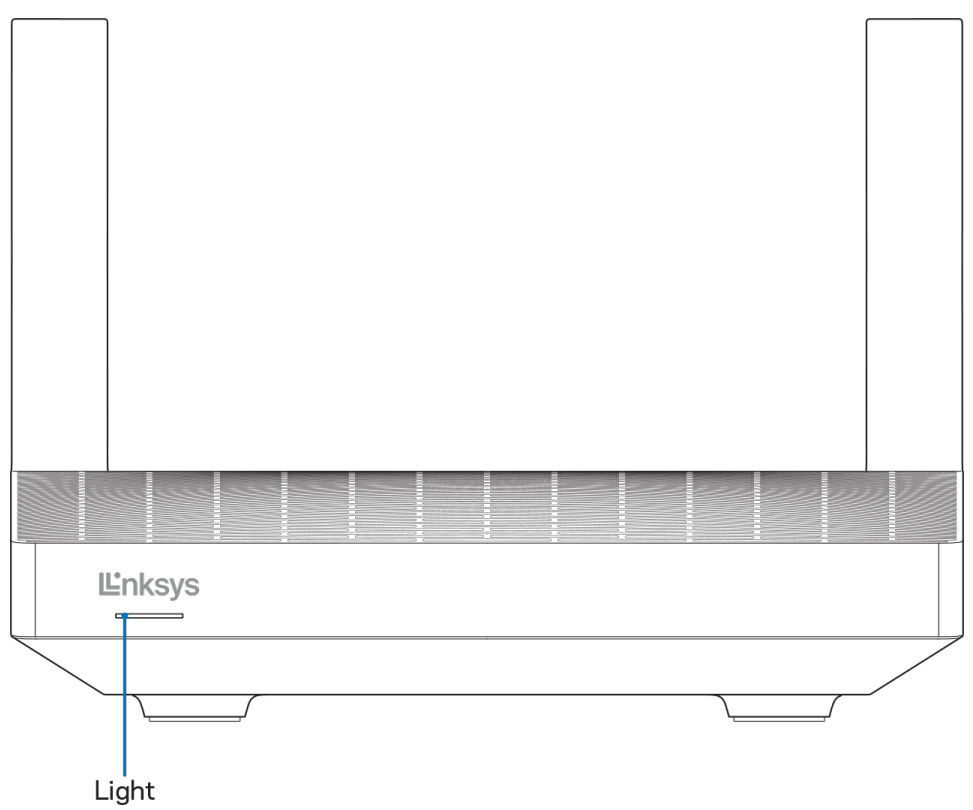

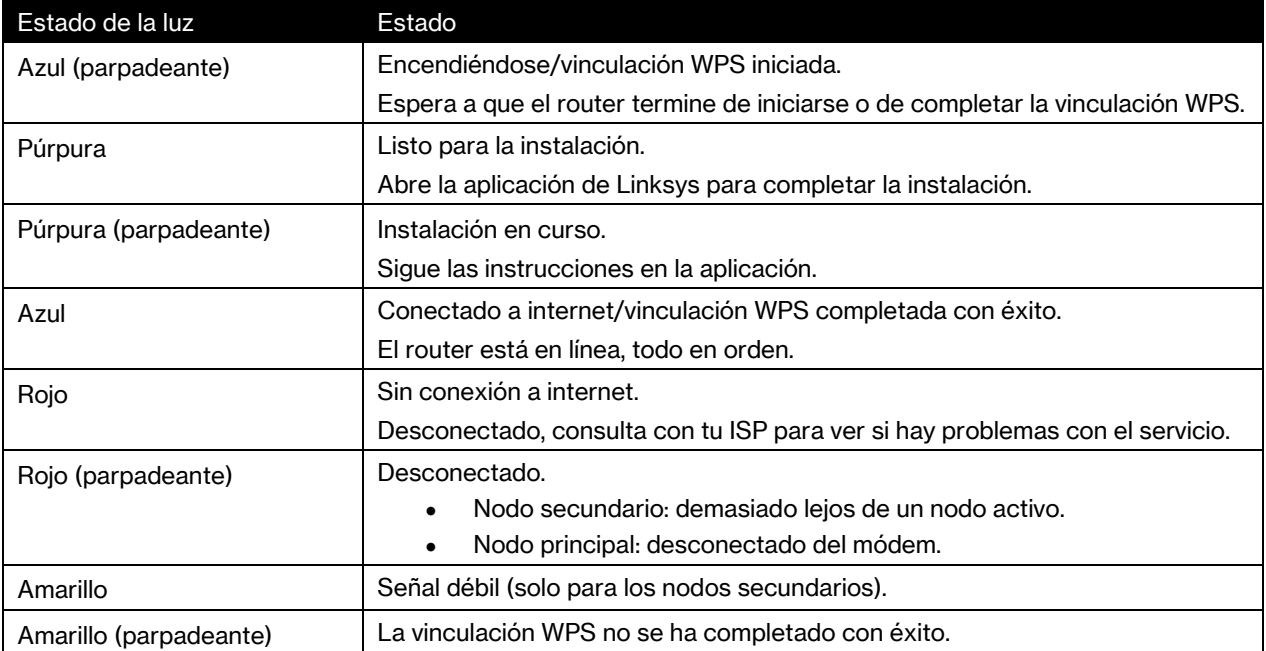

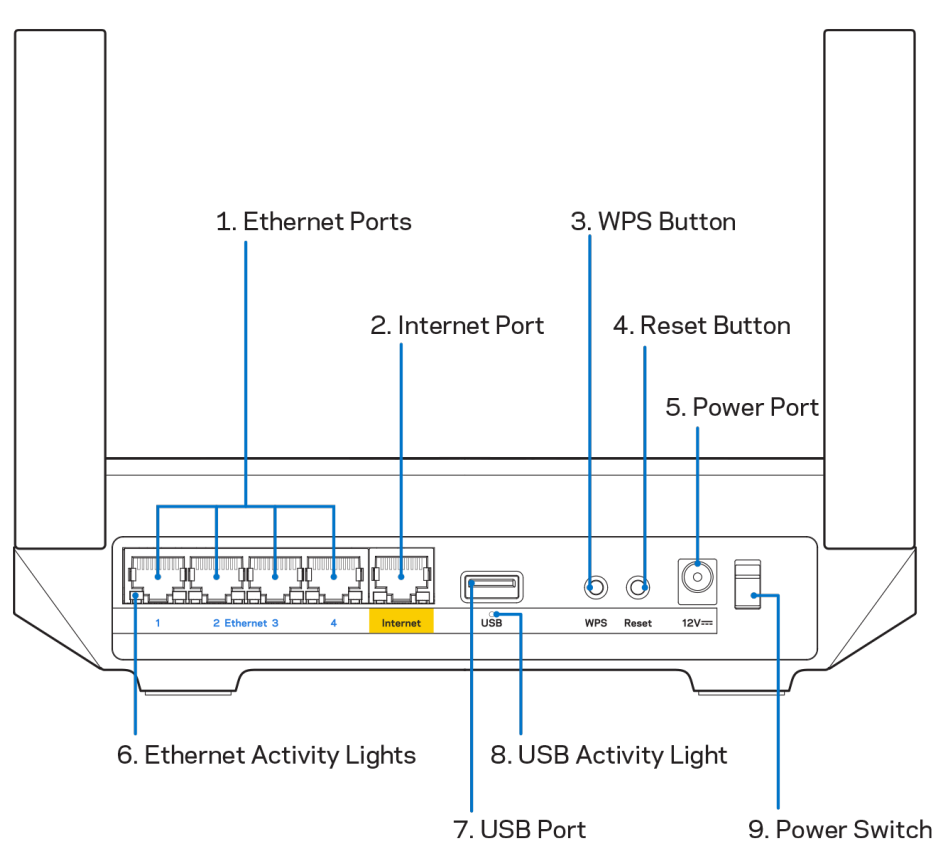

Puertos Ethernet (1): conecta los cables Ethernet a estos puertos Gigabit azules (10/100/1000) y a los dispositivos conectados por cable en tu red.

Nota: para obtener el mejor rendimiento posible usa cables CAT5e o de certificación superior en los puertos Ethernet.

Puerto de internet (2): conecta un cable Ethernet a este puerto Gigabit amarillo (10/100/1000) y a un módem de cable/DSL o de fibra óptica. Si estás usando este router como un nodo secundario dentro de un sistema WiFi mesh puedes utilizar este puerto para conectarlo a otro nodo por cable.

Nota: para obtener el mejor rendimiento posible usa un cable CAT5e o de certificación superior en el puerto de internet.

Botón de Wi-Fi Protected Setup™ (3): presiona para conectar dispositivos de red habilitados con WPS.

Botón de Reset (Reinicio) (4): para devolver la configuración de fábrica a tu router presiona y mantén presionado este botón mientras que la luz de la parte superior del router parpadee en color rojo. No dejes de apretar el botón hasta que la luz se haya apagado para, a continuación, encenderse en rojo claro.

Puerto de corriente (5): conecta el adaptador de alimentación CA incluido.

Luces de actividad Ethernet (6): indican que se produce una transferencia de datos por el cable Ethernet.

Puerto USB 3.0 (7): conecta y comparte unidades USB en tu red o en internet.

Luz de actividad USB (8): estas luces indican transferencias desde/a dispositivos externos.

Interruptor de corriente (9): ponlo en la posición de **|** (on) para encender el router.

# <span id="page-306-0"></span>Ayuda

### <span id="page-306-1"></span>Dónde encontrar más recursos de ayuda

- Linksys.com/support/MR2000
- Ayuda en la aplicación de Linksys (abre la aplicación y haz clic en Ayuda en el menú) principal de navegación.

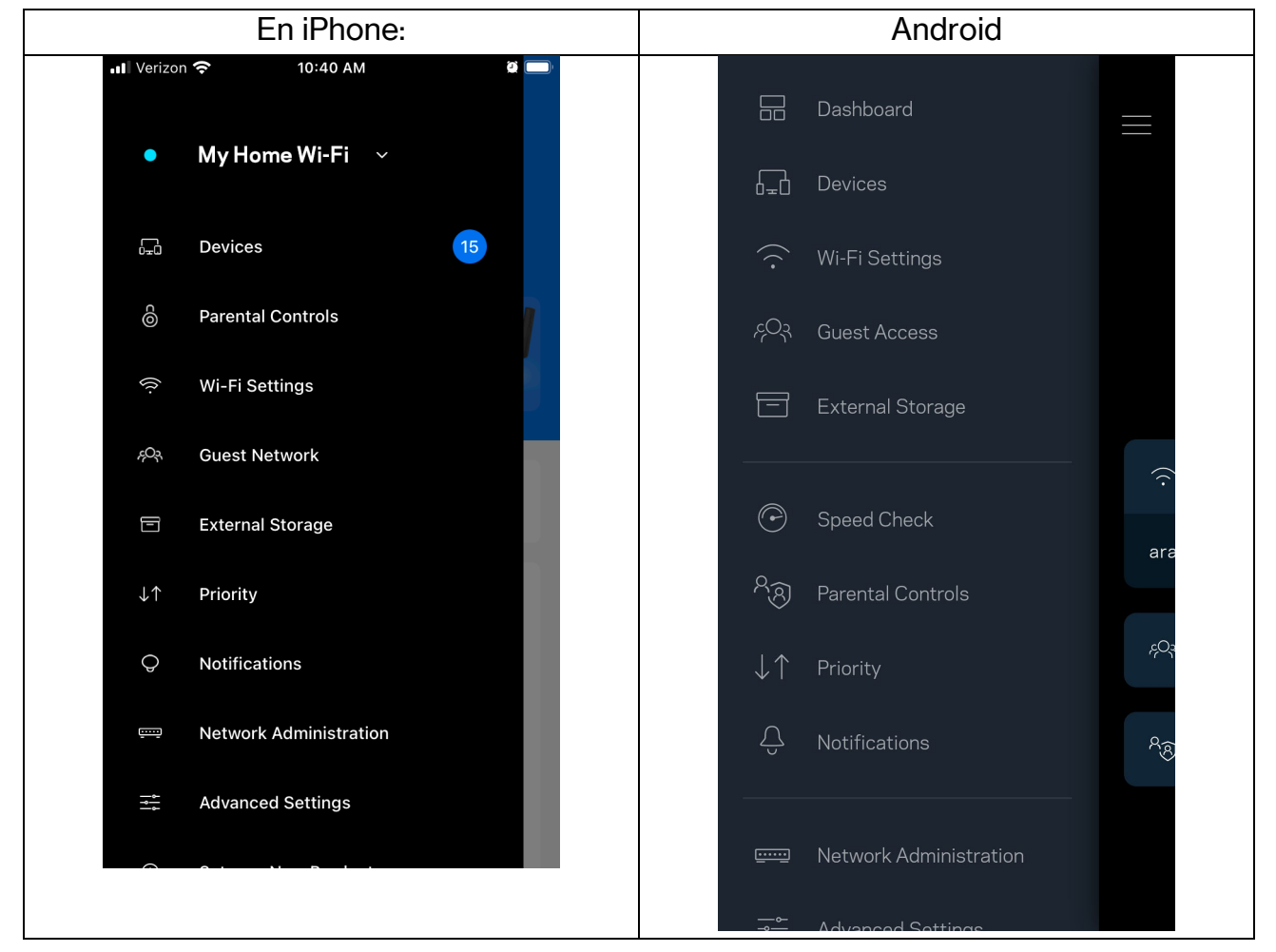

Nota: puedes consultar las licencias y notas del software de terceros utilizado en este producto en [http://support.linksys.com/es/license.](http://support.linksys.com/en-us/license) Ponte en contacto con nosotros a través de <http://support.linksys.com/en-us/gplcodecenter> para cualquier pregunta o solicitud de código fuente GPL.

# <span id="page-307-0"></span>Instalación

IMPORTANTE: tu router de la serie MR2000 puede ser configurado como nodo principal o secundario en un sistema WiFi mesh para todo el hogar. El nodo principal debe conectarse con un cable Ethernet al módem o módem router. Los nodos secundarios pueden conectarse de forma inalámbrica o también con cables Ethernet.

Si estás configurando el router como nodo principal de un sistema WiFi mesh para todo el hogar, restaura la configuración predeterminada de fábrica de todos los nodos y agrégalos al sistema una vez que tu router de la serie MR2000 haya sido instalado y funcione correctamente.

Descarga la aplicación de Linksys. La necesitarás para instalar y configurar el router.

Ve a la tienda de aplicaciones de tu dispositivo y busca por Linksys. Busca este icono: **LE** 

### <span id="page-307-1"></span>Lo que necesitarás

Instala la aplicación, ábrela y sigue las instrucciones.

#### Nota: la aplicación funciona con iOS 14.1 y posterior, y Android 6.0 y posterior.

Durante la instalación crearás una cuenta de Linksys Smart WiFi para poder usar la aplicación para ver y modificar los valores de configuración de tu router desde cualquier lugar con una conexión a internet.

Entre otras muchas cosas Linksys Smart WiFi y la aplicación de Linksys te permitirán:

- Cambiar tu nombre y contraseña de WiFi.
- Establecer el acceso de usuarios invitados.
- Conectar dispositivos a la WiFi con WPS.
- Bloquear internet con los controles parentales.
- Medir la velocidad de tu conexión a internet.

Nota: te enviaremos un e-mail de verificación. Estando conectado a tu red doméstica haz clic en el enlace del e-mail para vincular el router con tu cuenta.

Menos enchufar el adaptador de corriente y conectar el cable Ethernet el proceso de instalación por aplicación se encarga de hacer todo el trabajo por ti. Una vez conectado usa la aplicación para personalizar tu WiFi dándole un nombre y contraseña únicos. También puedes darles nombres a tu router y nodos secundarios basándote en la ubicación en la que están instalados para que los puedas identificar si alguna vez tienes que resolver un problema.

Si deseas añadir nodos secundarios para crear un sistema WiFi mesh para todo el hogar emplázalos dentro del alcance de otro nodo ya instalado. Solo el nodo principal debe ser conectado por cable al módem o módem router. No te preocupes por nada, la aplicación te ayudará a encontrar la mejor ubicación para tus nodos.

Imprime esta página y anota los valores de configuración de tu WiFi y cuenta en la tabla como referencia. Guarda estas notas en un sitio seguro.

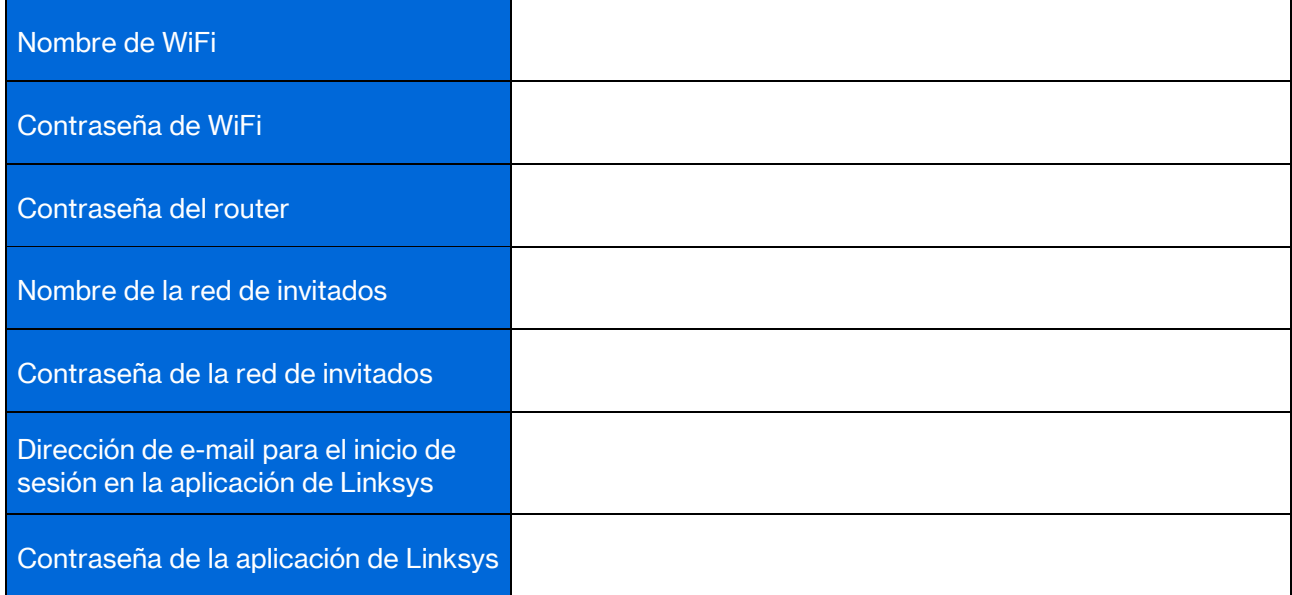

Es posible utilizar tu dirección de e-mail y la contraseña de inicio de sesión para la aplicación de Linksys en LinksysSmartWiFi.com (en un ordenador). Podrás ver o gestionar tu red WiFi en un explorador web.

# <span id="page-309-0"></span>Configuración del sistema WiFi para todo el hogar de Linksys

Usando la aplicación de Linksys podrás ver o modificar los parámetros de configuración de tu sistema WiFi, incluidos los de seguridad y de controles parentales. Podrás acceder a tus ajustes de configuración desde cualquier punto del planeta si cuentas con una conexión a internet. Asimismo, también podrás acceder directamente al sistema desde tu red doméstica, incluso sin una conexión a internet.

### <span id="page-309-1"></span>Inicia la sesión en la aplicación de Linksys.

1. Abre la aplicación de Linksys y toca en **Iniciar sesión**. En iPhone:

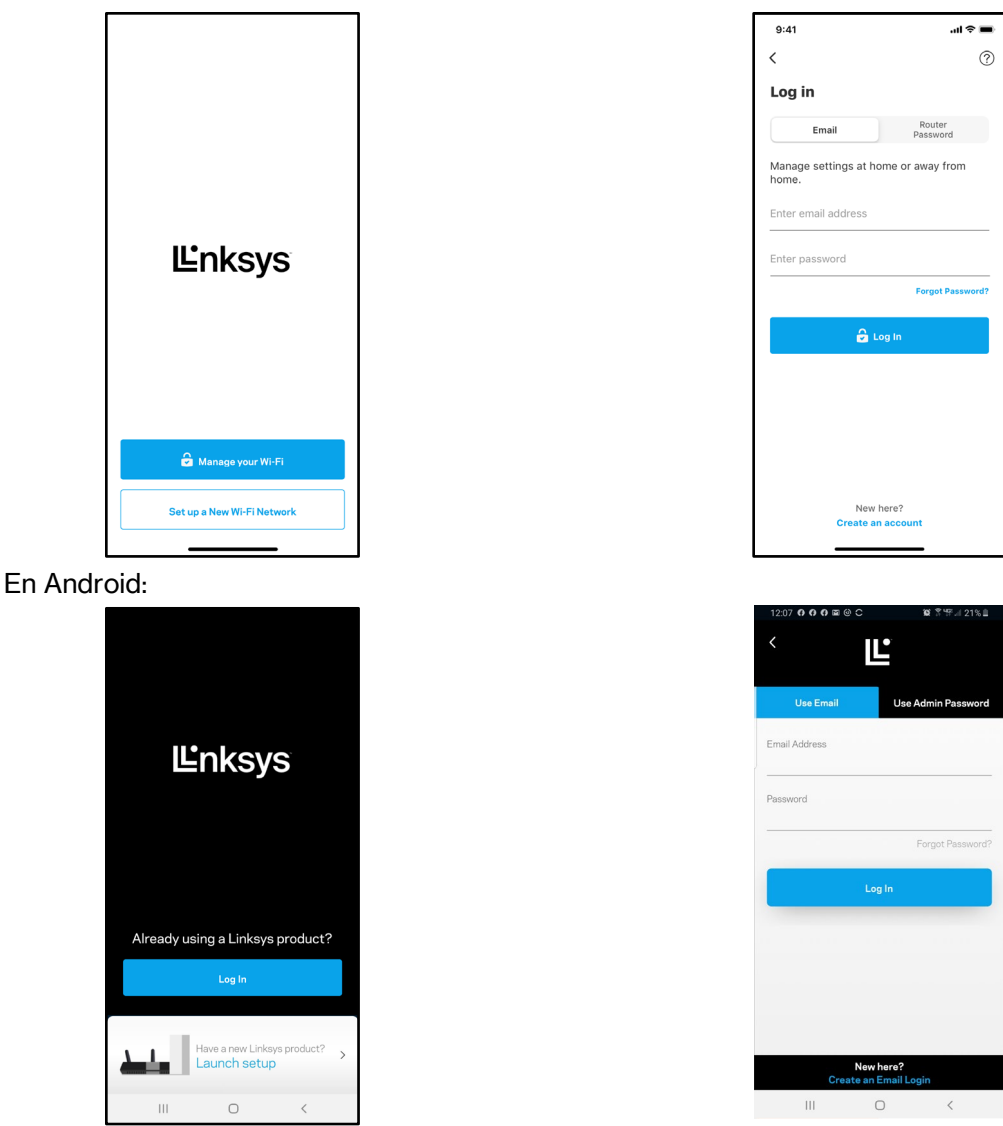

- 2. Introduce la dirección de e-mail que utilizaste al crear tu cuenta.
- 3. Introduce la contraseña de tu cuenta.
- 4. Toca en Iniciar sesión.

### <span id="page-310-0"></span>Menú de navegación

Toca en el icono de menú **para navegar por la aplicación**.

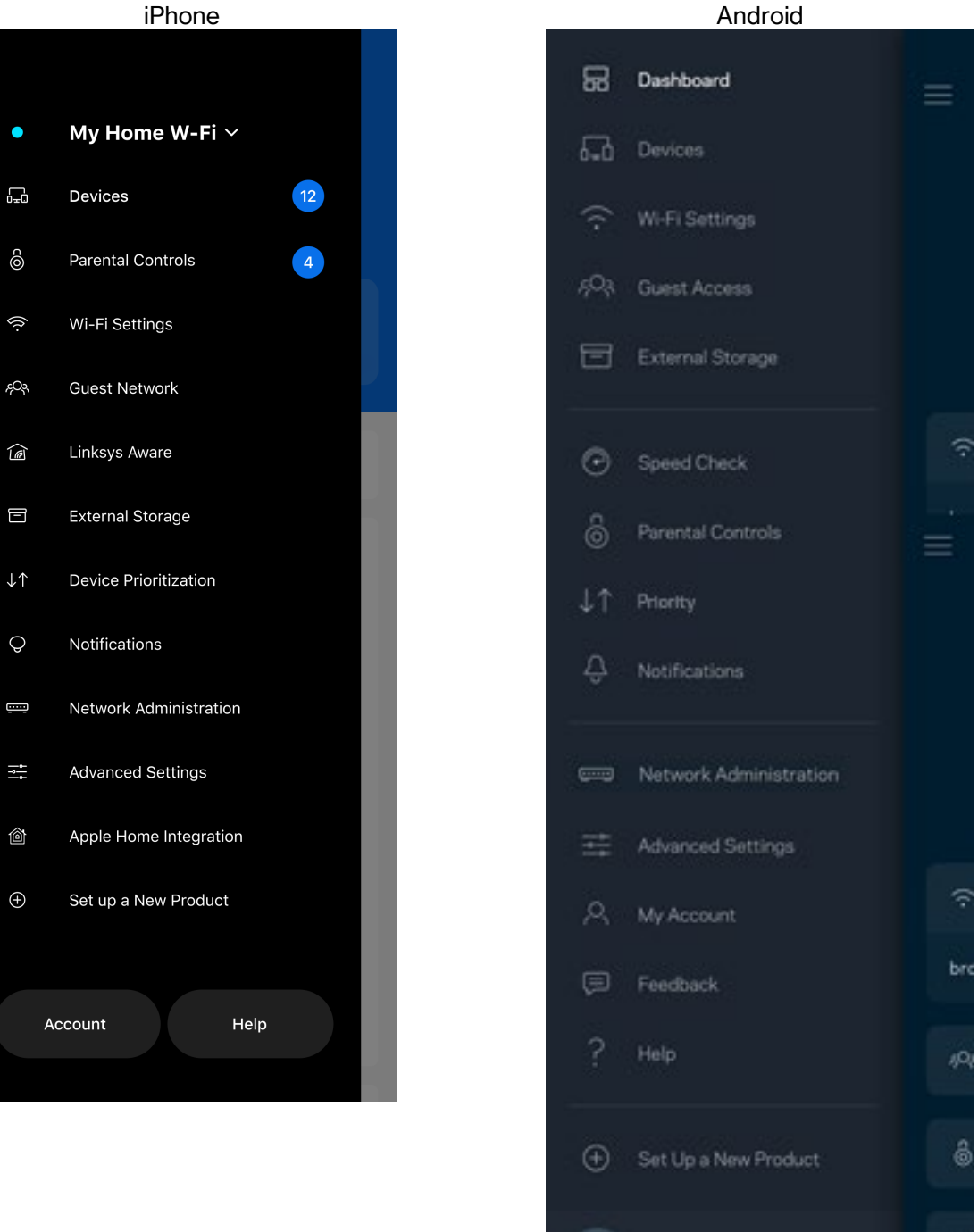

 $+1$ 

MyHomeWiFi

### <span id="page-311-0"></span>Panel de control

El panel de control es una instantánea de tu red WiFi. Comprueba cuántos dispositivos están conectados a tu sistema. Desde el panel de control puedes compartir tu contraseña WiFi y activar el acceso para usuarios invitados. El panel de control también te muestra si existen dispositivos con los controles parentales activados o si han recibido prioridad en el reparto del ancho de banda de tu WiFi.

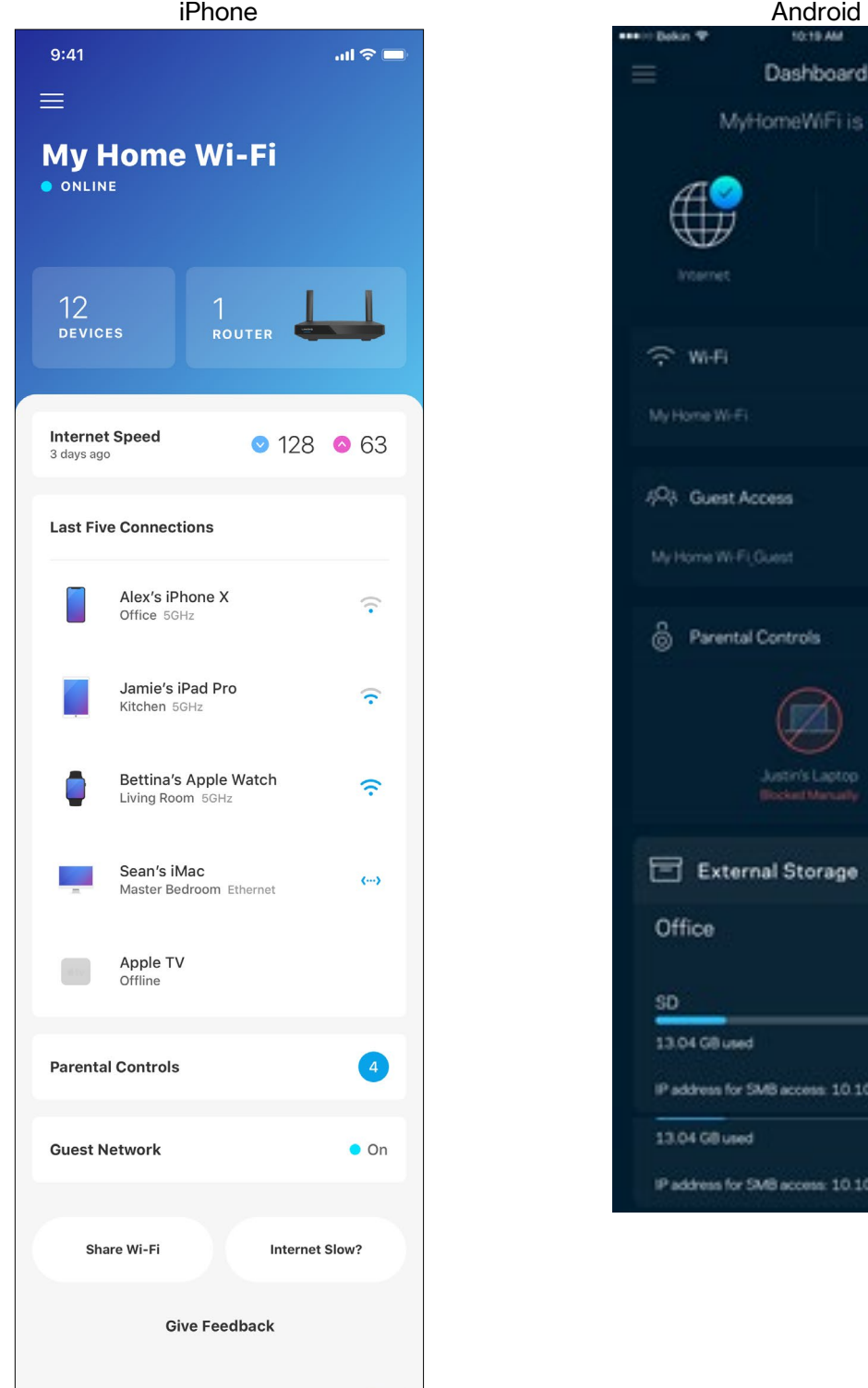

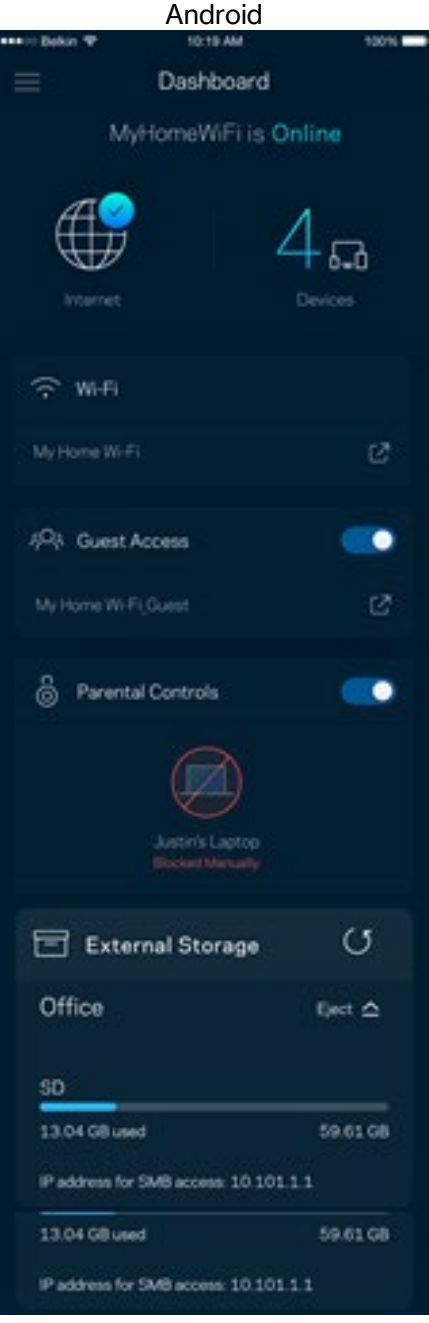

### <span id="page-312-0"></span>**Dispositivos**

Visualiza y modifica la información de todos los dispositivos conectados a tu red WiFi. Puedes ver los dispositivos de la red principal y la red de invitados o mostrar información acerca de cada dispositivo.

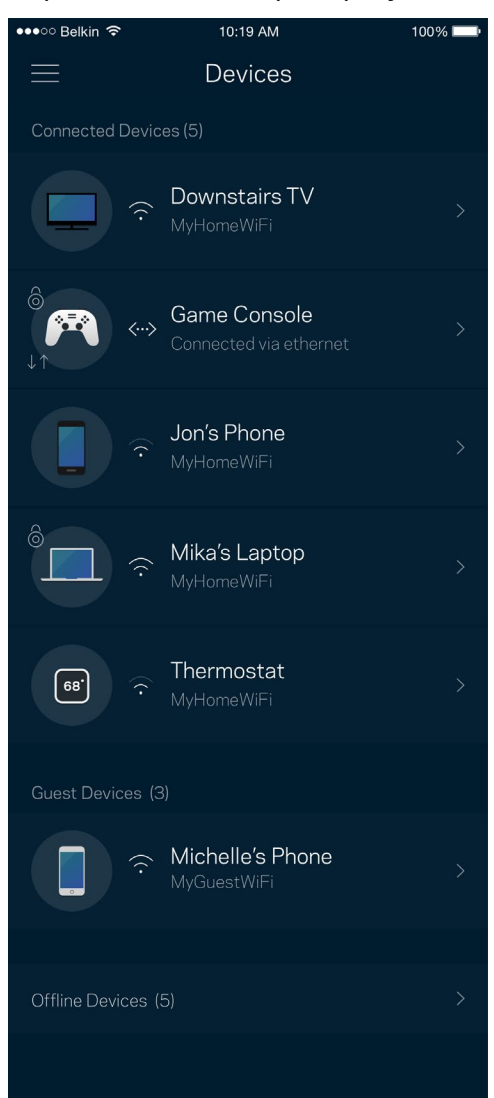

#### <span id="page-313-0"></span>Para visualizar o modificar la información de los dispositivos

Desde la pantalla de Dispositivos puedes editar los nombres de los dispositivos y cambiar sus iconos. También puedes regular la priorización de los dispositivos, establecer controles parentales y ver la información de la red WiFi. Toca sobre cualquier dispositivo para ver la información del mismo.

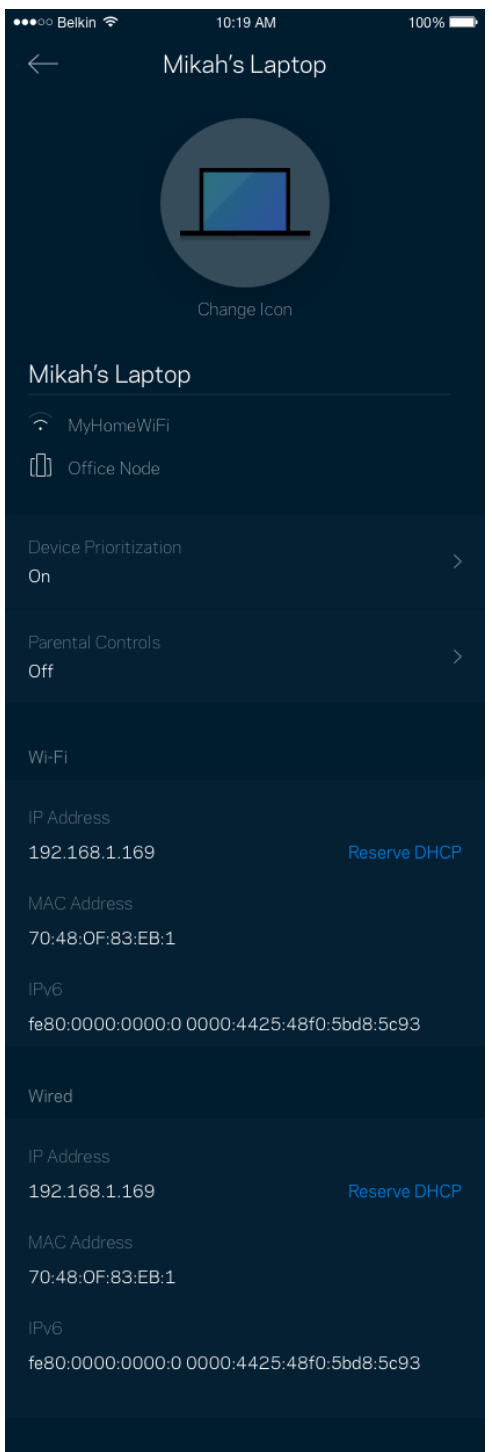

### <span id="page-314-0"></span>Controles parentales

Los controles parentales te permiten regular el tiempo que pasan tus hijos en internet y las actividades que realizan. Interrumpe la conexión de internet en dispositivos específicos o bloquea determinados sitios web.

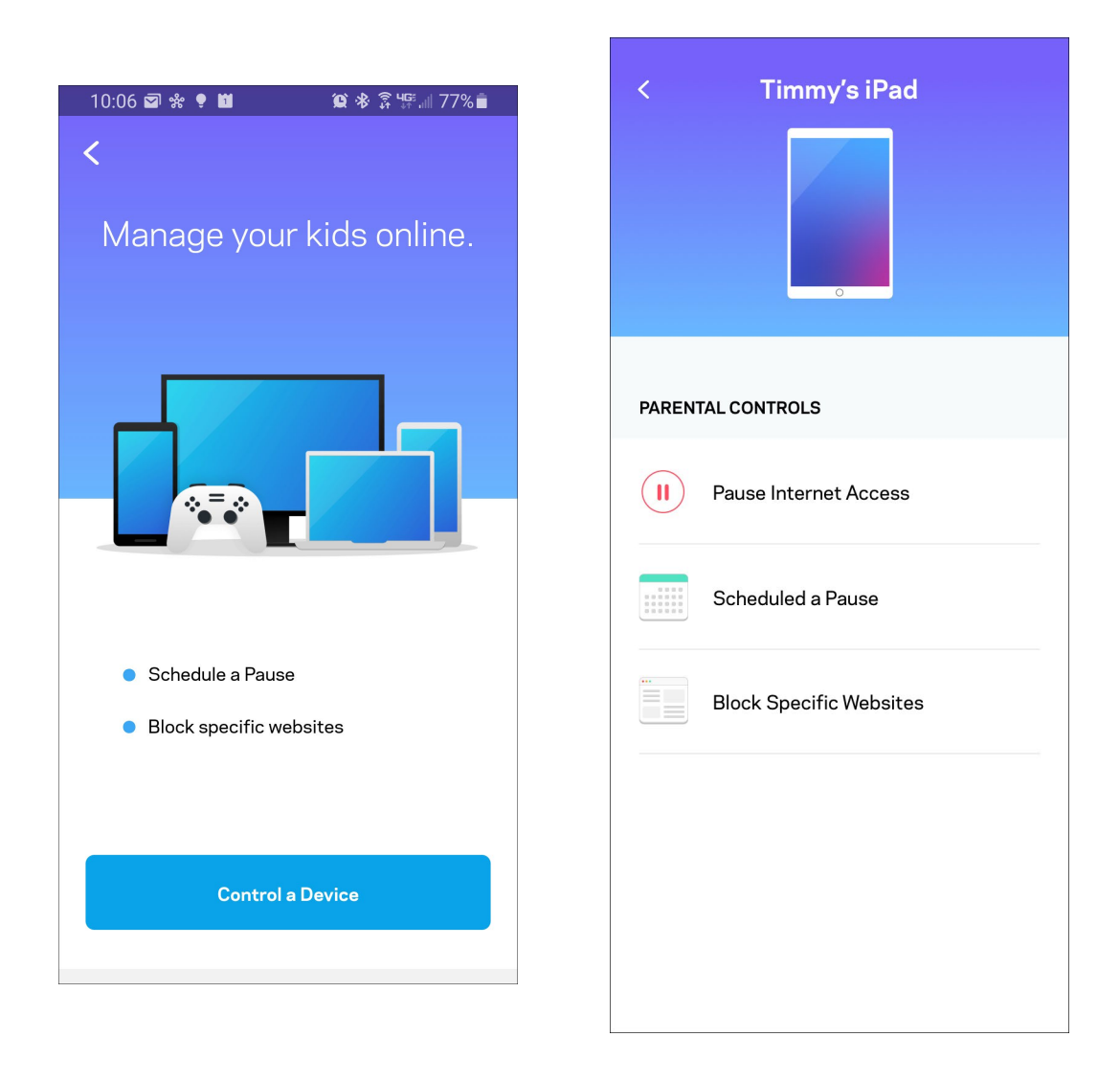

### <span id="page-315-0"></span>Ajustes de WiFi

Ve o cambia tu nombre y contraseña de WiFi y conecta dispositivos usando Wi-Fi Protected Setup™.

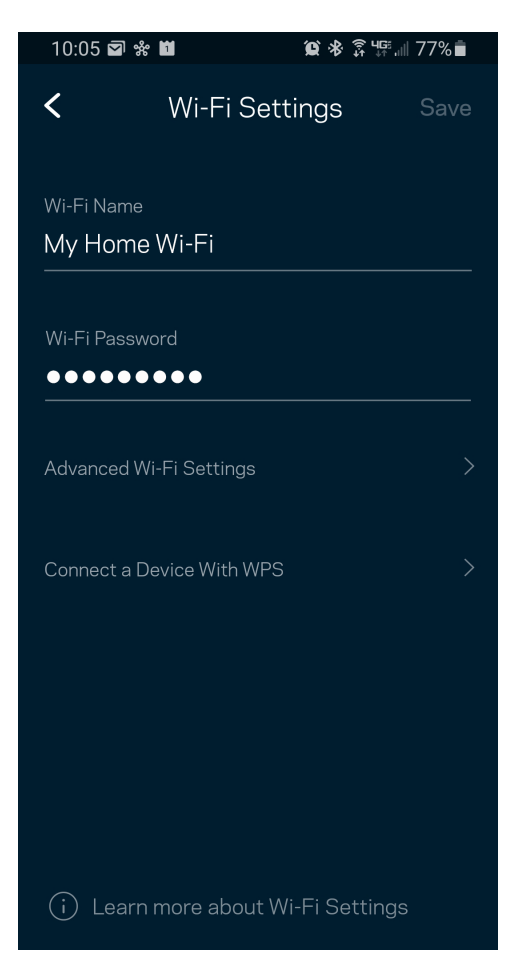

#### <span id="page-316-0"></span>Ajustes avanzados de WiFi

Los usuarios más experimentados pueden cambiar el tipo de seguridad y el modo WiFi predeterminados. No cambies estos valores a no ser que tengas mucha experiencia con redes WiFi. El Buscador de Canal escaneará para encontrar los canales WiFi menos congestionados en tu área para garantizar que sacas el máximo rendimiento de tu sistema. Si tienes más de un nodo en tu sistema el Buscador de Canal encontrará el mejor canal para cada uno de ellos.

you the best

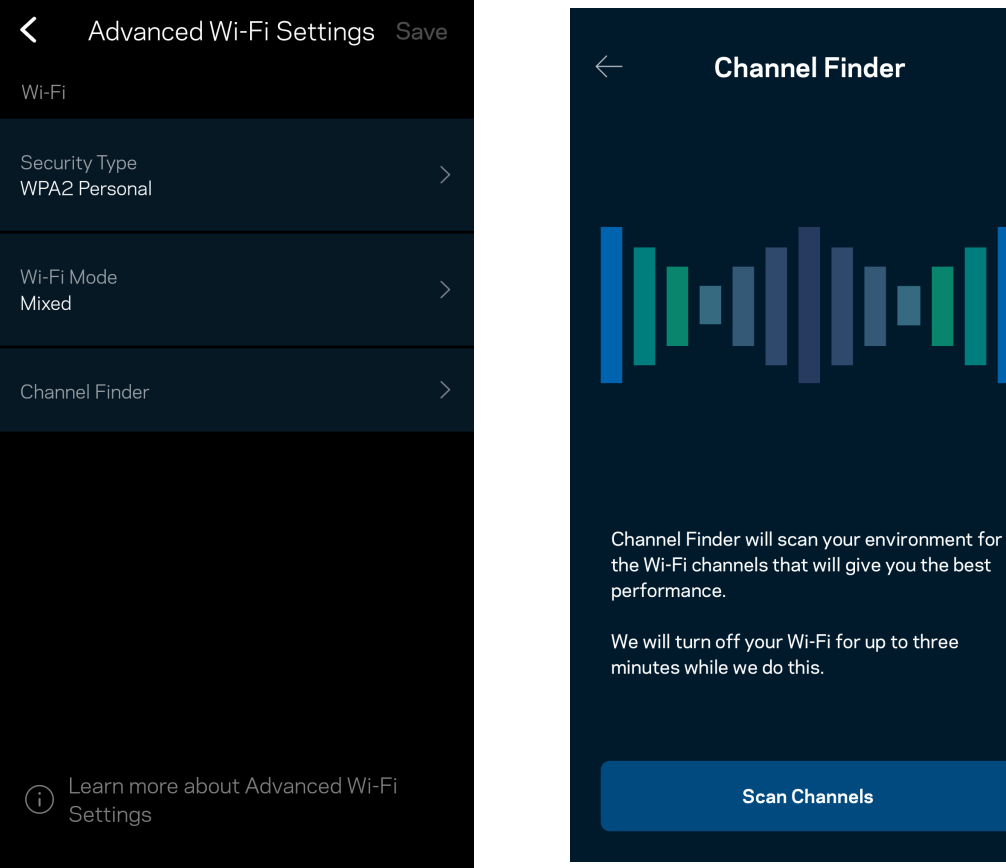

### <span id="page-317-0"></span>Conectar un dispositivo por medio de WPS

Wi-Fi Protected Setup te permite conectar fácilmente dispositivos inalámbricos a tu WiFi sin tener que introducir manualmente credenciales de seguridad.

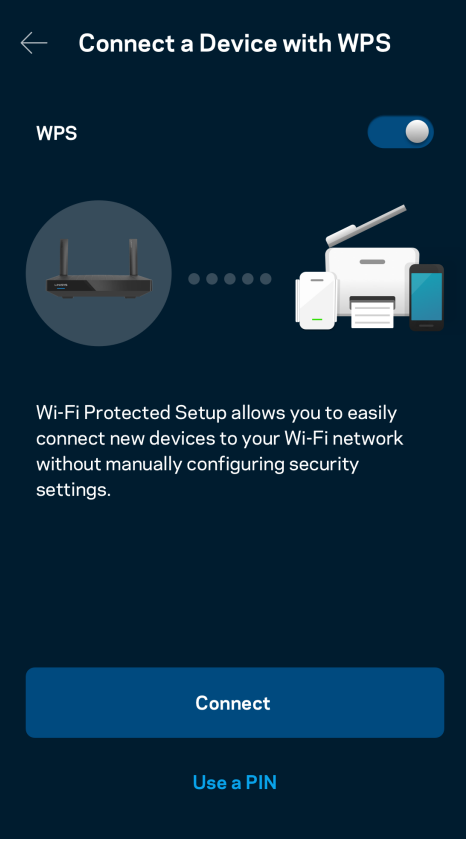

### <span id="page-318-0"></span>Acceso a la red para invitados

Usa la pantalla de acceso de invitados para permitir a usuarios extraños a la red conectarse a internet con restricciones a otros recursos de tu red WiFi. Envía la contraseña por mensaje de texto o e-mail.

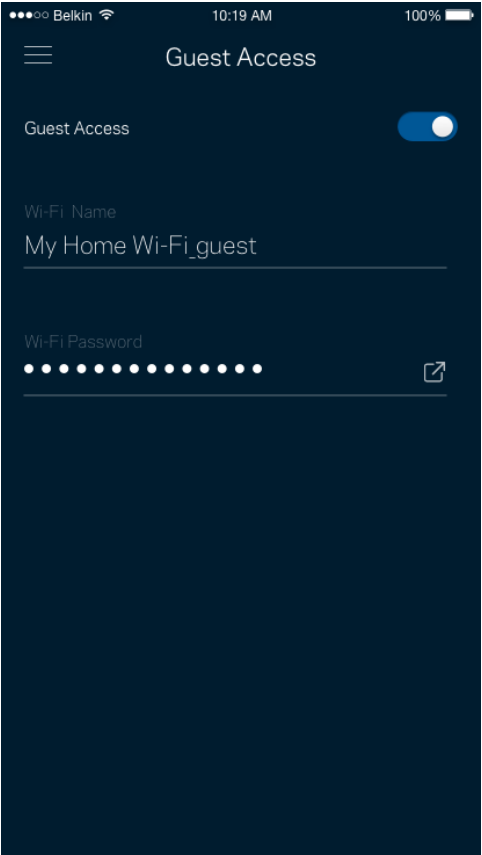

### <span id="page-319-0"></span>Priorización

Selecciona hasta un máximo de tres dispositivos para determinar cómo se reparte el ancho de banda de tu conexión a internet. Estos dispositivos, por cable y/o inalámbricos, tendrán siempre el mejor acceso cuando estén conectados. Tu router ejecuta una prueba de velocidad para determinar cómo se debe distribuir óptimamente el ancho de banda WiFi entre los dispositivos priorizados. Los aparatos sin prioridad tendrán que compartir la capacidad restante de la red.

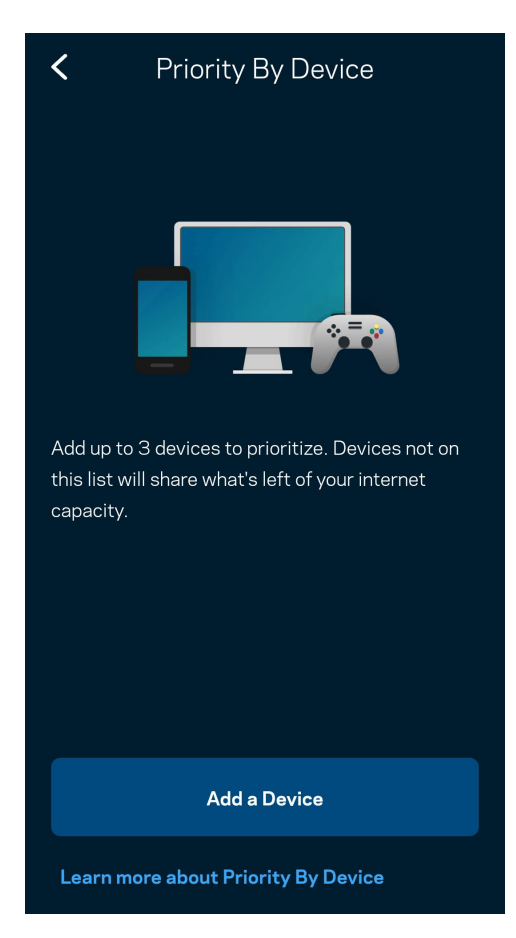

### <span id="page-320-0"></span>**Notificaciones**

Si tienes más de un nodo la aplicación puede notificarte si los nodos secundarios de tu sistema se desconectan. Los nodos secundarios son aquellos que no están conectados por cable a tu módem. Tienes que activar las notificaciones en los ajustes de configuración de tu dispositivo móvil para permitir que la aplicación pueda tenerte al día.

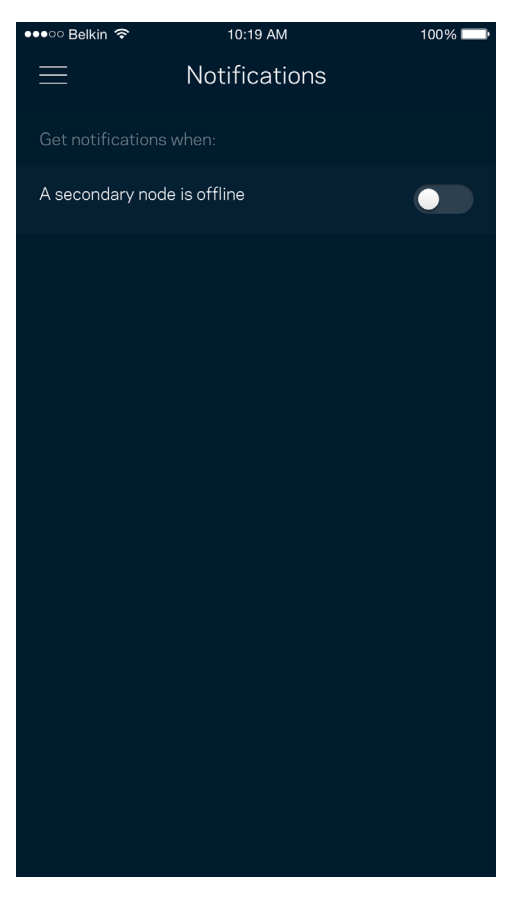

### <span id="page-321-0"></span>Administración de red

Usa la pantalla de administración de red para cambiar la contraseña y la pista de la contraseña del router y para acceder a diversos identificadores de producto (número de modelo, número de serie y detalles de la IP) para tu router.

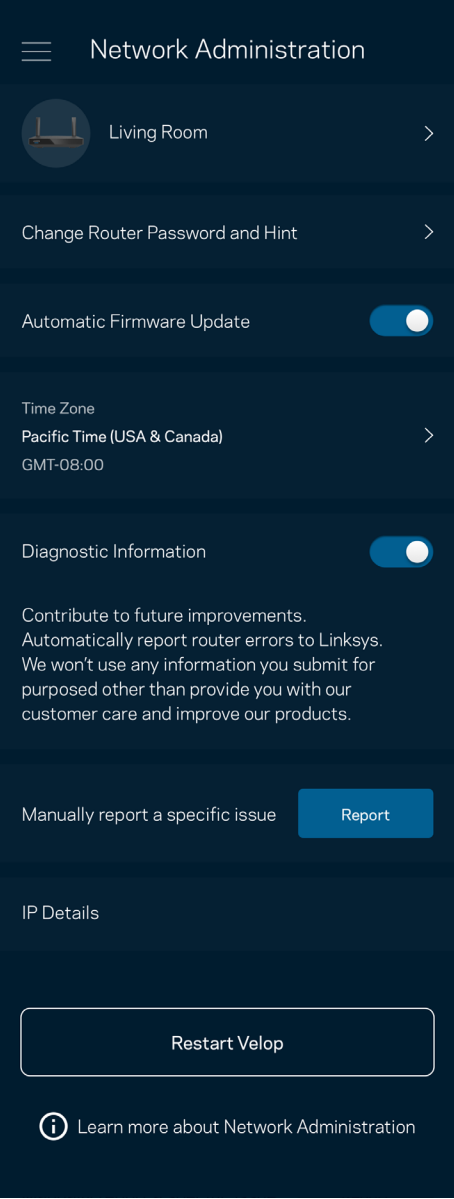

Podrás activar la opción de informar automáticamente a Linksys sobre fallos del sistema para contribuir así a la mejora de la experiencia WiFi para todos los usuarios. También puedes informar a Linksys de forma manual sobre problemas específicos.

• Versión de la aplicación.  $\vert \cdot \cdot \vert$  • Tipo de inicio de sesión (*nube: muestra la dirección* e-mail asociada, local: muestra «Router admin»). • Modelo de dispositivo.  $\vert \cdot \cdot \vert$  Tipo de conexión WAN (muestra WiFi o Ethernet). • Versión del SO del dispositivo.  $\vert \cdot \cdot \cdot \vert$  Hora y fecha (*mes/día/año, hora y zona horaria*).

La siguiente información será enviada junto a tu descripción del problema:

### <span id="page-323-0"></span>Ajustes avanzados

#### <span id="page-323-1"></span>Configuración de internet

Puedes determinar cómo se conecta tu router a internet. La predeterminada es Configuración automática – DHCP. Otros tipos de conexión dependen de tu proveedor de servicios de internet o de cómo planeas utilizar tu router. Los usuarios avanzados pueden utilizar los ajustes adicionales para clonar las direcciones MAC y establecer la MTU (unidad de transmisión máxima).

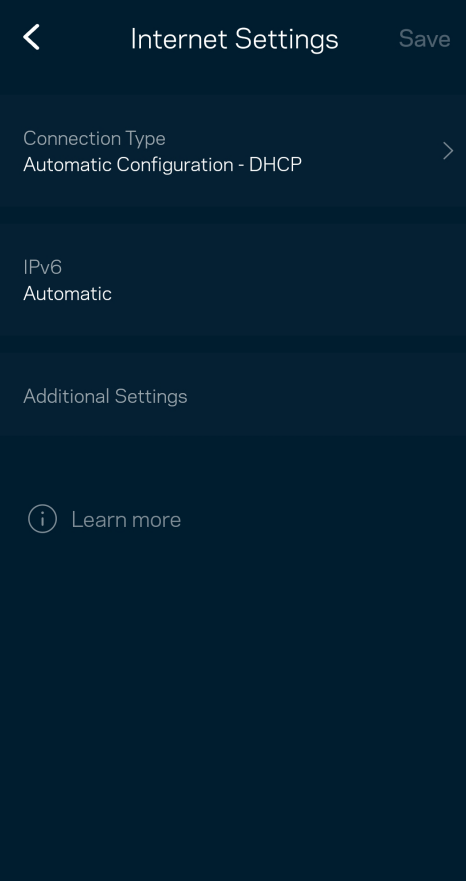
#### Configuración de puertos

El reenvío de puertos, para un solo puerto, múltiples puertos o un intervalo de puertos, envía el tráfico entrante en un puerto o puertos específicos a un dispositivo determinado en la red WiFi. Por el desencadenado de rango de puertos el router analiza el flujo de datos saliente para números de puerto específicos. Tu router recuerda la dirección IP del dispositivo que solicita los datos para que cuando estos vuelvan sean redirigidos al dispositivo correcto.

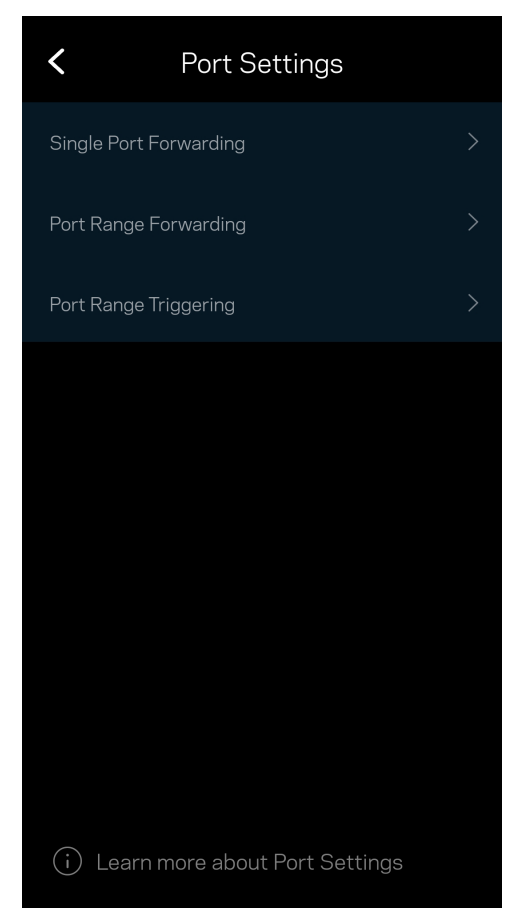

#### Filtrado MAC de WiFi

Cada dispositivo de red tiene una dirección MAC (Media Access Control) de 12 dígitos única. Puedes crear una lista de direcciones MAC y a continuación permitir o denegar al acceso de esos dispositivos a tu WiFi.

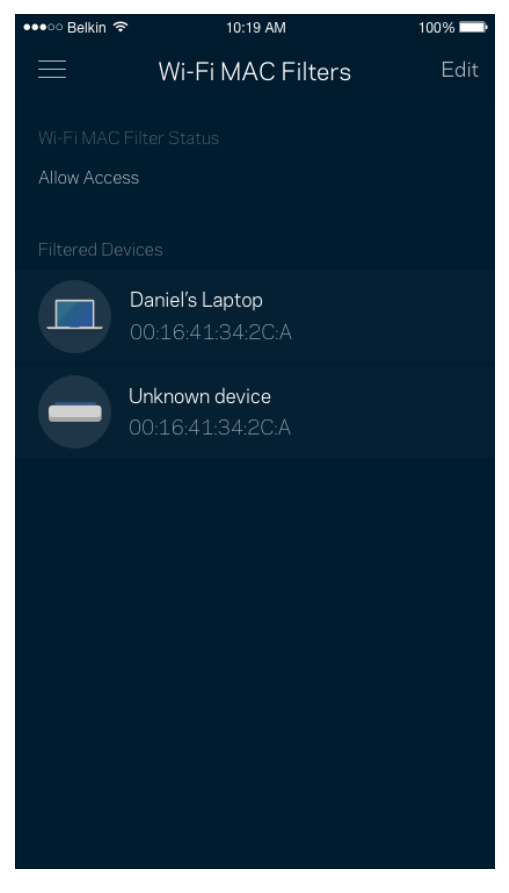

### Almacenamiento externo

Mira en el panel de control a qué nodo está conectado la unida externa y cuánto espacio libre queda en ella. A continuación, habilita la autenticación estableciendo un nombre de usuario y una contraseña (solo si se conecta una unidad al puerto USB del router). Asegúrate de tocar en Expulsar **sect** antes de quitar físicamente la unidad para evitar pérdidas de datos.

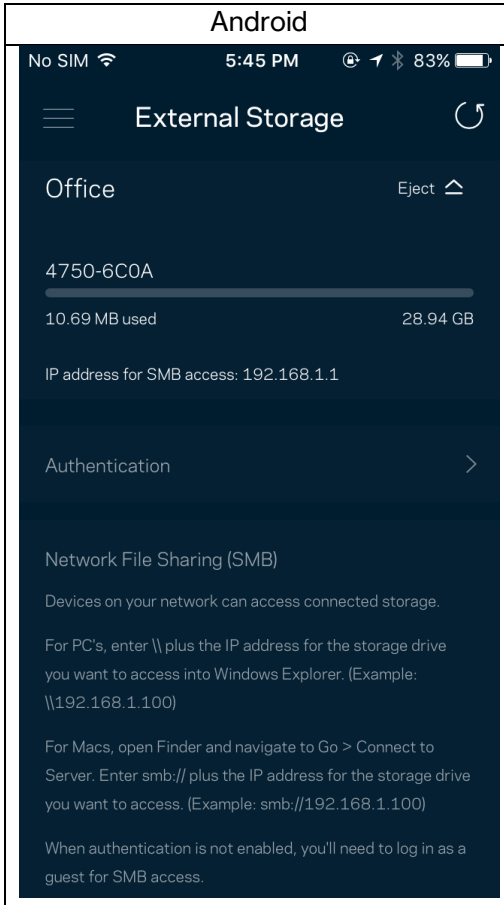

### Prueba de velocidad

Ejecuta una prueba de velocidad para asegurarte de que recibes las velocidades de transferencia por las que estás pagando. La prueba de velocidad también ayuda con la priorización de dispositivos porque sus resultados determinan cómo se distribuye el ancho de banda de la conexión WiFi entre los dispositivos priorizados.

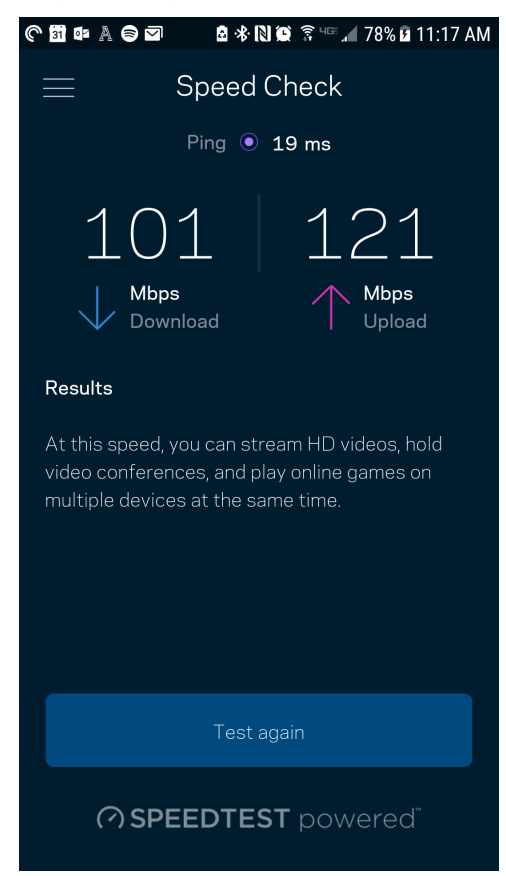

- La velocidad de descarga es la tasa a la que el contenido de internet se transfiere a tu router.
- La velocidad de subida es la tasa a la que puedes subir contenido a internet.

Nota: las velocidades de la conexión de internet se determinan por una variedad de factores, incluyendo el tipo de cuenta de ISP, la intensidad del tráfico de internet a nivel local y global y el número de dispositivos conectados en tu hogar que comparten la conexión.

### Mi cuenta

Cambia la contraseña de tu cuenta de la aplicación de Linksys y habilita la opción de recibir las últimas noticias y promociones de Linksys. Solo disponible con la sesión iniciada en la aplicación con tu dirección de e-mail.

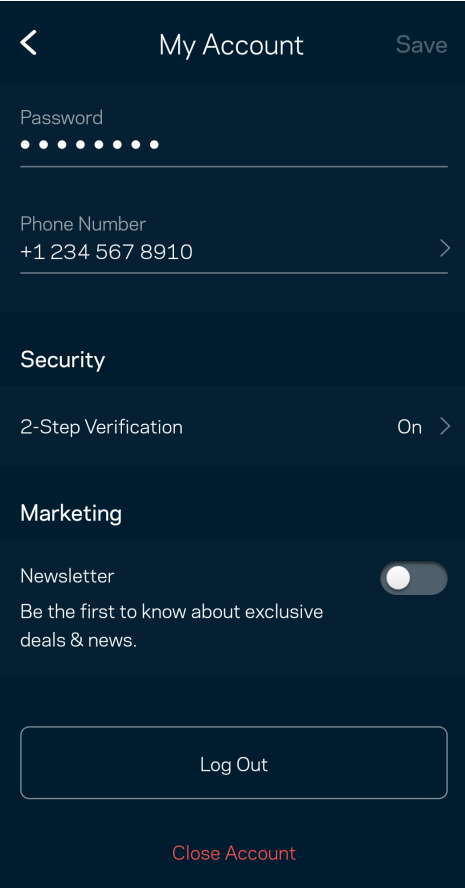

### Opinión

Aquí tienes tu oportunidad para darnos tu valoración. Puntúa la aplicación en la tienda de aplicaciones, envíanos sugerencias o infórmanos sobre cualquier problema que esté empañando tu experiencia de uso.

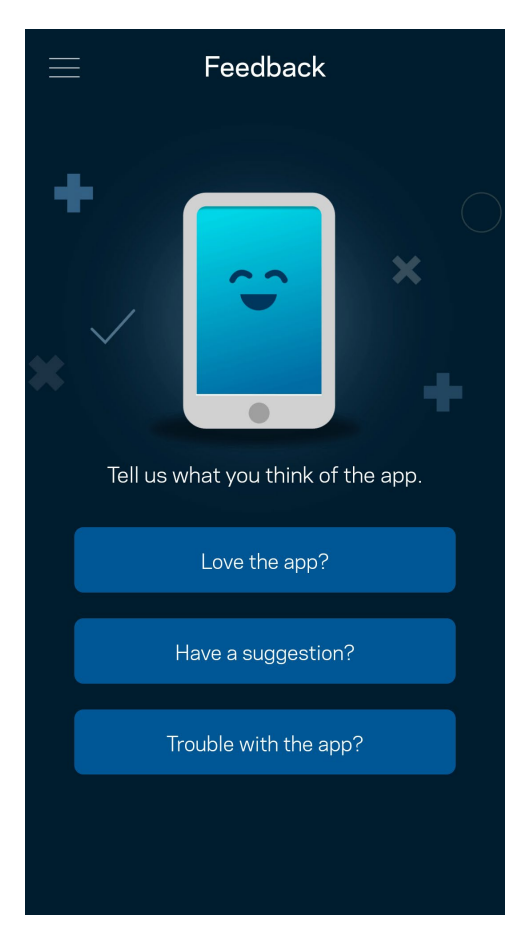

### Ayuda

 $\zeta$ Tienes problemas con la aplicación?  $\zeta$ Te hace falta más información sobre alguna de las funciones? Toca en Ayuda para obtener una explicación.

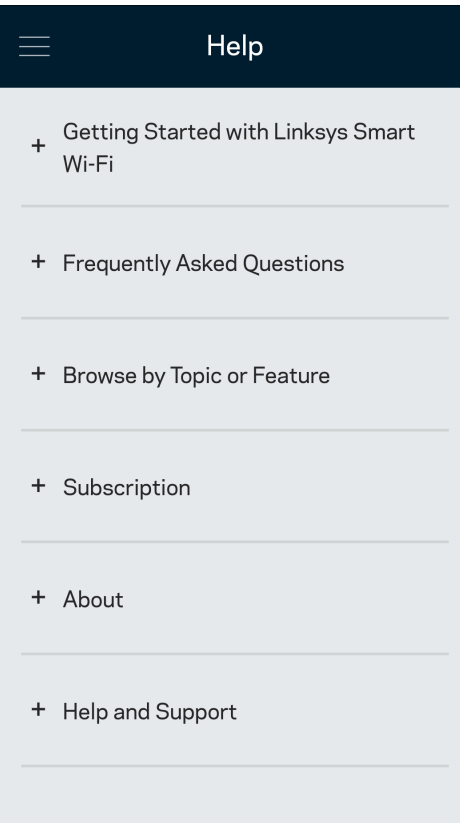

# Conexión directa al router

Aunque no estés conectado a internet puedes acceder a los ajustes del router. Conéctate a tu nombre de WiFi, abre la aplicación de Linksys y toca en «Iniciar sesión» con la contraseña del administrador en la parte inferior de la pantalla. No obstante, sin estar conectado a internet no podrás acceder a tu cuenta de Linksys Smart WiFi.

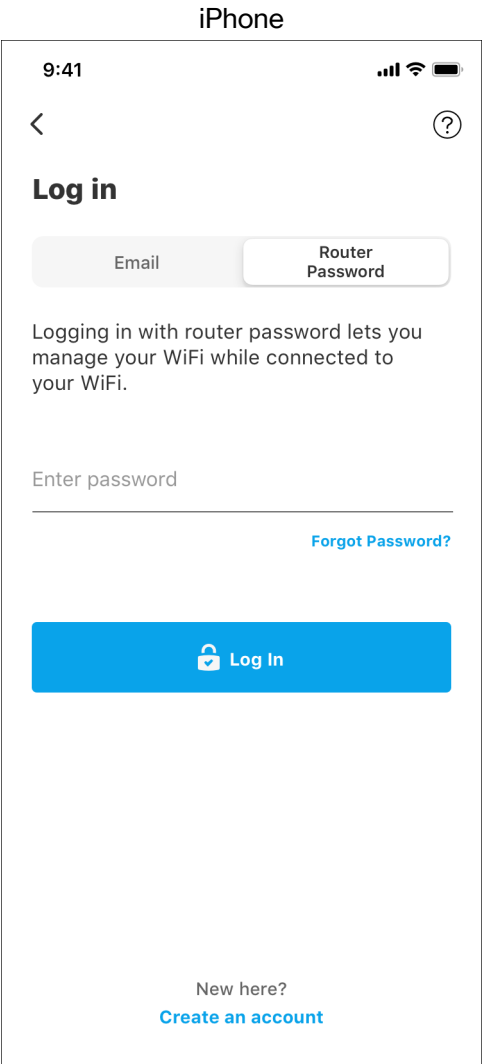

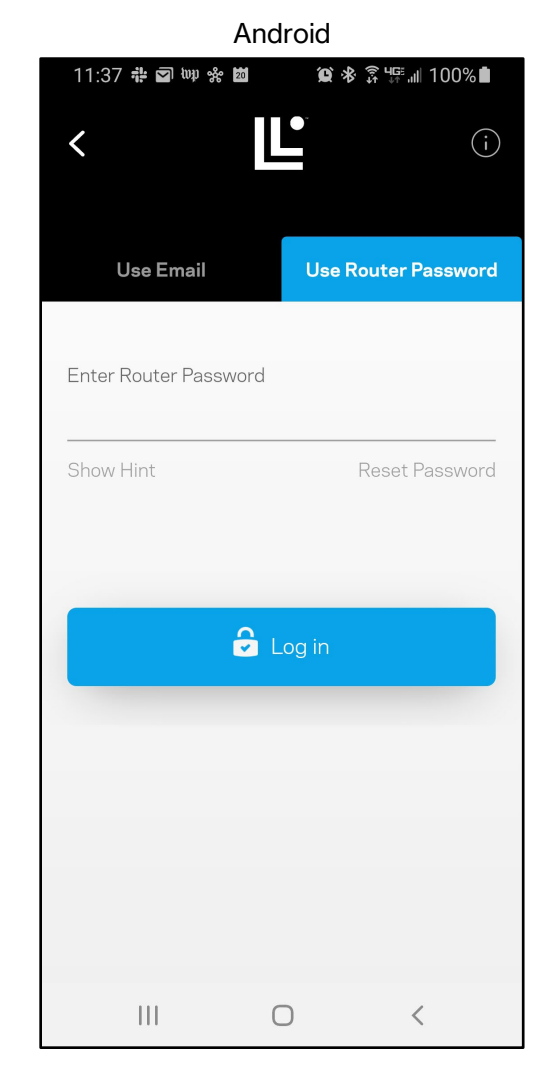

#### Contraseña del router

Durante la instalación hemos creado una contraseña del administrador segura. Para cambiarla toca en administración de red/router y en cambiar contraseña y pista de la contraseña del router.

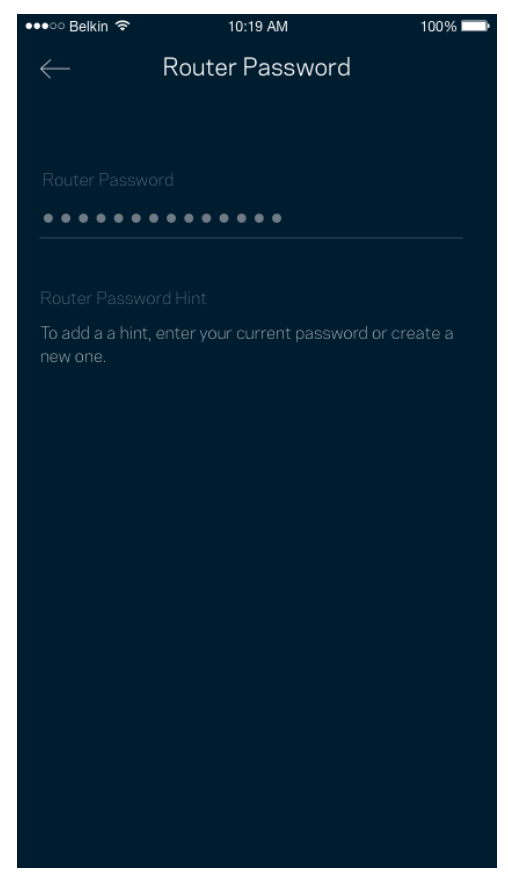

Para mantener a tu sistema router seguro te enviaremos un e-mail si alguien modifica la contraseña del router.

# Cómo restablecer la configuración de fábrica de tu router

Este proceso tiene un gran impacto en el funcionamiento de tu router de la serie MR2000 y solo debería ser necesario en raras ocasiones. La restauración de la configuración de fábrica del router establece los mismos valores predeterminados que este tenía cuando lo compraste. Requerirá que vuelvas a realizar el proceso de instalación de nuevo. Se borrarán todos los valores de configuración que hubieses especificado en la instalación y posteriormente, cosas como el nombre y contraseña de WiFi o tipo de seguridad. Todos los dispositivos inalámbricos se desconectarán de tu red WiFi.

Para restaurar la configuración de fábrica:

• Con tu router enchufado a la corriente eléctrica y encendido presiona y mantén presionado el botón Reset (Reinicio) situado en el panel trasero. La luz encima del router parpadeará en color rojo. No dejes de apretar el botón hasta que la luz se haya apagado y a continuación se haya encendido en rojo claro.

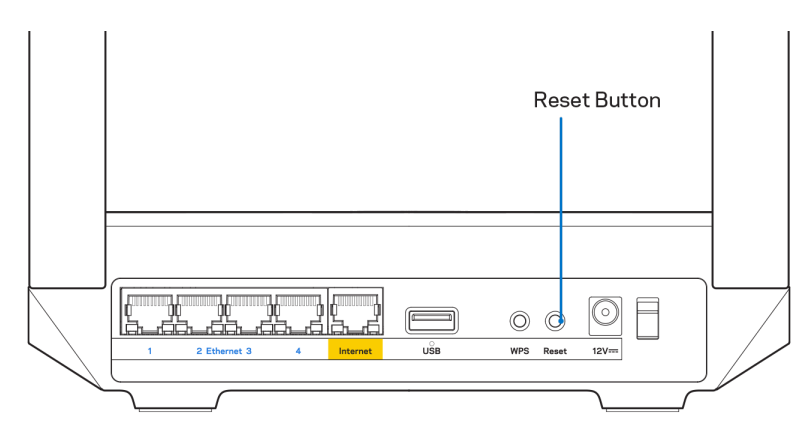

# Cómo montar el router en una pared

Tu router serie MR2000 cuenta con unos agujeros para facilitar su montaje en una pared. Fija el router con tornillos M3 de 20 mm.

# **Especificaciones**

### Linksys Hydra 6

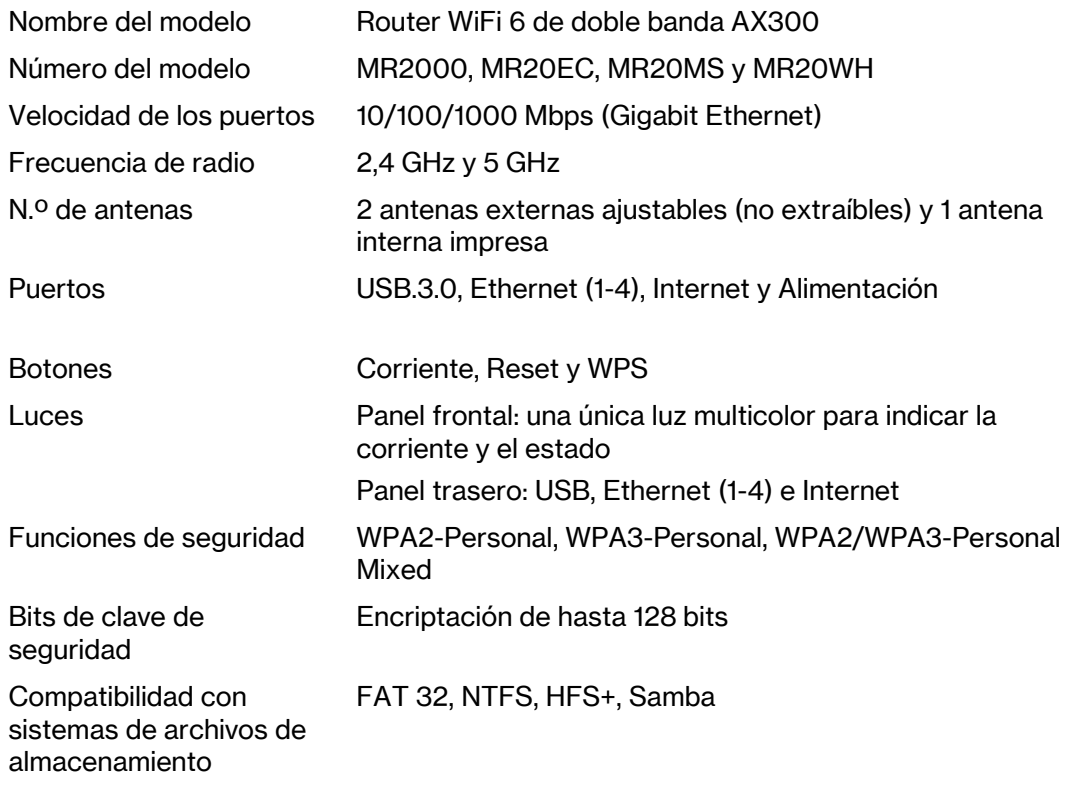

### Características físicas

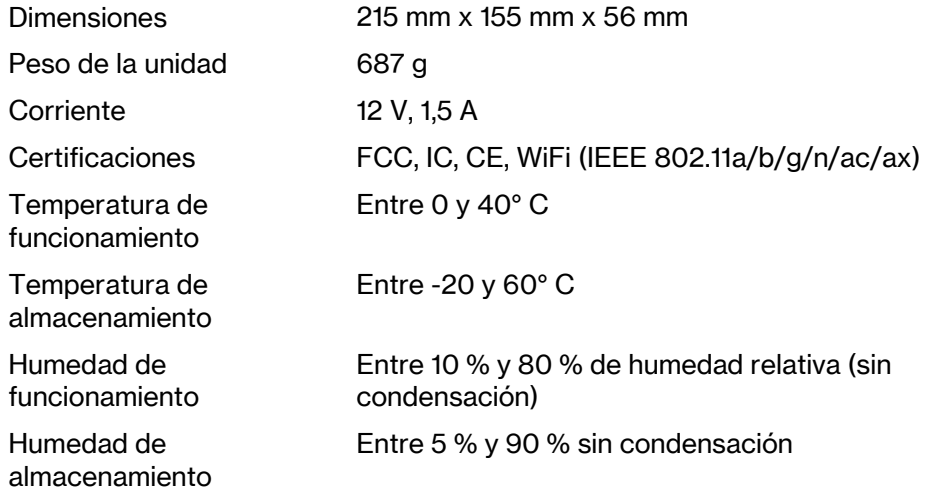

#### Notas:

para obtener información sobre el cumplimiento normativo, la garantía y la seguridad ve a Linksys.com/support/MR2000.

Las especificaciones están sujetas a cambios sin previo aviso.

Rendimiento máximo según lo establecido en las especificaciones de la norma IEEE 802.11. El rendimiento real puede variar y la capacidad de la red inalámbrica, el índice de producción de datos, el alcance y la cobertura pueden disminuir. El rendimiento depende de numerosos factores, condiciones y variables, entre ellos, la distancia desde el punto de acceso, el volumen de tráfico de la red, los materiales de construcción de la vivienda, el sistema operativo utilizado, la combinación de productos inalámbricos presentes en la red, las interferencias y otras condiciones adversas.

Visita linksys.com/support/MR8300 para nuestro galardonado servicio técnico.

LINKSYS, Intelligent Mesh y muchos nombres y logotipos de productos son marcas comerciales de Linksys Holdings, Inc. y/o sus filiales. Las marcas comerciales de terceros mencionadas pertenecen a sus respectivos propietarios.

© 2022 Linksys Holdings, Inc. y/o sus filiales. Todos los derechos reservados.

# Linksys®

### KASUTUSJUHEND

**Linksys Hydra 6 AX3000 kaheribaline WiFi 6 ruuter**

MR2000 seeria

### **Sisukord**

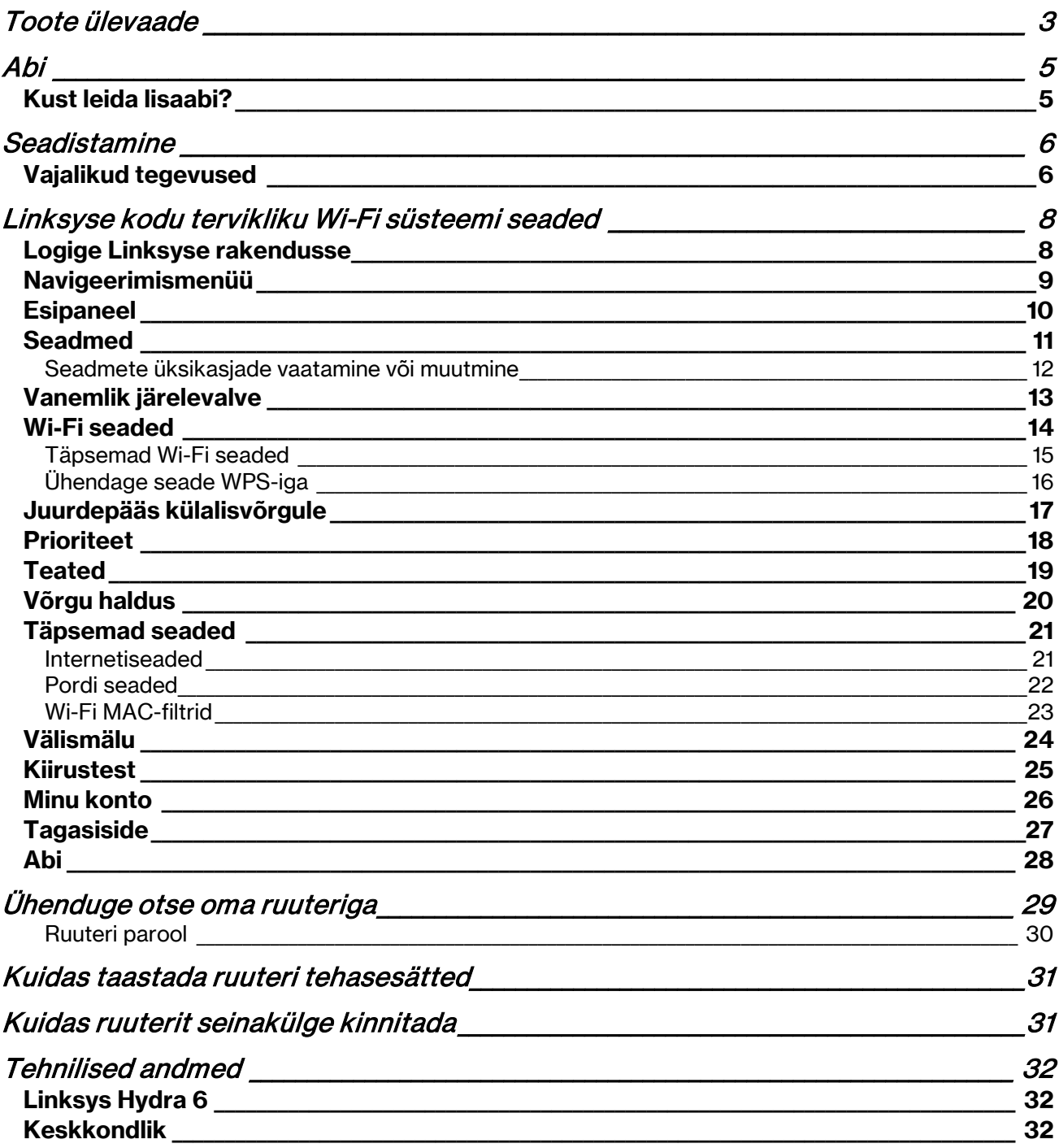

# <span id="page-338-0"></span>Toote ülevaade

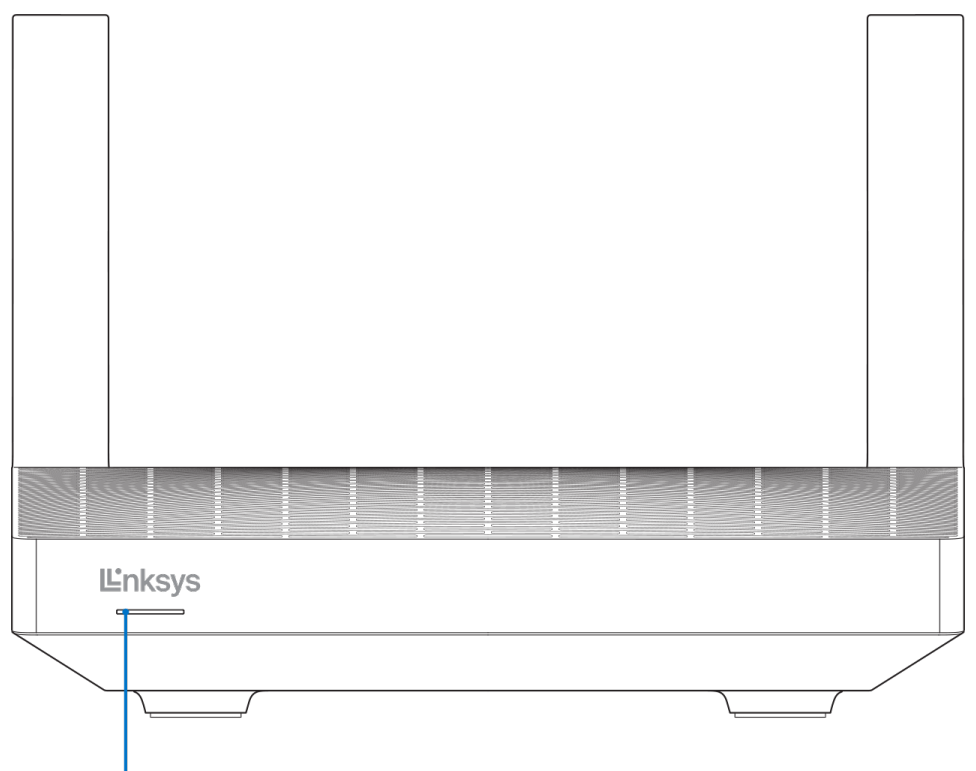

Light

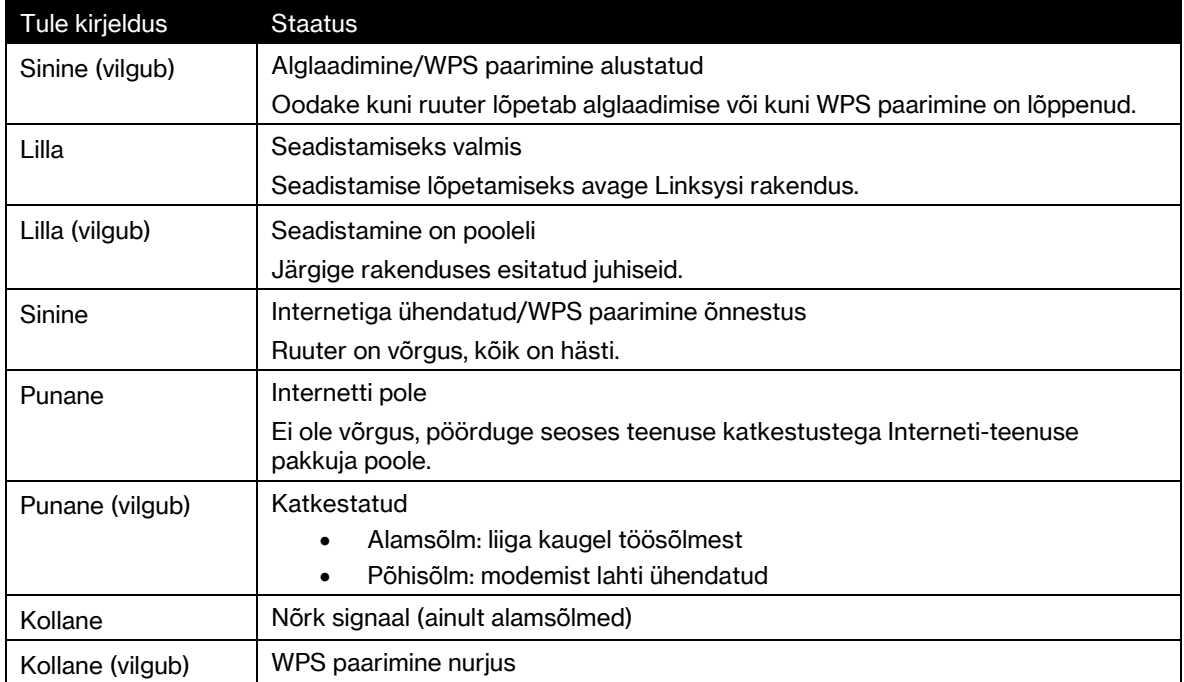

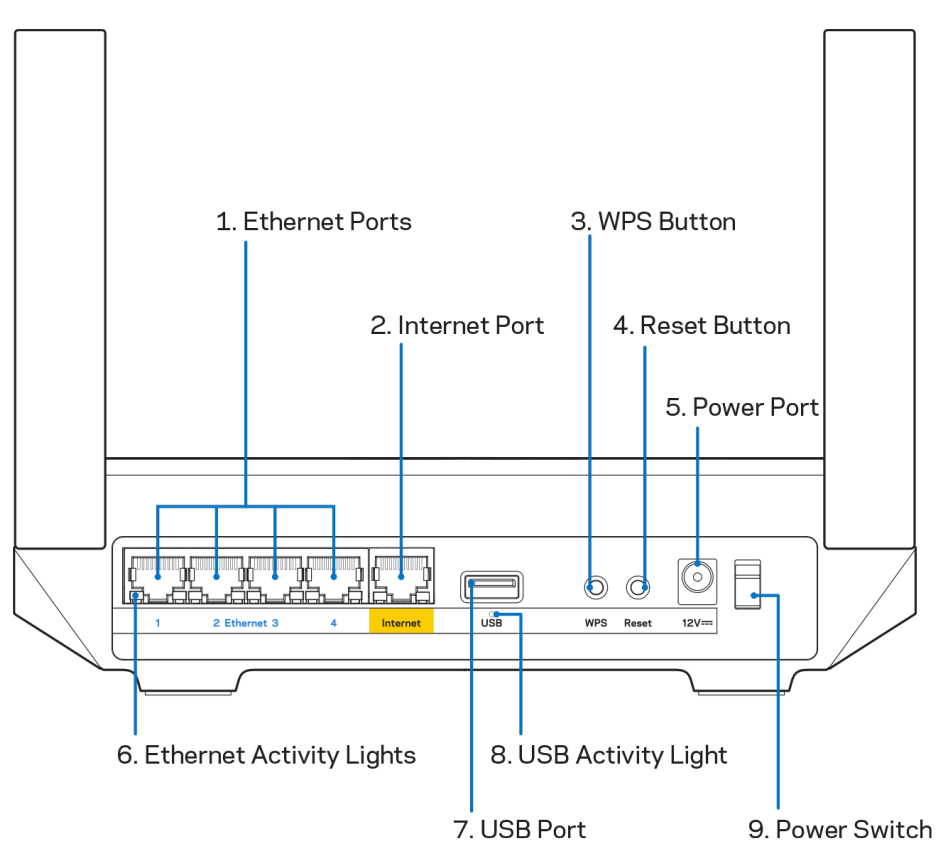

Etherneti pordid (1)—ühendage Etherneti kaablid nende siniste gigabiti (10/100/1000) portide ja teie võrgus olevate juhtmega seadmetega.

Märkus—parima tulemuse saavutamiseks kasutage Etherneti portide ühendamiseks CAT5e või suurema kiirusega kaableid.

Interneti port (2)—ühendage Etherneti kaabel kollase gigabiti (10/100/1000) porti ja lairiba internetikaabli / DSL või kiudmodemiga. Kui kasutate seda ruuterit silmvõrgu Wi-Fi-süsteemis alamsõlmena, saate selle pordi abil luua juhtmega ühenduse mõne teise sõlmega.

Märkus—parima tulemuse saavutamiseks kasutage internetipordi ühendamiseks CAT5e või suurema kiirusega kaablit.

Wi-Fi Protected Setup™-i nupp (3)—vajutage, et luua ühendus võrguseadmetes, kus WPS on lubatud.

Lähtestusnupp (4)—ruuteri lähtestamiseks tehasesätetele vajutage ja hoidke all, kuni ruuteril olev märgutuli vilgub punaselt. Ärge vabastage nuppu enne, kui märgutuli kustub ja muutub uuesti erepunaseks.

Toiteport (5)—ühendage kaasasolev vahelduvvooluadapter.

Etherneti märgutuled (6)—märgutuled näitavad andmete edastamist läbi Etherneti kaabli.

USB 3.0 port (7)— ühendage USB-draivid ja jagage neid oma võrgus või internetis.

USB märgutuled (8)—märgutuled näitavad andmete edastamist läbi USB ühenduse.

Toitelüliti (9)—ruuteri sisselülitamiseks vajutage **|** (sisse).

# <span id="page-340-0"></span>Abi

### <span id="page-340-1"></span>Kust leida lisaabi?

- Linksys.com/support/MR2000
- Linksyse rakenduse tugi (käivitage rakendus ja klõpsake põhimenüüs Help (Abi))

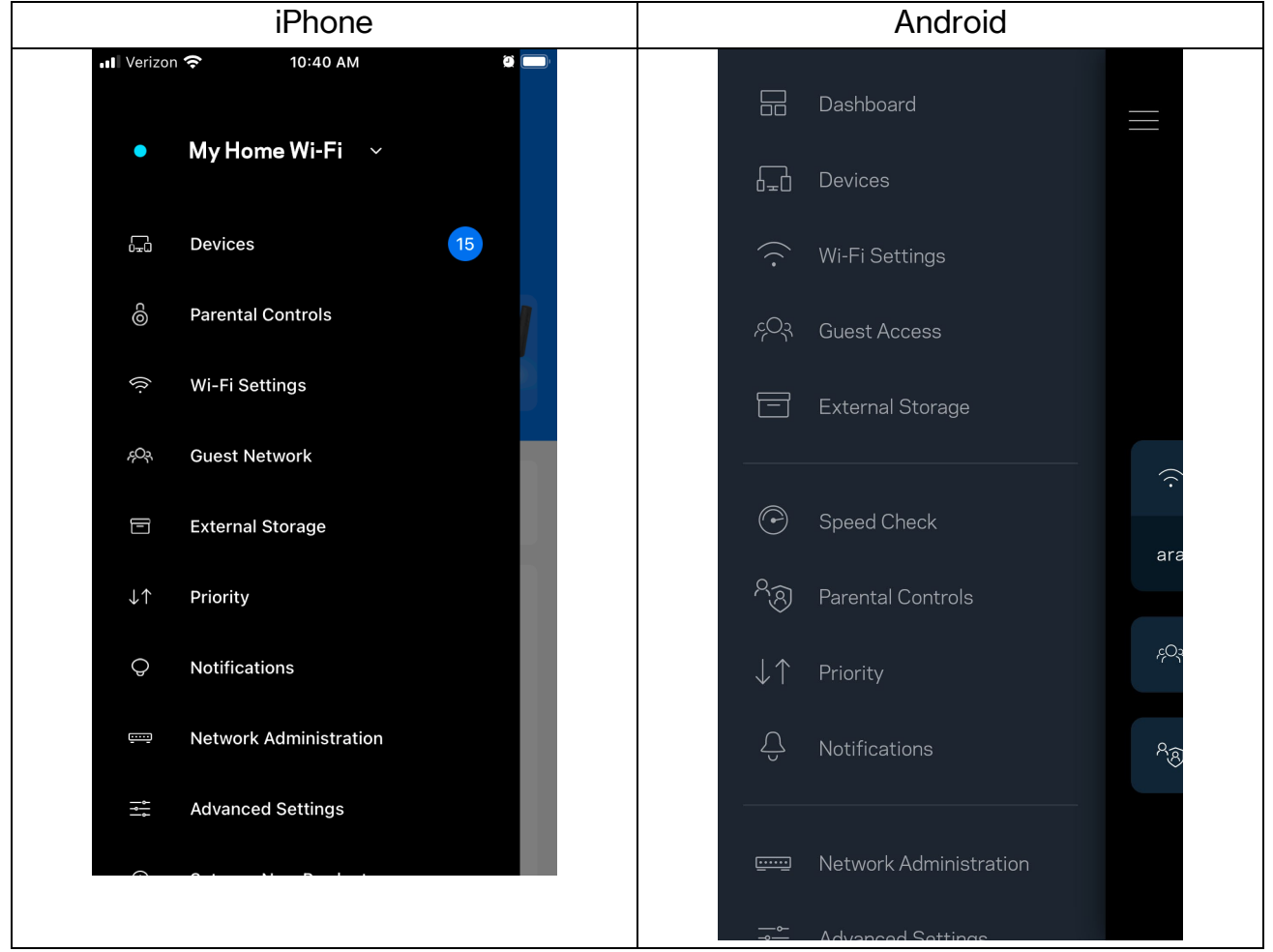

Märkus—kolmanda osapoole tarkvara litsentse ja teatisi, mida selles tootes kasutatakse, saate vaadata veebilehelt [http://support.linksys.com/en-us/license.](http://support.linksys.com/en-us/license) Võtke ühendust aadressil [http://support.linksys.com/en-us/gplcodecenter,](http://support.linksys.com/en-us/gplcodecenter) kui teil on küsimusi või soovite GNU avaliku litsentsi lähtekoodi.

# <span id="page-341-0"></span>**Seadistamine**

TÄHTIS! – MR2000 seeria ruuteri saab seadistada põhi- või alamsõlmena kogu koduvõrgu Wi-Fisüsteemis. Põhisõlm peab olema ühendatud interneti-kaabliga modemi või modemi-ruuteri külge. Alamsõlmed võib ühendada juhtmevabalt või Etherneti kaablitega.

Kui lisate ruuteri põhisõlmena olemasolevale Linksys kogu koduvõrgu Wi-Fi-süsteemile, lähtestage kõik sõlmed tehaseseadetele ja lisage need süsteemile pärast MR2000 seeria ruuteri seadistamist ning töötamist.

Laadige alla Linksyse rakendus. Seda rakendust on vaja ruuteri seadistamiseks.

Külastage seadmes olevat rakenduste poodi ja sisestage otsisõna "Linksys". Leidke ikoon: L

### <span id="page-341-1"></span>Vajalikud tegevused

Installige ja avage rakendus ning järgige juhiseid.

Märkus—rakendus töötab iOS 14.1 ja uuemate versioonidega ning Android 6.0 ja uuemate versioonidega.

Seadistamise ajal loote Linksys Smart Wi-Fi konto, et saaksite igal pool, kus on internetiühendus, rakenduse abil oma ruuteri süsteemi seadeid vaadata või muuta.

Mõned paljudest tegevustest, mida Linksys Smart Wi-Fi ja Linksyse rakenduse abil teha saate:

- muuta oma Wi-Fi nime ja parooli
- seadistada külalise juurdepääsu
- ühendada seadmed WPS-i kaudu Wi-Fi võrguga
- blokeerida internetti läbi vanemliku järelevalve
- testida internetiühenduse kiirust

Märkus**—**saadame teile kinnituskirja. Kui olete oma koduvõrguga ühendatud, klõpsake e-kirkas olevale lingile ruuteri sidumiseks oma kontoga.

Rakendusel põhinev seadistamise protsess teeb töö teie eest ära, v.a toitekaabli ja Etherneti kaabli ühendamine. Kui ühendus on loodud, kasutage rakendust, et isikupärastada oma Wi-Fi võrku ning anda sellele nimi ja parool. Samuti saate anda ruuterile ja alamsõlmedele nimed nende asukoha põhjal, et saaksite neid tuvastada juhtudel, kui asjad vajavad tähelepanu.

Kui soovite lisada alamsõlmed, et luua terve koduvõrgu Wi-Fi-süsteem, seadistage need töötava sõlme piires. Modemi või modem-ruuteriga peab olema ühendatud ainult põhisõlm. Ärge muretsege, sest rakendus aitab teil võrgusõlmed üles seada.

Printige see leht välja ning Wi-Fi ja konto andmete meeles pidamiseks kirjutage need tabelisse. Hoidke oma märkmeid ohutus kohas.

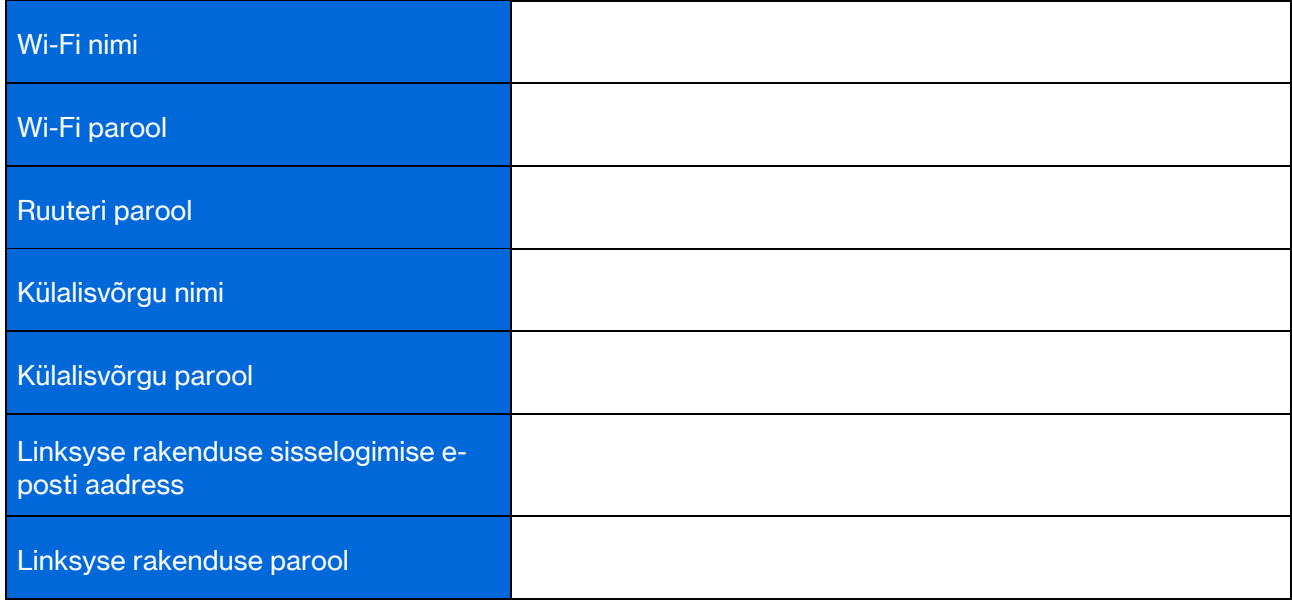

Teie sisselogimise e-posti aadressi ja parooli saab kasutada ka logimiseks aadressile LinkysSmartWiFi.com arvutist. Saate vaadata ja hallata oma Wi-Fi võrku internetibrauseris.

# <span id="page-343-0"></span>Linksyse kodu tervikliku Wi-Fi süsteemi seaded

Linksyse rakenduse abil saate vaadata ja muuta Wi-Fi süsteemi seadeid, sh turvalisust ja vanemlikku järelevalvet. Seadetele pääsete ligi kõikjalt maailmas, kui teil on olemas internetiühendus. Oma süsteemile pääsete juurde ka otse oma koduvõrgust ka siis, kui internetiühendus puudub.

### <span id="page-343-1"></span>Logige Linksyse rakendusse

1. Avage rakendus Linksys, puudutage **Log in** (logi sisse). iPhone

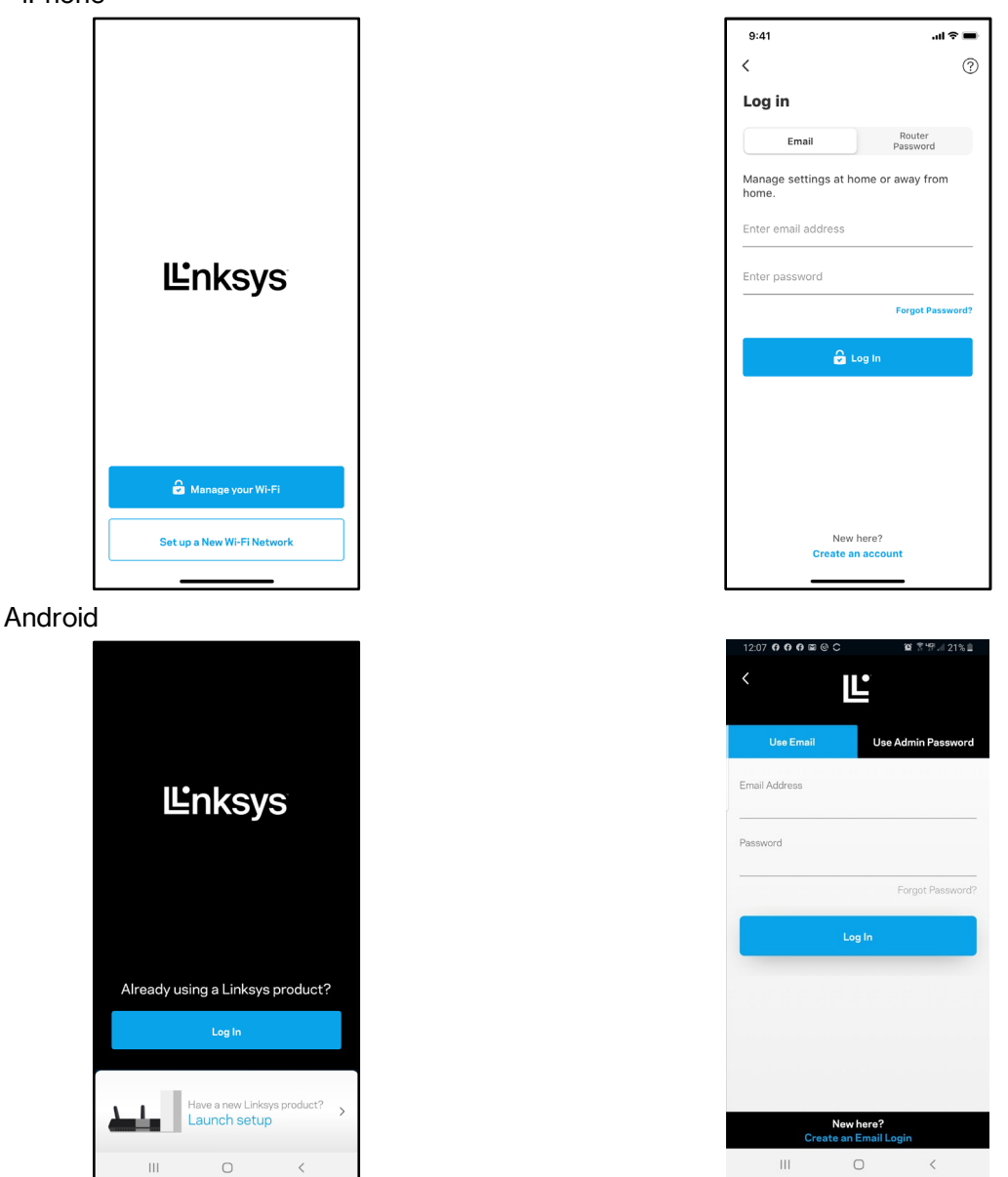

- 2. Sisestage e-posti aadress, mida kasutasite oma konto loomisel.
- 3. Sisestage konto parool.
- 4. Puudutage valikut Log in (logi sisse).

### <span id="page-344-0"></span>Navigeerimismenüü

 $\bullet$ 

品

6

 $\mathfrak{H}$ 

**cO3** 

 $\widehat{\mathbb{R}}$ 

 $\blacksquare$ 

 $L$ 

 $\mathsf{Q}$ 

بسيا

븕

仚

 $\oplus$ 

## Puudutage menüüikooni rakenduses navigeerimiseks.

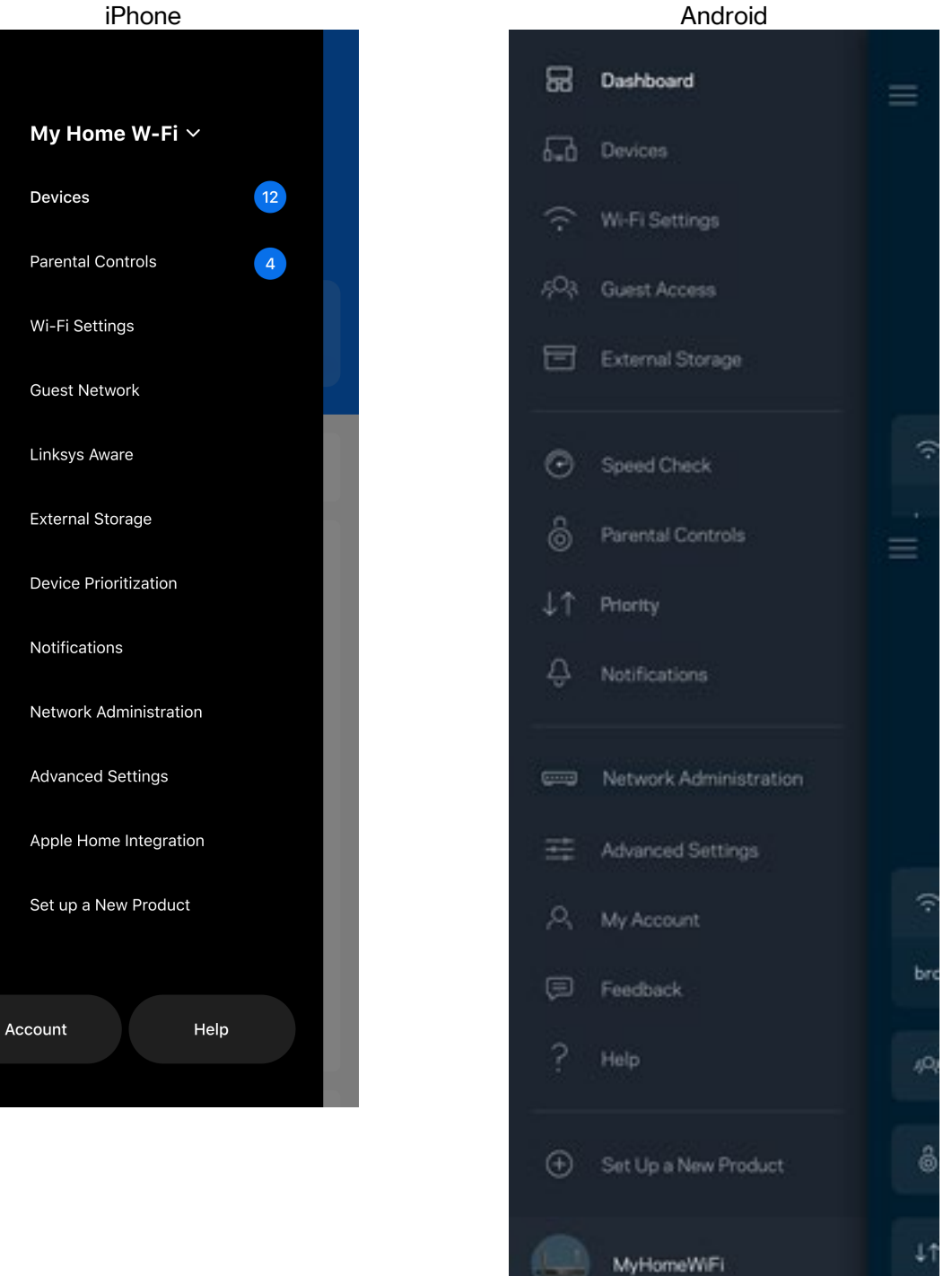

### <span id="page-345-0"></span>Esipaneel

Esipaneel on teie Wi-Fi võrgu hetkepilt. Vaadake, kui palju seadmeid on teie süsteemi ühendatud. Esipaneelilt saate jagada oma Wi-Fi parooli ja lülitada sisse külalise ligipääsu. Samuti saab esipaneelilt vaadata, millistele seadmetele on määratud vanemlik järelevalve või millised seadmed on Wi-Fi võrgu kasutamiseks eelisjärjekorras.

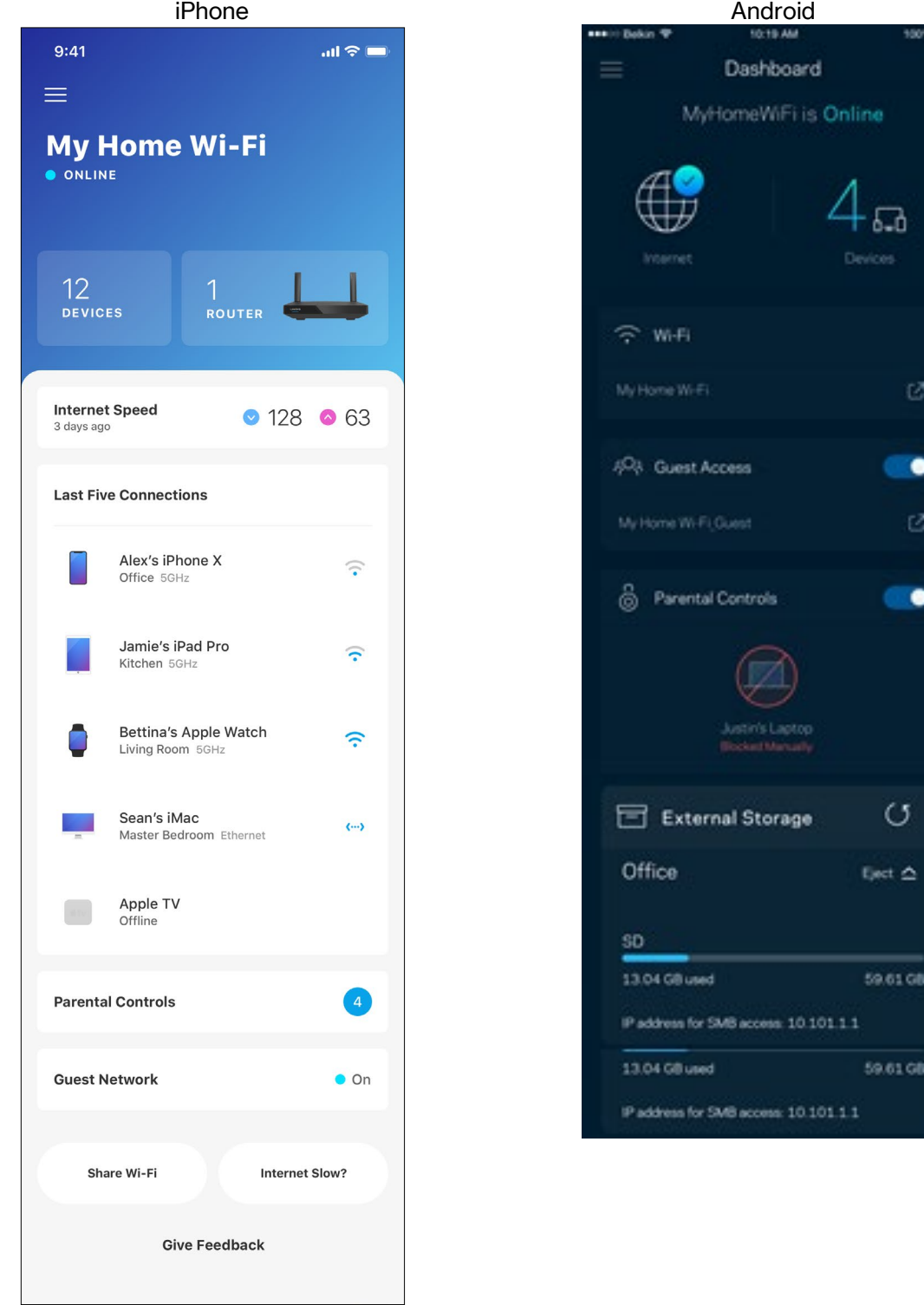

### <span id="page-346-0"></span>Seadmed

Vaadake ja muutke kõikide Wi-Fi võrguga ühendatud seadmete üksikasju. Võite vaadata seadmeid oma põhivõrgus ja külalisvõrgus või kuvada teavet iga seadme kohta.

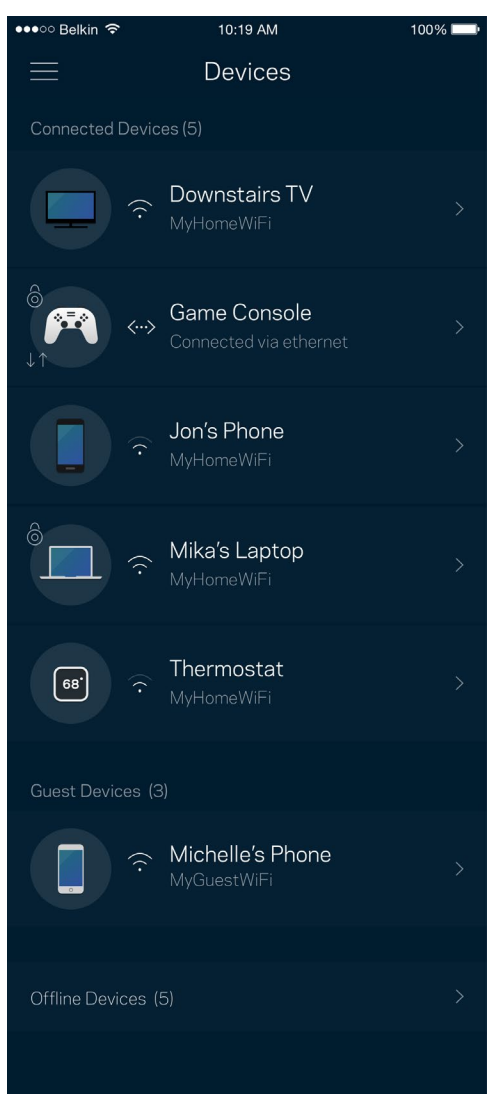

#### <span id="page-347-0"></span>Seadmete üksikasjade vaatamine või muutmine

Seadmete ekraanil saate muuta seadmete nimesid ja seadmete ikoone. Saate ka seada seadmeid tähtsuse järjekorda, määrata vanemlikku järelevalvet ja vaadata Wi-Fi üksikasju. Koputage mis tahes seadmel, et näha selle üksikasju.

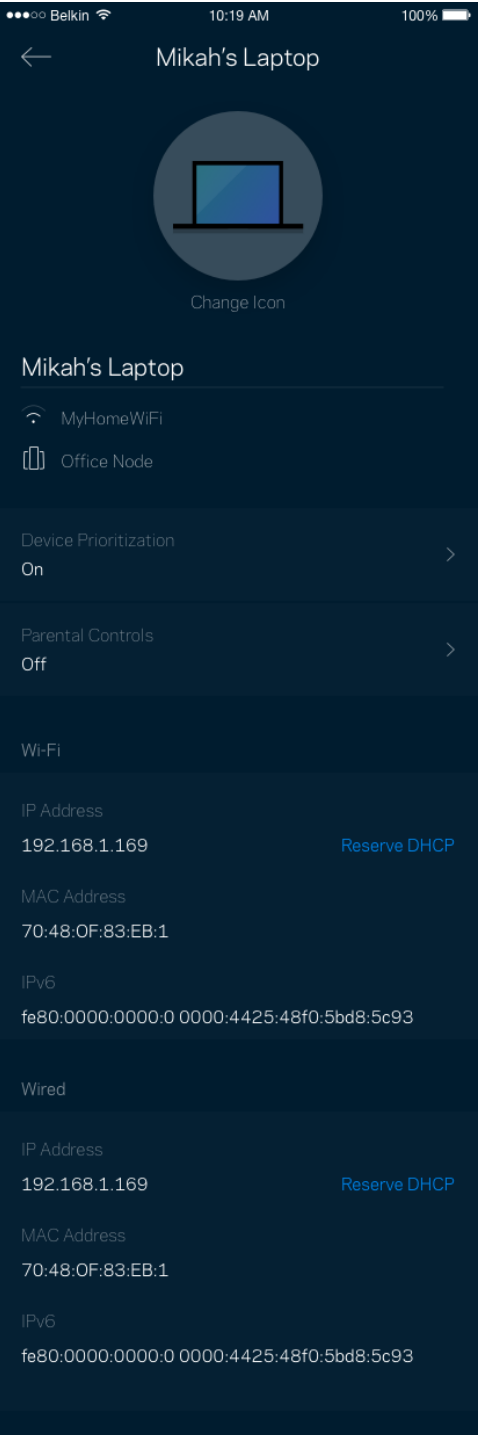

### <span id="page-348-0"></span>Vanemlik järelevalve

Vanemlik järelevalve laseb teil kontrollida, millal lapsed internetti pääsevad ja mida nad seal teha võivad. Peatage internet teatud seadmetes või blokeerige kindlad veebisaidid.

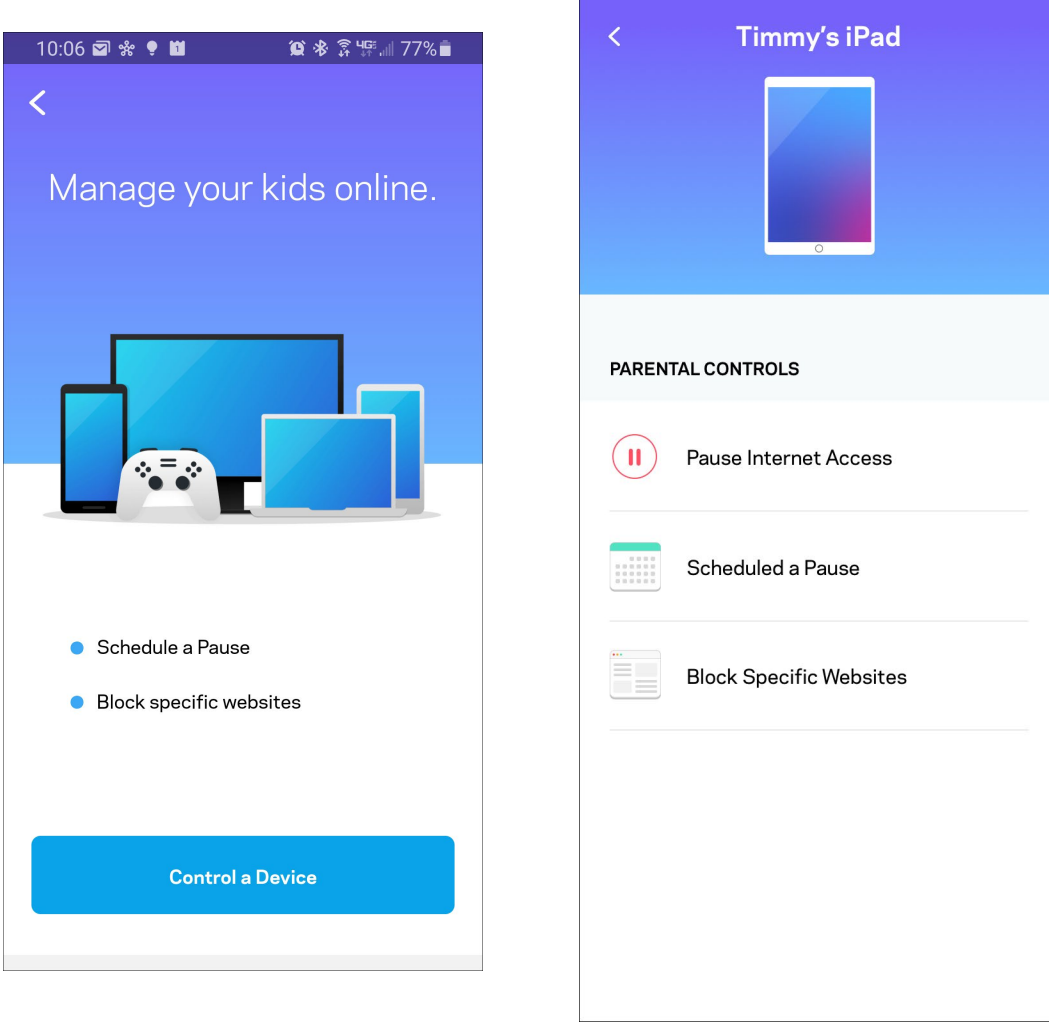

### <span id="page-349-0"></span>Wi-Fi seaded

Vaadake või muutke oma Wi-Fi nime ja parooli ning ühendage seadmeid Wi-Fi Protected Setup™-i kasutades.

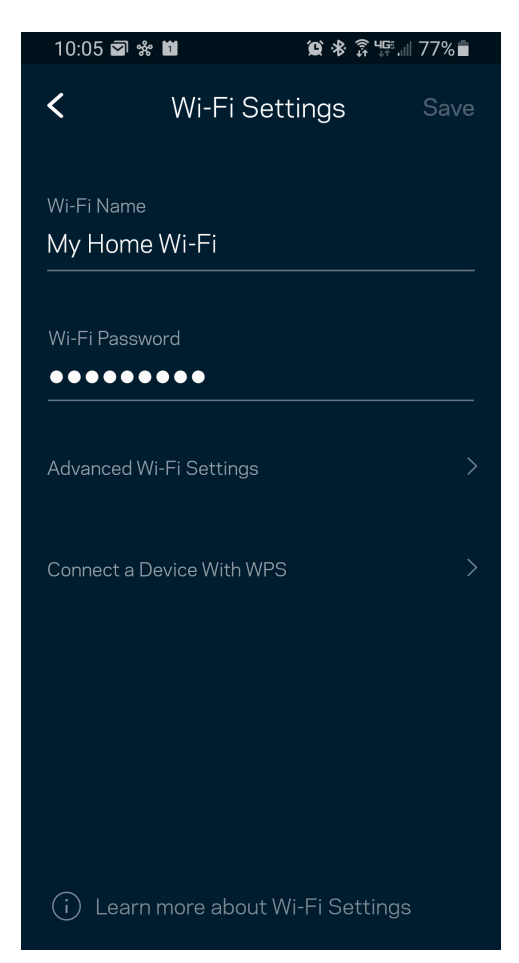

#### <span id="page-350-0"></span>Täpsemad Wi-Fi seaded

Edasijõudnud kasutajad võivad muuta vaikimisi turbetüüpi ja Wi-Fi režiimi. Muutke neid ainult siis, kui teil on palju kogemust Wi-Fi võrkudega. Kanalite otsing otsib teie piirkonnas kõige vähem asustatud Wi-Fikanaleid, et tagada teie süsteemi parim jõudlus. Kui teil on süsteemis rohkem kui üks võrgusõlm, siis aitab kanalileidja otsida parima kanali iga võrgusõlme jaoks.

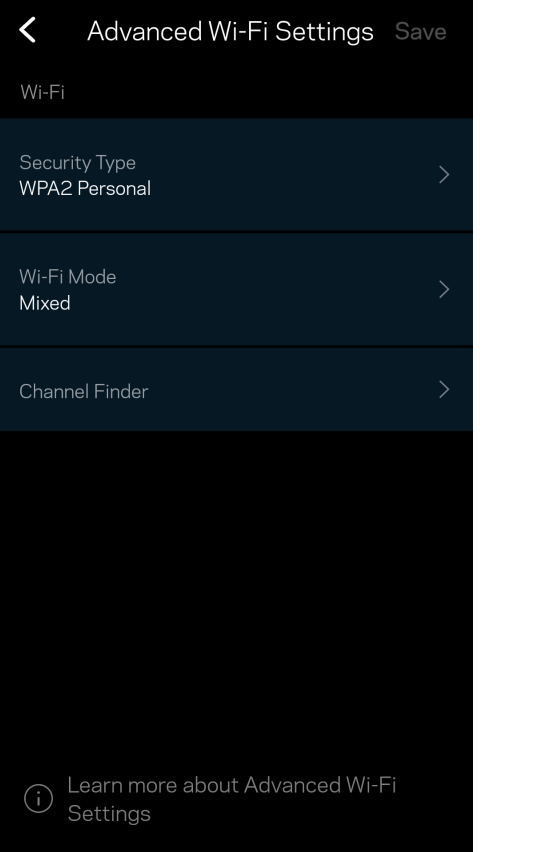

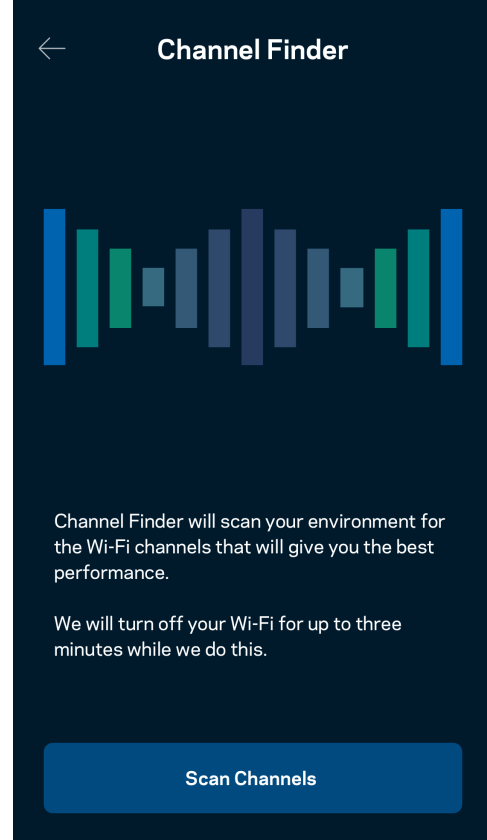

### <span id="page-351-0"></span>Ühendage seade WPS-iga

Wi-Fi Protected Setup võimaldab teil ilma turbeseadeid sisestamata hõlpsalt juhtmeta seadmeid Wi-Fi võrguga ühendada.

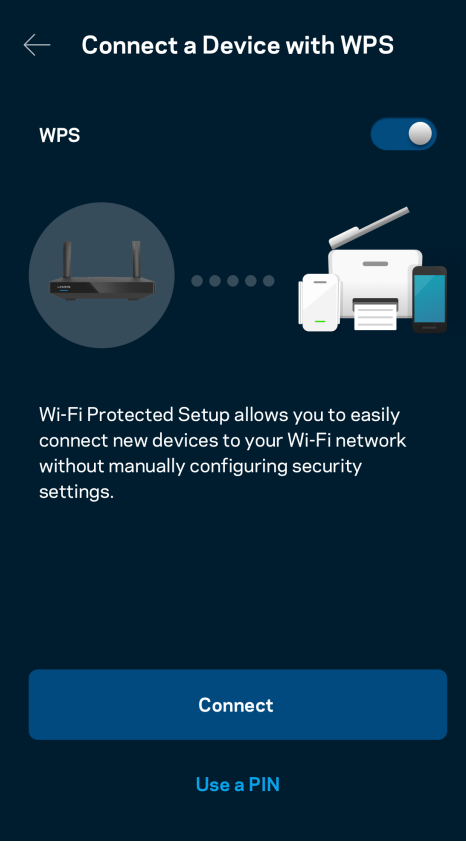

### <span id="page-352-0"></span>Juurdepääs külalisvõrgule

Kasutage külaliste juurdepääsu ekraani, et lubada külalistel võrku siseneda, piirates samal ajal nende juurdepääsu teiste Wi-Fi võrguga ühendatud allikatesse. Saatke parool tekstsõnumi või e-kirja teel.

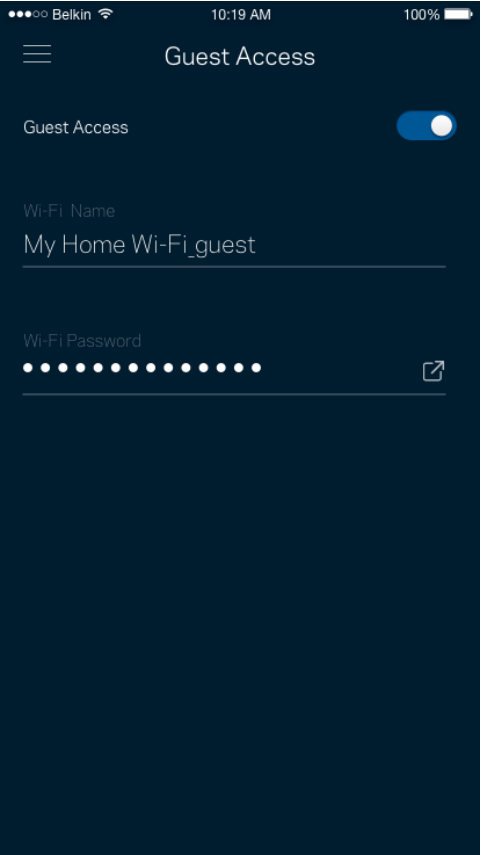

### <span id="page-353-0"></span>**Prioriteet**

Valige kuni kolm seadet, mis kasutavad internetiühendust eelisjärjekorras. Nendel seadmetel – juhtmega ja/või juhtmeta ühendatud – on ühendatuna alati parim juurdepääs. Teie ruuter teostab kiirustesti, et kindlaks teha, kuidas on kõige parem jaotada Wi-Fi võrku eelisjärjekorras olevate seadmete vahel. Teised seadmed jagavad järelejäänud võimsust.

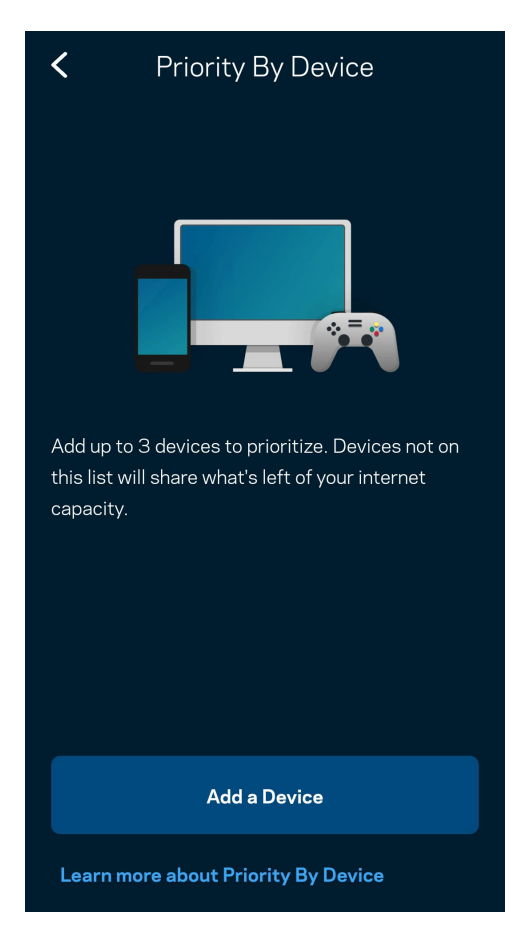

### <span id="page-354-0"></span>**Teated**

Kui teil on mitu sõlmpunkti, saab rakendus teid teavitada, kui süsteemi alamsõlmed jäävad võrguühenduseta. Alamsõlmed on need, mis ei ole modemiga ühendatud. Te peate oma mobiilseadme sätetes teavitused sisse lülitama, et lubada rakendusel teid teavitada.

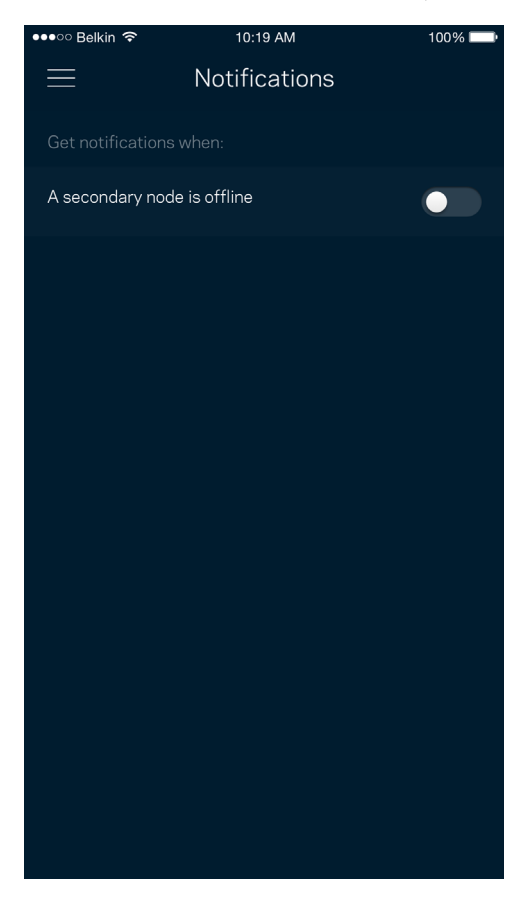

### <span id="page-355-0"></span>Võrgu haldus

Kasutage võrgu administreerimisekraani, et muuta ruuteri parooli ja vihjet ning kontrollida oma ruuteri erinevaid identifikaatoreid (mudeli number, seerianumber ja IP üksikasjad).

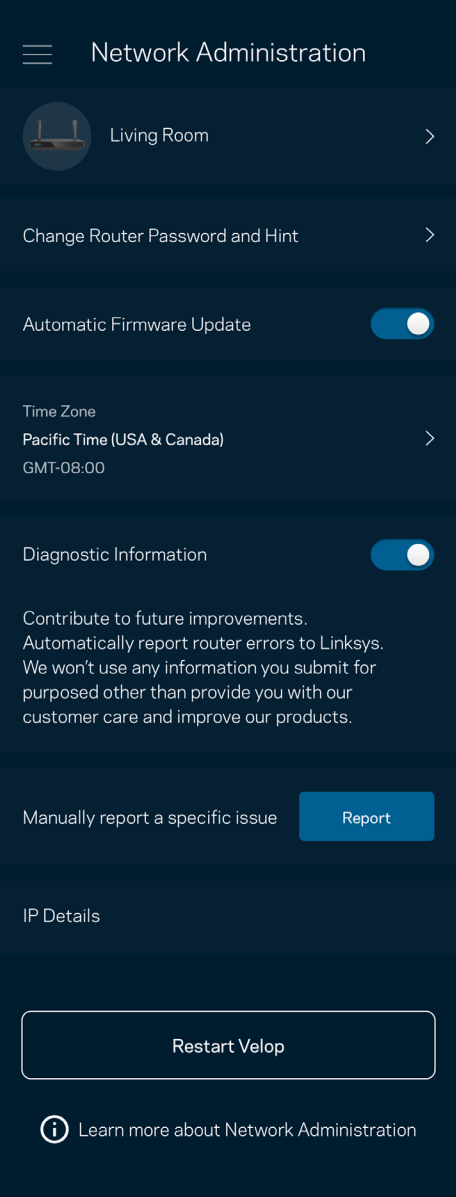

Valige võimalus raporteerida Linksysele automaatselt tõrgetest ja panustage Wi-Fi võrgu paremaks muutmisesse. Spetsiifilistest probleemidest võite Linksysele ka käsitsi raporteerida.

• Rakenduse versioon  $\parallel$  • Sisselogimise tüüp (*pilv: näita seotud e-posti* aadressi, kohalik: kuva "Router admin" (ruuteri administraator) • Seadme mudel • WAN-ühenduse tüüp (kuva Wi-Fi või ethernet) • Seadme OS-versioon – e Aeg: kuupäev (kuu/päev/aasta, kellaaeg, ajavöönd)

Koos probleemi kirjeldusega saadetakse ka alljärgnev teave.

### <span id="page-356-0"></span>Täpsemad seaded

#### <span id="page-356-1"></span>Internetiseaded

Saate valida, kuidas teie ruuter internetiga ühenduse loob. Vaikevalik on automaatne konfigureerimine – DHCP. Teised ühenduse tüübid olenevad teie internetiteenuse pakkujast või sellest, kuidas plaanite oma ruuterit kasutada. Edasijõudnud kasutajad saavad kasutada lisaseadeid, et kloonida MACi aadresse ja määrata maksimaalset edastusüksust (MTU, maximum transmission unit).

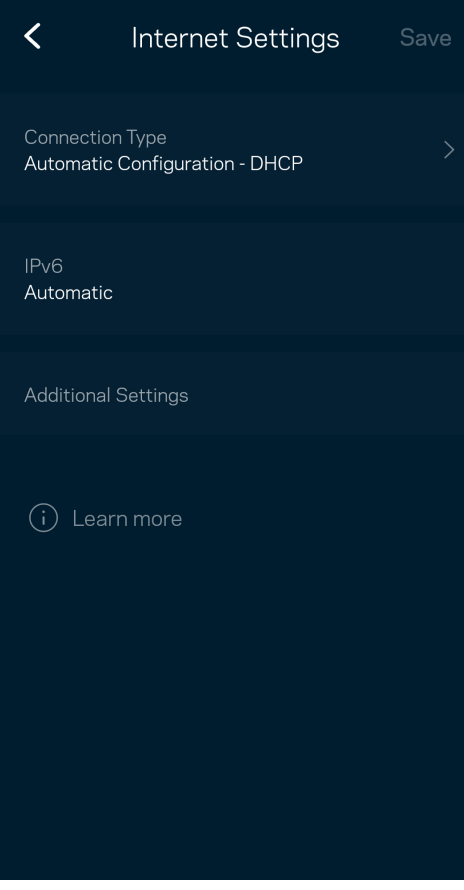

#### <span id="page-357-0"></span>Pordi seaded

Edastamine pordis – üksiku pordi, mitme pordi või portide vahemiku jaoks – kindlasse porti või portidesse saabunud liiklust edastatakse Wi-Fi võrgus olevasse kindlasse seadmesse või porti. Portide vahemiku käivitamise käigus jälgib teie ruuter väljaminevaid andmeid kindlate pordinumbrite kohta. Teie ruuter jätab meelde andmeid päriva seadme IP-aadressi, nii et kui soovitud andmed jõuavad kohale, saadetakse need õigesse seadmesse tagasi.

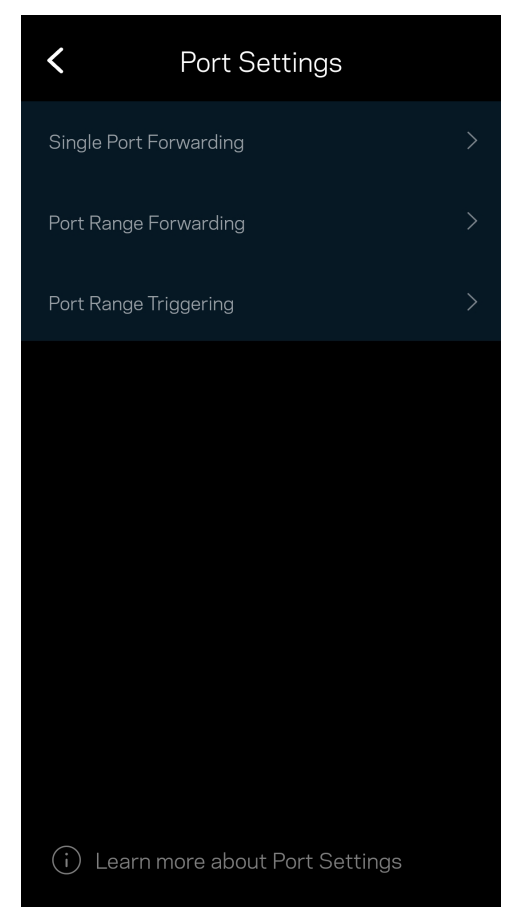

#### <span id="page-358-0"></span>Wi-Fi MAC-filtrid

Igal võrguseadmel on unikaalne 12-kohaline meedia juurdepääsu reguleerimise (MAC, media access control) aadress. Võite luua loendi MACi aadressidega ja seejärel lubada või keelata nende seadmete juurdepääsu teie Wi-Fi võrku.

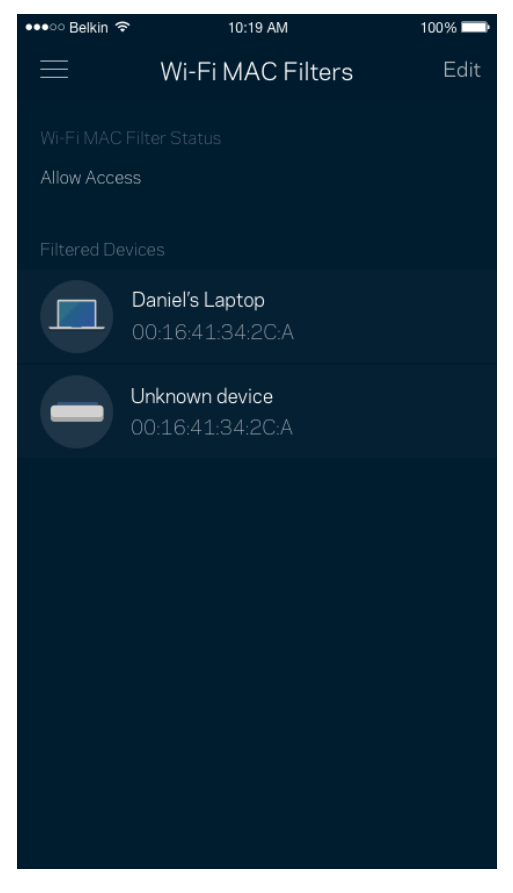

### <span id="page-359-0"></span>Välismälu

Vaadake esipaneelil, millisesse sõlme on väline ajam ühendatud, kontrollige, palju vaba ruumi on jäänud ning autoriseerimise võimaldamiseks määrake kasutajanimi ja parool. (Ainult siis, kui draiv on ühendatud ruuteri USB-porti.) Andmete kaotsimineku vältimiseks puudutage kindlasti nuppu Eject <sup>Eject</sup> enne draivi eemaldamist.

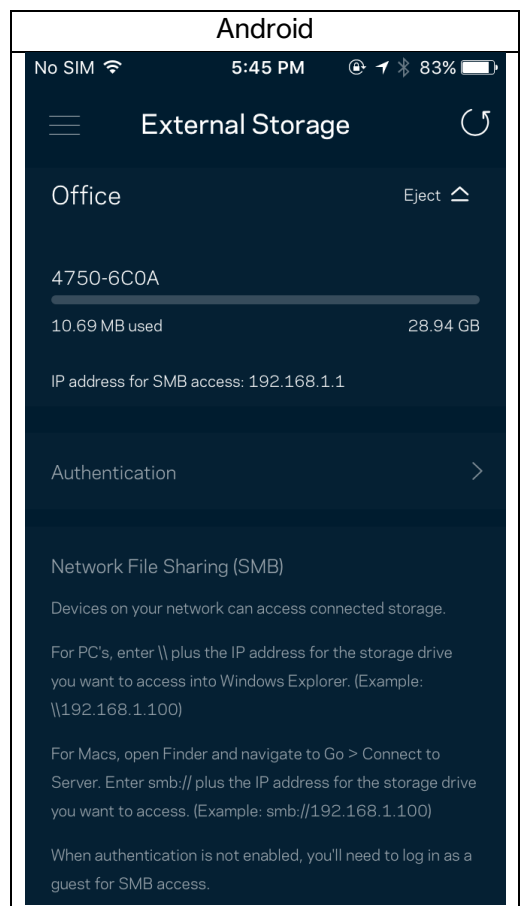
### Kiirustest

Viige läbi kiirustest veendumaks, et saate sellised kiirused, mille eest maksate. Samuti aitab kiirustest seada seadmeid tähtsuse järjekorda, kuna tulemused määravad, kuidas Wi-Fi vastavate seadmete vahel jaotatakse.

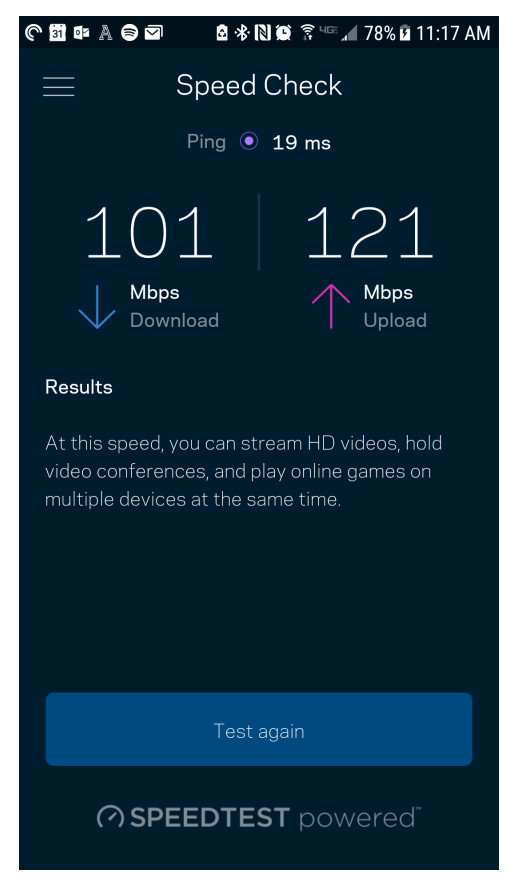

- Allalaadimise kiirus näitab, kui kiiresti saadetakse internetisisu teie ruuterisse.
- Üleslaadimise kiirus näitab, kui kiiresti saate sisu internetti üles laadida.

Märkus—interneti ühenduskiirus oleneb mitmest tegurist, sh ISP konto tüübist, kohalikust ja ülemaailmsest internetiliiklusest ja koduvõrgus olevate seadmete arvust.

### Minu konto

Muutke oma Linksyse rakenduse parooli ja valige võimalus saada osa viimastest Linksyse uudistest ning pakkumistest. Saadaval ainult siis, kui olete rakendusse sisse loginud oma e-posti aadressiga.

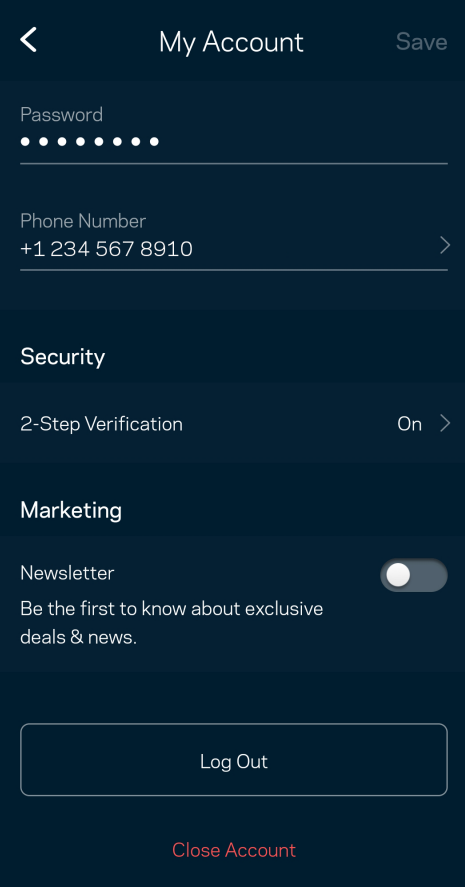

# **Tagasiside**

Siin saate meiega oma arvamust jagada. Hinnake rakendust oma rakenduste poes, saatke meile ettepanekuid või raporteerige probleemist, mis takistab teil suurepärase kogemuse nautimist.

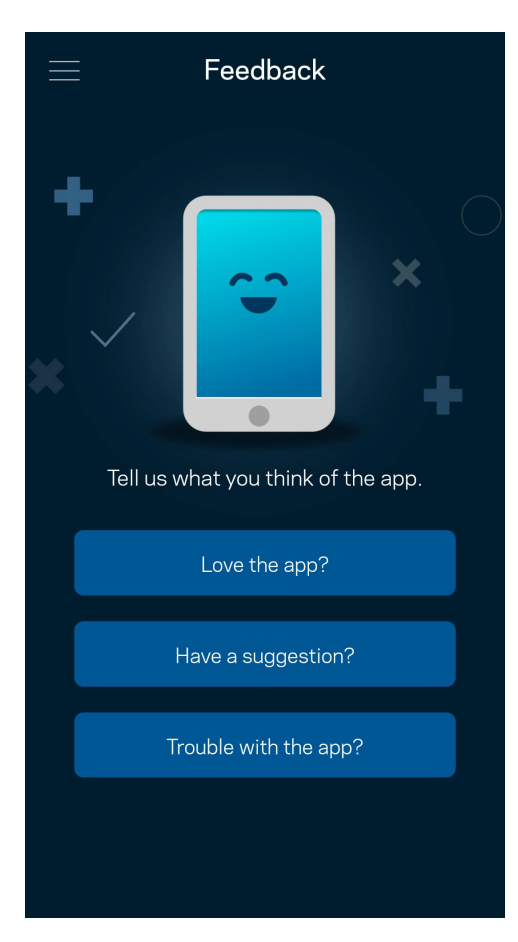

## Abi

Kas teil on rakendusega probleeme? Soovite lihtsalt rakenduse kohta rohkem teada saada? Puudutage selgituste saamiseks valikut "Help" (Abi).

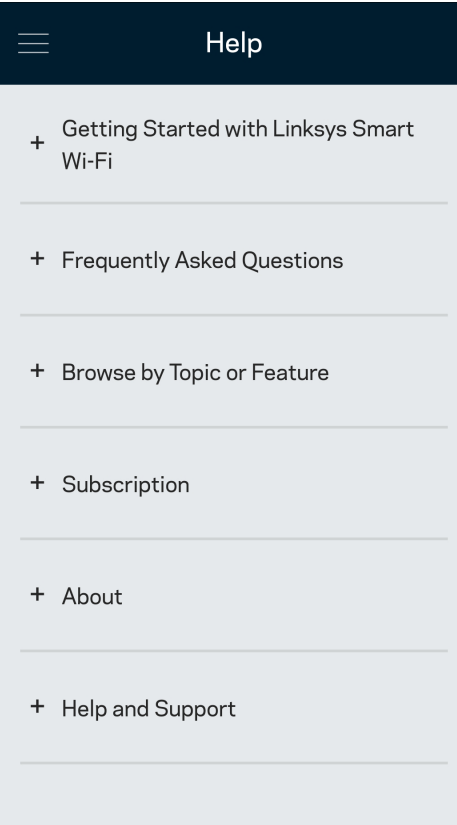

# Ühenduge otse oma ruuteriga

Kui teil ei ole internetiühendust, pääsete siiski ligi oma ruuteri seadistusele. Looge ühendus oma Wi-Fi võrguga, käivitage Linksyse rakendus ja puudutage ekraani allosas oleval valikul "Log in with Router Password" (Logi sisse ruuteri parooliga). Internetiühenduseta ei ole teil võimalik oma Linksyse Wi-Fi kontole ligi pääseda.

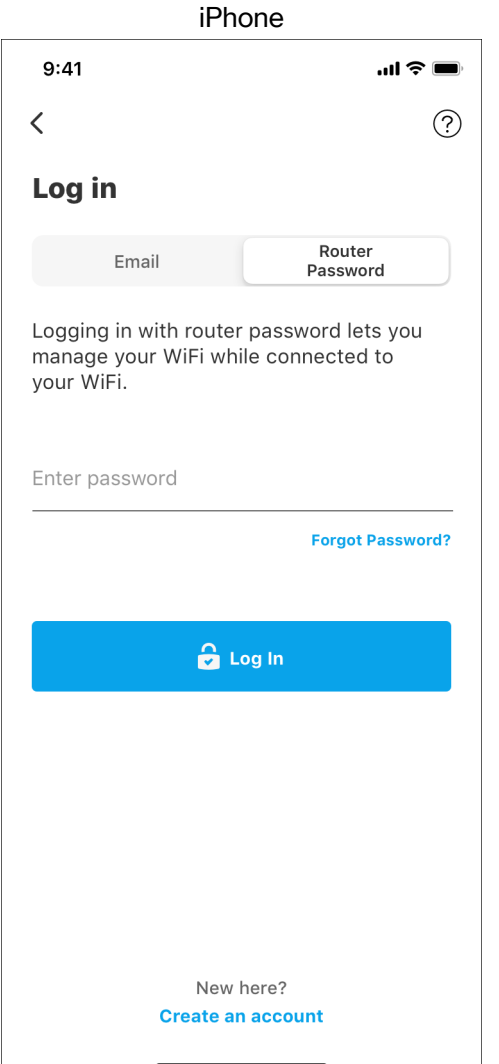

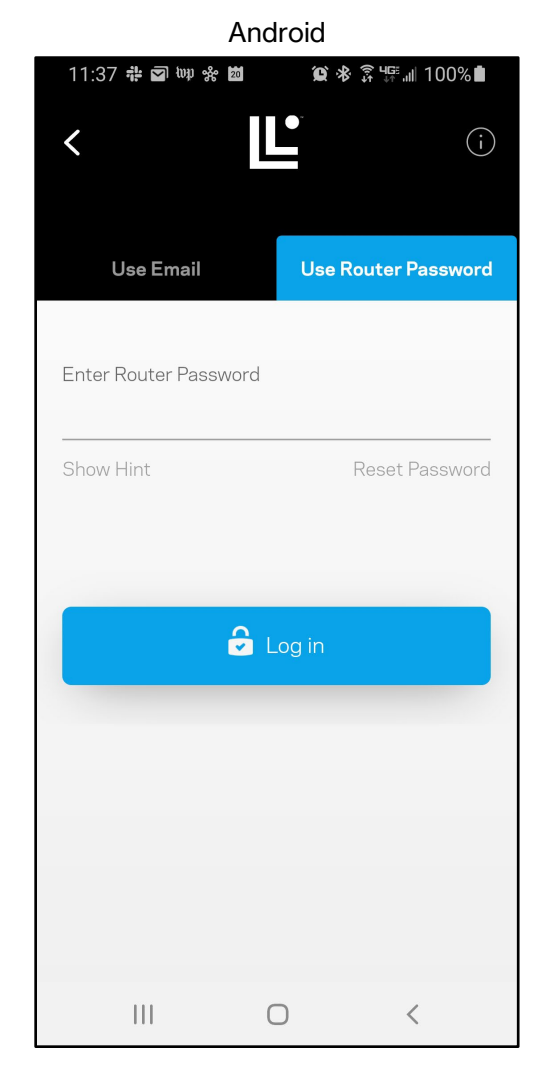

#### Ruuteri parool

Lõime seadistuse ajal turvalise administraatori parooli. Selle muutmiseks puudutage valikuid Network/Router Administration (võrgu/ruuteri administreerimine) ja Change Admin Password and Hint (administraatori parooli ja vihje muutmine).

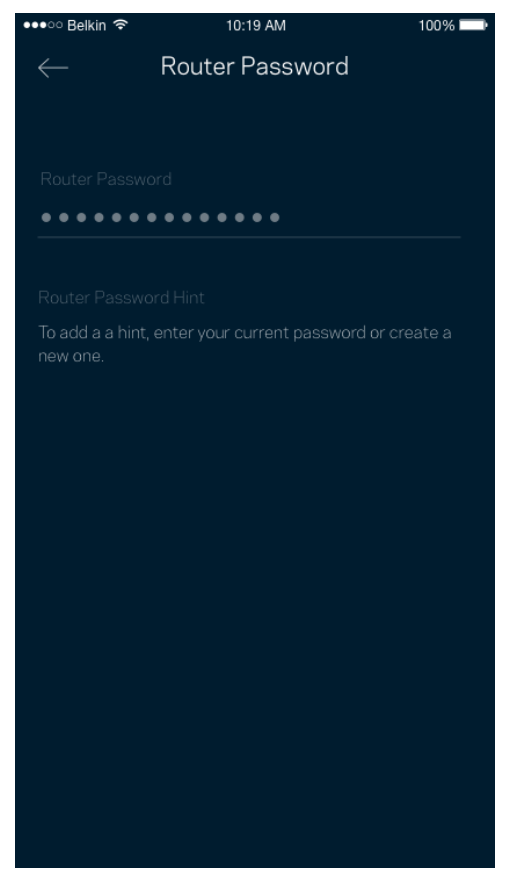

Selleks et hoida oma ruuter turvalisena, saadame teile e-kirja, kui keegi muudab ruuteri parooli.

# Kuidas taastada ruuteri tehasesätted

Te ei tohiks kunagi MR2000 seeria ruuterit tehasesätetele lähtestada – see on väga häiriv protsess. Tehasesätete lähtestamine taastab teie ruuteri süsteemi samasse seisundisse, milles see oli karbist välja võttes. See tähendab, et teil tuleb kõik uuesti seadistada. Kõik sätted, mille olete seadistuse alguses ja hiljem määranud, sh Wi-Fi nimi, paroolid, turbetüübid, kustutatakse. Kõigi juhtmeta seadmete ühendus Wi-Fi võrguga katkestatakse.

Tehasesätete lähtestamiseks:

• Ruuter peab olema toitega ühendatud ja sisse lülitatud. Vajutage ja hoidke all nuppu Reset (Lähtesta) tagapaneelil. Ruuteri peal olev tuli vilgub punaselt. Ärge vabastage nuppu enne, kui tuli kustub ja seejärel uuesti säravpunaseks muutub.

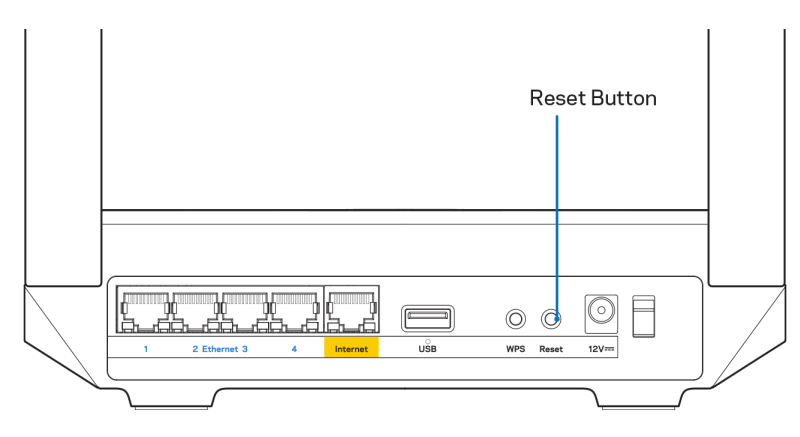

# Kuidas ruuterit seinakülge kinnitada

Teie MR2000 seeria ruuteri alaküljel on seina külge kinnitamiseks augud. Riputage ruuter M3 x 20 mm kruvidega.

# Tehnilised andmed

## Linksys Hydra 6

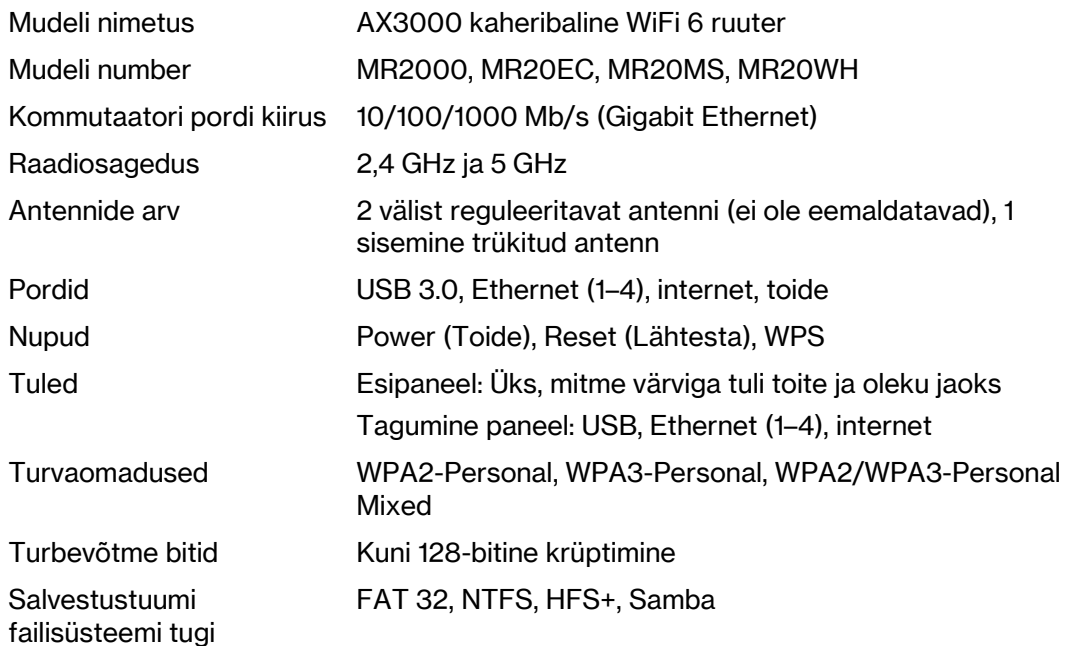

#### Keskkondlik

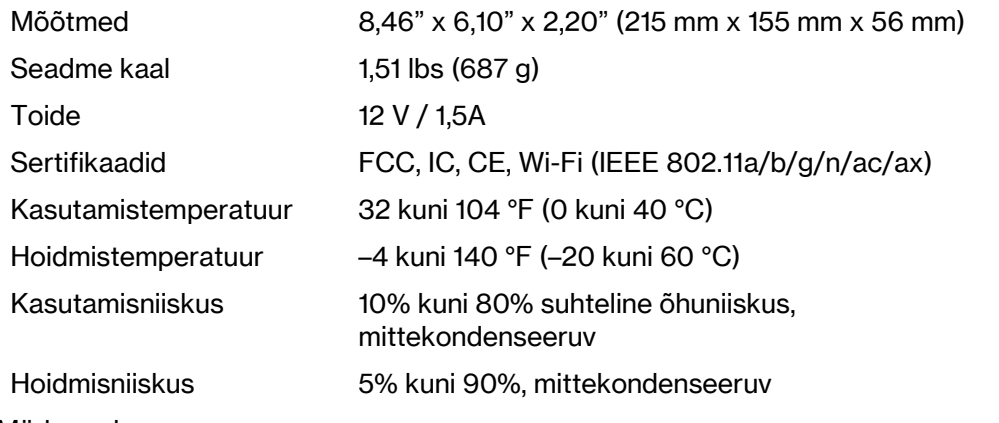

Märkused

Reguleeriva, garantii- ja ohutusteabe saamiseks minge aadressile Linksys.com/support/MR2000.

Jätame endale õiguse teha muudatusi tehnilistes andmetes teid teavitamata.

Maksimaalne sooritus põhineb IEEE standardi 802.11 tehnilistel andmetel. Tegelik sooritus võib varieeruda, kaasa arvatud madalam juhtmeta võrguühenduse võimsus, andmete liikumiskiirus, ulatus ja kaetus. Sooritus sõltub paljudest teguritest, tingimustest ja muutujatest, kaasa arvatud juurdepääsupunktide kaugusest, võrguliikluse mahust, toote materjalist ja ehitusest, kasutatud operatsioonisüsteemist, kasutatud juhtmeta toodete kombinatsioonist, sekkumisest ja muudest ebasoodsatest asjaoludest.

Auhinnatud tehnilise toe saamiseks minge aadressile Linksys.com/support/MR2000. LINKSYS, Intelligent Mesh ja paljud tootenimed ning logod on ettevõtte Linksys Holdings Inc. ja selle sidusettevõtete kaubamärgid. Nimetatud kolmandate osapoolte kaubamärgid on vastavate omanike omandid.

© 2022 Linksys Holdings, Inc. ja/või tema sidusettevõtted. Kõik õigused kaitstud.

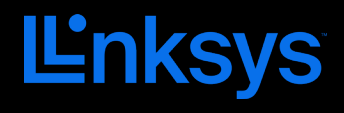

KÄYTTÖOPAS

**Linksys Hydra 6 AX3000 Dual-Band WiFi 6-reititin**

MR2000 Series

# **Sisällysluettelo**

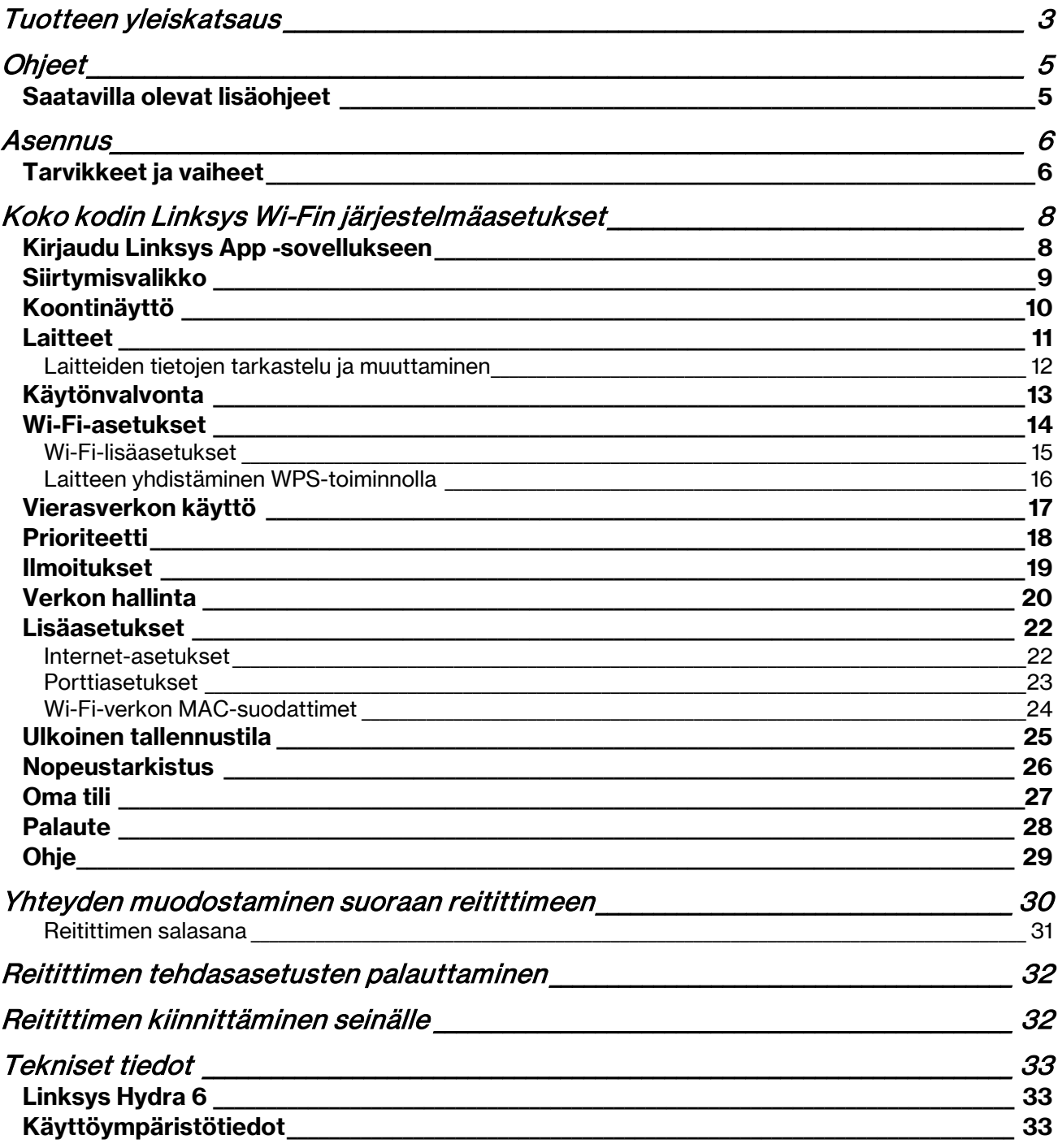

# <span id="page-371-0"></span>Tuotteen yleiskatsaus

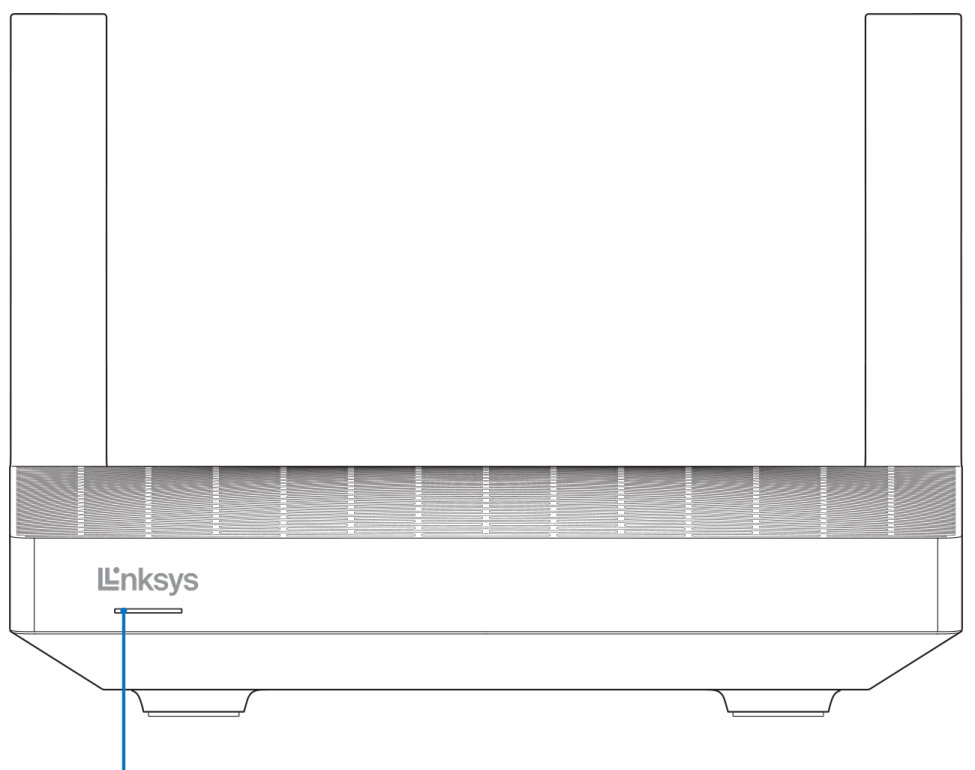

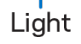

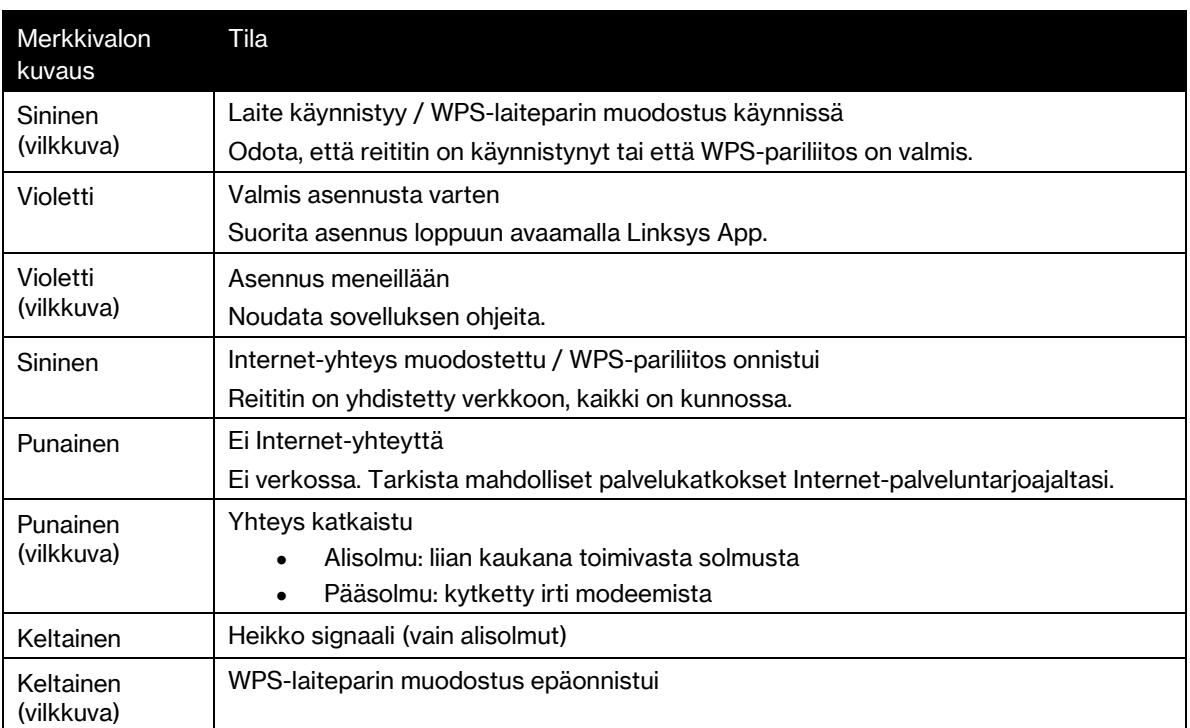

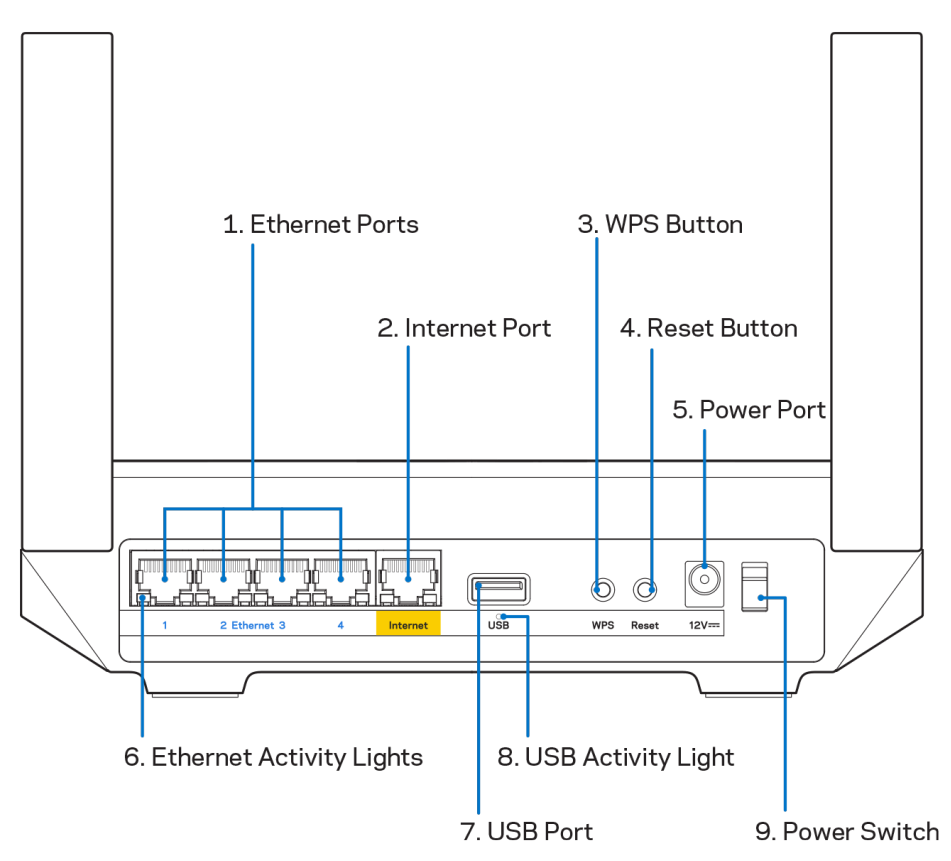

Ethernet-portit (1) – Kytke Ethernet-kaapelit sinisiin Gigabit (10/100/1000) -portteihin ja langallista verkkoyhteyttä käyttävin laitteisiin.

Huomautus: Paras suorituskyky saadaan käyttämällä Ethernet-porteissa vähintään CAT5eluokan kaapeleita.

Internet-portti (2) – Kytke Ethernet-kaapeli keltaiseen Gigabit (10/100/1000) -porttiin ja laajakaistayhteyden kaapeli-, DSL- tai valokuitumodeemiin. Jos käytät tätä reititintä Mesh Wi-Fi järjestelmän alisolmuna, voit tämän portin avulla luoda langallisen yhteyden toiseen solmuun.

Huomautus: Paras suorituskyky saadaan käyttämällä Internet-porteissa vähintään CAT5eluokan kaapelia.

Wi-Fi Protected Setup™ -painike (3) – Yhdistä WPS-yhteensopivia verkkolaitteita painamalla tätä painiketta.

Nollauspainike (4) – Voit palauttaa reitittimen tehdasasetukset painamalla tätä painiketta, kunnes reitittimen päällä oleva valo vilkkuu punaisena. Älä vapauta painiketta, ennen kuin valo sammuu ja syttyy sitten uudelleen kirkkaan punaisena.

Virtaliitäntä (5) – Kytke mukana toimitettu verkkovirtasovitin tähän liitäntään.

Ethernet-toiminnan valot (6) – Palaa, kun tietoja siirretään Ethernet-kaapelin yli.

USB 3.0 -portti (7) – Kytke USB-asemia jaettavaksi lähiverkossa tai Internetissä.

USB-toiminnan valo (8) – Palaa, kun tietoja siirretään USB-yhteydellä.

Virtakytkin (9) – Käynnistä reititin painamalla kytkin **|** (on) -asentoon.

# <span id="page-373-0"></span>**Ohjeet**

## <span id="page-373-1"></span>Saatavilla olevat lisäohjeet

- Linksys.com/support/MR2000
- Linksys-sovelluksen ohje (käynnistä sovellus ja valitse Ohje sovelluksen päävalikosta)

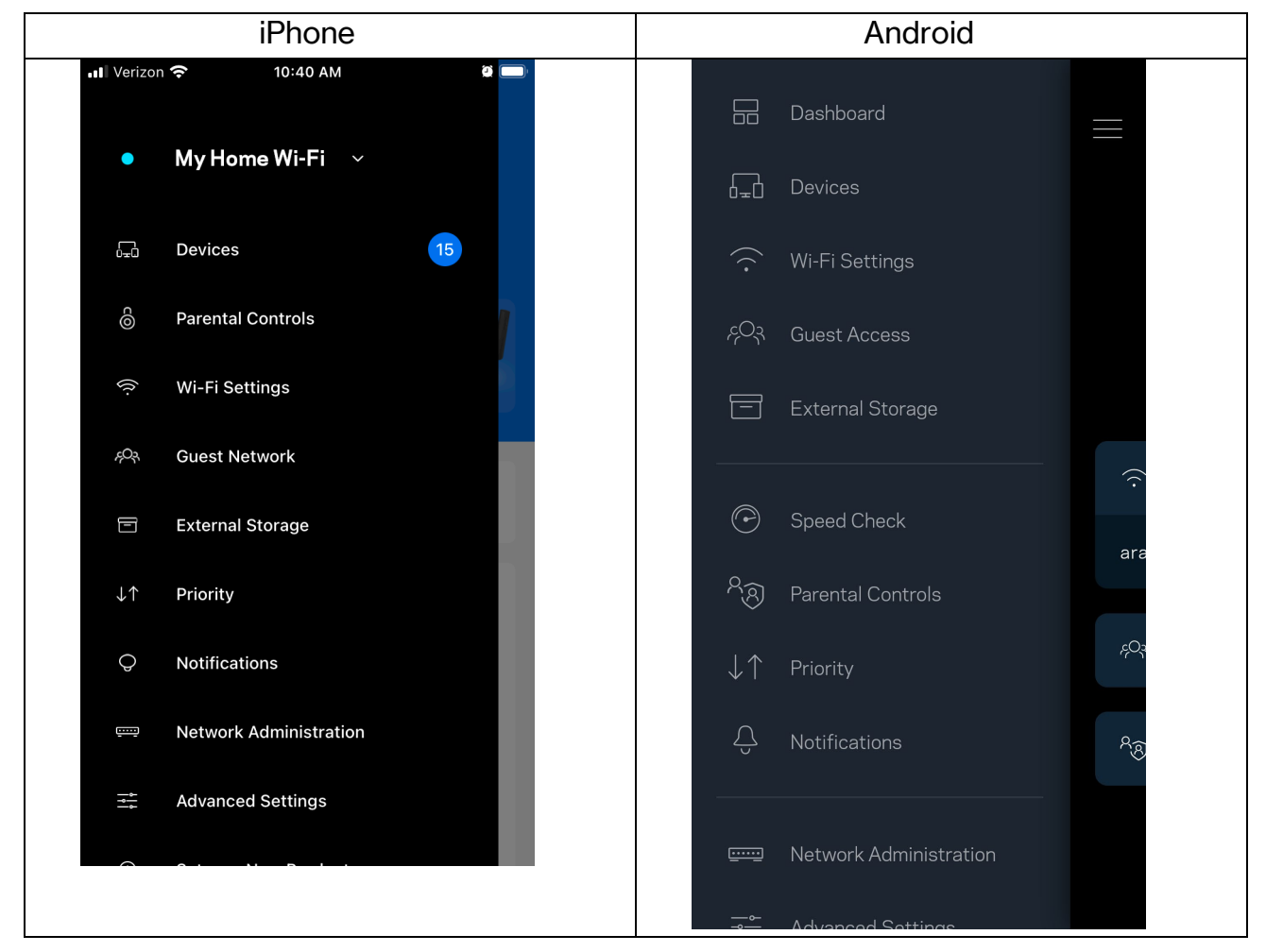

Huomautus: Tuotteessa käytetyn kolmannen osapuolen ohjelmiston lisenssit ja ilmoitukset ovat saatavilla osoitteessa [http://support.linksys.com/en-us/license.](http://support.linksys.com/en-us/license) Lisätietoja GPL-lisenssistä ja lähdekoodin pyyntölomake on osoitteessa [http://support.linksys.com/en-us/gplcodecenter.](http://support.linksys.com/en-us/gplcodecenter)

# <span id="page-374-0"></span>Asennus

Tärkeää: MR2000 Series -reitittimen voi asettaa koko kodin mesh WiFi -järjestelmän pääsolmuksi tai alisolmuksi. Pääsolmu on kytkettävä Ethernet-kaapelilla modeemiin tai modeemireitittimeen. Alisolmut voidaan yhdistää siihen langattomasti tai Ethernet-kaapelilla.

Jos lisäät reitittimen olemassa olevaan koko kodin Linksys Mesh Wi-Fi -järjestelmään pääsolmuksi, palauta kaikki solmut tehdasasetuksiin ja lisää ne järjestelmään sen jälkeen, kun MR2000 Series reititin on asennettu ja toimii.

Lataa Linksys App. Tarvitset sovellusta reitittimen määrittämiseen.

Siirry laitteesi sovelluskauppaan ja etsi hakusanalla Linksys. Etsi tämä kuvake: **LE** 

# <span id="page-374-1"></span>Tarvikkeet ja vaiheet

Asenna sovellus, avaa se ja noudata ohjeita.

Huomautus: Sovellus toimii iOS 14.1- ja Android 6,0 -käyttöjärjestelmissä sekä niitä uudemmissa versioissa.

Asennuksen aikana luot Linksys Smart Wi-Fi -tilin, jonka avulla voit tarkastella ja muuttaa reititinjärjestelmän asetuksia missä tahansa, kunhan käytössä on Internet-yhteys.

Linksys Smart Wi-Fi -tilin ja Linksys Appin avulla voi muun muassa

- muuttaa Wi-Fi-verkon nimen ja salasanan
- määrittää vieraskäytön
- yhdistää laitteita Wi-Fi-verkkoon WPS-toiminnolla
- rajoittaa Internetin käyttöä Käytönvalvonta-toiminnoilla
- testata Internet-yhteyden nopeuden.

Huomautus**:** Lähetämme sinulle vahvistussähköpostin. Yhdistä reititin tiliisi napsauttamalla sähköpostiviestissä olevaa linkkiä kotiverkkoon yhdistetyssä laitteessa.

Sovellus tekee kaikki määritykset puolestasi. Sinun tarvitsee vain kytkeä virta ja Ethernet-kaapeli. Kun yhteys on muodostettu, voit mukauttaa oman Wi-Fi-verkkosi antamalla sille nimen ja salasanan. Voit myös antaa reitittimelle ja alisolmuille nimiä niiden sijainnin mukaan, jotta voit tunnistaa ne tarpeen tulleen.

Jos haluat laajentaa koko kodin kattavaa Mesh Wi-Fi -järjestelmää lisäämällä alisolmuja, voit sijoittaa uudet solmut mihin tahansa nykyisten solmujen kantavuusalueella. Vain pääsolmu on kytkettävä modeemiin tai modeemireitittimeen kaapelilla. Älä huoli. Sovellus auttaa solmujen paikan valitsemisessa.

Tulosta tämä sivu ja kirjoita Wi-Fi-verkon ja tilin asetukset alla olevaan taulukkoon myöhempää käyttöä varten. Säilytä muistiinpanojasi turvallisessa paikassa.

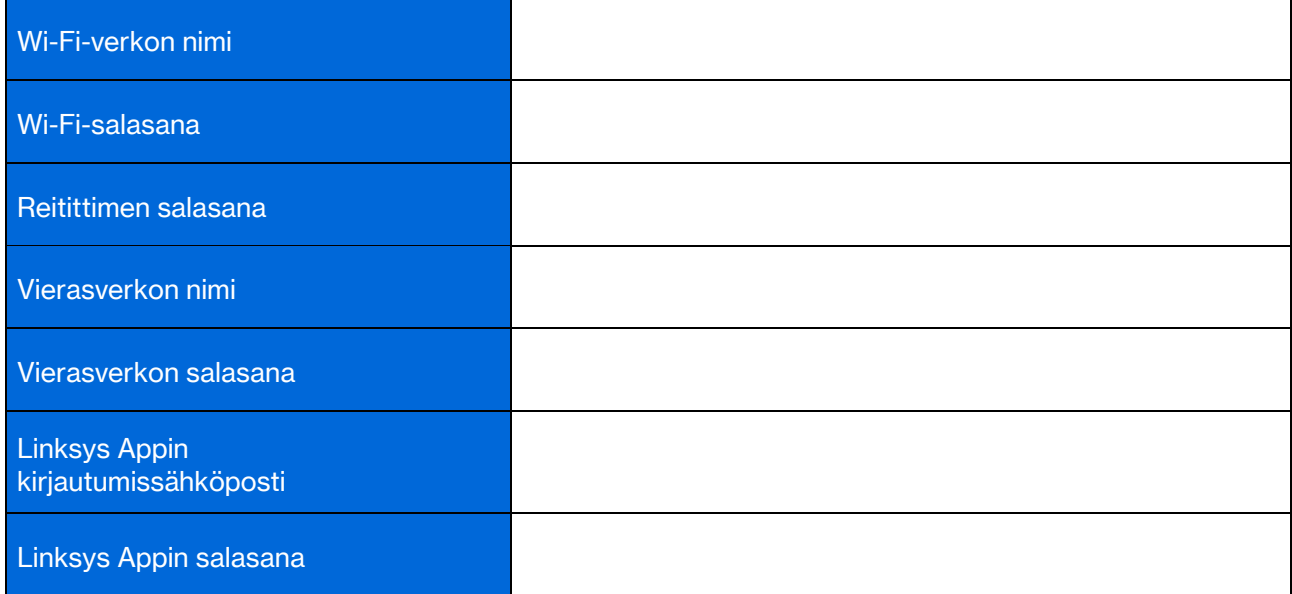

Kirjautumissähköposti ja salasana toimivat myös kirjautumistunnuksina LinksysSmartWiFi.com-tiliin tietokoneella. Voit tarkastella ja hallita Wi-Fi-verkkoasi Internet-selaimella.

# <span id="page-376-0"></span>Koko kodin Linksys Wi-Fin järjestelmäasetukset

Linksys Appin avulla voit tarkastella ja muuttaa Wi-Fi-järjestelmän asetuksia, esimerkiksi käytönvalvontaa ja suojausasetuksia. Voit hallita asetuksia missä tahansa päin maailmaa, kunhan käytössäsi on Internet-yhteys. Kotiverkossa voit hallita järjestelmää myös suoraan ilman Internetyhteyttä.

# <span id="page-376-1"></span>Kirjaudu Linksys App -sovellukseen

1. Avaa Linksys App ja napauta **Kirjaudu**. iPhone

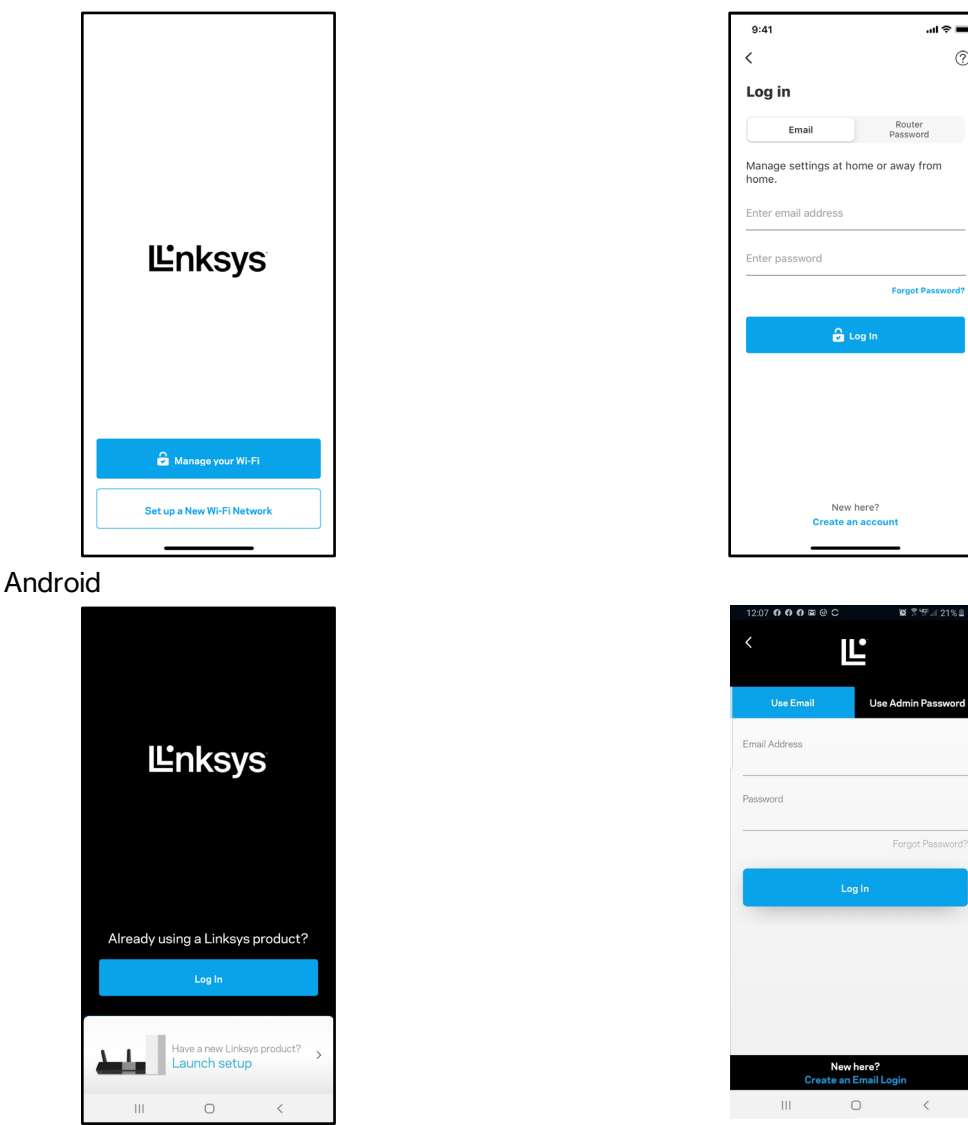

- 2. Anna sähköpostiosoite, jota käytit tilin luomiseen.
- 3. Anna tilin salasana.
- 4. Valitse Kirjaudu.

 $(2)$ 

# <span id="page-377-0"></span>**Siirtymisvalikko**

Voit siirtyä sovelluksessa napauttamalla valikkokuvaketta .

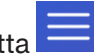

iPhone Android 品 Dashboard  $\bullet$ My Home W-Fi  $\vee$ 군 Devices  $\Box$ Devices  $12<sup>°</sup>$ F Wi-Fi Settings ම් Parental Controls  $\left( 4 \right)$ pQ3. Guest Access  $\hat{\psi}$  . Wi-Fi Settings 冒 External Storage **<sub>RO3</sub> Guest Network**  $\widehat{\mathbb{R}}$ Linksys Aware Θ Speed Check  $\blacksquare$ **External Storage** ති Parental Controls  $L$ Device Prioritization JΛ Priority  $\mathsf Q$ Notifications Q Notifications بسيا Network Administration 븕 **Advanced Settings Company** 仚 Apple Home Integration 芸  $\oplus$ Set up a New Product Q My Account ⊜ Feedback Account Help 2 Help

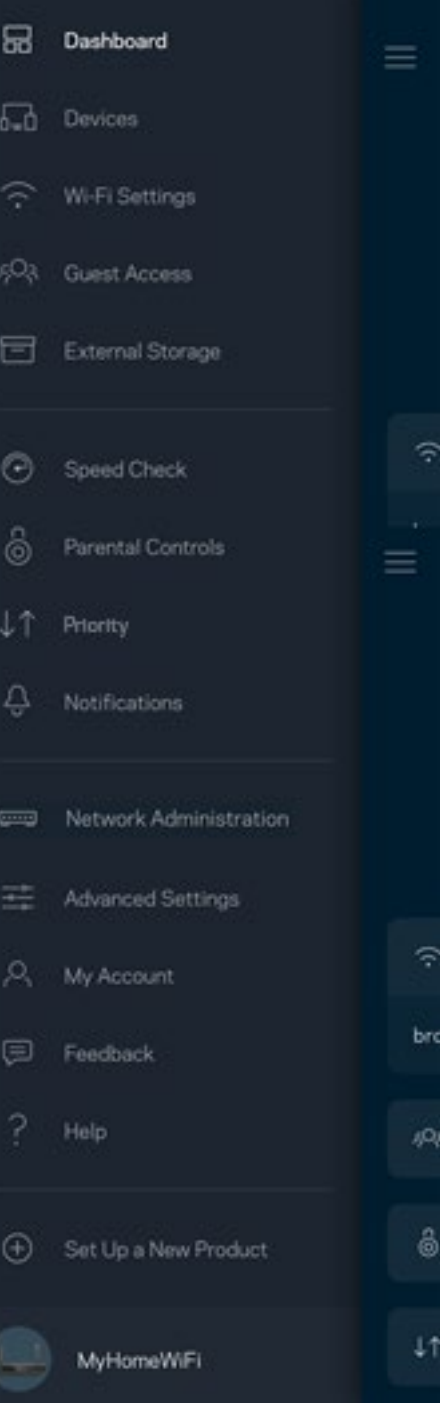

### <span id="page-378-0"></span>Koontinäyttö

Koontinäyttö on Wi-Fi-verkon tilannevedos. Näet, montako laitetta on yhteydessä järjestelmääsi. Koontinäytössä voit jakaa Wi-Fi-salasanan ja sallia vieraskäytön. Koontinäytöstä näet myös, mitkä laitteet on rajoitettu käytönvalvonnalla ja mille laitteille on asetettu langattoman yhteyden priorisointi.

Android

Dashboard

es.

ontrols

Laptop

MB access: 10.101.1.1

Baccess: 10.101.1.1

omeWiFi is Online

긂

٠

٠

U

Eject $\underline{\Delta}$ 

59.61 GB

59.61 GB

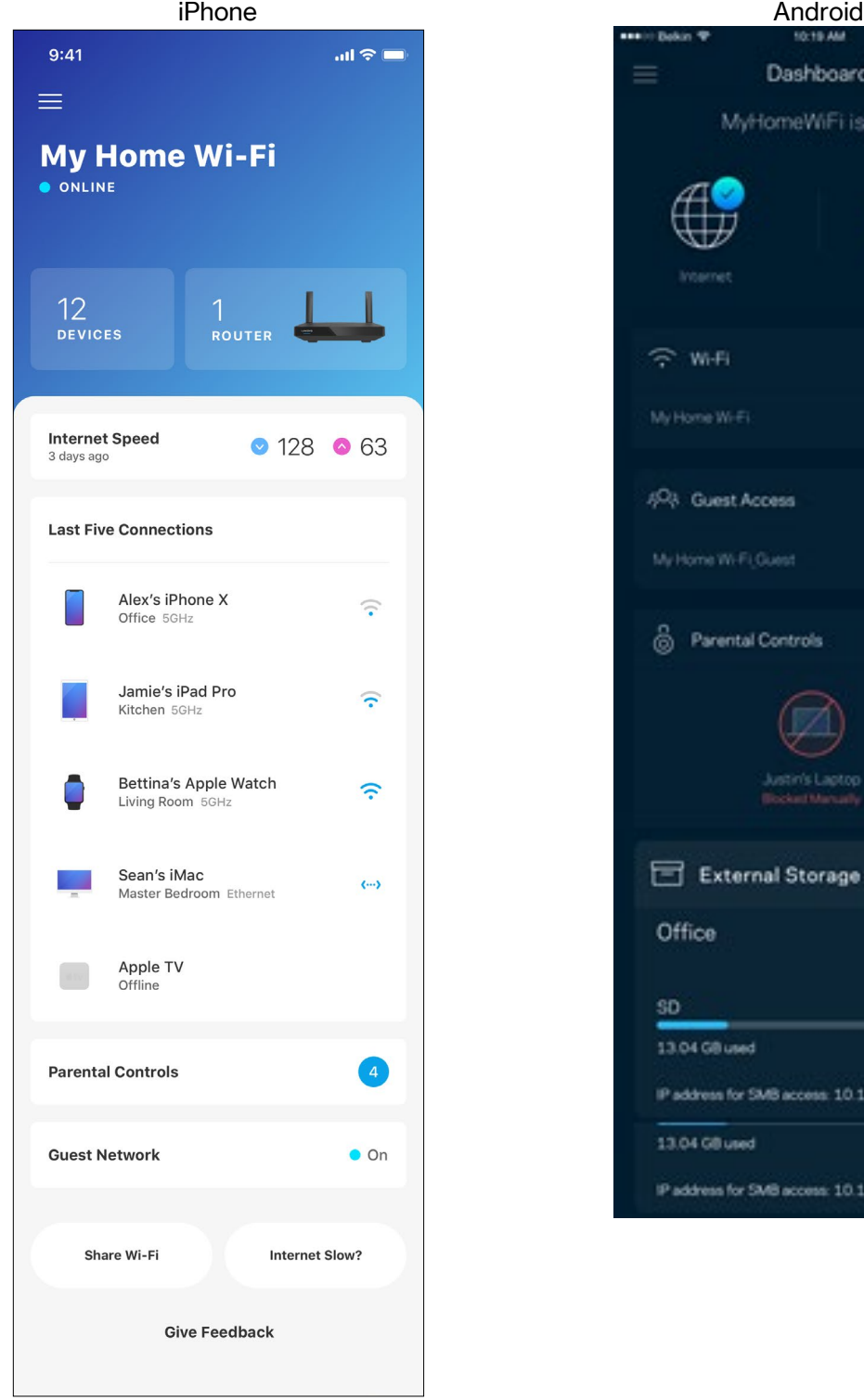

## <span id="page-379-0"></span>Laitteet

Voit katsella ja muuttaa kaikkien Wi-Fi-verkkoon yhdistettyjen laitteiden tietoja. Voit tarkastella pääja vierasverkon laitteita ja näyttää kunkin laitteen tiedot.

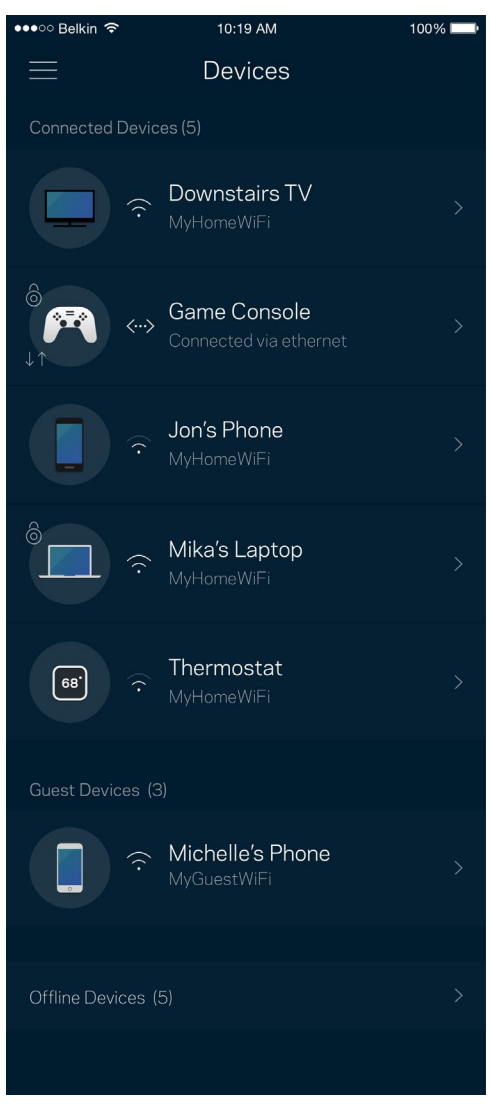

#### <span id="page-380-0"></span>Laitteiden tietojen tarkastelu ja muuttaminen

Laitteet-näytössä voit muokata laitteiden nimiä ja kuvakkeita. Voit myös priorisoida tiettyjä laitteita, määrittää käytönvalvonnan ja tarkastella Wi-Fi-verkon tietoja. Napauta laitetta, jonka tietoja haluat tarkastella.

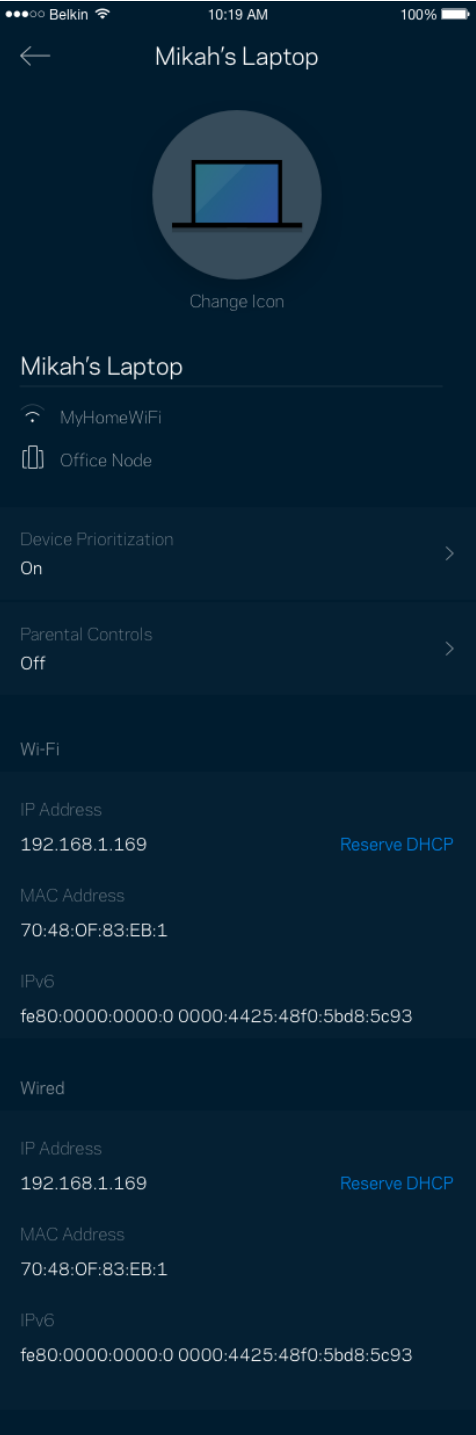

# <span id="page-381-0"></span>Käytönvalvonta

Käytönvalvonnan avulla voit hallita, milloin lapsesi voivat käyttää verkkoa ja mihin sisältöön heillä on pääsy. Voit keskeyttää Internetin käytön tietyiltä laitteilta tai estää pääsyn tietyille sivustoille.

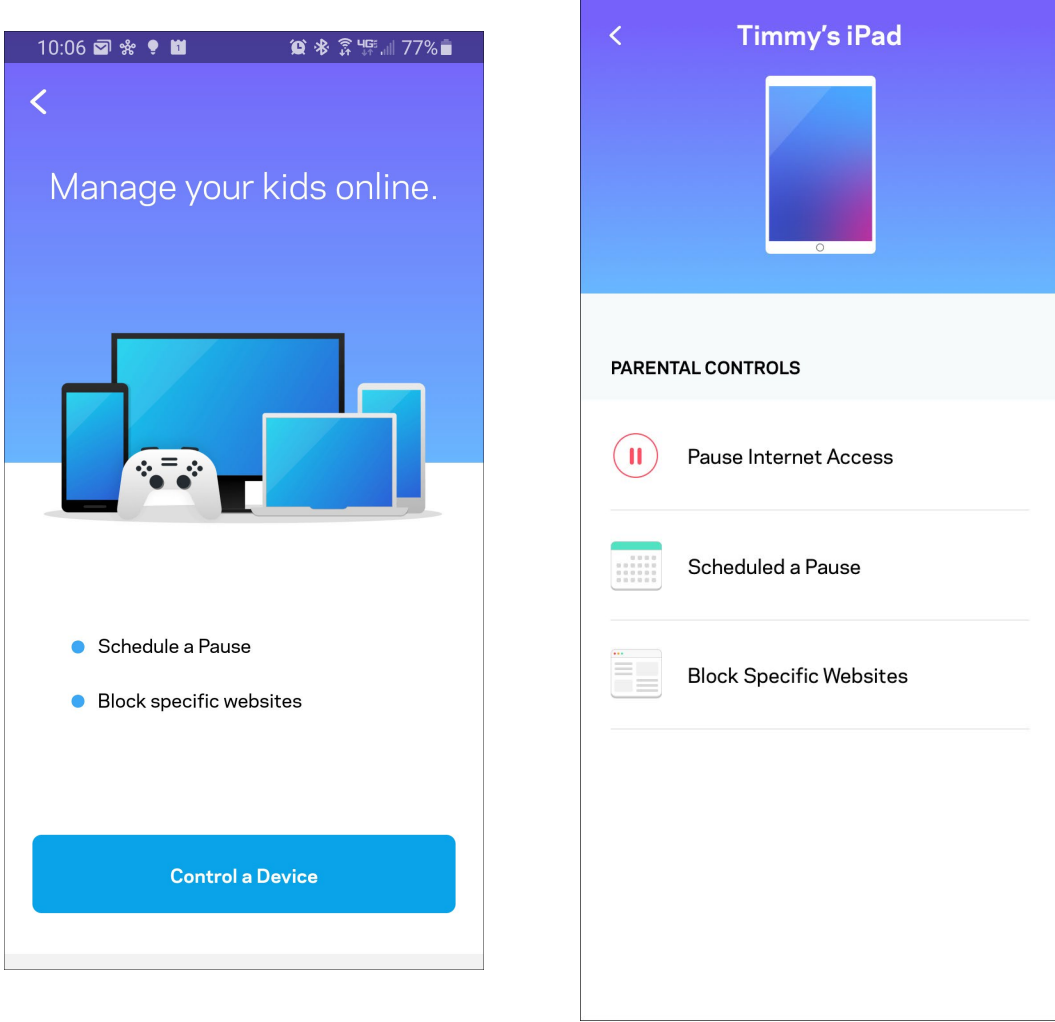

### <span id="page-382-0"></span>Wi-Fi-asetukset

Voit tarkistaa tai muuttaa Wi-Fi-verkon nimen ja salasanan sekä yhdistää laitteita Wi-Fi Protected Setup™ -toiminnolla.

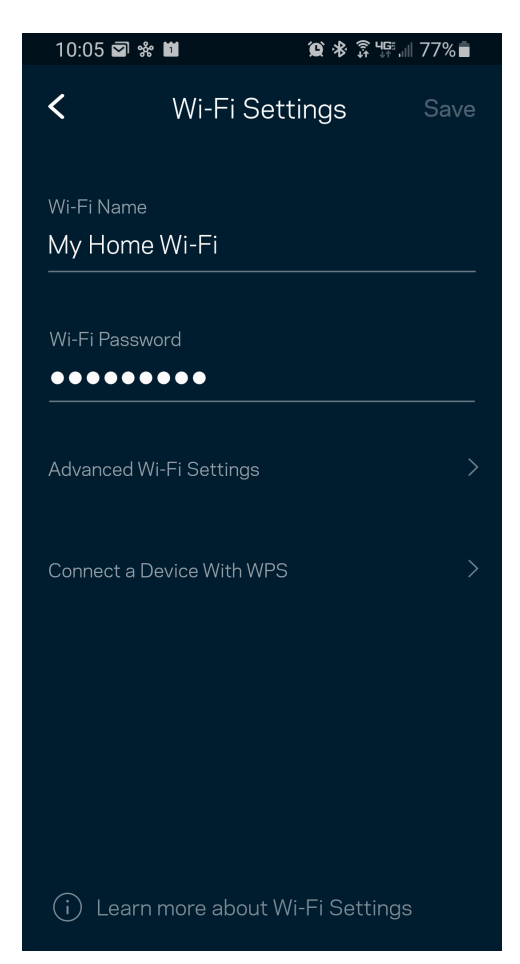

#### <span id="page-383-0"></span>Wi-Fi-lisäasetukset

Kokeneet käyttäjät voivat muuttaa suojaustyyppiä ja Wi-Fi-tilaa. Näiden asetusten muuttaminen ei ole suositeltavaa ilman tietämystä Wi-Fi-verkkojen toiminnasta. Kanavan etsintä -toiminto etsii vähiten kuormitetut Wi-Fi-kanavat, jotta saat parhaan tehon irti järjestelmän suorituskyvystä. Jos järjestelmässäsi on useita solmuja, Kanavan etsintä etsii parhaan kanavan jokaiselle solmulle.

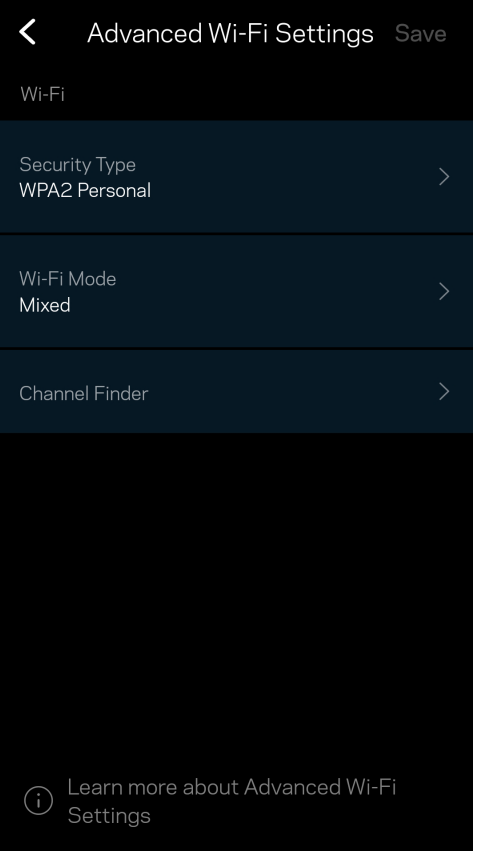

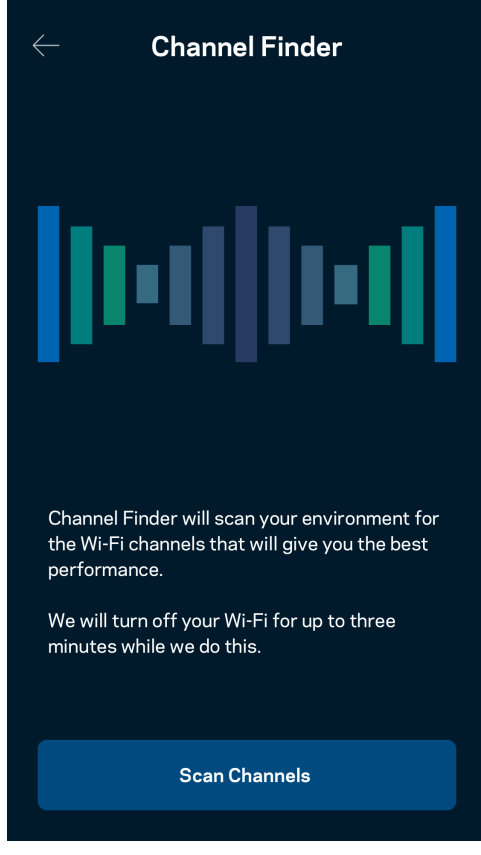

#### <span id="page-384-0"></span>Laitteen yhdistäminen WPS-toiminnolla

Wi-Fi Protected Setup -toiminnon avulla voit helposti yhdistää langattomia laitteita Wi-Fi-verkkoosi ilman suojausasetusten määrittämistä manuaalisesti.

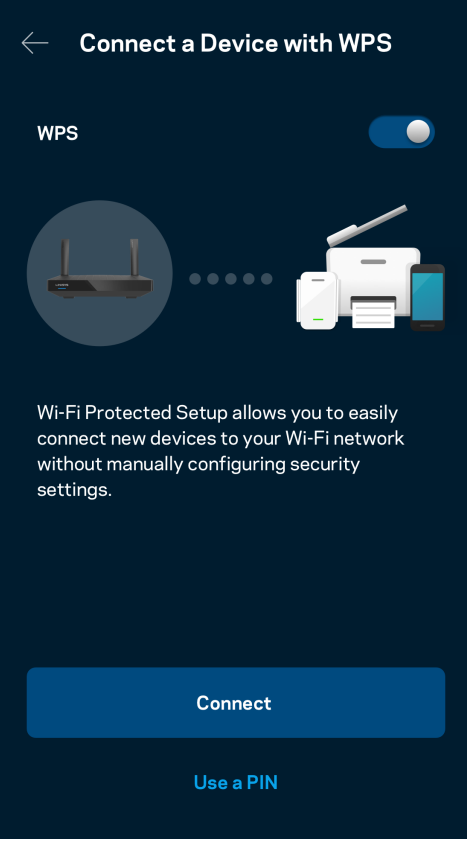

# <span id="page-385-0"></span>Vierasverkon käyttö

Vieraskäyttö-näytössä voit jakaa vieraillesi Internet-yhteytesi, mutta rajoittaa heiltä pääsyn Wi-Fiverkkosi muihin resursseihin. Voit lähettää salasanan tekstiviestillä tai sähköpostilla.

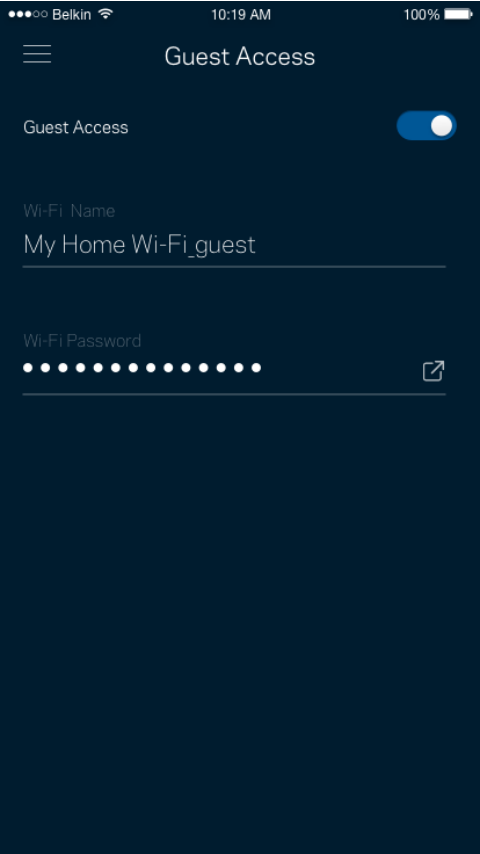

### <span id="page-386-0"></span>**Prioriteetti**

Voit valita enintään kolme laitetta, joiden Internet-yhteyden käyttö priorisoidaan. Näille laitteille annetaan aina paras mahdollinen (langallinen ja/tai langaton) yhteysnopeus. Reititin suorittaa nopeustarkistuksen määrittääkseen parhaan tavan jakaa Wi-Fi-yhteys priorisoiduille laitteille. Muut laitteet jakavat jäljellä olevan kaistanleveyden.

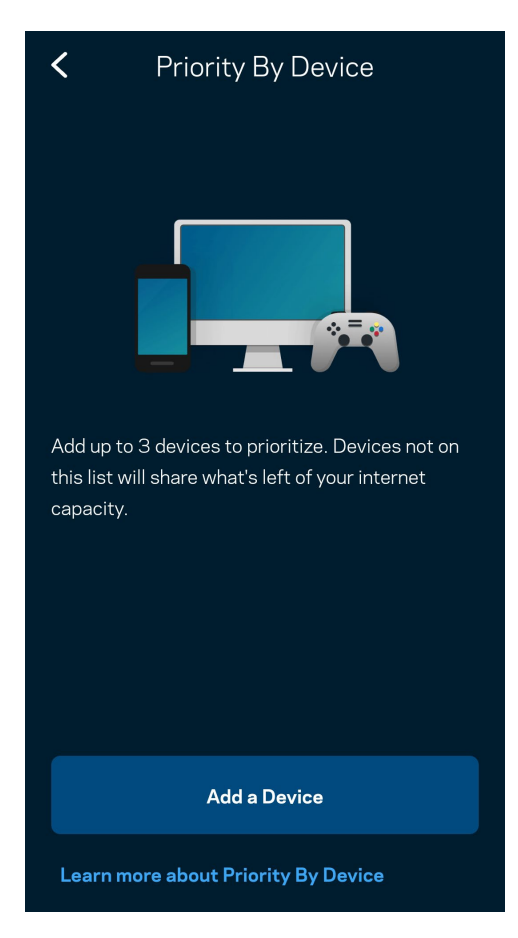

#### <span id="page-387-0"></span>Ilmoitukset

Jos käytössä on useita solmuja, sovellus voi lähettää ilmoituksia, jos järjestelmään kuuluva alisolmu kytkeytyy pois päältä. Alisolmuja ovat ne, joita ei ole kytketty modeemiin kaapelilla. Ilmoitukset on sallittava mobiililaitteen asetuksissa, jotta sovellus voi lähettää sinulle ilmoituksia.

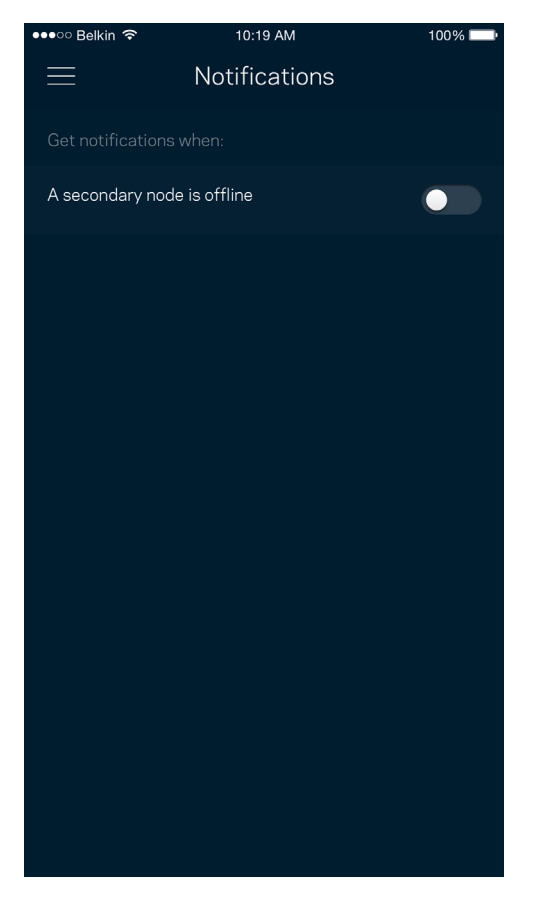

## <span id="page-388-0"></span>Verkon hallinta

Verkon hallinta -näytössä voit muuttaa reitittimen salasanaa ja vihjettä sekä tarkistaa erilaisia reitittimen tunnistetietoja (kuten mallinumero, sarjanumero sekä IP-tiedot).

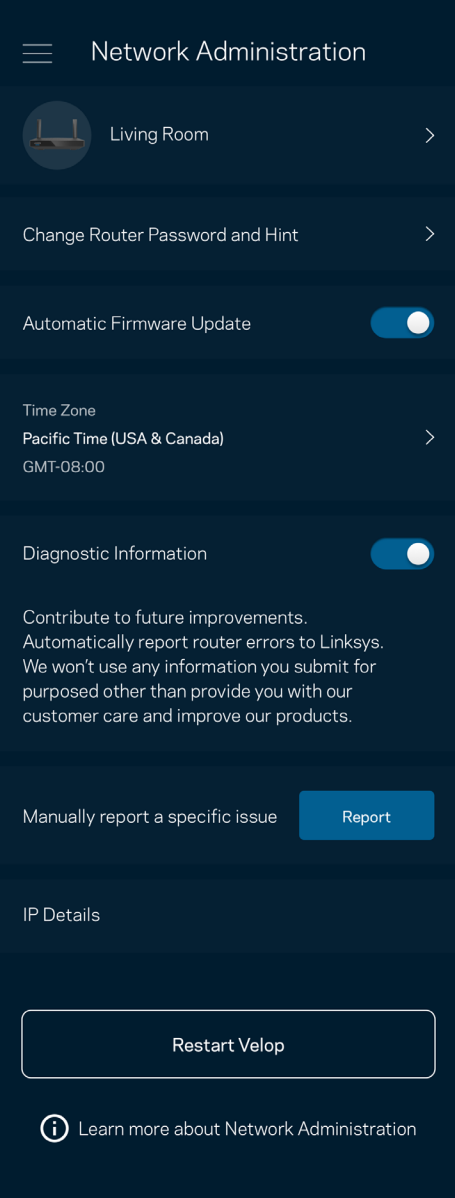

Voit halutessasi lähettää automaattisia kaatumisraportteja Linksysille Wi-Fi-verkon käyttökokemuksen parantamista varten. Voit myös ilmoittaa tietyistä ongelmista Linksysille manuaalisesti.

Seuraavat tiedot lähetetään ongelman kuvauksen kanssa:

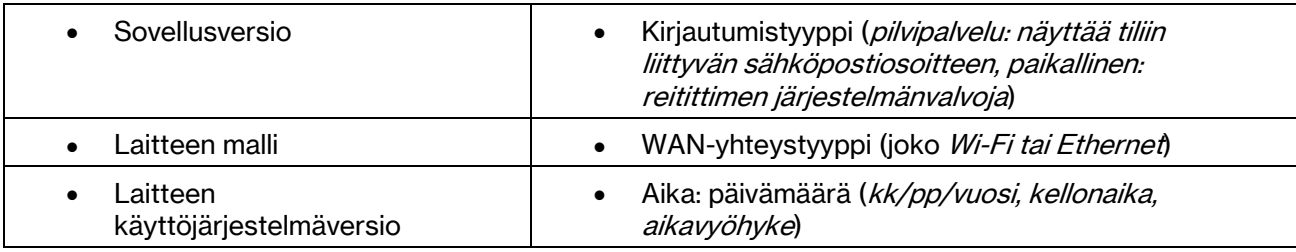

## <span id="page-390-0"></span>Lisäasetukset

#### <span id="page-390-1"></span>Internet-asetukset

Voit valita, miten reititin muodostaa Internet-yhteyden. Oletusasetus on Automaattinen määritys – DHCP. Muut yhteystyypit vaihtelevat Internet-palveluntarjoajan ja reitittimen käyttötavan mukaan. Kokeneet käyttäjät voivat käyttää lisäasetuksia MAC-osoitteiden kloonaamiseen ja suurimman siirtoyksikön (MTU) määrittämiseen.

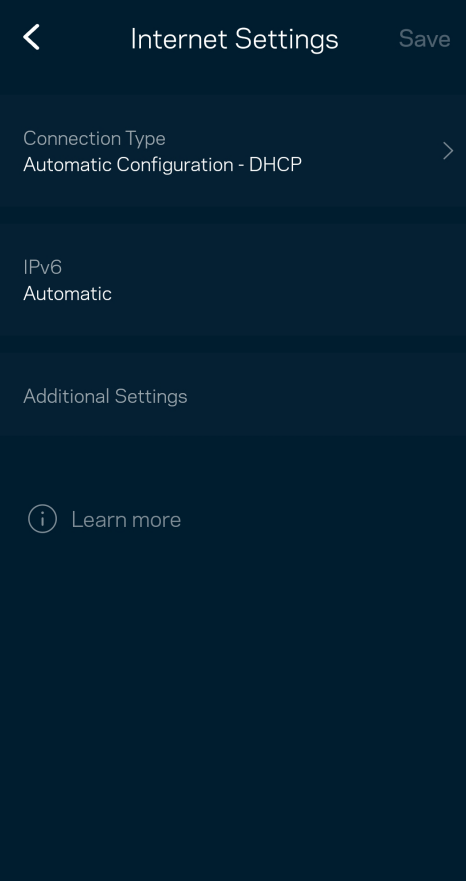

#### <span id="page-391-0"></span>Porttiasetukset

Portin edelleenohjaus (yhdelle portille, usealle portille tai porttialueelle) – lähettää tiettyyn porttiin tai portteihin saapuvan liikenteen Wi-Fi-verkon tietylle laitteelle tai tietylle portille. Porttialueen laukaisussa reititin valvoo tiettyjen porttien lähteviä tietoja. Reititin muistaa tietoja pyytävän laitteen IP-osoitteen, jolloin tietojen palautuessa ne reititetään suoraan oikealle laitteelle.

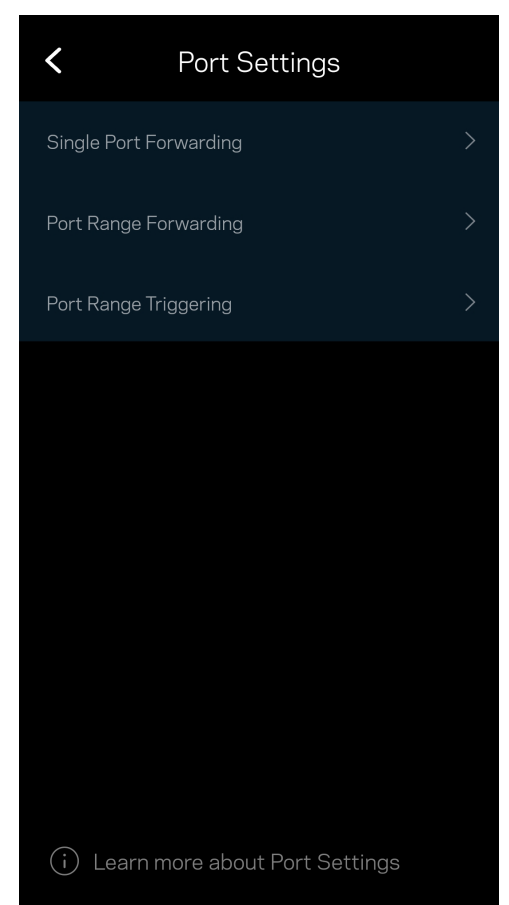

#### <span id="page-392-0"></span>Wi-Fi-verkon MAC-suodattimet

Jokaisella verkkolaitteella on yksilöllinen 12-numeroinen MAC (Media Access Control) -osoite. Voit luoda luettelon MAC-osoitteista, jotka sallitaan tai estetään Wi-Fi-verkossasi.

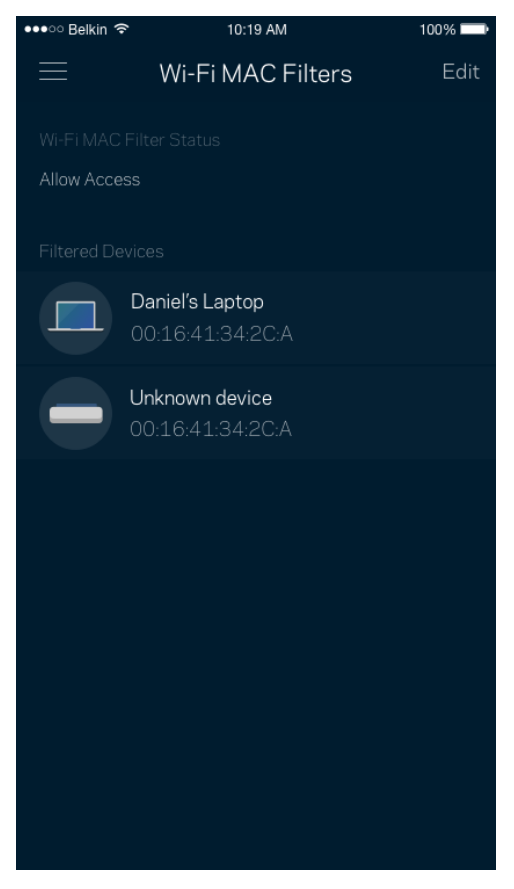

### <span id="page-393-0"></span>Ulkoinen tallennustila

Katso koontinäytöstä, mihin solmuun ulkoinen asema on kytketty, tarkista jäljellä olevan tilan määrä ja ota todennus käyttöön asettamalla käyttäjänimi ja salasana. (Vain kun asema on kytketty reitittimen USB-porttiin.) Muista valita Poista **ennen aseman poistamista, jotta vältät tietojen** menetyksen.

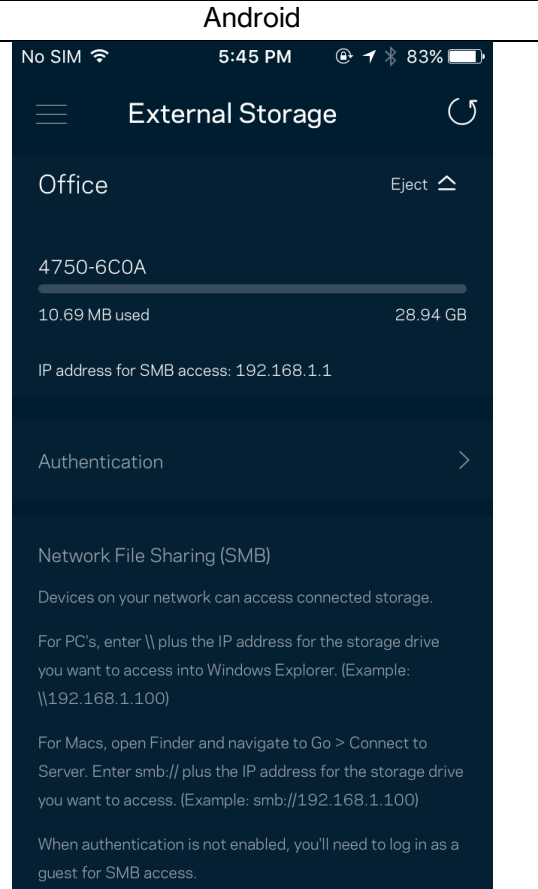

### <span id="page-394-0"></span>Nopeustarkistus

Suorita nopeustarkistus, kun haluat varmistaa, että saat sen nopeuden, josta olet maksanut. Nopeustarkistus auttaa myös laitteiden priorisoinnissa, koska tulokset määrittävät sen, miten Wi-Fiverkon kaista jaetaan priorisoiduille laitteille.

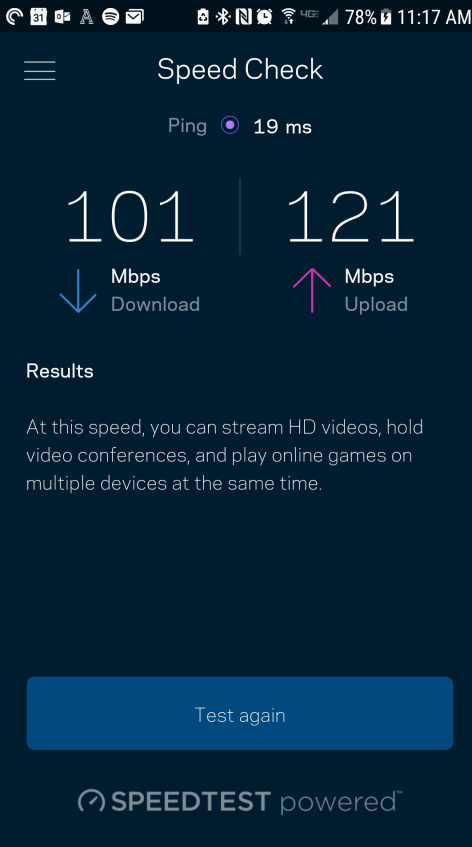

- Latausnopeus on nopeus, jolla sisältö siirretään Internetistä reitittimeesi.
- Lähetysnopeus kertoo, millä nopeudella sisältöä siirretään verkostasi Internetiin.

Huomautus: Monet tekijät vaikuttavat Internet-yhteyden nopeuteen. Tällaisia ovat esimerkiksi Internet-palveluntarjoajalta hankitun tilin tyyppi, paikallinen ja maailmanlaajuinen Internet-liikenne sekä kodin Internet-yhteyden jakavien laitteiden määrä.

## <span id="page-395-0"></span>Oma tili

Voit muuttaa Linksys Appin salasanaa tai tilata uusimmat uutiset ja tarjoukset Linksysiltä. Palvelu on saatavilla vain, jos kirjaudut sovellukseen omalla sähköpostiosoitteellasi.

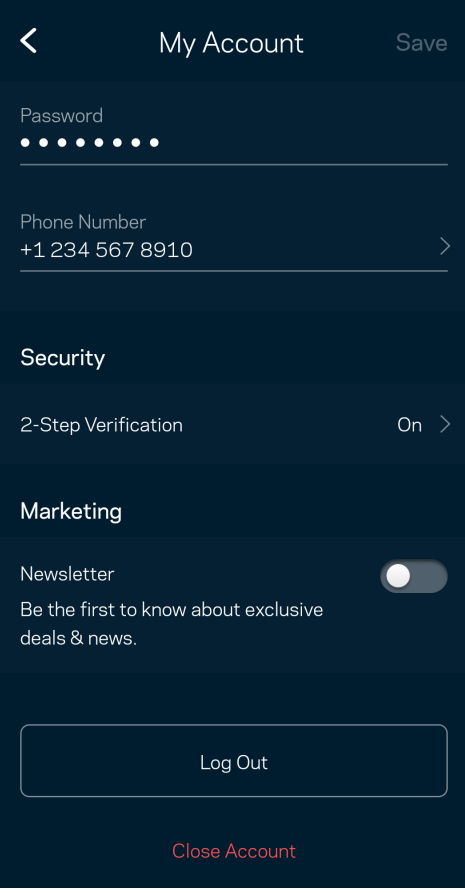
#### Palaute

Voit antaa meille palautetta sovelluksesta. Arvioi sovellus sovelluskaupassa, lähetä meille ehdotuksia tai ilmoita ongelmasta. Kaikki tämä auttaa meitä parantamaan käyttökokemustasi.

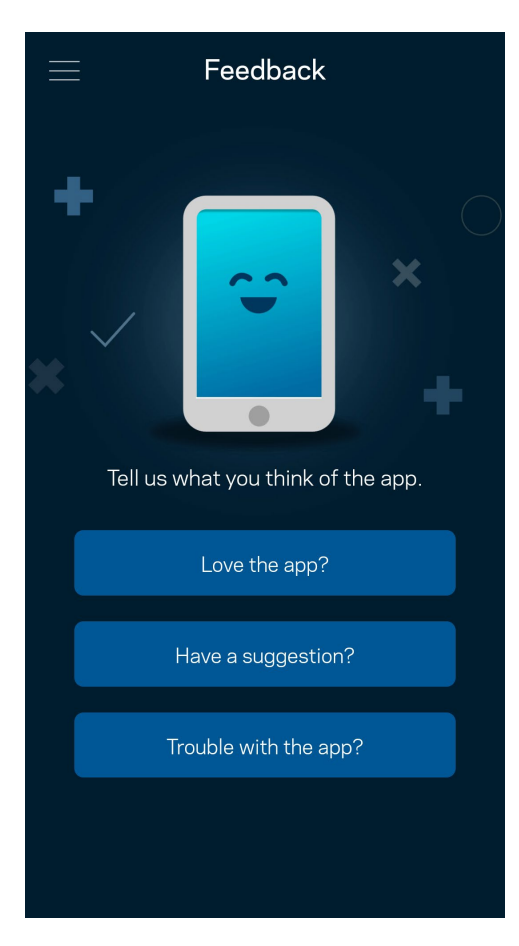

### Ohje

Onko sovelluksen käytössä ongelmia? Tarvitsetko apua toimintojen käyttämiseen? Saat lisätietoja valitsemalla ohjeen.

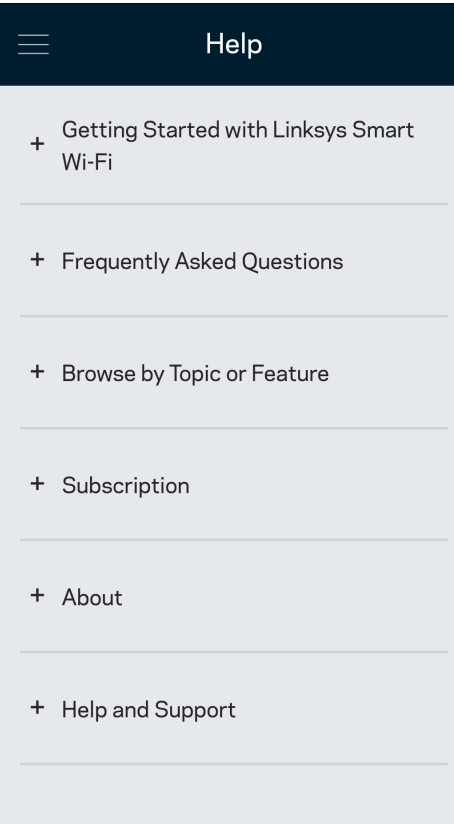

## Yhteyden muodostaminen suoraan reitittimeen

Vaikka Internet-yhteys ei olisi käytössä, voit silti käyttää reitittimen asetuksia. Muodosta yhteys Wi-Fiverkkoosi, käynnistä Linksys App ja valitse alhaalta Kirjaudu reitittimen salasanalla. Et voi käyttää Linksys Smart Wi-Fi -tiliäsi ilman Internet-yhteyttä.

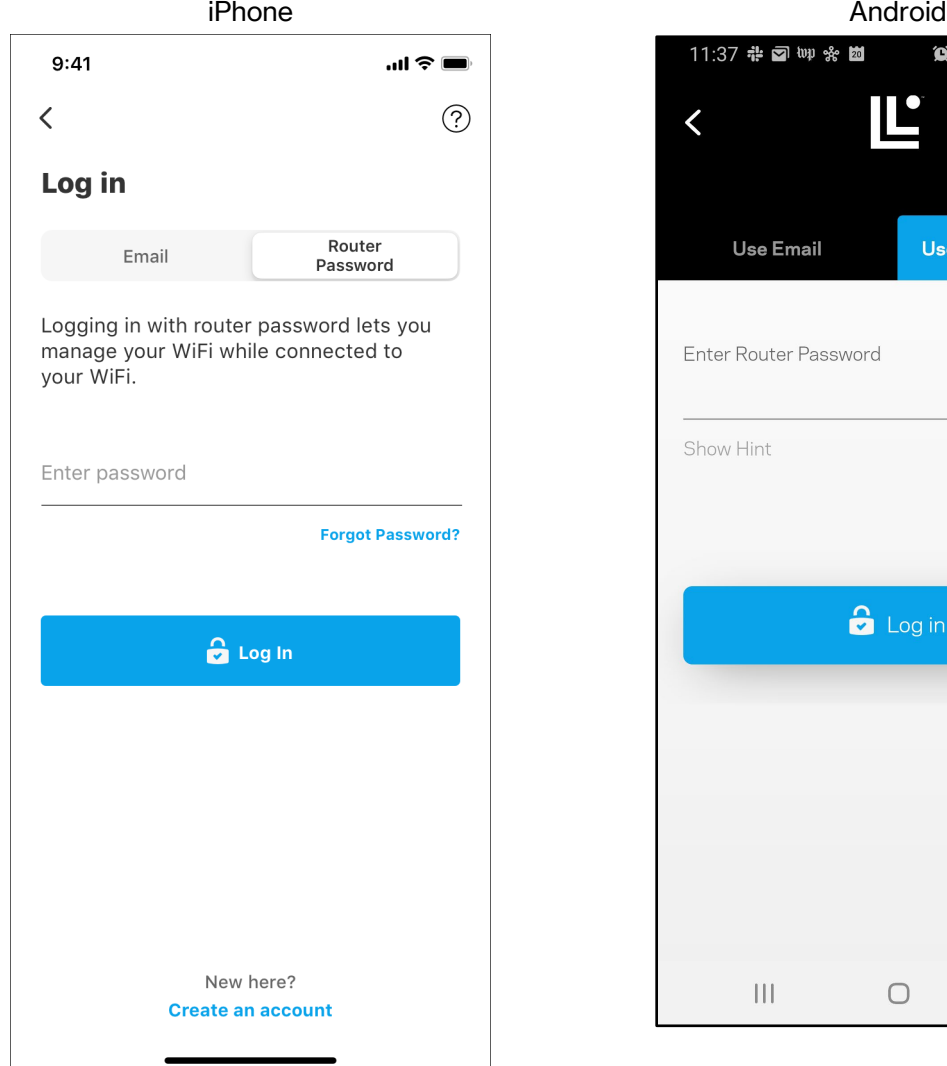

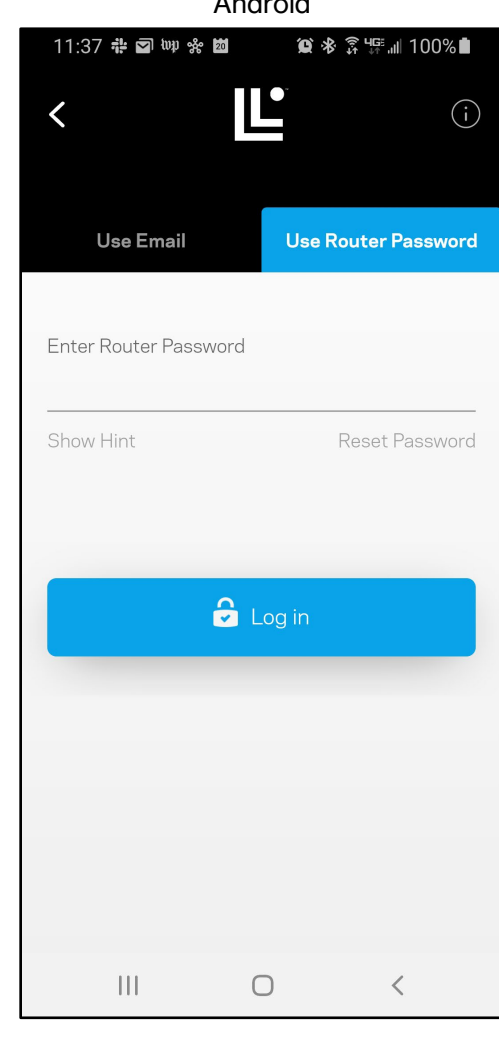

#### Reitittimen salasana

Suojattu järjestelmänvalvojan salasana luodaan automaattisesti asennuksen aikana. Voit muuttaa sitä valitsemalla Verkon/reitittimen hallinta ja Muuta reitittimen salasana ja vihje.

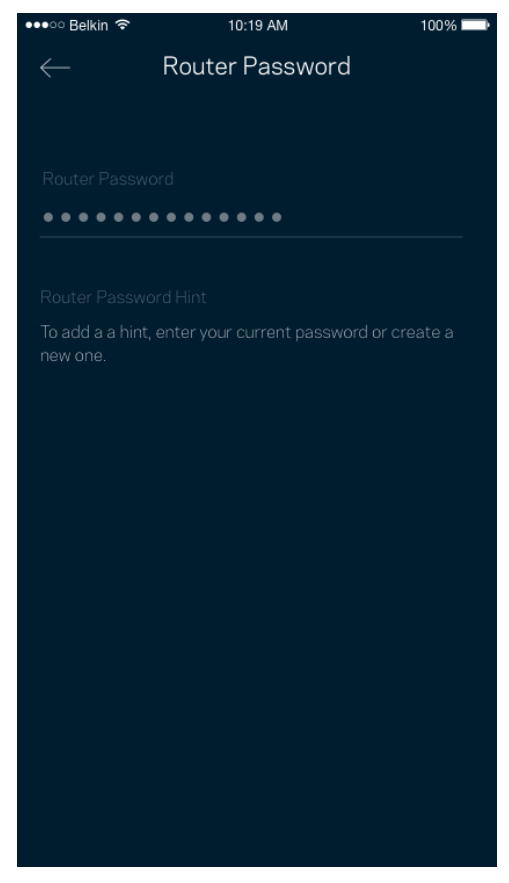

Reitittimen suojaamiseksi lähetämme sinulle sähköpostin, kun joku muuttaa reitittimen salasanaa.

# Reitittimen tehdasasetusten palauttaminen

Sinun ei lähtökohtaisesti koskaan pitäisi joutua palauttamaan MR2000-sarjan reitittimen tehdasasetuksia. Tehdasasetusten palautus nollaa reitittimen siihen tilaan, jossa se toimitettiin tehtaalta, jolloin alkuasennusprosessi on suoritettava uudelleen. Kaikki asennuksen aikana ja sen jälkeen määrittämäsi mukautetut asetukset, kuten Wi-Fi-verkon nimi, salasanat ja suojaustyyppi, poistetaan reitittimestä. Kaikkien langattomien laitteiden yhteys Wi-Fi-verkkoon katkaistaan.

Tehdasasetusten palauttaminen:

• Kun reitittimeen on kytketty virta, paina sen taustapuolella olevaa nollauspainiketta pitkään. Reitittimen päällä oleva valo alkaa vilkkua punaisena. Älä vapauta painiketta, ennen kuin valo sammuu ja syttyy sitten uudelleen kirkkaan punaisena.

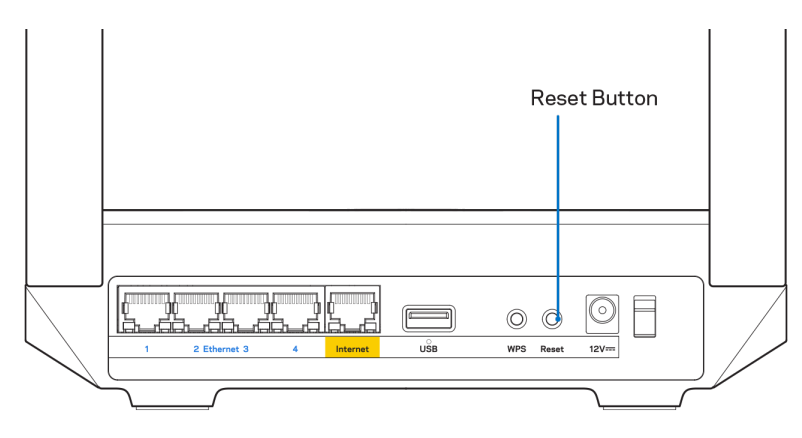

## Reitittimen kiinnittäminen seinälle

MR2000-sarjan reitittimen pohjassa on aukot seinäkiinnitystä varten. Ripusta reititin käyttämällä M3 x 20 mm -ruuveja.

# Tekniset tiedot

#### Linksys Hydra 6

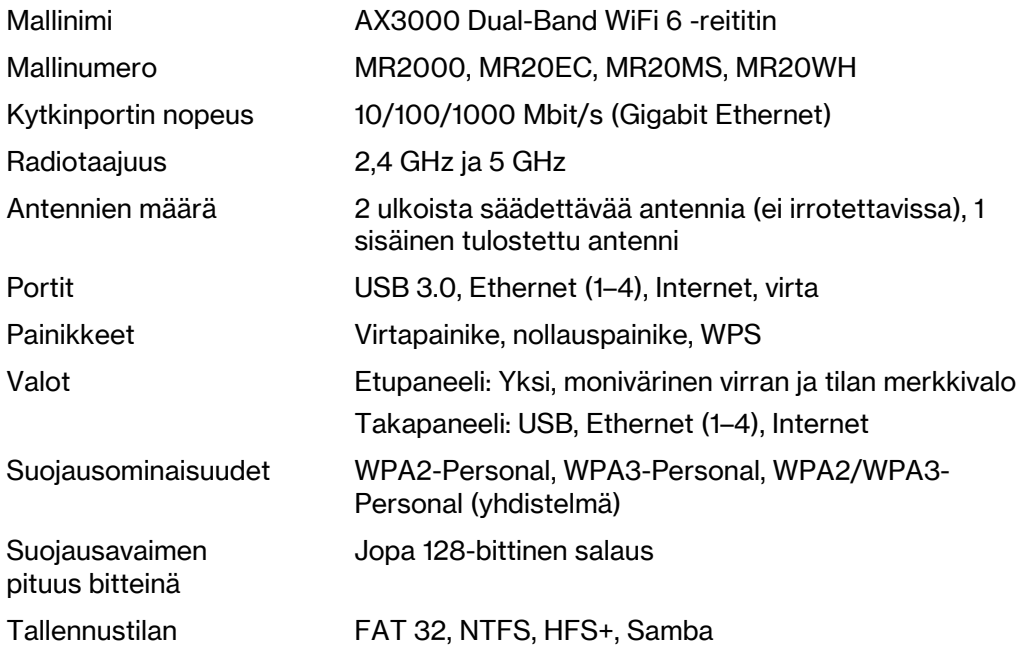

#### Käyttöympäristötiedot

tietojärjestelmien tuki

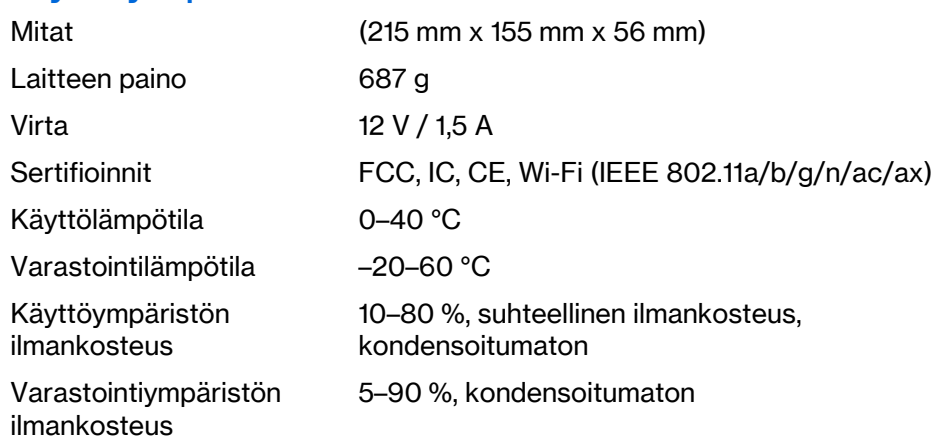

Huomautukset:

Säädöksiin liittyvät, takuu- ja turvallisuustiedot löydät osoitteesta Linksys.com/support/MR2000.

Oikeus teknisten tietojen muuttamiseen pidätetään.

Enimmäissuorituskyky IEEE Standard 802.11 -säädöksen mukaan. Todellinen suorituskyky saattaa vaihdella langattoman verkon kapasiteetin, tiedonsiirtonopeuden, alueen ja peiton mukaan. Suorituskyky riippuu monista tekijöistä, olosuhteista ja muuttujista, joita ovat mm. etäisyys tukiasemasta, verkkoliikenteen määrä, rakennusmateriaalit ja rakenne, käytössä oleva käyttöjärjestelmä, käytettävien langattomien tuotteiden sekoitus, häiriöt ja muut haitalliset olosuhteet.

Palkittu tekninen tukemme palvelee osoitteessa Linksys.com/support/MR2000.

LINKSYS, Intelligent Mesh ja monet tuotenimet ja logot ovat Linksys Holdings Inc:n ja/tai sen tytäryhtiöiden omaisuutta. Mainitut kolmansien osapuolien tavaramerkit ovat omistajiensa omaisuutta.

© 2022 Linksys Holdings, Inc. ja/tai sen tytäryhtiöt. Kaikki oikeudet pidätetään.

# Linksys®

### GUIDE DE L'UTILISATEUR

**Linksys Hydra 6 Routeur Wi-Fi 6 Double bande AX3000**

Série MR2000

### **Table des matières**

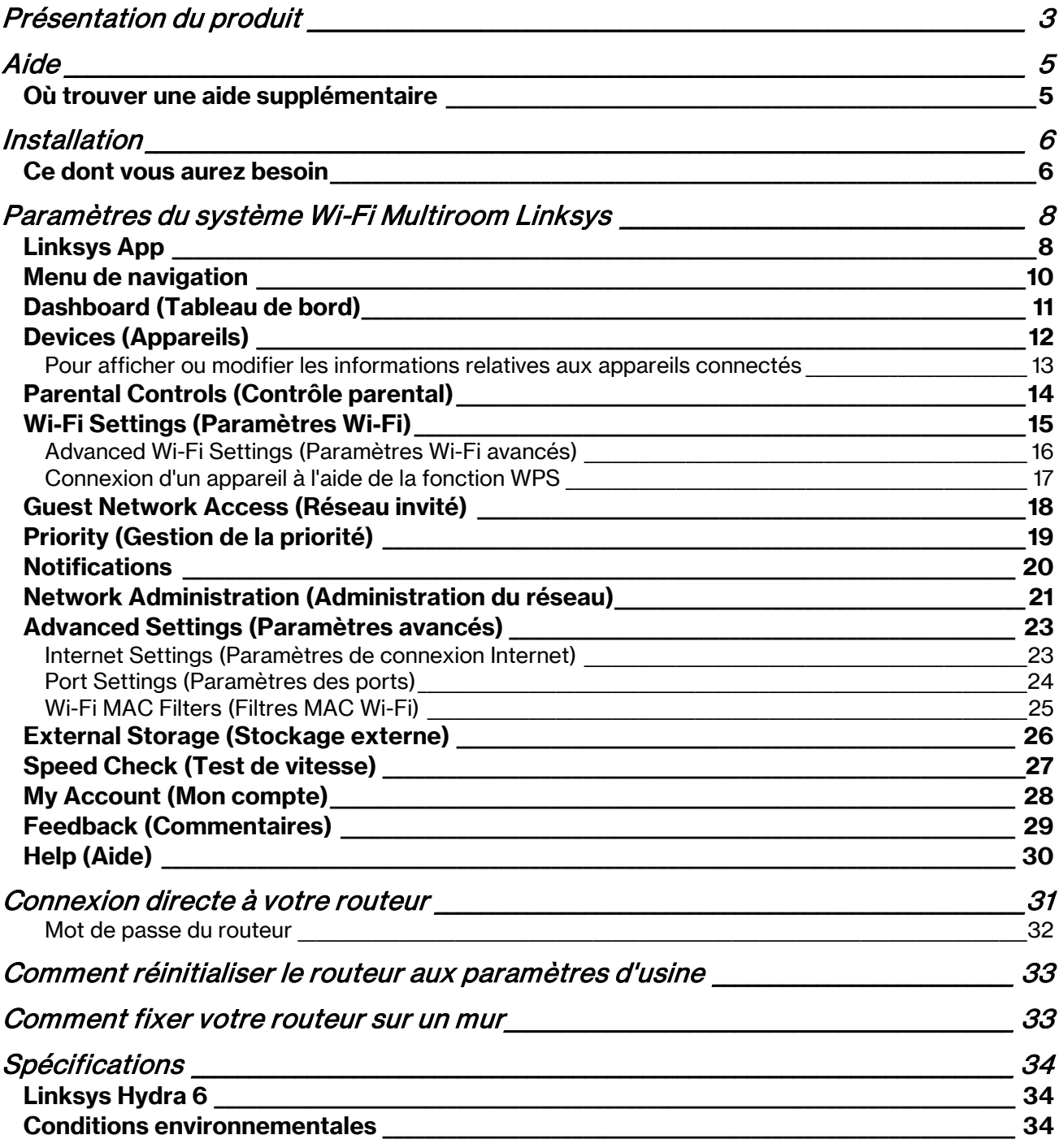

# <span id="page-405-0"></span>Présentation du produit

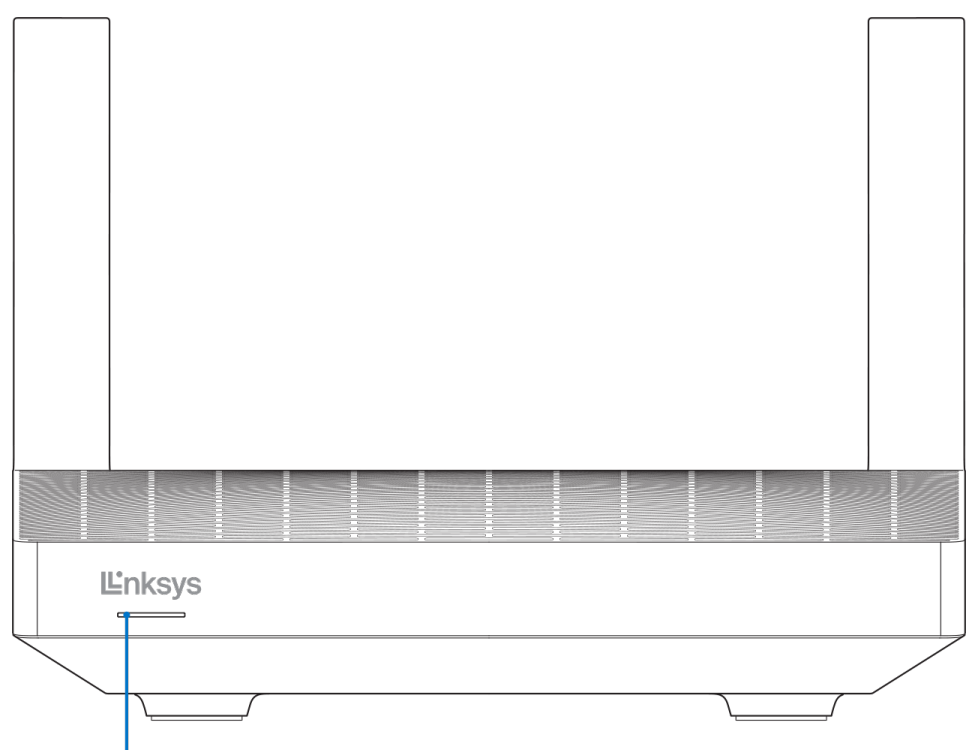

#### Light

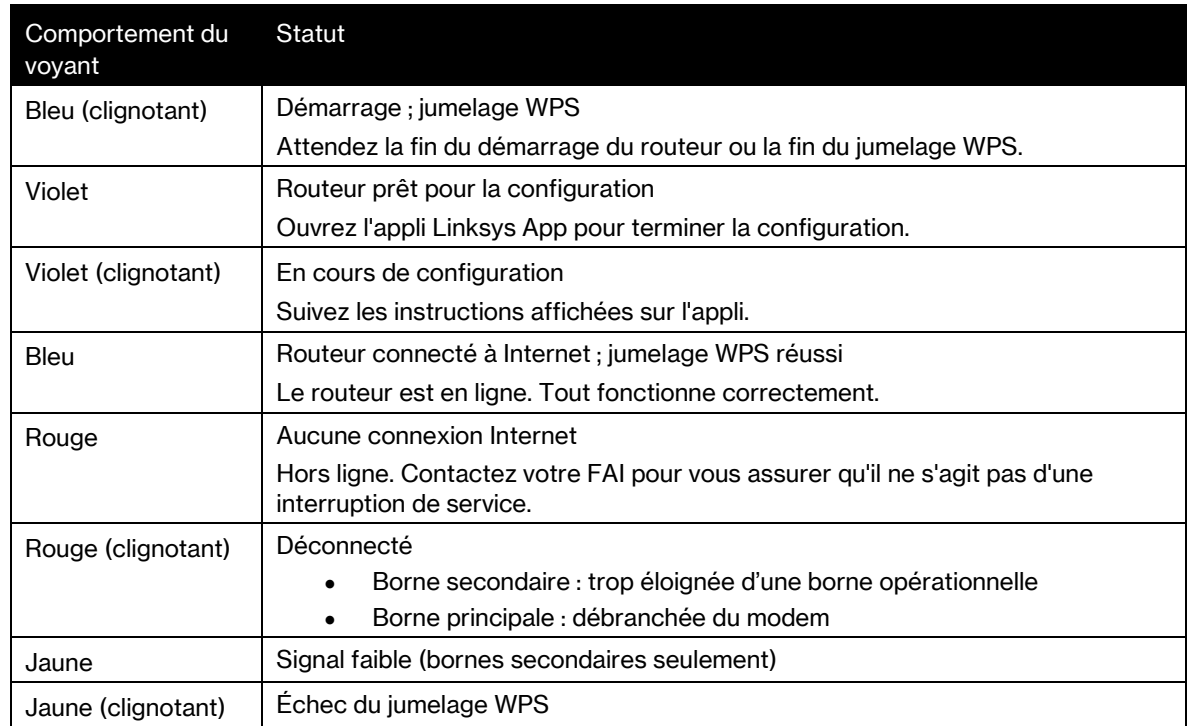

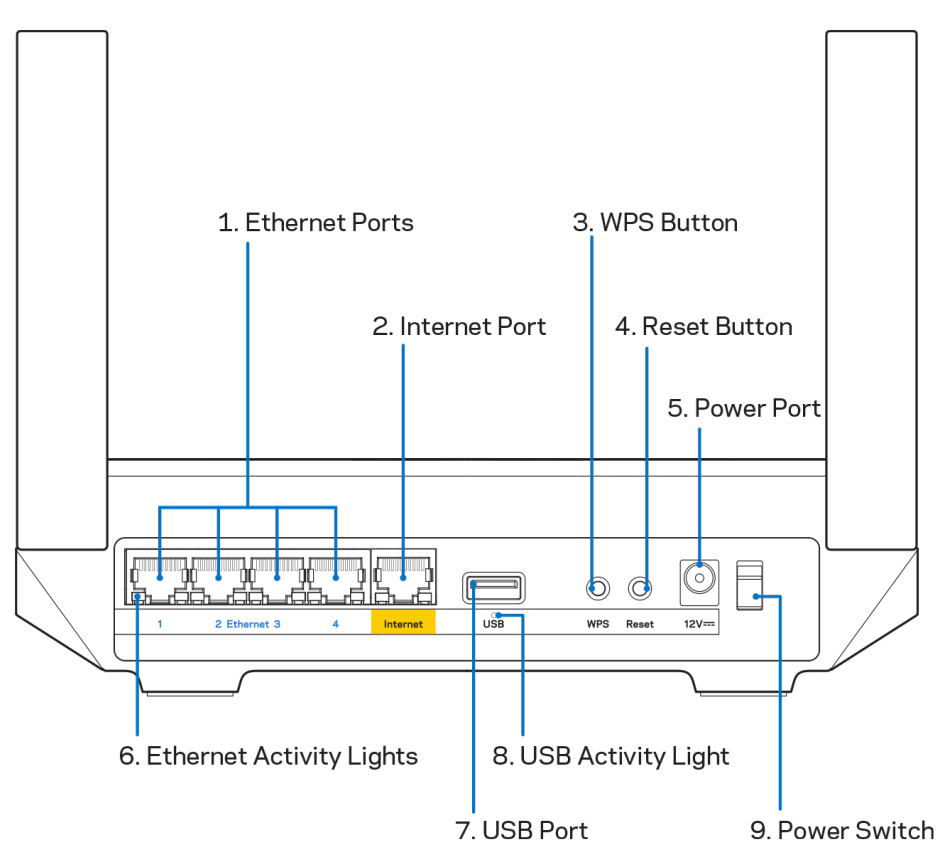

Ports Ethernet (1) : utilisez des câbles Ethernet pour brancher des périphériques filaires de votre réseau sur ces ports Gigabit (10/100/1000) bleus.

Remarque : Pour des performances optimales, utilisez des câbles de catégorie CAT5e (ou supérieure) sur les ports Ethernet.

Port Internet (2) : utilisez un câble Ethernet pour brancher un modem Internet à haut débit de type fibre optique ou câble / DSL sur ce port Gigabit (10/100/1000) jaune. Si ce routeur fait office de borne secondaire au sein d'un système Wi-Fi Mesh, vous pouvez utiliser ce port afin de créer une connexion filaire à une autre borne.

Remarque : Pour des performances optimales, branchez un câble de catégorie CAT5e (ou catégorie supérieure) sur le port Internet.

Bouton Wi-Fi Protected Setup™(3) : appuyez sur ce bouton pour connecter les périphériques réseau compatibles WPS.

Bouton de réinitialisation (4) : pour réinitialiser votre routeur aux paramètres d'usine, maintenez ce bouton enfoncé jusqu'à ce que la lumière rouge sur le dessus du routeur clignote. Ne lâchez pas ce bouton tant que le voyant ne s'est pas complètement éteint avant de se rallumer en rouge vif.

Port d'alimentation (5) : branchez sur ce port l'adaptateur secteur fourni avec le routeur.

Voyants d'activité Ethernet (6) : ces voyants indiquent le transfert de données via câble Ethernet.

Ports USB 3.0 (7) : branchez des clés USB ou autres périphériques USB pour les partager sur le réseau ou les connecter à Internet.

Voyants d'activité Ethernet (8) : ces voyants indiquent le transfert de données via connexion USB. Bouton d'alimentation (9) : appuyez sur | (ON) pour allumer le routeur.

# <span id="page-407-0"></span>Aide

#### <span id="page-407-1"></span>Où trouver une aide supplémentaire

- Linksys.com/support/MR2000
- L'aide en ligne est disponible sur l'appli Linksys App (ouvrez l'appli et sélectionnez le menu Help [Aide] dans le menu de navigation principal).

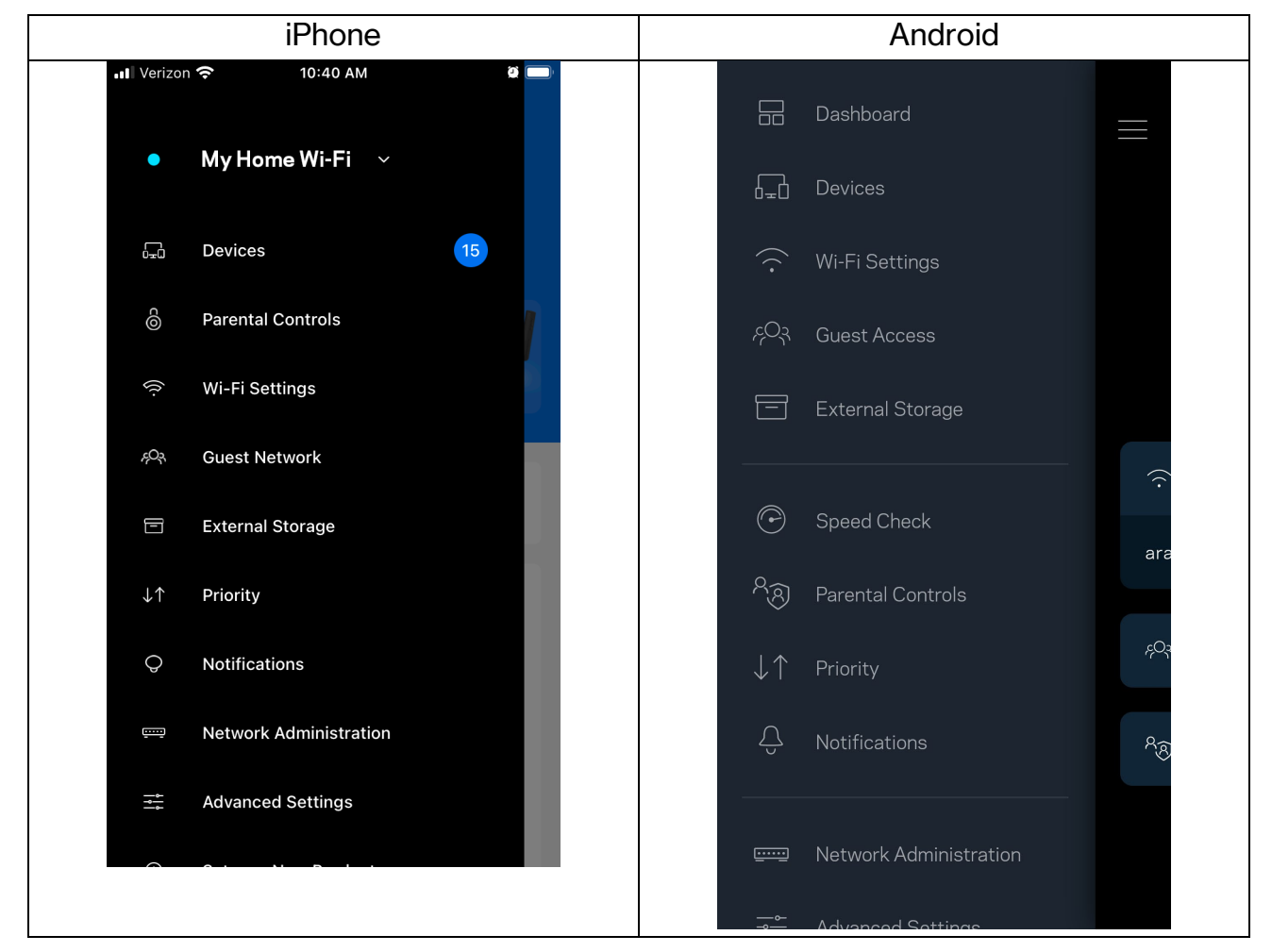

Remarque : Les licences et les notices relatives aux logiciels tiers utilisés dans ce produit sont disponibles à l'adresse suivante : [http://support.linksys.com/en-us/license.](http://support.linksys.com/en-us/license) Veuillez contacter [http://support.linksys.com/fr-eu/gplcodecenter](http://support.linksys.com/en-us/gplcodecenter) pour toute question ou toute demande de code source GPL.

# <span id="page-408-0"></span>Installation

IMPORTANT : votre routeur MR2000 peut être configuré en tant que borne principale ou secondaire au sein d'un système Wi-Fi Mesh Multiroom. Une borne principale doit être connectée à votre modem ou modem-routeur à l'aide d'un câble Ethernet. Il est possible de connecter des bornes secondaires sans fil ou à l'aide de câbles Ethernet.

Si vous ajoutez le routeur (en tant que borne principale) à un système Wi-Fi Linksys Mesh Multiroom existant, réinitialisez les paramètres par défaut de toutes vos bornes et ajoutez-les après avoir configuré le routeur Série MR2000.

Téléchargez l'appli Linksys App. Pour installer et configurer votre routeur, l'application est indispensable.

Vous la trouverez sur la plateforme de téléchargement d'applications de votre smartphone sous le nom de Linksys App. Recherchez l'icône : <sup>19</sup>

#### <span id="page-408-1"></span>Ce dont vous aurez besoin

Installez l'application, ouvrez-la et suivez les instructions.

Remarque : L'appli est compatible avec iOS 14.1 (et versions ultérieures) et Android 6,0 (et versions ultérieures).

Pendant l'installation, vous devrez créer un compte Linksys Smart Wi-Fi pour être en mesure de consulter ou modifier à distance les paramètres de configuration de votre routeur via l'appli, et ce, où que vous soyez du moment que vous avez accès à une connexion Internet.

Voici ce que vous pouvez faire avec Linksys Smart Wi-Fi et l'application Linksys App :

- Modifier le nom et le mot de passe de votre réseau Wi-Fi
- Configurer un accès Invité
- Connecter des appareils à votre réseau Wi-Fi en utilisant la fonction WPS
- Bloquer l'accès à Internet grâce à la fonction de contrôle parental
- Tester la vitesse de votre connexion Internet

Remarque **:** Vous recevrez un e-mail contenant un lien de vérification. En restant connecté à votre réseau domestique, cliquez sur le lien inclus dans l'e-mail pour connecter le routeur à votre compte.

Mis à part le branchement du cordon d'alimentation et du câble Ethernet, l'appli se charge de tout pendant le processus d'installation. Une fois connecté, utilisez l'appli pour personnaliser votre Wi-Fi en lui donnant un nom et un mot de passe. Vous pouvez aussi donner un nom à votre routeur et à chacune des bornes de votre système en vous basant sur la pièce dans laquelle le routeur et la borne en question se trouvent.

Si vous souhaitez associer des bornes secondaires afin de créer un système de réseau Wi-Fi Mesh Multiroom, vous pouvez les configurer n'importe où dans le rayon de portée d'une borne en fonctionnement. Seule la borne principale doit être branchée au modem ou modem-routeur. Pas d'inquiétude, l'appli vous aidera à trouver l'emplacement idéal pour chacune de vos bornes d'accès.

Imprimez cette page, puis notez les paramètres de votre réseau Wi-Fi et de votre compte Linksys Smart Wi-Fi dans le tableau ci-dessous. Conservez toutes ces données en lieu sûr.

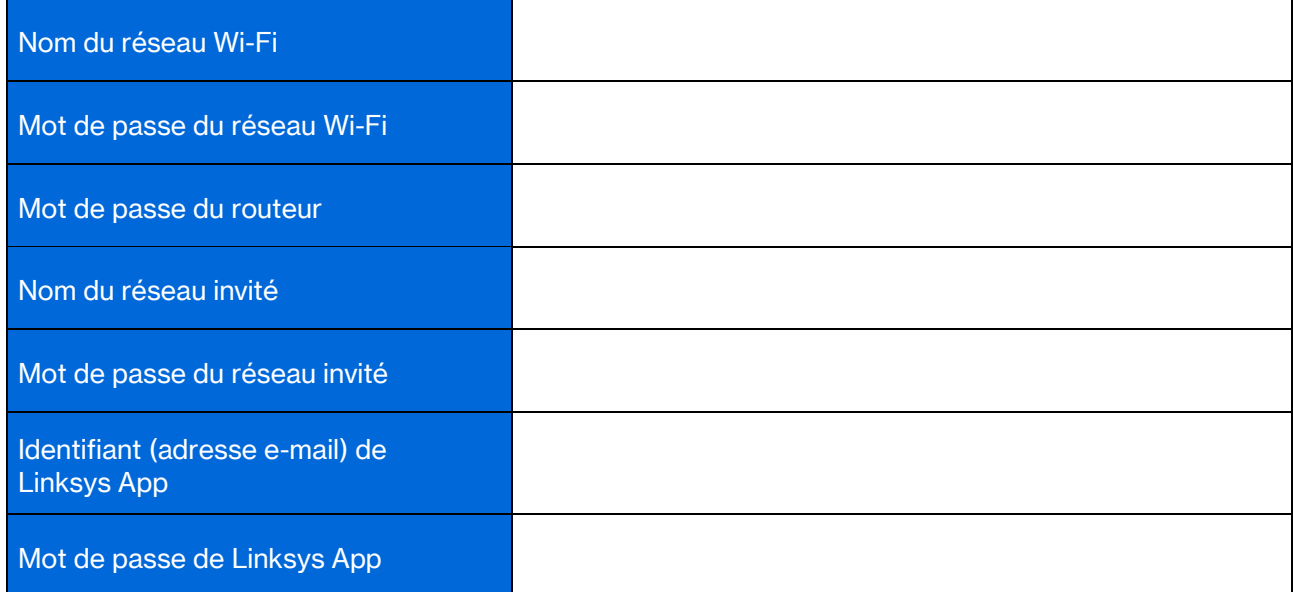

Vous pouvez également utiliser votre adresse e-mail et votre mot de passe pour vous connecter à LinksysSmartWiFi.com. Il est possible d'afficher ou de gérer votre connexion Wi-Fi dans un navigateur Internet.

# <span id="page-410-0"></span>Paramètres du système Wi-Fi Multiroom Linksys

Grâce à l'application Linksys, vous pouvez afficher ou modifier les paramètres du système Wi-Fi, notamment la sécurité et le contrôle parental. Vous pouvez accéder aux paramètres partout dans le monde avec une connexion Internet. L'accès à votre système est possible directement à partir de votre réseau domestique, même si vous ne disposez pas d'une connexion Internet.

#### <span id="page-410-1"></span>Linksys App

1. Ouvrez Linksys App, touchez **Log in (Connexion)**. iPhone

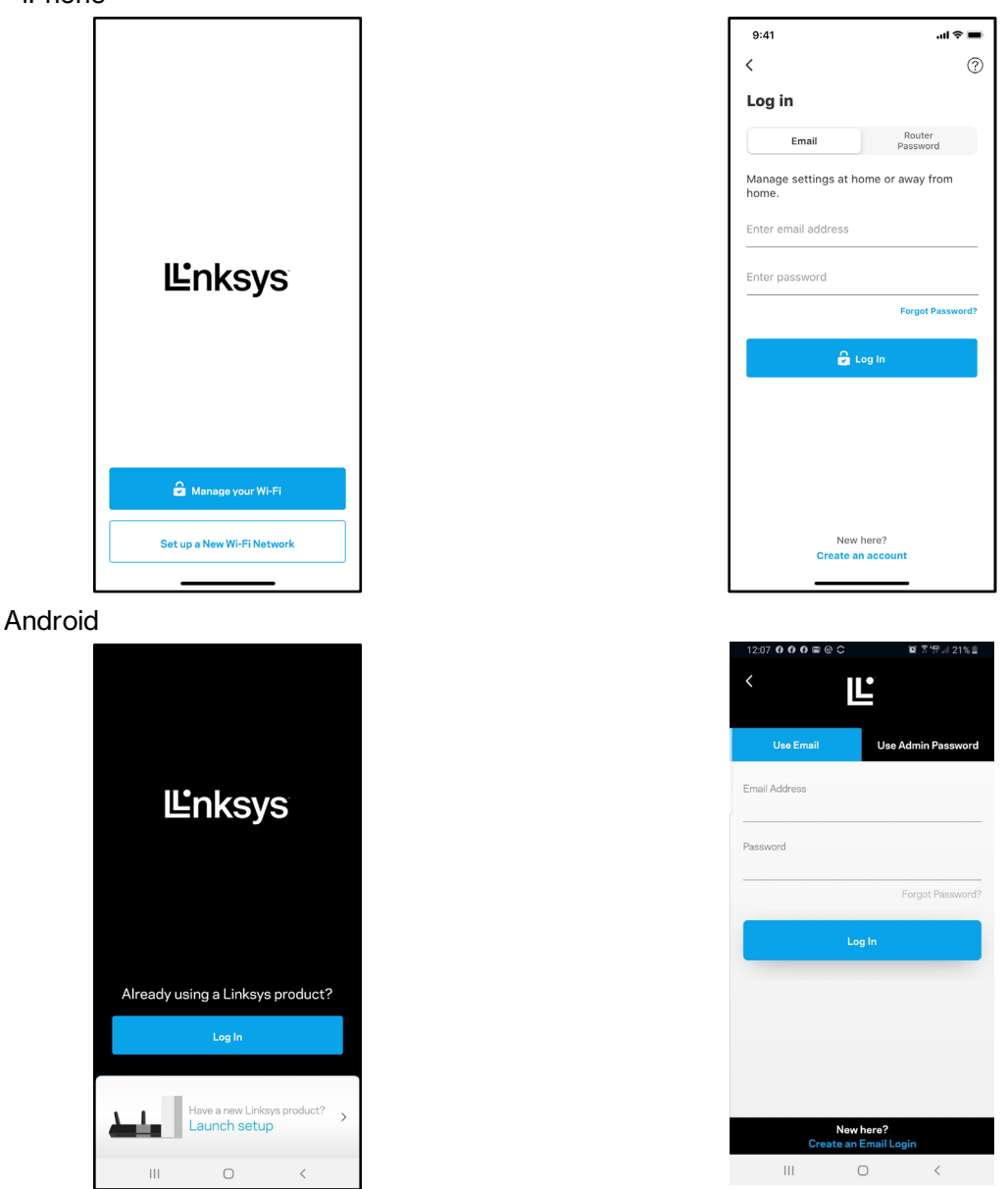

2. Saisissez l'adresse e-mail que vous avez utilisée lors de la création de votre compte.

- 3. Saisissez le mot de passe de votre compte.
- 4. Appuyez sur Log in (Connexion).

#### <span id="page-412-0"></span>Menu de navigation

Touchez l'icône du menu pour naviguer dans l'appli.

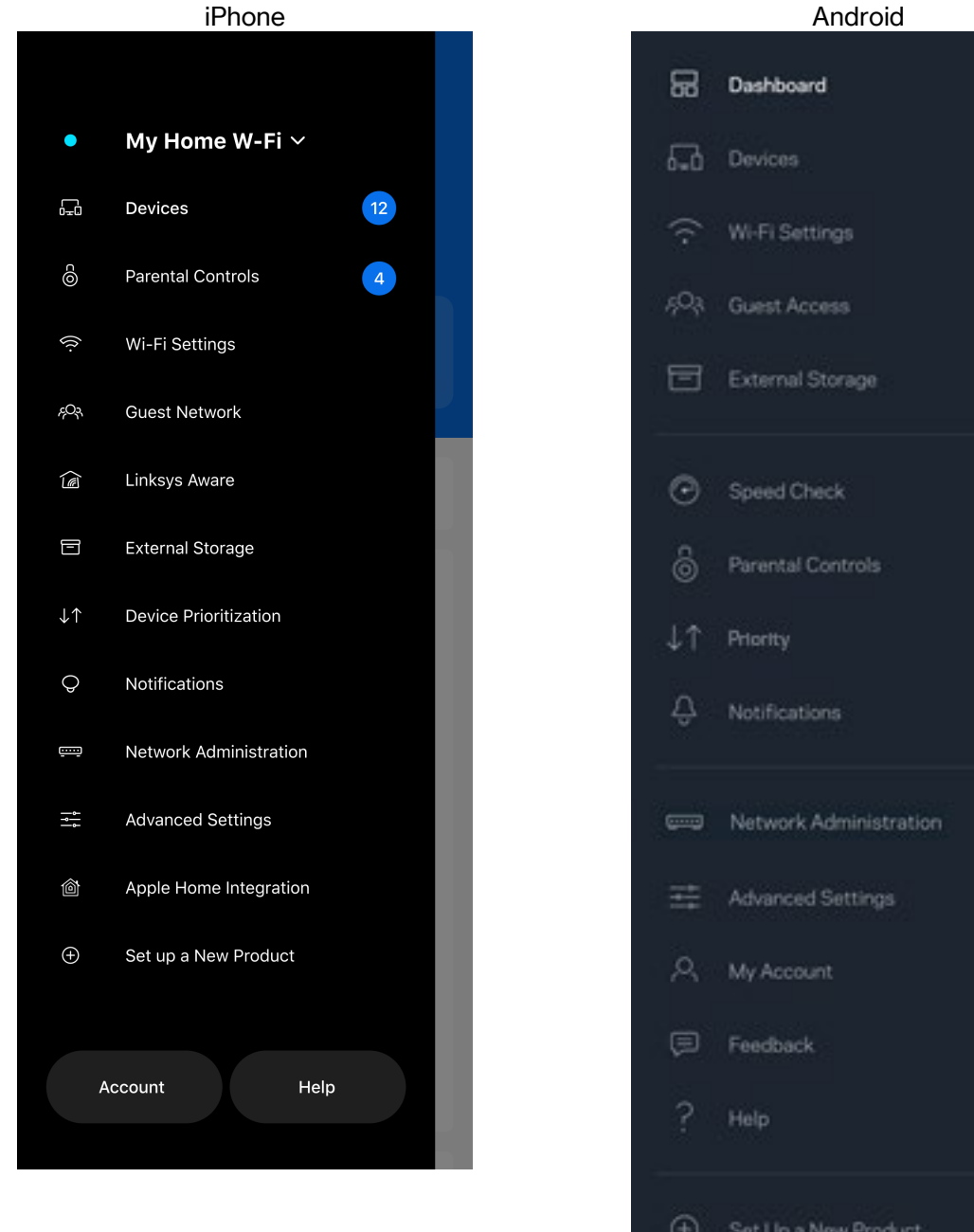

ξ bro лp ê  $\bigoplus$ Set Up a New Product  $+1$ MyHomeWiFi

=

#### <span id="page-413-0"></span>Dashboard (Tableau de bord)

Le Dashboard (Tableau de bord) est une vue d'ensemble de votre Wi-Fi. Vous pouvez ainsi voir le nombre d'appareils connectés à votre système. Le tableau de bord vous permet de partager votre mot de passe Wi-Fi et d'activer l'accès Invité. Le tableau de bord vous permet aussi de voir les appareils mobiles qui sont contrôlés par la fonction de contrôle parental ou encore les appareils qui sont prioritaires sur la bande passante.

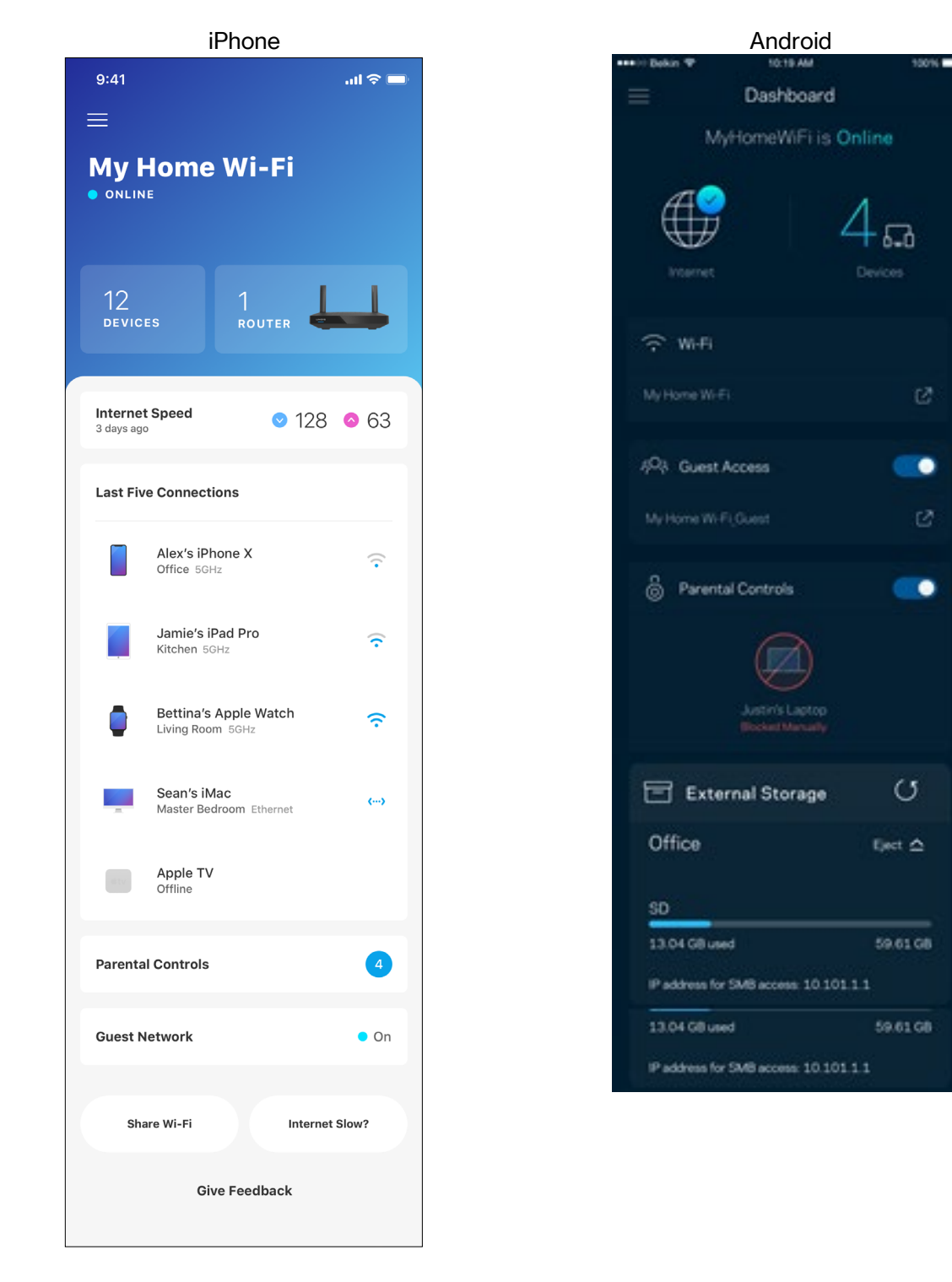

#### <span id="page-414-0"></span>Devices (Appareils)

Ce menu vous permet de voir et de modifier toutes les informations relatives aux appareils connectés à votre réseau Wi-Fi. Vous pouvez ainsi voir quels sont les périphériques connectés à votre réseau principal / réseau Invité, ou afficher des informations pour chacun d'eux.

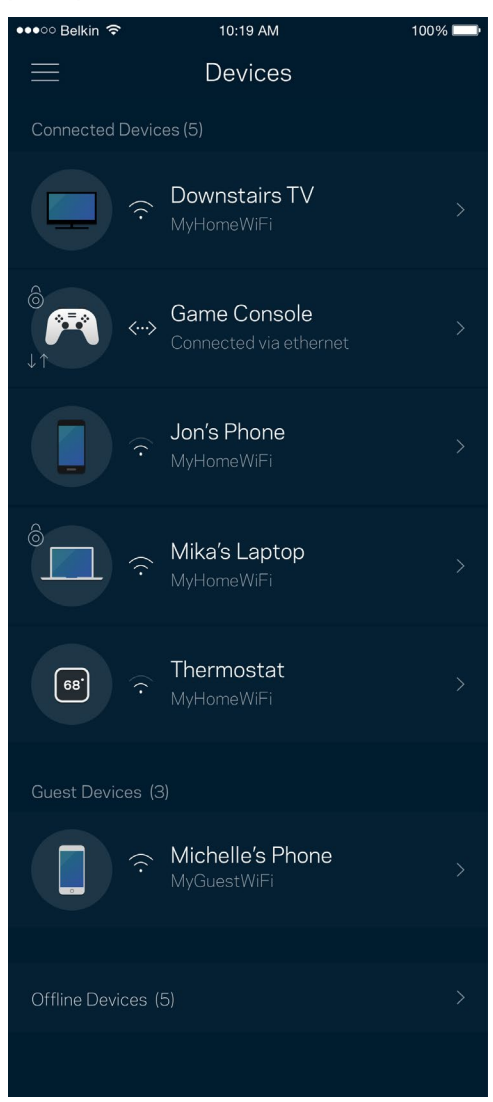

#### <span id="page-415-0"></span>Pour afficher ou modifier les informations relatives aux appareils connectés

À partir de l'écran Devices (Périphériques), vous pouvez modifier le nom des périphériques ainsi que leur icône. Vous pouvez aussi donner la priorité à certains appareils, configurer les paramètres de contrôle parental et consulter les détails relatifs à votre réseau Wi-Fi. Pour afficher ces détails, touchez le nom du périphérique de votre choix.

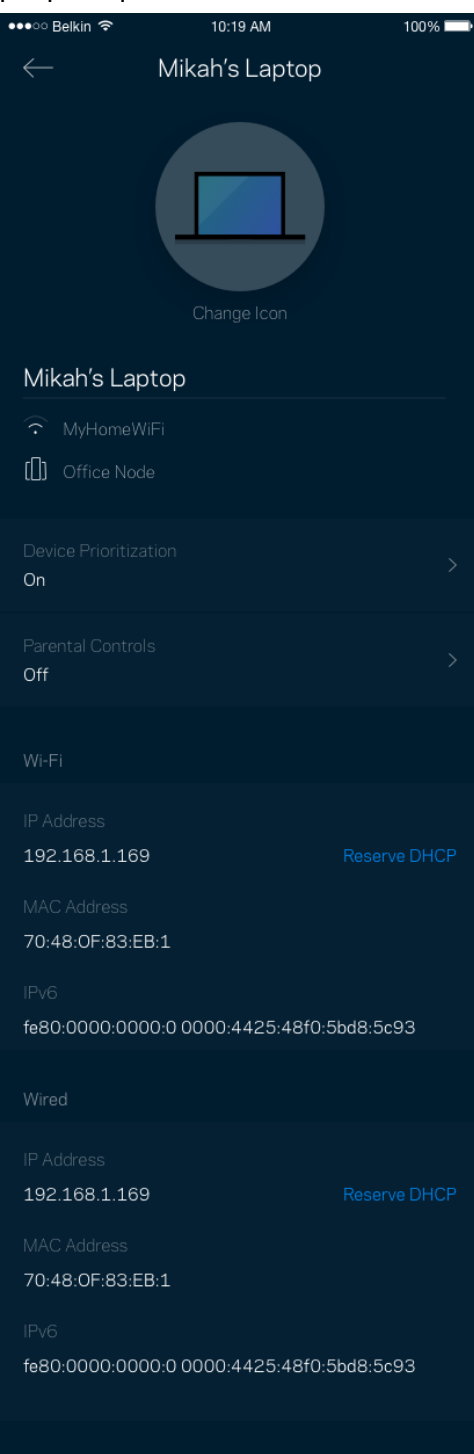

#### <span id="page-416-0"></span>Parental Controls (Contrôle parental)

La fonction Parental Controls (Contrôle parental) vous permet de contrôler votre réseau Wi-Fi lorsque vos enfants sont connectés à Internet. Vous pouvez mettre en pause l'accès à Internet de certains appareils, voire même bloquer des sites Web spécifiques.

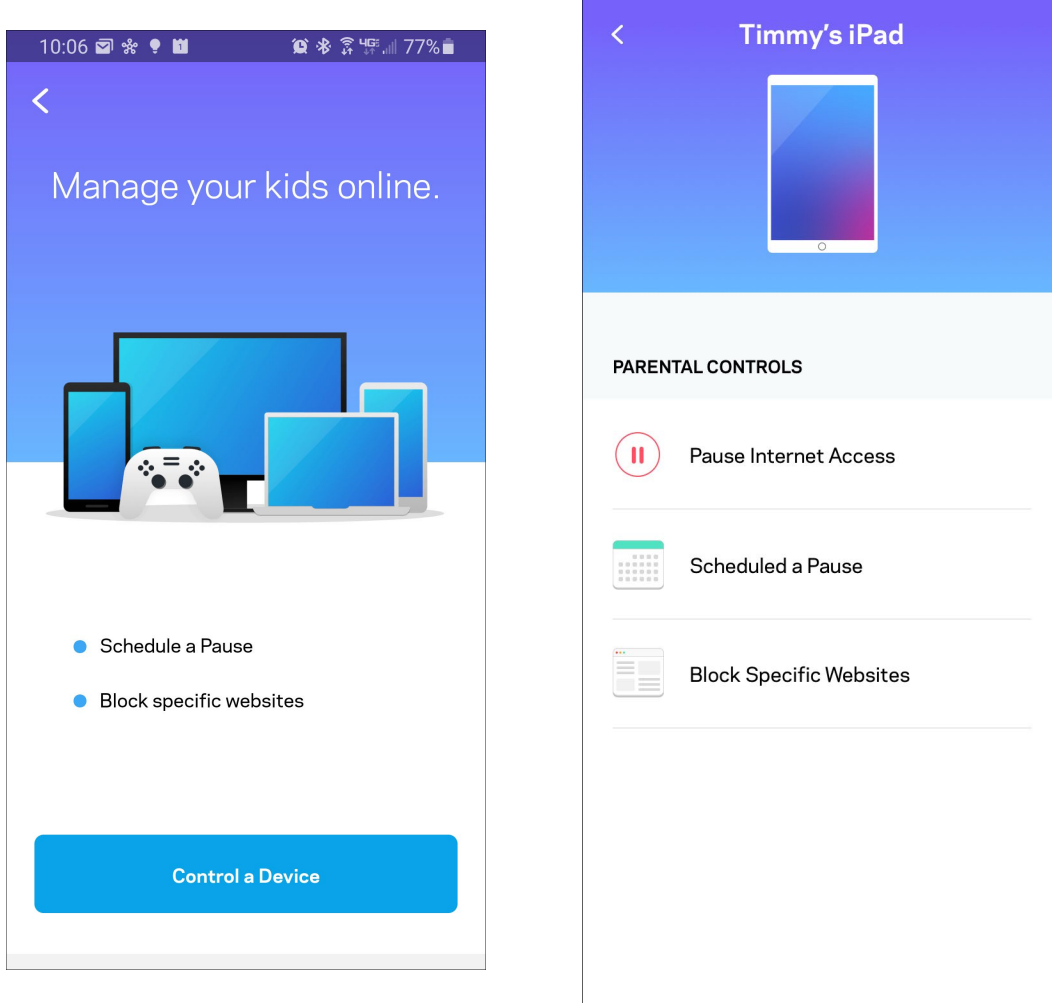

### <span id="page-417-0"></span>Wi-Fi Settings (Paramètres Wi-Fi)

Vous pouvez voir / modifier le nom et le mot de passe de votre réseau Wi-Fi. Vous pouvez aussi connecter des périphériques en utilisant la fonction Wi-Fi Protected Setup™.

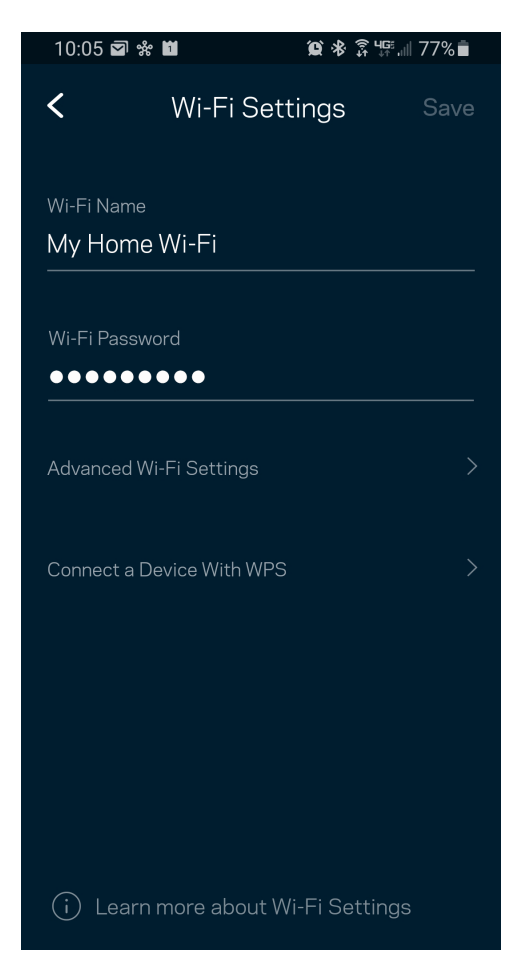

#### <span id="page-418-0"></span>Advanced Wi-Fi Settings (Paramètres Wi-Fi avancés)

Seuls les utilisateurs avancés peuvent modifier le type de sécurité configuré par défaut ainsi que le mode Wi-Fi. Ne changez pas ces paramètres si vous êtes novice en matière de réseau WiFi. La fonction Channel Finder (Détecteur de canal) scanne votre réseau Wi-Fi à la recherche des canaux les moins chargés afin de garantir la meilleure performance pour votre système. Si vous utilisez plusieurs bornes, la fonction de recherche de canal trouvera le meilleur canal disponible pour chacune d'entre elles.

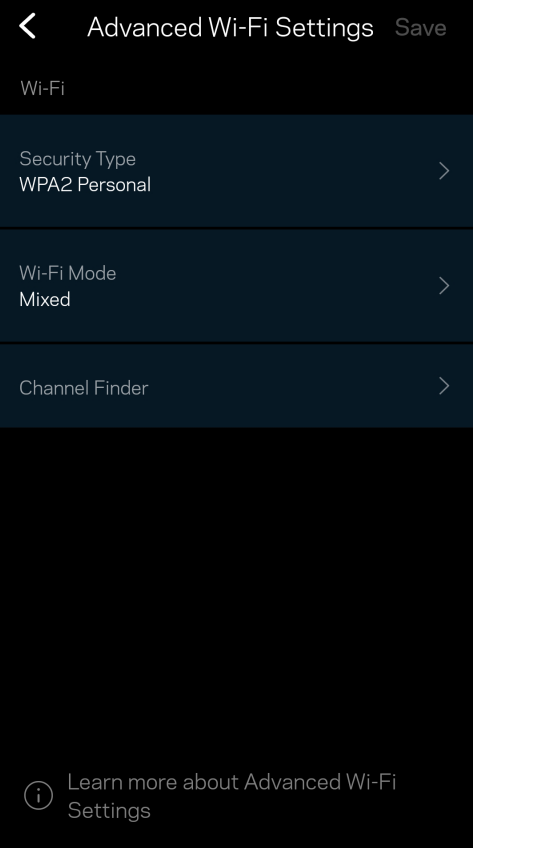

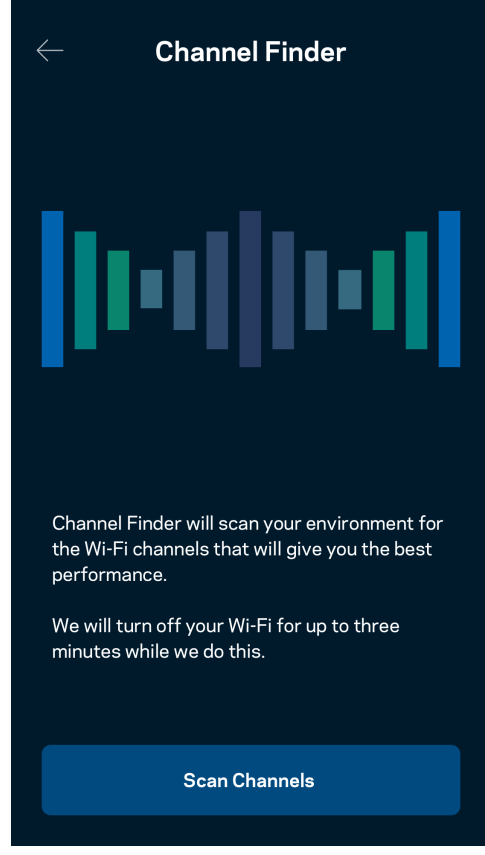

#### <span id="page-419-0"></span>Connexion d'un appareil à l'aide de la fonction WPS

La fonction Wi-Fi Protected Setup vous permet de connecter facilement de nouveaux appareils sans fil à votre réseau Wi-Fi, et ce, sans configurer manuellement les paramètres de sécurité.

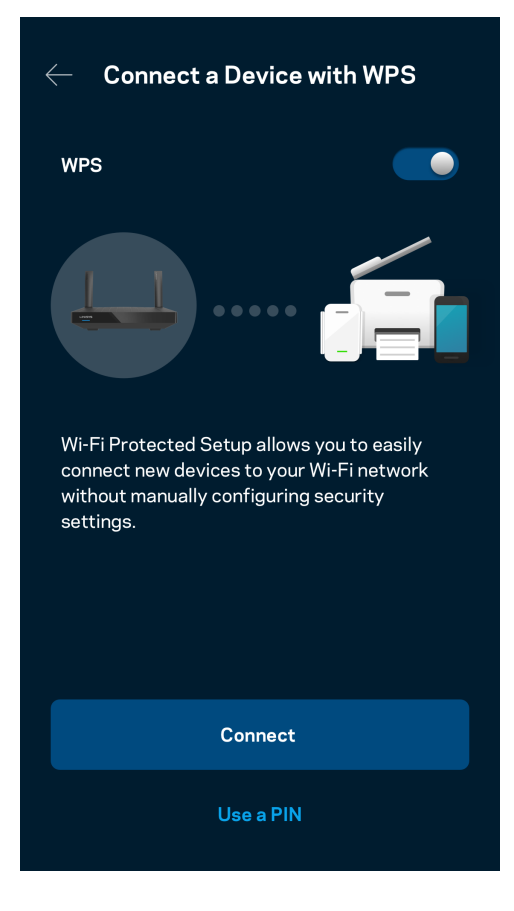

### <span id="page-420-0"></span>Guest Network Access (Réseau invité)

Grâce à la fonction Guest Access (Accès Invité), vous pouvez fournir à vos invités un accès à Internet tout en restreignant l'accès aux appareils connectés à votre réseau Wi-Fi. Il vous suffit pour cela d'envoyer un texto ou un e-mail avec le mot de passe du réseau Invité.

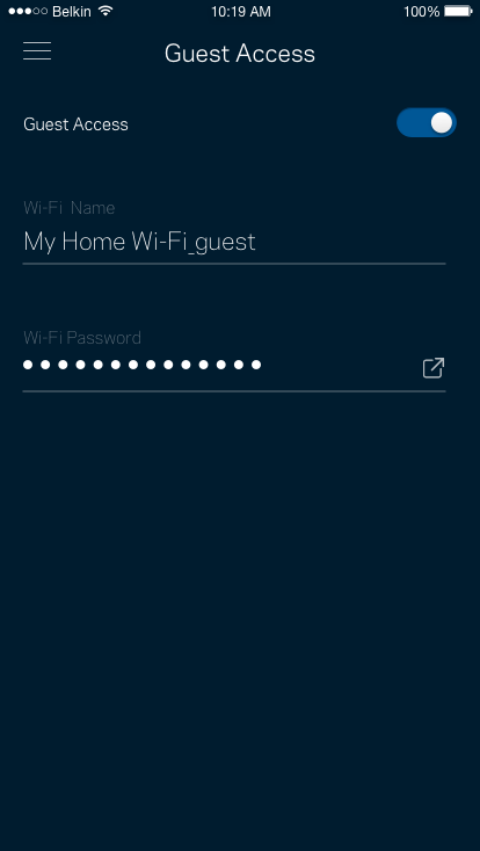

### <span id="page-421-0"></span>Priority (Gestion de la priorité)

Vous pouvez choisir jusqu'à trois appareils pour leur donner la priorité sur la bande passante. Une fois connectés, ces appareils (filaires et sans fil) bénéficieront toujours d'un accès optimal. Le routeur effectue un test de vitesse pour déterminer la meilleure distribution du signal sans fil à vos appareils priorisés. Les appareils non prioritaires se partageront la capacité restante de la bande passante.

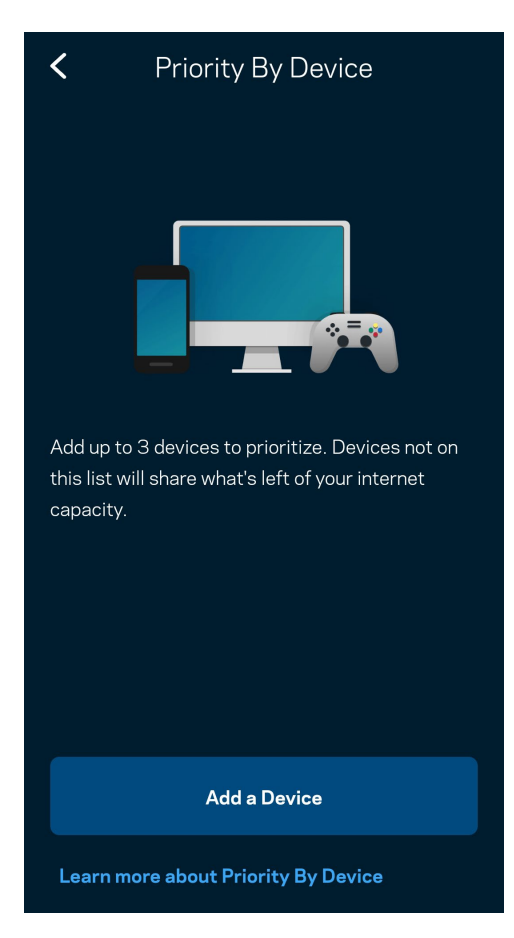

#### <span id="page-422-0"></span>**Notifications**

Si vous possédez plusieurs bornes d'accès, l'application peut vous alerter lorsque les bornes secondaires de votre système sont hors ligne. Les bornes secondaires sont toutes les bornes qui ne sont pas connectées à votre modem. Pour cela, il vous suffit d'activer les notifications dans les paramètres de votre appareil mobile.

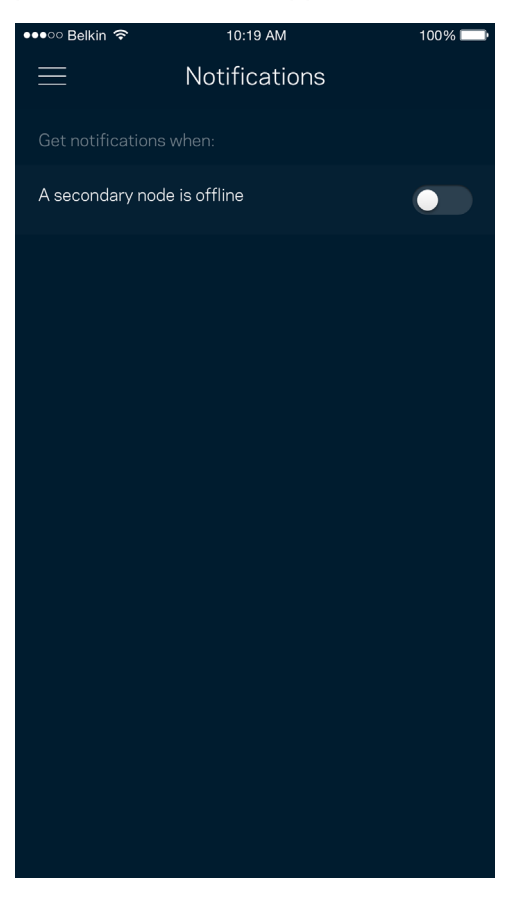

### <span id="page-423-0"></span>Network Administration (Administration du réseau)

Utilisez l'écran Network Administration (Administration du réseau) pour modifier le mot de passe du routeur et l'indice associé, ainsi que pour consulter toutes les informations (numéro de modèle, numéro de série et détails IP) relatives à votre routeur.

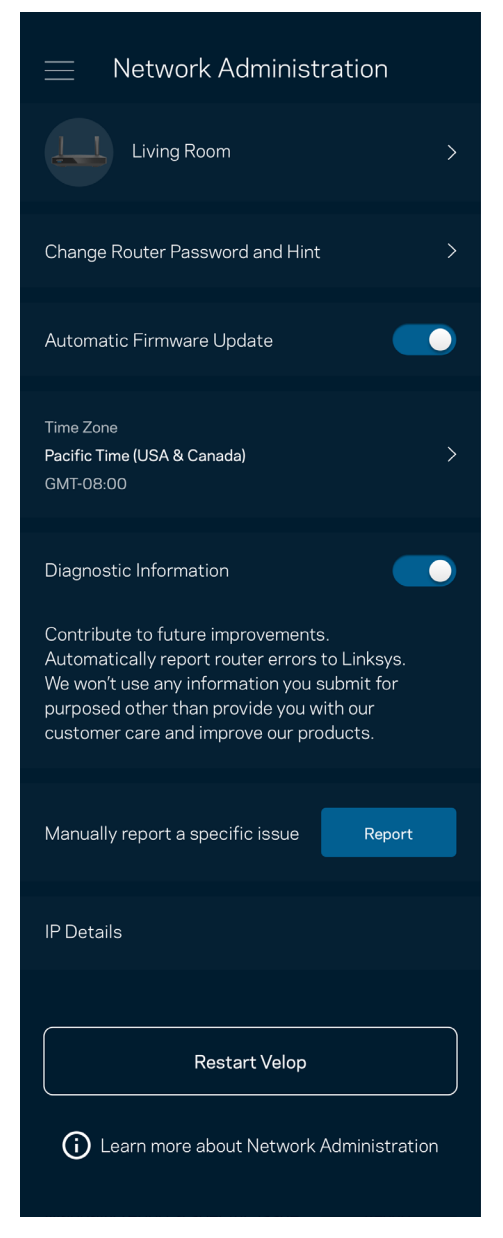

Activez l'option permettant d'envoyer automatiquement des rapports de plantage à Linksys. Nous pourrons ainsi améliorer votre expérience Wi-Fi. Vous pouvez aussi soumettre un rapport manuellement pour signaler tout problème technique à Linksys.

Les renseignements suivants seront envoyés avec votre descriptif :

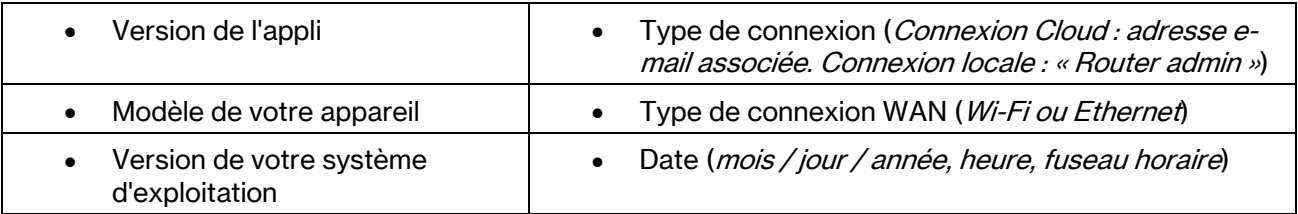

### <span id="page-425-0"></span>Advanced Settings (Paramètres avancés)

<span id="page-425-1"></span>Internet Settings (Paramètres de connexion Internet)

Vous pouvez choisir la façon dont le routeur se connecte à Internet. Par défaut, la connexion se fait par Automatic Configuration – DHCP (Configuration automatique - DHCP). Les autres types de connexion dépendent de votre fournisseur d'accès à Internet ou de la façon dont vous utiliserez le routeur. Les utilisateurs avancés peuvent utiliser les paramètres avancés pour cloner les adresses MAC et configurer le MTU (Maximum Transmission Unit).

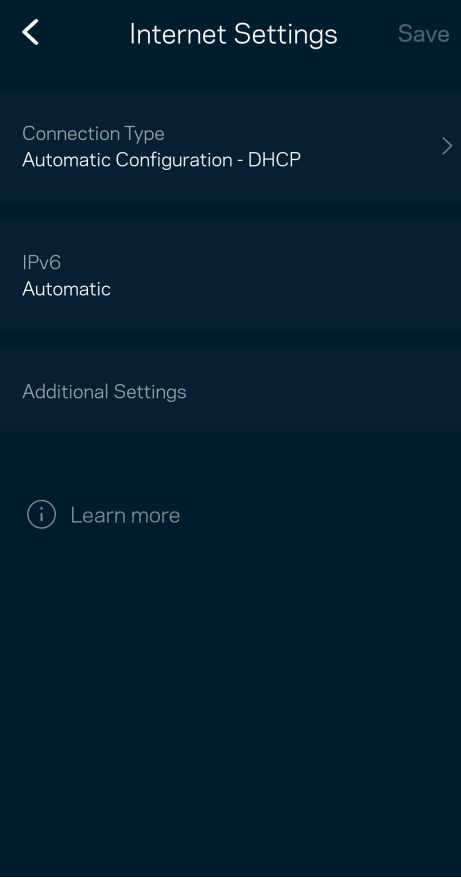

#### <span id="page-426-0"></span>Port Settings (Paramètres des ports)

La fonction Port forwarding (Transfert de connexion), pour un seul, plusieurs ou une série de ports, consiste à rediriger le trafic arrivant sur un ou plusieurs ports spécifiques en provenance d'Internet vers un port ou un périphérique spécifique de votre réseau local. Lorsque la fonction Port Range Triggering (Déclenchement de connexion) est configurée, le routeur recherche certains numéros de ports spécifiques dans les données sortantes. L'adresse IP de l'ordinateur qui envoie les données correspondantes est enregistrée par le routeur. Ainsi, lorsque les données transitent de nouveau par le routeur, elles sont renvoyées vers l'ordinateur approprié.

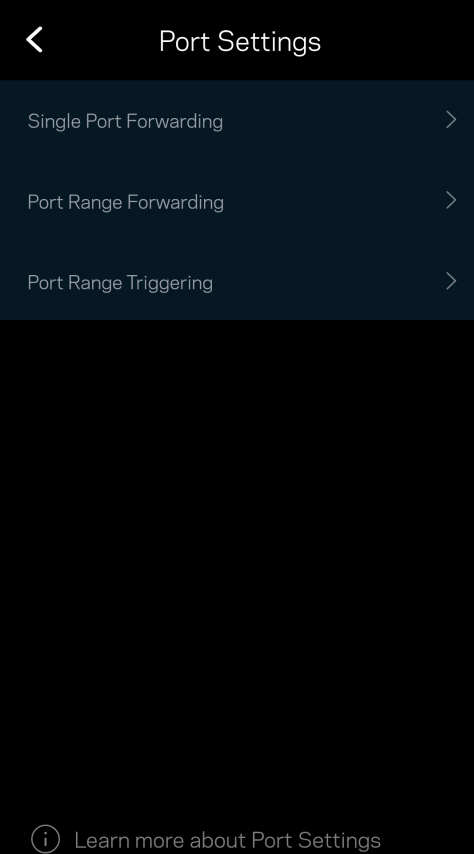

#### <span id="page-427-0"></span>Wi-Fi MAC Filters (Filtres MAC Wi-Fi)

Chaque périphérique réseau possède une adresse MAC (Media Access Control) unique composée de 12 chiffres. Vous pouvez créer une liste d'adresses MAC et autoriser / refuser l'accès de ces périphériques à votre réseau Wi-Fi.

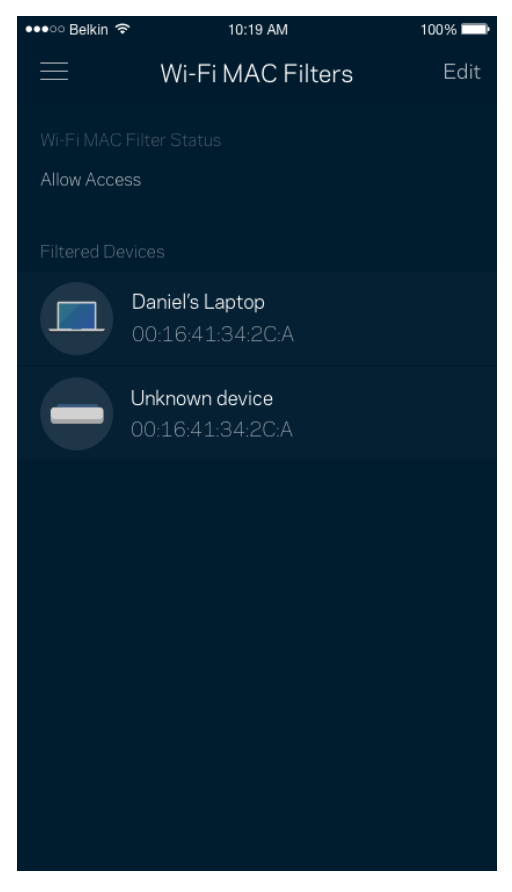

#### <span id="page-428-0"></span>External Storage (Stockage externe)

Sur le Dashboard (Tableau de bord), trouvez la borne à laquelle le disque dur externe est connecté. Vérifiez l'espace libre restant et activez l'authentification en configurant un nom d'utilisateur et un mot de passe. (Seulement dans le cas où un disque externe est branché sur le port USB du routeur.) Pour éviter toute perte de données, assurez-vous de toucher le menu Éjecter state avant de retirer le disque externe.

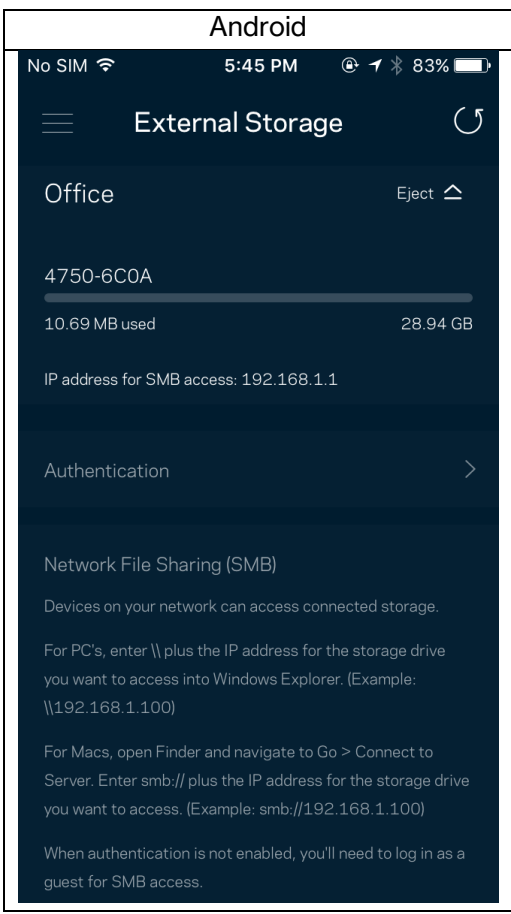

### <span id="page-429-0"></span>Speed Check (Test de vitesse)

Lancez un test de vitesse pour vous assurer que vous recevez bien le débit Internet souscrit auprès de votre FAI. Le test de vitesse est également utile pour la fonctionnalité Device Prioritization (Priorisation des appareils). Les résultats obtenus permettent en effet de déterminer la façon dont le signal Wi-Fi est transmis sur chacun des appareils priorisés.

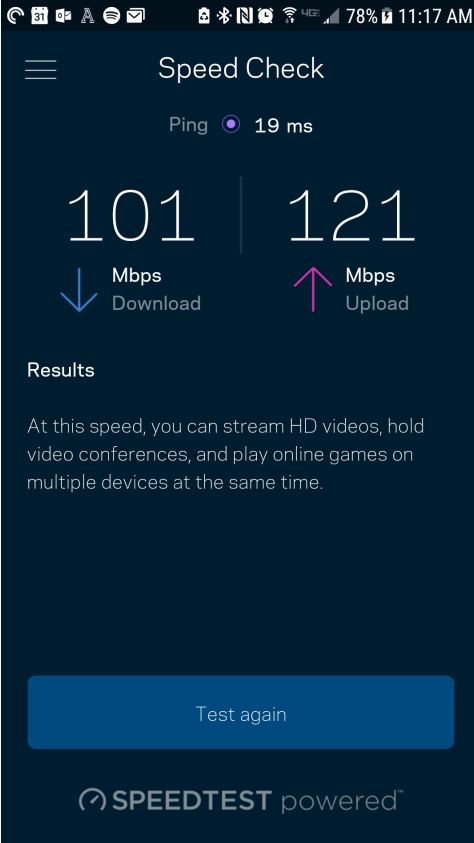

- Le débit descendant (Download) mesure la rapidité à laquelle le contenu Internet est téléchargé vers le routeur.
- Le débit montant (Upload) mesure la rapidité à laquelle vous pouvez transférer du contenu vers Internet.

Remarque : Les vitesses de connexion Internet sont déterminées par une série de facteurs comprenant notamment le type d'abonnement Internet souscrit auprès d'un FAI, le trafic Internet local et mondial, ainsi que le nombre de périphériques partageant la connexion Internet de votre réseau domestique.

### <span id="page-430-0"></span>My Account (Mon compte)

Vous pouvez modifier le mot de passe de votre appli Linksys App et activer l'option vous permettant de recevoir toute l'actualité et les offres Linksys. Uniquement disponible lorsque connecté à l'appli avec votre adresse e-mail.

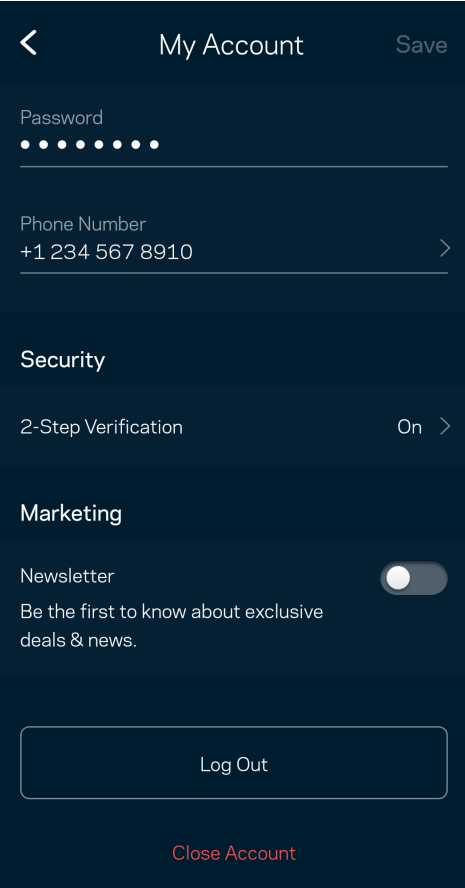

### <span id="page-431-0"></span>Feedback (Commentaires)

N'hésitez pas à nous faire part de votre opinion. Évaluez l'appli sur la plateforme de téléchargement d'applications de votre smartphone. Envoyez-nous un commentaire ou des suggestions. Signalez-nous tout problème technique qui vous empêche de tirer parti de votre routeur.

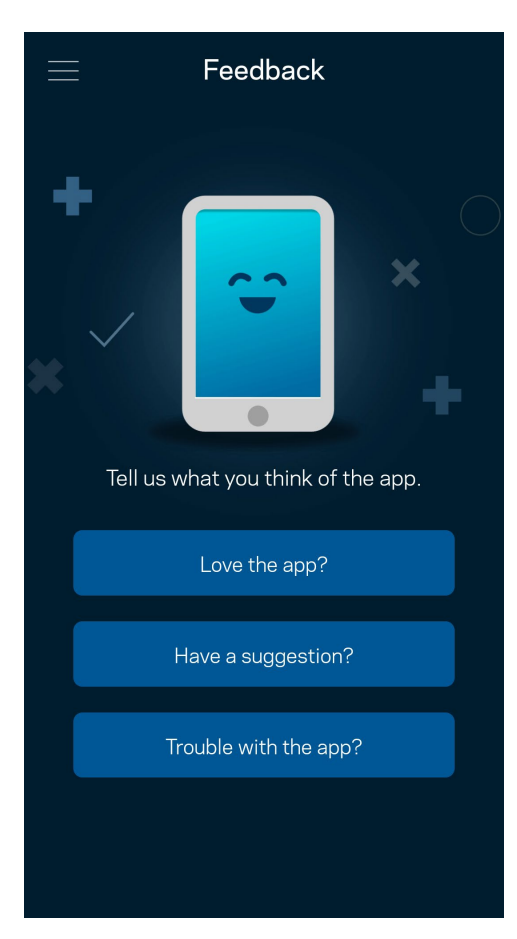
### Help (Aide)

Vous rencontrez des soucis avec cette appli ? Vous avez besoin d'informations complémentaires au sujet d'une fonctionnalité donnée ? Touchez le menu Help (Aide) pour obtenir une explication spécifique.

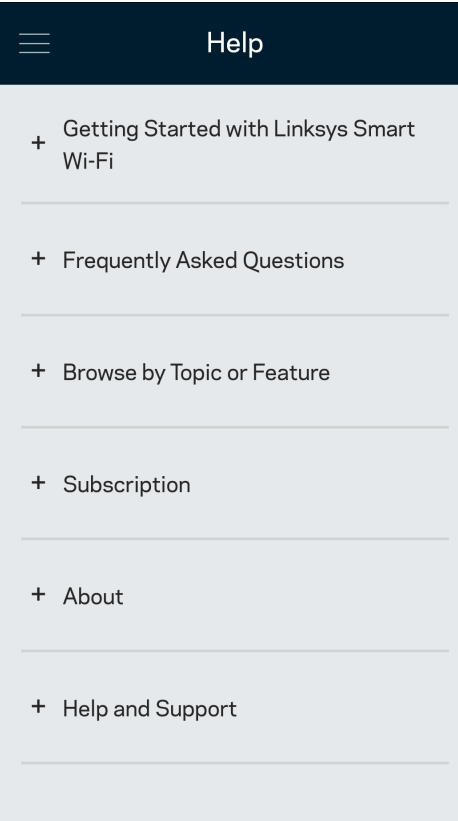

## Connexion directe à votre routeur

Si vous n'êtes pas connecté à Internet, vous pouvez quand même accéder aux paramètres du routeur. Dans la liste des réseaux Wi-Fi de votre smartphone, sélectionnez le nom de votre réseau Wi-Fi. Ouvrez ensuite l'appli Linksys App et touchez le bouton Log in with Router Password (Connexion avec mot de passe du routeur) qui se trouve en bas de l'écran. Vous ne pourrez pas accéder à votre compte Linksys Smart Wi-Fi si vous êtes hors ligne.

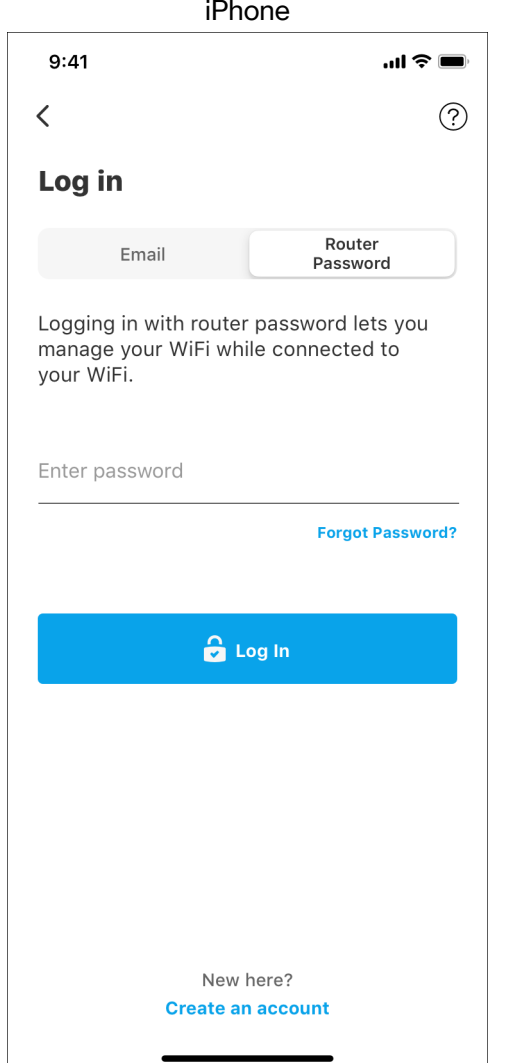

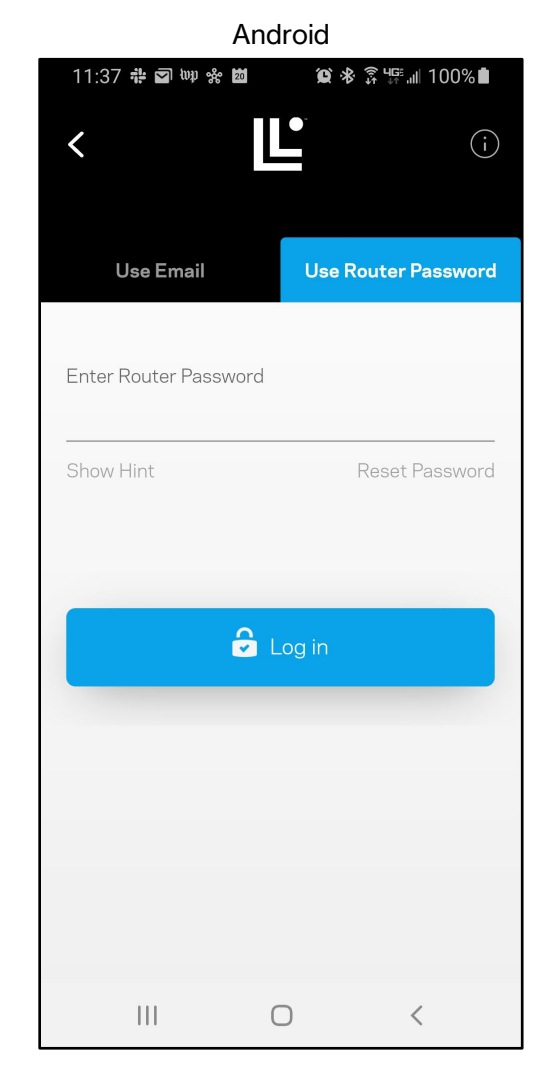

#### Mot de passe du routeur

Nous avons créé un mot de passe administrateur sécurisé au cours de la configuration. Si vous souhaitez le modifier, touchez le menu Network/Router Administration (Administration du réseau / routeur), puis le menu Change Router Password and Hint (Modifier le mot de passe du routeur et l'indice).

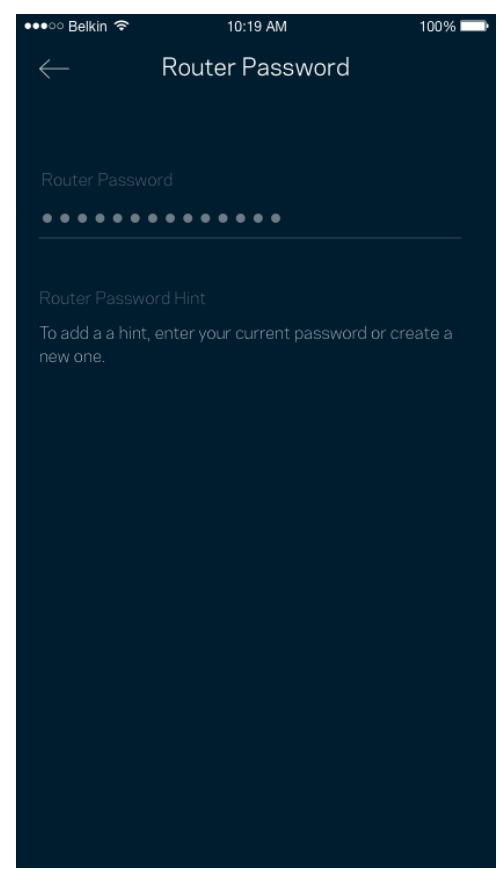

Pour des questions de sécurité, un e-mail vous sera envoyé si jamais un inconnu change le mot de passe du routeur.

## Comment réinitialiser le routeur aux paramètres d'usine

Vous ne devriez jamais réinitialiser votre routeur Série MR2000 aux paramètres d'usine car ce processus interrompt toute activité. Une réinitialisation aux paramètres d'usine remet votre routeur à l'état dans lequel il était lorsque vous l'avez sorti de sa boîte. Il est donc nécessaire de l'installer à nouveau. Tous les paramètres que vous avez personnalisés pendant et après l'installation (comme le nom de votre réseau Wi-Fi, les mots de passe, le type de sécurité) seront effacés. Et tous les appareils sans fil seront déconnectés du réseau Wi-Fi.

Réinitialisation aux paramètres d'usine :

• Assurez-vous que le routeur est branché sur le secteur et allumé, puis maintenez enfoncé le bouton de réinitialisation (Reset) situé sur le panneau arrière. La lumière rouge sur le dessus du routeur clignote. Ne lâchez pas ce bouton tant que le voyant ne s'est pas complètement éteint avant de se rallumer en rouge vif.

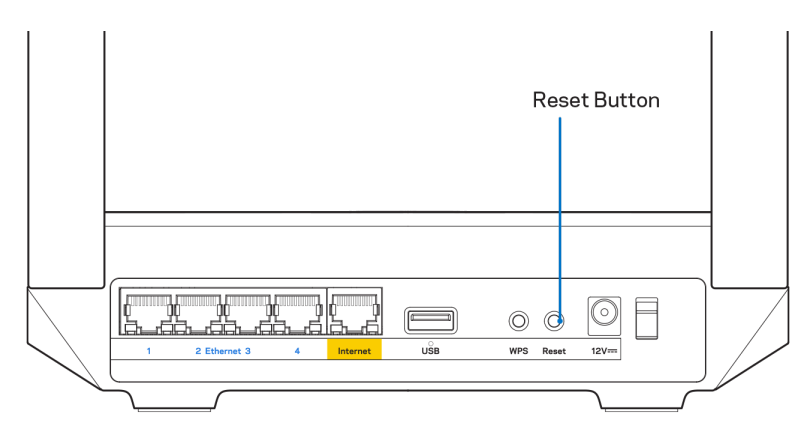

### Comment fixer votre routeur sur un mur

Votre MR5500 dispose de fentes sur son panneau inférieur pour un montage sur mur. Utilisez des vis M3 (20 mm) pour fixer le routeur.

## Spécifications

#### Linksys Hydra 6

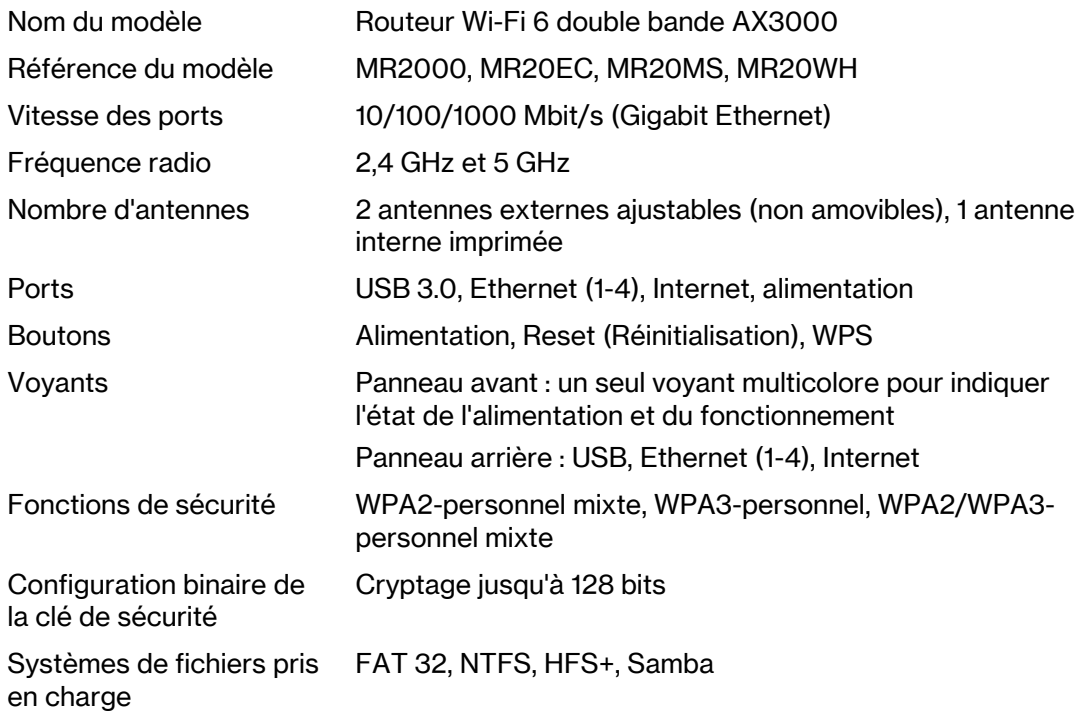

#### Conditions environnementales

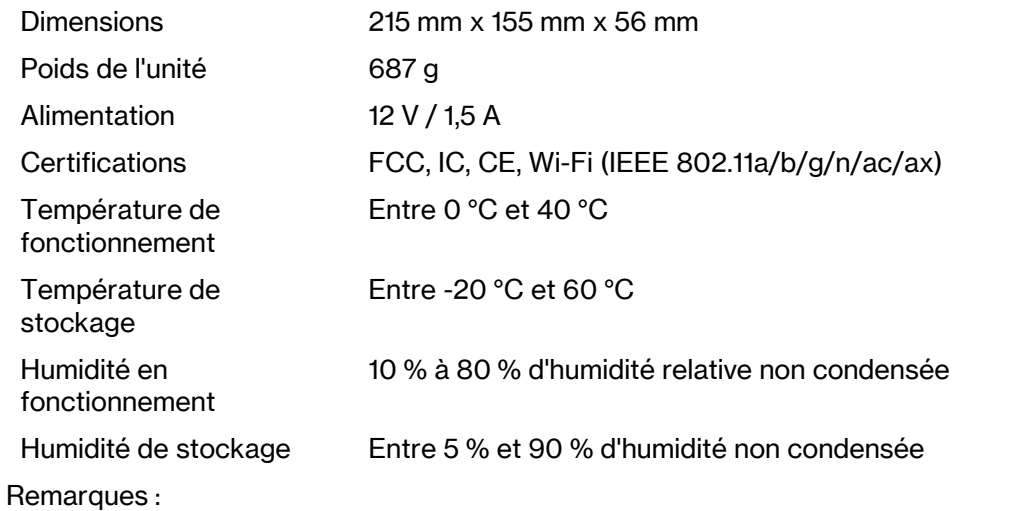

Pour plus d'informations sur les réglementations, la garantie et la sécurité, rendez-vous sur Linksys.com/support/MR2000.

Les caractéristiques sont sujettes à modification sans préavis.

Les performances maximales sont conformes à la norme IEEE 802.11. Les performances réelles peuvent varier, notamment en termes de capacité, de débit de données, de portée et de couverture du réseau sans fil. Les performances résultent de plusieurs facteurs, conditions et variables, tels que la distance du point d'accès, le volume du trafic réseau, les matériaux de construction, le système d'exploitation utilisé, les produits sans fil utilisés et les interférences.

Rendez-vous sur Linksys.com/support/MR2000 pour contacter le service d'assistance technique primé. LINKSYS, Intelligent Mesh et de nombreux autres noms et logos de produit sont des marques commerciales de Linksys Holdings, Inc. et de ses affiliés. Les marques tierces mentionnées ici appartiennent à leurs propriétaires respectifs.

© 2022 Linksys Holdings, Inc. ou ses filiales. Tous droits réservés. LNKPG-00898 Rev A00

# Linksys®

### FELHASZNÁLÓI KÉZIKÖNYV

**Linksys Hydra 6 AX3000 kétsávos Wi-Fi 6 router**

MR2000-es sorozat

### **Tartalomjegyzék**

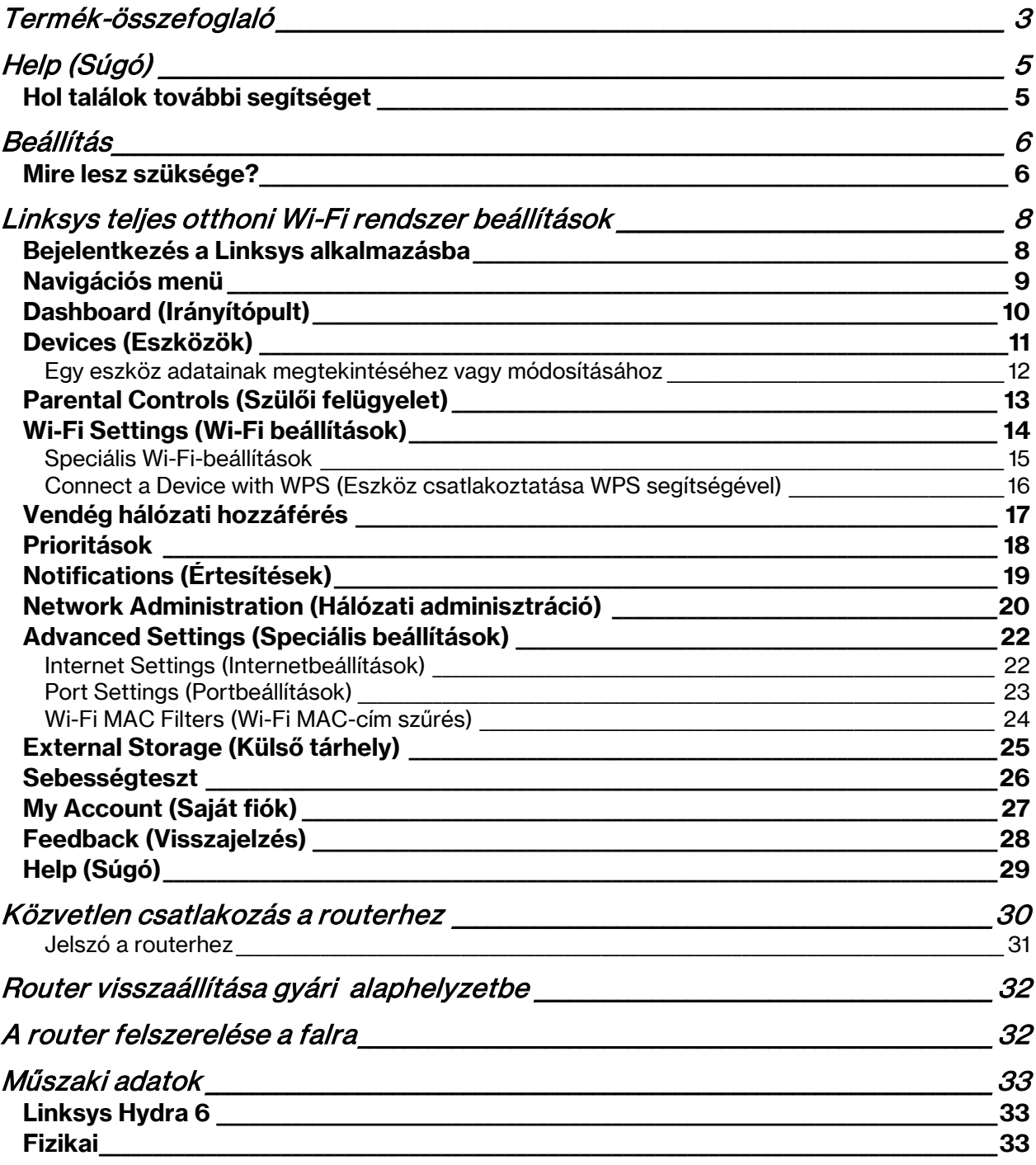

## <span id="page-440-0"></span>Termék-összefoglaló

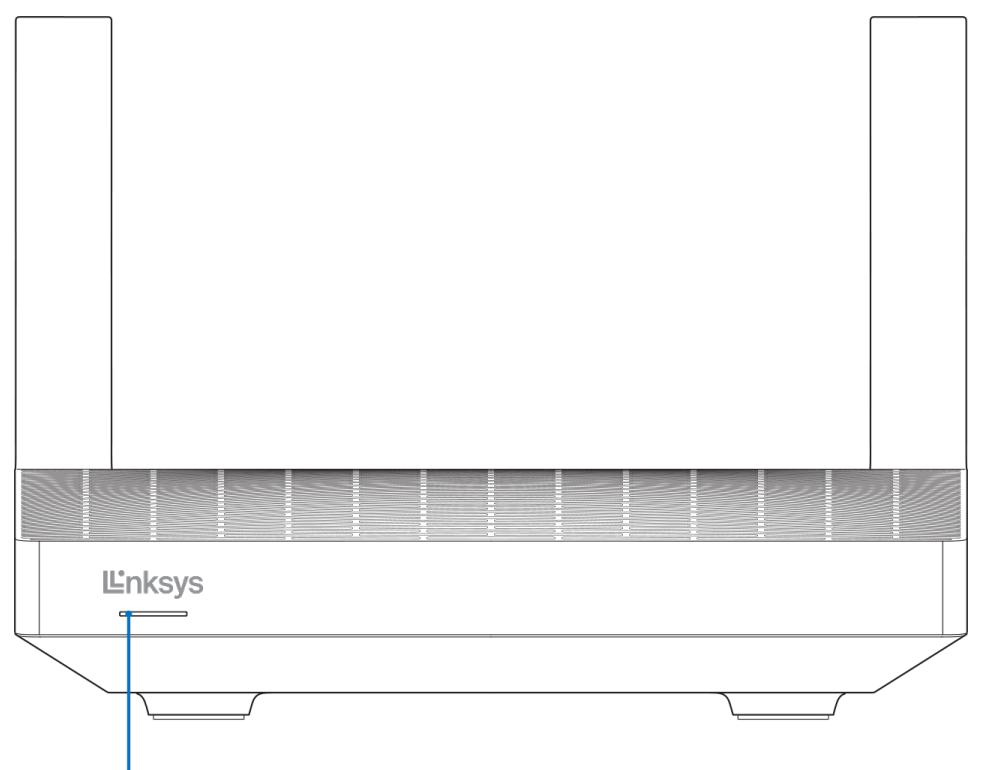

#### Light

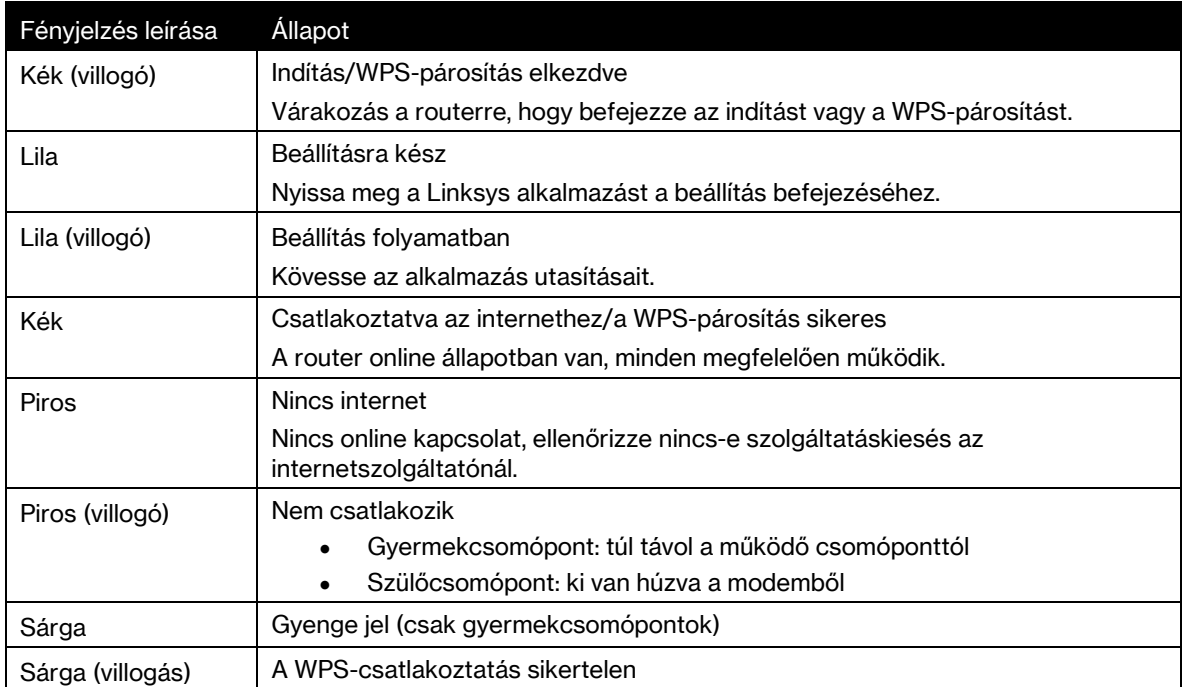

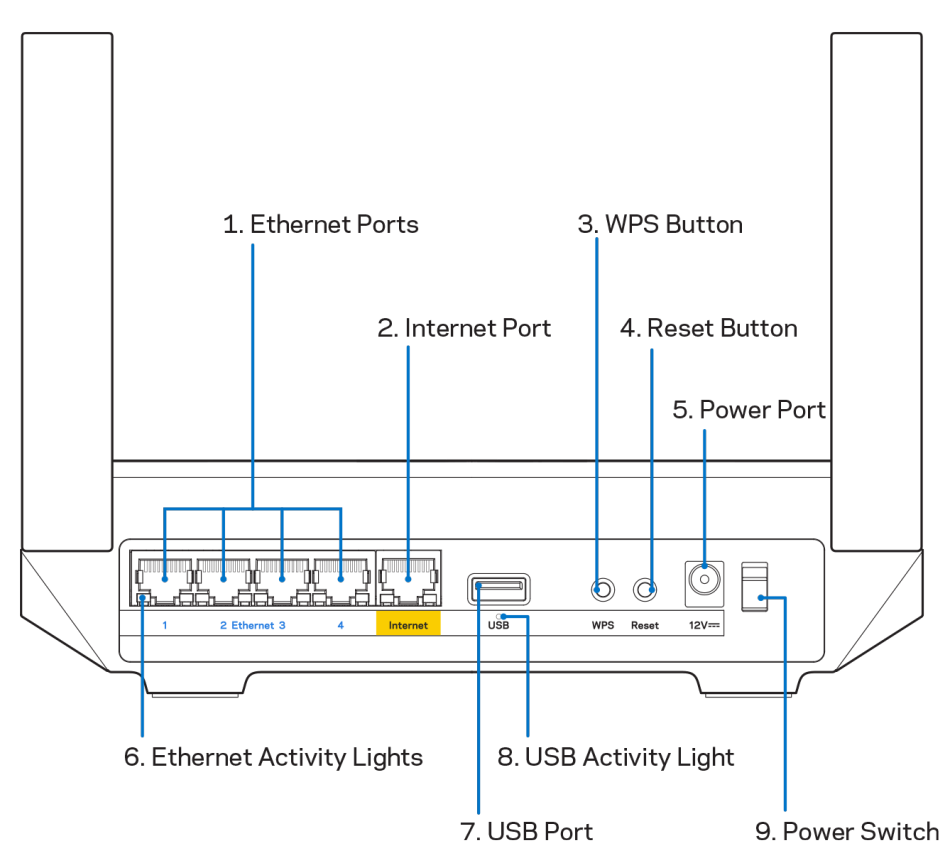

Ethernet portok (1) – Kösse össze ethernet-kábellel ezeket a kék, gigabites (10/100/1000) portokat a hálózat vezetékes eszközeivel.

Megjegyzés – A legjobb teljesítmény érdekében használjon CAT5e vagy jobb kábeleket az Ethernet portokhoz.

Internet port(2) – Kösse össze ethernet-kábellel a sárga, gigabites (10/100/1000) portot a szélessávú internet kábel/DSL modemmel. Ha ezt a routert gyermekcsomópontként használja egy háló Wi-Fi rendszerben, akkor ezt a portot használhatja egy másik csomóponttal történő vezetékes kapcsolat létrehozásához.

Megjegyzés – A legjobb teljesítmény érdekében használjon CAT5e vagy jobb kábelt az internet porthoz.

Wi-Fi Protected Setup™ gomb – Nyomja meg a WPS-kompatibilis hálózati eszközök csatlakoztatásához.

Reset gomb (4) – A router gyári alaphelyzetbe állításához nyomja be és tartsa benyomva, amíg a lámpa pirosan villog a router tetején. Ne engedje fel a gombot, amíg a fényjelzés ki nem alszik, majd újra pirosra nem vált.

Tápfeszültség-csatlakozó (5) – A mellékelt hálózati adapter csatlakoztatása.

Ethernet-tevékenység kijelző (6) – A fények az ethernet-kábelen keresztül történő adatátvitelt jelzik.

USB 3.0 port (7) – Csatlakoztasson USB-meghajtókat, és ossza meg azokat a hálózaton vagy az interneten.

USB-tevékenység kijelző (8) – A fények az USB-kapcsolaton keresztül történő adatátvitelt jelzik.

Főkapcsoló (9) – A router bekapcsolásához nyomja meg az **|** (be) gombot.

## <span id="page-442-0"></span>Help (Súgó)

#### <span id="page-442-1"></span>Hol találok további segítséget

- Linksys.com/support/MR2000
- Linksys alkalmazás súgója (indítsa el az alkalmazást és kattintson a Help (Súgó) lehetőségre a fő navigációs menüben)

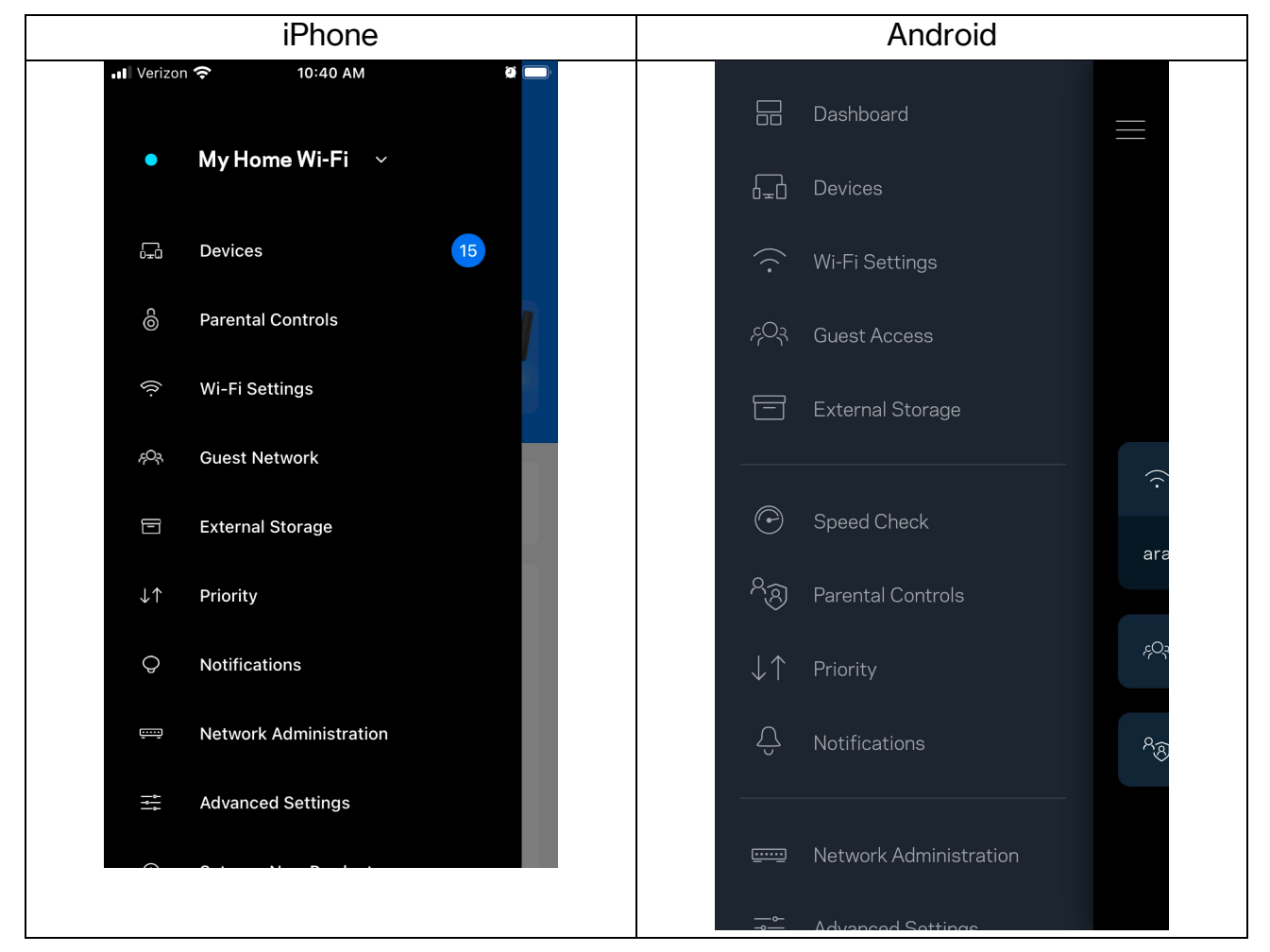

Megjegyzés – A termékben felhasznált külső szoftverek licencei és előírásai a következő címen találhatók: [http://support.linksys.com/en-us/license.](http://support.linksys.com/en-us/license) Ha kérdése van, vagy ha a GPL forráskódra van szüksége, kérjük, lépjen velünk kapcsolatba a <http://support.linksys.com/en-us/gplcodecenter> címen.

## <span id="page-443-0"></span>Beállítás

FONTOS – MR2000 készüléke csak teljes otthoni hálózatú Wi-Fi rendszerben állítható be szülő-, vagy gyermekcsomópontként. A szülőcsomópontnak ethernet kábellel kell csatlakoznia a modemhez vagy a modem/routerhez. A gyermekcsomópontok vezeték nélküli vagy ethernet kábellel csatlakozhatnak.

Ha routerjét egy meglévő Linksys teljes otthoni hálózatú Wi-Fi rendszerhez adja hozzá szülőcsomópontként, akkor állítsa vissza gyári alaphelyzetbe az összes csomópontot, és azután adja hozzá őket a rendszerhez, hogy MR2000 sorozatú készüléke be van állítva és működik.

Töltse le a Linksys alkalmazást. A router beállításához szüksége van erre az alkalmazásra.

Látogasson el az eszköz alkalmazásáruházába, és keressen a Linksys szóra. Keresse ezt az ikont: **Le** 

### <span id="page-443-1"></span>Mire lesz szüksége?

Telepítse az alkalmazást, nyissa meg, majd kövesse az utasításokat.

Megjegyzés – Az alkalmazás iOS 14.1 vagy újabb, illetve Android 6,0 vagy újabb operációs rendszeren működik.

A telepítés során létrehoz egy Linksys Smart Wi-Fi fiókot, hogy az alkalmazással bárhonnan, ahol internetkapcsolat van, megtekinthesse és módosíthassa a router rendszer beállításait.

A sok más beállítás mellett a Linksys Smart Wi-Fi és Linksys segítségével lehetséges:

- A Wi-Fi nevének és jelszavának módosítása
- Vendég hozzáférésének beállítása
- Eszközök csatlakoztatása a Wi-Fi-hez WPS segítségével
- Az internet letiltása szülői felügyelettel
- Internetkapcsolat sebességének tesztelése

Megjegyzés **–** Megerősítő e-mailt fogunk küldeni. Otthoni hálózatáról kattintson az e-mailben kapott linkre, hogy összekapcsolja a routert a Linksys Smart Wi‑Fi-fiókkal.

A tápkábel és az Ethernet-kábel csatlakoztatásán kívül minden mást elvégez az alkalmazásalapú beállítási folyamat. A csatlakoztatás után az alkalmazással személyre szabhatja a Wi-Fi-t a hálózatnév és a jelszó megadásával. A routert és a gyermekcsomópontokat is elnevezheti az alapján, hogy hol találhatók annak érdekében, hogy könnyű legyen azonosítani őket azokban a ritka esetekben, amikor foglalkoznia kell velük.

Ha gyermekcsomópontokat kíván hozzáadni, hogy teljes otthoni hálós Wi-Fi rendszert hozzon létre, azokat bárhonnan beállíthatja egy működő csomópont tartományán belül. Csak a szülőcsomópont készüléknek kell vezetékkel kapcsolódnia a modemhez vagy a modem/routerhez. Ne aggódjon, az alkalmazás segít a csomópontok elhelyezésében.

Nyomtassa ki ezt az oldalt, majd jegyezze fel a Wi-Fi és a fiók beállításait az alábbi táblázatban referenciaként. Jegyzeteit biztonságos helyen tárolja.

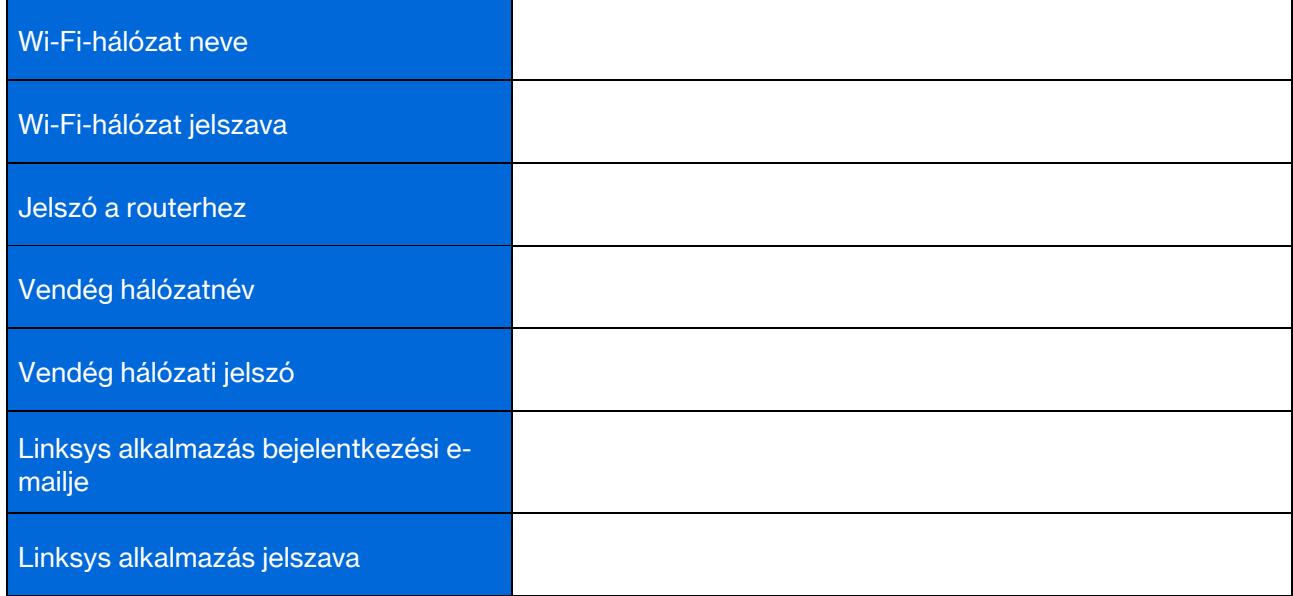

Bejelentkezési e-mailje és jelszava a LinksysSmartWiFi.com oldalra való belépéshez is használható. Megtekintheti vagy kezelheti Wi-Fi-jét egy internetes böngészőben.

## <span id="page-445-0"></span>Linksys teljes otthoni Wi-Fi rendszer beállítások

A Linksys alkalmazással megtekintheti vagy módosíthatja Wi-Fi rendszerének beállításait, beleértve a biztonsági és szülői felügyelet beállításait. Internetkapcsolattal a világ bármely pontjáról elérheti beállításait. Otthoni hálózatáról akkor is közvetlenül elérheti rendszerét, ha nincs internetkapcsolata.

#### <span id="page-445-1"></span>Bejelentkezés a Linksys alkalmazásba

1. Nyissa meg a Linksys alkalmazást, majd koppintson a **Log in** (Bejelentkezés) lehetőségre. iPhone

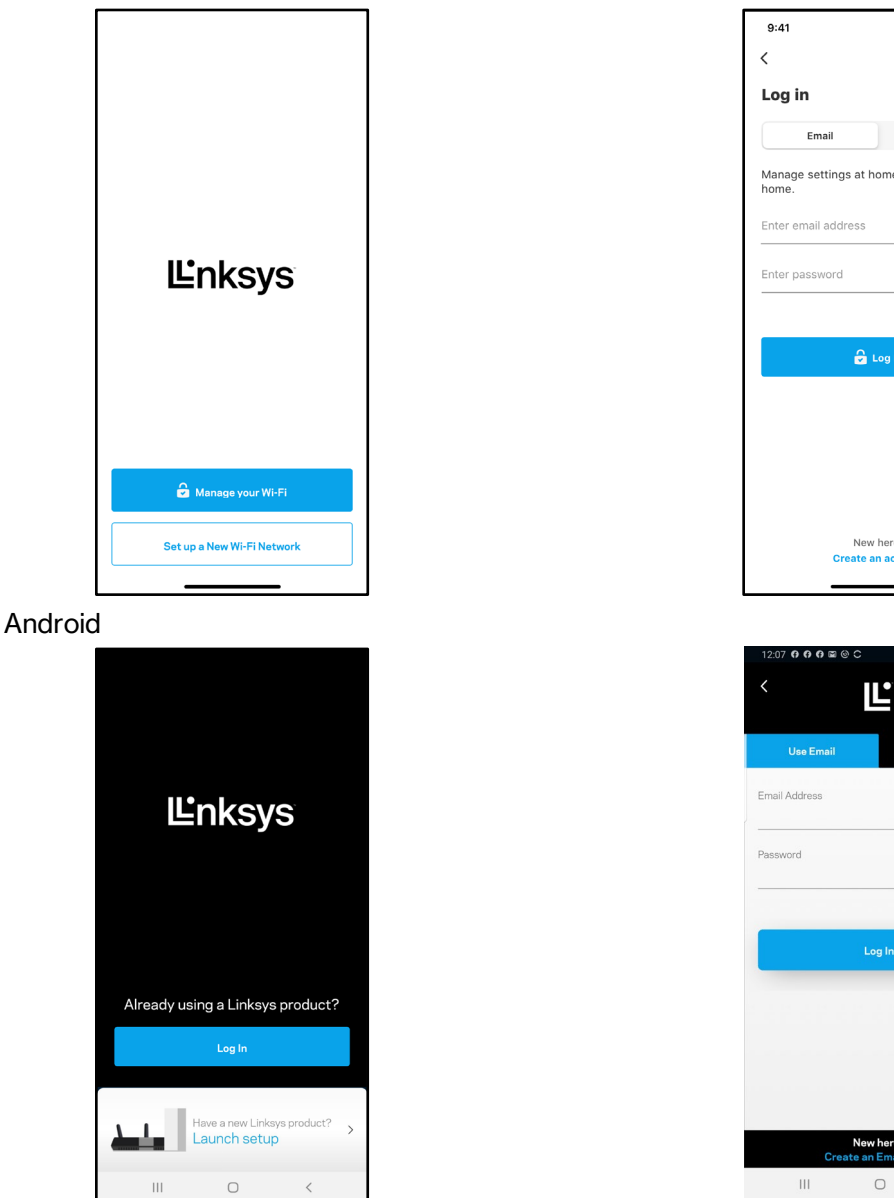

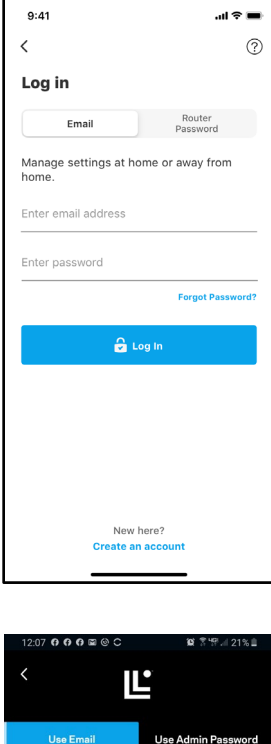

- 2. Írja be a fiók létrehozásához használt e-mail címet.
- 3. Adja meg a fiók jelszavát.
- 4. Koppintson a Log in (Bejelentkezés) lehetőségre.

#### <span id="page-446-0"></span>Navigációs menü

Koppintson a menü ikonra **az alkalmazásban való navigációhoz**. iPhone Android 品 Dashboard  $=$  $\bullet$ My Home W-Fi  $\sim$ Devices 모 品 Devices  $12<sup>°</sup>$ 6 Wi-Fi Settings 6 **Parental Controls**  $\sqrt{4}$ **FO3** Guest Access  $\circledS$ Wi-Fi Settings 冒 External Storage **cO3 Guest Network**  $\widehat{\mathbb{R}}$ Linksys Aware  $\odot$ Speed Check  $\blacksquare$ **External Storage** 6 Parental Controls  $L$ Device Prioritization JΥ Priority  $\mathsf{Q}$ Notifications ₽ Notifications بسيا Network Administration 븕 **Advanced Settings** Network Administration  $\overline{...}$ 仚 Apple Home Integration 굔 Advanced Settings  $\oplus$ Set up a New Product ξ A. My Account bro ⊜ Feedback Help Account 2 Help лp ê Set Up a New Product  $\bigoplus$ 

 $+1$ 

MyHomeWiFi

#### <span id="page-447-0"></span>Dashboard (Irányítópult)

A Dashboard (Irányítópult) egy pillanatkép a Wi-Fi állapotáról. Látható, hány eszköz csatlakozik a rendszeréhez. Az Irányítópultból megoszthatja Wi-Fi jelszavát, és bekapcsolhatja a vendég hozzáférést. A Dashboard azt is megmutatja, ha valamelyik eszközön szülői felügyelet van vagy előnyt élvez a Wi-Fi hálózati hozzáférésben.

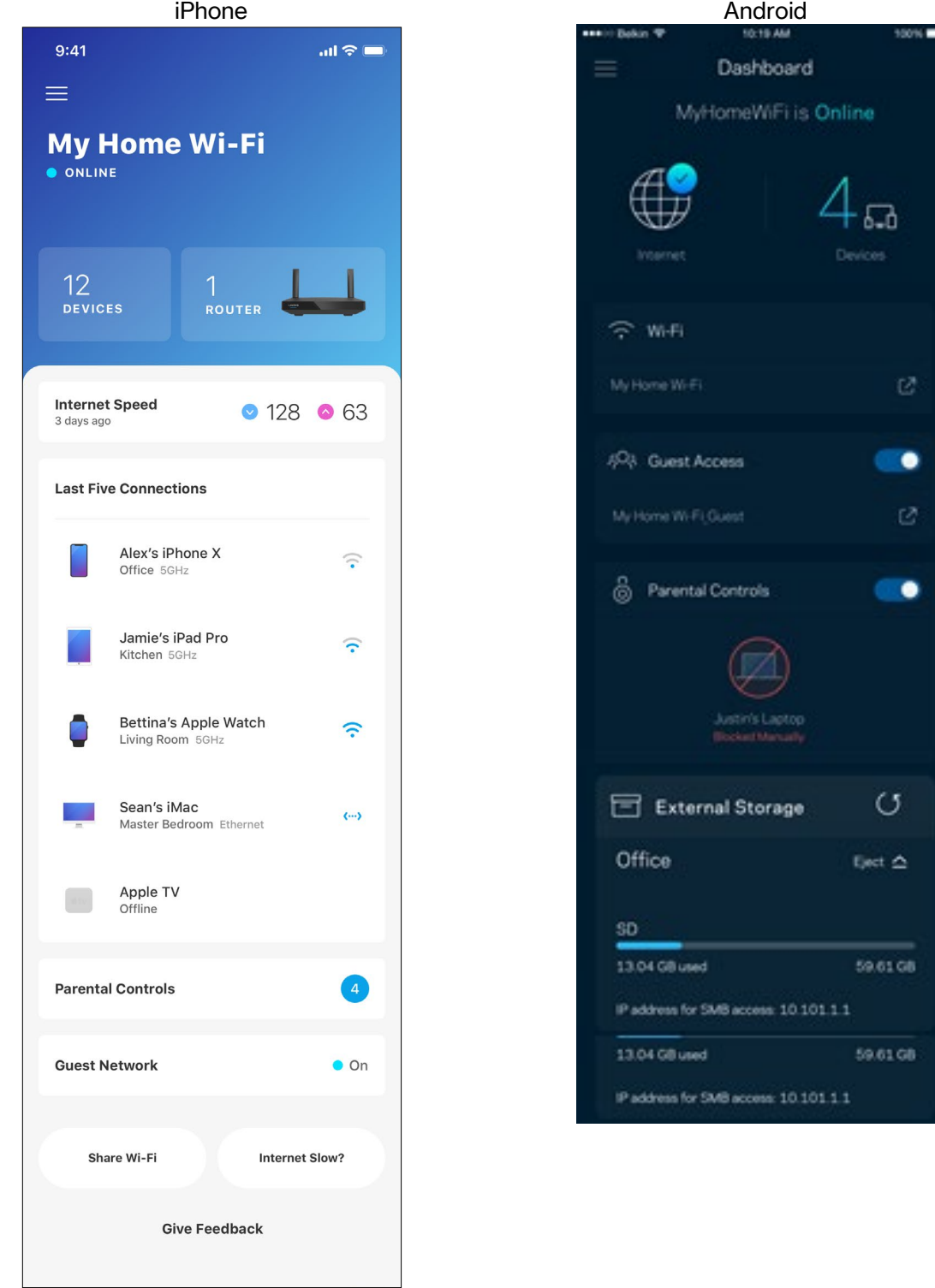

### <span id="page-448-0"></span>Devices (Eszközök)

Megtekintheti és módosíthatja a Wi-Fi-hez csatlakozó összes eszköz adatait. Megtekintheti a fő hálózathoz és a vendég hálózathoz csatlakozó eszközöket és információkat jeleníthet meg az egyes eszközökkel kapcsolatban.

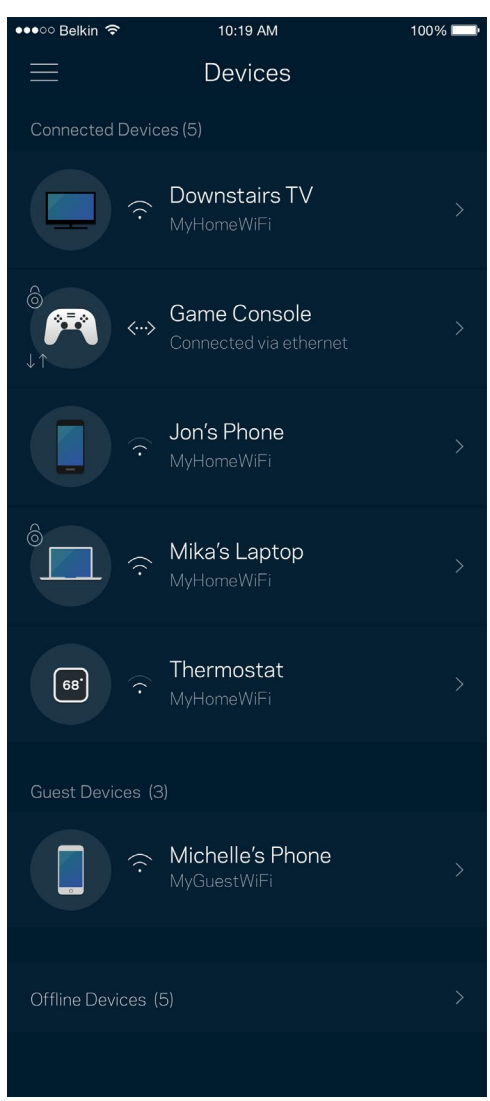

#### <span id="page-449-0"></span>Egy eszköz adatainak megtekintéséhez vagy módosításához

A Devices (Eszközök) képernyőn szerkesztheti az eszköz nevét módosíthatja az eszköz ikonját. Emellett rangsorolhatja az eszközöket, szülői felügyeletet állíthat be és megtekintheti a Wi-Fi adatait. Az adatok megtekintéséhez koppintson bármelyik eszközre.

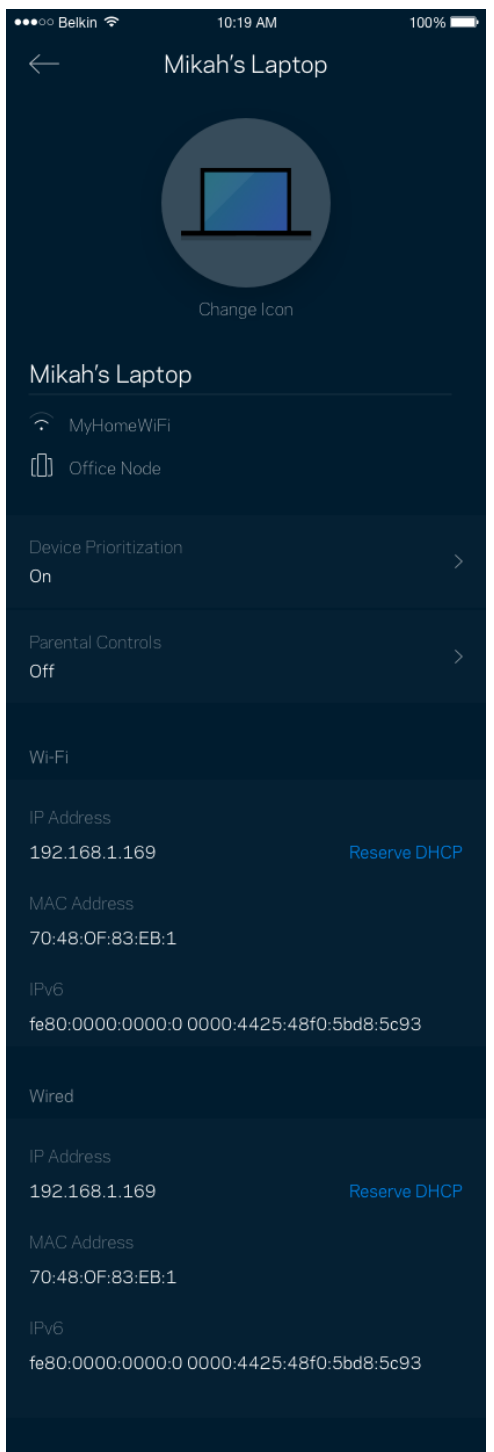

### <span id="page-450-0"></span>Parental Controls (Szülői felügyelet)

A szülői felügyelettel szabályozhatja mikor lehetnek a gyerekek online, és mit tehetnek meg az interneten. Szüneteltetheti az internetet bizonyos eszközökön, vagy letilthat bizonyos webhelyeket.

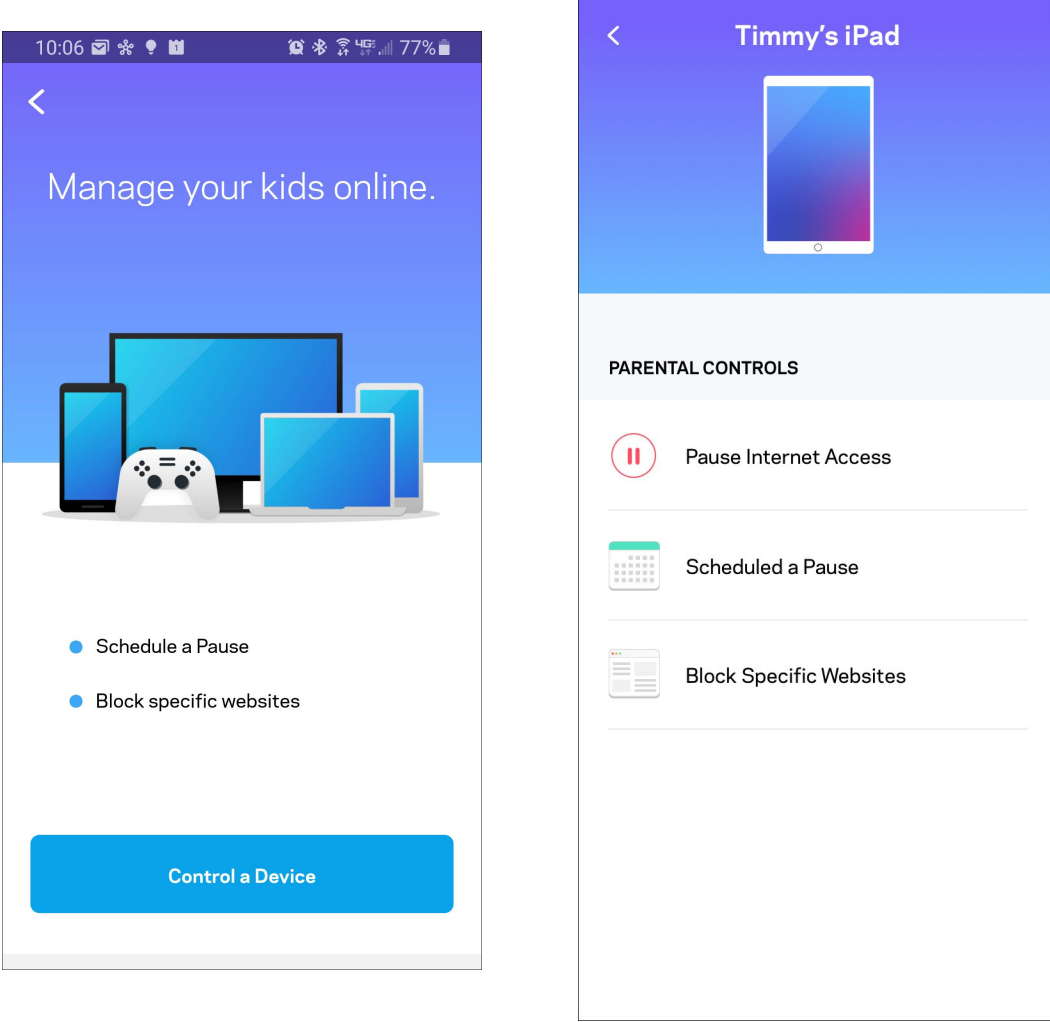

#### <span id="page-451-0"></span>Wi-Fi Settings (Wi-Fi beállítások)

Ezen a képernyőn megtekintheti vagy módosítja a Wi-Fi nevét és jelszavát, illetve a Wi-Fi Protected Setup™ segítségével csatlakoztathatja az eszközöket.

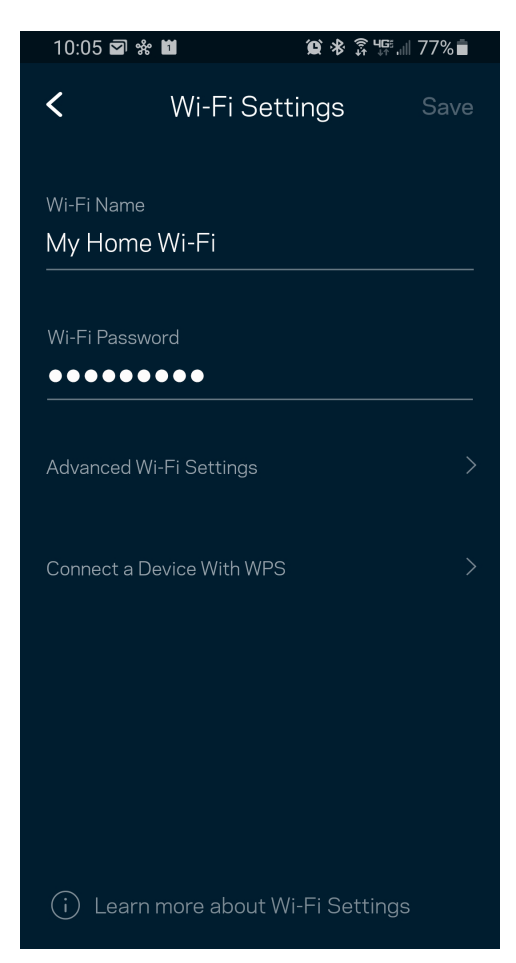

#### <span id="page-452-0"></span>Speciális Wi-Fi-beállítások

A haladó felhasználók megváltoztathatják az alapértelmezett biztonsági típust és Wi-Fi módot. Ne változtassa meg ezeket, kivéve ha nagy tapasztalattal rendelkezik a Wi-Fi hálózatok terén. A Channel Finder (Csatornakeresés) megkeresi a a területen legkevésbé népszerű Wi-Fi-csatornákat, hogy a rendszer a legjobb teljesítményt biztosítsa. Amennyiben több, mint egy csomópont van a rendszerben, a Channel Finder (Csatornakeresés) minden csomópont számára megtalálja a legjobb csatornát.

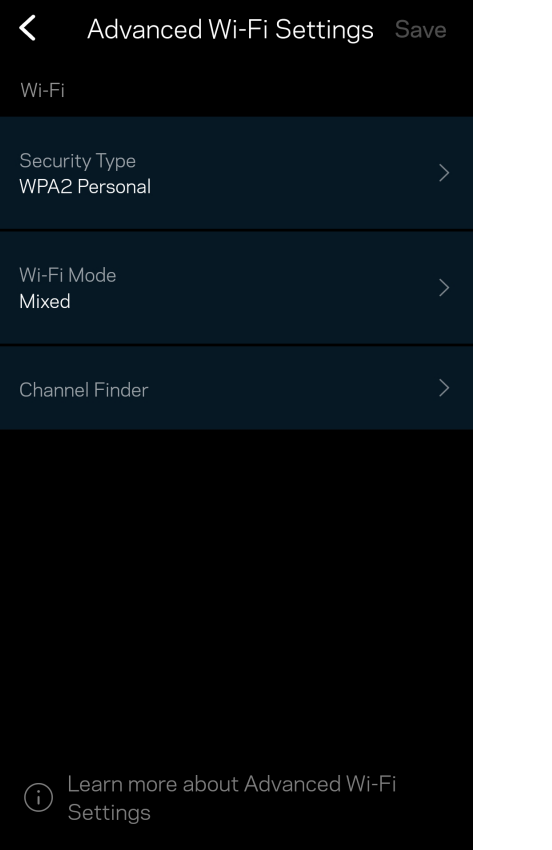

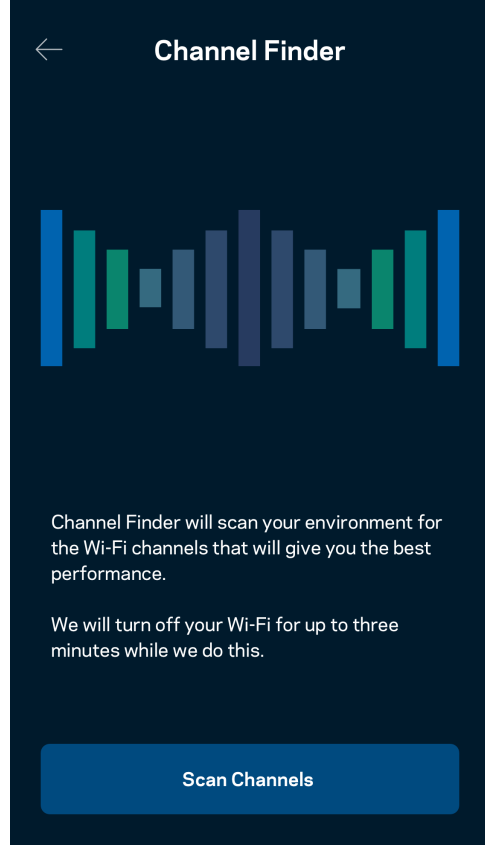

#### <span id="page-453-0"></span>Connect a Device with WPS (Eszköz csatlakoztatása WPS segítségével)

A Wi-Fi Protected Setup lehetővé teszi a vezeték nélküli eszközök egyszerű csatlakoztatását a Wi-Fi hálózathoz, a biztonsági beállítások manuális megadása nélkül.

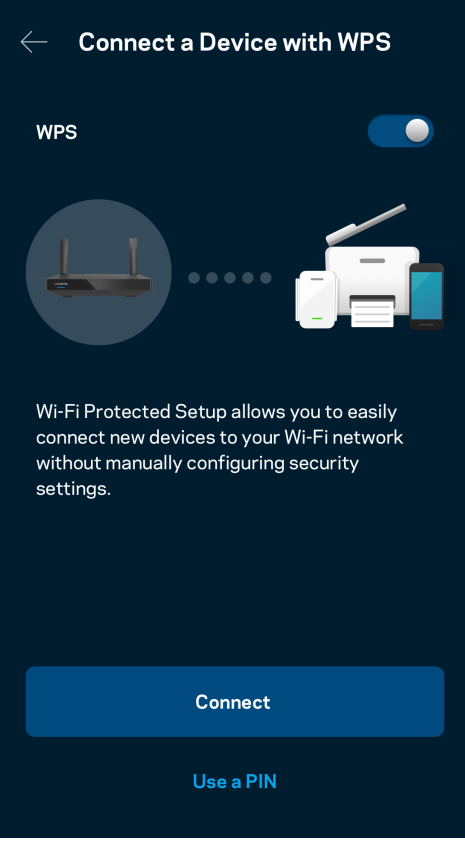

### <span id="page-454-0"></span>Vendég hálózati hozzáférés

A Guest Access képernyő használatával internetes hozzáférést biztosíthat a vendégeknek, miközben korlátozza a hozzáférésüket a Wi-Fi-hez csatlakozó egyéb erőforrásokhoz. Küldje el a jelszót szöveges üzenetben vagy e-mailben.

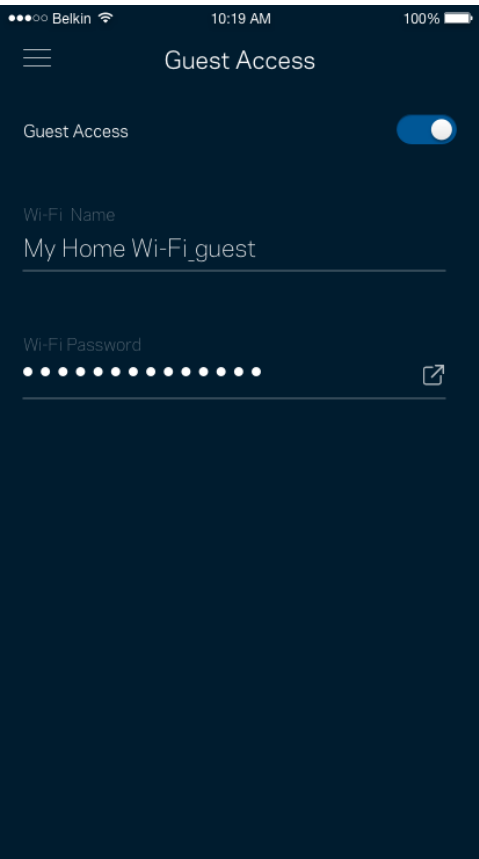

#### <span id="page-455-0"></span>Prioritások

Kiválaszthat legfeljebb három eszközt, amelyek előnyt élveznek az internetkapcsolat létrehozásakor. Ezeknek a (vezetékes vagy vezeték nélküli) eszközöknek mindig a lehető legjobb hozzáférést biztosítja a rendszer, ha csatlakoznak. A router lefuttatja a sebességellenőrzést, hogy eldöntse, hogyan tudja a legjobb módon elosztani a Wi-Fi-hálózatot az előnyben részesített eszközök számára. A többi eszköz a fennmaradó kapacitáson osztozik.

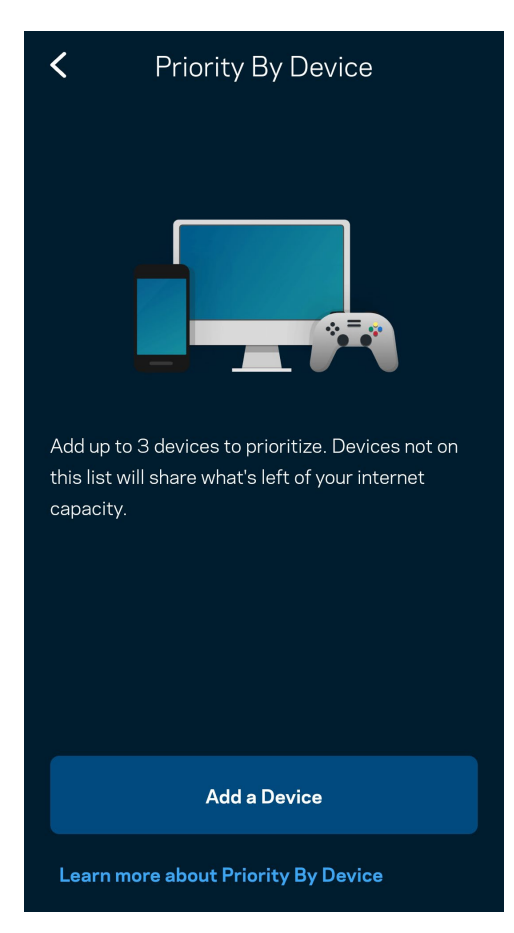

### <span id="page-456-0"></span>Notifications (Értesítések)

Ha egynél több csomóponttal rendelkezik, az alkalmazás értesíti, ha a rendszerben a gyermekcsomópontok kikapcsolnak. A gyermekcsomópontok azok, amelyek nem rendelkeznek vezetékes kapcsolattal a modemhez. A mobileszköz beállításai között be kell kapcsolnia az értesítések engedélyezését, hogy a alkalmazás értesítést küldhessen.

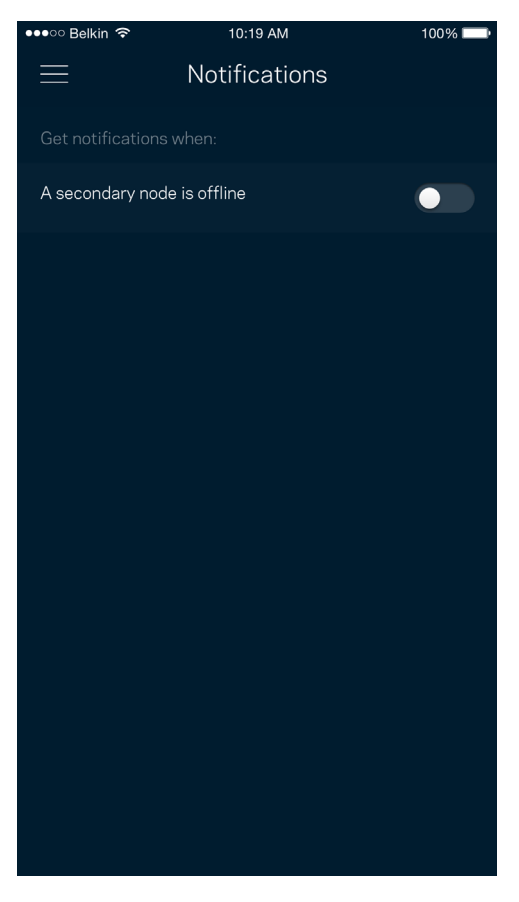

### <span id="page-457-0"></span>Network Administration (Hálózati adminisztráció)

A Network Administration (Hálózati adminisztráció) képernyő segítségével megváltoztathatja az adminisztrátori jelszót és jelszóemlékeztetőt, illetve ellenőrizheti a router hálózatban található összes csomópont különböző adatait (modellszám, sorozatszám és IP-beállítások).

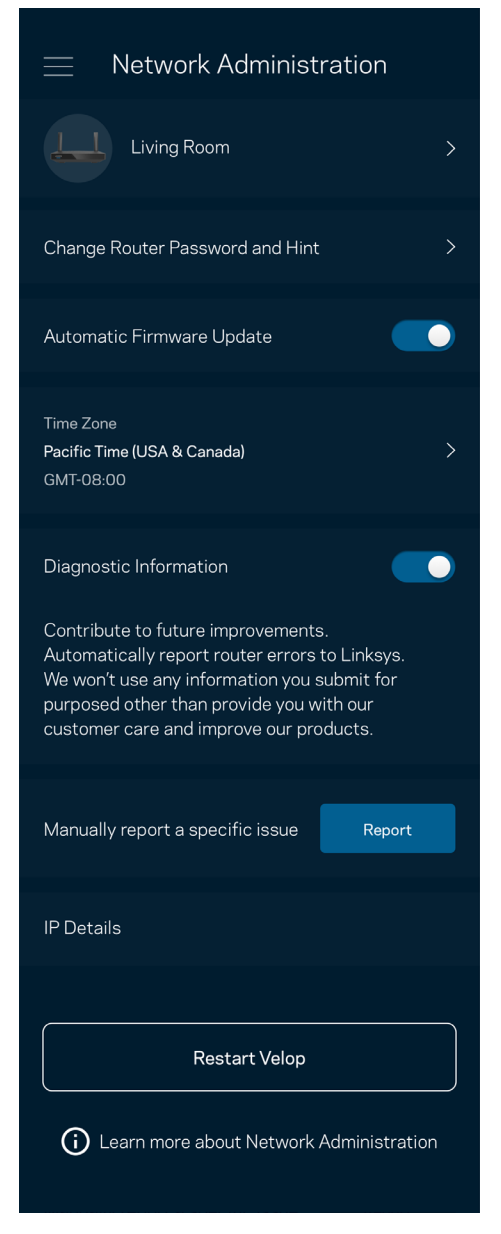

Jóváhagyhatja az összeomlások automatikus jelentését a Linksys számára, így részt vehet a Wi-Fi élmény továbbfejlesztésében. Manuálisan is jelentést küldhet a Linksys számára bizonyos problémákról.

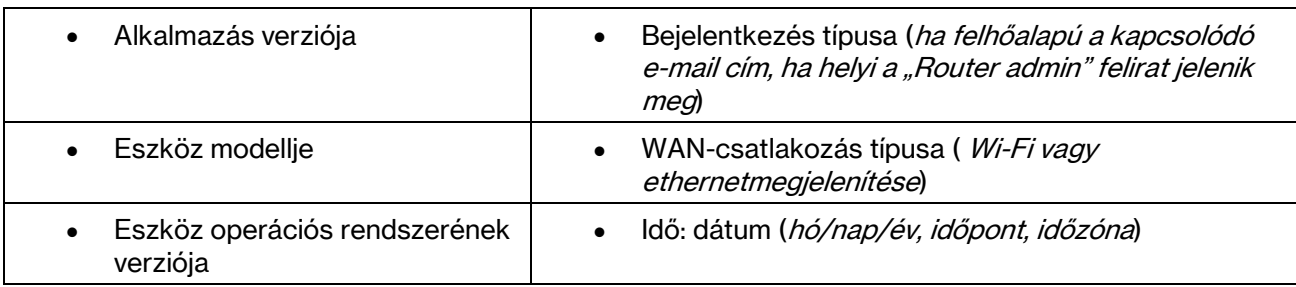

A rendszer a következő adatokat küldi el a probléma Ön által adott leírásával együtt:

### <span id="page-459-0"></span>Advanced Settings (Speciális beállítások)

<span id="page-459-1"></span>Internet Settings (Internetbeállítások)

Kiválaszthatja, hogyan csatlakozzon a router az internethez. Az alapértelmezett az Automatic Configuration – DHCP (Automatikus konfiguráció – DHCP) lehetőség. Az egyéb csatlakozási típusok az internetszolgáltatótól, illetve attól függenek, hogyan szeretné használni a routert. A haladó felhasználók használhatják az Additional Settings (További beállítások) lehetőséget a MAC címek klónozásához és az MTU (leghosszabb átvihető adategység) beállításához.

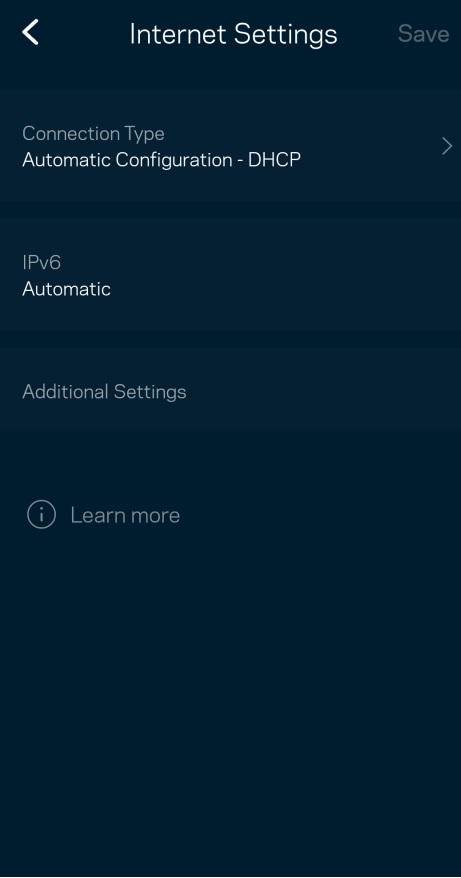

#### <span id="page-460-0"></span>Port Settings (Portbeállítások)

A Port forwarding (Porttovábbítás) – egy vagy több porthoz, illetve porttartományhoz – átirányítja a meghatározott portra vagy portokra beérkező forgalmat a meghatározott eszközre vagy a Wi-Fi meghatározott portjára. A Port range triggering (Porttartomány-aktiválás) esetén a router figyeli a kimenő adatokat a megadott portszámokat keresve. A router megjegyzi annak az eszköznek az IP-címét, amely kérte az adatot, így amikor a kért adat megérkezik, a rendszer a megfelelő eszközre irányítja azt.

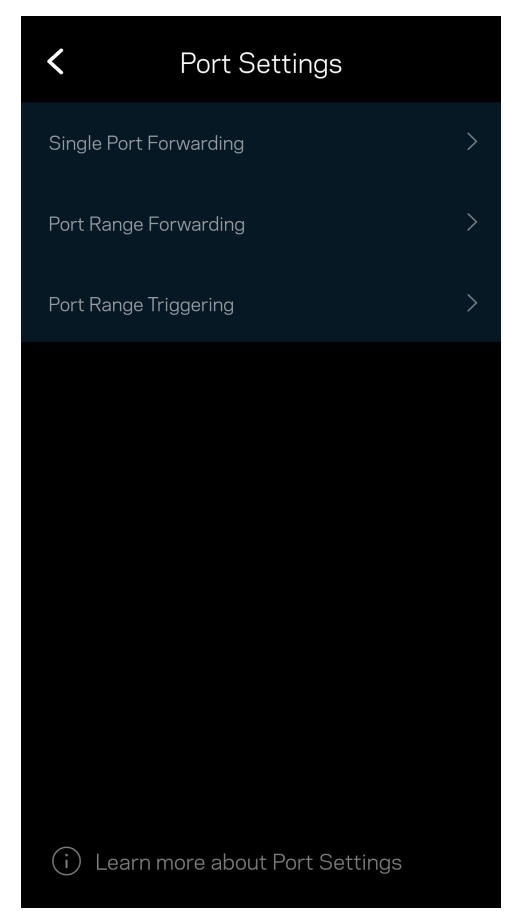

#### <span id="page-461-0"></span>Wi-Fi MAC Filters (Wi-Fi MAC-cím szűrés)

Minden hálózati eszköz rendelkezik egy egyedi, 12 számból álló MAC (közegelérés-vezérlés) címmel. Létrehozhat egy MAC-címekből álló listát, majd engedélyezheti vagy letilthatja az eszközök hozzáférését a Wi-Fi hálózathoz.

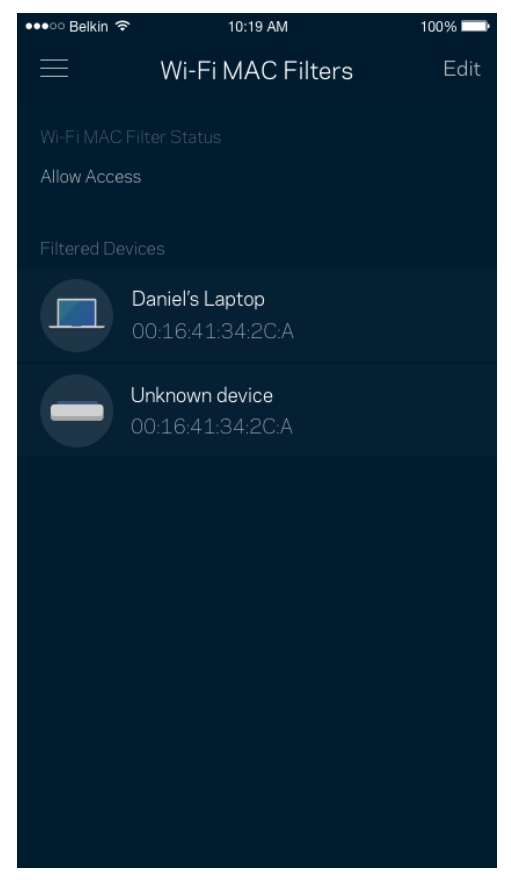

### <span id="page-462-0"></span>External Storage (Külső tárhely)

Az irányítópulton megtekintheti, melyik csomóponthoz van csatlakoztatva külső meghajtó, ellenőrizheti a rendelkezésre álló szabad lemezterületet és felhasználónév illetve jelszó beállításával engedélyezheti a hitelesítést. (Csak abban az esetben, ha meghajtó van csatlakoztatva a router USB-portjához.) Az adatvesztés elkerülése érdekében mindenképp koppintson az Eject <sup>eret a</sup> (Kiadás) lehetőségre a meghajtó eltávolítása előtt.

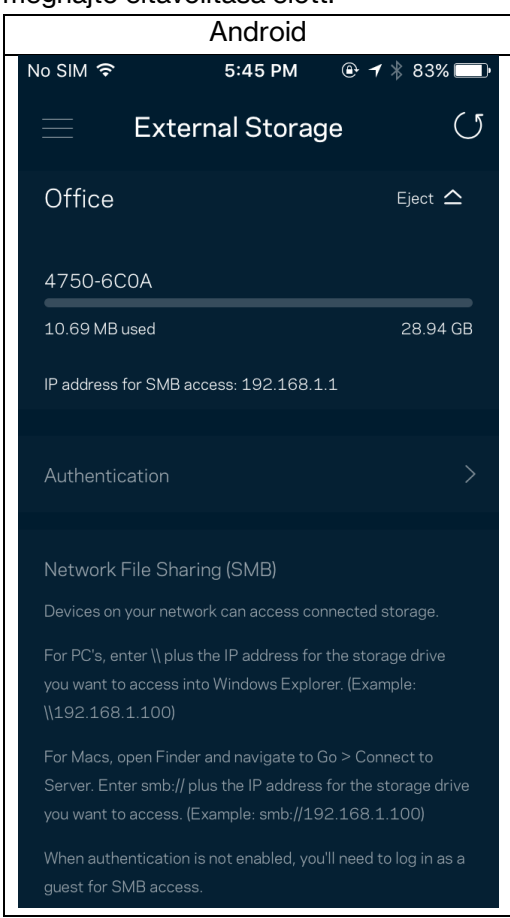

#### <span id="page-463-0"></span>Sebességteszt

Futtassa le a sebességtesztet, hogy ellenőrizze, megkapja-e azt a sávszélességet, amelyért fizet. A sebességteszt segít az eszközök rangsorolásánál is, mivel az eredménytől függ, hogyan osztja meg a Wi-Fi-t a rendszer az előnyben részesített eszközök között.

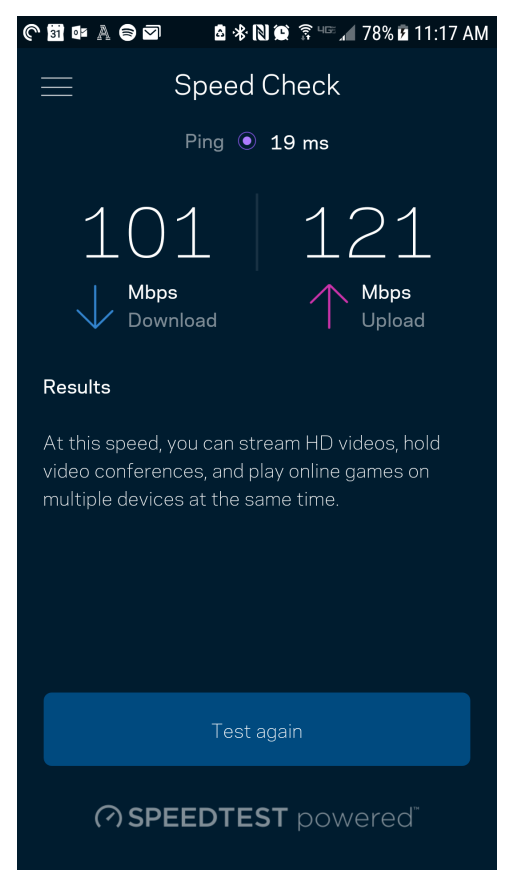

- A Download (Letöltési) sebesség azt mutatja meg, milyen gyorsan jut el az internetes tartalom a routerhez.
- Az Upload (Feltöltési) sebesség azt mutatja meg, milyen gyorsan tud adatot feltölteni az internetre.

Megjegyzés – Az internetkapcsolat sebességét különböző tényezők határozzák meg, beleértve az internetszolgáltatótól megvásárolt fiók típusát, a helyi és nemzetközi internetes adatforgalmat és azoknak az otthoni eszközöknek a számát, amelyek az internetkapcsolaton osztoznak.

#### <span id="page-464-0"></span>My Account (Saját fiók)

Megváltoztathatja a Linksys alkalmazás jelszavát, és feliratkozhat, hogy megkapja a Linksys legfrissebb híreit és ajánlatait. Csak akkor áll rendelkezésre, amikor bejelentkezett az alkalmazásba az e-mailcímével.

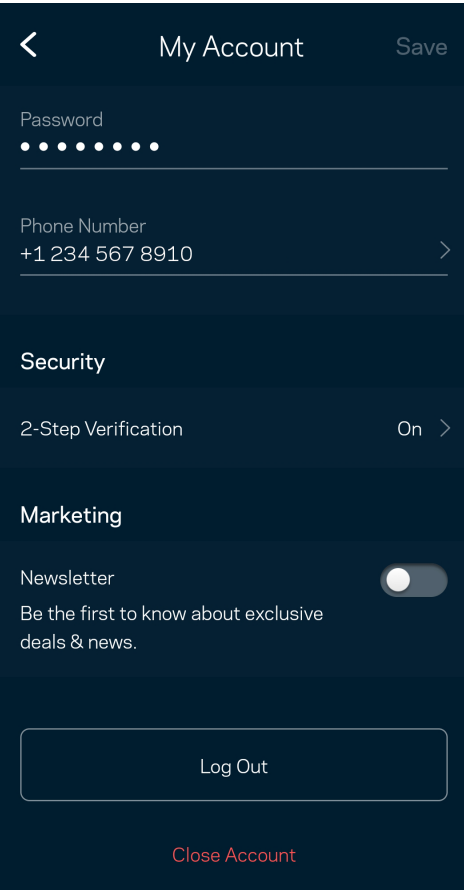

#### <span id="page-465-0"></span>Feedback (Visszajelzés)

Itt a lehetőség, hogy elmondja nekünk mit gondol. Értékelje az alkalmazást az alkalmazásáruházban, küldjön javaslatokat vagy jelentse a problémát, amely megakadályozza, hogy a legjobb élményt kapja.

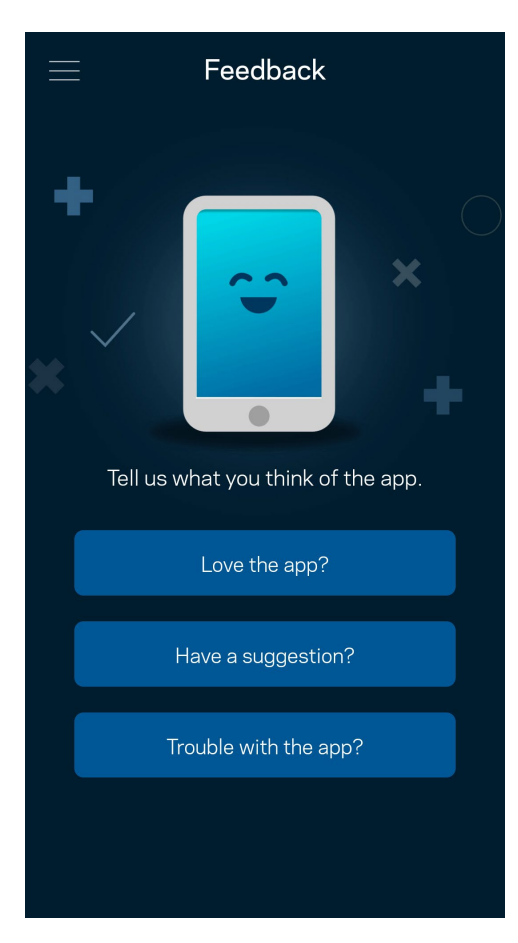

### <span id="page-466-0"></span>Help (Súgó)

Problémája van az alkalmazással? Csupán több információra van szüksége egy funkcióról? Koppintson a Help (Súgó) lehetőségre a magyarázatért.

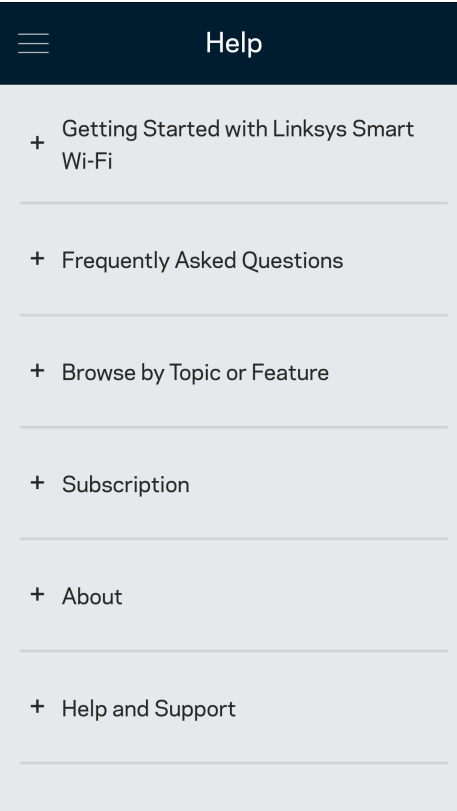

## <span id="page-467-0"></span>Közvetlen csatlakozás a routerhez

Akkor is el tudja érni a router beállításait, ha nem csatlakozik az internethez. Csatlakozzon a megfelelő Wi-Fi-hálózathoz, indítsa el az alkalmazást és koppintson a Log in with Router Password (Bejelentkezés a router jelszavával) lehetőségre a képernyő alján. Amennyiben nincs online, nem fog hozzáférni a Linksys Wi-Fi-fiókhoz.

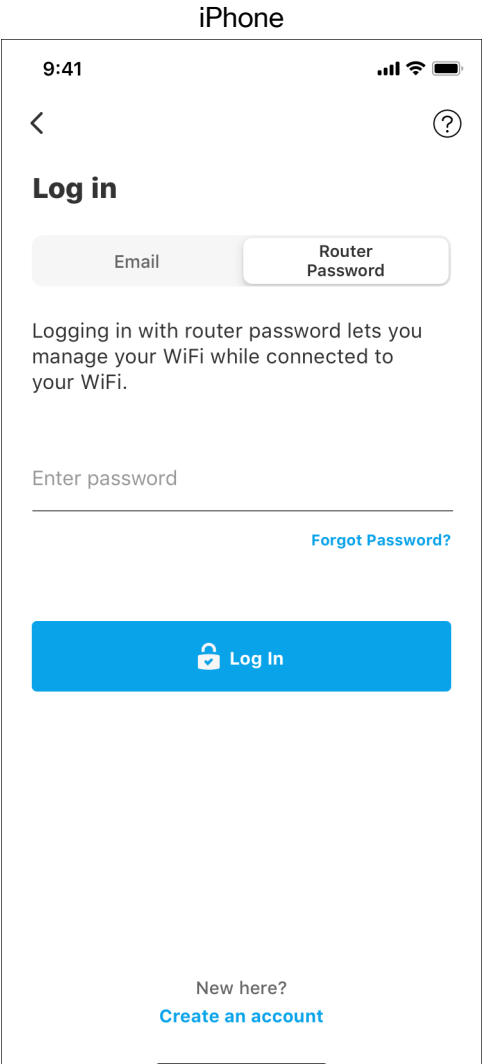

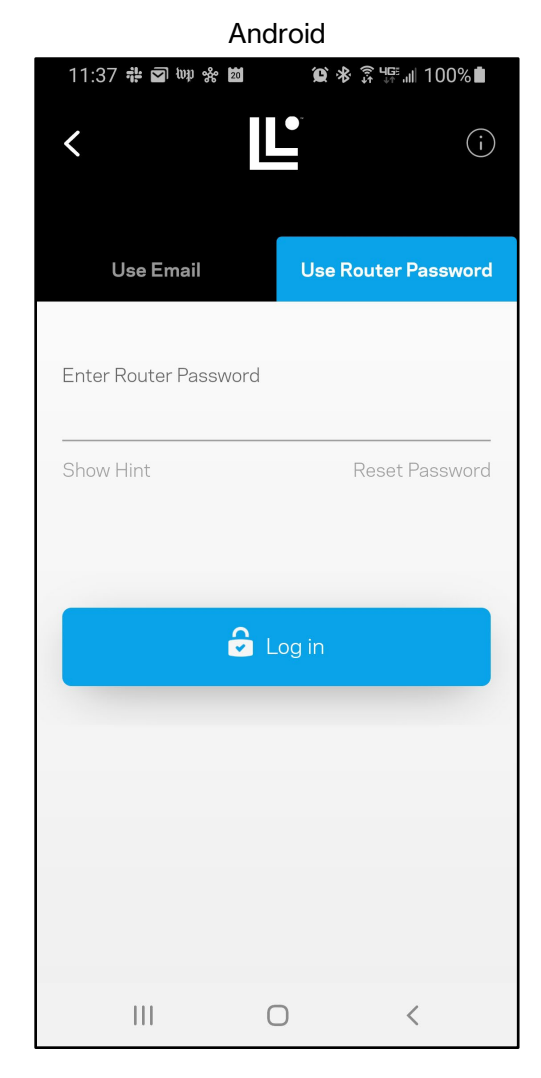
#### Jelszó a routerhez

A beállítás során létrehoztunk egy biztonságos adminisztrátori jelszót. Ennek megváltoztatásához koppintson a Network/Router Administration (Hálózati/Router adminisztráció), majd a Change Router Password and Hint (Az adminisztrátori jelszó és jelszóemlékeztető megváltoztatása) lehetőségre.

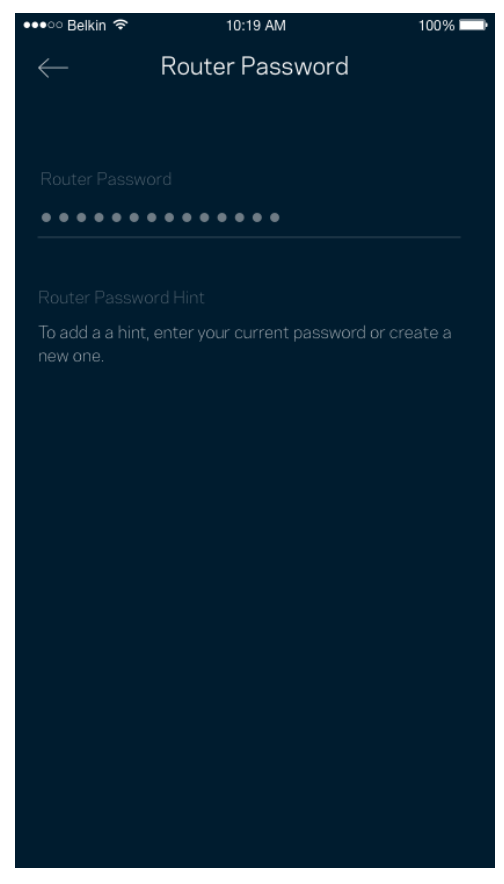

A router biztonsága érdekében e-mailt küldünk önnek, ha valaki megváltoztatja az adminisztrátori jelszót.

## Router visszaállítása gyári alaphelyzetbe

Lehetőleg ne állítsa vissza gyári alaphelyzetbe MR2000 routerét, mivel ez a készülék számára egy igen megterhelő folyamat. A gyári alaphelyzetbe állítás visszaállítja a routert abba az állapotba, ahogyan kivette azt a dobozból, és újra el kell végeznie a beállítási folyamatot. A rendszer töröl minden egyéni, a telepítés során és azóta megadott beállítást, mint például a Wi-Fi hálózat nevét, a jelszót, a biztonsági típust. Minden vezeték nélküli eszköz elveszíti a Wi-Fi kapcsolatot.

Gyári alaphelyzetbe állítás:

• Az áramhoz csatlakoztatott és bekapcsolt router hátsó panelén nyomja be és tartsa benyomva a Reset (Visszaállítás) gombot. A router tetején a lámpa pirosan fog villogni. Ne engedje fel a gombot amíg a fényjelzés ki nem alszik, majd újra pirosra nem vált.

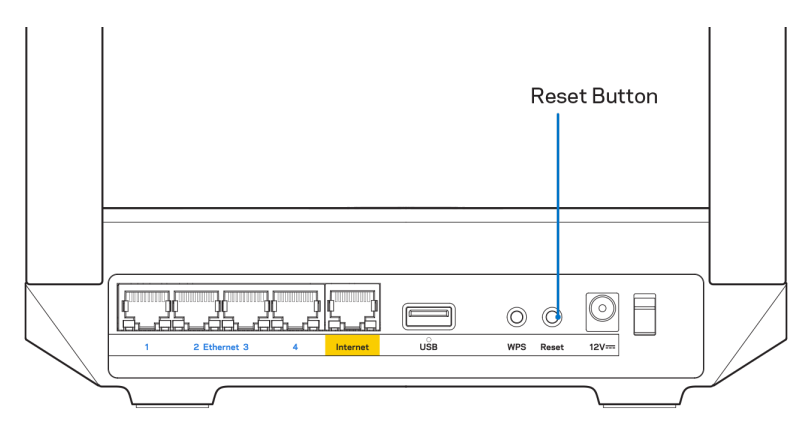

## A router felszerelése a falra

Az MR2000 sorozatú router külsején lyukak találhatók, melyekkel a router felszerelhető a falra. Szerelje fel a routert M3 x 20 mm-es csavarokkal.

## Műszaki adatok

#### Linksys Hydra 6

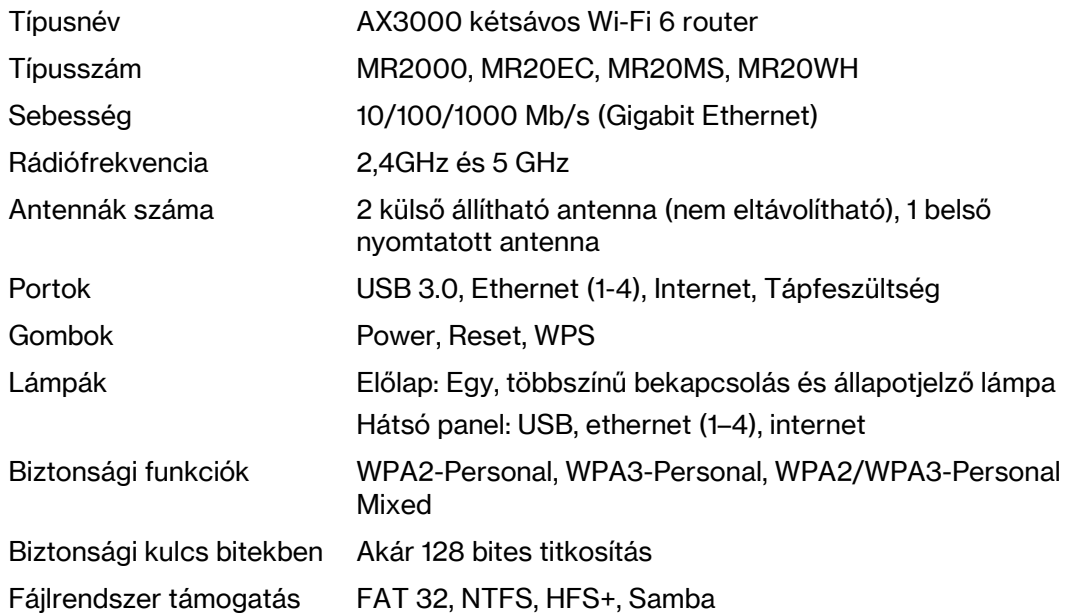

#### Fizikai

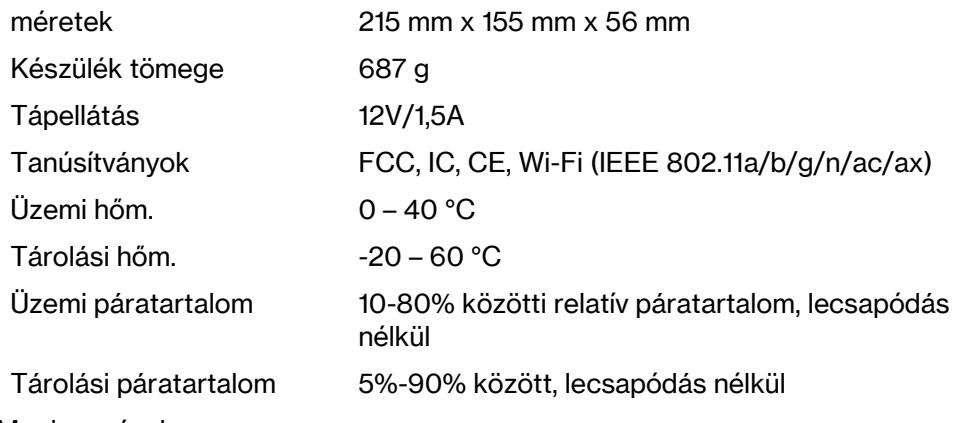

Megjegyzések:

Az előírásokkal, jótállással és biztonsággal kapcsolatos információkért látogasson el a Linksys.com/support/MR2000 címre.

A specifikációk előzetes értesítés nélkül változhatnak.

A maximális teljesítmény meghatározása az IEEE 802.11 szabvány specifikációi alapján történt. A tényleges teljesítmény a megadottól eltérhet, beleértve a kisebb vezeték nélküli hálózati teljesítményt, adatátviteli arányt, hatósugarat és lefedettséget. A teljesítményt számos állandó és ideiglenes tényező, illetve környezeti feltétel befolyásolhatja. Ilyen például a hozzáférési ponttól való távolság, a hálózati forgalom nagysága, az épület anyaga és szerkezete, az operációs rendszer, a használt vezeték nélküli eszközök, az interferencia és egyéb zavaró környezeti hatások.

Díjnyertes technikai támogatásunkhoz látogasson el a linksys.com/support/MR2000 címre. A LINKSYS, az Intelligent Mesh és számos terméknév és embléma a Linksys Holdings és leányvállalatainak védjegye. Az egyéb védjegyek az adott harmadik fél tulajdonában állnak.

© 2022 Linksys Holdings, Inc. és/vagy annak leányvállalatai. Minden jog fenntartva.

# Linksys®

### PANDUAN PENGGUNA

**Linksys Hydra 6 Dual-Band AX3000 Router WiFi 6**

Seri MR2000

### **Daftar Isi**

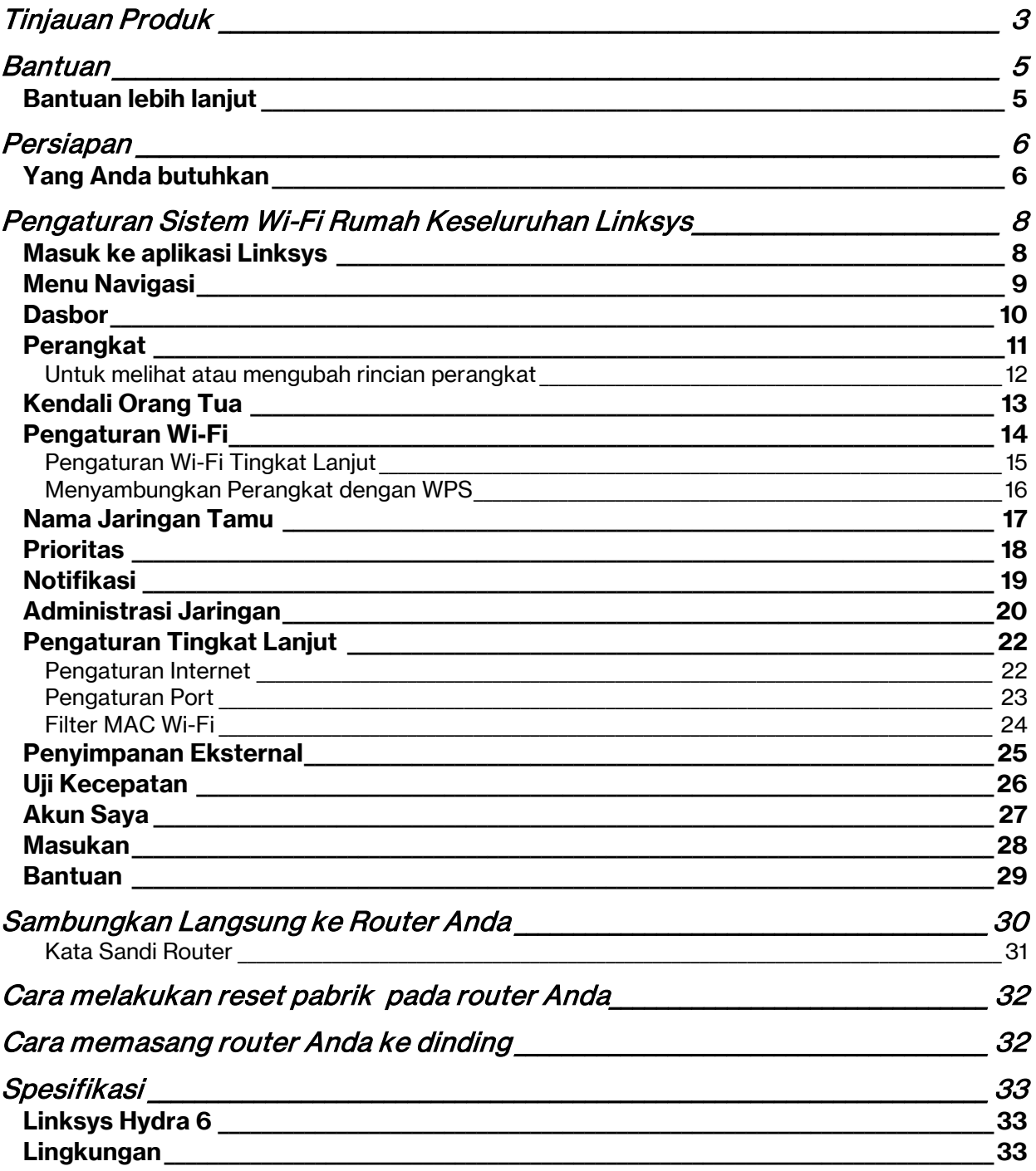

## <span id="page-474-0"></span>Tinjauan Produk

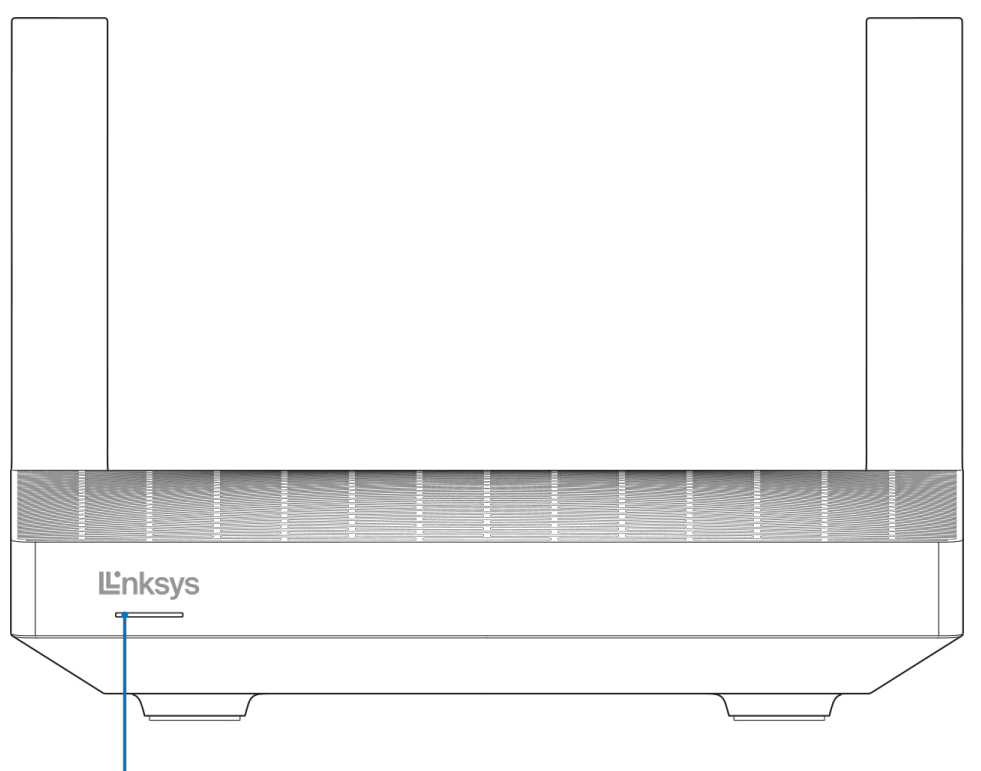

#### Light

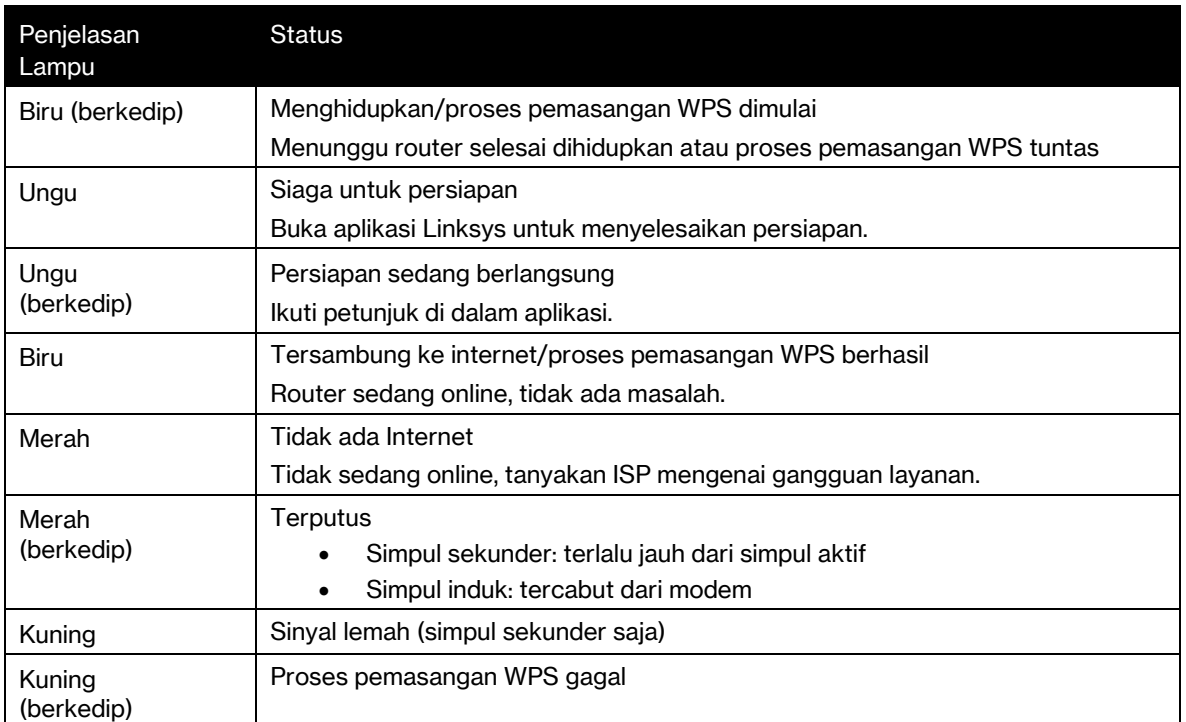

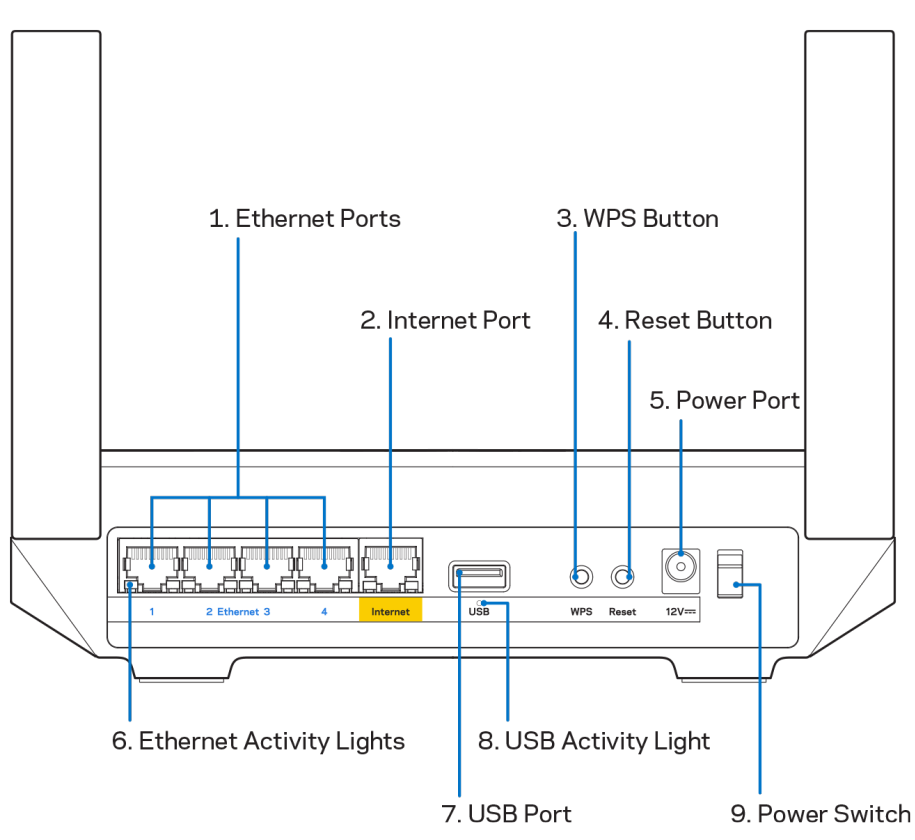

Port Ethernet (1)—Sambungkan kabel ethernet ke port gigabit (10/100/1000) berwarna biru ini, lalu ke perangkat berkabel pada jaringan Anda.

#### Catatan—Untuk performa terbaik, gunakan kabel berkelas CAT5e atau lebih tinggi pada port Ethernet.

Port Internet (2)—Sambungkan kabel ethernet ke port gigabit (10/100/1000) berwarna kuning ini, lalu ke modem Internet broadband kabel/DSL atau fiber. Jika Anda menggunakan router ini sebagai simpul sekunder dalam sistem Wi-Fi mesh, Anda dapat menggunakan port ini untuk membuat sambungan berkabel ke simpul lainnya.

#### Catatan—Untuk performa terbaik, gunakan kabel CAT5e atau kabel dengan kelas lebih tinggi pada port Internet.

Tombol Wi-Fi Protected Setup™(3)—Tekan untuk menyambungkan ke perangkat jaringan berkemampuan WPS.

Tombol Reset (4)— Untuk melakukan reset pabrik terhadap router, tekan terus saat lampu di bagian atas router berkedip merah. Jangan lepaskan tombol hingga lampu mati kemudian berubah warna menjadi merah terang.

Port daya (5)—Sambungkan adaptor daya AC yang disertakan.

Lampu aktivitas Ethernet (6)—Lampu menandakan transfer data melalui kabel ethernet.

Port USB 3.0 (7)—Sambungkan dan berbagi drive USB pada jaringan Anda atau internet.

Lampu aktivitas USB (8)—Lampu menandakan transfer data melalui sambungan USB.

Sakelar daya (9)—Tekan **|** (hidup) untuk menghidupkan router.

## <span id="page-476-0"></span>Bantuan

### <span id="page-476-1"></span>Bantuan lebih lanjut

- Linksys.com/support/MR2000
- Bantuan aplikasi Linksys (luncurkan aplikasi lalu klik Bantuan di menu navigasi utama)

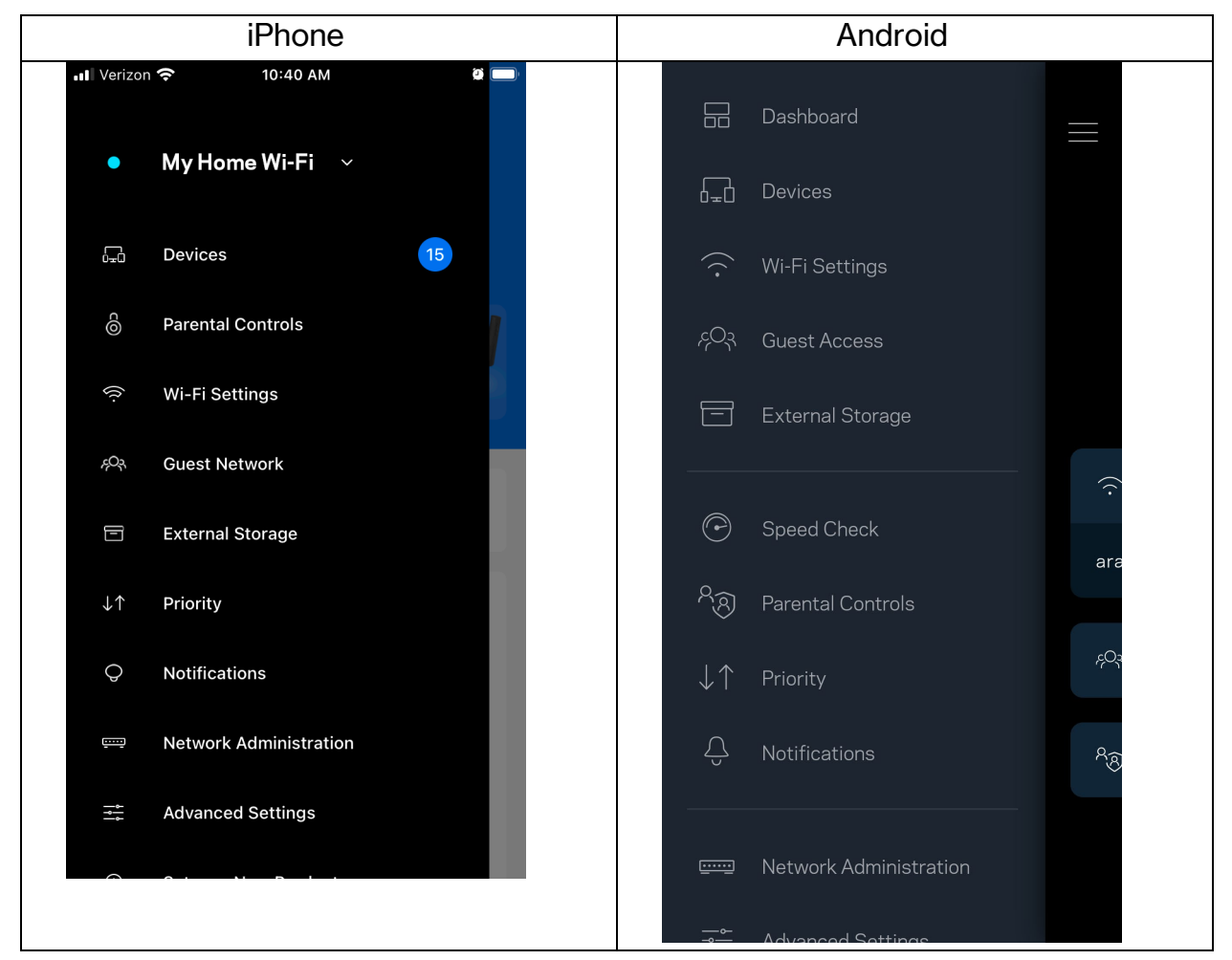

Catatan—Lisensi dan pemberitahuan untuk perangkat lunak pihak ketiga yang digunakan dalam produk ini dapat dilihat [dihttp://support.linksys.com/en-us/license.](http://support.linksys.com/en-us/license) Hubungi <http://support.linksys.com/en-us/gplcodecenter> untuk pertanyaan atau permintaan kode sumber GPL.

## <span id="page-477-0"></span>Persiapan

PENTING—Router Seri MR2000 milik Anda dapat dipersiapkan sebagai simpul induk atau sekunder dalam sistem Wi-Fi mesh rumah keseluruhan. Simpul induk harus tersambung dengan kabel ethernet ke modem atau modem-router Anda. Simpul sekunder dapat tersambung secara nirkabel atau dengan kabel ethernet.

Jika Anda menambah router ini sebagai simpul induk ke sistem Wi-Fi mesh rumah keseluruhan Linksys yang telah ada, lakukan reset pabrik semua simpul lalu tambahkan ke sistem setelah router Seri MR2000 milik Anda telah dipersiapkan dan bekerja.

Unduh aplikasi Linksys. Anda perlu aplikasi ini untuk mempersiapkan router.

Buka toko aplikasi perangkat Anda, lalu cari Linksys. Cari ikon ini: **IL** 

### <span id="page-477-1"></span>Yang Anda butuhkan

Pasang aplikasi, buka, lalu ikuti instruksinya.

#### Catatan—Aplikasi bekerja pada iOS 14,1 atau versi setelahnya, dan Android 6,0 atau versi setelahnya.

Selama persiapan, Anda akan membuat akun Linksys Smart Wi-Fi agar dapat menggunakan aplikasi untuk melihat atau mengubah pengaturan sistem router Anda dari mana pun asalkan memiliki sambungan Internet.

Berikut beberapa hal yang bisa Anda lakukan dengan Linksys Smart Wi-Fi dan aplikasi Linksys:

- Mengubah nama dan kata sandi Wi-Fi Anda
- Membuat akses tamu
- Menyambungkan perangkat ke Wi-Fi menggunakan WPS
- Memblokir internet menggunakan kendali orang tua
- Menguji kecepatan sambungan Internet

#### Catatan**—**Kami akan mengirimi Anda email verifikasi. Saat tersambung ke jaringan asal Anda, klik tautan dalam email tersebut untuk menautkan router dengan akun Anda.

Cukup sambungkan kabel daya dan kabel ethernet, proses persiapan berbasis aplikasi akan bekerja untuk Anda. Setelah tersambung, gunakan aplikasi untuk mempersonalisasi Wi-Fi Anda dengan memberinya nama dan kata sandi. Anda juga dapat memberi nama router dan simpul sekunder berdasar lokasinya, agar Anda dapat mengenalinya jika terjadi keadaan yang membutuhkan perhatian Anda.

Jika Anda bermaksud menambah simpul sekunder untuk membuat sistem Wi-Fi mesh rumah keseluruhan, persiapkan simpul sekunder dalam jangkauan simpul aktif. Hanya simpul induk yang harus terkabel ke modem atau modem-router. Jangan khawatir, aplikasi akan membantu Anda menempatkan simpul.

Cetak laman ini, lalu catat pengaturan Wi-Fi dan akun Anda dalam tabel di bawah sebagai referensi. Simpan catatan Anda di tempat yang aman.

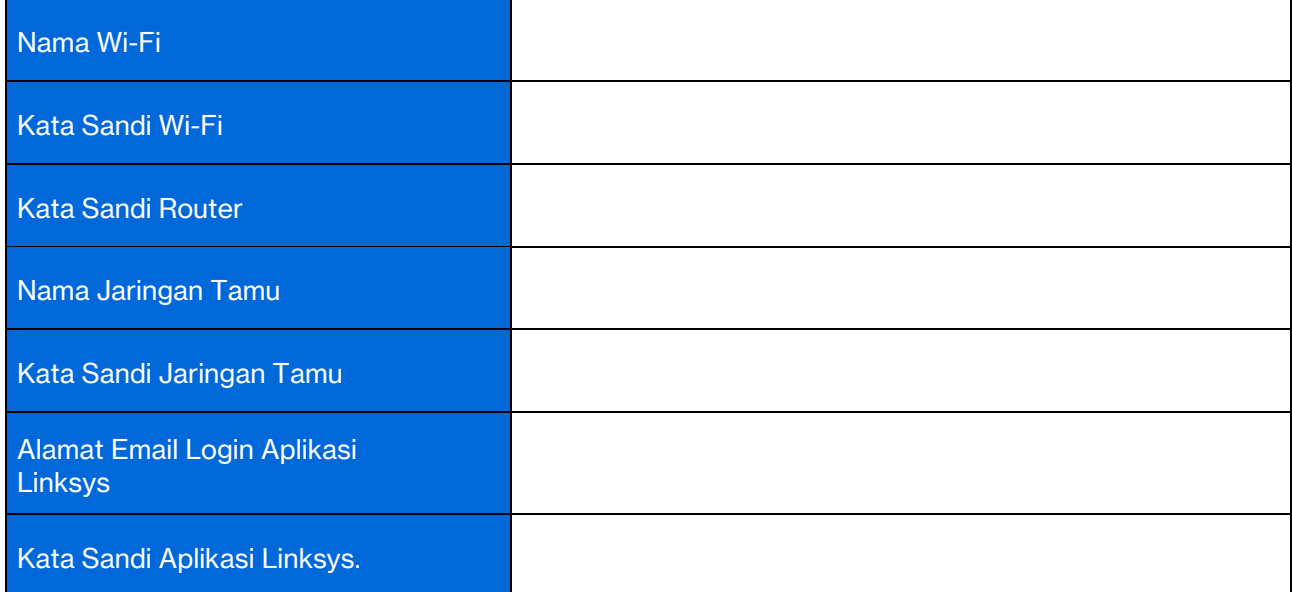

Alamat email masuk beserta kata sandi Anda juga dapat digunakan untuk masuk ke LinksysSmartWiFi.com pada komputer. Anda dapat melihat atau mengelola Wi-Fi melalui browser internet.

## <span id="page-479-0"></span>Pengaturan Sistem Wi-Fi Rumah Keseluruhan Linksys

Anda dapat melihat atau mengubah pengaturan sistem Wi-Fi termasuk keamanan dan kendali orang tua dengan menggunakan aplikasi Linksys. Anda dapat mengakses pengaturan dari mana pun di dunia jika memiliki sambungan Internet. Anda juga dapat mengakses sistem secara langsung dari jaringan rumah, bahkan tanpa sambungan Internet.

### <span id="page-479-1"></span>Masuk ke aplikasi Linksys

1. Buka aplikasi Linksys, ketuk **Masuk**. iPhone

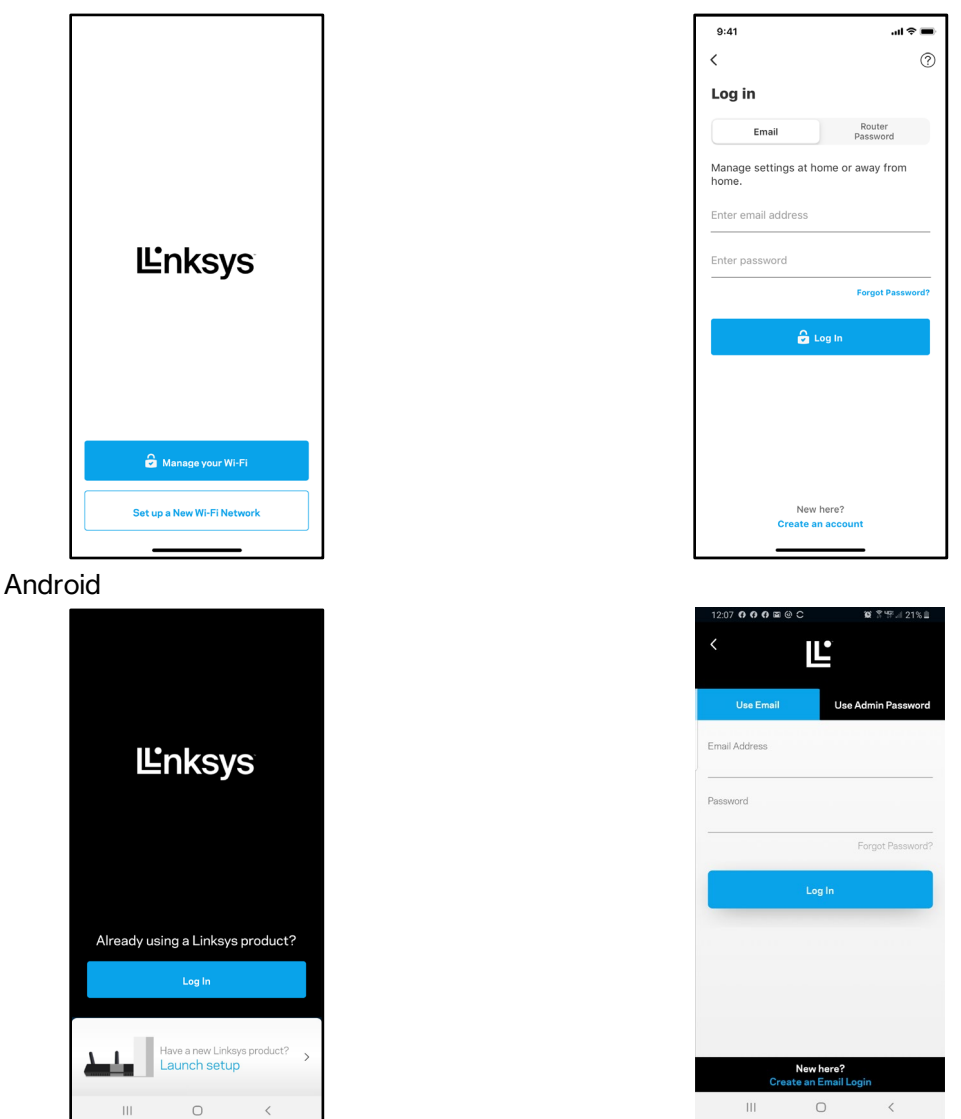

- 2. Masukkan alamat email yang Anda gunakan saat membuat akun.
- 3. Masukkan kata sandi akun Anda.
- 4. Ketuk Login.

### <span id="page-480-0"></span>Menu Navigasi

Ketuk ikon menu **kali penduduk bernavigasi di dalam aplikasi**.

iPhone Android 品 Dashboard  $\bullet$ My Home W-Fi  $\vee$ Devices 品  $\Box$ Devices  $|12\rangle$ 9 Wi-Fi Settings ම් **Parental Controls**  $\left( 4 \right)$  $503$ Guest Access  $\hat{\psi}$ Wi-Fi Settings 冒 External Storage **<sub>RO3</sub> Guest Network** ę  $\widehat{F}$ Linksys Aware  $\odot$ Speed Check  $\blacksquare$ **External Storage** ô Parental Controls  $L$ Device Prioritization ΨŤ Priority  $\mathsf{Q}$ Notifications ₽ Notifications بسيا Network Administration 븎 **Advanced Settings** Network Administration  $\overline{\phantom{a}}$ 仚 Apple Home Integration 芸 Advanced Settings ą  $\oplus$ Set up a New Product R. My Account bro ⊜ Feedback Help Account ? Help лØ, ê  $_{\scriptscriptstyle\odot}$ Set Up a New Product

41

MyHomeWiFi

#### <span id="page-481-0"></span>Dasbor

Dasbor adalah tampilan umum Wi-Fi Anda. Lihat berapa banyak perangkat yang tersambung ke sistem Anda. Anda dapat membagikan kata sandi Wi-Fi dan mengaktifkan akses tamu dari Dasbor. Dasbor juga menampilkan kepada Anda jika ada perangkat yang memiliki kendali orang tua, atau perangkat yang diprioritaskan untuk akses Wi-Fi.

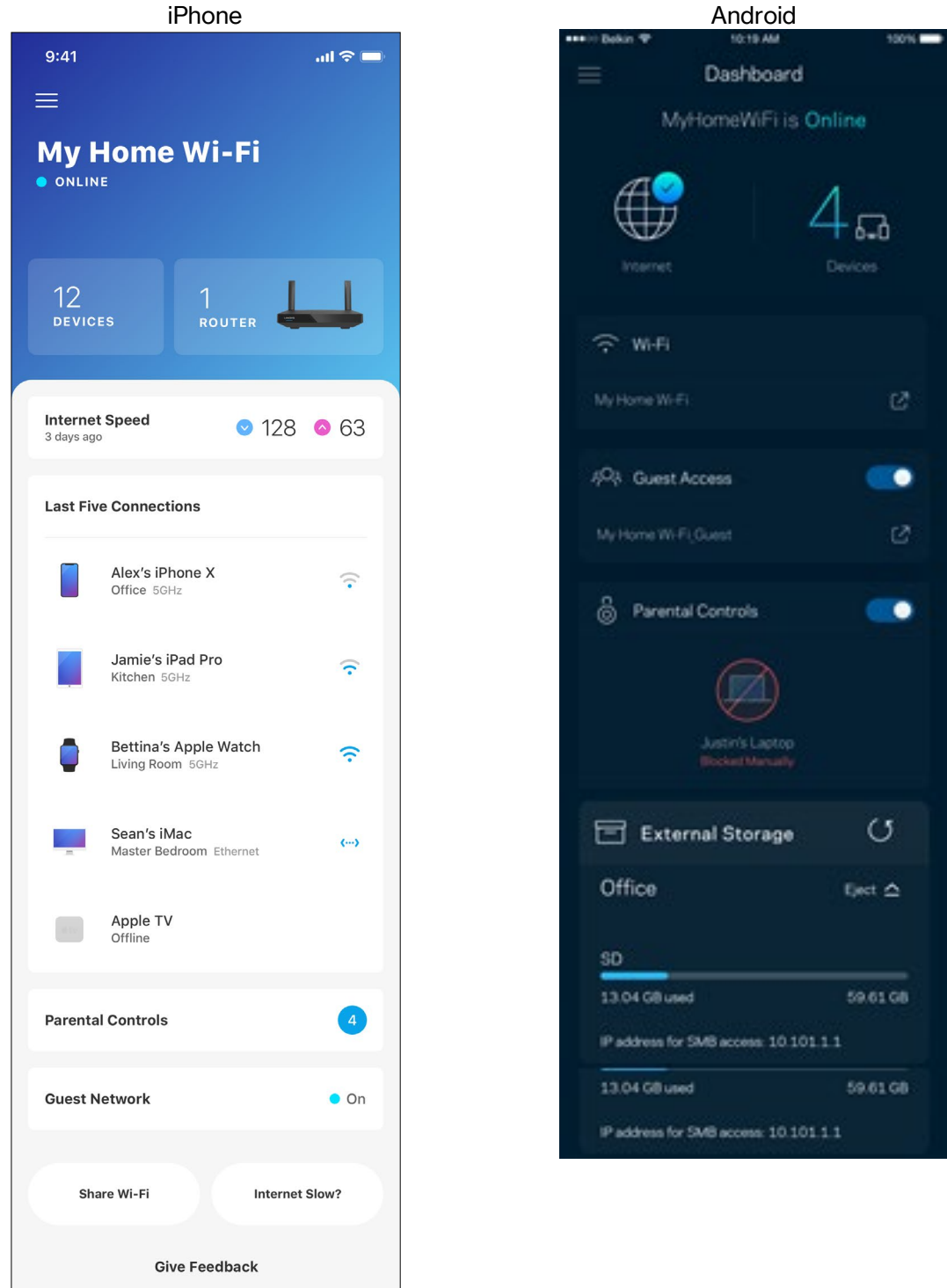

#### <span id="page-482-0"></span>Perangkat

Lihat dan ubah rincian untuk semua perangkat yang tersambung ke Wi-Fi Anda. Anda dapat melihat perangkat di jaringan utama dan jaringan tamu, atau menampilkan informasi mengenai masing-masing perangkat.

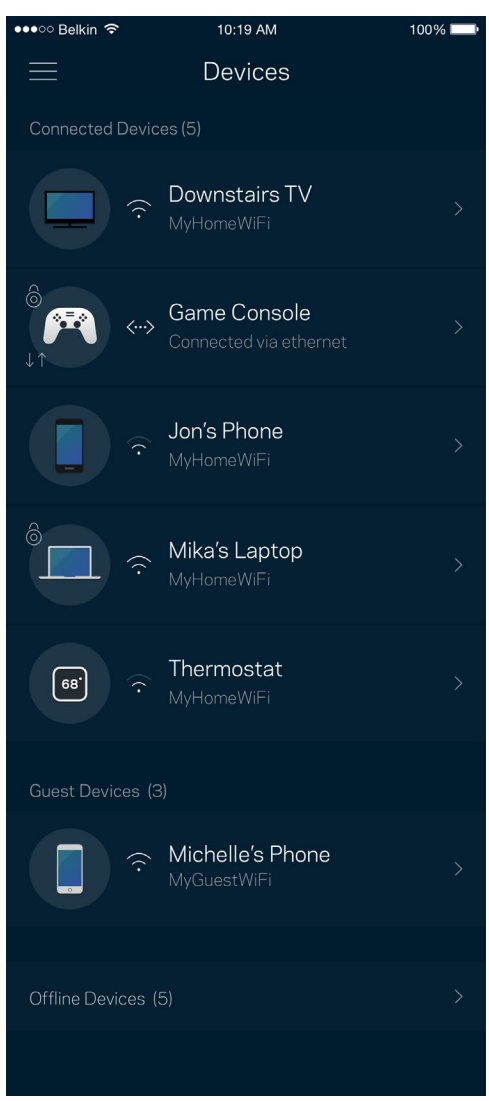

#### <span id="page-483-0"></span>Untuk melihat atau mengubah rincian perangkat

Dari layar Perangkat, Anda dapat mengubah nama dan ikon perangkat. Anda juga dapat memprioritaskan perangkat, mengatur kendali orang tua, dan melihat rincian Wi-Fi. Ketuk perangkat mana pun untuk melihat rincian.

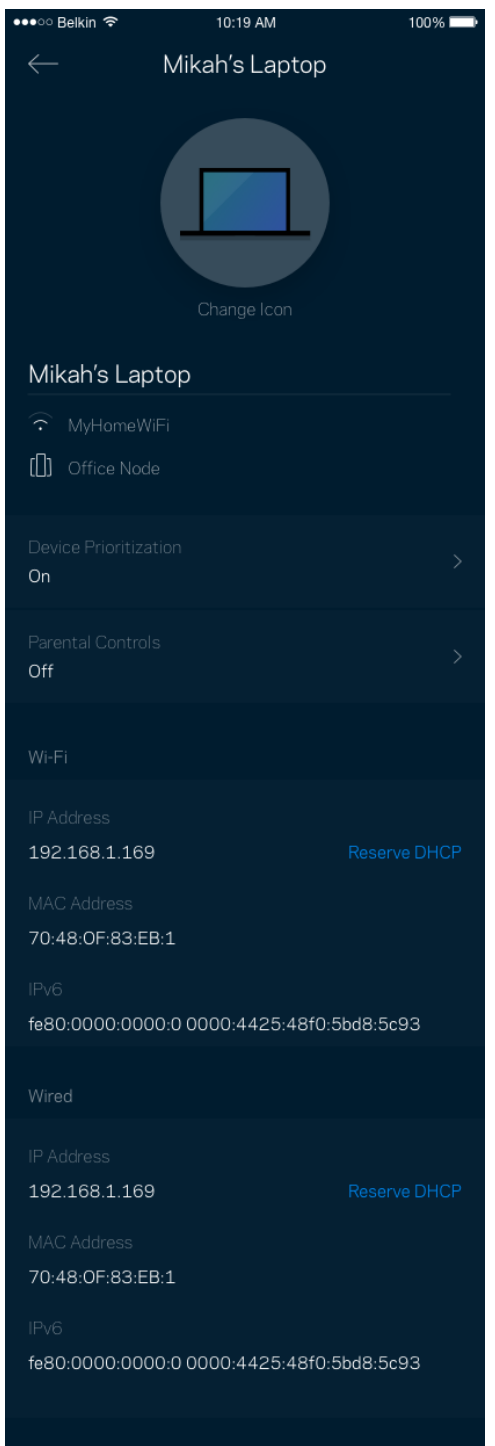

### <span id="page-484-0"></span>Kendali Orang Tua

Kendali orang tua memperkenankan Anda mengendalikan waktu daring anak Anda serta apa yang dapat mereka lakukan saat daring. Menjeda internet pada perangkat tertentu, atau memblokir situs web tertentu.

r.

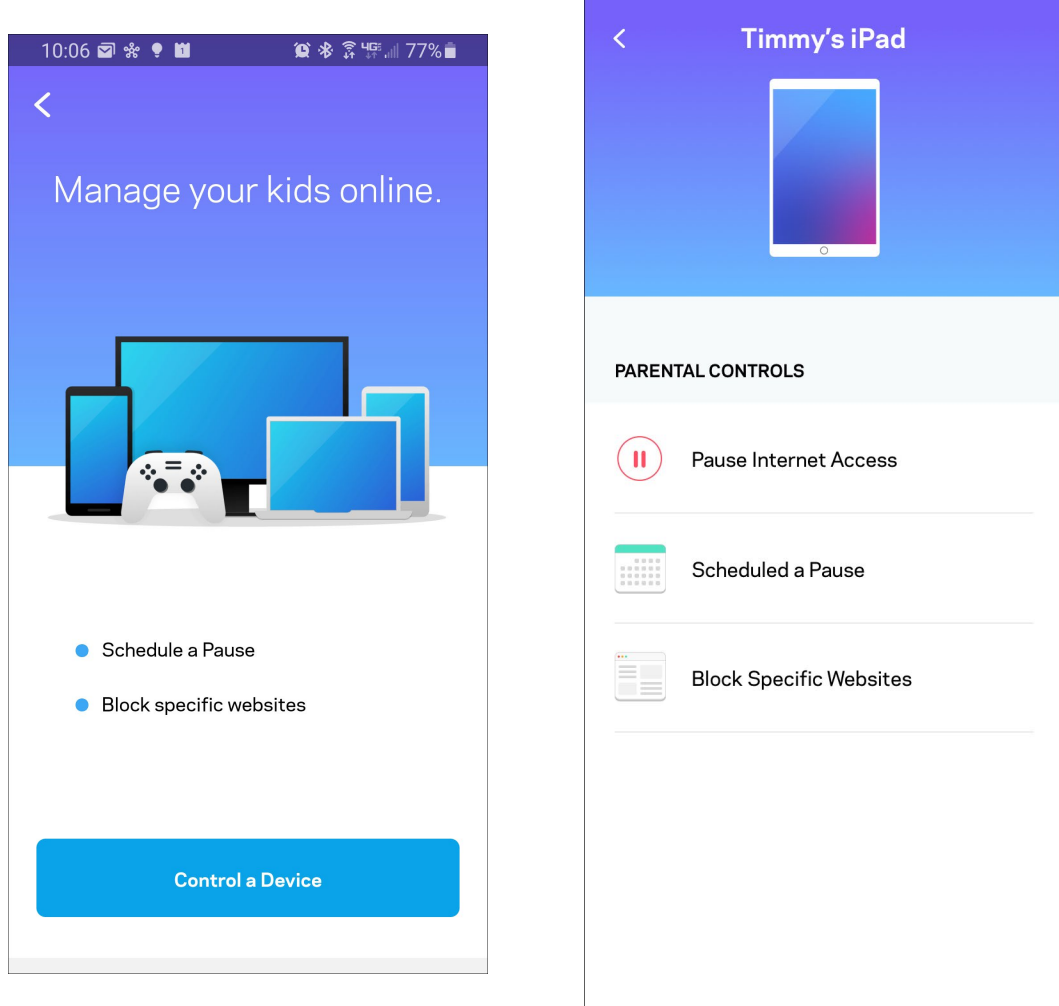

### <span id="page-485-0"></span>Pengaturan Wi-Fi

Lihat atau ubah nama dan kata sandi Wi-Fi Anda, lalu sambungkan perangkat menggunakan Wi-Fi Protected Setup™.

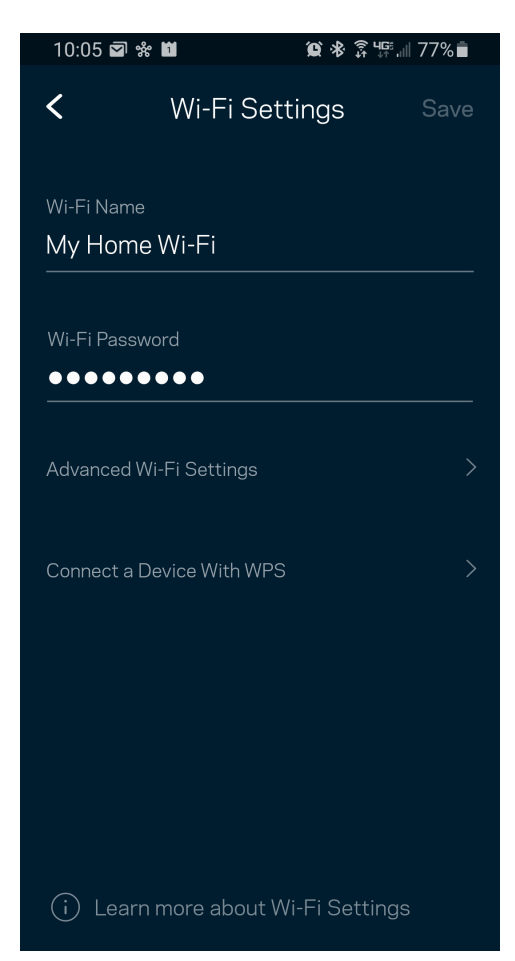

#### <span id="page-486-0"></span>Pengaturan Wi-Fi Tingkat Lanjut

Pengguna tingkat lanjut dapat mengubah jenis keamanan default dan mode Wi-Fi. Jangan mengubah hal-hal tersebut kecuali Anda punya banyak pengalaman dengan jaringan Wi-Fi. Pencari Saluran akan mencari saluran Wi-Fi yang paling kosong di daerah Anda untuk memastikan Anda mendapatkan performa terbaik dari sistem. Jika Anda memiliki lebih dari satu simpul dalam sistem, Pencari Saluran akan mencari saluran terbaik untuk setiap simpul.

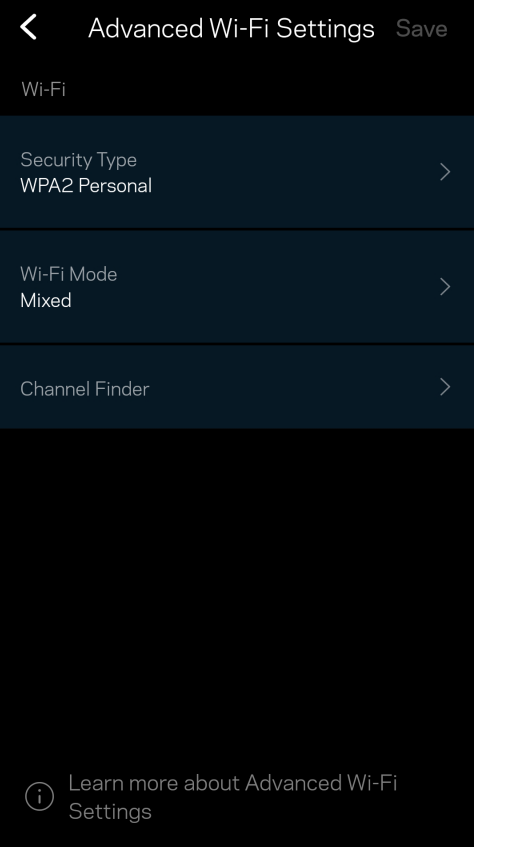

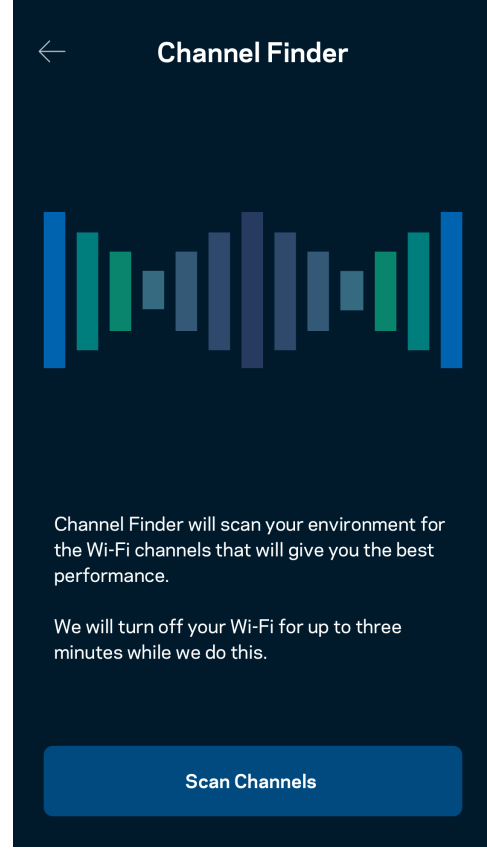

#### <span id="page-487-0"></span>Menyambungkan Perangkat dengan WPS

Wi-Fi Protected Setup memperkenankan Anda untuk menyambungkan perangkat baru ke jaringan Wi-Fi secara mudah, tanpa memasukkan pengaturan keamanan secara manual.

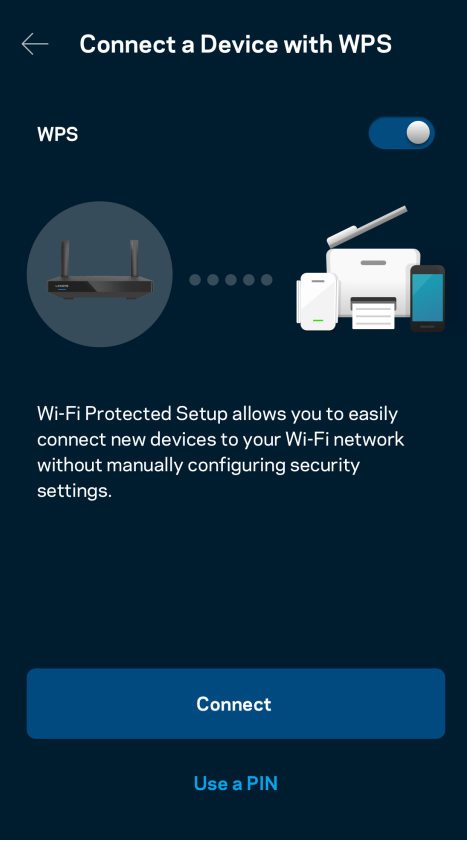

## <span id="page-488-0"></span>Nama Jaringan Tamu

Gunakan layar Akses Tamu untuk mengizinkan tamu online sembari membatasi akses mereka dari sumber daya lain yang tersambung ke Wi-Fi Anda. Kirimkan kata sandi melalui SMS atau email.

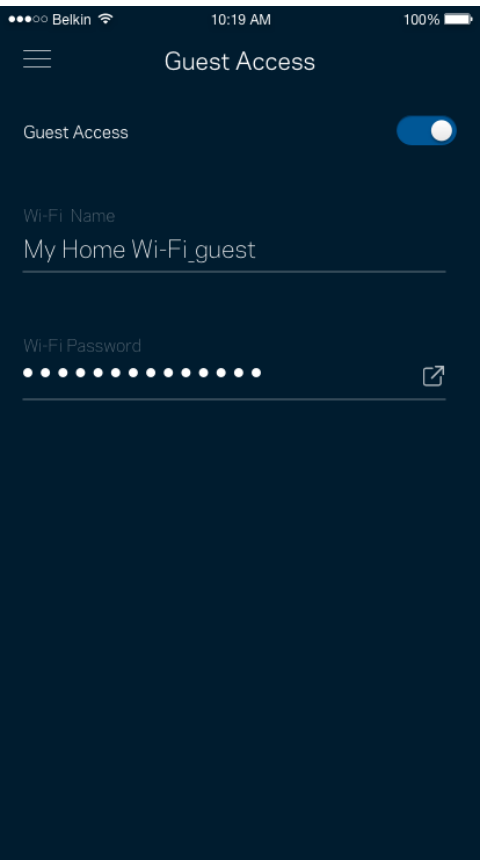

#### <span id="page-489-0"></span>**Prioritas**

Pilih maksimal 3 (tiga) perangkat yang mendapatkan prioritas penggunaan sambungan Internet Anda. Perangkat-perangkat tersebut - terkabel dan/atau nirkabel - selalu mendapatkan akses terbaik saat tersambung. Router Anda menjalankan pemeriksaan kecepatan untuk menentukan cara terbaik mendistribusikan Wi-Fi ke perangkat-perangkat prioritas tersebut. Perangkat lain akan berbagi kapasitas yang tersisa.

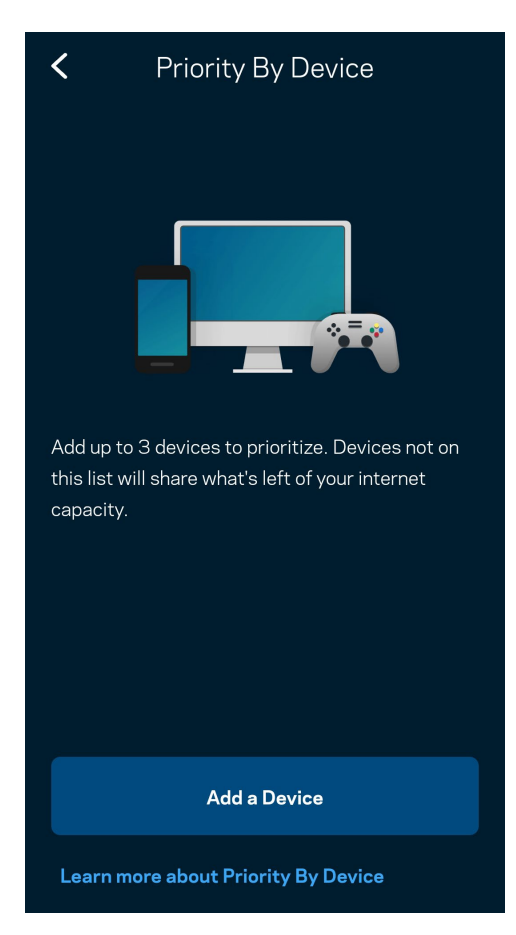

#### <span id="page-490-0"></span>**Notifikasi**

Jika Anda memiliki lebih dari satu simpul, aplikasi dapat memberi tahu Anda saat simpul sekunder dalam sistem sedang offline. Simpul sekunder adalah simpul yang tidak terkabel ke modem. Anda harus menghidupkan notifikasi di pengaturan perangkat seluler untuk memperkenankan aplikasi memberi Anda notifikasi.

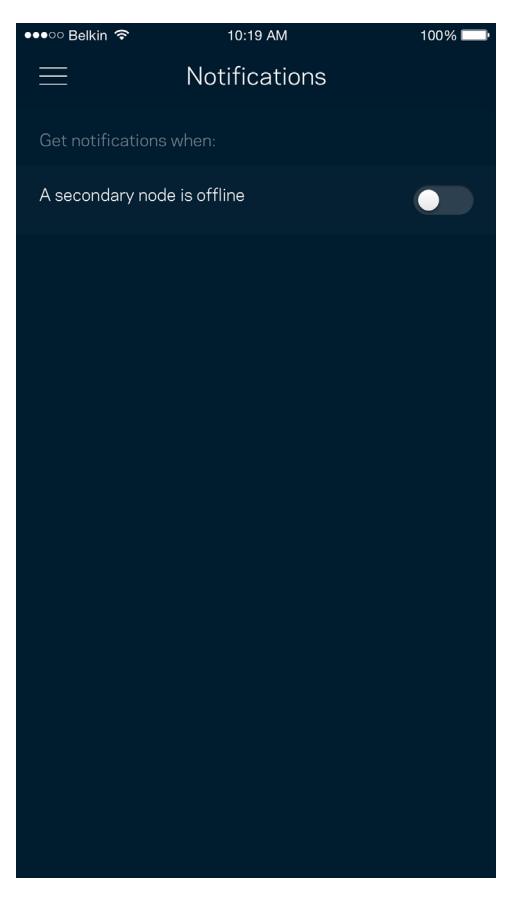

## <span id="page-491-0"></span>Administrasi Jaringan

Gunakan layar Administrasi Jaringan untuk mengubah kata sandi router beserta petunjuknya, serta memeriksa berbagai pengenal (nomor model, nomor seri, dan rincian IP) untuk router Anda.

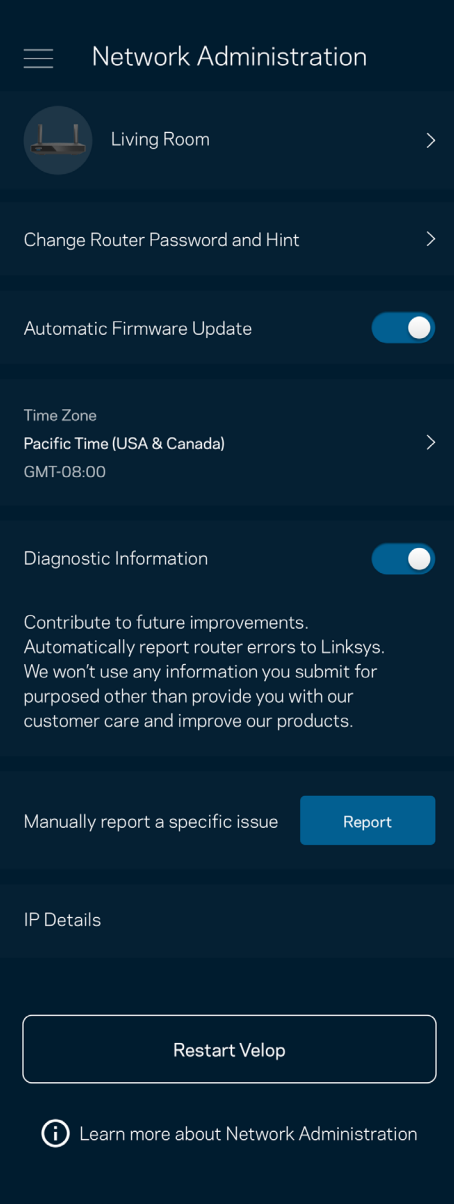

Pilih untuk secara otomatis melaporkan crash ke Linksys dan ikut serta dalam meningkatkan pengalaman menggunakan Wi-Fi. Anda juga dapat melaporkan masalah tertentu secara manual ke Linksys.

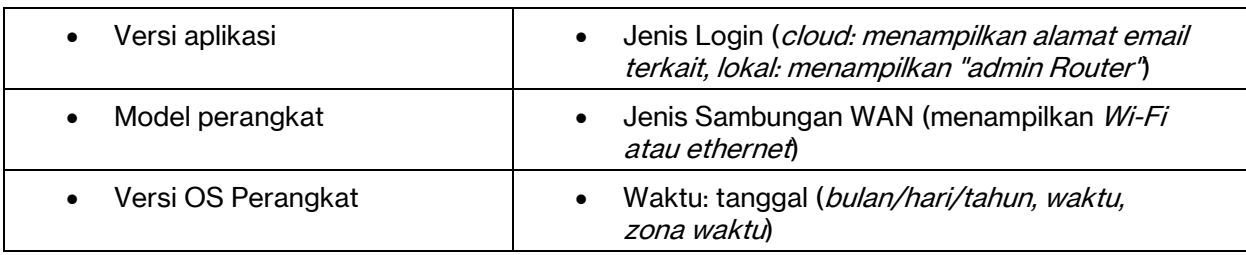

Informasi berikut akan dikirim bersama dengan penjelasan Anda tentang masalah:

### <span id="page-493-0"></span>Pengaturan Tingkat Lanjut

#### <span id="page-493-1"></span>Pengaturan Internet

Anda dapat memilih bagaimana cara router tersambung ke internet. Default adalah Konfigurasi Otomatis – DHCP. Jenis sambungan lain bergantung pada penyedia layanan internet Anda, atau rencana Anda dalam menggunakan router. Pengguna tingkat lanjut dapat menggunakan Pengaturan Tambahan untuk menyalin alamat MAC dan menetapkan MTU (unit transmisi maksimum).

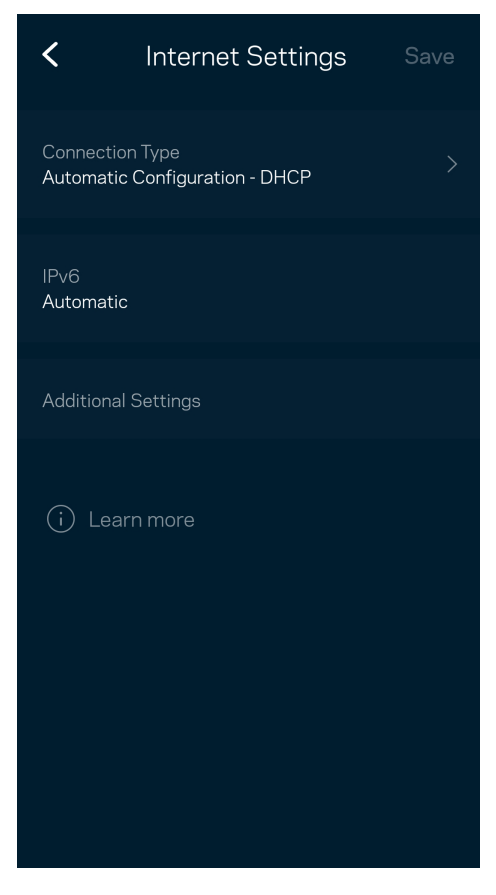

#### <span id="page-494-0"></span>Pengaturan Port

Penerusan port—untuk port tunggal, beberapa port atau suatu kisaran port—mengirim lalu-lintas masuk pada suatu port atau beberapa port spesifik ke suatu perangkat atau port spesifik pada Wi-Fi Anda. Pada pemicuan kisaran port, router Anda mengawasi data keluar terhadap nomor port tertentu. Router Anda mengingat alamat IP perangkat yang meminta data, sehingga ketika data yang diminta datang, data diarahkan kembali ke perangkat yang sesuai.

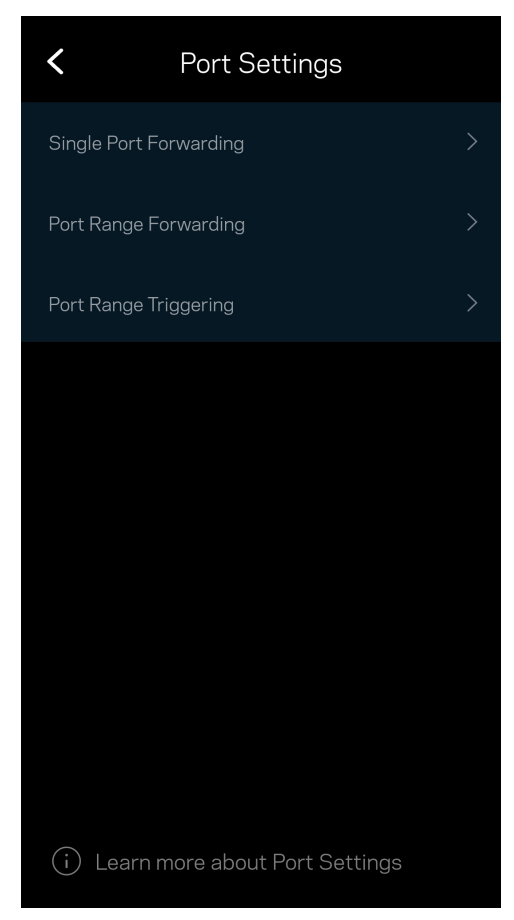

#### <span id="page-495-0"></span>Filter MAC Wi-Fi

Setiap perangkat jaringan memiliki 12 digit alamat MAC (Media Access Control) yang unik. Anda dapat membuat daftar alamat MAC, kemudian memperkenankan atau menolak perangkatperangkat tersebut pada Wi-Fi.

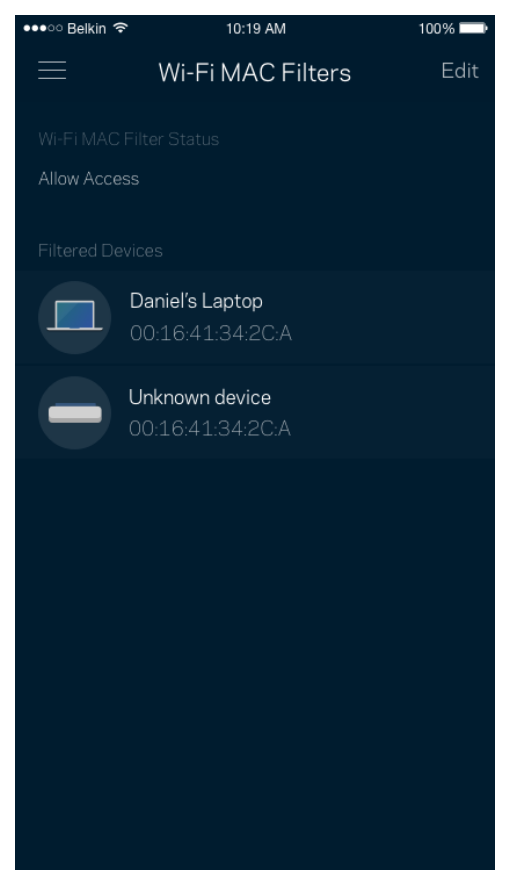

### <span id="page-496-0"></span>Penyimpanan Eksternal

Di Dasbor, lihat simpul tempat drive eksternal tersambung, periksa jumlah ruang kosong yang tersisa, dan aktifkan pengesahan dengan menetapkan nama pengguna dan kata sandi. (Hanya saat drive dicolokkan ke port USB router Anda.) Pastikan mengetuk Keluarkan sebelum mencabut drive untuk menghindari kehilangan data.

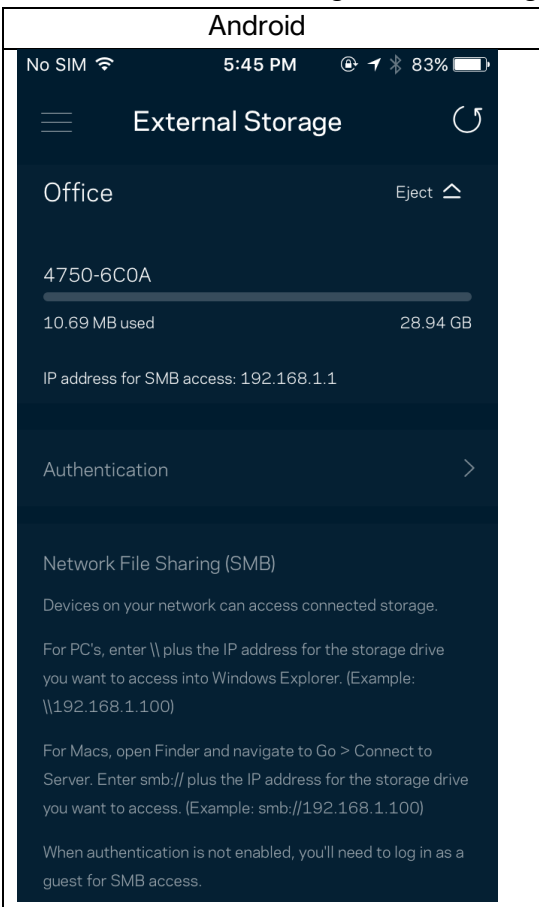

### <span id="page-497-0"></span>Uji Kecepatan

Lakukan uji kecepatan untuk memastikan bahwa Anda mendapat kecepatan sesuai dengan yang Anda bayar. Uji kecepatan juga membantu dalam Prioritisasi Perangkat, karena hasilnya menentukan cara Wi-Fi didistribusikan ke perangkat prioritas.

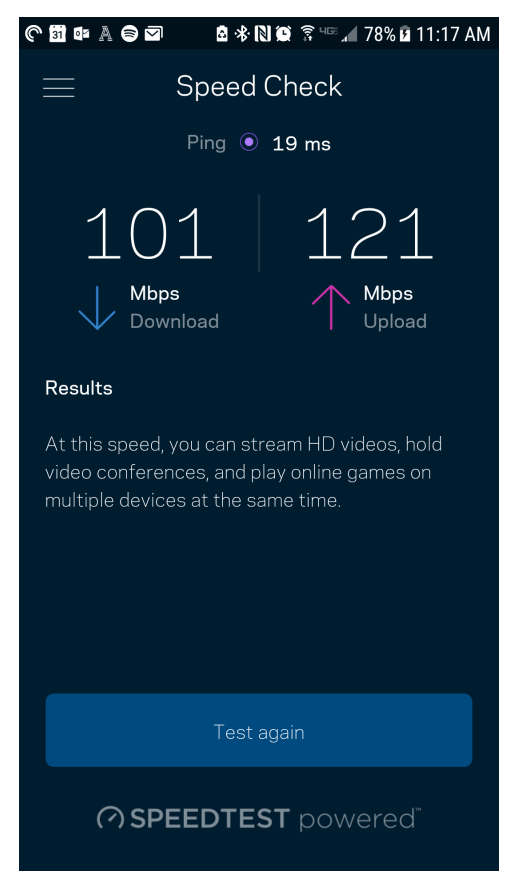

- Kecepatan unduh adalah kecepatan konten internet ditransfer ke router Anda.
- Kecepatan unggah adalah kecepatan Anda mengunggah konten ke internet.

Catatan—Kecepatan sambungan Internet ditentukan oleh berbagai faktor, termasuk ISP, jenis akun, lalu-lintas Internet lokal dan mancanegara, serta jumlah perangkat di rumah Anda yang berbagi sambungan Internet.

### <span id="page-498-0"></span>Akun Saya

Ubah kata sandi aplikasi Linksys Anda, dan pilih untuk menerima berita dan penawaran terbaru dari Linksys. Hanya tersedia saat sedang login ke dalam aplikasi dengan alamat email Anda.

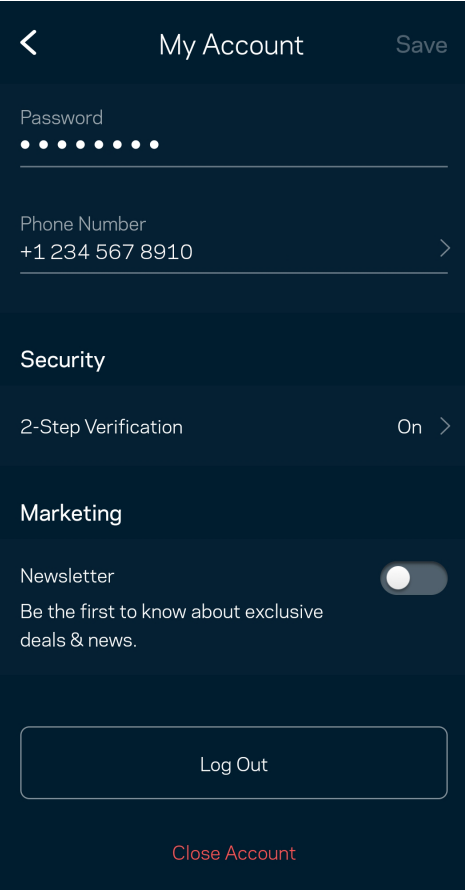

#### <span id="page-499-0"></span>Masukan

Inilah kesempatan Anda untuk memberi tahu kami tentang pendapat Anda. Beri nilai aplikasi kami di toko aplikasi, kirim saran kepada kami, atau laporkan masalah yang menghalangi Anda dari memperoleh pengalaman berkesan.

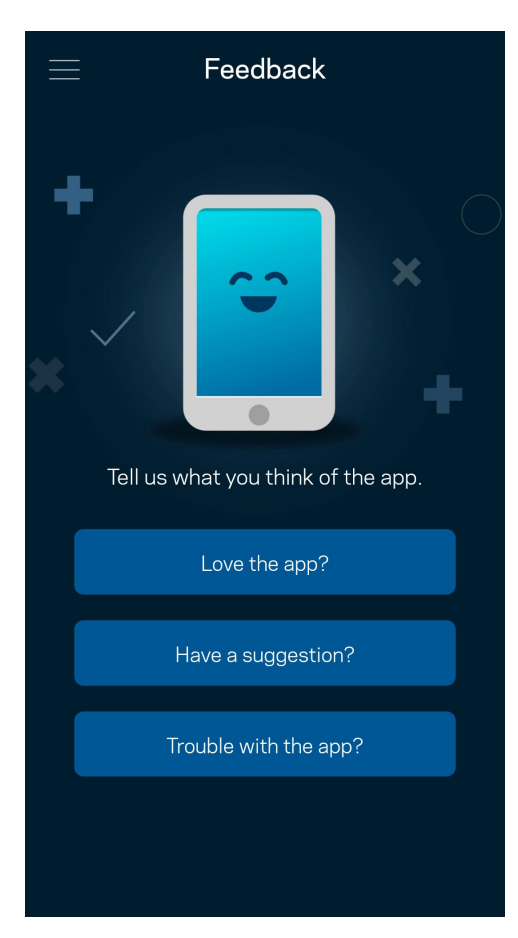

#### <span id="page-500-0"></span>**Bantuan**

Bermasalah dengan aplikasi? Perlu tambahan informasi tentang suatu fitur? Ketuk Bantuan untuk penjelasan.

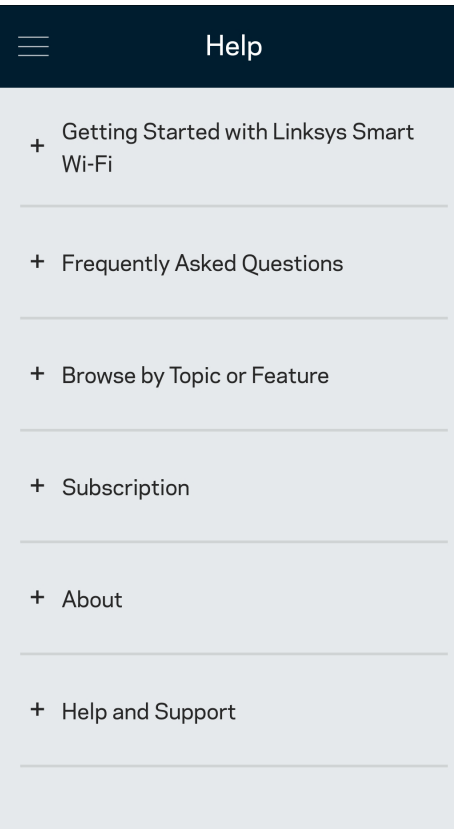

## <span id="page-501-0"></span>Sambungkan Langsung ke Router Anda

Jika Anda tidak tersambung ke internet, Anda masih bisa mengakses pengaturan router. Sambungkan ke nama Wi-Fi Anda, luncurkan aplikasi Linksys lalu ketuk Login dengan Kata Sandi Router pada bagian bawah layar. Anda tidak akan dapat mengakses akun Wi-Fi Linksys Anda saat sedang tidak online.

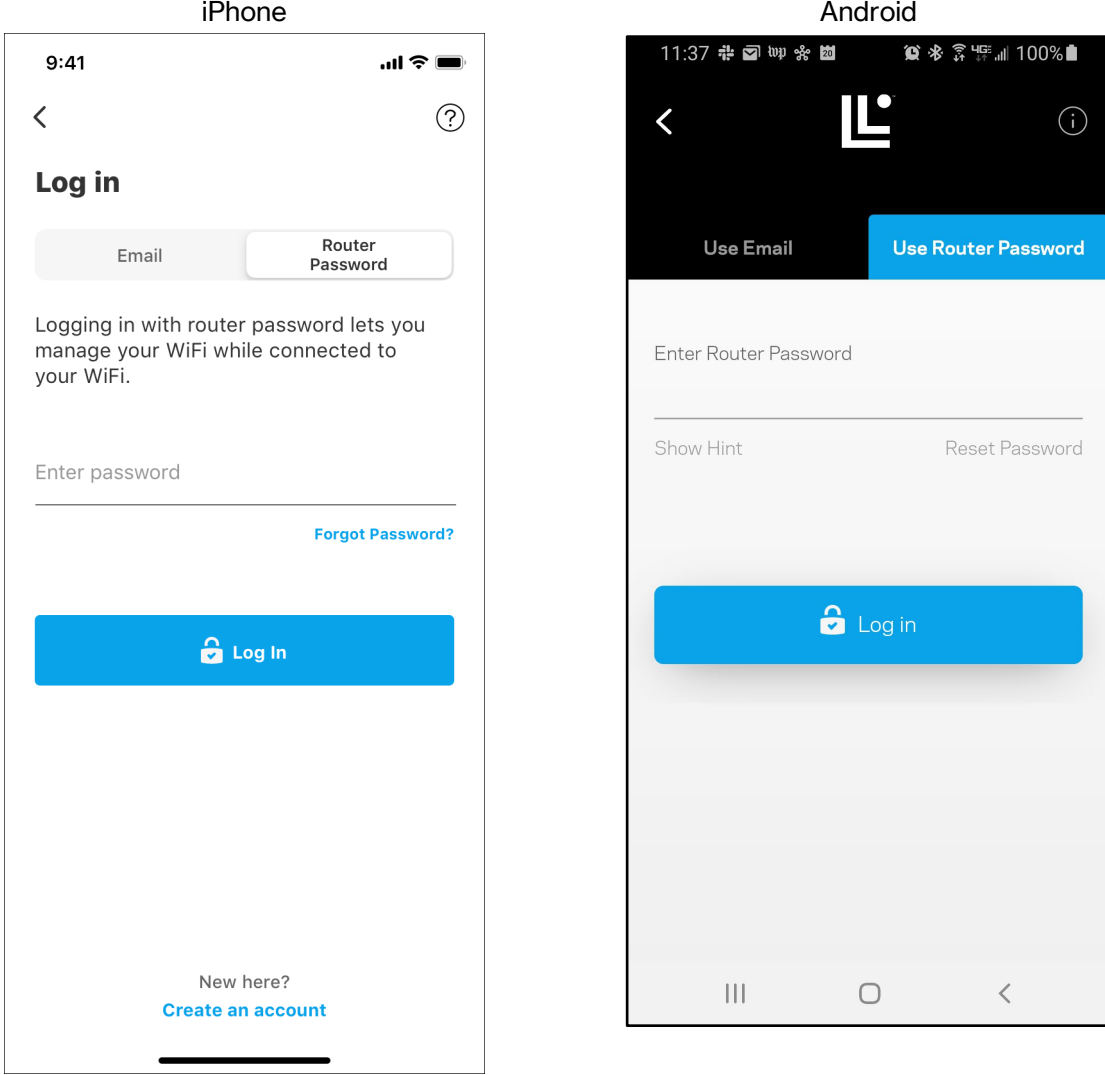

#### <span id="page-502-0"></span>Kata Sandi Router

Kami telah membuat kata sandi admin yang aman saat persiapan. Untuk mengubahnya, ketuk Administrasi Jaringan/Router lalu Ubah Kata Sandi Admin dan Petunjuk.

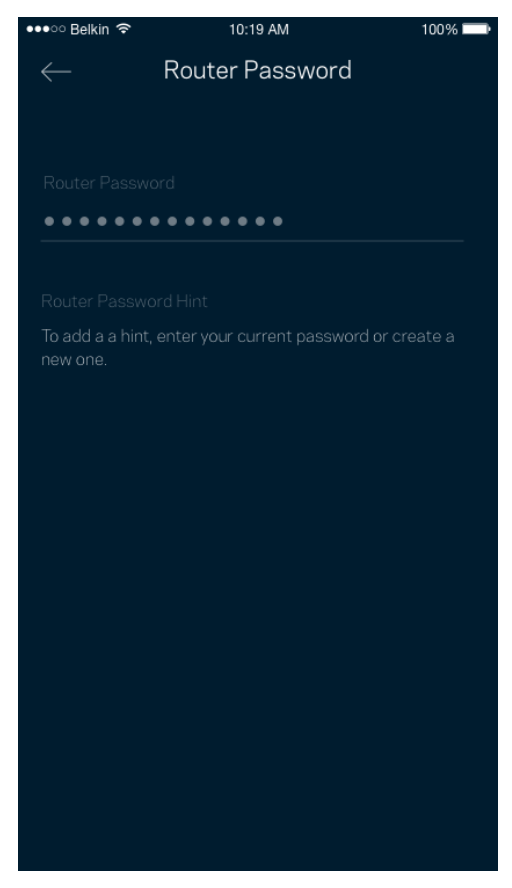

Untuk menjaga agar router Anda tetap aman, kami akan mengirimi Anda email saat seseorang mengubah kata sandi router.

## <span id="page-503-0"></span>Cara melakukan reset pabrik pada router Anda

Anda seharusnya tidak pernah perlu melakukan reset pabrik pada router Seri MR2000 milik Anda—ini adalah proses yang sangat mengganggu. Reset pabrik mengembalikan router ke kondisi seperti saat pertama kali dikeluarkan dari kemasan, sehingga Anda perlu melakukan proses persiapan kembali. Semua pengaturan yang telah Anda sesuaikan dalam persiapan dan setelahnya — seperti nama Wi-Fi, kata sandi, jenis keamanan — akan dihapus. Semua perangkat nirkabel akan terputus dari Wi-Fi Anda.

Untuk melakukan reset pabrik:

• Dengan router tersambung ke daya dan dihidupkan, tekan terus tombol Reset pada panel belakang. Lampu di bagian atas router akan berkedip merah. Jangan lepaskan tombol hingga lampu mati kemudian berubah menjadi merah terang.

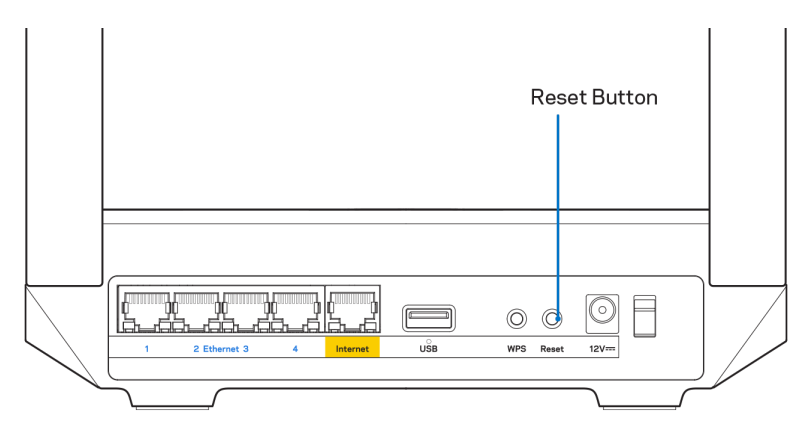

## <span id="page-503-1"></span>Cara memasang router Anda ke dinding

Router MR2000 Anda memiliki lubang di sisi bawah untuk pemasangan ke dinding. Gantung router menggunakan baut M3 x 20mm
## Spesifikasi

### Linksys Hydra 6

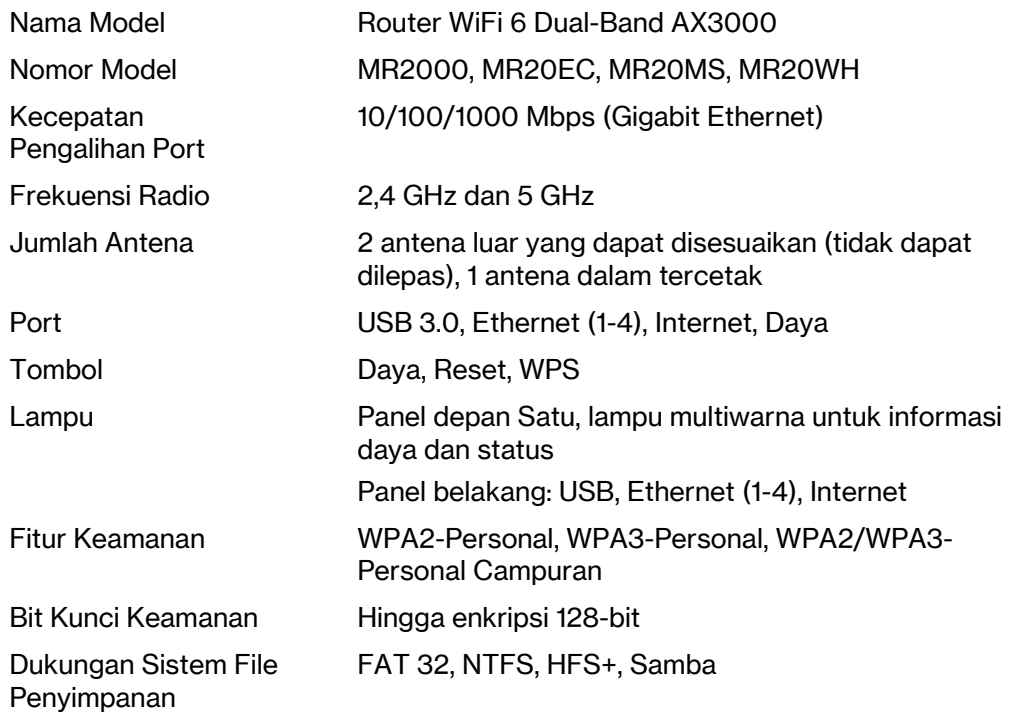

### Lingkungan

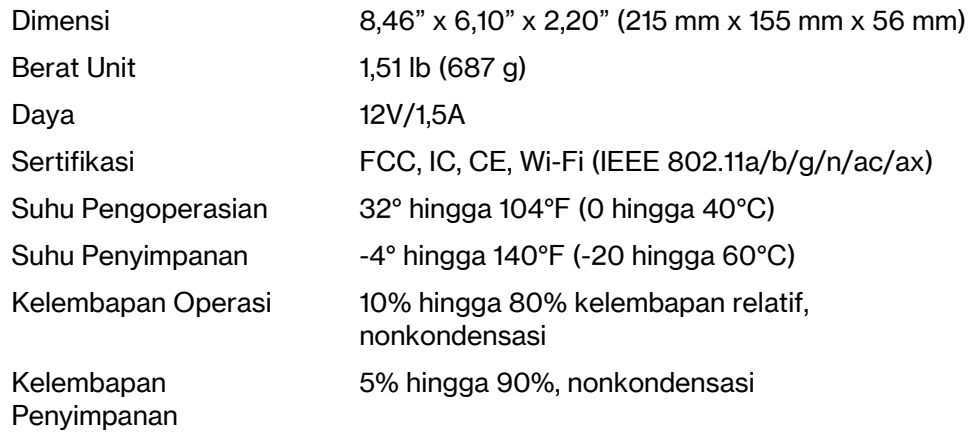

#### Catatan:

Untuk informasi regulasi, garansi, dan keselamatan, kunjungi Linksys.com/support/MR2000. Spesifikasi dapat berubah sewaktu-waktu tanpa pemberitahuan.

Kinerja maksimal diperoleh dari spesifikasi IEEE Standard 802.11. Kinerja sesungguhnya dapat bervariasi, termasuk kapasitas jaringan nirkabel yang lebih rendah, laju transfer data, kisaran, dan jangkauan. Kinerja tergantung pada banyak faktor, kondisi dan variabel, termasuk jarak dari titik akses, volume lalu-lintas jaringan, bahan konstruksi dan bangunan, sistem operasi yang digunakan, campuran produk nirkabel yang digunakan, interferensi dan kondisi lainnya yang merugikan.

Kunjungi linksys.com/support/MR2000 untuk mendapatkan dukungan teknis yang telah memenangkan penghargaan.

LINKSYS, Intelligent Mesh dan banyak nama serta logo produk merupakan merek dagang dari Linksys Holdings Inc. dan/atau afiliasinya. Merek dagang pihak ketiga yang disebutkan adalah milik dari masing-masing pemiliknya.

© 2022 Linksys Holdings, Inc. dan/atau afiliasinya. Hak cipta dilindungi undang-undang

# Linksys®

### GUIDA PER L'UTENTE

**Router WiFi 6 dual band AX3000 Linksys Hydra 6**

Serie MR2000

### **Indice**

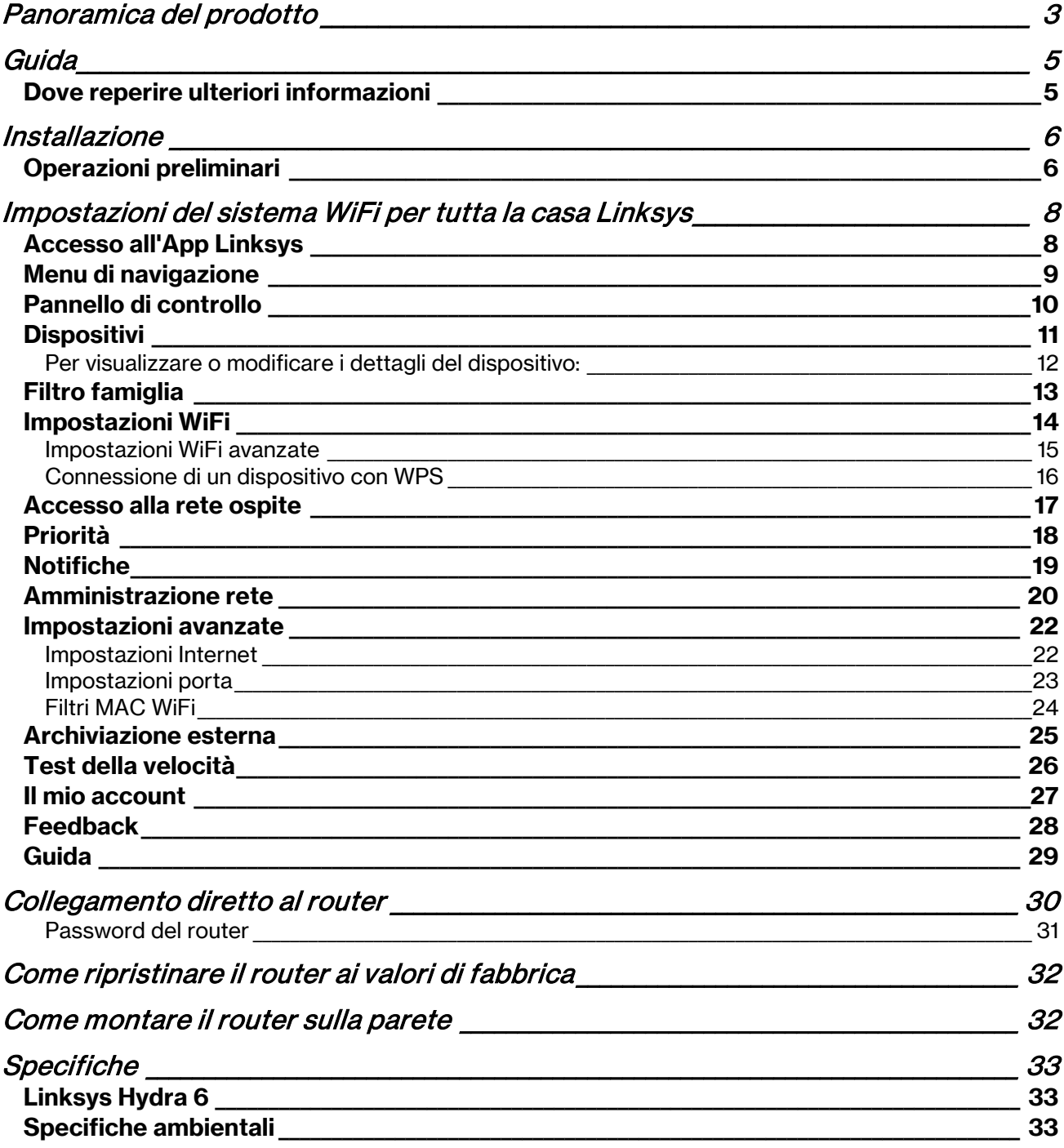

## <span id="page-508-0"></span>Panoramica del prodotto

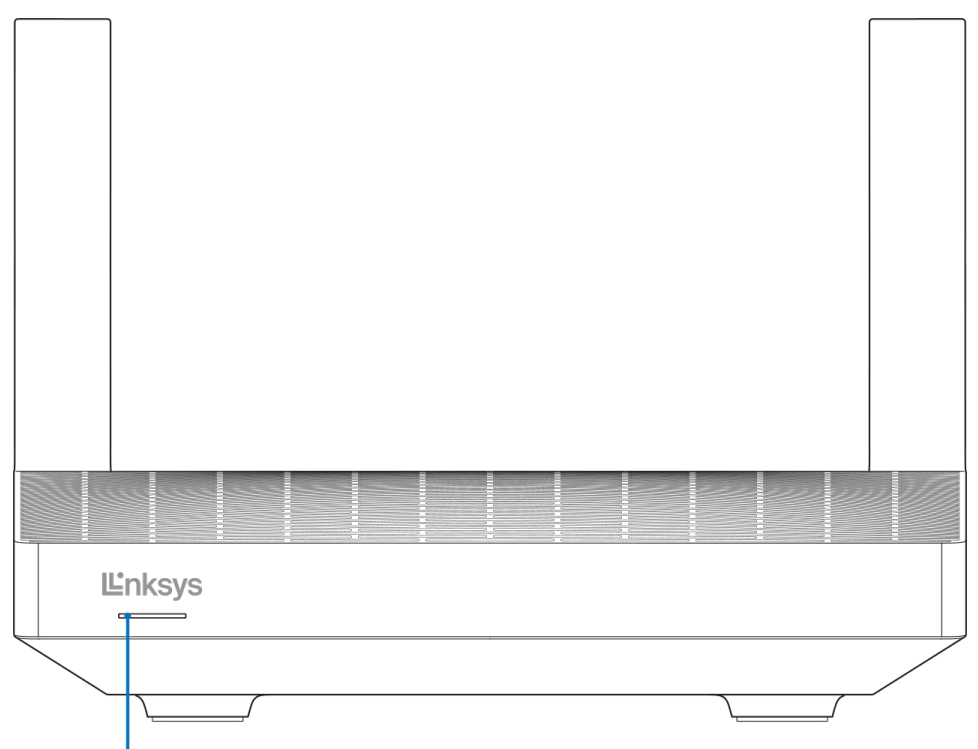

#### Light

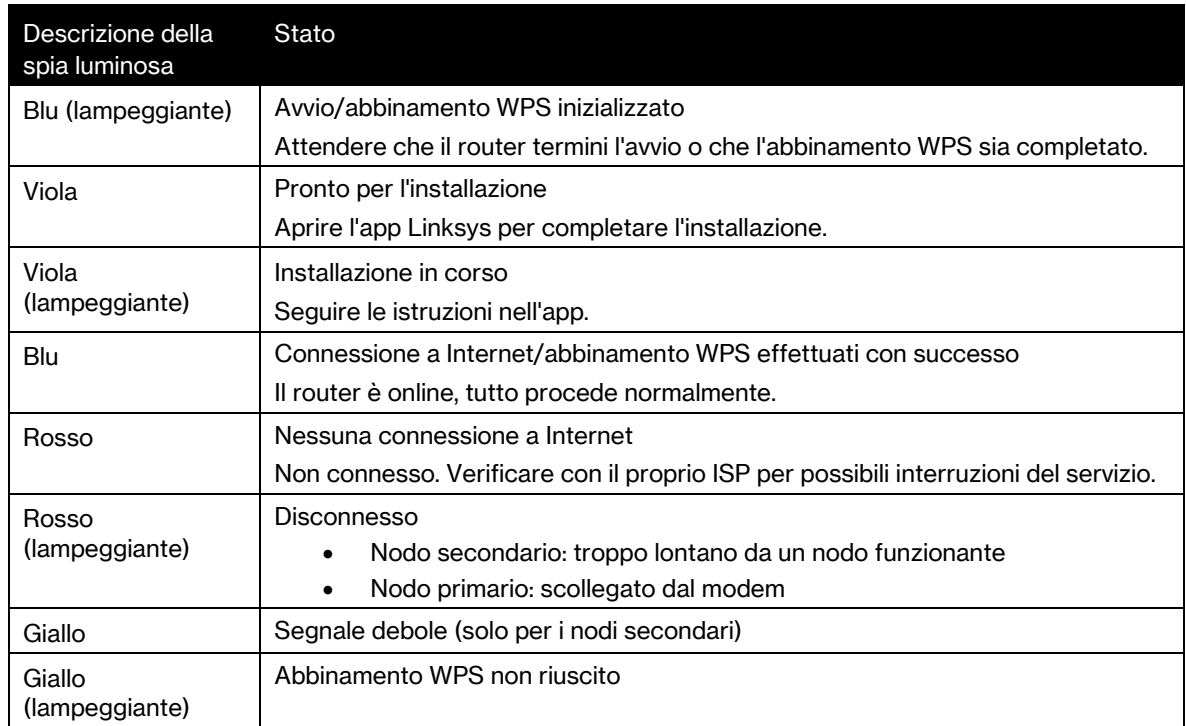

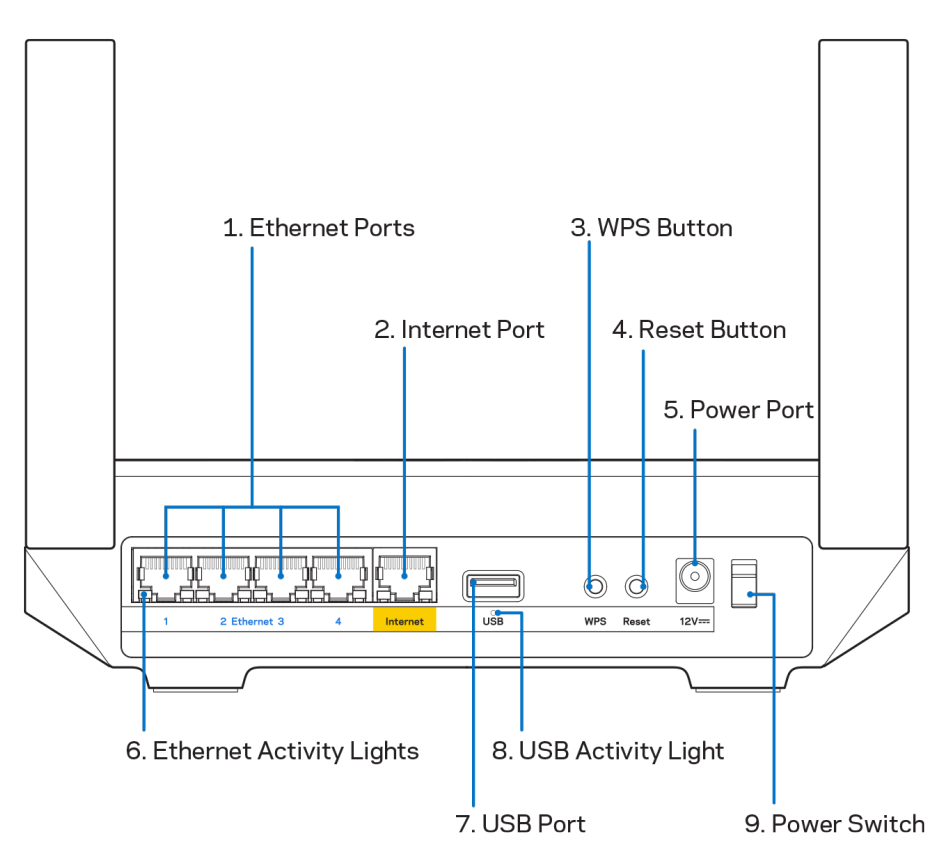

Porte Ethernet (1) — Collegare i cavi Ethernet a queste porte Gigabit (10/100/1000) di colore blu e ai dispositivi cablati presenti sulla rete.

Nota — Per prestazioni ottimali, utilizzare cavi di categoria CAT5e o superiore per collegare le porte Ethernet.

Porta Internet (2) — Collegare un cavo Ethernet alla porta Gigabit gialla (10/100/1000) e a un modem Internet a banda larga via cavo/DSL/fibra ottica. Se si utilizza questo router come nodo secondario in un sistema WiFi mesh, è possibile utilizzare questa porta per creare una connessione cablata a un altro nodo.

#### Nota — Per prestazioni ottimali, utilizzare cavi di categoria CAT5e o superiore per collegare le porte Internet.

Pulsante WiFi Protected Setup™ (3) — Premere per connettere i dispositivi di rete abilitati per la procedura WPS.

Pulsante Reset (Ripristino) (4) — Per ripristinare il router, premere e mantenere premuto fino a quando la spia luminosa sulla parte superiore del router non inizia a lampeggiare emettendo una luce rossa. Non rilasciare il pulsante fino a quando la spia luminosa non si spegne e diventa di colore rosso acceso.

Porta di alimentazione (5) — Collegare l'adattatore di alimentazione CA incluso.

Spie di attività Ethernet (6) — Le spie segnalano il trasferimento dei dati tramite il cavo Ethernet.

Porta USB 3.0 (7) — Per collegare e condividere dispositivi USB sulla rete o su Internet.

Spia di attività USB (8) — La spia indica il trasferimento dei dati tramite una connessione USB.

Interruttore di alimentazione (9) — Premere **|** (on) per accendere il router.

## <span id="page-510-0"></span>Guida

#### <span id="page-510-1"></span>Dove reperire ulteriori informazioni

- Linksys.com/support/MR2000
- Guida dell'App Linksys (avviare l'app e fare clic su Help (Guida) nel menu principale di navigazione)

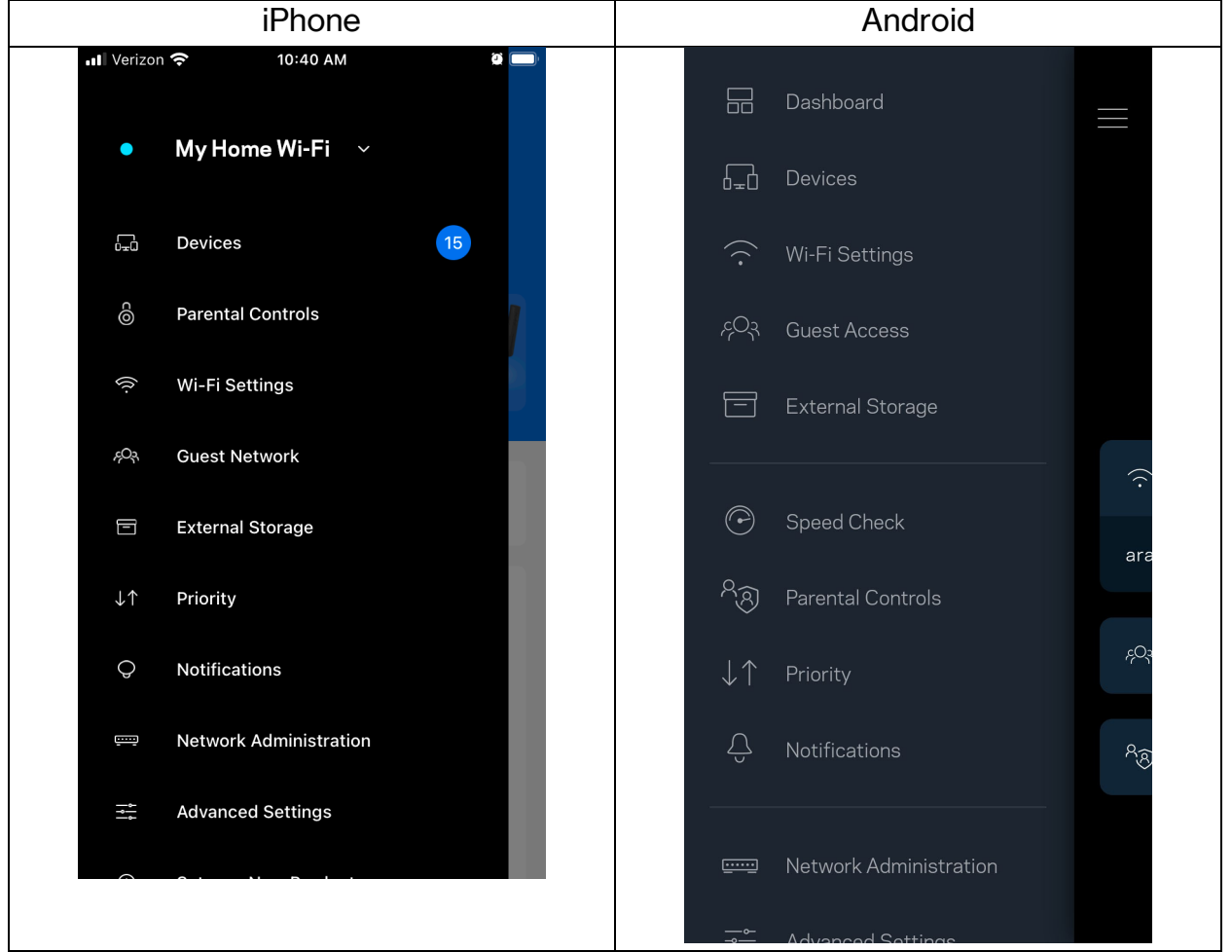

Nota — Licenze e notifiche, relative a software di terze parti utilizzati in questo prodotto, possono essere visualizzate all'indirizz[o http://support.linksys.com/en-us/license.](http://support.linksys.com/en-us/license) Contattare <http://support.linksys.com/en-us/gplcodecenter> per domande o richieste sul codice sorgente GPL.

### <span id="page-511-0"></span>Installazione

IMPORTANTE — Il router della serie MR2000 può essere installato come nodo primario o secondario in un sistema WiFi mesh per tutta la casa. Un nodo primario deve essere collegato al modem o al modem router con un cavo Ethernet. I nodi secondari possono essere collegati in wireless o con cavi Ethernet.

Se si sta aggiungendo il router come nodo primario per un sistema WiFi mesh per tutta la casa Linksys esistente, eseguire il ripristino delle impostazioni di fabbrica su tutti i nodi e aggiungerli al sistema non appena il router della serie MR2000 è configurato e funzionante.

Scaricare l'App Linksys. L'app è necessaria per installare il router.

Visitare l'app store del proprio dispositivo e ricercare Linksys. Fare attenzione a questa icona:  $E$ 

#### <span id="page-511-1"></span>Operazioni preliminari

Installare l'app, aprirla e seguire le istruzioni.

Nota: l'app funziona con iOS 14.1 e versioni successive e Android 6,0 e versioni successive.

Durante l'installazione è possibile creare un account Linksys Smart WiFi, in modo da poter utilizzare l'app per visualizzare o modificare le impostazioni del router ovunque si disponga di una connessione Internet.

Tra le numerose operazioni che si possono svolgere con Linksys Smart WiFi e l'App Linksys figurano le seguenti:

- Modificare il nome e la password del WiFi
- Configurare la funzione Accesso ospite
- Connettere dispositivi al WiFi tramite la procedura WPS
- Attivare un blocco di Internet con il Filtro famiglia
- Verificare la velocità della connessione Internet

Nota **—** Verrà inviata un'e-mail di verifica. Durante la connessione alla rete domestica, fare clic sul link nell'e-mail per associare il router all'account.

Ad eccezione del collegamento dell'alimentatore e del cavo Ethernet, la procedura di installazione basata su app non necessita di alcuna operazione manuale. Al termine della connessione, utilizzare l'app per personalizzare il WiFi, dandogli un nome e una password. È possibile inoltre assegnare al router e ai nodi secondari un nome basato sul luogo in cui si trovano, per poterli identificare facilmente in caso di problemi.

Per aggiungere nodi secondari e creare un sistema WiFi mesh per tutta la casa, è necessario installarli nel raggio d'azione di un altro nodo funzionante. Soltanto il nodo primario dovrà essere collegato tramite cavo al modem o al modem router. L'operazione è semplice, grazie all'app che indica dove posizionare i nodi.

Stampare questa pagina, quindi annotare le impostazioni del WiFi e dell'account nella tabella per futuri riferimenti. Conservare le annotazioni in un luogo sicuro.

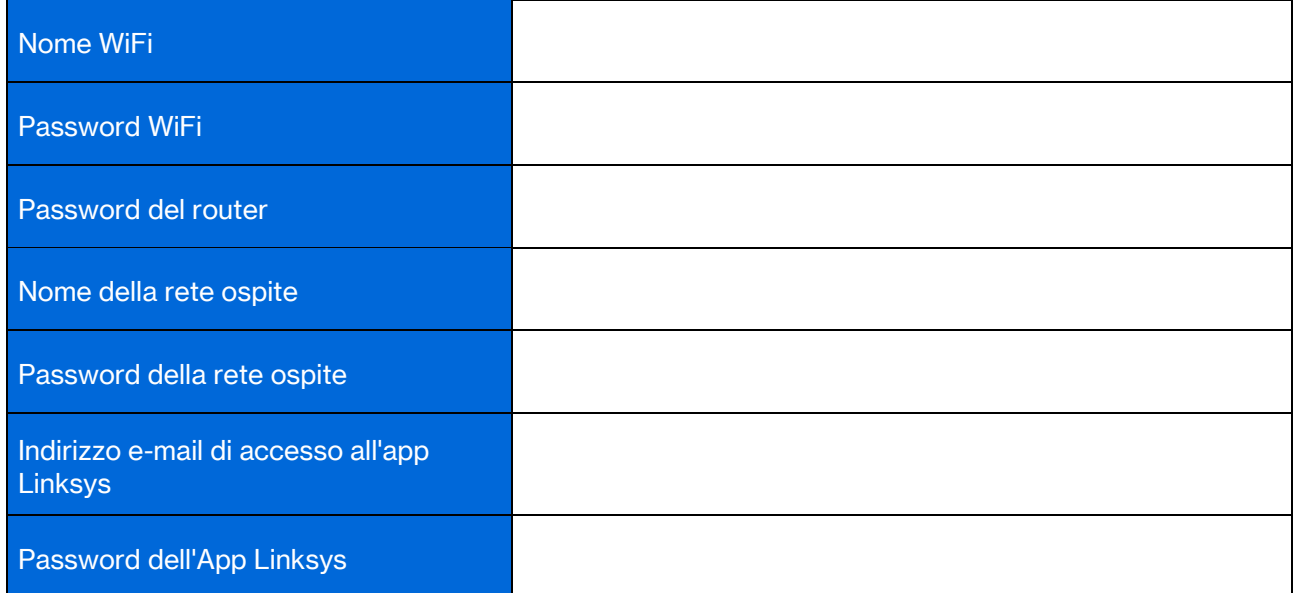

L'indirizzo e-mail e la password possono essere utilizzati anche per effettuare l'accesso su LinksysSmartWiFi.com su un computer. È possibile visualizzare o gestire il WiFi in un browser Internet.

## <span id="page-513-0"></span>Impostazioni del sistema WiFi per tutta la casa Linksys

Utilizzando l'App Linksys, è possibile visualizzare o modificare le impostazioni del sistema WiFi, inclusi la sicurezza e i filtri famiglia. È possibile accedere alle impostazioni ovunque si disponga di una connessione a Internet. In alternativa, è possibile anche accedere al sistema direttamente tramite la rete domestica quando non si è online.

#### <span id="page-513-1"></span>Accesso all'App Linksys

1. Aprire l'App Linksys e toccare **Log in** (Accedi). iPhone

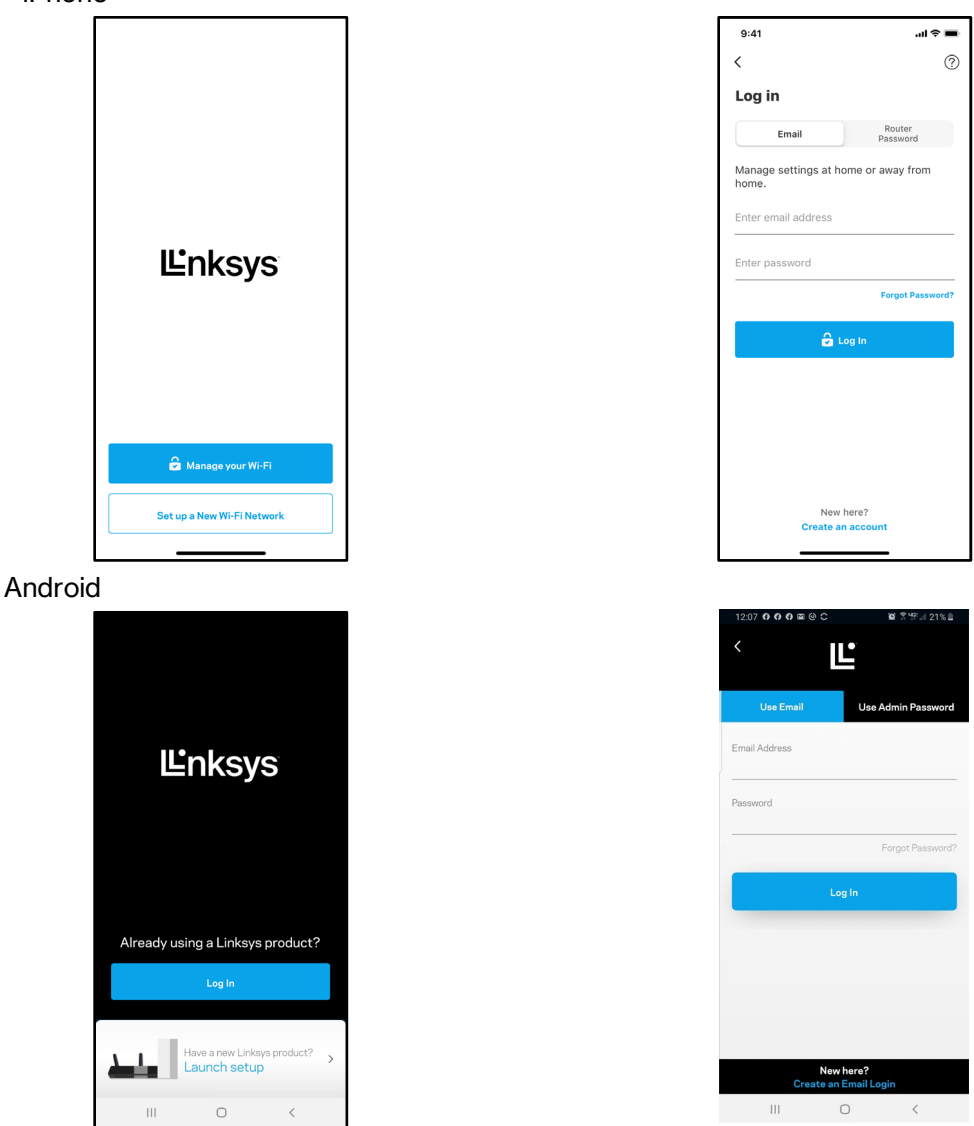

- 2. Inserire l'indirizzo e-mail utilizzato durante la creazione dell'account.
- 3. Inserire la password dell'account.
- 4. Toccare Log in (Accedi).

### <span id="page-514-0"></span>Menu di navigazione

Toccare l'icona del menu **per navigare nell'app.** 

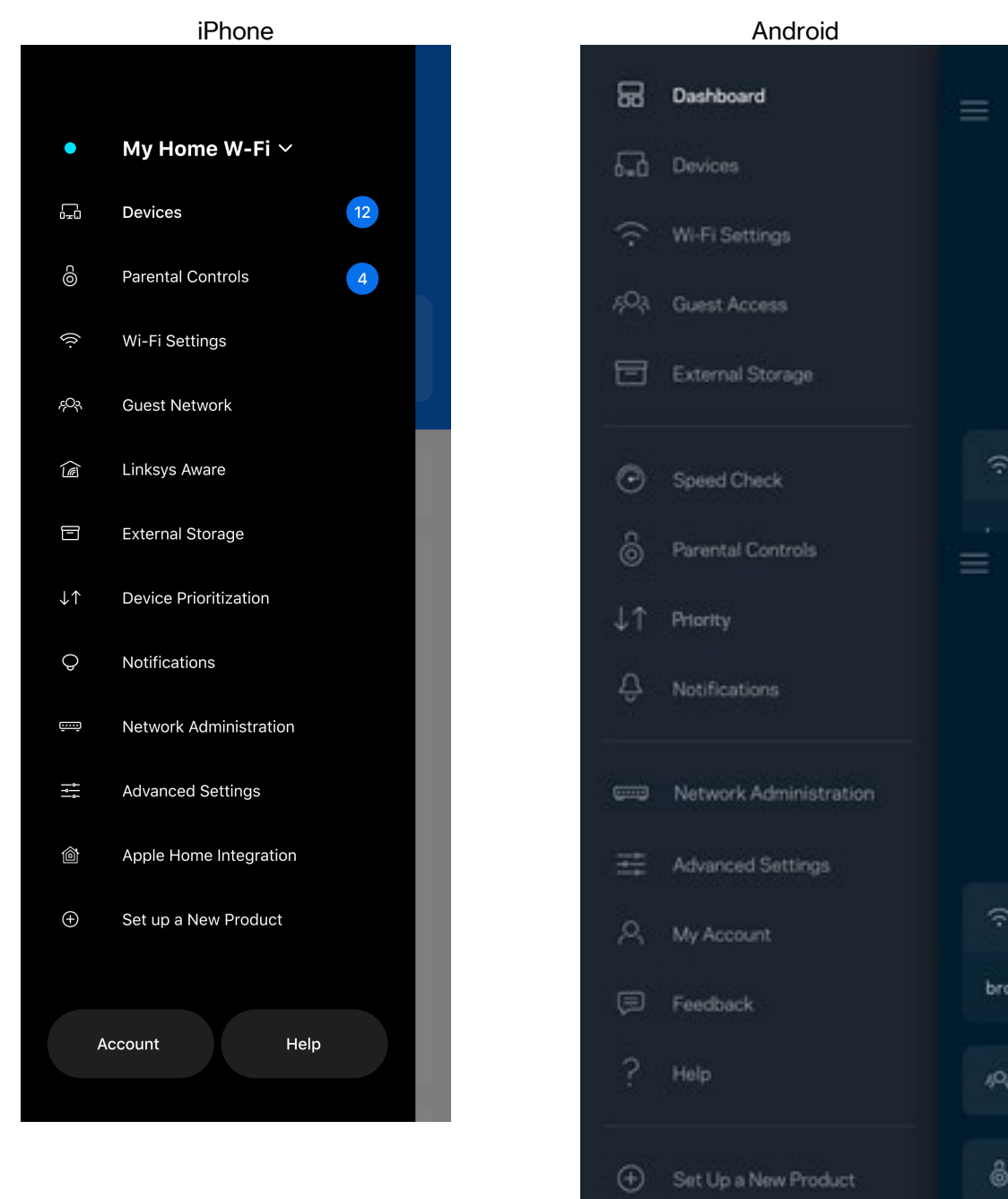

 $\downarrow$ 1

MyHomeWiFi

#### <span id="page-515-0"></span>Pannello di controllo

Il pannello di controllo fornisce una panoramica del WiFi. Sarà possibile vedere quanti dispositivi sono connessi al sistema. Dal pannello di controllo, l'utente può condividere la password WiFi e attivare l'accesso ospite. Il pannello di controllo indica, inoltre, se su uno specifico dispositivo sono stati attivati filtri famiglia o priorità per l'accesso al WiFi.

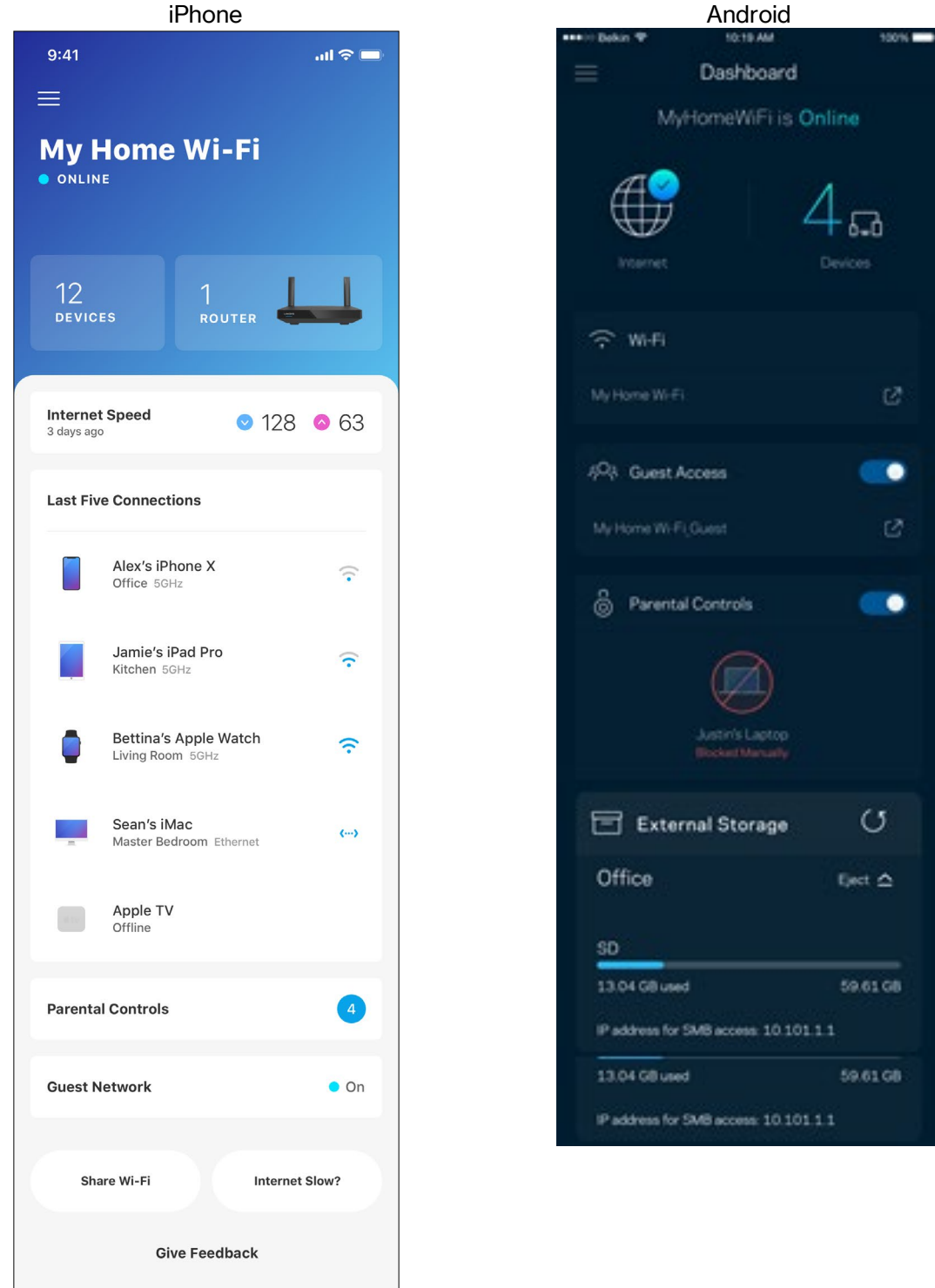

#### <span id="page-516-0"></span>**Dispositivi**

Visualizzare e modificare i dettagli per tutti i dispositivi connessi al WiFi. È possibile visualizzare i dispositivi presenti sia nella rete principale che nella rete ospite o visualizzare informazioni relative a ciascuno di essi.

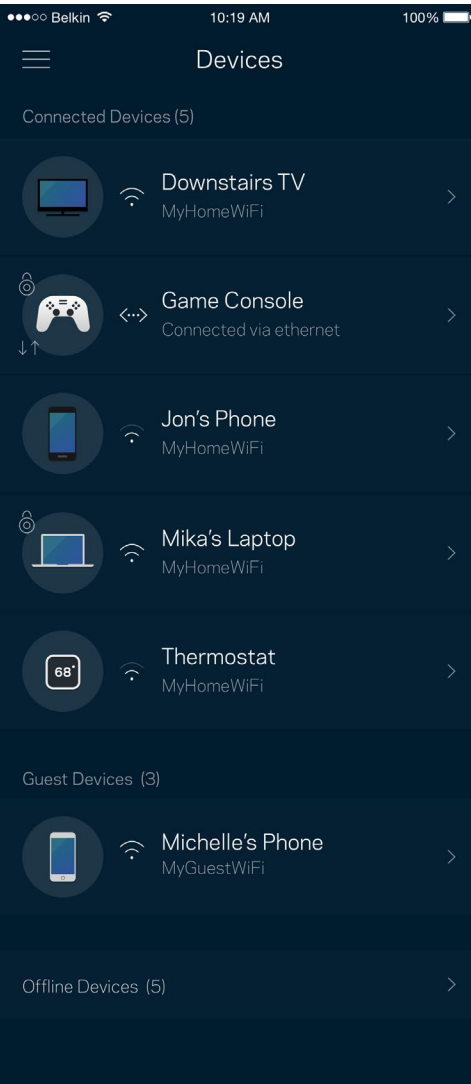

<span id="page-517-0"></span>Per visualizzare o modificare i dettagli del dispositivo:

Dalla schermata Devices (Dispositivi) è possibile modificare il nome e l'icona dei dispositivi. È inoltre possibile impostare la priorità dei dispositivi, attivare i filtri famiglia e visualizzare i dettagli del WiFi. Toccare un qualsiasi dispositivo per visualizzarne i dettagli.

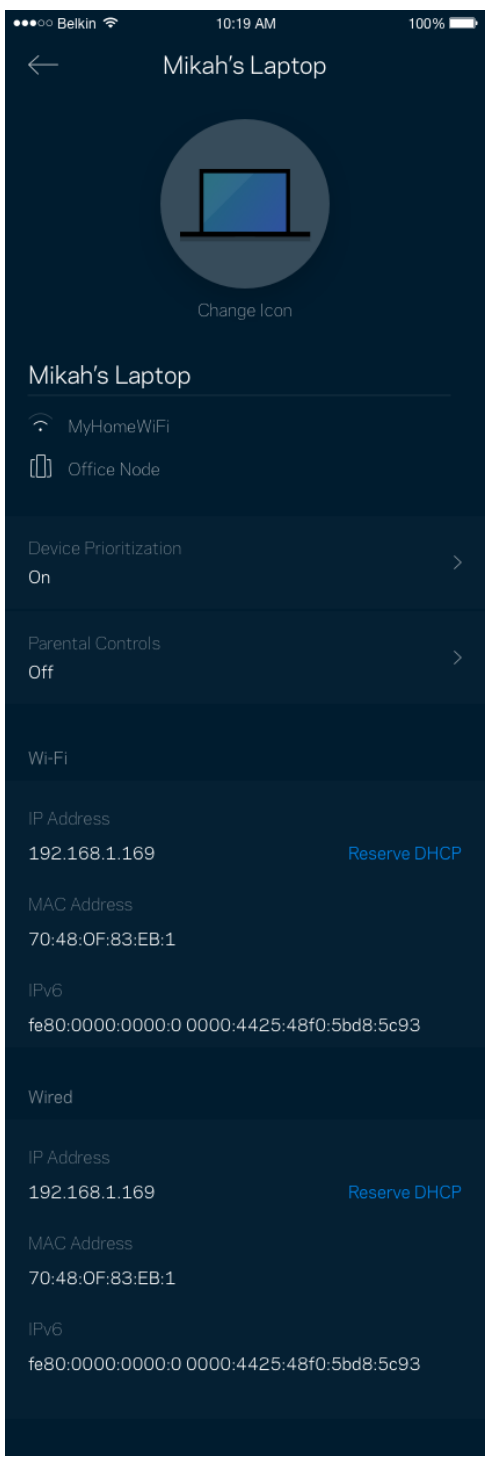

#### <span id="page-518-0"></span>Filtro famiglia

L'opzione Parental controls (Filtro famiglia) permette di controllare l'orario in cui i nodi secondari si connettono e ciò che fanno online. Mettere in pausa l'accesso a Internet su specifici dispositivi o bloccare determinati siti web.

r.

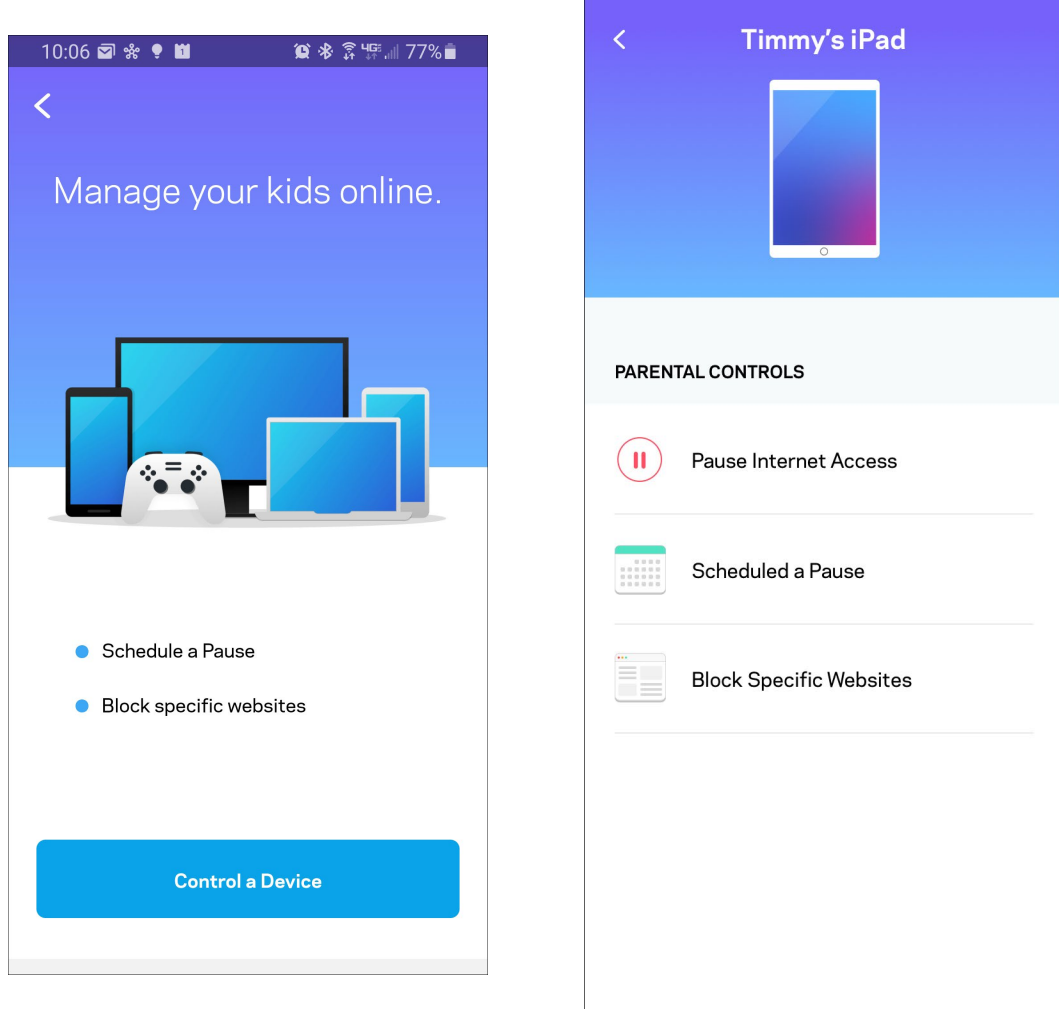

#### <span id="page-519-0"></span>Impostazioni WiFi

Visualizzare o modificare il nome e la password del WiFi e connettere i dispositivi tramite la procedura WiFi Protected Setup™.

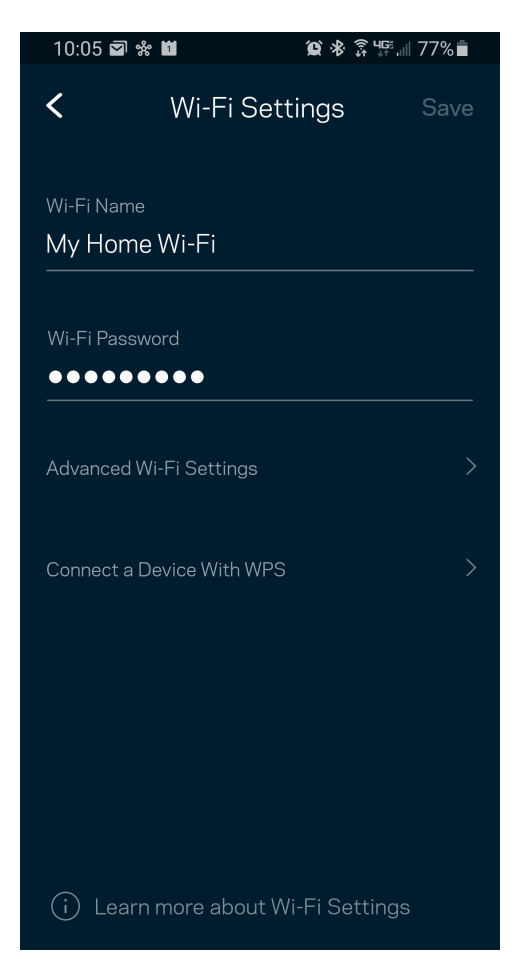

#### <span id="page-520-0"></span>Impostazioni WiFi avanzate

Gli utenti avanzati possono modificare le impostazioni predefinite per il tipo di protezione e la modalità WiFi. Non modificare queste impostazioni, a meno che non si abbia una solida esperienza con le reti WiFi. L'opzione Channel Finder (Ricerca canale) scansionerà l'area circostante per rilevare i canali WiFi meno affollati, per ottenere prestazioni ottimali dal sistema. Se si dispone di più di un nodo nel sistema, l'opzione Ricerca canale individuerà il canale migliore per ciascun nodo.

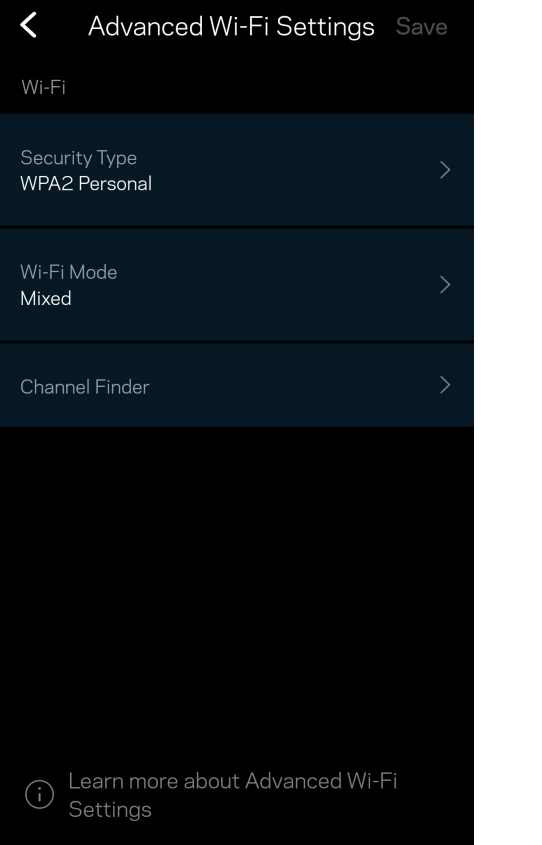

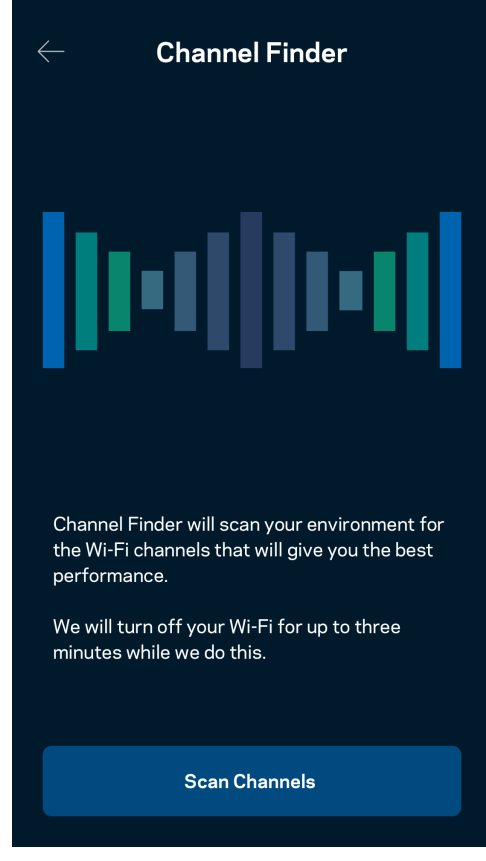

#### <span id="page-521-0"></span>Connessione di un dispositivo con WPS

La procedura WiFi Protected Setup consente di connettere facilmente i dispositivi wireless al WiFi, senza dover inserire manualmente le impostazioni di protezione.

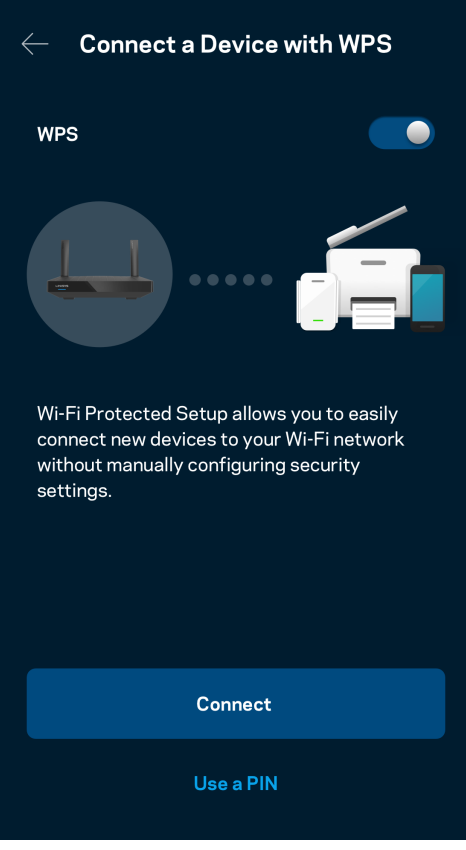

### <span id="page-522-0"></span>Accesso alla rete ospite

Utilizzare la schermata Guest Access (Accesso ospite) per consentire agli ospiti di connettersi solo a Internet, senza poter accedere alle altre risorse connesse alla rete WiFi. La password può essere inviata tramite messaggio di testo o e-mail.

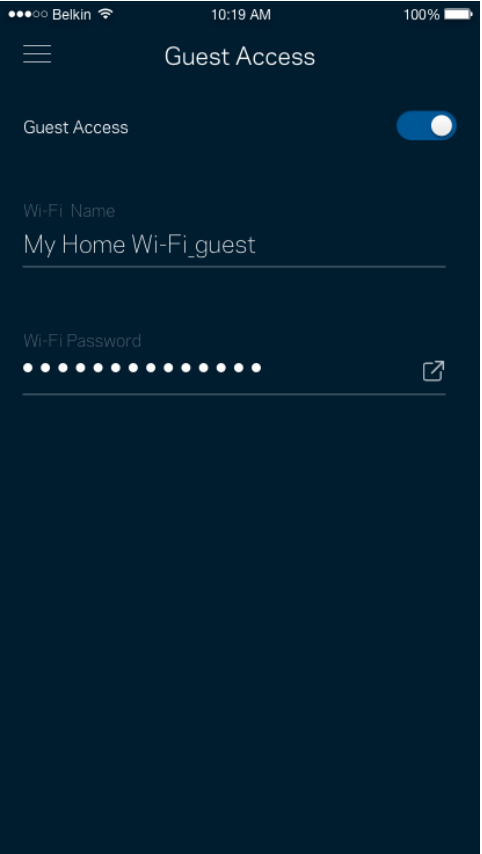

#### <span id="page-523-0"></span>Priorità

Permette di scegliere fino a tre dispositivi per sfruttare la priorità d'uso della connessione Internet. Tali dispositivi (cablati o wireless) godranno sempre di privilegi d'accesso quando connessi. Il router esegue un test della velocità per determinare il modo migliore di distribuire il WiFi verso i dispositivi prioritari. Gli altri dispositivi dovranno condividere le capacità restanti.

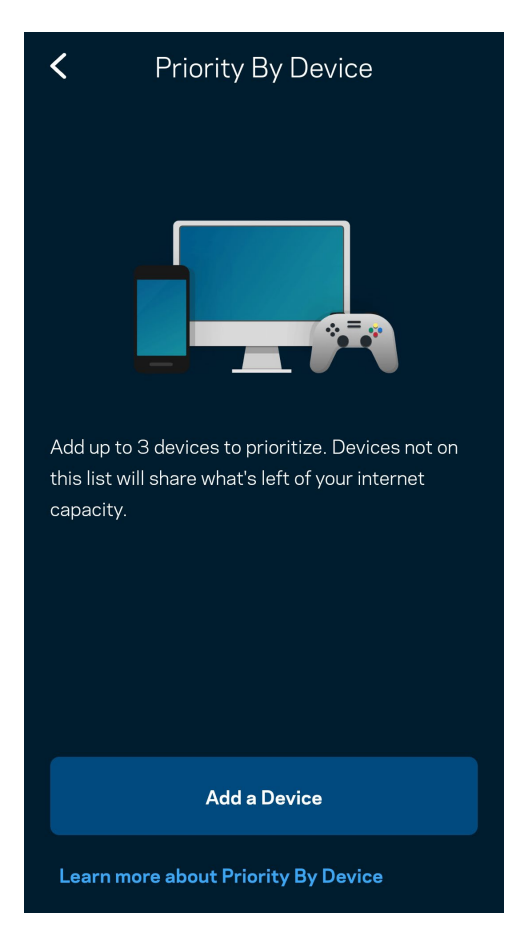

#### <span id="page-524-0"></span>Notifiche

Se si possiede più di un nodo, l'app può inviare una notifica all'utente quando i nodi del sistema sono offline. I nodi secondari sono quelli non collegati tramite cavi al modem. Per fare in modo che l'app invii notifiche, è necessario attivarle nelle impostazioni del dispositivo mobile.

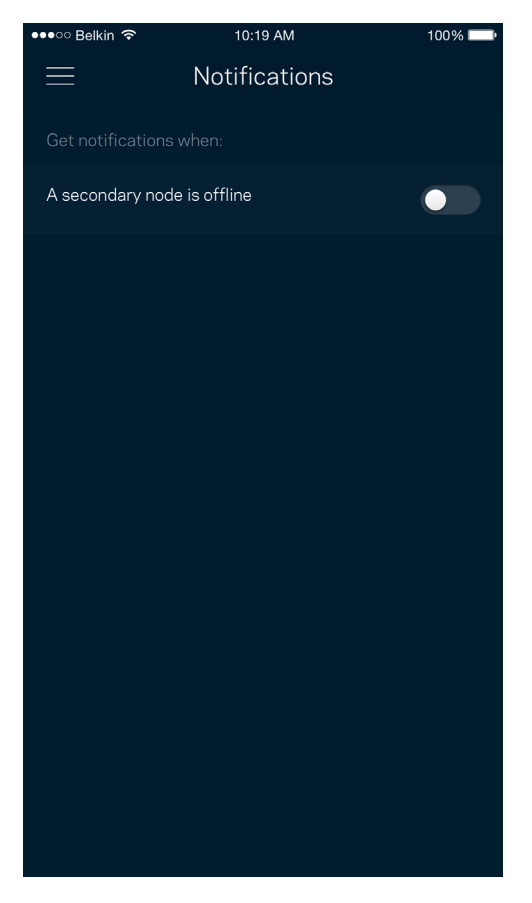

#### <span id="page-525-0"></span>Amministrazione rete

Utilizzare la schermata Network Administration (Amministrazione rete) per modificare la password e il suggerimento della password del router e per controllare vari identificatori (numero di modello, numero di serie e dettagli IP) del router.

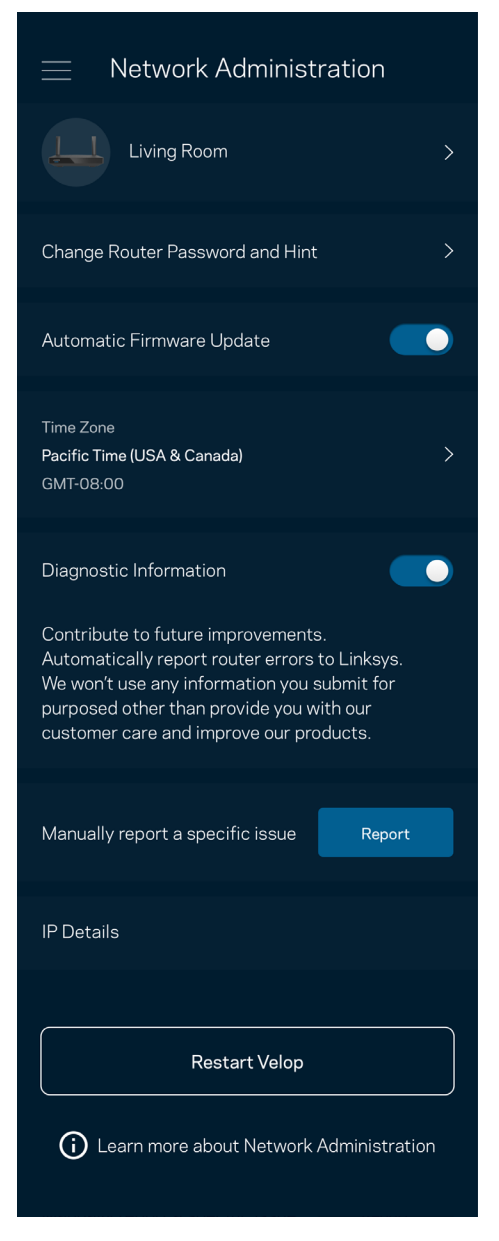

Selezionare la segnalazione automatica dei crash a Linksys per contribuire a migliorare l'esperienza WiFi. In alternativa, è possibile inviare manualmente problemi specifici a Linksys.

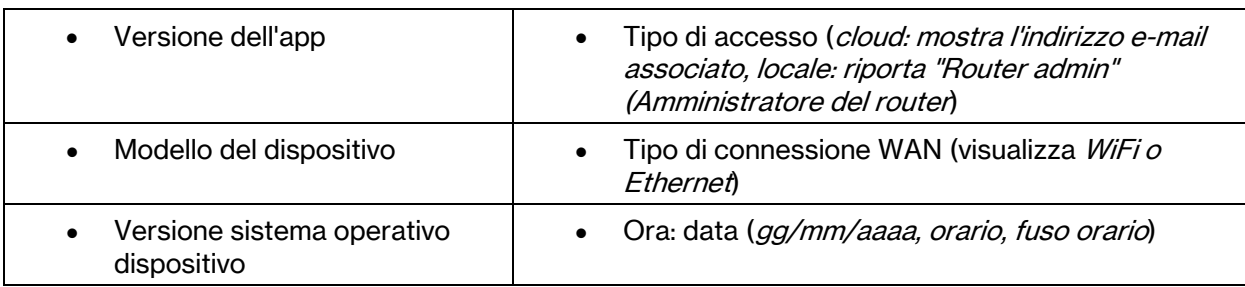

Insieme alla descrizione del problema, saranno inviate anche le seguenti informazioni:

#### <span id="page-527-0"></span>Impostazioni avanzate

#### <span id="page-527-1"></span>Impostazioni Internet

È possibile scegliere in che modo il router si connette a Internet. L'impostazione predefinita è Automatic Configuration – DHCP (Configurazione automatica – DHCP ). Altri tipi di connessione dipendono dal provider di servizi Internet e dal modo in cui si desidera utilizzare il router. Gli utenti avanzati possono utilizzare l'opzione Additional Settings (Impostazioni aggiuntive) per clonare gli indirizzi MAC e impostare la MTU (Maximum Transmission Unit).

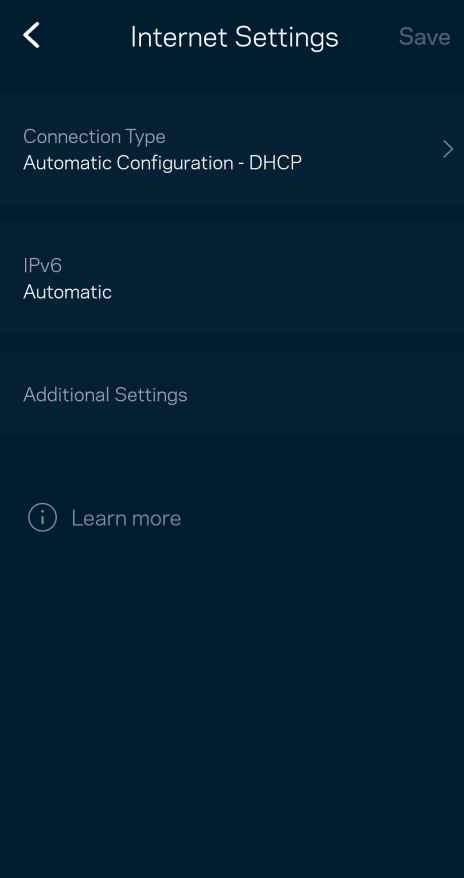

#### <span id="page-528-0"></span>Impostazioni porta

L'opzione Port Forwarding (Inoltro porte) (per una porta singola, più porte o un intervallo di porte) permette di inoltrare il traffico in entrata tramite una data porta verso un determinato dispositivo o una porta specifica sulla rete WiFi. Con l'attivazione dell'intervallo di porte, il router scansiona il traffico in uscita in base a determinate porte. Il router ricorda l'indirizzo IP del dispositivo che richiede i dati, in modo che quando questi dati ritornano vengano instradati verso il dispositivo corretto.

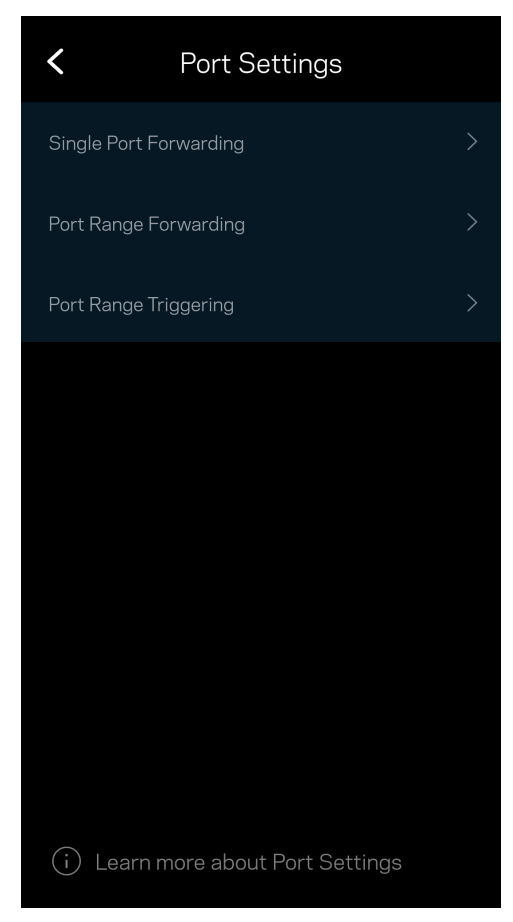

#### <span id="page-529-0"></span>Filtri MAC WiFi

Ogni dispositivo di rete dispone di un esclusivo indirizzo MAC (Media Access Control) a 12 cifre. È possibile creare un elenco di indirizzi MAC, quindi consentire o negare loro l'accesso al WiFi.

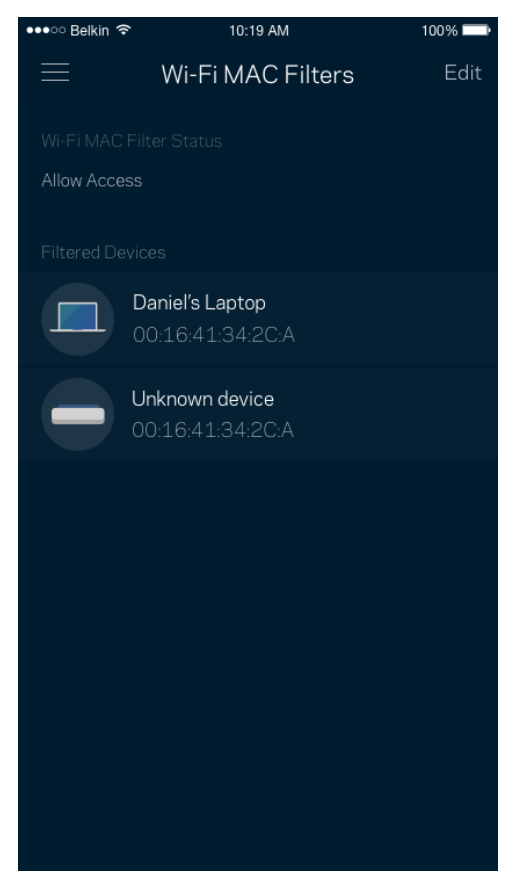

#### <span id="page-530-0"></span>Archiviazione esterna

Nel Pannello di controllo, controllare a quale nodo è collegato un disco fisso esterno, verificare quanto spazio libero è disponibile e abilitare l'autenticazione impostando un nome utente e una password. (solo quando un disco fisso esterno è collegato alla porta USB del router). Accertarsi di toccare Eject (Espelli) **Bect**  $\epsilon$  prima di rimuovere il disco fisso esterno, per evitare di perdere dati.

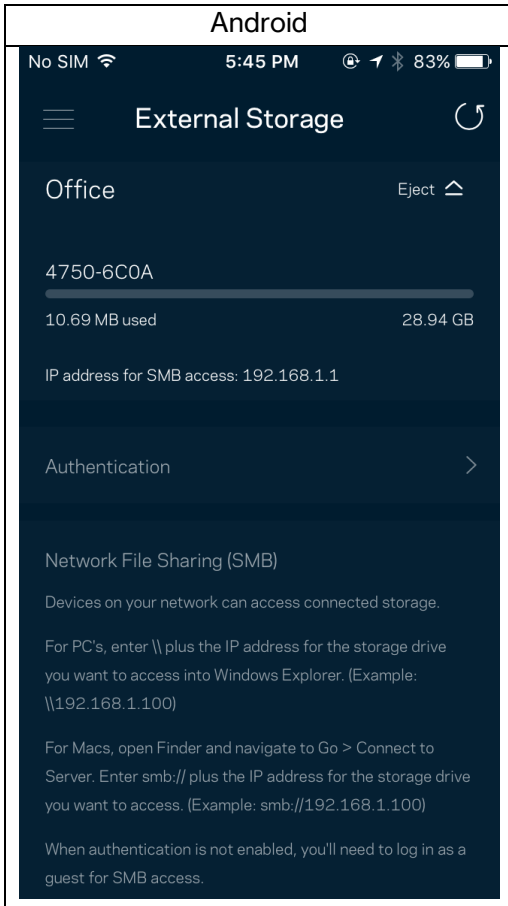

#### <span id="page-531-0"></span>Test della velocità

Avviare un test della velocità per accertarsi di ottenere le velocità per le quali si sta pagando il proprio provider. Il test della velocità è utile anche per impostare la priorità dei dispositivi, poiché i risultati determinano come il WiFi viene distribuito ai dispositivi prioritari.

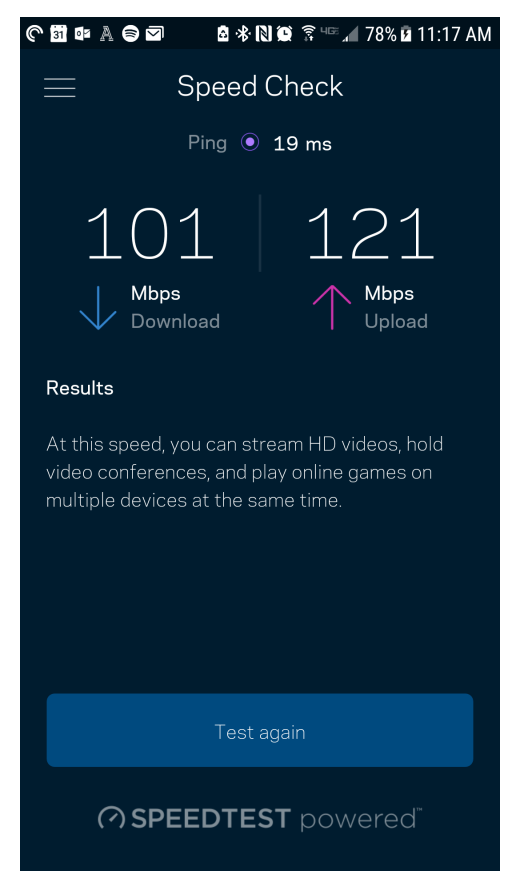

- Download speed (Velocità di download) indica la velocità con la quale i contenuti Internet vengono trasferiti al router.
- Upload speed (Velocità di upload) indica la velocità con la quale è possibile caricare contenuti su Internet.

Nota — Le velocità della connessione Internet dipendono da una serie di fattori, inclusi il tipo di account ISP, il traffico Internet locale e mondiale e il numero di dispositivi in casa che condividono la connessione Internet.

#### <span id="page-532-0"></span>Il mio account

L'utente sarà in grado di modificare la password dell'App Linksys e scegliere se ricevere o meno le ultime novità e offerte Linksys. L'opzione è disponibile solo quando si effettua l'accesso all'app con il proprio indirizzo e-mail.

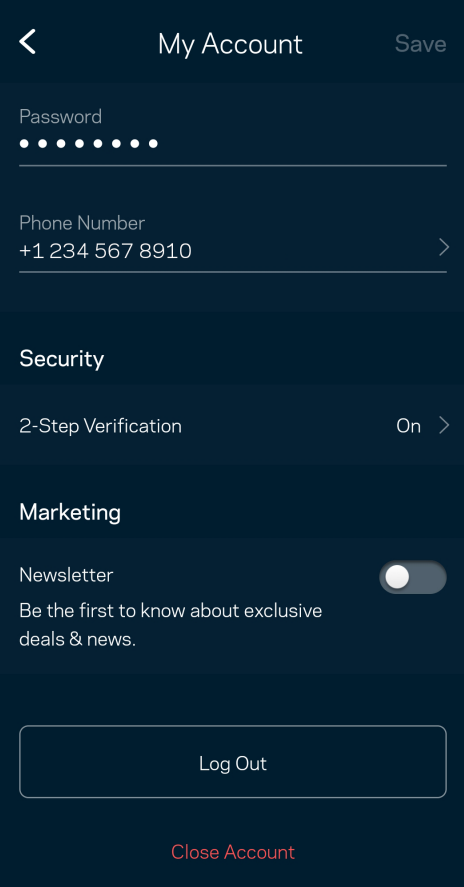

#### <span id="page-533-0"></span>Feedback

Permette all'utente di inviare commenti. Sarà possibile valutare l'app nel proprio app store, inviare suggerimenti o segnalare un problema che sta impedendo di approfittare al massimo dal sistema.

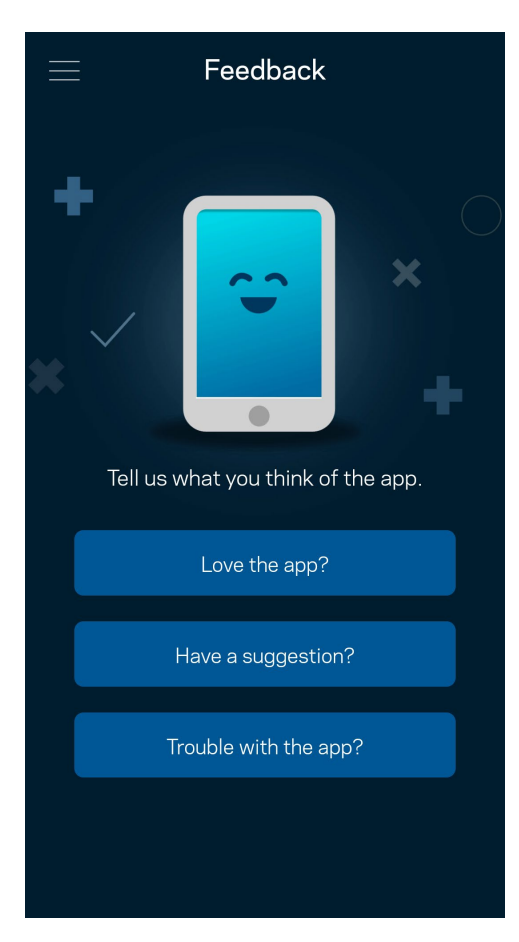

#### <span id="page-534-0"></span>Guida

Si stanno verificando problemi con l'app? Servono ulteriori informazioni riguardo a una funzionalità? Basta toccare Help (Guida) per visualizzare la spiegazione.

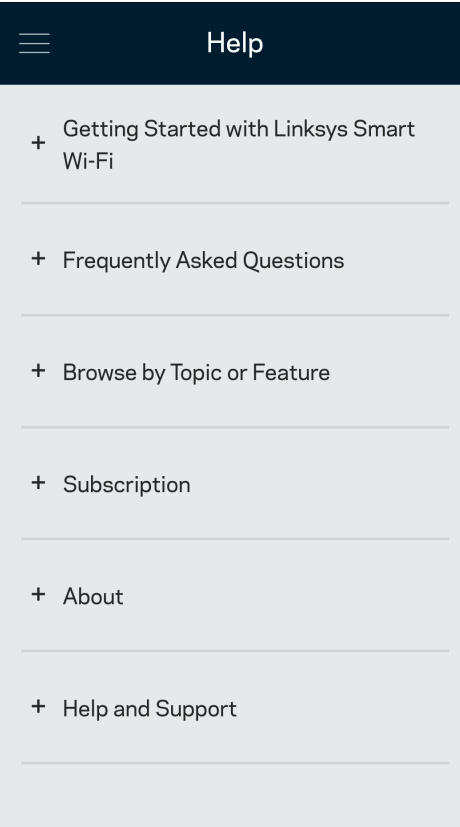

## <span id="page-535-0"></span>Collegamento diretto al router

Se non si è connessi a Internet, è comunque possibile accedere alle impostazioni del router. Connettersi al nome del proprio WiFi, avviare l'App Linksys e toccare Log in with Router Password (Accedi con la password del router), nella parte inferiore della schermata. Quando non si è online, non sarà possibile accedere all'account Linksys WiFi.

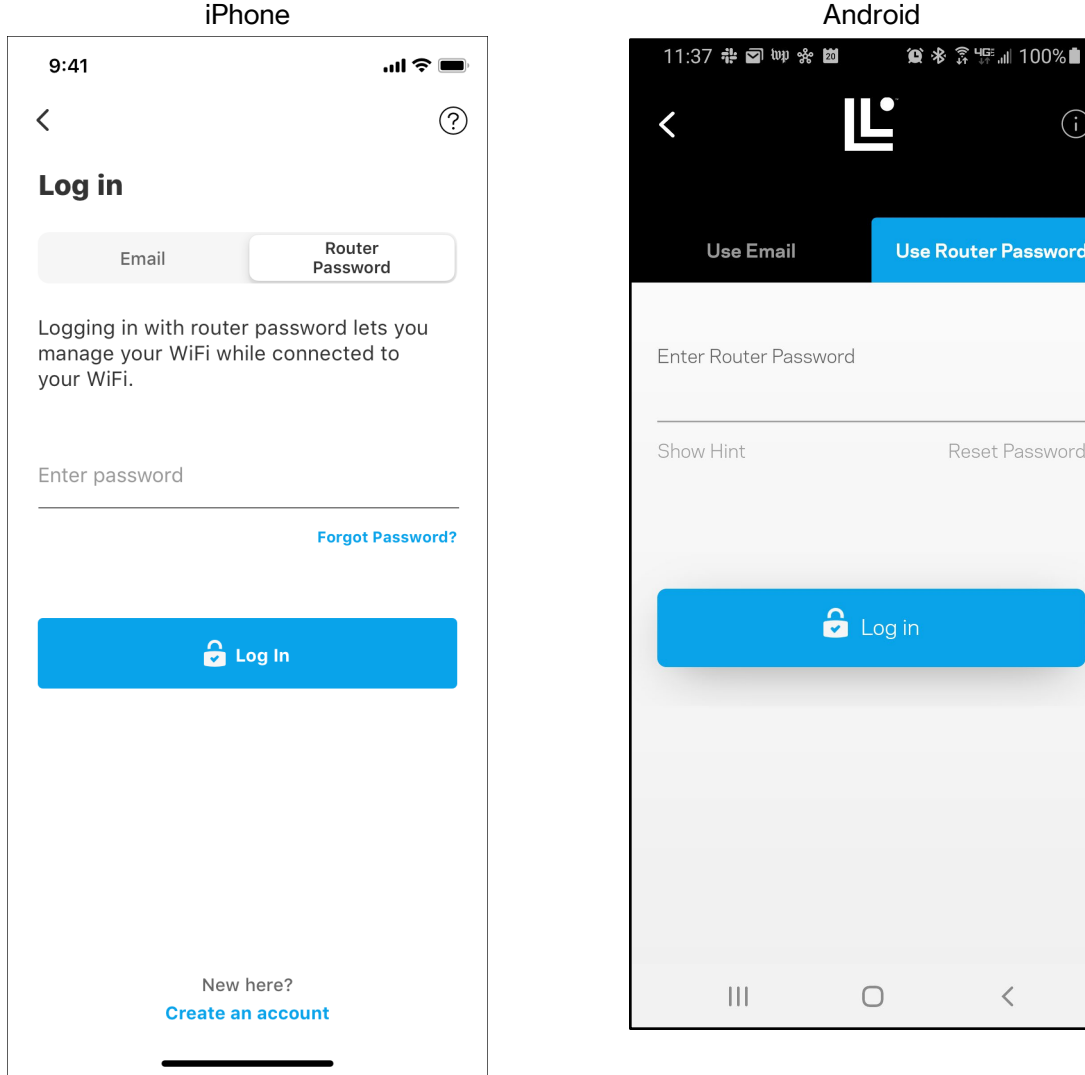

#### <span id="page-536-0"></span>Password del router

Durante l'installazione è stata creata una password amministratore sicura. Per modificarla, toccare Network/Router Administration (Amministrazione rete/router), quindi Change Router Password and Hint (Modifica password router e suggerimento).

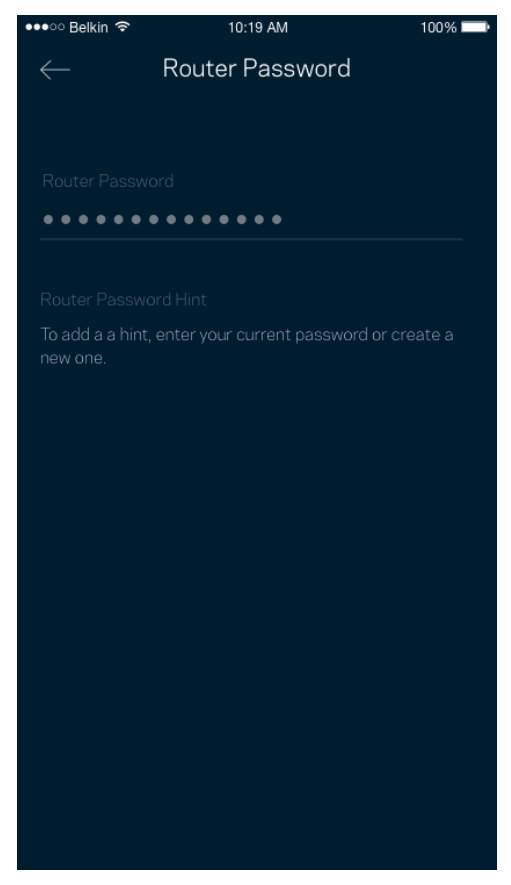

Per mantenere il router sicuro, l'utente riceverà un'e-mail, se qualcuno modifica la password del router.

## <span id="page-537-0"></span>Come ripristinare il router ai valori di fabbrica

Il ripristino delle impostazioni di fabbrica è una procedura molto invasiva e non dovrebbe essere mai eseguito sul router della serie MR2000. Il ripristino delle impostazioni di fabbrica riporta il router allo stato in cui era quando è stato rimosso per la prima volta dalla confezione e richiederà che l'utente effettui nuovamente l'installazione. Tutte le impostazioni personalizzate durante e dopo l'installazione (come il nome, le password e il tipo di protezione del WiFi) andranno perse. Tutti i dispositivi wireless si disconnetteranno dal WiFi.

Per ripristinare i valori di fabbrica:

• Accertarsi che il router sia connesso alla fonte di alimentazione e sia acceso, quindi premere e tenere premuto il pulsante di ripristino sul retro. La spia luminosa sulla parte superiore del router inizierà a lampeggiare emettendo una luce rossa. Non rilasciare il pulsante fino a quando la spia luminosa non si spegne e diventa di colore rosso acceso.

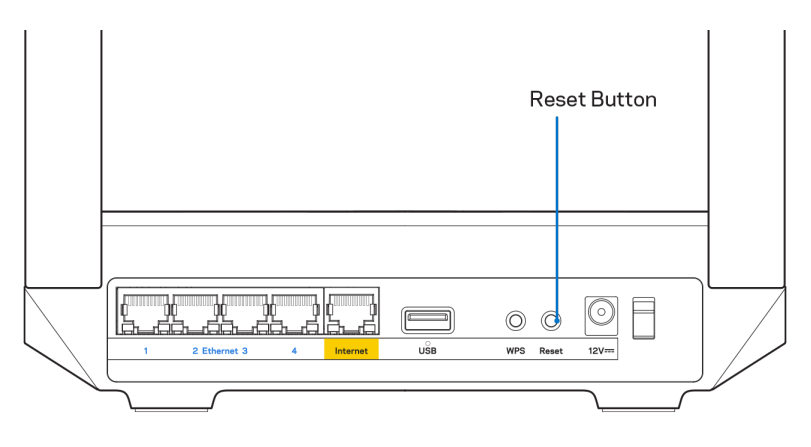

## <span id="page-537-1"></span>Come montare il router sulla parete

Il router della serie MR2000 è dotato di fori sul lato inferiore per l'installazione a parete. Fissare il router alla parete utilizzando viti M3 da 20 mm.

## <span id="page-538-0"></span>Specifiche

### <span id="page-538-1"></span>Linksys Hydra 6

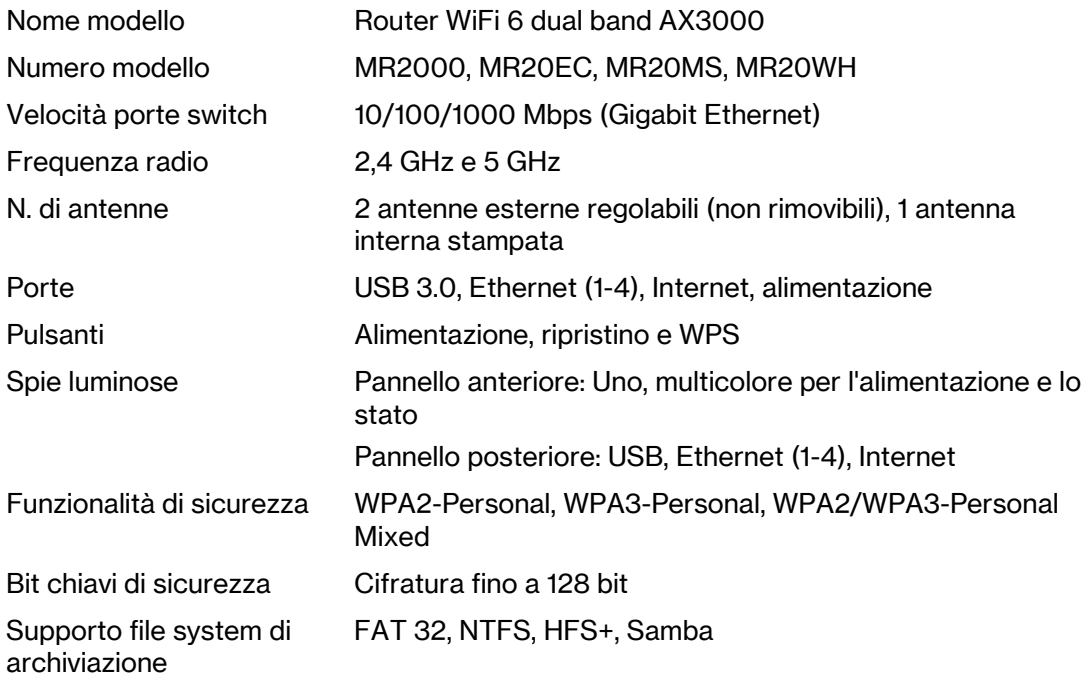

### <span id="page-538-2"></span>Specifiche ambientali

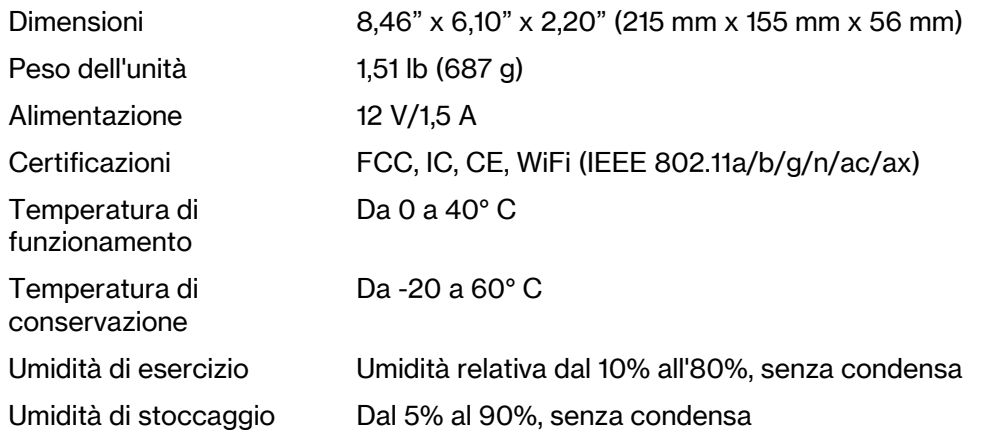

Note:

Per informazioni sulle normative, sulla garanzia e sulla sicurezza, visitare il sito Linksys.com/support/ MR2000.

Le specifiche sono soggette a modifica senza preavviso.

Le prestazioni ottimali indicate per la connettività wireless si basano sulle specifiche IEEE Standard 802.11. Le prestazioni effettive possono variare e comportare una riduzione della capacità di rete wireless, velocità di trasmissione dei dati, portata e copertura del segnale. Le prestazioni dipendono da numerosi fattori, condizioni e variabili, quali la distanza dall'access point, il volume del traffico di rete, i materiali costruttivi impiegati, il sistema operativo utilizzato, il mix di prodotti wireless impiegato, interferenze e altre condizioni avverse.

Visitare Linksys.com/support/MR2000 per ottenere assistenza tramite il pluripremiato supporto tecnico di Linksys.

Linksys, Intelligent Mesh e molti nomi di prodotto e loghi sono marchi commerciali di Linksys Holdings, Inc. e/o rispettive società collegate. I marchi di terze parti menzionati appartengono ai rispettivi proprietari.

© 2022 Linksys Holdings, Inc. e/o rispettive società collegate. Tutti i diritti riservati.
# Linksys

ユーザーガイド

Linksys Hydra 6 AX3000 デュアルバンド WiFi 6 ルーター

MR2000 シリーズ

# 目次

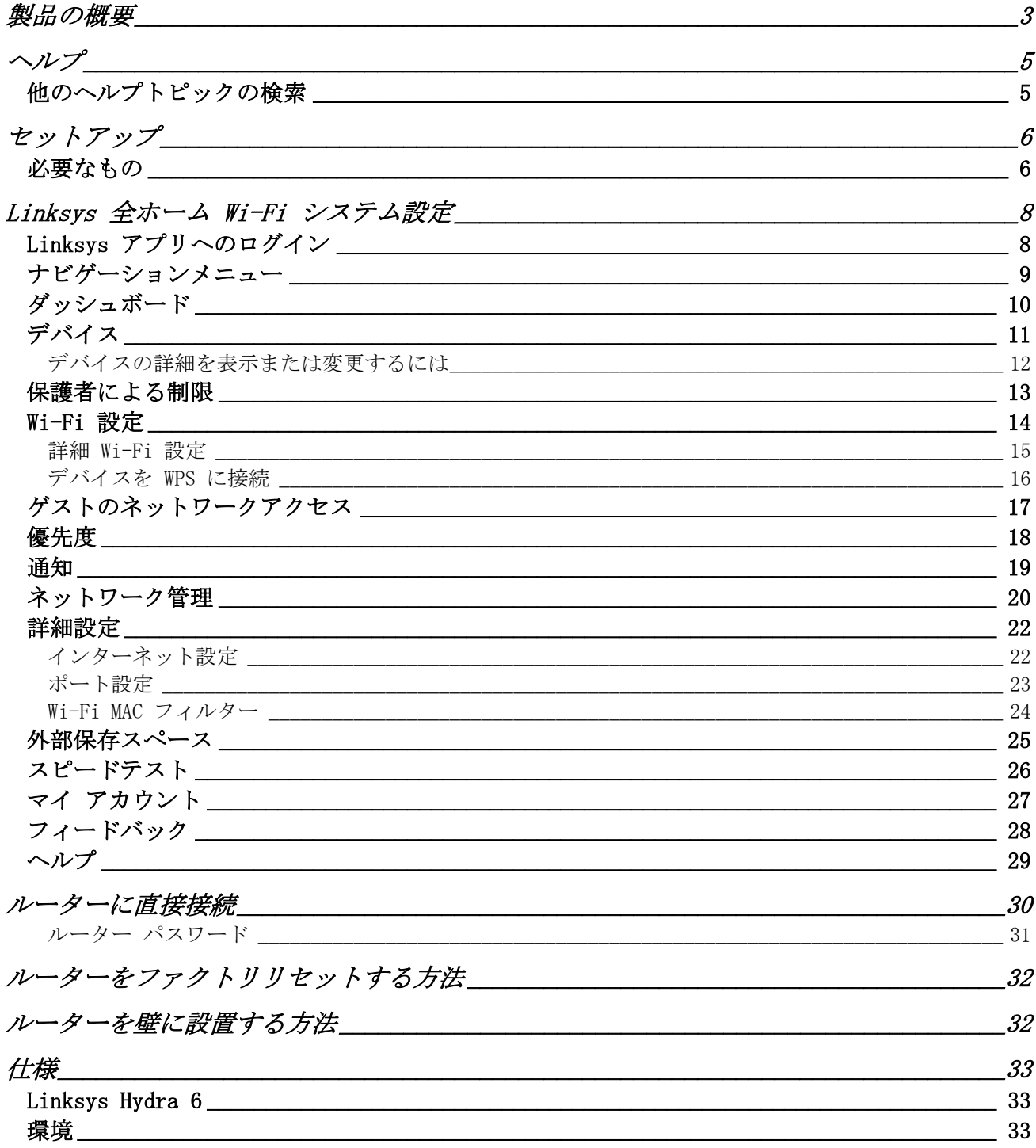

# <span id="page-542-0"></span>製品の概要

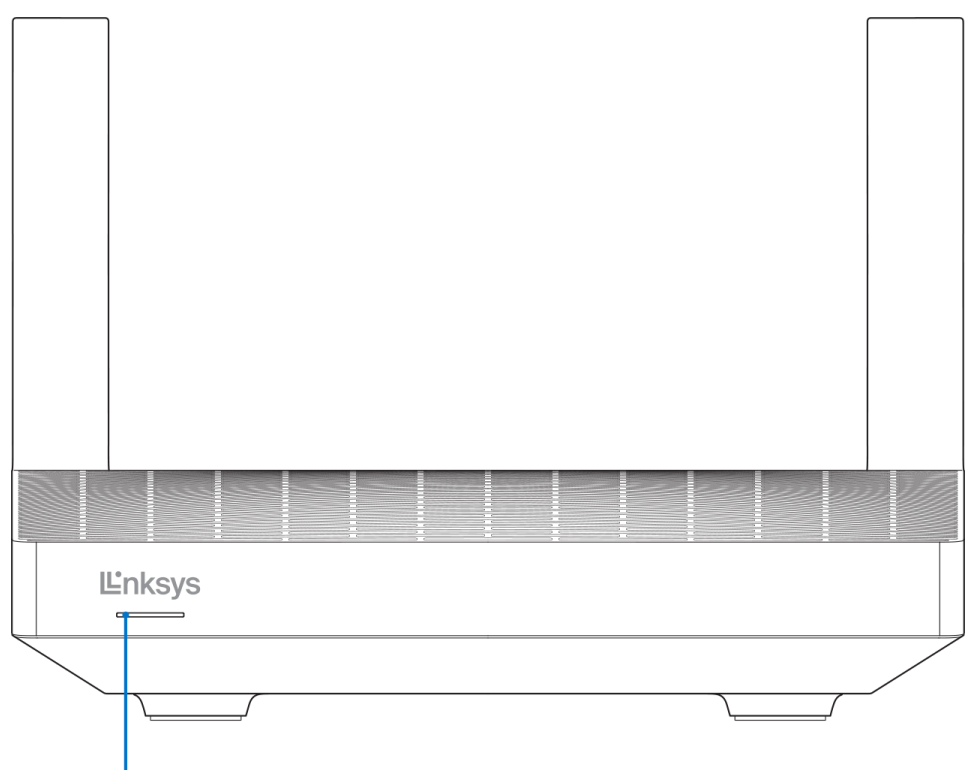

Light

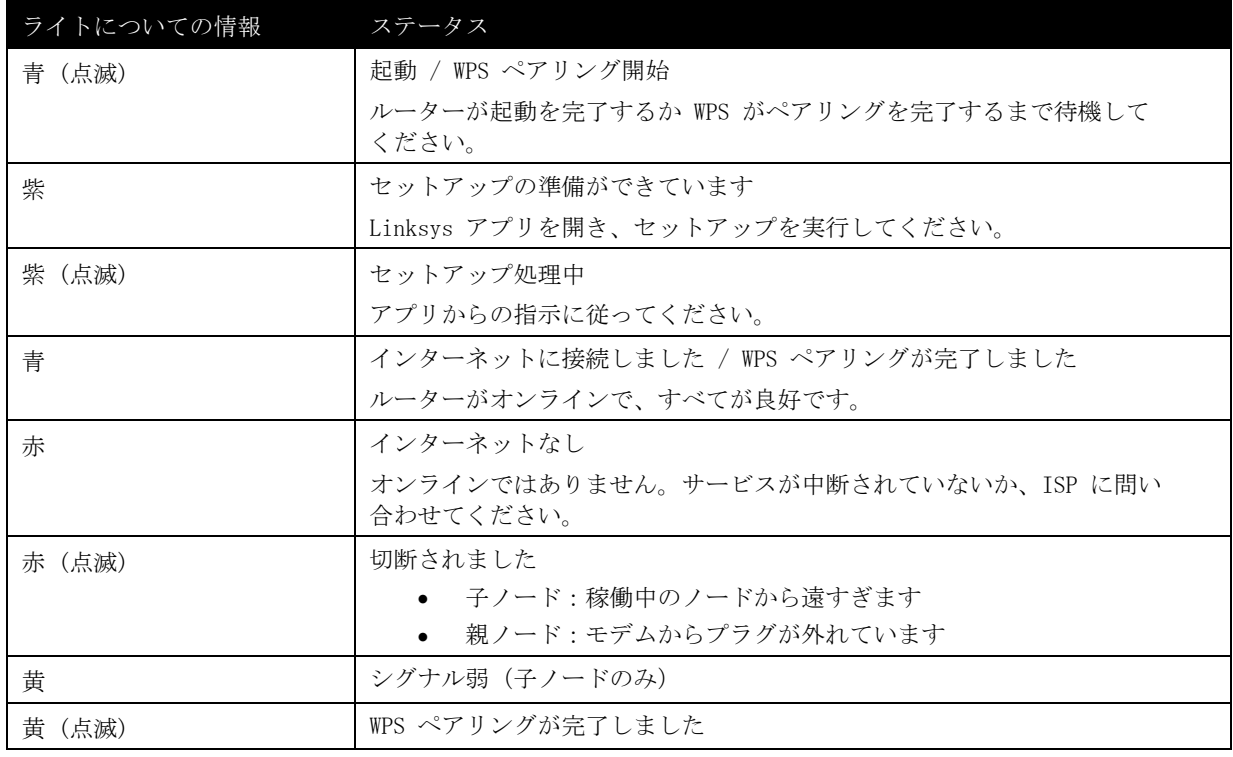

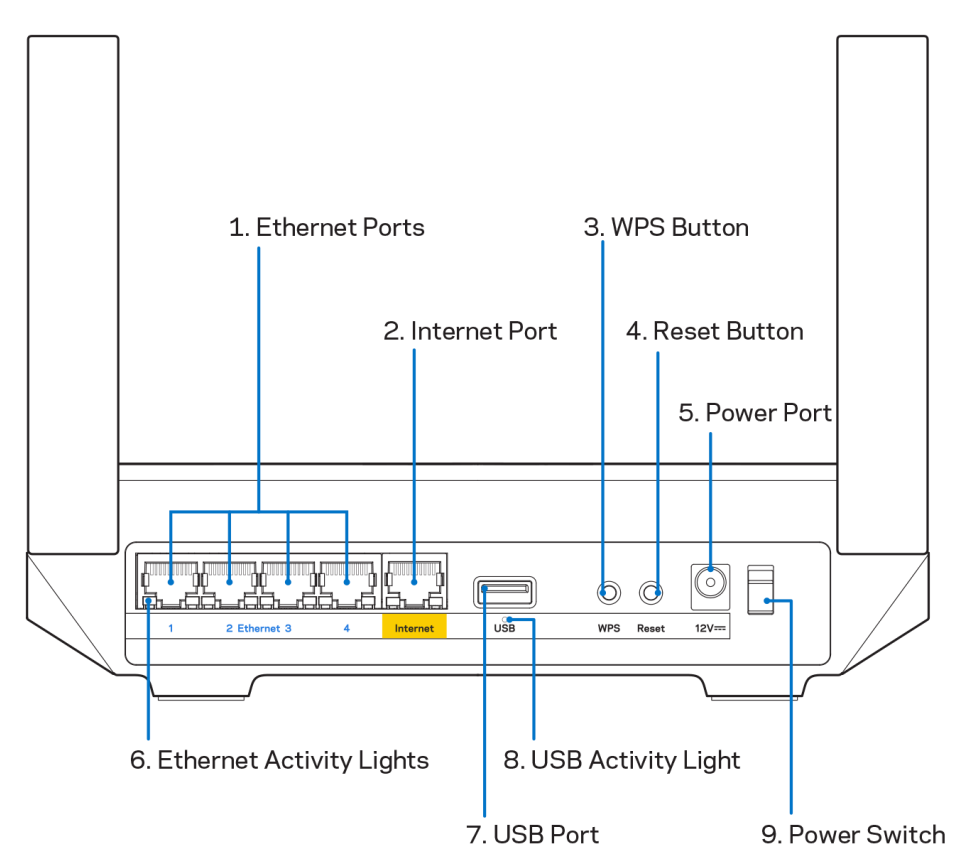

イーサネットポート (1)— イーサネットケーブルの一端をこの青いギガビット (10/100/1000) ポート に、他端をネットワーク上の有線デバイスに接続します。

メモ — 最高のパフォーマンスを得るため、イーサネットポートには CAT5e またはそれ以上のケ ーブルを使用してください。

インターネットポート (2)— イーサネットケーブルの一端をこのイエローのギガビット (10/100/1000) ポートに接続し、他端をブロードバンドインターネットのケーブル/DSL またはファイバーのモデムに接 続します。このルーターをメッシュWi-Fiシステムにおける子ノードとして使用している場合は、このポ ートを他のノードへのワイヤード接続を作成するために使えます。

メモ — 最高のパフォーマンスを得るためにも、インターネットポートには CAT5e またはそれ以 上のケーブルを使用してください。

Wi-Fi Protected Setup™ ボタン (3)— これを押して、WPS 対応のネットワークデバイスに接続します。

リセットボタン (4)— ルーターをファクトリリセットするには、このボタンを押します。ルーターの上 部のライトが赤く点滅する間は押したままにします。ライトが消え、赤く点灯するまで、ボタンを離さ ないでください。

電源ポート (5)— 同梱されている電源アダプターを接続します。

イーサネット アクティビティインジケーター (6)— イーサネットケーブルでデータが転送中であるかど うかを示します。

USB 3.0 ポート (7)— USB ドライブを接続し、ネットワークまたはインターネットで共有します。 USB アクティビティインジケーター (8)— USB 接続でデータが転送中であるかどうかを示します。 電源スイッチ (9)—| (縦棒マーク) を押して、ルーターの電源をオンにします。

# <span id="page-544-0"></span>ヘルプ

#### <span id="page-544-1"></span>他のヘルプトピックの検索

- Linksys.com/support/MR2000
- Linksys アプリのヘルプ (アプリを起動し、メインナビゲーションメニューでヘルプをクリック します)

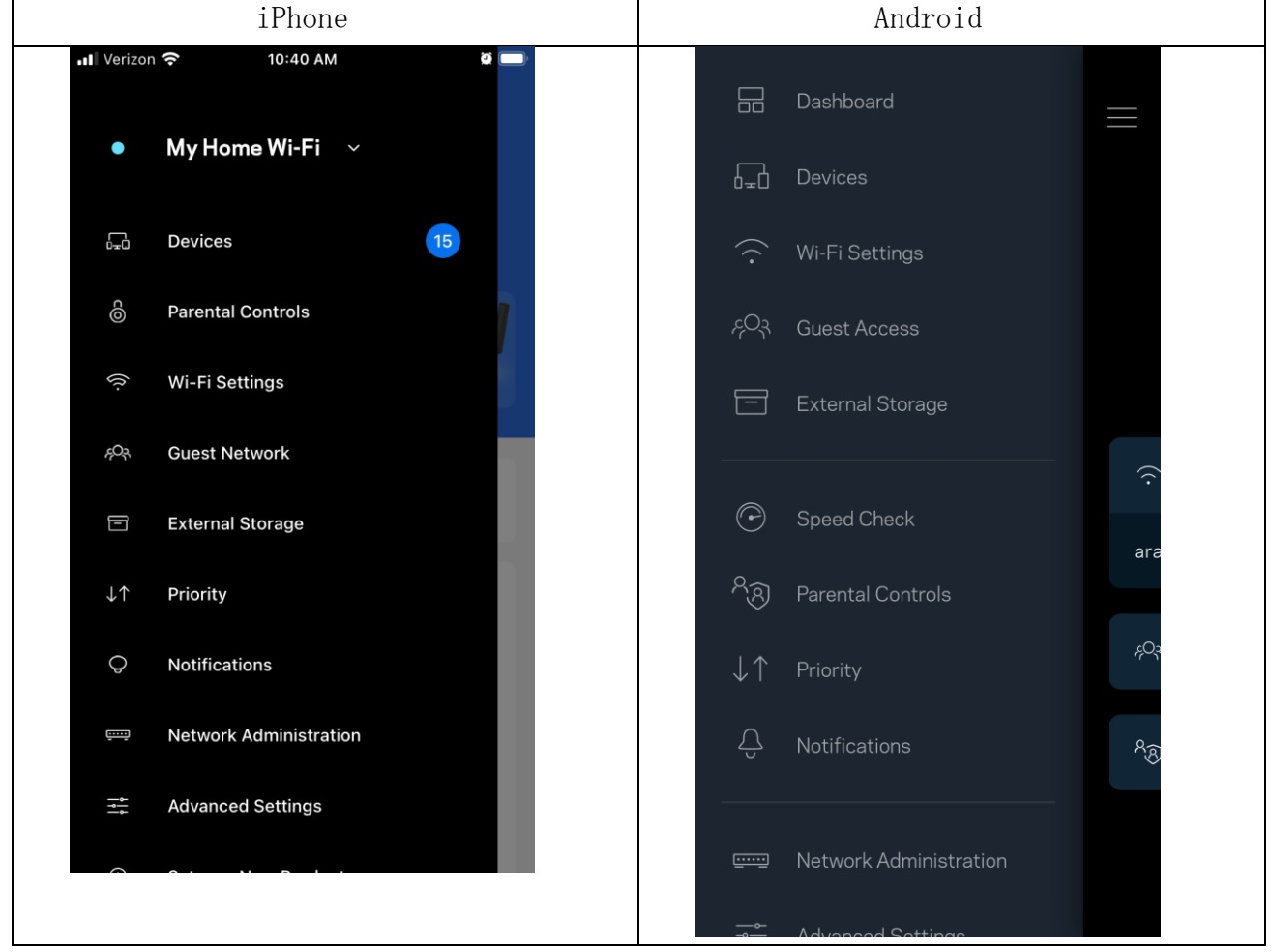

メモ — ライセンスおよび本製品に使用されるサードパーティソフトウェアについては、こちらから ご覧いただけます。<http://support.linksys.com/en-us/license>ご質問がある場合、またはGPL ソー スコードのリクエストについては、<http://support.linksys.com/en-us/gplcodecenter> をご確認く ださい。

# <span id="page-545-0"></span>セットアップ

重要 — MR2000 シリーズのルーターは、全ホームメッシュ Wi-Fi システムで、親ノードもしくは子ノー ドとしてセットアップできます。 親ノードはイーサネットケーブルでモデムかモデムルーターに接続す る必要があります。 子ノードはワイヤレスで接続することも、イーサネットケーブルを使用することも できます

ルーターを既存の Linksys 全ホームメッシュ Wi-Fi システムに親ノードとして追加する場合、すべて のノードをファクトリリセットして、MR2000 シリーズがセットアップされ、稼働を開始した後に、それ らをシステムに追加します。

Linksys アプリをダウンロードします。ルーターのセットアップにはこのアプリが必要となります。 デバイスのアプリストアから Linksys を検索してください。このアイ コンを探してください。

#### <span id="page-545-1"></span>必要なもの

アプリをインストールし、アプリを開いたら説明に従います。

メモ — アプリは iOS 14.1 以上、および Android 6.0 以上に対応しています。

設定中に、Linksys Smart Wi-Fi アカウントを作成する必要があります。これにより、アプリを使用し てどこからでもインターネット接続があれば、ルーターシステムの設定を確認したり変更したりできる ようになります。

Linksys Smart Wi-Fi と Linksys アプリで可能なこと:

- Wi-Fi 名とパスワードの変更
- ゲスト アクセスの設定
- WPS を使用してデバイスを Wi-Fi に接続する
- 保護者による制限でインターネットをブロック
- インターネットの接続速度をテストする

メモ — 弊社から確認の電子メールを送信します。 ホームネットワークに接続中に、電子メールのリン クをクリックして、ルーターをアカウントと接続します。

電源およびイーサネットケーブルに接続する以外に、アプリベースのセットアッププロセスを行うこと ができます。接続後に、アプリを使用して名前をつけ、パスワードを付与することにより、Wi-Fi をカ スタマイズすることができます。ルーターおよび子ノードにも、注意が必要となった場合などに備え、 識別できるよう、場所に応じて名前をつけることができます。

子ノードを追加して全ホームメッシュ Wi-Fi システムを構築する場合は、作動中ノードの範囲内でセッ トアップを行えます。モデムまたはモデムルータに有線接続する必要があるのは、ひとつの親ノードだ けです。ノードの設定の際には、アプリが設定をサポートしますのでご心配なく。

Wi-Fi 情報およびアカウント設定を以下の表に記録し、印刷しておきましょう。このメモは安全な場所 に保管してください。

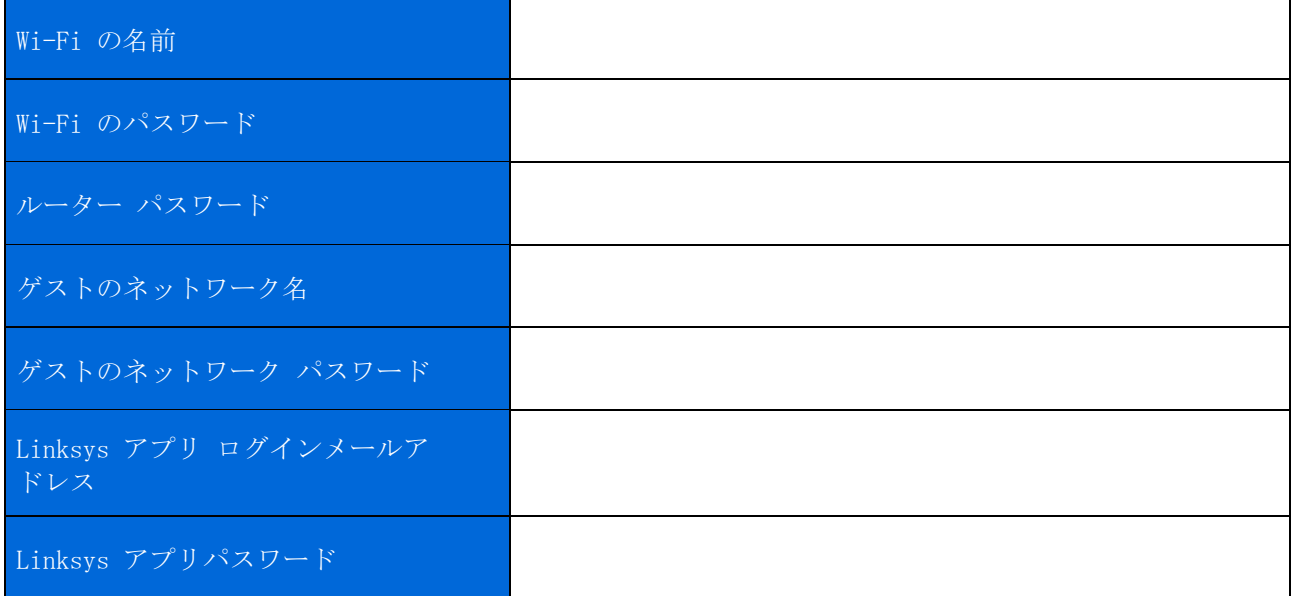

ログイン用の電子メールアドレスとパスワードは、LinksysSmartWiFi.com にログインするときにも使用 できます。インターネットブラウザーで Wi-Fi を表示したり、管理したりできます。

# <span id="page-547-0"></span>Linksys 全ホーム Wi-Fi システム設定

Linksys アプリを使用して、セキュリティや保護者による制限を含む Wi-Fi システム設定を表示した り、変更したりできます。インターネット接続があれば、世界中のどこからでも設定にアクセスできま す。インターネット接続がなくても、ホームネットワークから直接システムにアクセスすることもでき ます。

#### <span id="page-547-1"></span>Linksys アプリへのログイン

- 1. Linksys アプリを開き、ログインをタップします。
	- iPhone  $9:41$  $\sin \theta =$  $\,$   $\,$  $\odot$ Log in Router<br>Password Email Manage settings at home or away from Enter email address Linksys Enter password **Forgot Password**  $\hat{\mathbf{a}}$  Log In  $\hat{\mathbf{G}}$  Manage your Wi-Fi Set up a New Wi-Fi Network New here? Android F Email Address Linksys Password Forgot Pass Already using a Linksys product? Have a new Linksys<br>Launch setup  $\mathbb{H} \mathbb{H}$  $\hfill\ensuremath{\circ}$  $\vert\vert\vert$  $\hfill\ensuremath{\mathrel{\mathcal{O}}}\xspace$
- 2. アカウントを作成するときに使用したメールアドレスを入力します。
- 3. アカウントのパスワードを入力します。
- 4. ログインをタップします。

### <span id="page-548-0"></span>ナビゲーションメニュー

メニューアイコンをタップして アプリをナビゲートします。

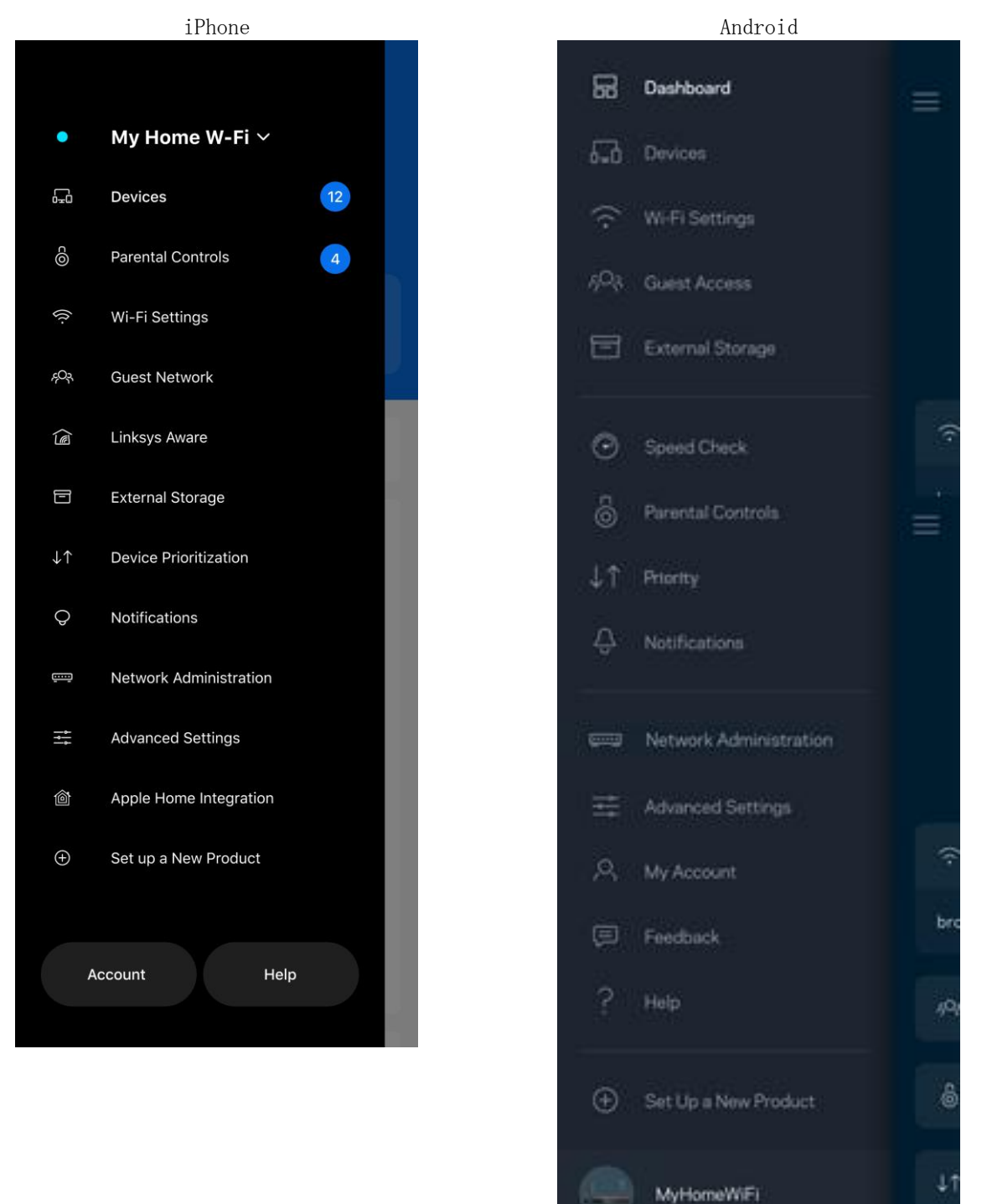

### <span id="page-549-0"></span>ダッシュボード

ダッシュボードは Wi-Fi のスナップショットです。システムに何台のデバイスが接続されているかを見 ることができます。ダッシュボードから、Wi-Fi のパスワードを共有し、ゲスト アクセスをオンにでき ます。ダッシュボードでは、デバイスに保護者による制限がかけられているかどうかが表示され、Wi-Fi アクセスに対する優先度付けがされているかも確認できます。

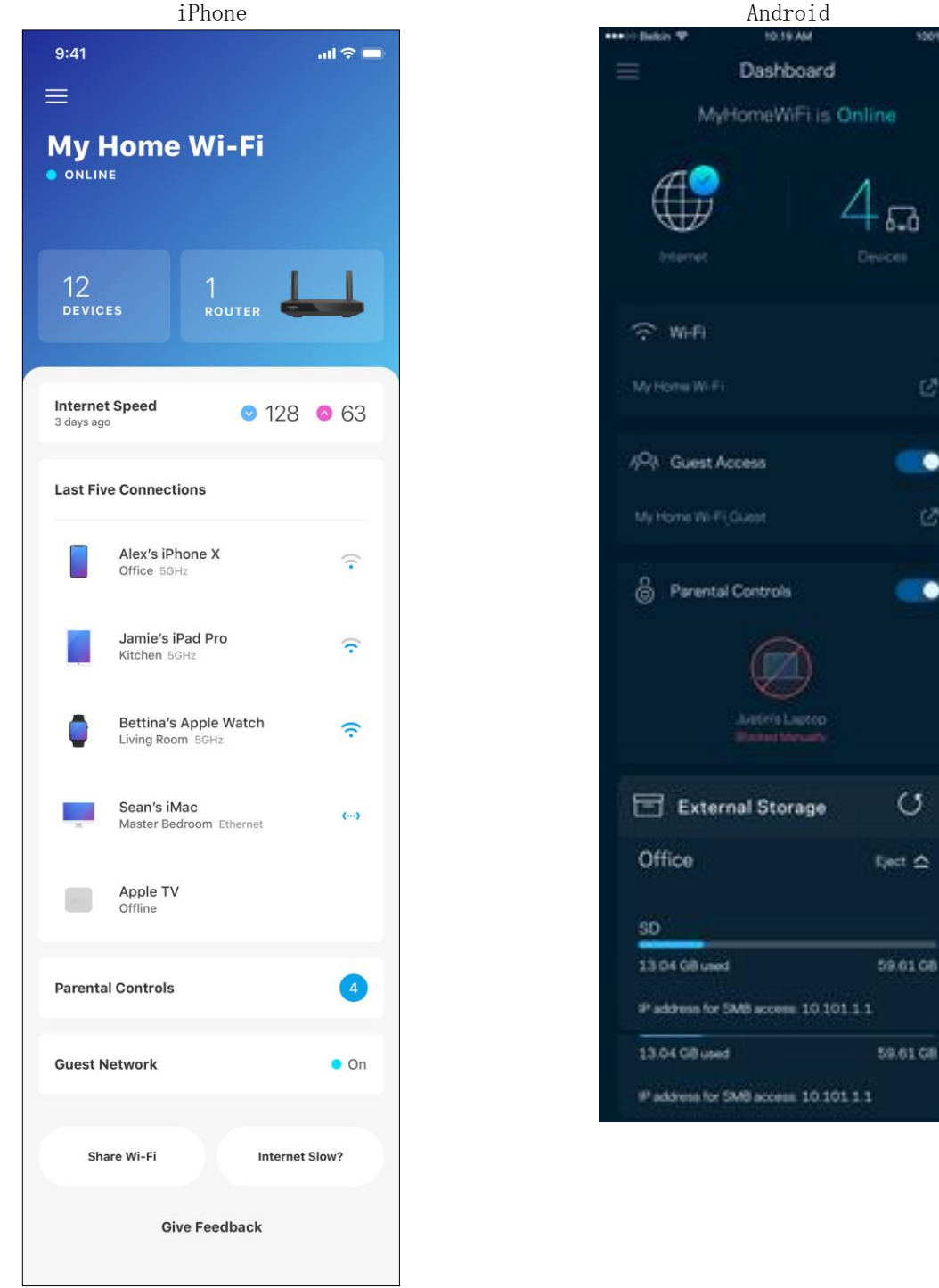

### <span id="page-550-0"></span>デバイス

Wi-Fi に接続されたすべてのデバイスの詳細を確認・変更できます。メインのネットワークおよびゲス トネットワークにあるデバイスやそれぞれのデバイスについての情報を表示できます。

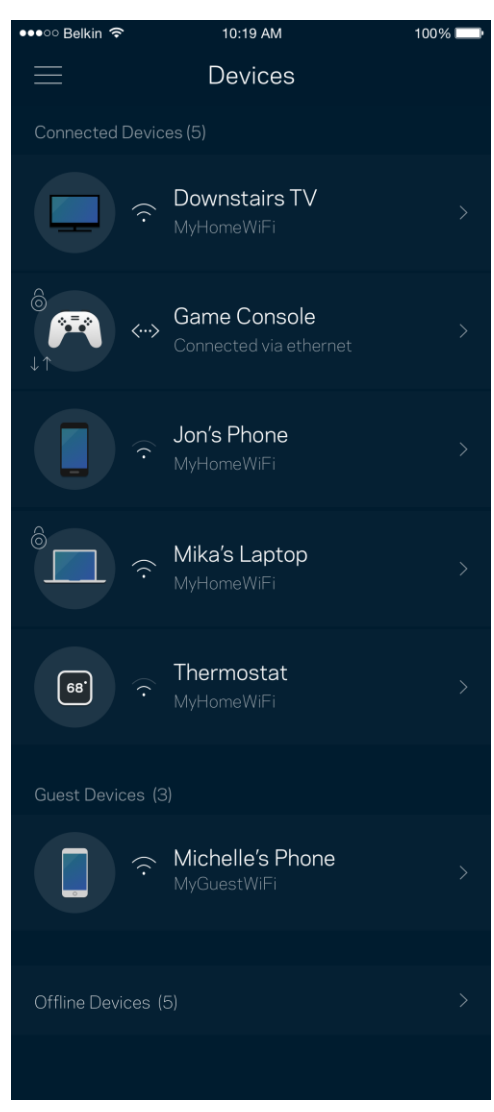

#### <span id="page-551-0"></span>デバイスの詳細を表示または変更するには

デバイス画面から、デバイス名を変更したり、デバイスのアイコンを変更できます。デバイスの優先度 付けをしたり、保護者による制限を設けたり、Wi-Fi の詳細を見たりできます。任意のデバイスをタッ プして、詳細を表示します。

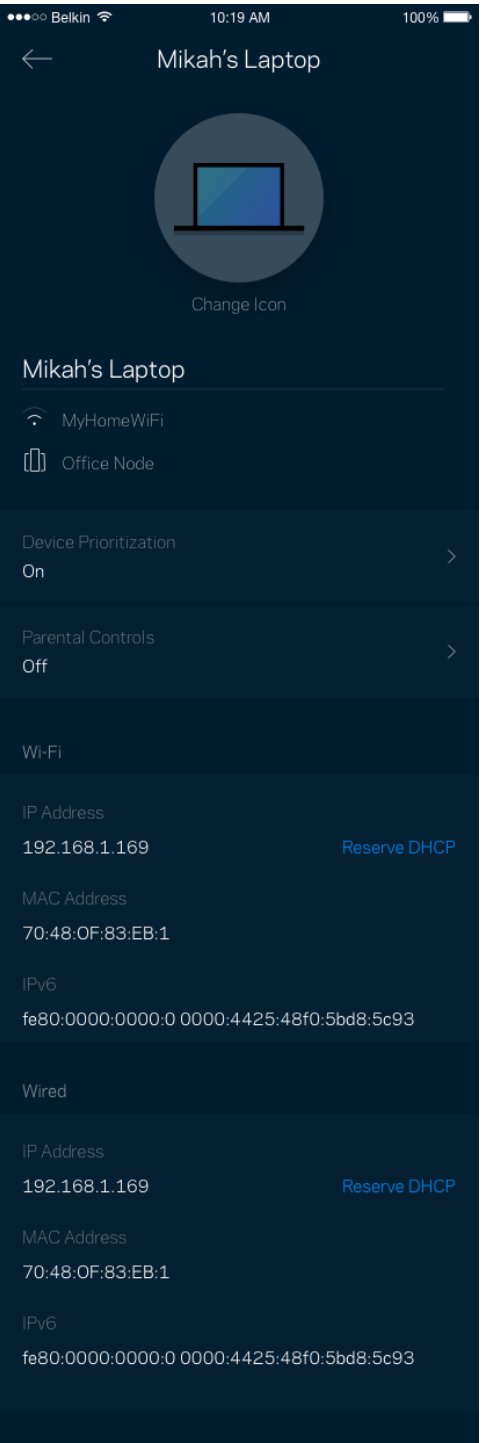

### <span id="page-552-0"></span>保護者による制限

保護者による制限は、子供がインターネットに接続した場合に、そのネットでの行動を管理できるよう にするものです。 特定デバイスのインターネット接続を一時停止したり、特定ウェブサイトへのイン ターネット接続をブロックしたりできます。

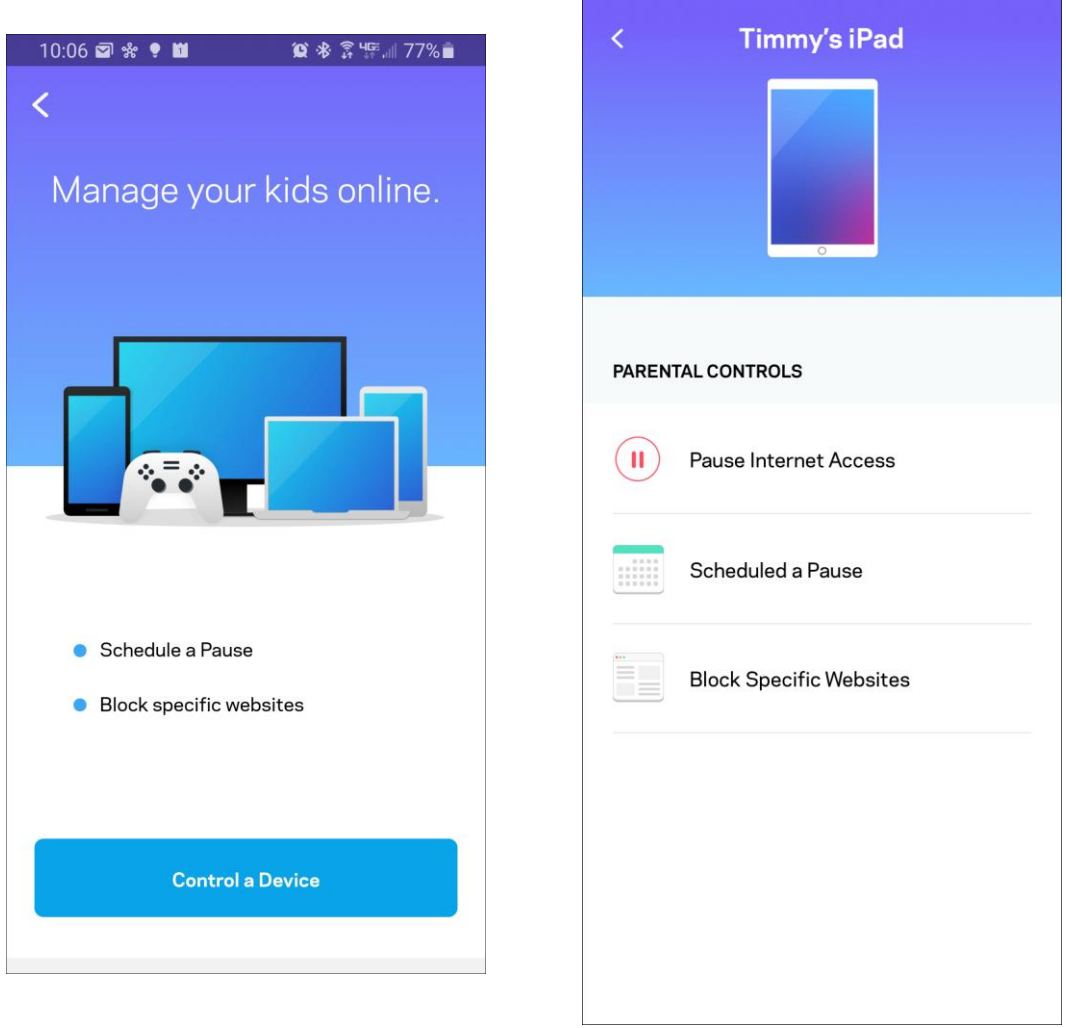

### <span id="page-553-0"></span>Wi-Fi 設定

Wi-Fi 名とパスワードを確認・変更し、Wi-Fi Protected Setup™ を使用してデバイスを接続します。

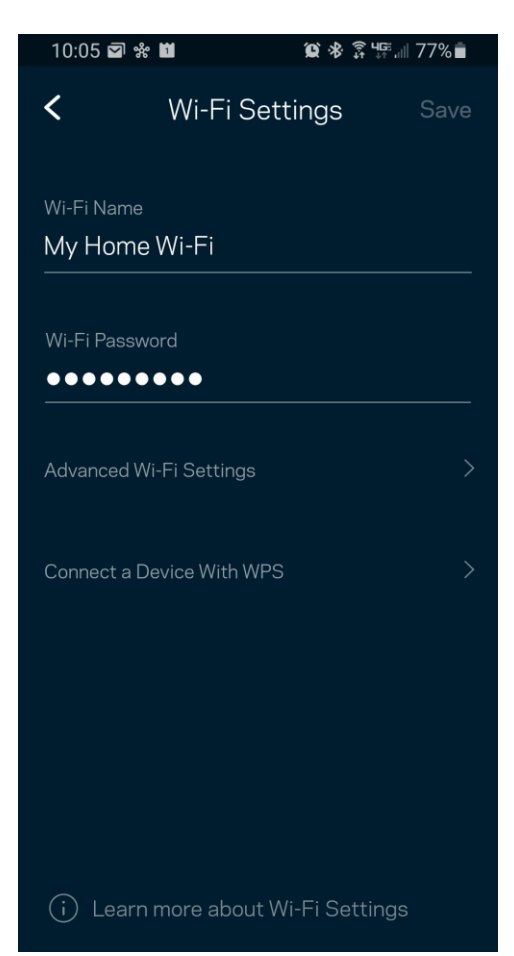

#### <span id="page-554-0"></span>詳細 Wi-Fi 設定

権限を持つユーザーは、既定のセキュリティタイプと Wi-Fi モードを変更することができます。Wi-Fi ネットワークについての十分な経験をお持ちでない場合は、この設定を変更しないでください。Channel Finder により、システムで最高のパフォーマンスを得るために、領域内で最も混雑していない Wi-Fi チャンネルを検索します。システムに 1 つ以上のノードがある場合は、Channel Finder がそれぞれの ノードに対し最善のチャンネルを検索します。

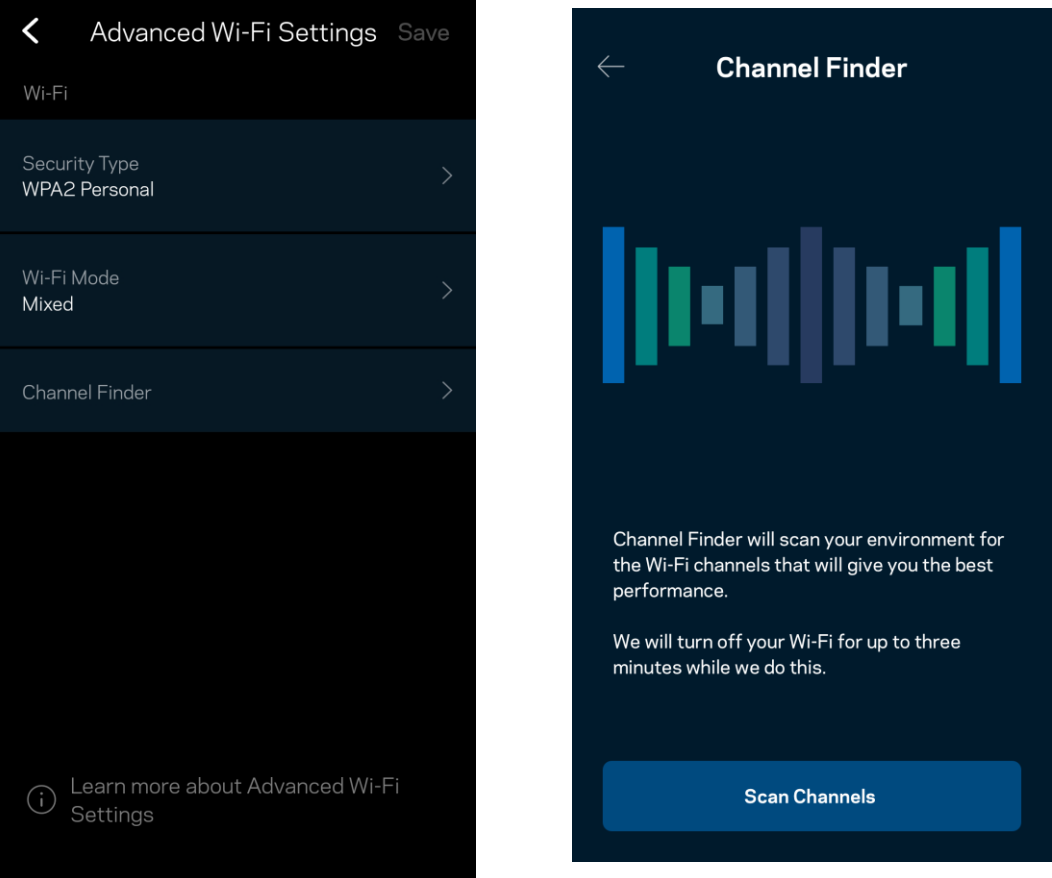

#### <span id="page-555-0"></span>デバイスを WPS に接続

Wi-Fi Protected Setup では、 セキュリティ設定を手動で入力することなく、Wi-Fi で簡単にワイヤレ スデバイスに接続できます。

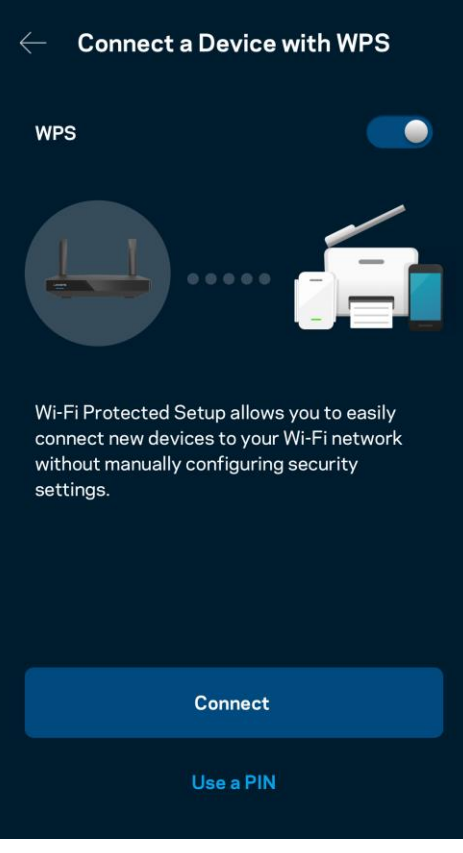

### <span id="page-556-0"></span>ゲストのネットワークアクセス

ゲスト アクセス画面では、ゲストが Wi-Fi に接続されている他のリソースにアクセスするのを制限し つつ、ゲストの接続を許可することができます。テキストメッセージまたはメールでパスワードを送信 します。

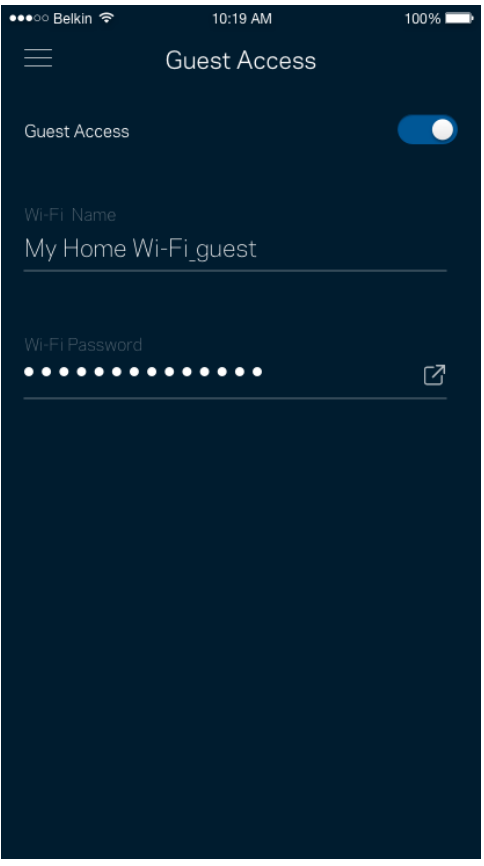

#### <span id="page-557-0"></span>優先度

インターネット接続の優先使用には、最大3つのデバイスを選択できます。選択したデバイス (ワイヤー ドおよび/またはワイヤレス) はインターネットへの接続時、常に最善のアクセスが確保されます。ルー ターは優先付けされたデバイスに最適に Wi-Fi を配分するために、スピードテストを実行します。その 他のデバイスは、残りの容量を共有します。

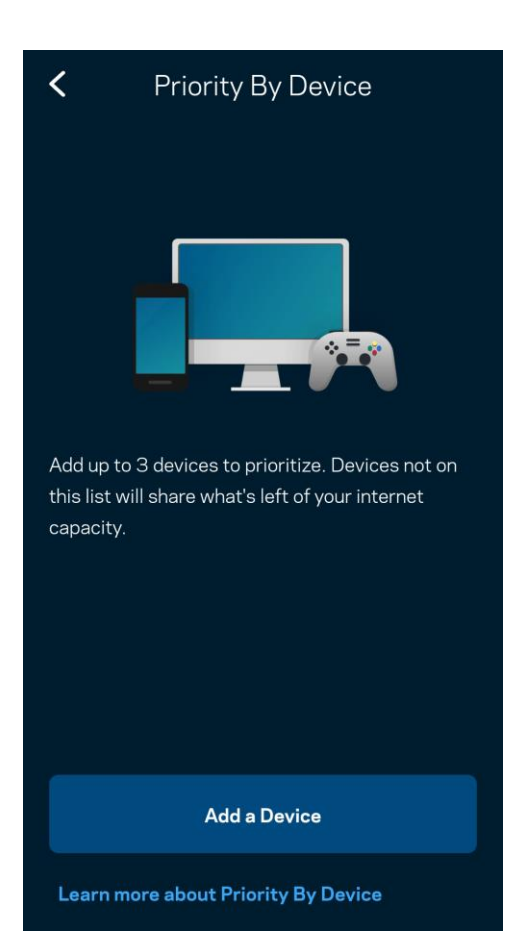

#### <span id="page-558-0"></span>通知

1 つ以上のノードがある場合、システムのセカンダリノードがオフラインになったときにアプリが通知 します。子ノードはモデムに配線で接続されていないすべてのノードを指します。アプリで通知を受信 するには、モバイル デバイスの設定で通知をオンにする必要があります。

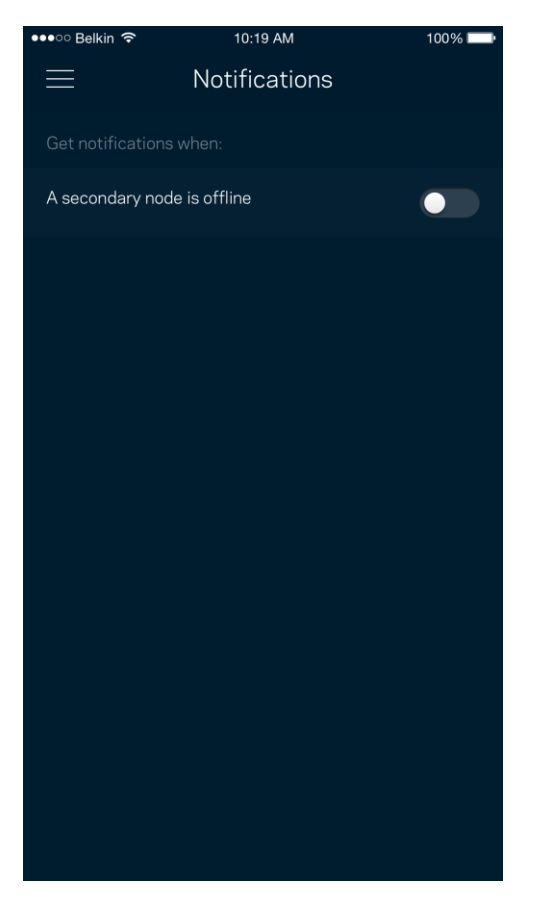

### <span id="page-559-0"></span>ネットワーク管理

ネットワーク管理画面を使用して管理者パスワードやパスワードのヒントを変更したり、ルーター上の 識別子 (モデル番号、シリアル番号、IP 情報など) を確認したりできます。

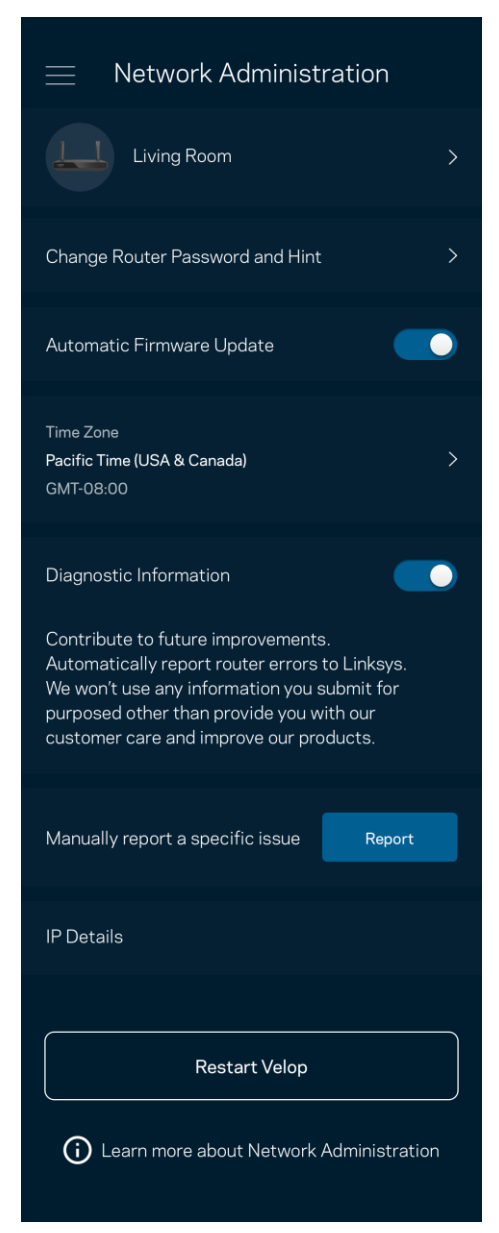

クラッシュを自動的に Linksys に報告するよう選択すると、Wi-Fi 体験の向上に貢献できます。また、 手動で特定の問題を Linksys に報告することもできます。

問題の説明とともに、次の情報が送信されます:

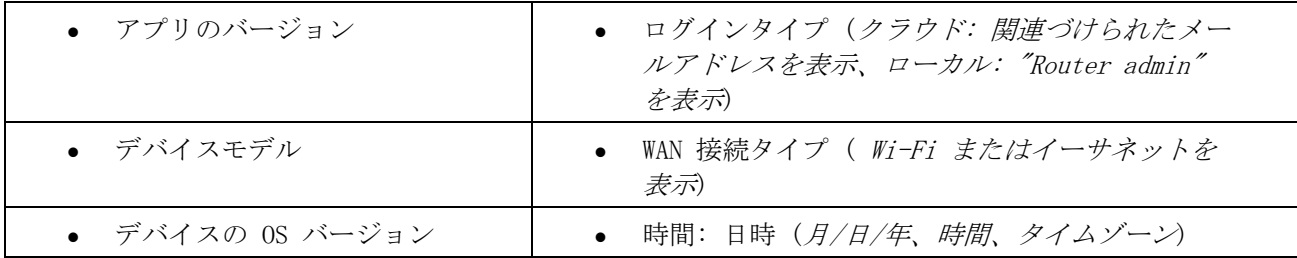

#### <span id="page-561-0"></span>詳細設定

#### <span id="page-561-1"></span>インターネット設定

ルーターがインターネットに接続する方法を選択できます。既定では Automatic Configuration – DHCP (自動構成 – DHCP) が選択されています。その他の接続の種類は、インターネットサービスプロバイダ ーまたはルーターの使用計画によって異なります。権限を持つユーザーは追加設定を使用して、MAC ア ドレスをクローンし、MTU (最大伝送ユニット) を設定できます。

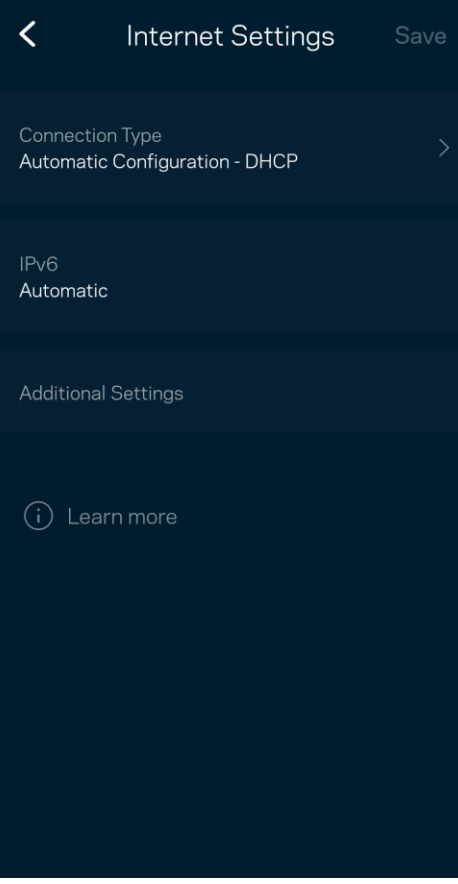

#### <span id="page-562-0"></span>ポート設定

ポート転送—シングルポート、マルチポート、または指定ポートでは、特定ポートまたは複数の特定ポー トから特定デバイスまたは Wi-Fi のポートにインバウンドトラフィックを送信します。指定ポートトリ ガでは、ルーターは特定ポート番号の送信データを監視します。ルーターは、リクエストされたデータ が返されたときに正しいデバイスにルーティングされるよう、データをリクエストするデバイスの IP アドレスを記憶します。

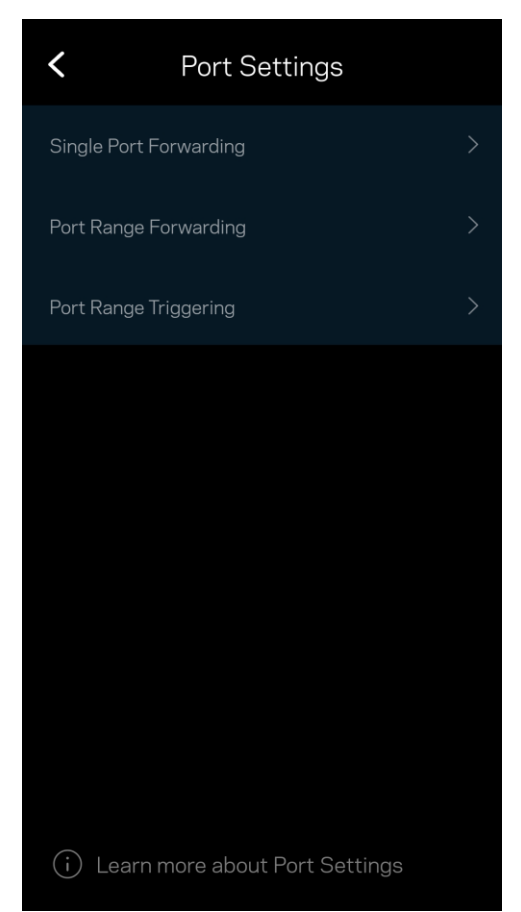

#### <span id="page-563-0"></span>Wi-Fi MAC フィルター

すべてのネットワークデバイスには、一意の 12 桁の MAC (メディア・アクセスコントロール) アドレ スが付与されています。MAC アドレスのリストを作成し、それぞれのデバイスを Wi-Fi で許可するか拒 否するかを決めることができます。

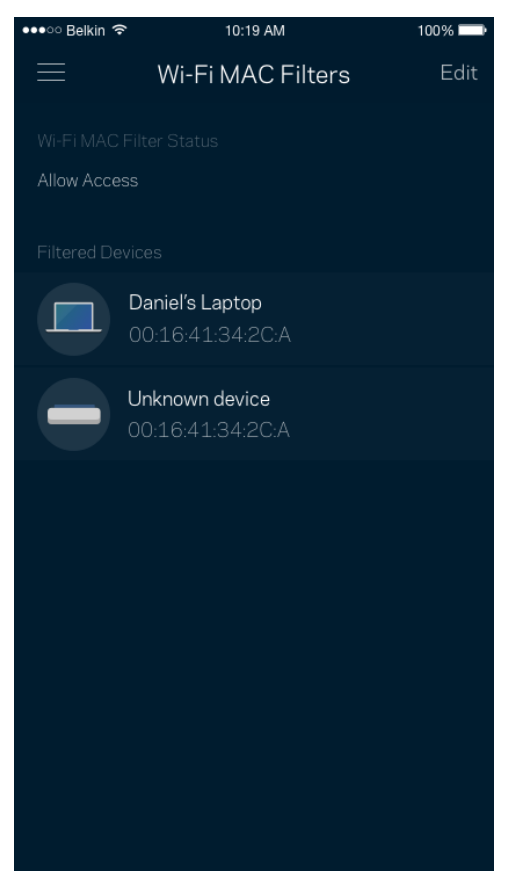

#### <span id="page-564-0"></span>外部保存スペース

ダッシュボードに外部ドライブが接続されているノードを表示し、空き領域をチェックします。また、 ユーザー名とパスワードを設定して認証を有効化します。(ドライブがルーターの USB ポートに差し込 まれている必要があります。)ドライブを取り外す前に必ずイジェクト exer 4 をタップし、データが失われ ないようにします。

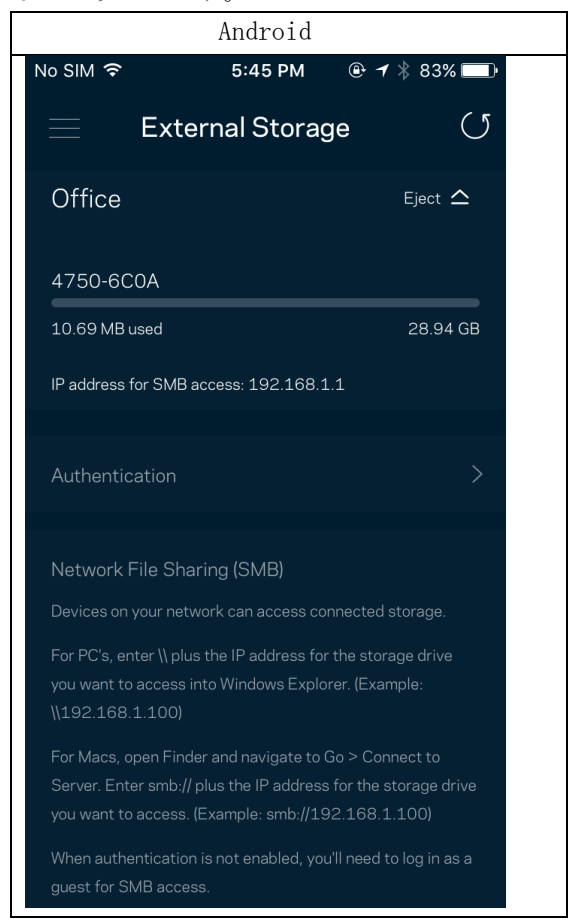

### <span id="page-565-0"></span>スピードテスト

スピードテストを実行し、支払い契約で保証されているスピードとなっているかを確認できます。スピ ードテストは、Wi-Fi がどのように優先度付けデバイスに配分されるかを決定するため、デバイスの優 先度付けにも役立ちます。

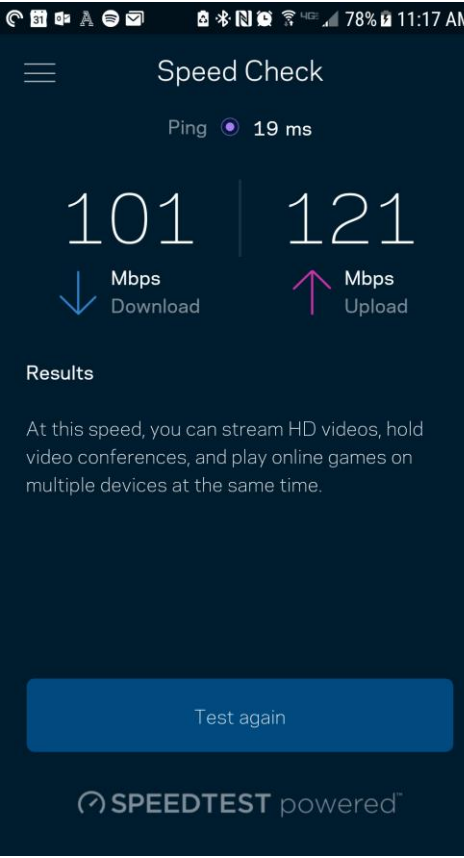

- ダウンロードスピードは、インターネットコンテンツがルーターに転送されるレートです。
- アップロードスピードは、コンテンツをインターネットにアップロードする時のレートです。

メモ — インターネット接続速度は、ISP アカウントタイプ、ローカルおよびワールドワイドインタ ーネットトラフィック、および自宅でインターネット接続を共有するデバイス数など、さまざまな要 素によって決まります。

### <span id="page-566-0"></span>マイ アカウント

Linksys アプリのパスワードを変更したり、Linksys からの最新ニュースやお得な情報を受け取れるよ う設定することができます。メールアドレスを使用してアプリにログインしたときにのみ使用できま す。

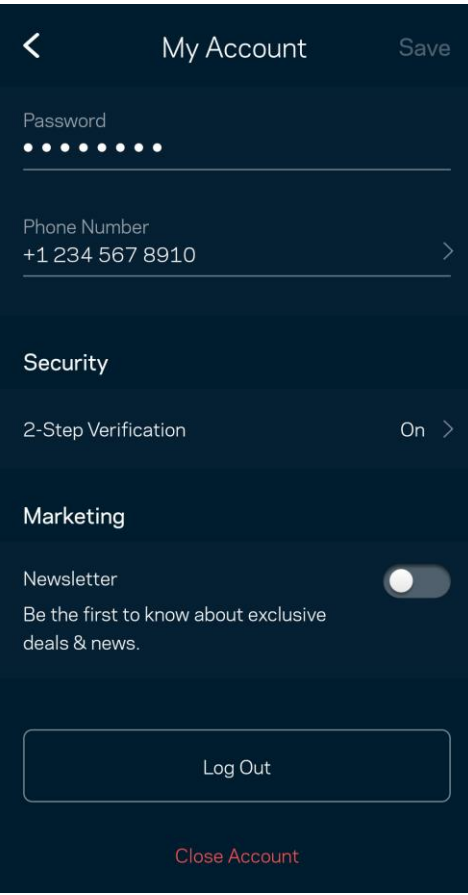

#### <span id="page-567-0"></span>フィードバック

ご意見ご感想をお寄せください。アプリストアでアプリを評価したり、ご意見を送信していただくこと ができます。または良好なインターネット体験を妨げるような問題を報告していただくことも可能で す。

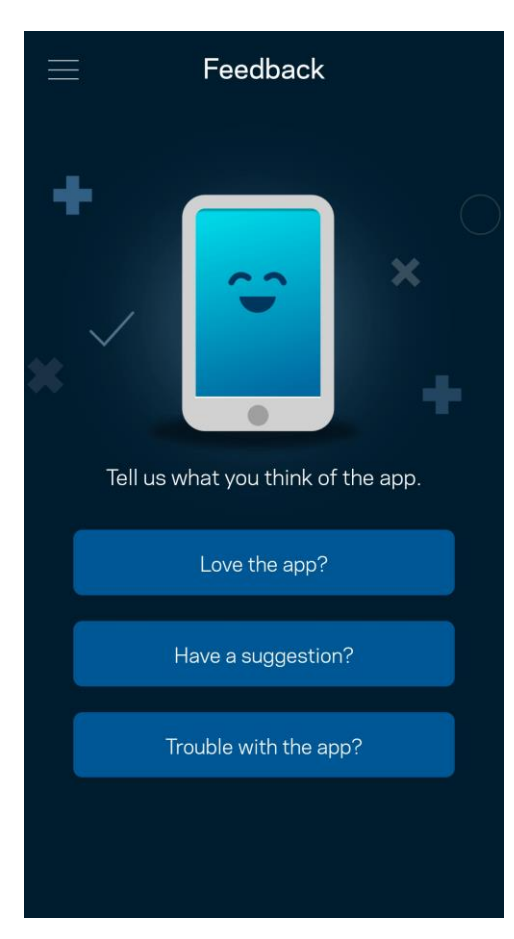

#### <span id="page-568-0"></span>ヘルプ

アプリについて何かお困りの点がありますか? 機能についての情報が欲しい場合など、お困りの際はヘ ルプをご利用ください。「ヘルプ」をタップすると説明が表示されます。

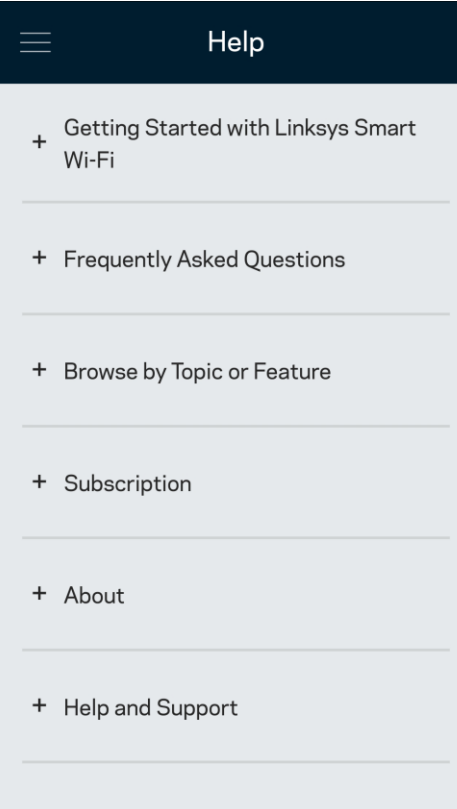

# <span id="page-569-0"></span>ルーターに直接接続

インターネットに接続していない場合でも、ルーターにアクセスすることができます。Wi-Fi 名に接続 し、Linksys アプリを起動して、画面下の Log in with Router Password (ルーターのパスワードでロ グイン) をタップします。 インターネットに接続されていない場合は Linksys Wi-Fi アカウントには 接続できません。

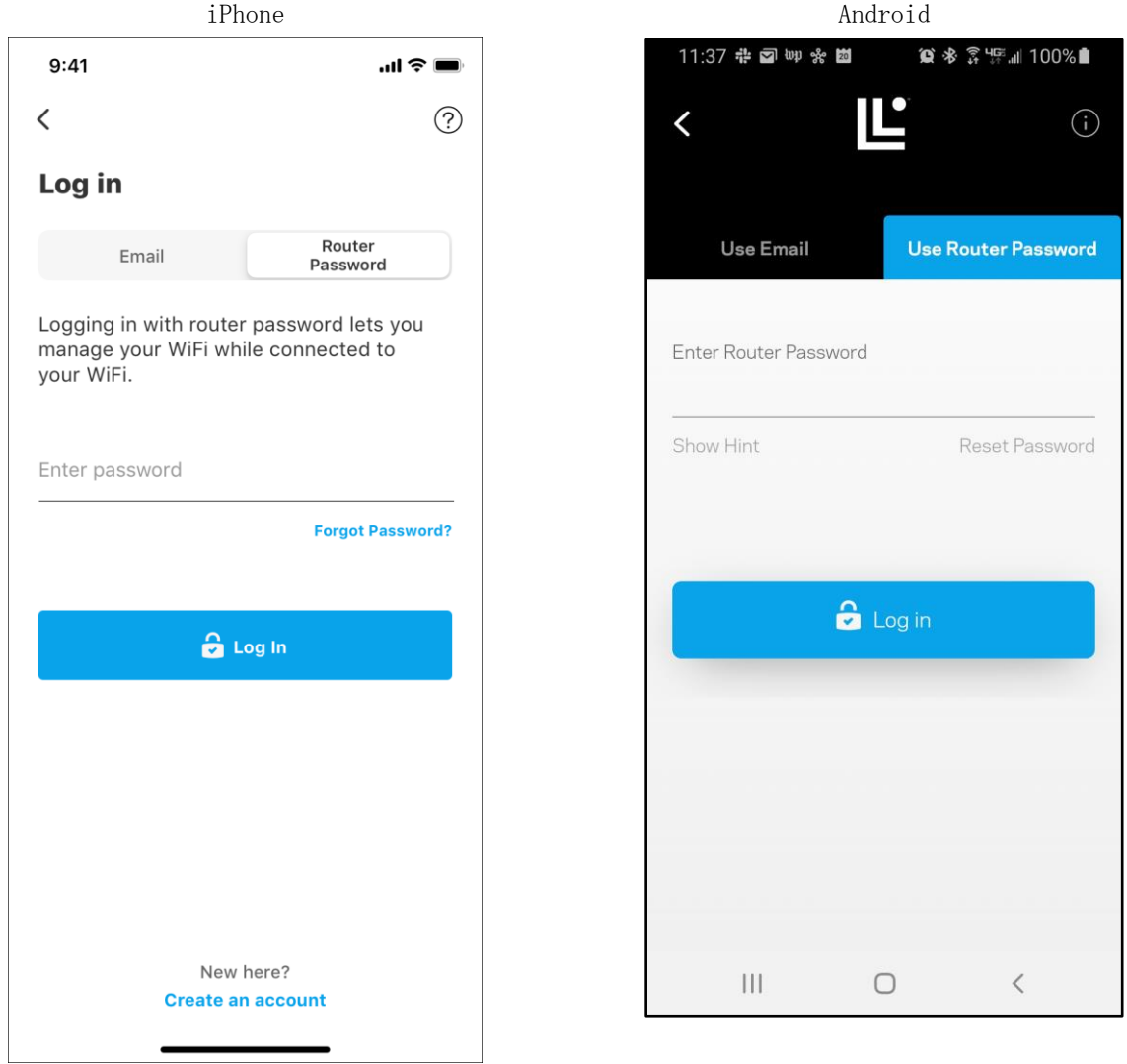

<span id="page-570-0"></span>ルーター パスワード

セットアップ中に、安全な管理者パスワードが作成されます。これを変更するには、Network/Router Administration (ネットワーク/ルーター管理) をタップし、Change Admin Password and Hint (管理パ スワードとパスワードのヒントの変更) をタップします。

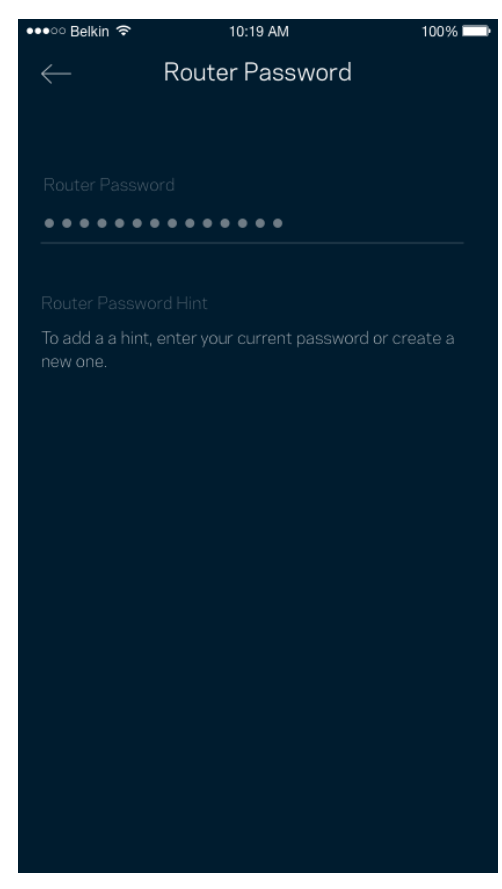

ルーターのセキュリティを守るため、ルーターのパスワードが変更された場合には、メールで通知しま す。

# <span id="page-571-0"></span>ルーターをファクトリリセットする方法

MR2000 シリーズのルーターは、ファクトリリセットが必要となることは、滅多にありません。ファクト リリセットは、これまでにかけた手間が無駄になる、非常に残念な処置です。ルーターをファクトリリ セットすると、梱包箱から取り出したばかりの状態になるため、一連のセットアップ プロセスをやり直 さなければなりません。セットアップ時以降に設定された Wi-Fi 名、パスワード、セキュリティタイプ などの設定情報はすべて削除されます。すべてのワイヤレスデバイスは Wi-Fi から切断されます。 ファクトリリセットするには:

• ルーターが電源に接続され、オンになっている状態で、バックパネルのリセットボタンを長押し します。ルーターの上部のライトが赤く点滅します。ライトが消え、赤く点灯するまで、ボタン を離さないでください。

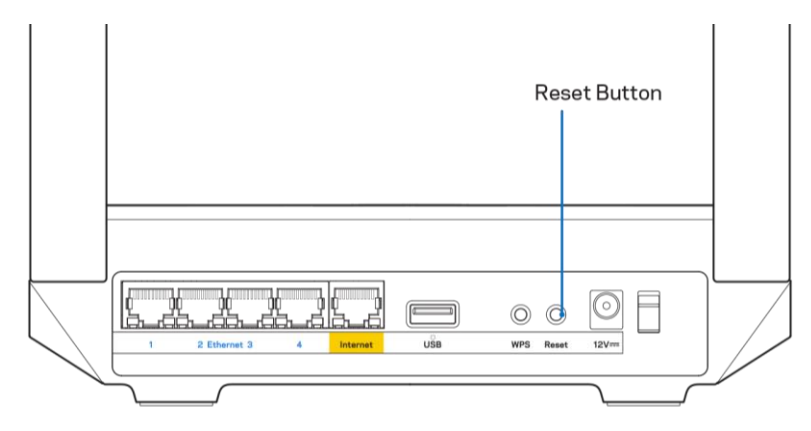

### <span id="page-571-1"></span>ルーターを壁に設置する方法

MR2000 シーズのルーターには底面に壁設置用の穴があります。 M3 x 20 mm ねじを使用してルーターを固定します。

# <span id="page-572-0"></span>仕様

### <span id="page-572-1"></span>Linksys Hydra 6

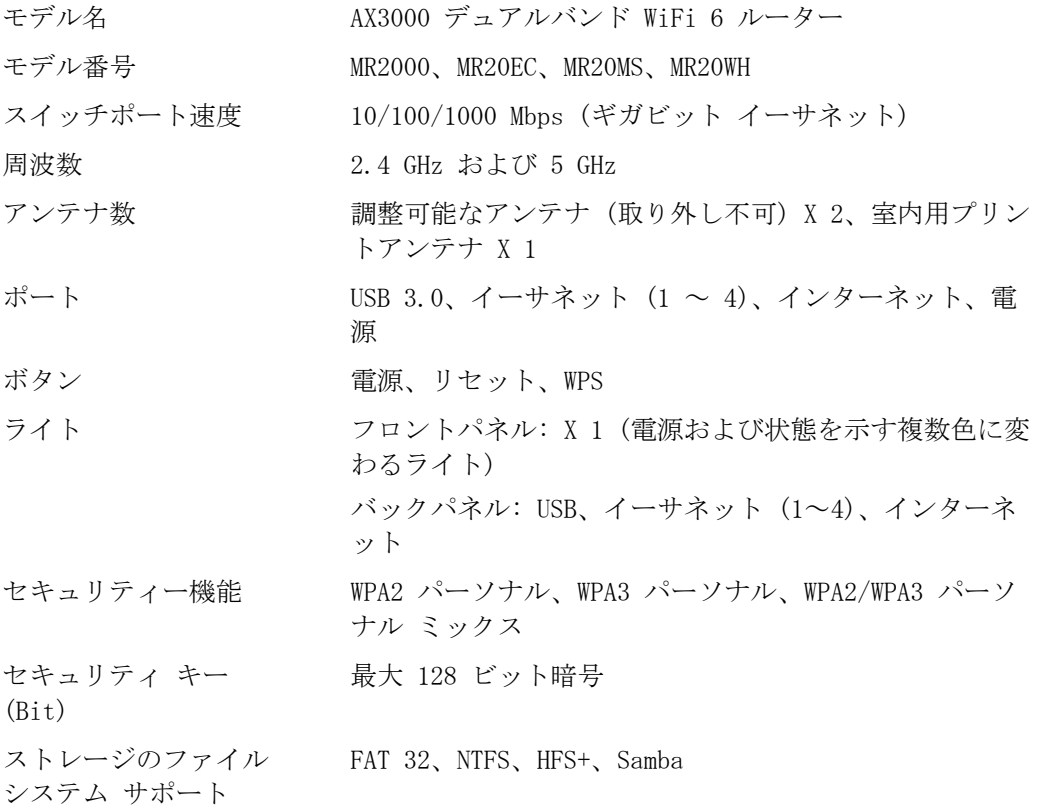

#### <span id="page-572-2"></span>環境

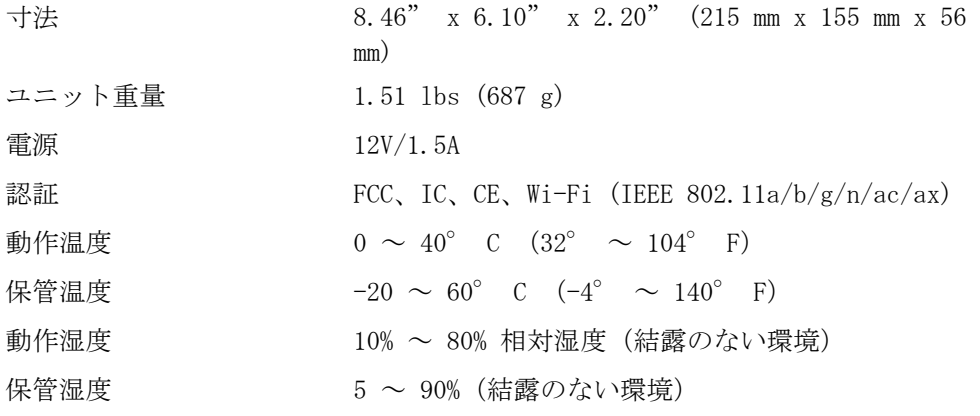

メモ:

規則、保証、安全情報についての情報は、Linksys.com/support/MR2000 をご覧ください。 仕様は予告なしに変更されることがあります。

最大パフォーマンスは IEEE 標準 802.11 仕様を由来とします。ワイヤレスネットワーク、データスル ープットレートや範囲、カバーの能力が低い場合には、実際のパフォーマンスは異なる場合がありま す。パフォーマンスは、アクセスポイントからの距離、ネットワークのトラフィック量、建物の建築資 材および建設状況、使用されているオペレーティングシステム、混在して使用されるワイヤレス製品、 干渉およびその他の悪条件を含む多くの要因、条件および変数に依存します。

受賞経験もあるテクニカルサポートについては、 Linksys.com/support/MR2000 をご覧ください。 Linksys、Intelligent Mesh、およびその他の多くの製品名ならびにロゴは、Linksys Holdings, Inc. および/またはその関連会社の商標です。記載されているサード パーティの商標は、それぞれの所有者 に帰属するものです。

© 2022 Linksys Holdings, Inc. およびその関連会社。無断複写・転載を禁じます。

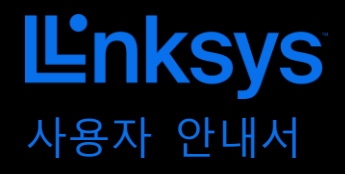

Linksys Hydra 6 AX3000 **이중 대역** WiFi 6 **라우터**

MR2000 시리즈

## 목차

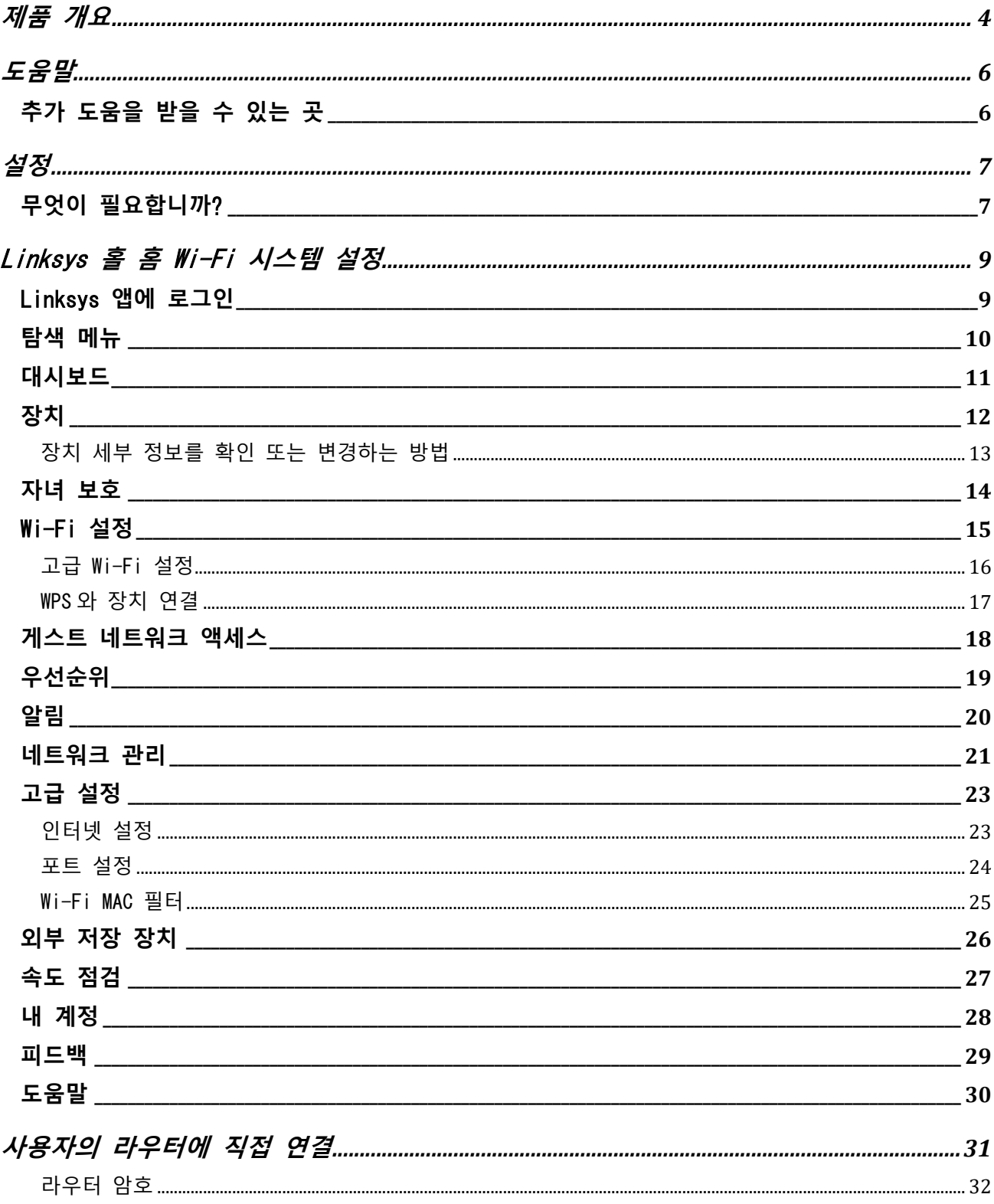
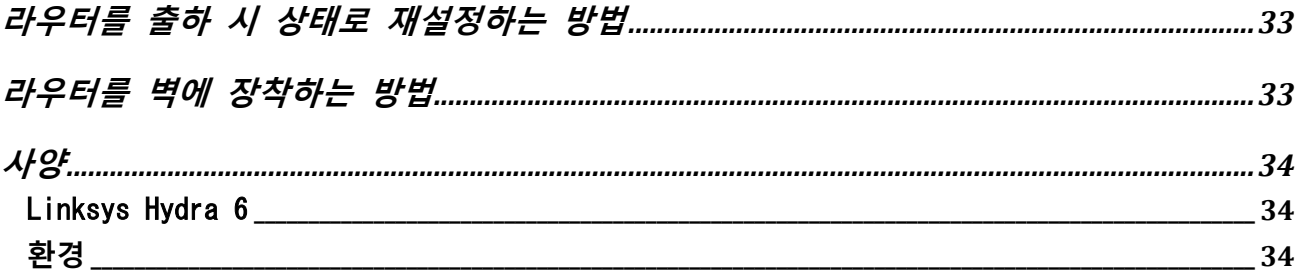

## 제품 개요

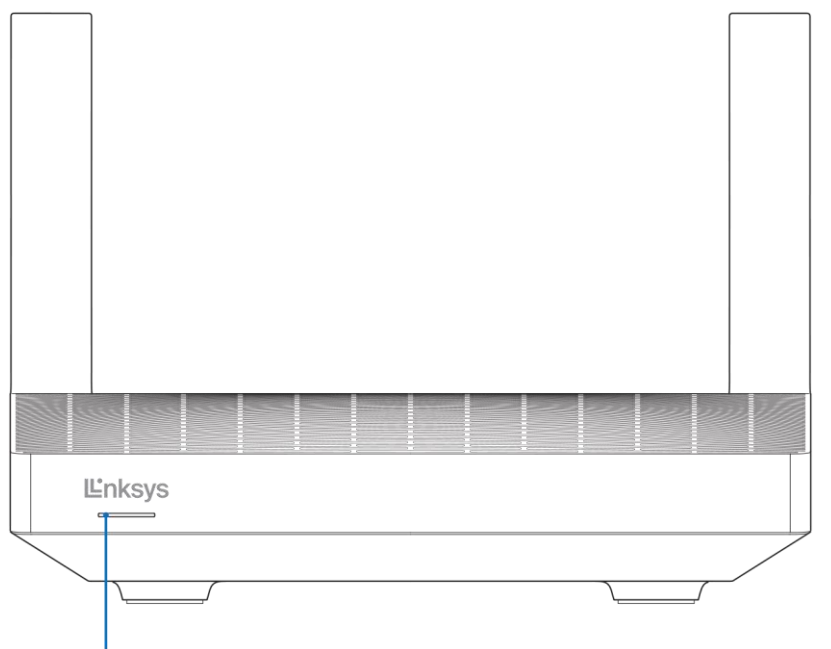

Light

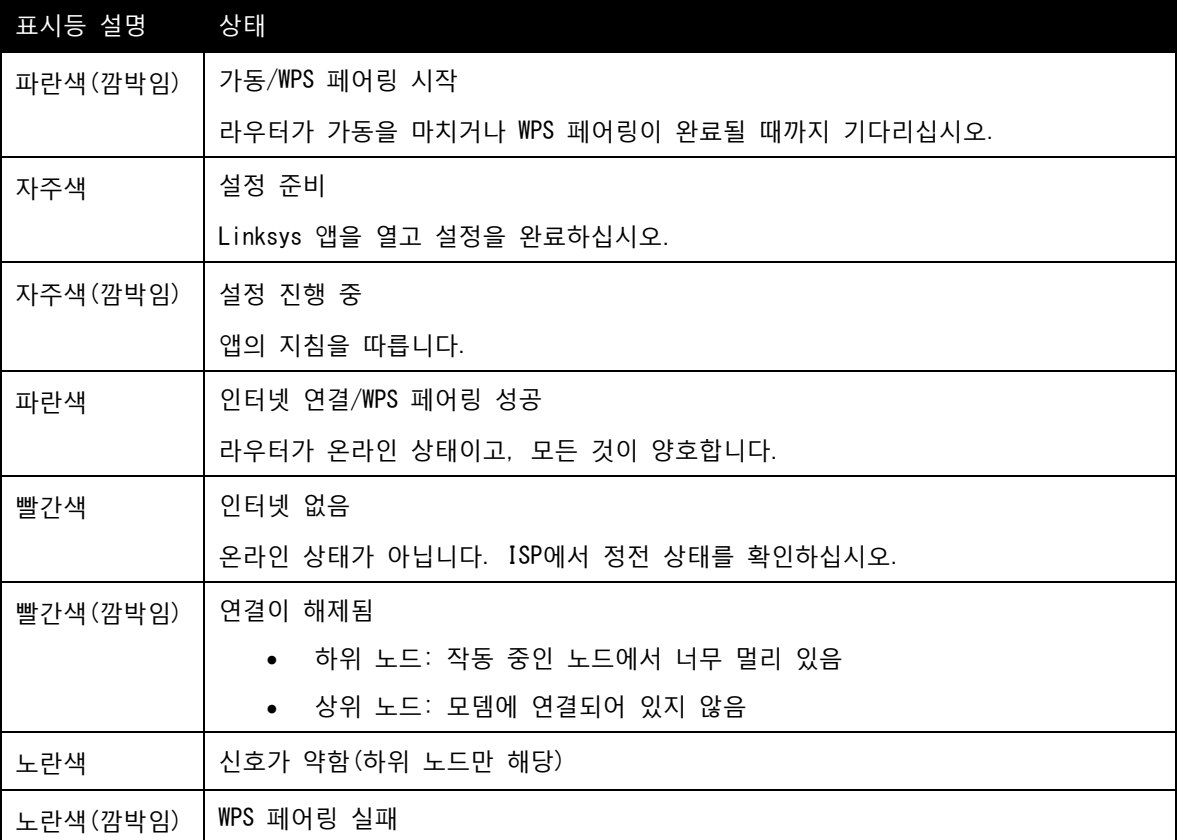

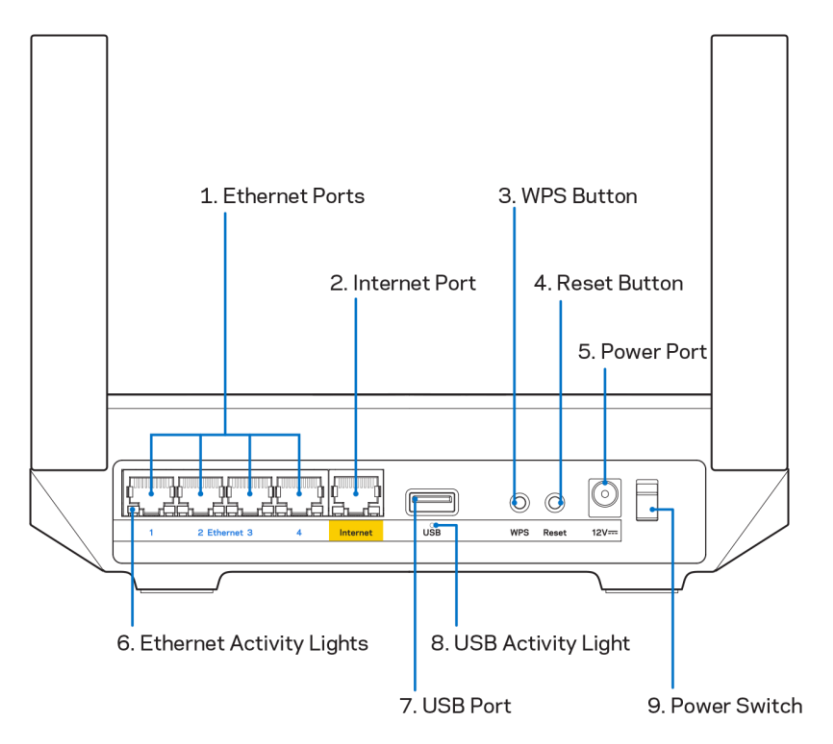

이더넷 포트(1)—이러한 기가비트 이더넷(10/100/1000) 포트 및 네트워크의 유선 장치에 이더넷 케이블을 연결합니다.

참고—최상의 성능을 위해, 이더넷 포트에서 CAT5e 또는 그 이상의 정격 케이블을 사용하십시오. 인터넷 포트 (2)—노란색 기가비트(10/100/1000) 포트 및 광대역 인터넷 케이블/DSL 또는 광섬유 모뎀에 이더넷 케이블을 연결합니다. 이 라우터를 메시 Wi-Fi 시스템에서 하위 노드로 사용하는 경우, 이 포트를 사용하여 다른 노드에 대해 유선 연결을 생성할 수 있습니다.

참고—최상의 성능을 위해, 이더넷 포트에서 CAT5e 또는 그 이상의 정격 케이블을 사용하십시오. Wi-Fi Protected Setup™ 버튼(3)—이 버튼을 눌러 WPS-활성 네트워크 장치에 연결합니다.

재설정 버튼(4)—라우터를 출하 시 상태로 초기화하려면, 라우터 위쪽의 표시등이 빨간색으로 깜박이는 동안 계속 누르고 있습니다. 표시등이 꺼졌다가 밝은 빨간색으로 바뀔 때까지 버튼에서 손을 떼지 마십시오.

전원 포트(5)—포함된 AC 전원 어댑터를 연결합니다.

이더넷 활동 표시등 (6)—표시등이 이더넷 케이블에서 데이터 전송을 표시합니다.

USB 3.0 포트(7) — 네트워크 또는 인터넷에서 USB 드라이브를 연결하고 공유합니다.

USB 활동 표시등 (8)—표시등이 USB 연결의 데이터 전송을 표시합니다.

전원 스위치(9)—| (켜기) 버튼을 눌러 라우터를 켭니다.

## 도움말

## 추가 도움을 받을 수 있는 곳

- Linksys.com/support/MR2000
- Linksys 앱 도움말(앱을 실행하고 기본 탐색 메뉴)에서 도움말을 클릭하십시오)

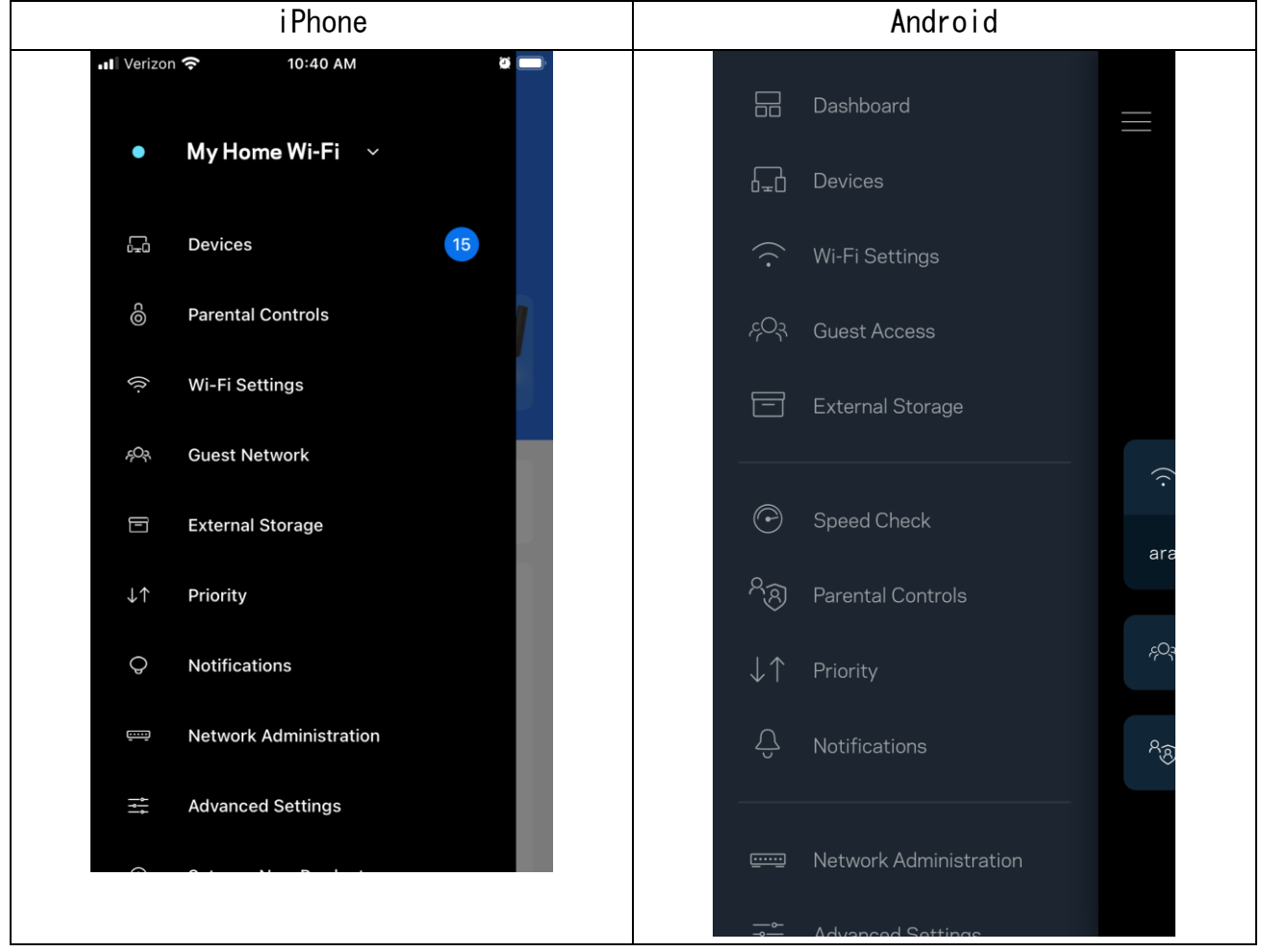

참고—이 제품에 적용되는 제3자 소프트웨어에 대한 라이센스 및 고지는 <http://support.linksys.com/en-us/license>에서 참조할 수 있습니다. 질문이나 GPL 소스 코드 요청은 <http://support.linksys.com/en-us/gplcodecenter>에 문의하십시오.

설정

중요—MR2000 시리즈 라우터는 홀 홈 메시 Wi-Fi 시스템에서 상위 노드 또는 하위 노드로 설정할 수 있습니다. 상위 노드는 모뎀이나 모뎀-라우터에 이더넷 케이블로 연결되어야 합니다. 하위 노드는 무선으로 연결하거나 이더넷 케이블로 연결할 수 있습니다.

기존의 Linksys 홀 홈 메시 Wi-Fi 시스템에 대한 상위 노드로 라우터를 추가하는 경우, 모든 노드를 출하 시 상태로 초기화하고 MR2000 시리즈 라우터가 설정되어 작동을 시작한 후 시스템에 이를 추가합니다.

Linksys 앱을 다운로드합니다. 라우터를 설정하려면 이 앱이 필요합니다.

사용자의 장치를 위한 앱 스토어로 이동하여 Linksys를 검색합니다. 아이콘을 찾으십시오.

### 무엇이 필요합니까?

앱을 설치하고 이를 연 후 지침을 따릅니다.

참고—앱은 iOS 14.1 이상, 그리고 Android 6.0 이상의 버전에서 작동합니다.

설정 중에 Linksys Smart Wi-Fi 계정을 생성하고, 앱을 사용하여 인터넷 연결이 가능한 어디에서나 라우터 시스템 설정을 확인 및 변경할 수 있습니다.

Linksys Smart Wi-Fi 및 Linksys 앱을 통해 수행할 수 있는 다양한 기능들:

- Wi-Fi 이름 및 암호 변경
- 게스트 액세스 설정
- WPS를 지원하는 Wi-Fi에 연결
- 자녀 보호 기능으로 인터넷 차단
- 인터넷 연결 속도 테스트

참고—확인 이메일을 보내 드릴 것입니다. 홈 네트워크에 연결된 동안, 이메일의 링크를 클릭하여 사용자의 계정과 라우터를 연결합니다.

앱 기반 설정 프로세스는 전원 및 이더넷 케이블에 연결하는 것 외에 여러 가지 일을 합니다. 연결이 되면, 앱을 사용하여 Wi-Fi에 이름 및 암호를 지정함으로써 이를 개인화합니다. 또한 주의가 필요한 드문 경우에 노드를 식별할 수 있도록 노드의 위치에 기반한 라우터 및 하위 노드 이름을 지정할 수도 있습니다.

홀 홈 메시 Wi-Fi 시스템을 생성하기 위해 하위 노드를 추가하고자 하는 경우, 작동 노드의 범위 내에서 이를 설정할 수 있습니다. 상위 노드만 모뎀 또는 모뎀 라우터에 연결해야 합니다. 걱정하지 마세요. 앱이 노드를 배치할 수 있도록 도와 드립니다.

이 페이지를 인쇄한 후 하나의 참조로 제공된 테이블에 Wi-Fi 및 계정 설정을 기록합니다. 메모한 내용을 안전한 장소에 보관합니다.

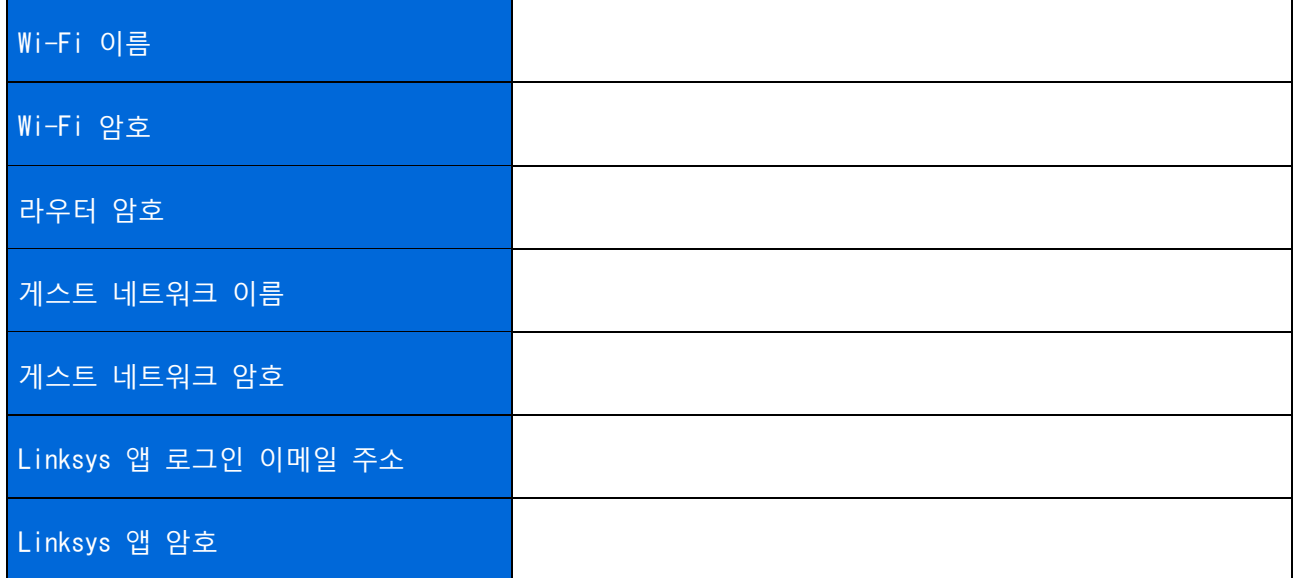

로그인 이메일 주소와 암호를 사용하여 컴퓨터에서 LinksysSmartWiFi.com에 로그인할 수도 있습니다. 인터넷 브라우저에서 Wi-Fi를 확인하거나 관리할 수 있습니다.

## Linksys 홀 홈 Wi-Fi 시스템 설정

Linksys 앱을 사용하여, 보안 및 부모 통제를 포함한 Wi-Fi 시스템 설정을 확인하거나 변경할 수 있습니다. 인터넷 연결이 있는 곳이면 세계 어디에서나 설정에 액세스할 수 있습니다. 또한 인터넷 연결이 없더라도 홈 네트워크에서 직접 시스템에 액세스할 수도 있습니다.

#### Linksys 앱에 로그인

1. Linksys 앱을 열고 **로그인**을 누릅니다.

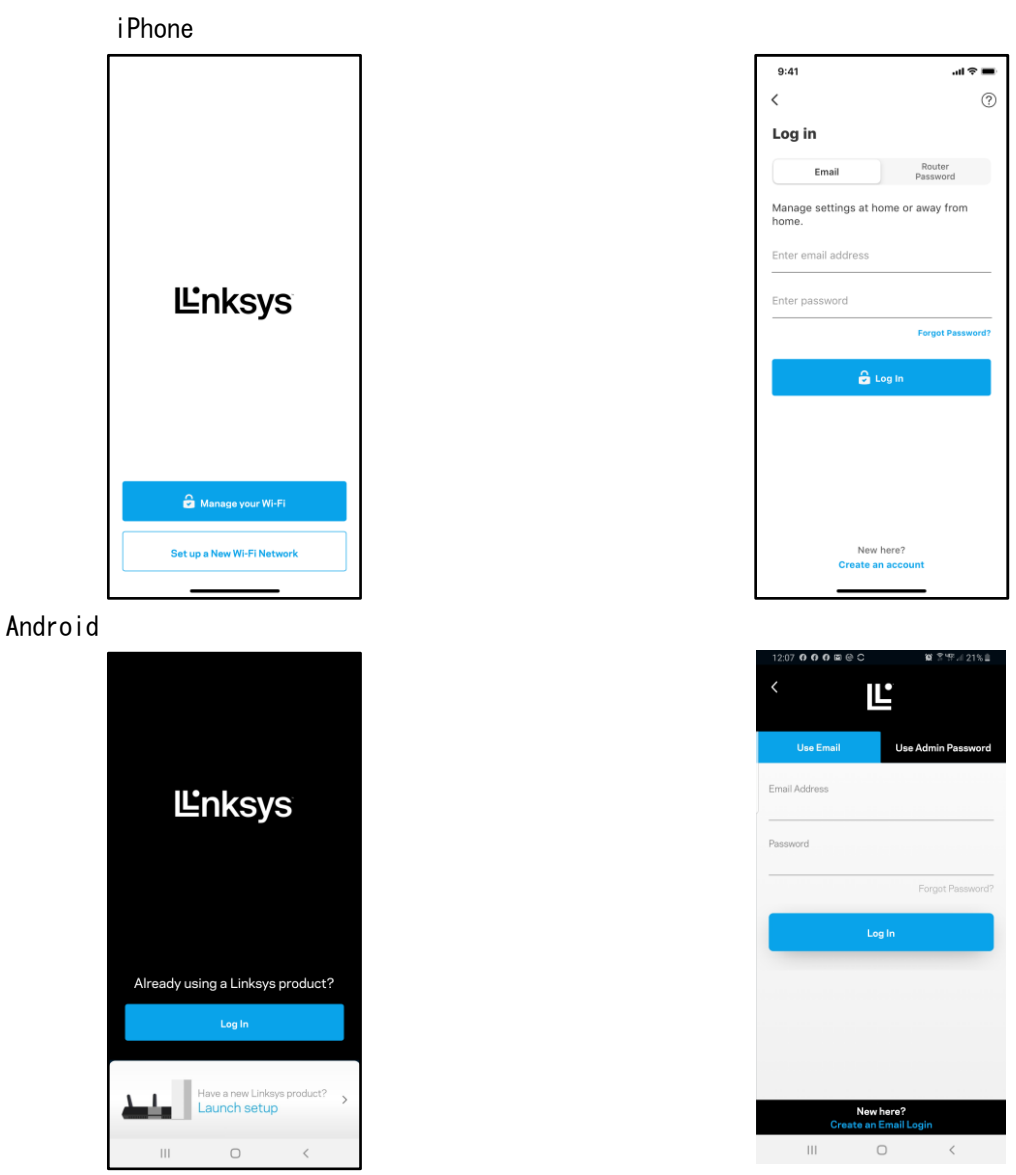

- 2. 사용자의 계정을 생성할 때 이메일 주소를 입력합니다.
- 3. 계정 암호를 입력합니다.
- 4. 로그인을 누릅니다.

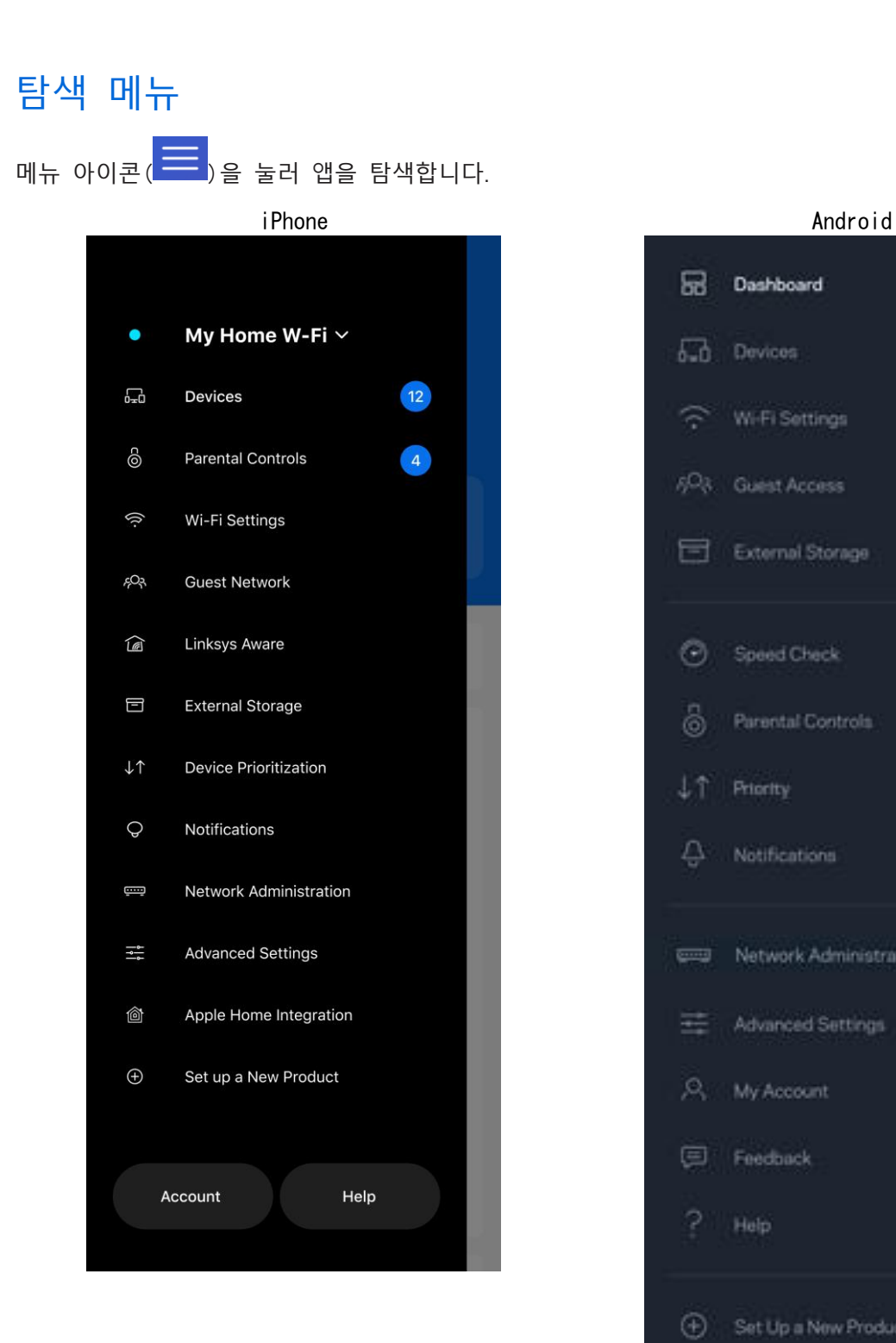

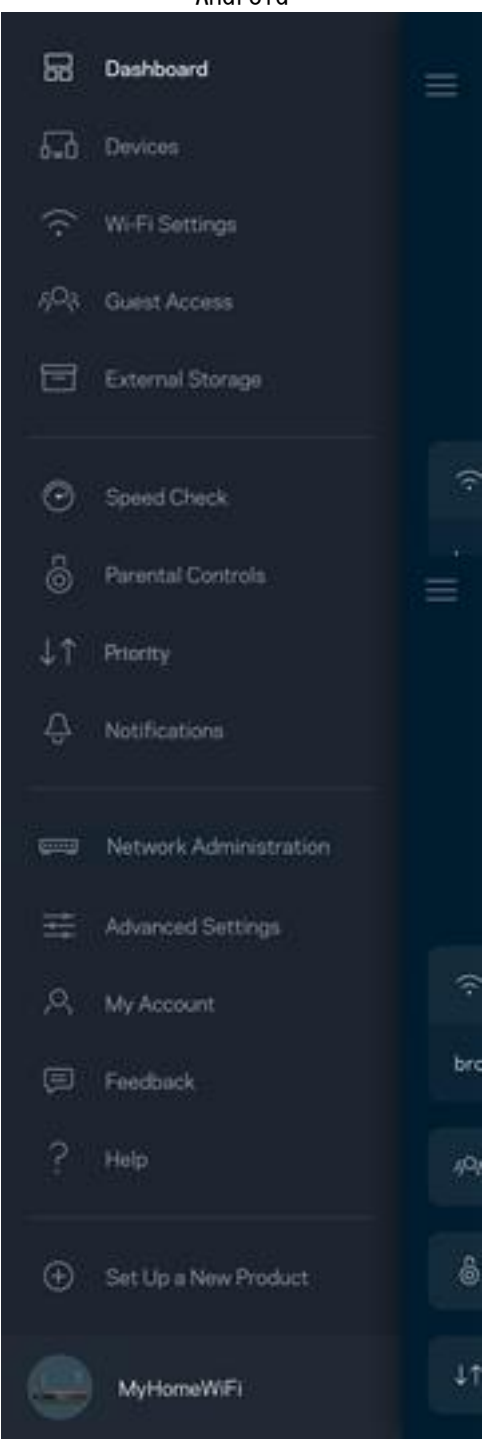

### 대시보드

대시보드는 Wi-Fi 의 스냅샷입니다. 시스템에 몇 대의 장치가 연결되어 있는지 확인합니다. 대시보드에서 Wi-Fi 암호를 공유하고 게스트 액세스를 켤 수 있습니다. 또한 대시보드는 장치에 부모 통제 기능이 있는지, 또는 Wi-Fi 액세스에 대해 우선 순위가 지정되어 있는지 보여줍니다.

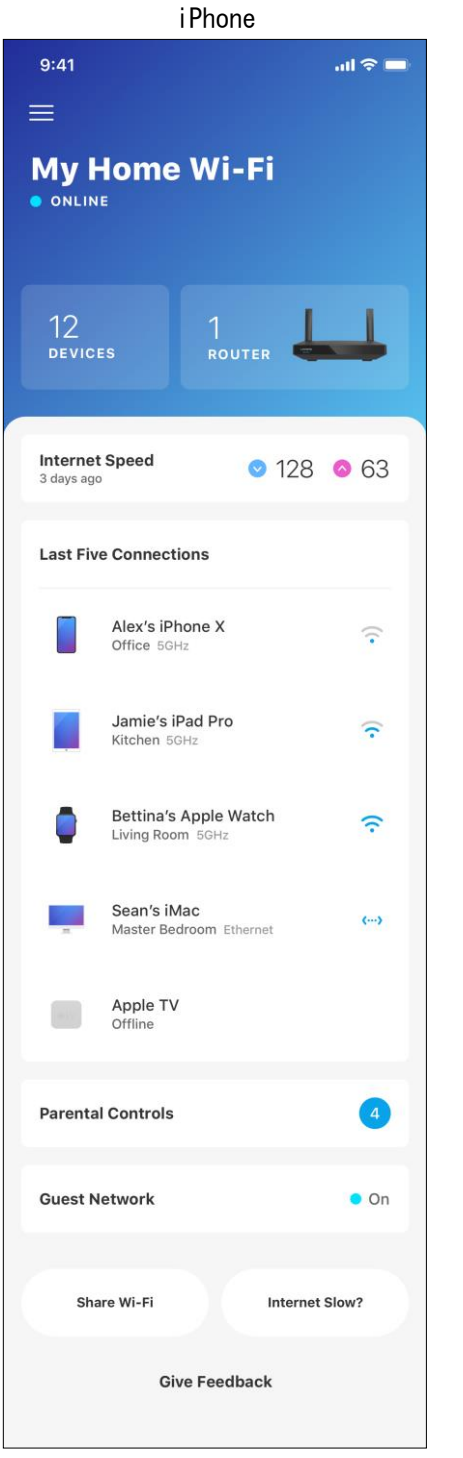

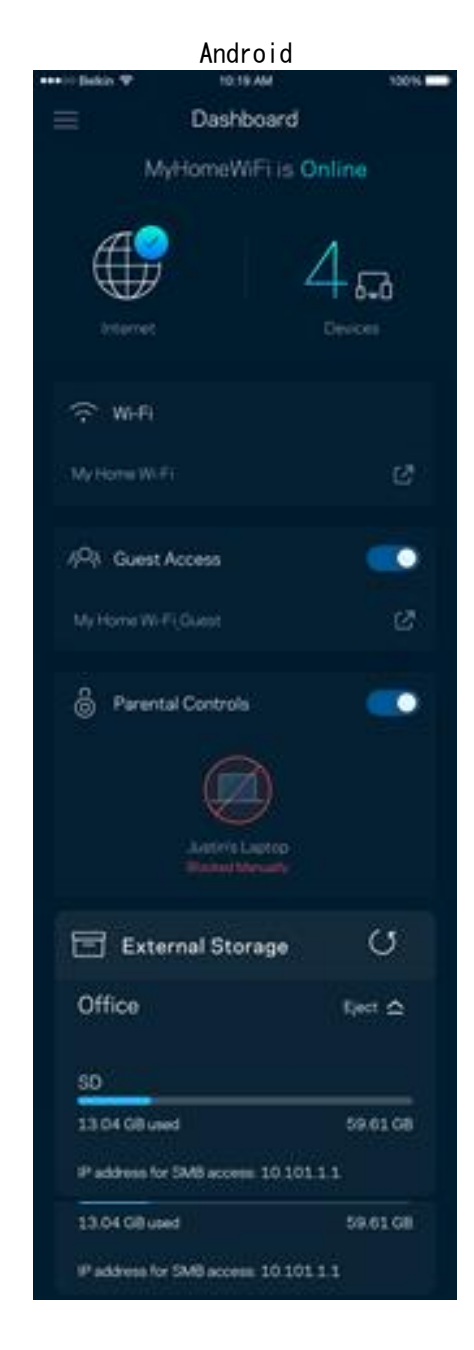

## 장치

Wi-Fi 에 연결된 모든 장치의 세부 정보를 확인 및 변경합니다. 기본 네트워크 및 게스트 네트워크에서 장치를 확인하거나, 각 장치에 관한 정보를 표시할 수 있습니다.

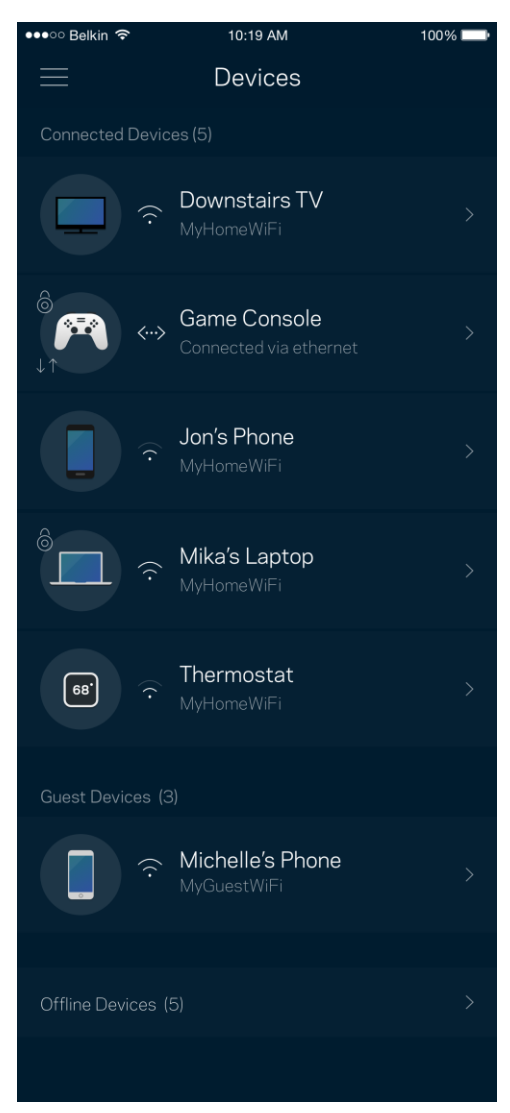

#### 장치 세부 정보를 확인 또는 변경하는 방법

장치 화면에서 장치 이름을 편집하고 장치 아이콘을 변경할 수 있습니다. 또한 장치의 우선 순위를 지정하고, 부모 통제 기능을 설정하고, Wi-Fi 세부 정보를 확인할 수 있습니다. 장치를 눌러 세부 정보를 확인합니다.

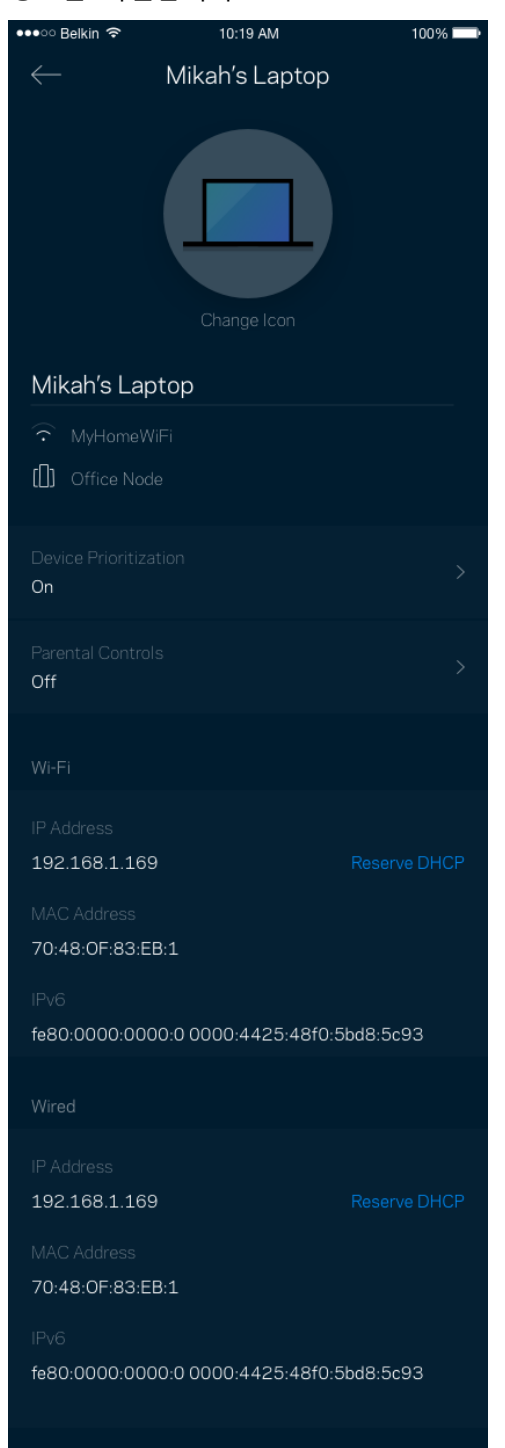

### 자녀 보호

자녀 보호 기능을 사용하면 자녀가 언제 온라인 상태에 있는지, 그리고 자녀가 온라인으로 무엇을 하고 있는지 제어할 수 있습니다. 특정 장치에 대해 인터넷을 일시 중지하거나 특정 웹사이트를 차단합니다.

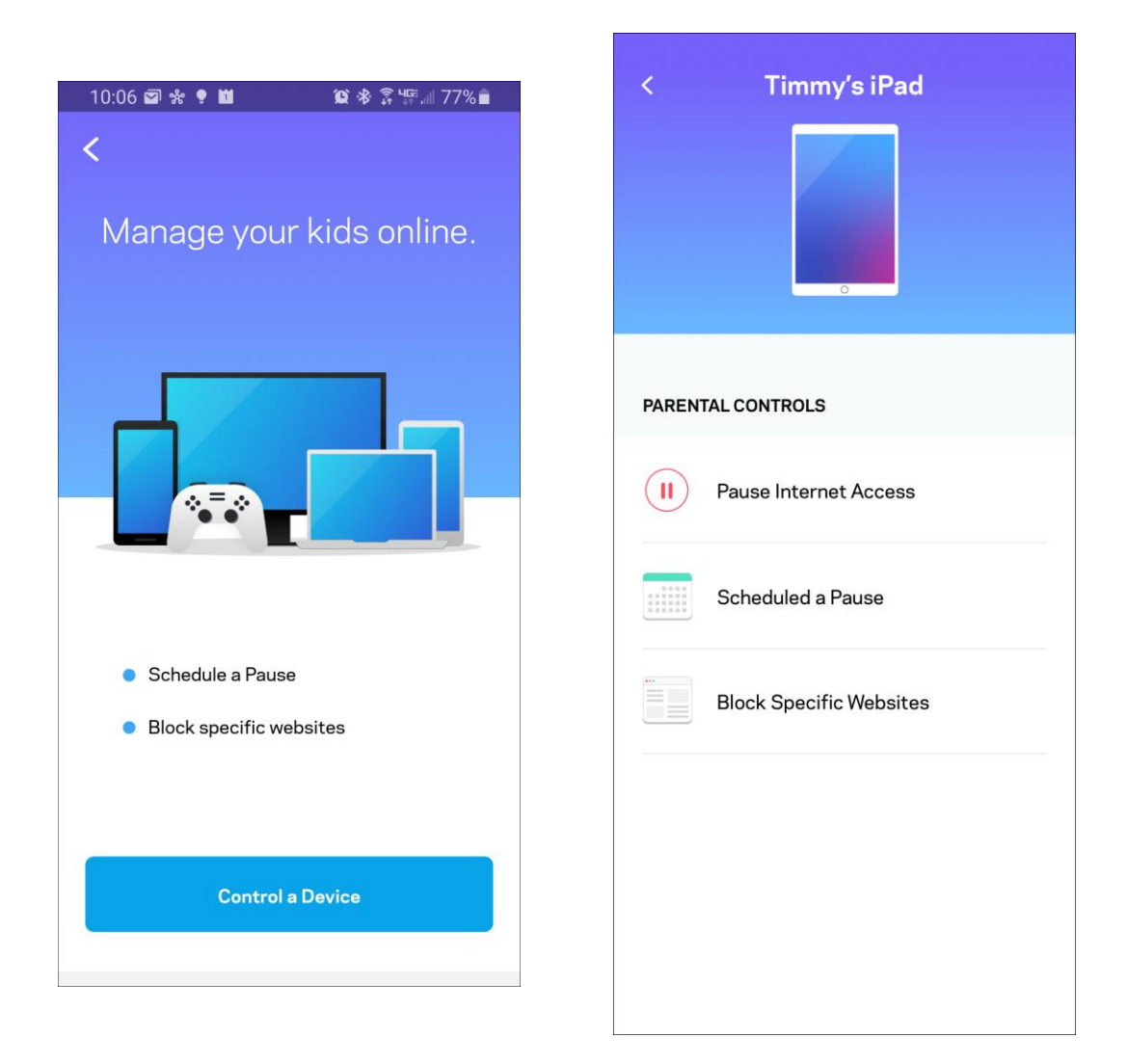

## Wi-Fi 설정

Wi-Fi Protected Setup™을 사용하여 Wi-Fi 이름과 암호를 확인 또는 변경하고 장치를 연결할 수 있습니다.

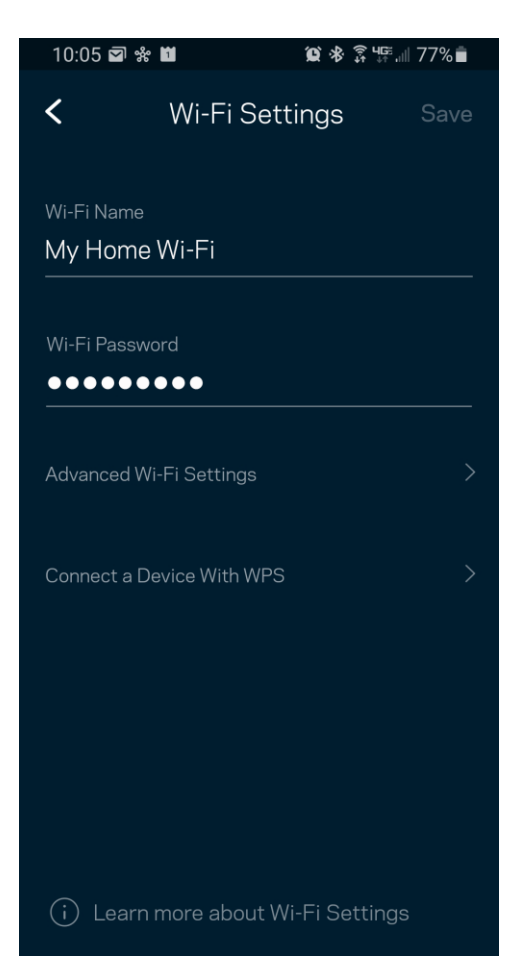

#### 고급 Wi-Fi 설정

고급 사용자는 기본 보안 유형 및 Wi-Fi 모드를 변경할 수 있습니다. Wi-Fi 네트워크에 대한 경험이 풍부하지 않은 한 이를 변경하지 마십시오. 채널 파인더는 사용자의 지역 내에서 신호가 강한 Wi-Fi 채널을 검색하여 시스템이 최상의 성능을 발휘하게 합니다. 시스템에 하나 이상의 노드가 있는 경우, 채널 파인더가 각 노드에 대한 최상의 채널을 찾습니다.

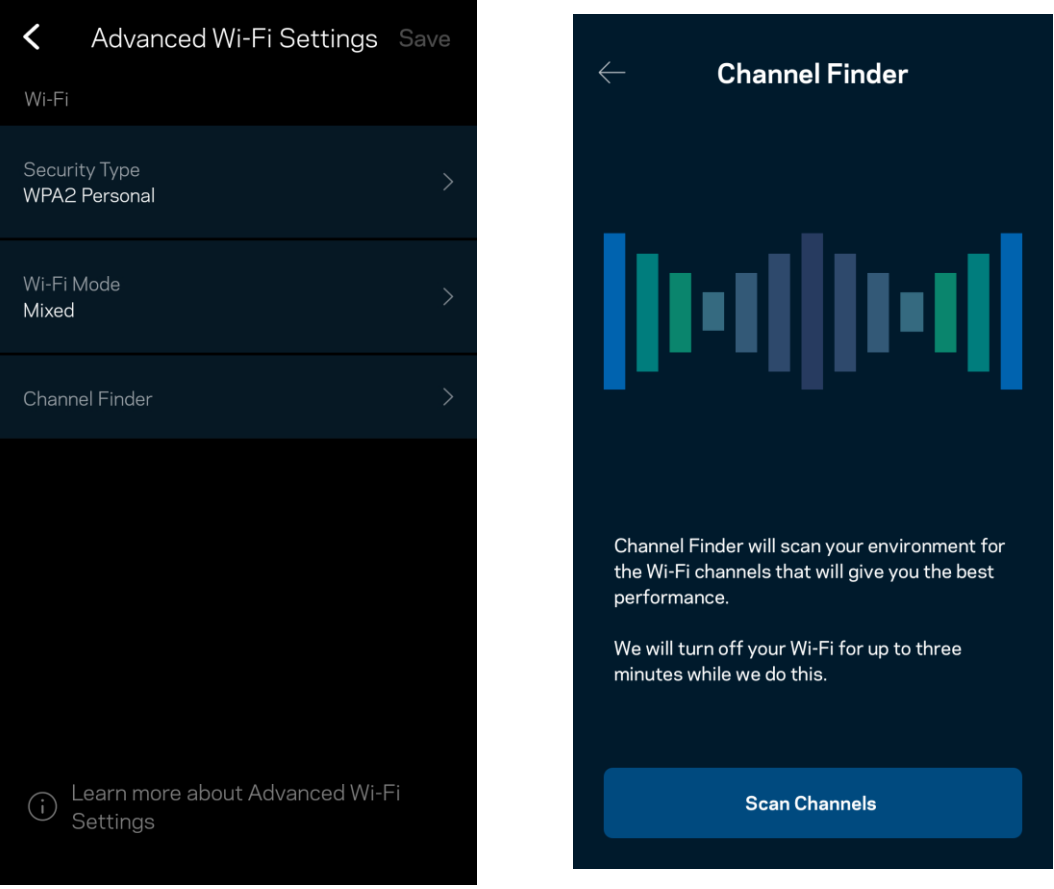

#### WPS 와 장치 연결

Wi-Fi Protected Setup 기능을 사용하면 수동으로 보안 설정을 구성하지 않고 Wi-Fi에 무선 장치를 쉽게 연결할 수 있습니다.

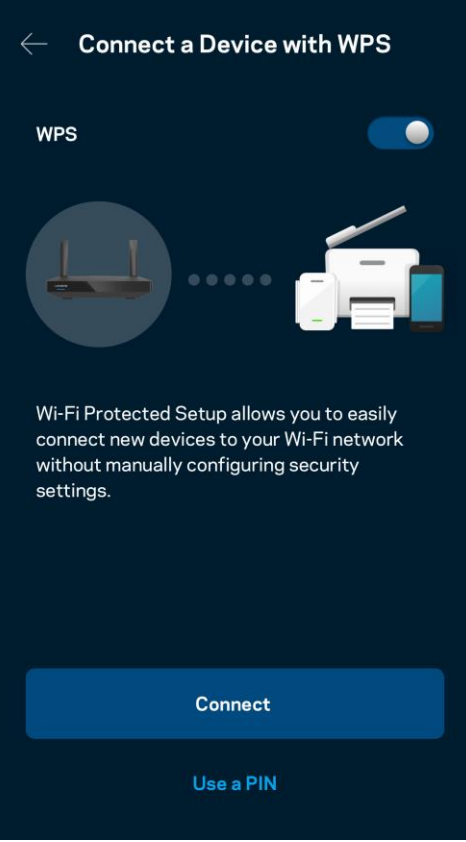

## 게스트 네트워크 액세스

게스트 액세스 화면을 사용하면 Wi-Fi에 연결된 다른 리소스에 대한 액세스를 제한하는 한편, 게스트가 온라인 상태를 유지하도록 허용할 수 있습니다. 텍스트 메시지나 이메일로 암호를 전송합니다.

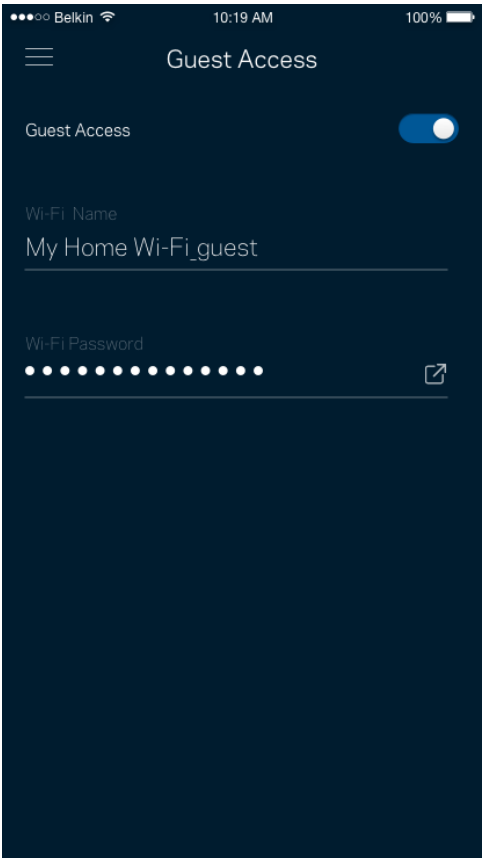

## 우선순위

인터넷 연결에 대한 우선 순위를 지정하기 위해 최대 3대의 장치를 선택합니다. 이러한 장치(유선 및/또는 무선)는 연결되면 항상 최상의 액세스 상태를 유지합니다. 라우터는 속도 점검을 통해 장치의 우선 순위를 지정하기 위해 Wi-Fi를 최상의 상태로 분배하는 방법을 결정합니다. 다른 장치에서 나머지 용량을 공유합니다.

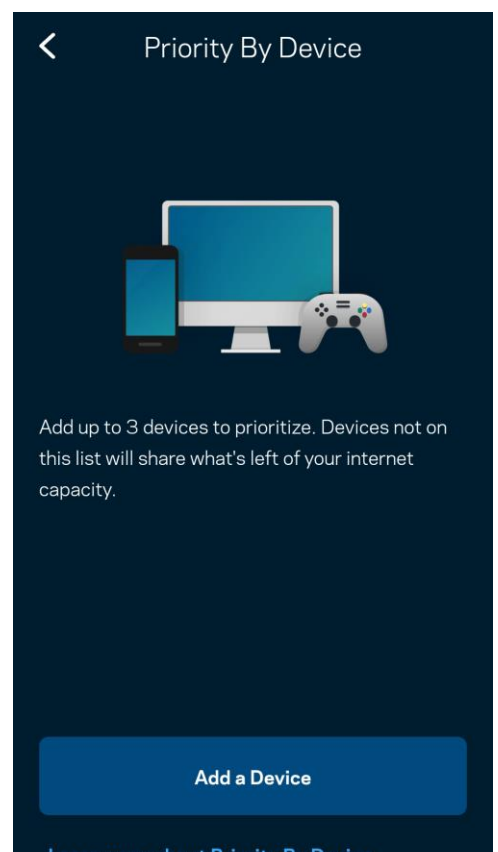

Learn more about Priority By Device

알림

여러 노드가 있는 경우, 사용자의 시스템의 하위 노드가 오프라인 상태가 되면 앱이 이를 알릴 수 있습니다. 하위 노드는 사용자의 모뎀에 유선으로 연결되지 않은 노드입니다. 모바일 장치 설정의 알림 기능을 켜서 앱이 사용자에게 알림을 전송하도록 허용해야 합니다.

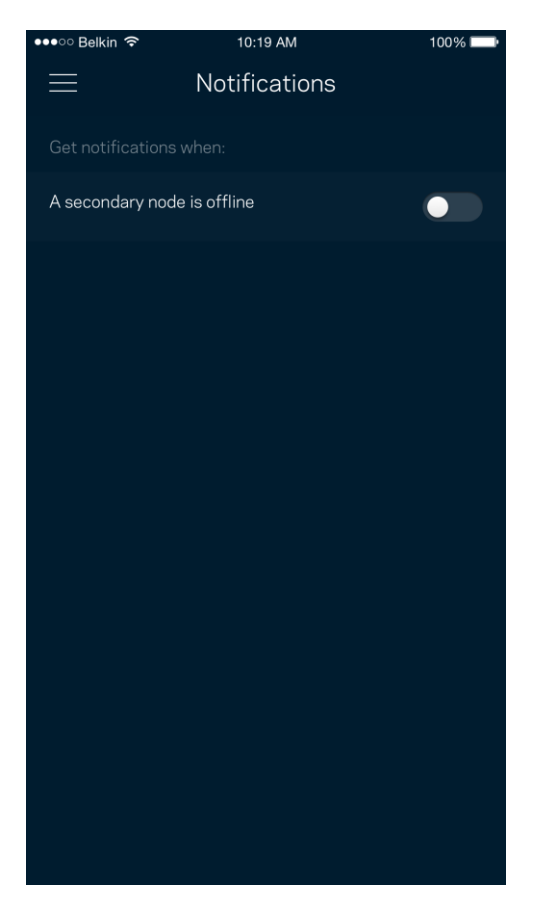

## 네트워크 관리

네트워크 관리 화면을 사용하여 라우터 암호 및 힌트를 변경하고, 라우터에 대해 다양한 식별자(모델 번호, 일련 번호 및 IP 세부 정보)를 확인합니다.

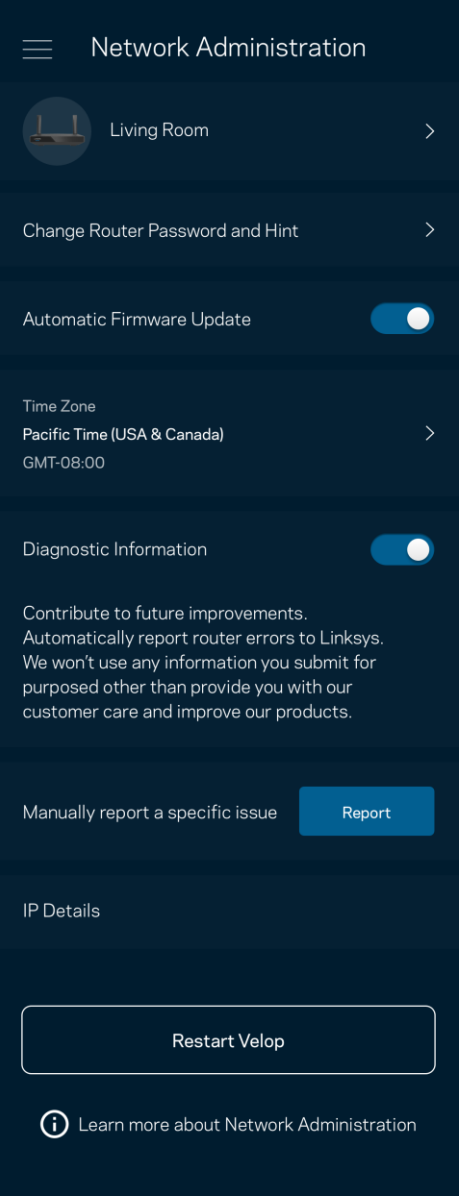

Linksys에 충돌 문제를 자동으로 보고하고, Wi-Fi 체험을 개선하는 데 도움이 되는 의견을 제출하도록 선택합니다. 수동으로 특정 문제를 Linksys에 보고할 수도 있습니다.

#### 문제에 대한 설명과 함께 다음 정보가 전송됩니다.

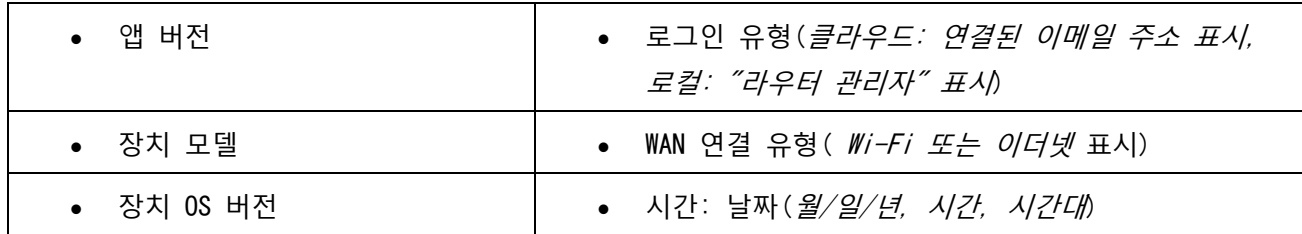

## 고급 설정

#### 인터넷 설정

라우터가 인터넷에 연결되는 방식을 선택할 수 있습니다. 기본값은 자동 구성 – DHCP입니다. 다른 연결 유형은 인터넷 서비스 제공자 또는 예상되는 라우터 사용 방법에 따라 차이가 있습니다. 고급 사용자는 추가 설정을 통해 MAC 주소를 복제하고, MTU(Maximum Transmission Unit)를 설정할 수 있습니다.

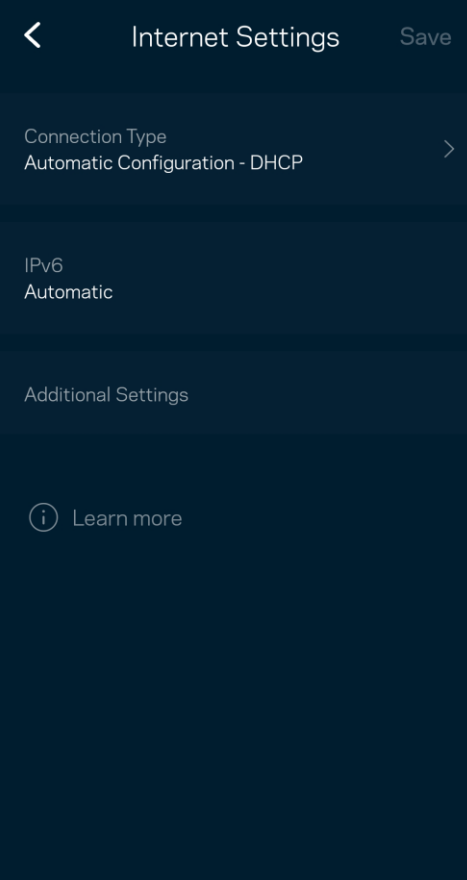

#### 포트 설정

포트 전달—단일 포트, 여러 포트 또는 일련의 포트에 대해, 특정 포트의 트래픽 인바운드를 특정 장치 또는 Wi-Fi의 포트로 전송합니다. 포트 범위 트리거링에서, 라우터는 특정 포트 번호에 대해 송신 데이터를 감시합니다. 라우터는 데이터를 요청하는 장치의 IP 주소를 기억하여 요청된 데이터가 반환될 때, 적절한 장치로 다시 전달합니다.

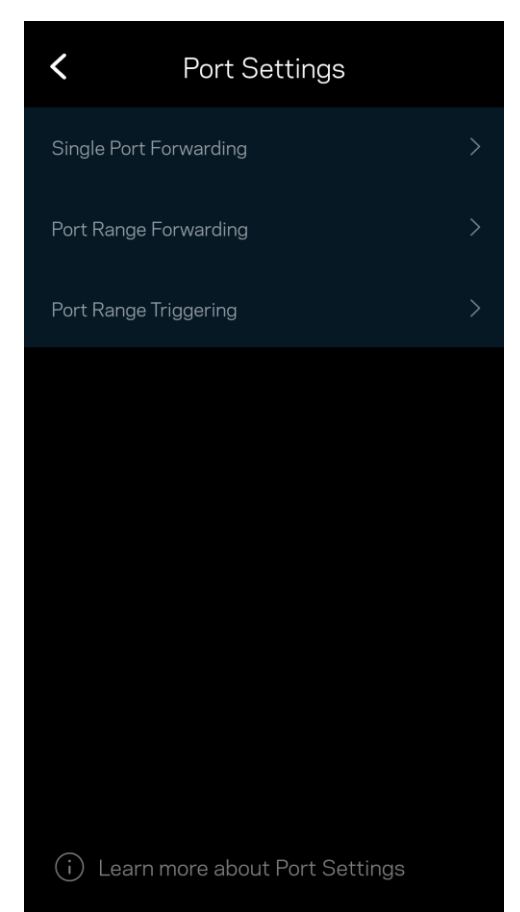

#### Wi-Fi MAC 필터

모든 네트워크 장치에는 고유의 12자리 숫자 MAC(Media Access Control) 주소가 있습니다. MAC 주소 목록을 생성한 후 Wi-Fi에서 해당 장치를 허용하거나 거부할 수 있습니다.

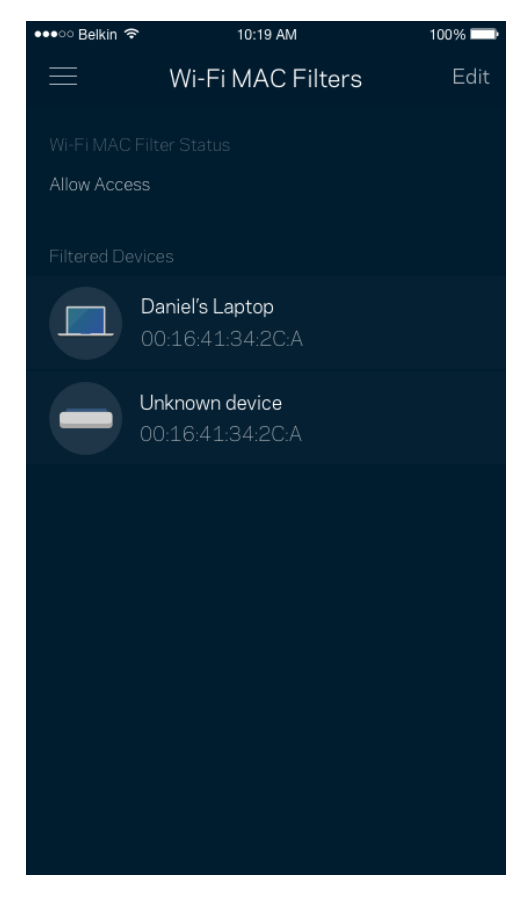

## 외부 저장 장치

대시보드에서, 외장 드라이브가 연결된 노드를 확인하고, 남은 여유 공간을 확인한 후 사용자 이름과 암호를 설정하여 인증을 활성화하십시오. (드라이브가 라우터의 USB 포트에 연결된 경우에만 해당) 데이터 손실을 피하기 위해 드라이브를 제거하기 전에 꺼내기 ■

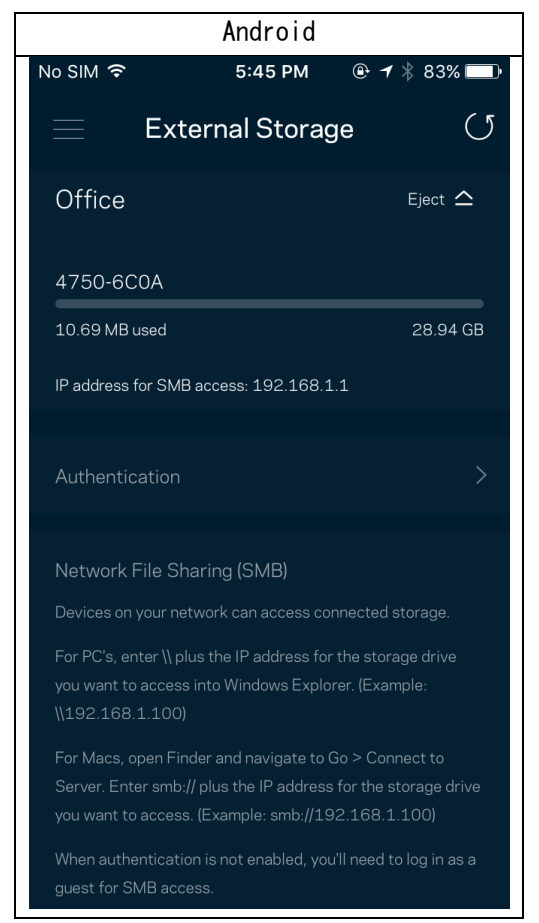

## 속도 점검

속도 점검을 실행하여 서비스에 지불하는 비용에 걸맞는 속도를 유지하는지 확인합니다. 또한 속도 점검은 그 결과가 Wi-Fi가 우선 순위가 지정된 장치를 분배하는 방식을 결정하기 때문에 장치의 우선 순위 지정에도 도움이 됩니다.

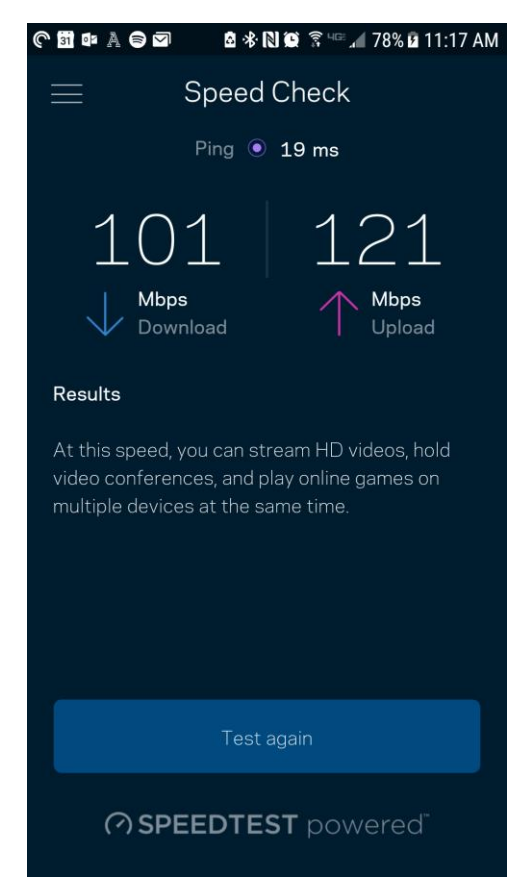

- 다운로드 속도는 라우터로 인터넷 콘텐츠가 전송되는 속도입니다.
- 업로드 속도는 사용자가 인터넷으로 콘텐츠를 업로드할 수 있는 속도입니다.

참고—인터넷 연결 속도는 ISP 계정 유형, 지역 및 전 세계 인터넷 트래픽, 가정에서 인터넷 연결을 공유하는 장치 수 등 다양한 요인에 의해 결정됩니다.

## 내 계정

Linksys 앱 암호를 변경하고, Linksys의 최신 뉴스와 거래 정보를 수신하도록 선택할 수 있습니다. 이메일 주소로 앱에 로그인한 경우에만 사용할 수 있습니다.

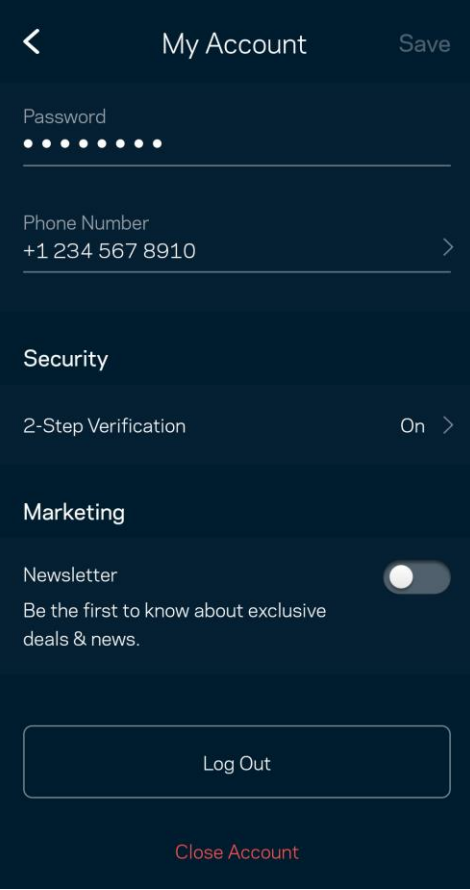

### 피드백

여기서 저희에게 의견을 제시할 수 있는 기회를 드립니다. 앱 스토어에서 앱을 평가하고, 저희에게 제안 사항을 전송하거나, 멋진 경험을 하는 데 방해가 되는 문제를 보고할 수 있습니다.

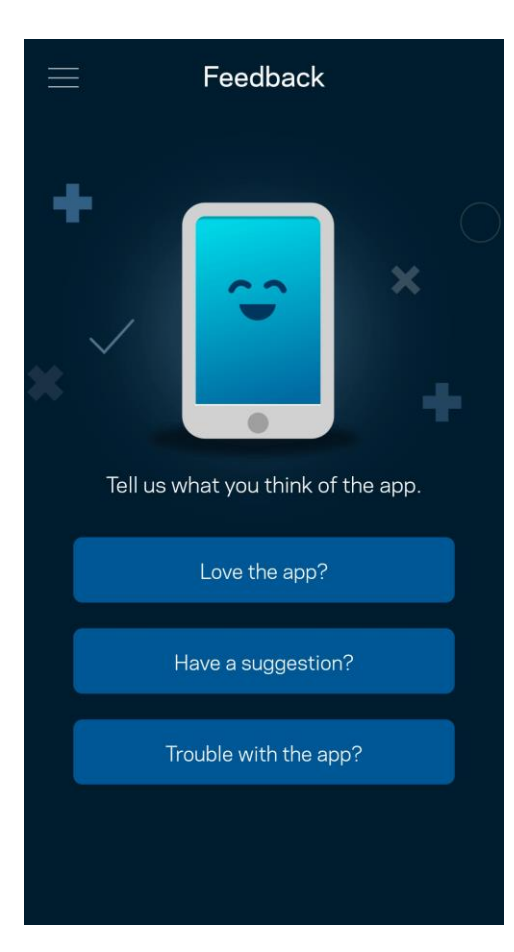

## 도움말

앱에 문제가 있습니까? 특징에 관한 좀 더 구체적인 정보가 필요합니까? 도움말을 눌러 설명을 확인합니다.

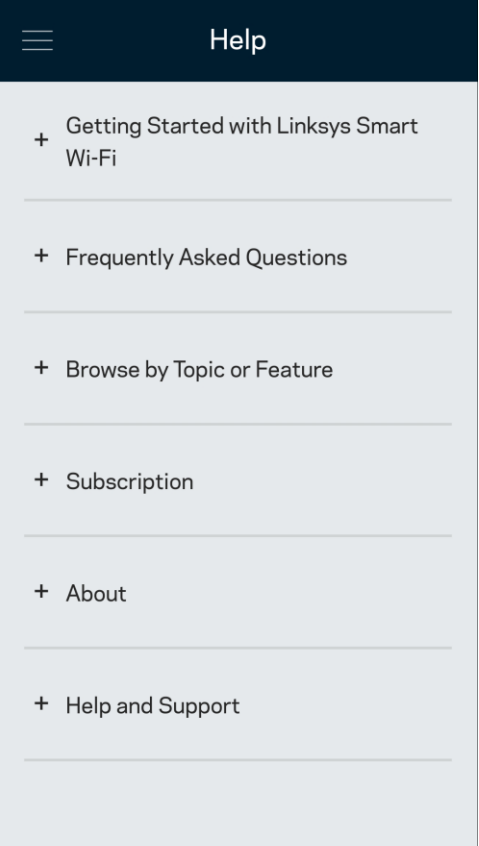

## 사용자의 라우터에 직접 연결

인터넷에 연결되지 않은 경우, 여전히 라우터 설정에 액세스할 수 있습니다. Wi-Fi 이름에 연결하고, Linksys 앱을 실행하고, 화면 아래쪽의 라우터 암호로 로그인을 누릅니다. 온라인 상태가 아닌 경우 Linksys Wi-Fi 계정에 액세스할 수 없게 됩니다.

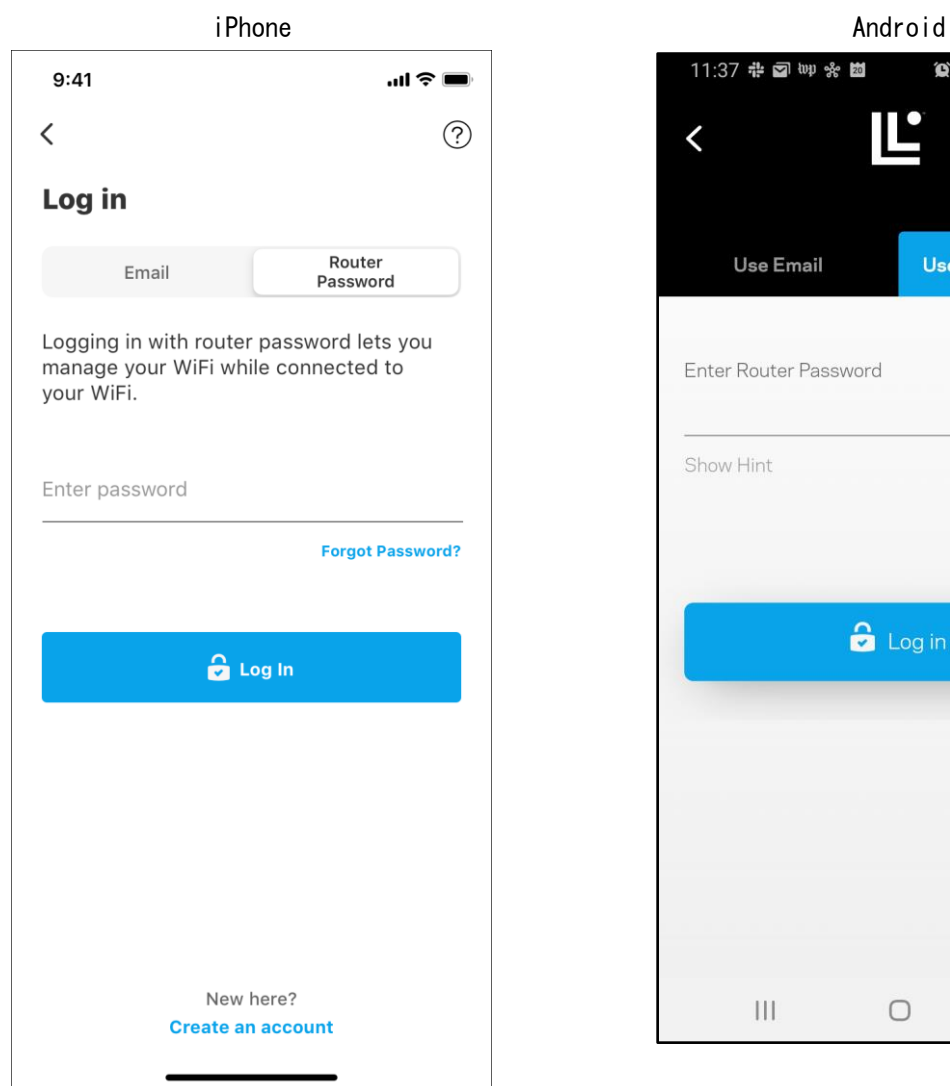

 $\circledR$   $\frac{1}{2}$   $\frac{1}{2}$   $\frac{1}{2}$   $\frac{1}{2}$   $\frac{1}{2}$  100%

Use Router Password

Reset Password

 $\langle$ 

 $\bigodot$ 

Ľ

Log in

 $\bigcirc$ 

라우터 암호

설정 중에 안전한 관리자 암호를 생성했습니다. 이를 변경하려면, 네트워크/라우터 관리와 라우터 암호 및 힌트 변경을 누릅니다.

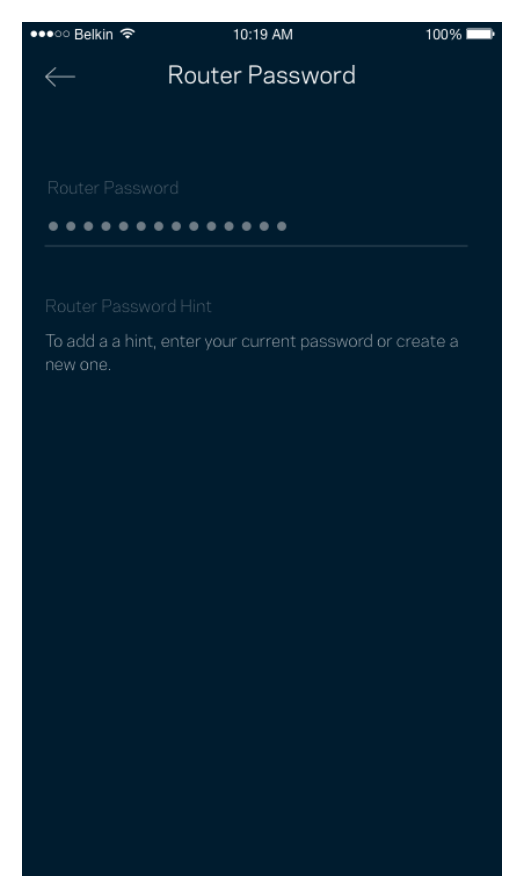

라우터를 안전하게 유지할 수 있도록, 누군가가 라우터 암호를 변경하면 저희가 이메일을 발송해 드립니다.

## <span id="page-606-0"></span>라우터를 출하 시 상태로 재설정하는 방법

MR2000 시리즈 라우터를 출하 시 상태로 초기화할 필요가 전혀 없습니다. 이렇게 하면 매우 심각한 지장을 초래할 수 있습니다. 출하 시 상태로 재설정을 하면 라우터가 포장에서 꺼냈을 때 설정했던 상태로 돌아가며, 이 경우에는 설정 절차를 다시 밟아야 합니다. Wi-Fi 이름, 암호, 보안 유형과 같이 처음 설정 이후로 맞춤화되었던 모든 설정이 삭제됩니다. 모든 무선 장치가 Wi-Fi에서 분리됩니다. 출하 시 재설정:

• 라우터가 전원에 연결되어 켜진 상태에서 뒤쪽 패널의 재설정 버튼을 길게 누릅니다. 라우터 위쪽의 표시등이 빨간색으로 깜박입니다. 표시등이 꺼졌다가 밝은 빨간색으로 바뀔 때까지 버튼에서 손을 떼지 마십시오.

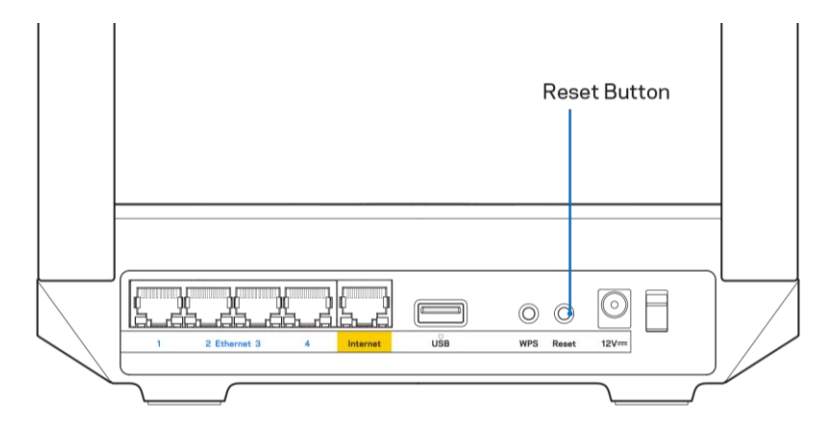

## <span id="page-606-1"></span>라우터를 벽에 장착하는 방법

MR2000 시리즈 라우터의 아래쪽에는 벽에 장착할 수 있는 구멍이 있습니다. M3 x 20mm 나사를 사용하여 라우터를 걸어줍니다.

## <span id="page-607-0"></span>사양

## <span id="page-607-1"></span>Linksys Hydra 6

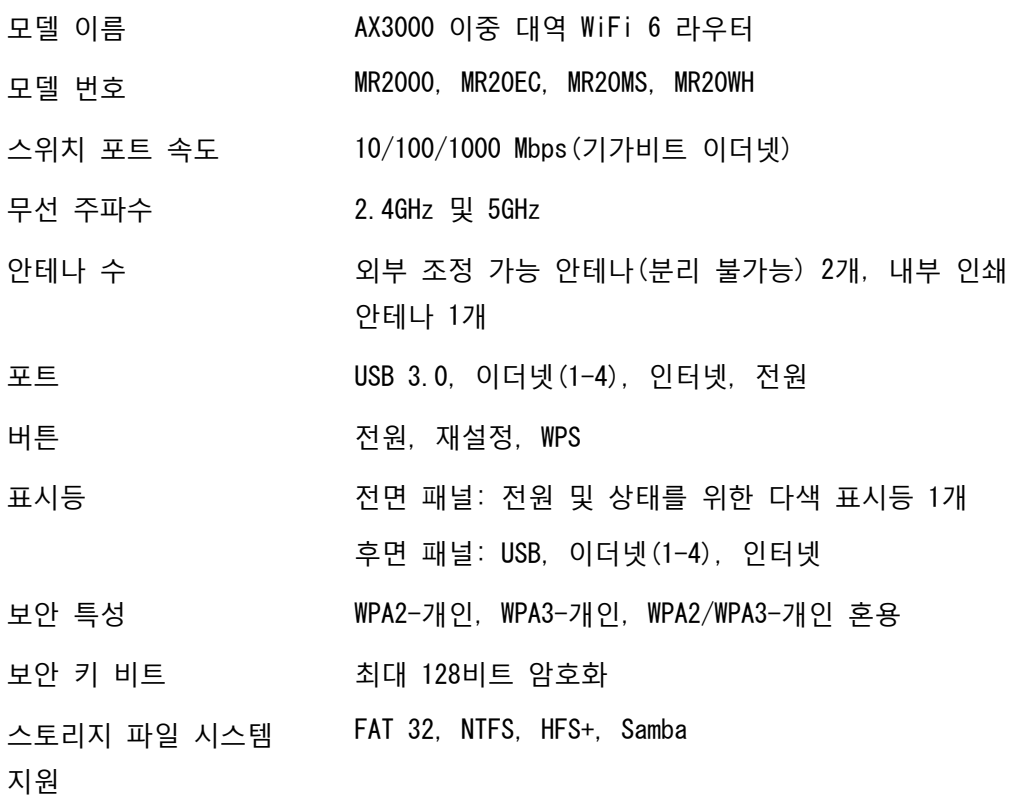

### <span id="page-607-2"></span>환경

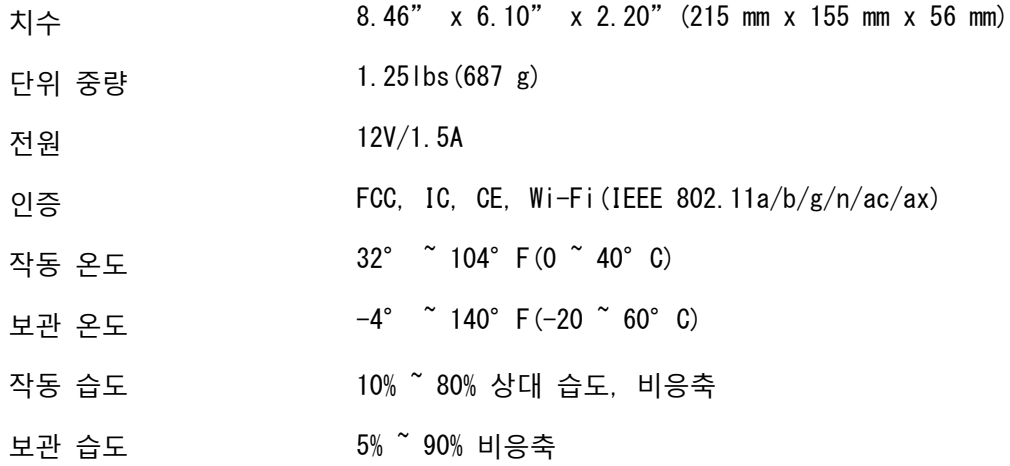

참고:

규제, 보증 및 안전 관련 정보를 보려면 Linksys.com/support/MR9000 으로 이동하십시오. 사양은 고지 없이 변경될 수 있습니다.

IEEE Standard 802.11 사양에서 얻은 최대 성능입니다. 실제 성능은 무선 네트워크의 용량 부족, 데이터 처리량, 범위 및 서비스 구역 등에 따라 차이가 있을 수 있습니다. 성능은 액세스 지점으로부터의 거리, 네트워크 트래픽 용량, 건물의 자재 및 건축물, 사용되는 운영 체제, 사용되는 무선 장치의 혼용, 간섭 및 기타 부정적인 조건을 포함한 많은 요인, 조건 및 변수에 따라 차이가 있습니다.

최고 수준의 기술 지원을 받으려면 linksys.com/support/MR9000을 방문하십시오.

LINKSYS 및 많은 제품 이름과 로고는 Linksys Holdings, Inc. 및/또는 그 계열사의 상표입니다. 여기에 언급된 제3자 상표는 각 소유자의 재산입니다.

© 2022 Linksys Holdings, Inc. 및/또는 그 계열사. 모든 권한 보유.

# Linksys®

## NAUDOTOJO VADOVAS

**Linksys Hydra 6 AX3000 dviejų dažnio juostų "WiFi" 6 maršruto parinktuvas**

MR2000 serija

## **Turinys**

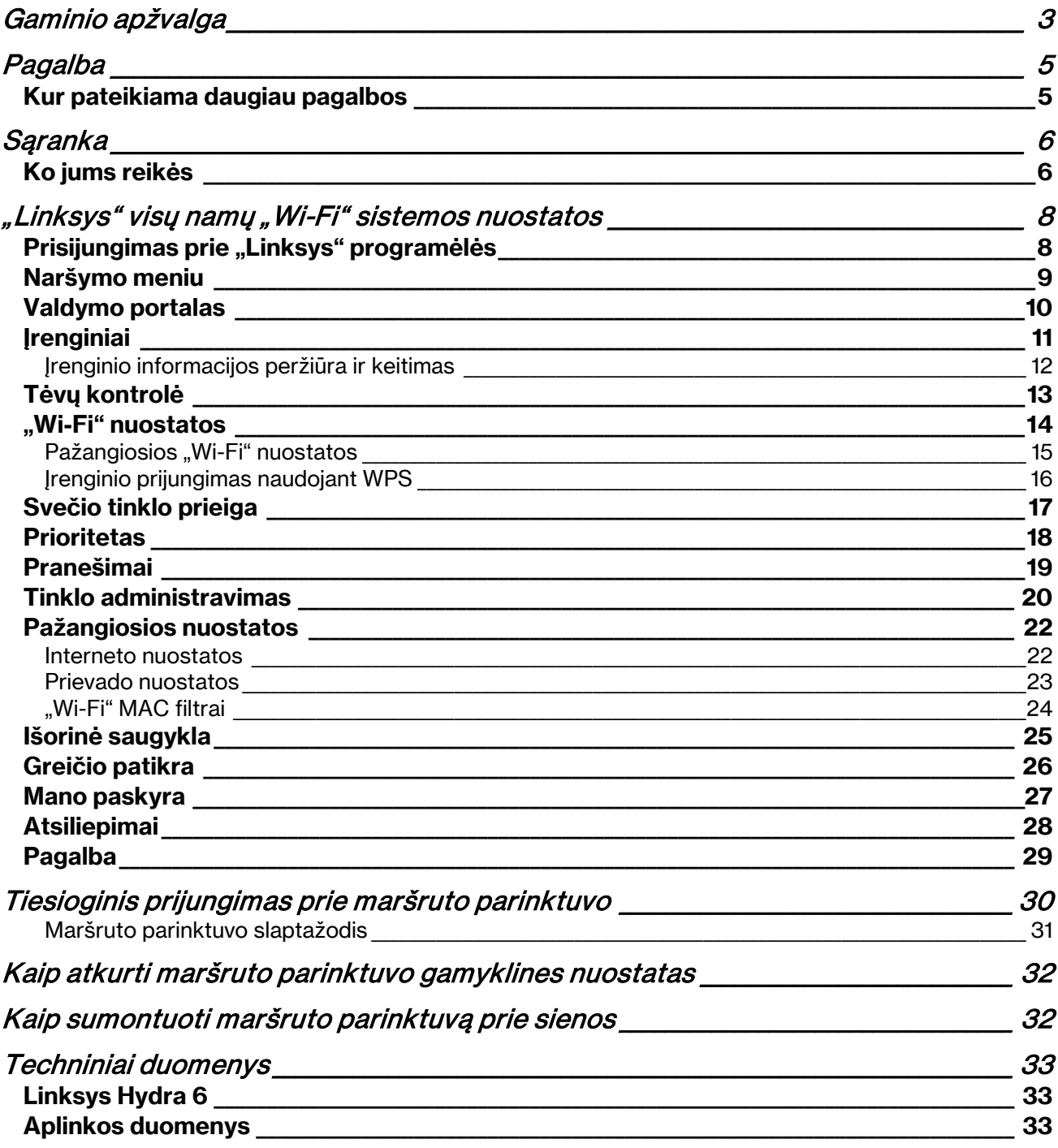

## <span id="page-611-0"></span>Gaminio apžvalga

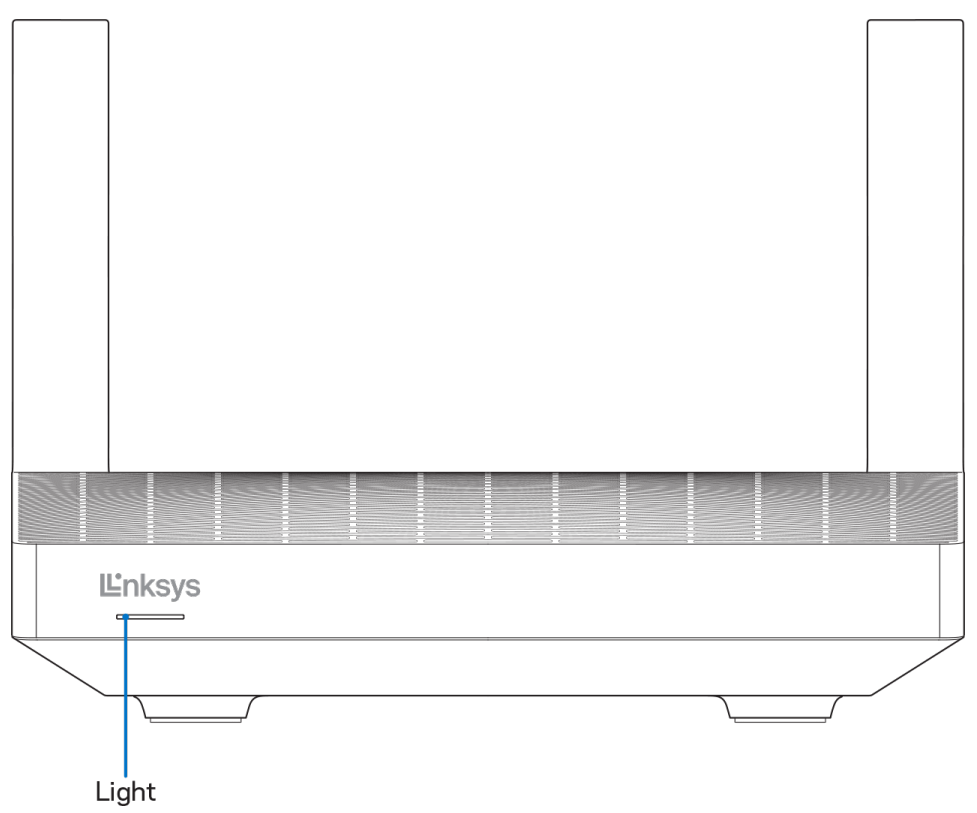

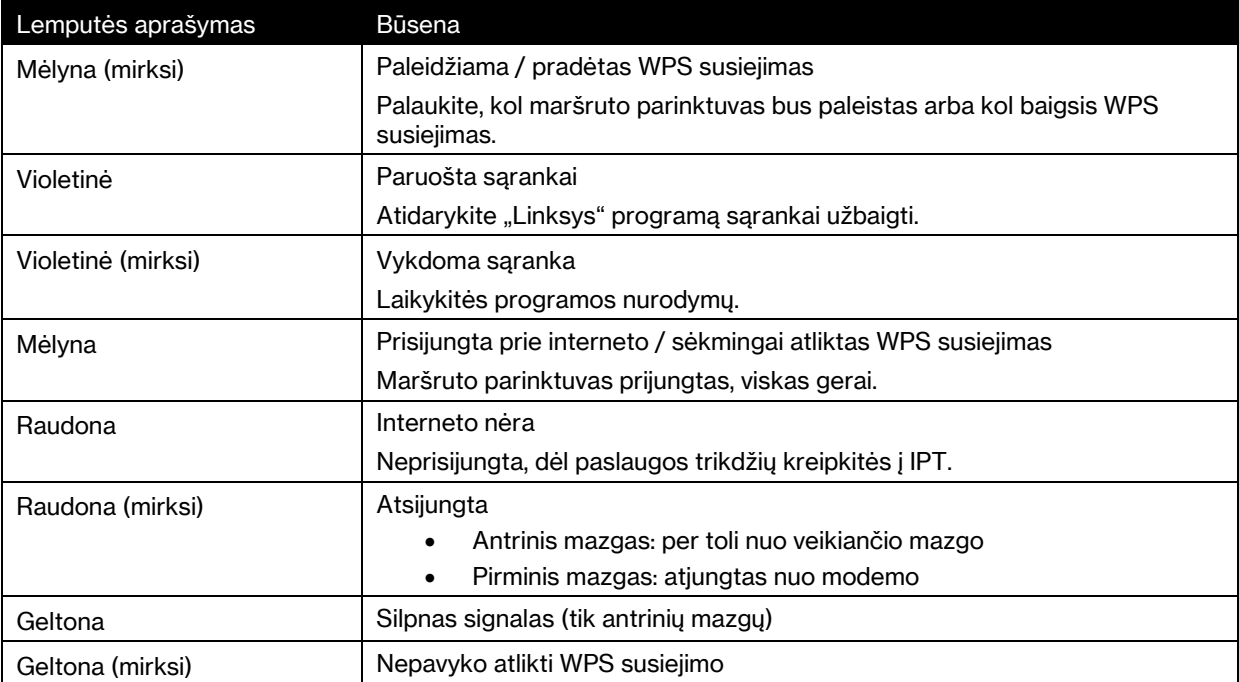
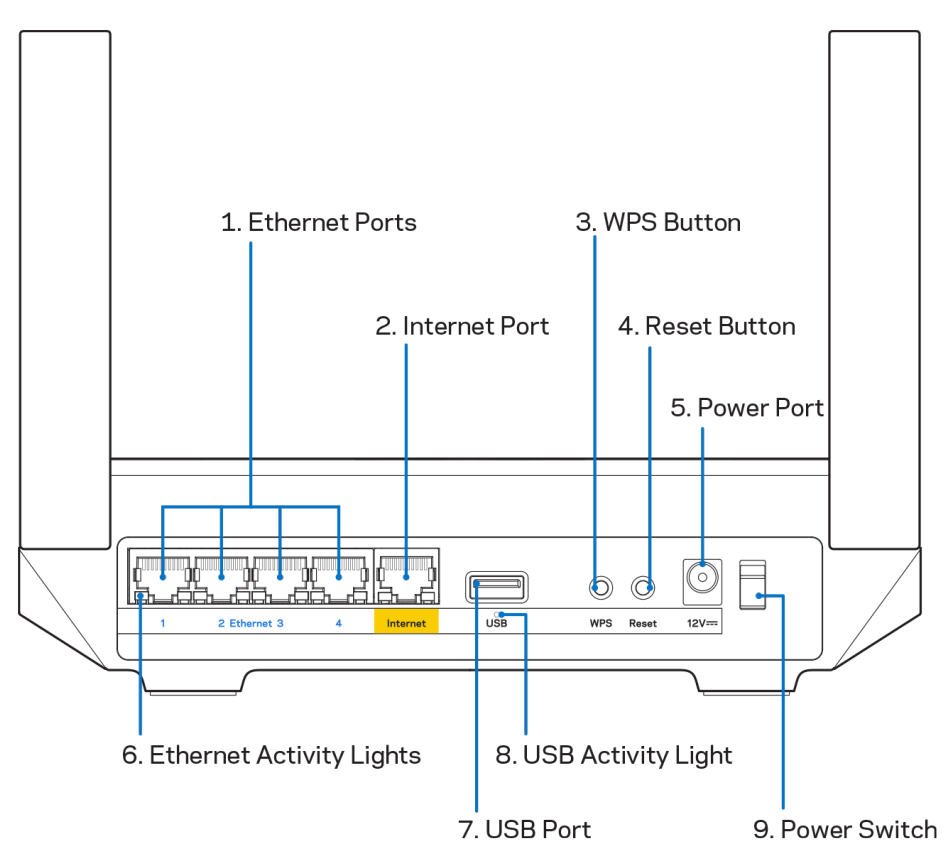

Eterneto prievadai (1) – prijunkite eterneto kabelius prie šių mėlynų gigabito (10 / 100 / 1000) prievadų ir tinklo laidinių įrenginių.

Pastaba – siekdami geriausių rezultatų, prie eterneto prievadų junkite CAT5e ar aukštesnės klasės laidus.

Interneto prievadas (2) – prijunkite eterneto kabelį prie geltono gigabitų (10 / 100 / 1000) prievado ir plačiajuosčio interneto kabelio / DSL ar pluoštinės optikos modemo. Jei šį maršruto parinktuvą tinklo "Wi-Fi" sistemoje naudojate kaip antrinį mazgą, naudodami šį prievadą galite sukurti laidinę jungtį prie kito mazgo.

#### Pastaba – siekdami geriausių rezultatų, prie interneto prievado junkite CAT5e ar aukštesnės klasės laidus.

Mygtukas "Wi-Fi Protected Setup™" (3) – paspauskite norėdami jungtis prie tinklo įrenginių, kuriuose įjungta WPS parinktis.

Atkūrimo mygtukas (4)— – norėdami atkurti maršruto parinktuvo gamyklines nuostatas, paspauskite ir palaikykite, kol maršruto parinktuvo viršuje esanti lemputė pradės mirksėti raudona spalva. Neatleiskite mygtuko, kol lemputė neužgeso ir vėl netapo ryškiai raudonos spalvos.

Maitinimo prievadas (5). Prijunkite pridedamą kintamosios srovės adapterį.

Eterneto aktyvumo lemputės (6). Lemputės rodo duomenų perdavimą eterneto laidu.

USB 3.0 prievadas (7) – prijunkite ir dalykitės USB įrenginiais tinkle arba internete.

USB aktyvumo lemputė (8). Lemputė rodo duomenų perdavimą USB laidu.

Maitinimo jungiklis (9). Paspauskite **|** (šviečia), kad įjungtumėte maršruto parinktuvą.

# Pagalba

#### Kur pateikiama daugiau pagalbos

- Linksys.com/support/MR2000
- "Linksys" programos pagalba (paleiskite programą ir pagrindiniame naršymo meniu spustelėkite "Help" (pagalba))

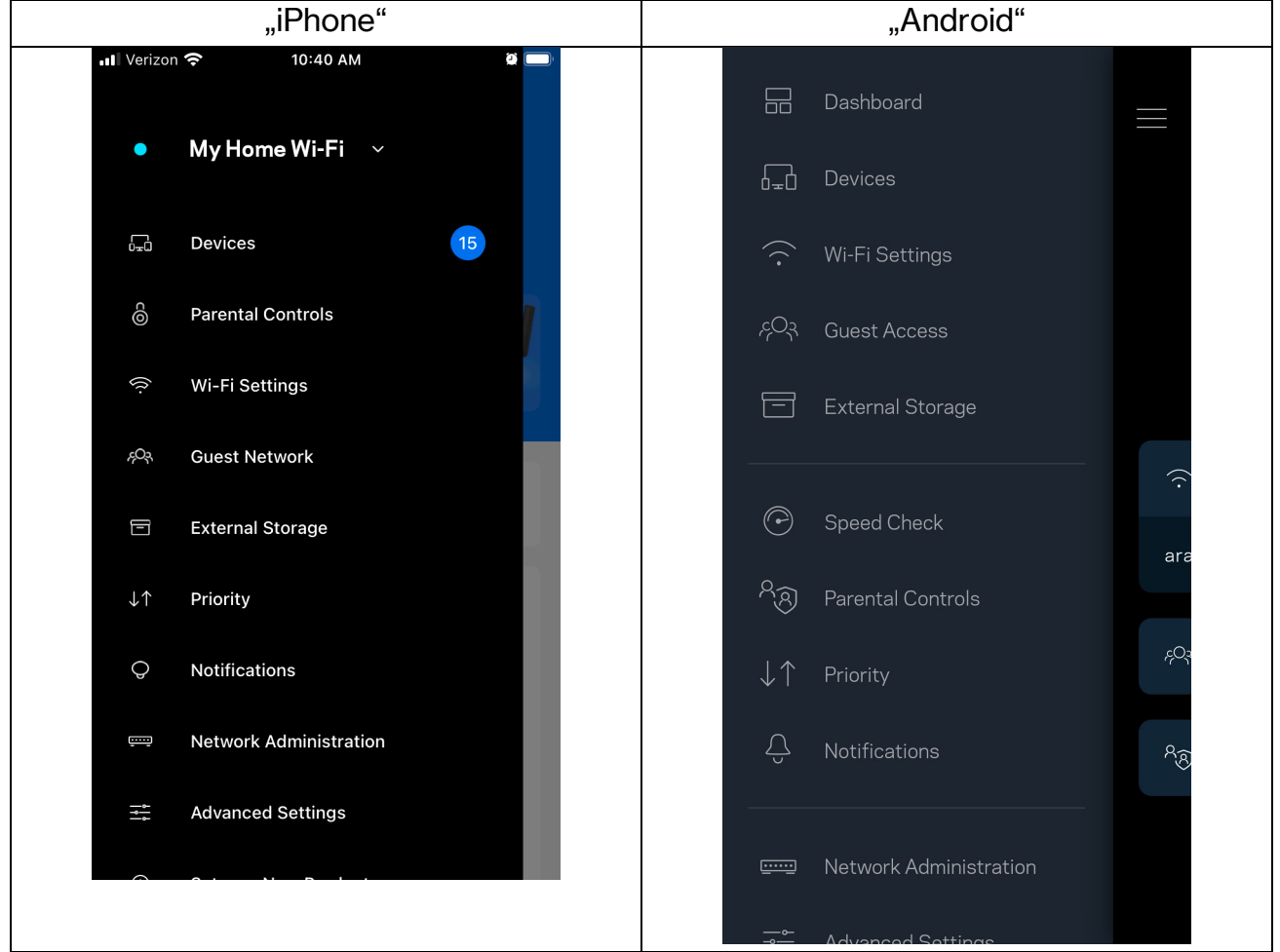

Pastaba. Šiame gaminyje naudojamos trečiųjų šalių įrangos licencijas ir pranešimus galima peržiūrėti [http://support.linksys.com/en](http://support.linksys.com/en-us/license)-us/license. Susisiekite su [http://support.linksys.com/en](http://support.linksys.com/en-us/gplcodecenter)[us/gplcodecenter,](http://support.linksys.com/en-us/gplcodecenter) jei turite klausimų arba GPL šaltino kodo užklausų.

# Sąranka

SVARBU. MR2000 serijos maršruto parinktuvą galima nustatyti tik kaip pirminį arba antrinį mazgą visoje namų tinklo "Wi-Fi" sistemoje. Pirminis mazgas turi būti eterneto kabeliu prijungtas prie modemo ar modemo maršruto parinktuvo. Antrinius mazgus galima jungti belaidžiu būdu ar eterneto kabeliais.

Jei maršruto parinktuvą pridedate kaip pirminį mazgą į esamą "Linksys" viso namų tinklo "Wi-Fi" sistemą, atkurkite visų mazgų gamyklines nuostatas ir pridėkite juos į sistemą, kai buvo atlikta MR2000 serijos maršruto parinktuvo sąranka ir jis veikia.

Atsisiųskite "Linksys" programą. Norint nustatyti maršruto parinktuvą, reikia šios programos.

Eikite į įrenginio programų parduotuvę ir į paiešką suveskite "Linksys". leškokite šios piktogramos: **IE** 

## Ko jums reikės

Įdiekite programą, atverkite ją ir vykdykite instrukcijas.

Pastaba. Programa veikia "iOS" 14.1 ir naujesnėje bei "Android" 6,0 ir naujesnėje aplinkoje.

Sarankos metu sukursite "Linksys Smart Wi-Fi" paskyrą, kad programą galėtumėte naudoti maršruto parinktuvo sistemos nuostatoms peržiūrėti arba keisti bet kurioje vietoje, kurioje yra interneto ryšys.

Naudodami "Linksys Smart Wi-Fi" ir "Linksys" programėlę galite daryti daug dalykų, įskaitant:

- pakeisti "Wi-Fi" pavadinimą ir slaptažodį;
- nustatyti svečio prieigą;
- prijungti įrenginius prie "Wi-Fi" naudodami WPS;
- blokuoti interneto prieigą naudojant tėvų kontrolę;
- išbandyti interneto ryšio greitį.

Pastaba. Jums atsiųsime patvirtinimo el. laišką. Prisijungę prie namų tinklo, paspauskite el. laiške gautą nuorodą ir susiekite maršruto parinktuvą su paskyra.

Visa kita, išskyrus maitinimo ir eterneto kabelio prijungimą, programos vykdomas sąrankos procesas atlieka už jus. Kaip bus prisijungta, programą naudokite "Wi-Fi" asmeniniam nustatymui, suteikdami jam pavadinimą ir slaptažodį. Be to, maršruto parinktuvui ir tinklo mazgams pavadinimus galite suteikti priklausomai nuo to, ar jie taip pat gali juos nustatyti, jei į tam tikrus dalykus reikia atkreipti dėmesį.

Jei norite pridėti antrinius mazgus visų namų tinklo "Wi-Fi" sistemai sukurti, juos galima nustatyti veikiančio mazgo diapazone. Prie modemo arba jo maršruto parinktuvo reikia prijungti tik pagrindinį mazgą. Nesijaudinkite, programa padės įtaisyti tinklo mazgus jiems skirtose vietose.

Atsispausdinkite šį puslapį, tuomet įrašykite "Wi-Fi" ir paskyros nuostatas į lentelę kaip nuorodą. Pastabas laikykite saugioje vietoje.

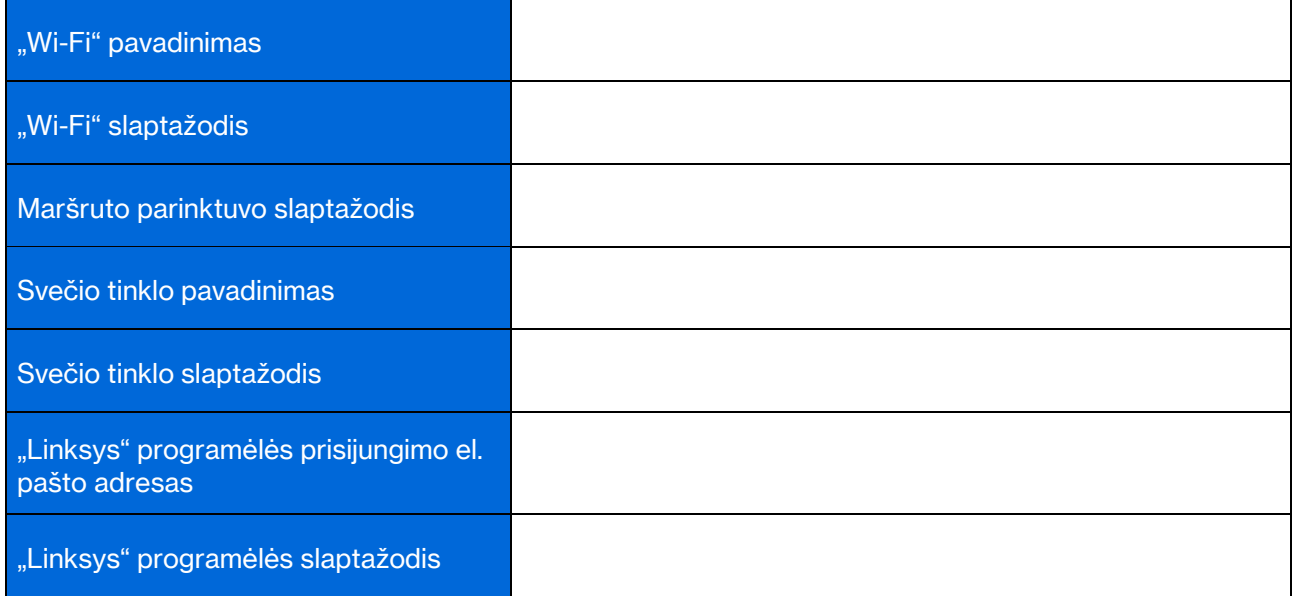

Jūsų prisijungimo el. pašto adresas ir slaptažodis taip pat gali būti naudojami jungiantis LinksysSmartWiFi.com kompiuteryje. Jūs galite peržiūrėti ar tvarkyti "Wi-Fi" interneto naršyklėje.

# "Linksys" visų namų "Wi-Fi" sistemos nuostatos

Naudodami "Linksys" programėlę galite peržiūrėti ar keisti "Wi-Fi" sistemos nuostatas, įskaitant saugos ir tėvų kontrolės. Nuostatas galite įjungti bet kurioje pasaulio vietoje, jei turite interneto ryšį. Be to, sistemą galite įjungti tiesiogiai namų tinkle, net jei neturite interneto ryšio.

## Prisijungimas prie "Linksys" programėlės

1. Atidarykite "Linksys" programėlę, bakstelėkite **Prisijungti**. "iPhone"

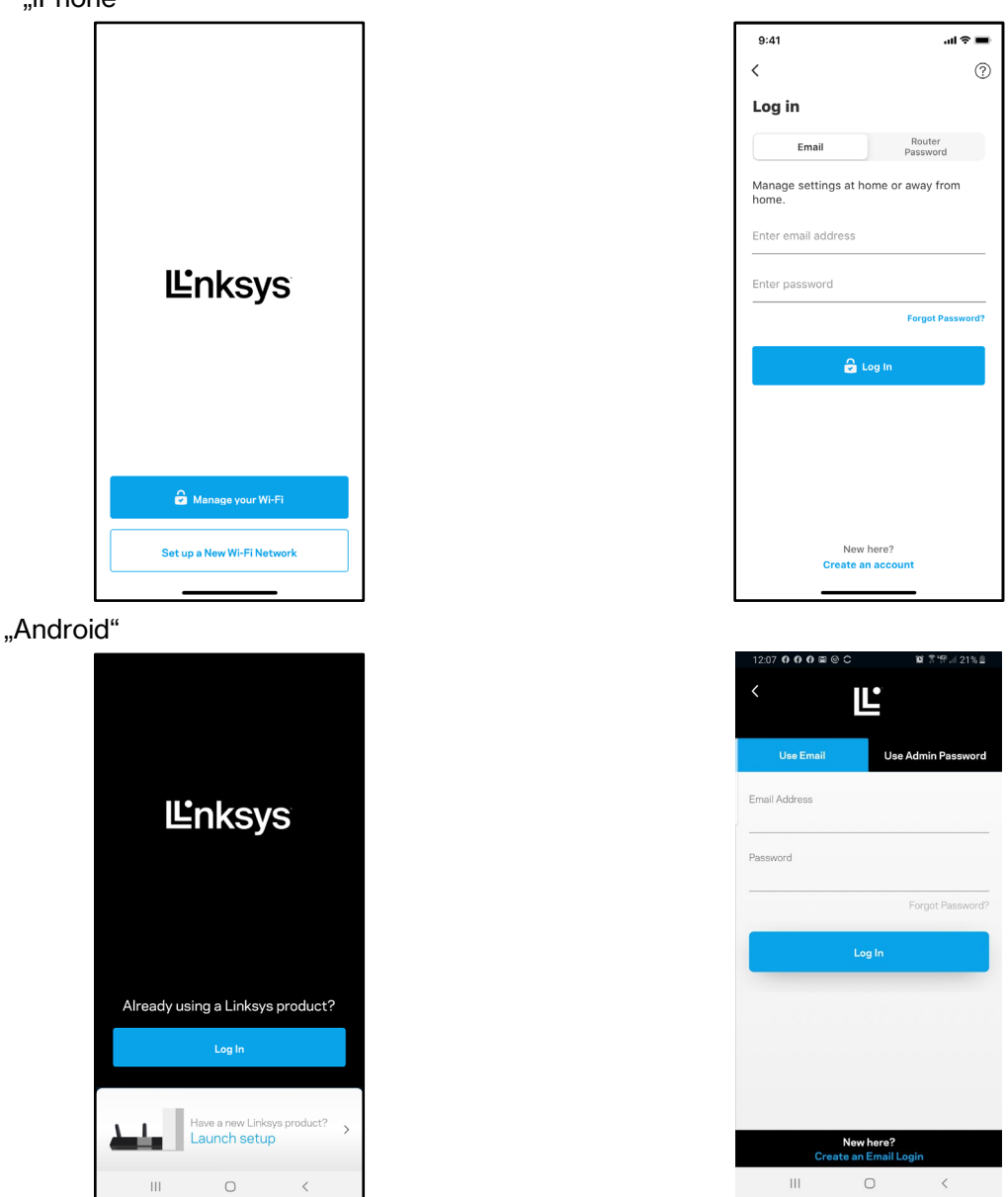

- 2. Įveskite el. pašto adresą, kurį naudojote kurdami paskyrą.
- 3. Įveskite paskyros slaptažodį.
- 4. Bakstelėkite Prisijungti.

#### Naršymo meniu

Bakstelėkite meniu piktogramą, kad galėtumėte naršyti programėlėje. "iPhone" "Android", "Android" 品 Dashboard =  $\bullet$ My Home W-Fi  $\sim$ Devices 모 品 Devices  $|12|$ F Wi-Fi Settings 6 **Parental Controls**  $\sqrt{4}$ **FO3** Guest Access  $\circledcirc$ Wi-Fi Settings 冒 External Storage **cO3 Guest Network**  $\widehat{\mathbb{R}}$ Linksys Aware  $\odot$ Speed Check  $\blacksquare$ **External Storage** යි Parental Controls  $\downarrow \uparrow$ Device Prioritization JΥ Priority  $\mathsf{Q}$ Notifications ₽ Notifications بسيا Network Administration 븕 **Advanced Settings** Network Administration  $\overline{...}$ 仚 Apple Home Integration 굔 Advanced Settings  $\oplus$ Set up a New Product ξ  $\mathcal{Q}_n$ My Account bro ⊜ Feedback Help Account 2 Help лp ලි Set Up a New Product  $\bigoplus$ 

 $+1$ 

MyHomeWiFi

#### Valdymo portalas

Valdymo portalas – tai "Wi-Fi" momentinė ekrano kopija. Peržiūrėkite, kiek įrenginių prijungtų prie sistemos. Valdymo portale galite dalytis "Wi-Fi" slaptažodžiu ir įjungti svečio prieigą. Be to, valdymo portale rodoma, jei kokie nors įrenginiai turi įjungtą tėvų kontrolę arba buvo prioretizuojami "Wi-Fi" prieigai užtikrinti.

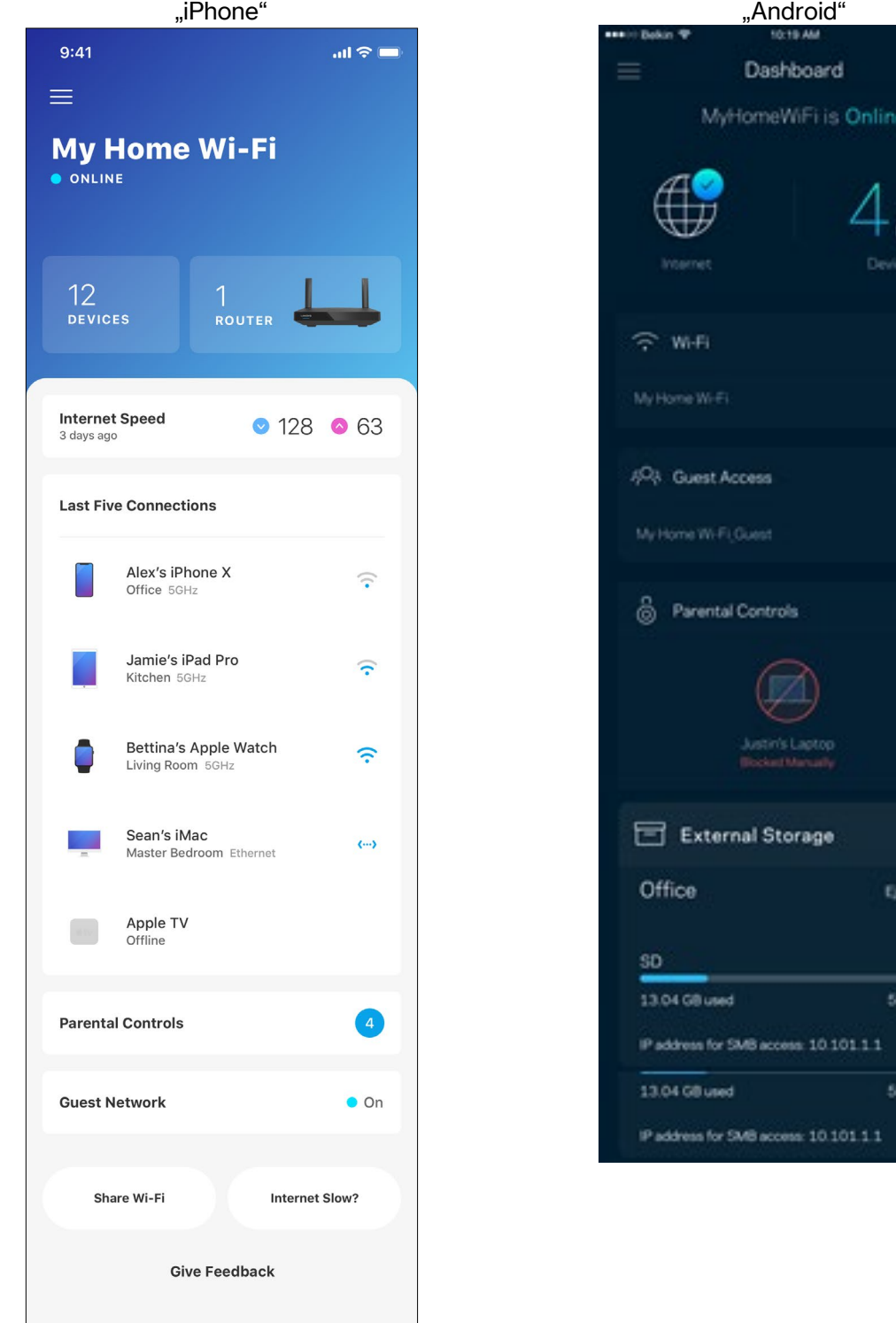

a

٠

٠

 $\circ$ 

 $\pm \triangle$ 

61 GB

861 GB

#### Įrenginiai

Peržiūrėkite ir keiskite visų prie "Wi-Fi" prijungtų įrenginių informaciją. Galite peržiūrėti pagrindiniame ir svečio tinkluose esančius prietaisus arba peržiūrėti informaciją apie kiekvieną prietaisą.

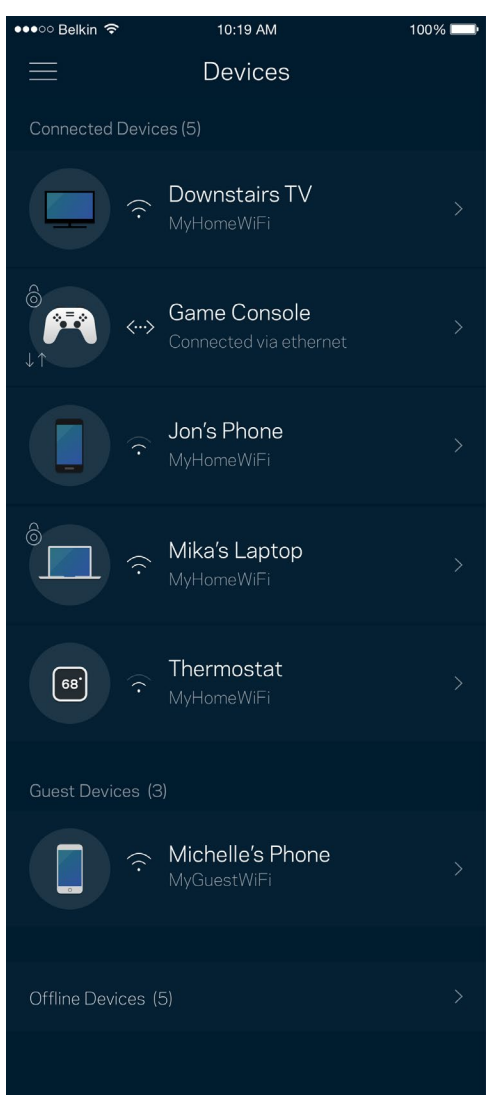

#### Įrenginio informacijos peržiūra ir keitimas

Įrenginių lange galite redaguoti įrenginių pavadinimus ir keisti jų piktogramas. Be to, galite prioretizuoti įrenginius, nustatyti tėvų kontrolę ir peržiūrėti "Wi-Fi" informaciją. Norėdami peržiūrėti informaciją, bakstelėkite bet kurį įrenginį.

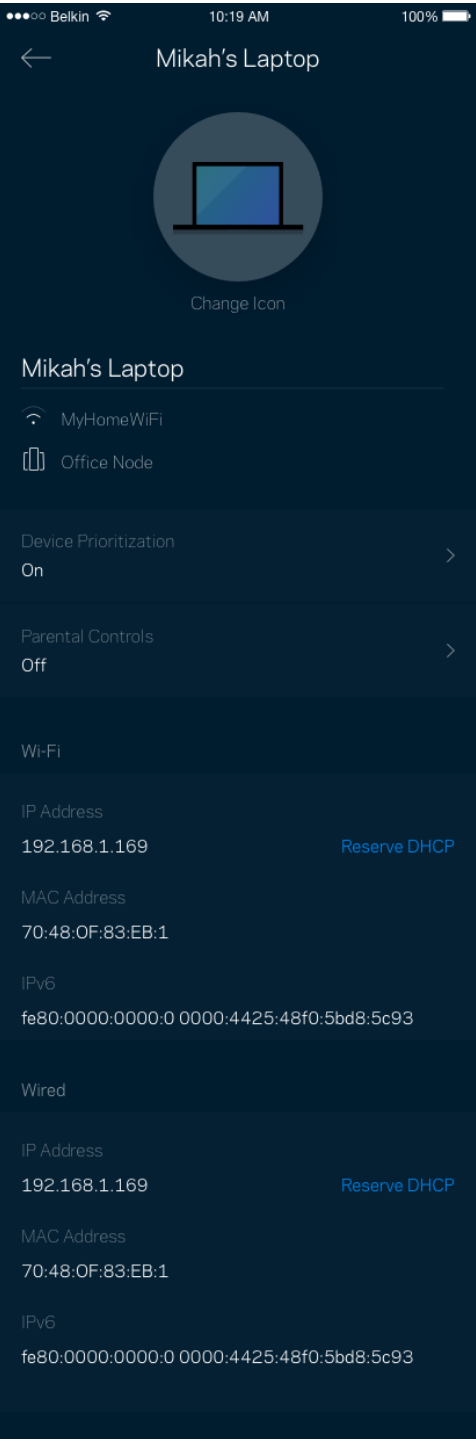

## Tėvų kontrolė

Tėvų kontrolė leidžia kontroliuoti prie interneto prisijungusius vaikus ir ką jie ten daro. Pristabdykite interneto ryšį tam tikruose įrenginiuose arba blokuokite tam tikras žiniatinklio svetaines.

Ī

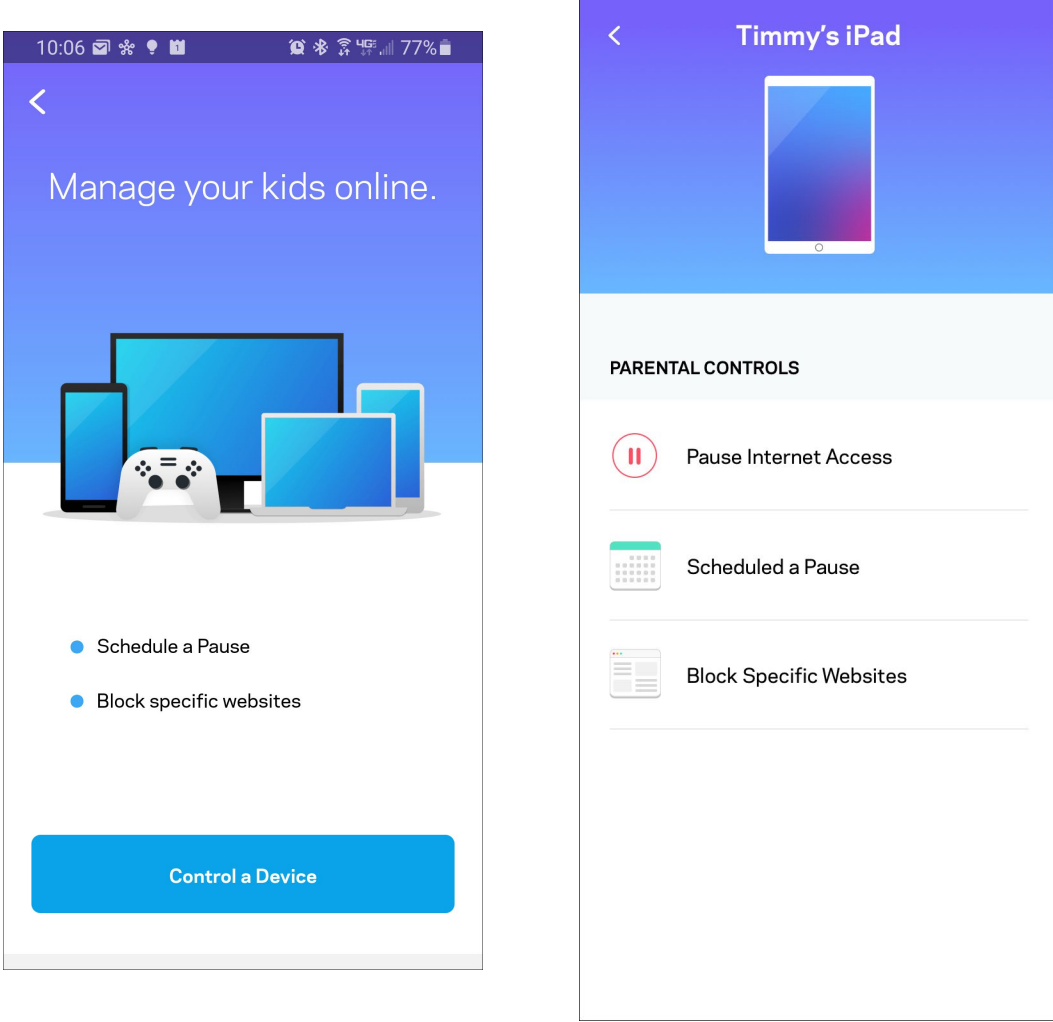

## "Wi-Fi" nuostatos

Naudodami "Wi-Fi Protected Setup™", peržiūrėkite arba keiskite "Wi-Fi" pavadinimą ir prijunkite įrenginius.

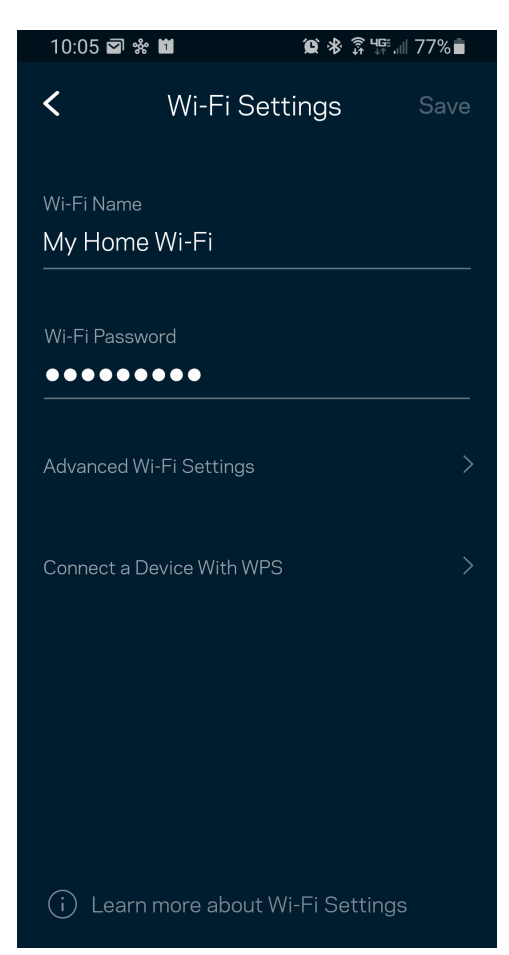

#### Pažangiosios "Wi-Fi" nuostatos

Pažangūs naudotojai gali keisti numatytąjį saugos tipą ir "Wi-Fi" režimą. Jų nekeiskite, jei turite nedaug patirties su "Wi-Fi" tinklais. Kanalų ieškiklis ieškos jūsų vietovėje rečiausiai atidarytų "Wi-Fi" kanalų, siekiant užtikrinti, kad sistema užtikrintų geriausias našumo savybes. Jei sistemoje turite daugiau kaip vieną tinklo mazgą, kanalų ieškiklis suras geriausią kanalą kiekvienam tinklo mazgui.

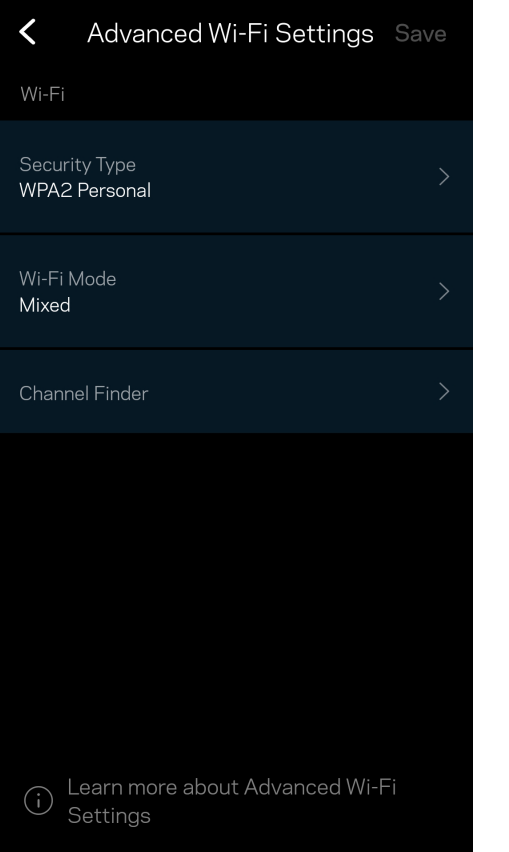

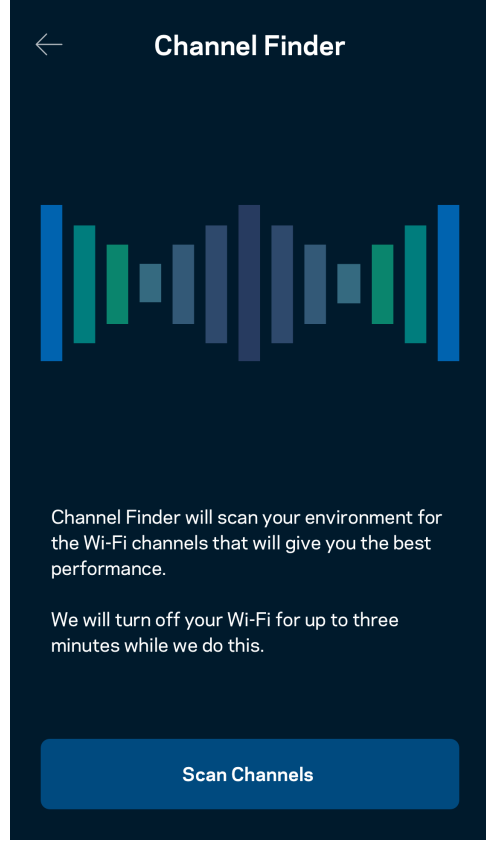

#### Įrenginio prijungimas naudojant WPS

"Wi-Fi Protected Setup" leidžia paprastai prijungti belaidžio ryšio įrenginius prie "Wi-Fi", rankomis neįvedant saugos nuostatų.

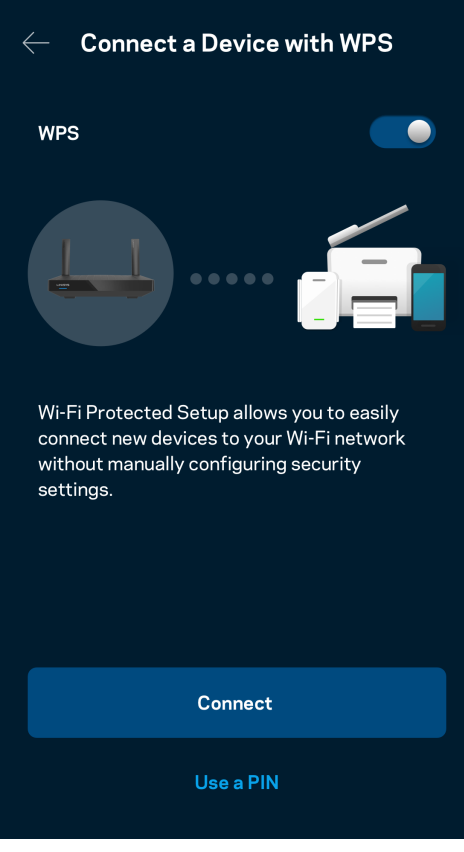

## Svečio tinklo prieiga

Naudokite svečio prieigos langą, kad svečiai galėtų prisijungti prie interneto, tačiau būtų ribojama jų prieiga prie kitų prie "Wi-Fi" prijungtų išteklių. Siųskite slaptažodį tekstine žinute arba el. paštu.

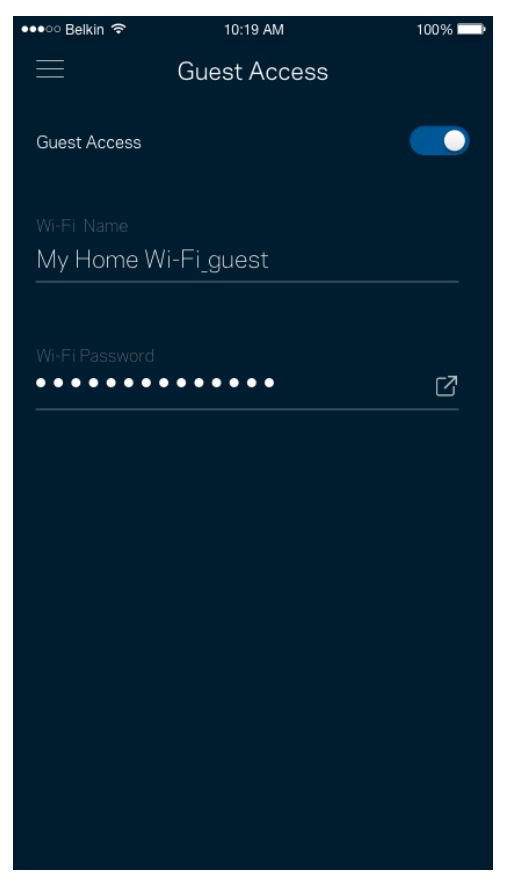

#### **Prioritetas**

Prioritetiniam interneto ryšio naudojimui pasirinkite iki trijų įrenginių. Tie prie interneto prijungti įrenginiai (laidiniai ir (arba) belaidžio ryšio) visada turės geriausią prieigą. Maršruto parinktuvas atlieka greičio patikrą ir nustato, kaip geriausiai paskirstyti "Wi-Fi" prioretizuojamiems įrenginiams. Kiti įrenginiai dalysis likusiu pajėgumu.

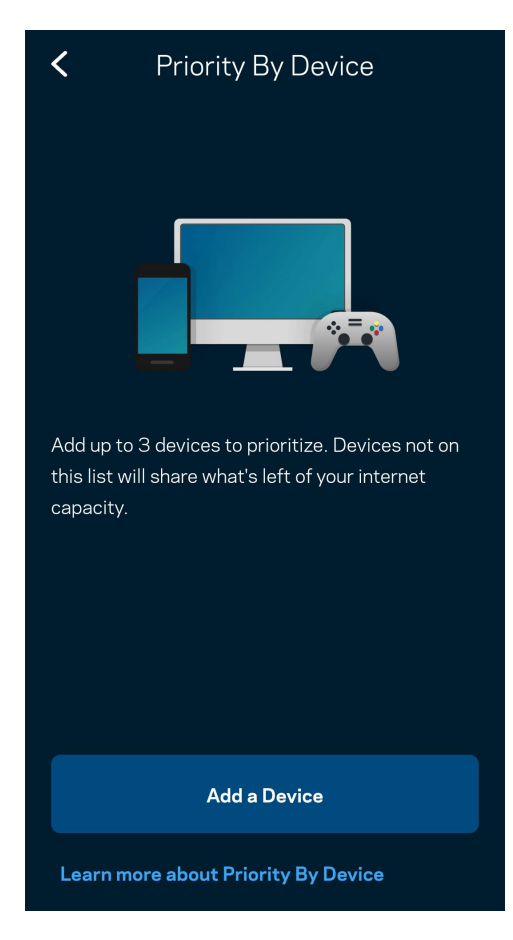

#### Pranešimai

Jei turite daugiau kaip vieną mazgą, programėlė gali jums pranešti, kai sistemos antriniai mazgai išsijungia. Antriniai mazgai – tai mazgai, kurie nėra laidais prijungti prie modemo. Norėdami, kad programėlė jus informuotų, turite įjungti pranešimus mobiliajame įrenginyje.

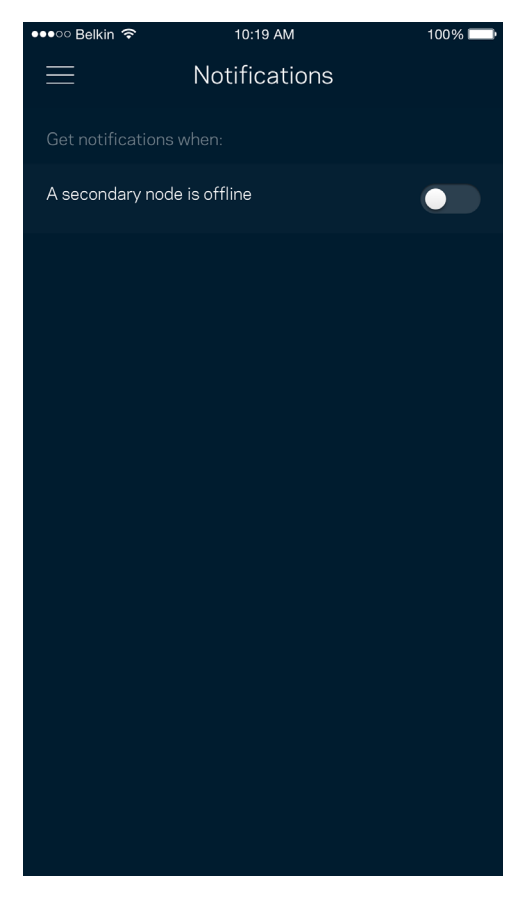

## Tinklo administravimas

Norėdami keisti maršruto parinktuvo slaptažodį ir užuominą bei peržiūrėti įvairius identifikatorius (modelio numerį, serijos numerį ir IP informaciją), naudokite tinklo administravimo langą.

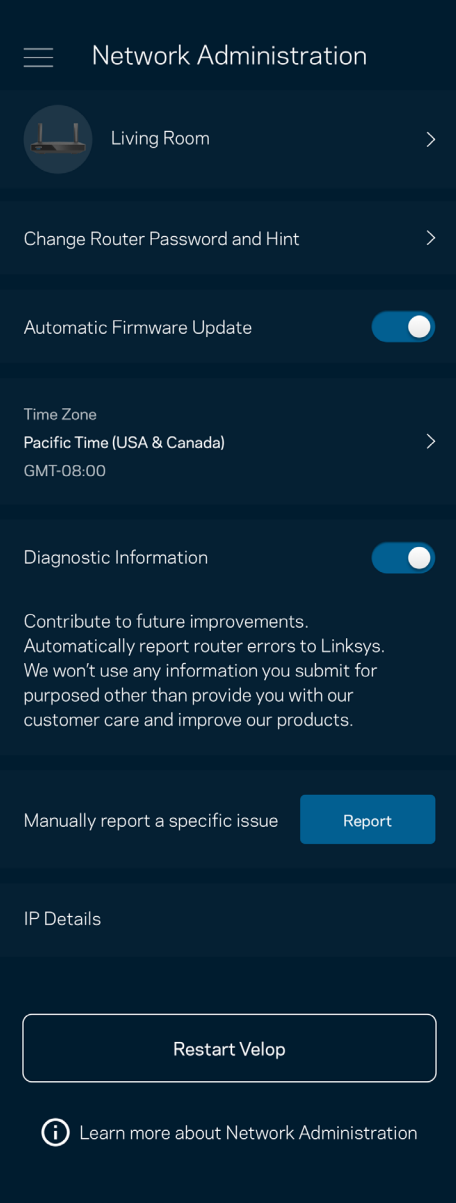

Sutikite, kad automatiškai būtų pranešama apie "Linksys" gedimus ir prisidėtumėte prie "Wi-Fi" tobulinimo. Be to, galite rankomis pranešti apie konkrečias "Linksys" problemas.

Ši informacija bus siunčiama kartu su problemos aprašymu:

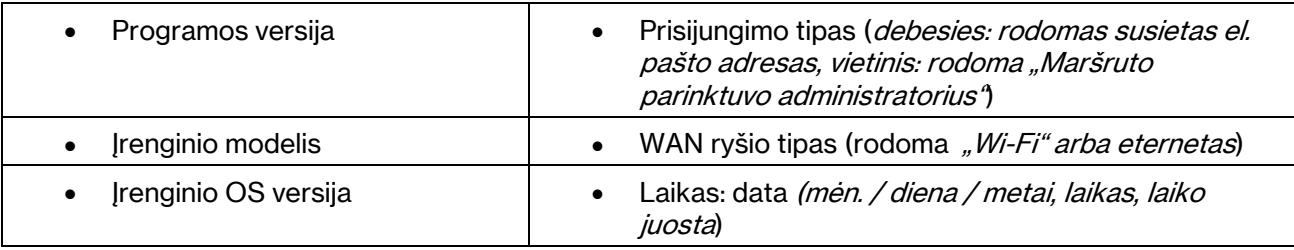

## Pažangiosios nuostatos

#### Interneto nuostatos

Galite pasirinkti, kaip maršruto parinktuvas jungiasi prie interneto. Numatytoji nuostata: automatinė konfigūracija – DHCP Kitus prisijungimo tipus lemia interneto paslaugų teikėjas arba tai, kaip planuojate naudoti maršruto parinktuvą. Pažangieji naudotojai gali naudoti papildomas nuostatas ir klonuoti MAC adresus bei nustatyti MTU (didžiausio perdavimo vienetas).

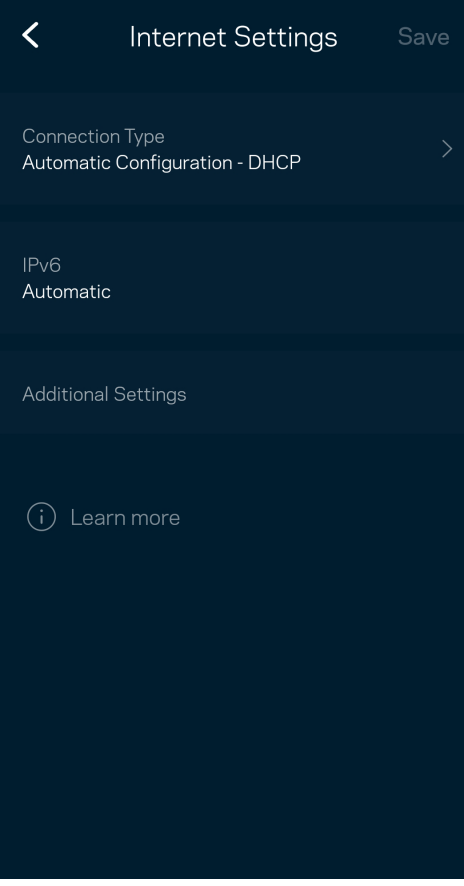

#### Prievado nuostatos

Prievado peradresavimas (vienam prievadui, keliems prievadams ar prievadų grupei) siunčia konkretaus prievado (-ų) įeinantį srautą į konkretų įrenginį arba "Wi-Fi" prievadą. Suveikus prievado diapazonui, maršruto parinktuvas suderina konkrečių numerių prievadų išeinančius duomenis. Maršruto parinktuvas įsimena įrenginio, kurios prašo duomenų, IP adresą, kad pateikus prašomus duomenis jis būtų nukreiptas atgal į tinkamą įrenginį.

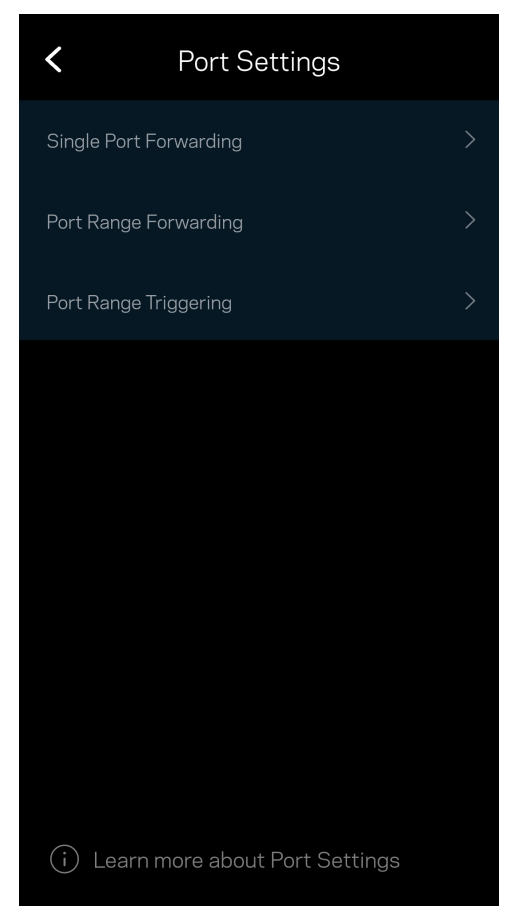

#### "Wi-Fi" MAC filtrai

Kiekvienas tinklo įrenginys turi unikalų, 12 skaitmenų MAC (medijos prieigos valdymas) adresą. Galite sukurti MAC adresų sąrašą ir leisti arba drausti tuos įrenginius "Wi-Fi" tinkle.

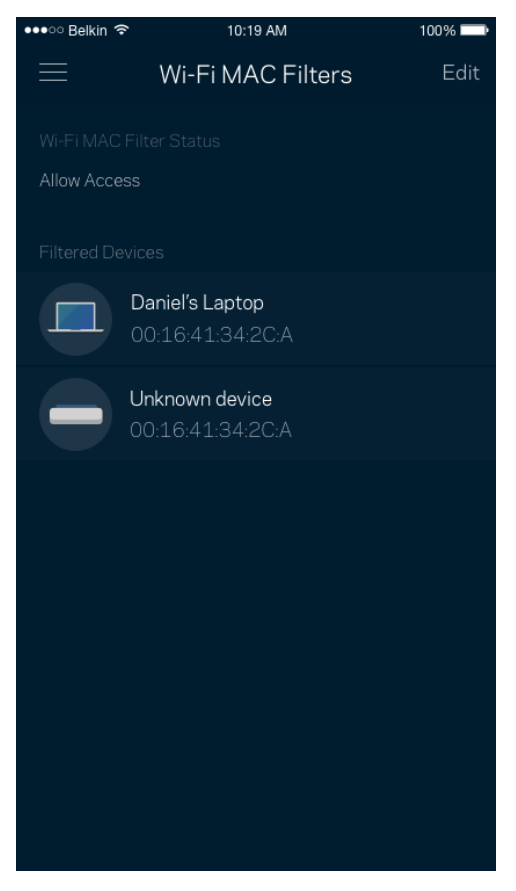

## Išorinė saugykla

Valdymo portale pažiūrėkite, prie kurio mazgo prijungtas išorinis atmintukas, patikrinkite, kiek liko laisvos vietos, ir, nustatydami vartotojo vardą ir slaptažodį, įjunkite autentifikavimą. (Tik prijungus atmintuką prie maršruto parinktuvo USB prievado.) Prieš išimdami atmintuką būtinai palieskite "Eject" (išstumti) suletė e.

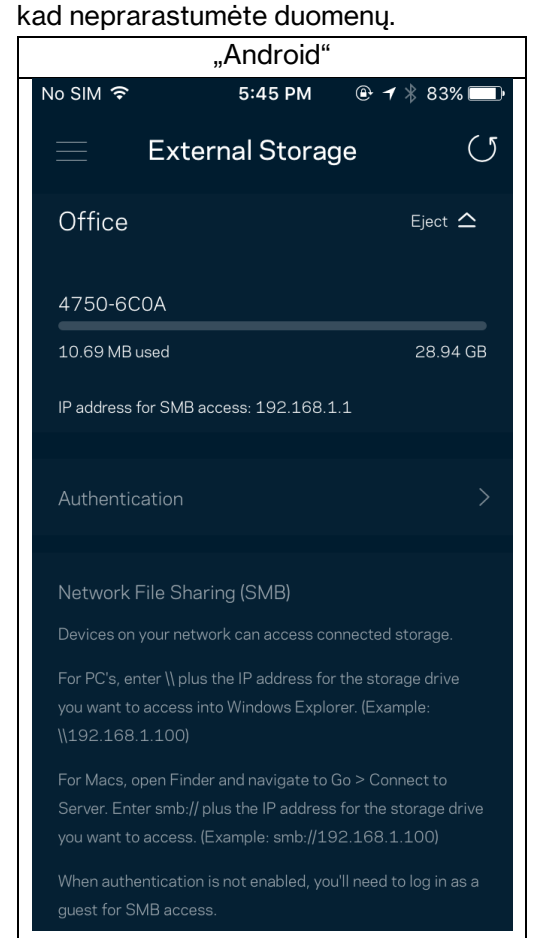

#### Greičio patikra

Norėdami įsitikinti, kad gaunate geriausią greitį, už kurį mokate, atlikite greičio patikrą. Greičio patikra taip pat padeda prioretizuojant įrenginius, kadangi rezultatai nustato, kaip "Wi-Fi" paskirstomas prioretizuotiems įrenginiams.

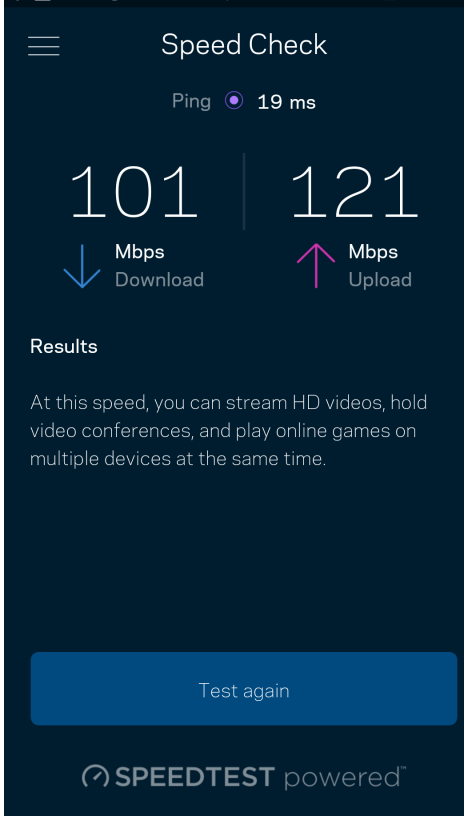

- Siuntimo greitis tai greitis, kuriuo interneto turinys perduodamas į maršruto parinktuvą.
- Įkėlimo greitis tai greitis, kuriuo galite įkelti į internetą.

Pastaba. Interneto ryšio greitį lemia įvairūs veiksniai, įskaitant ISP paskyros tipą, vietinį ir pasaulinį interneto srautą ir įrenginių, esančių namuose ir naudojančių interneto ryšį, skaičius.

#### Mano paskyra

Pakeiskite "Linksys" programėlės slaptažodį ir sutikite gauti naujausią informaciją ir pasiūlymus iš "Linksys". Prieinama tik prisijungus prie programėlės įvedant savo el. pašto adresą.

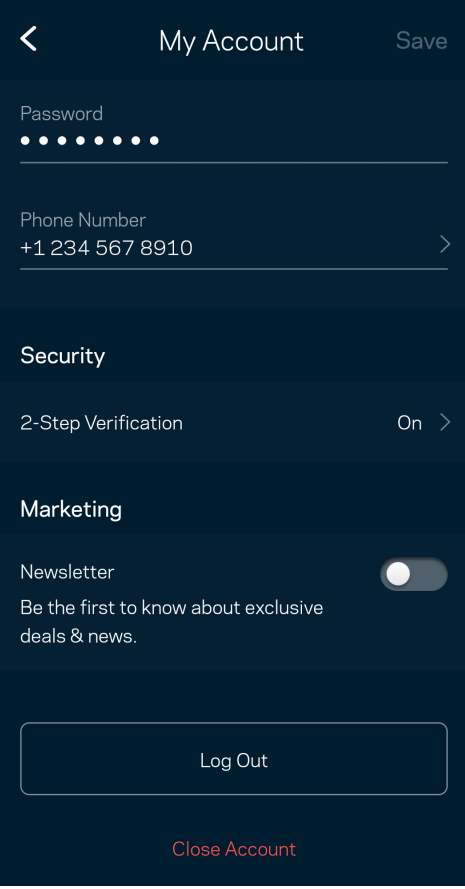

## Atsiliepimai

Štai čia jūsų proga pasakyti savo nuomonę. Įvertinkite programą savo programų parduotuvėje, siųskite mums pasiūlymą arba praneškite apie problemą, dėl kurios negalite gauti puikios patirties.

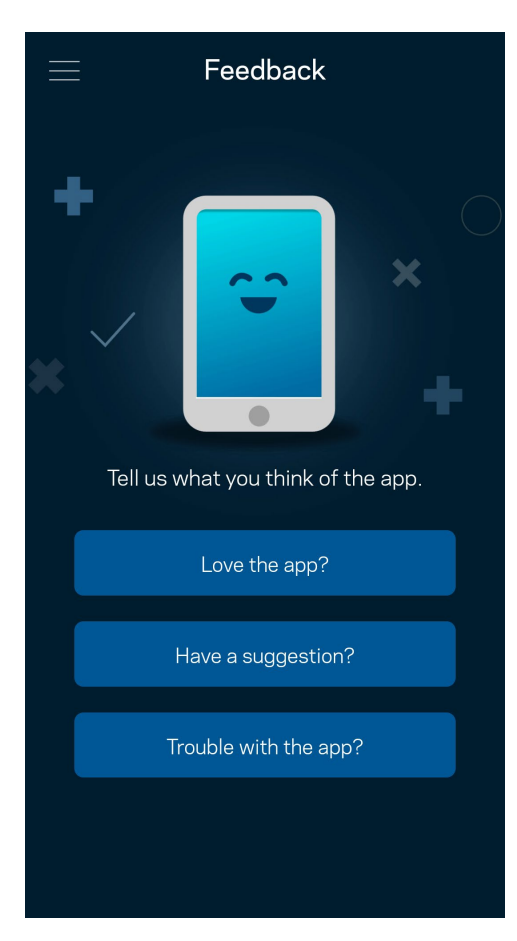

#### Pagalba

Kilo problemų dėl programos? Tiesiog reikia šiek tiek daugiau informacijos apie funkciją? Norėdami gauti paaiškinimą, bakstelėkite "Pagalba".

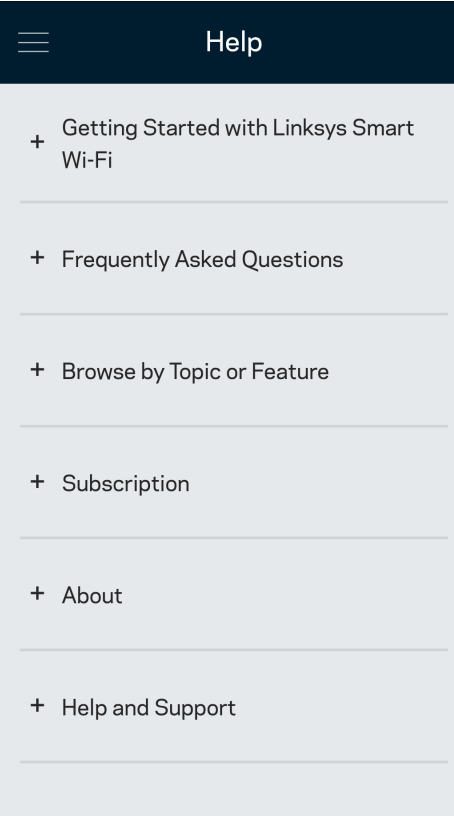

# Tiesioginis prijungimas prie maršruto parinktuvo

Jei nesate prisijungę prie interneto, vis tiek galite pasiekti maršruto parinktuvo nuostatas. Prisijunkite prie "Wi-Fi" pavadinimo, paleiskite "Linksys" programėlę ir ekrano apačioje bakstelėkite "Prisijungti naudojat maršruto parinktuvo slaptažodį". Būdami atsijungę negalėsite pasiekti "Linksys" Wi-Fi" paskyros.

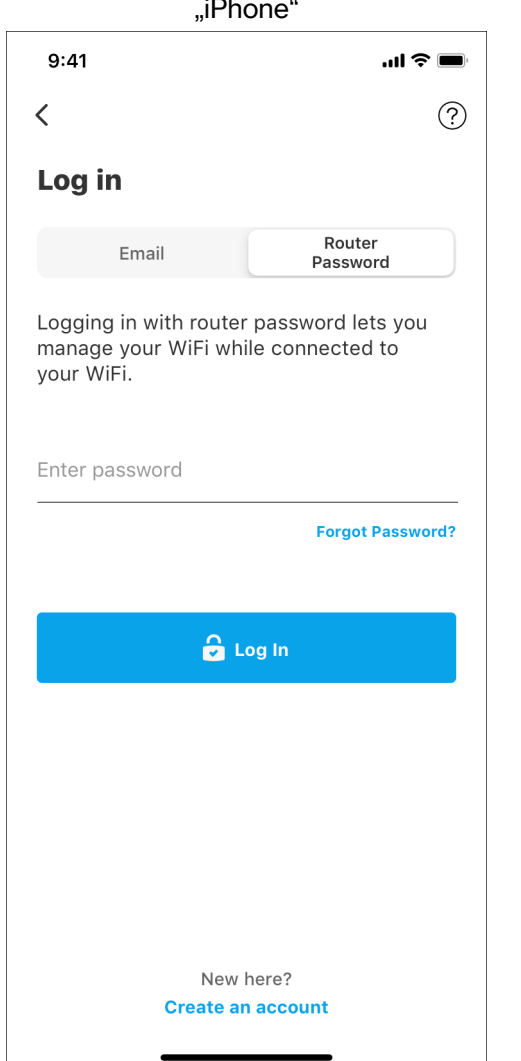

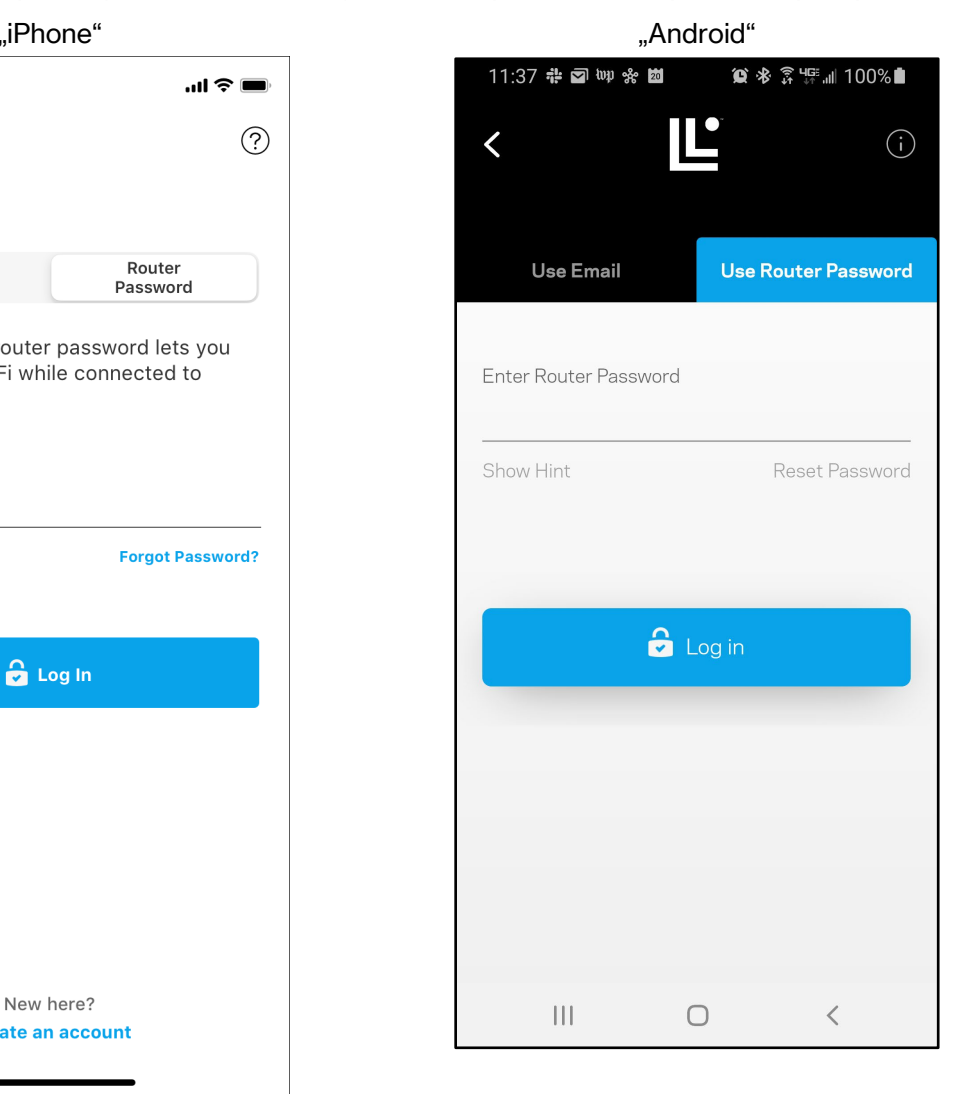

#### Maršruto parinktuvo slaptažodis

Sąrankos metu sukūrėme saugų administratoriaus slaptažodį. Norėdami jį pakeisti, bakstelėkite "
"Maršruto parinktuvo administravimas" ir "Pakeisti maršruto parinktuvo slaptažodį ir užuominą".

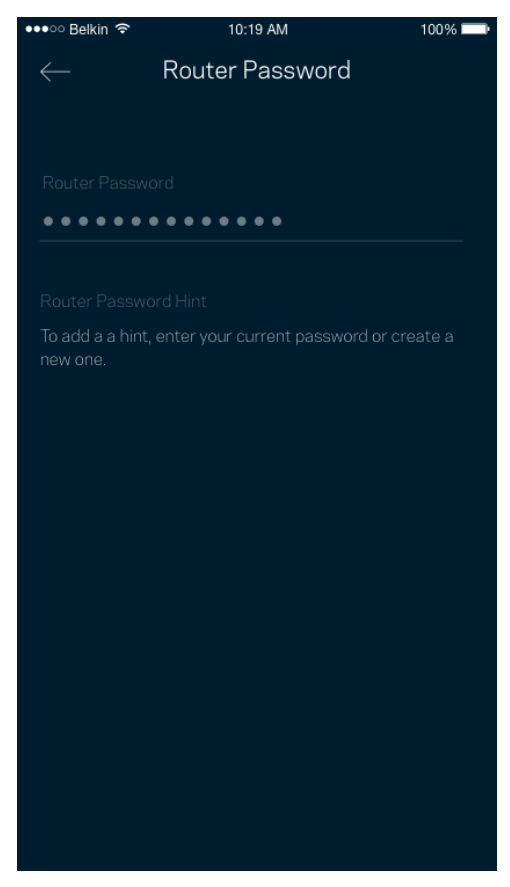

Norėdami užtikrinti maršruto parinktuvo saugumą, kam nors pakeitus maršruto parinktuvo slaptažodį, atsiųsime el. laišką.

# Kaip atkurti maršruto parinktuvo gamyklines nuostatas

Niekada neatkurkite MR2000 serijos maršruto parinktuvo gamyklinių nuostatų – tai labai sudėtingas procesas. Atkuriant gamyklines nuostatas, maršruto parinktuvas grąžinamas į būseną, buvusią ją išėmus iš dėžės, todėl turėsite iš naujo atlikti sąrankos procedūrą. Bus pašalintos visos sąrankos metu tinkintos nuostatos ir tokie dalykai, kaip "Wi-Fi" pavadinimas, slaptažodžiai, saugos tipas. Visi belaidžio ryšio jrenginiai bus atjungti nuo "Wi-Fi".

Gamyklinių nuostatų atkūrimas

• Kai maršruto parinktuvas prijungtas prie maitinimo ir įjungtas, palaikykite galiniame skydelyje esantį atkūrimo mygtuką paspaustą. Maršruto parinktuvo viršuje esanti lemputė mirksės raudona spalva. Neatleiskite mygtuko, kol lemputė neužgeso ir vėl netapo ryškiai raudonos spalvos.

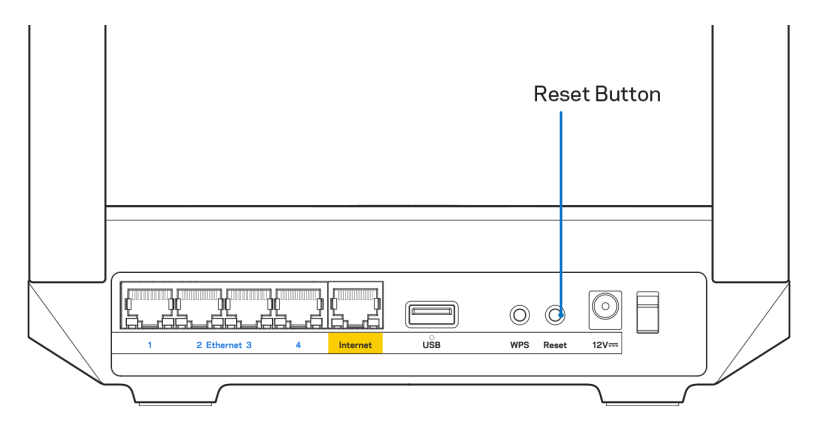

# Kaip sumontuoti maršruto parinktuvą prie sienos

Jūsų MR2000 serijos maršruto parinktuvo dugne yra angos, skirtos naudoti montuojant prie sienos. Naudodami M3 x 20 mm varžtus, pakabinkite maršruto parinktuvą.

# Techniniai duomenys

## Linksys Hydra 6

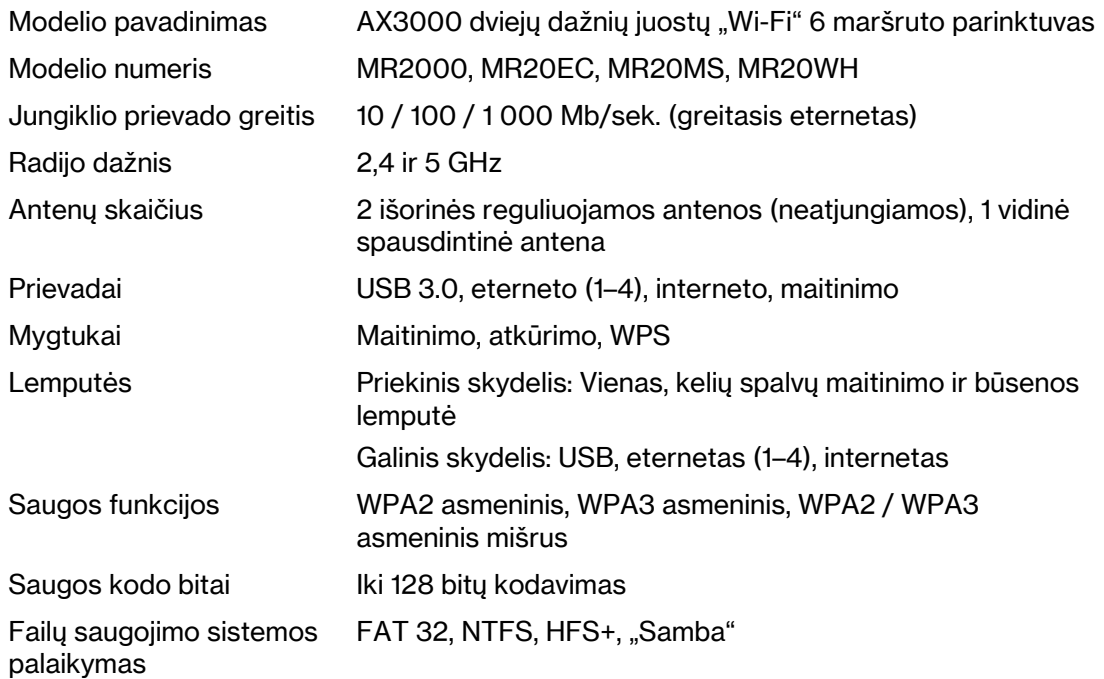

#### Aplinkos duomenys

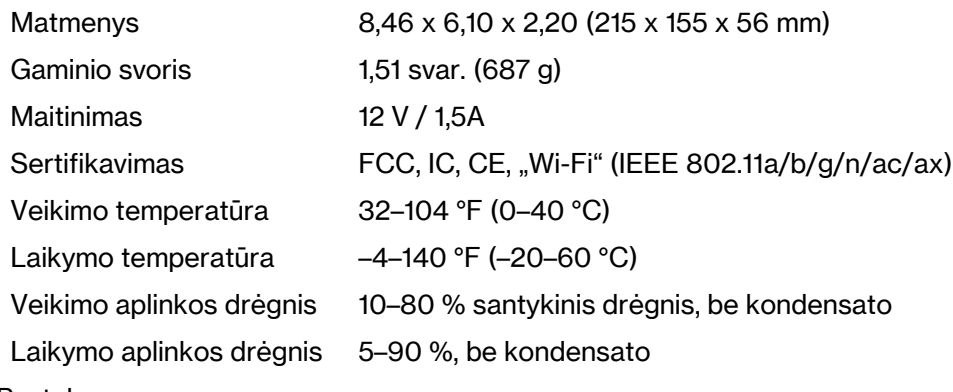

Pastabos:

teisinę, saugos informaciją ir garantiją rasite Linksys.com/support/MR2000.

Techniniai duomenys gali būti keičiami iš anksto nepranešus.

Didžiausias našumas siejamas su IEEE standarto 802.11 techniniais duomenimis. Faktinis veikimas gali skirtis, įskaitant mažesnį belaidžio tinklo pajėgumą, duomenų perdavimo greitį, diapazoną ir aprėptį. Veikimo rezultatus lemia daugybė veiksnių, sąlygų ir kintamųjų, įskaitant atstumą nuo prieigos taško, tinklo srauto apimtį, statybines medžiagas ir konstrukciją, naudojamą operacinę sistemą, naudojamų belaidžių gaminių derinį, trikdžius ir kitas neigiamas sąlygas.

Apsilankykite Linksys.com/support/MR2000 ir gaukite apdovanojimą laimėjusią techninę pagalbą.

LINKSYS, "Intelligent Mesh" ir daugelis gaminių pavadinimų bei logotipų yra "Linksys Holdings, Inc." ir jos filialų prekių ženklai. Minimi trečiųjų šalių prekių ženklai yra atitinkamų savininkų nuosavybė.

© "Linksys Holdings. Inc." ir (arba) jos pavaldžiosios įmonės, 2022 m. Visos teisės saugomos. LNKPG-00898 Perž. A00

# Linksys®

## LIETOTĀJA ROKASGRĀMATA

**Linksys Hydra 6 AX3000 divu frekvenču joslu WiFi 6 maršrutētājs**

MR2000 sērija

## Satura rādītājs

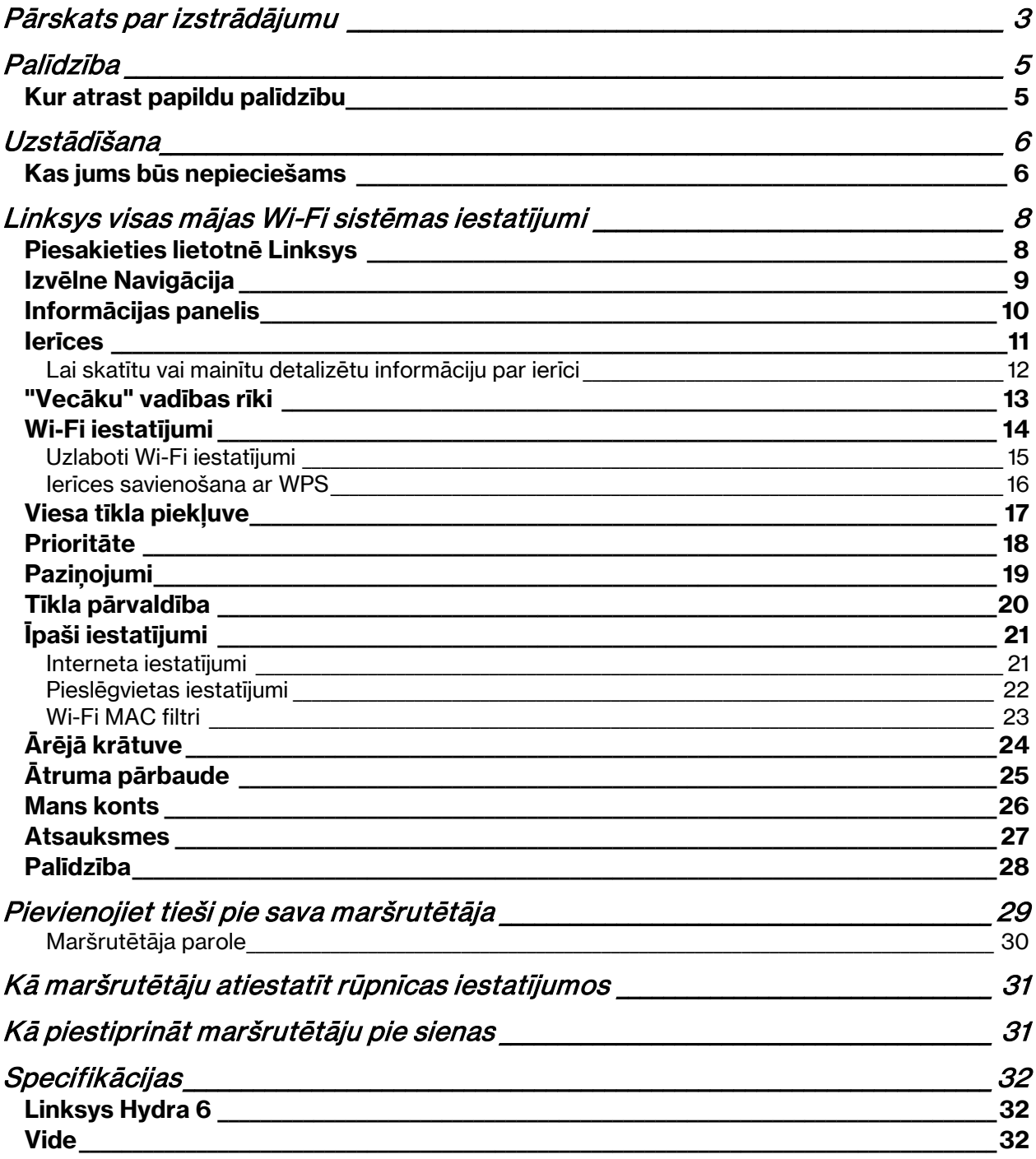

# <span id="page-645-0"></span>Pārskats par izstrādājumu

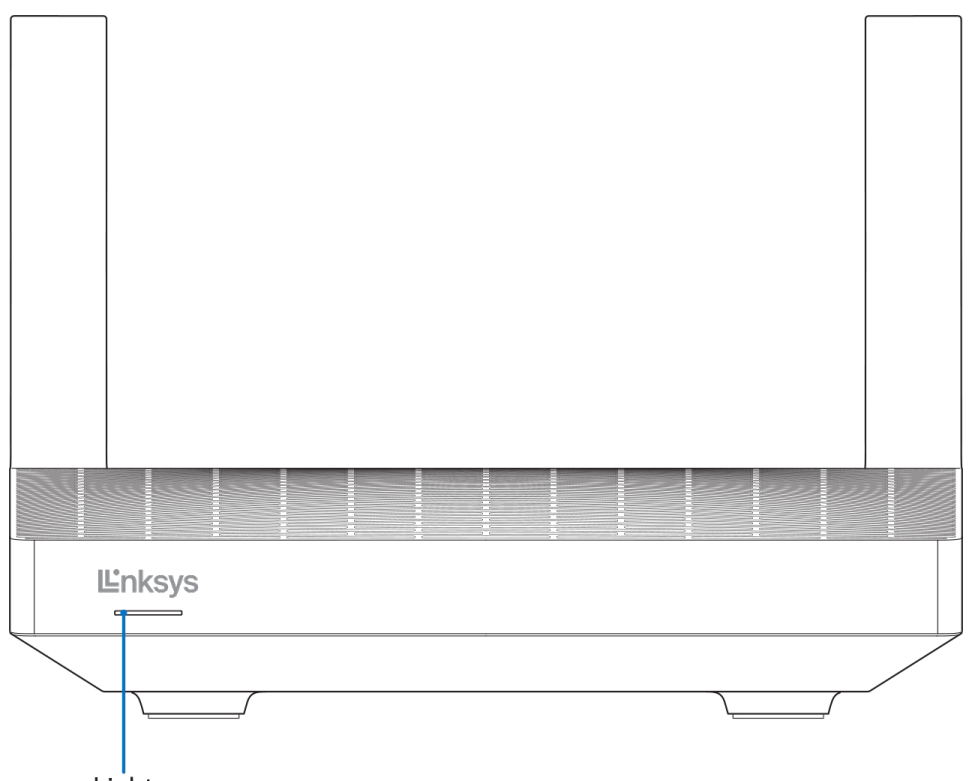

Light

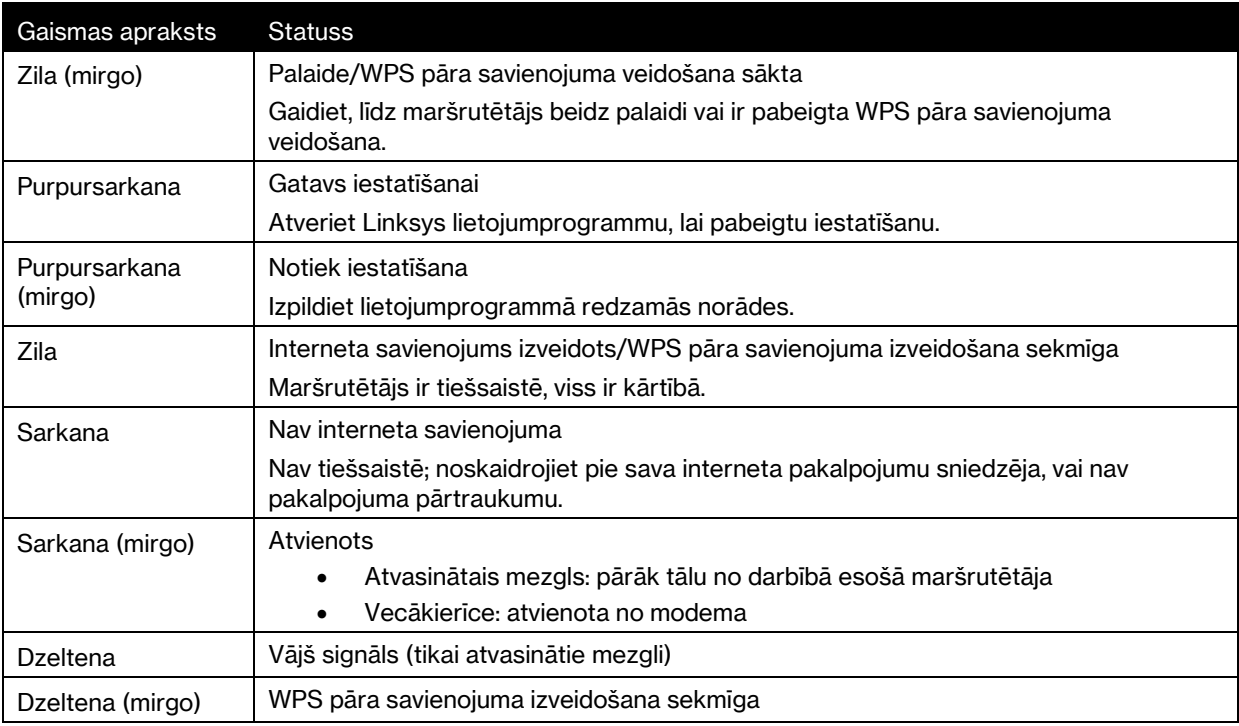

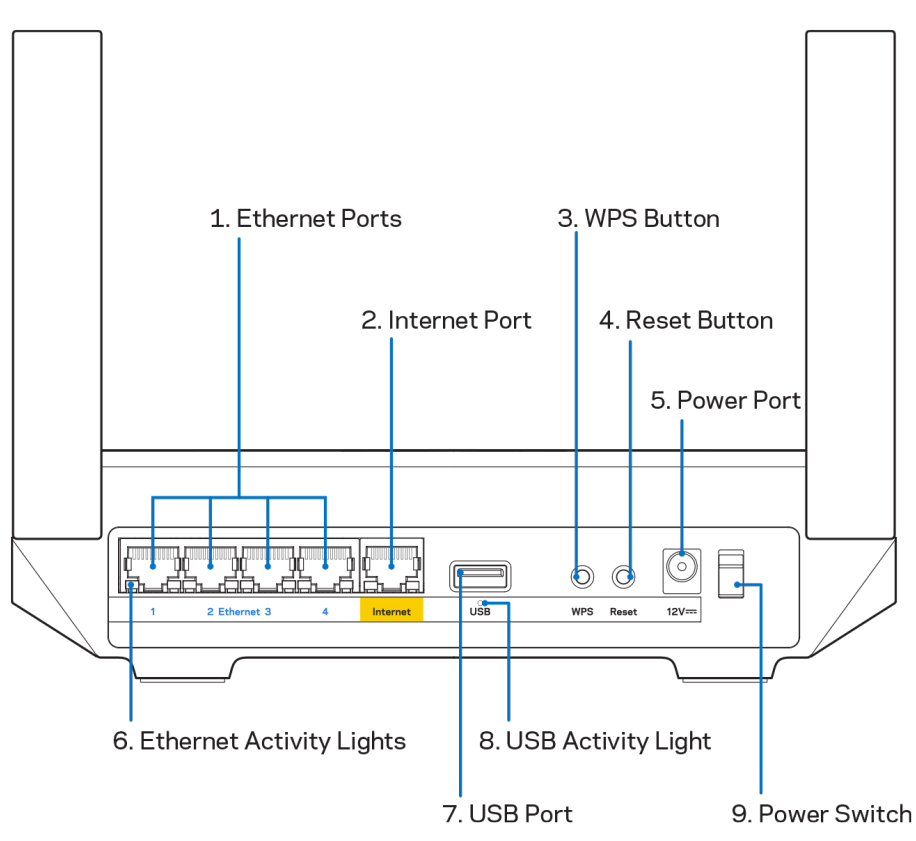

Ethernet porti (1)—Ethernet kabeļus pievienojiet pie šiem zilajiem gigabitu (10/100/1000) portiem un vadu savienojumā esošām ierīcēm savā tīklā.

#### Piezīme—Lai darbība būtu labāka, savienojumam ar Ethernet pieslēgvietām izmantojiet CAT5e vai augstākas kategorijas kabeļus.

Interneta ports (2)—Ethernet kabeli pievienojiet pie dzeltenās gigabitu (10/100/1000) pieslēgvietas un pie platjoslas interneta kabeļa/DSL vai optiskā kabeļa modema. Ja izmantojat šo maršrutētāju kā atvasināto mezglu tīkla Wi-Fi sistēmā, šo portu varat izmantot, lai izveidotu vadu savienojumu ar citu mezglu.

#### Piezīme—Lai darbība būtu labāka, savienojumam ar interneta pieslēgvietu izmantojiet CAT5e vai augstākas kategorijas kabeli.

Wi-Fi Protected Setup™ poga (3)—Nospiediet, lai veidotu savienojumu ar WPS iespējotām tīkla ierīcēm.

Atiestatīšanas poga (4)—Lai atiestatītu maršrutētāju rūpnīcas iestatījumos, nospiediet un turiet nospiestu, kamēr lampiņa uz maršrutētāja mirgo sarkanā krāsā. Neatlaidiet pogu, līdz lampiņa nodziest un pēc tam maina krāsu uz spilgti sarkanu.

Barošanas pieslēgvieta (5)—Pievienojiet komplektā iekļauto maiņstrāvas adapteru.

Ethernet darbības lampiņas (6)—Lampiņas norāda datu pārsūtīšanu Ethernet kabelī.

USB 3.0 ports (7)—Savienojiet un koplietojiet jūsu tīkla vai internetā esošos USB dziņus.

USB darbības lampiņa (8)—Lampiņa norāda datu pārsūtīšanu USB savienojumā.

Barošanas slēdzis (9)—Nospiediet **|** (ieslēgts), lai ieslēgtu maršrutētāju.

# <span id="page-647-0"></span>Palīdzība

#### <span id="page-647-1"></span>Kur atrast papildu palīdzību

- Linksys.com/support/MR2000
- Lietojumprogrammas Linksys palīdzība (palaidiet lietojumprogrammu un galvenajā navigācijas izvēlnē noklikšķiniet uz vienuma Palīdzība)

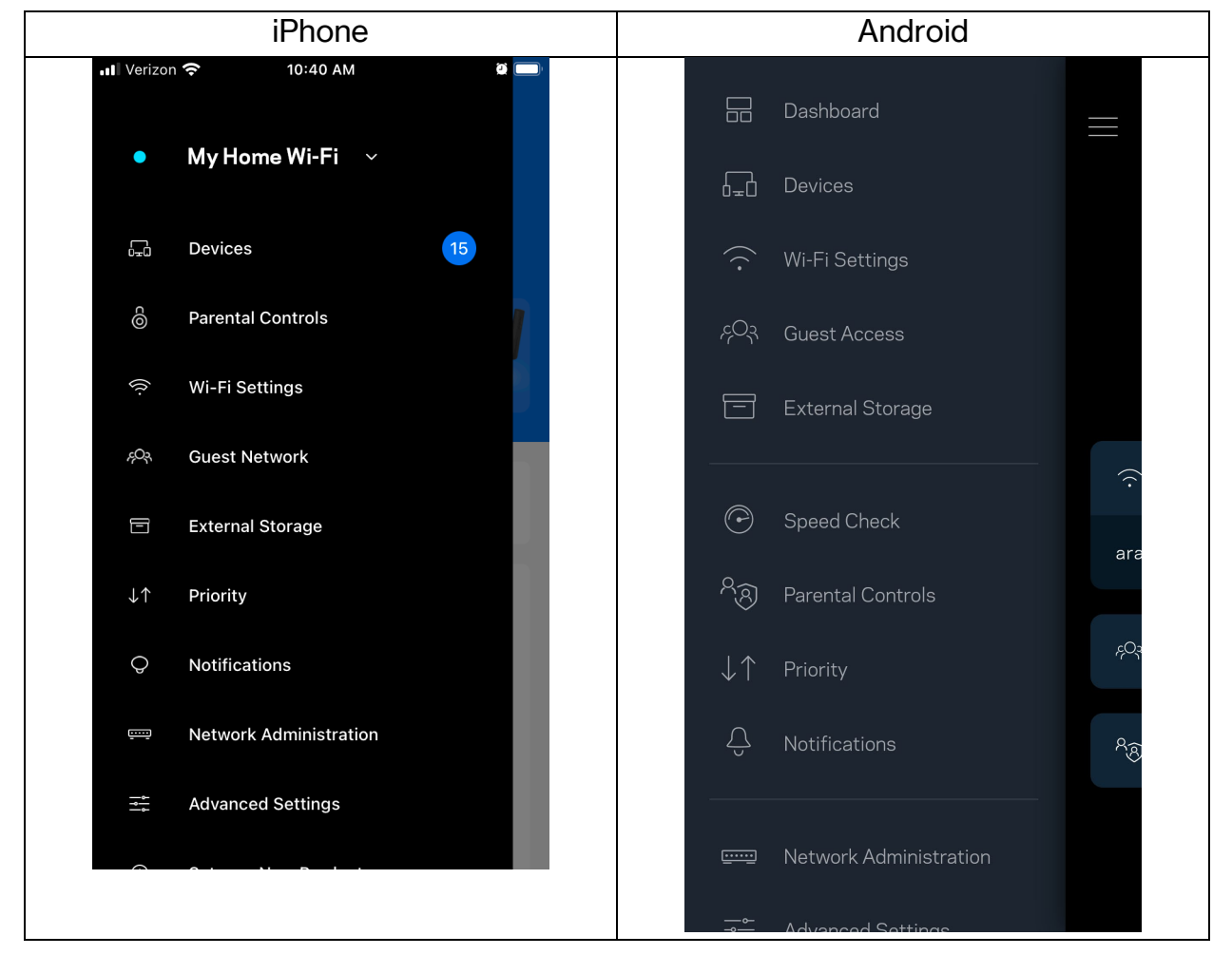

Piezīme—Šajā produktā izmantotās trešo personu programmatūras licences un paziņojumus varat skatīt šeit: [http://support.linksys.com/en](http://support.linksys.com/en-us/license)-us/license. Jautājumu vai GPL avota kodu pieprasījumu gadījumā, lūdzu, sazinieties a[r http://support.linksys.com/en](http://support.linksys.com/en-us/gplcodecenter)-us/gplcodecenter.
# Uzstādīšana

SVARĪGI—MR2000 sērijas maršrutētāju var iestatīt kā vecākelementu vai kā atvasināto mezglu visā mājas režģa Wi-Fi sistēmā. Vecākelements ar Ethernet kabeli ir jāpievieno pie modema vai modema maršrutētāja. Atvasinātos mezglus var pievienot bezvadu savienojumā vai ar Ethernet kabeļiem.

Ja pievienojat maršrutētāju kā vecākelementu pie esošas Linksys visas mājas režģa Wi-Fi sistēmas, atiestatiet visus maršrutētājus rūpnīcas iestatījumos un pievienojiet tos pie sistēmas pēc tam, kad MR2000 sērijas maršrutētājs ir iestatīts un darbojas.

Lejupielādējiet Linksys lietojumprogrammu. Lai iestatītu savu maršrutētāju, jums ir nepieciešama šī lietojumprogramma.

Savā ierīcē atveriet lietojumprogrammu veikalu un meklējiet Linksys. Meklējiet šo ikonu:

#### Kas jums būs nepieciešams

Instalējiet lietojumprogrammu, atveriet to un izpildiet norādes.

Piezīme—Lietojumprogramma darbojas ar iOS 14.1 un jaunākām versijām, kā arī Android 6,0 un jaunākām versijām.

Iestatīšanas laikā jūs izveidosiet Linksys Smart Wi-Fi kontu, lai no jebkuras vietas, kur ir interneta savienojums, varat izmantot lietojumprogrammu un skatīt un mainīt sava maršrutētāja sistēmas iestatījumus.

Cita starpā ar Linksys Smart Wi-Fi un Linksys lietojumprogrammu varat veikt šādas darbības:

- nomainīt savu Wi-Fi nosaukumu un paroli;
- viesim izveidot piekļuvi;
- ar WPS savienot ierīces ar Wi-Fi;
- bloķēt internetu, izmantojot vecāku kontroli;
- jūsu Interneta tīkla savienojuma ātruma pārbaude.

Piezīme—Mēs nosūtīsim jums verifikācijas e-pasta vēstuli. Savienojuma ar mājas tīklu laikā noklikšķiniet e-pasta vēstulē uz saites, lai maršrutētāju piesaistītu savam kontam.

Jums ir tikai jāsavieno strāvas un Ethernet kabelis, lietojumprogrammas bāzes iestatījumu process paveiks pārējo. Pēc savienojuma izveides, izveidojiet lietojumprogrammu, lai personalizētu savu Wi-Fi, piešķirot tam nosaukumu un paroli. Maršrutētājam un atvasinātajiem mezgliem varat arī piešķirt nosaukumus, pamatojoties uz to atrašanās vietu, lai retā gadījumā, kad mezgls ir jāatrod, to varētu identificēt.

Ja vēlaties pievienot atvasinātos mezglus, lai izveidotu visas mājas režģa Wi-Fi sistēmu, uzstādiet tos darbībā esoša maršrutētāja diapazonā. Ar modemu vai modemu maršrutētāju vada savienojumā ir jāsavieno tikai galvenais mezgls. Neiztraucieties, lietojumprogramma Jums palīdzēs novietot Jūsu mezglus.

Izdrukājiet šo lapu, tad tabulā atsauces nolūkiem reģistrējiet savus Wi-Fi un konta iestatījumus. Piezīmes glabājiet drošā vietā.

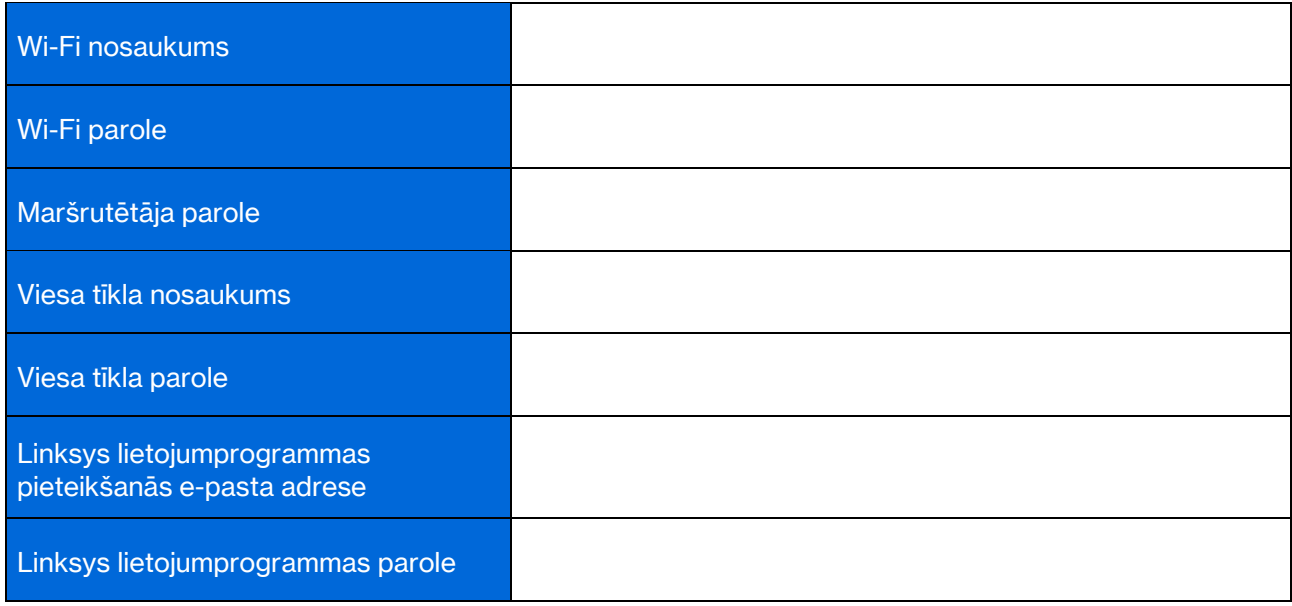

Pieteikšanās e-pasta adresi un paroli var izmantot arī, lai pieteiktos vietnē LinksysSmartWiFi.com datorā. Savu Wi-Fi varat skatīt vai pārvaldīt interneta pārlūkā.

# Linksys visas mājas Wi-Fi sistēmas iestatījumi

Izmantojot Linksys lietojumprogrammu, varat skatīt vai mainīt Wi-Fi sistēmas iestatījumus, tostarp aizsardzību un vecāku kontroli. Iestatījumiem varat piekļūt no jebkuras vietas pasaulē, ja jums ir interneta savienojums. Savai sistēmai varat piekļūt arī tieši no mājas tīkla, pat ja jums nav interneta savienojuma.

#### Piesakieties lietotnē Linksys

1. Atveriet lietojumprogrammu Linksys un pieskarieties **Pieteikties**. iPhone

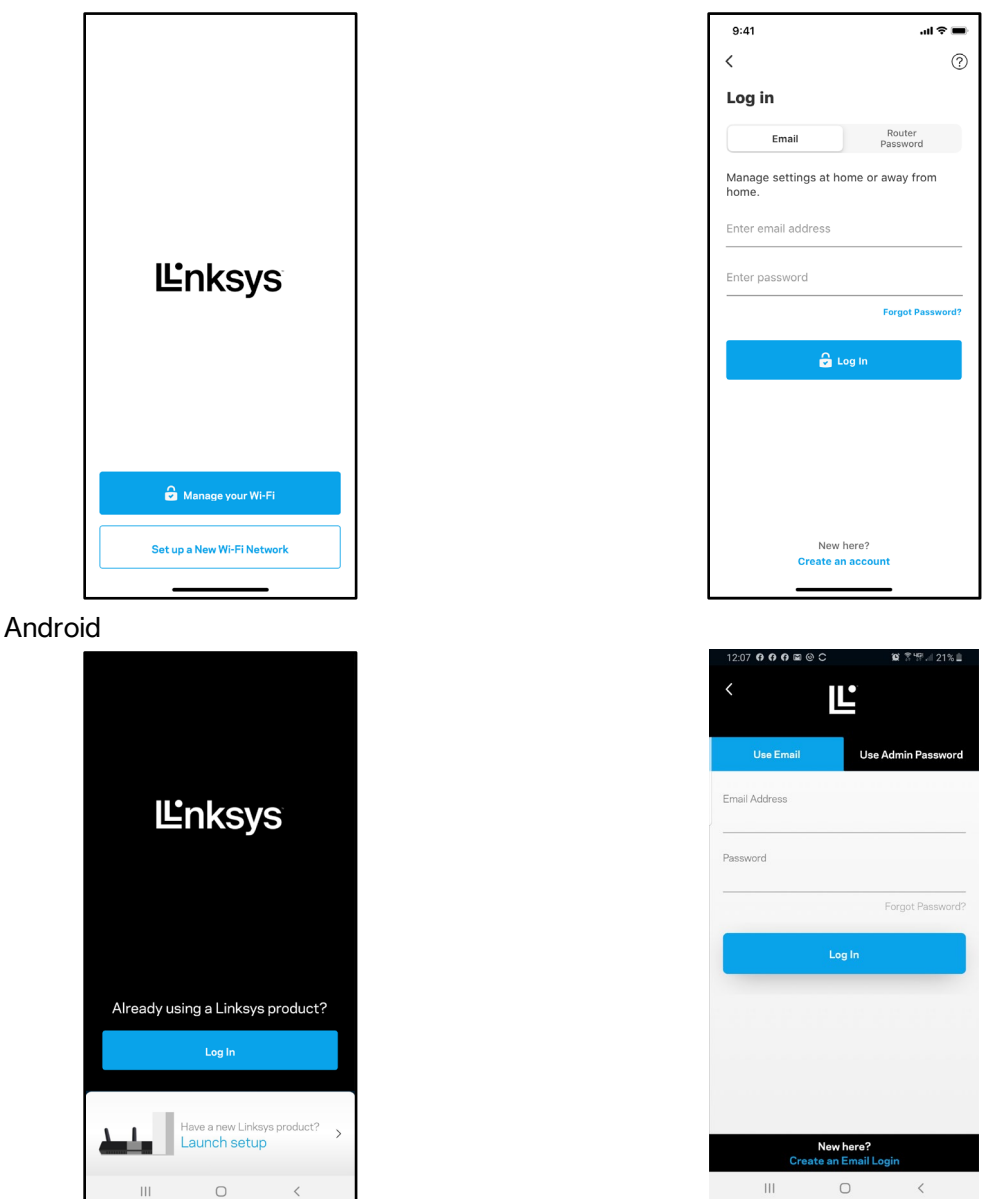

- 2. Ievadiet e-pasta adresi, kuru lietojāt sava konta izveidošanā.
- 3. Ievadiet sava konta paroli.
- 4. Pieskarieties opcijai Pieteikties.

#### Izvēlne Navigācija

Pieskarieties izvēlnes ikonai , lai pārvietotos lietojumprogrammā.

iPhone Android 8 Dashboard  $\equiv$  $\bullet$ My Home W-Fi  $\sim$ 모 Devices 딞 Devices  $|12\rangle$ ବ Wi-Fi Settings 6 **Parental Controls**  $\sqrt{4}$ pO3. Guest Access  $\hat{\psi}$  . Wi-Fi Settings 冃 External Storage **, ج2**ء **Guest Network**  $\widehat{\mathbb{R}}$ Linksys Aware  $\odot$ Speed Check  $\textcolor{red}{\blacksquare}$ **External Storage** 6 Parental Controls  $L$ Device Prioritization JΤ Priority  $\mathsf{Q}$ Notifications ₽ Notifications بسيا Network Administration 밝 **Advanced Settings** Network Administration  $\overline{...}$ 仚 Apple Home Integration 茔 Advanced Settings ÷,  $\oplus$ Set up a New Product A. My Account bn ⊜ Feedback Account Help ? Help лØ. ê  $^{\circledR}$ Set Up a New Product

 $\downarrow$ 1

MyHomeWiFi

#### Informācijas panelis

Informācijas panelis ir Jūsu Wi-Fi momentuzņēmums. Skatiet, cik ierīču ir savienojumā ar jūsu sistēmu. No informācijas paneļa varat kopīgot savu Wi-Fi paroli un ieslēgt viesa piekļuvi. Informācijas panelī vēl iespējams redzēt vai kādai no ierīcēm ir vecāku kontrole vai piešķirta prioritāra Wi-Fi piekļuve.

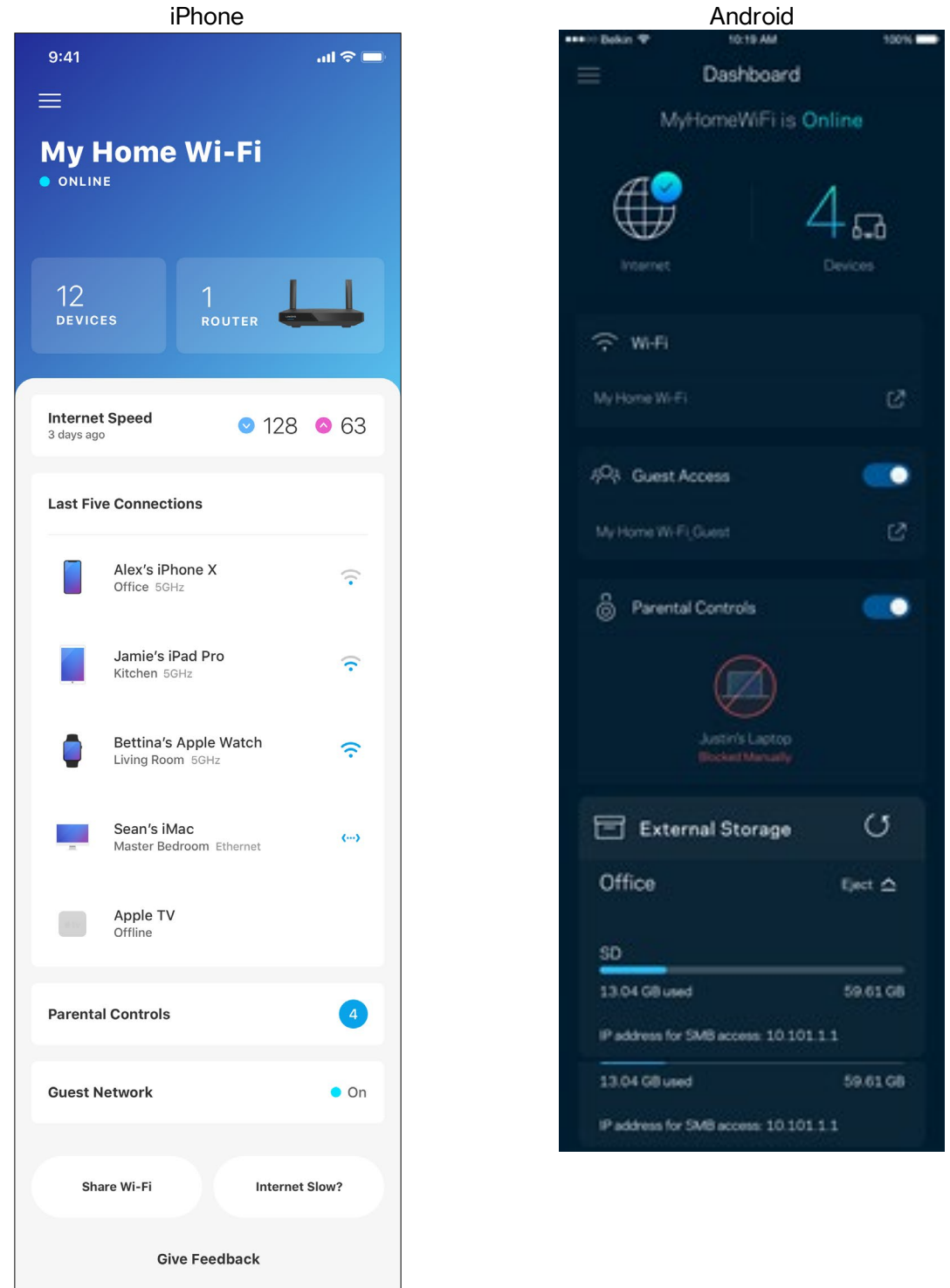

#### Ierīces

Skatiet un mainiet detalizētu informāciju visām ierīcēm, kas savienotas ar Jūsu Wi-Fi. Jūs varat pārskatīt ierīces savā galvenajā tīklā un viesu tīklā vai pārlūkot informāciju par katru ierīci.

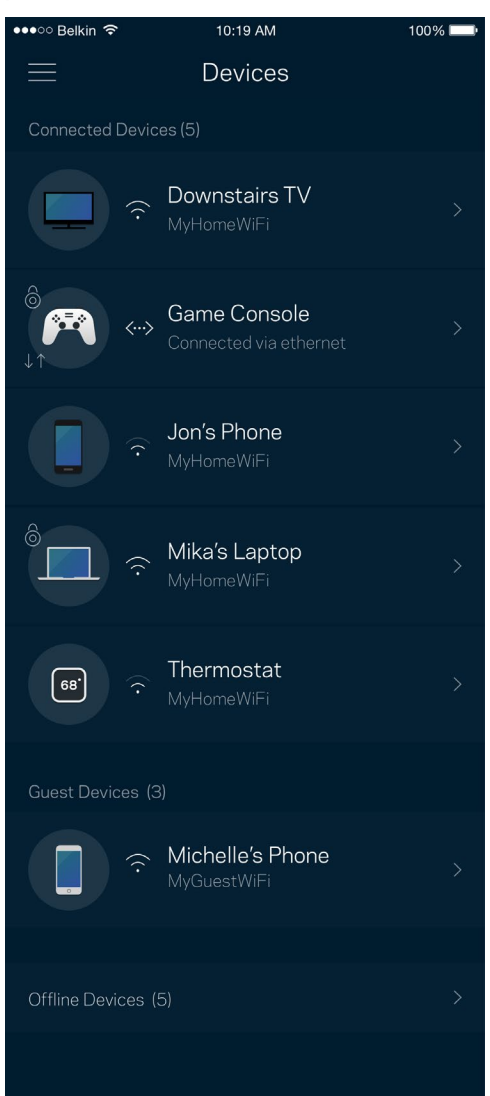

Lai skatītu vai mainītu detalizētu informāciju par ierīci

Ekrānā Ierīces varat rediģēt ierīču nosaukumus un mainīt ierīces ikonas. Vēl iespējams ierīcēm piešķirt prioritātes, iestatīt vecāku vadību un skatīt detalizētu informāciju par Wi-Fi. Pieskarieties jebkurai ierīcei, lai skatītu detalizētu informāciju par tām.

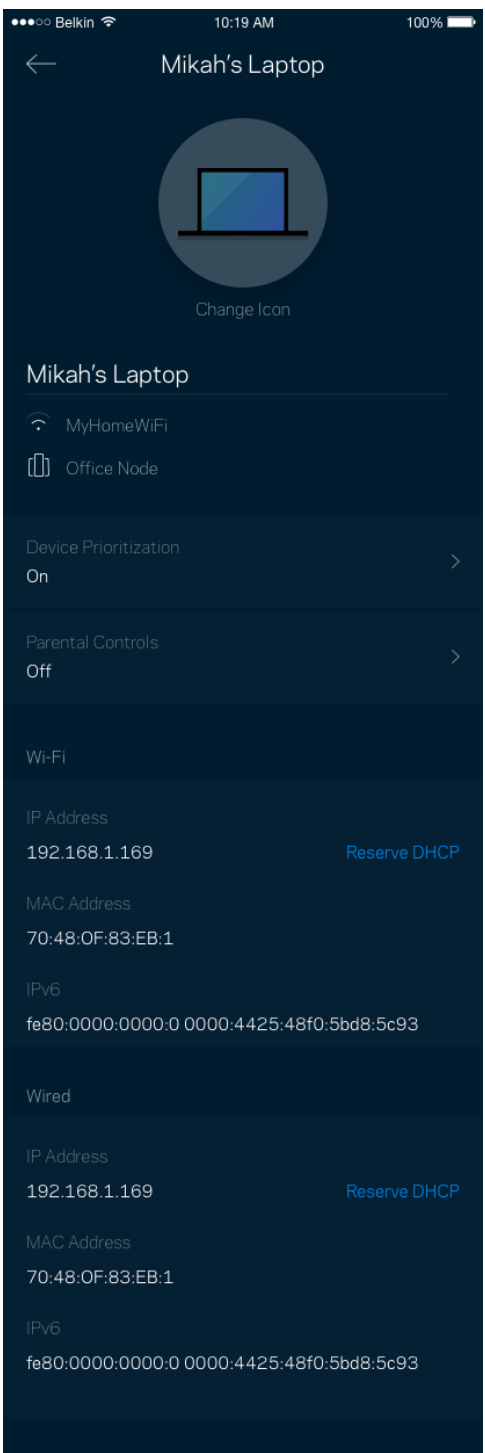

#### "Vecāku" vadības rīki

Vecāku kontrole ļauj kontrolēt kad Jūsu bērni ir tiešsaistē un ko viņi tur dara. Pārtrauciet interneta savienojumu noteiktām ierīcēm vai bloķējiet noteiktas tīmekļa vietnes.

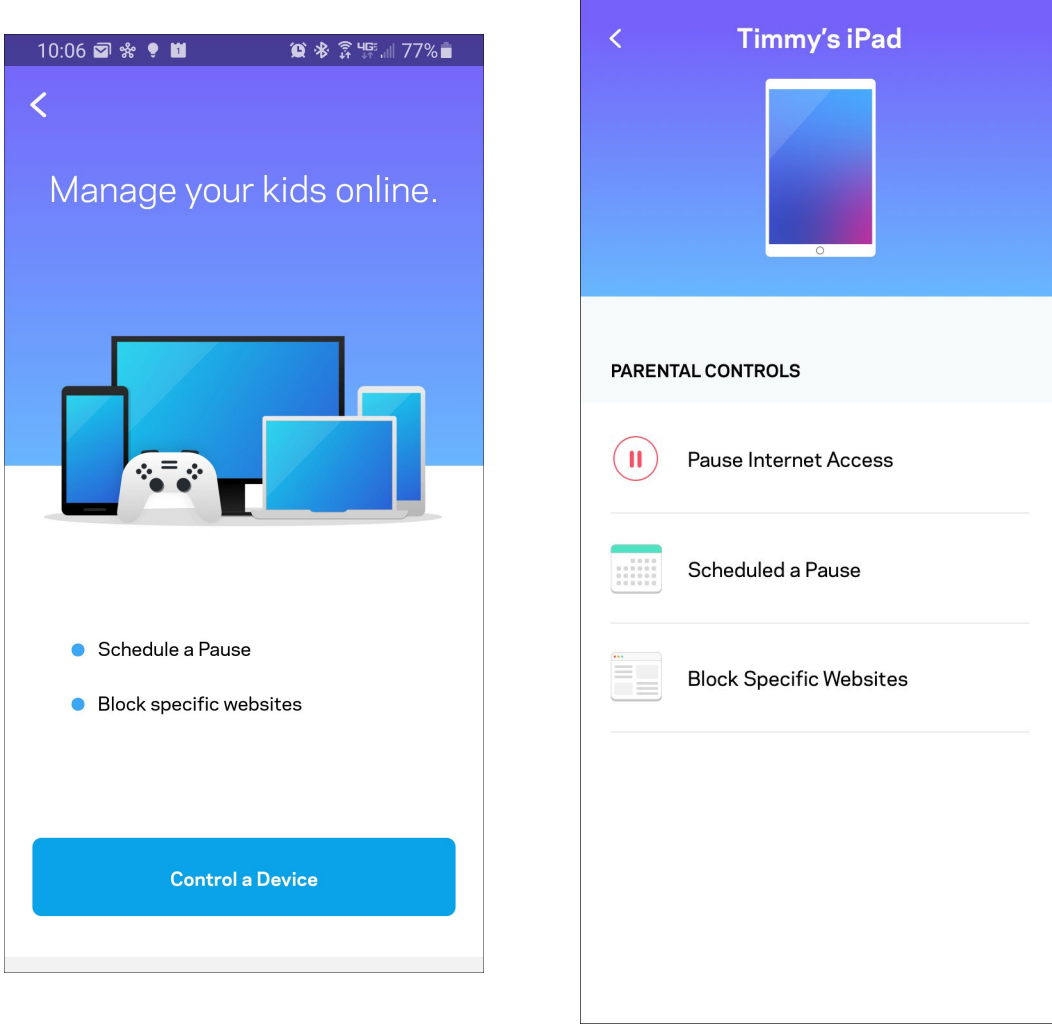

#### Wi-Fi iestatījumi

Izmantojot Wi-Fi Protected Setup™, skatiet vai mainiet Jūsu Wi-Fi nosaukumu un paroli, kā arī savienojiet ierīces.

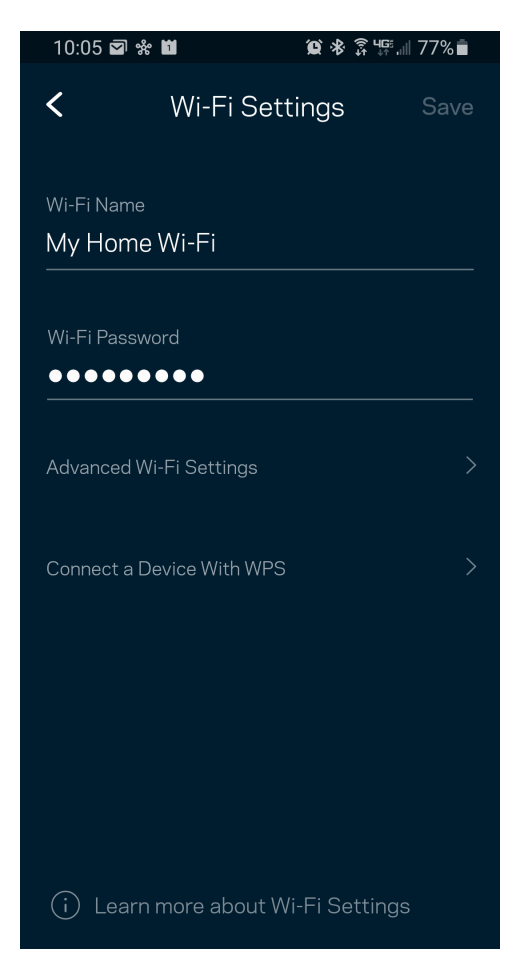

#### Uzlaboti Wi-Fi iestatījumi

Īpaši lietotāji var mainīt noklusējuma drošības tipu un Wi-Fi režīmu. Nemainiet tos, ja vien Jums nav liela pieredze darbā ar Wi-Fi tīkliem. Kanālu meklētājs meklēs vismazāk aizpildītos Wi-Fi kanālus jūsu zonā, lai nodrošinātu, ka jūsu sistēmai ir vislabākā veiktspēja. Ja jūsu sistēmā ir vairāk nekā viens maršrutētājs, kanālu meklētājs katram maršrutētājam atradīs labāko kanālu.

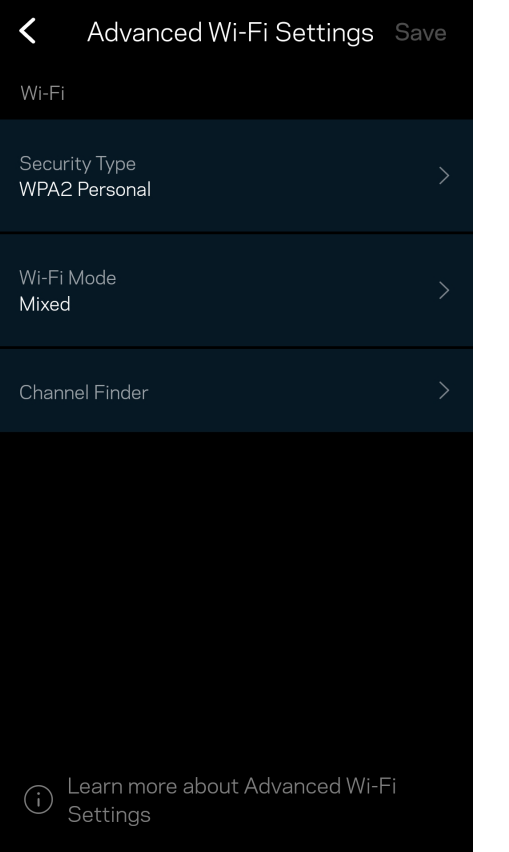

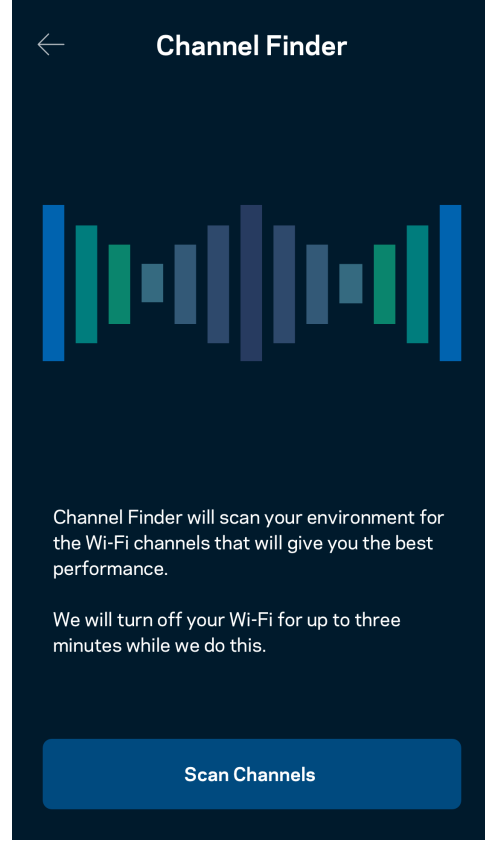

#### Ierīces savienošana ar WPS

Wi-Fi Protected Setup ļaus ar Jūsu Wi-Fi viegli savienot bezvadu ierīces, manuāli neievadot drošības iestatījumus.

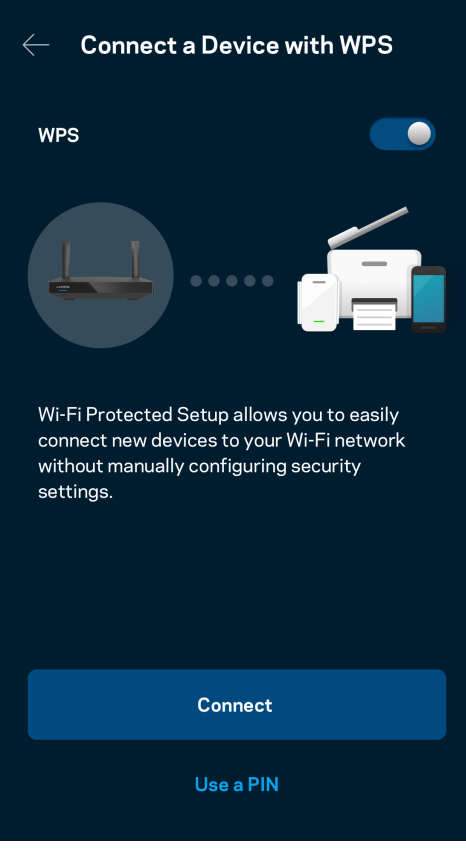

## Viesa tīkla piekļuve

Lai viesiem ļautu nonākt tiešsaistē, vienlaikus ierobežojot viņu piekļuvi citiem ar Wi-Fi savienotajiem resursiem, izmantojiet ekrānu Guest Access. Paroli varat nosūtīt kā īsziņu vai e-pastu.

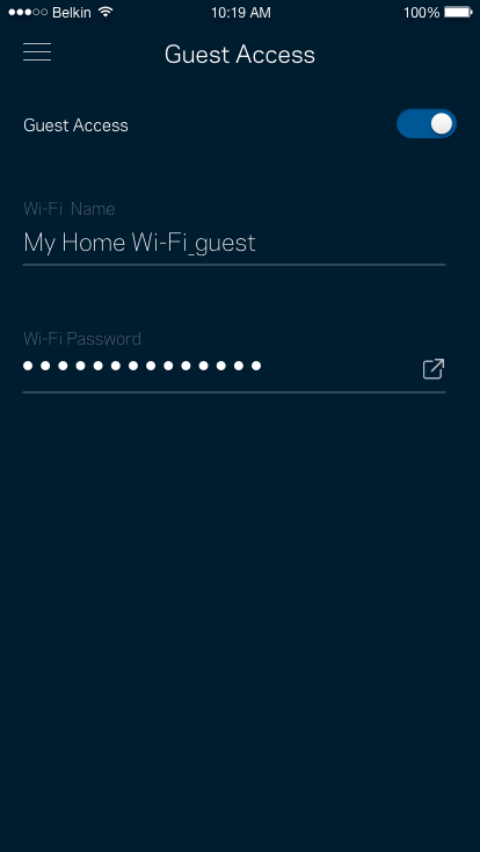

#### Prioritāte

Izvēlaties līdz trim ierīcēm kam piešķirt prioritāru Jūsu interneta savienojuma lietošanu. Šīm ierīcēm, savienotām ar vadu un/vai bezvadu, kad tiks izveidots savienojums ,vienmēr būs labākā piekļuve. Maršrutētājs izmanto ātruma pārbaudi, lai noteiktu, kā vislabāk sadalīt Wi-Fi savienojumu ierīcēm, kurām piešķirta prioritāte. Citas ierīces kopīgos pāri palikušo noslodzi.

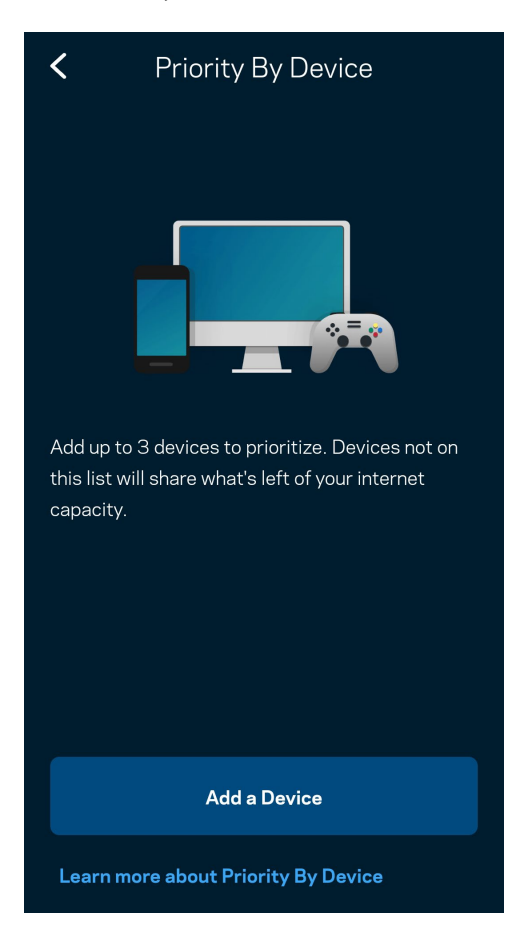

#### Paziņojumi

Ja sistēmā ir vairāk nekā viens maršrutētājs, lietojumprogramma var paziņot jums, kad atvasinātie maršrutētāji sistēmā pāriet bezsaistē. Atvasinātie maršrutētāji ir visi tie, kuriem nav vadu savienojuma ar modemu. Lai lietojumprogramma varētu jums nosūtīt paziņojumu, mobilās ierīces iestatījumos ir jāieslēdz paziņojumi.

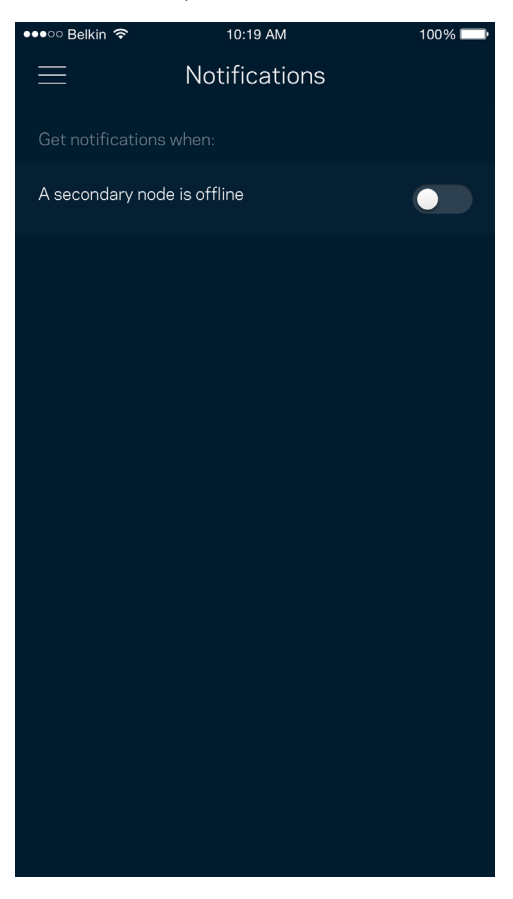

### Tīkla pārvaldība

Lietojiet ekrānu Tīkla administrēšana, lai mainītu maršrutētāja paroli un norādes un pārbaudītu dažādus sava maršrutētāja identifikatorus (modeļa numuru, sērijas numuru un IP informāciju).

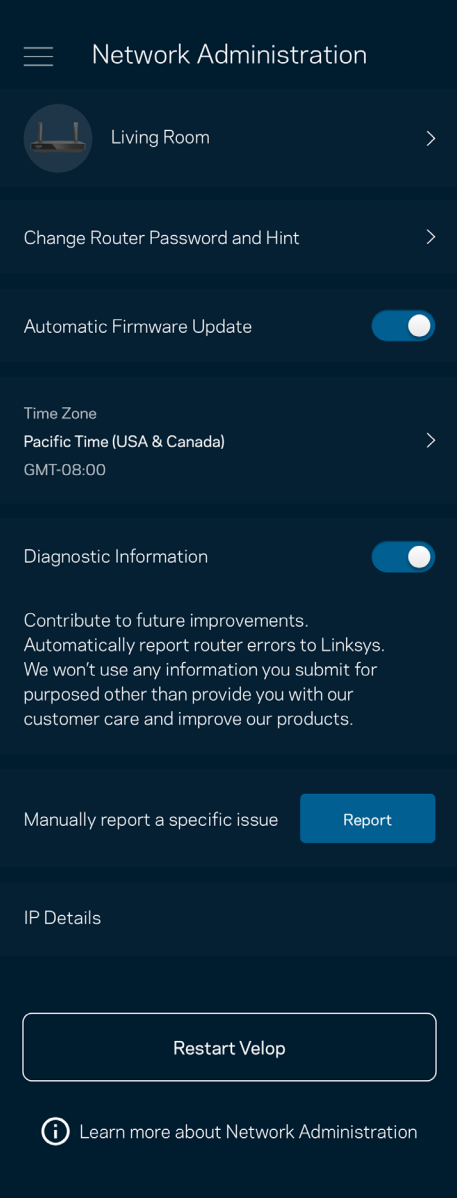

Piekrītiet, lai Linksys automātiski ziņotu par atteici un turpinātu uzlabot Wi-Fi pieredzi. Varat arī manuāli ziņot Linksys par konkrētiem traucējumiem.

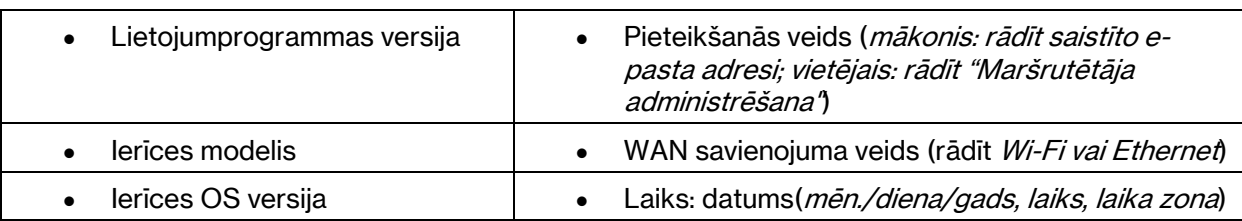

Tālāk norādītā informācija tiks nosūtīta kopā ar Jūsu traucējuma aprakstu.

## Īpaši iestatījumi

#### Interneta iestatījumi

Varat izvēlēties, kā jūsu maršrutētājs izveido savienojumu ar internetu. Noklusējuma iestatījums ir Automātiska konfigurācijā – DHCP. Citi savienojuma veidi ir atkarīgi no jūsu interneta pakalpojumu sniedzēja vai tā, kā plānojat izmantot savu maršrutētāju. Kvalificēti lietotāji var lietot vienumu Papildu iestatījumi, lai klonētu MAC adreses un iestatītu MTU (maksimālo pārsūtīšanas vienumu).

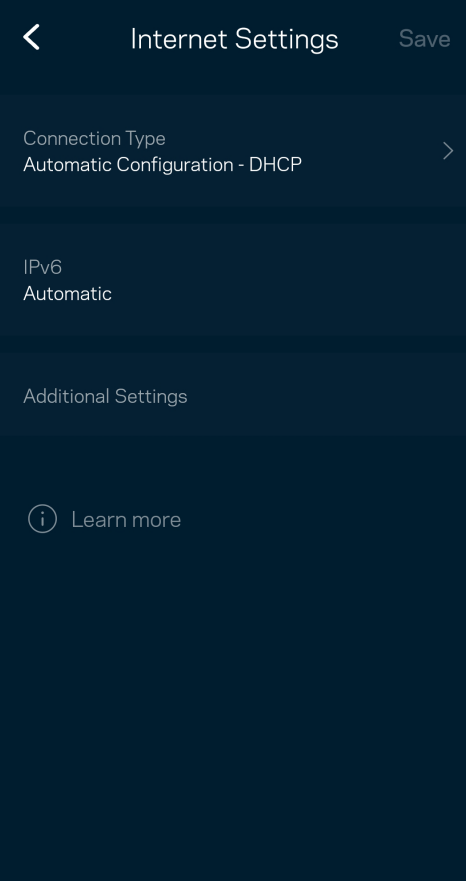

#### Pieslēgvietas iestatījumi

Pieslēgvietas pārsūtīšana—vienai pieslēgvietai, vairākām pieslēgvietām vai pieslēgvietu diapazonam—nosūta konkrētas pieslēgvietas vai konkrētas ierīces pieslēgvietu, vai Jūsu Wi-Fi pieslēgvietas ienākošo trafiku. Aktivizējot pieslēgvietas diapazonu, jūsu maršrutētājs novēro noteiktu pieslēgvietu numuru izejošos datus. Jūsu maršrutētājs atceras tās ierīces IP adresi, kura pieprasa datus, lai brīdī, kad pieprasītie dati atgriežas, tie tiek maršrutēti atpakaļ uz attiecīgo ierīci.

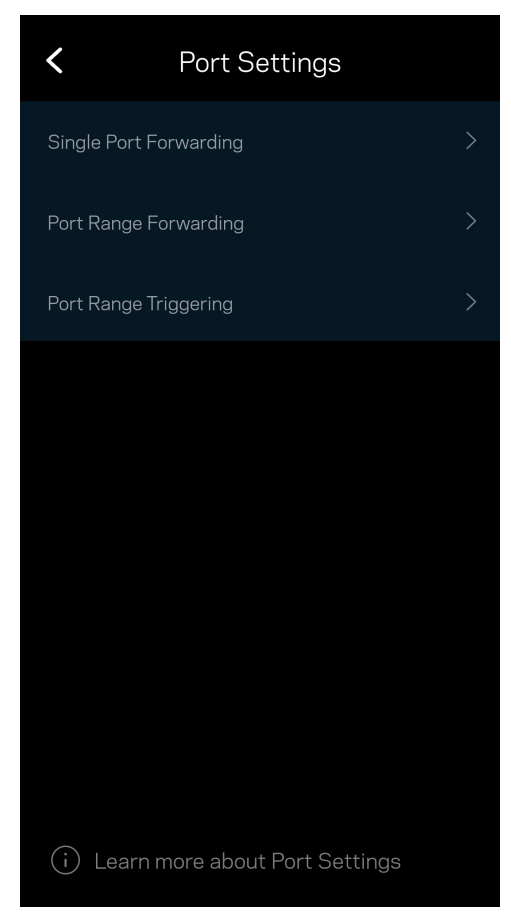

#### Wi-Fi MAC filtri

Katrai tīkla ierīcei ir unikāla 12 ciparu MAC (mēdiju piekļuves kontroles) adrese. Varat izveidot sarakstu ar MAC adresēm, tad šīm ierīcēm atļaut vai aizliegt piekļuvi Jūsu Wi-Fi.

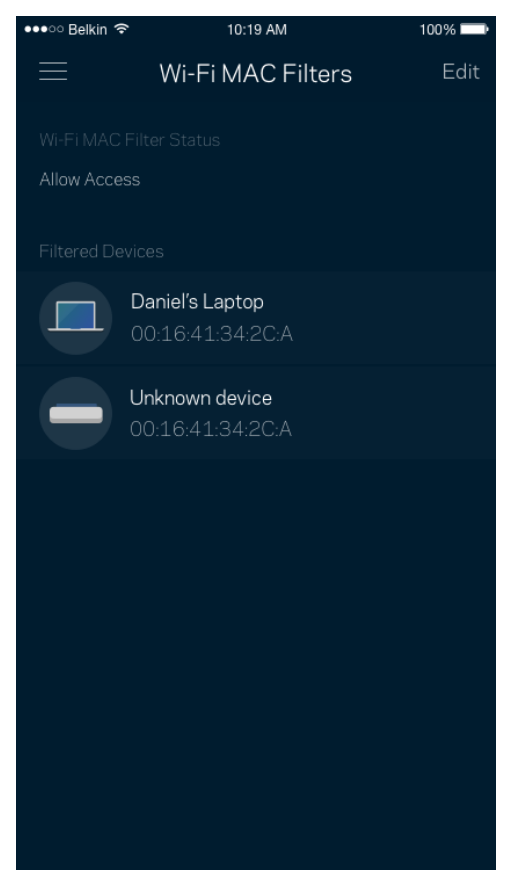

## Ārējā krātuve

Informācijas panelī skatiet, kuram mezglam ārējais disks ir pievienots, pārbaudiet atlikušo brīvo vietu un iespējojiet autentifikāciju, iestatot lietotājvārdu un paroli. (Tikai tad, kad disks ir iesprausts maršrutētāja USB portā.) Pirms diska izņemšanas neaizmirstiet pieskarties Izstumt siet e, lai novērstu datu zaudēšanu.

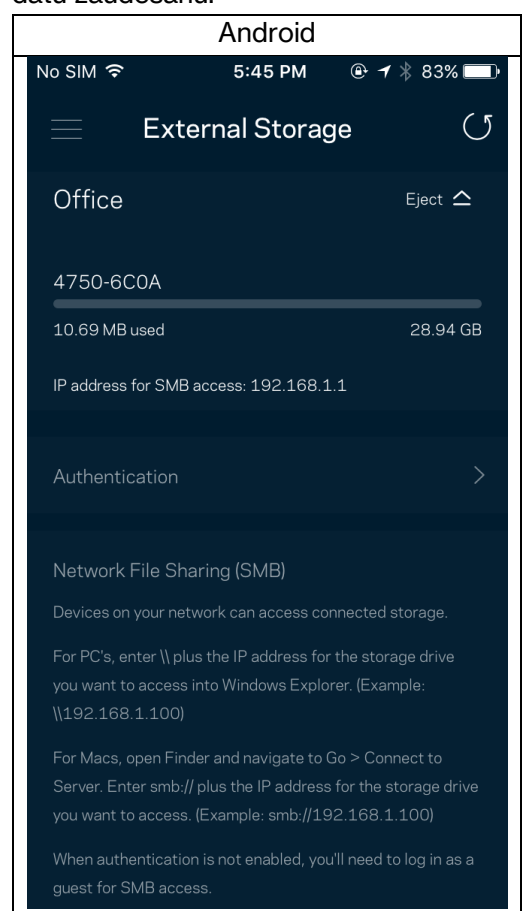

## Ātruma pārbaude

Palaidiet ātruma pārbaudi, lai pārliecinātos, ka saņemtais ātrums atbilst tam, par kādu maksājat. Ātruma pārbaude arī palīdz piešķirt ierīcēm prioritātes, jo rezultāti nosaka, kā Wi-Fi tiek sadalīts starp ierīcēm, kurām piešķirta prioritāte.

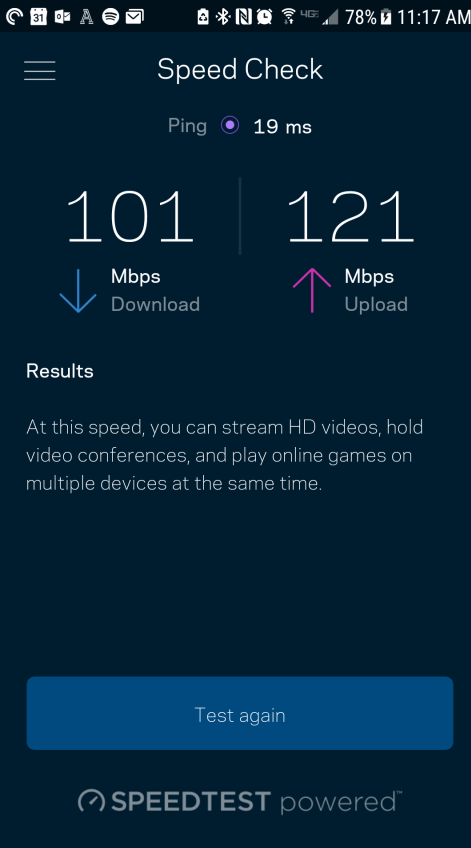

- Lejupielādes ātrums ir ātrums, kādā interneta saturs tiek pārsūtīts uz jūsu maršrutētāju.
- Augšupielādes ātrums ir ātrums, ar kādu varat augšupielādēt saturu internetā.

Piezīme—Interneta savienojuma ātrumus nosaka vairāki faktori, tostarp ISP konta veids, vietējais un pasaules interneta trafiks, kā arī to ierīču skaits jūsu mājās, kas koplieto interneta savienojumu.

#### Mans konts

Mainiet savu Linksys lietojumprogrammas paroli un piekrītiet saņemt no Linksys jaunāko informāciju un piedāvājumus. Pieejams vienīgi, kad piesakāties lietojumprogrammā ar savu e-pasta adresi.

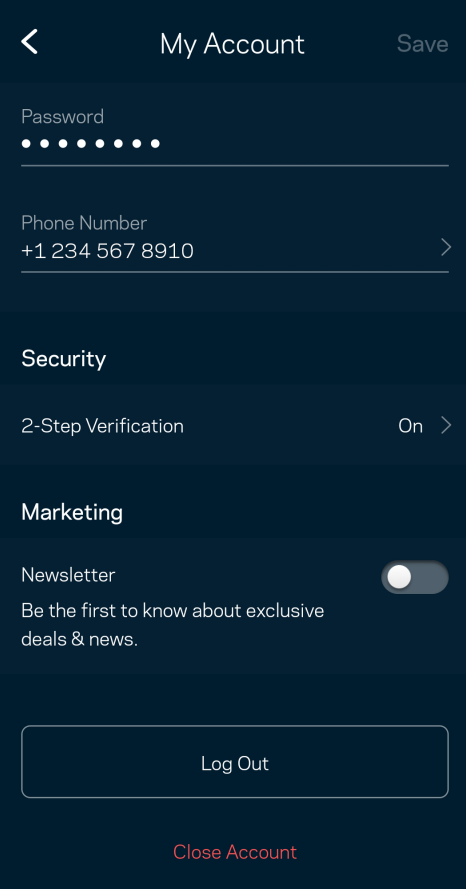

#### Atsauksmes

Šeit Jūs varat mums pastāstīt savas domas. Lietojumprogrammu veikalā novērtējiet lietojumprogrammu, nosūtiet mums ieteikumu vai ziņojiet par traucējumu, kas Jums neļauj iegūt lielisku pieredzi.

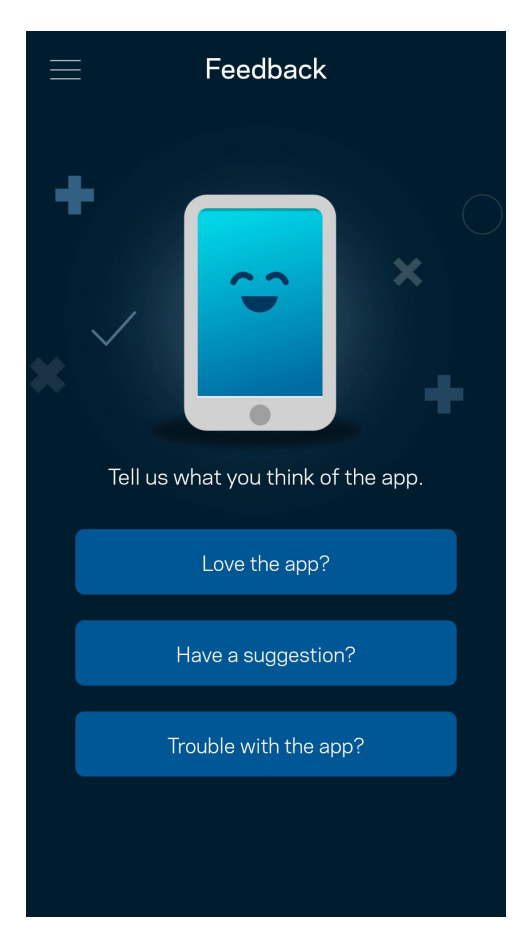

#### Palīdzība

Vai Jums ir problēmas ar lietojumprogrammu? Vai Jums nepieciešama papildu informācija par funkcijām? Pieskarieties vienumam Palīdzība, lai saņemtu skaidrojumu.

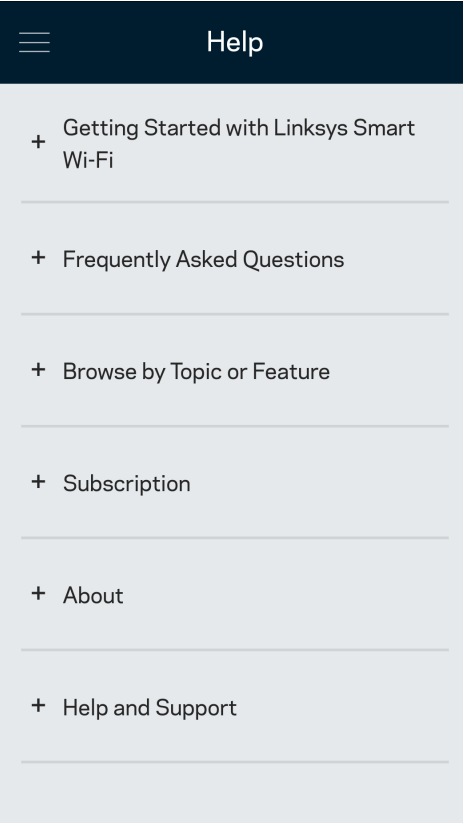

## Pievienojiet tieši pie sava maršrutētāja

Ja jums nav savienojuma ar internetu, joprojām varat piekļūt sava maršrutētāja iestatījumiem. Pievienojiet savam Wi-Fi savienojumam nosaukumu, palaidiet lietojumprogrammu Linksys un ekrāna apakšējā daļā pieskarieties Pieteikties ar maršrutētāja paroli. Ja neesat tiešsaistē, nevarēsiet piekļūt savam Linksys Wi-Fi kontam.

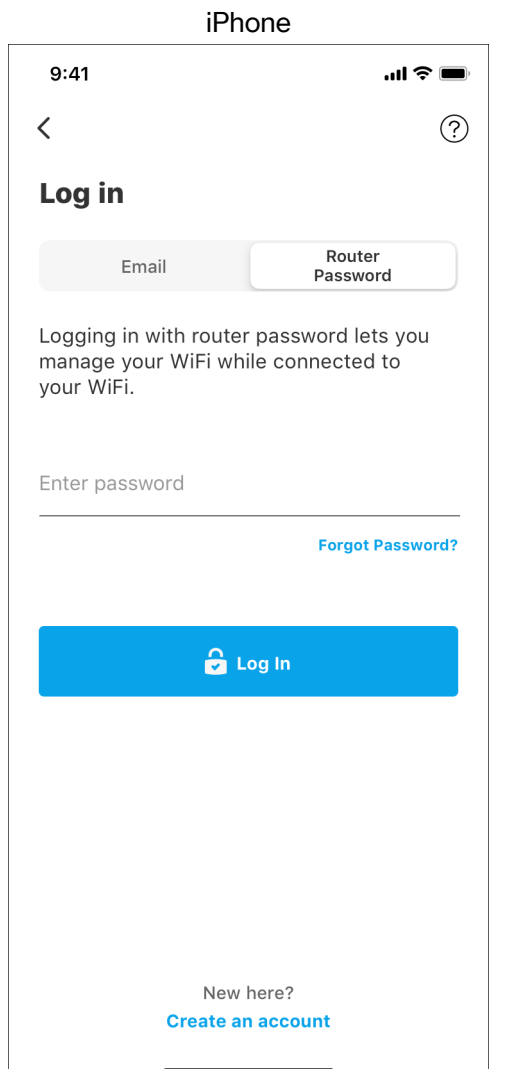

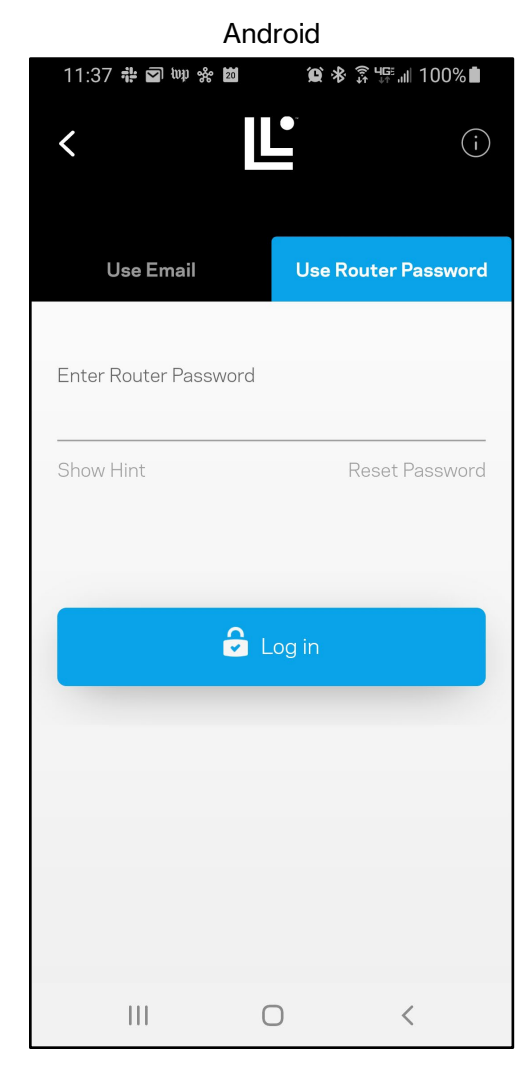

#### Maršrutētāja parole

Iestatīšanas laikā mēs izveidojām drošu administratora paroli. Lai to mainītu, pieskarieties Tīkla/maršrutētāja administrēšana un Mainīt maršrutētāja paroli un norādes.

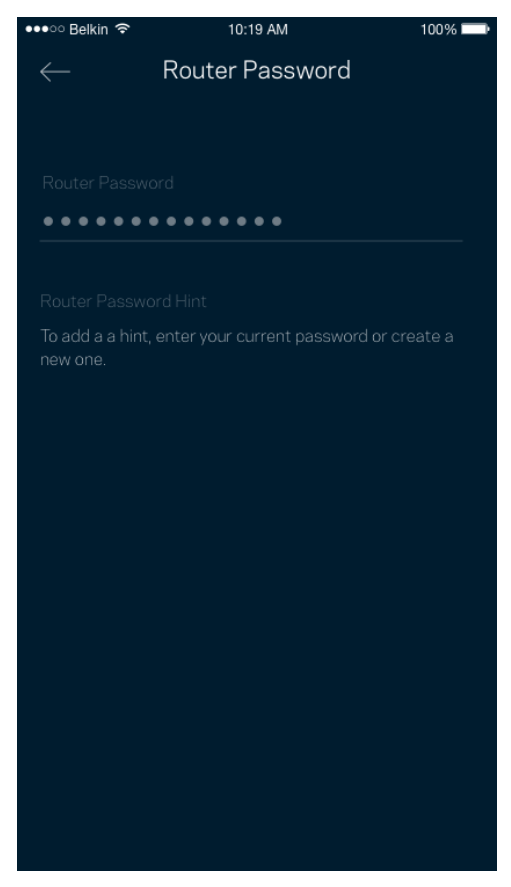

Lai saglabātu maršrutētāju drošu, mēs nosūtīsim jums e-pasta vēstuli, ja kāds mainīs maršrutētāja paroli.

# Kā maršrutētāju atiestatīt rūpnīcas iestatījumos

Nekad neveiciet MR2000 sērijas maršrutētāja atiestatīšanu rūpnīcas iestatījumos — tas ir ļoti graujošs process. Rūpnīcas iestatījumi atjauno maršrutētāju tādā stāvoklī, kādā tas bija, kad izņēmāt to no kārbas, tādēļ jums atkārtoti būs jāveic iestatīšanas process. Tiks dzēsti visi iestatīšanā pielāgotie iestatījumi un līdz ar to arī Wi-Fi nosaukums, paroles un drošības veids. Visas bezvadu ierīces tiks atvienotas no Jūsu Wi-Fi.

Lai atiestatītu rūpnīcas iestatījumus, veiciet tālāk norādītās darbības.

• Kad maršrutētājs ir pievienots pie elektrobarošanas un ieslēgts, nospiediet un turiet nospiestu uz aizmugurējā paneļa esošo atiestatīšanas pogu. Lampiņa uz maršrutētāja mirgos sarkanā krāsā. Neatlaidiet pogu, līdz lampiņa nodziest un pēc tam maina krāsu uz spilgti sarkanu.

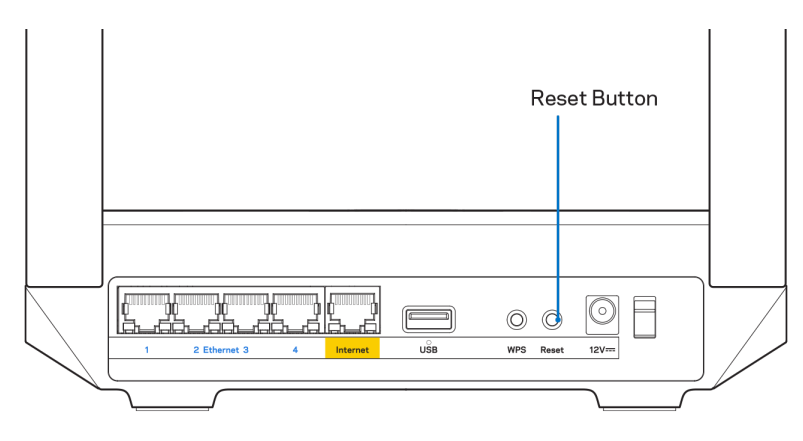

# Kā piestiprināt maršrutētāju pie sienas

MR2000 sērijas maršrutētājam apakšā ir atveres stiprināšanai pie sienas. Pakariet maršrutētāju, izmantojot M3 x 20 mm skrūves.

# **Specifikācijas**

## Linksys Hydra 6

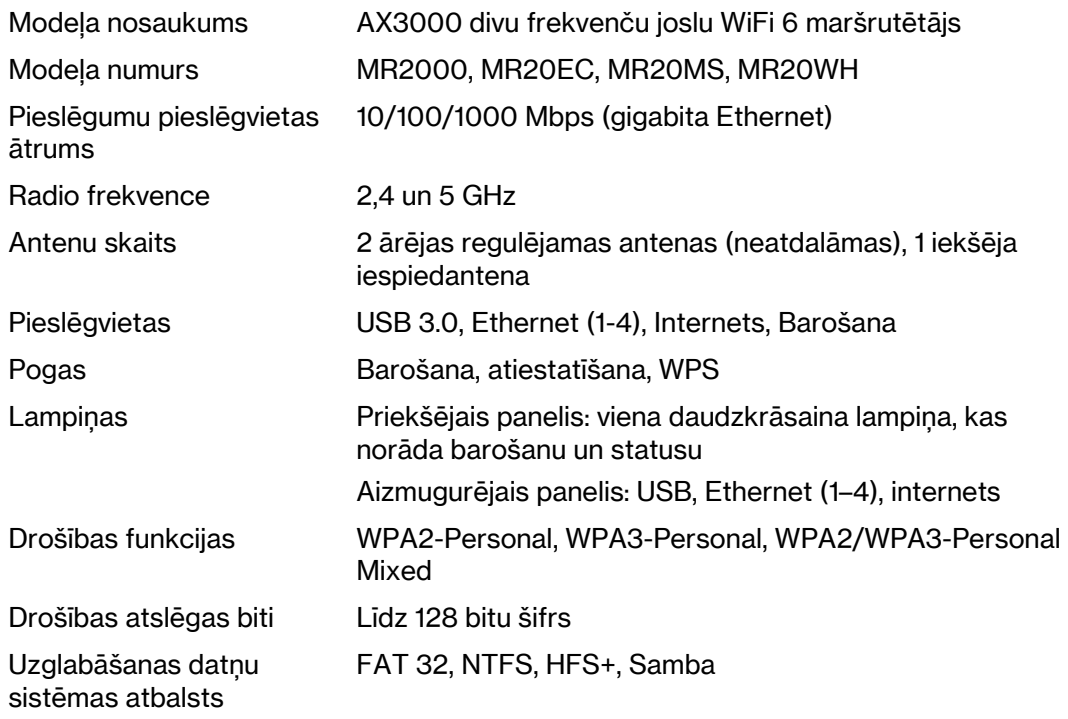

#### Vide

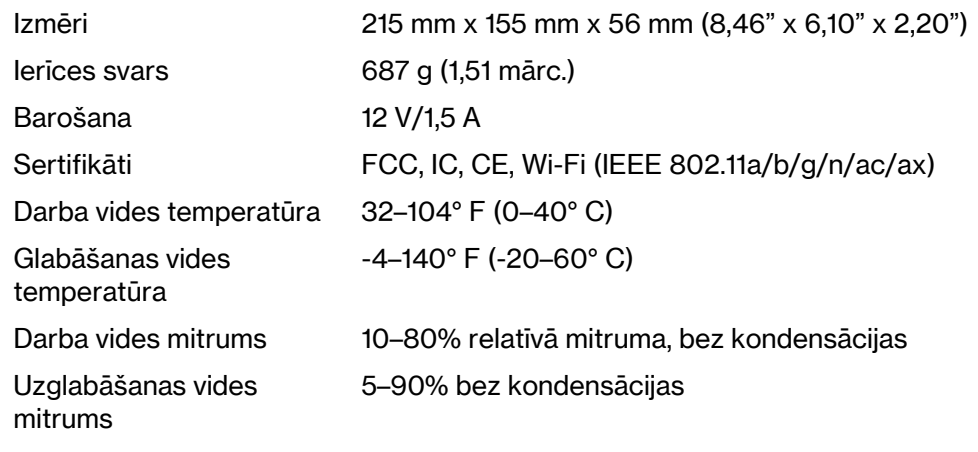

#### Piezīmes

Reglamentējošo, garantijas un drošuma informāciju skatiet vietnē Linksys.com/support/MR2000.

Specifikācijas var tikt mainītas bez iepriekšēja brīdinājuma.

Maksimālie darbības lielumu pamats ir IEEE Standarta 802.11 specifikācijas. Faktiskie darbības lielumi var mainīties, tostarp iespējama mazāka bezvadu tīkla kapacitāte, datu pārraides ātrums, amplitūda un pārklājums. Darbība ir atkarīga no daudziem faktoriem, apstākļiem un mainīgajiem lielumiem, kas aptver attālumu no piekļuves vietas, tīkla noslogotību, celtniecības materiālus un konstrukcijas, lietoto operētājsistēmu, izmantoto bezvadu ierīču kopumu, traucējumus un citus nelabvēlīgus faktorus.

Lai saņemtu visaugstākā līmeņa tehnisko atbalstu, dodieties uz vietni Linksys.com/support/MR2000.

LINKSYS, Intelligent Mesh un daudzi produktu nosaukumi un logotipi ir Linksys Holdings, Inc. un/vai tā filiāļu prečzīmes. Minētās trešo personu prečzīmes ir to atbilstīgo īpašnieku īpašums.

© 2022 Linksys Holdings, Inc. un/vai tā filiāles. Visas tiesības saglabātas. LNKPG-00898 Rev A00

# Linksys®

## GEBRUIKERSHANDLEIDING

**Linksys Hydra 6 AX3000 dual-band WiFi 6-router**

MR2000-serie

## **Inhoudsopgave**

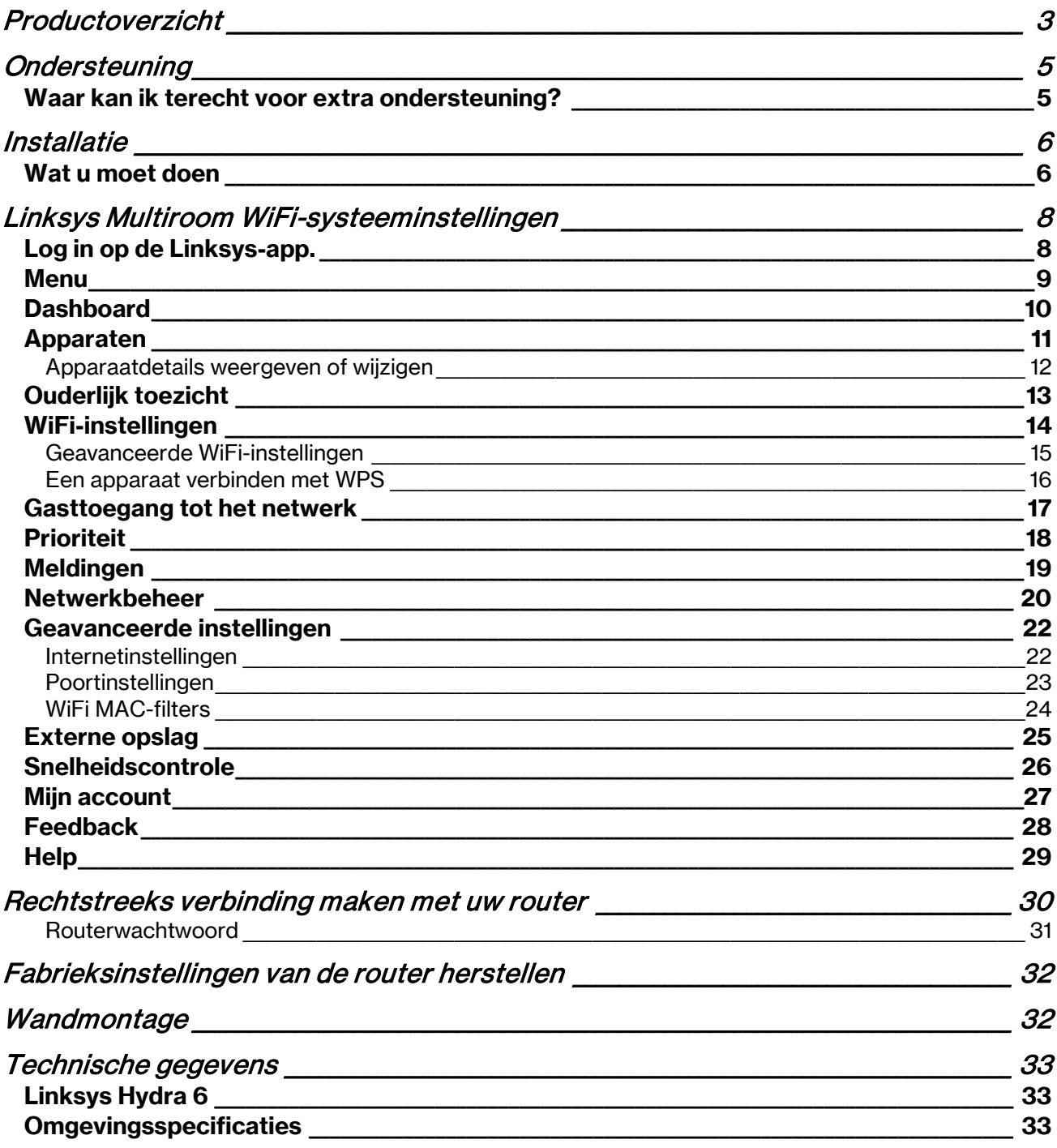

## <span id="page-678-0"></span>Productoverzicht

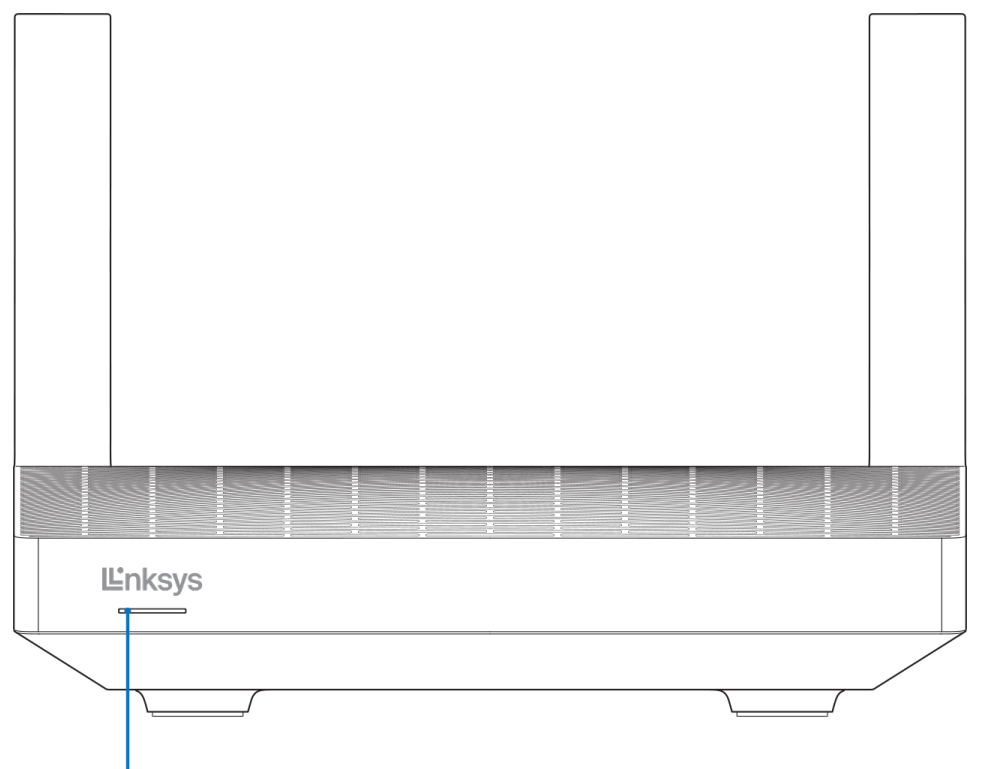

Light

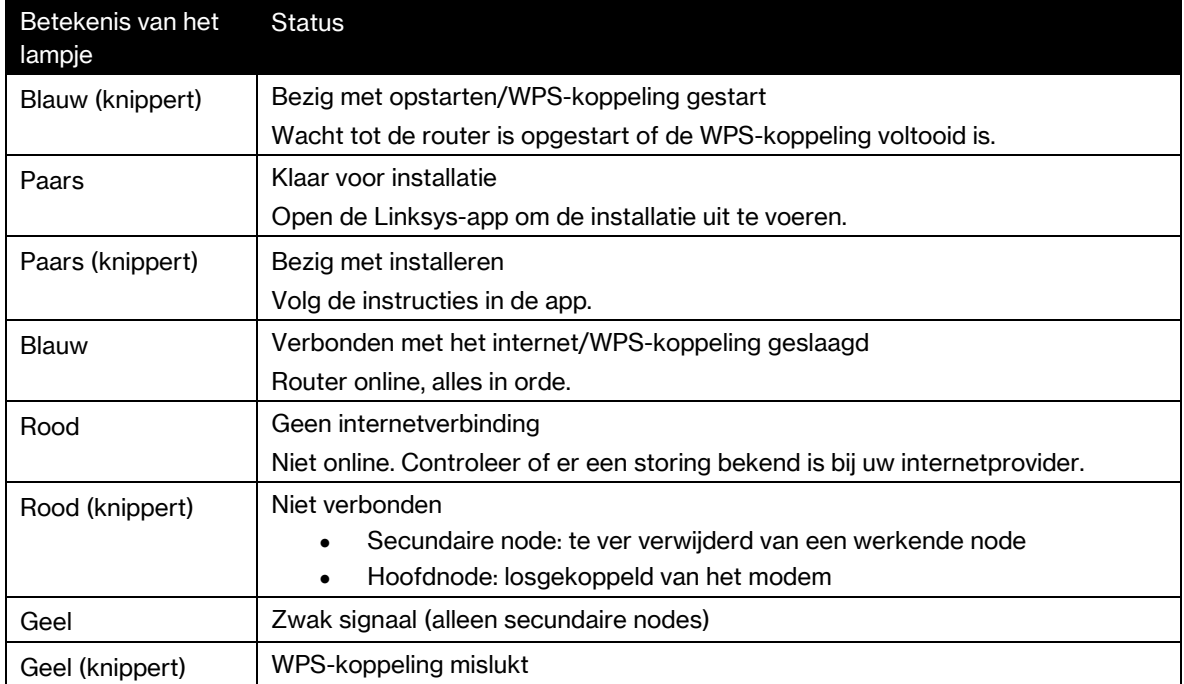

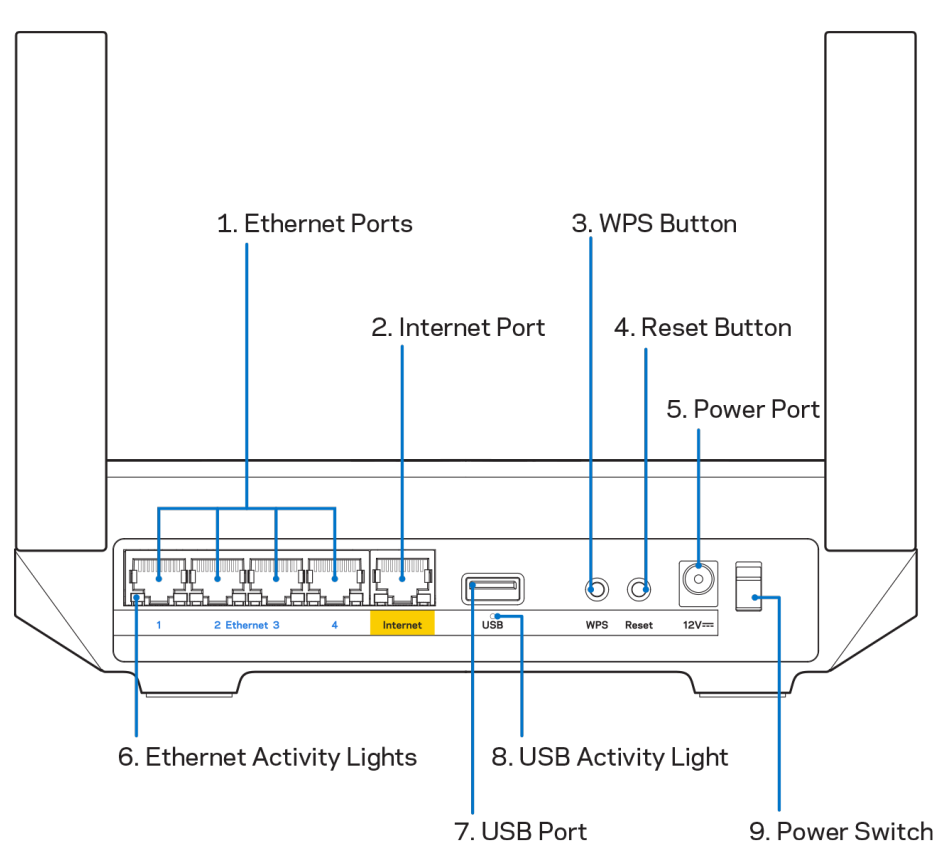

Ethernet-poorten (1): Sluit Ethernet-kabels aan op deze blauwe gigabit-poorten (10/100/1000) en op de apparaten die u via deze kabels met uw netwerk wilt verbinden.

Opmerking: Voor de beste prestaties gebruikt u CAT5e-kabels of hoger.

Internetpoort (2):Sluit een Ethernet-kabel aan op de gele gigabit-poort (10/100/1000) en op een breedbandinternet/ADSL- of glasvezelmodem. Als u deze router als een secundaire node in een Mesh WiFi-systeem gebruikt, kunt u deze poort gebruiken voor een bedrade verbinding met een andere node.

Opmerking: Sluit voor de beste prestaties een CAT5e-kabel of hoger aan op de internetpoort.

Wi-Fi Protected Setup™-knop (3): Druk op deze knop om verbinding te maken met netwerkapparaten met WPS-ondersteuning.

Resetknop (4): Om de fabrieksinstellingen van uw router te herstellen, drukt u deze knop in en houdt u deze ingedrukt terwijl het lampje bovenop de router rood knippert. Laat de knop pas los als het lampje uit is gegaan en vervolgens helderrood is geworden.

Voedingsaansluiting (5): Sluit de meegeleverde netvoedingsadapter aan op deze poort.

Lampjes Ethernet-activiteit (6): De lampjes geven aan dat er gegevensoverdracht plaatsvindt via de Ethernet-kabel.

USB 3.0-poort (7): Sluit USB-stations aan om deze te delen op uw netwerk of het internet.

Lampje voor USB-activiteit (8): Een brandend lampje geeft aan dat er gegevensoverdracht plaatsvindt via een USB-verbinding.

Aan/uit-schakelaar (9): Druk op **|** (aan) om de router aan te zetten.

# <span id="page-680-0"></span>**Ondersteuning**

#### <span id="page-680-1"></span>Waar kan ik terecht voor extra ondersteuning?

- Linksys.com/support/MR2000
- Help in de Linksys-app (open de app en klik in het hoofdmenu op Help)

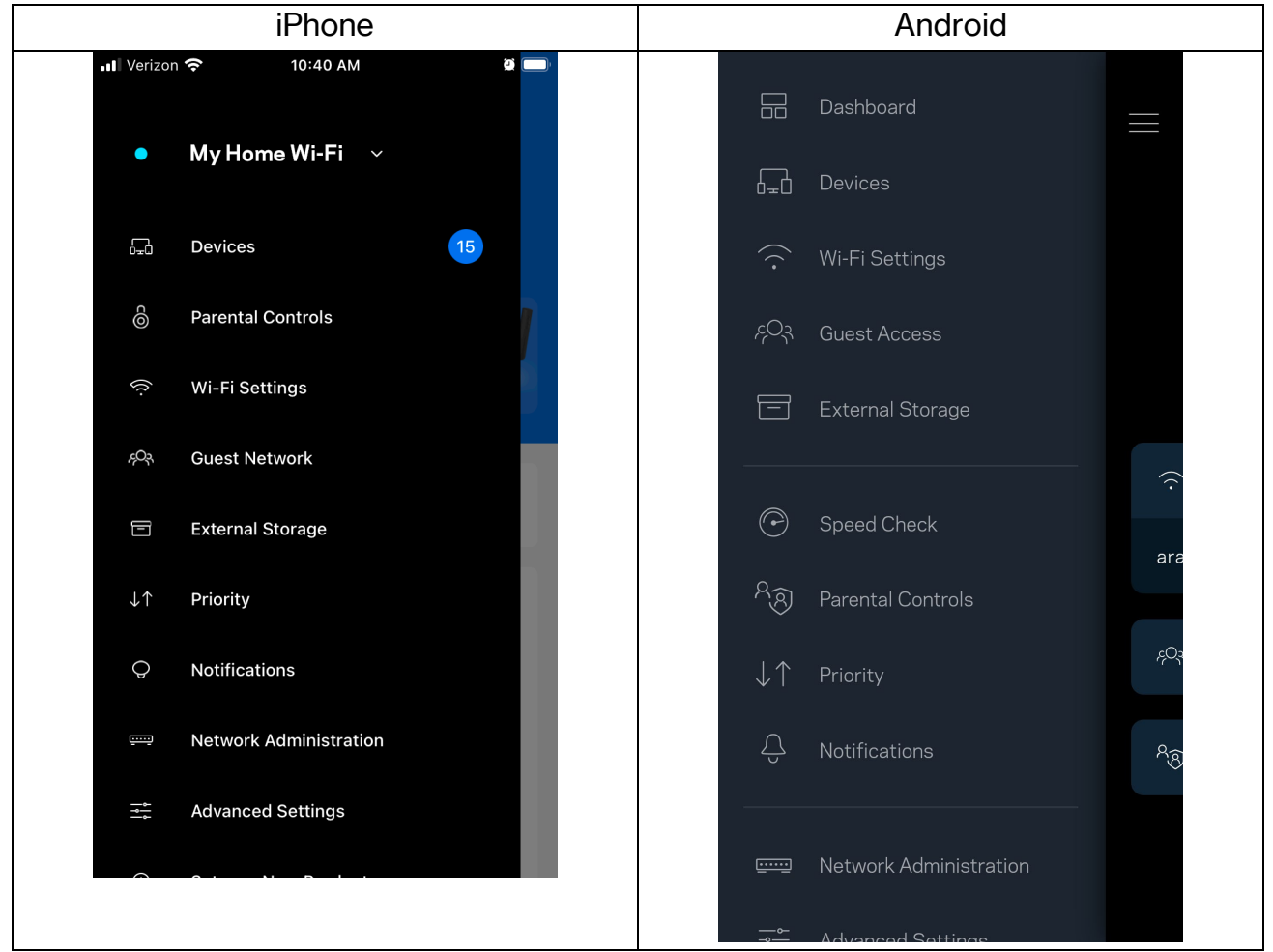

Opmerking: Licenties en kennisgevingen voor software van derden die gebruikt worden voor dit product, vindt u op [http://support.linksys.com/en-us/license.](http://support.linksys.com/en-us/license) Voor vragen of de GPLbroncodebestanden kunt u contact met ons opnemen via [http://support.linksys.com/en](http://support.linksys.com/en-us/gplcodecenter)[us/gplcodecenter.](http://support.linksys.com/en-us/gplcodecenter)

## <span id="page-681-0"></span>Installatie

BELANGRIJK: Uw router uit de MR2000-serie kan als primaire node (hoofdnode) of als secundaire node worden ingesteld in een Multiroom Mesh WiFi-systeem. Een hoofdnode moet met een Ethernet-kabel aangesloten worden op uw modem of modem-router. Secundaire nodes kunnen draadloos verbonden worden of met Ethernet-kabels.

Als u de router als hoofdnode toevoegt aan een bestaand Linksys Multiroom Mesh WiFi-systeem, herstel dan de fabrieksinstellingen op alle nodes en voeg ze aan het systeem toe nadat u uw router uit de MR2000-serie met succes heeft geïnstalleerd.

Download de Linksys-app. U heeft deze app nodig om uw router te installeren.

Ga naar de app store voor uw apparaat en zoek op Linksys. Zoek dit plaatje: **Le** 

#### <span id="page-681-1"></span>Wat u moet doen

Installeer en open de app en volg de aanwijzingen.

Opmerking: De app werkt met iOS 14.1 en hoger en Android 6.0 en hoger.

Tijdens de installatie maakt u een Linksys Smart WiFi-account aan zodat u de app kunt gebruiken om de instellingen van uw router overal te bekijken of te wijzigen, waar u ook bent, zolang u maar een internetverbinding heeft.

Enkele van de vele dingen die u kunt doen met Linksys Smart WiFi en de Linksys-app:

- Uw WiFi-naam en wachtwoord wijzigen
- Gasttoegang instellen
- Apparaten met WiFi verbinden via WPS
- Internet blokkeren met Ouderlijk toezicht
- De snelheid van uw internetverbinding testen

Opmerking: We zullen u via e-mail een verificatiebericht sturen. Zorg ervoor dat u verbonden bent met uw thuisnetwerk en klik op de link in de e-mail om uw router te koppelen aan uw-account.

Met uitzondering van het aansluiten van de voedings- en Ethernet-kabel doet de app al het werk voor u bij de installatie. Zodra er verbinding is gemaakt, kunt u met de app uw WiFi-netwerk personaliseren door dit een naam en wachtwoord te geven. U kunt uw router en secundaire nodes ook een naam geven die aangeeft waar ze staan. Zo weet u waar u moet zijn, mocht er wat aan de hand zijn.

Als u secundaire nodes wilt toevoegen om een Multiroom Mesh WiFi-systeem te creëren, plaats deze dan binnen het bereik van een werkende node. Alleen de primaire node (hoofdnode) moet met een kabel aangesloten worden op uw modem of modem-router. Geen zorgen, de app helpt u bij het plaatsen van uw nodes.

Druk deze pagina af en noteer de instellingen van uw WiFi-netwerk en account in de tabel hieronder. Bewaar deze gegevens op een veilige plaats.

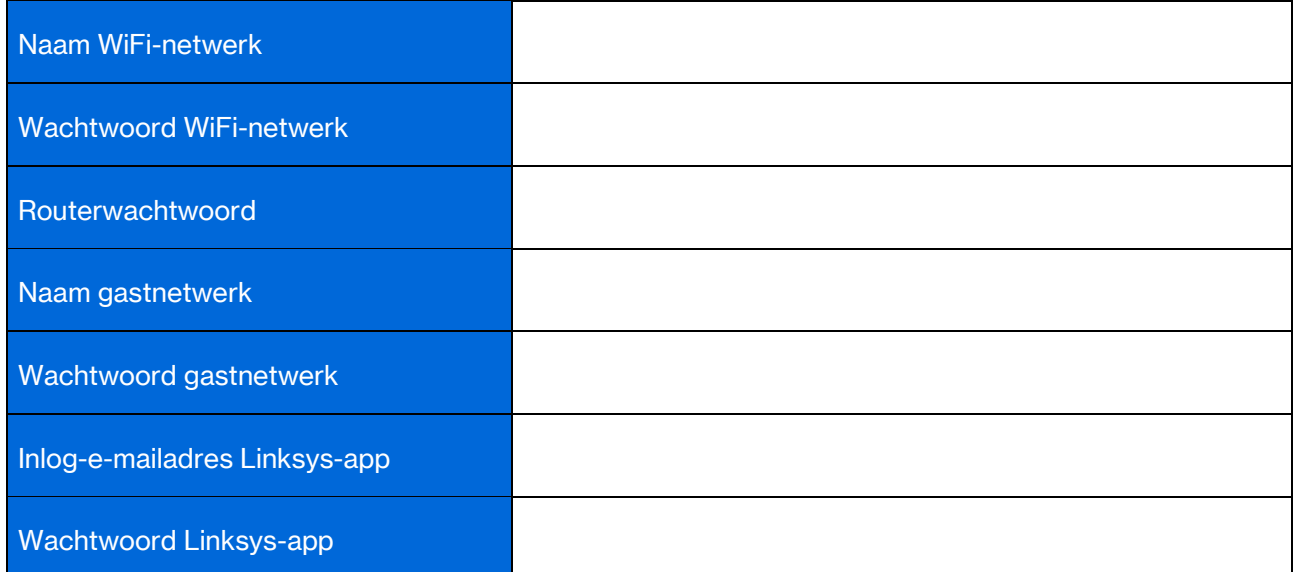

Uw inlog-e-mailadres en het bijbehorende wachtwoord kunt u ook gebruiken om in te loggen op LinksysSmartWiFi.com op een computer. U kunt uw WiFi-netwerk bekijken en beheren via een internetbrowser.

# <span id="page-683-0"></span>Linksys Multiroom WiFi-systeeminstellingen

Via de Linksys-app kunt u WiFi-systeeminstellingen bekijken en wijzigen, waaronder beveiligingsinstellingen en ouderlijk toezicht. U kunt dit vanaf elke plek ter wereld doen, zolang u maar een internetverbinding heeft. Zelfs als u geen internetverbinding heeft, kunt u rechtstreeks vanuit uw thuisnetwerk toegang krijgen tot het systeem.

#### <span id="page-683-1"></span>Log in op de Linksys-app.

1. Open de Linksys-app en tik op **Log in** (Inloggen). iPhone

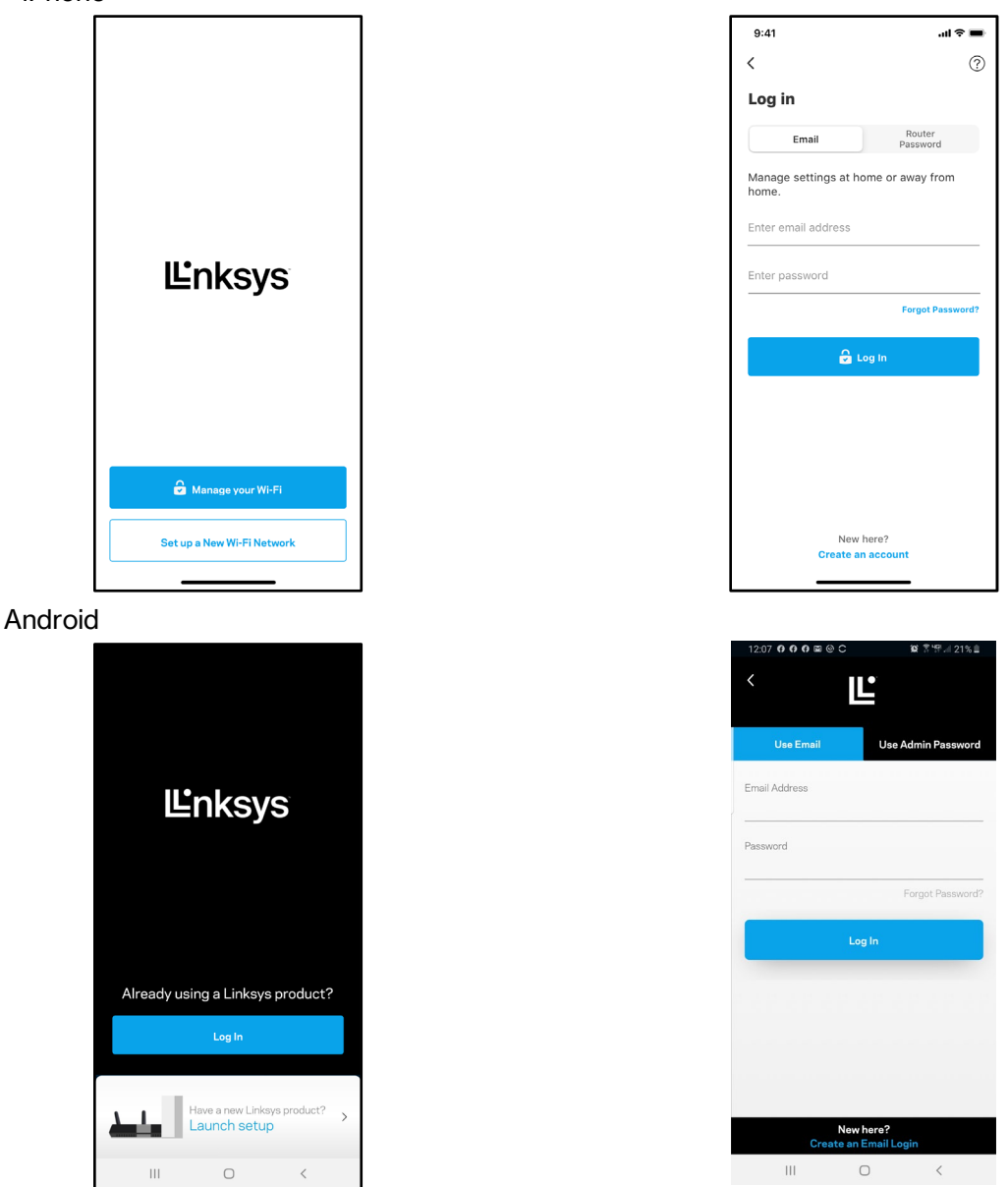

- 2. Voer het e-mailadres in dat u heeft gebruikt bij het creëren van uw account.
- 3. Voer het wachtwoord van uw account in.
- 4. Tik op Log in (Inloggen).
### **Menu**

Tik op het menupictogram om door de app te navigeren.

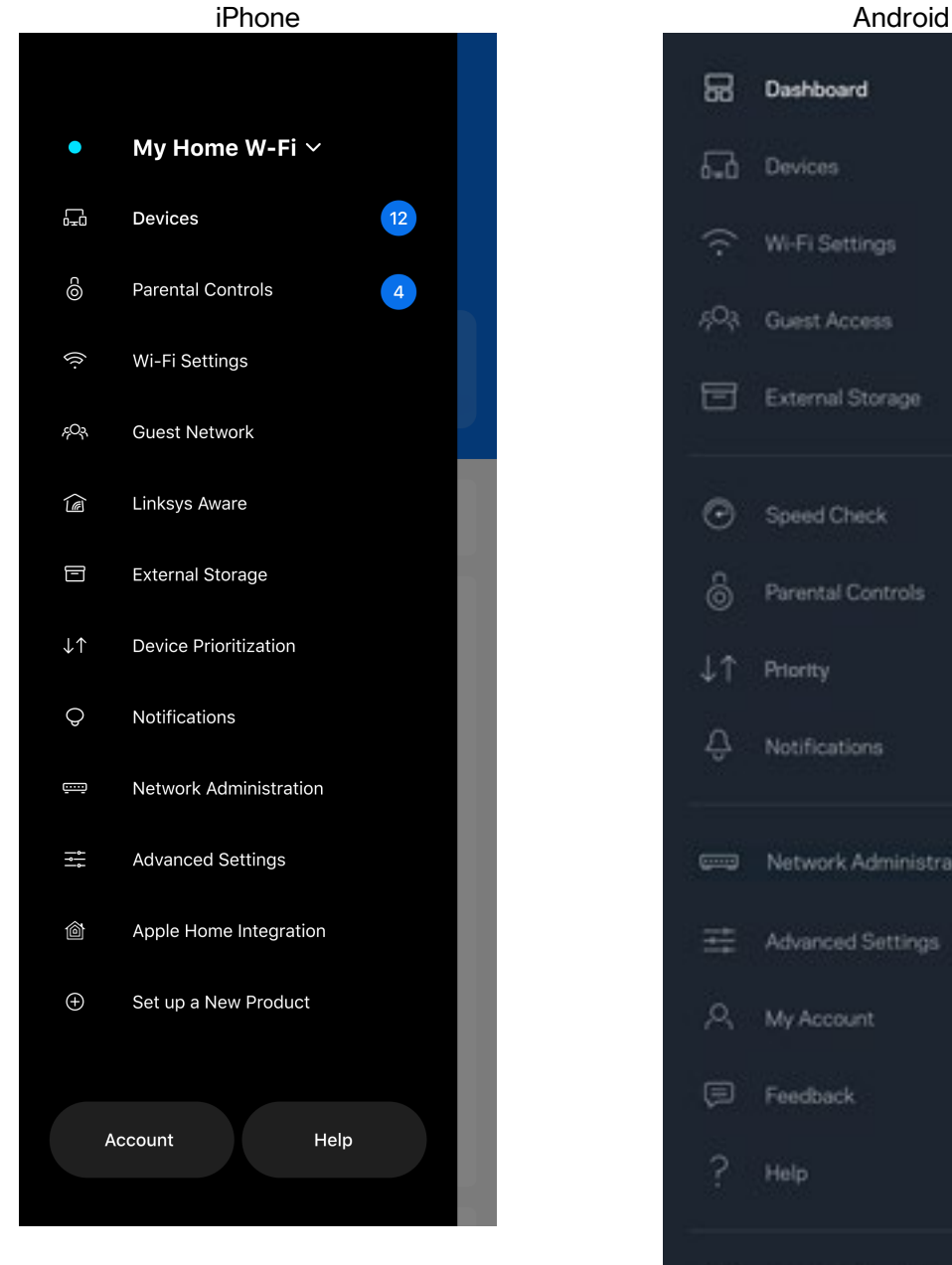

 $=$ Wi-Fi Settings Guest Access External Storage Speed Check Parental Controls Notifications Network Administration Advanced Settings ξ My Account bro лØ, ê  $\bigoplus$ Set Up a New Product  $+1$ MyHomeWiFi

### **Dashboard**

Het dashboard geeft een overzicht van uw WiFi-netwerk. Bekijk bijvoorbeeld hoeveel apparaten verbonden zijn met uw systeem. Vanuit het Dashboard kunt u ook uw WiFi-wachtwoord delen en gasttoegang inschakelen. Het dashboard laat u ook zien of er apparaten zijn waarvoor ouderlijk toezicht is ingesteld of die voorrang krijgen met WiFi-toegang.

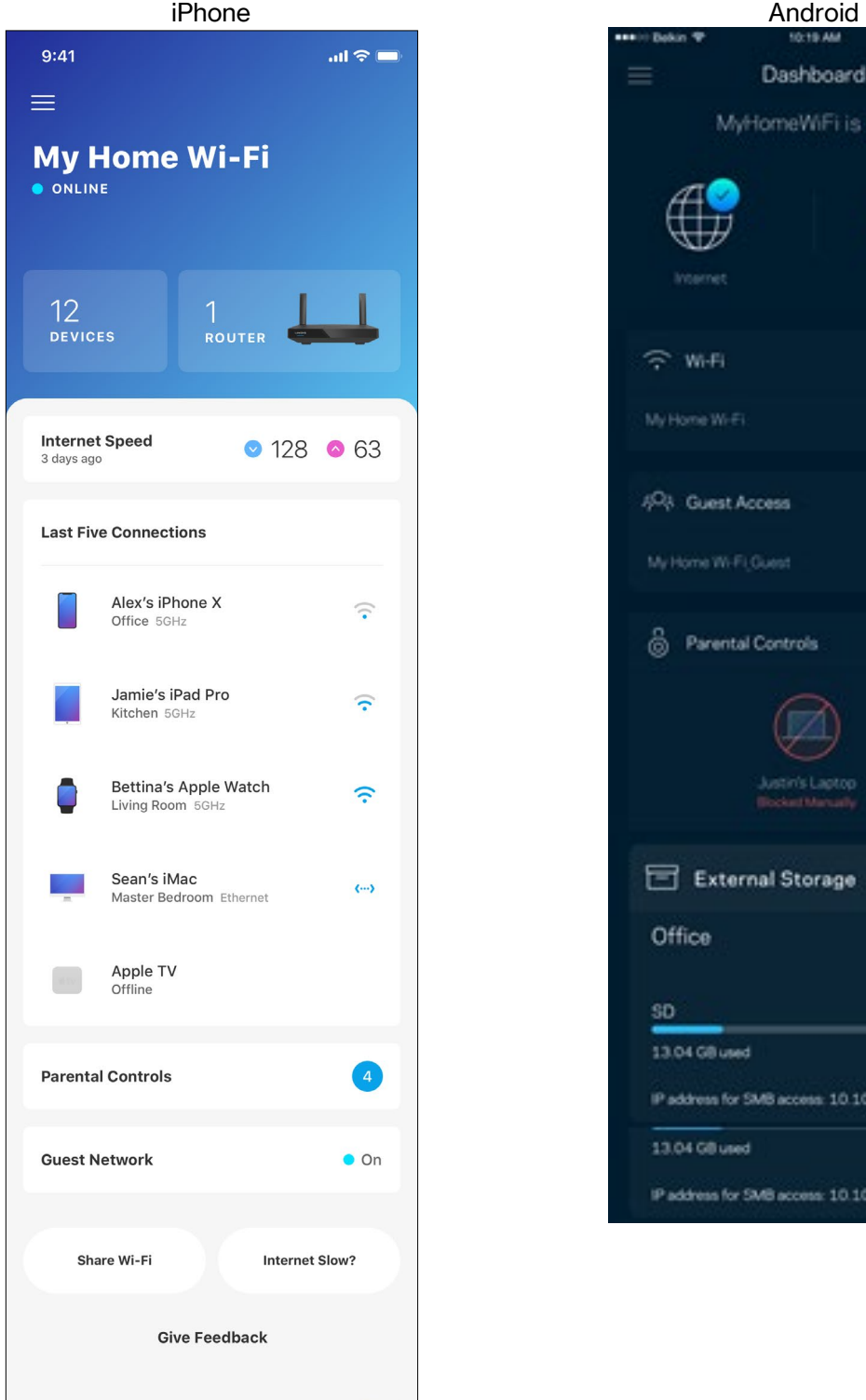

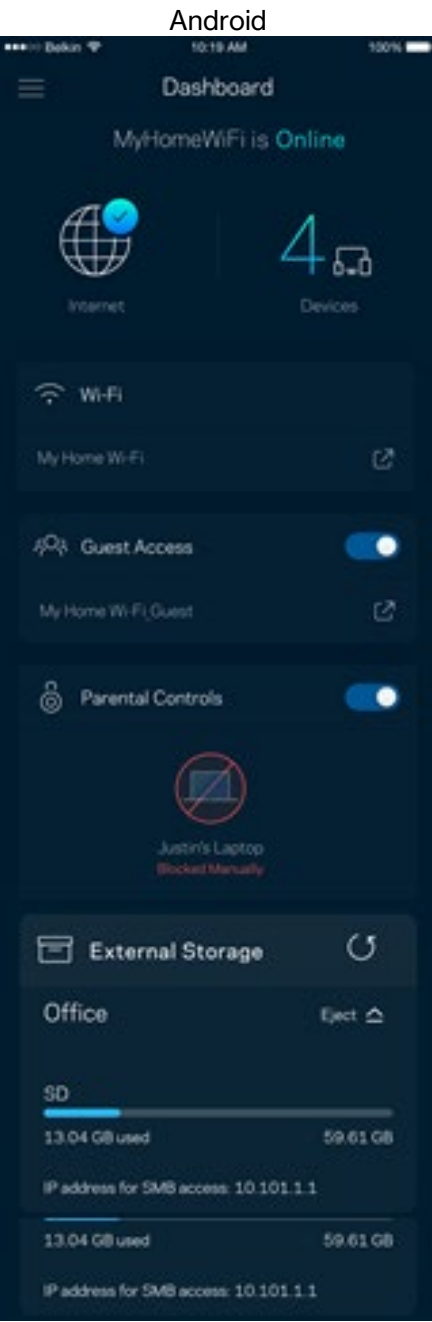

## Apparaten

In het scherm Devices (Apparaten) bekijkt en wijzigt u details voor alle apparaten die verbonden zijn met uw WiFi-systeem. U kunt apparaten op uw hoofdnetwerk en gastnetwerk weergeven en informatie over elk apparaat bekijken.

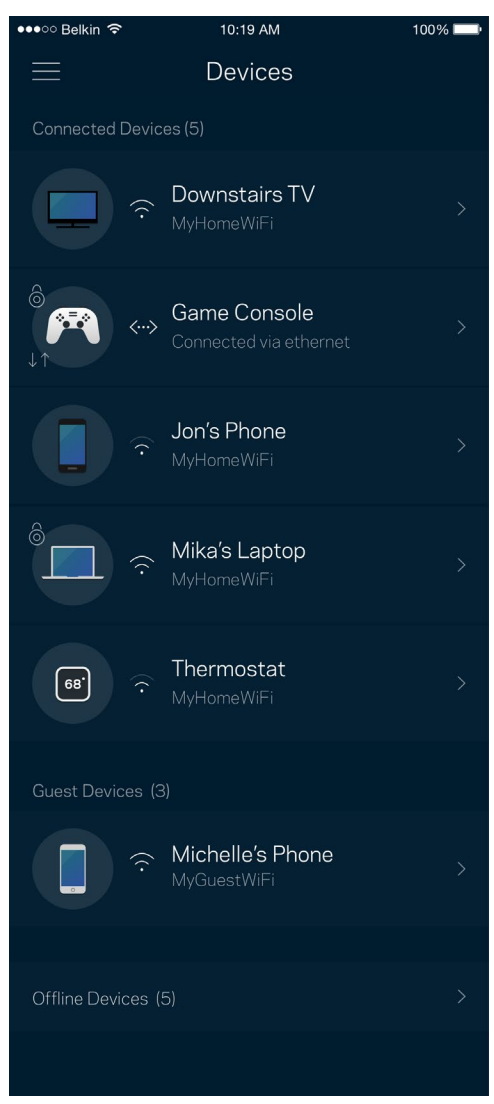

#### Apparaatdetails weergeven of wijzigen

In het scherm Apparaten kunt u de namen en pictogrammen van apparaten wijzigen. U kunt ook voorrang geven aan apparaten, Ouderlijk toezicht instellen en WiFi-gegevens bekijken. Tik op een apparaat om de details te bekijken.

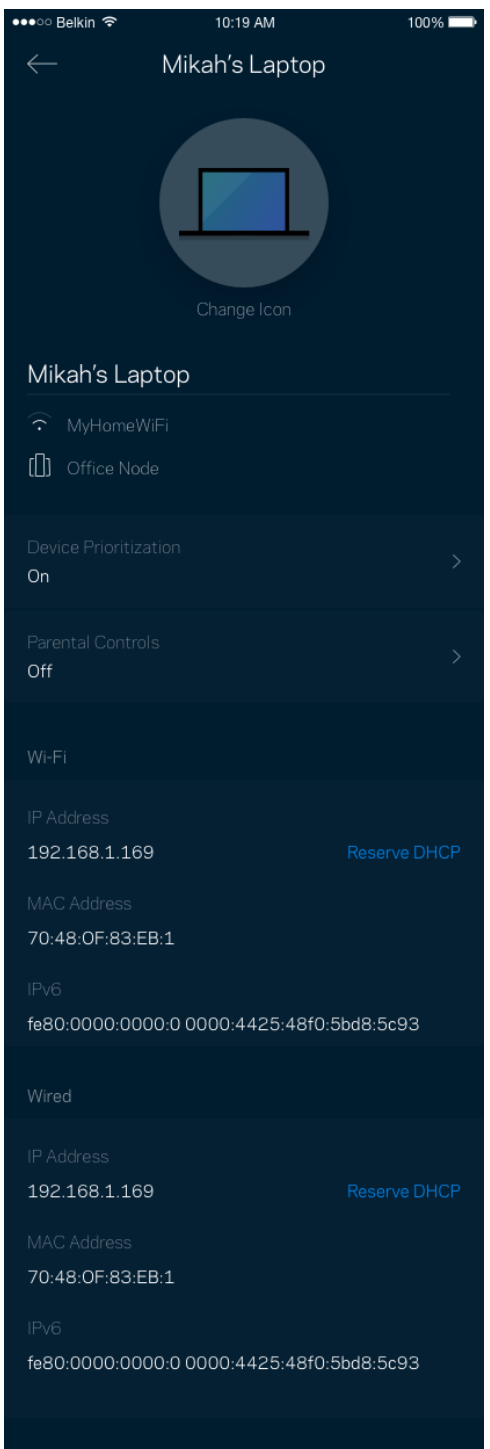

## Ouderlijk toezicht

Via het scherm Parental Controls (Ouderlijk toezicht) kunt u instellen wanneer uw kinderen online mogen en wat ze daar mogen doen. Blokkeer internet voor bepaalde apparaten of blokkeer bepaalde websites.

ľ

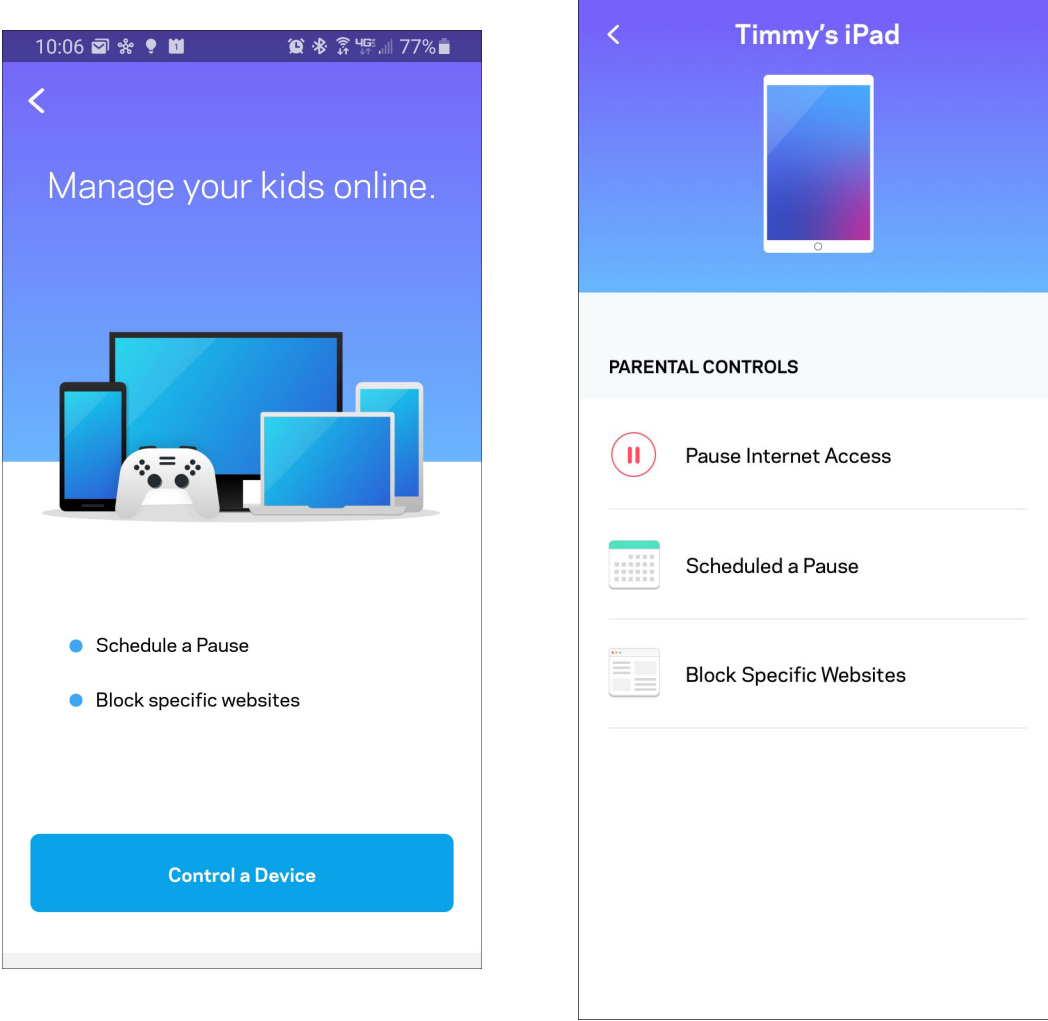

## WiFi-instellingen

Bekijk of wijzig uw WiFi-naam en wachtwoord en verbind apparaten via WiFi Protected Setup™.

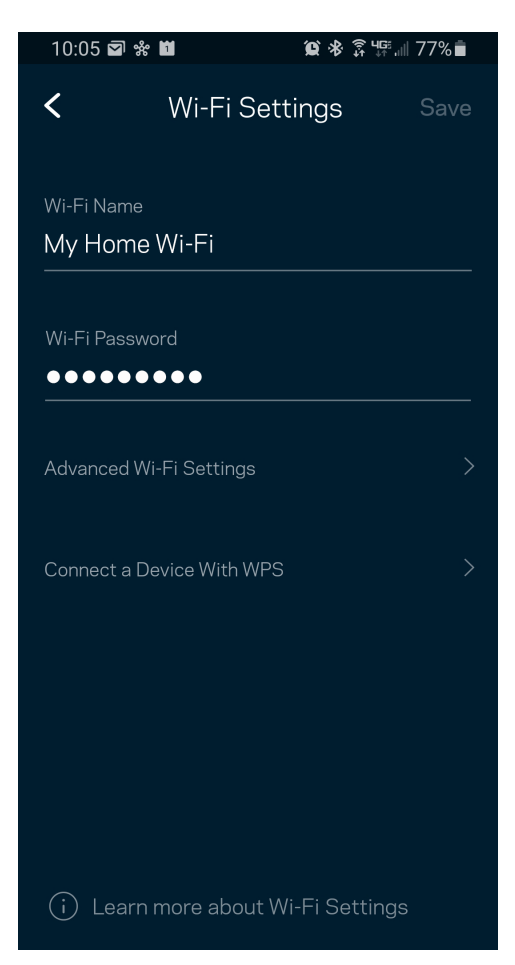

#### Geavanceerde WiFi-instellingen

Via Advanced Wi-Fi Settings (Geavanceerde WiFi-instellingen) kunnen ervaren gebruikers het standaard beveiligingstype en de WiFi-modus wijzigen. Wijzig deze instellingen alleen als u veel ervaring heeft met WiFi-netwerken. Channel Finder (Kanaalzoeker) zoekt naar de minst drukke WiFi-kanalen in uw omgeving om de prestaties van uw systeem te optimaliseren. Als u meer dan één node in uw systeem heeft, vindt Channel Finder het beste kanaal voor elke node.

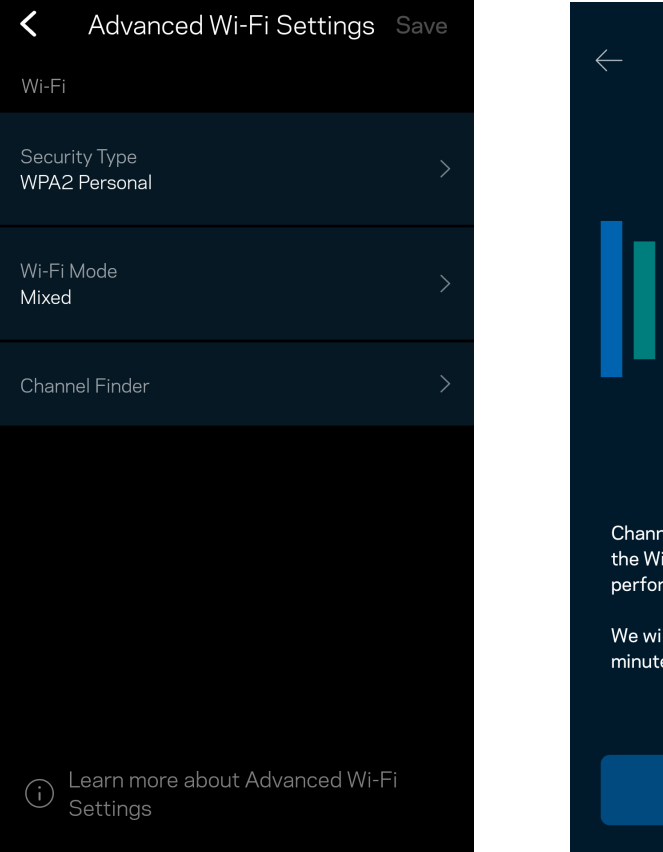

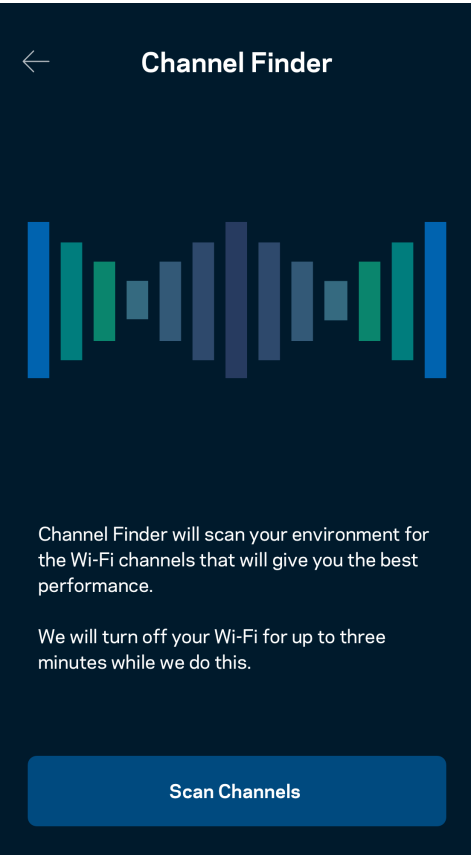

### Een apparaat verbinden met WPS

Met WiFi Protected Setup kunt u eenvoudig draadloze apparaten met uw WiFi-netwerk verbinden zonder beveiligingsinstellingen handmatig in te voeren.

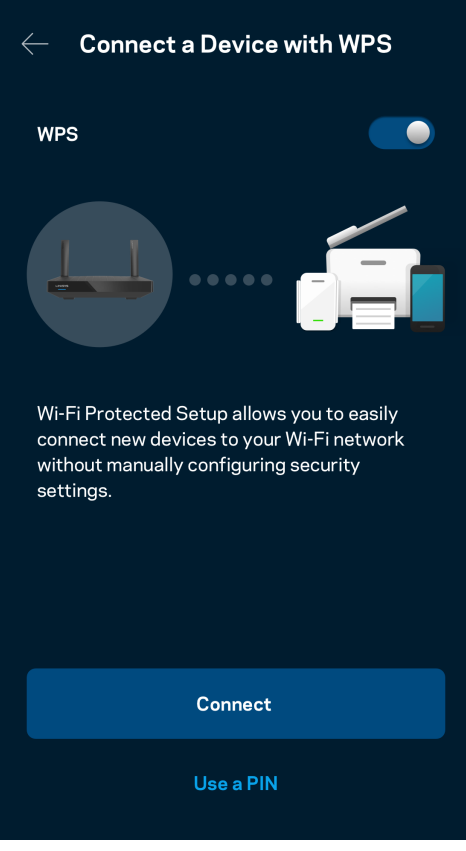

## Gasttoegang tot het netwerk

Gebruik het scherm Guest Access (Gasttoegang) om gasten online te laten gaan zonder ze toegang te geven tot andere bronnen die zijn verbonden met uw WiFi. Verstuur het wachtwoord via sms of e-mail.

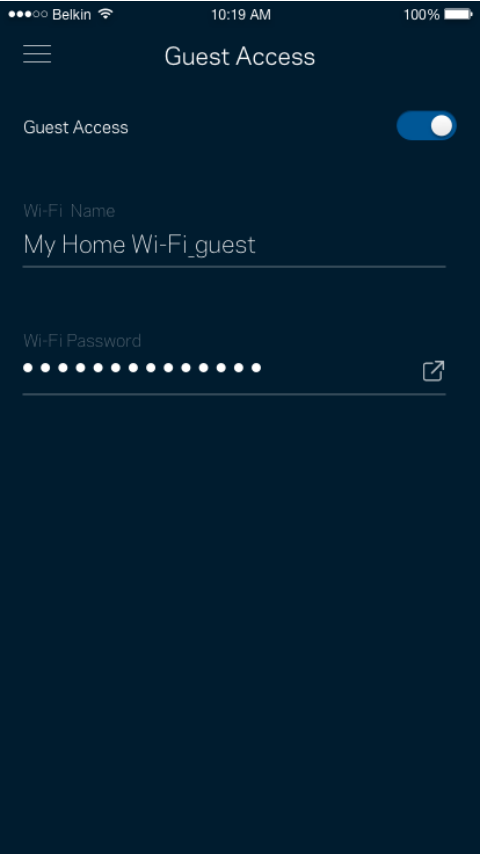

## **Prioriteit**

Kies bij Device Prioritization (Apparaatprioritering) maximaal drie apparaten om uw internetverbinding met voorrang te gebruiken. Deze apparaten – bedraad en draadloos – krijgen altijd de beste toegang als ze verbonden zijn. Uw router voert een snelheidscontrole uit om te bepalen hoe WiFi het best onder apparaten met voorrang verdeeld kan worden. Andere apparaten delen de resterende capaciteit.

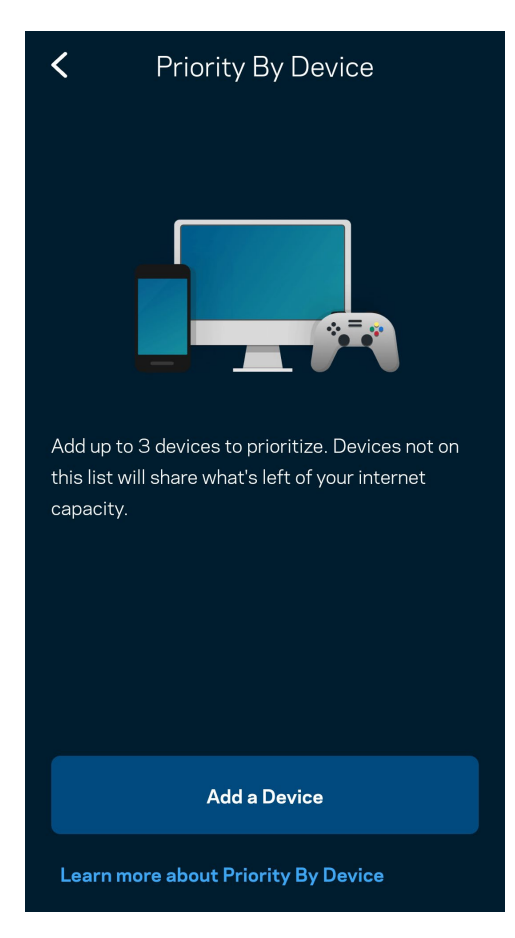

### Meldingen

Indien u meer dan één node gebruikt, kan de app u laten weten wanneer er een secundaire node in uw systeem offline gaat. Secundaire nodes zijn alle nodes die niet met een kabel verbonden zijn met uw modem. U moet meldingen aanzetten in de instellingen van uw mobiele apparaat om meldingen van de app te ontvangen.

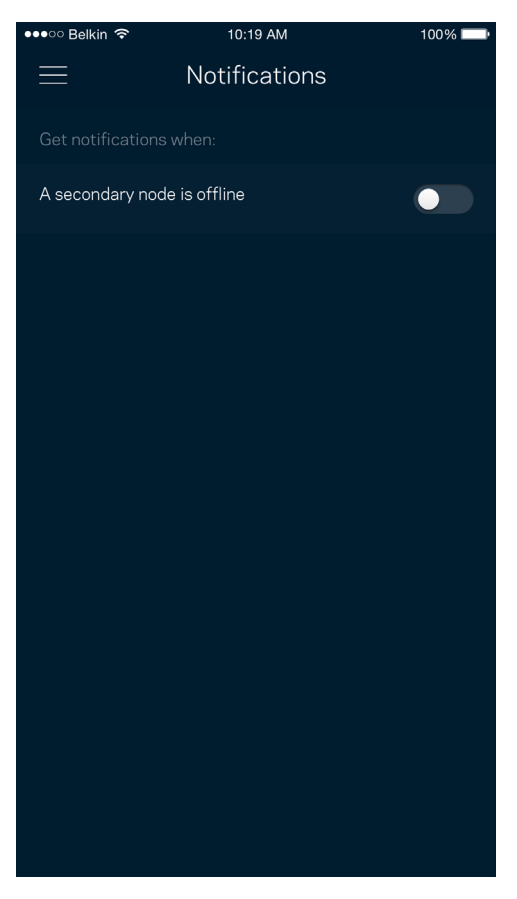

## Netwerkbeheer

Gebruik het scherm Network Administration (Netwerkbeheer) om het wachtwoord van de router en de bijbehorende hint te wijzigen en diverse gegevens (model- en serienummer en IP-gegevens) te controleren voor uw router.

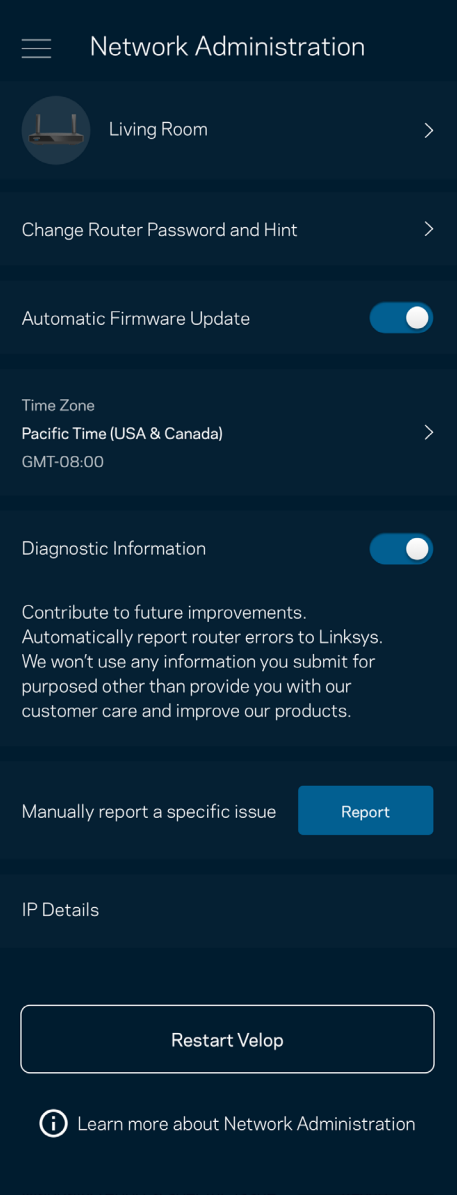

Kies ervoor om crashes automatisch aan Linksys te melden en de WiFi-ervaring te helpen verbeteren. U kunt ook specifieke problemen handmatig aan Linksys melden.

De volgende informatie wordt meegezonden met uw beschrijving van het probleem:

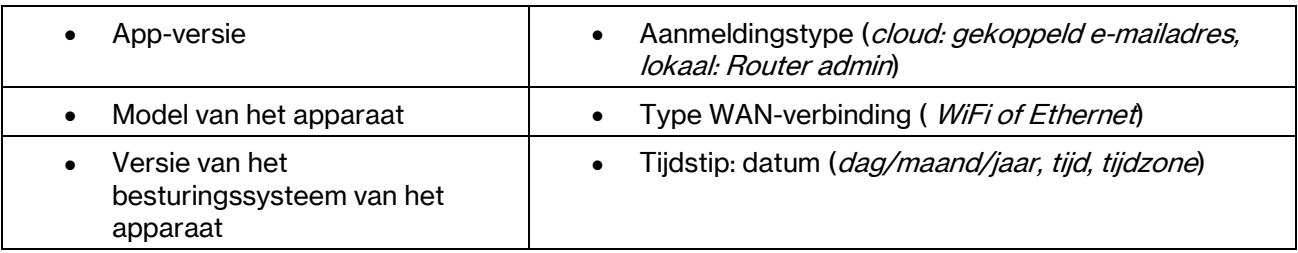

## Geavanceerde instellingen

#### Internetinstellingen

Onder Internet Settings (Internetinstellingen) kunt u kiezen hoe uw router verbinding maakt met het internet. De standaardinstelling is Automatic Configuration – DHCP (Automatische configuratie – DHCP). Andere verbindingstypen zijn afhankelijk van uw internetprovider of de manier waarop u uw router wilt gebruiken. Gevorderde gebruikers kunnen Additional Settings (Extra instellingen) gebruiken om MACadressen te klonen en de MTU (Maximum Transmission Unit) in te stellen.

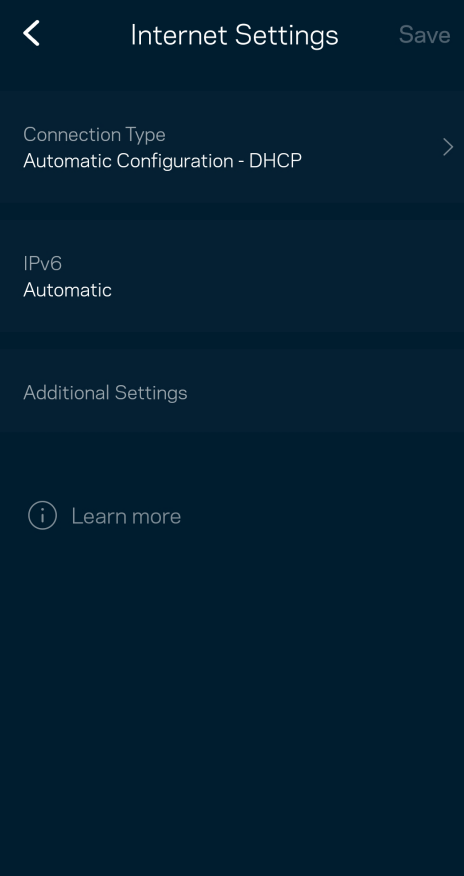

#### Poortinstellingen

Port forwarding (Poort doorschakelen) – voor één of meerdere poorten of een reeks poorten – stuurt verkeer dat op een bepaalde poort of poorten binnenkomt door naar een specifiek apparaat of specifieke poort in uw WiFi-netwerk. Bij 'Port Range Triggering' (Poortbereik activeren) controleert uw router uitgaande gegevens voor specifieke poortnummers. Uw router onthoudt het IP-adres van het apparaat dat de gegevens aanvraagt om de aangevraagde gegevens naar het juiste apparaat door te sturen.

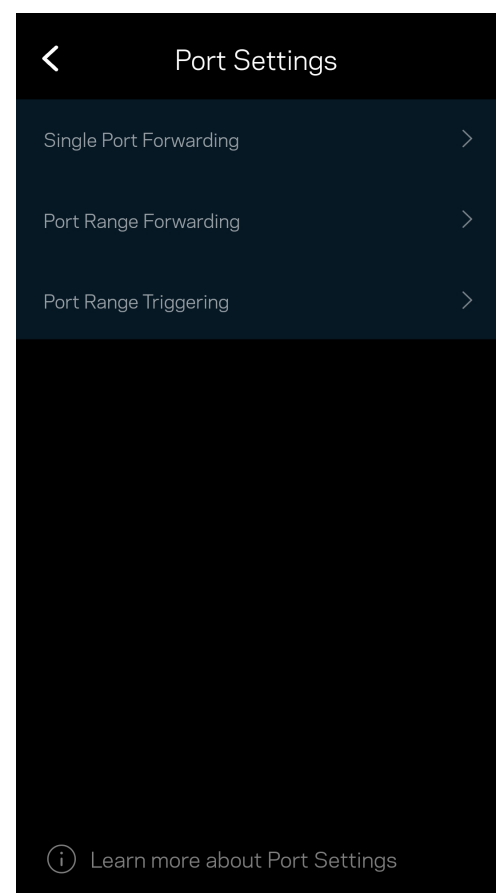

#### WiFi MAC-filters

Elk netwerkapparaat heeft een uniek, 12-cijferig MAC-adres (Media Access Control). U kunt een lijst van MAC-adressen aanmaken en deze apparaten dan toestaan of weigeren op uw WiFi-netwerk.

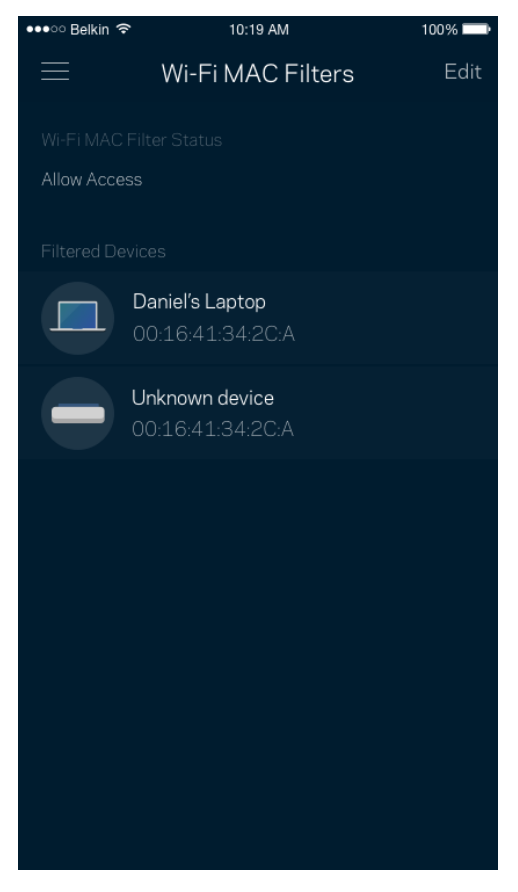

### Externe opslag

In het dashboard kunt u zien op welke node er een extern station is aangesloten, de beschikbare ruimte controleren en verificatie inschakelen door een gebruikersnaam en wachtwoord in te stellen. (Alleen wanneer er een station is aangesloten op de USB-poort van de router.) Om gegevensverlies te voorkomen, dient u voordat u een station verwijdert, op Uitwerpen steet e tikken.

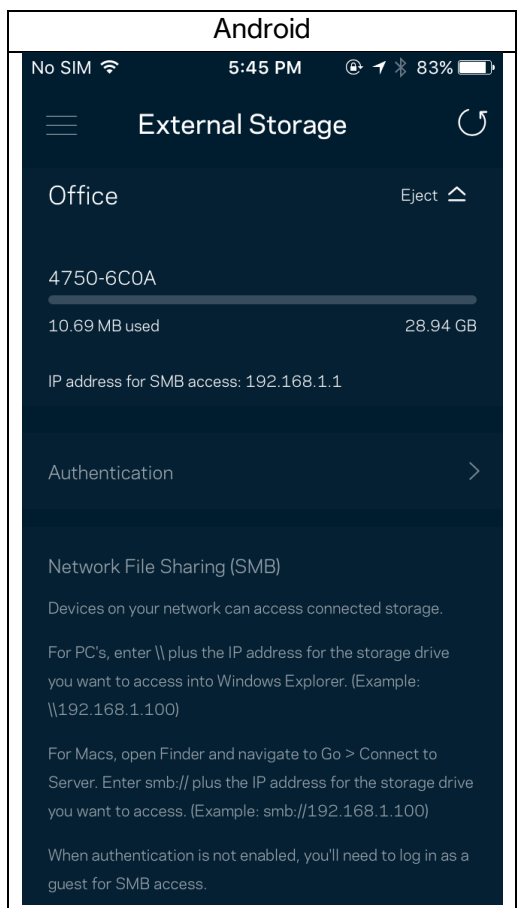

## **Snelheidscontrole**

Voer een Snelheidscontrole (Speed Check) uit om zeker te weten dat u de snelheid krijgt waarvoor u betaalt. De resultaten van de snelheidscontrole zijn onder meer van invloed op de wijze waarop bij Apparaatprioritering WiFi wordt verdeeld tussen de apparaten met voorrang.

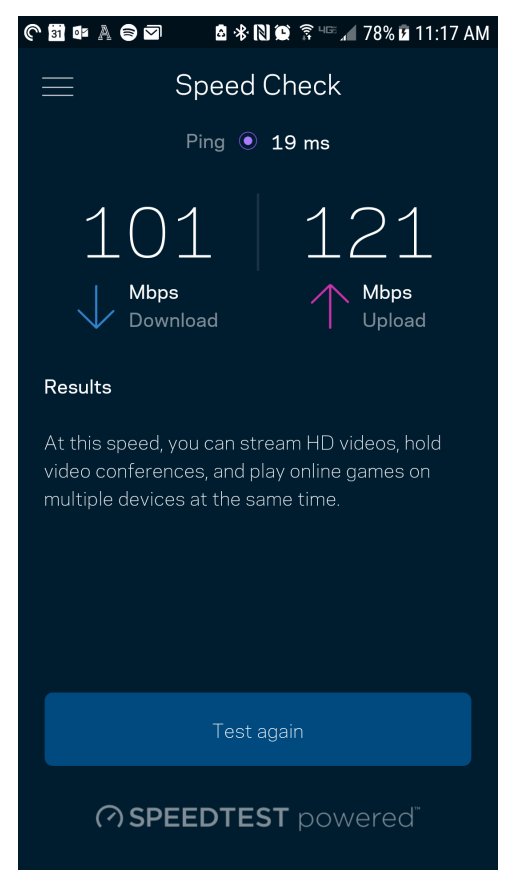

- Downloadsnelheid is de snelheid waarmee internetinhoud wordt overgedragen naar uw router.
- De uploadsnelheid is de snelheid waarmee u iets kunt uploaden naar het internet.

Opmerking: De snelheid van een internetverbinding is afhankelijk van allerlei factoren, waaronder het soort abonnement van uw internetprovider, lokaal en wereldwijd internetverkeer en het aantal apparaten in uw huis dat de internetverbinding deelt.

## Mijn account

In My Account (Mijn account) wijzigt u het wachtwoord van uw Linksys-app en kunt u ervoor kiezen om het laatste nieuws en aanbiedingen van Linksys te ontvangen. Alleen beschikbaar als u op de app bent ingelogd met uw e-mailadres.

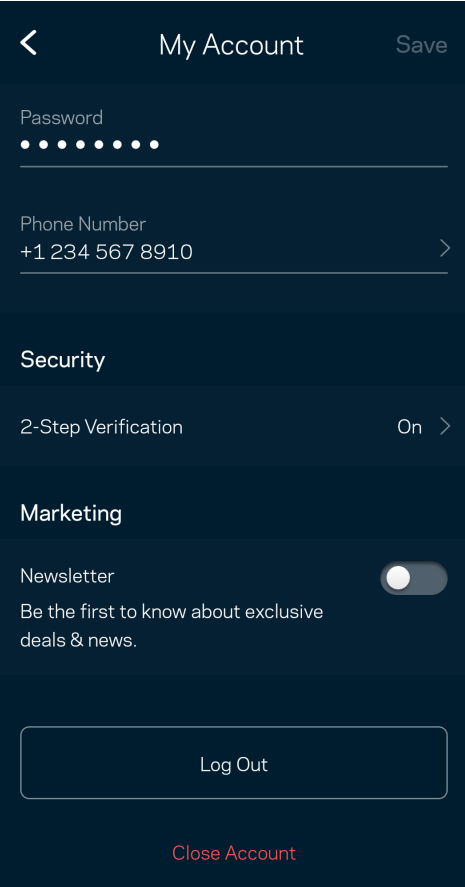

## Feedback

Dit is uw kans om ons te vertellen wat u denkt. Beoordeel de app in uw app store, stuur ons een suggestie of meld een probleem dat een optimale gebruikerservaring in de weg staat.

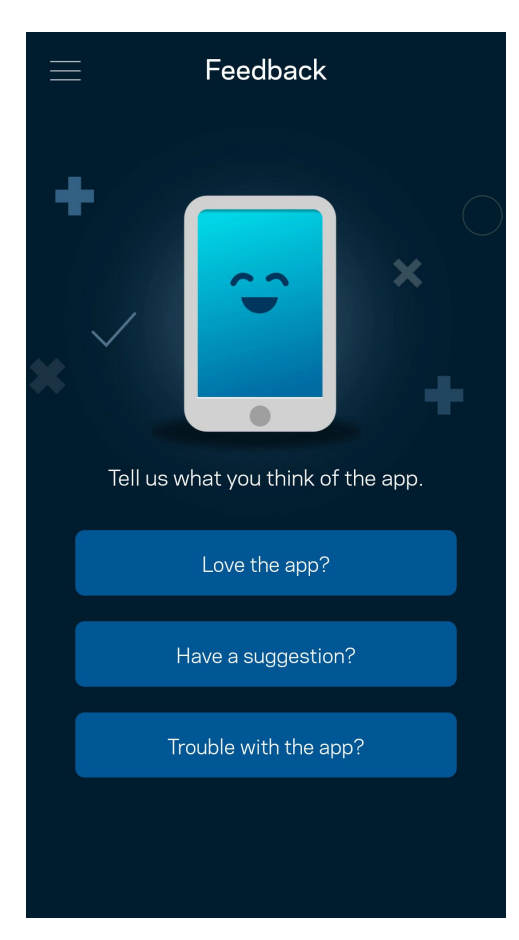

## **Help**

Problemen met de app? Extra informatie nodig over een functie? Tik op Help voor uitleg.

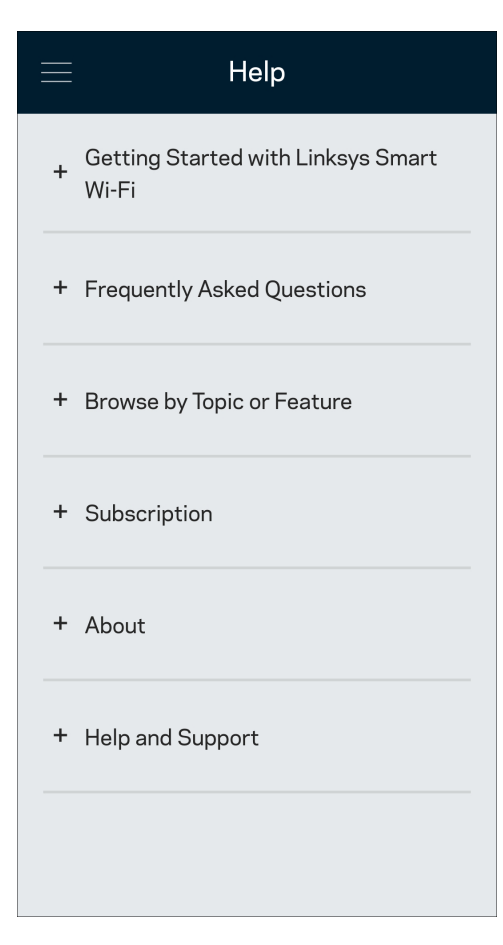

## Rechtstreeks verbinding maken met uw router

Ook als u niet verbonden bent met het internet, kunt u toegang krijgen tot de instellingen van uw router. Maak verbinding met uw WiFi-naam, start de Linksys-app en tik op Inloggen met routerwachtwoord onder in het scherm. U heeft geen toegang tot uw Linksys WiFi-account als u niet online bent.

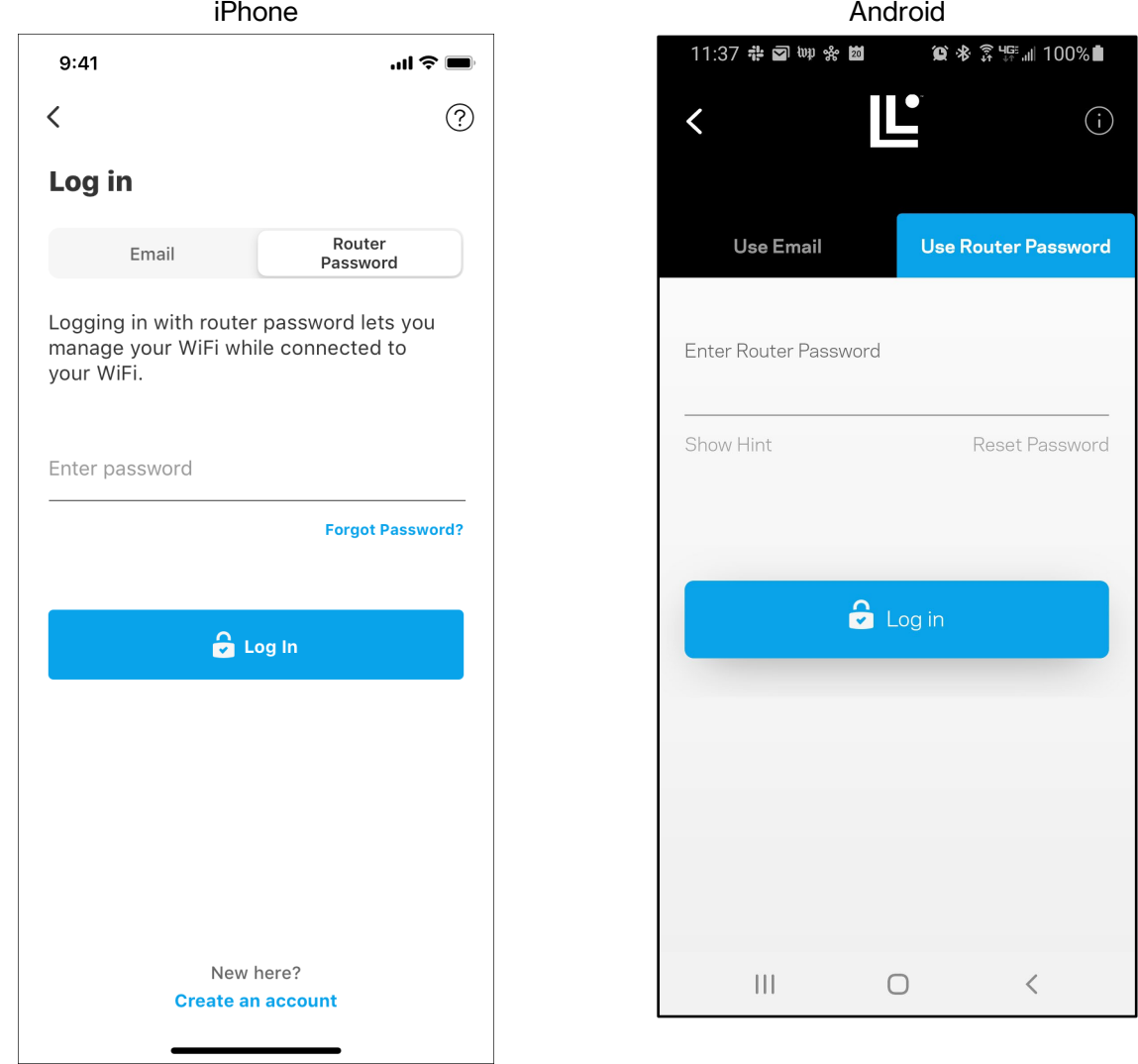

#### Routerwachtwoord

We hebben een veilig beheerderswachtwoord aangemaakt tijdens de installatie. Om dit te wijzigen, tikt u op Netwerk/Router Administration (Netwerk-/Routerbeheer) en Change Router Password and Hint (Beheerderswachtwoord en hint wijzigen).

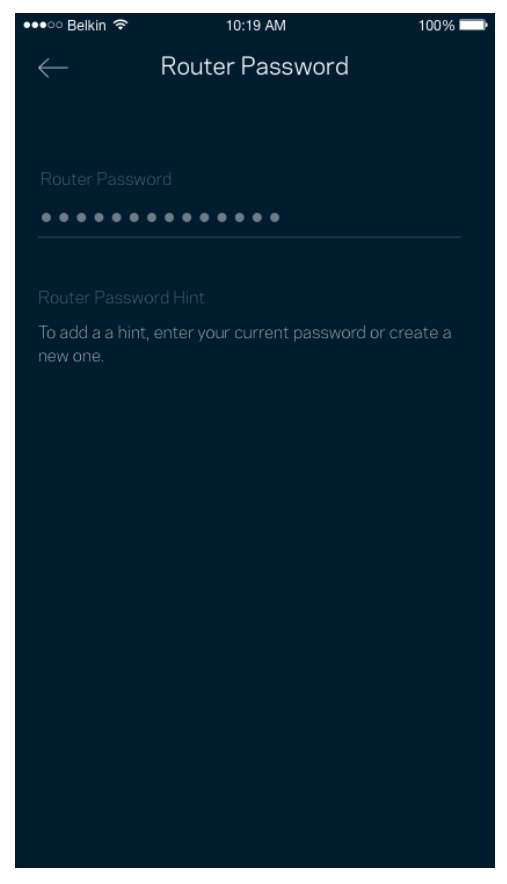

Uit veiligheidsoverwegingen, sturen we u een e-mail als iemand het wachtwoord van uw router wijzigt.

## Fabrieksinstellingen van de router herstellen

Het herstellen van de fabrieksinstellingen van uw router uit de MR2000-serie zou nooit nodig moeten zijn, want dat is erg ingrijpend. Bij het herstellen van de fabrieksinstellingen wordt uw router teruggezet in de staat waarin u het apparaat uit de doos haalde, waardoor u het installatieproces opnieuw moet doorlopen. Alle instellingen die u tijdens de installatie en daarna heeft aangepast – zoals WiFi-naam, wachtwoorden, beveiligingstype – zullen worden gewist. De verbinding van alle draadloze apparaten met uw WiFi-netwerk wordt verbroken.

Ga als volgt te werk om de fabrieksinstellingen te herstellen:

• Zorg dat de stekker van de router in het stopcontact zit en uw router is ingeschakeld. Houd de resetknop op de achterkant ingedrukt. Het lampje bovenop de router zal rood knipperen. Laat de knop pas los als het lampje uit is gegaan en vervolgens helderrood is geworden.

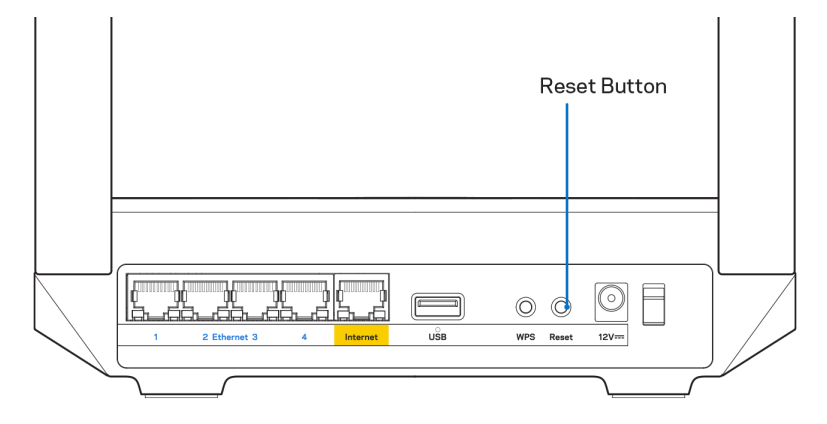

## Wandmontage

Aan de onderkant van deze router vindt u uitsparingen voor wandmontage.

Hang de router op met behulp van schroeven: M3 x 20 mm.

## Technische gegevens

## Linksys Hydra 6

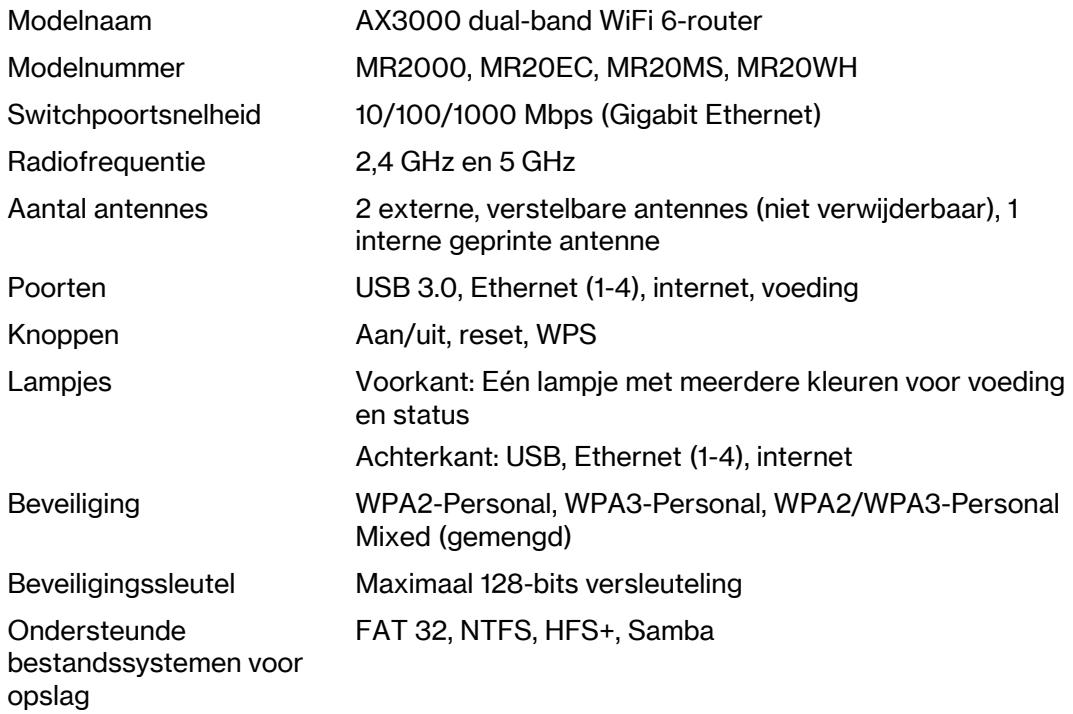

## **Omgevingsspecificaties**

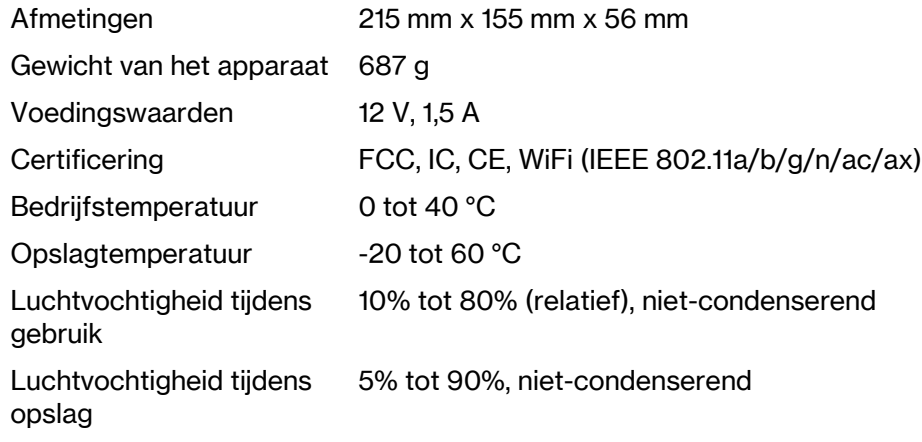

Opmerkingen:

Voor wettelijk verplichte documentatie, garantie-informatie en veiligheidsvoorschriften verwijzen we u naar Linksys.com/support/MR2000.

De specificaties kunnen zonder kennisgeving worden gewijzigd.

Maximale prestaties zijn afgeleid van de specificaties van de IEEE 802.11-standaard. De werkelijke prestaties kunnen variëren, met een lagere capaciteit van het draadloze netwerk, lagere gegevensdoorvoersnelheden en een bereik en dekking die kleiner zijn. De prestaties hangen af van talrijke factoren, omstandigheden en variabelen, waaronder de afstand tot het verbindingspunt, het volume van het netwerkverkeer, bouwmaterialen en constructie, het gebruikte besturingssysteem, de combinatie van gebruikte draadloze producten, interferentie en andere ongunstige omstandigheden.

Ga naar Linksys.com/support/MR2000 voor onze bekroonde technische ondersteuning. LINKSYS, Intelligent Mesh en veel productnamen en logo's zijn handelsmerken van Linksys Holdings Inc. en/of gelieerde ondernemingen. Vermelde handelsmerken van derden zijn eigendom van hun respectieve eigenaars.

© 2022 Linksys International, Inc. en/of gelieerde ondernemingen. Alle rechten voorbehouden.

# Linksys®

BRUKERHÅNDBOK

## **Linksys Hydra 6**

AX3000 Dual-Band WiFi 6-ruter

MR2000-serien

## Innholdsfortegnelse

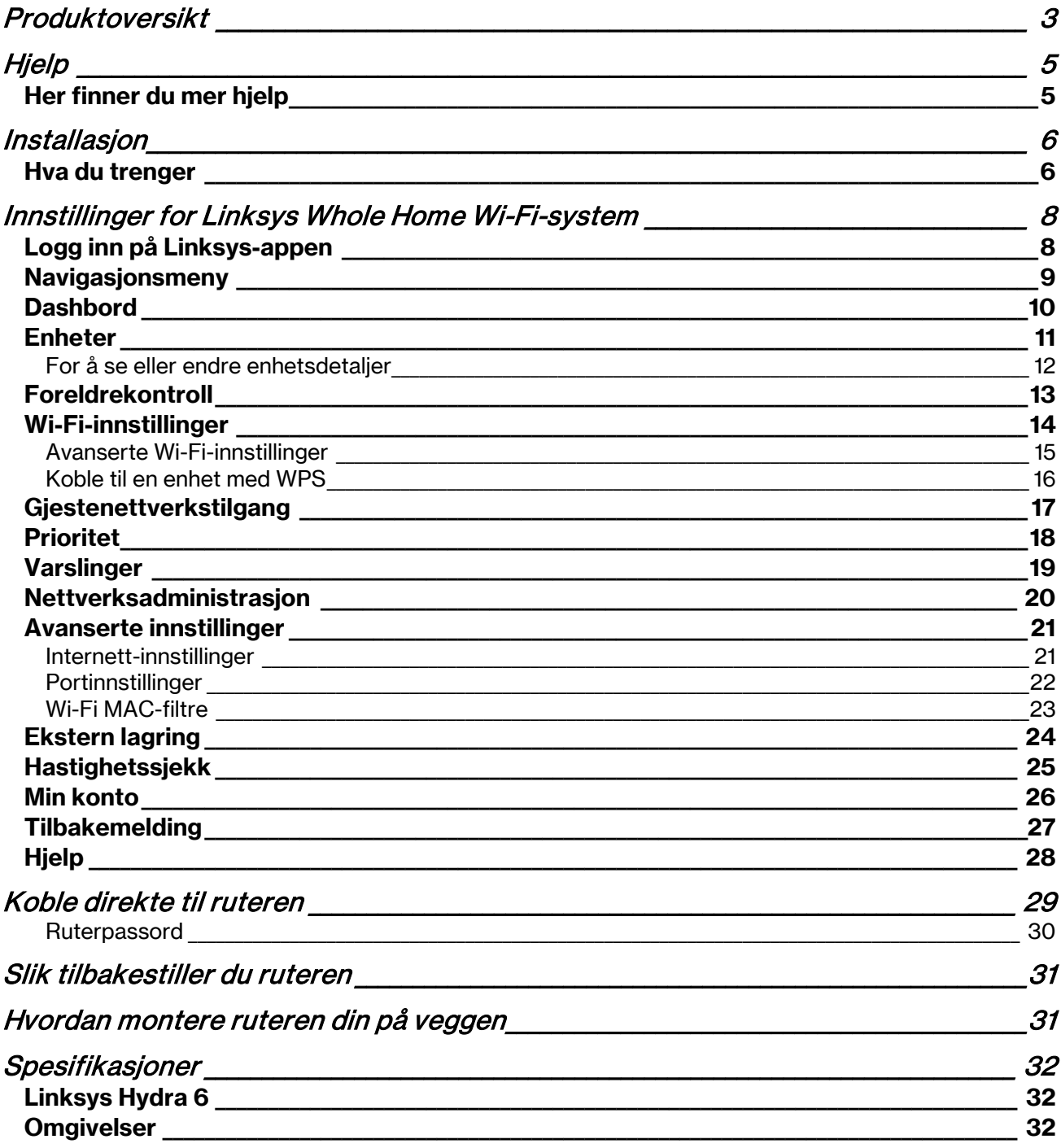

## <span id="page-712-0"></span>Produktoversikt

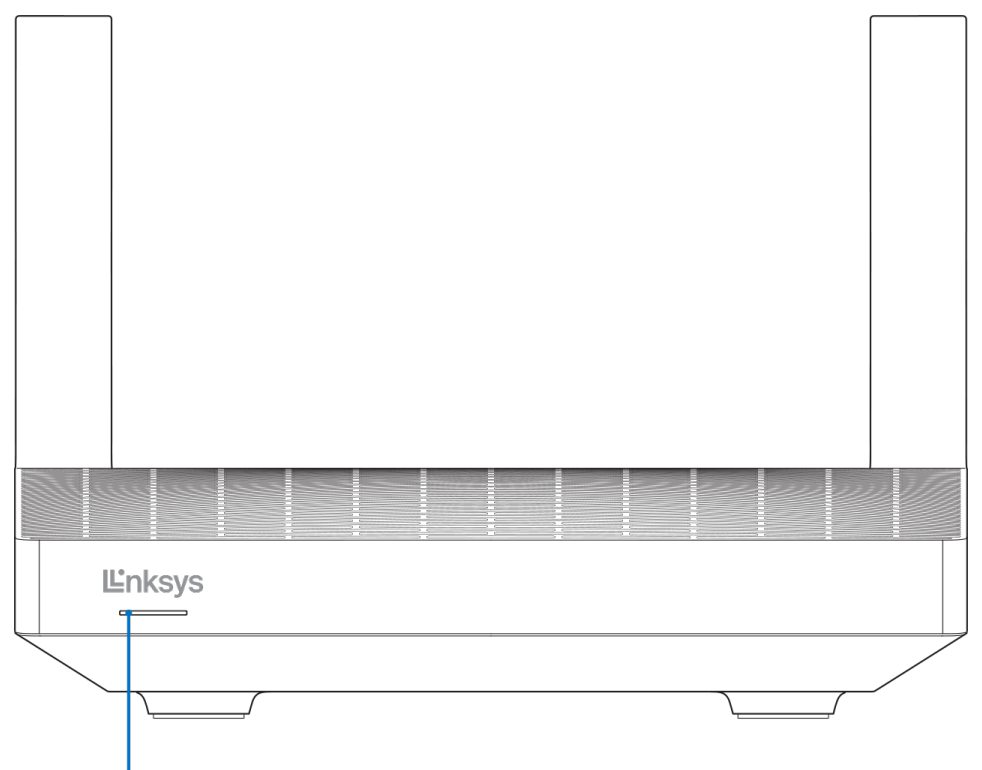

Light

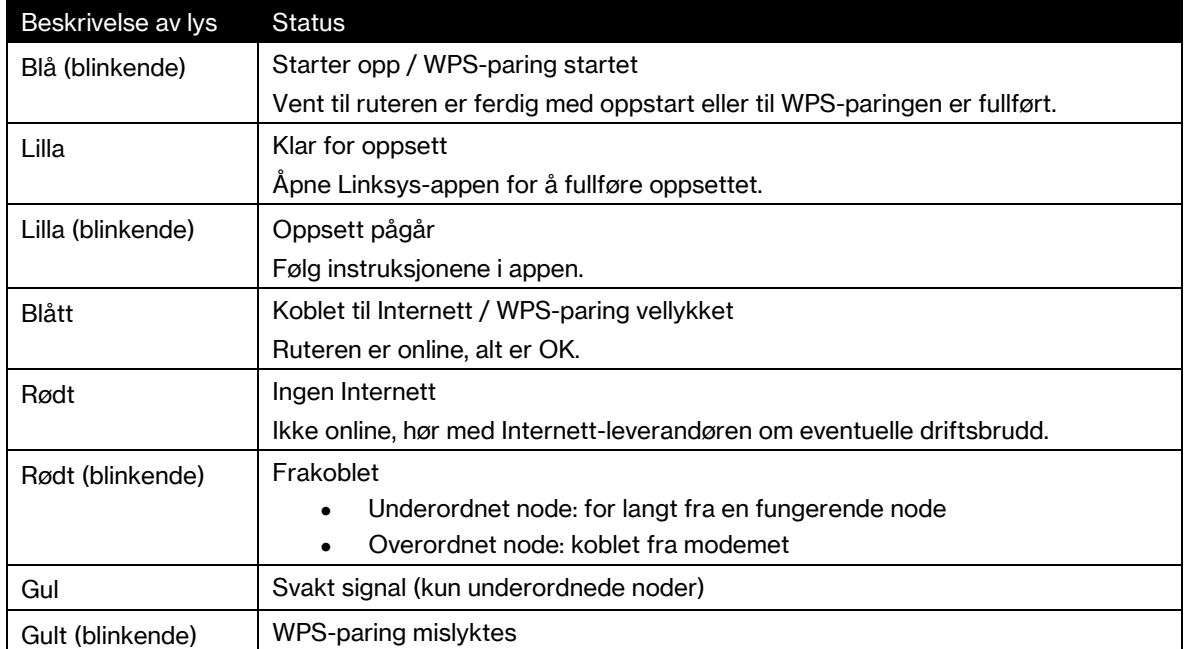

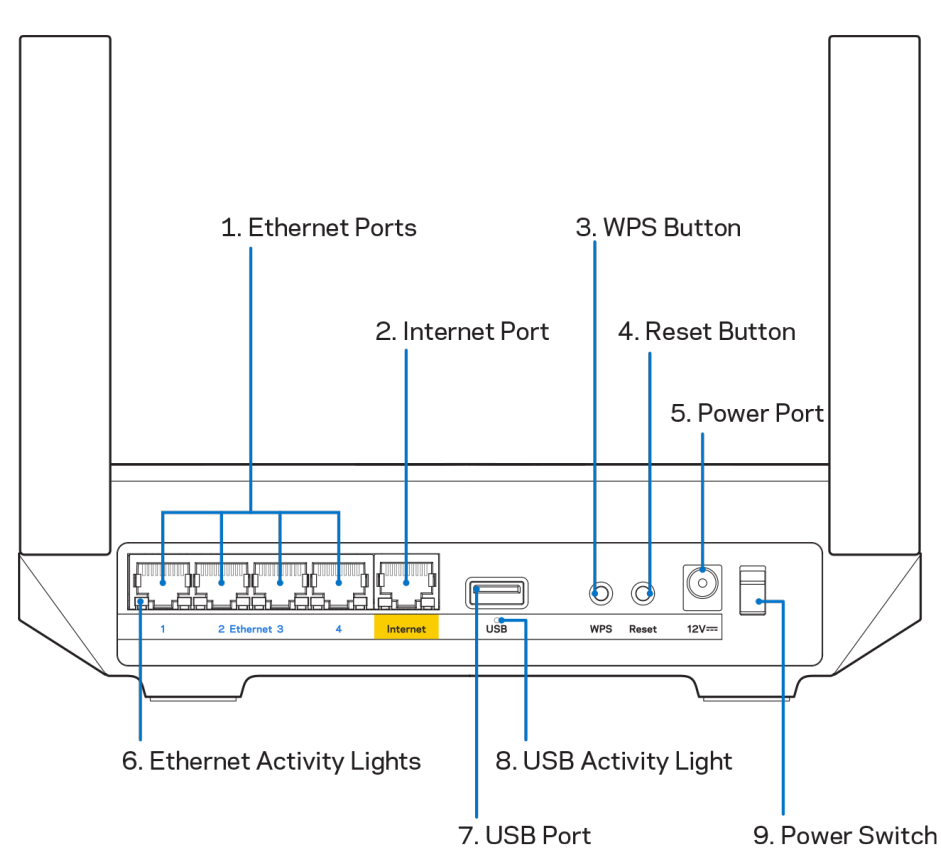

Ethernet-porter (1) – Koble Ethernet-kabler til disse blå gigabit-portene (10/100/1000) og til kabelbaserte enheter på nettverket ditt.

Merk – For best mulig ytelse, kan du bruke CAT5e eller bedre rangerte kabler på Ethernetportene.

Internett-port (2) – Koble en Ethernet-kabel til den gule gigabit-porten (10/100/1000) og til en bredbåndskabel/DSL eller et fibermodem. Hvis du bruker denne ruteren som underordnet node i et trådløst Wi-Fi-nettverk, kan du bruke denne porten til å opprette en kablet tilkobling til en annen node.

Merk – Bruk CAT5e eller høyere vurdert kabel på Internett-porten for best mulig ytelse.

Knapp for Wi-Fi Protected Setup™ (3) – Trykk for å koble til WPS-aktiverte nettverksenheter.

Reset-knapp (4) – Trykk og hold inne mens lampen på ruteren blinker rødt, for å utføre en fabrikktilbakestilling for ruteren. Ikke slipp knappen før lyset slukkes og deretter lyser skarpt rødt. Strømport (5) – Koble til strømadapteren som følger med.

Ethernet-aktivitetslamper (6) – Lys indikerer dataoverføring via Ethernet-kabel.

USB 3.0-port (7) – Koble til og del USB-stasjoner på nettverket eller på Internett.

USB-aktivitetslampe (8) – Lys indikerer dataoverføring over USB-tilkobling.

Strømbryter (9) – Trykk på **|** (på) for å slå på ruteren.

## <span id="page-714-0"></span>Hjelp

## <span id="page-714-1"></span>Her finner du mer hjelp

- Linksys.com/support/MR2000
- Hjelp for Linksys-appen (åpne appen og klikk på Hjelp i hovednavigasjonsmenyen)

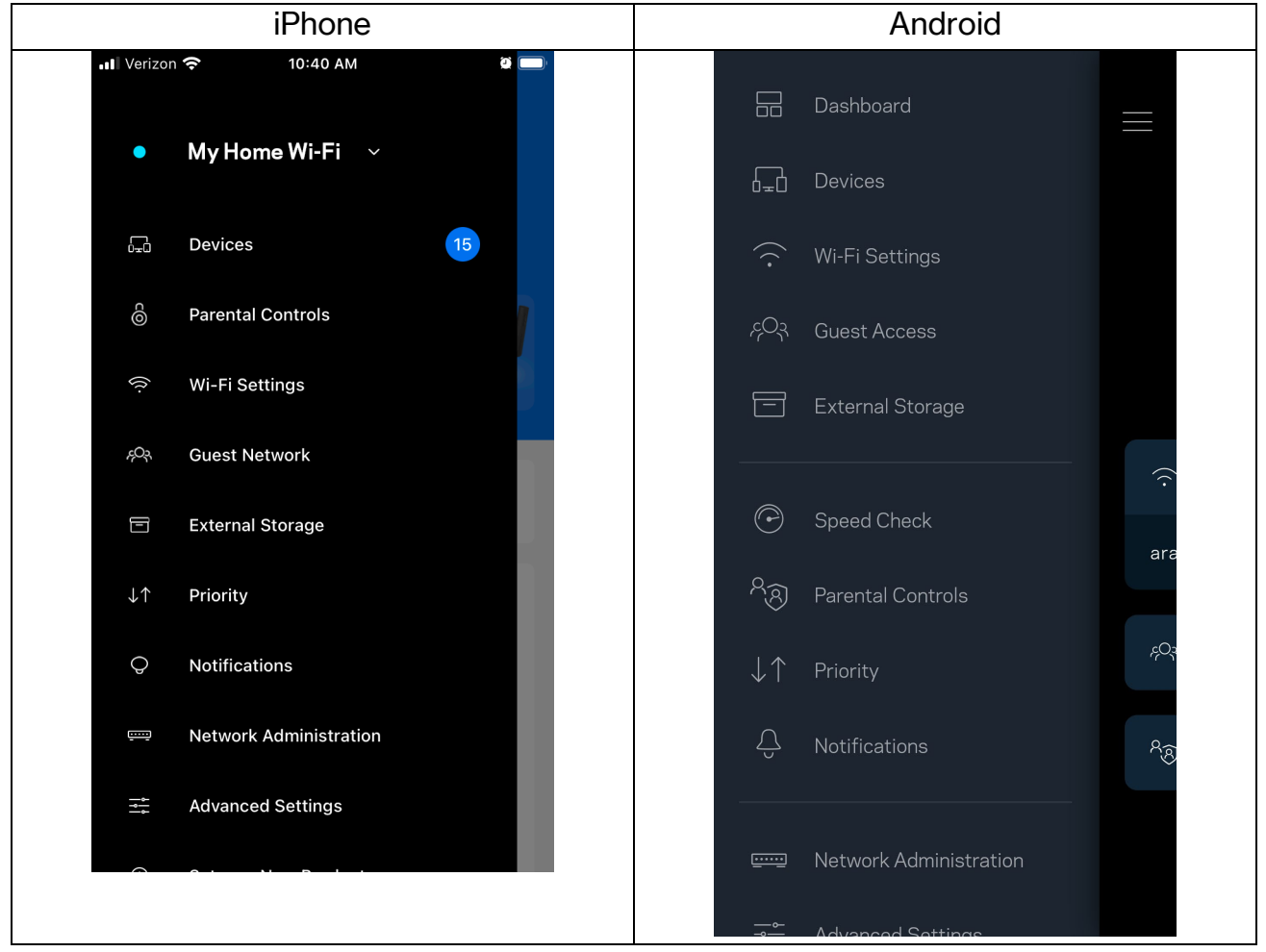

Merk – Lisenser og merknader om tredjeparts programvare brukt i dette produktet er tilgjengelig på [http://support.linksys.com/en-us/license.](http://support.linksys.com/en-us/license) Ta kontakt med [http://support.linksys.com/en](http://support.linksys.com/en-us/gplcodecenter)[us/gplcodecenter](http://support.linksys.com/en-us/gplcodecenter) for spørsmål eller forespørsler om GPL-kildekode.

## <span id="page-715-0"></span>Installasjon

VIKTIG – MR2000-ruteren kan settes opp som en overordnet node eller en underordnet node i et mesh Wi-Fi-nettverk for hele hjemmet. En overordnet node må kobles til modemet eller modemruteren med en Ethernet-kabel. Underordnede noder kan kobles til trådløst eller med Ethernet-kabler.

Hvis du legger til ruteren som en overordnet node for et eksisterende Linksys-nettverk med mesh Wi-Fisystem for hele hjemmet, tilbakestiller du alle noder og legger dem til systemet etter at MR2000 er satt opp og fungerer.

Last ned Linksys-appen. Du trenger denne appen for å sette opp ruteren.

Gå til app-butikken for enheten og søk etter Linksys. Se etter dette symbolet: **IE** 

### <span id="page-715-1"></span>Hva du trenger

Installer appen, åpne den og følg anvisningene.

#### Merk – Appen fungerer med iOS 14.1 og nyere, og Android 6,0 og nyere.

Under oppsettet vil du lage en Linksys Smart Wi-Fi-konto sånn at du kan bruke appen til å se eller endre rutersysteminnstillngene fra ethvert sted der du har en Internett-tilkobling.

Dette er noen av de mange tingene du kan gjøre med Linksys Smart Wi-Fi og Linksys-appen:

- Endre Wi-Fi-navn og passord
- konfigurere gjestetilgang
- Koble enheter til Wi-Fi med WPS
- Blokkere Internett med sperrefunksjon
- Teste Internett-tilkoblingshastigheten

Merk: Vi sender deg en bekreftelse på e-post. Mens du er koblet til hjemmenettverket, klikker du på koblingen i e-posten for å knytte ruteren til kontoen din.

Utenom å koble til strømmen og Ethernet-kabelen, gjør det appbaserte oppsettet jobben for deg. Straks du er tilkoblet, bruk appen til å tilpasse Wi-Fi ved å gi det et navn og passord. Du kan også gi ruteren og eventuelle underordnede noder navn basert på hvor de er, slik at du kan identifisere dem i det lite sannsynlige tilfellet at noe ikke fungerer.

Hvis du vil legge til underordnede noder for å opprette et Whole Home Wi-Fi-system, må du sette dem opp innenfor rekkevidden av en fungerende node. Bare primærenoden må kobles direkte til modemet eller modem-ruteren. Ikke vær bekymret, appen vil hjelpe deg med å plassere nodene.

Skriv ut denne siden, skriv deretter ned Wi-Fi-navnet og kontoinnstillinger i tabellen som en referanse. Lagre notatene på et trygt sted.

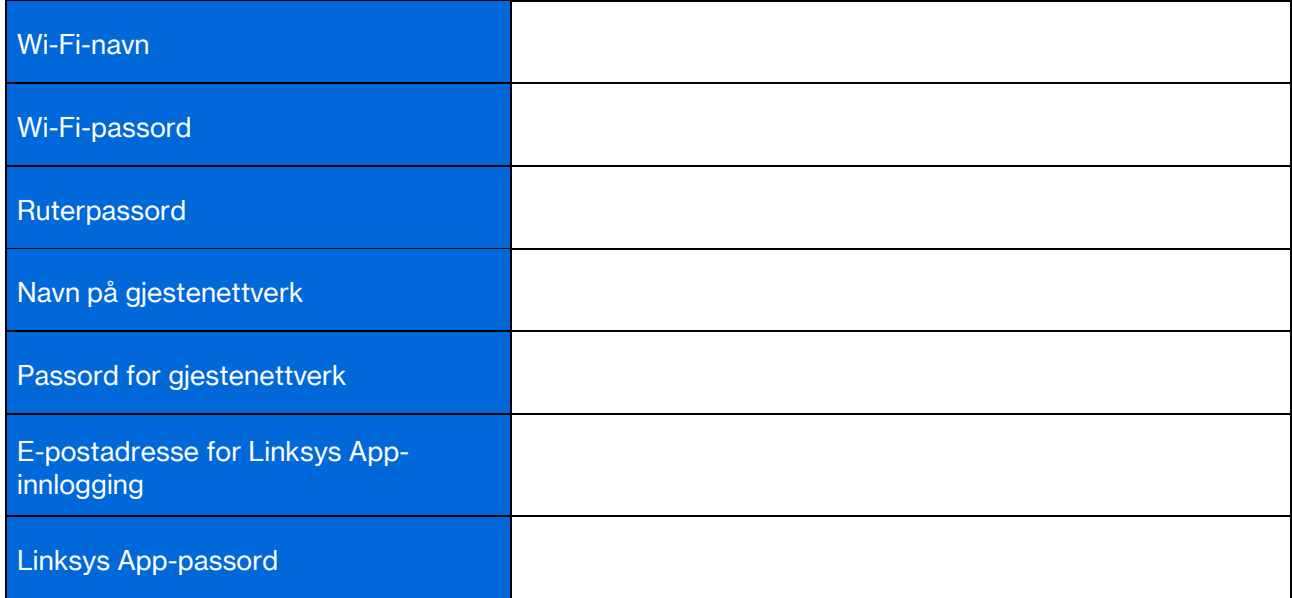

Din e-postadresse og passord for innlogging kan også brukes til å logge inn på LinksysSmartWiFi.com på en datamaskin. Du kan vise eller administrere Wi-Fi-nettverket i en nettleser.

## <span id="page-717-0"></span>Innstillinger for Linksys Whole Home Wi-Fisystem

Ved hjelp av Linksys-appen kan du vise eller endre Wi-Fi-systeminnstillinger, inkludert sikkerhet og foreldrekontroll. Du kan få tilgang til innstillinger fra hvor som helst i verden så lenge du har en Internetttilkobling. Du kan også få tilgang til systemet ditt direkte fra hjemmenettverket, selv om du ikke har en Internett-tilkobling.

### <span id="page-717-1"></span>Logg inn på Linksys-appen

1. Åpne Linksys-appen, og trykk på **Logg inn**. iPhone

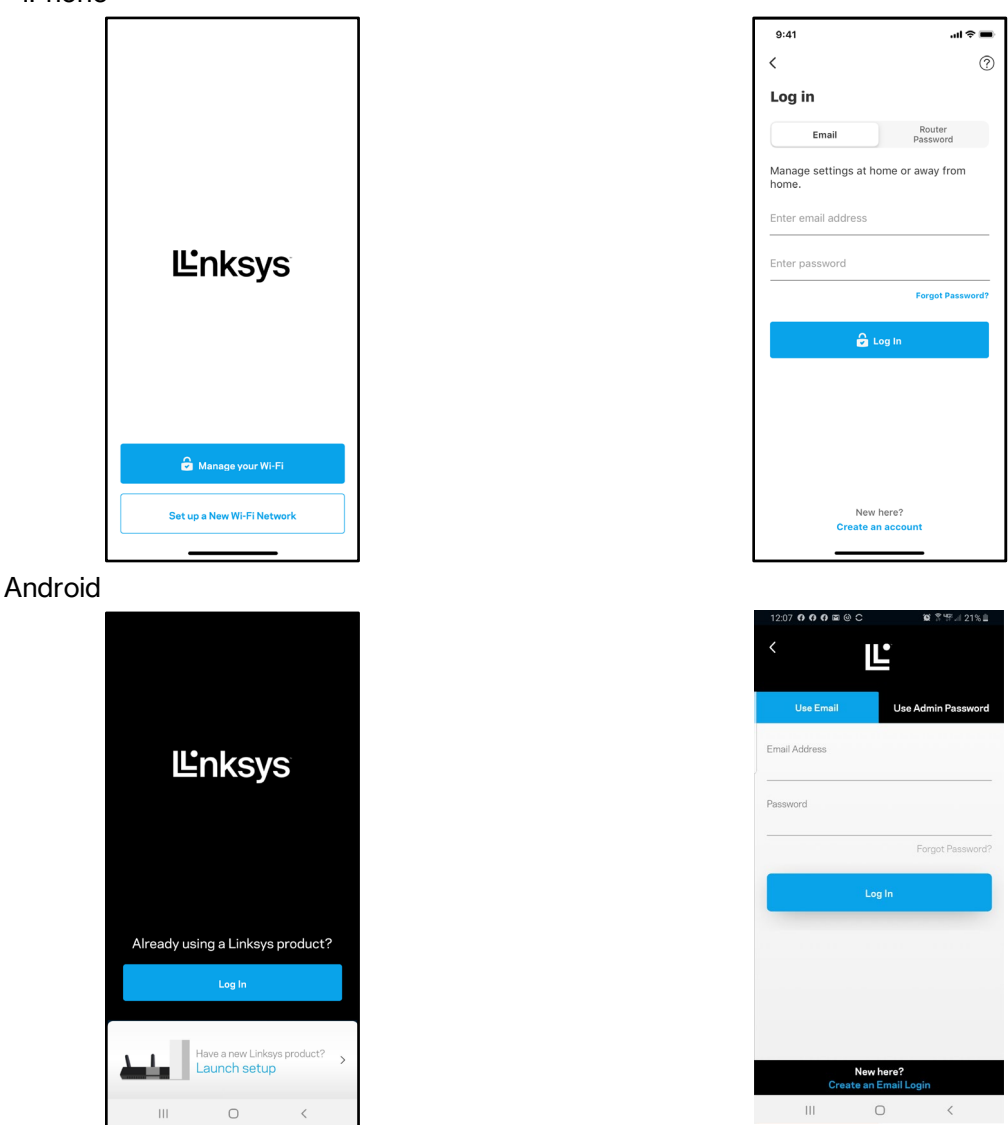

- 2. Skriv inn e-postadressen du brukte når du opprettet kontoen.
- 3. Skriv inn kontopassordet ditt.
- 4. Trykk på Logg inn.

## <span id="page-718-0"></span>Navigasjonsmeny

Trykk på menyikonet **for å navigere rundt i appen.** 

iPhone

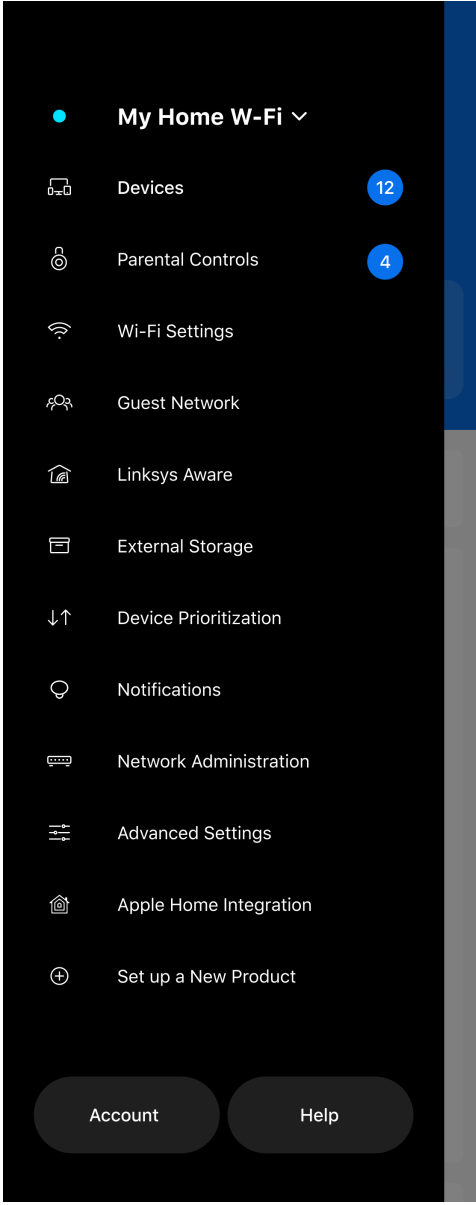

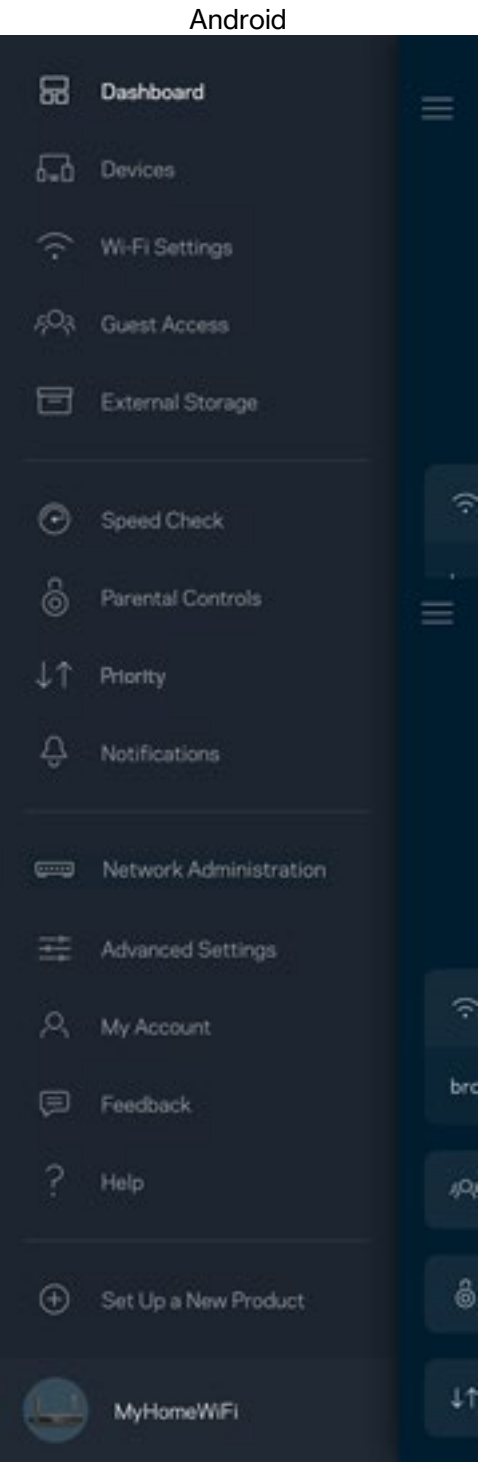

### <span id="page-719-0"></span>**Dashbord**

Dashbord er et oversiktsbilde av Wi-Fi. Se hvor mange enheter som er koblet til systemet. Fra dashbordet kan du dele Wi-Fi-passordet ditt og aktivere gjestetilgang. Dashbord viser også om noen enheter har sperrefunksjoner på dem eller har blitt prioritert for Wi-Fi-tilgang.

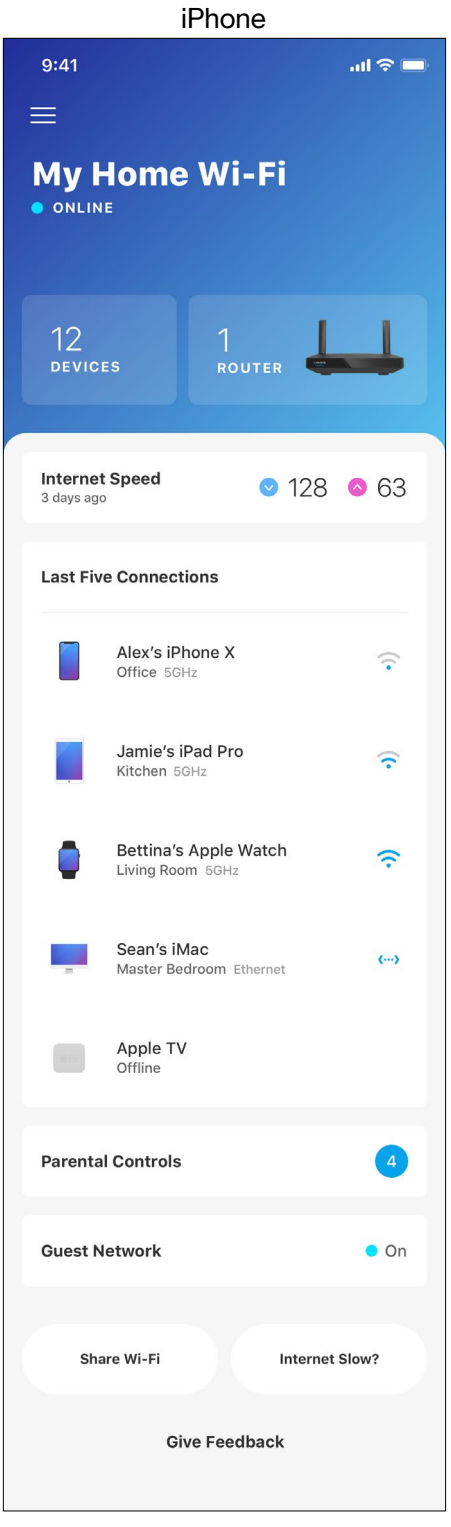

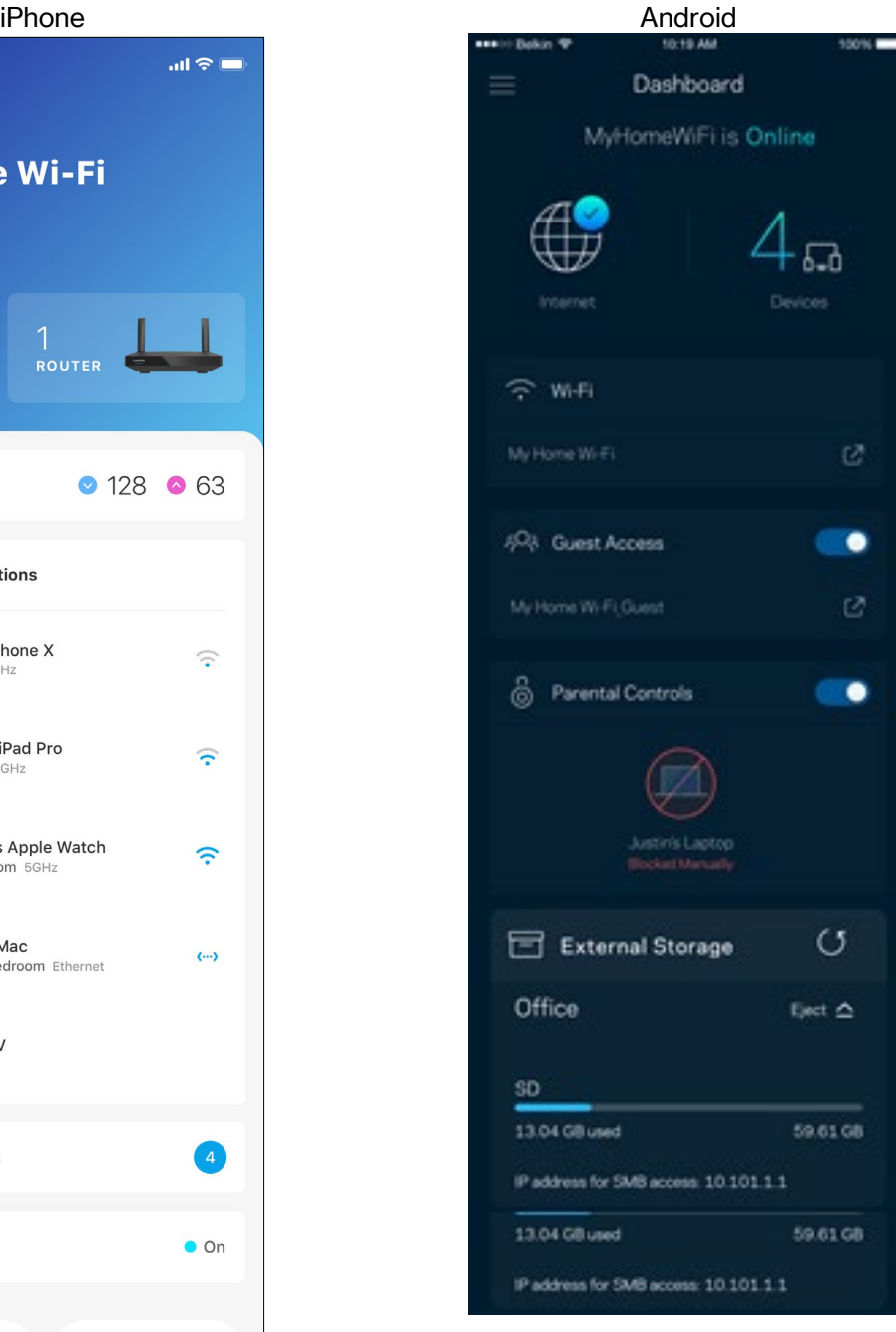
### **Enheter**

Se og endre detaljer for alle enheter som er koblet til din Wi-Fi. Du kan vise enheter på hovednettverket og gjestenettverket, eller vise informasjon om hver av enhetene.

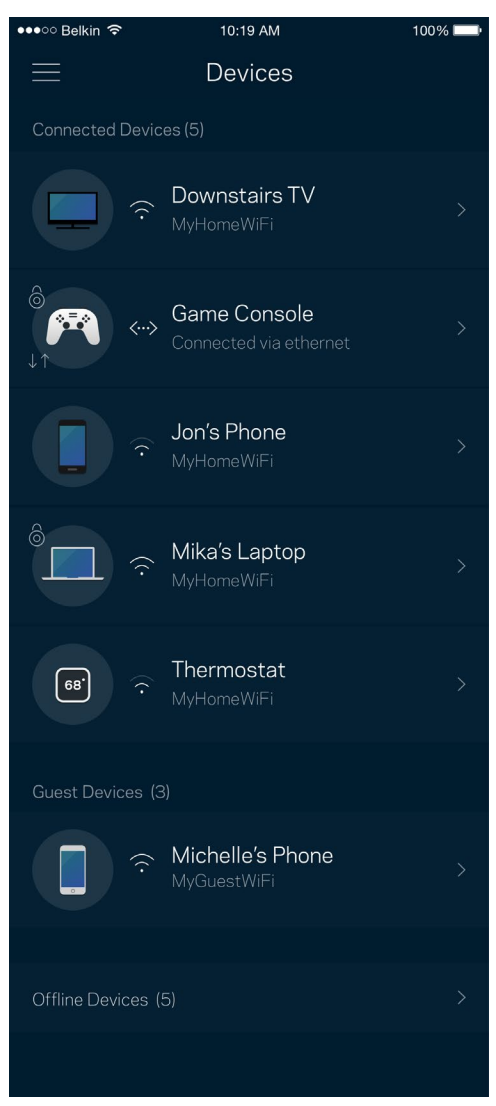

#### For å se eller endre enhetsdetaljer

Fra Enheter-skjermen kan du redigere enhetsnavn og endre enhetsikoner. Du kan også prioritere enheter, sette opp sperrefunksjoner og se detaljer om Wi-Fi. Trykk på enhver enhet for å se detaljer.

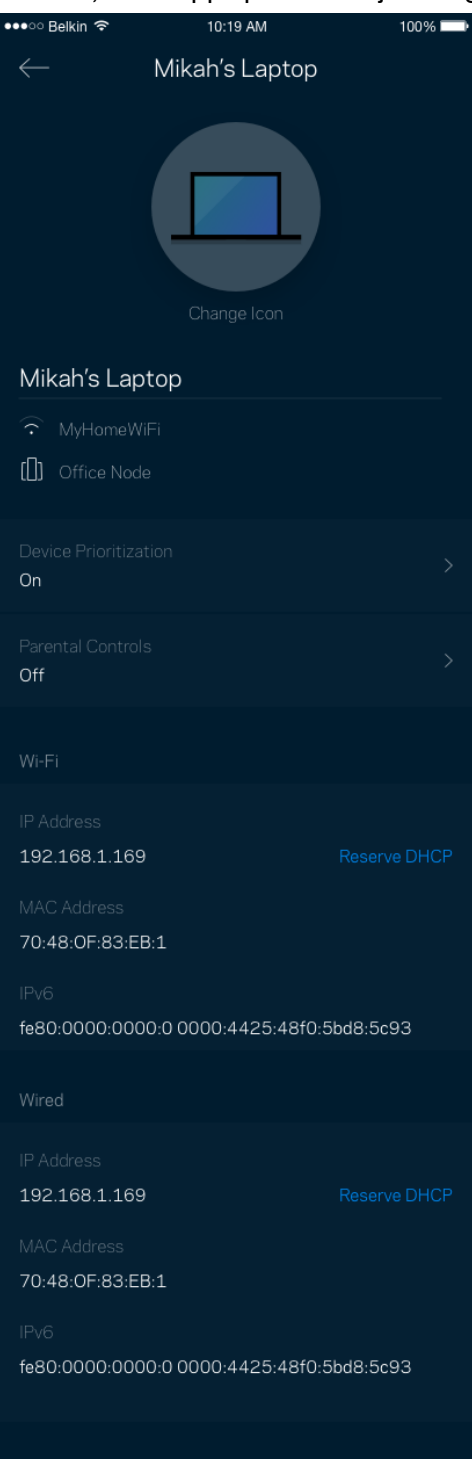

### Foreldrekontroll

Sperrefunksjoner lar deg kontrollere når barna dine er på nettet og hva de gjør der. Sperr Internett på spesifikke enheter, eller blokker spesifikke websider.

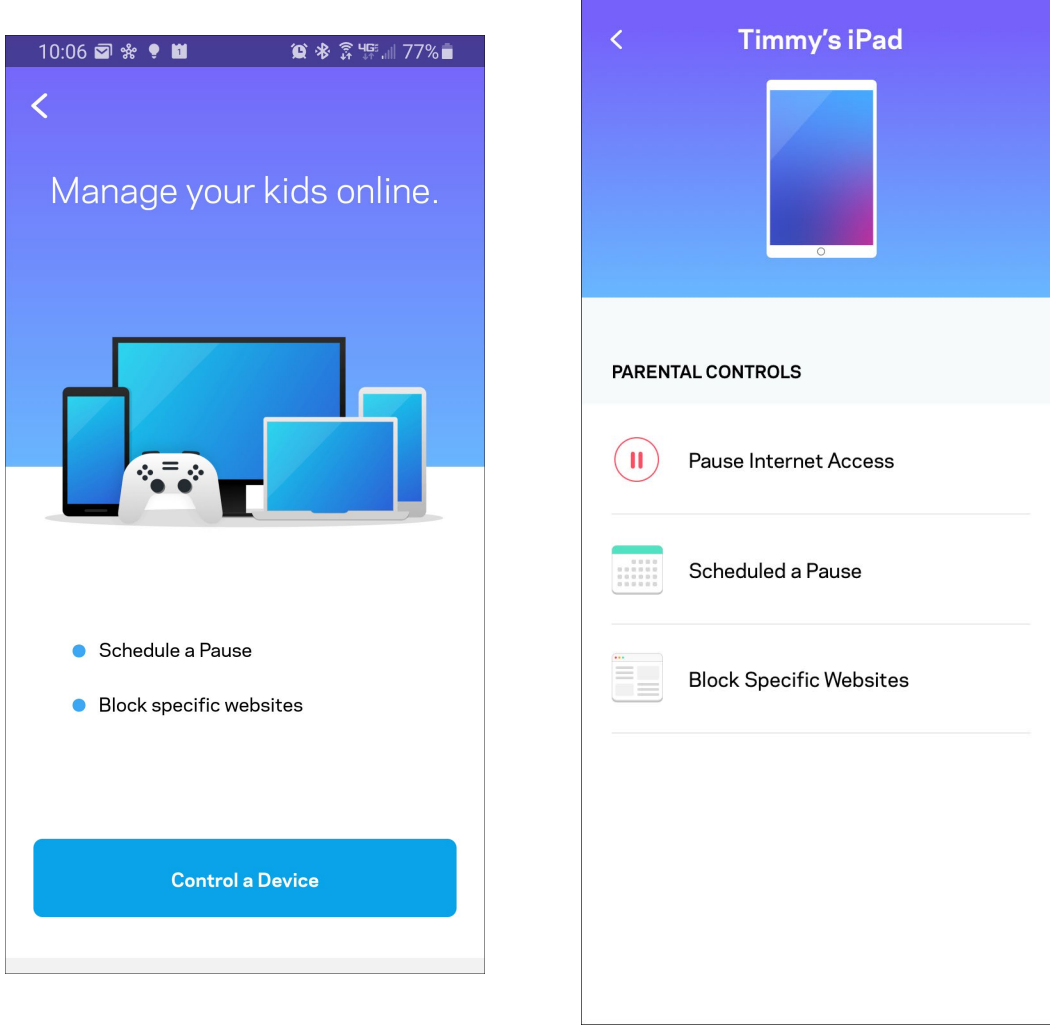

### Wi-Fi-innstillinger

Se eller endre Wi-Fi-navnet og passordet og koble til enheter med Wi-Fi Protected Setup™.

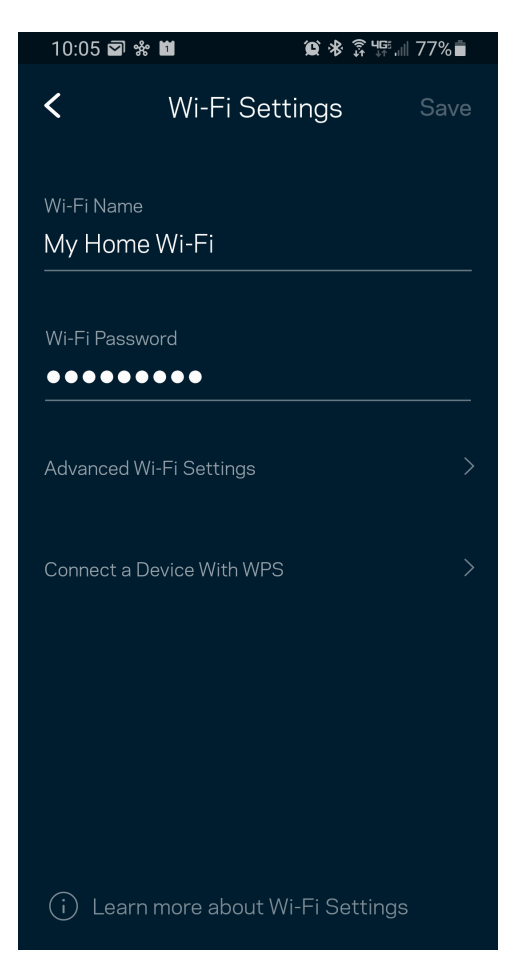

### Avanserte Wi-Fi-innstillinger

Avanserte brukere kan endre standard sikkerhetstype og Wi-Fi-modus. Ikke endre disse med mindre du har mye erfaring med Wi-Fi-nettverk. Channel Finder vil søke etter de minst brukte Wi-Fi-kanalene i ditt område, for å sikre at du får best mulig ytelse fra systemet. Hvis du har flere enn én node i systemet, vil Channel Finder finne den beste kanalen for hver node.

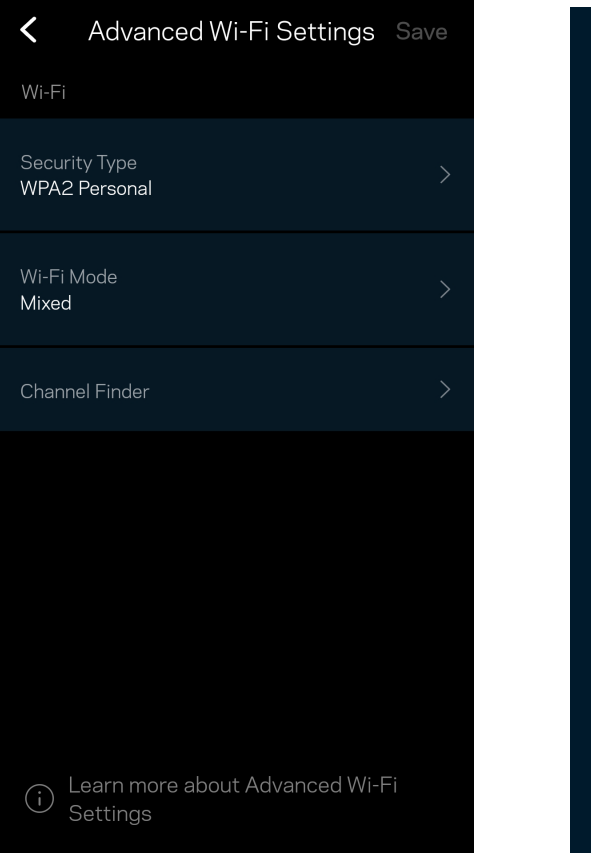

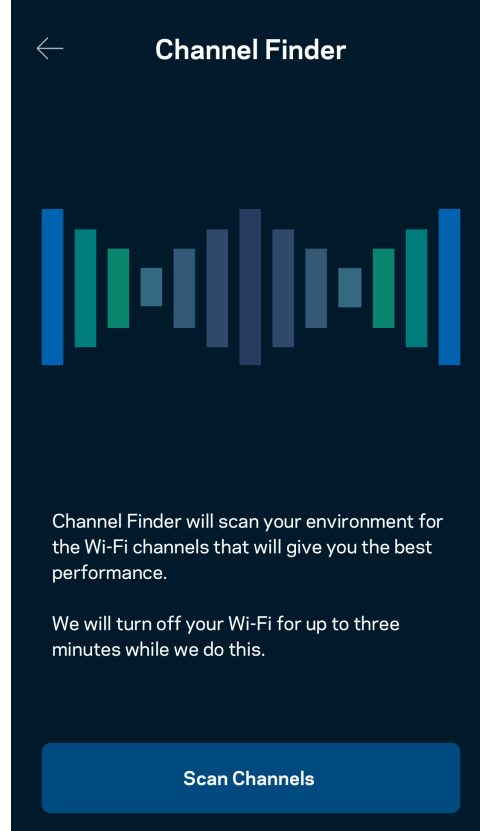

#### Koble til en enhet med WPS

Wi-Fi Protected Setup lar deg enkelt koble trådløse enheter til Wi-Fi uten å manuelt angi sikkerhetsinnstillinger.

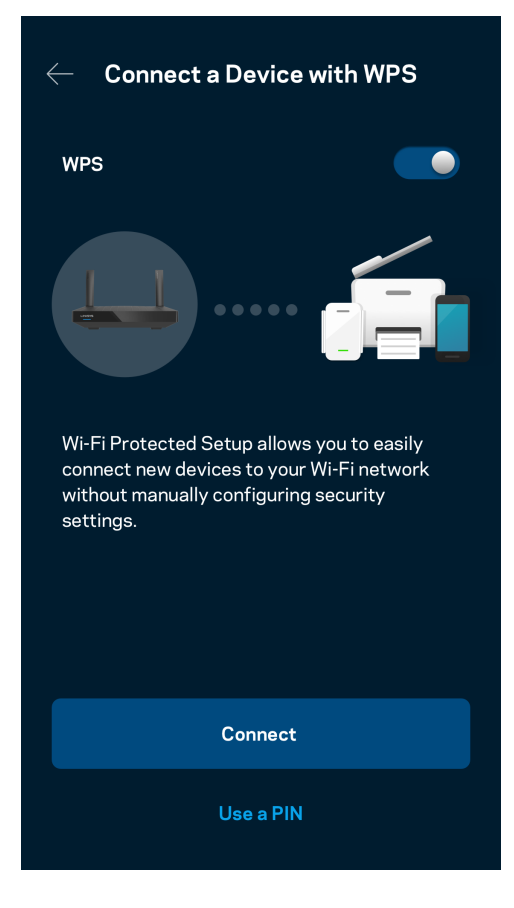

## Gjestenettverkstilgang

Bruk skjermbildet Gjestetilgang for å la gjestene komme på nettet, samtidig som du begrenser tilgangen til andre ressurser koblet til Wi-Fi-nettverket. Send passordet via tekstmelding eller e-post.

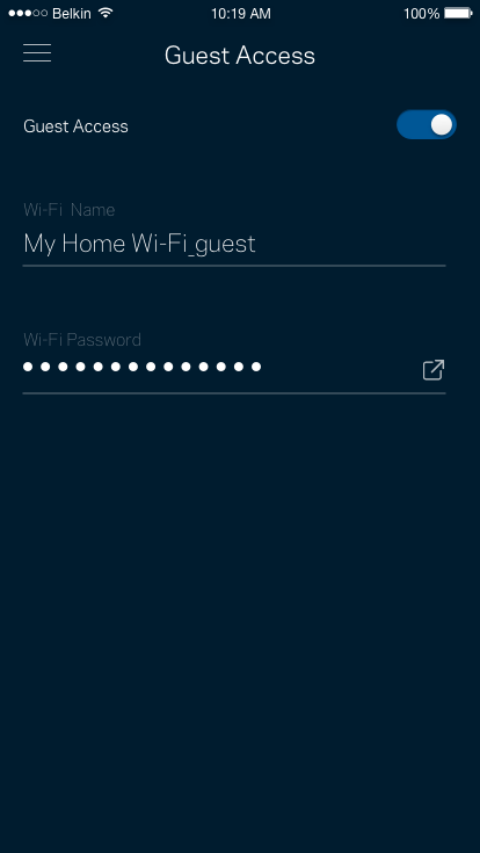

### **Prioritet**

Velg opptil tre enheter for prioritert bruk av Internett-tilkoblingen din. Disse enhetene – kabelbaserte og/eller trådløse – vil alltid ha best tilgang når de er tilkoblet. Ruteren kjører en hastighetssjekk for å fastslå hvordan Wi-Fi best skal distribueres til prioriterte enheter. Andre enheter vil dele gjenstående kapasitet.

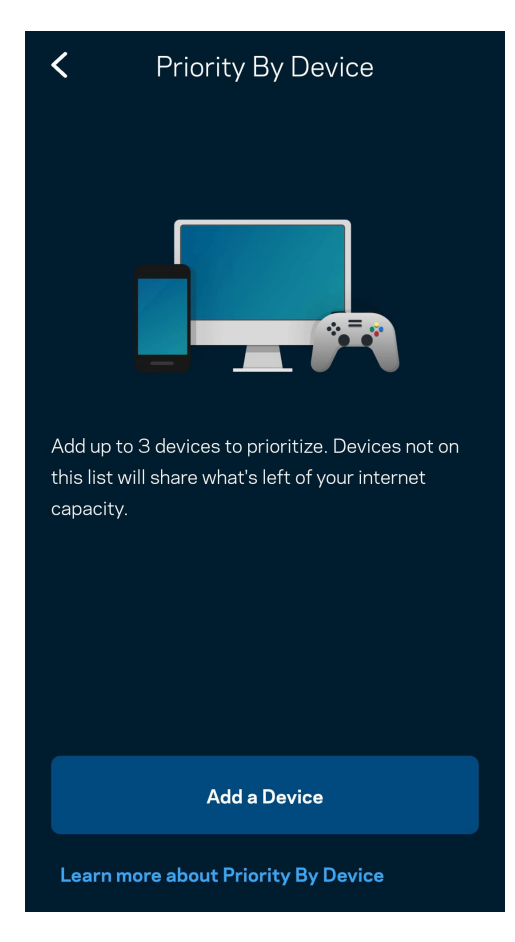

### Varslinger

Hvis du har mer enn en node, kan appen varsle deg når underordnede noder i systemet ditt kobles fra. Underordnede noder er noder som ikke er koblet til modemet ditt. Du må slå på varslinger i innstillingene for den mobile enheten for at appen skal kunne varsle deg.

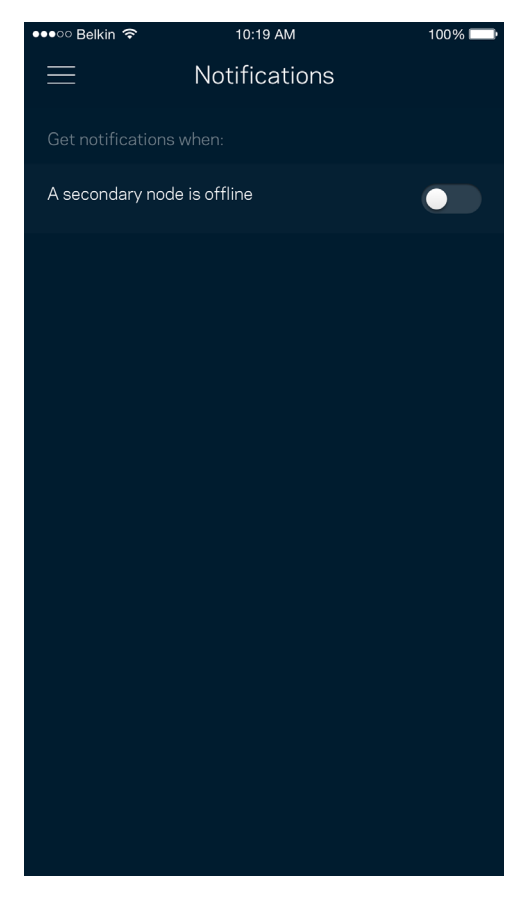

### Nettverksadministrasjon

Bruk skjermbildet for Nettverksadministrasjon for å endre ruterpassord og passordhint og sjekke forskjellige identifikatorer (modellnummer, serienummer og IP-detaljer) for ruteren din.

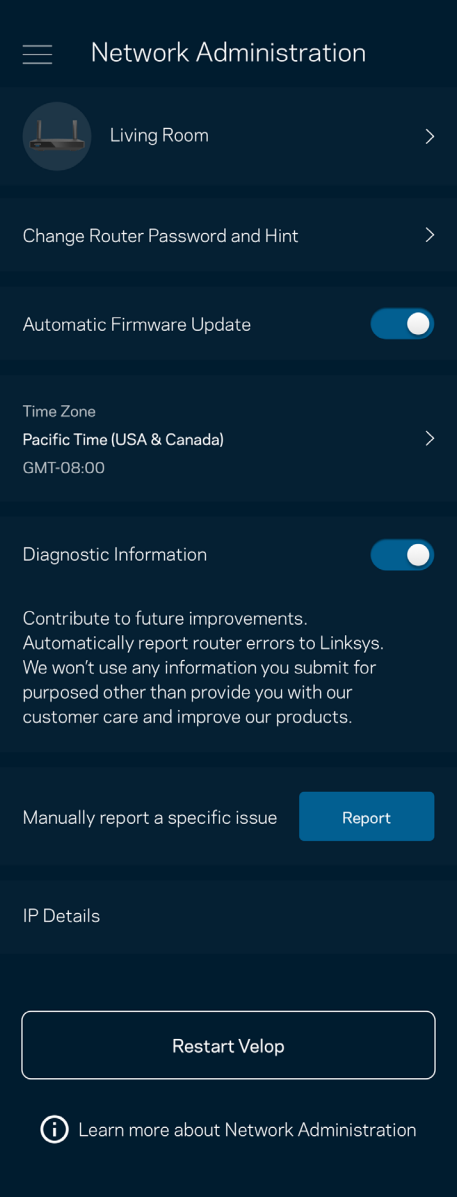

Registrer deg for automatisk sending av rapporter om problemer til Linksys og bidra til å forbedre Wi-Fiopplevelsen. Du kan også manuelt rapportere spesifikke problemer til Linksys.

Følgende informasjon sendes med din beskrivelse av problemet:

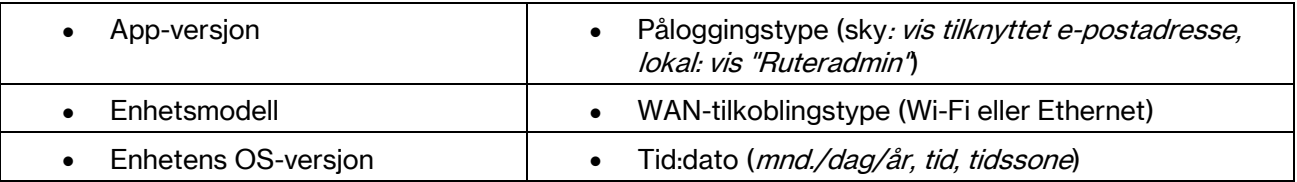

### Avanserte innstillinger

#### Internett-innstillinger

Du kan velge hvordan ruteren kobler seg til Internett. Standardinnstillingen er Automatisk konfigurasjon – DHCP. Andre tilkoblingstyper avhenger av Internett-leverandøren din og hvordan du planlegger å bruke ruteren. Avanserte brukere kan bruke Ytterligere innstillinger til å klone MAC-adresser og angi MTU (maksimal overføringsenhet).

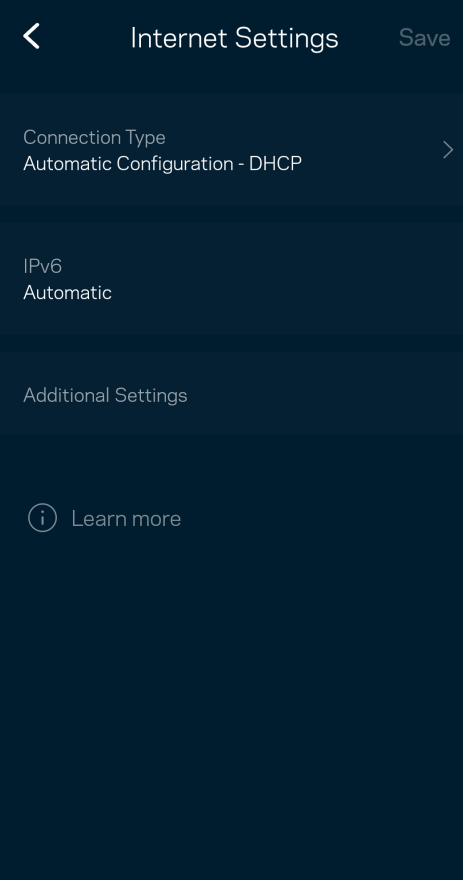

#### Portinnstillinger

Portvideresending – for én enkel port, flere porter eller en serie med porter – sender trafikk inngående på en spesifikk port eller porter til en spesifikk enhet eller port på Wi-Fi. I trigging av portserie følger ruteren med på utgående data for spesifikke portnumre. Ruteren husker IP-adressen til enheten som forespør dataene, slik at forespurte data som returneres, rutes tilbake til riktig enhet.

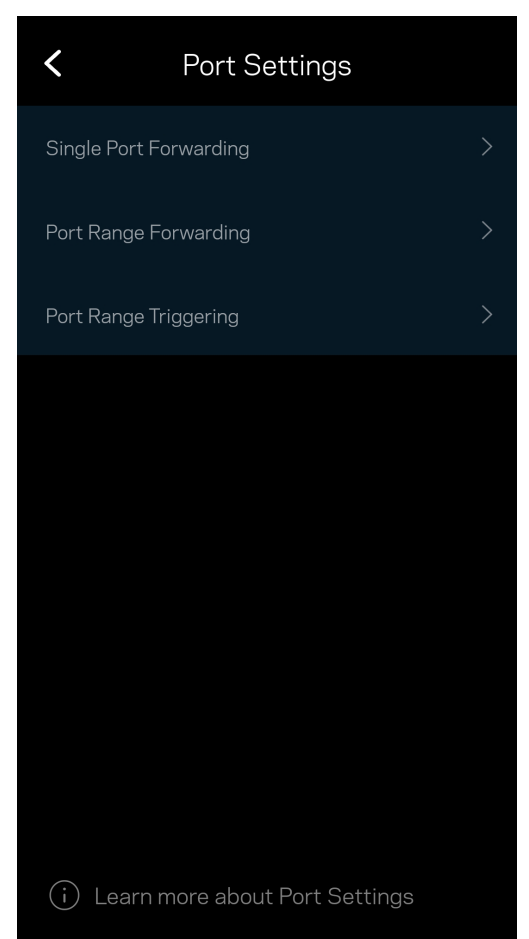

#### Wi-Fi MAC-filtre

Hver nettverksenhet har en unik 12-sifret MAC-adresse (Media Access Control). Du kan lage en liste over MAC-adresser, deretter tillate eller nekte disse enhetene tilgang til ditt Wi-Fi.

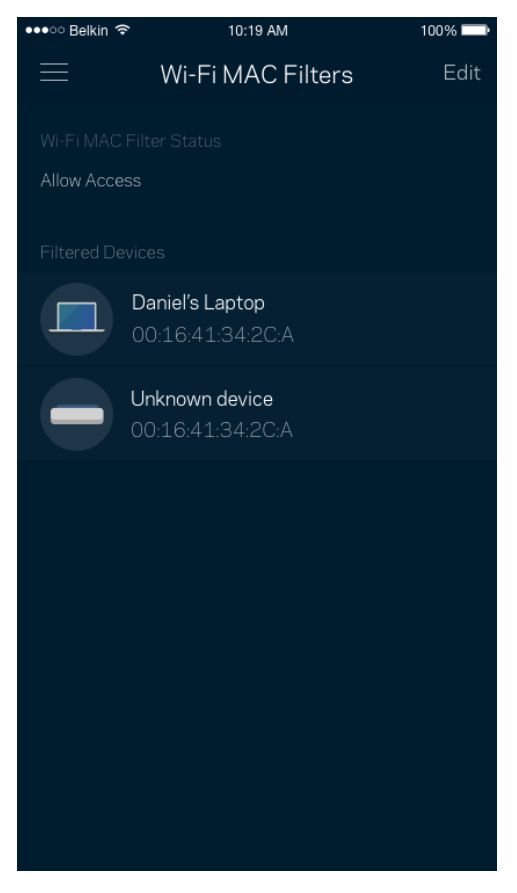

### Ekstern lagring

I dashbordet kan du se hvilken node en ekstern stasjon er koblet til, sjekke hvor mye ledig plass som er igjen, og aktivere autentisering ved å angi et brukernavn og passord. (Bare når en stasjon er koblet til ruterens USB-port.) Sørg for å trykke på Løs ut **fi** før du fjerner en stasjon, for å unngå å miste data.

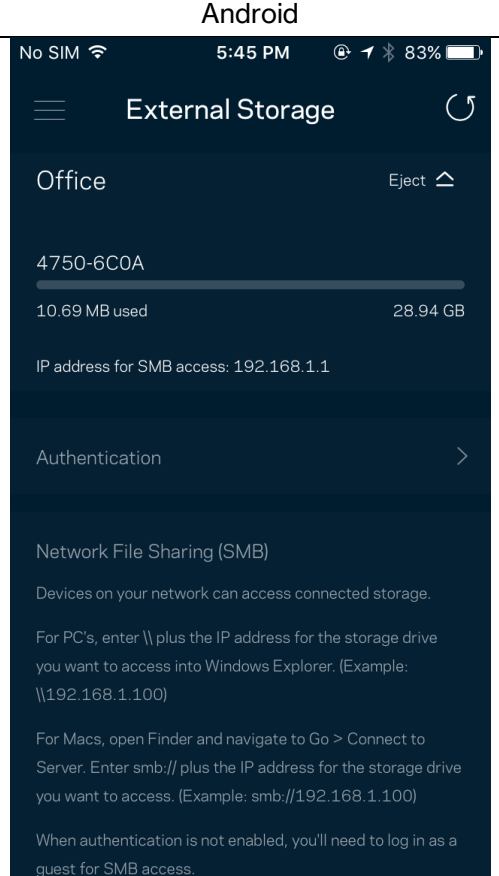

### Hastighetssjekk

Kjør en hastighetstest så du er sikker på at du får hastighetene du betaler for. En hastighetstest hjelper også med hensyn til enhetsprioritering, fordi resultatene avgjør hvordan Wi-Fi distribueres til de prioriterte enhetene.

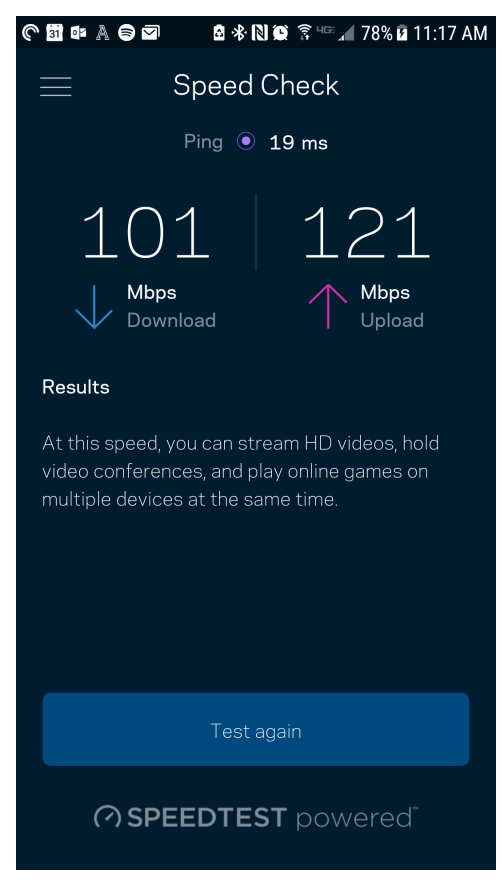

- Nedlastingshastigheten er hastigheten Internett-innhold overføres til ruteren din med.
- Opplastingshastighet er den hastigheten som du kan bruke til å laste opp innhold til Internett.

Merk – Internett-tilkoblingshastigheter bestemmes av en rekke faktorer, inkludert Internettleverandørens kontotype, lokal og global Internett-trafikk samt antall enheter i hjemmet som deler Internett-tilkoblingen.

### Min konto

Endre passordet for Linksys-appen og registrer deg for å motta siste nytt og tilbud fra Linksys. Bare tilgjengelig når du er logget inn på appen med e-postadressen din.

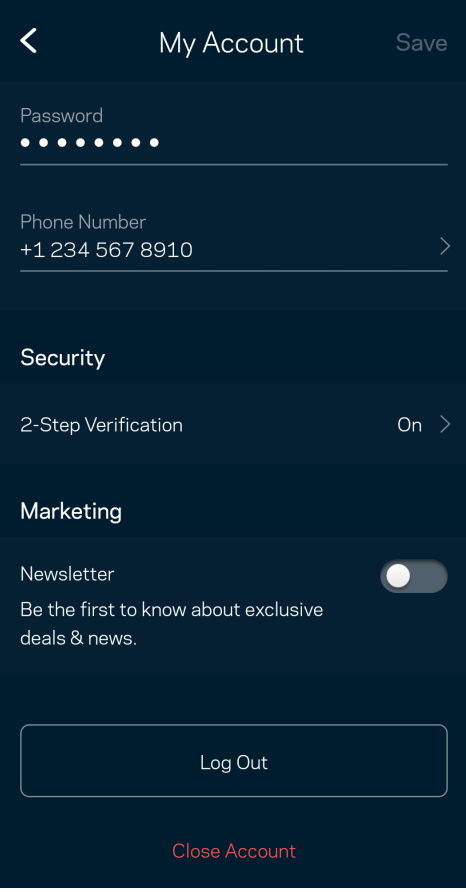

### **Tilbakemelding**

Her er din sjanse til å fortelle oss hva du synes. Skriv en anmeldelse av appen i app-butikken, send oss et forslag eller rapporter et problem som hindrer deg i å få en flott opplevelse.

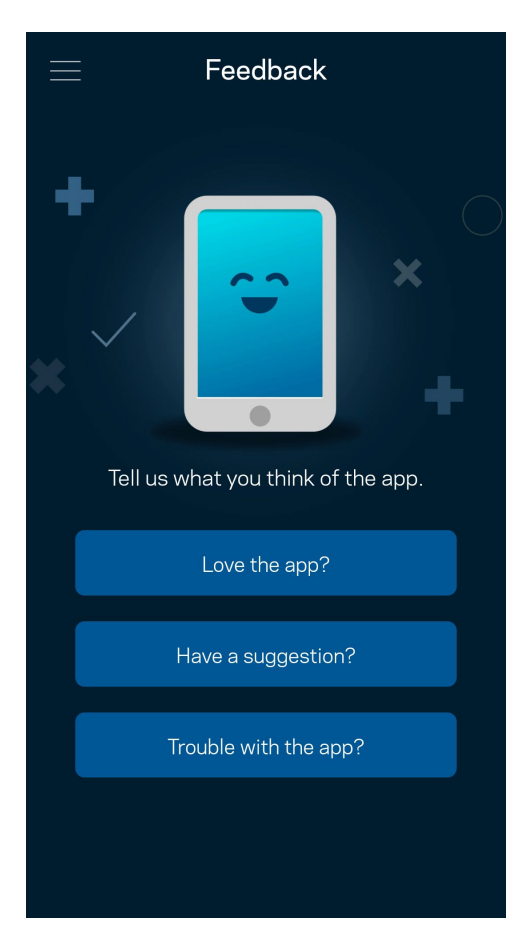

### Hjelp

Har du problemer med appen? Trenger du bare litt mer informasjon om en funksjon? Trykk på Hjelp for en forklaring.

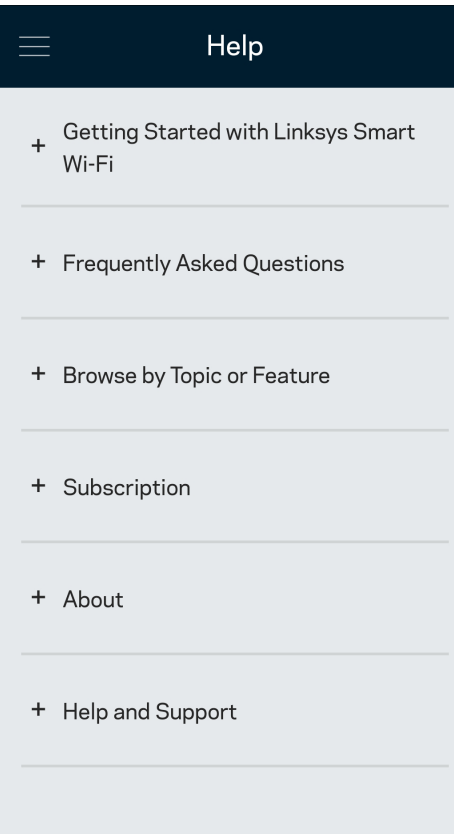

# Koble direkte til ruteren

Hvis du ikke er koblet til Internett, kan du fremdeles få tilgang til ruterinnstillingene. Koble til Wi-Fi-navnet ditt, start Linksys-appen, og trykk på Logg inn med ruterpassord nederst på skjermen. Du kan ikke få tilgang til Linksys Wi-Fi-kontoen din når du ikke er på nettet.

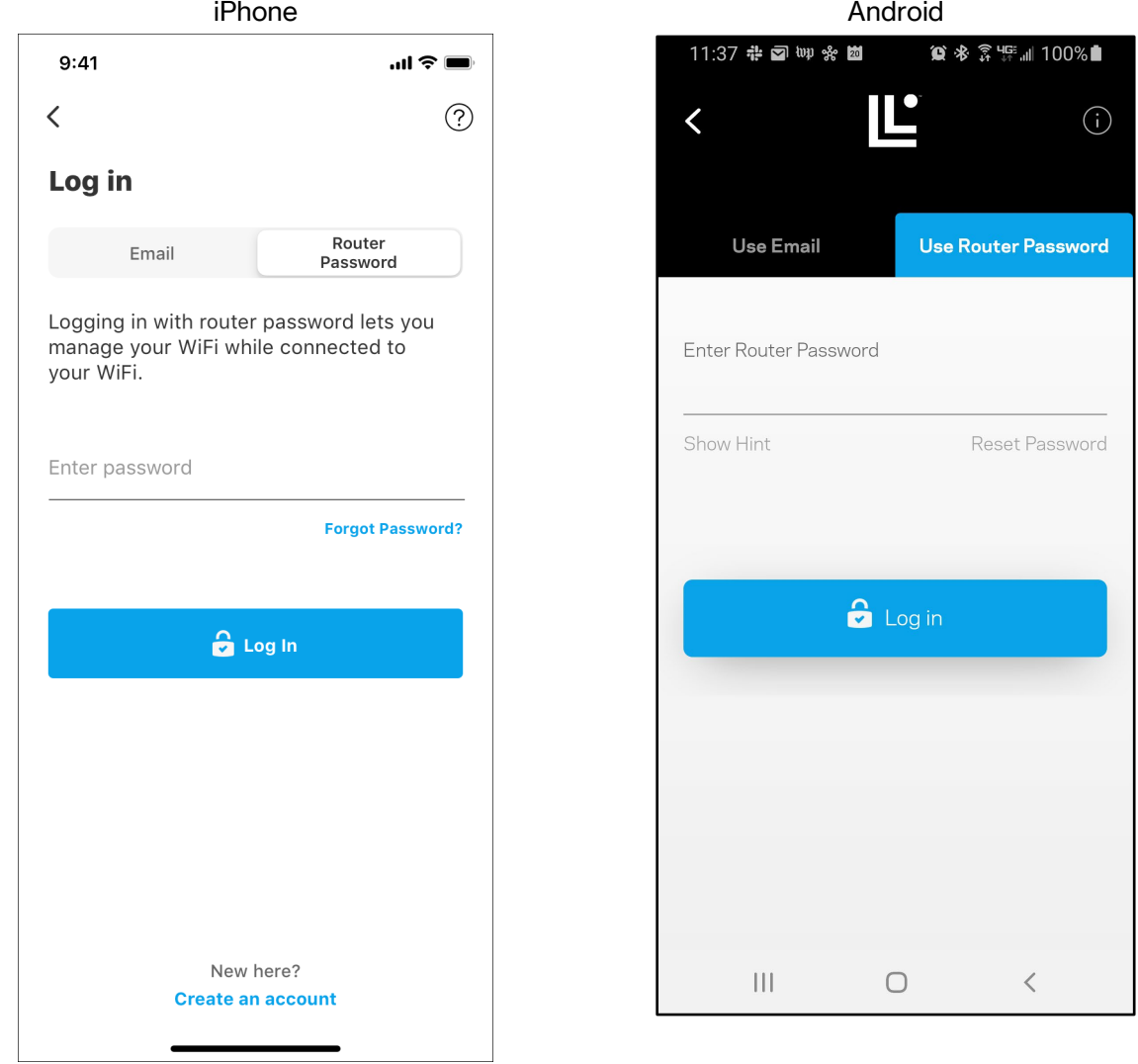

#### Ruterpassord

Vi opprettet et sikkert administratorpassord under oppsettet. Trykk på Administrasjon av nettverk/ruter og Endre ruterpassord og passordhint for å endre det.

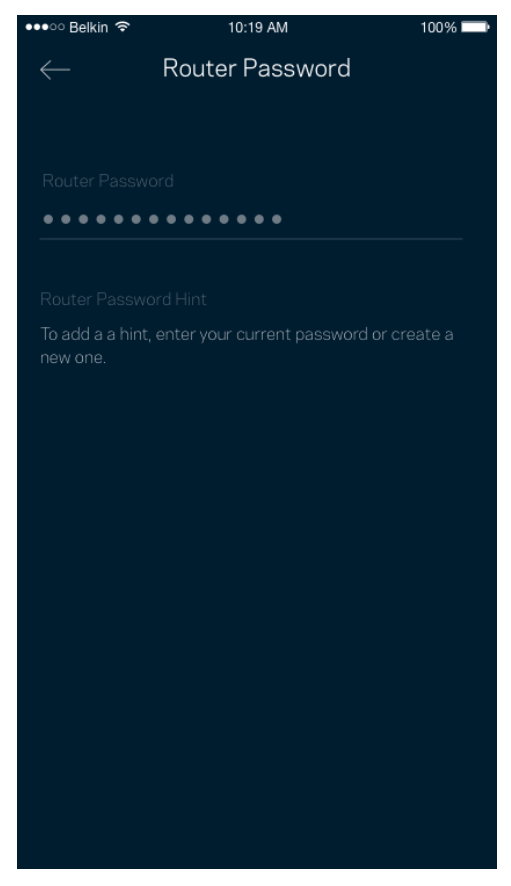

For å holde ruteren din sikker sender vi deg en e-post hvis noen bytter ruterpassordet.

# Slik tilbakestiller du ruteren

Du skal aldri trenge å utføre en fabrikktilbakestilling for MR2000-ruteren – en veldig forstyrrende prosess. En fabrikktilbakestilling gjenoppretter ruterens opprinnelige status til slik den var da du først tok den ut av esken, og krever at du går gjennom hele oppsett på nytt. Alle innstillinger som du har tilpasset i oppsettet og senere – ting som Wi-Fi-navn, passord, sikkerhetstype – slettes. Alle trådløse enheter vil koble fra Wi-Fi.

For å tilbakestille til fabrikkinnstillinger:

• Med ruteren tilkoblet strøm og slått på trykker du på reset-knappen på enhetens bakside og holder den inne. Lampen på toppen av ruteren blinker rødt. Ikke slipp knappen før lyset slukkes og deretter lyser skarpt rødt.

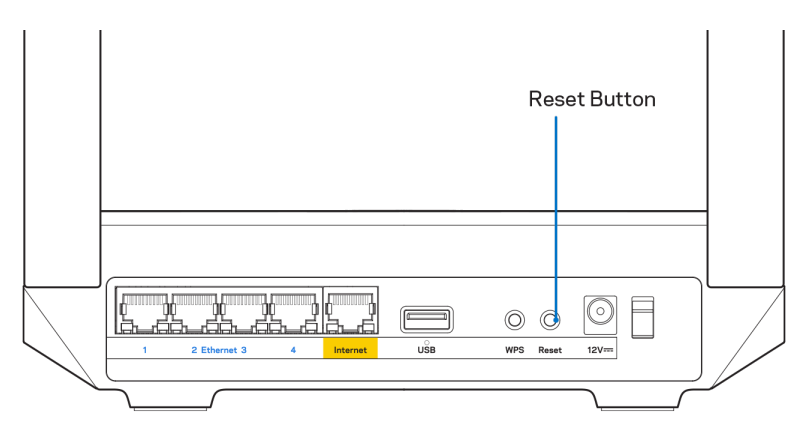

# Hvordan montere ruteren din på veggen

Ruteren i MR2000-serien har hull på undersiden for veggmontering. Heng opp ruteren ved bruk av M3 x 20 mm skruer.

# Spesifikasjoner

### Linksys Hydra 6

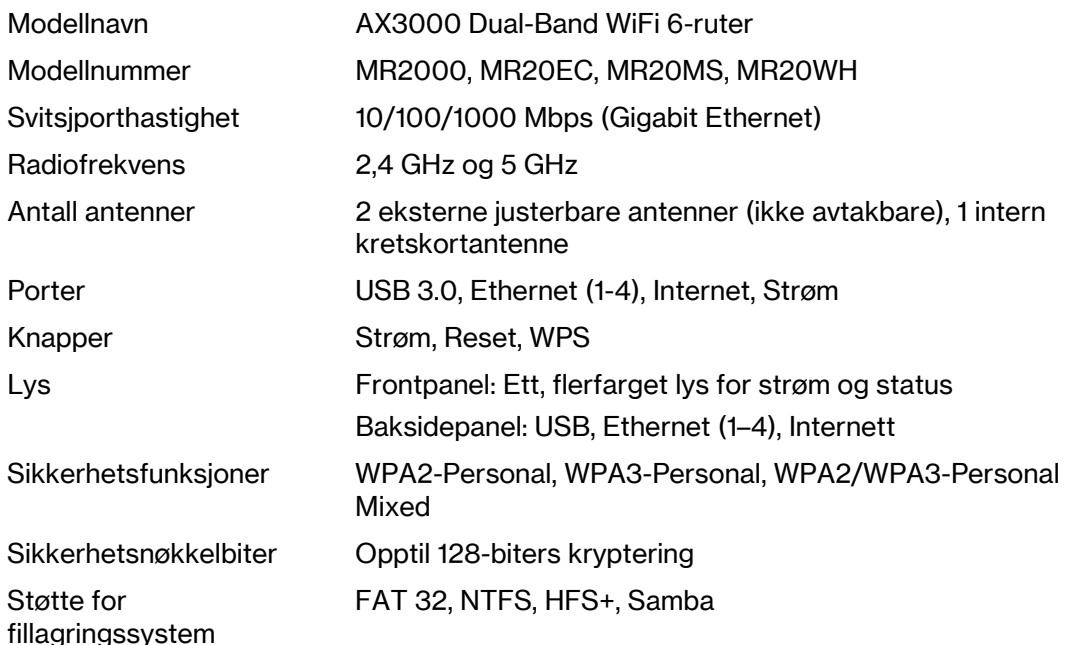

### **Omgivelser**

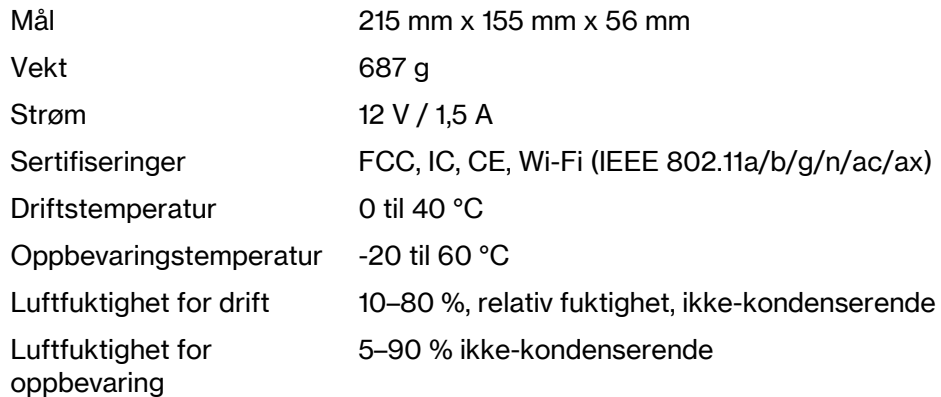

Merknader:

Se linksys.com/support/MR2000 for informasjon om regelverk, garantier og sikkerhet.

Spesifikasjonene kan endres uten varsel.

Maksimal ytelse avledet fra IEEE Standard 802.11-spesifikasjoner. Den faktiske ytelsen kan variere. Dette kan gjelde lavere kapasitet i det trådløse nettverket, datahastighet, rekkevidde og dekning. Ytelse er avhengig av mange faktorer, forhold og variabler, blant annet avstand fra tilgangspunkt, nettverkstrafikk, byggematerialer og konstruksjon, operativsystem, blandingen av trådløse produkter som brukes, interferens og andre ugunstige forhold.

Gå til Linksys.com/support/MR2000 for prisbelønt teknisk brukerstøtte.

LINKSYS, Intelligent Mesh og mange produktnavn og logoer er varemerker for Linksys Holdings, Inc. og dets tilknyttede selskaper. Tredjepartsvaremerker som nevnes her, tilhører deres respektive eiere.

© 2022 Linksys Holdings, Inc. og/eller tilknyttede selskaper. Med enerett. LNKPG-00898 Rev. A00

# Linksys®

## PODRĘCZNIK UŻYTKOWNIKA

### **Linksys Hydra 6**

**Dwuzakresowy router Wi-Fi 6 AX3000**

Seria MR2000

## **Spis treści**

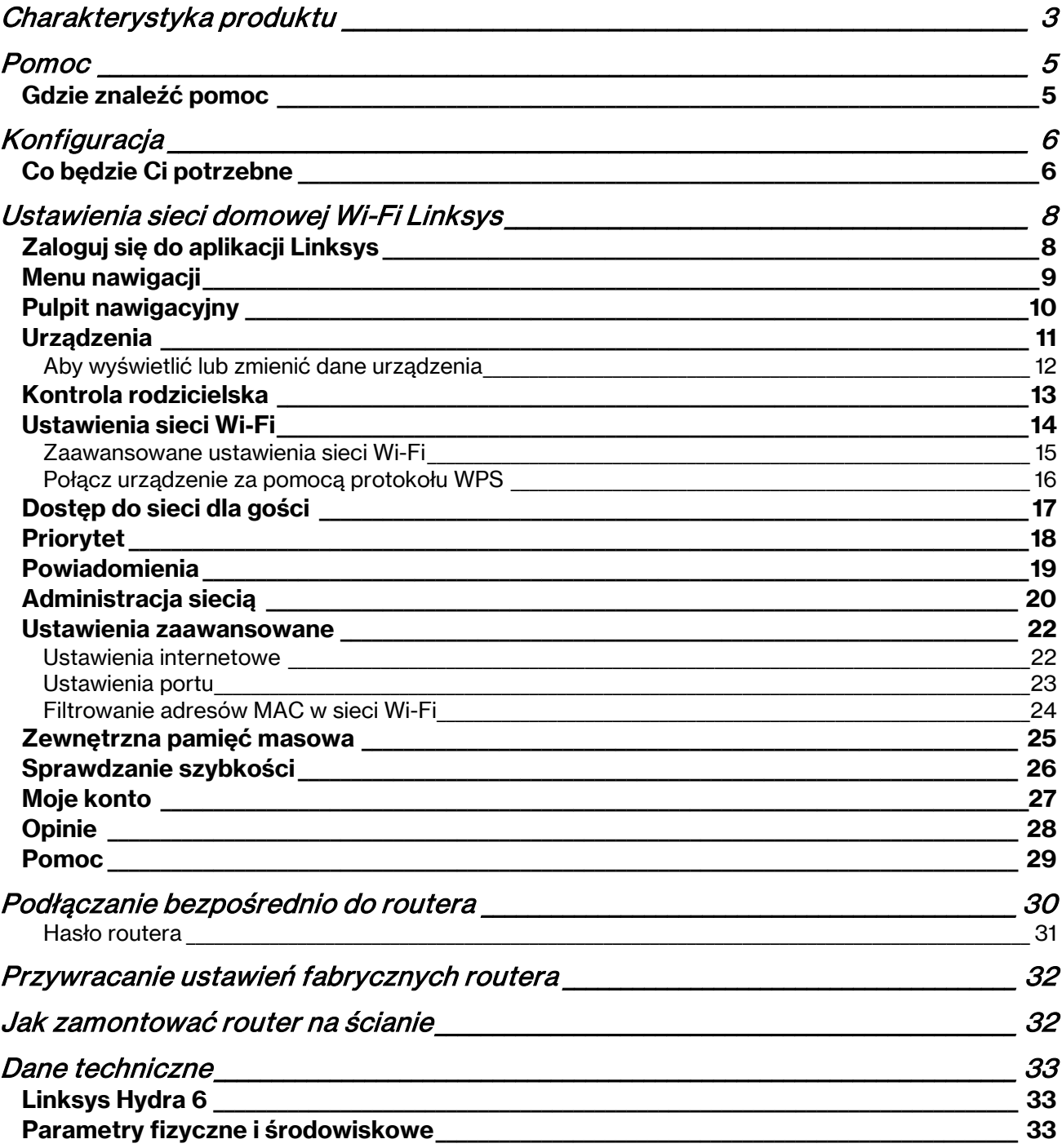

# <span id="page-745-0"></span>Charakterystyka produktu

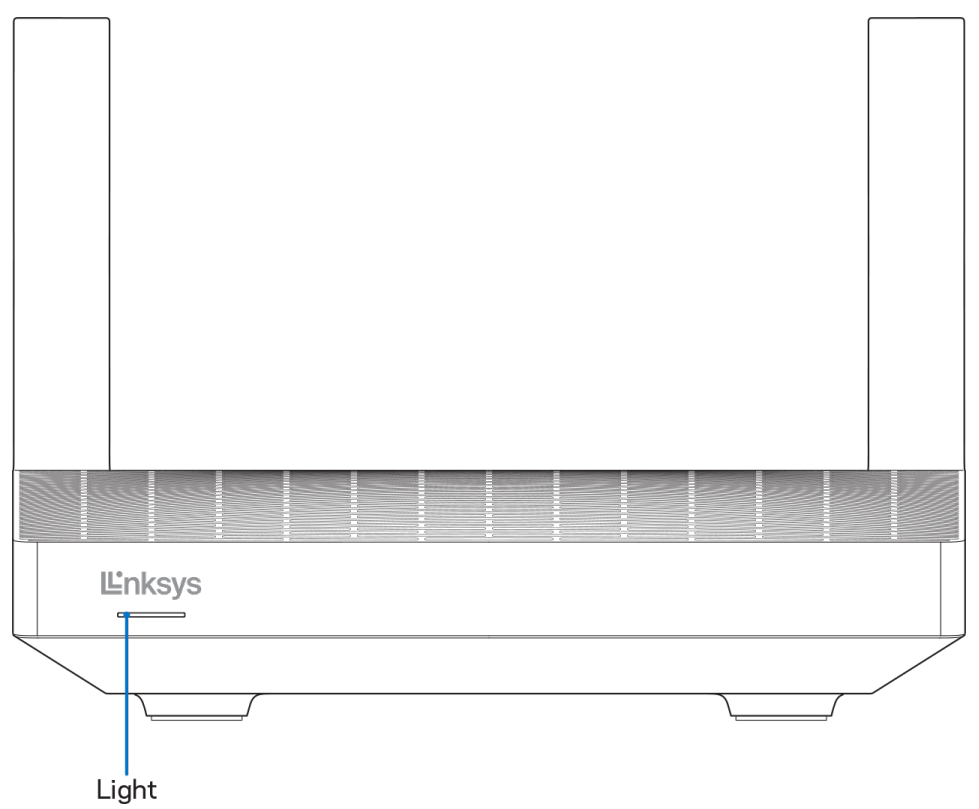

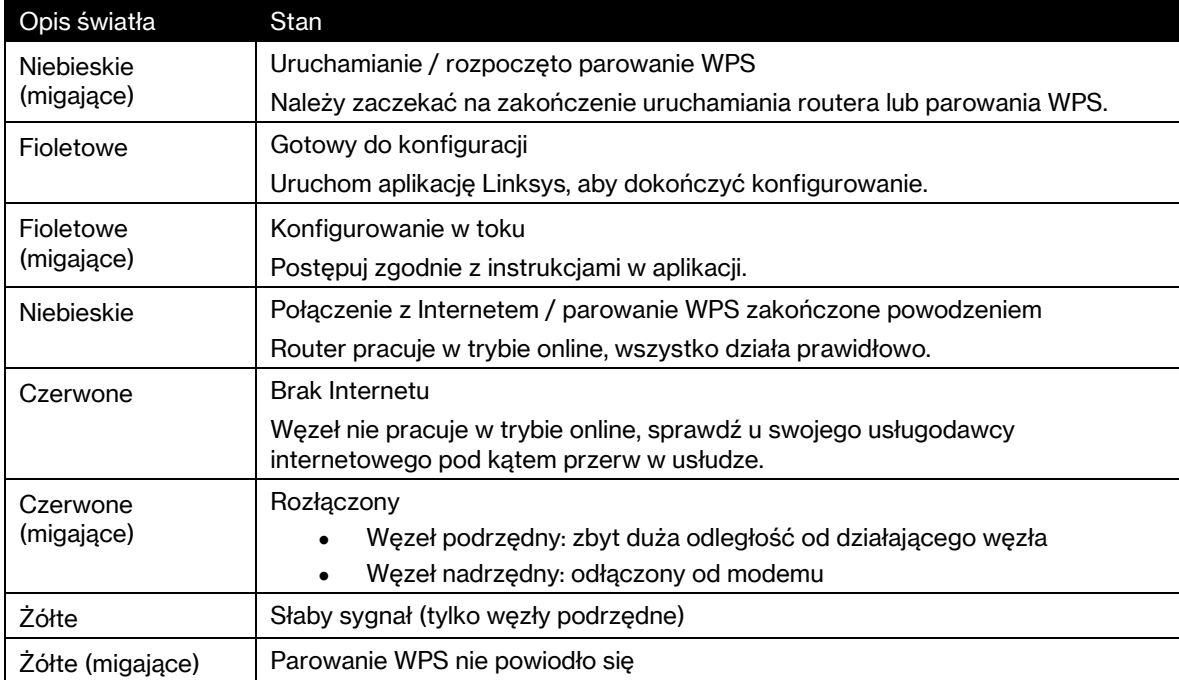

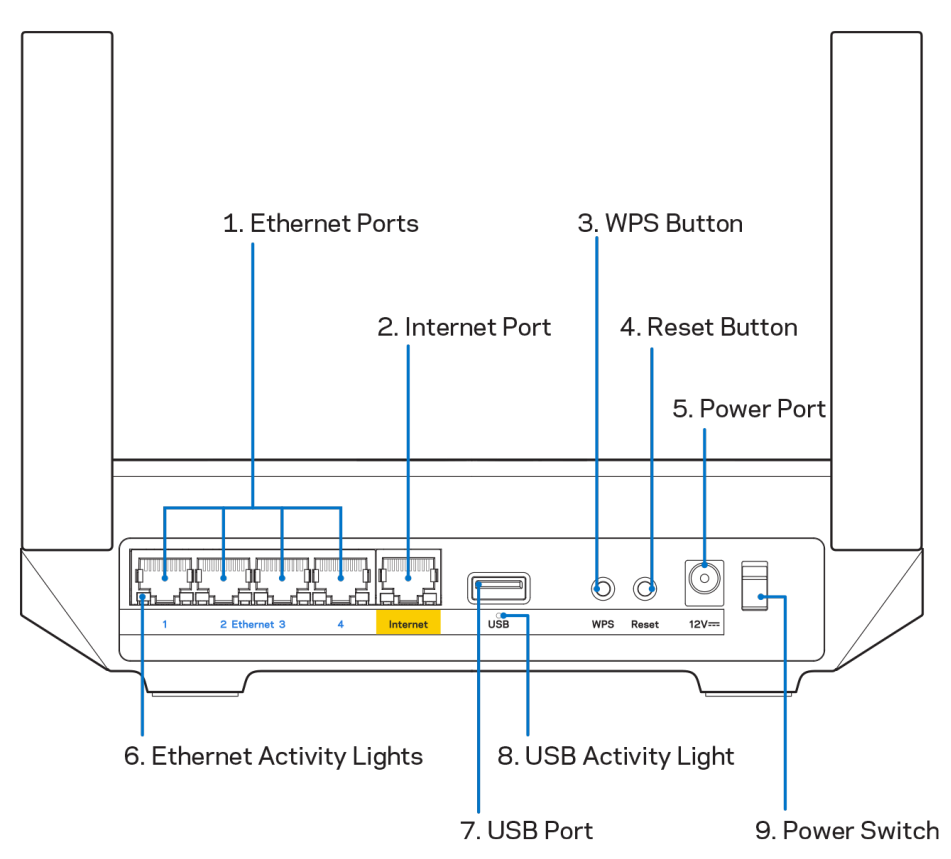

Gniazda Ethernet (1) — do niebieskich gniazd gigabitowych (10/100/1000) należy za pomocą kabli Ethernet podłączyć urządzenia przewodowo łączące się z siecią.

Uwaga — w celu uzyskania najlepszej wydajności należy stosować kable z oznaczeniem CAT5e lub wyższym.

Gniazdo internetowe (2) — do żółtego gniazda gigabitowego (10/100/1000) należy za pomocą kabla Ethernet podłączyć szerokopasmowy modem przewodowy/DSL lub światłowodowy. Jeżeli router jest używany jako węzeł podrzędny w systemie mesh Wi-Fi, można użyć tego portu do utworzenia przewodowego połączenia z innym węzłem.

Uwaga — w celu uzyskania najlepszej wydajności należy stosować kable z oznaczeniem CAT5e lub wyższym.

Przycisk Wi-Fi Protected Setup™ (3) — naciśnięcie tego przycisku umożliwia podłączenie urządzeń sieciowych obsługujących funkcję WPS.

Przycisk resetowania (4) — aby przywrócić ustawienia fabryczne routera, naciśnij i przytrzymaj przycisk, a kontrolka na górze routera zacznie migać na czerwono. Nie zwalniaj przycisku, dopóki kontrolka nie zgaśnie i nie zaświeci się na jasnoczerwono.

Gniazdo zasilania (5) — tutaj należy podłączyć znajdujący się w zestawie zasilacz.

Kontrolki aktywności Ethernet (6) — sygnalizują przesył danych przez kabel Ethernet.

Gniazdo USB 3.0 (7) — tutaj można podłączyć napędy USB w celu udostępnienia ich w sieci domowej lub w Internecie.

Kontrolki aktywności Ethernet (8) — sygnalizują przesył danych przez kabel Ethernet.

Wyłącznik zasilania (9) — naciśnięcie **|** (wł.) powoduje włączenie routera.

# <span id="page-747-0"></span>Pomoc

### <span id="page-747-1"></span>Gdzie znaleźć pomoc

- Linksys.com/support/MR2000
- Pomoc dotycząca aplikacji Linksys (uruchom aplikację i wybierz Pomoc w głównym menu)

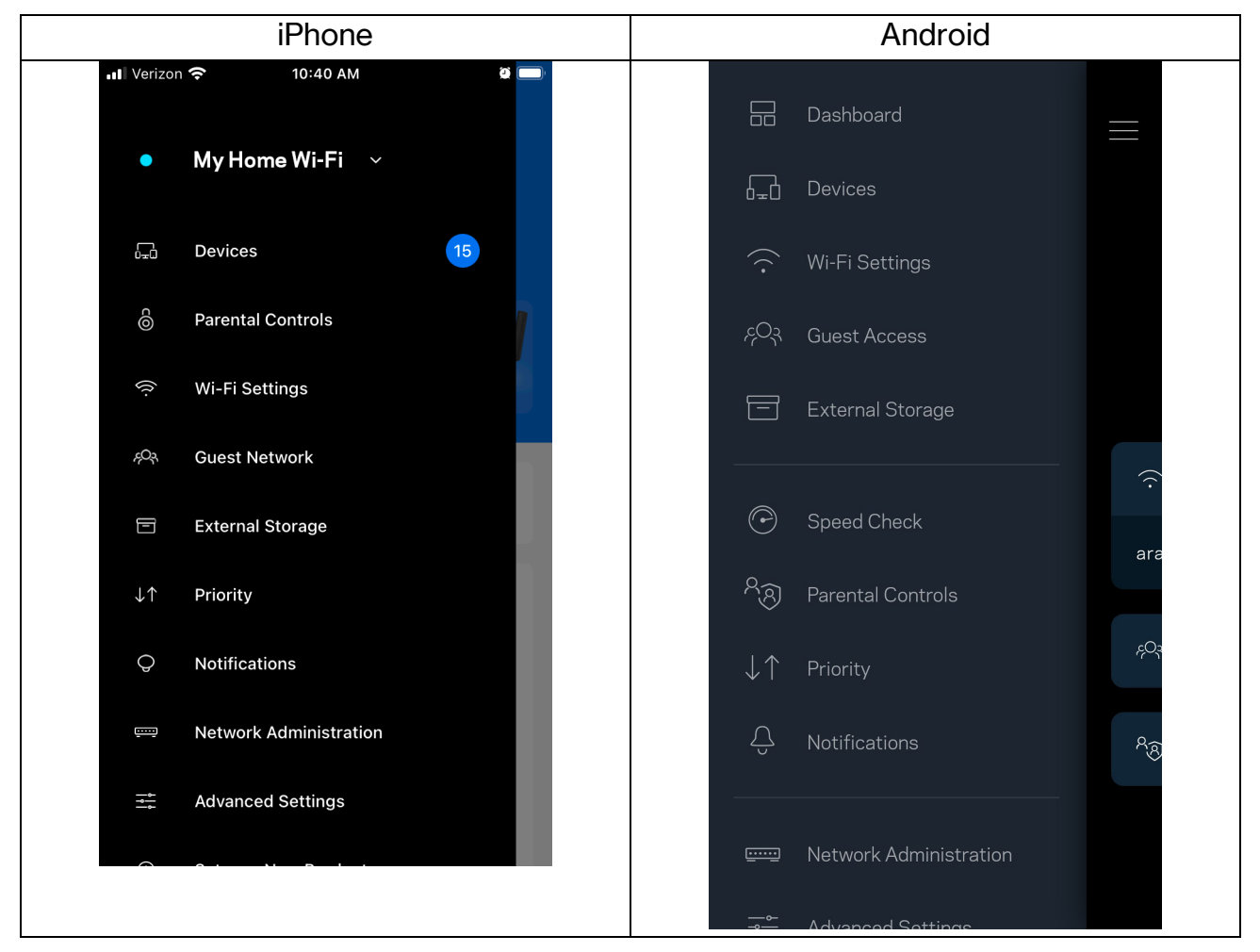

Uwaga — licencje i powiadomienia dot. oprogramowania innych dostawców stosowanego w tym produkcie są dostępne na stroni[e http://support.linksys.com/en](http://support.linksys.com/en-us/license)-us/license. W razie pytań lub próśb o udostępnienie kodu na licencji GPL prosimy o kontakt przez stronę [http://support.linksys.com/en](http://support.linksys.com/en-us/gplcodecenter)[us/gplcodecenter.](http://support.linksys.com/en-us/gplcodecenter)

# <span id="page-748-0"></span>Konfiguracja

WAŻNE — router MR2000 może być ustawiony jako węzeł główny lub podrzędny w sieci Wi-Fi mesh obejmującej cały dom. Węzeł nadrzędny musi być podłączony kablem Ethernet do modemu lub modemuroutera. Węzły podrzędne mogą być podłączone bezprzewodowo lub za pomocą kabli Ethernet.

W razie dodawania routera nadrzędnego w istniejącej sieci domowej Wi-Fi Linksys typu mesh zresetuj wszystkie węzły do ustawień fabrycznych i dodaj je do systemu po skonfigurowaniu routera MR2000.

Pobierz aplikację Linksys. Aplikacja jest niezbędna do konfiguracji routera.

Przejdź do sklepu z aplikacjami do swojego urządzenia i wyszukaj aplikację Linksys. Poszukaj tej ikony:

### <span id="page-748-1"></span>Co będzie Ci potrzebne

Zainstaluj aplikację, uruchom ją i postępuj zgodnie z instrukcjami.

Uwaga — aplikacja działa w systemie iOS 14.1 lub nowszym oraz Android 6,0 lub nowszym.

W czasie konfiguracji utworzysz konto Linksys Smart Wi-Fi, żeby móc korzystać z aplikacji do wyświetlania i wprowadzania zmian w konfiguracji routera z dowolnego miejsca z dostępem do Internetu.

Linksys Smart Wi-Fi i aplikacja Linksys umożliwia między innymi:

- zmianę nazwy i hasła do sieci Wi-Fi,
- konfigurację dostępu dla gości,
- połączenie urządzeń z siecią Wi-Fi za pomocą protokołu WPS,
- zablokowanie dostępu do Internetu dzięki funkcji kontroli rodzicielskiej,
- testowanie prędkości połączenia internetowego.

#### Uwaga **—** wyślemy do Ciebie weryfikacyjną wiadomość e-mail. Po podłączeniu się do sieci domowej kliknij łącze w tej wiadomości e-mail w celu powiązania routera ze swoim kontem.

Wystarczy, że podłączysz kabel zasilania i kabel Ethernet — proces konfiguracji w aplikacji przebiega automatycznie. Po podłączeniu kabli ustal nazwę i hasło do sieci Wi-Fi w aplikacji. Możesz też nadać routerowi lub węzłom podrzędnym nazwy opisujące ich położenie, żeby ułatwić sobie ich rozróżnienie w przypadku problemów.

Jeśli zamierzasz dodać węzły podrzędne w celu utworzenia sieci Wi-Fi typu mesh obejmującej zasięgiem cały dom, możesz je skonfigurować w dowolnym miejscu w zasięgu działającego węzła. Tylko węzeł nadrzędny musi być połączony kablem z modemem lub modemem-routerem. Aplikacja pomoże Ci znaleźć miejsca, w których możesz ustawić węzły.

Wydrukuj tę stronę, a następnie w celach referencyjnych odnotuj ustawienia sieci Wi-Fi i konta w poniższej tabeli. Zanotowane informacje przechowuj w bezpiecznym miejscu.

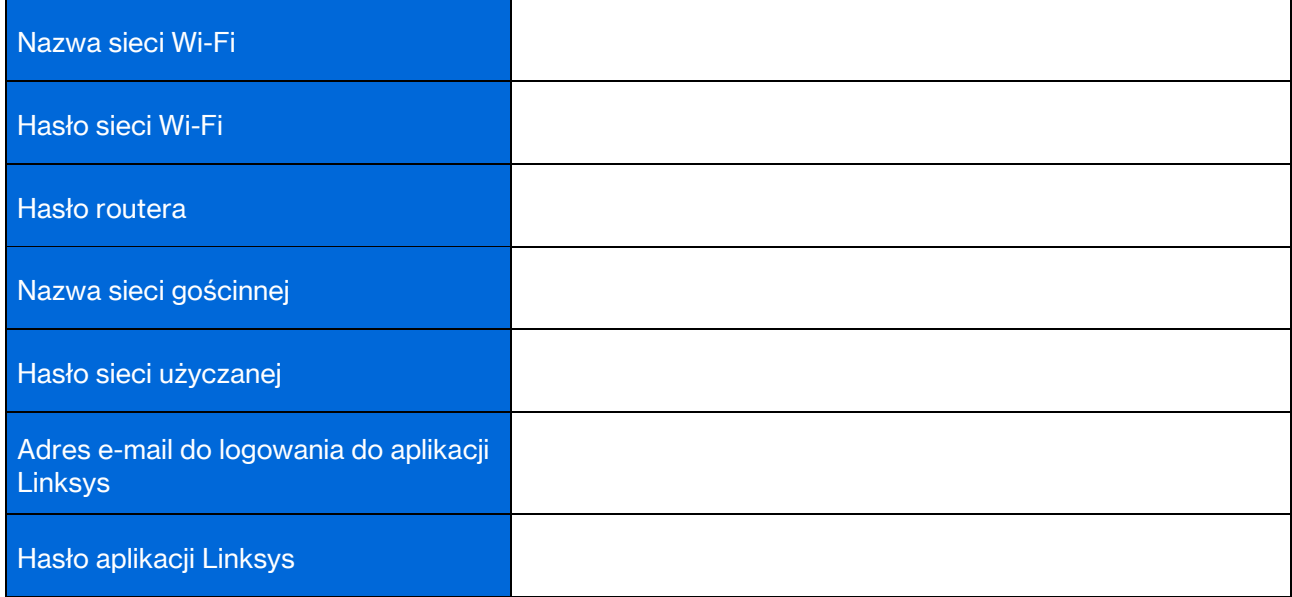

Twój adres e-mail do logowania i hasło do aplikacji Linksys mogą również służyć do logowania się na stronie LinksysSmartWiFi.com. Możesz przeglądać ustawienia Wi-Fi lub zarządzać nimi w przeglądarce internetowej.

# <span id="page-750-0"></span>Ustawienia sieci domowej Wi-Fi Linksys

Za pomocą aplikacji Linksys możesz wyświetlać lub zmieniać ustawienia sieci Wi-Fi, w tym zabezpieczenia i funkcje kontroli rodzicielskiej. Możesz uzyskać dostęp do ustawień z dowolnego miejsca na świecie, jeśli masz połączenie z Internetem. Możesz także uzyskać dostęp do swojego systemu bezpośrednio z sieci domowej, nawet jeśli nie masz połączenia z Internetem.

### <span id="page-750-1"></span>Zaloguj się do aplikacji Linksys

1. Otwórz aplikację Linksys i wybierz **Zaloguj**. iPhone

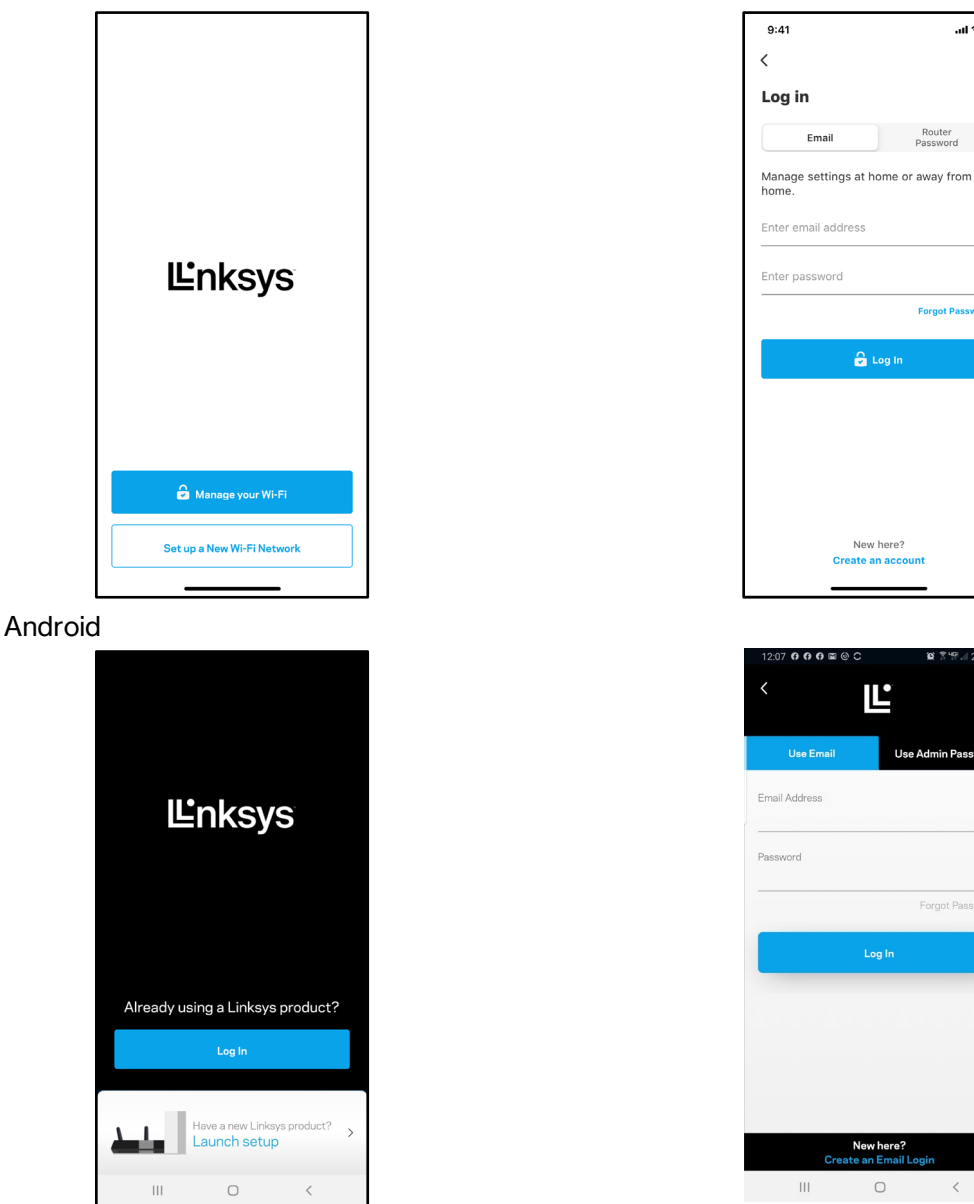

- 2. Wpisz adres e-mail podany podczas tworzenia konta.
- 3. Wpisz hasło dostępu do konta.
- 4. Wybierz Zaloguj się.

 $\mathbf{m} \approx \mathbf{m}$  $\odot$ 

**Forgot Passwo** 

Forgot Password

### <span id="page-751-0"></span>Menu nawigacji

Wybierz ikonę menu,  $\equiv$  aby poruszać się w aplikacji.

iPhone Android 品  $\bullet$ My Home W-Fi  $\sim$ 品 Devices  $12<sup>°</sup>$ F 6 **Parental Controls**  $\sqrt{4}$  $\mathfrak{H}$ Wi-Fi Settings **cO3 Guest Network**  $\widehat{\mathbb{R}}$ Linksys Aware  $\odot$  $\blacksquare$ **External Storage** 8  $\downarrow \uparrow$ Device Prioritization  $\mathsf{Q}$ Notifications ₽ بسيا Network Administration 븕 **Advanced Settings** 仚 Apple Home Integration 굔  $\oplus$ Set up a New Product ⊜ Help Account 2

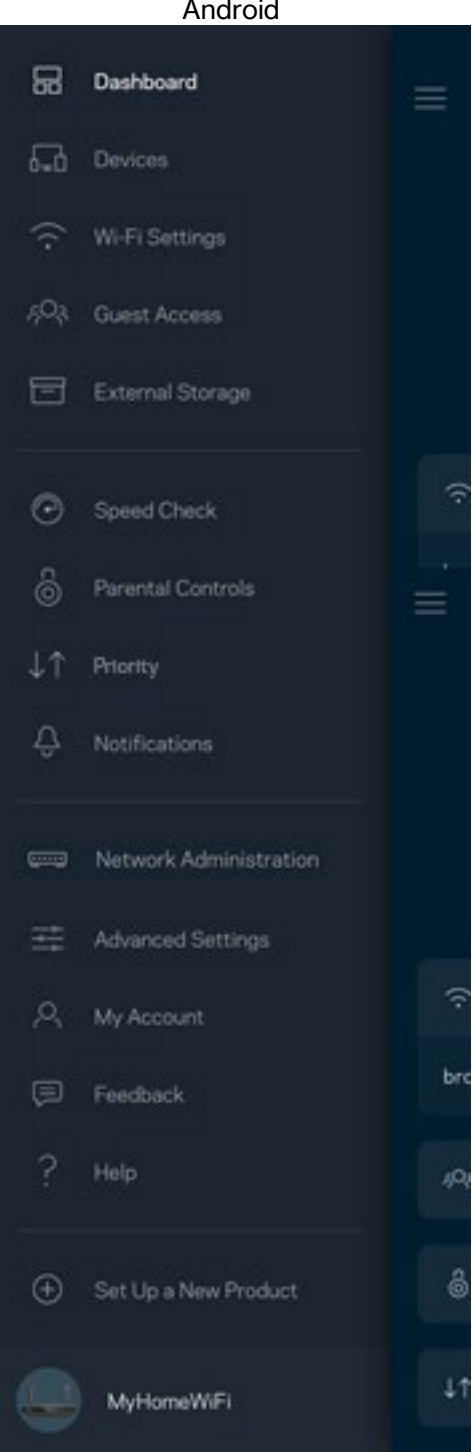

### <span id="page-752-0"></span>Pulpit nawigacyjny

Pulpit nawigacyjny to migawka sieci Wi-Fi. Sprawdź, ile urządzeń jest podłączonych do systemu. Z konsoli nawigacji możesz udostępnić hasło Wi-Fi i włączyć dostęp dla gości. W pulpicie nawigacyjnym widać również, które urządzenia są objęte kontrolą rodzicielską oraz które mają priorytetowy dostęp do sieci Wi-Fi.

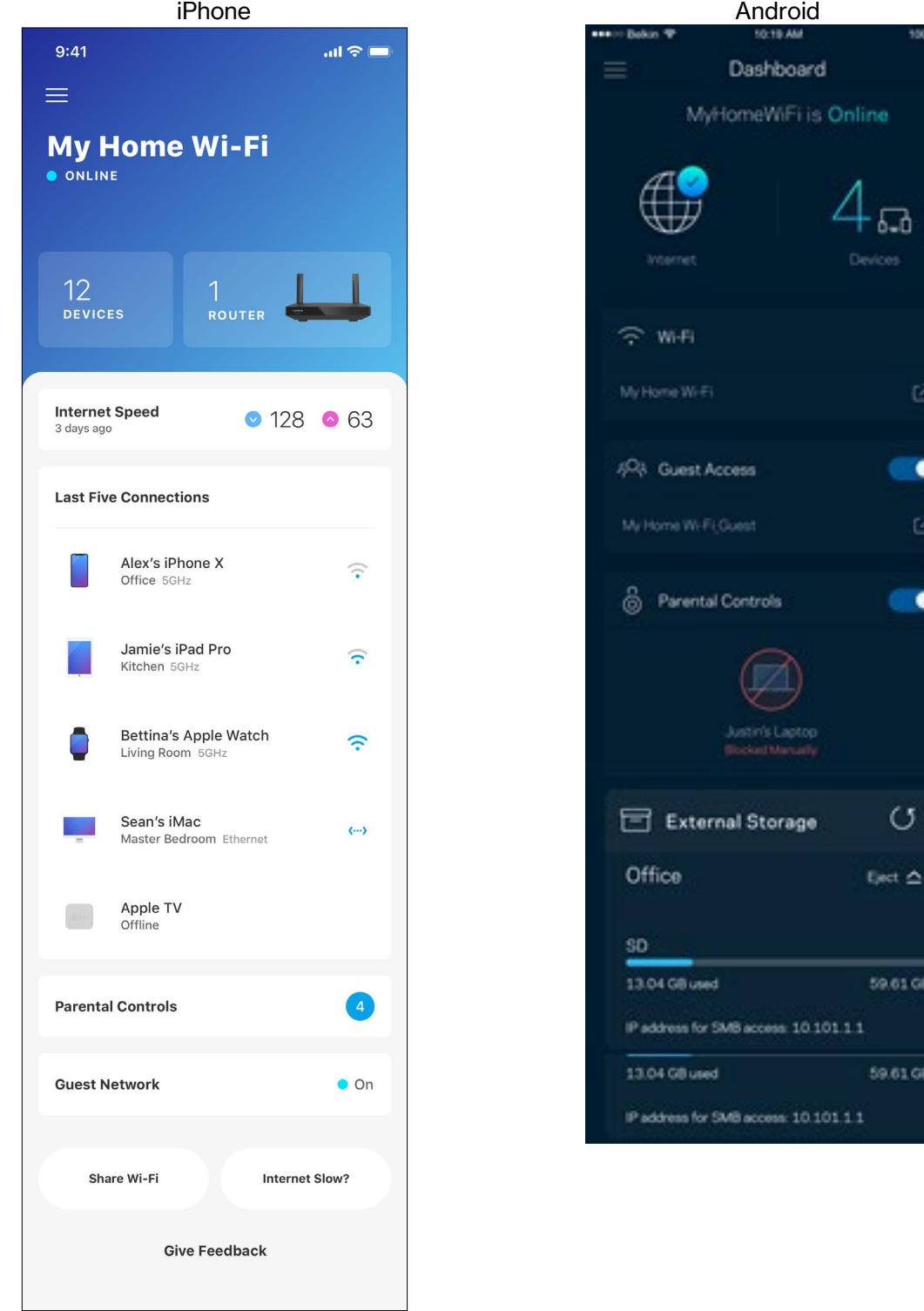

### <span id="page-753-0"></span>Urządzenia

Wyświetlaj i zmieniaj dane urządzeń połączonych z siecią Wi-Fi. Możliwe jest wyświetlanie urządzeń podłączonych do sieci głównej oraz do sieci gościnnej, a także wyświetlanie informacji na ich temat.

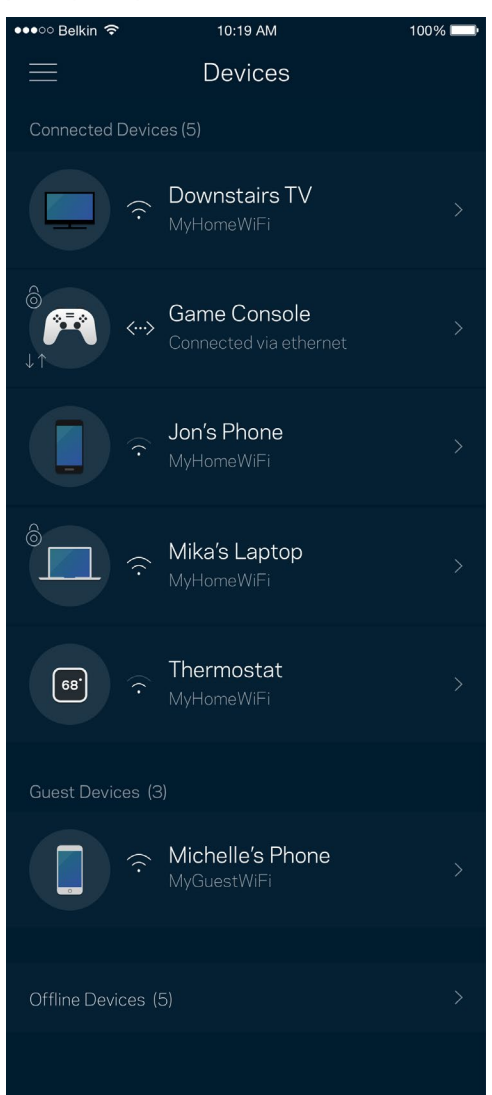

#### <span id="page-754-0"></span>Aby wyświetlić lub zmienić dane urządzenia

Na ekranie Urządzenia możesz edytować nazwy urządzeń i zmieniać ich ikony. Możesz też priorytetyzować urządzenia, ustalać kontrolę rodzicielską i wyświetlać informacje o sieci Wi-Fi. Wybierz urządzenie, by wyświetlić jego dane.

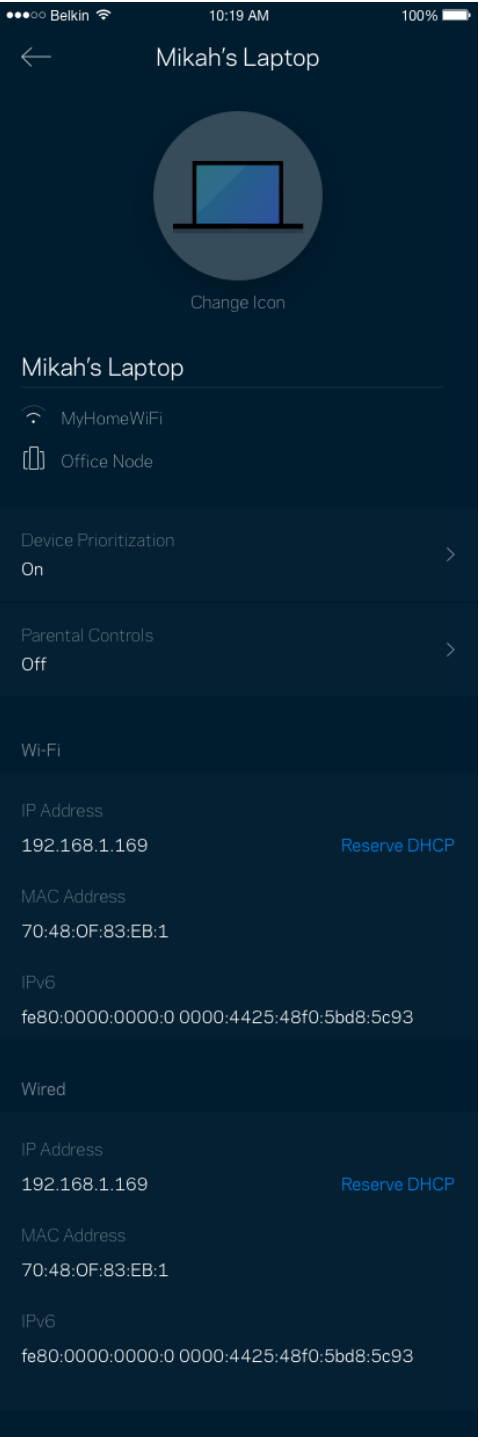

### <span id="page-755-0"></span>Kontrola rodzicielska

Kontrola rodzicielska umożliwia kontrolowanie korzystania z Internetu przez dzieci i ich działań w trybie online. Wstrzymaj dostęp do Internetu dla określonych urządzeń albo zablokuj niektóre strony.

ľ

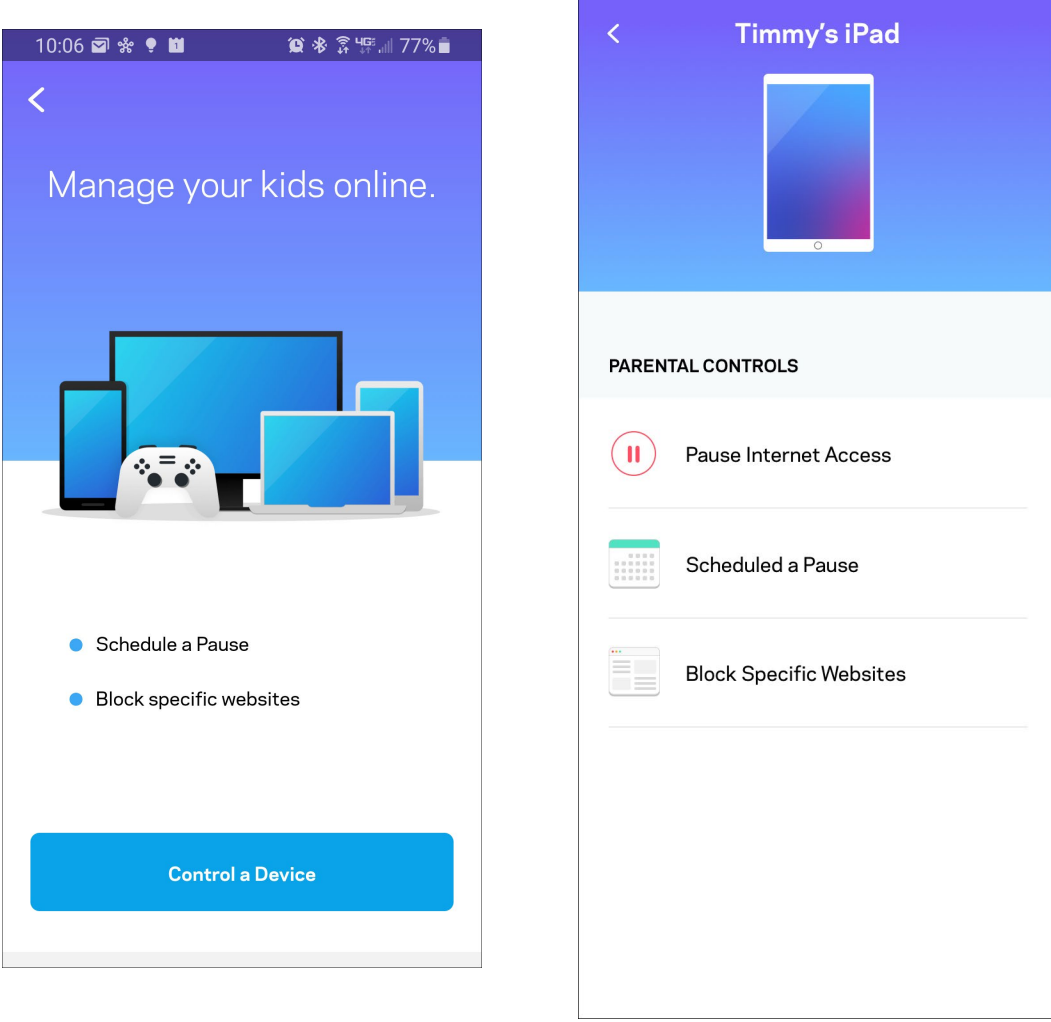
## Ustawienia sieci Wi-Fi

Wyświetlaj i zmieniaj nazwę i hasło do sieci Wi-Fi oraz podłączaj urządzenia za pomocą narzędzia Wi-Fi Protected Setup™.

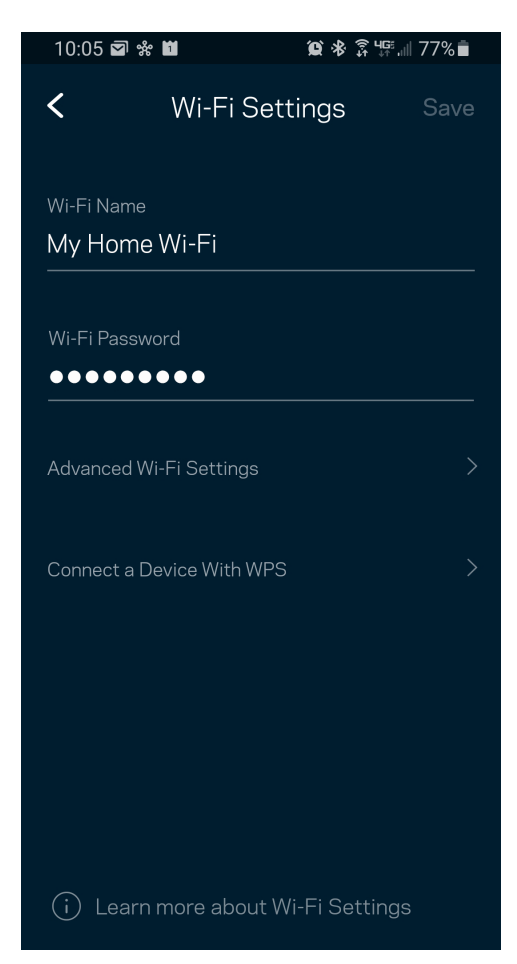

#### Zaawansowane ustawienia sieci Wi-Fi

Zaawansowani użytkownicy mogą zmienić domyślny typ zabezpieczeń i tryb Wi-Fi. Nie zmieniaj tych ustawień, jeśli nie masz doświadczenia w konfiguracji sieci Wi-Fi. Narzędzie Channel Finder wyszuka najmniej zatłoczone kanały Wi-Fi na Twoim obszarze, żeby umożliwić Ci uzyskanie najlepszej wydajności systemu. Jeśli masz więcej niż jeden węzeł w systemie, Channel Finder znajdzie najlepszy kanał dla każdego węzła.

ironment for

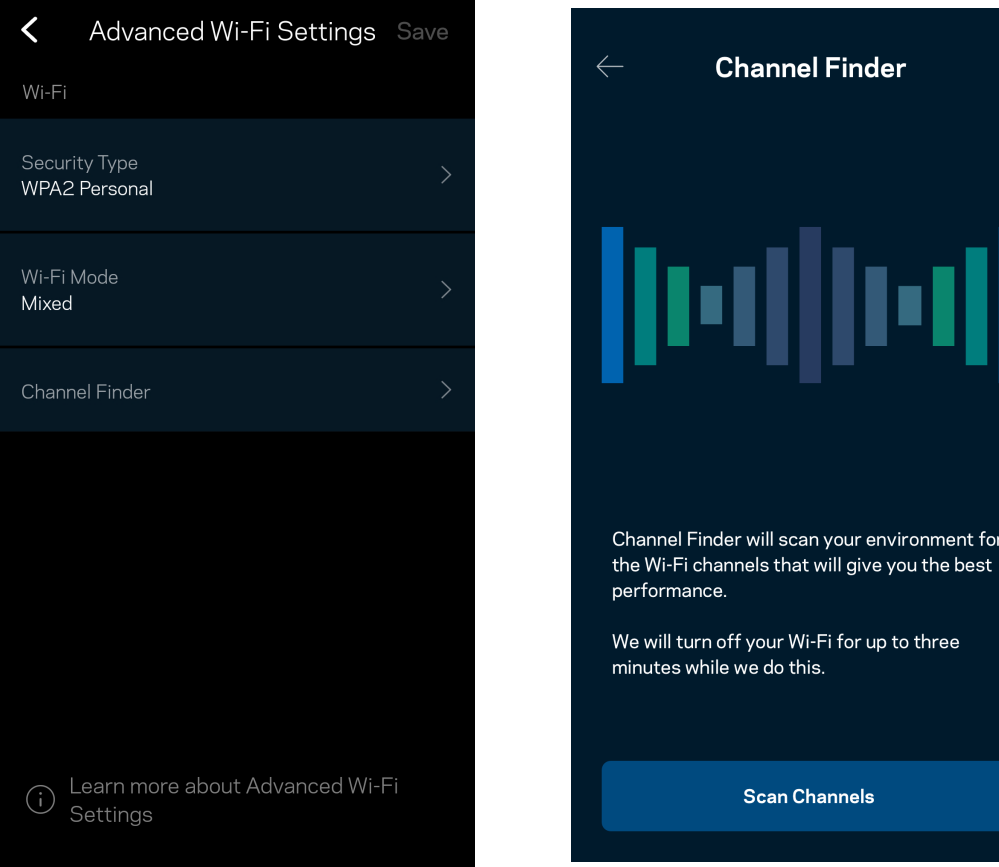

#### Połącz urządzenie za pomocą protokołu WPS

Wi-Fi Protected Setup pozwala w łatwy sposób podłączać bezprzewodowe urządzenia do sieci Wi-Fi bez konieczności ręcznego wprowadzania ustawień zabezpieczeń.

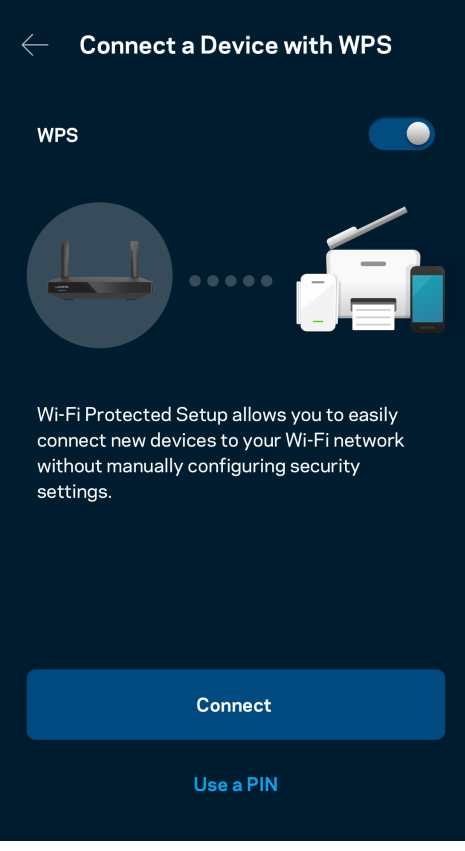

## Dostęp do sieci dla gości

Skorzystaj z ekranu Dostęp dla gości, aby umożliwić gościom dostęp do Internetu, ograniczając ich dostęp do innych zasobów połączonych z siecią Wi-Fi. Wyślij hasło w wiadomości SMS lub wiadomości e-mail.

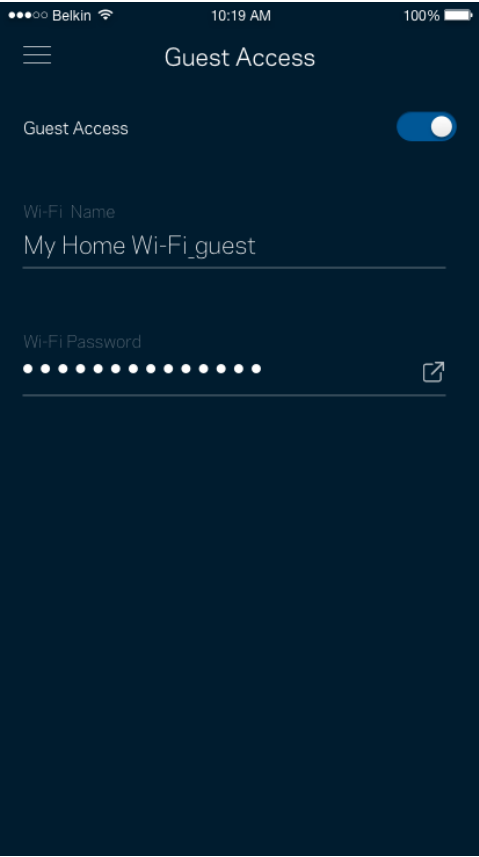

#### Priorytet

Wybierz do trzech urządzeń, które będą miały priorytetowy dostęp do połączenia internetowego. Te urządzenia, podłączone za pomocą sieci przewodowej i/lub bezprzewodowej, zawsze będą miały najlepszy dostęp po połączeniu. Router przeprowadza sprawdzanie szybkości, aby określić, jak w najlepszy sposób rozdzielić sygnał sieci Wi-Fi dla urządzeń z określonymi priorytetami. Inne urządzenia będą korzystać z pozostałej przepustowości.

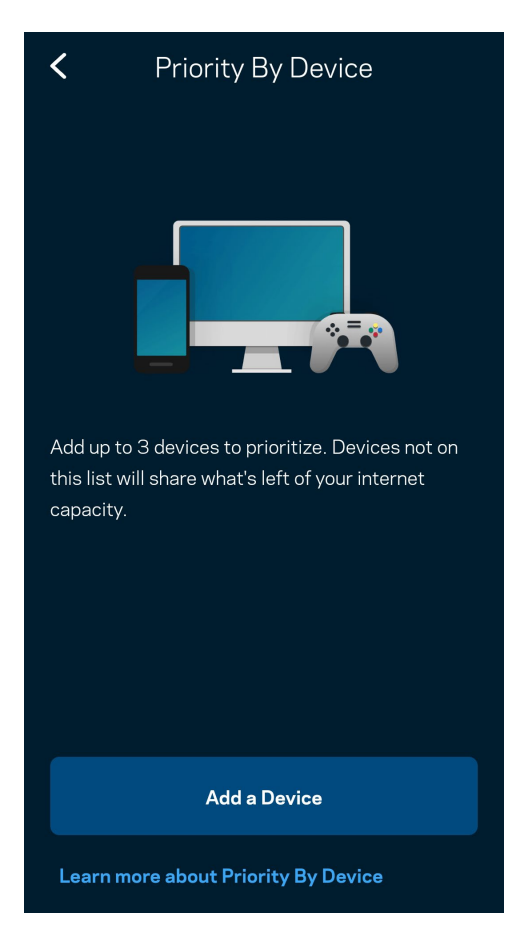

#### Powiadomienia

Jeżeli masz więcej niż jeden węzeł, aplikacja może Cię powiadomić, gdy węzły podrzędne w Twoim systemie przejdą w tryb offline. Węzły podrzędne to węzły, które nie są połączone przewodem z modemem. Musisz włączyć powiadomienia w ustawieniach swojego urządzenia przenośnego, by umożliwić przesyłanie Ci powiadomień przez aplikację.

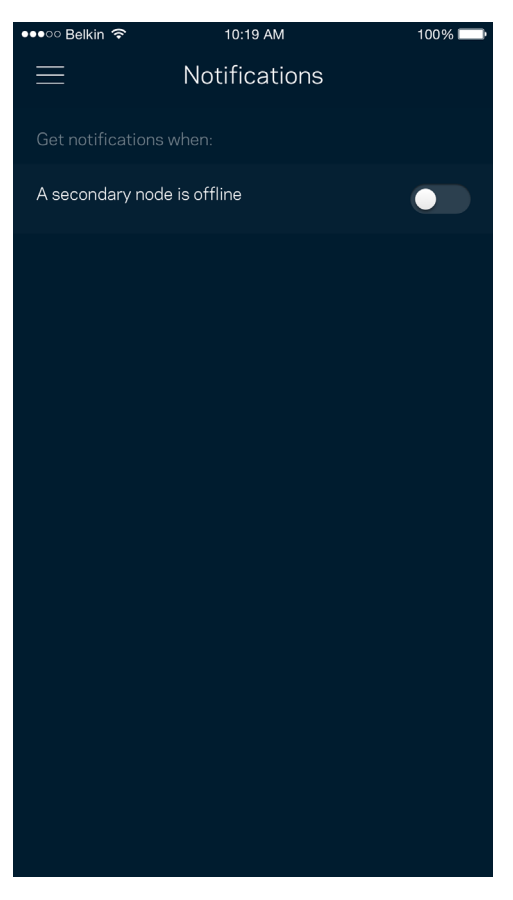

## Administracja siecią

Na ekranie Administracja siecią możesz zmienić hasło routera i podpowiedź do hasła oraz sprawdzić różne dane identyfikujące (numer modelu, numer seryjny i adres IP) swojego routera.

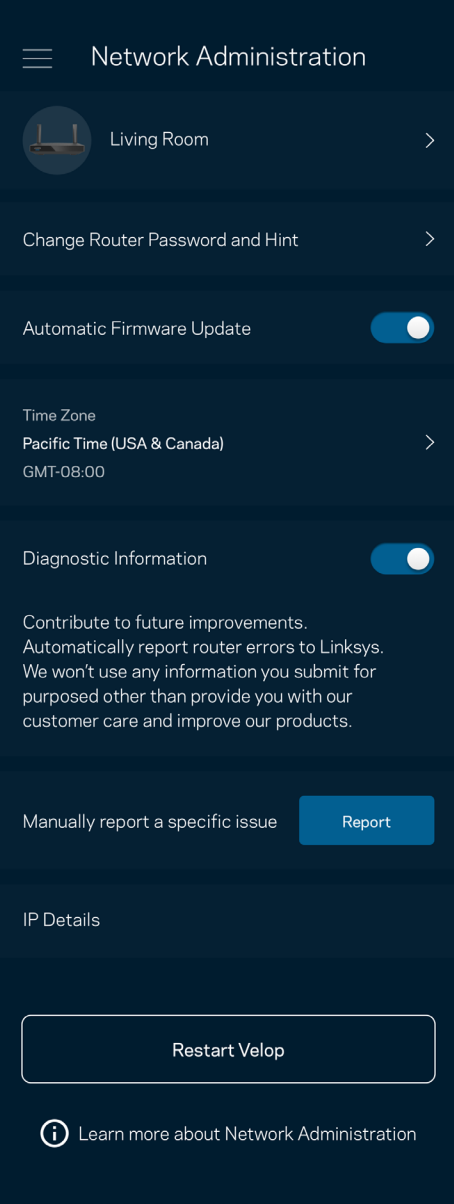

Wyraź zgodę na uczestnictwo, by automatycznie raportować awarie do Linksys i przyczyniać się do poprawy możliwości sieci Wi-Fi. Możesz też ręcznie raportować do Linksys konkretne problemy.

• Wersja aplikacji **•** Typ logowania (*w chmurze: wyświetla powiązany* adres e-mail, lokalne: wyświetla komunikat "Administrator routera") • Model urządzenia **•** intervence interventia WAN (wyświetla Wi-Fi lub Ethernet) • Wersja systemu operacyjnego urządzenia • Czas: data (miesiąc/dzień/rok, godzina, strefa czasowa)

Razem z opisem problemu będą przesyłane następujące informacje:

#### Ustawienia zaawansowane

#### Ustawienia internetowe

Możesz wybrać sposób, w jaki router będzie łączyć się z Internetem. Domyślne ustawiona jest Konfiguracja automatyczna – DHCP. Inne typy połączeń zależą od usługodawcy internetowego oraz od planów korzystania z routera. Zaawansowani użytkownicy mogą skorzystać z Dodatkowych ustawień, aby sklonować adresy MAC i skonfigurować MTU (rozmiar największego pakietu, który można przekazać przez sieć).

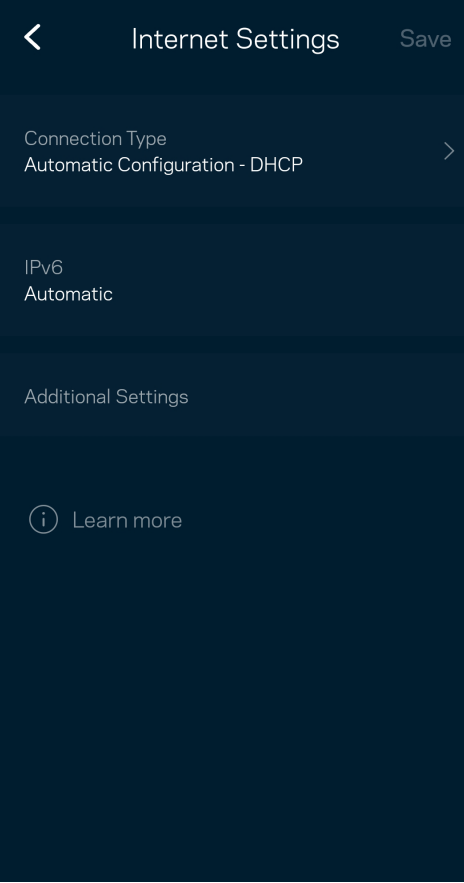

#### Ustawienia portu

Przekazywanie portów — dla pojedynczego portu, wielu portów lub zakresu portów — przekierowuje ruch przychodzący do konkretnego portu lub portów do określonego urządzenia lub portu w sieci Wi-Fi. Przy włączonym wyzwalaniu zakresu portów router obserwuje dane wychodzące dla konkretnych numerów portów. Router pamięta adresy IP urządzeń korzystających z danych, więc kiedy te dane wracają, są kierowane z powrotem do właściwego urządzenia.

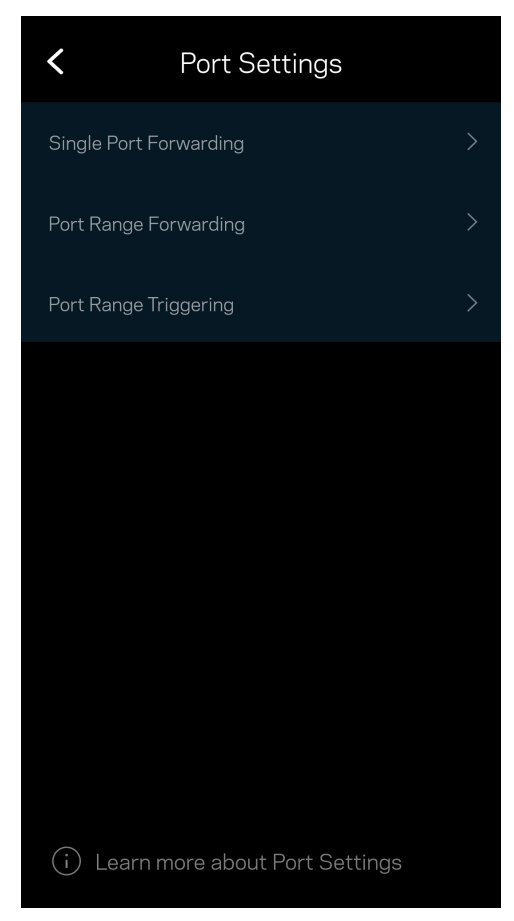

#### Filtrowanie adresów MAC w sieci Wi-Fi

Każde urządzenie sieciowe ma unikatowy, 12-cyfrowy adres MAC (Media Access Control). Możesz utworzyć listę adresów MAC i pozwolić tym urządzeniom na dostęp do sieci Wi-Fi lub odmówić im dostępu.

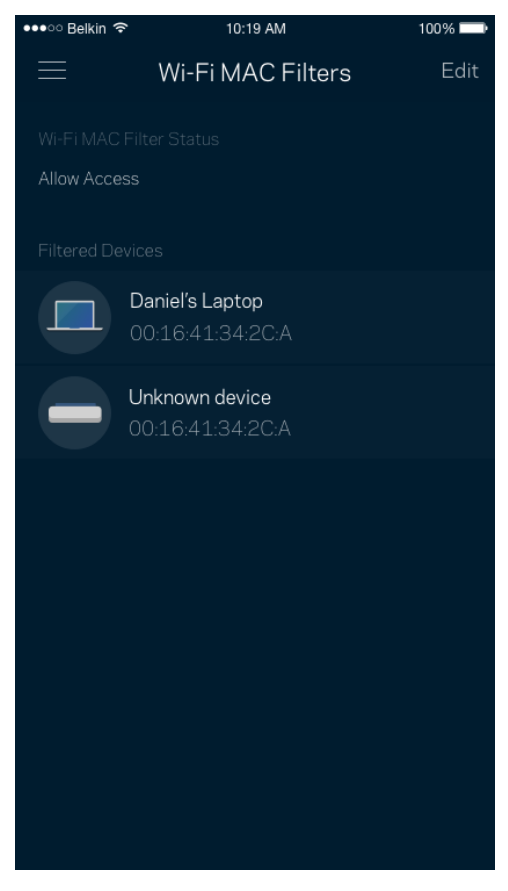

## Zewnętrzna pamięć masowa

Zobacz w pulpicie nawigacyjnym do którego węzła podłączony jest dysk zewnętrzny, sprawdź ilość wolnego miejsca i włącz uwierzytelnianie, ustawiając nazwę użytkownika i hasło. (Tylko gdy dysk jest podłączony do portu USB routera). Nie zapomnij kliknąć Wysuń **przed odłączeniem dysku**, aby uniknąć utraty danych.

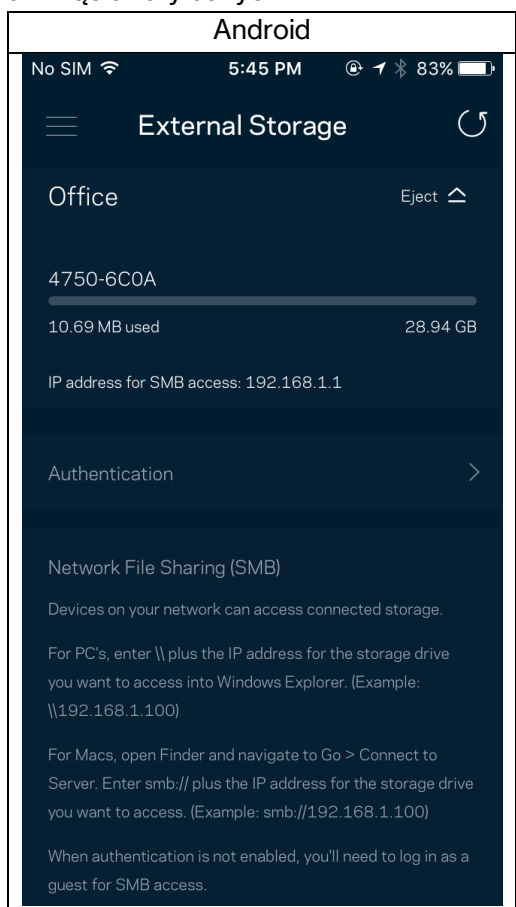

## Sprawdzanie szybkości

Przeprowadź sprawdzanie szybkości, by upewnić się, że uzyskujesz prędkość, za jaką płacisz. Sprawdzanie szybkości pomaga też priorytetyzować urządzenia, ponieważ na podstawie wyników testów można określić, jak sygnał sieci Wi-Fi jest rozdzielany na urządzenia z określonymi priorytetami.

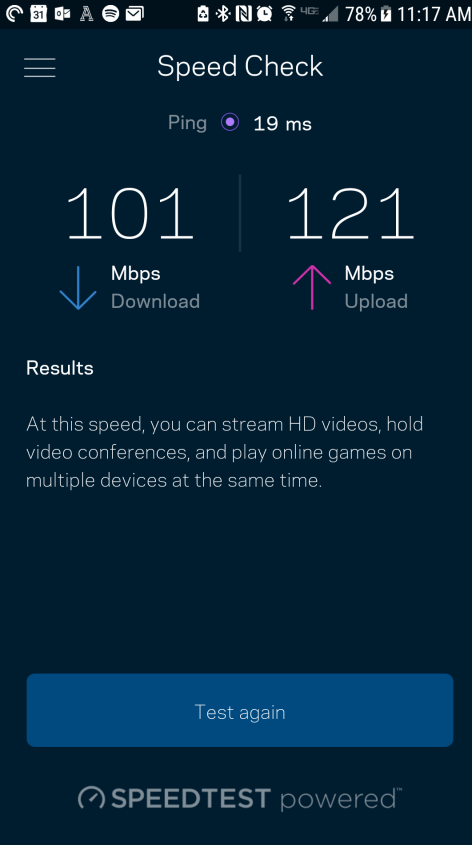

- Prędkość pobierania to prędkość, z jaką treści internetowe są przesyłane do routera.
- Prędkość wysyłania to prędkość, z jaką możesz przesyłać treści do Internetu.

Uwaga — szybkość połączenia internetowego zależy od wielu czynników, w tym od typu konta u dostawcy Internetu, lokalnego i światowego ruchu internetowego oraz liczby urządzeń, które korzystają z tego samego łącza internetowego w domu.

## Moje konto

Zmień hasło do aplikacji Linksys i wyraź zgodę na otrzymywanie aktualności i ofert od Linksys. Dostępne tylko po zalogowaniu do aplikacji przy użyciu adresu e-mail.

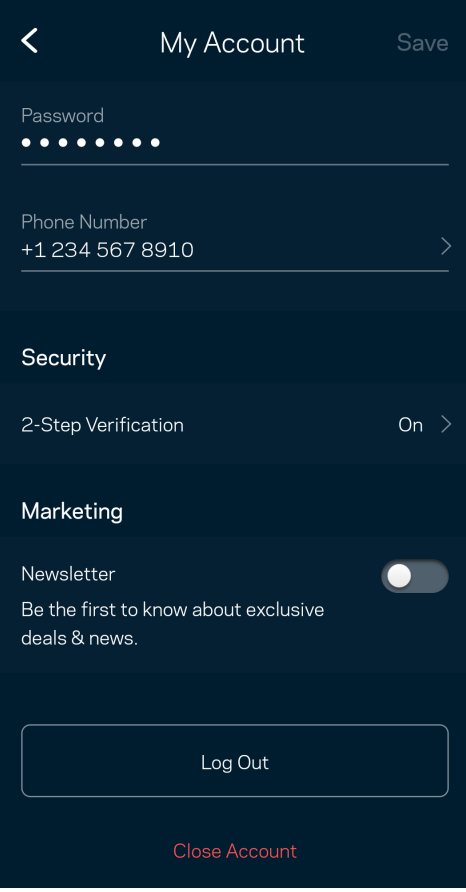

## **Opinie**

Przekaż nam swoją opinię. Oceń aplikację w swoim sklepie z aplikacjami, prześlij nam sugestie albo zgłoś problem, który wpływa na Twoje wrażenia.

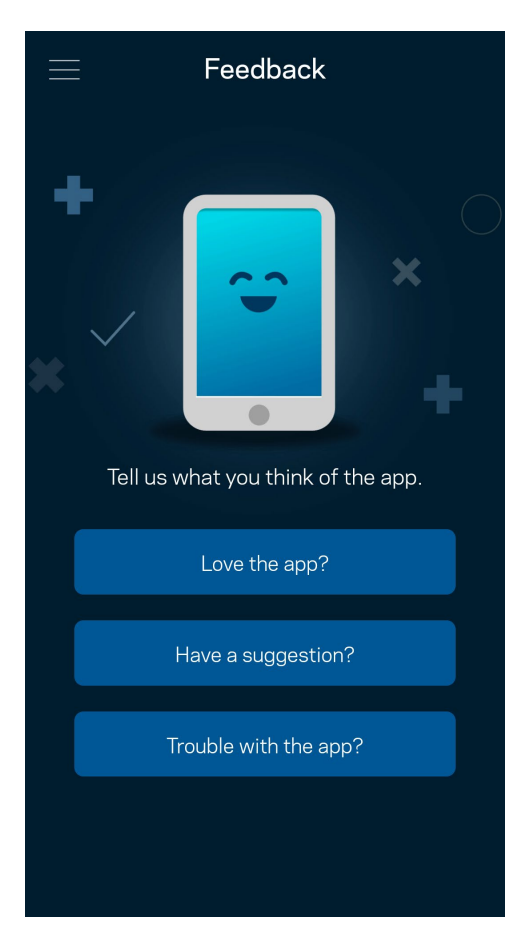

#### Pomoc

Problemy z aplikacją? Chcesz uzyskać więcej informacji o jednej z funkcji? Wybierz Pomoc.

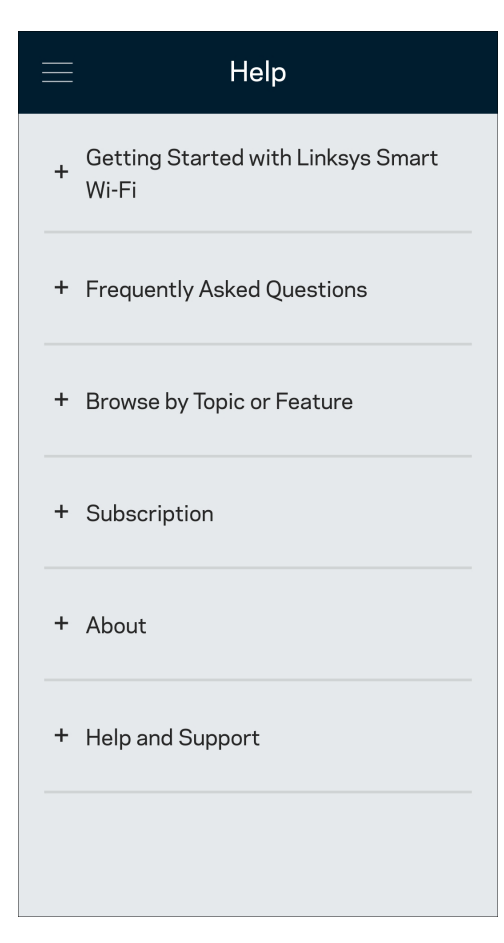

# Podłączanie bezpośrednio do routera

Jeśli nie masz połączenia internetowego, nadal możesz uzyskać dostęp do ustawień swojego routera. Połącz się z siecią Wi-Fi, uruchom aplikację Linksys i na dole ekranu wybierz Zaloguj się przy użyciu hasła routera. Dostępu do konta Linksys Wi-Fi nie można uzyskać bez połączenia z Internetem.

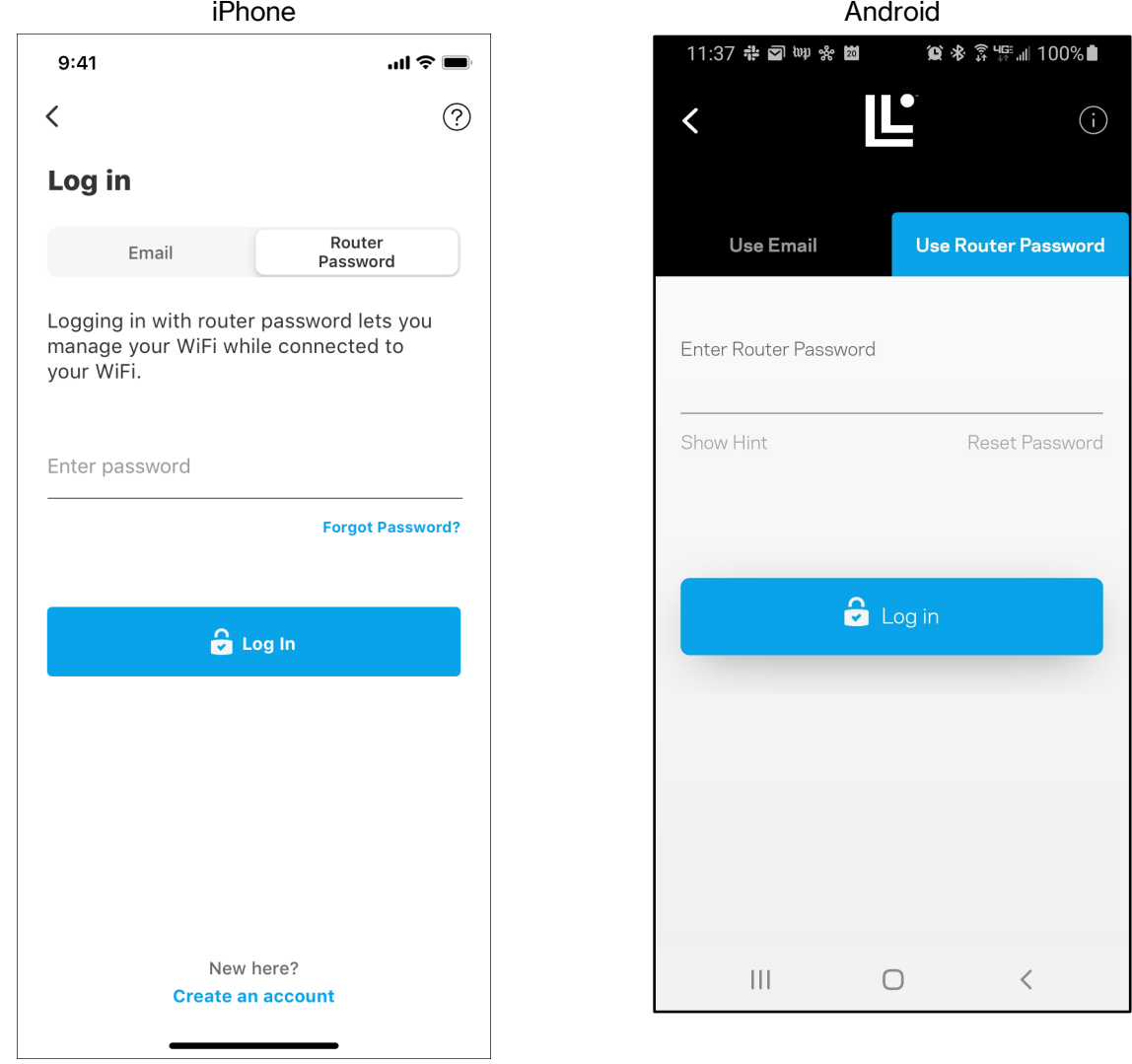

#### Hasło routera

Utworzyliśmy bezpieczne hasło administratora podczas instalacji. Aby je zmienić, wybierz Administracja siecią/routerem i Zmień hasło routera i podpowiedź do hasła.

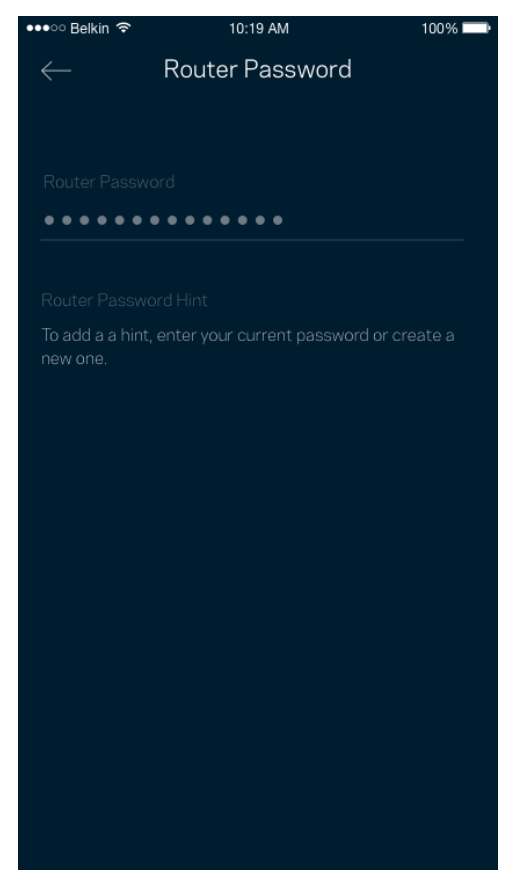

Aby zapewnić bezpieczeństwo routera, po zmianie hasła routera prześlemy Ci wiadomość e-mail.

# Przywracanie ustawień fabrycznych routera

Standardowo nie powinna pojawić się potrzeba przywracania ustawień fabrycznych routera MR2000 jest to bardzo uciążliwy proces. Przywrócenie ustawień fabrycznych przywraca router do stanu, w jakim był po wyjęciu z pudełka — konieczne jest ponowne przeprowadzenie konfiguracji. Wszystkie ustawienia wprowadzone podczas konfiguracji i po niej, takie jak nazwy sieci Wi-Fi, hasła i typ zabezpieczenia, zostaną usunięte. Wszystkie urządzenia bezprzewodowe zostaną odłączone od sieci Wi-Fi.

Aby przywrócić ustawienia fabryczne:

• Upewnij się, że router jest podłączony do zasilania i włączony. Naciśnij i przytrzymaj przycisk Reset na dole urządzenia. Kontrolka na górze routera zacznie migać na czerwono. Nie zwalniaj przycisku, dopóki kontrolka nie zgaśnie i nie zaświeci się na jasnoczerwono.

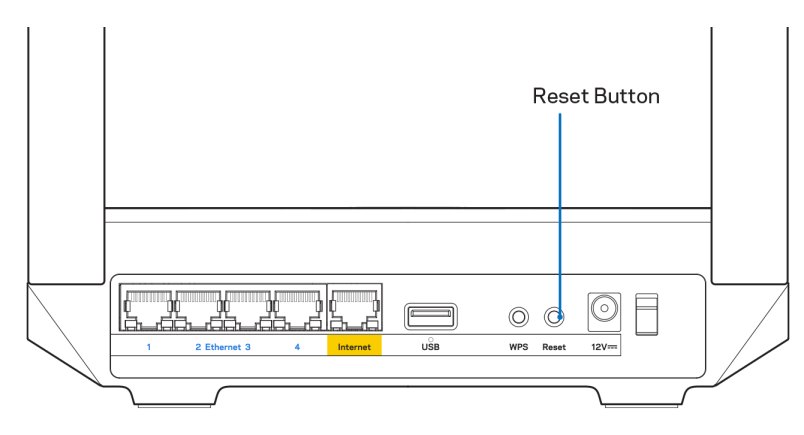

## Jak zamontować router na ścianie

Na spodzie routera z serii MR2000 znajdują się otwory do montażu na ścianie. Do zawieszenia routera należy użyć śrub M3 × 20 mm.

# Dane techniczne

## Linksys Hydra 6

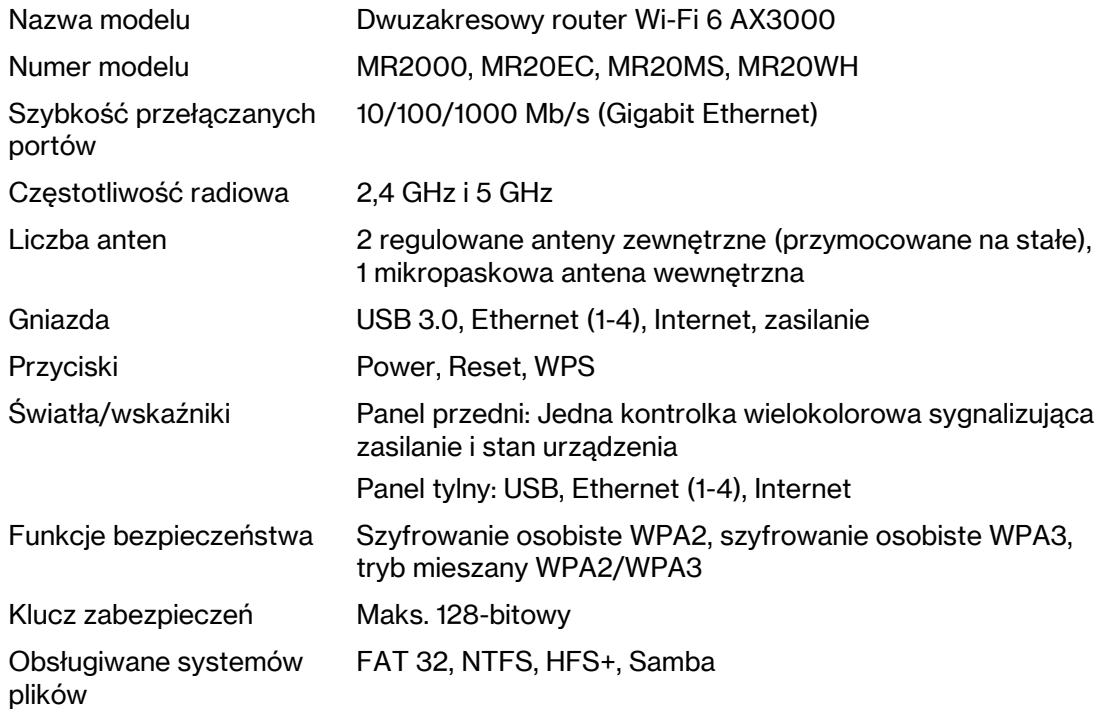

#### Parametry fizyczne i środowiskowe

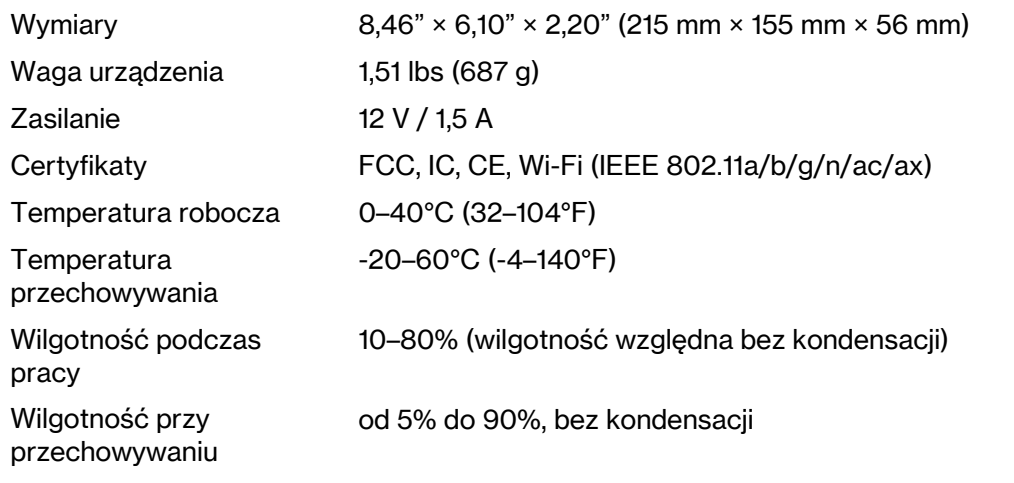

Uwagi:

Informacje dotyczące przepisów, gwarancji i bezpieczeństwa można znaleźć pod adresem Linksys.com/support/MR2000.

Parametry techniczne mogą ulec zmianie bez uprzedzenia.

Maksymalna wydajność oparta na standardzie IEEE 802.11. Rzeczywista wydajność może odbiegać od nominalnej. Może to dotyczyć m.in. mniejszej przepustowości sieci bezprzewodowej, szybkości przesyłania danych, zasięgu i obszaru pokrycia. Osiągi zależą od wielu czynników, warunków i zmiennych, w tym odległości od punktu dostępowego, natężenia ruchu sieciowego, materiałów i konstrukcji budynku, używanego systemu operacyjnego, używanych urządzeń bezprzewodowych, zakłóceń itp.

Najlepsza pomoc techniczna dostępna jest na stronie Linksys.com/support/MR2000. LINKSYS, Intelligent Mesh oraz wiele nazw produktów i logotypów stanowi znaki towarowe firmy Linksys Holdings, Inc. i/lub jej podmiotów powiązanych. Wymienione w dokumencie znaki towarowe innych firm stanowią własność odpowiednich podmiotów.

© 2022 Linksys Holdings, Inc. i/lub spółki stowarzyszone. Wszelkie prawa zastrzeżone. LNKPG-00898 Wer. A00

# Linksys®

## MANUAL DO UTILIZADOR

**Linksys Hydra 6 Router AX3000 Dual-Band WiFi 6**

Série MR2000

## **Índice**

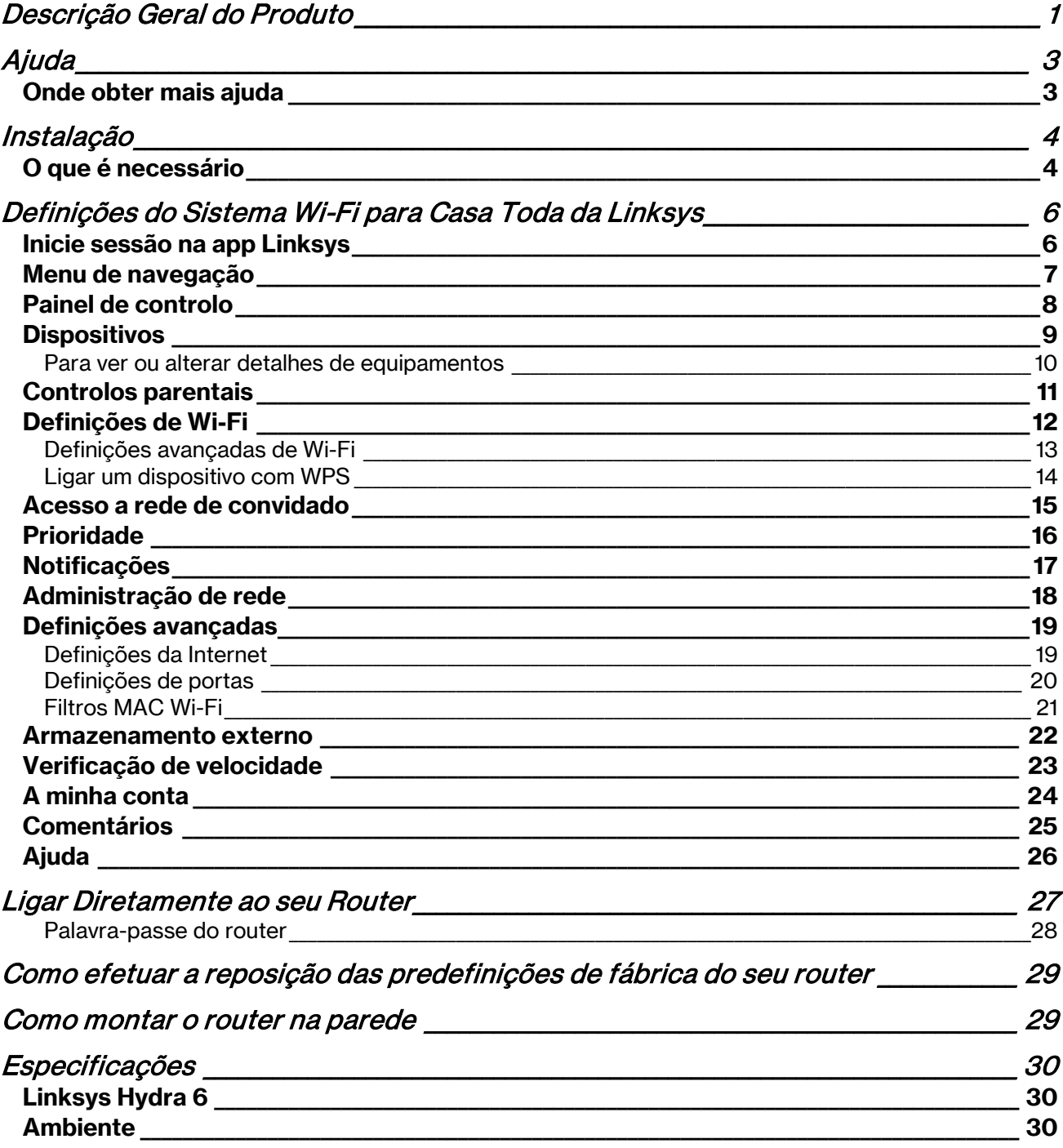

# <span id="page-779-0"></span>Descrição Geral do Produto

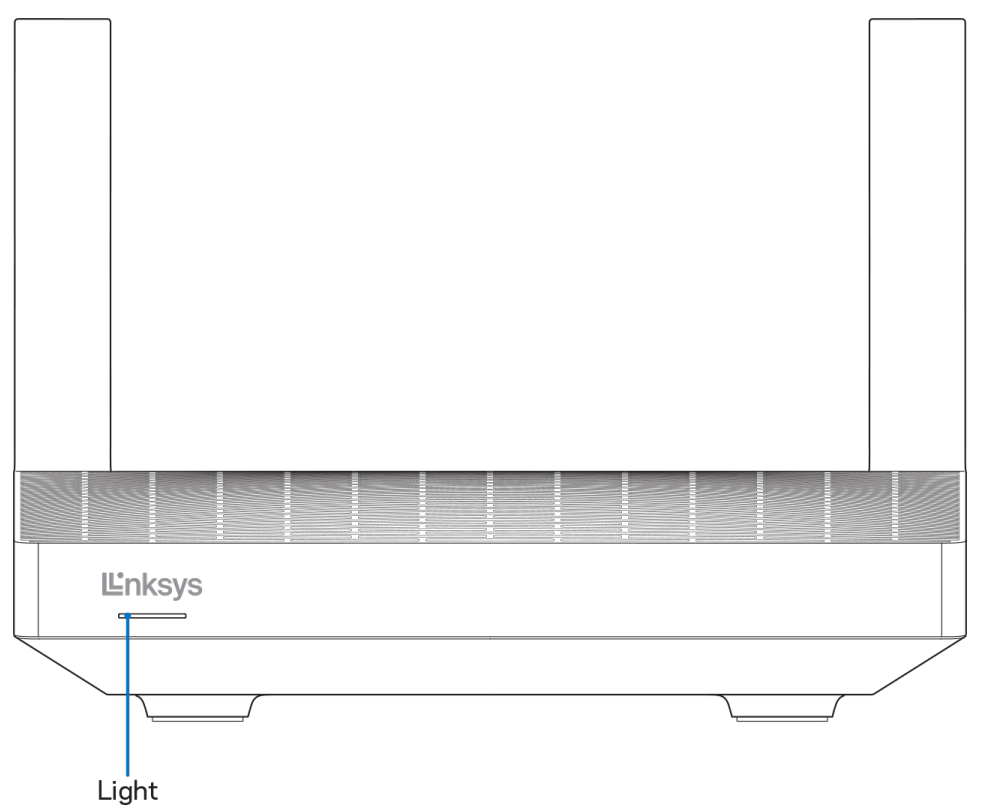

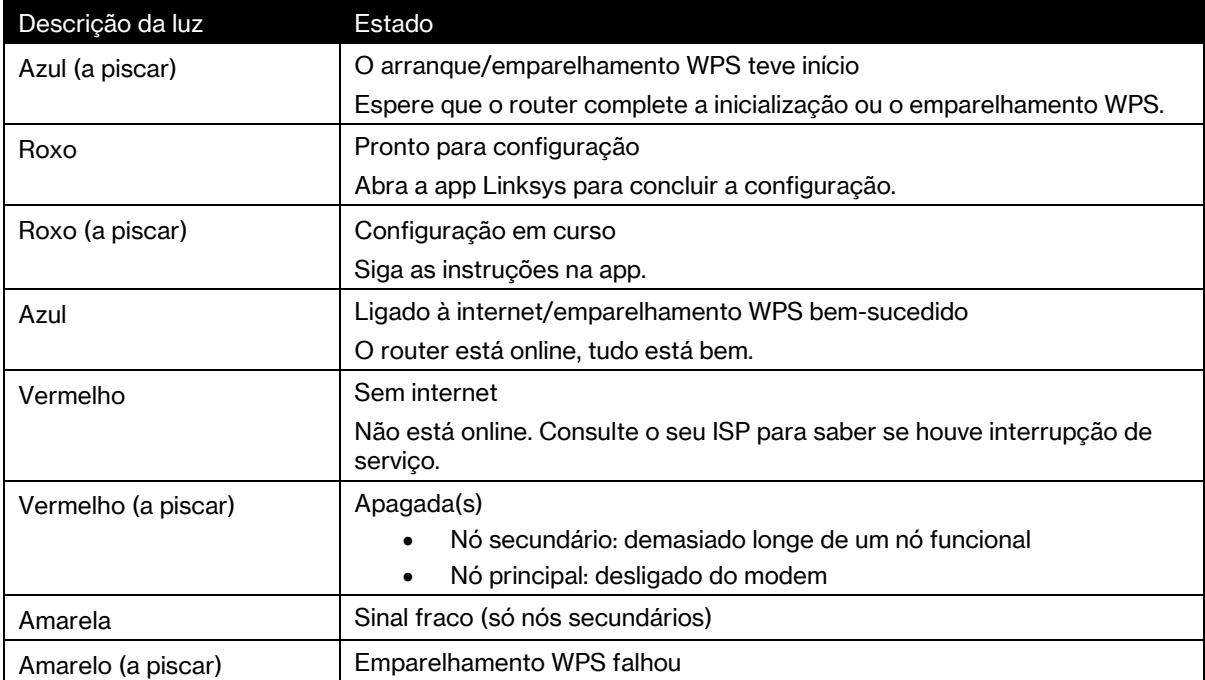

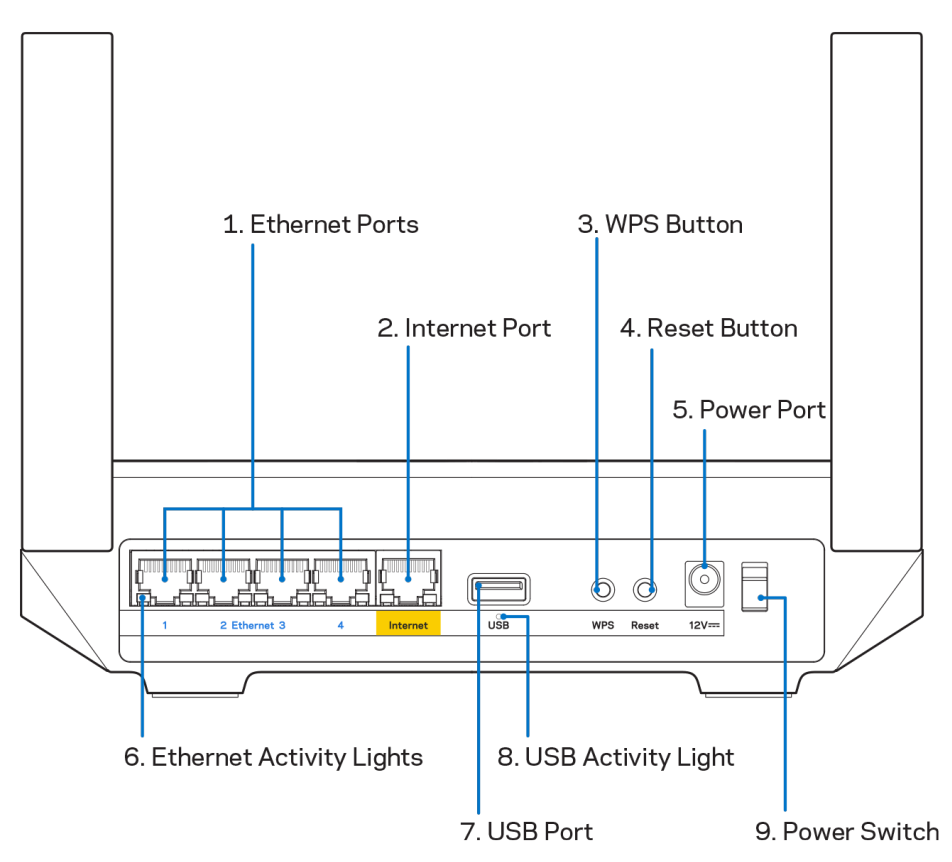

Portas Ethernet (1) – Ligue os cabos ethernet a estas portas gigabit azuis (10/100/1000) e aos dispositivos com fios da sua rede.

Nota—Para melhor desempenho, utilize cabos CAT5e ou com classificação superior nas portas ethernet.

Porta Internet (2)– Ligue um cabo ethernet à porta gigabit (10/100/1000) amarela e a um modem internet de cabo/DSL ou fibra de banda larga. Se estiver a usar este router como um nó secundário num sistema Wi-Fi mesh, pode usar esta porta para criar uma ligação por cabo a outro nó.

Nota—Para melhor desempenho, utilize cabos CAT5e, ou com classificação superior, na porta Internet.

Botão de Wi-Fi Protected Setup™ (3)— Prima para efetuar ligação de dispositivos de rede preparados para WPS.

Botão de reiniciar (4)— Para repor as predefinições de fábrica do seu router, mantenha premido o botão enquanto a luz na parte de cima do router piscar a vermelho. Mantenha premido o botão até a luz se apagar e depois acender com cor vermelha viva.

Porta de alimentação (5)—Ligue aqui o transformador CA incluído.

Luzes de atividade Ethernet (6) —As luzes indicam transferência de dados através do cabo ethernet.

Porta USB 3.0 (7) — Ligue e partilhe unidades USB na sua rede ou na internet.

Luzes de atividade USB (8) —As luzes indicam transferência de dados através da ligação USB.

Interruptor de alimentação (9)–Prima **|** (ligado) para ligar o router.

# <span id="page-781-0"></span>Ajuda

#### <span id="page-781-1"></span>Onde obter mais ajuda

- Linksys.com/support/MR2000
- Ajuda da app Linksys (abra a app e clique em Ajuda no menu de navegação principal)

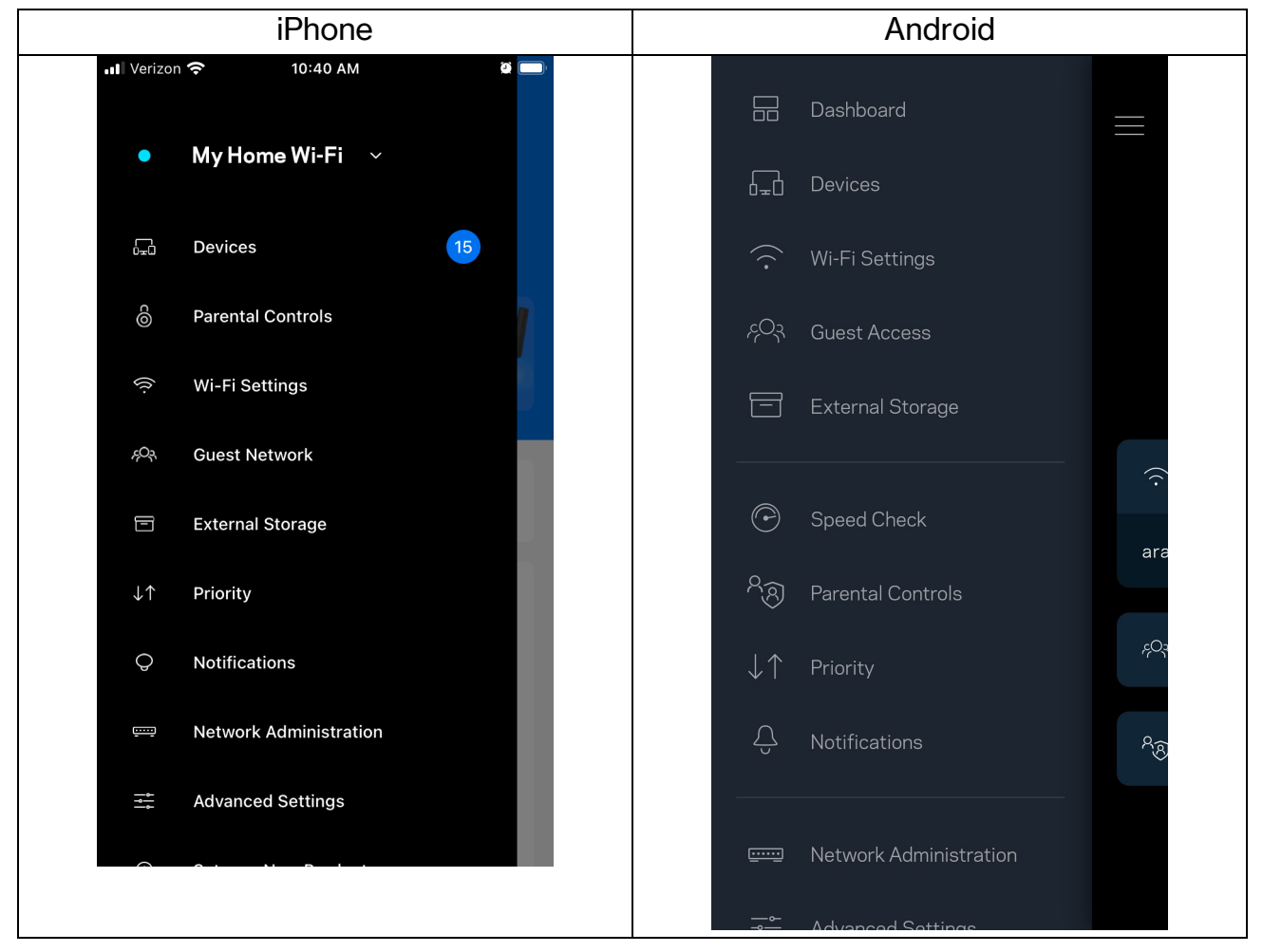

Nota — As licenças e avisos para software de terceiros utilizados neste produto poderão ser vistos em [http://support.linksys.com/en-us/license.](http://support.linksys.com/en-us/license) Contacte [http://support.linksys.com/en](http://support.linksys.com/en-us/gplcodecenter)[us/gplcodecenter](http://support.linksys.com/en-us/gplcodecenter) para perguntas ou pedidos de código fonte GPL.

# <span id="page-782-0"></span>Instalação

IMPORTANTE-O seu router da Série MR2000 pode ser configurado como um nó principal ou como secundário num sistema Wi-Fi mesh para toda a casa. Um nó principal tem de ser ligado com um cabo ethernet ao seu modem ou modem-router. Os nós secundários podem ser ligados sem fios ou com cabos ethernet.

Se estiver a adicionar o router como o nó principal de um sistema Linksys existente de rede Wi-Fi mesh de casa toda, reponha as predefinições de fábrica de todos os nós, e adicione-os ao sistema após o router da Série MR2000 estar configurado e a funcionar.

Descarregue a app Linksys. Precisa desta app para instalar o seu router.

Visite a App Store do seu dispositivo e procure por Linksys. Procure este ícone: **E** 

## <span id="page-782-1"></span>O que é necessário

Instale a app, abra-a e siga as instruções.

#### Nota — A app funciona com iOS 14.1 e posterior, Android 6,0 e posterior.

Durante a instalação irá criar uma conta Linksys Smart Wi-Fi, para que possa usar a app para ver ou alterar as suas definições do router a partir de qualquer lugar com ligação à Internet.

Algumas das muitas coisas que pode fazer com Linksys Smart Wi-Fi e a app Linksys:

- Mudar o nome e palavra-passe da Wi-Fi
- Configurar o acesso de convidados
- Ligar equipamentos à Wi‑Fi usando a função WPS
- Bloquear a internet usando controlos parentais
- Testar a velocidade da ligação à internet

Nota **—** Iremos enviar-lhe um email de verificação. Estando ligado à sua rede doméstica, clique na hiperligação no email para ligar o seu router à sua conta.

Com exceção de ligar os cabos de corrente elétrica e ethernet, a instalação baseada na app faz todo o trabalho por si. Uma vez ligado, use a app para personalizar a sua Wi-Fi, dando-lhe um nome e palavrapasse. Também pode dar ao router e quaisquer nós secundários nomes baseados em onde eles estão, para que os possa identificar no raro caso de ser preciso resolver alguma questão.

Se quiser adicionar nós secundários para criar um sistema Wi-Fi mesh para a casa toda, instale-os dentro do alcance de funcionamento de um nó operacional. Apenas o nó principal tem de ser ligado por cabo ao modem ou modem-router. Não se preocupe, a app vai ajudá-lo a escolher o local dos seus nós. Imprima esta página, depois registe as definições de Wi-Fi e de conta na tabela abaixo, como referência. Guarde as suas notas num local seguro.

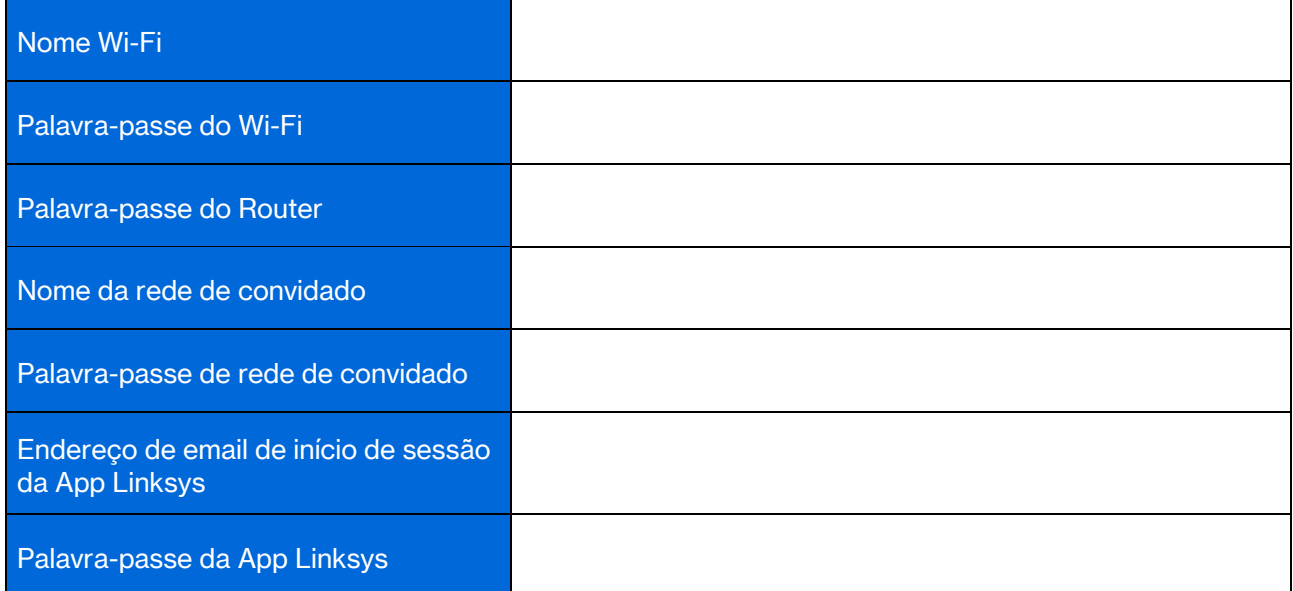

O seu endereço de e-mail de início de sessão também pode ser usado para iniciar sessão em LinksysSmartWiFi.com usando um computador. Pode visualizar e gerir o seu Wi-Fi num navegador da Internet.

# <span id="page-784-0"></span>Definições do Sistema Wi-Fi para Casa Toda da Linksys

Pode utilizar a app Linksys para visualizar ou alterar as definições do sistema Wi-Fi, incluindo a segurança e os controlos parentais. Pode aceder às definições a partir de qualquer lugar do mundo em que tenha ligação à internet. Pode também aceder ao seu sistema diretamente a partir da rede doméstica, mesmo quando não tem uma ligação à internet.

#### <span id="page-784-1"></span>Inicie sessão na app Linksys

1. Abra a app Linksys e toque em **Iniciar sessão**. iPhone

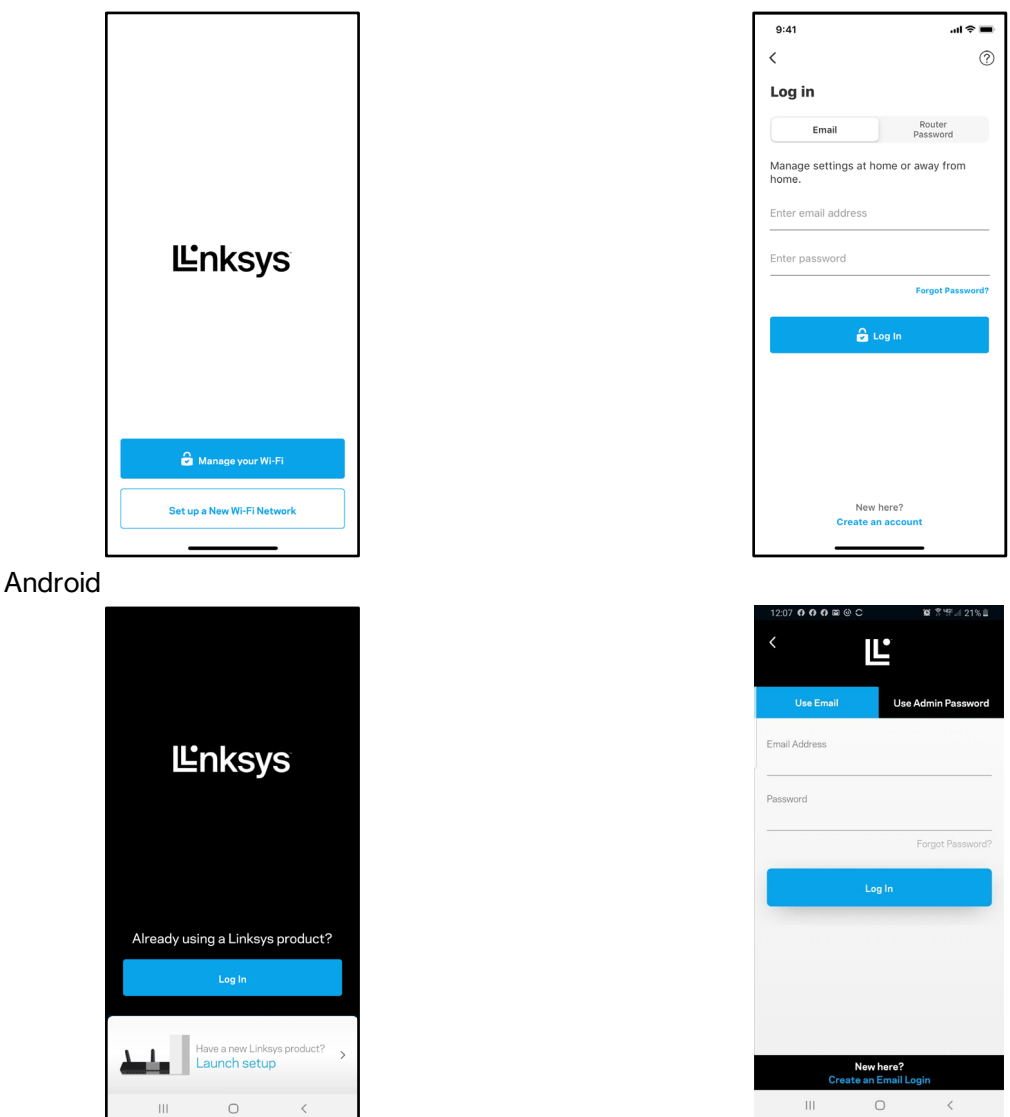

- 2. Introduza o endereço de email que utilizou quando criou a sua conta.
- 3. Introduza a palavra-passe da conta.
- 4. Toque em Iniciar sessão.

#### <span id="page-785-0"></span>Menu de navegação

Toque no ícone de menu para navegar na app.

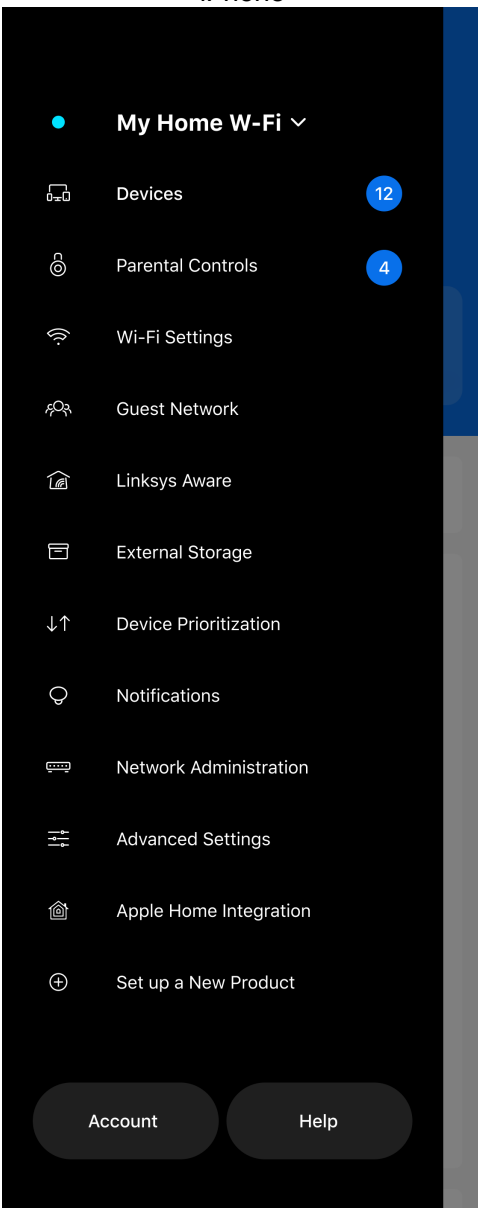

iPhone Android 品 Dashboard = 군 Devices F Wi-Fi Settings **FO3** Guest Access 冒 External Storage  $\odot$ Speed Check 8 Parental Controls JΥ Priority ₽ Notifications Network Administration **Company** 굔 Advanced Settings ξ  $\mathcal{Q}_n$ My Account bro ⊜ Feedback 2 Help лp ෂි Set Up a New Product  $\bigoplus$  $+1$ MyHomeWiFi

#### <span id="page-786-0"></span>Painel de controlo

O painel de controlo é um resumo da sua Wi-Fi. Veja quantos dispositivos estão ligados ao seu sistema. A partir do painel de controlo pode partilhar a sua palavra-passe do Wi-Fi e ligar o acesso para convidados. O painel de controlo também mostra se quaisquer dispositivos têm controlos parentais ativos ou se receberam prioridade para acesso Wi-Fi.

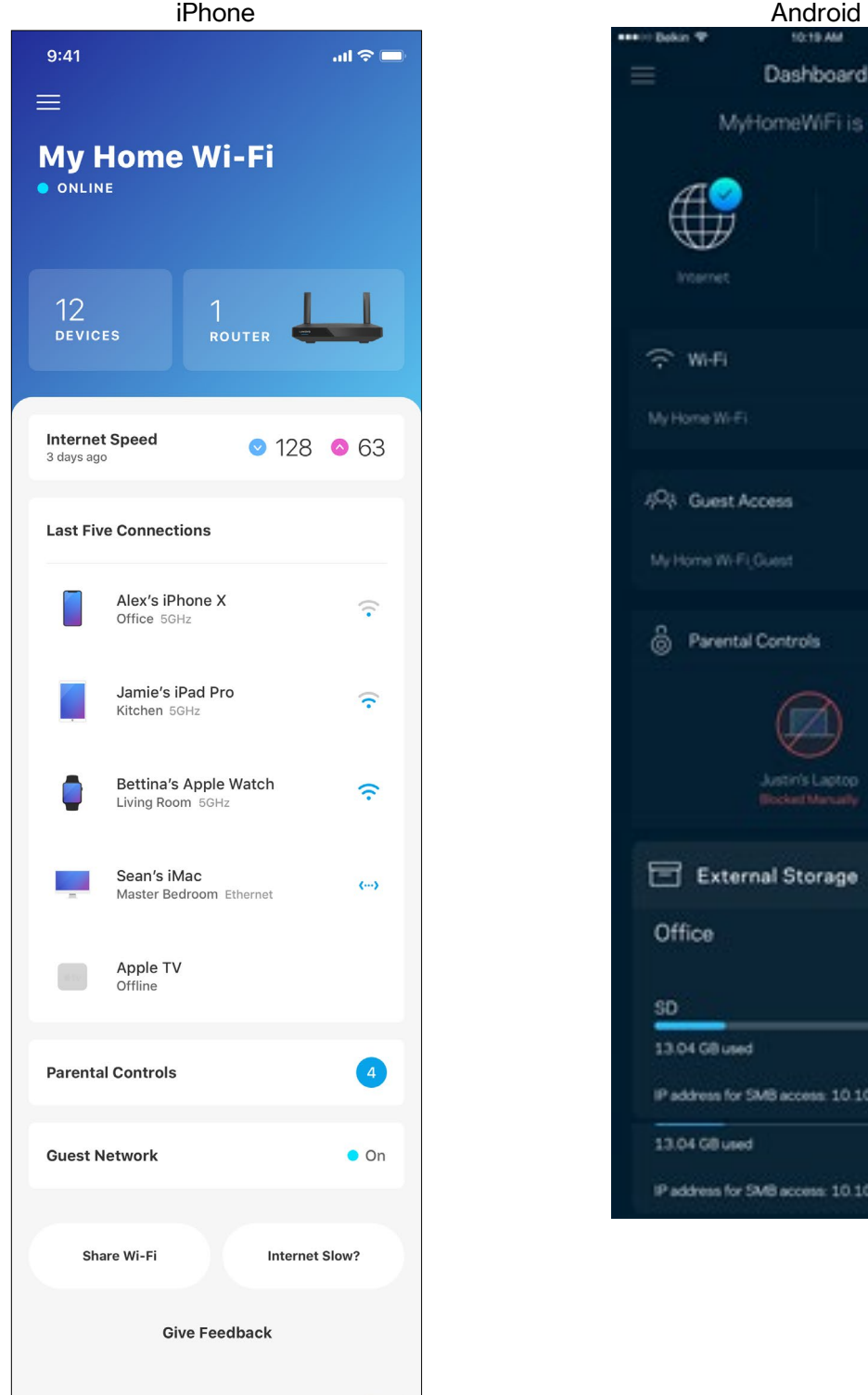

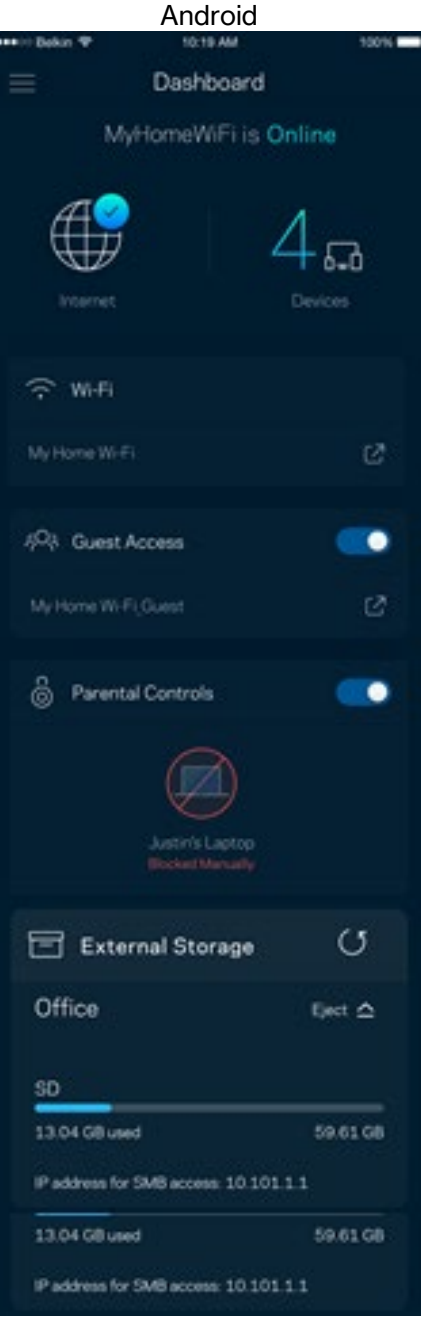

#### <span id="page-787-0"></span>**Dispositivos**

Veja e altere detalhes de todos os dispositivos ligados à sua Wi-Fi. Pode ver os dispositivos na sua rede principal e na sua rede de convidado, ou ver informação sobre cada dispositivo.

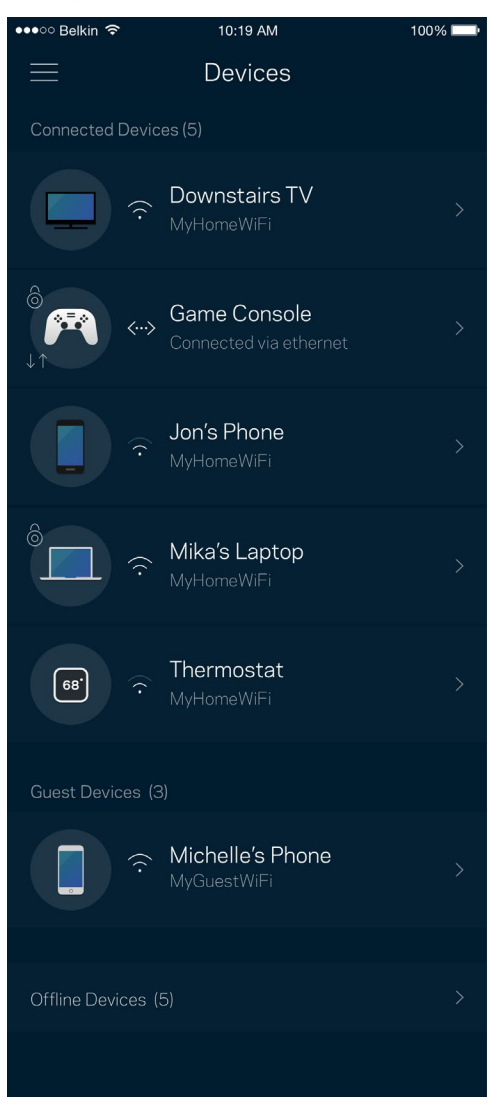

#### <span id="page-788-0"></span>Para ver ou alterar detalhes de equipamentos

No ecrã Dispositivos pode editar nomes de dispositivos e alterar os ícones dos dispositivos. Também pode atribuir prioridades a dispositivos, definir controlos parentais e ver detalhes de Wi-Fi. Toque em qualquer dispositivo para ver detalhes.

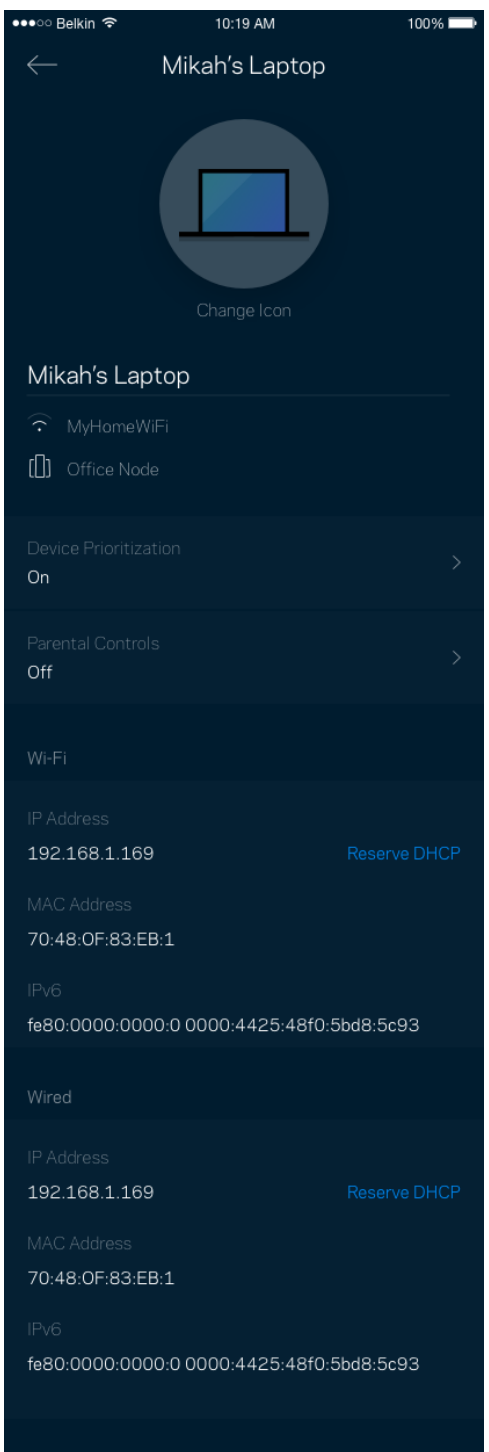

## <span id="page-789-0"></span>Controlos parentais

Os controlos parentais permitem controlar quando os seus filhos estão online e o que aí estão a fazer. Bloqueie temporariamente o acesso de determinados dispositivos à internet ou a determinados websites.

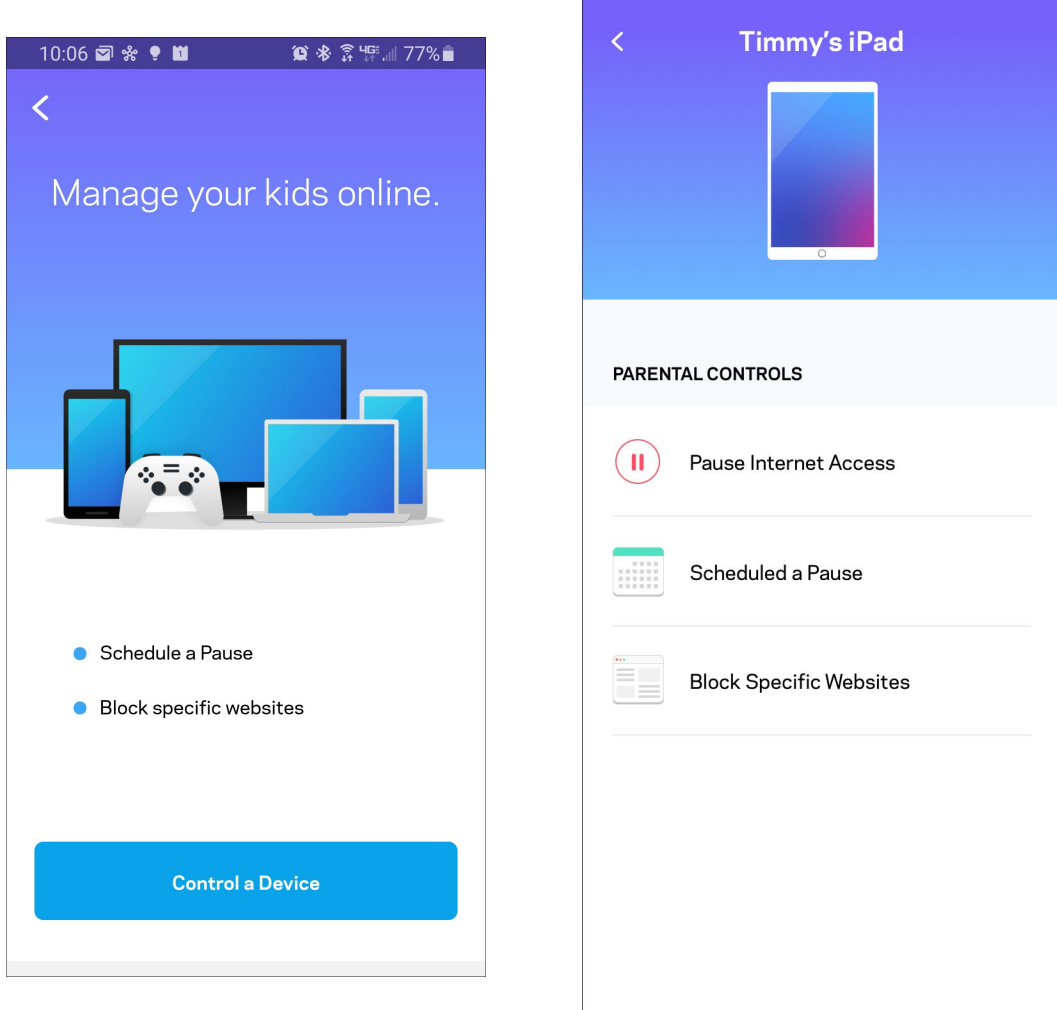

## <span id="page-790-0"></span>Definições de Wi-Fi

Pode ver ou alterar o nome e palavra-passe da sua Wi-Fi e ligar dispositivos utilizando a função Wi-Fi Protected Setup™.

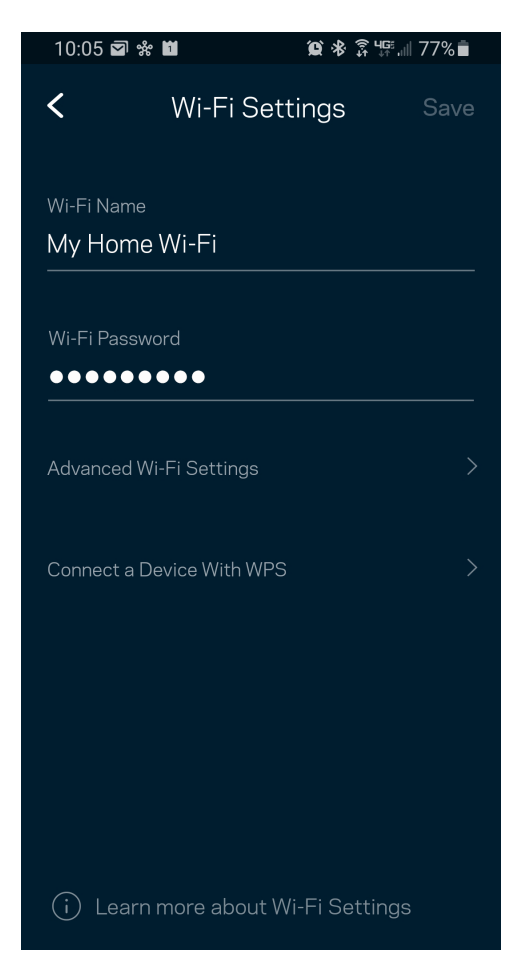

#### <span id="page-791-0"></span>Definições avançadas de Wi-Fi

Os utilizadores avançados podem alterar o tipo de segurança e modo de Wi-Fi predefinidos. Não altere estas definições a não ser que tenha muita experiência com redes Wi-Fi. O Localizador de Canais vai procurar os canais de Wi-Fi menos ocupados na sua área, para assegurar que obtém o melhor desempenho do seu sistema. Se tiver mais de um nó no seu sistema, o Localizador de Canais irá determinar o melhor canal para cada nó.

**Channel Finder** 

off your Wi-Fi for up to three

**Scan Channels** 

ile we do this.

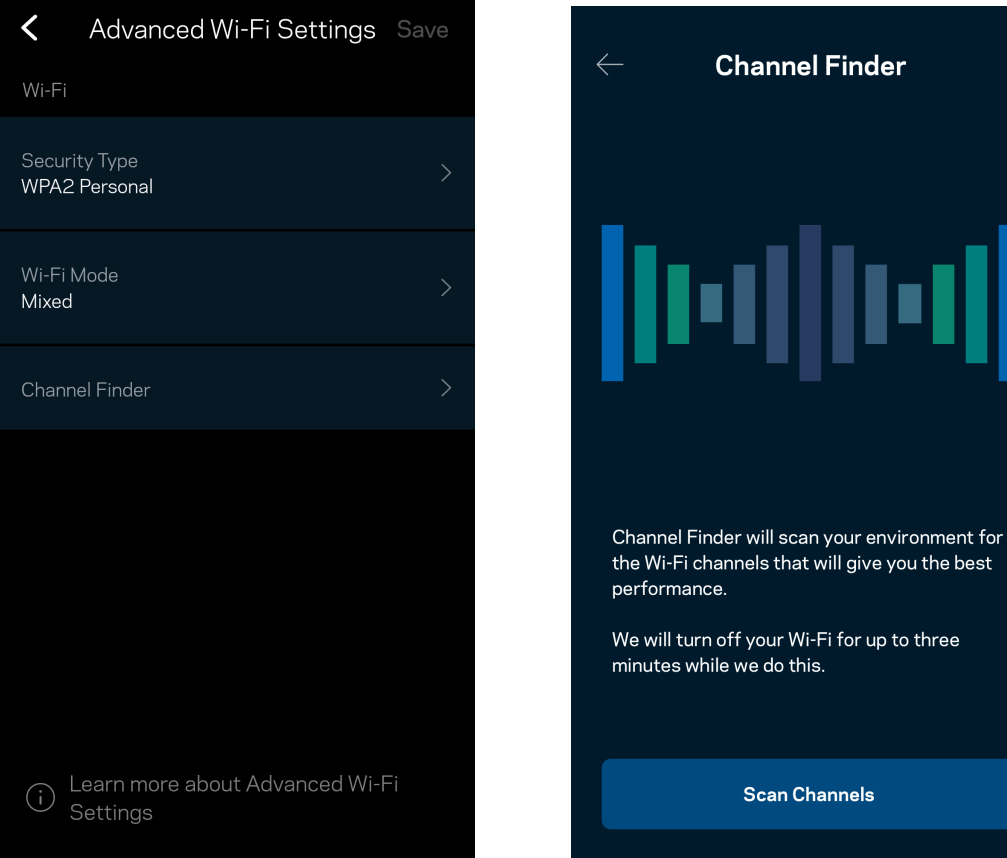
### Ligar um dispositivo com WPS

O Wi-Fi Protected Setup permite ligar facilmente dispositivos sem fios à sua Wi-Fi sem ter de introduzir manualmente as definições de segurança.

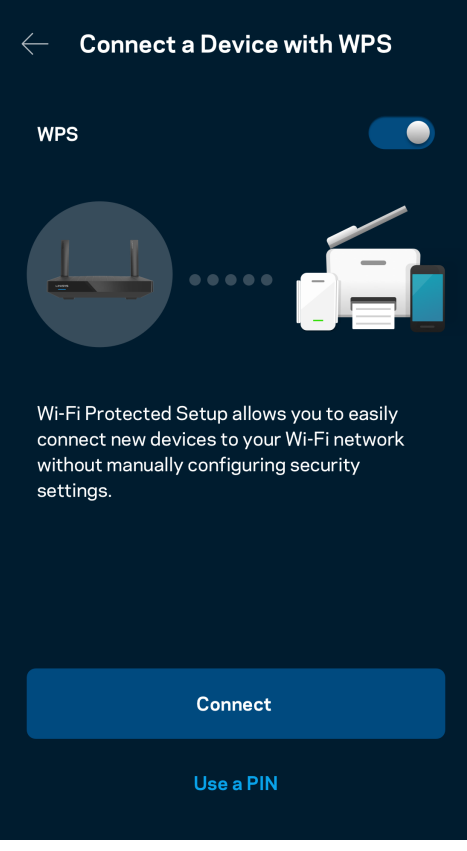

# Acesso a rede de convidado

Use o ecrã de Acesso de convidado para permitir aos seus convidados ligarem-se à internet sem terem acesso a outros recursos ligados à sua Wi-Fi. Envie a palavra-passe por mensagem de texto ou email.

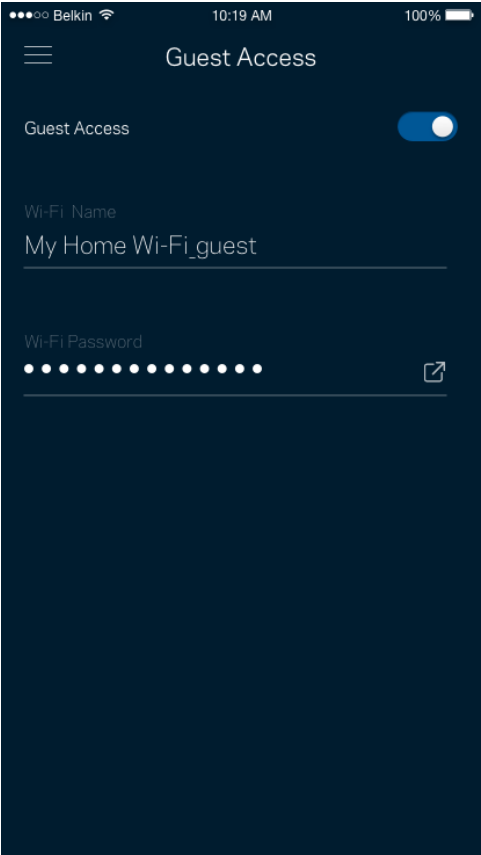

### Prioridade

Escolha até três dispositivos para atribuição de prioridade na utilização da sua ligação à internet. Esses dispositivos - com e/ou sem fios - irão sempre ter o melhor acesso quando ligados. O seu router executa uma verificação de velocidade para determinar como melhor distribuir o acesso Wi-Fi aos seus dispositivos com prioridade. Os outros dispositivos irão partilhar a capacidade restante.

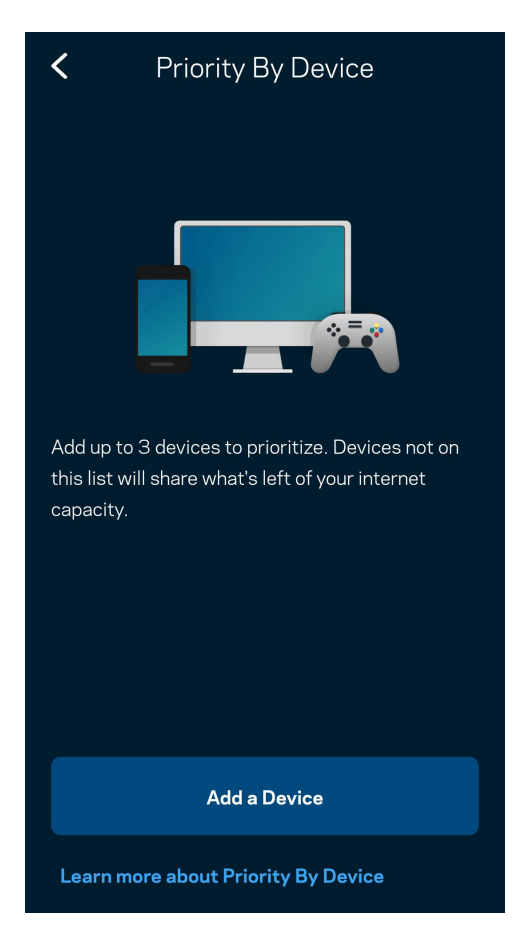

# Notificações

Se tiver mais do que um nó, a app pode avisá-lo quando os nós secundários do seu sistema ficarem offline. Os nós secundários são todos aqueles que não estão ligados por cabo ao modem. Para que a app possa notificá-lo tem de ligar as notificações nas definições do seu dispositivo móvel.

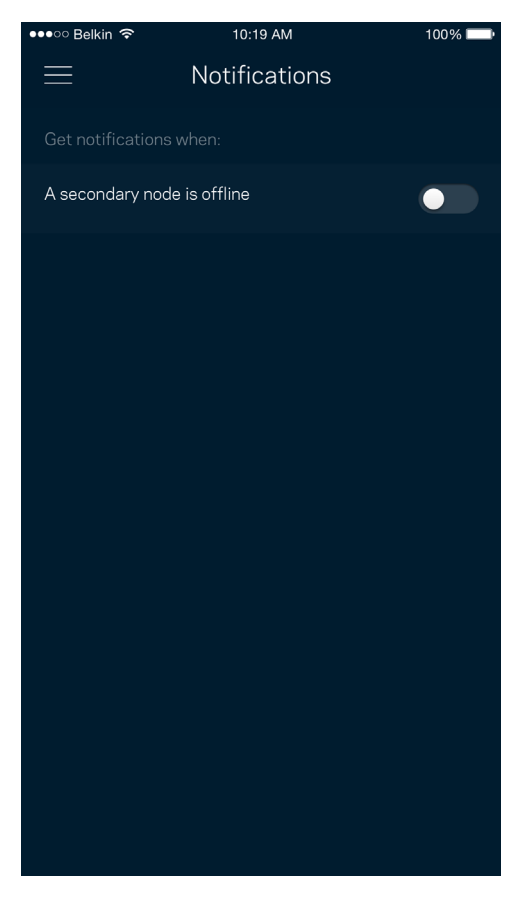

# Administração de rede

Use o ecrã de Administração de Rede para alterar a palavra-passe do router e respetiva pista, verificar vários identificadores (n.º de modelo, número de série e detalhes de IP) do seu router.

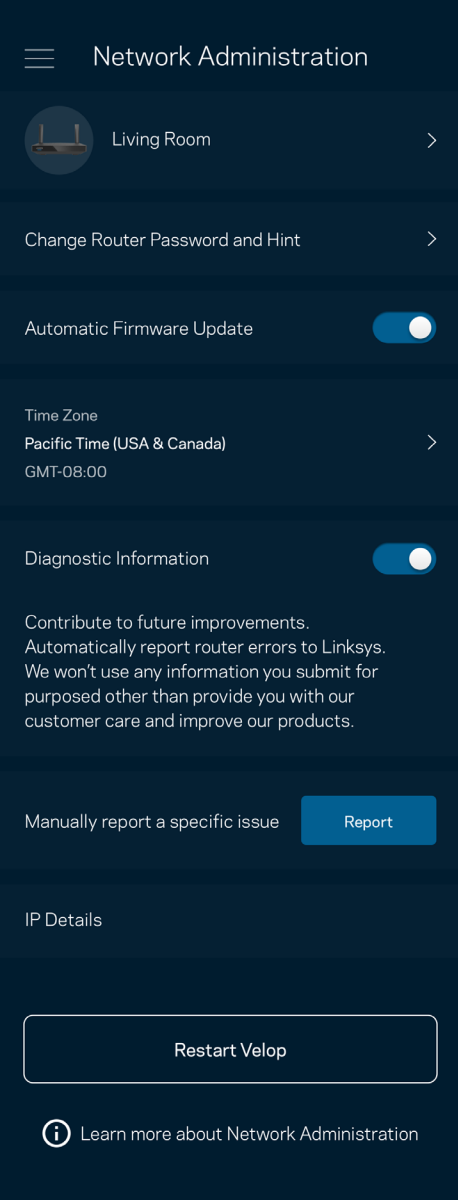

Pode optar por reportar automaticamente à Linksys problemas do sistema e assim ajudar a melhorar a experiência Wi-Fi. Também pode reportar manualmente questões específicas à Linksys.

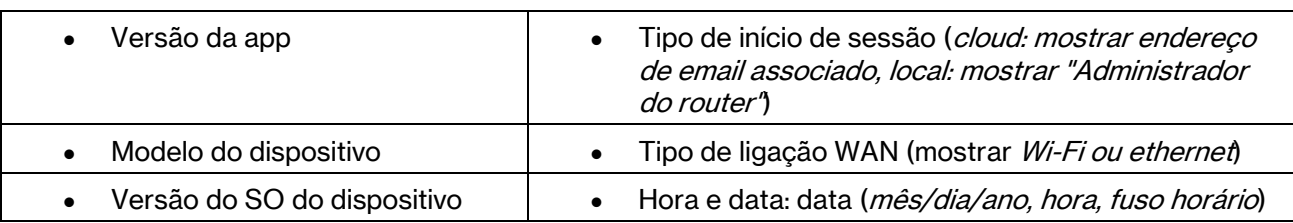

Será enviada a seguinte informação juntamente com a sua descrição do problema:

# Definições avançadas

#### Definições da Internet

Pode escolher como o seu router se liga à Internet. A predefinição é Configuração automática – DHCP. Outros tipos de ligação dependem do seu fornecedor de serviços internet, ou de como planeia usar o seu router. Os utilizadores avançados podem usar Definições adicionais para clonar endereços MAC e definir a MTU (maximum transmission unit - unidade máxima de transmissão).

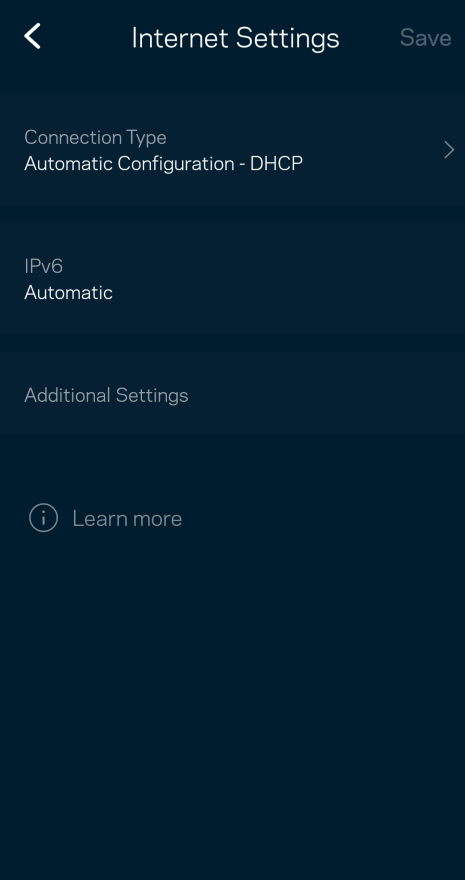

#### Definições de portas

O encaminhamento de portas - para uma única porta, ou várias portas, ou um intervalo de portas encaminha o tráfego recebido através de uma porta ou portas específicas, para um equipamento ou porta específicos na sua Wi-Fi. Na função de desencadeamento de ação por portas com determinado intervalo de números, o seu router monitoriza os dados enviados através de números de portas específicos. O seu router lembra-se do endereço IP do equipamento que solicita os dados, para que quando os dados pedidos forem recebidos sejam encaminhados para o equipamento adequado.

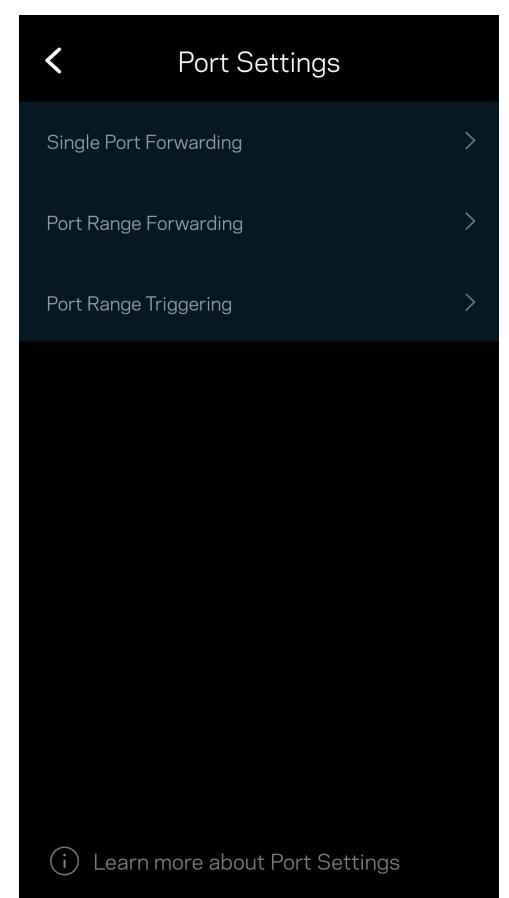

#### Filtros MAC Wi-Fi

Cada equipamento de rede tem um endereço MAC (media access control) único de 12 algarismos. Pode criar uma lista de endereços MAC e depois conceder ou recusar acesso desses equipamentos à sua Wi-Fi.

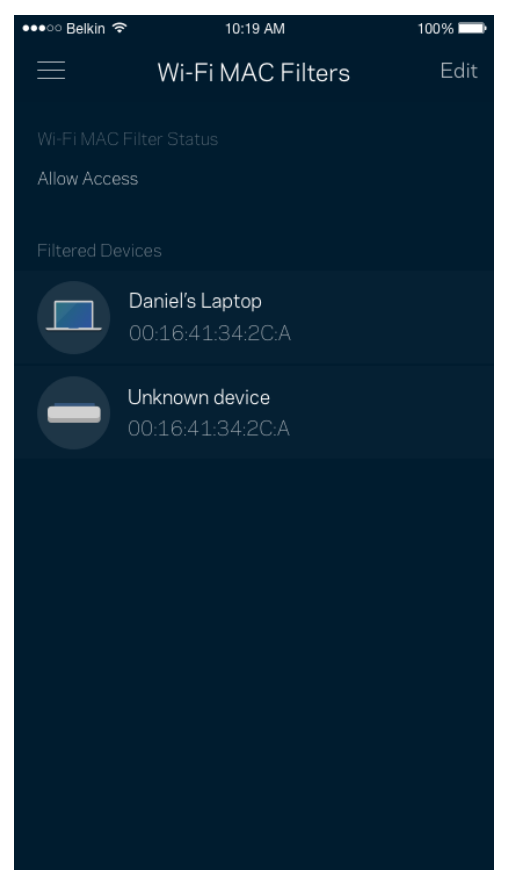

### Armazenamento externo

No painel de controlo, veja a qual nó uma unidade externa está ligada, verifique o espaço livre restante, e ative a autenticação definindo um nome de utilizador e palavra-passe. (Só quando uma unidade estiver ligada à porta USB do router.) Não se esqueça de tocar em Ejetar seca antes de desligar o cabo da unidade, para evitar perder dados.

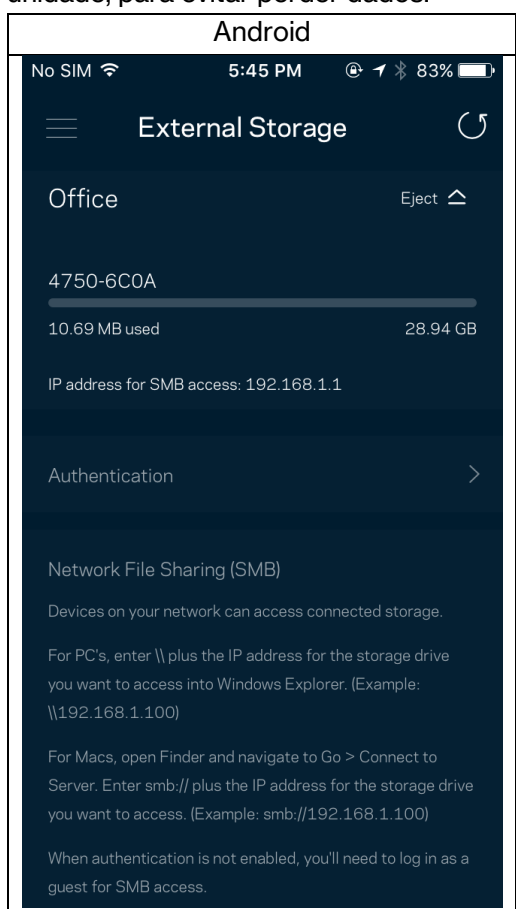

## Verificação de velocidade

Execute uma verificação de velocidade para se certificar de que tem a velocidade que paga. A verificação de velocidade também ajuda a determinar Prioridades de dispositivos, porque os resultados determinam como a Wi-Fi é distribuída pelos dispositivos com prioridade.

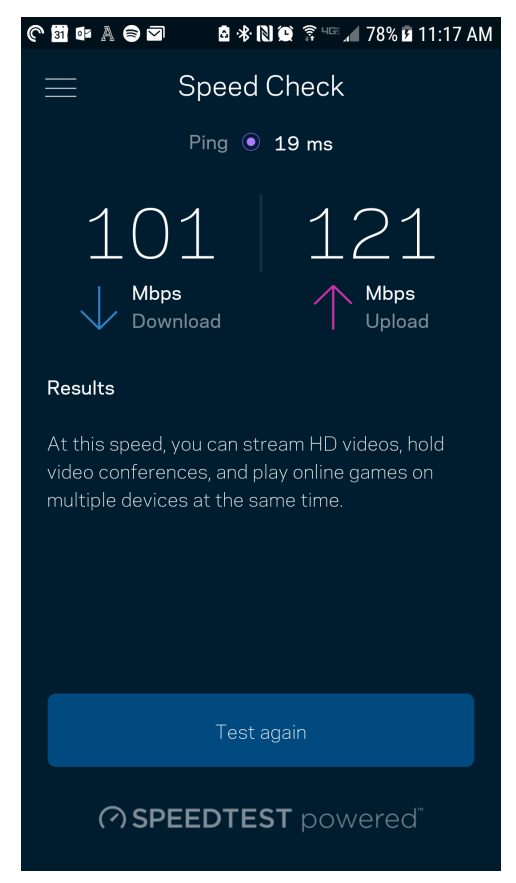

- A velocidade de download é a velocidade à qual os conteúdos são transferidos da internet para o seu router.
- A velocidade de upload é a velocidade à qual pode transferir conteúdos da sua rede para a internet.

Nota — As velocidades de ligação à internet são determinadas por uma variedade de fatores, incluindo tipo de conta ISP, tráfego de internet local e mundial e número de equipamentos em sua casa que estejam a partilhar a ligação à internet.

# A minha conta

Mude a sua palavra-passe da app Linksys e opte por receber as novidades e promoções da Linksys. Só disponível quando tiver iniciado sessão na app com o endereço de e-mail.

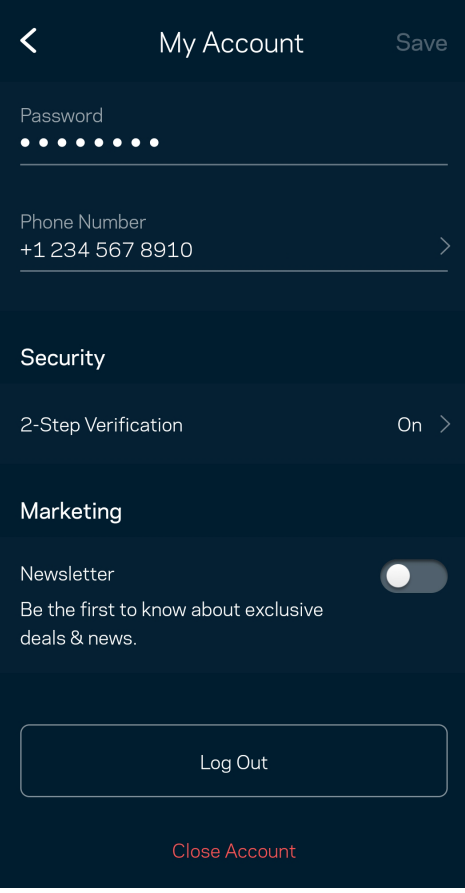

# **Comentários**

Eis a sua oportunidade para nos dizer o que pensa. Avalie a app na respetiva app store, envie-nos uma sugestão, ou comunique um problema que está a impedi-lo de ter uma experiência de utilização ideal.

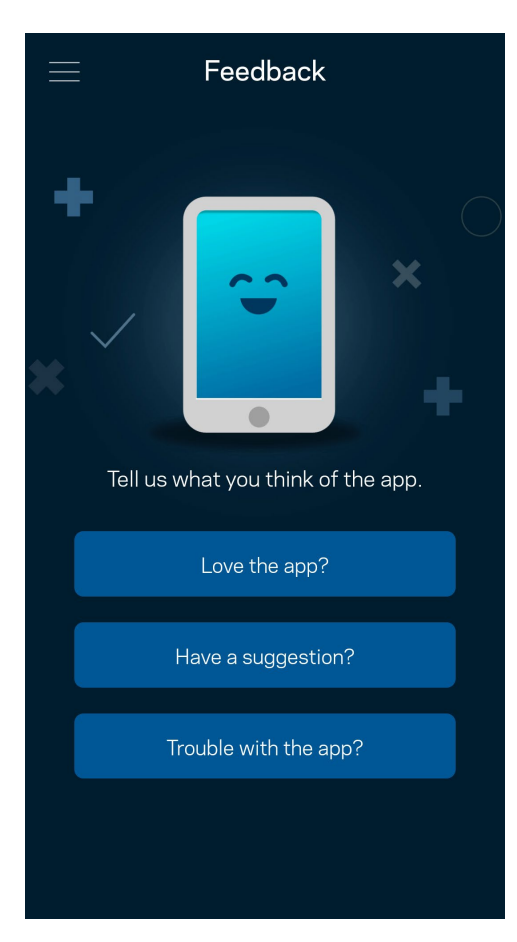

# Ajuda

Tem problemas com a app? Precisa de mais informações sobre uma função? Toque em Ajuda para receber uma explicação.

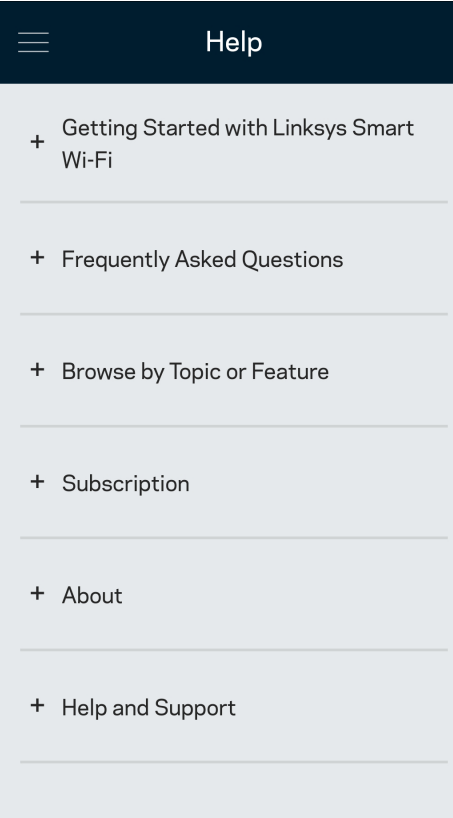

# Ligar Diretamente ao seu Router

Mesmo que não esteja ligado à internet poderá ainda assim aceder às definições do seu router. Ligue-se ao nome da sua Wi-Fi, abra a app Linksys e toque em Iniciar sessão com a palavra-passe de router, perto da base do ecrã. Quando não estiver online não poderá aceder à sua conta Wi-Fi Linksys.

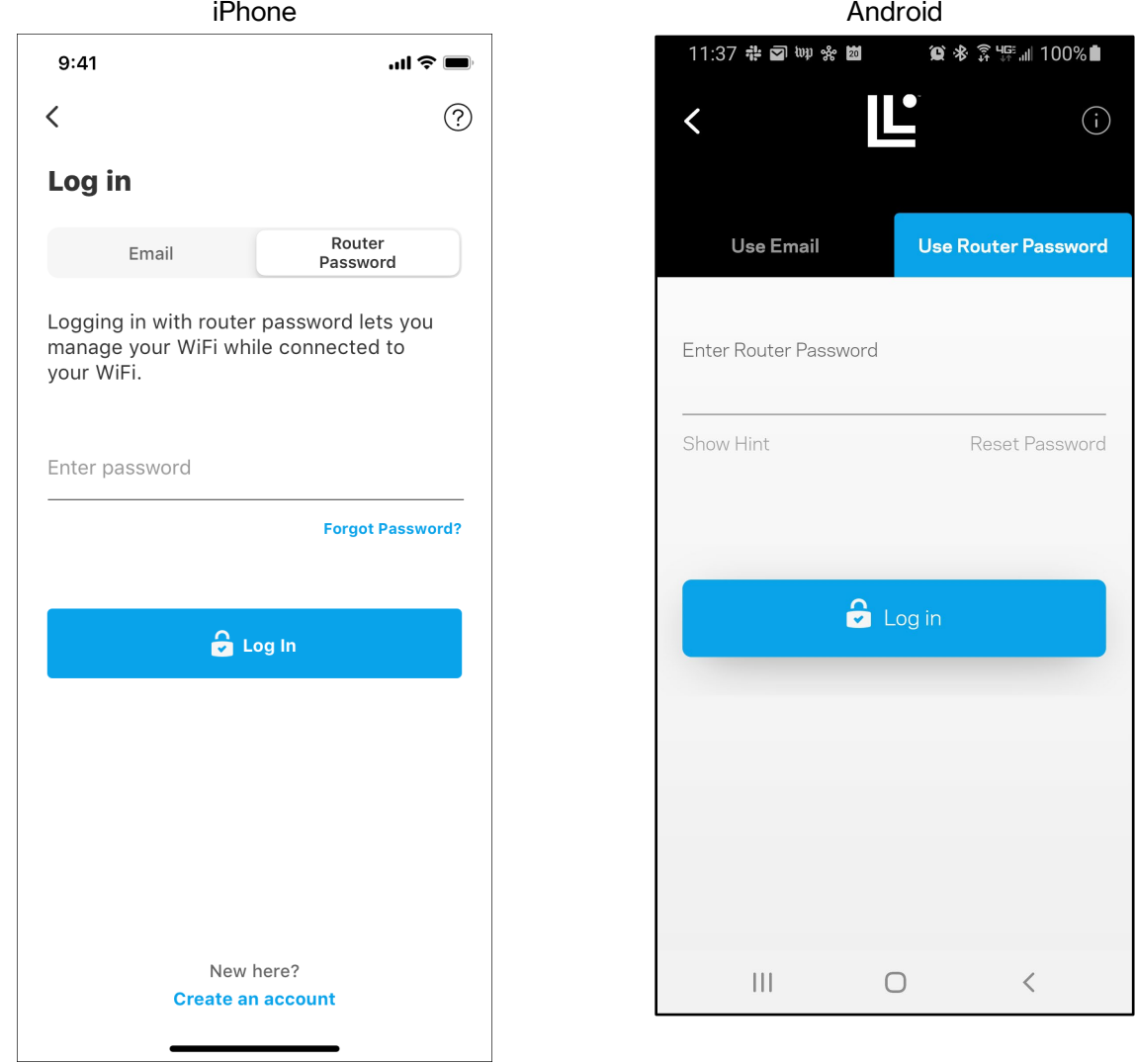

#### Palavra-passe do router

Durante a instalação criámos uma palavra-passe de administrador segura. Para a alterar, toque em Rede/Administração do router e Alterar palavra-passe do router e respetiva pista.

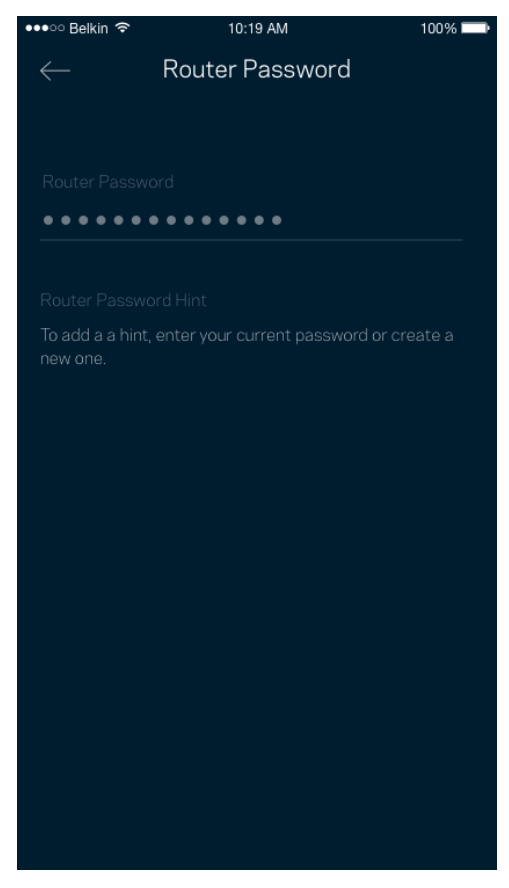

Para manter o seu router seguro, iremos enviar-lhe um email se alguém mudar a palavra-passe do router.

# Como efetuar a reposição das predefinições de fábrica do seu router

Nunca deverá precisar de repor as predefinições de fábrica do router da série MR2000 - um processo muito perturbador. Uma reposição de fábrica coloca o seu router no estado em que ele se encontrava quando o tirou da caixa, tendo necessidade de passar pelo processo de configuração novamente. Todas as definições que tiver personalizado desde então - como nomes, palavras-passe e tipo de segurança de Wi-Fi - serão eliminadas. Todos os dispositivos sem fios serão desligados da sua Wi-Fi.

Para repor as predefinições de fábrica:

• Com o seu router ligado à alimentação elétrica e através do interruptor, mantenha premido o botão Reset (repor) no painel posterior do equipamento. A luz na parte de cima do router irá piscar a vermelho. Mantenha premido o botão até a luz se apagar e depois acender com cor vermelha viva.

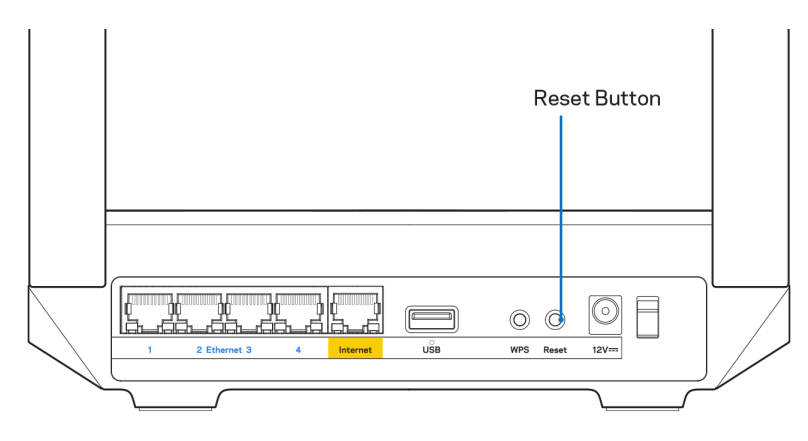

# Como montar o router na parede

O seu router da série MR2000 tem orifícios na parte de baixo para montagem na parede. Pendure o router usando parafusos M3 x 20 mm.

# Especificações

# Linksys Hydra 6

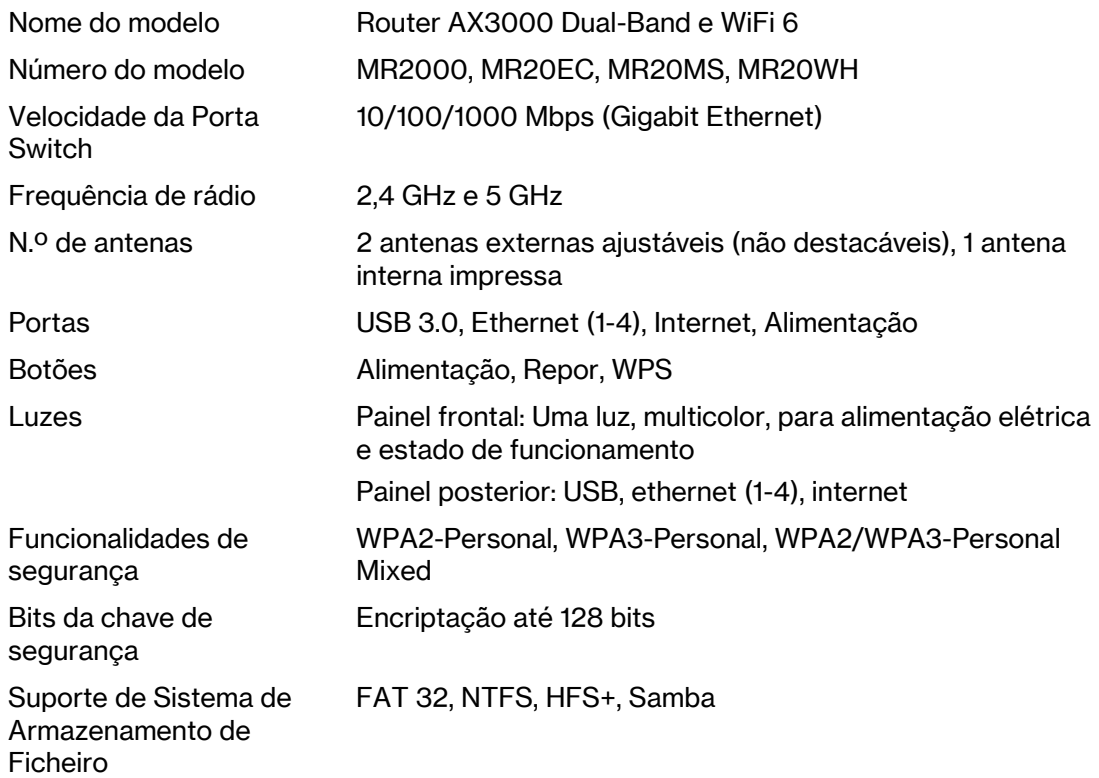

### Ambiente

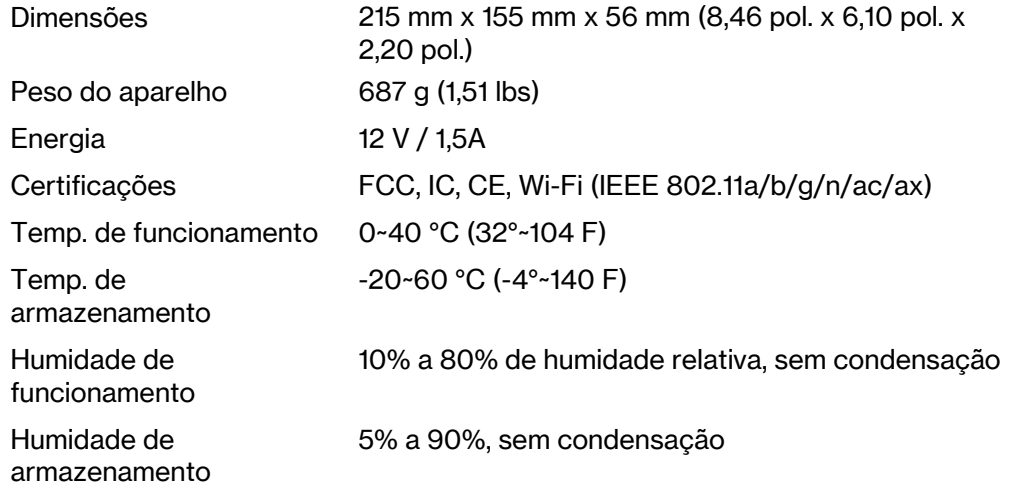

Notas:

Para informações sobre regulamentação, garantia e segurança, vá a Linksys.com/support/MR2000. As especificações podem ser alteradas sem aviso prévio.

Desempenho máximo determinado a partir das especificações da norma IEEE 802.11. O desempenho real poderá variar, incluindo menor capacidade da rede sem fios, da velocidade do débito de dados, do alcance e da cobertura. O desempenho depende de diversos fatores, condições e variáveis, incluindo a distância ao ponto de acesso, o volume do tráfego na rede, os materiais de construção e a construção, o sistema operativo utilizado, a mistura de produtos sem fios utilizados, as interferências e outras condições adversas.

Visite Linksys.com/support/MR2000 para obter apoio técnico galardoado.

LINKSYS, Intelligent Mesh e muitos outros nomes e logótipos de produtos são marcas registadas da Linksys Holdings, Inc. e suas afiliadas. As marcas comerciais de terceiros mencionadas pertencem aos respetivos proprietários.

© 2022 Linksys Holdings, Inc. e/ou as suas filiais. Todos os direitos reservados.

# Linksys

# GUIA DO USUÁRIO

**Linksys Hydra 6 Roteador de WiFi 6 de banda dupla AX3000**

Série MR2000 Series

# **Sumário**

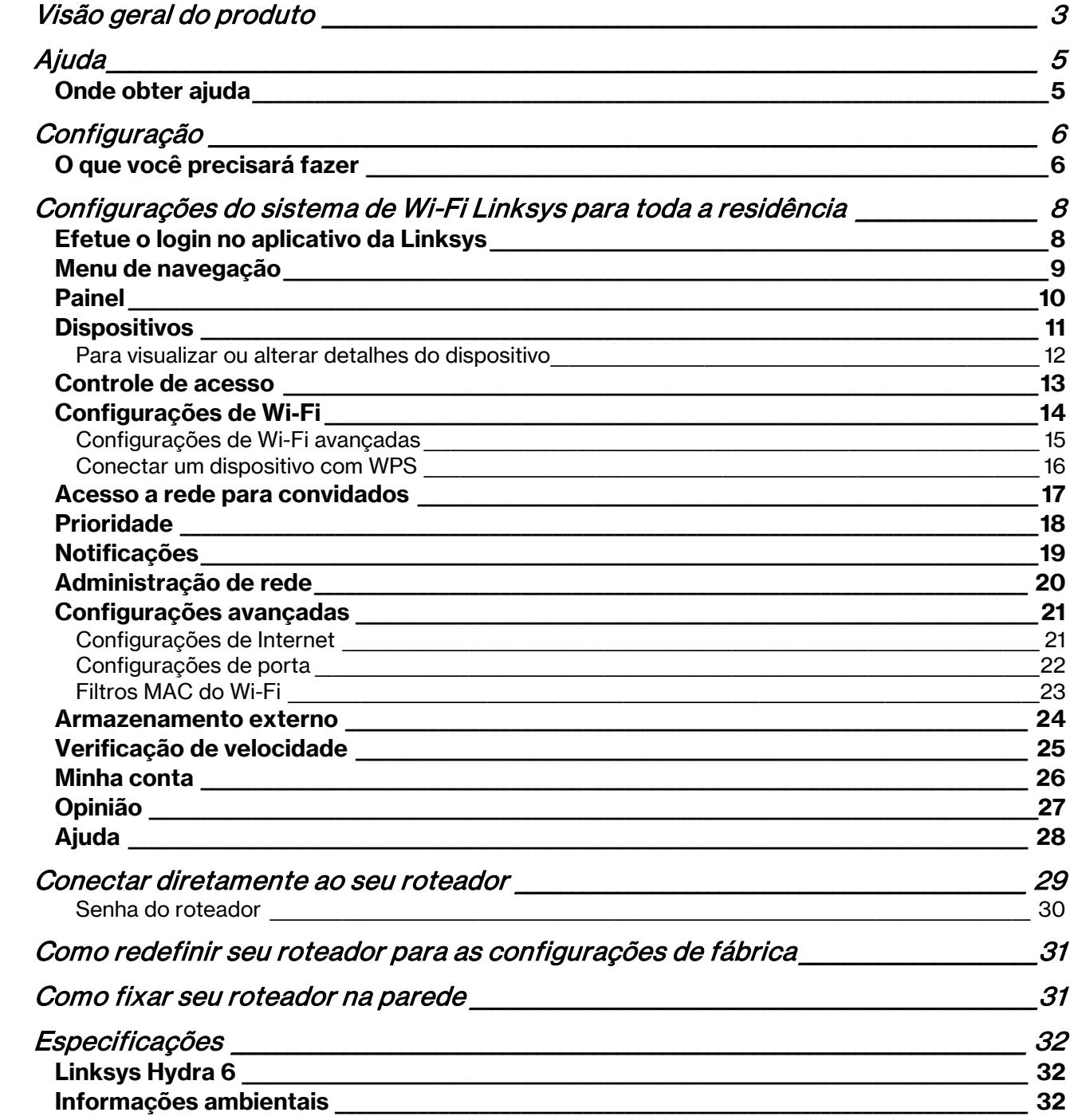

# <span id="page-812-0"></span>Visão geral do produto

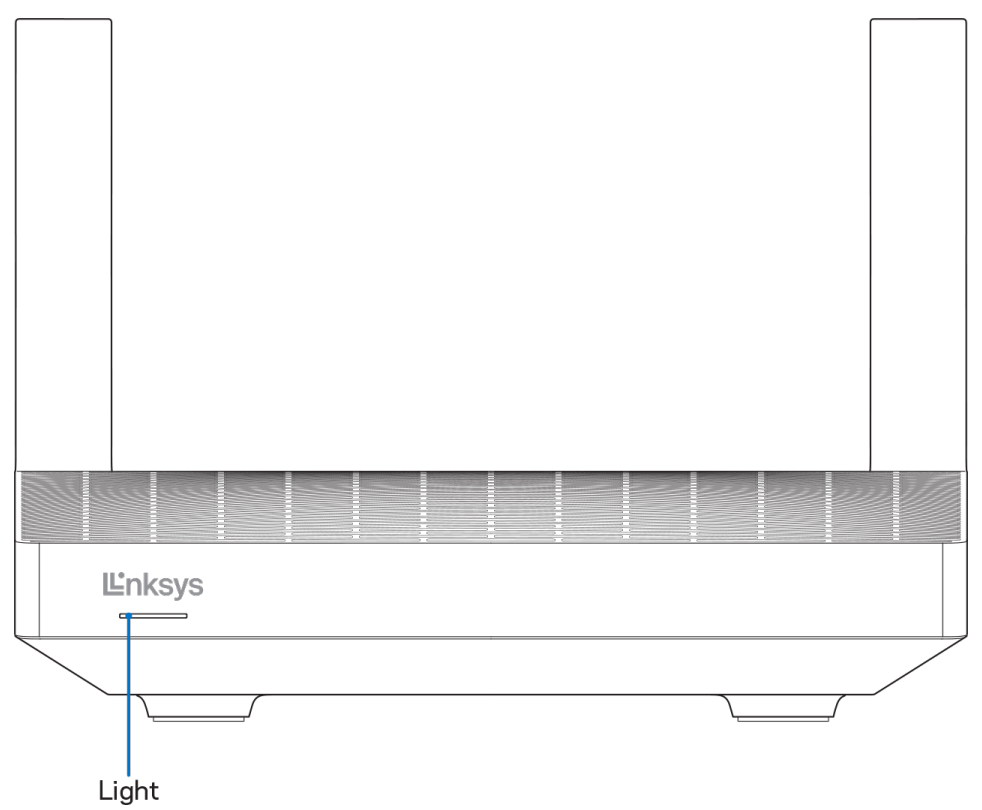

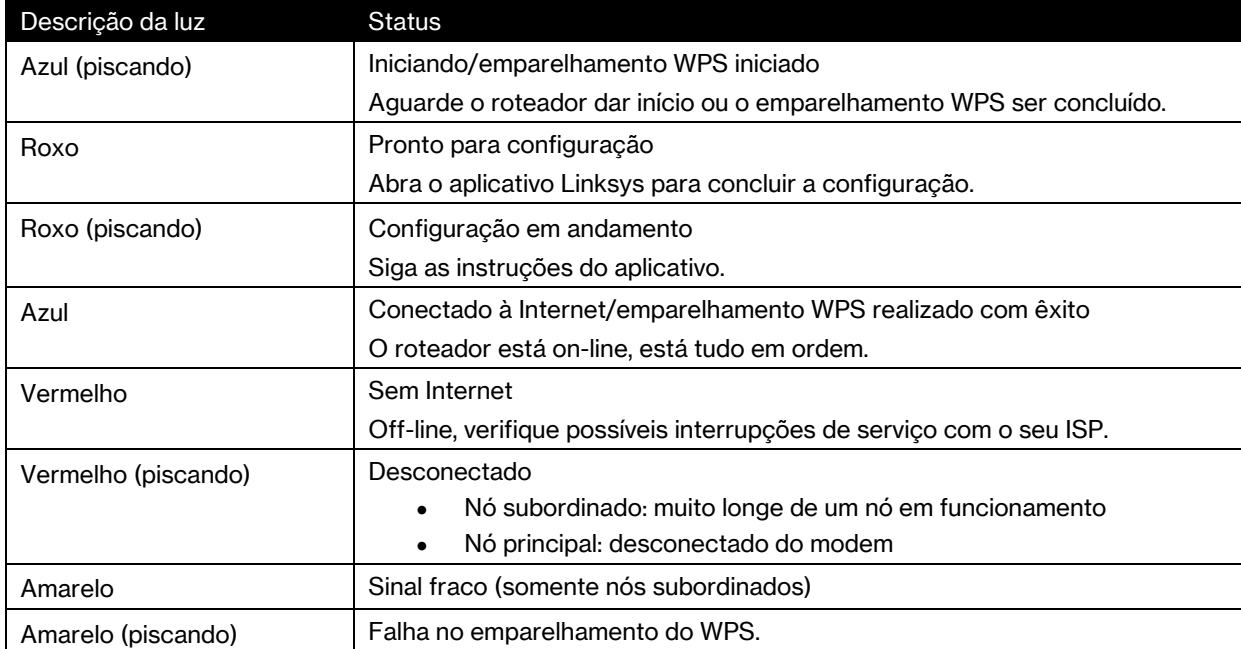

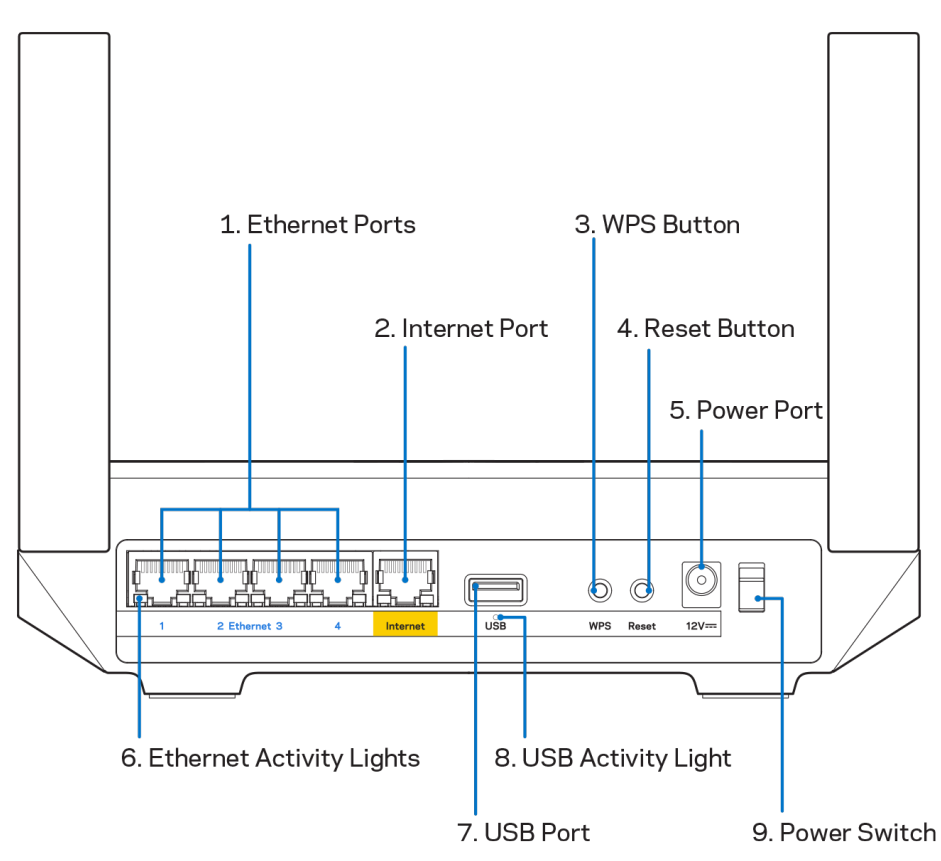

Portas Ethernet (1) — Conecte os cabos de Ethernet a essas portas Gigabit (10/100/1000) codificadas em azul e aos dispositivos com fio na rede.

Observação—Para obter melhor desempenho, use cabos CAT5e ou superior nas portas Ethernet.

Porta Internet (2) — Conecte os cabos Ethernet às portas Gigabit (10/100/1000) codificadas em amarelo e a um modem de banda larga a cabo/DSL ou fibra ótica. Se estiver usando esse roteador como um nó subordinado em uma rede de sistema Wi-Fi, você poderá usar essa porta para criar uma conexão com fio para outro nó.

Observação—Para obter melhor desempenho, use cabos CAT5e ou superior nas portas Ethernet.

Botão Wi-Fi Protected Setup™ (3) — Pressione para conectar dispositivos de rede habilitados para WPS.

Botão Redefinir (4) — Para redefinir o roteador para os parâmetros de fábrica, pressione e segure o botão enquanto a luz na parte superior do roteador pisca em vermelho. Não solte o botão até que a luz desligue e acenda de novo em vermelho.

Porta de alimentação (5)—— Conecte o adaptador da fonte de alimentação CA incluído.

Luzes de atividade Ethernet (6)—As luzes indicam transferência pelo cabo de Ethernet.

Porta USB 3.0 (7) — Conecte e compartilhe unidades USB na sua rede ou na Internet.

Luz de atividade Ethernet (8)—A luz indica transferência por cabo USB.

Botão interruptor (9)—Pressione **|** (ligar) para ligar o roteador.

# <span id="page-814-0"></span>Ajuda

## <span id="page-814-1"></span>Onde obter ajuda

- Linksys.com/support/MR2000
- Ajuda do aplicativo Linksys (inicie o aplicativo e clique em Ajuda no menu de navegação principal)

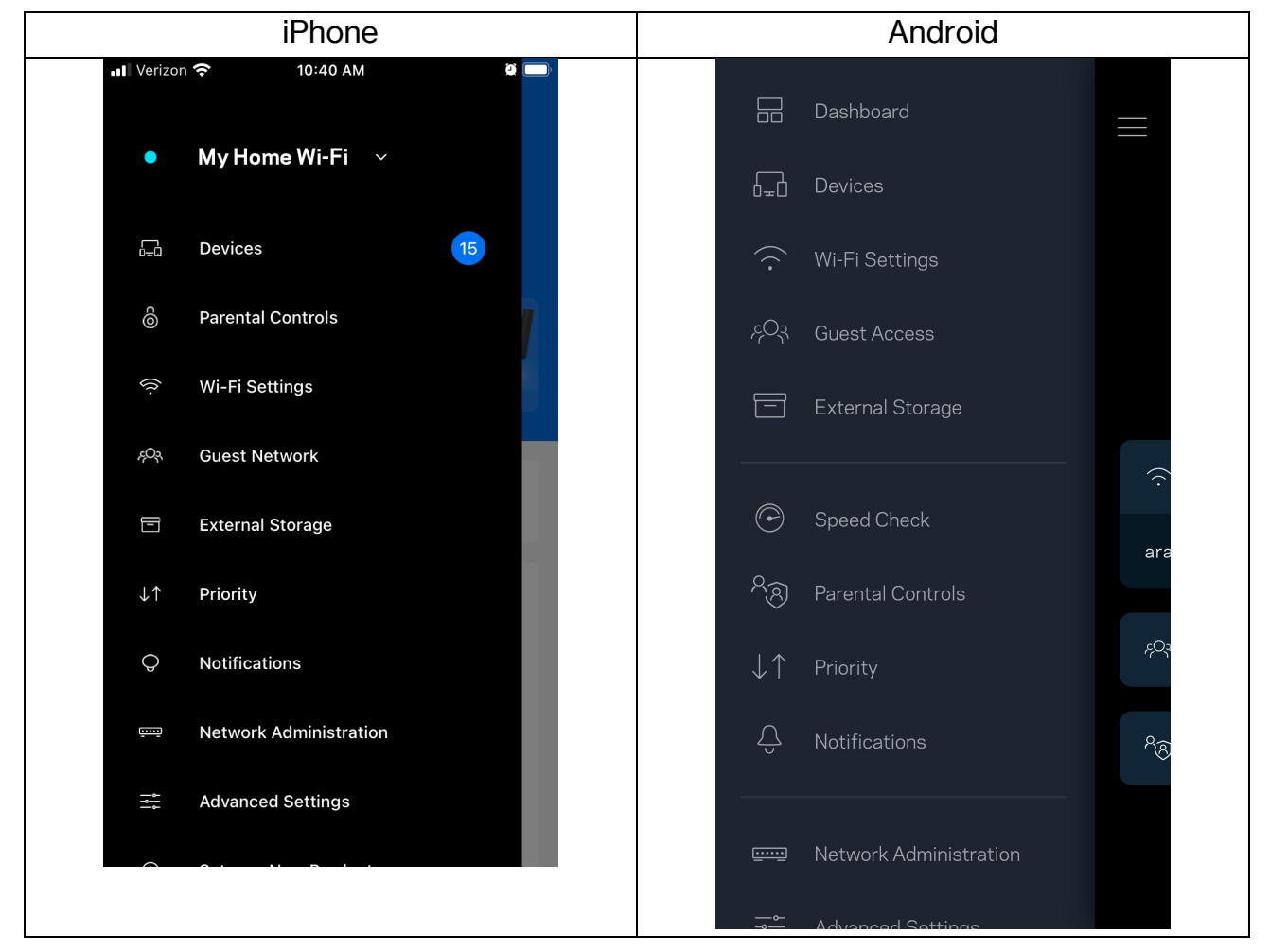

Observação— As licenças e avisos para software de terceiros usados neste produto estão disponíveis em [http://support.linksys.com/en-us/license.](http://support.linksys.com/en-us/license) Entre em contato com <http://support.linksys.com/en-us/gplcodecenter> em caso de dúvidas ou para solicitar o código fonte da GPL.

# <span id="page-815-0"></span>Configuração

IMPORTANTE — Seu roteador da série MR2000 pode ser configurado como um nó principal ou um subordinado em um sistema de malha de Wi-Fi doméstico para toda a residência. Um nó principal precisa estar conectado ao modem com um cabo Ethernet ou ao roteador de modem. Nós subordinados podem ser conectados sem fio ou com cabos Ethernet.

Se você estiver adicionando o roteador como o nó principal de um sistema de malha de Wi-Fi doméstico para toda a residência existente do Linksys, redefina todos os nós aos parâmetros de fábrica e adicione-os ao sistema após a instalação e o funcionamento do seu roteador de série MR2000.

Baixe o aplicativo Linksys. Este aplicativo é necessário para instalar o seu roteador.

Acesse a App Store do seu dispositivo e procure por Linksys. Procure este ícone: **LE** 

# <span id="page-815-1"></span>O que você precisará fazer

Instale o aplicativo, abra-o e siga as instruções.

Observação—O aplicativo funciona com iOS 14.1 e versões superiores, e com Android 6.0 e versões superiores.

Durante a instalação, você criará uma conta Linksys Smart Wi-Fi para que possa usar o aplicativo para visualizar ou alterar as configurações do roteador de qualquer lugar onde houver uma conexão à Internet.

Entre as diversas coisas que você pode fazer com o Linksys Smart Wi-Fi e o aplicativo Linksys estão:

- Alterar seu nome e senha de Wi-Fi
- Configurar acesso do convidado
- Conectar dispositivos a Wi-Fi com WPS
- Bloquear a Internet com controle de acesso
- Testar a velocidade da conexão à Internet

Observação**—**Você receberá um e-mail de verificação. A partir da sua rede doméstica, clique no link do e-mail para associar seu roteador à sua conta.

Em vez de conectar à energia ou ao cabo Ethernet, o processo de instalação baseado no aplicativo faz o trabalho por você. Depois de conectado, use o aplicativo para personalizar seu Wi-Fi ao atribuir um nome e uma senha. Você também pode nomear o roteador e os nós subordinados com base na localização deles, para que seja fácil de identificá-los no caso raro de precisarem de atenção.

Se desejar acrescentar nós subordinados para criar um sistema de Wi-Fi de malha para toda a residência, configure-os dentro do alcance do nó em funcionamento. Somente o nó subordinado precisa ser conectado ao modem ou ao roteador de modem. Fique tranquilo, o aplicativo o ajudará a posicionar seus nós.

Imprima essa página e anote as configurações de Wi-Fi e conta na tabela como referência. Armazene suas anotações em um lugar seguro.

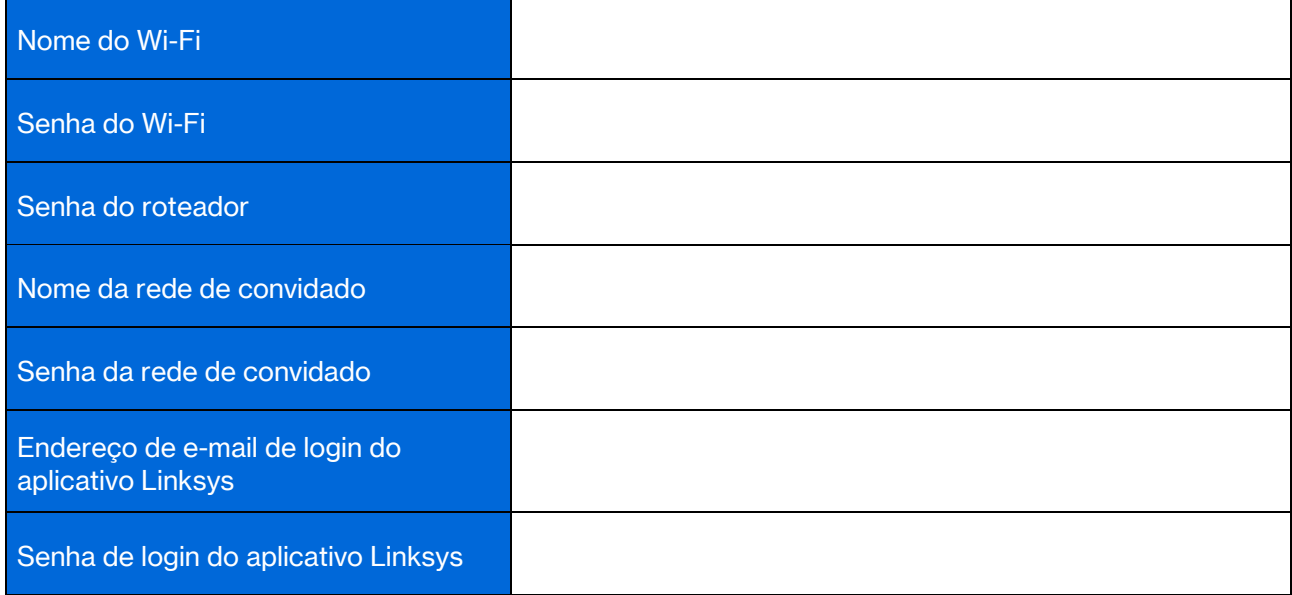

Seu endereço de e-mail e senha também podem ser usados para acessar LinksysSmartWiFi.com. É possível visualizar ou gerenciar seu Wi-Fi em um navegador de Internet.

# <span id="page-817-0"></span>Configurações do sistema de Wi-Fi Linksys para toda a residência

Usando seu aplicativo Linksys, é possível visualizar ou alterar as configurações do sistema de Wi-Fi, incluindo segurança e controles de acesso. É possível acessar as configurações de qualquer lugar onde houver conexão à Internet. É possível também acessar o seu sistema diretamente de sua rede residencial, mesmo sem uma conexão com a Internet.

## <span id="page-817-1"></span>Efetue o login no aplicativo da Linksys

1. Abra o aplicativo Linksys, pressione **Login**. iPhone

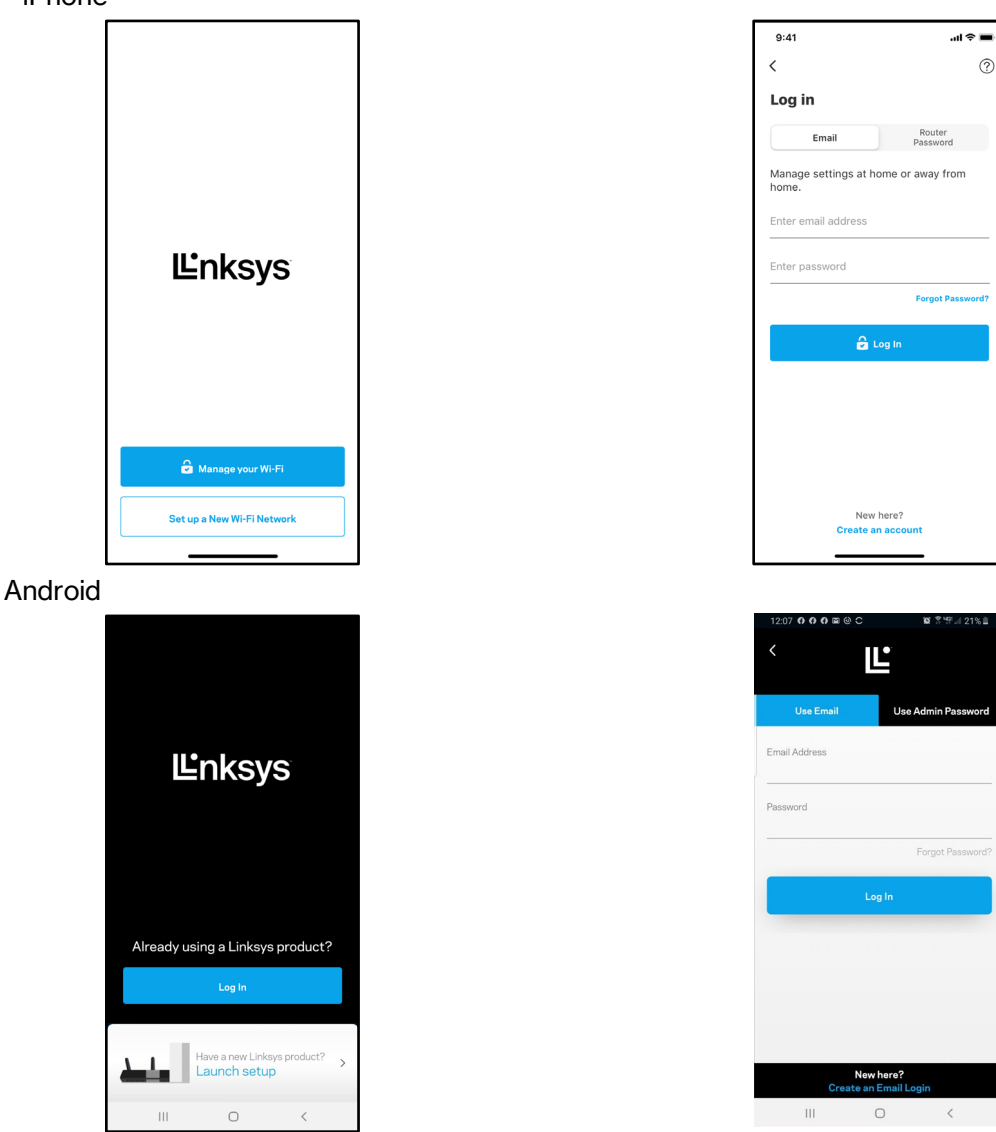

- 2. Digite o endereço de e-mail utilizado para criar sua conta.
- 3. Digite a senha da conta.
- 4. Pressione Login.

### <span id="page-818-0"></span>Menu de navegação

Clique no ícone do menu para navegar pelo aplicativo.

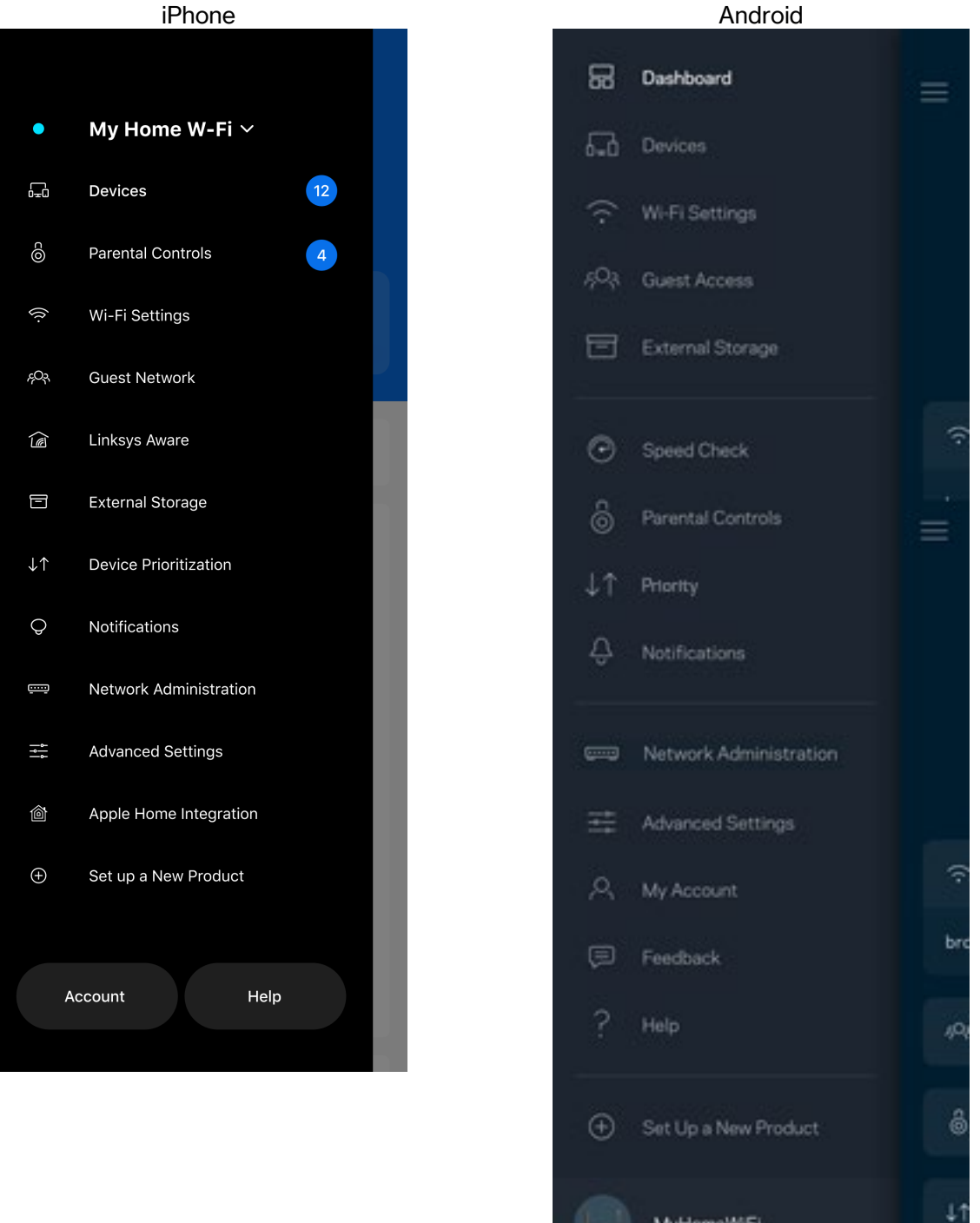

MyHomeWiFi

### <span id="page-819-0"></span>Painel

O painel é um retrato do seu Wi-Fi. Veja quantos dispositivos estão conectados ao seu sistema. No Painel, é possível compartilhar sua senha de Wi-Fi e ativar o acesso de convidado. O painel também mostra se algum dos dispositivos está com controle de acesso ativo ou se foram priorizados para acesso ao Wi-Fi.

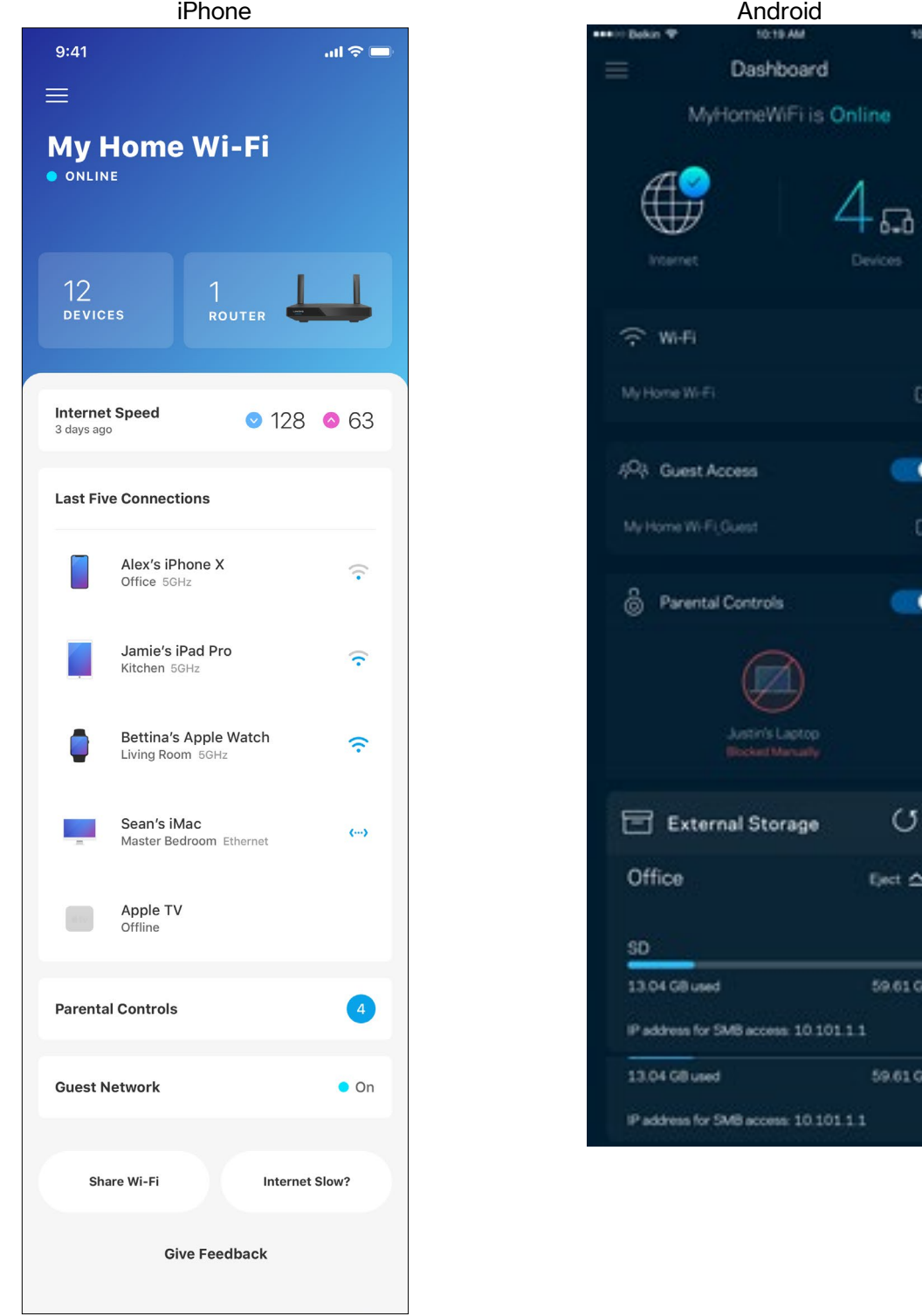

## <span id="page-820-0"></span>**Dispositivos**

Visualize e altere detalhes de todos os dispositivos conectados ao Wi-Fi. É possível visualizar os dispositivos na sua rede principal e de convidados, desconectar dispositivos ou exibir informações de cada dispositivo.

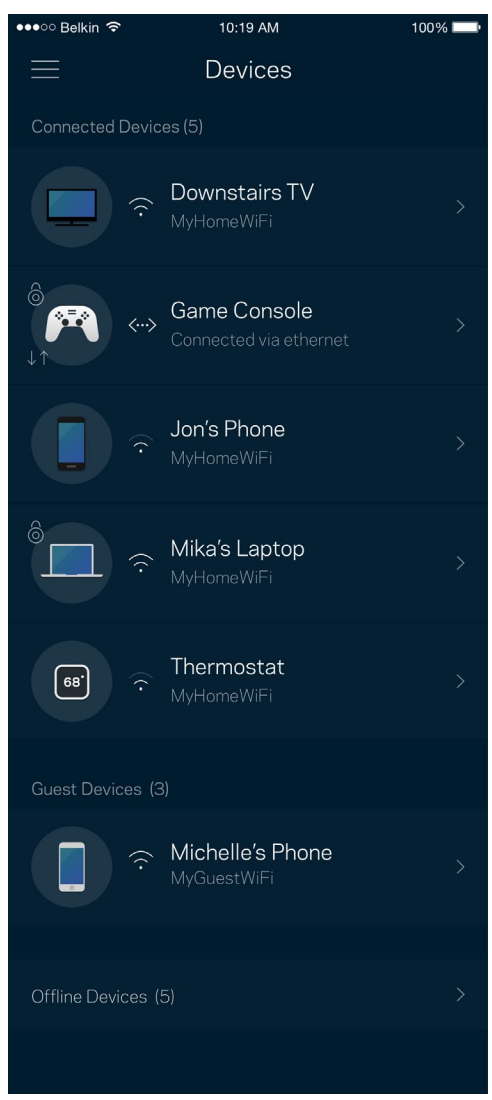

#### <span id="page-821-0"></span>Para visualizar ou alterar detalhes do dispositivo

A partir da tela Dispositivos é possível editar os nomes do dispositivo e alterar seus ícones. Você também pode priorizar dispositivos, definir controles de acesso e visualizar detalhes do Wi-Fi. Pressione um dos dispositivos para visualizar os detalhes.

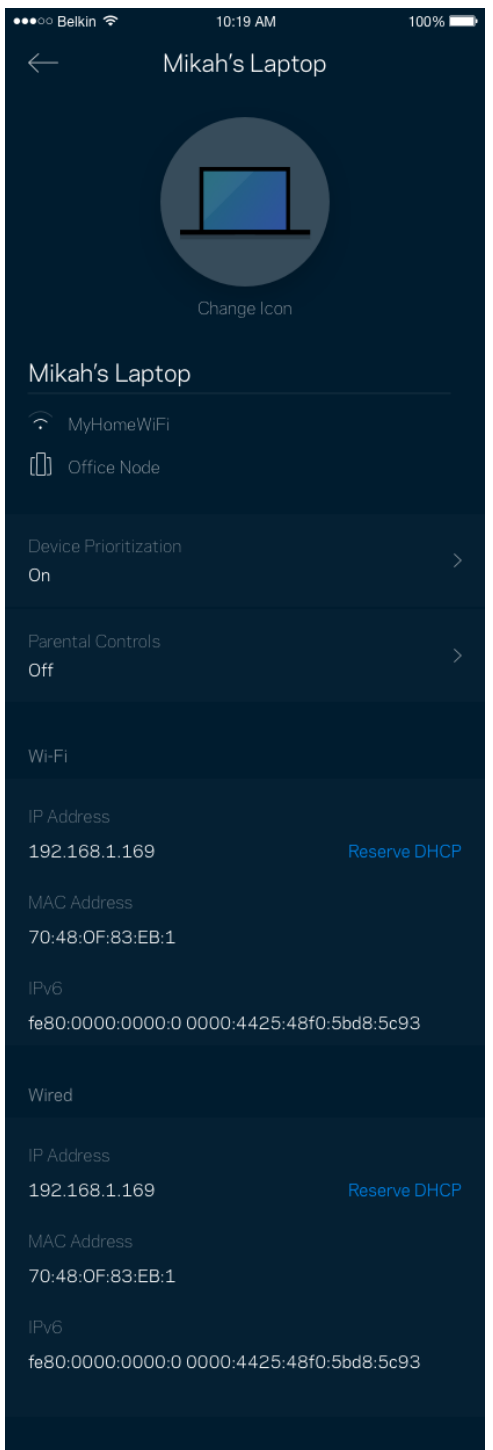

# <span id="page-822-0"></span>Controle de acesso

O controle de acesso permite que você controle quando seus filhos estão on-line e o que estão fazendo. Pause a Internet para dispositivos específicos ou bloqueie sites específicos.

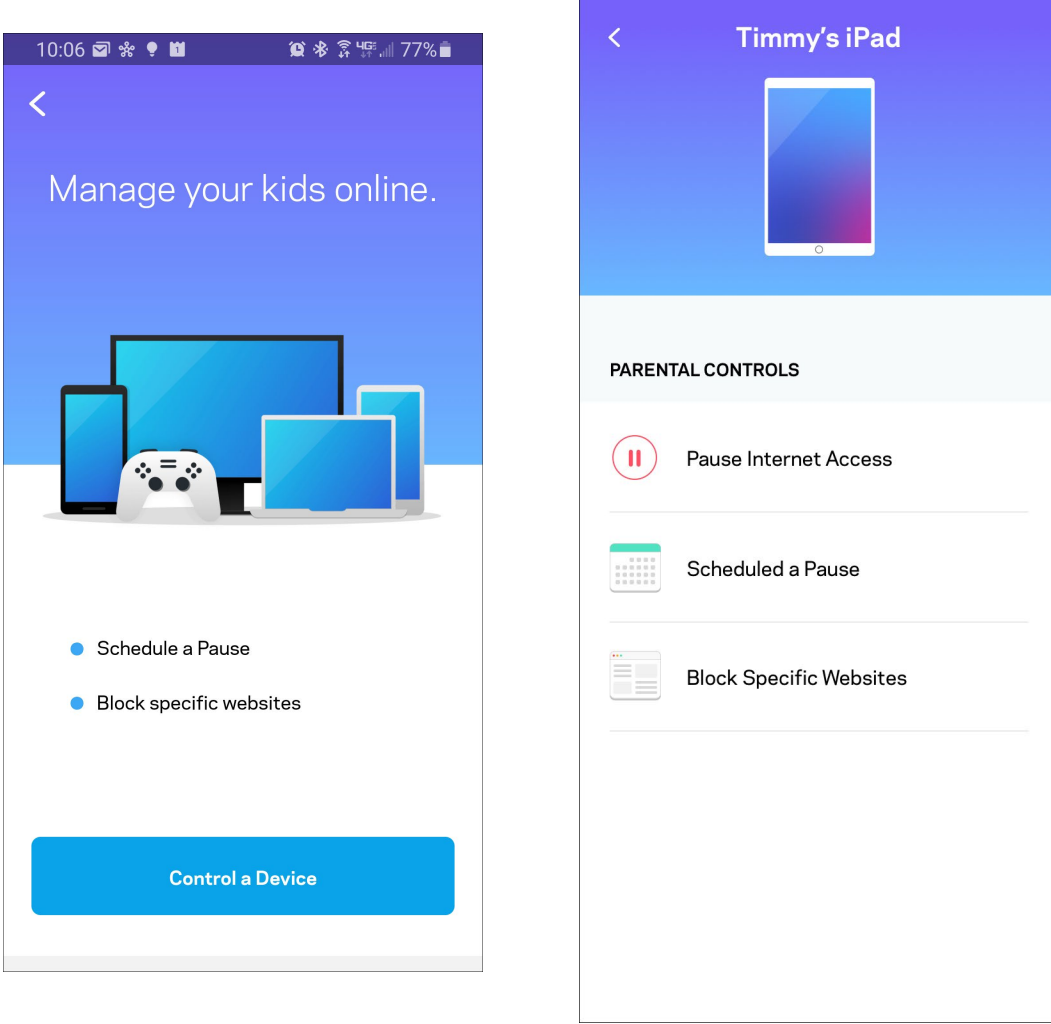

# <span id="page-823-0"></span>Configurações de Wi-Fi

Visualize ou altere seu nome e senha de Wi-Fi e conecte dispositivos utilizando o Wi-Fi Protected Setup™.

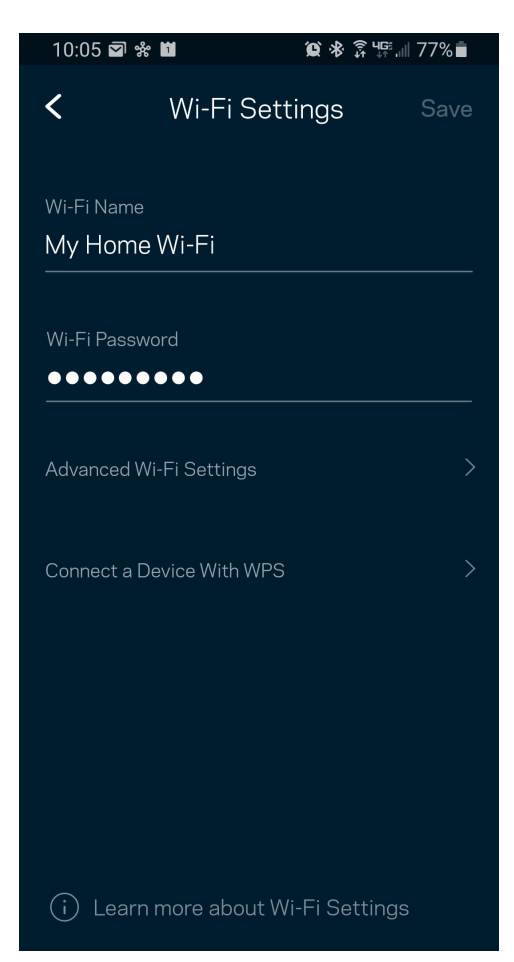

#### <span id="page-824-0"></span>Configurações de Wi-Fi avançadas

Usuários avançados podem alterar o tipo de segurança padrão e o modo Wi-Fi. Não os altere a menos que tenha muita experiência com redes Wi-Fi. O localizador de canal procurará os canais Wi-Fi menos ocupados em sua área para que você tenha o melhor desempenho do seu sistema. Se você tiver mais de um nó no seu sistema, o localizador de canal encontrará o melhor canal para cada nó.

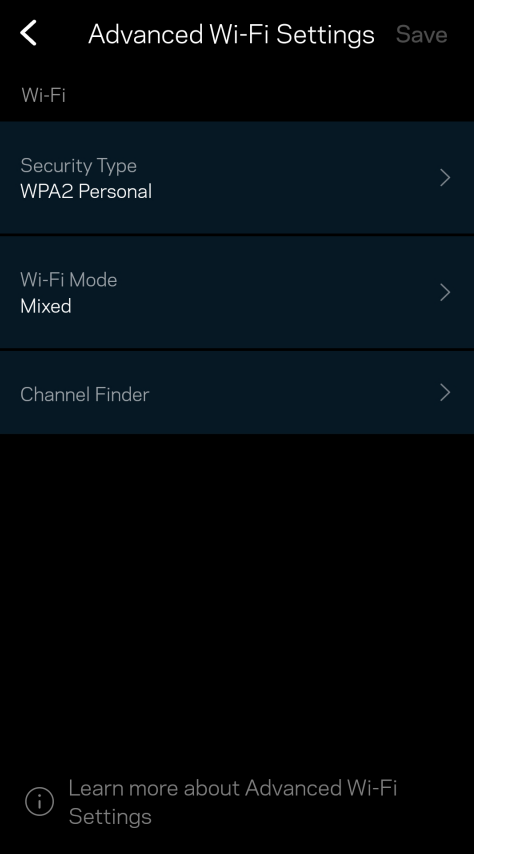

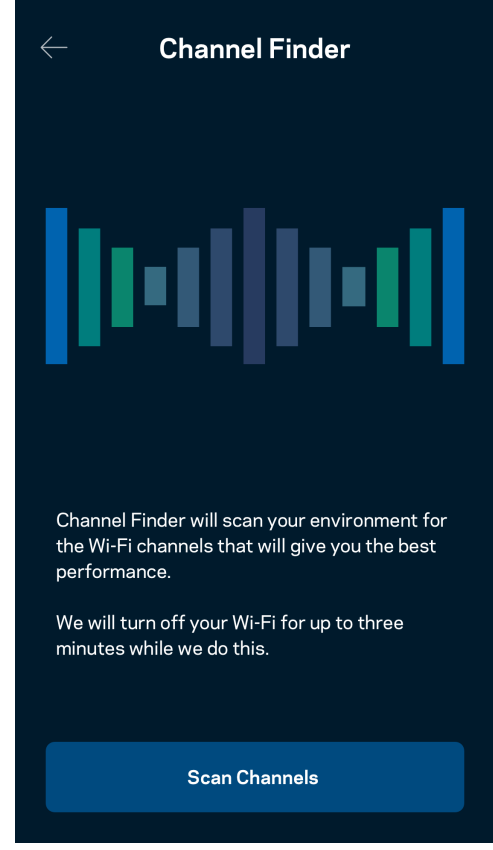

### <span id="page-825-0"></span>Conectar um dispositivo com WPS

O Wi-Fi Protected Setup permite que você conecte facilmente dispositivos sem fio à sua rede Wi-Fi sem configurar manualmente as configurações de segurança.

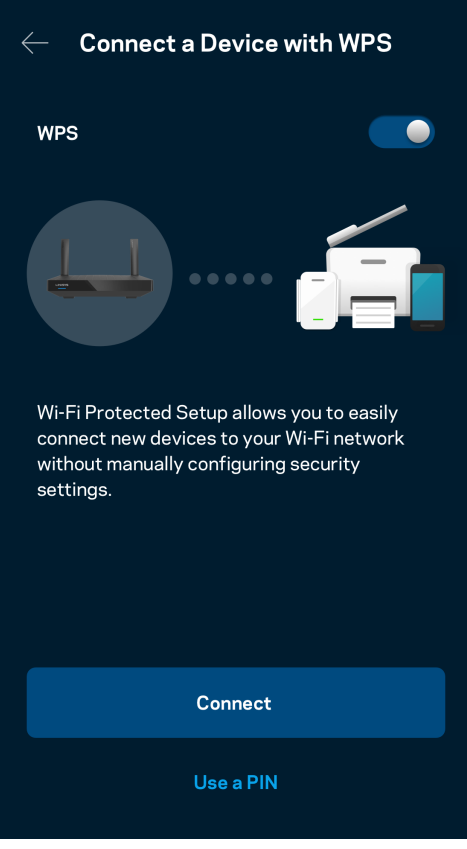

## <span id="page-826-0"></span>Acesso a rede para convidados

Utilize a tela de acesso como convidado para permitir que os convidados fiquem on-line enquanto restringe seu acesso a outros recursos conectados ao seu Wi-Fi. Envie a senha por mensagem de texto ou e-mail.

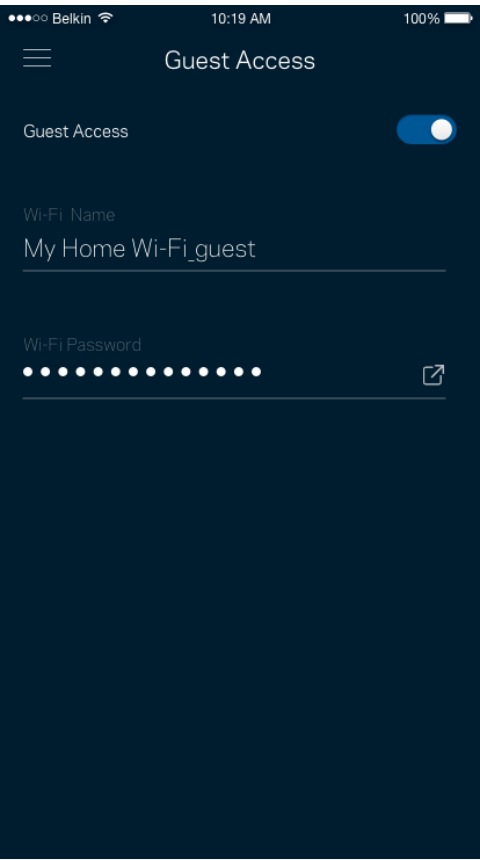

## <span id="page-827-0"></span>Prioridade

Escolha até três dispositivos para uso prioritário da sua conexão à internet. Esses dispositivos, com fio e/ou sem fio, sempre terão o melhor acesso quando conectados. O seu roteador executa uma verificação de velocidade para determinar como melhor distribuir o Wi-Fi a dispositivos priorizados. Outros dispositivos compartilharão a capacidade restante.

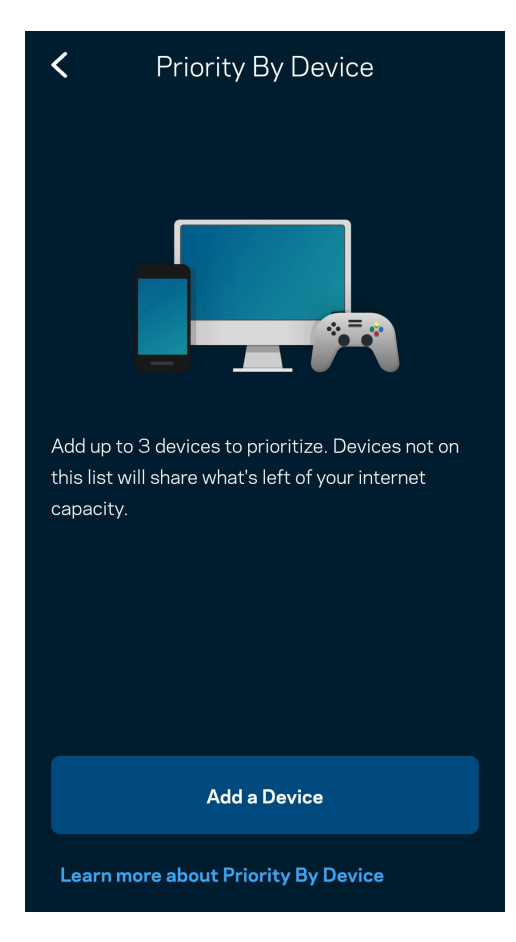
#### Notificações

Se você possuir mais de um nó, o aplicativo pode notificá-lo quando nós subordinados fiquem off-line no seu sistema. Nós subordinados são aqueles que não estão ligados por cabos ao seu modem. Você precisa ativar as notificações nas configurações de dispositivo móvel para permitir as notificações do aplicativo.

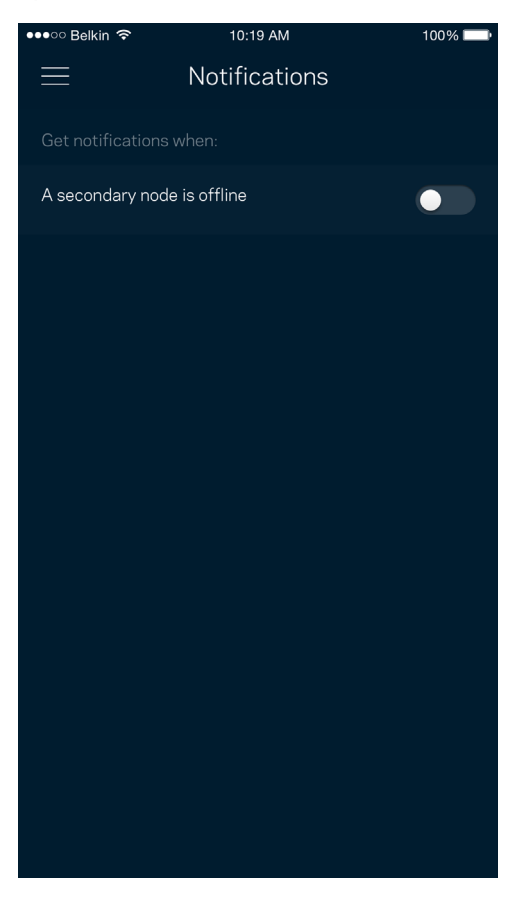

#### Administração de rede

Use a tela de Administração da rede para alterar a senha e a dica do roteador e verificar vários identificadores (número de modelo, número de série e detalhes do IP) de seu roteador.

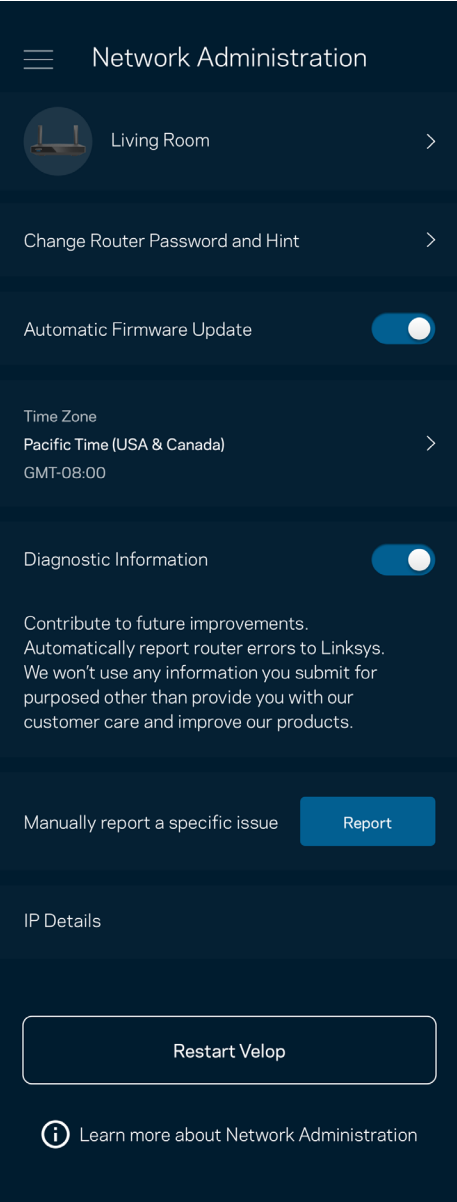

Opte por informar automaticamente os erros à Linksys e contribua para melhoria de sua experiência de Wi-Fi. Ou você pode informar manualmente problemas específicos à Linksys.

As informações a seguir serão enviadas com a sua descrição do problema:

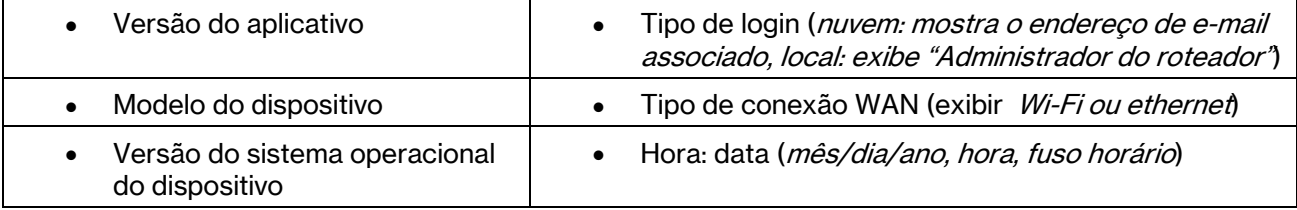

### Configurações avançadas

#### Configurações de Internet

Você pode escolher de que modo seu roteador se conecta à Internet. O padrão é Configuração automática – DHCP. Outros tipos de conexão dependem do seu provedor de serviços de Internet ou de que modo você planeja utilizar o seu roteador. Usuários avançados podem usar Configurações adicionais para clonar endereços MAC e definir MTU (unidade máxima de transmissão).

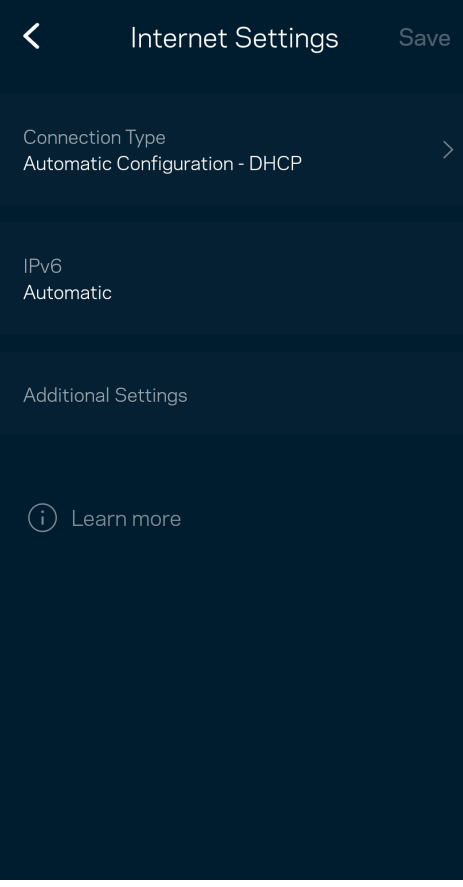

#### Configurações de porta

Encaminhamento de porta—para uma única porta, várias portas ou um intervalo de portas, envia tráfego em uma porta, ou portas, específica(s) para um dispositivo específico ou porta no seu Wi-Fi. No acionamento de intervalo de portas, o seu roteador observa dados de saída para números de porta específicos. O roteador lembra-se do endereço IP do dispositivo que solicita os dados, assim, quando os dados solicitados voltam, estes são roteados de volta para o dispositivo apropriado.

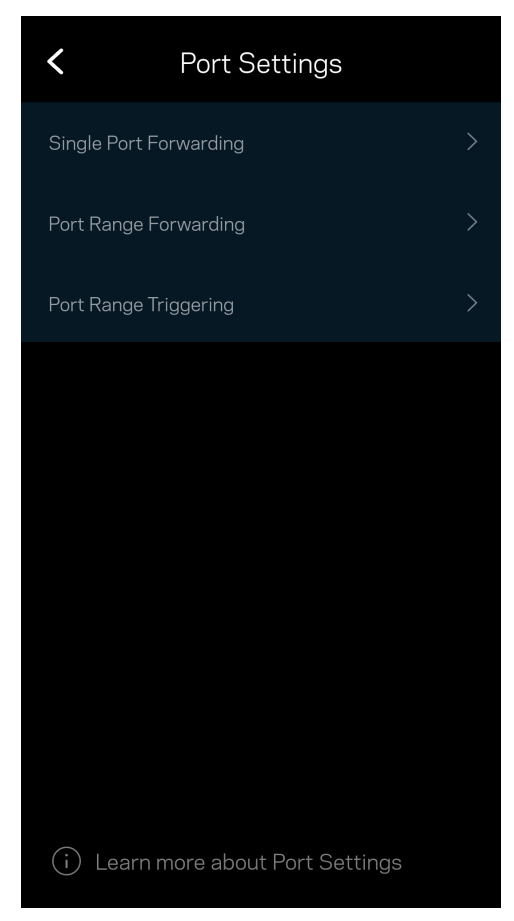

#### Filtros MAC do Wi-Fi

Cada dispositivo de rede tem um endereço MAC (media access control) exclusivo de 12 dígitos. Você pode criar uma lista de endereços MAC e, então, permitir ou negar acesso aos dispositivos no seu Wi-Fi.

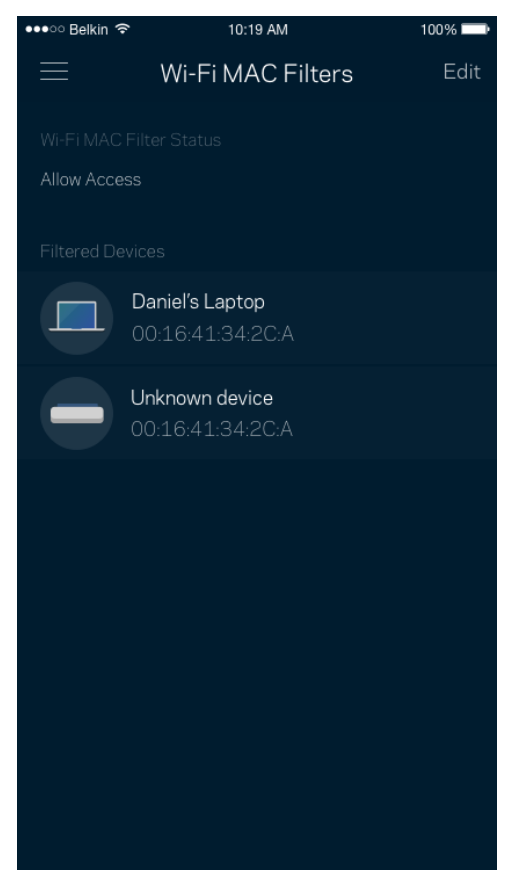

#### Armazenamento externo

No Painel, veja em qual nó uma unidade externa está conectada, verifique a quantidade de espaço livre restante e ative a autenticação definindo um nome de usuário e senha. (Somente quando uma unidade estiver conectada à porta USB do seu roteador). Certifique-se de pressionar Ejetar **sected antes de** remover uma unidade para evitar a perda de dados.

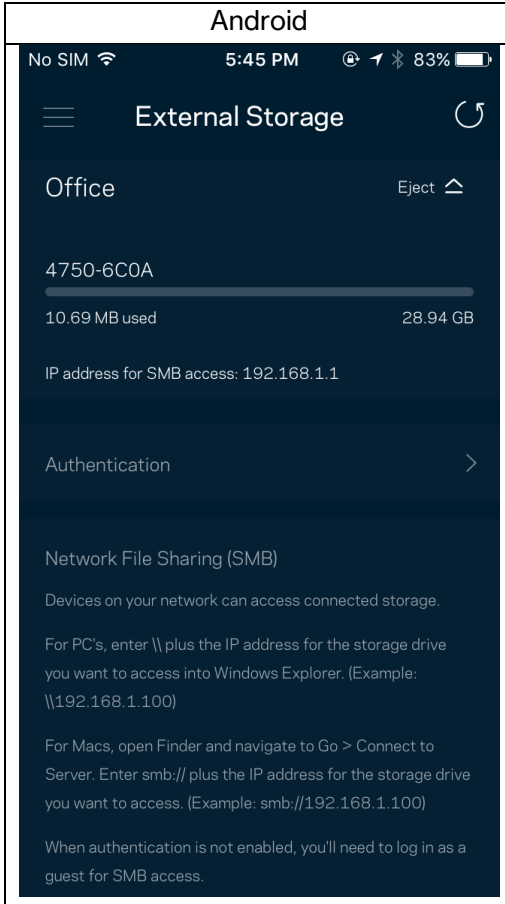

#### Verificação de velocidade

Realize uma verificação de velocidade para garantir que você esteja alcançando as taxas contratadas. A verificação de velocidade também ajuda na priorização de dispositivos uma vez que os resultados determinam como o Wi-Fi é distribuído para os dispositivos priorizados.

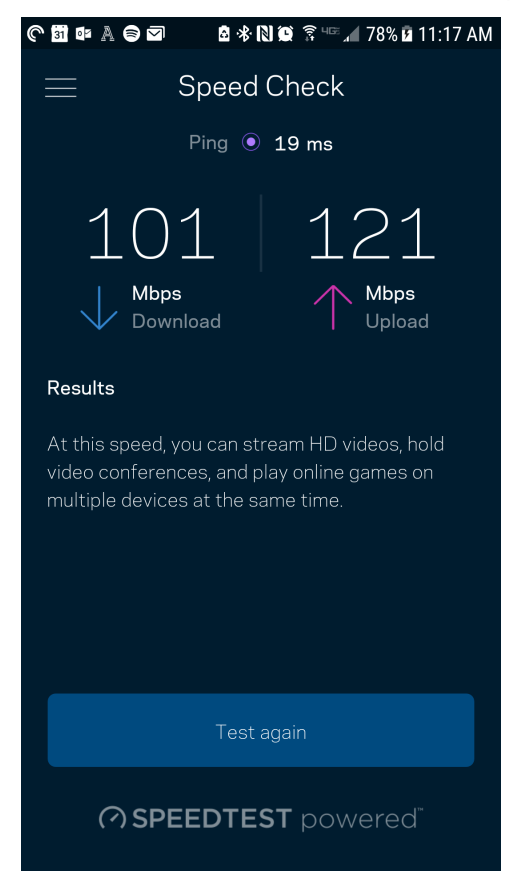

- Velocidade de download é a taxa na qual o conteúdo da Internet é transferido para o seu roteador.
- A velocidade de upload é a taxa na qual você pode enviar conteúdo para a Internet.

Observação—As velocidades de conexão com a Internet são determinadas por diversos fatores, incluindo tipo de conta de ISP, tráfego de Internet mundial e local e número de dispositivos em sua casa que compartilham a conexão à Internet.

#### Minha conta

Altere a senha de seu aplicativo Linksys e opte por receber as novidades e ofertas mais recentes da Linksys. Disponível apenas quando conectado ao aplicativo com seu endereço de e-mail.

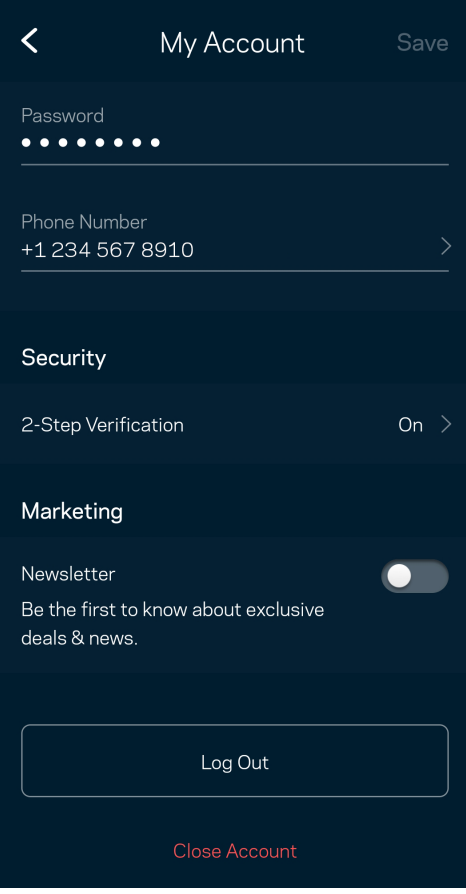

#### Opinião

Essa é a sua oportunidade de nos dar a sua opinião. Avalie o aplicativo na App Store, envie-nos uma sugestão ou informe um problema que esteja impedindo que tenha uma grande experiência.

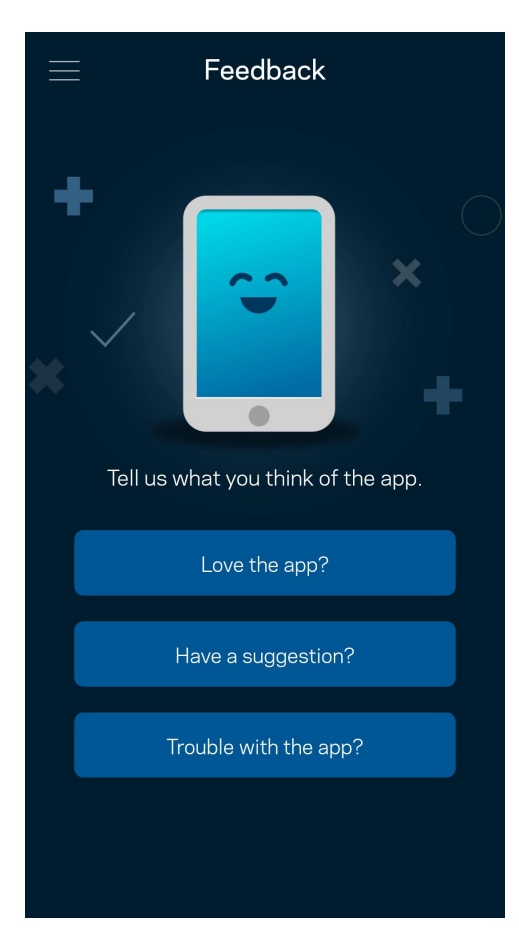

### Ajuda

Problemas com o aplicativo? Precisa de um pouco mais de informações sobre um recurso? Pressione Ajuda para uma explicação.

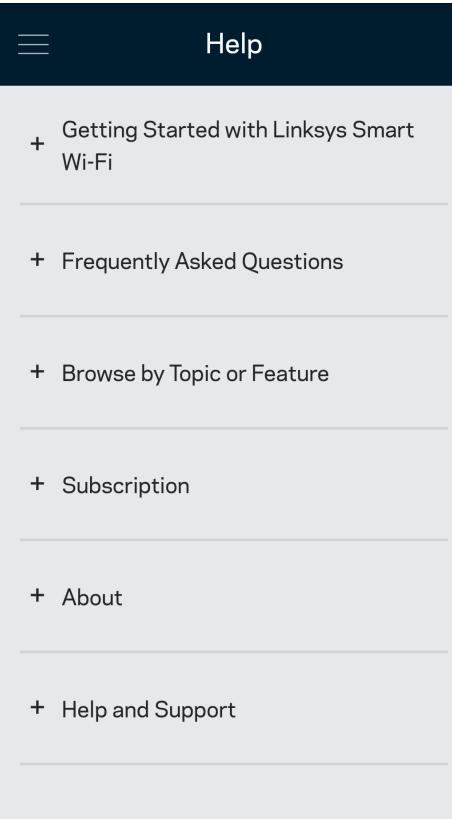

## Conectar diretamente ao seu roteador

Se você não estiver conectado à Internet, você ainda poderá acessar suas configurações de roteador. Conecte-se ao seu nome de Wi-Fi, inicie o aplicativo Linksys e pressione Login com a senha do roteador na parte inferior da tela. Não será possível acessar sua conta Linksys Wi-Fi quando não estiver on-line.

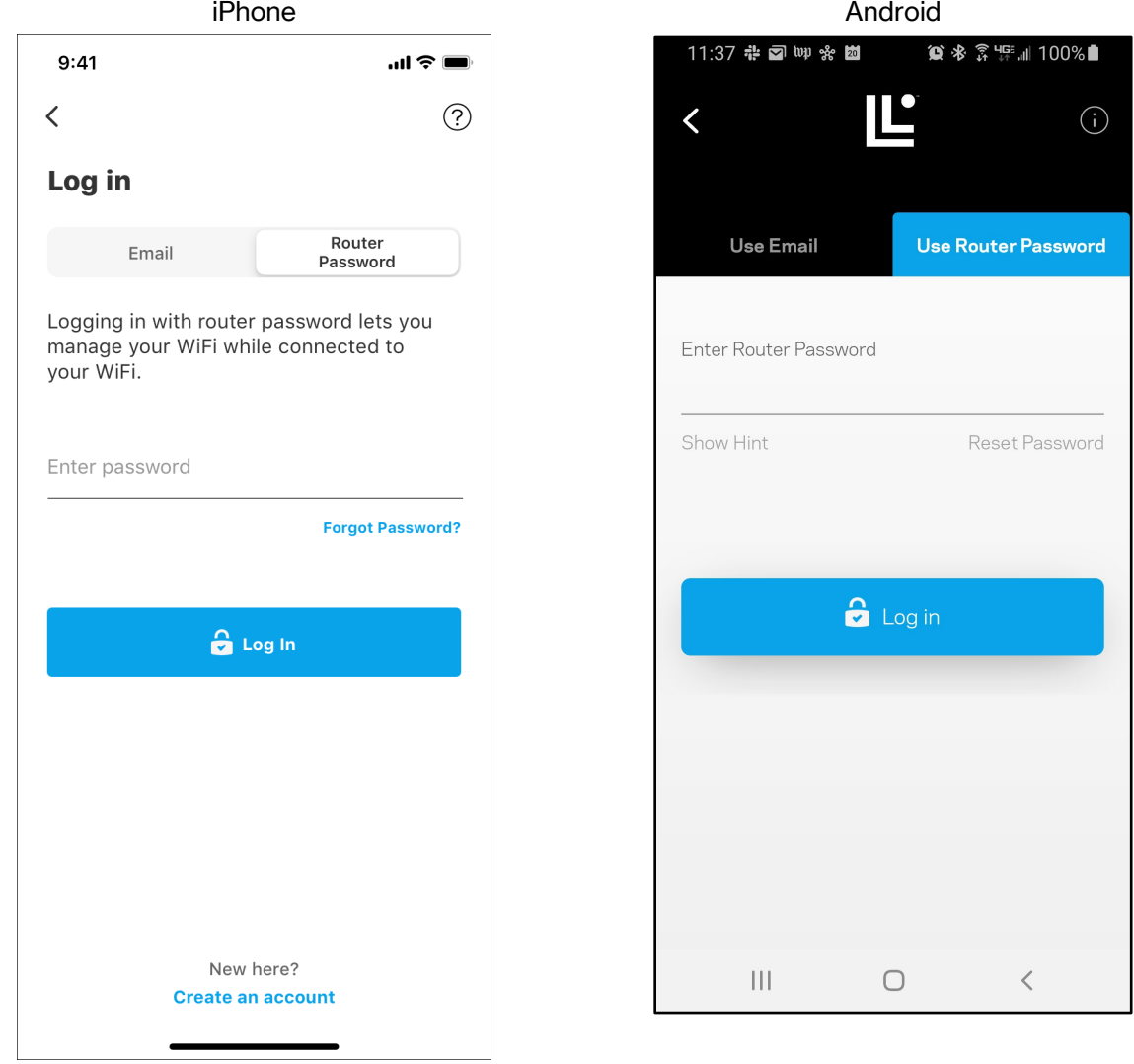

#### Senha do roteador

Criamos uma senha de administração segura durante a instalação. Para alterá-la, pressione Administração da rede/roteador e Alterar senha e dica do Roteador.

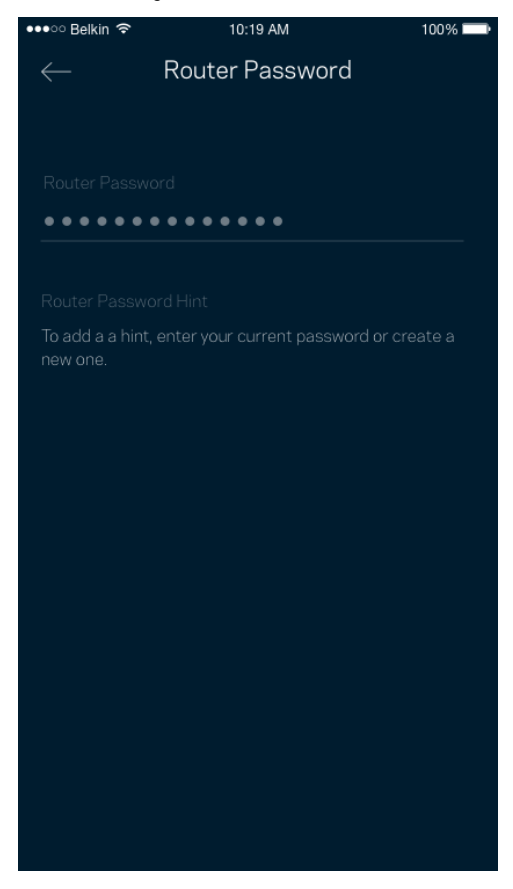

Para manter seu roteador seguro, enviaremos um e-mail se alguém alterar a senha do roteador.

## Como redefinir seu roteador para as configurações de fábrica

Você nunca deve redefinir o roteador da série MR2000 para as configurações de fábrica — um processo muito nocivo. A redefinição para as configurações de fábrica restauram o roteador para o estado em que ele estava quando tirado da caixa. Você precisará passar por todo o processo de instalação novamente. Todas as configurações que você personalizou na instalação e desde então, tais como nome de Wi-Fi, senhas e tipo de segurança de Wi-Fi, serão perdidas. Todos os dispositivos sem fio se desconectarão do seu Wi-Fi.

Restauração das configurações de fábrica:

• Com seu roteador conectado e ativado, pressione e mantenha o botão Redefinir na parte posterior. A luz na parte superior do roteador piscará na cor vermelha. Não solte o botão até que a luz desligue e acenda de novo em vermelho.

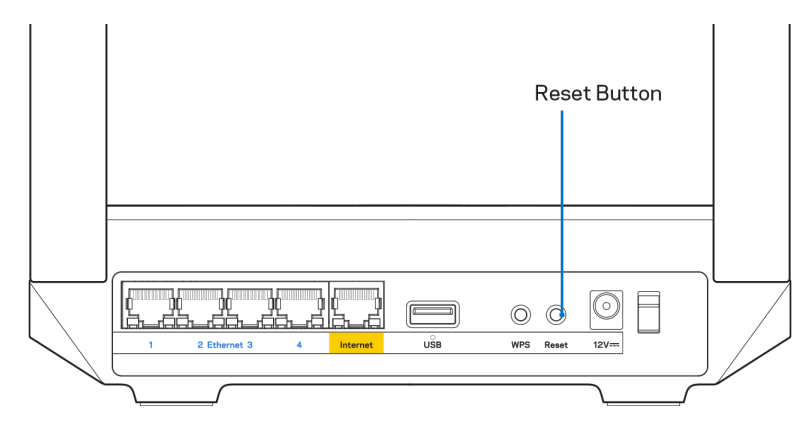

## Como fixar seu roteador na parede

Seu roteador série MR2000 tem furos na parte de baixo para ser fixado na parede. Pendure o roteador usando parafusos M3 x 20 mm.

## Especificações

### Linksys Hydra 6

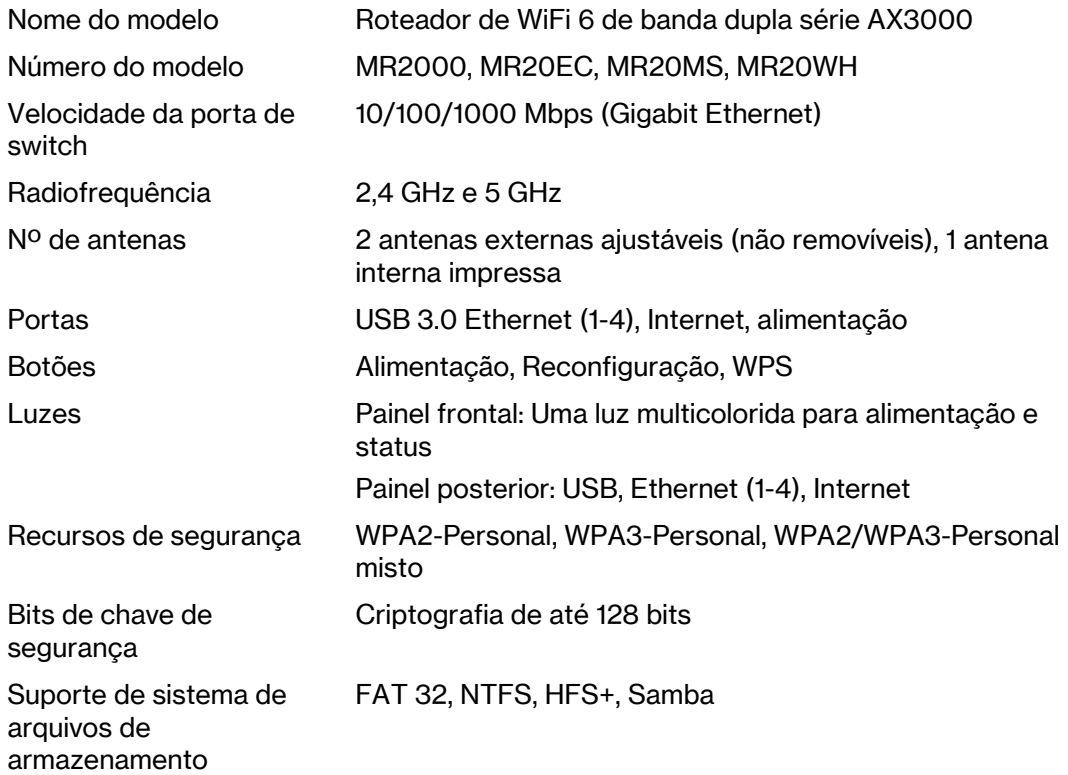

### Informações ambientais

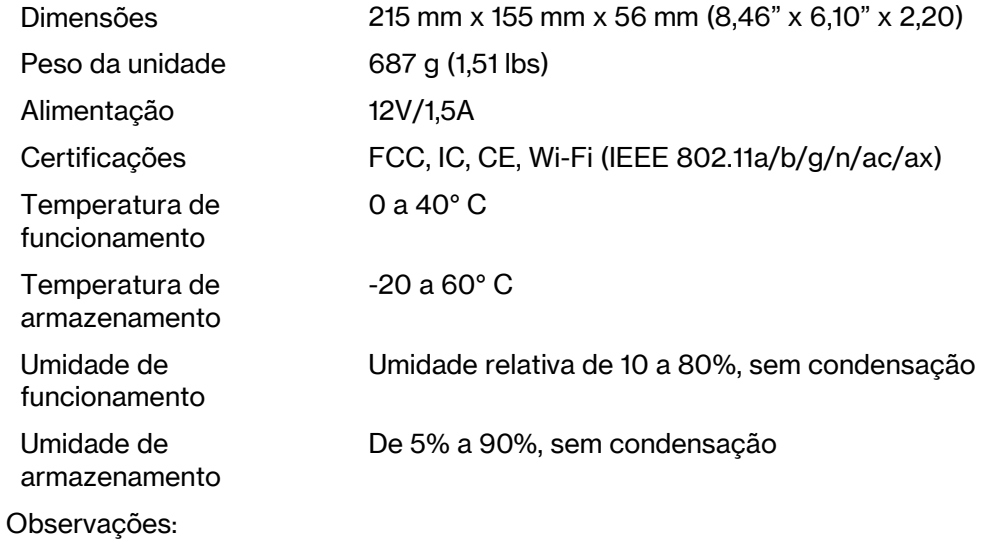

Para informações regulamentares, de garantia e segurança, acesse Linksys.com/support/MR2000.

Especificações sujeitas a alterações sem aviso prévio.

Desempenho máximo derivado das especificações do padrão IEEE 802.11. O desempenho real pode variar, incluindo capacidade de rede sem fio, taxa de transferência de dados, alcance e cobertura inferiores. O desempenho depende de muitos fatores, condições e variáveis, incluindo a distância do ponto de acesso, volume do tráfego da rede, materiais de edificação e construção, sistema operacional usado, combinação de produtos sem fio usados, interferência e outras condições adversas.

Acesse linksys.com/support/MR2000 para suporte técnico premiado.

LINKSYS, Intelligent Mesh e muitos nomes e logotipos de produtos são marcas comerciais registradas da Linksys Holdings, Inc. e/ou suas afiliadas. As marcas comerciais de terceiros mencionadas são de propriedade de seus respectivos proprietários.

© 2022 Linksys International, Inc. e/ou suas afiliadas. Todos os direitos reservados. LNKPG-00898 Rev A00

# Linksys

GHID DE UTILIZARE

**Router Linksys Hydra 6 AX3000 cu bandă dublă (dual-band) WiFi 6**

Seria MR2000

### **Cuprins**

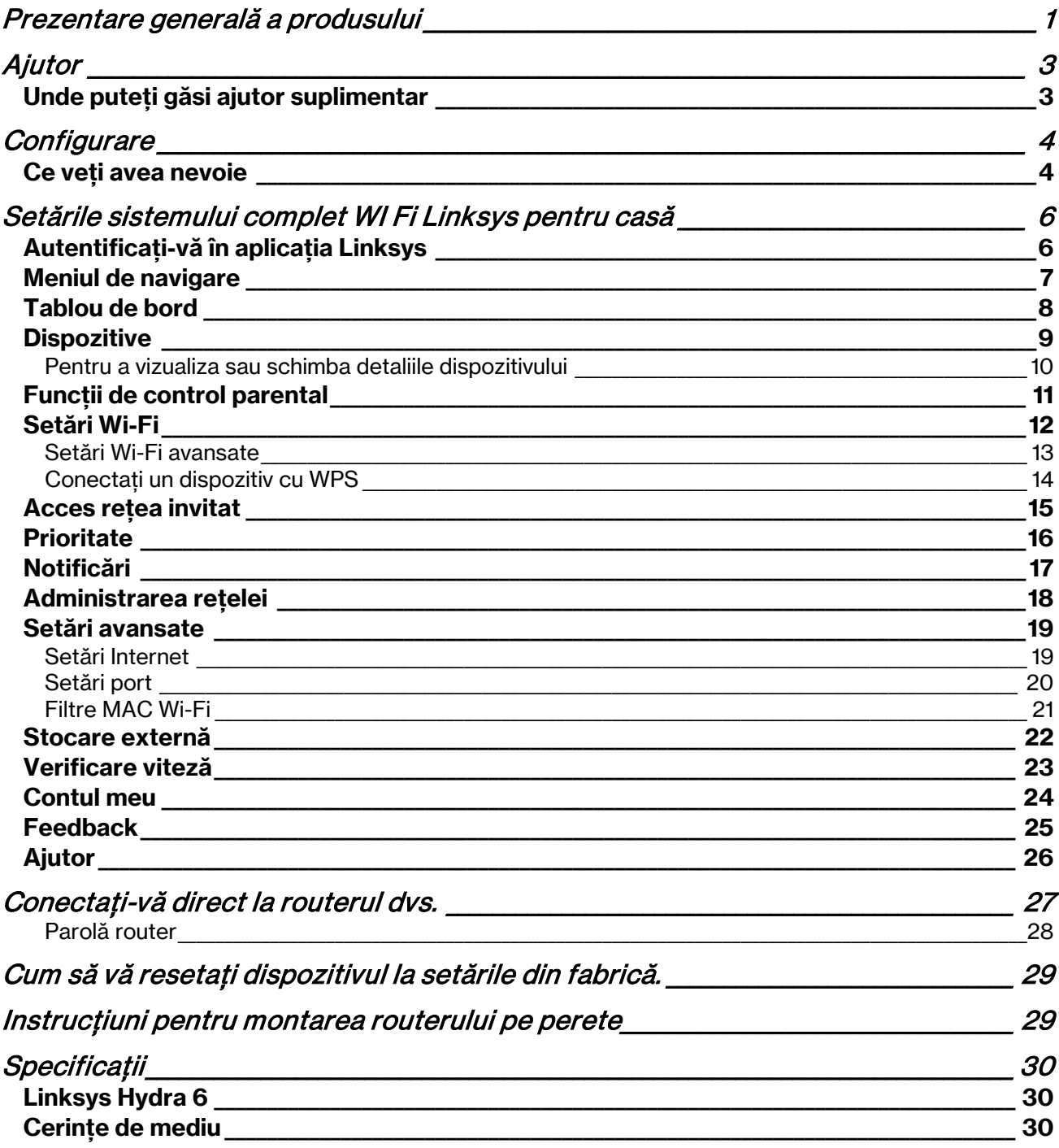

## <span id="page-845-0"></span>Prezentare generală a produsului

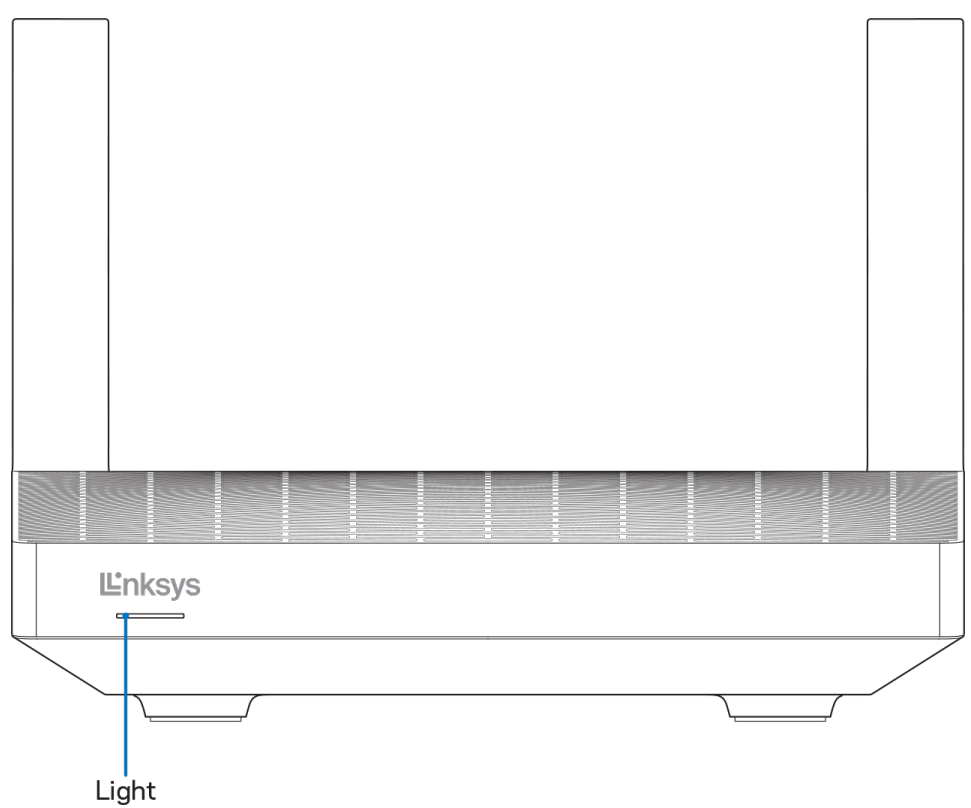

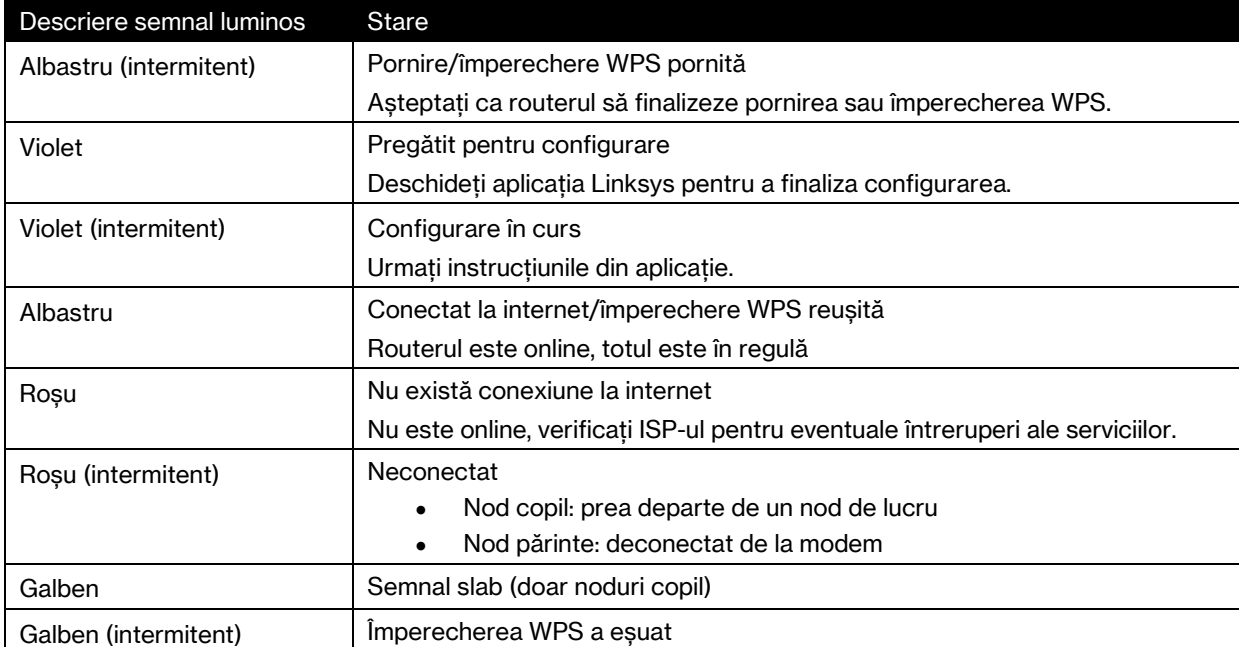

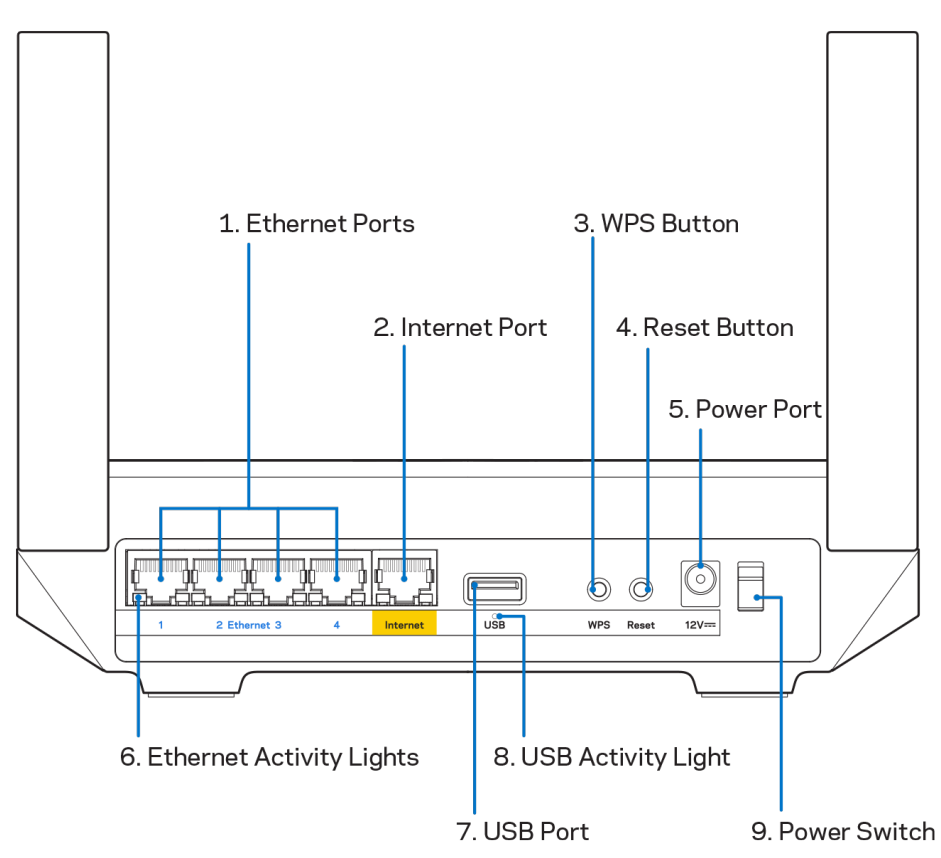

Porturile Ethernet (1)—Conectați cablurile ethernet la aceste porturi gigabit albastre (10/100/1000) și la dispozitivele cu cablu din rețeaua dvs.

Notă—Pentru o funcționare optimă, la porturile Ethernet utilizați cabluri CAT5e sau de categorie superioară.

Port de internet (2)—Conectați un cablu ethernet la portul galben gigabit (10/100/1000) și la un cablu internet de bandă largă/DSL sau la un modem de fibră optică. Dacă utilizați acest router ca nod subordonat într-un sistem Wi-Fi de tip plasă, puteți utiliza acest port pentru a crea o conexiune cu fir către un alt nod.

#### Notă—Pentru o funcționare optimă, la portul de internet utilizați un cablu CAT5e sau de categorie superioară.

Buton Wi-Fi Protected Setup™ (3) – Apăsați pentru a conecta dispozitive de rețea care au WPS activat.

Buton Resetare (4)—Pentru a reseta routerul dvs. la setările din fabrică, apăsați și mențineți butonul cât timp semnalul luminos din partea superioară a dispozitivului are culoare roșie și luminează intermitent. Nu eliberați butonul înainte ca indicatorul să se stingă și să devină ulterior roșu intens.

Portul de alimentare (5) – Conectați adaptorul de curent alternativ inclus.

Lumini de activitate ethernet (6)—Luminile indică transferul de date prin cablul ethernet.

Port USB 3.0 (7) —Conectați și partajați unități USB în rețeaua dvs. sau pe internet.

Lumini de activitate USB (8)—Lumina indică transferul de date prin conexiunea USB.

Întrerupător de alimentare (9)—Apăsați **|** (on) pentru a porni routerul.

## <span id="page-847-0"></span>Ajutor

### <span id="page-847-1"></span>Unde puteţi găsi ajutor suplimentar

- Linksys.com/support/MR2000
- Secțiunea Ajutor a aplicației Linksys (inițializați aplicația și faceți clic pe Ajutor în meniul principal de navigare)

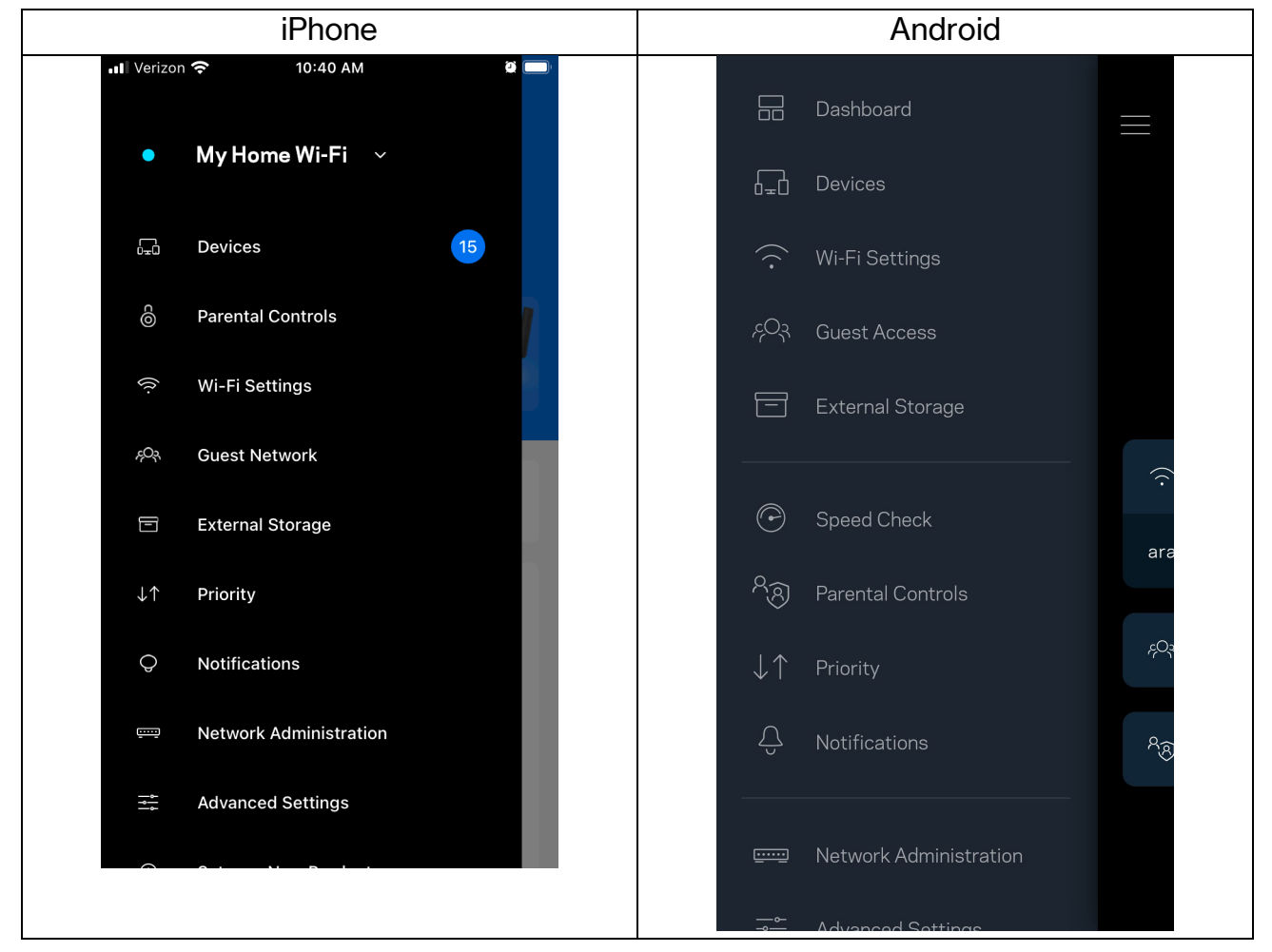

Notă—Licențele și notificările pentru software-urile terțe utilizate pentru acest produs pot fi vizualizate la [http://support.linksys.com/en](http://support.linksys.com/en-us/gplcodecenter)-us/license. Contactați http://support.linksys.com/en[us/gplcodecenter](http://support.linksys.com/en-us/gplcodecenter) pentru întrebări sau solicitări legate de coduri sursă GPL.

## <span id="page-848-0"></span>**Configurare**

IMPORTANT—Routerul dvs. din gama MR2000 poate fi configurat ca nod părinte sau nod copil într-un sistem Wi-Fi cu rețea completă pentru casă. Un nod primar trebuie conectat cu un cablu Ethernet la modemul dvs. sau la modem-routerul dvs. Nodurile copil pot fi conectate fără fir sau cu cabluri ethernet. Dacă adăugați routerul ca nod părinte la un sistem Linksys de rețea completă Wi-Fi existent, resetați toate nodurile la setările din fabrică după ce routerul din gama MR2000 este configurat și funcționează.

Descărcați aplicația Linksys. Aveți nevoie de această aplicație pentru a vă configura routerul.

Accesați magazinul de aplicații pentru dispozitivul dvs. și căutați Linksys. Căutați această pictogramă: L

#### <span id="page-848-1"></span>Ce veți avea nevoie

Instalați aplicația, deschideți-o și urmați instrucțiunile.

Notă— Această aplicație funcționează cu versiunea iOS 14.1 și versiuni ulterioare și versiunea Android 6,0 și versiuni ulterioare.

În timpul configurării veți crea un cont Linksys Smart Wi-Fi astfel încât să puteți utiliza aplicația pentru a vedea sau schimba setările de sistem ale routerului din orice loc unde aveți o conexiune la internet.

Printre numeroasele avantaje oferite de Linksys Smart Wi-Fi și aplicația Linksys sunt:

- Modificarea numelui Wi-Fi și a parolei
- Configurarea accesului invitatilor
- Conectarea dispozitivelor cu WPS la Wi-Fi
- Blocarea internetului prin control parental
- Testarea vitezei conexiunii la internet

Notă**—**Vă vom trimite un e-mail de verificare. În timpul conectării la rețeaua dvs. de acasă, faceți clic pe linkul din e-mail pentru a vă conecta routerul la contul dvs.

Cu excepția conectării cablului de alimentare și a celui de ethernet, procesul de configurare al aplicației face restul operațiunilor în locul dvs. După conectare, utilizați aplicația pentru a vă personaliza rețeaua Wi-Fi setând un nume și o parolă pentru aceasta. De asemenea, puteți numi routerul și nodurile secundare în funcție de locurile în care sunt situate astfel încât să le puteți identifica dacă este cazul.

Dacă intenționați să adăugați noduri secundare pentru a crea acasă un sistem de rețea completă Wi-Fi, configurați-le în raza de acțiune a unui nod de lucru. Numai nodul principal trebuie conectat cu fir la modem sau la routerul modem. Nu vă faceți griji, aplicația vă va ajuta să poziționați nodurile.

Imprimați această pagină, apoi înregistraţi rețeaua Wi-Fi și setările contului dvs. în tabelul de mai jos pentru referinţă. Păstraţi informaţiile dvs. la loc sigur.

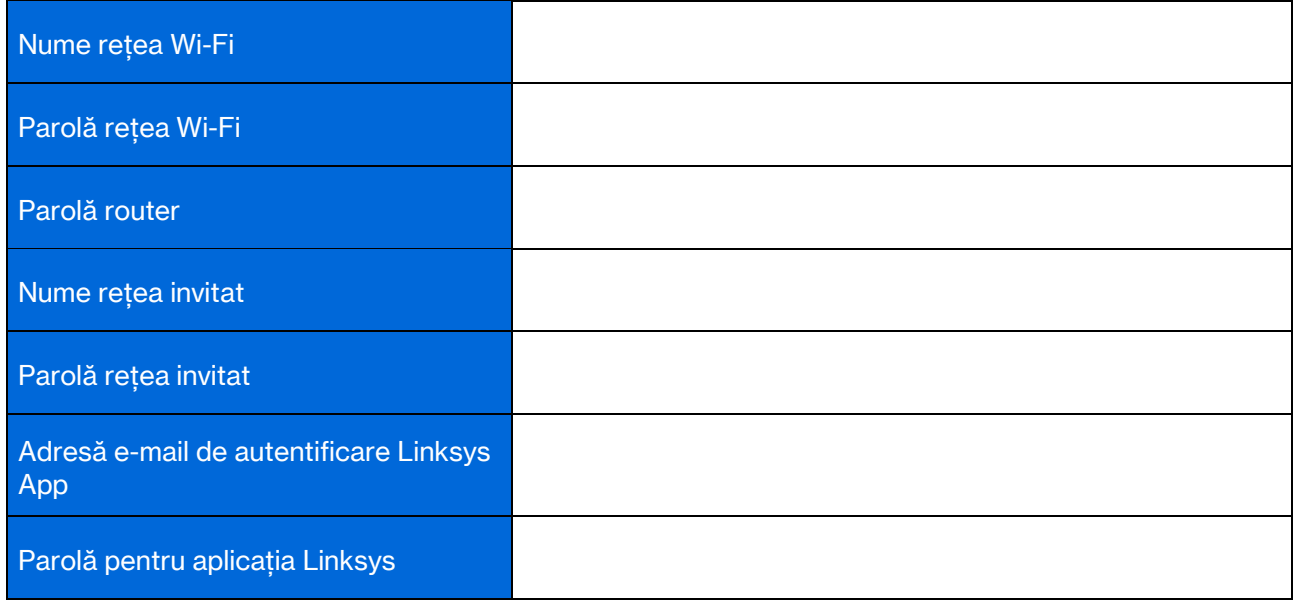

Adresa dvs. de e-mail și parola pot fi utilizate și pentru a vă autentifica în LinksysSmartWiFi.com de pe un computer. Puteți vizualiza sau administra sistemul Wi-Fi propriu într-un browser de internet.

## <span id="page-850-0"></span>Setările sistemului complet WI Fi Linksys pentru casă

Utilizând aplicația dvs. Linksys, puteți vizualiza sau schimba setările sistemului Wi-Fi, inclusiv setările de securitate și controalele parentale. Puteți accesa setările de oriunde din lume dacă aveți o conexiune la internet. Mai puteți accesa sistemul dvs. direct din rețeaua dvs. de acasă chiar dacă nu aveți o conexiune la internet.

#### <span id="page-850-1"></span>Autentificați-vă în aplicația Linksys

1. Deschideți aplicația Linksys, atingeți **Autentificare**. iPhone

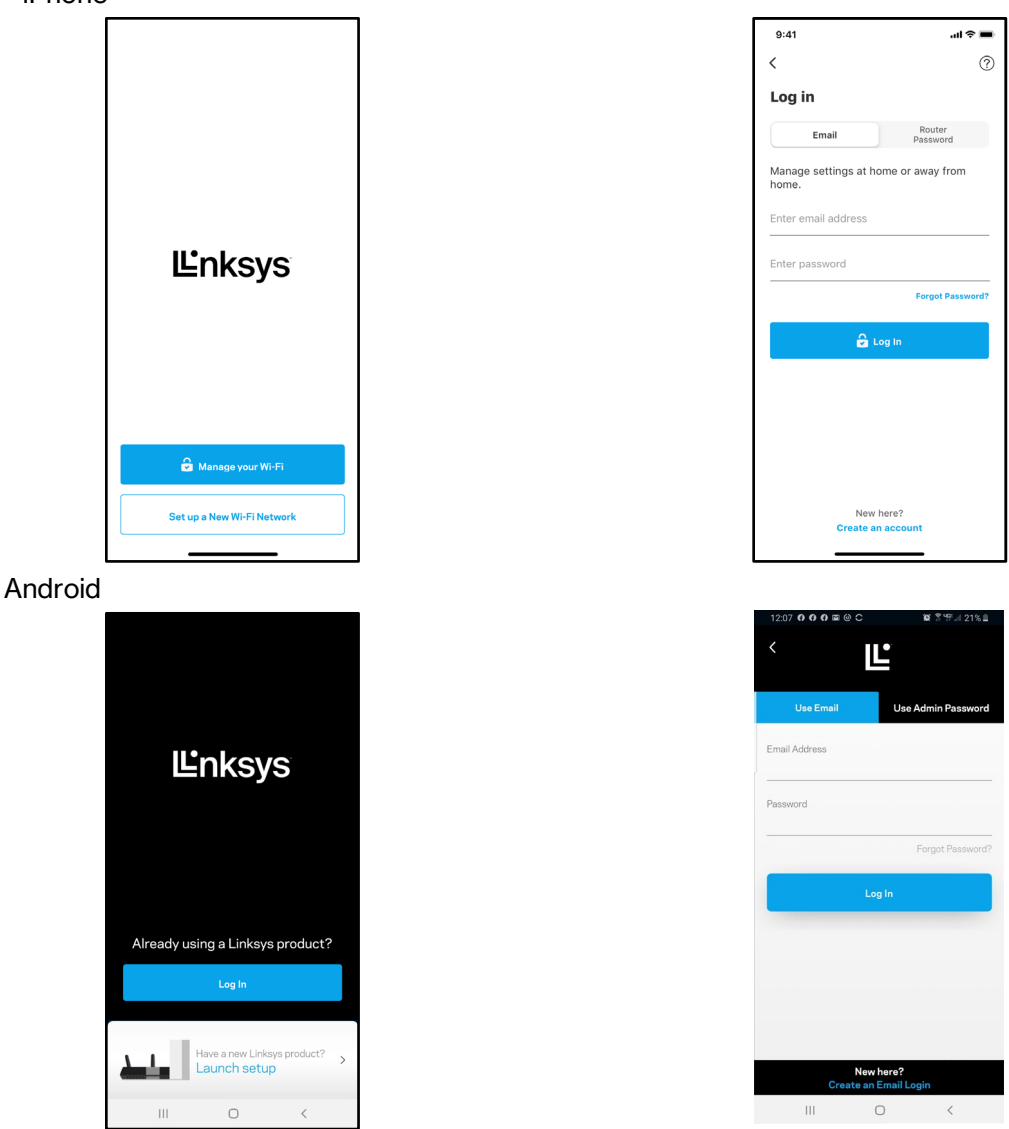

- 2. Introduceți adresa de e-mail pe care ați utilizat-o la crearea contului dvs.
- 3. Introduceţi parola contului dvs.
- 4. Atingeți Autentificare.

#### <span id="page-851-0"></span>Meniul de navigare

Atingeți pictograma de meniu **pentru** a naviga prin aplicație.

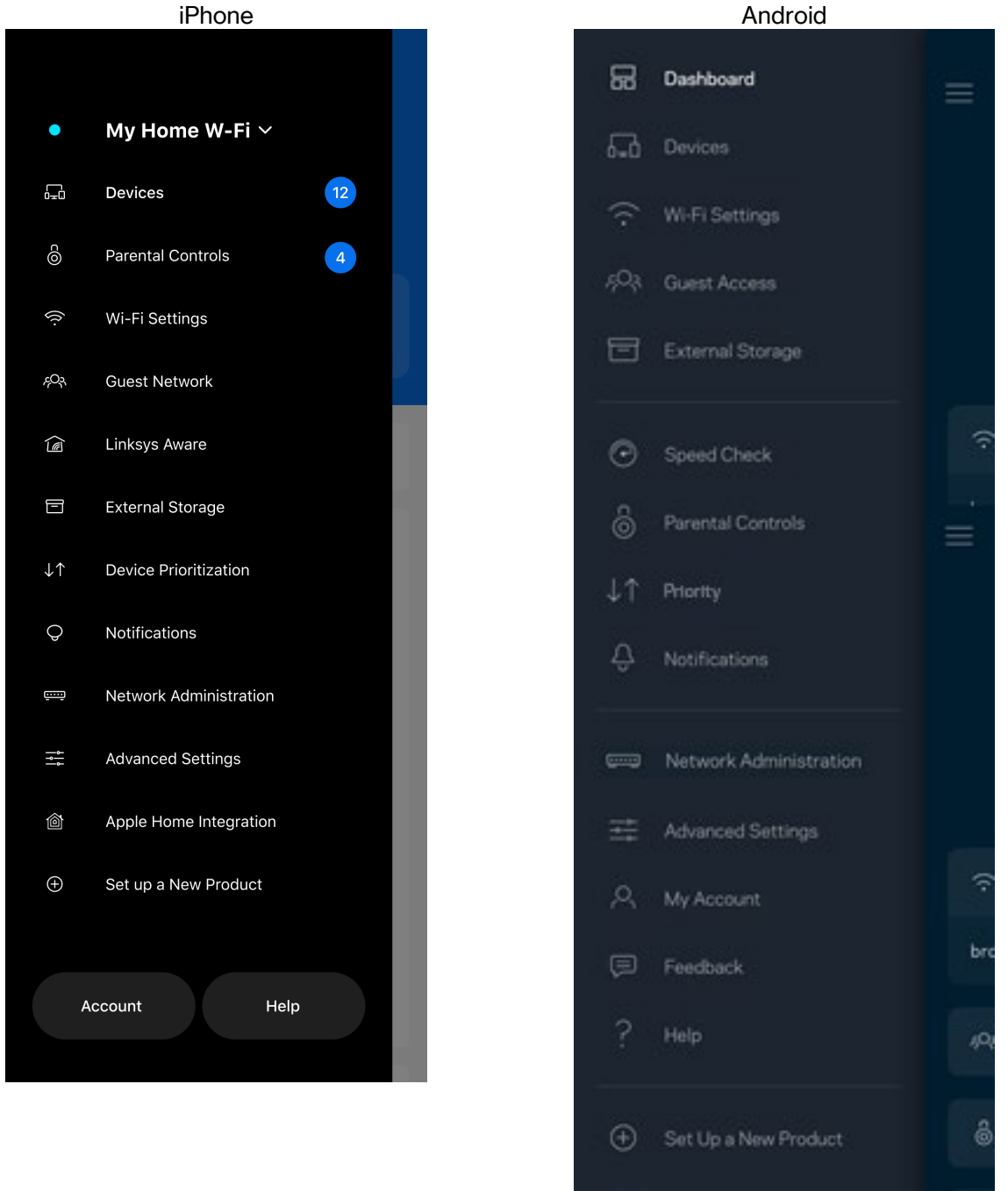

 $+1$ 

MyHomeWiFi

#### <span id="page-852-0"></span>Tablou de bord

Tabloul de bord este o prezentare generală a rețelei dvs. Wi-Fi. Vedeți câte dispozitive sunt conectate la sistemul dvs. Din Tabloul de bord puteți partaja parola dvs. Wi-Fi și activa accesul invitaților. Tabloul de bord afișează, de asemenea, dacă există dispozitive pentru care este setat controlul parental sau dacă dispozitivele au fost prioritizate pentru acces Wi-Fi.

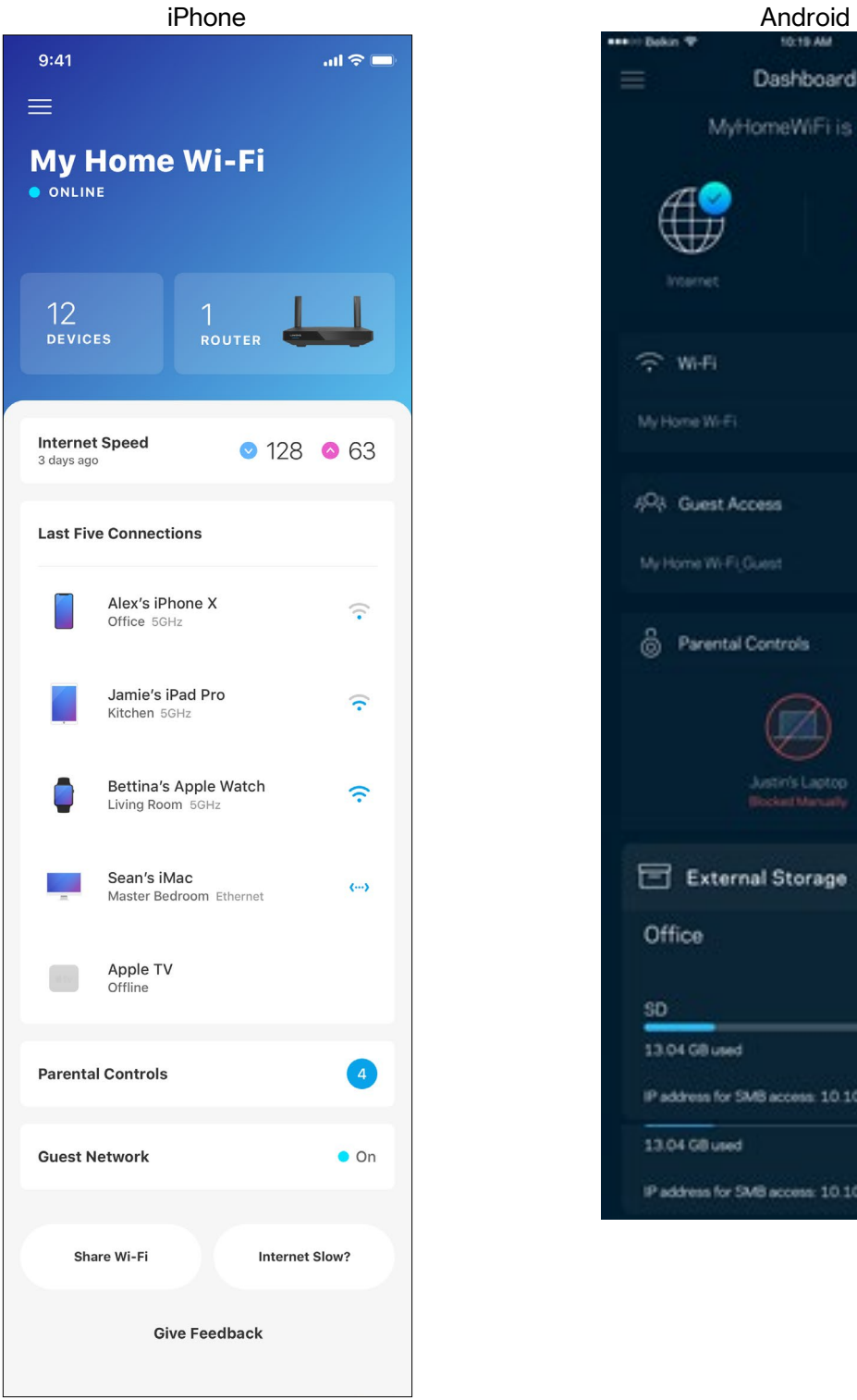

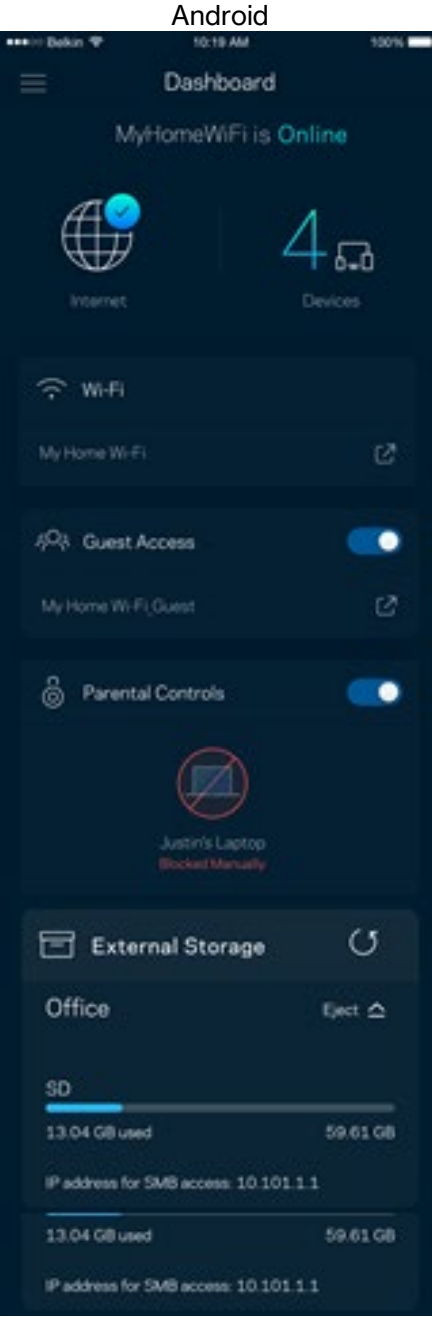

### <span id="page-853-0"></span>**Dispozitive**

Vizualizați și schimbați detaliile pentru toate dispozitivele conectate la Wi-Fi-ul dvs. Puteţi vizualiza dispozitivele din reţeaua principală şi din reţeaua pentru invitaţi sau puteţi afişa informaţii despre fiecare dispozitiv.

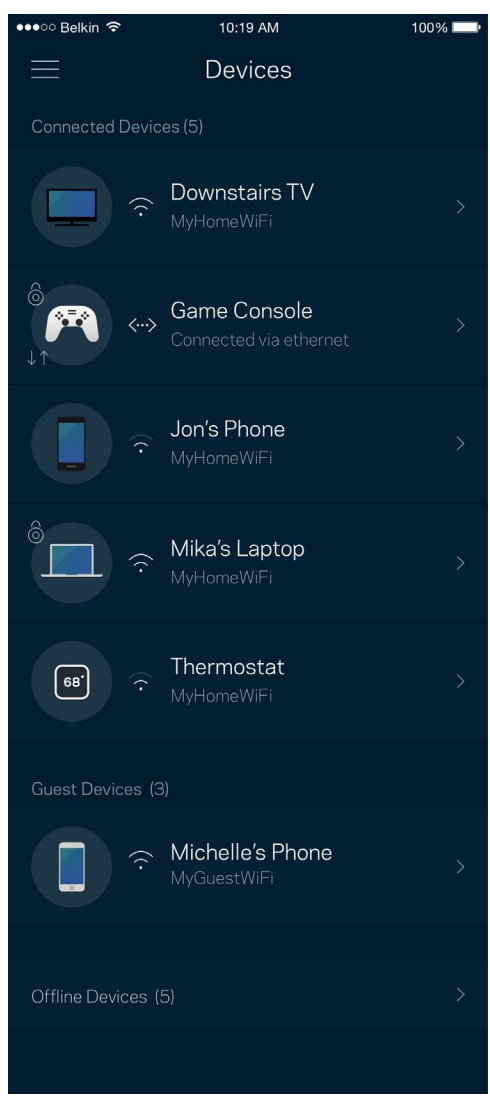

#### <span id="page-854-0"></span>Pentru a vizualiza sau schimba detaliile dispozitivului

Din ecranul Dispozitive puteți edita numele dispozitivelor și puteți schimba pictogramele dispozitivelor. De asemenea, puteți prioritiza dispozitive, puteți seta controlul parental și puteți vedea detalii privind rețeaua Wi-Fi. Atingeți orice dispozitiv pentru a vedea detalii.

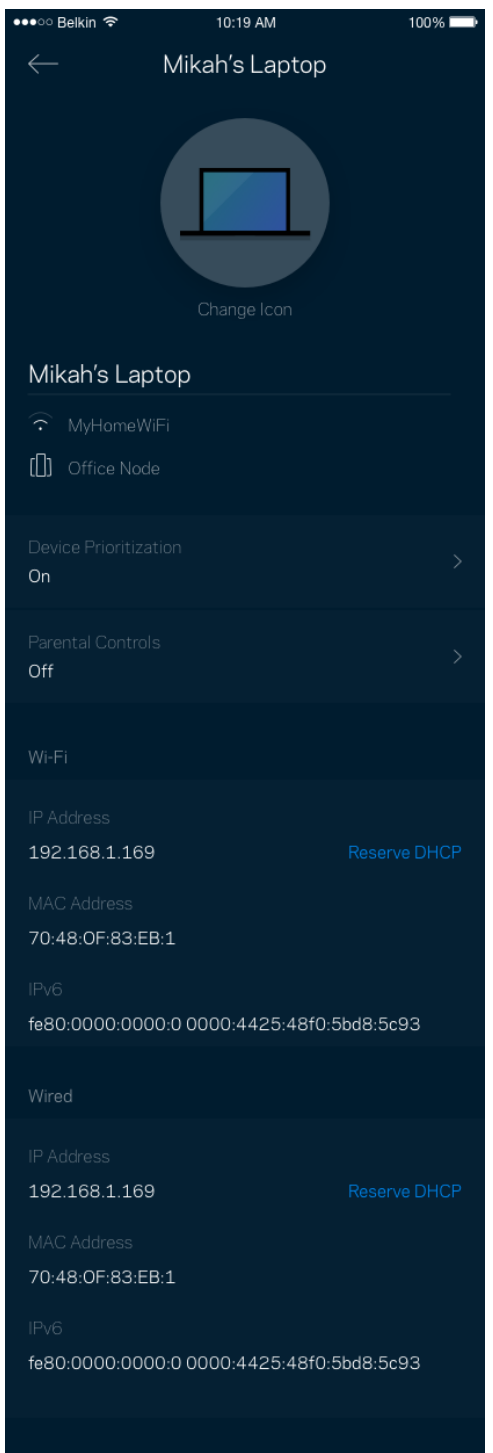

#### <span id="page-855-0"></span>Funcții de control parental

Controlul parental vă permite să controlați când copiii dvs. sunt online și ce fac online. Suspendați internetul pentru dispozitive specifice sau blocați site-uri web specifice.

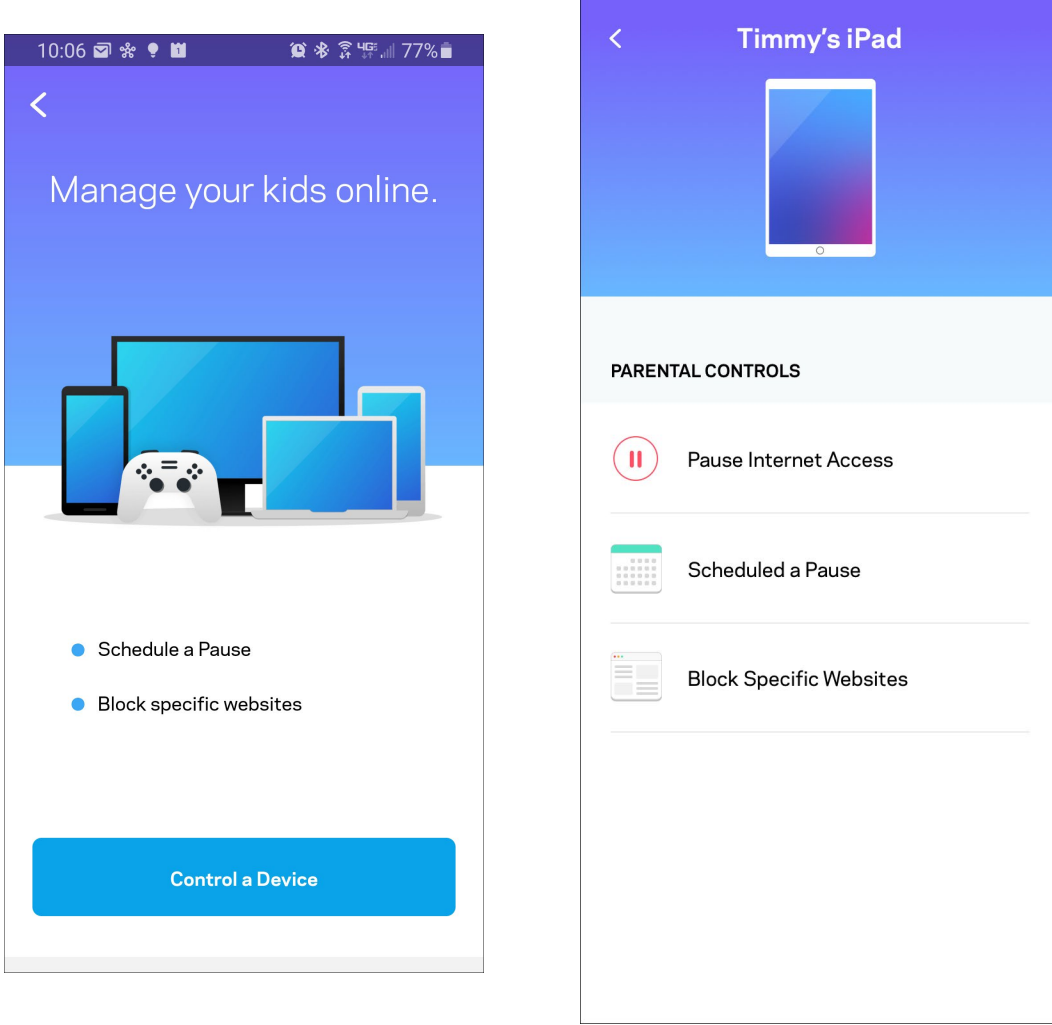

#### <span id="page-856-0"></span>Setări Wi-Fi

Vizualizați sau schimbați numele și parola rețelei Wi-Fi și pentru a conecta dispozitive folosind Wi-Fi Protected Setup™.

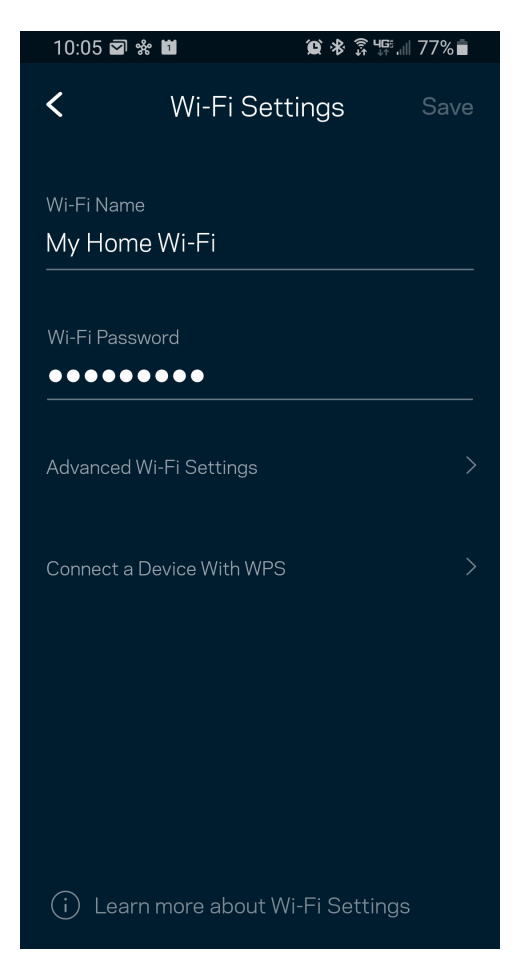

#### <span id="page-857-0"></span>Setări Wi-Fi avansate

Utilizatorii avansați pot modifica tipul de securitate implicit și modul Wi-Fi. Nu le schimbați, decât dacă aveți multă experiență cu rețelele Wi-Fi. Channel Finder va căuta cele mai puțin populate canale Wi-Fi din zona dvs., pentru a asigura cea mai bună performanță a sistemului dvs. Dacă aveți mai multe noduri în sistemul dvs., Channel Finder va găsi cel mai bun canal pentru fiecare nod.

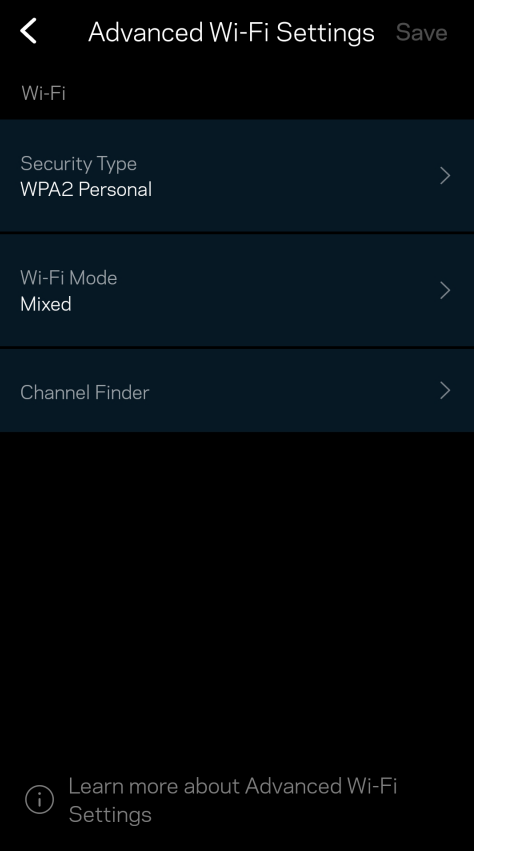

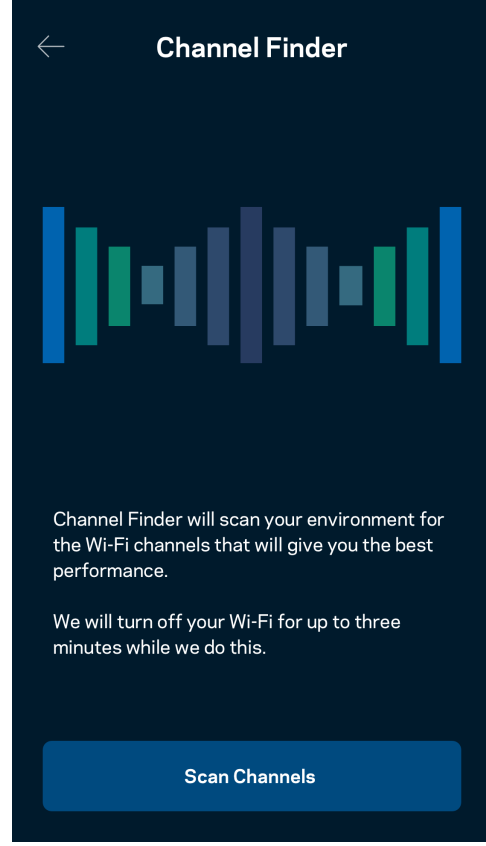

#### <span id="page-858-0"></span>Conectați un dispozitiv cu WPS

Wi-Fi Protected Setup vă permite să conectați în mod facil dispozitive wireless la rețeaua dvs. Wi-Fi fără a introduce manual setările de securitate.

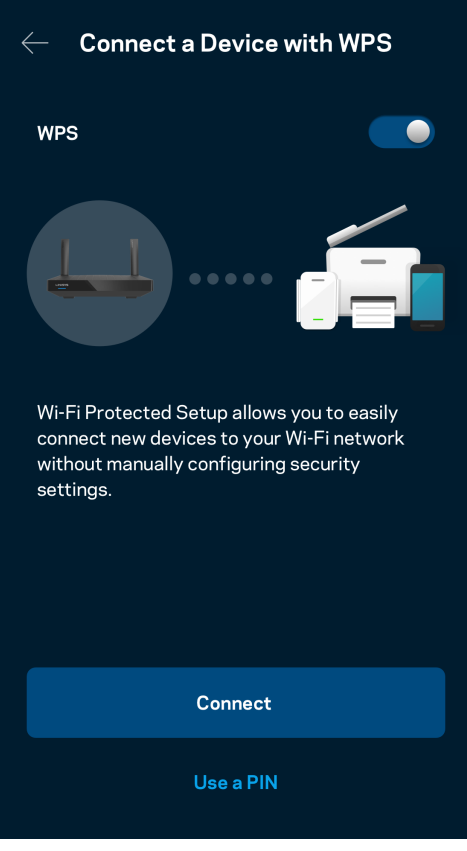

### <span id="page-859-0"></span>Acces rețea invitat

Utilizați ecranul Acces invitați pentru a permite invitaților să treacă online, restricționând accesul acestora la alte resurse conectate la Wi-Fi-ul dvs. Trimiteți parola prin mesaj text sau e-mail.

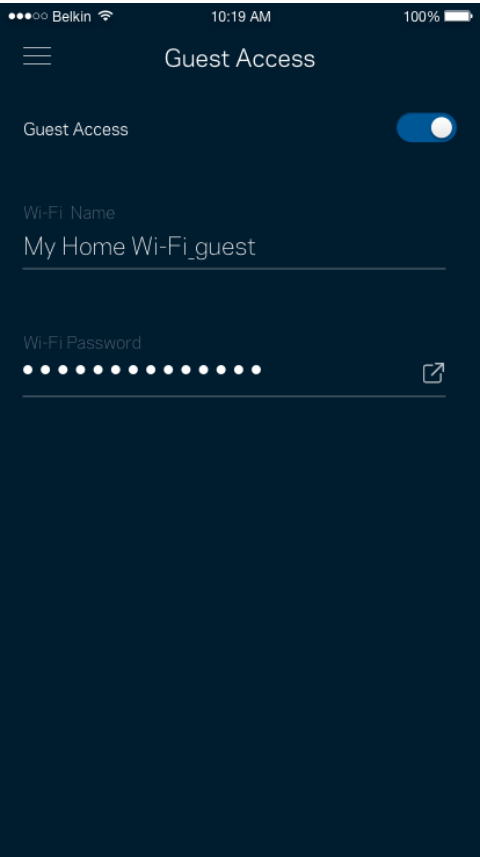

#### <span id="page-860-0"></span>**Prioritate**

Alegeți până la trei dispozitive pentru utilizarea prioritară a conexiunii dvs. la internet. Acele dispozitive – cu fir și/sau fără fir – vor avea întotdeauna cel mai bun acces atunci când sunt conectate. Routerul dvs. rulează o verificare de viteză pentru a determina cum să distribuie cel mai bine sistemul Wi-Fi la dispozitivele prioritizate. Alte dispozitive vor partaja capacitatea rămasă.

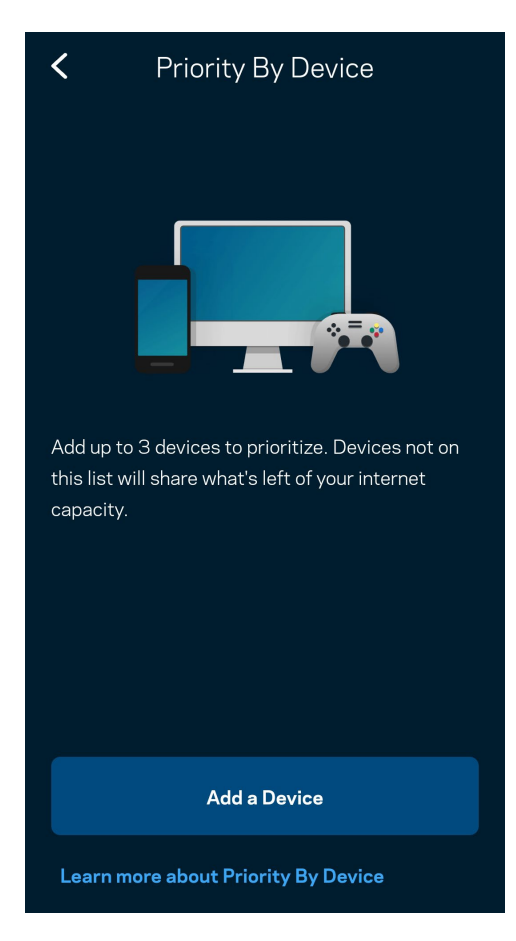

#### <span id="page-861-0"></span>**Notificări**

Dacă aveți mai multe noduri, aplicația vă poate notifica dacă nodurile secundare din rețeaua dvs. trec în modul offline. Nodurile copil sunt oricare noduri care nu sunt cablate la modem. Trebuie să activați notificările pe dispozitivul dvs. mobil pentru a permite aplicației să vă notifice.

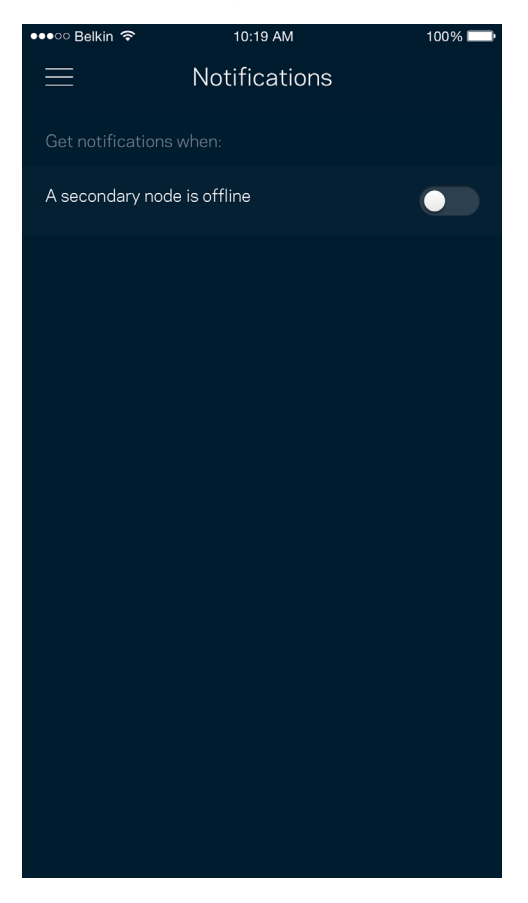

#### <span id="page-862-0"></span>Administrarea rețelei

Utilizați ecranul de Administrare a rețelei pentru a schimba parola și indiciul routerului și pentru a verifica diferiți identificatori (număr de model, seria și detalii IP) pentru routerul dvs.

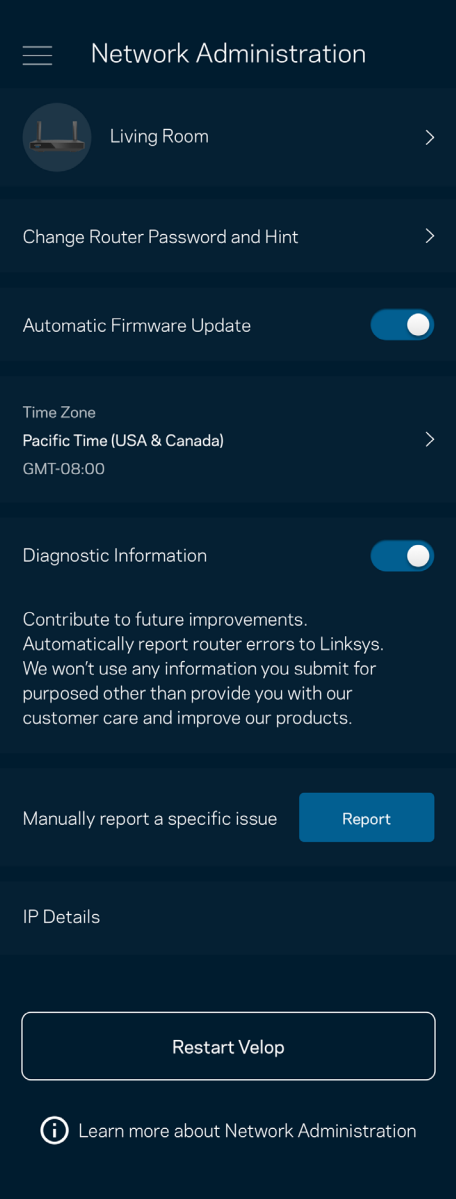

Optați pentru raportarea automată a căderilor către Linksys și contribuiți la îmbunătățirea experienței Wi-Fi. De asemenea, puteți raporta manual probleme specifice către Linksys.

Informațiile următoare vor fi trimise odată cu descrierea problemei:

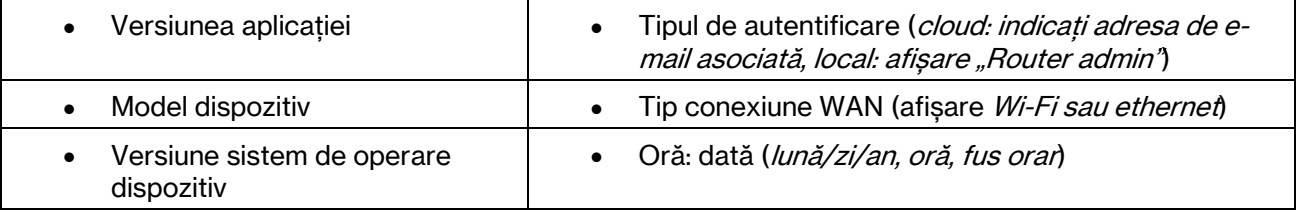

### <span id="page-863-0"></span>Setări avansate

#### <span id="page-863-1"></span>Setări Internet

Puteți alege modul în care routerul dvs. se conectează la internet. Modul implicit este Configurare automată – DHCP. Alte tipuri de conectări depind de furnizorul dvs. de internet sau de modul în care doriți să utilizați routerul. Utilizatorii avansați pot utiliza Setări suplimentare pentru a clona adresele MAC și pentru a seta MTU (unitatea de transmitere maximă).

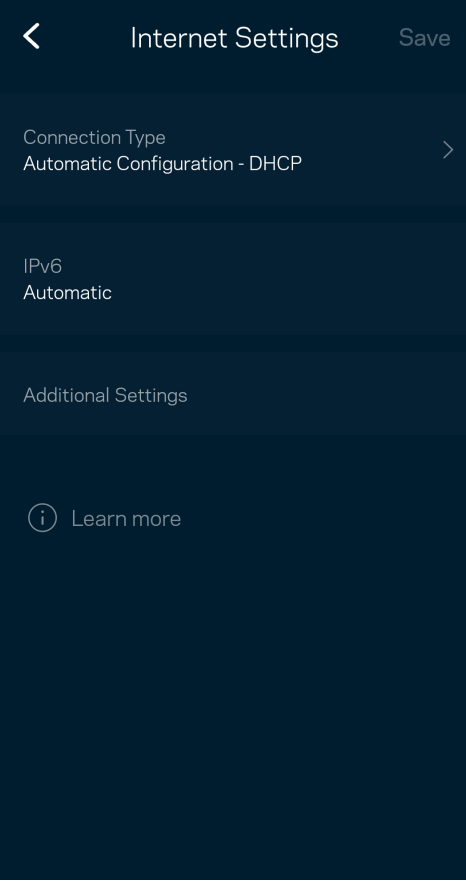
#### Setări port

Port forwarding (Redirecționare porturi)—pentru un singur port, mai multe porturi sau un interval de porturi—trimite traficul care intră pe un port sau mai multe porturi specifice către un dispozitiv sau port specific de pe rețeaua dvs. Wi-Fi. La declanșarea intervalului de porturi, routerul monitorizează datele de ieșire ale portului respectiv. Routerul memorează adresa IP a dispozitivului care solicită datele astfel încât, când datele solicitate revin, acestea sunt direcționate înapoi la dispozitivul corespunzător.

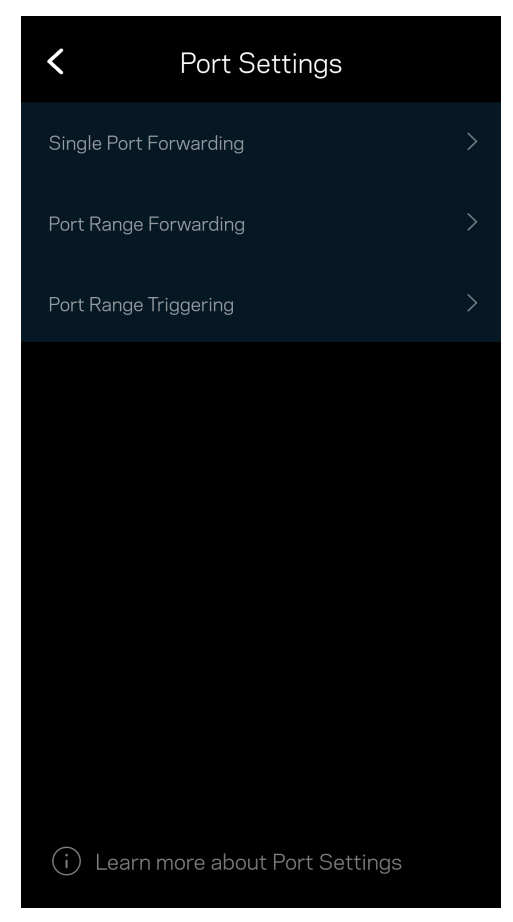

#### Filtre MAC Wi-Fi

Fiecare dispozitiv de reţea are o adresă MAC (media access control) unică, de 12 caractere. Puteți crea o listă de adrese MAC și puteți apoi să permiteți sau să interziceți accesul acelor dispozitive la rețeaua dvs. Wi-Fi.

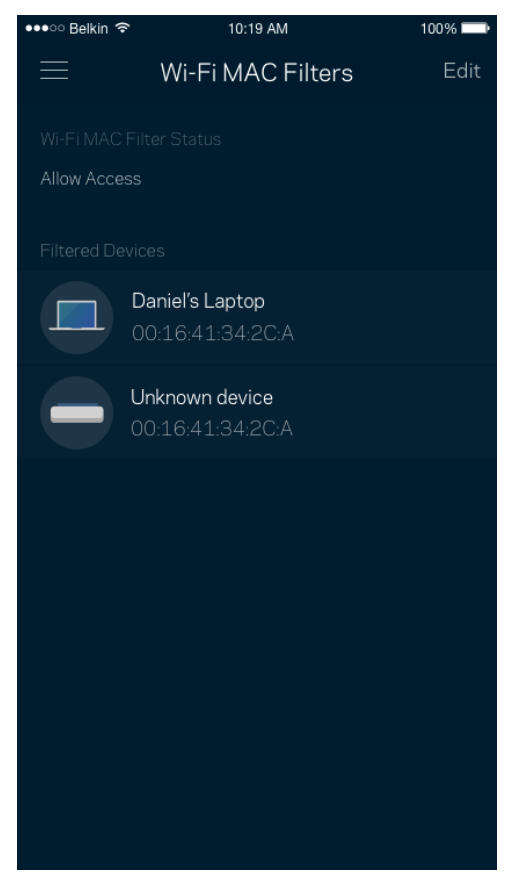

## Stocare externă

În tabloul de bord, vedeți la ce nod este conectată o unitate externă, verificați spațiul liber rămas și activați autentificarea prin setarea unui nume de utilizator și a unei parole. (Numai atunci când o unitate este conectată la portul USB al routerului dvs.) Atingeți opțiunea Eject (Scoatere) **Elect**  $\alpha$  înainte de a elimina o unitate, pentru a evita pierderea datelor.

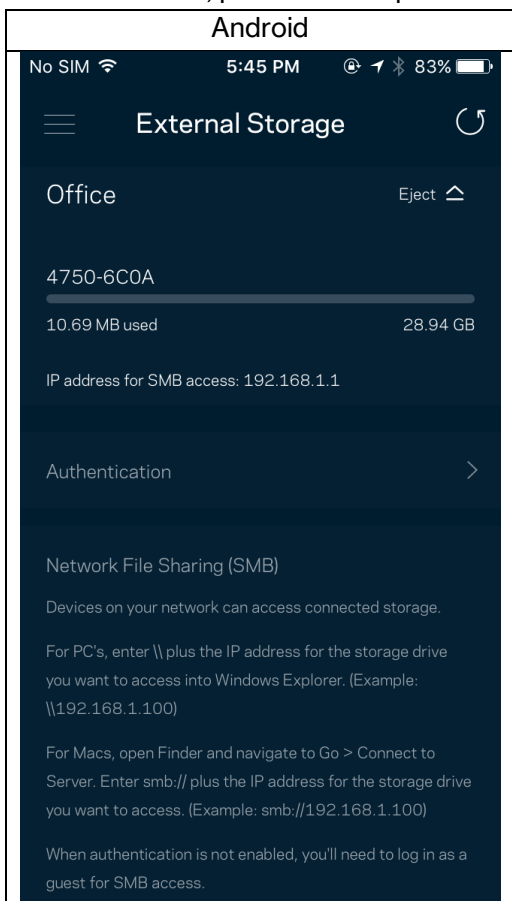

## Verificare viteză

Rulați o verificare de viteză pentru a vă asigura că beneficiați de viteza pentru care plătiți. Verificarea de viteză ajută, de asemenea, la prioritizare dispozitivelor, deoarece rezultatele determină modul în care Wi-Fi este distribuit către dispozitivele prioritizate.

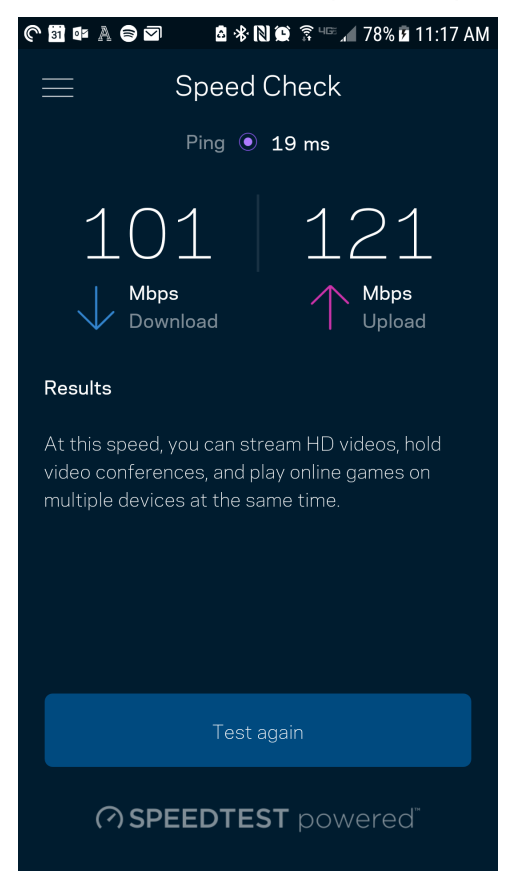

- Viteza de descărcare este viteza cu care conținutul de pe internet este transferat la routerul dvs.
- Viteza de încărcare este viteza la care puteți încărca un conținut pe internet.

Notă—Vitezele conexiunii la internet sunt determinate de mai mulți factori, inclusiv tipul de cont ISP, traficul de internet local și global și numărul de dispozitive din domiciliu care utilizează aceeași conexiune la internet.

## Contul meu

Schimbați parola aplicației dvs. Linksys și optați să primiți ultimele noutăți și oferte de la Linksys. Disponibil numai atunci când sunteți autentificat în aplicație cu adresa dvs. de e-mail.

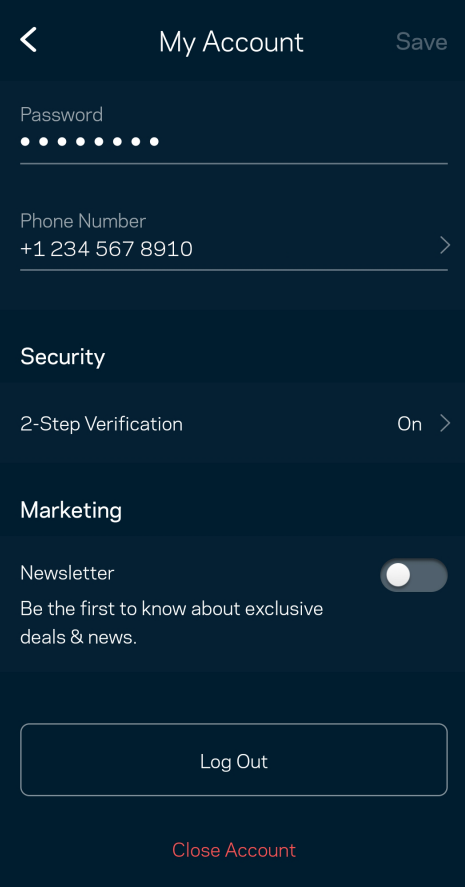

## Feedback

Iată șansa dvs. de a ne spune opinia dvs. Evaluați aplicația în magazinul de aplicații, trimiteți-ne o sugestie, sau raportați o problemă care vă afectează experiența de utilizare.

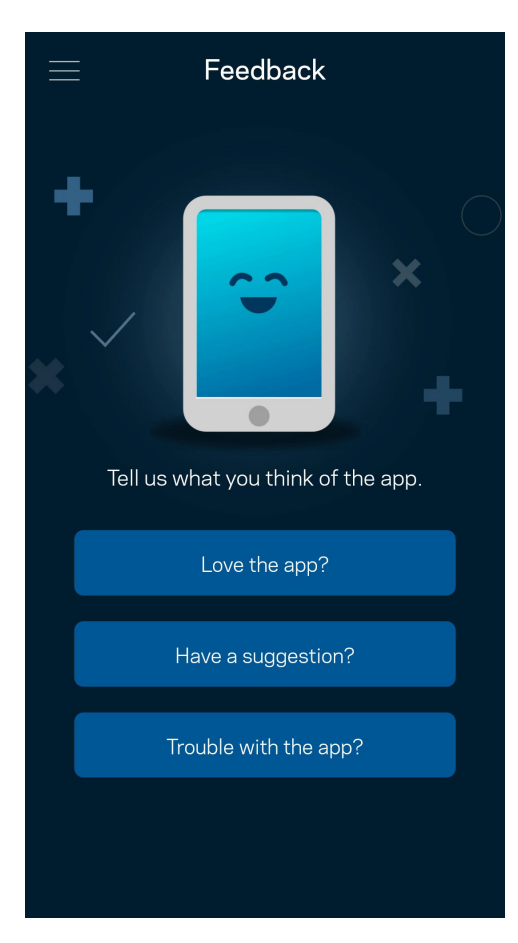

# Ajutor

Aveți probleme privind aplicația? Aveți nevoie de ceva mai multe informații privind o funcție? Atingeți Ajutor pentru o explicație.

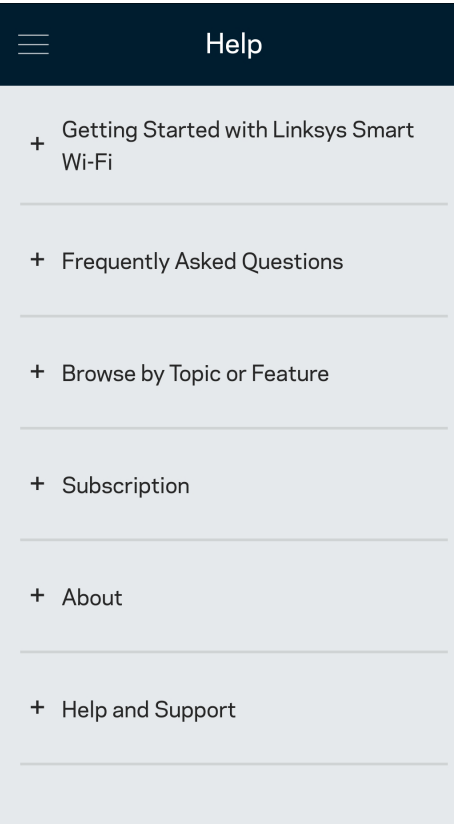

# Conectați-vă direct la routerul dvs.

Chiar dacă nu sunteți conectat la internet, puteți accesa setările routerului dvs. Conectați-vă la numele rețelei dvs. Wi-Fi, lansați aplicația Linksys și selectați Autentificare folosind parola routerului din partea de jos a ecranului. Nu veți putea accesa contul Wi-Fi Linksys când nu sunteți online.

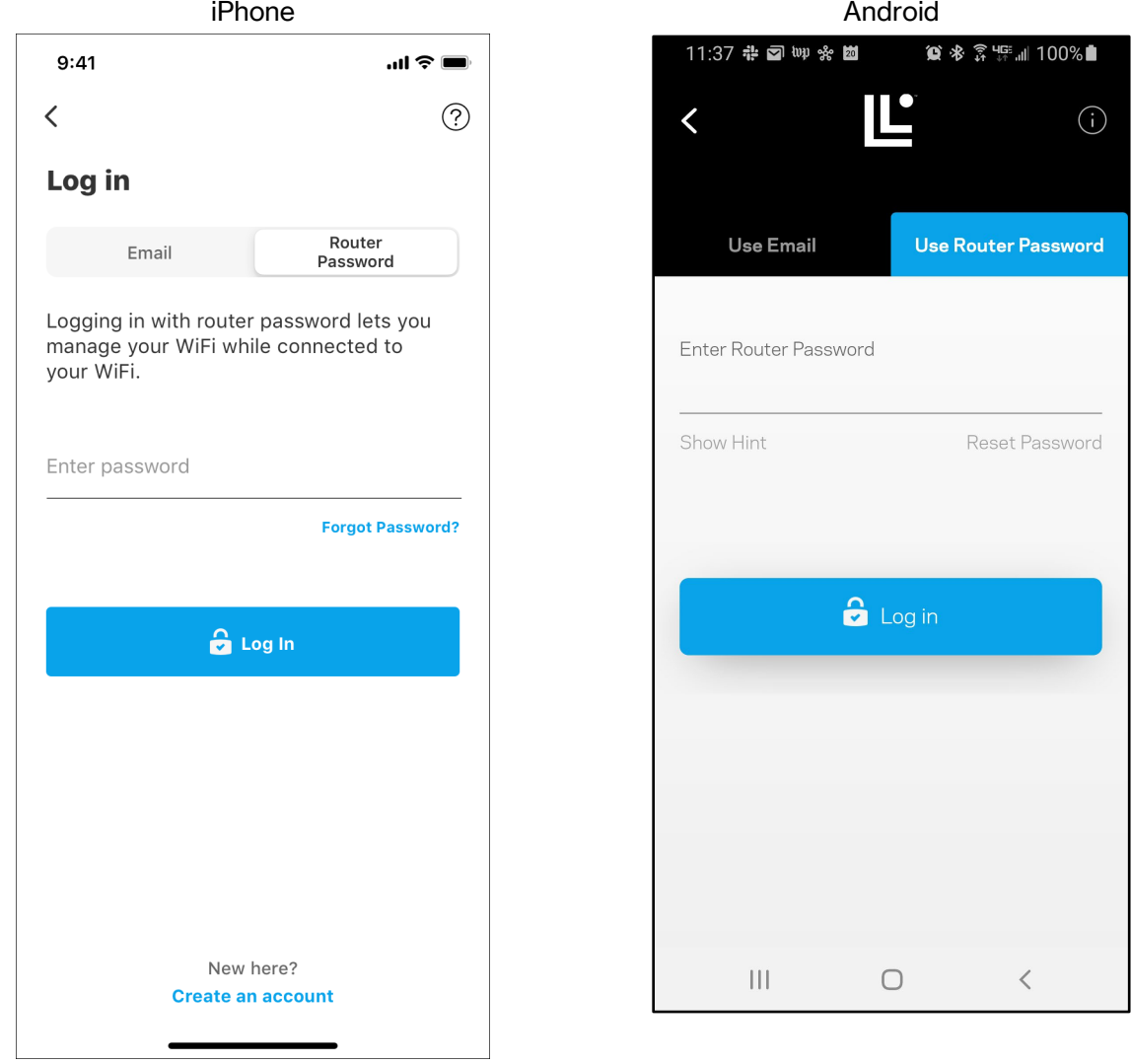

#### Parolă router

Am creat o parolă de administrator securizată în timpul configurării. Pentru a schimba parola, selectați Administrare rețea/router și Schimbare parolă router și indiciu.

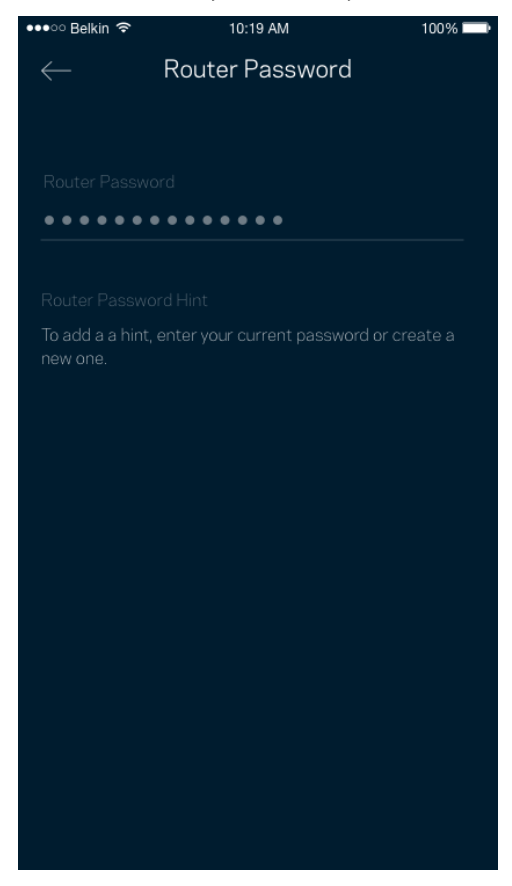

Pentru a vă menține routerul în siguranță, vă vom trimite un e-mail în cazul în care parola routerului este schimbată.

# Cum să vă resetați dispozitivul la setările din fabrică.

Nu trebuie să resetați niciodată routerul din gama MR2000 la setările din fabrică — este un proces foarte disruptiv. Resetarea la setările din fabrică aduce routerul dvs. în starea în care era când l-ați scos din cutie, necesitând să treceți din nou prin procesul de configurare. Toate setările pe care le-ați personalizat în cadrul procesului de configurare și de atunci – elemente precum numele Wi-Fi, parole, tipul de securitate – vor fi șterse. Toate dispozitivele wireless se vor deconecta de la Wi-Fi-ul dvs.

Pentru a reveni la setările din fabrică:

• Când routerul este conectat la sursa de alimentare și pornit, apăsați și mențineți butonul Reset de pe panoul din spate. Semnalul luminos din partea superioară a dispozitivului va lumina roșu intermitent. Nu eliberați butonul înainte ca indicatorul să se stingă și să devină ulterior roșu intens.

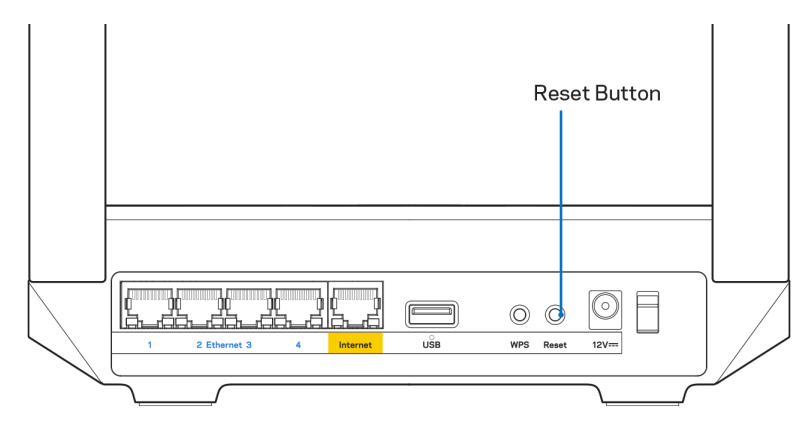

# Instrucțiuni pentru montarea routerului pe perete

Routerul din seria MR2000 este prevăzut cu găuri pe partea inferioară, pentru a facilita montarea pe perete.

Fixați routerul pe perete cu șuruburi M3 x 20 mm

# Specificații

## Linksys Hydra 6

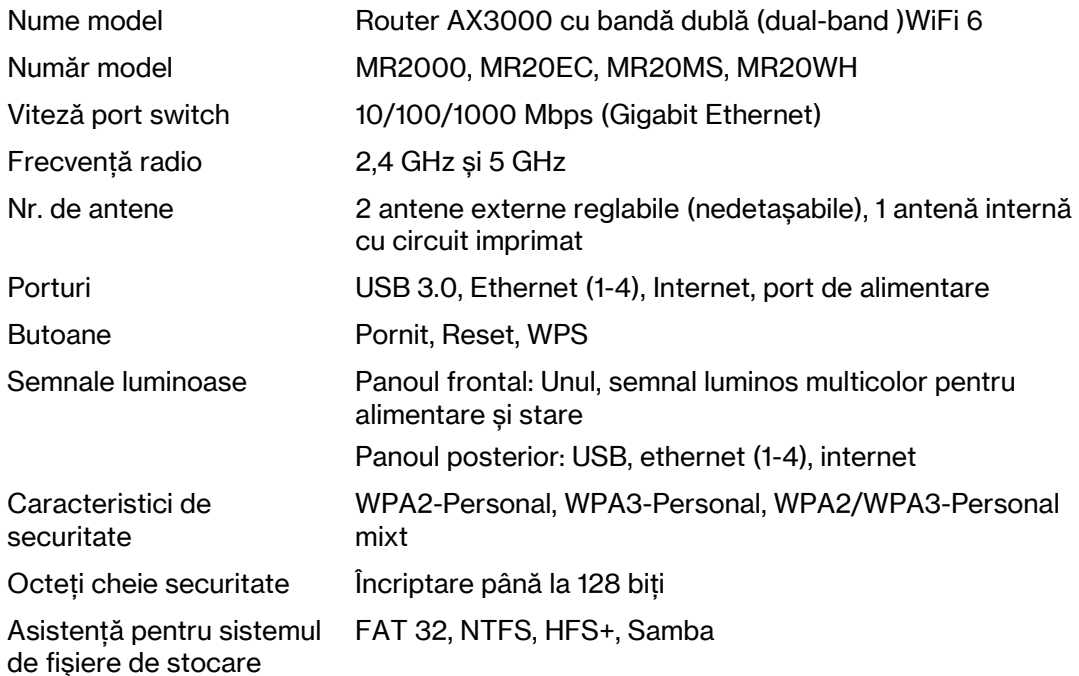

## Cerințe de mediu

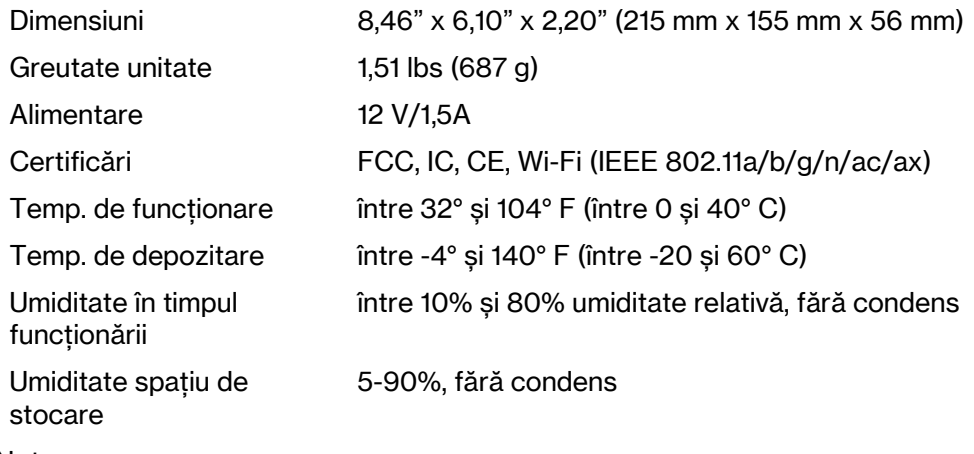

Note:

Pentru informații de reglementare, garanție și siguranță, accesați Linksys.com/support/ MR2000. Specificațiile pot fi modificate fără notificare prealabilă.

Performanță maximă asigurată de specificațiile standardului IEEE 802.11. Performanțele reale pot să difere, inclusiv capacitatea de rețea wireless inferioară, frecvența de comunicare a datelor, distanța activă și acoperirea. Performanța depinde de numeroși factori, condiții și variabile, inclusiv distanța față de punctul de acces, volumul traficului în rețea, materialele de construcție a clădirii, sistemul de operare utilizat, combinația produselor wireless, interferența și alte condiții nefavorabile.

Accesați Linksys.com/support/MR2000 pentru asistență tehnică de excepție.

LINKSYS, Intelligent Mesh și numeroase nume de produse și sigle sunt mărci comerciale ale Linksys Holdings, Inc. și ale afiliaților săi. Mărcile comerciale ale terților menționate aparțin proprietarilor respectivi.

© 2022 Linksys Holdings, Inc. și/sau părțile sale afiliate. Toate drepturile rezervate.

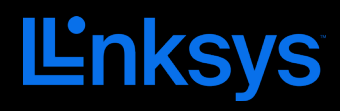

## РУКОВОДСТВО ПОЛЬЗОВАТЕЛЯ

## **Linksys Hydra 6 AX3000 двухдиапазонный Маршрутизатор WiFi 6**

Серия MR2000

## Содержание

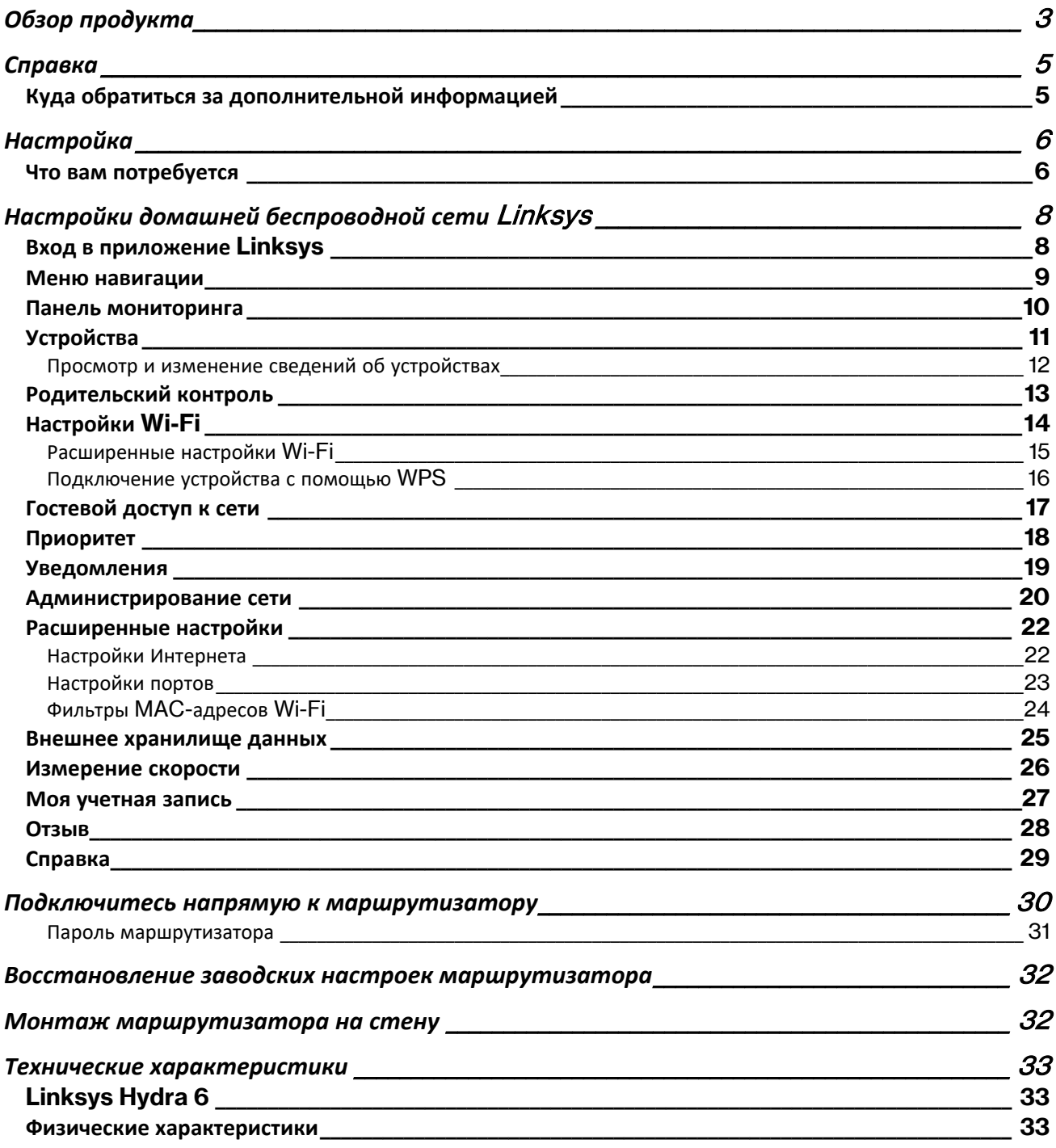

# <span id="page-878-0"></span>Обзор продукта

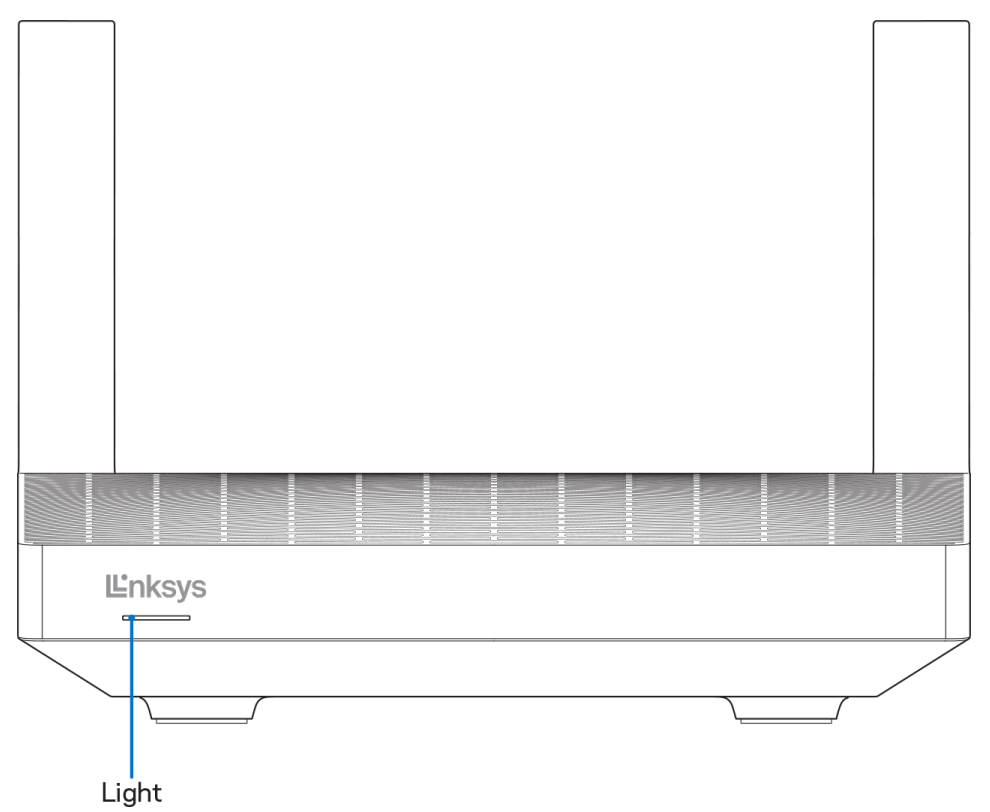

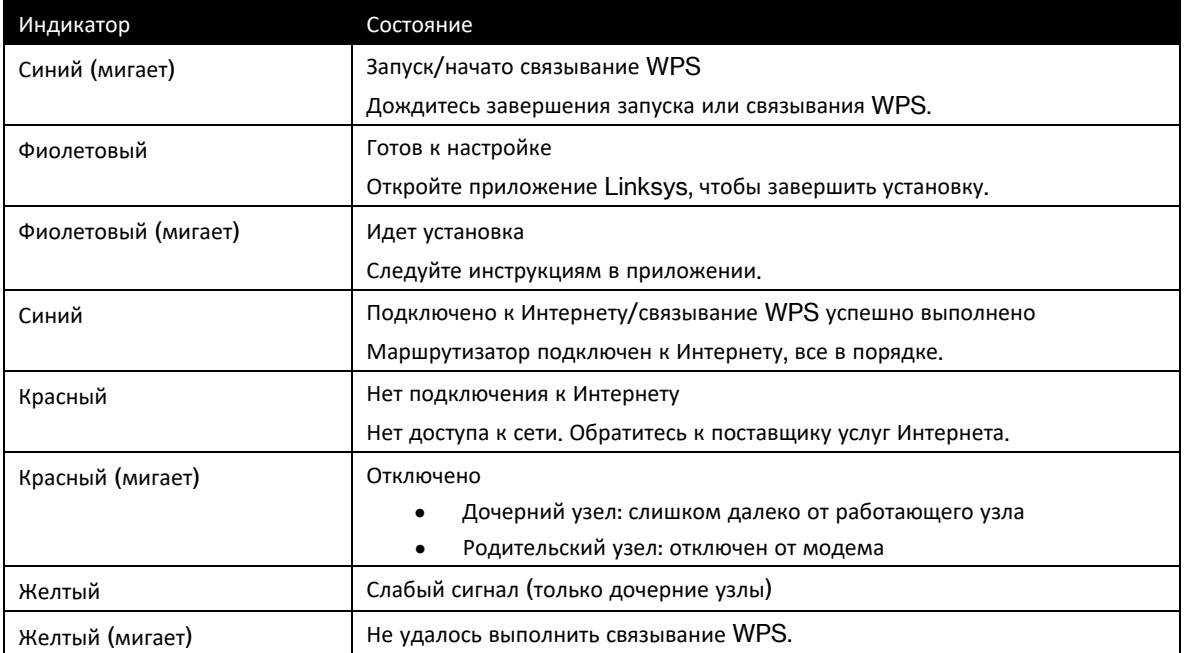

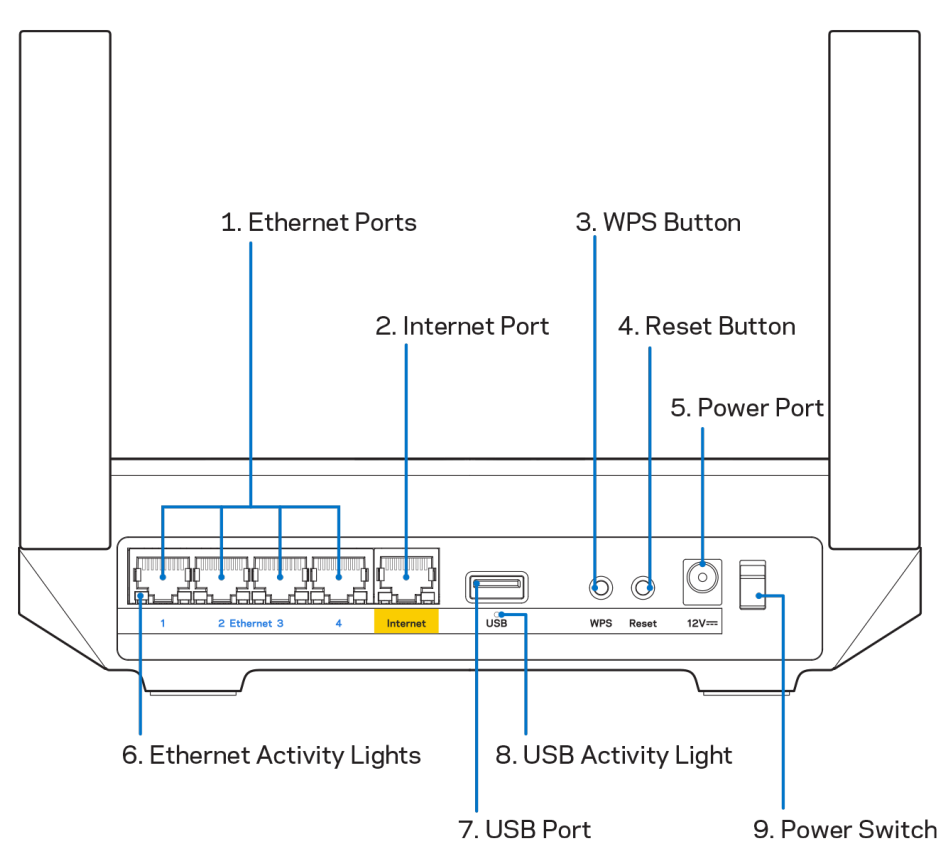

Порты Ethernet (1) — подключите кабели Ethernet к этим синим гигабитным портам (10/100/1000 Мбит/с) и к проводным устройствам в вашей сети.

Примечание. Для наилучшей производительности рекомендуется использовать кабели Ethernet категории 5e или более высокой.

Порт Интернета (2) — подключите кабель Ethernet к этому желтому гигабитному порту (10/100/1000 Мбит/с) и к широкополосному кабельному модему, DSL или оптоволоконному модему. Если этот маршрутизатор используется в качестве дочернего узла в одноранговой системе Wi-Fi, можно использовать этот порт для создания проводного подключения к другому узлу.

Примечание. Для наилучшей производительности используйте кабели категории 5e или более высокой категории для порта Интернета.

Кнопка WPS (3) — нажмите для подключения к сетевым устройствам, поддерживающим WPS.

Кнопка сброса (4) — чтобы восстановить заводские настройки маршрутизатора, нажмите и удерживайте эту кнопку, пока индикатор на верхней части маршрутизатора мигает красным цветом. Не отпускайте индикатор, пока он не погаснет, а затем загорится ярким красным цветом.

Разъем питания (5) — подключите к этому разъему адаптер питания, входящий в комплект.

Индикаторы использования портов Ethernet (6) — эти индикаторы сигнализируют о передаче данных по кабелям Ethernet.

Порт USB 3.0 (7) — предназначен для подключения USB-накопителей, чтобы предоставить доступ к ним в пределах вашей сети и в Интернете.

Индикатор использования порта USB (8) — сигнализирует о передаче данных через порт USB.

Выключатель питания (9) — нажмите **|** (Вкл.), чтобы включить маршрутизатор.

# <span id="page-880-0"></span>Справка

## <span id="page-880-1"></span>Куда обратиться за дополнительной информацией

- Linksys.com/support/MR2000
- Справка в приложении Linksys (запустите приложение и нажмите «Справка» в главном меню)

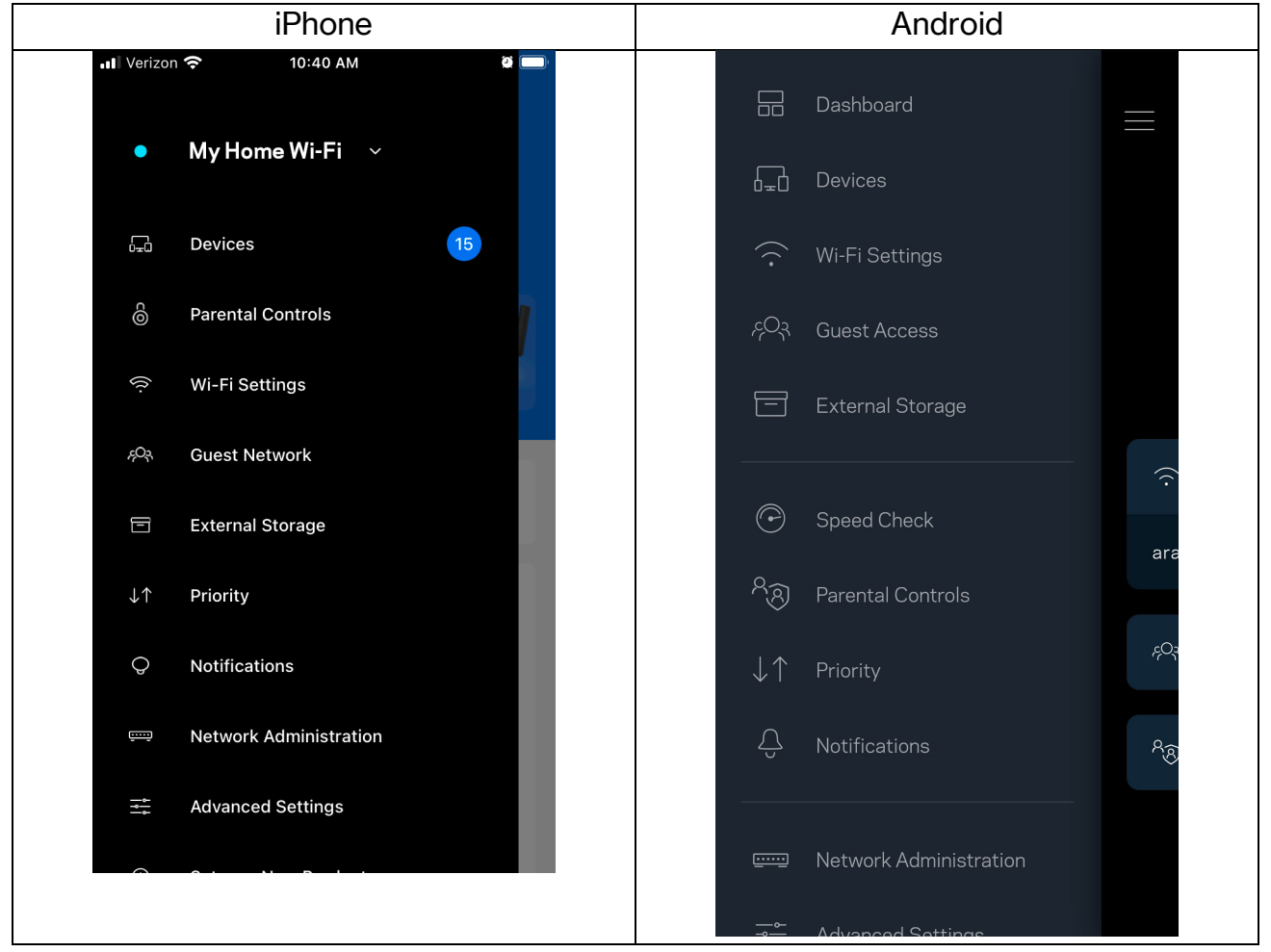

Примечание. Лицензии и уведомления для стороннего программного обеспечения, использованного в этом продукте, можно просмотреть по адресу [http://support.linksys.com/en-us/license.](http://support.linksys.com/en-us/license) Чтобы задать вопрос или запросить исходный код GPL, посетите <http://support.linksys.com/en-us/gplcodecenter>.

# <span id="page-881-0"></span>Настройка

ВАЖНО! Маршрутизатор серии MR2000 можно настроить в качестве родительского узла или дочернего узла в домашней одноранговой системе Wi-Fi. Родительский узел должен быть подключен к модему или к модемумаршрутизатору с помощью кабеля Ethernet. Дочерние узлы можно подключить к родительскому узлу с помощью кабелей Ethernet или беспроводного подключения.

Если вы добавляете этот маршрутизатор в качестве родительского узла в существующую домашнюю одноранговую систему Wi-Fi Linksys, необходимо восстановить заводские настройки всех узлов и добавить их в систему после установки и настройки маршрутизатора серии MR2000.

Загрузите приложение Linksys. Это приложение необходимо для настройки маршрутизатора.

Откройте магазин приложений для вашего устройства и найдите приложение Linksys. Найдите этот значок:

### <span id="page-881-1"></span>Что вам потребуется

Установите приложение, откройте его и следуйте инструкциям.

Примечание. Для этого приложения требуется операционная система iOS 14.1 или более поздней версии либо Android 6,0 или более поздней версии.

В ходе настройки будет создана учетная запись Linksys Smart Wi-Fi, чтобы можно было использовать приложение для просмотра и изменения настроек маршрутизатора из любого места при наличии подключения к Интернету.

С помощью Linksys Smart Wi-Fi и приложения Linksys можно выполнять следующие действия:

- Изменять имя и пароль сети Wi-Fi
- Настраивать гостевой доступ
- Подключать устройства к Wi-Fi с помощью WPS
- Блокировать доступ к Интернету с помощью родительского контроля
- Проверять скорость подключения к Интернету

Примечание. Мы отправим вам электронное письмо для подтверждения. Из домашней сети перейдите по ссылке в электронном письме, чтобы связать маршрутизатор с вашей учетной записью.

Достаточно лишь подключить узел к электросети и подключить кабель Ethernet, вся остальная настройка будет выполнена автоматически. После подключения выберите имя сети Wi-Fi и пароль с помощью приложения. Названия маршрутизатора и дочерних узлов можно выбирать на основе их расположения, чтобы было удобнее их опознавать в тех редких случаях, когда что-то окажется не в порядке.

Если нужно добавить дочерние узлы для создания домашней сети Wi-Fi, их можно настроить где угодно в пределах дальности действия любого работающего узла. Только родительский узел должен быть подключен к модему или к модему-маршрутизатору с помощью кабеля. Приложение поможет вам разместить узлы.

Напечатайте эту страницу, затем запишите в таблице настройки маршрутизатора и учетной записи, чтобы сохранить их для справки. Храните записи в надежном месте.

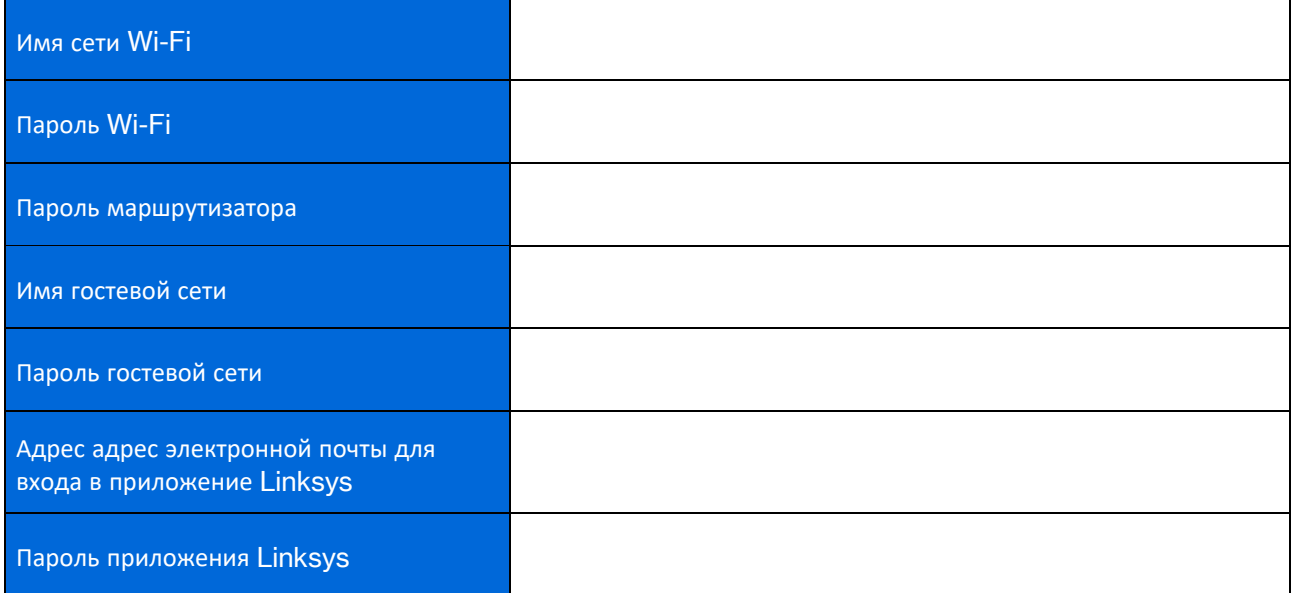

Также можно использовать ваш адрес электронной почты и пароль для входа на сайт LinksysSmartWiFi.com на компьютере. Можно просматривать сеть Wi-Fi и управлять ей из веб-браузера.

# <span id="page-883-0"></span>Настройки домашней беспроводной сети Linksys

С помощью приложения Linksys можно просматривать и изменять настройки домашней беспроводной сети, в том числе настройки безопасности и родительского контроля. Доступ к этим настройкам возможен из любой точки мира при наличии подключения к Интернету. Кроме того, можно установить прямое подключение к системе из домашней сети даже без доступа к Интернету.

### <span id="page-883-1"></span>Вход в приложение Linksys

1. Откройте приложение Linksys и нажмите **Войти**. iPhone

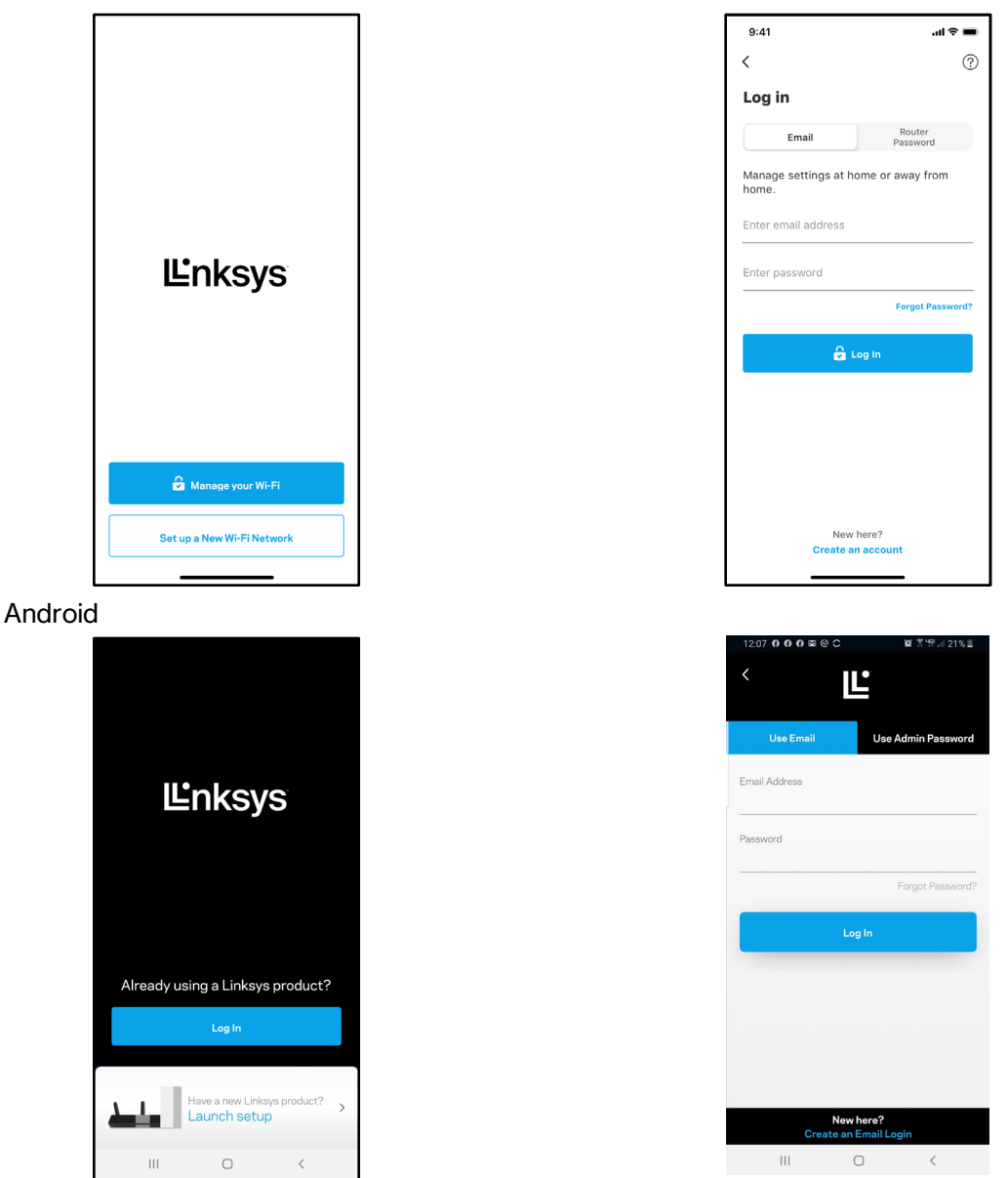

- 2. Введите адрес электронной почты, который вы использовали при создании учетной записи.
- 3. Введите пароль учетной записи.
- 4. Нажмите Войти.

#### <span id="page-884-0"></span>Меню навигации

Нажмите значок меню для навигации в приложении.

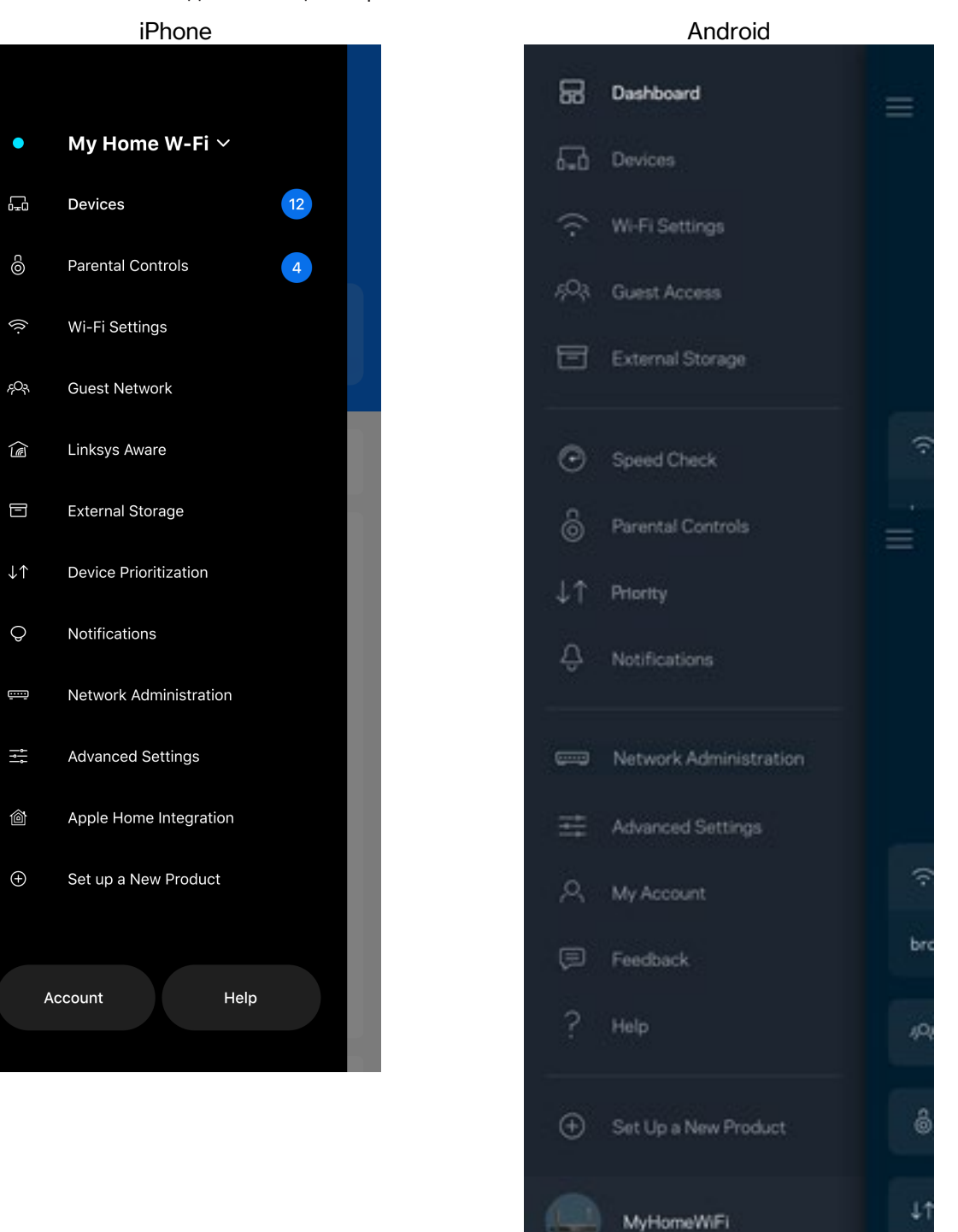

#### <span id="page-885-0"></span>Панель мониторинга

Панель мониторинга отображает состояние сети Wi-Fi. Здесь можно увидеть, сколько устройств подключено к системе. Можно поделиться паролем к сети Wi-Fi и включить гостевой доступ. На панели мониторинга также указывается, используется ли на каких-либо подключенных устройствах родительский контроль или приоритетный доступ к сети Wi-Fi.

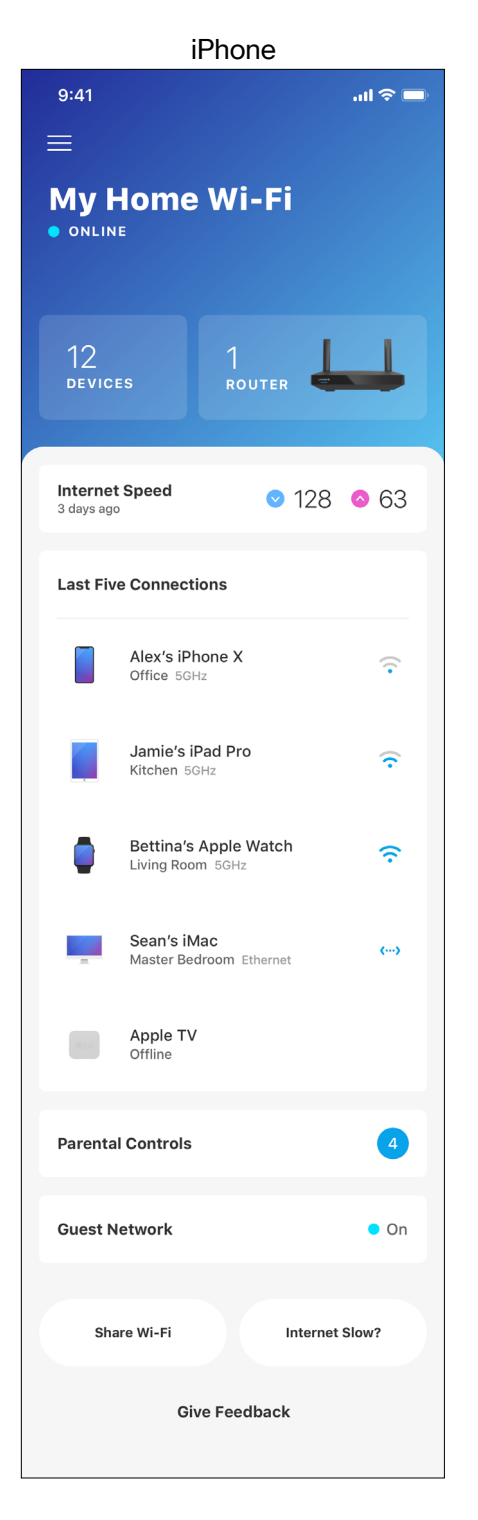

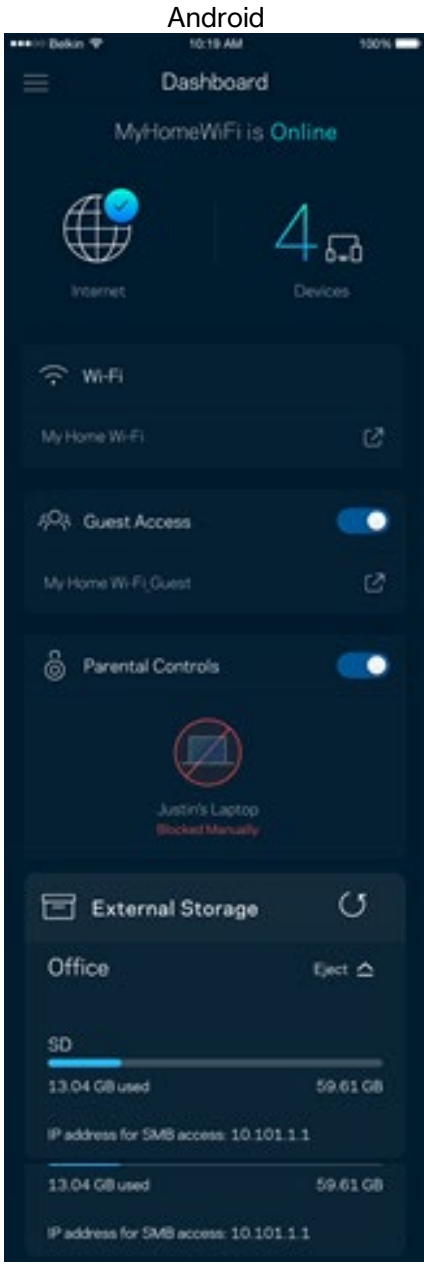

## <span id="page-886-0"></span>Устройства

Просмотр и изменение сведений обо всех устройствах, подключенных к вашей сети Wi-Fi. Можно просматривать устройства в основной сети и в гостевой сети, отключать устройства и отображать информацию о каждом из них.

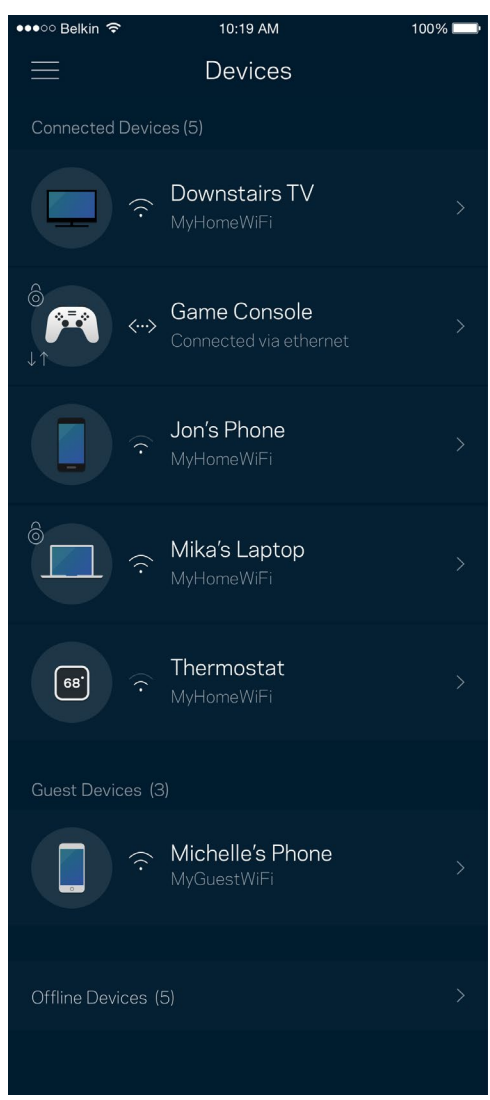

#### <span id="page-887-0"></span>Просмотр и изменение сведений об устройствах

На экране «Устройства» можно изменить имена устройств и их значки. Также можно назначить приоритет устройств, настроить родительский контроль и просмотреть сведения о сети Wi-Fi. Нажмите любое устройство для просмотра подробных сведений.

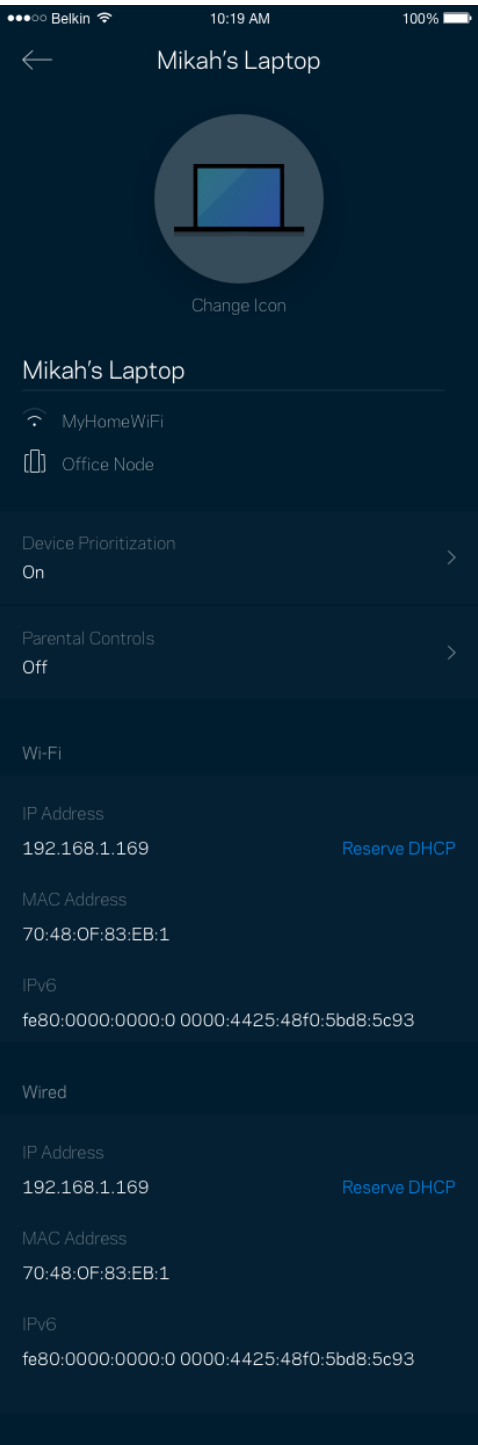

## <span id="page-888-0"></span>Родительский контроль

С помощью родительского контроля можно управлять временем, когда у ваших детей будет доступ к Интернету, и доступными ресурсами. Можно приостановить доступ к Интернету с определенных устройств или запретить доступ к определенным сайтам.

F

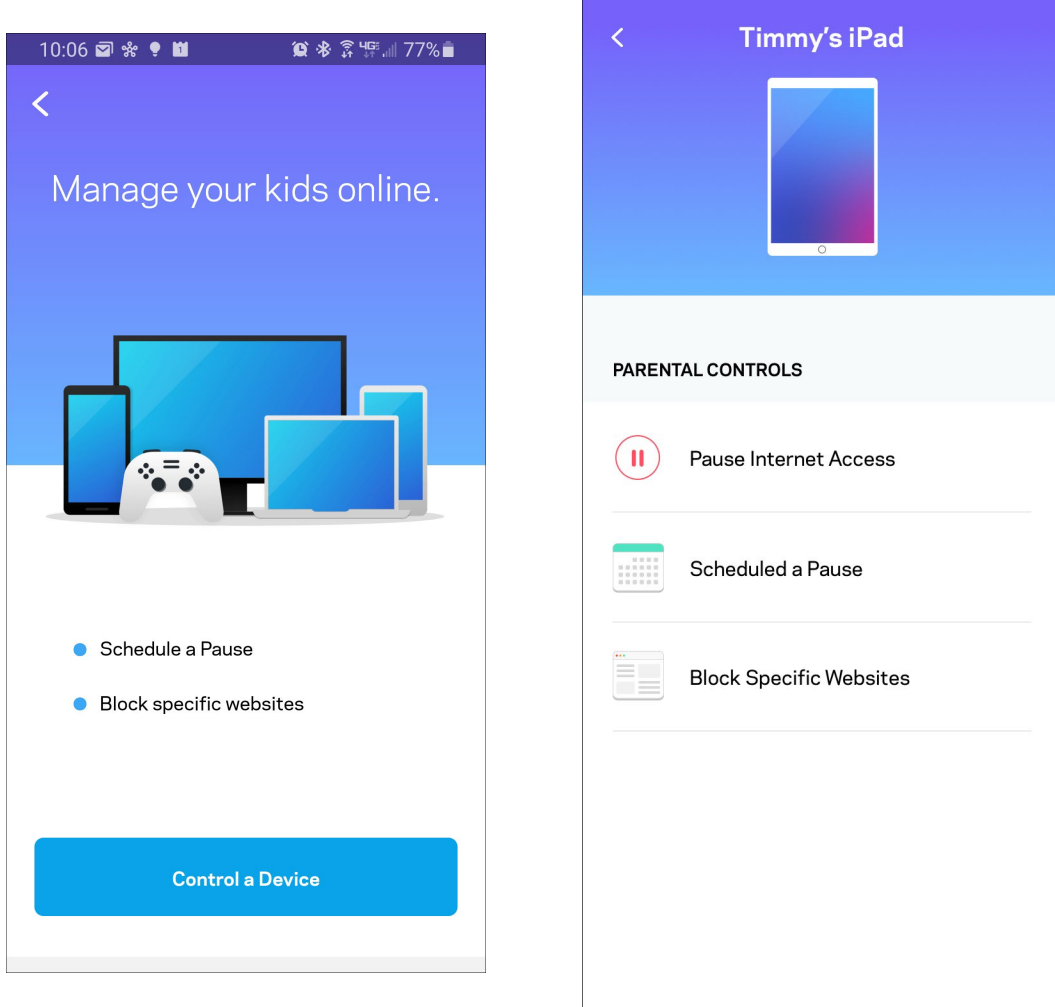

## <span id="page-889-0"></span>Настройки Wi-Fi

Здесь можно просмотреть и изменить имя сети Wi-Fi и пароль, а также подключить устройства с помощью WPS.

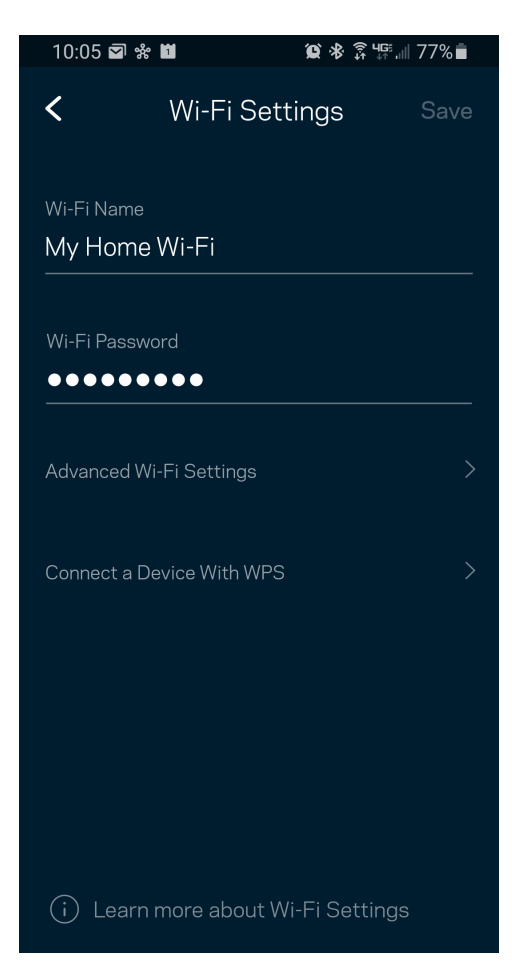

#### <span id="page-890-0"></span>Расширенные настройки Wi-Fi

Опытные пользователи могут изменить тип безопасности по умолчанию и режим сети Wi-Fi. Изменяйте эти настройки только в случае, если вы обладаете значительным опытом работы с сетями Wi-Fi. Программа Channel Finder находит наименее загруженные каналы Wi-Fi, чтобы обеспечить наивысшую производительность системы. При наличии нескольких узлов в системе Channel Finder выберет наилучший канал для каждого узла.

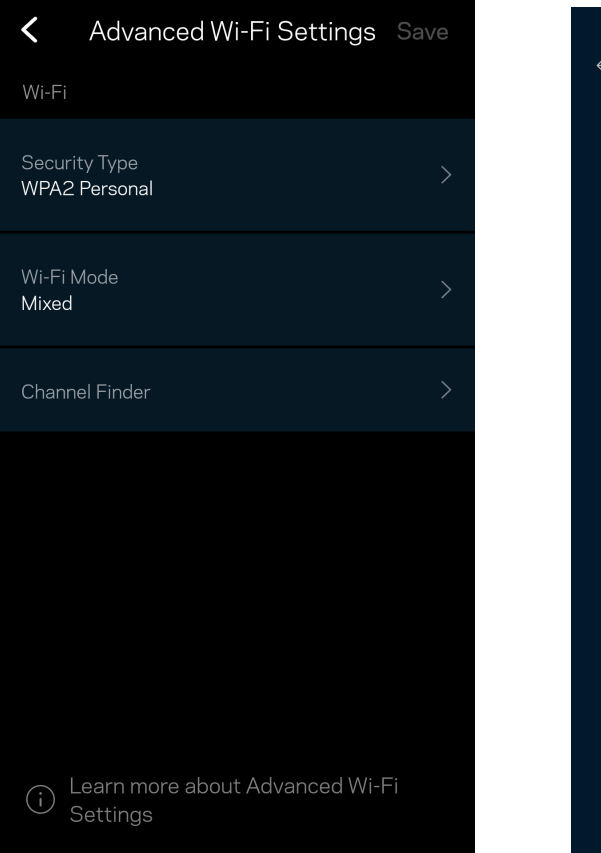

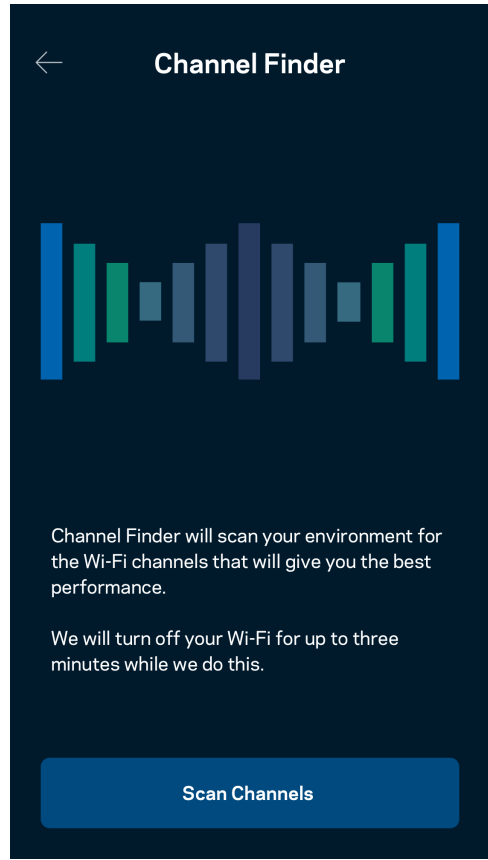

### <span id="page-891-0"></span>Подключение устройства с помощью WPS

С помощью WPS можно удобно подключать беспроводные устройства к сети Wi-Fi, не вводя настройки безопасности вручную.

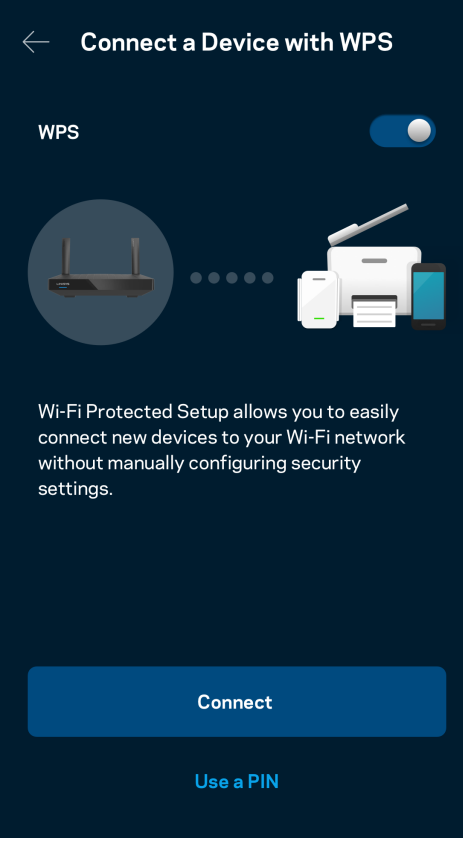

## <span id="page-892-0"></span>Гостевой доступ к сети

Используйте экран «Гостевой доступ», чтобы предоставить вашим гостям возможность пользоваться Интернетом, но без доступа к другим ресурсам, подключенным к вашей сети Wi-Fi. Пароль можно отправить с помощью SMS-сообщения или по электронной почте.

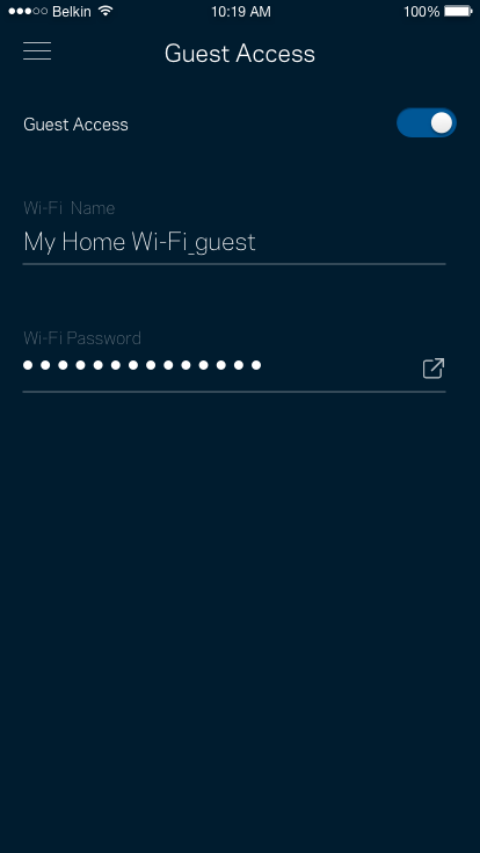

### <span id="page-893-0"></span>Приоритет

Можно выбрать до трех устройств с приоритетным подключением к Интернету. Эти устройства, как проводные, так и беспроводные, всегда будут располагать наилучшим подключением к Интернету. Маршрутизатор использует проверку скорости, чтобы определить, как лучше распределить ресурсы сети Wi-Fi среди приоритетных устройств. Остальные устройства будут использовать оставшуюся пропускную способность подключения.

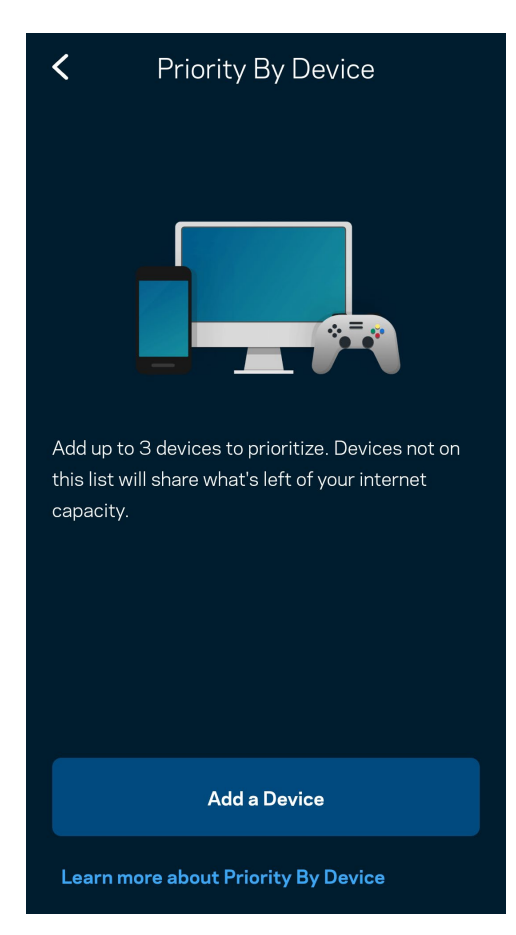

### <span id="page-894-0"></span>Уведомления

При наличии нескольких узлов система может уведомить вас об отключении дочерних узлов. Дочерние узлы — это все узлы, не подключенные кабелями к модему. Для получения уведомлений от приложения необходимо включить уведомления в настройках мобильного устройства.

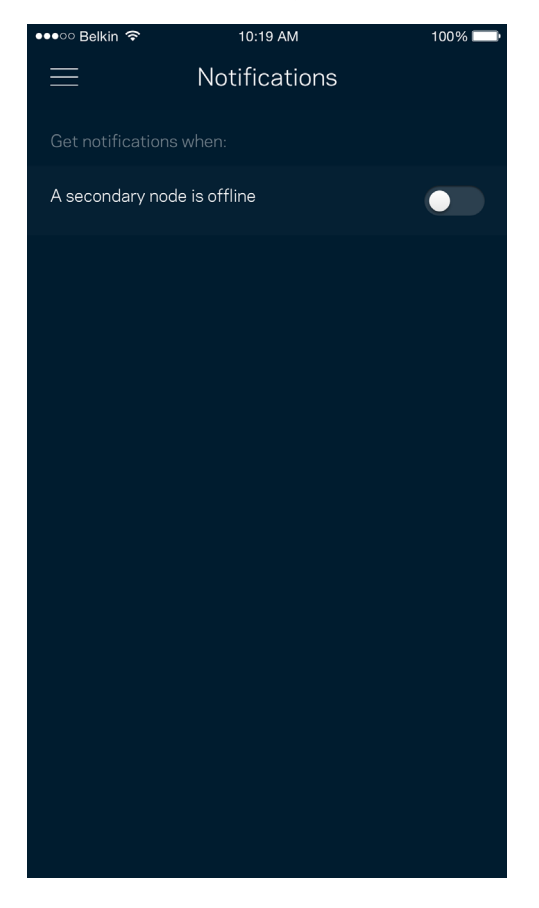

### <span id="page-895-0"></span>Администрирование сети

На экране «Администрирование сети» можно изменить пароль маршрутизатора и подсказку, а также проверить различные данные (номер модели, серийный номер, данные IP-адреса) вашего маршрутизатора.

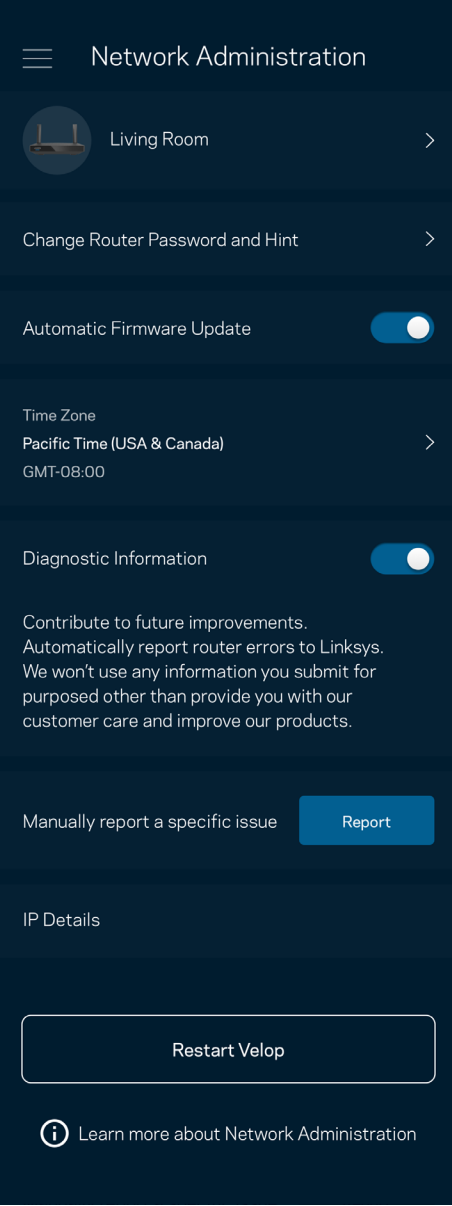

Можно автоматически отправлять отчеты о сбоях в Linksys, чтобы помочь нам в улучшении беспроводных устройств. Также можно вручную отправлять в Linksys сообщения об определенных проблемах.

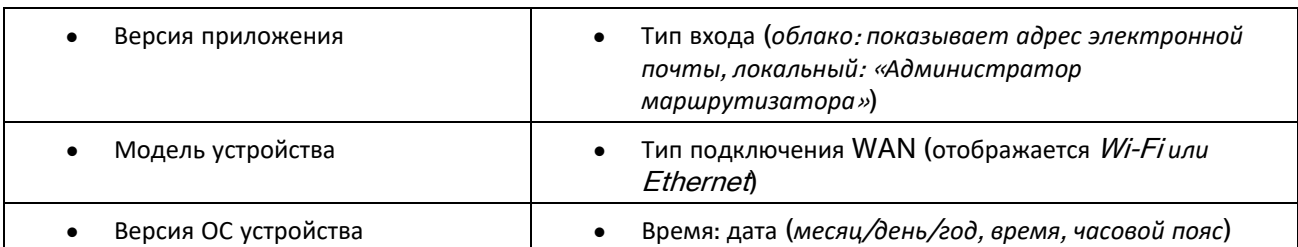

Вместе с описанием неполадки будет отправлена следующая информация:

## <span id="page-897-0"></span>Расширенные настройки

#### <span id="page-897-1"></span>Настройки Интернета

Можно выбрать способ подключения маршрутизатора к Интернету. По умолчанию используется «Автоматическая настройка — DHCP». Прочие типы подключения зависят от вашего поставщика услуг Интернета и от того, как вы планируете использовать маршрутизатор. Опытные пользователи могут использовать «Расширенные настройки» для клонирования MAC-адресов и настройки размера блоков MTU.

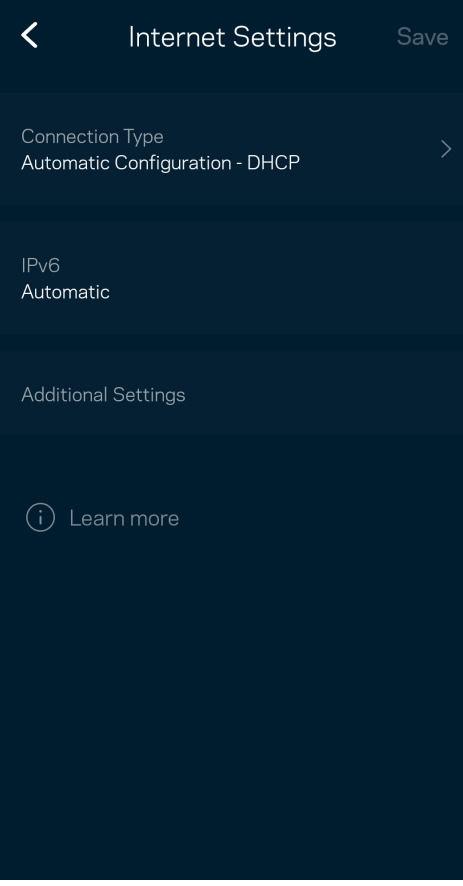

#### <span id="page-898-0"></span>Настройки портов

Переадресация портов — для одного порта, нескольких портов или диапазона портов — входящий трафик, поступающий в определенный порт, можно переадресовать определенному устройству или в определенный порт в вашей сети Wi-Fi. При переключении диапазона портов маршрутизатор отслеживает исходящие данные для определенных номеров портов. Маршрутизатор запоминает IP-адрес устройства, запрашивающего данные, поэтому при возврате запрошенных данных эти данные направляются соответствующему устройству.

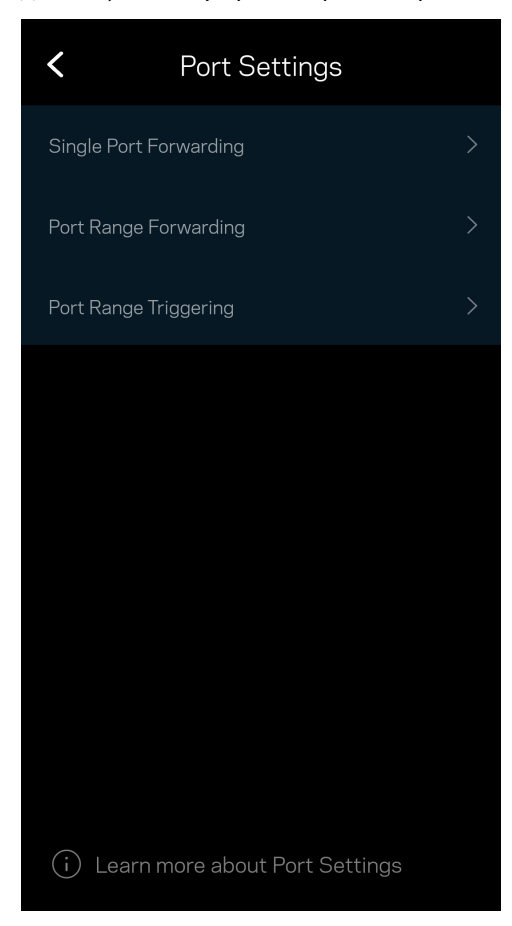

#### <span id="page-899-0"></span>Фильтры MAC-адресов Wi-Fi

У каждого сетевого устройства есть уникальный MAC-адрес, состоящий из 12 цифр. Можно создать список MAC-адресов, а затем разрешить или запретить эти устройства в вашей сети Wi-Fi.

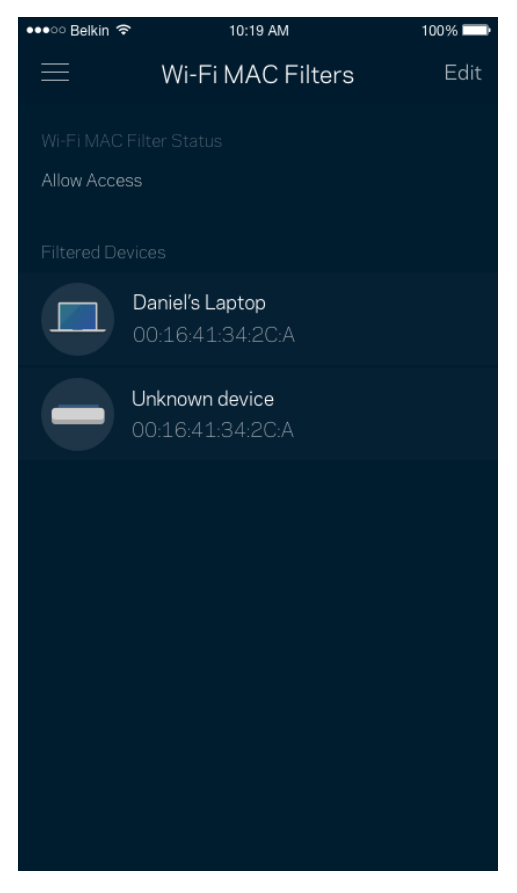
#### Внешнее хранилище данных

На информационной панели посмотрите, к какому узлу подключен внешний диск, проверьте оставшееся количество свободного места и включите проверку подлинности, настроив имя пользователя и пароль. (Эта функция доступна только в случае, когда накопитель подключен к внешнему порту USB маршрутизатора.) Не забудьте нажать «Извлечь» перед извлечением накопителя, чтобы избежать потери данных.

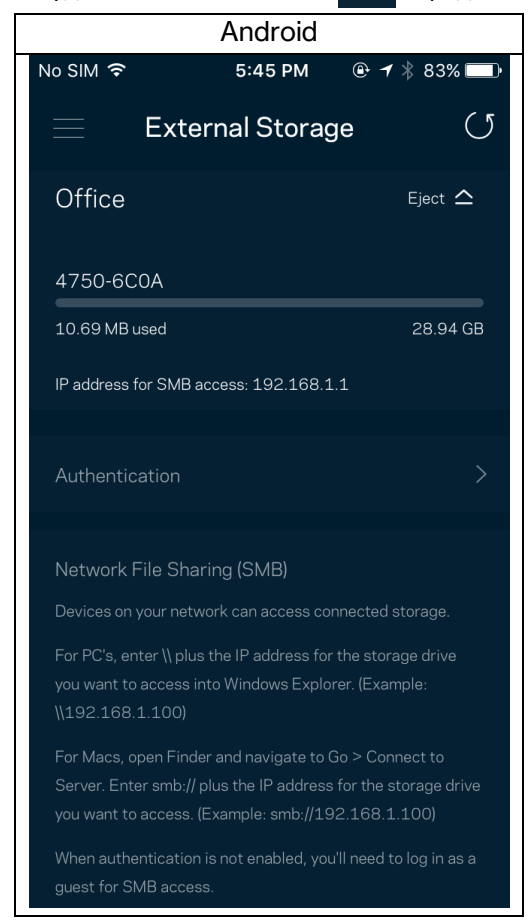

#### Измерение скорости

Запустите измерение скорости, чтобы определить, действительно ли скорость вашего подключения к Интернету соответствует указанной в условиях тарифного плана. Измерение скорости также помогает при управлении приоритетом устройств, поскольку полученные результаты дают возможность определить, как доступ к Wi-Fi распределен среди приоритетных устройств.

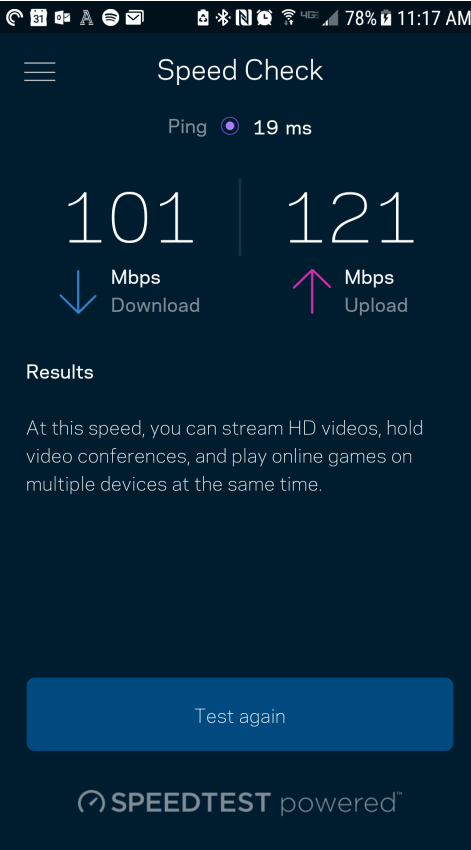

- Скорость загрузки это скорость, с которой данные передаются из Интернета в маршрутизатор.
- Скорость отправки это скорость, с которой вы можете передавать данные в Интернет.

Примечание. Скорость подключения к Интернету зависит от множества факторов, в том числе от тарифа у поставщика услуг Интернета, от локального и глобального трафика в Интернете, а также от количества устройств у вас дома, совместно использующих одно подключение к Интернету.

#### Моя учетная запись

Можно изменить пароль вашего приложения Linksys и выбрать получение новостей и специальных предложений компании Linksys. Эта возможность доступна только после входа в приложение с использованием вашего адреса электронной почты.

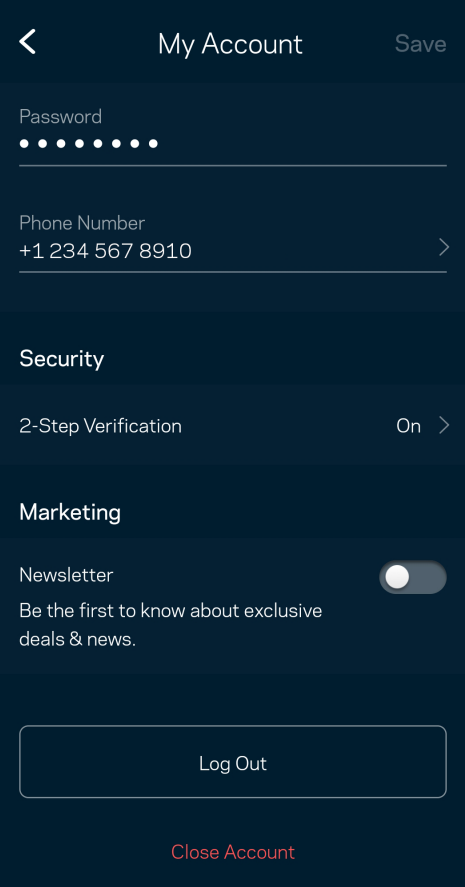

#### Отзыв

Сообщите нам свое мнение. Можно выставить нашему приложению оценку в магазине приложений, отправить нам пожелание или сообщить о неполадке.

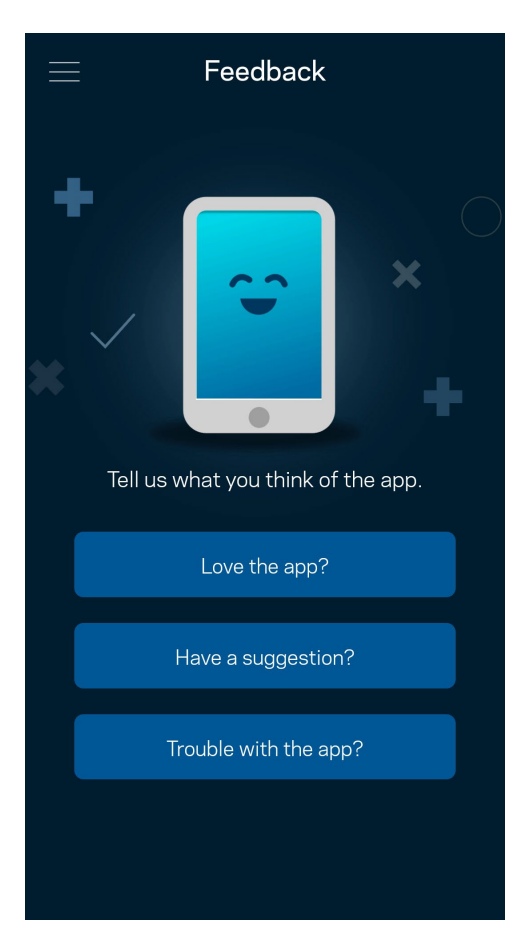

#### Справка

В работе приложения возникли неполадки? Требуется дополнительная информация о каких-либо функциях? Нажмите «Справка» для получения нужных сведений.

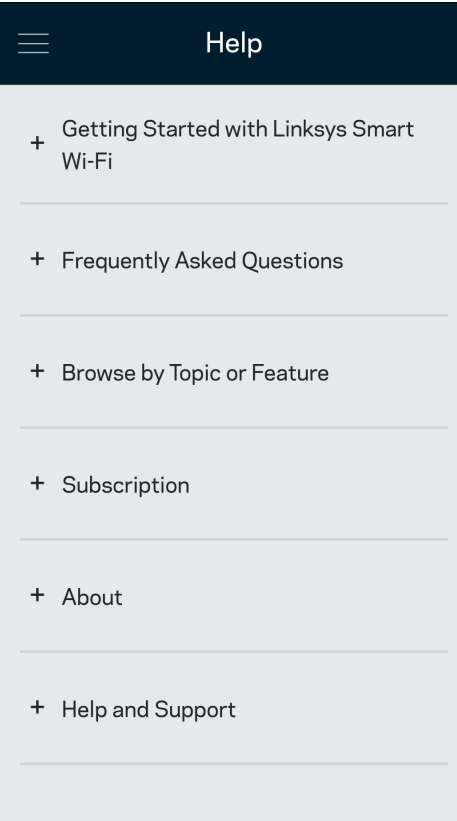

# Подключитесь напрямую к маршрутизатору

Даже при отсутствии подключения к Интернету можно получить доступ к настройкам маршрутизатора. Установите подключение к сети Wi-Fi, запустите приложение Linksys и нажмите «Вход с паролем маршрутизатора» в нижней части экрана. Доступ к учетной записи Linksys Wi-Fi невозможен без подключения к Интернету.

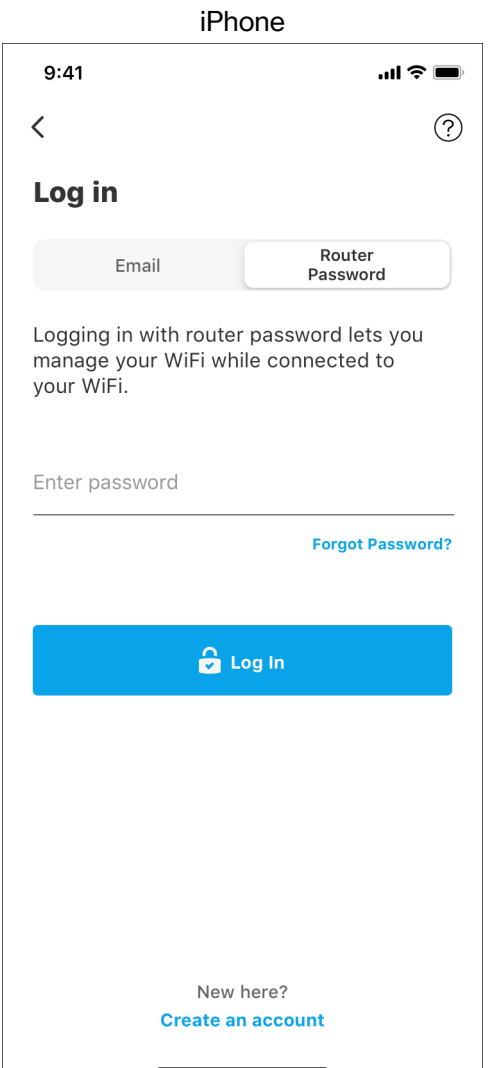

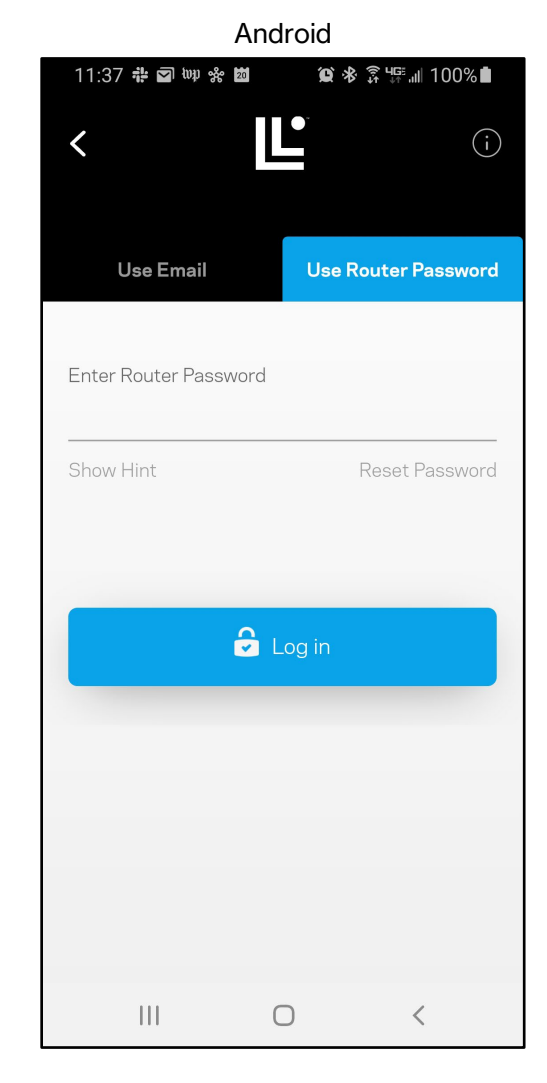

**30**

#### Пароль маршрутизатора

Безопасный пароль администратора был создан при настройке. Чтобы изменить его, нажмите «Администрирование сети и маршрутизатора», затем «Изменить пароль маршрутизатора и подсказку».

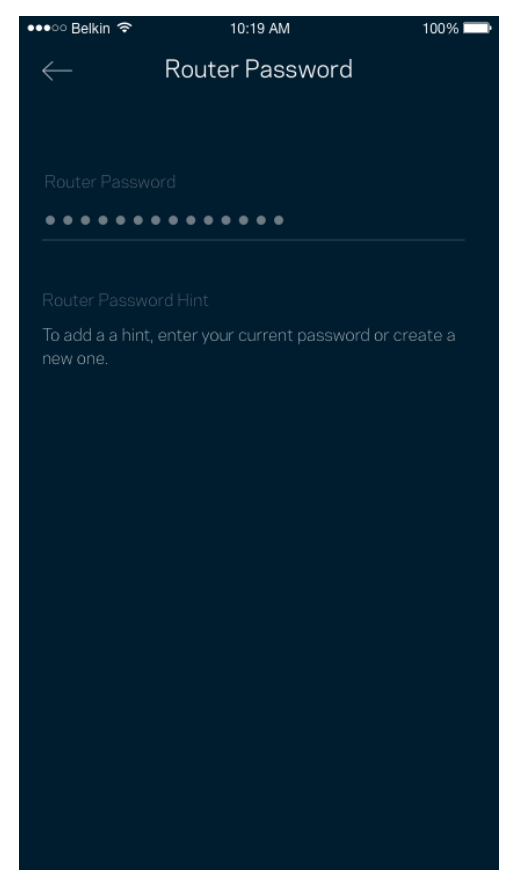

Для обеспечения безопасности маршрутизатора мы отправим вам электронное письмо, если кто-либо изменит пароль администратора.

# Восстановление заводских настроек

### маршрутизатора

Скорее всего, у вас не возникнет необходимости сбрасывать все настройки маршрутизатора серии MR2000 и восстанавливать заводские настройки. В этом случае маршрутизатор возвращается в то состояние, в котором он был в момент покупки, поэтому вам потребуется заново выполнить весь процесс настройки. Все параметры, настроенные вами с момента первоначальной настройки, — имя сети Wi-Fi, пароли, тип безопасности, будут удалены. Все беспроводные устройства будут отключены от вашей сети Wi-Fi.

Восстановление заводских настроек:

• На подключенном к электросети и включенном маршрутизаторе нажмите и удерживайте кнопку сброса, расположенную на задней панели. Индикатор на верхней части маршрутизатора начнет мигать красным цветом. Не отпускайте индикатор, пока он не погаснет, а затем загорится ярким красным цветом.

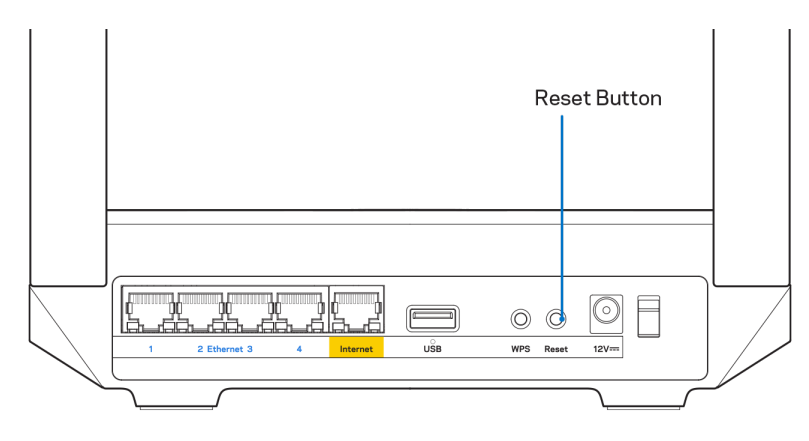

### Монтаж маршрутизатора на стену

У маршрутизатора MR2000 есть отверстия на нижней стороне для настенного монтажа. Повесьте маршрутизатор с помощью винтов M3 x 20 мм.

# Технические характеристики

## Linksys Hydra 6

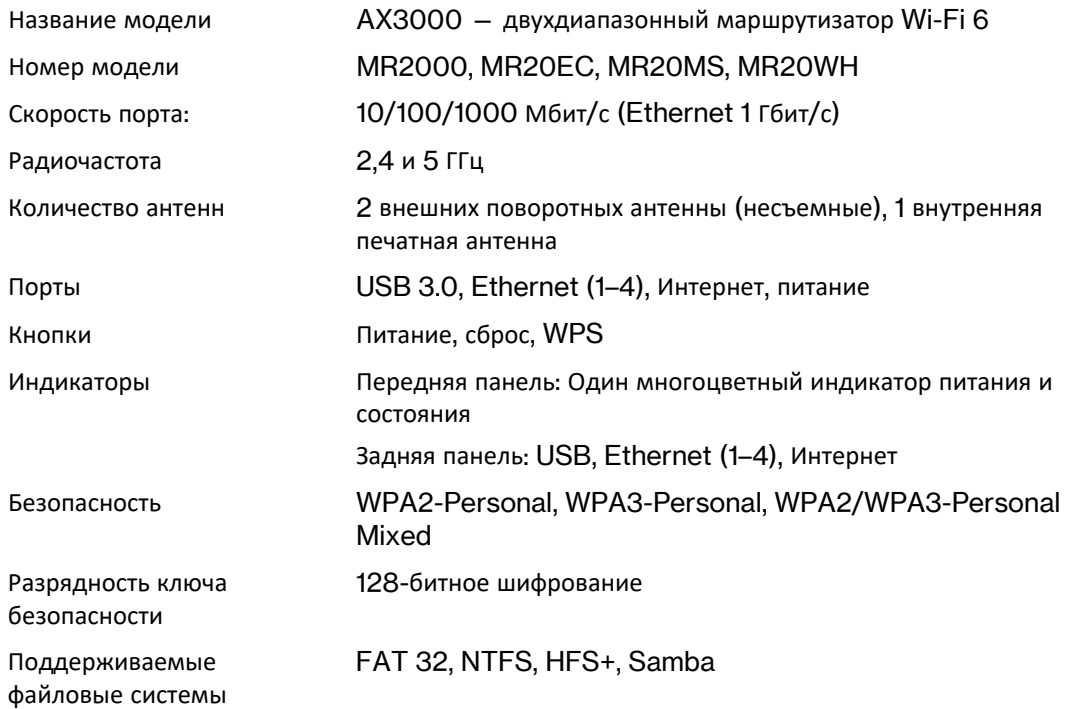

#### Физические характеристики

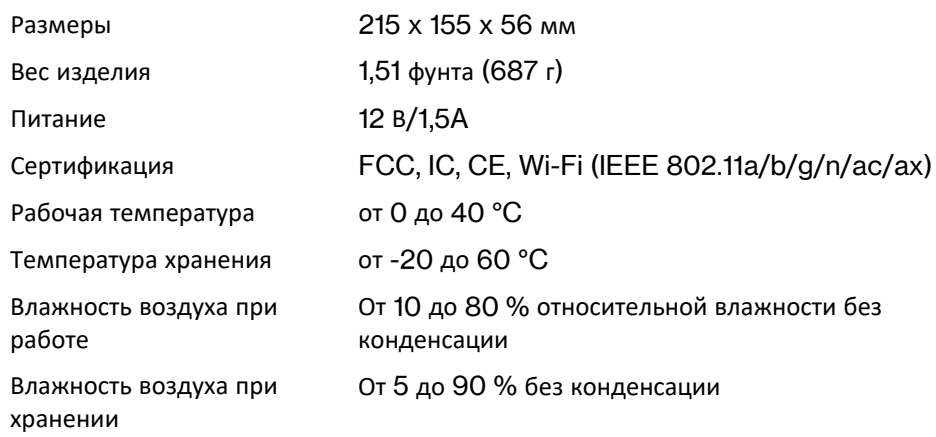

Примечания.

Сведения о соответствии требованиям, гарантии и безопасности см. по адресу Linksys.com/support/Linksys.com/support/MR2000.

Технические характеристики могут быть изменены без уведомления.

Максимальная производительность рассчитана в соответствии со спецификациями стандарта IEEE 802.11. Фактические характеристики, включая емкость, пропускную способность, диапазон и покрытие беспроводной сети, могут отличаться от указанных. Производительность зависит от многих факторов, условий и переменных величин, в том числе расстояния от точки доступа, объема сетевого трафика, материалов и конструкции здания, используемой операционной системы, сочетания беспроводных устройств, помех и других неблагоприятных условий.

Для получения технической поддержки обратитесь по адресу Linksys.com/support/MR2000. LINKSYS, Intelligent Mesh и многие названия продуктов и логотипов являются товарными знаками корпорации «Linksys Holdings Inc.» и/или ее филиалов. Упомянутые здесь товарные знаки сторонних компаний являются собственностью соответствующих владельцев.

© 2022 Linksys Holdings, Inc. и/или аффилированные структуры компании. Все права защищены.

# Linksys®

《用户指南》

Linksys Hydra 6 AX3000 双频 WiFi 6 路由器

MR2000 系列

# 目录

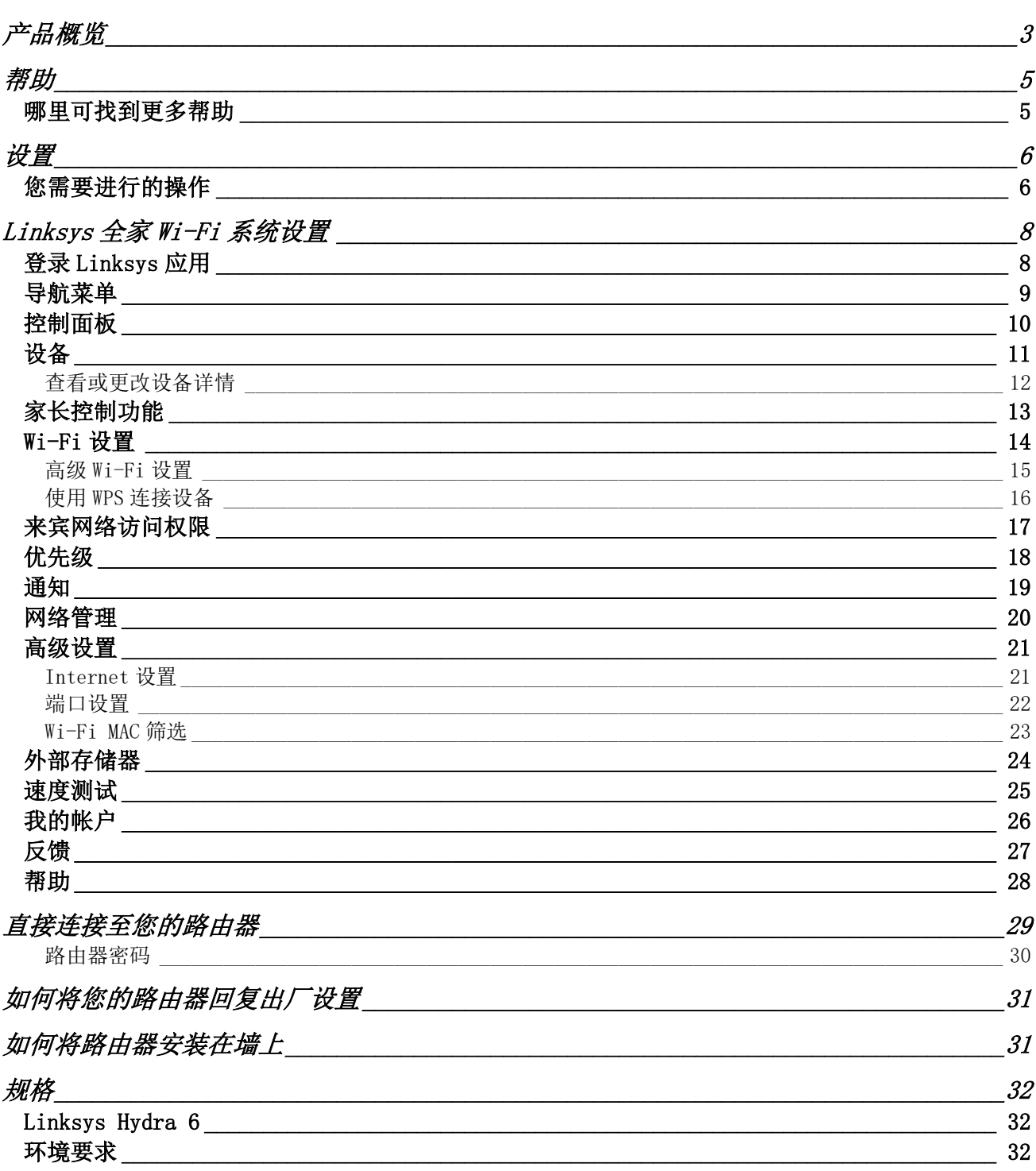

# <span id="page-912-0"></span>产品概览

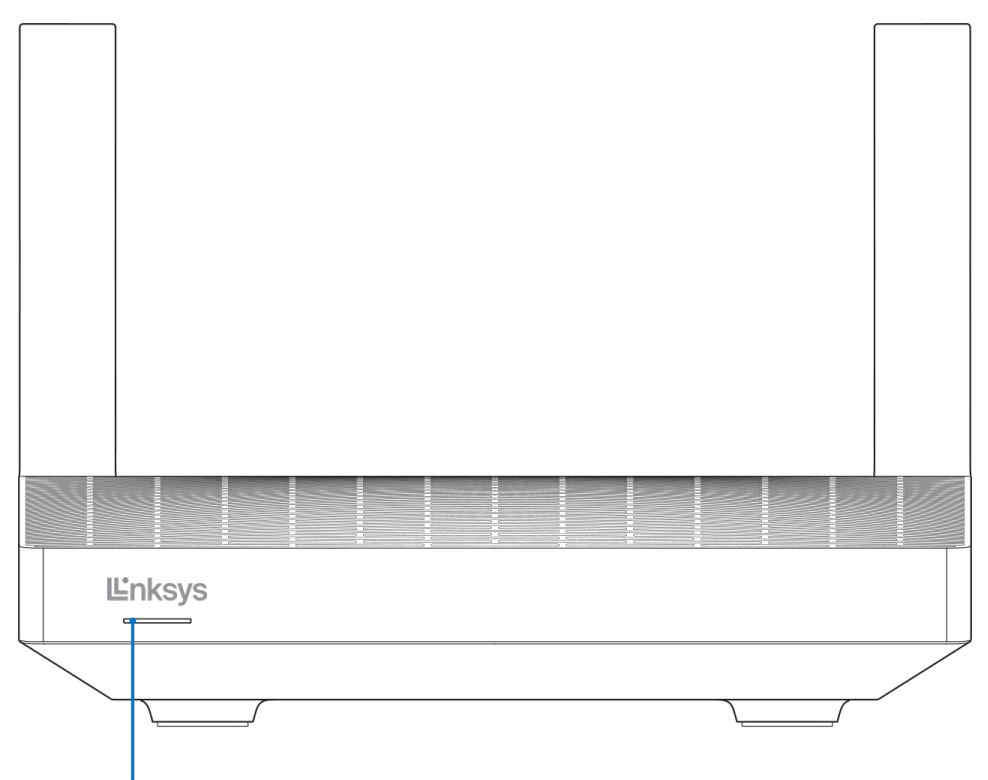

Light

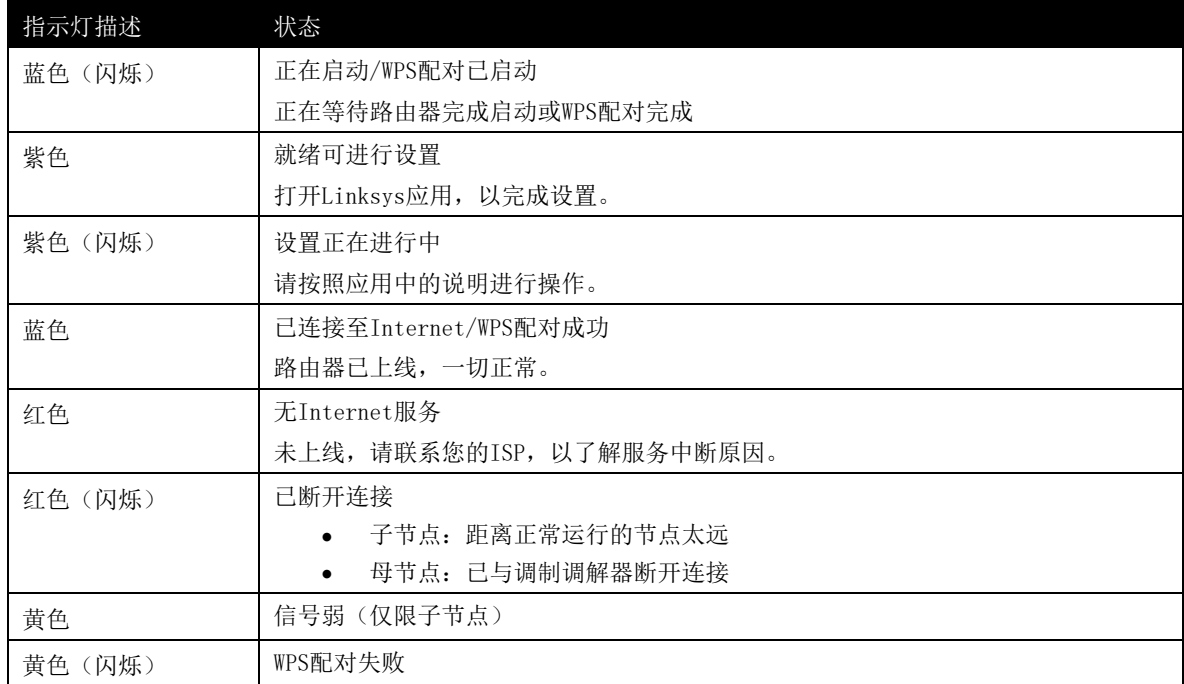

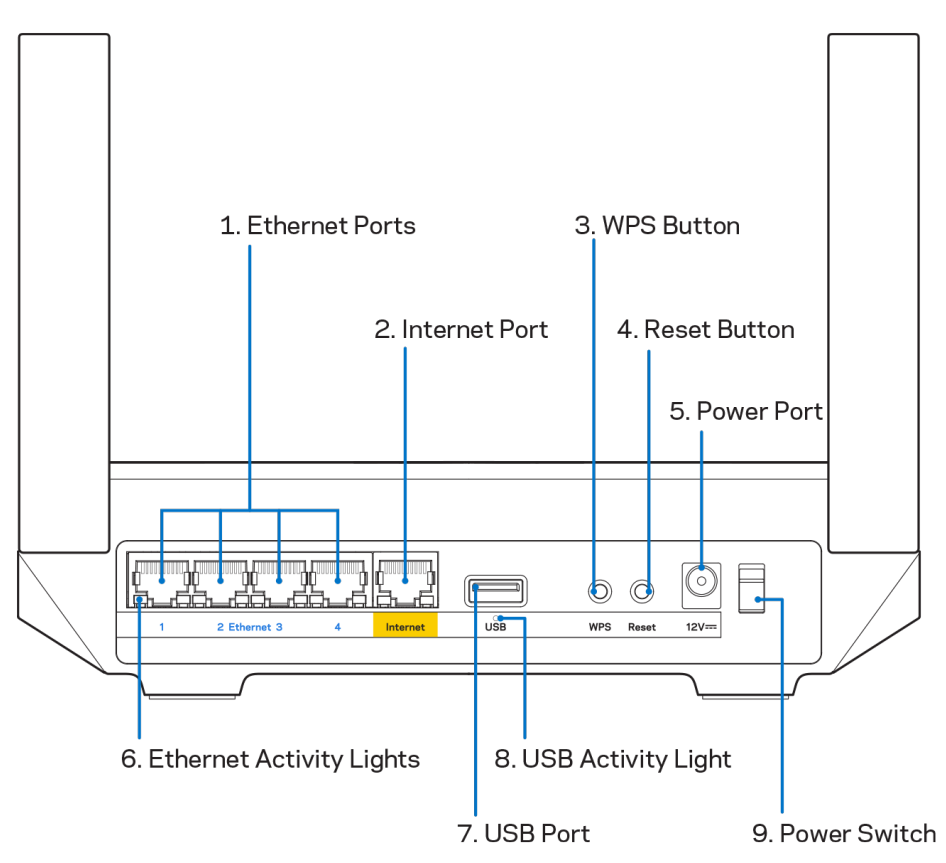

以太网端口(1)——使用以太网网线连接这些蓝色千兆(10/100/1000)端口和您网络上的有线设备。 说明:为了获得最佳性能,请在以太网端口上使用CAT5e或更高额定的网线。

Internet端口(2)——将以太网线插入到黄色千兆(10/100/1000)端口,并连接至宽带Internet网线/DSL或 光纤调制调解器。如果您在分布式Wi-Fi系统中将该路由器用作子节点,您可以使用此端口与另一个节点建立有 线连接。

注意——为了获得最佳性能,请在Internet端口上使用CAT5e或更高额定的网线。

Wi-Fi Protected Setup™按钮(3)——按下按钮并连接到支持WPS功能的网络设备。

重置按钮(4)——如希望将路由器重置为出厂设置,按下此按钮,并在路由器顶部的指示灯闪烁红色后继续按 住按钮。在指示灯熄灭然后再变为亮红色之前,请勿放开按钮。

电源端口(5)——用于连接随附的交流电电源适配器。

以太网活动指示灯(6)——指示灯指示通过网线进行的数据传输活动。

USB 3.0端口(7)——连接USB驱动器,并在您的网络或Internet上分享其中的内容。

USB活动指示灯(8)——指示灯指示通过USB连接进行的数据传输活动。

电源开关 (9)——按下 | 即可打开路由器。

# <span id="page-914-1"></span><span id="page-914-0"></span>帮助 哪里可找到更多帮助

- Linksys.com/support/MR2000
- Linksys 应用帮助(启动应用,再单击主导航菜单中的"帮助"按钮)

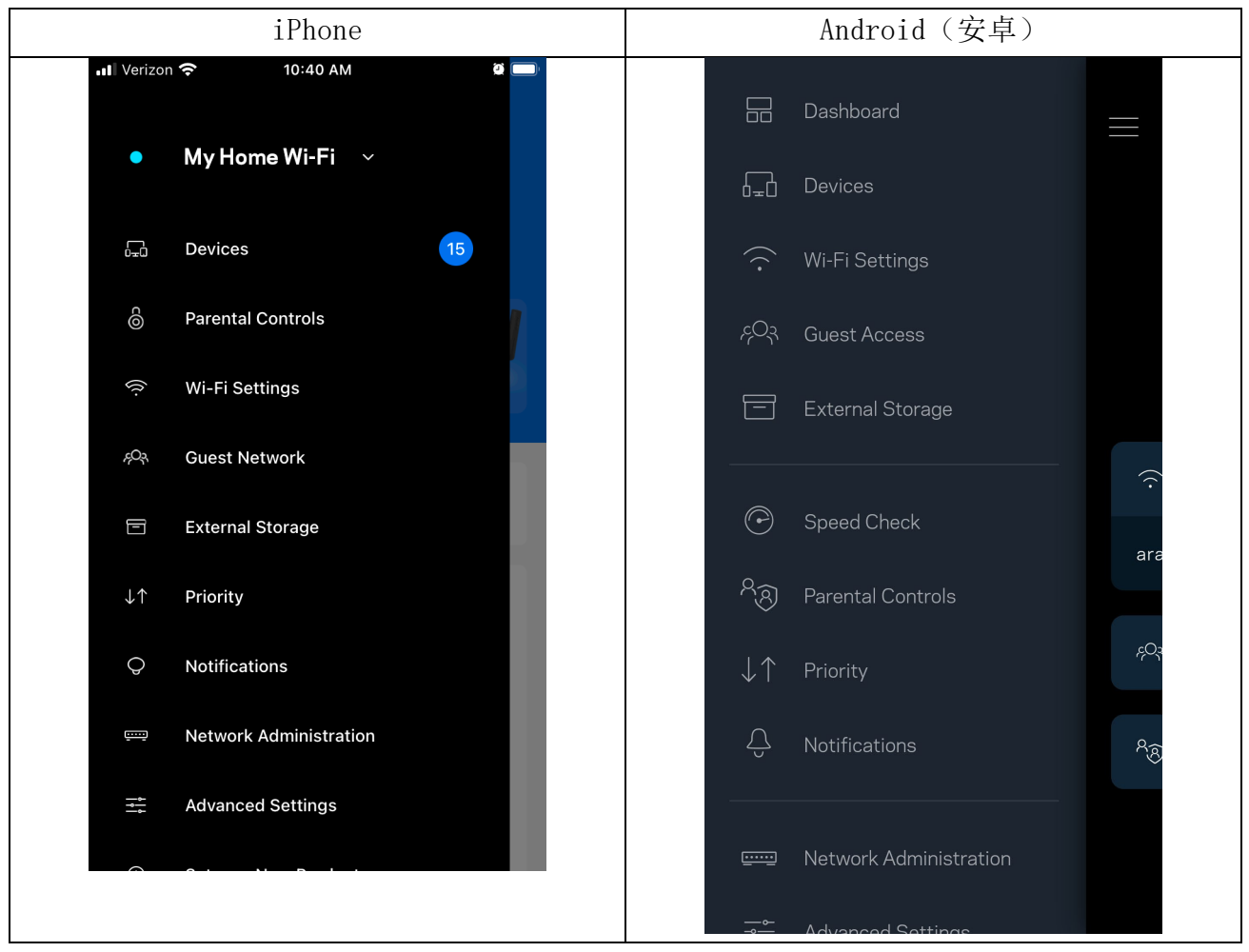

注意: 本产品所使用的第三方软件之许可和通知可从以下链接查看: [http://support.linksys.com/en](http://support.linksys.com/en-us/license)[us/license](http://support.linksys.com/en-us/license)。请联系[}http://support.linksys.com/en-us/gplcodecenter](http://support.linksys.com/en-us/gplcodecenter), 以获取问题或GPL源代码请 求。

# <span id="page-915-0"></span>设置

重要提示 —— MR2000 系列路由器可以设置为全屋网状 Wi-Fi 系统中的父节点或子节点。必须使用网线将母 节点连接至您的调制解调器或数据机路由器。然后,可以通过无线或使用网线连接子节点。 如果要将路由器作为父节点添加至现有的 Linksys 全屋网状 Wi-Fi 系统, 请将所有节点恢复出厂设置, 在 MR2000 系列路由器设置完毕并正常工作之后,再将其添加到该系统。

下载Linksys应用。您需要使用此应用来设置您的路由器。 请访问您设备的应用商店,然后搜索"Linksys"。请找到此图标:

#### <span id="page-915-1"></span>您需要进行的操作

安装并打开应用,然后按说明进行操作。

注意——此应用支持iOS 14.1 及以上版本、以及Android 6.0及以上版本。

在设置过程中,您将创建一个Linksys Smart Wi-Fi帐户,以便于在任何拥有Internet连接的地方使用该应用查 看或更改您的路由器系统设置。

您可使用Linksys Smart Wi-Fi和Linksys应用进行许多操作,包括:

- 更改您的Wi-Fi名称和密码
- 设置来宾访问权限
- 使用WPS将设备连接到Wi-Fi
- 使用家长控制功能阻止Internet访问
- 测试您的Internet连接速度

注意——我们会给您发送一份验证电子邮件。连接至您的家庭网络,同时点击邮件中的链接,以将您的路由器 链接至您的帐户。

除了需要插入电源和以太网线之外,该应用的设置流程可帮助您完成其他操作。连接成功之后,请使用应用, 为其设置名称和密码,对您的Wi-Fi进行个性化设置。您也可以根据其位置设置您的路由器及任何子节点名称, 以便您能够在需要处理问题时(极少情况下)对其进行识别。

如果您希望添加子节点,以创建全家家庭网格Wi-Fi系统,请在正在运行的节点的信号范围内进行安装。只有母 节点才必须用线缆连接至调制调解器或数据机路由器。不用担心,该应用可帮助您放置您的节点。

打印此页面,然后在表格中记录您的Wi-Fi和账户设置,以作为参考。将您的记录保存至安全的地方。

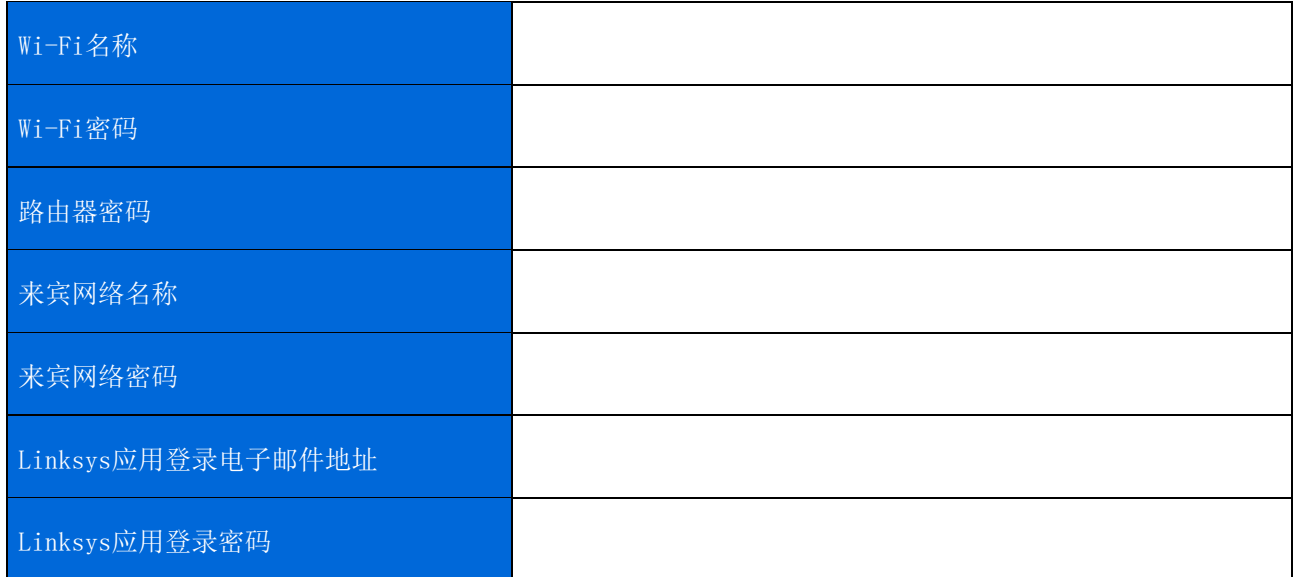

您的登录电子邮件地址和密码可用于在电脑上登录LinksysSmartWiFi.com。您在网页浏览器中查看并管理您的 Wi-Fi。

# <span id="page-917-0"></span>Linksys 全家 Wi-Fi 系统设置

您可以使用Linksys应用查看并更改Wi-Fi系统设置,包括安全性设置和家长控制功能。您可从全球任何拥有 Internet连接的地方访问各种设置。您可以直接从您的家庭网络访问您的系统,即使您没有Internet连接。

#### <span id="page-917-1"></span>登录Linksys应用

1. 打开 Linksys 应用, 点击"登录"。

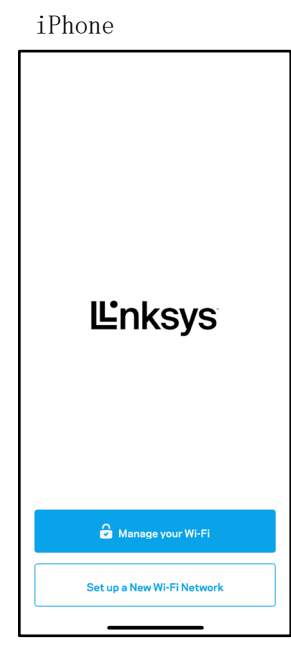

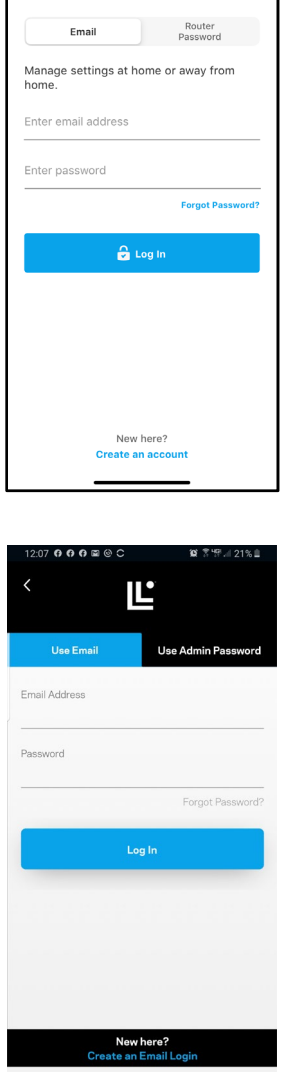

 $9:41$ 

 $\acute{\text{c}}$ Log in  $m \approx 1$  $\odot$ 

 $\begin{array}{ccccccccccccc} \text{III} & & & \text{O} & & & \times \end{array}$ 

 $\hspace{0.5cm} \circ$ 2. 输入您在创建帐户时所使用的电子邮件地址。

 $\bar{\rm III}$ 

**L'nksys** 

Already using a Linksys product?

Have a new Linksys<br>Launch setup

 $\langle$ 

3. 输入您的帐户密码。

Android(安卓)

4. 点击"登录"。

<span id="page-918-0"></span>导航菜单

点击菜单图标 **------**<br>以在应用内进行导航。

iPhone **Android** (安卓) My Home W-Fi  $\vee$  $\bullet$ 品 Devices  $12<sup>°</sup>$  $\hat{\circledcirc}$ Parental Controls  $\overline{4}$  $\hat{\mathbb{Q}}$  . Wi-Fi Settings **مې**<br>پ **Guest Network**  $\widehat{\mathbb{R}}$ Linksys Aware  $\blacksquare$ **External Storage**  $L$ Device Prioritization  $\mathsf Q$ Notifications Network Administration  $\blacksquare$ 遣 **Advanced Settings** Apple Home Integration 仚  $\bigoplus$ Set up a New Product Account Help

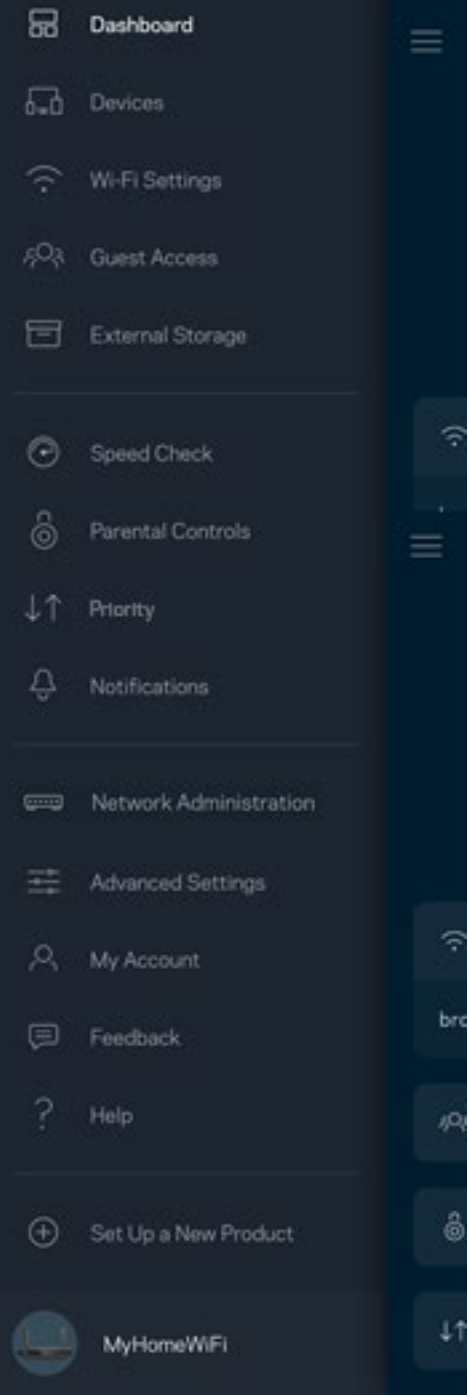

#### <span id="page-919-0"></span>控制面板

通过控制面板可快速查看 Wi-Fi 的状态。查看有多少设备连接至您的系统。您可以从控制面板分享您的 Wi-Fi 密码并打开来宾访问。如果已对任意设备设置家长控制, 或设置 Wi-Fi 访问优先级别, 控制面板还会向您展示 具体信息。

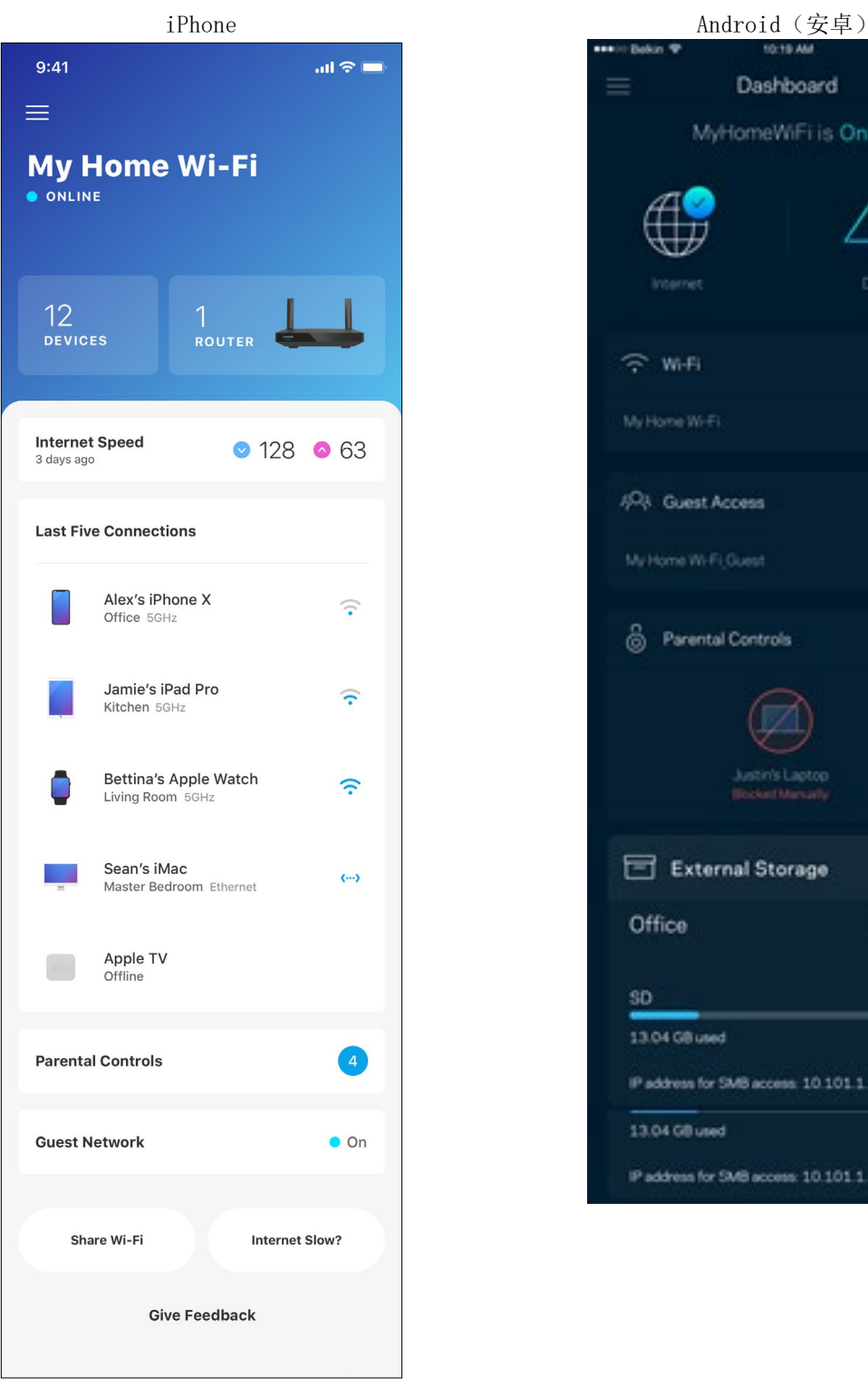

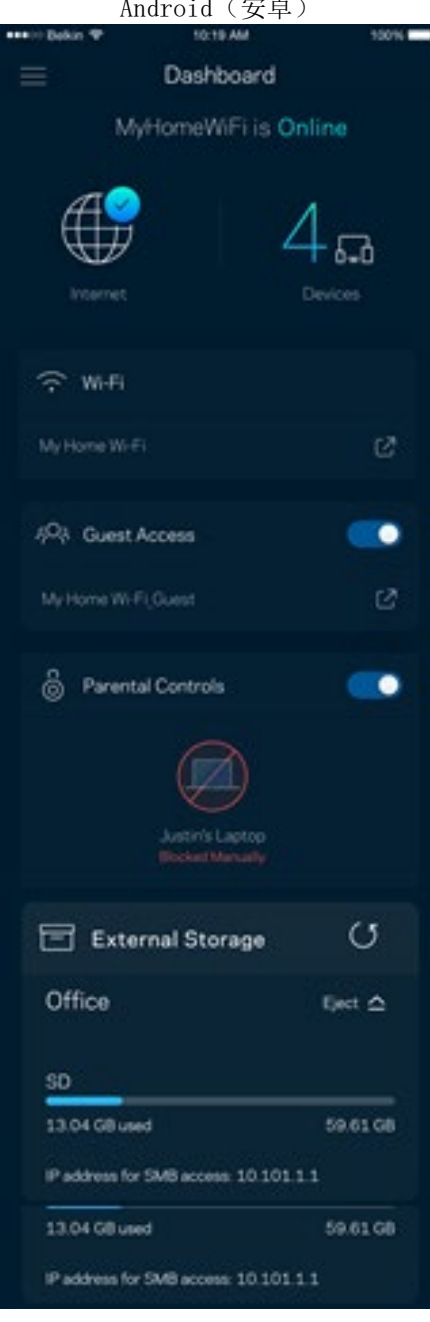

# <span id="page-920-0"></span>设备

查看并更改已连接至您 Wi-Fi 的所有设备详情。您可查看您的主网络及来宾网络上的各种设备, 或显示每个设 备的信息。

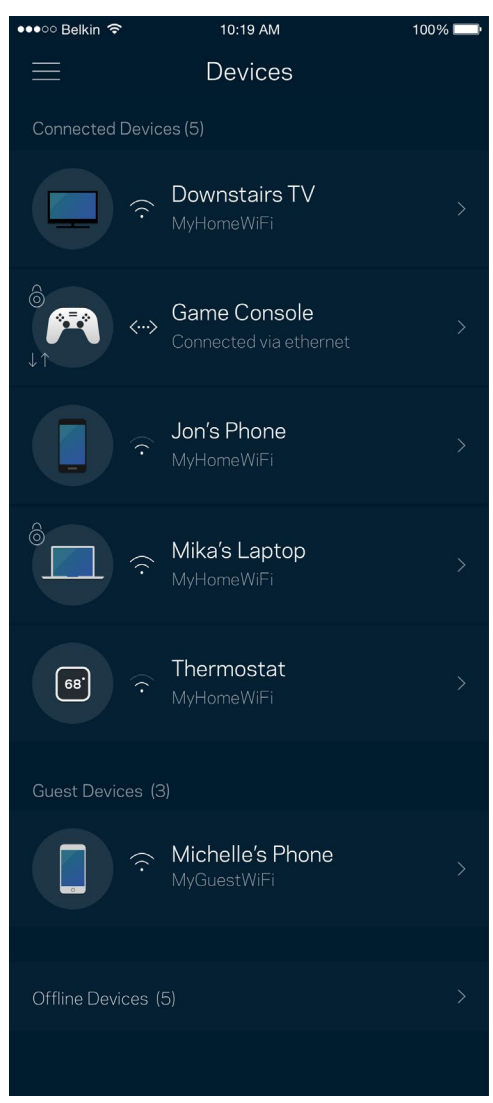

#### <span id="page-921-0"></span>查看或更改设备详情

在"设备"窗口中,您可编辑设备名称,并更改设备图标。您还可对设备进行优先级设置,设置家长控制功 能,并查看Wi-Fi详情。点击任意设备,以查看详情。

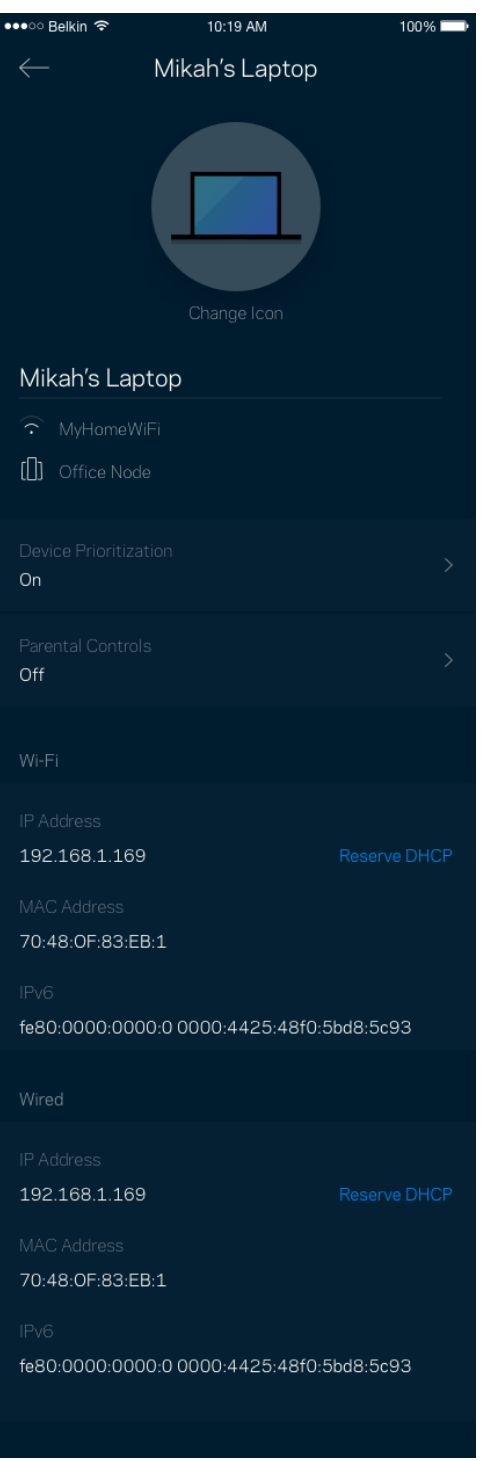

### <span id="page-922-0"></span>家长控制功能

家长控制功能可允许您控制您的孩子何时上网以及他们的上网行为。阻止特定设备的Internet访问,或阻止对 特定网站的访问。

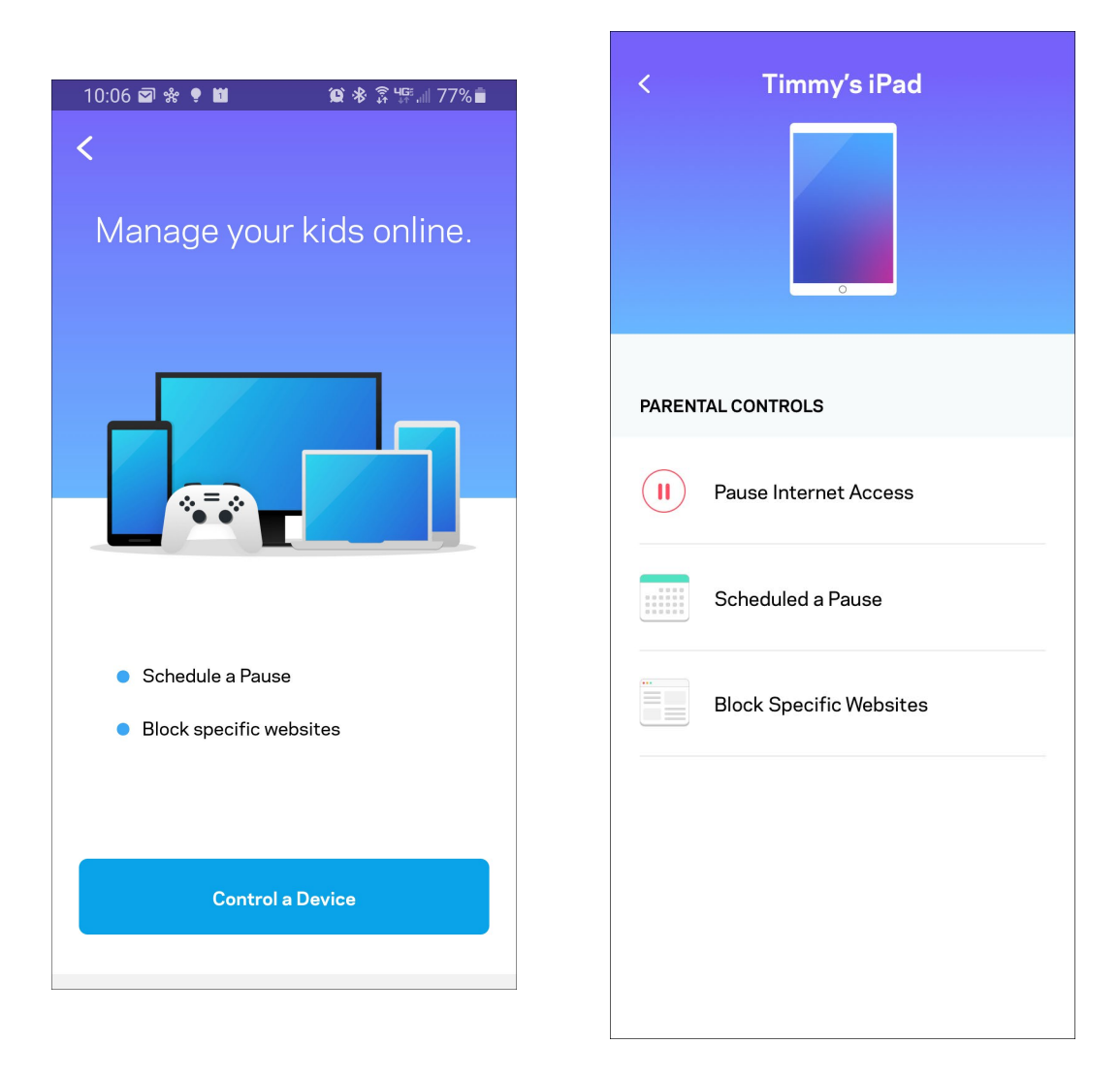

#### <span id="page-923-0"></span>Wi-Fi设置

查看或更改您的Wi-Fi名称和密码,并使用Wi-Fi保护设置™功能连接各种设备。

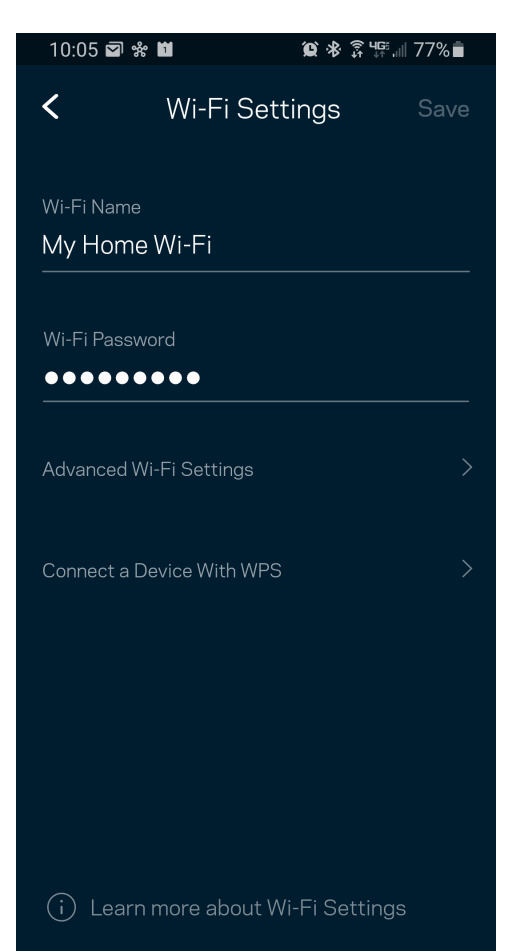

#### <span id="page-924-0"></span>高级 Wi-Fi 设置

高级用户可更改默认安全类型和Wi-Fi模式。除非您拥有丰富的Wi-Fi网络经验,否则,请勿更改这些内容。 Channel Finder将搜索您所在区域最开放的Wi-Fi信道,以确保您可利用您系统的最佳性能。如果您的系统中有 多个节点,Channel Finder将会为每个节点找到最佳信道。

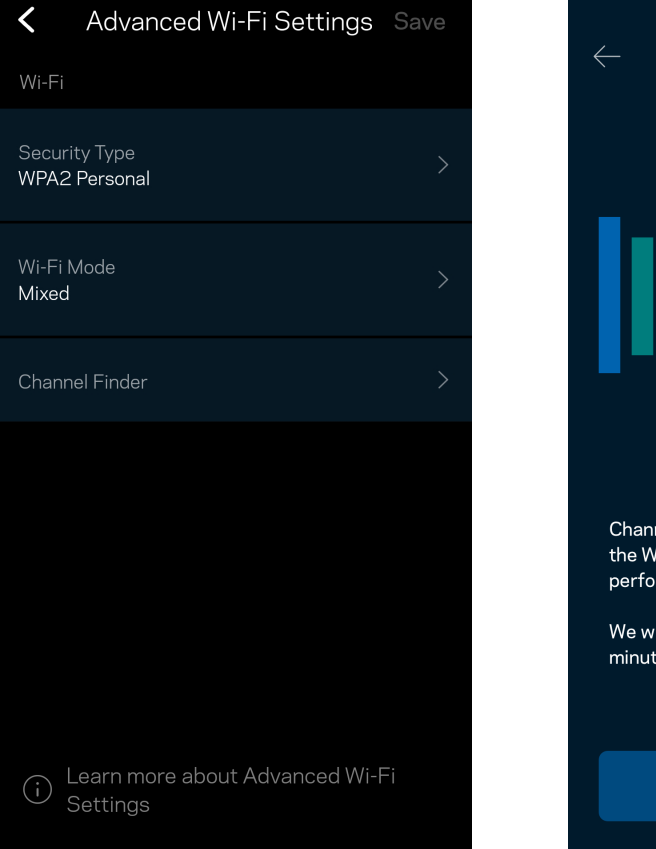

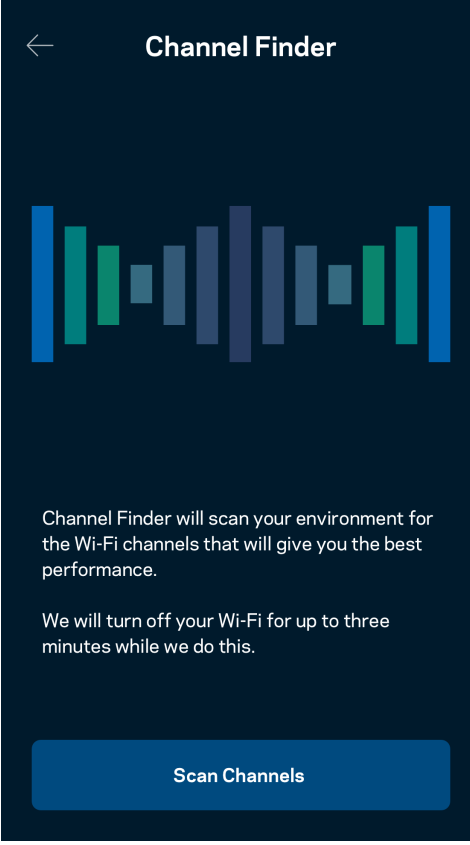

#### <span id="page-925-0"></span>使用 WPS 连接设备

Wi-Fi保护设置(WPS)可允许您轻松将设备连接到您的Wi-Fi网络,而无须手动输入安全设置。

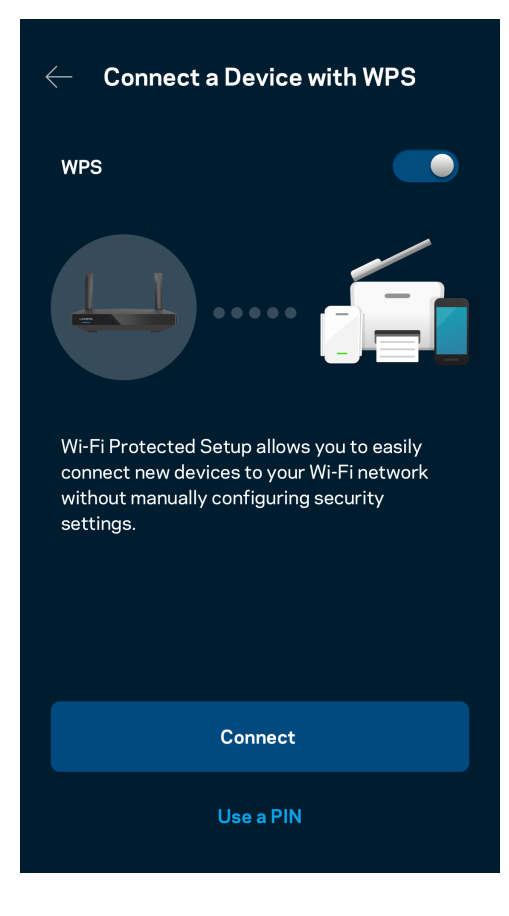

# <span id="page-926-0"></span>来宾网络访问权限

使用您的"来宾访问权限"窗口允许来宾上网,同时限制他们访问您Wi-Fi网络中所连接的其他资源。通过短信 或电子邮件发送密码。

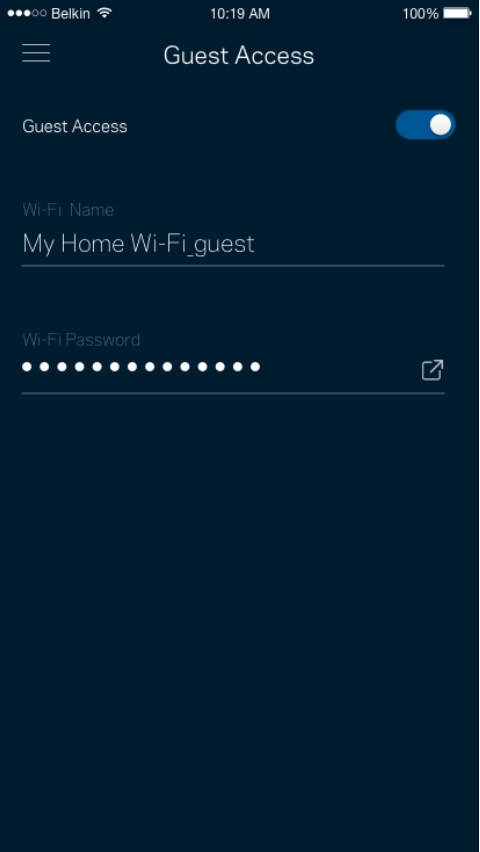

## <span id="page-927-0"></span>优先级

选择最多3台设备,以优先使用您的Internet连接。无论其属于有线及/无线设备,成功连接后,这些设备都将 始终拥有最高的访问优先级。您的路由器会进行一次速度测试,以确定如何以最佳方式向设置了优先级的设备 分配Wi-Fi。其他设备将共享剩余的容量。

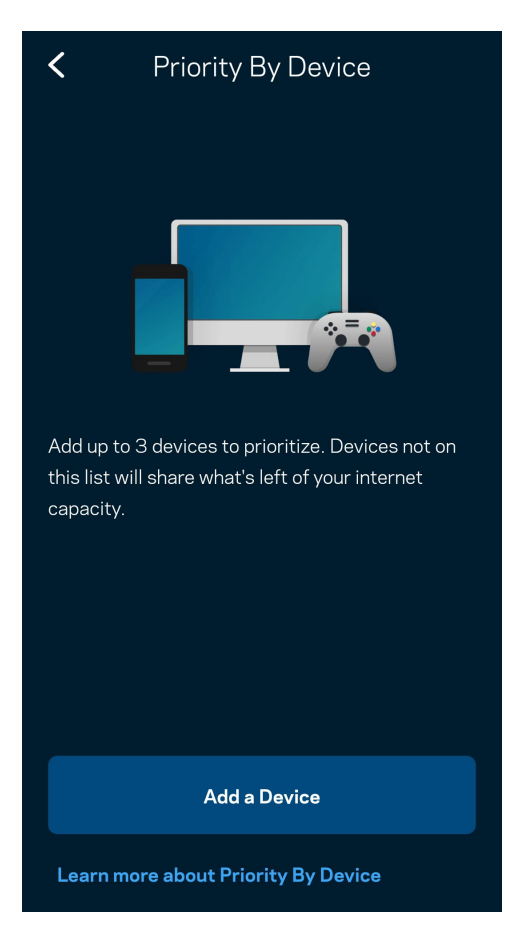

### <span id="page-928-0"></span>通知

如果您拥有多个节点,该应用可在您系统中的子节点离线时通知您。子节点包括并未连接到调制调解器的所有 节点。您必须在您的移动设备设置中打开通知功能,以允许该应用向您发送通知。

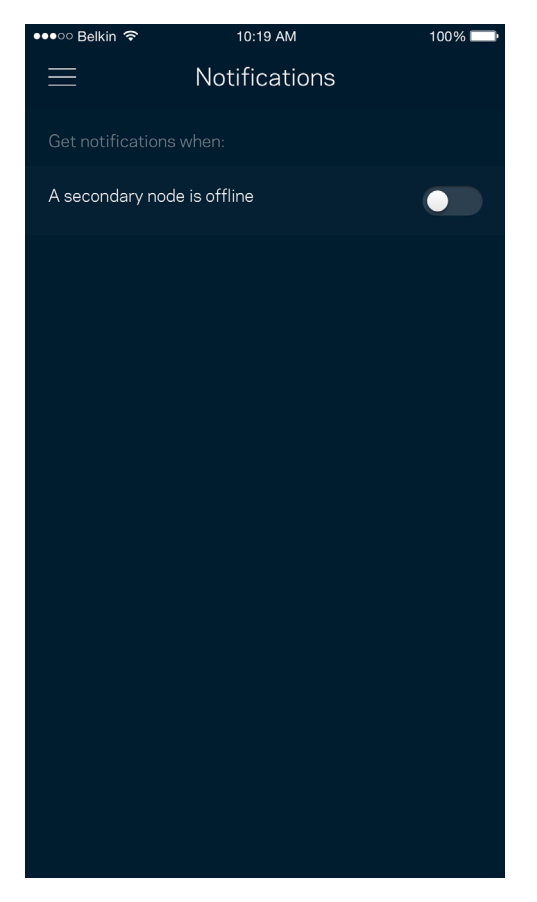

### <span id="page-929-0"></span>网络管理

使用"网络管理"窗口更改路由器密码和提示,并且检查路由器的各种标识符(型号、序列号和IP详情)。

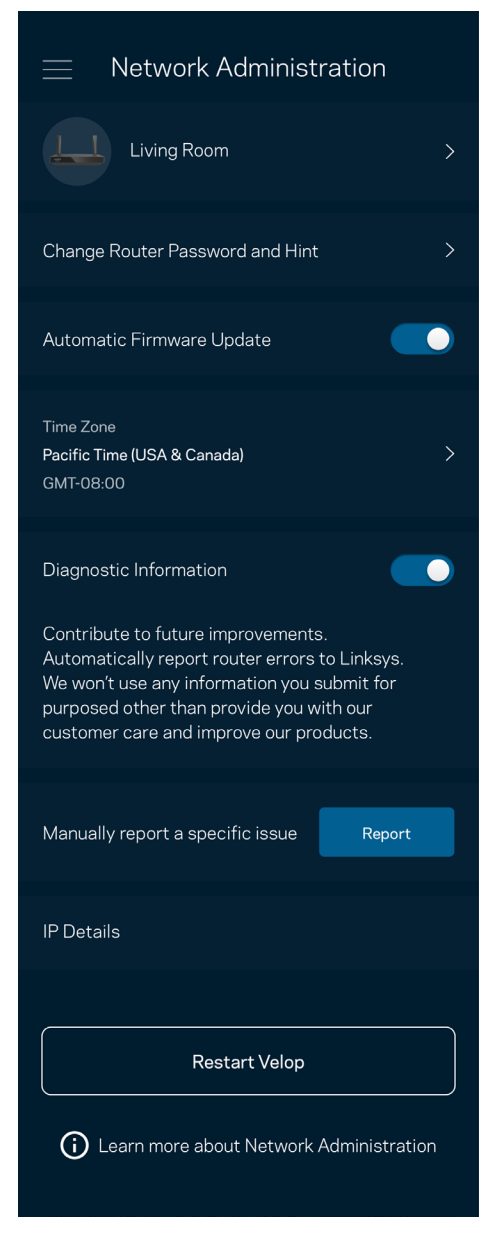

选择自动向Linksys报告错误信息,并参加Wi-Fi体验改善计划。您也可手动向Linksys报告特定问题。 以下信息将随您的问题描述一起发送:

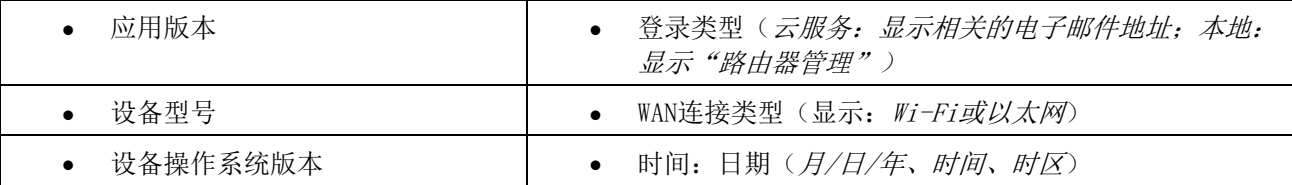

### <span id="page-930-0"></span>高级设置

#### <span id="page-930-1"></span>Internet 设置

您可以选择您路由器连接至Internet的方式。默认的连接方式是"自动配置 - DHCP"。其他链接方式取决于您 的Internet服务提供商或者路由器的计划使用方式。高级用户可使用"附加设置"克隆MAC地址,并且设置MTU (最大传输单元)。

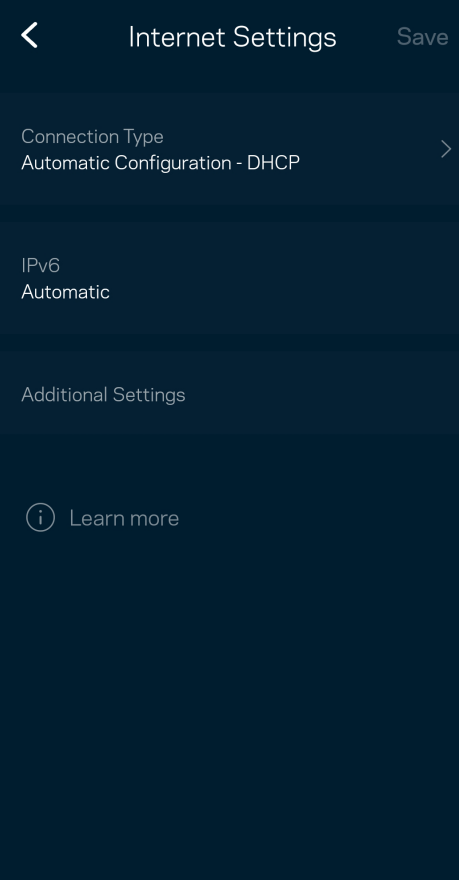

#### <span id="page-931-0"></span>端口设置

端口转发:适用于单个端口、多个端口或一系列端口——将某个特定端口或多个端口上的入站通信量发送至Wi-Fi上的某个特定端口或多个端口。在多端口触发中,您的路由器可监测特定端口编号的出站数据。您的路由器 会记住请求该数据的设备的IP地址,以便于在所请求的数据返回时将其重新发回至适当的设备。

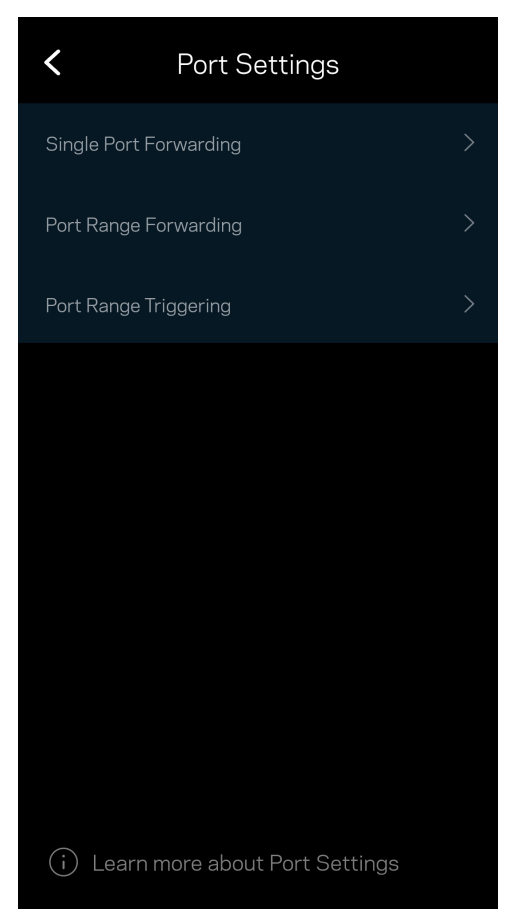

#### <span id="page-932-0"></span>Wi-Fi MAC 筛选

每个网络设备都有一个独特的12位MAC(媒体访问控制)地址。您可创建一个MAC地址列表,并且允许或拒绝其 中的设备访问您的Wi-Fi。

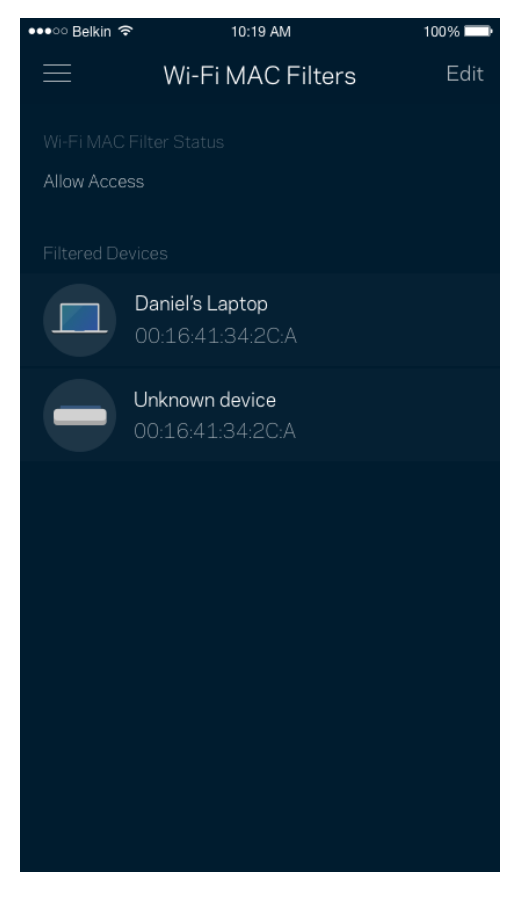

#### <span id="page-933-0"></span>外部存储器

在仪表板上,可查看外部驱动器与哪个节点连接,检查剩余的空间,并确保通过设置用户名和密码来进行身份 验证。(仅当驱动器插入路由器的USB端口中时。)在拔除驱动器之前,请确保点击"弹出"按钮 Bect 4 , 以避 免数据丢失。

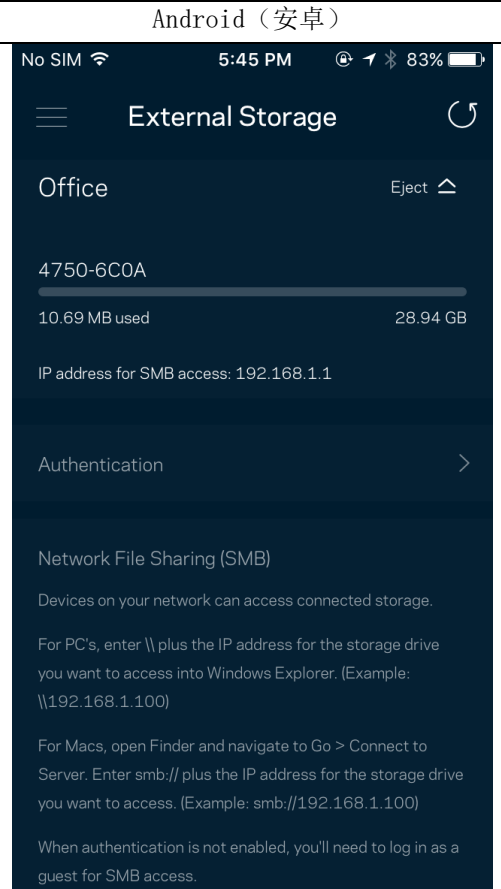

#### <span id="page-934-0"></span>速度测试

进行速度测试,以确保您的网速匹配您所支付的服务。速度测试还可以帮助进行"设备优先级设置",因为其 结果可用于确定如何向设置了优先级的设备分配Wi-Fi网络。

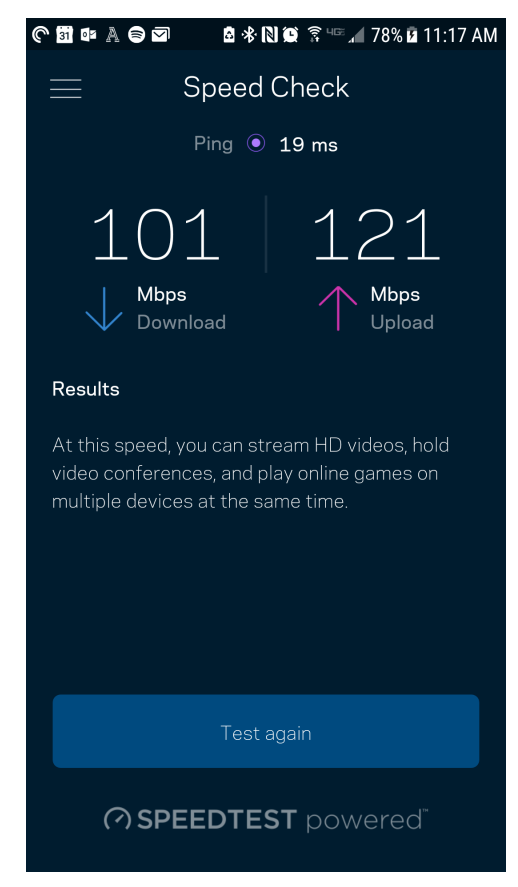

- 下载速度是指Internet内容传输至路由器的速度。
- 上传速度是指您将各种内容上传至Internet的速度。

说明——Internet连接速度取决于各种因素,包括ISP帐户类型、本地和全球网络流量状况以及您家庭中共 享该Internet连接的设备数量。

# <span id="page-935-0"></span>我的帐户

更改您的Linksys应用密码,并且选择接收Linksys的最新消息和优惠信息。仅在使用您的电子邮件地址登录应 用时可用。

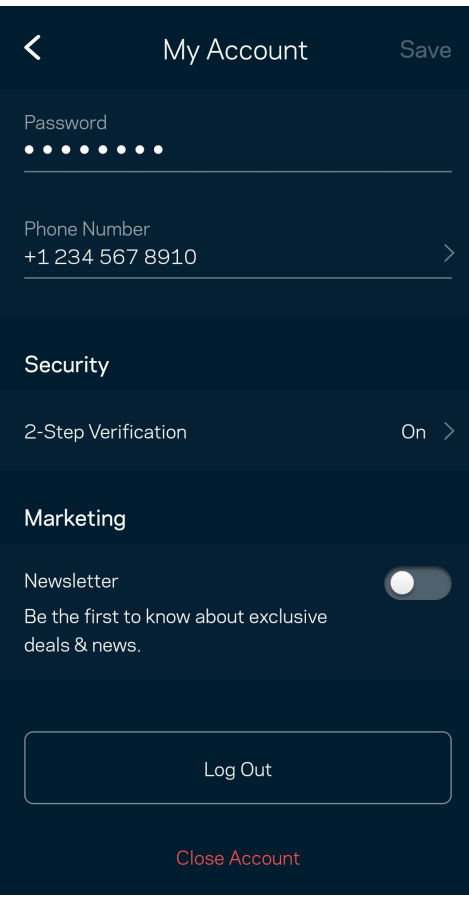
### 反馈

我们诚邀您提供您的意见请前往您的应用商店,对该应用进行评价,向我们发送相关建议,或者报告相关问 题,以保证您可获得美好的用户体验。

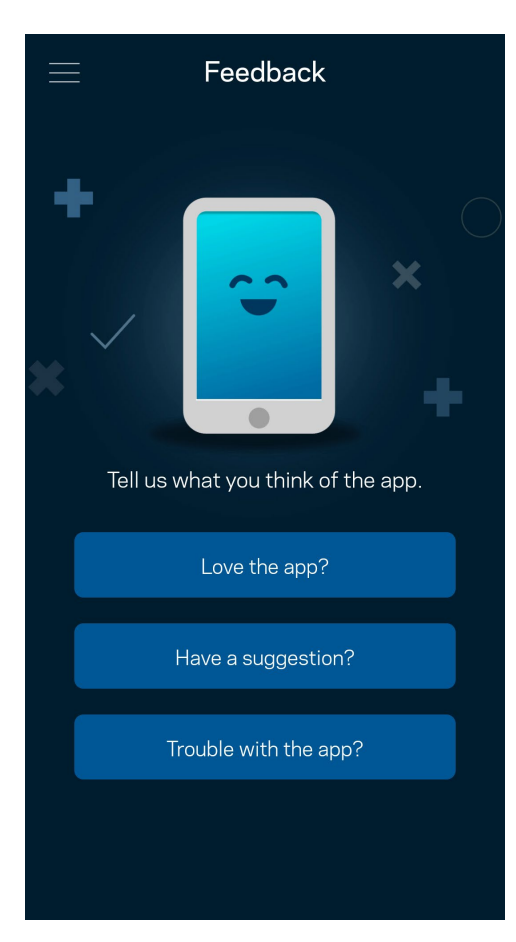

#### 帮助

在应用使用中遇到问题?需要了解某个功能的更多相关信息?点击"帮助",以获取说明。

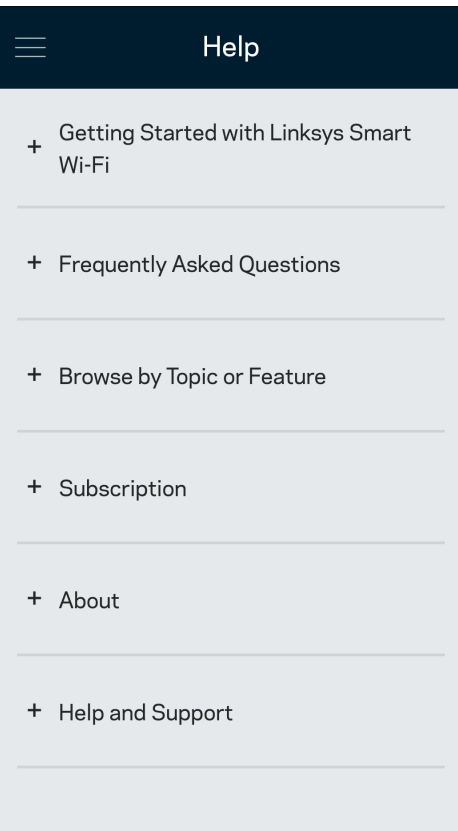

## 直接连接至您的路由器

即使您未连接至Internet,您依然可以访问您的路由器设置。连接到您的Wi-Fi名称,打开Linksys应用,然后 在窗口底部点击"使用路由器密码登录"。 在离线状态下,您将无法访问您的Linksys Wi-Fi帐户。

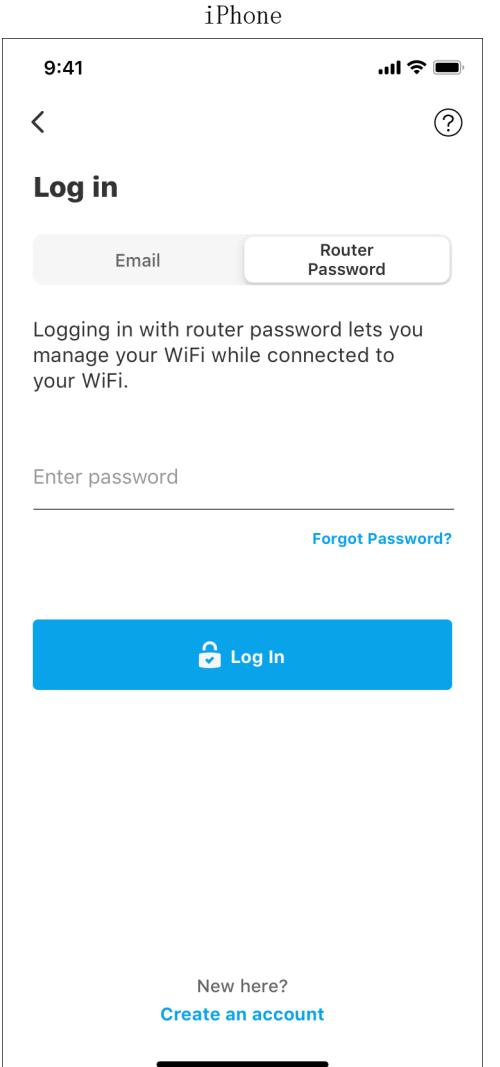

Android(安卓)  $\blacksquare$  $\frac{1}{2}$   $\frac{1}{2}$   $\frac{1}{2}$   $\frac{1}{2}$   $\frac{1}{2}$   $\frac{1}{2}$   $\frac{1}{2}$   $\frac{1}{2}$   $\frac{1}{2}$ -<br>11·27 - 대 - 금)

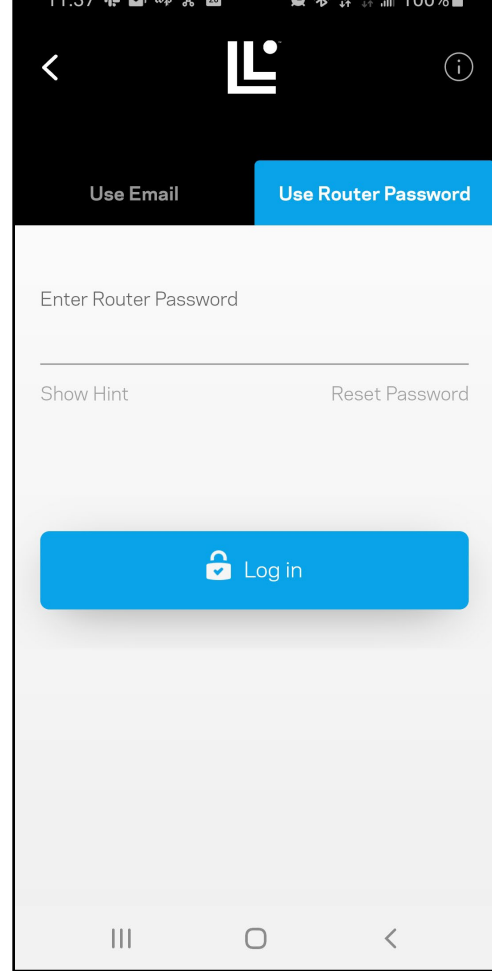

#### 路由器密码

我们在设置过程中创建了一个安全管理员密码。如希望更改该密码,请点击"网络/路由器管理"及"更改路由 器密码和提示"。

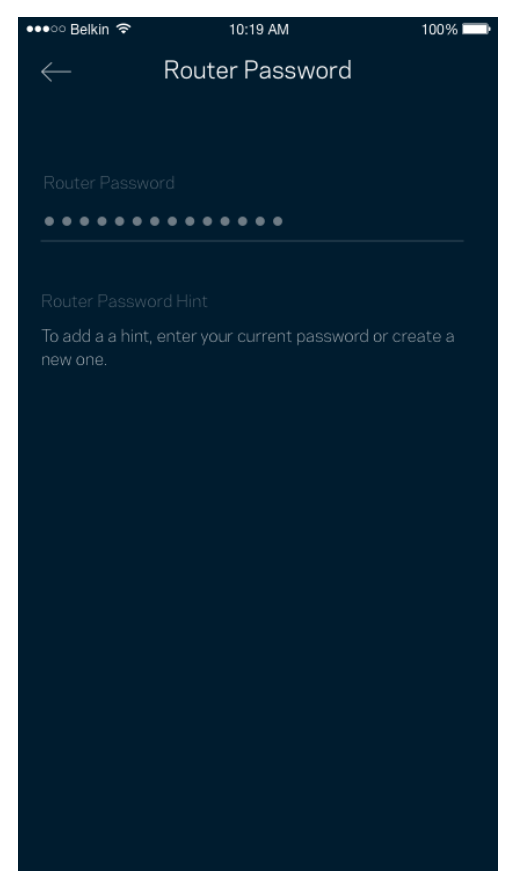

为了确保您的路由器安全,如果路由器密码被更改,我们会向您发送电子邮件。

## 如何将您的路由器回复出厂设置

无需对 MR2000 系列路由器恢复出厂设置, 因为这是一个极具破坏性的过程。恢复出厂设置会将您的路由器恢 复到您开箱时的状态,因此,其将需要您再次重复设置流程。所有您在设置时自定义的设置都会被抹去——例 如,Wi-Fi名称、密码和安全类型。所有无线设备将断开Wi-Fi连接。

如需恢复出厂设置:

• 将您的路由器连接好电源并且打开电源开关,按住后面板上的重置按钮。路由器顶部的指示灯会闪烁红 色。在指示灯熄灭然后再变为亮红色之前,请勿放开按钮。

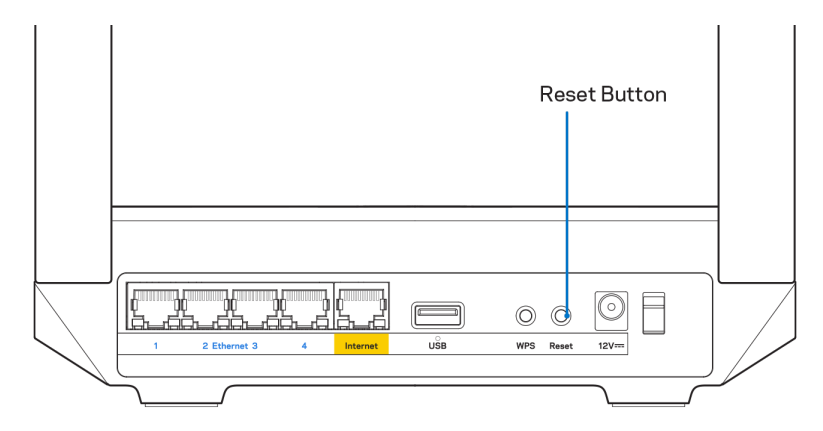

### 如何将路由器安装在墙上

MR2000 系列路由器底部有孔,可安装在墙上。 使用 M3 x 20 毫米螺钉挂起路由器。

### 规格

#### Linksys Hydra 6

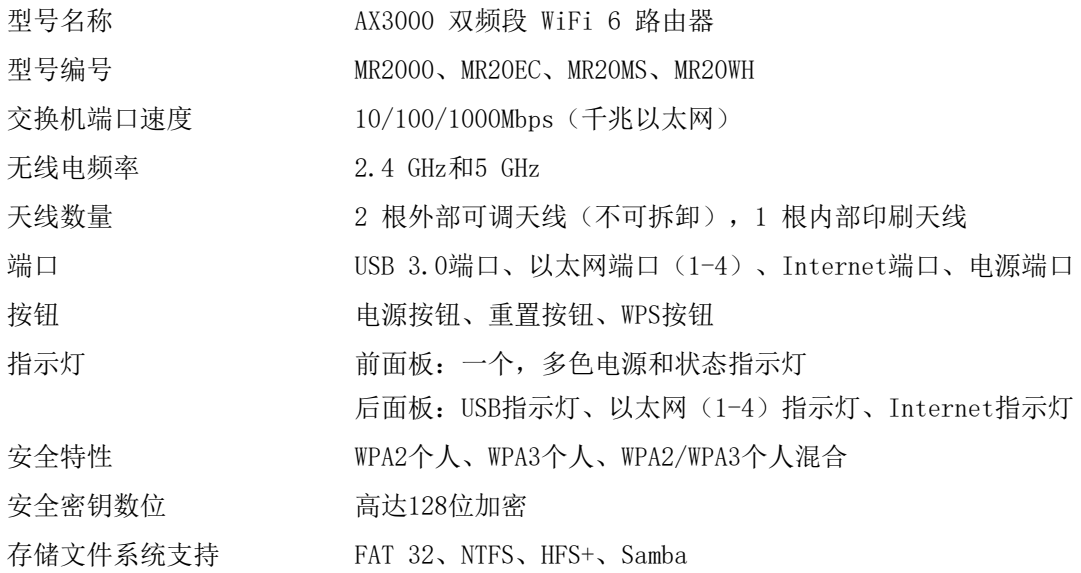

#### 环境要求

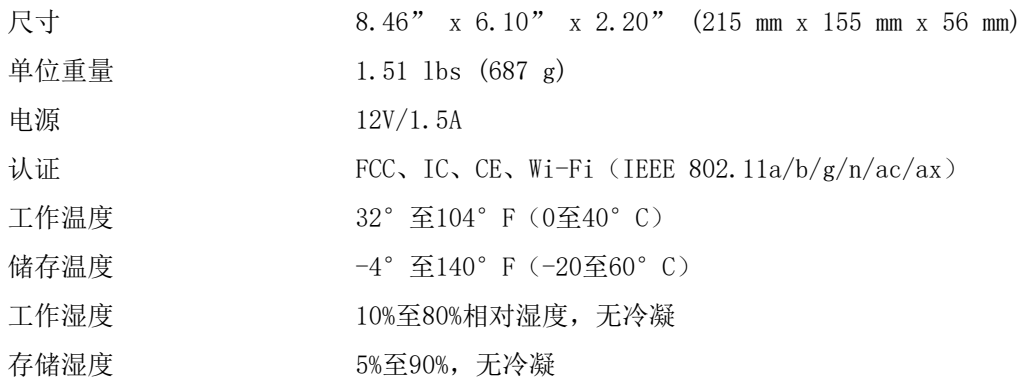

注意:

如需法规、保修和安全相关信息,请转到 Linksys.com/support/MR2000。

如规格发生变化,恕不另行通知。

最佳性能基于IEEE标准802.11规范。实际性能可能有所变化,包括无线网络功能降低、数据吞吐率减小、距离 和覆盖范围缩小。性能取决于很多因素、条件和变量,包括与接入点的距离、网络通信量、建筑物材料和构 造、所使用的操作系统、无线产品组合、干扰和其他不利条件。

访问 Linksys.com/support/MR2000 以获取我们备受赞誉的技术支持服务。

Linksys、Intelligent Mesh 以及许多产品名称和徽标是 Linksys Holdings Inc. 和/或其附属公司的商标。 所述的第三方商标均为其各自所有者之财产。

© 2022 Linksys Holdings, Inc. 和/或其附属公司。保留所有权利。

# Linksys®

### NÁVOD NA POUŽÍVANIE

**Linksys Hydra 6 Dvojpásmový smerovač WiFi 6 AX3000** 

MR2000 Series

### **Obsah**

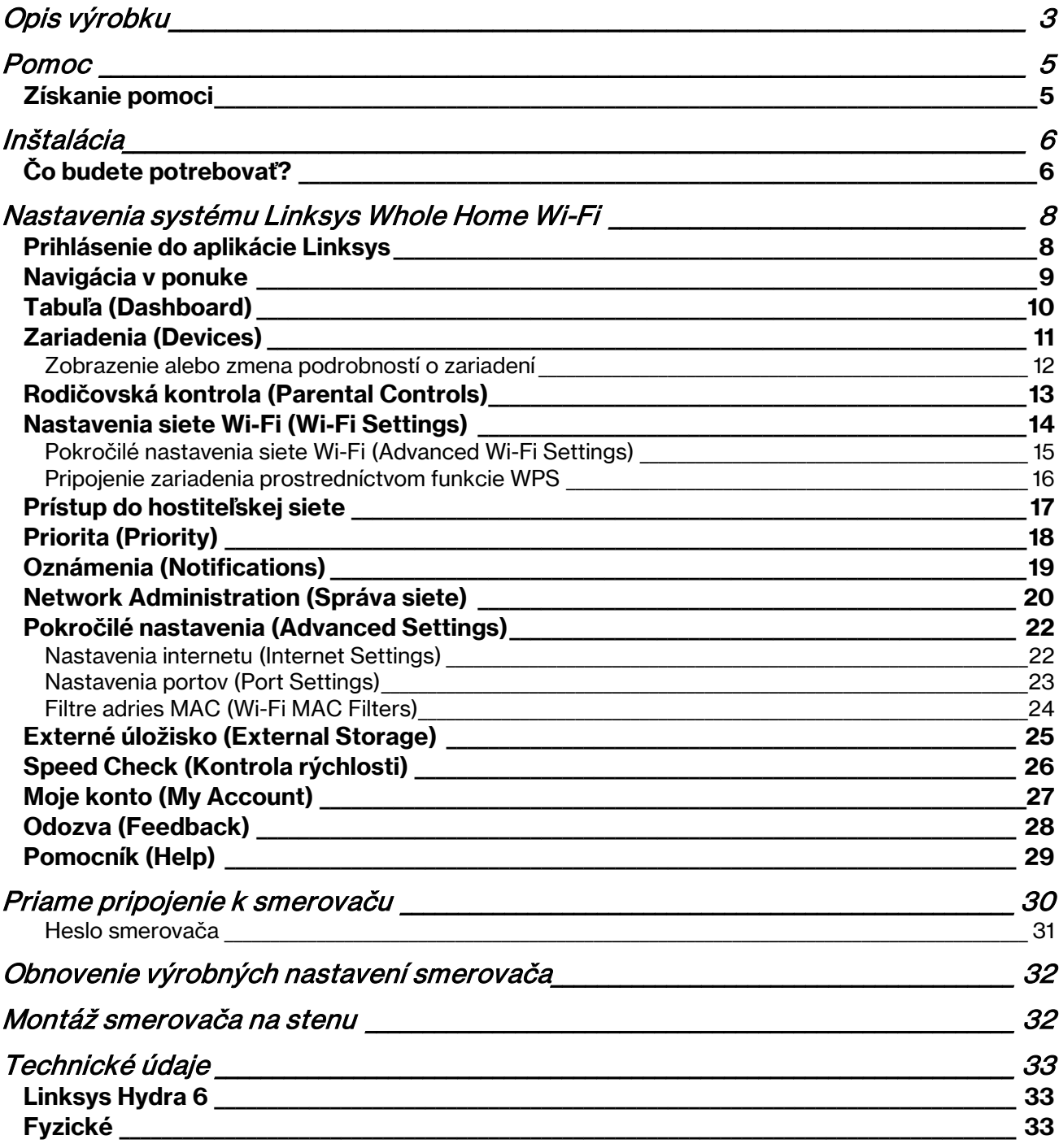

## <span id="page-944-0"></span>Opis výrobku

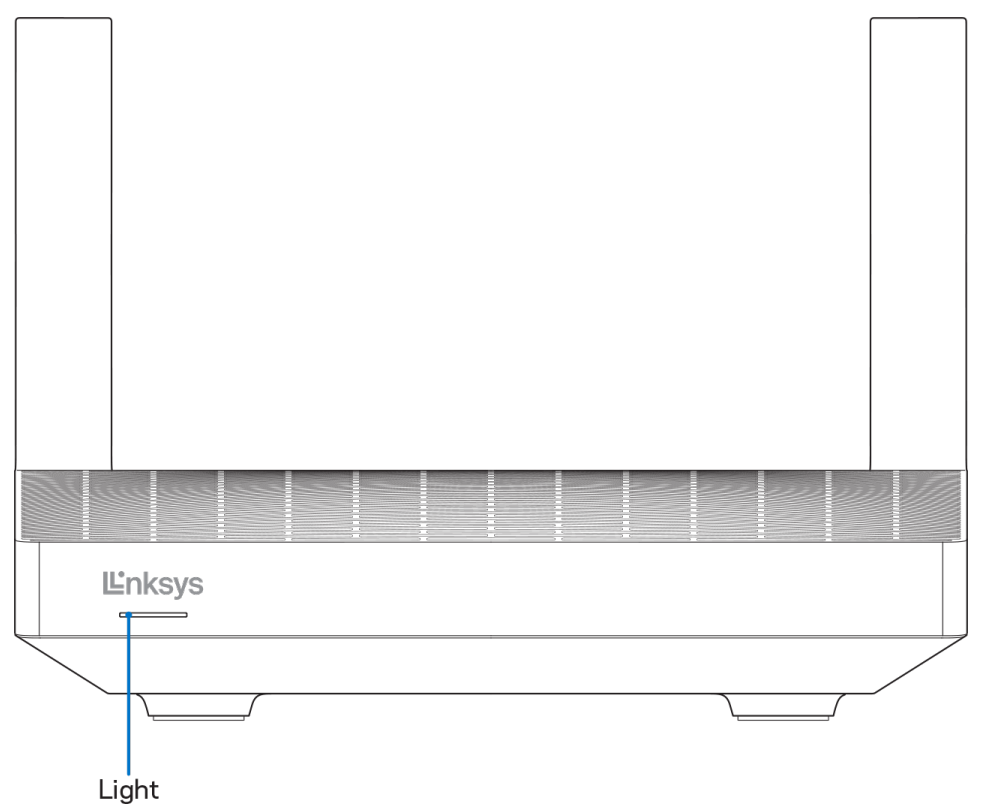

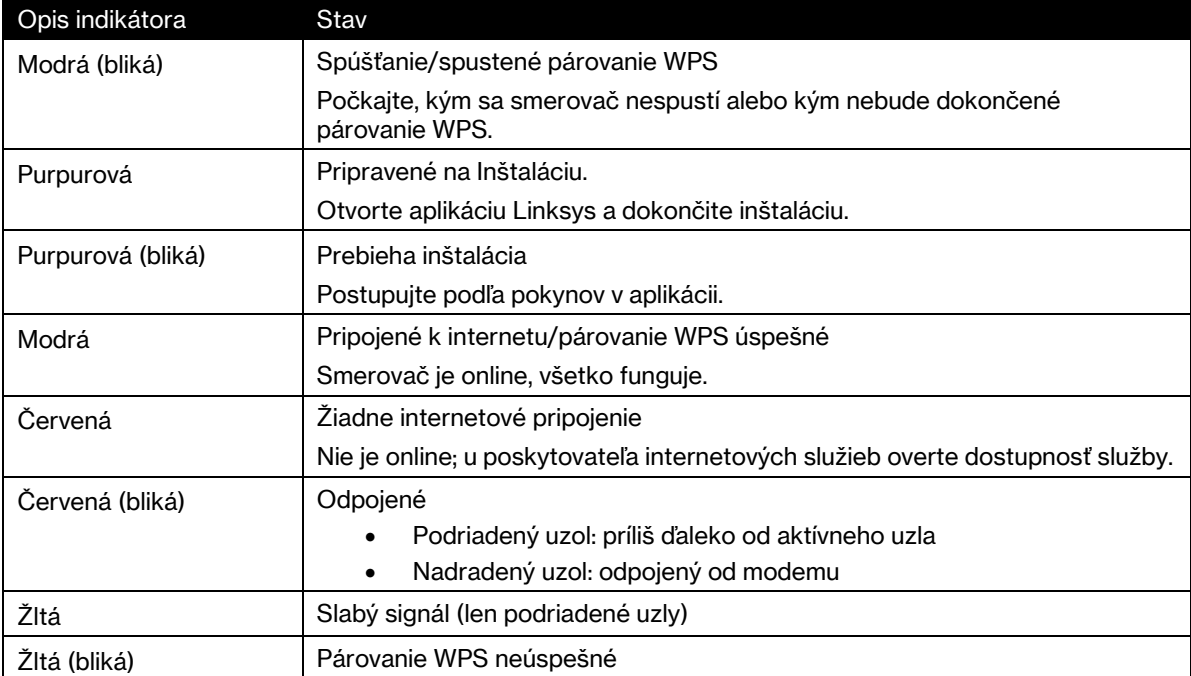

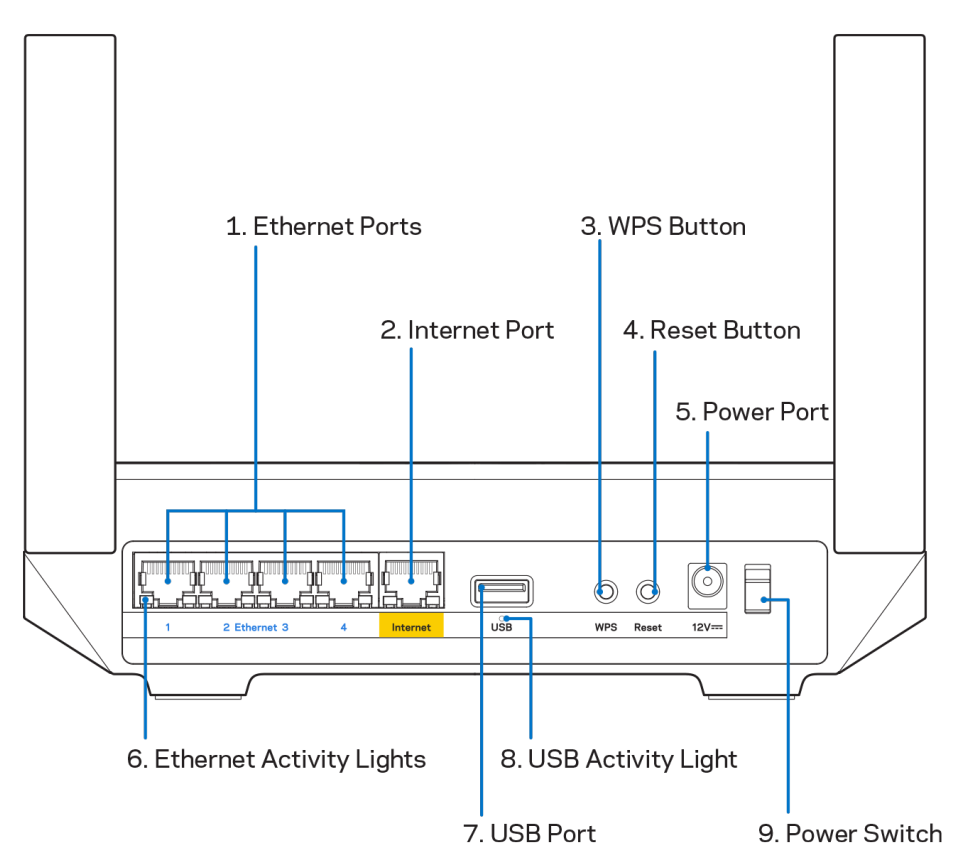

Sieťové rozhrania Ethernet (1) — Sieťovými káblami (ethernet) prepojte tieto modré gigabitové konektory (10/100/1000) a sieťové zariadenia, ktoré chcete pripojiť káblom.

Poznámka — Najlepší výkon rozhraní siete ethernet dosiahnete s káblami triedy CAT5e alebo vyššej.

Rozhranie Internet (2) — Sieťovým káblom (ethernet) prepojte tento žltý gigabitový konektor (10/100/1000) a káblový/DSL/optický modem širokopásmového internetu. Ak používate tento smerovač ako podradený uzol v systéme siete mesh Wi-Fi, môžete tento port použiť na vytvorenie káblového pripojenia k inému uzlu.

Poznámka – Najlepší výkon rozhrania siete internet dosiahnete s káblom triedy CAT5e alebo vyššej.

Tlačidlo funkcie WPS (Wi-Fi Protected Setup™ (3) — Stlačením pripojte zariadenia podporujúce funkciu WPS.

Tlačidlo Reset (4) — Ak chcete v smerovači obnoviť výrobné nastavenia, podržte toto tlačidlo stlačené, kým indikátor na vrchnom paneli smerovača bliká červenou. Tlačidlo uvoľnite až potom, keď indikátor zhasne a opäť sa jasne rozsvieti červeno.

Konektor napájania (5) — Do tohto konektora zapojte dodaný napájací adaptér.

Indikátory aktivity siete Ethernet (6) — Indikátory informujú o prenose dát cez sieťový kábel.

Rozhranie USB 3.0 (7) — Umožňuje pripojenie a zdieľanie jednotiek USB v sieti alebo na internete.

Indikátor aktivity USB (8) — Indikátor informuje o prenose dát cez rozhranie USB.

Hlavný vypínač (9) — Smerovač sa zapína stlačením **|** (zapnuté).

## <span id="page-946-0"></span>Pomoc

#### <span id="page-946-1"></span>Získanie pomoci

- Linksys.com/support/MR2000
- Pomocník aplikácie Linksys (spustite aplikáciu a kliknite na položku Help (Pomocník) v hlavnej navigačnej ponuke)

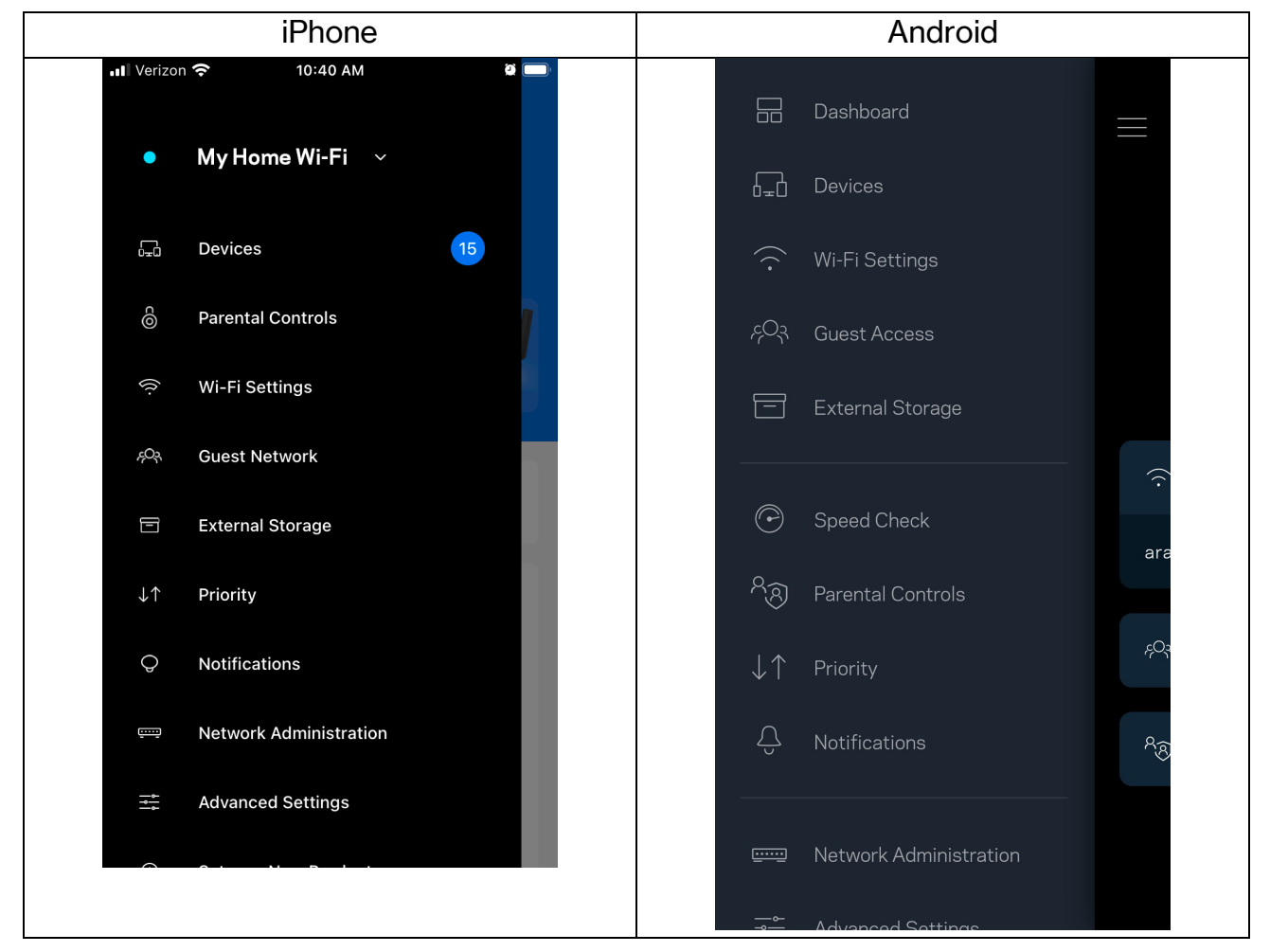

Poznámka — Licencie a upozornenia týkajúce sa softvéru tretích strán si môžete pozrieť na lokalite [http://support.linksys.com/en](http://support.linksys.com/en-us/license)-us/license. S otázkami alebo požiadavkami týkajúcimi sa zdrojového kódu GPL sa obráťte n[a http://support.linksys.com/en](http://support.linksys.com/en-us/gplcodecenter)-us/gplcodecenter.

## <span id="page-947-0"></span>Inštalácia

DÔLEŽITÉ —Smerovač MR2000 Series je možné nainštalovať ako nadradený uzol alebo podriadený uzol v celej domácej sieti mesh Wi-Fi. Nadradený uzol je nutné pripojiť sieťovým káblom (ethernet) k modemu alebo modemovému smerovaču. Podriadené uzly je možné pripojiť bezdrôtovo alebo sieťovými káblami (ethernet).

Ak pridávate smerovač ako nadradený uzol do existujúcej domácej siete Linksys mesh Wi-Fi, resetujte všetky uzly na továrenské nastavenia a pridajte ich do systému až potom, keď nainštalujete smerovač MR2000 Series a keď bude fungovať správne.

Stiahnite si aplikáciu Linksys. Táto aplikácia bude potrebná na inštaláciu smerovača.

Prejdite do obchodu s aplikáciami pre svoje zariadenie a vyhľadajte Linksys. Vyhľadajte túto ikonu:

### <span id="page-947-1"></span>Čo budete potrebovať?

Nainštalujte aplikáciu, otvorte ju a postupujte podľa pokynov.

Poznámka — Aplikácia funguje v systémoch iOS 14.1 a novšom a Android 6.0 a novšom.

Počas inštalácie si vytvoríte konto služby Linksys Smart Wi-Fi, takže túto aplikáciu budete môcť používať na zobrazenie alebo zmenu systémových nastavení z ľubovoľného miesta s internetovým pripojením.

Služba Linksys Smart Wi-Fi a aplikácia Linksys okrem iného umožňujú:

- Zmeniť názov a heslo siete Wi-Fi
- Nastaviť prístup hostí
- Pripojiť zariadenia k sieti Wi-Fi prostredníctvom funkcie WPS
- Blokovať prístup k internetu použitím rodičovskej kontroly
- Otestovať rýchlosť pripojenia k internetu

Poznámka **—** Zašleme vám overovací email. Pripojte sa k domácej sieti a kliknutím na prepojenie uvedené v tomto emaile priradíte smerovač k svojmu kontu.

Stačí len pripojiť napájanie a kábel siete Ethernet, o ostatné sa postará inštalačný proces prostredníctvom aplikácie. Po nadviazaní pripojenia môžete použiť aplikáciu na prispôsobenie siete Wi-Fi pridelením názvu a hesla. Smerovač a všetky podriadené uzly môžete pomenovať aj podľa toho, kde sú umiestnené, aby ste ich mohli identifikovať, ak by sa náhodou vyskytol problém.

Ak chcete pridať podriadené uzly a vytvoriť celý systém domácej siete mesh Wi-Fi, umiestnite ich kdekoľvek v dosahu fungujúceho uzla. K modemu alebo modemovému smerovaču je nutné pripojiť káblom len nadradený uzol. Nemusíte sa obávať, aplikácia vám pomôže s rozmiestnením uzlov.

Vytlačte si túto stránku a do tabuľky si zaznamenajte nastavenia svojej siete Wi-Fi a svojho konta. Túto stránku si uložte na bezpečné miesto.

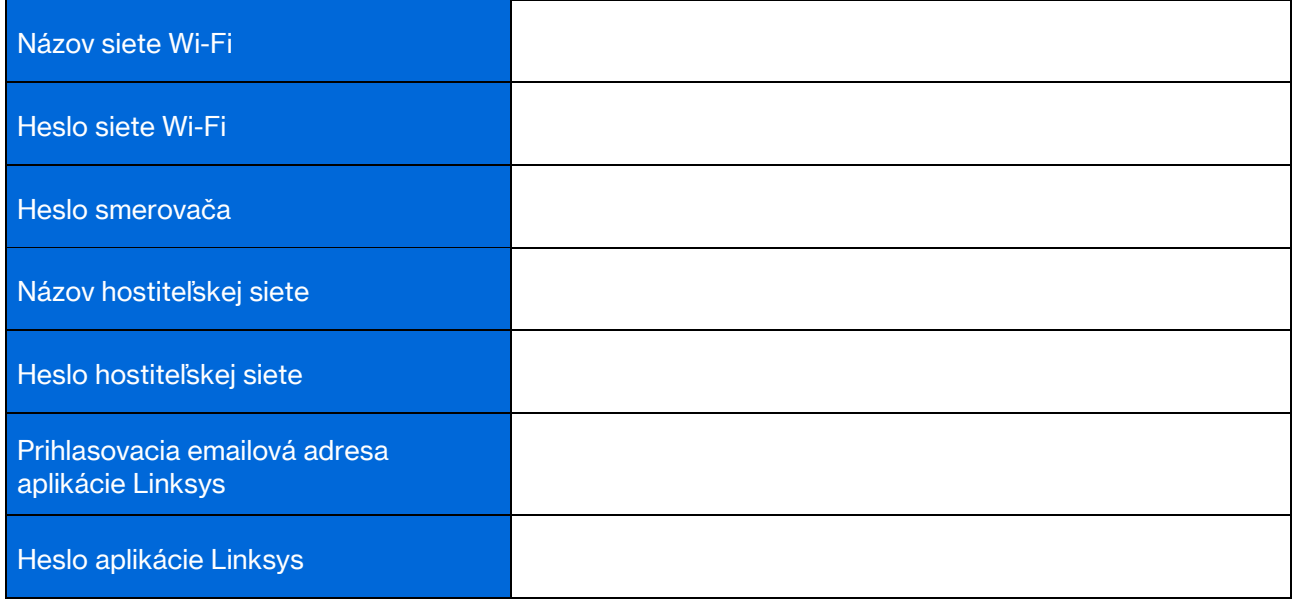

Prihlasovaciu emailovú adresu a heslo je možné použiť aj na prihlásenie na lokalite LinksysSmartWiFi.com z počítača. Sieť Wi-Fi je možné zobraziť alebo spravovať v internetovom prehliadači.

## <span id="page-949-0"></span>Nastavenia systému Linksys Whole Home Wi-Fi

Použitím aplikácie Linksys môžete zobraziť alebo zmeniť nastavenia siete Wi-Fi vrátane zabezpečenia a rodičovskej kontroly. Prístup k nastaveniam je možný odkiaľkoľvek, kde je k dispozícii internetové pripojenie. Priamy prístup k systému je možný priamo z vašej domácej siete, aj keď nemáte prístup k internetu.

#### <span id="page-949-1"></span>Prihlásenie do aplikácie Linksys

1. Otvorte aplikáciu Linksys a klepnite na **Log in** (Prihlásiť sa). iPhone

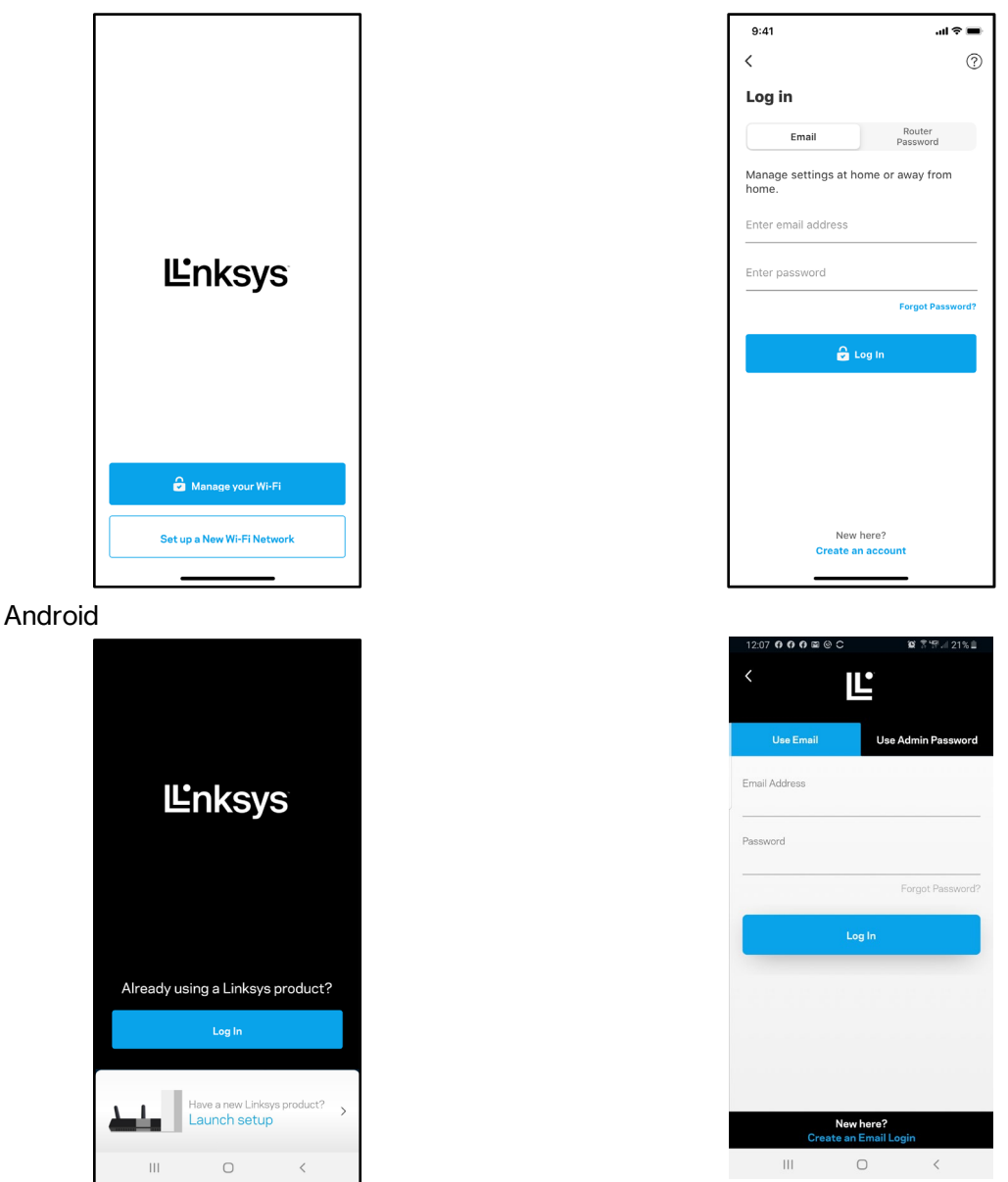

- 2. Vložte emailovú adresu, ktorú ste použili pri vytvorení svojho konta.
- 3. Vložte heslo svojo konta.
- 4. Klepnite na Log in (Prihlásiť sa).

#### <span id="page-950-0"></span>Navigácia v ponuke

Klepnite na ikonu ponuky a môžete prechádzať položkami v aplikácii. iPhone Android 品 Dashboard =  $\bullet$ My Home W-Fi  $\sim$ Devices 모 品 Devices  $|12|$ 6 Wi-Fi Settings 6 **Parental Controls**  $\sqrt{4}$ **FO3** Guest Access  $\mathfrak{H}$ Wi-Fi Settings 冒 External Storage **cO3 Guest Network**  $\widehat{\mathbb{R}}$ Linksys Aware  $\odot$ Speed Check  $\Box$ **External Storage** යි Parental Controls  $L$ Device Prioritization JΥ Priority  $\mathsf{Q}$ Notifications ₽ Notifications بسيا Network Administration 븕 **Advanced Settings** Network Administration  $\overline{...}$ 仚 Apple Home Integration 굔 Advanced Settings  $\oplus$ Set up a New Product ξ  $\mathcal{L}_{\mathcal{C}}$ My Account bro ⊜ Feedback Help Account 2 Help лp ê Set Up a New Product  $\bigoplus$ 

 $+1$ 

MyHomeWiFi

#### <span id="page-951-0"></span>Tabuľa (Dashboard)

Tabuľa poskytuje prehľad o sieti Wi-Fi. Zistite, koľko zariadení je pripojených k systému. Z tabule (Dashboard) môžete zdieľať heslo k sieti Wi-Fi a zapínať prístup hostí. Tabuľa takisto zobrazuje informácie o zariadeniach chránených rodičovskou kontrolou alebo prioritizovaných pri prístupe k sieti Wi-Fi.

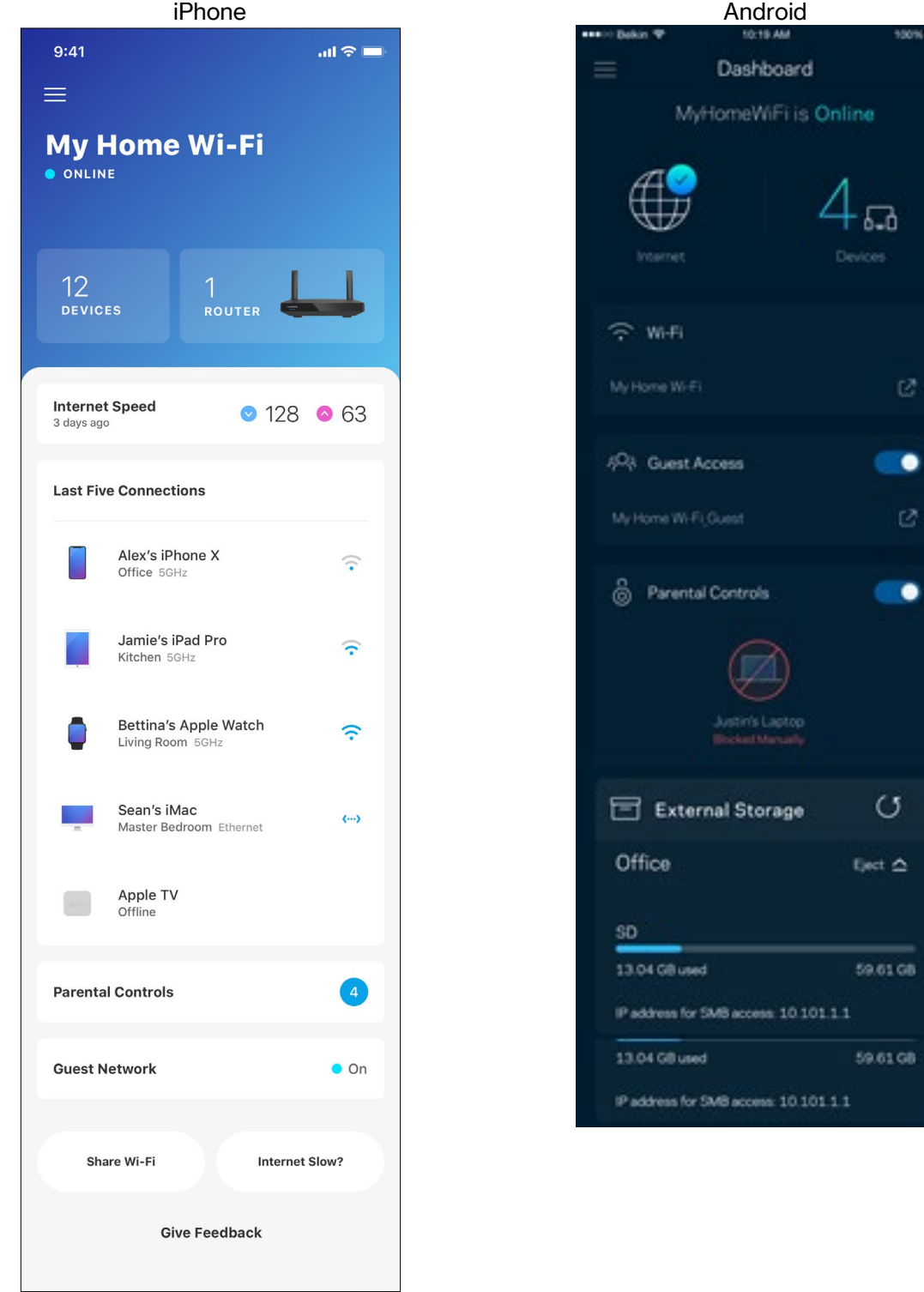

#### <span id="page-952-0"></span>Zariadenia (Devices)

Zobrazte a zmeňte detaily o všetkých zariadeniach pripojených k sieti Wi-Fi. Môžete zobraziť zariadenia pripojené k hlavnej sieti a hostiteľskej sieti alebo zobraziť informácie o jednotlivých zariadeniach.

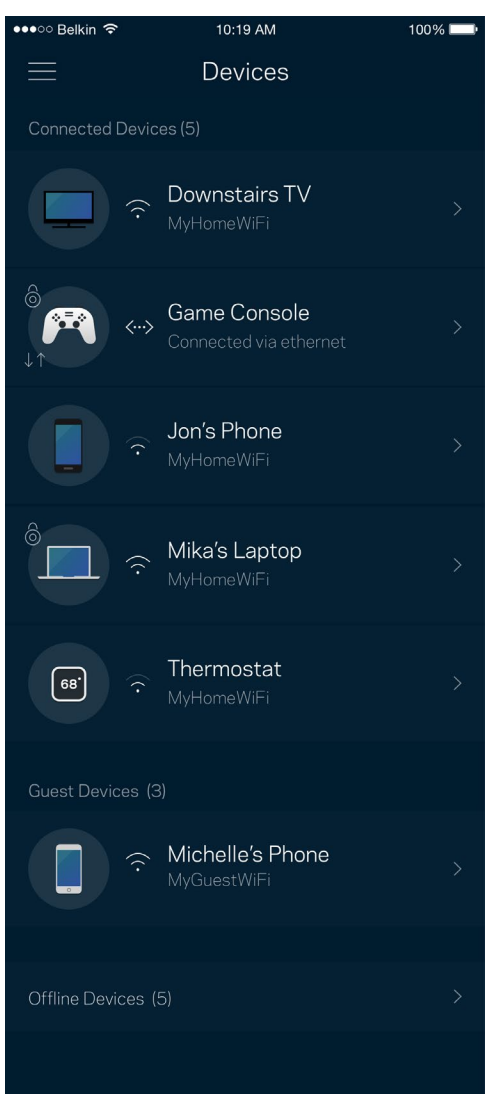

#### <span id="page-953-0"></span>Zobrazenie alebo zmena podrobností o zariadení

V okne Devices (Zariadenia) môžete upraviť názvy zariadení a zmeniť ikony zariadení. Zariadenia môžete aj prioritizovať, nastaviť pre ne rodičovskú kontrolu a zobraziť podrobné informácie o sieti Wi-Fi. Klepnite na zariadenie, ktorého detaily chcete zobraziť.

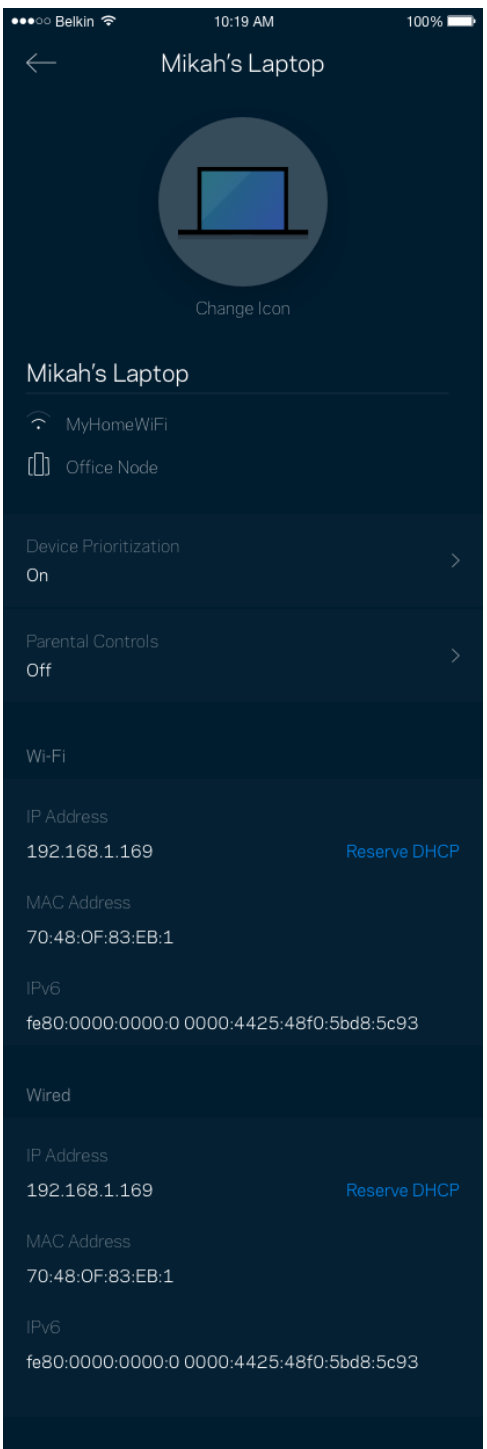

#### <span id="page-954-0"></span>Rodičovská kontrola (Parental Controls)

Funkcia rodičovskej kontroly umožňuje sledovať, kedy sú vaše deti online a akým aktivitám sa na internete venujú. Môžete pozastaviť internet pre špecifické zariadenia alebo môžete zablokovať špecifické webové lokality.

F

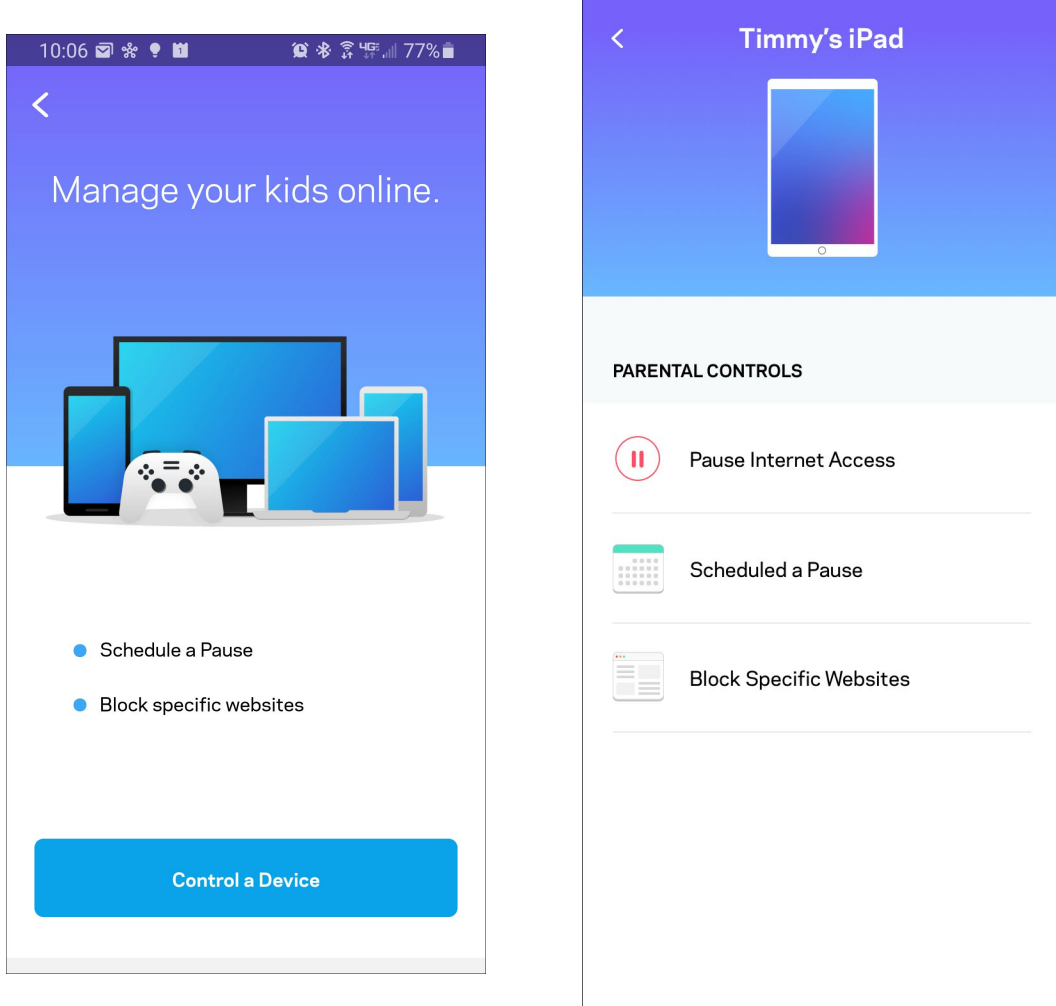

#### <span id="page-955-0"></span>Nastavenia siete Wi-Fi (Wi-Fi Settings)

Zobrazte alebo zmeňte názov a heslo siete Wi-Fi a pripojte k nej zariadenia použitím funkcie Wi-Fi Protected Setup™.

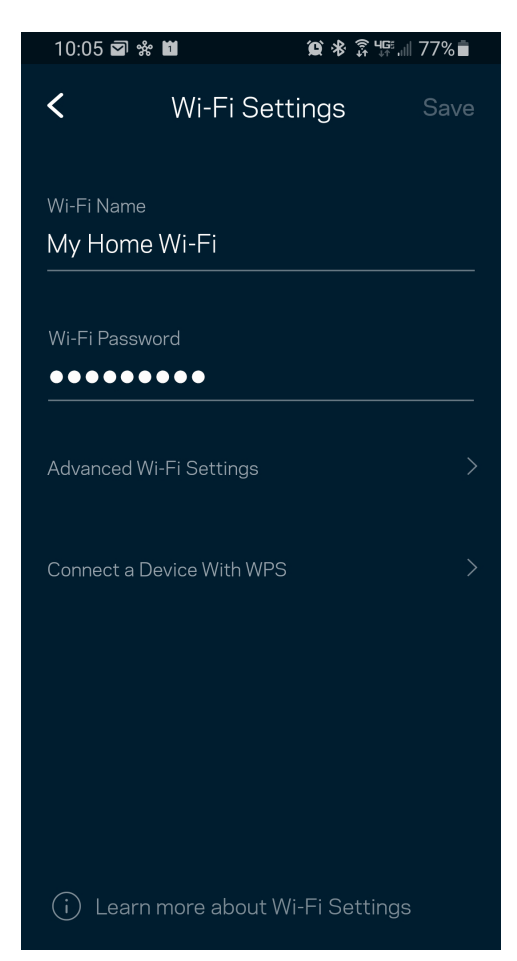

#### <span id="page-956-0"></span>Pokročilé nastavenia siete Wi-Fi (Advanced Wi-Fi Settings)

Pokročilí používatelia môžu zmeniť predvolený typ zabezpečenia a režim siete Wi-Fi. Nemeňte tieto nastavenia, ak nemáte rozsiahle znalosti o sieťach Wi-Fi. Funkcia Channel Finder (Vyhľadanie kanála) vyhľadá najmenej obsadené kanály sietí Wi-Fi v danej oblasti, aby sa zaistil najlepší výkon systému. Ak sa vo vašom systéme nachádza viac uzlov, funkcia Channel Finder (Vyhľadanie kanála) nájde najlepší kanál pre každý uzol.

an your environment for

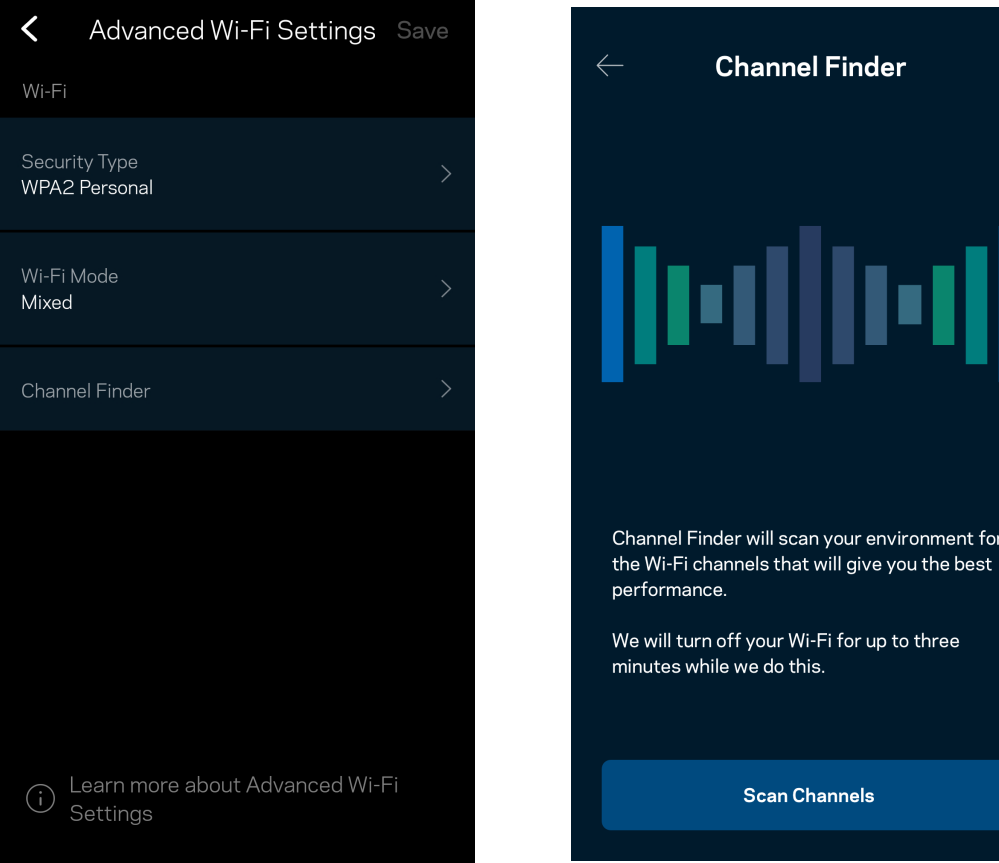

#### <span id="page-957-0"></span>Pripojenie zariadenia prostredníctvom funkcie WPS

Funkcia WPS (Wi-Fi Protected Setup) umožňuje jednoduché pripojenie bezdrôtových zariadení k sieti Wi-Fi bez nutnosti manuálneho vkladania nastavení zabezpečenia.

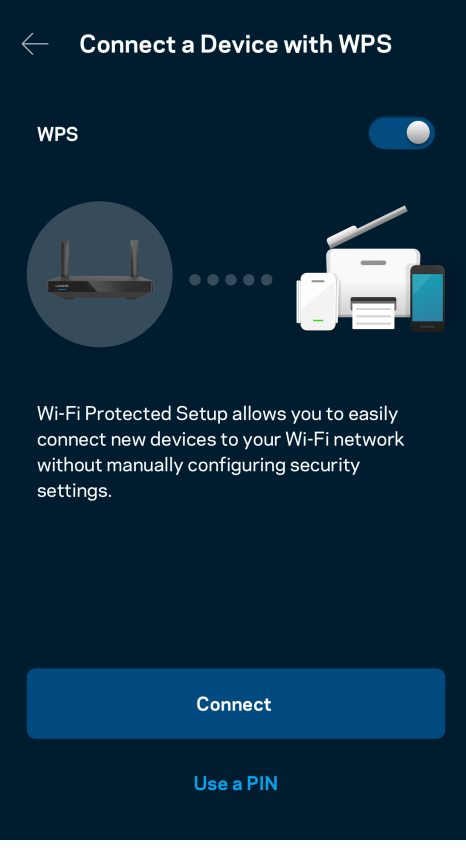

#### <span id="page-958-0"></span>Prístup do hostiteľskej siete

Použitím okna Guest Access (Prístup hostí) umožníte hosťom pripojiť sa k internetu, súčasne im však obmedzíte prístup k ďalším zdrojom pripojeným k sieti Wi-Fi. Heslo môžete zaslať v textovej správe alebo v emaile.

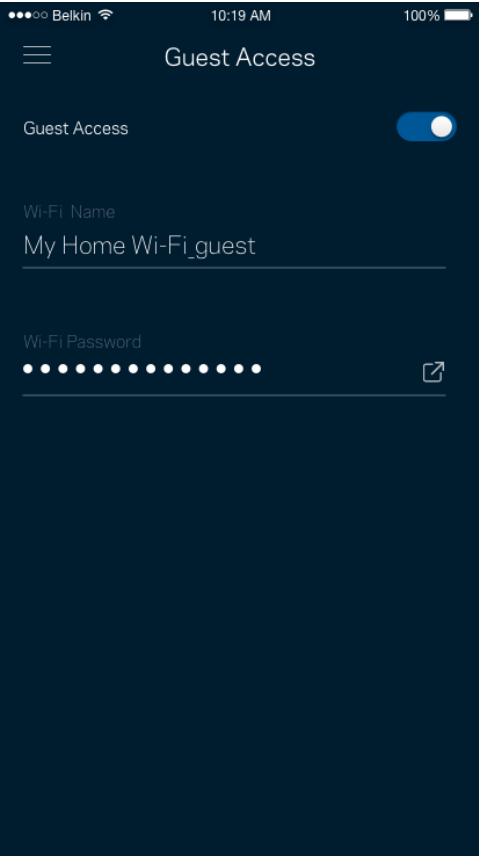

#### <span id="page-959-0"></span>Priorita (Priority)

Zvoľte maximálne tri zariadenia, ktoré budú mať prioritný prístup k internetu. Tieto zariadenia – pripojené káblom alebo bezdrôtovo – budú mať vždy najlepší prístup k internetu. Smerovač spustí kontrolu rýchlosti, aby určil najlepšie rozdelenie siete Wi-Fi prioritizovaným zariadeniam. Ostatné zariadenia budú využívať zvyšnú kapacitu.

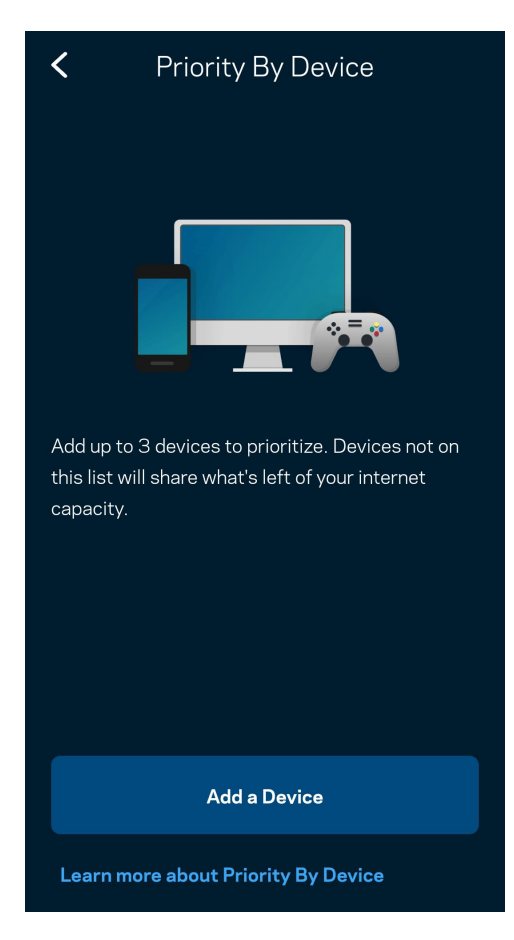

#### <span id="page-960-0"></span>Oznámenia (Notifications)

Ak máte viac uzlov, aplikácia vás môže informovať o výpadkoch podriadených uzlov v rámci systému. Podriadené uzly sú uzly, ktoré nie sú pripojené k modemu káblom. Aby vás na to aplikácia mohla upozorniť, musíte v nastaveniach mobilného zariadenia zapnúť tieto oznámenia.

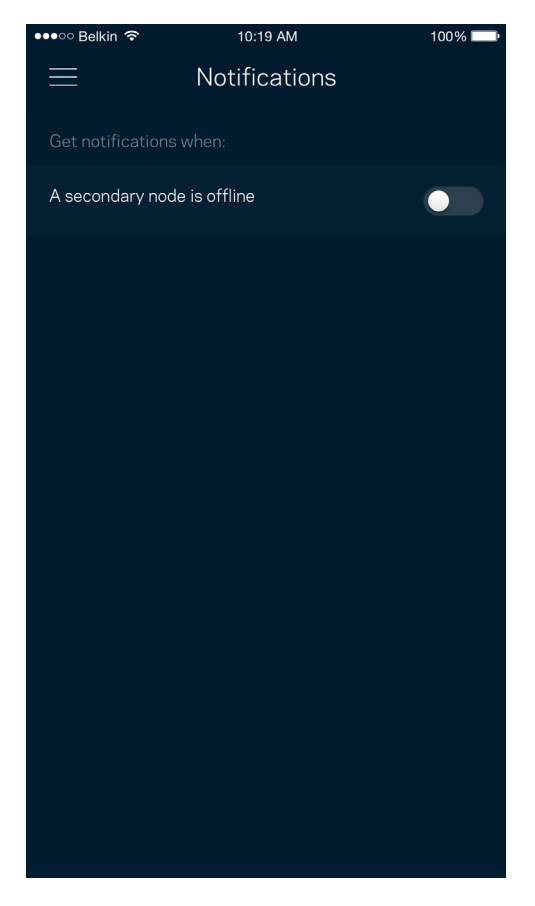

#### <span id="page-961-0"></span>Network Administration (Správa siete)

V okne správy siete (Network Administration) môžete zmeniť heslo správcu a pomôcku (hint) a zistiť rozličné identifikátory (číslo modelu, sériové číslo, adresu IP) smerovača.

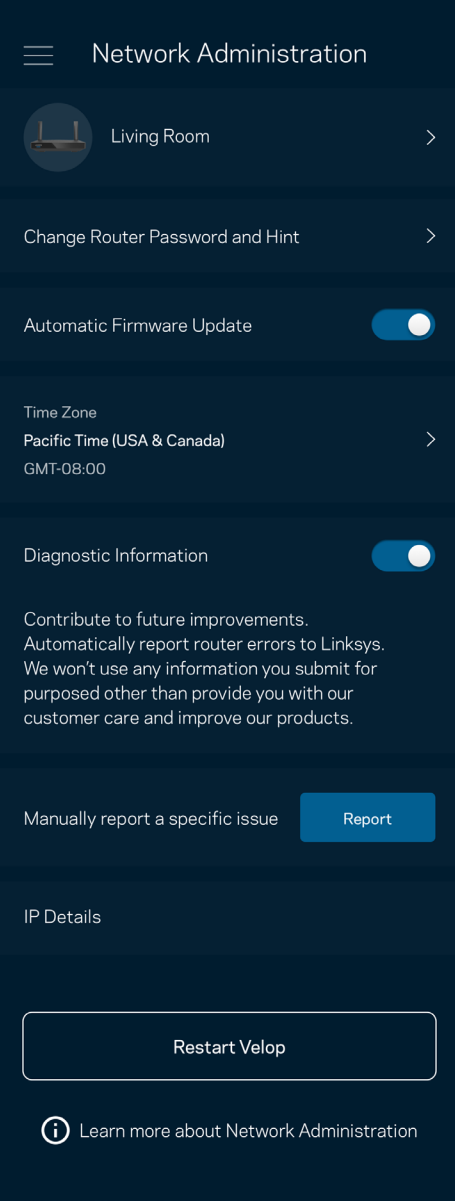

Vyjadrite súhlas s automatickým zasielaním správ o chybách do spoločnosti Linksys a pomôžte nám zlepšiť funkcie pripojenia k sieti Wi-Fi. Konkrétne problémy môžete spoločnosti Linksys ohlásiť aj manuálne.

S opisom problému sa budú odosielať nasledujúce informácie:

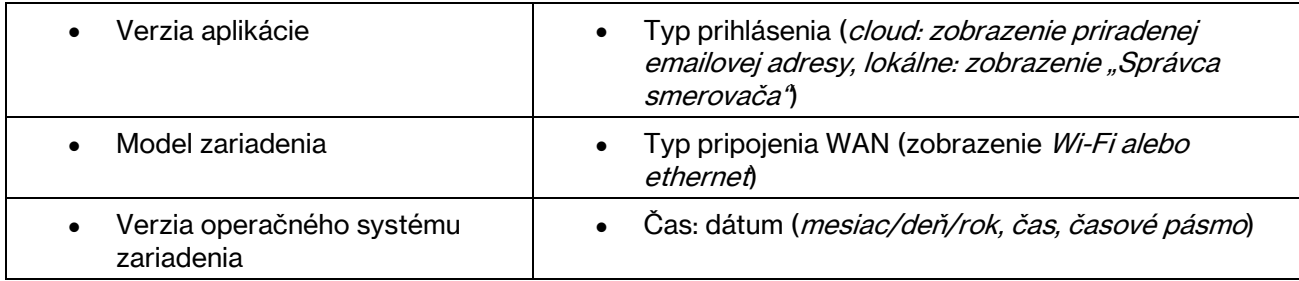

#### <span id="page-963-0"></span>Pokročilé nastavenia (Advanced Settings)

<span id="page-963-1"></span>Nastavenia internetu (Internet Settings)

Môžete si zvoliť, ako sa smerovač pripojí k internetu. Predvolenou voľbou je Automatic Configuration – DHCP (Automatická konfigurácia – DHCP). Ďalšie typy pripojenia závisia od poskytovateľa internetových služieb alebo od toho, akým spôsobom chcete využívať smerovač. Pokročilí používatelia môžu voľbou Additional Settings (Ďalšie nastavenia) naklonovať adresy MAC a nastaviť hodnotu MTU (maximálna jednotka prenosu).

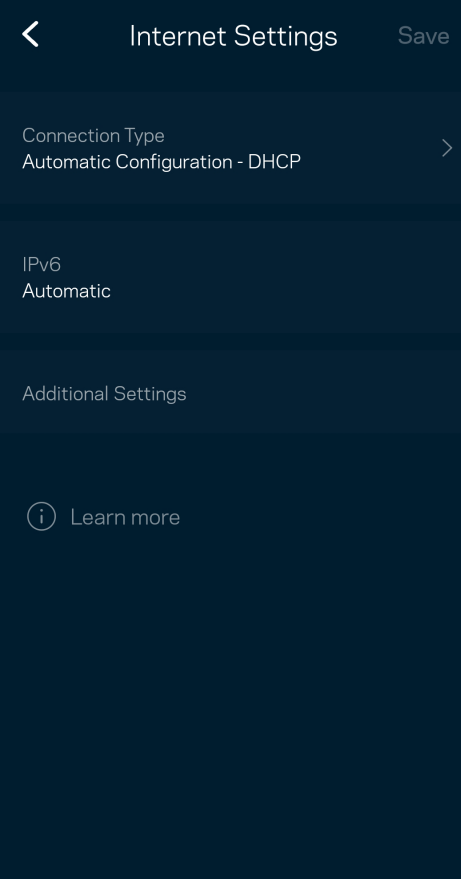

#### <span id="page-964-0"></span>Nastavenia portov (Port Settings)

Port forwarding (Presmerovanie portov) – pre jediný port, viac portov alebo rozsah portov – odosiela prichádzajúce dáta na špecifickom porte alebo špecifických portoch do špecifického zariadenia alebo portu vo vašej sieti Wi-Fi. Pri spustení rozsahu portov smerovač sleduje špecifické čísla portov odchádzajúcich dát. Smerovač si pamätá adresu IP zariadenia, ktoré požaduje dáta, takže pri vrátení sa požadované dáta smerujú priamo do príslušného zariadenia.

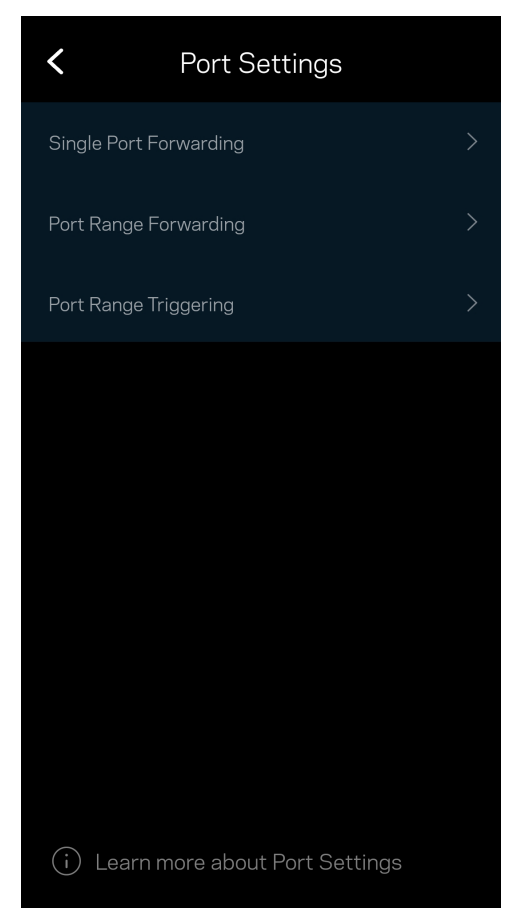

<span id="page-965-0"></span>Filtre adries MAC (Wi-Fi MAC Filters)

Každé sieťové zariadenie má jedinečnú 12-znakovú adresu MAC (riadenie prístupu k médiám). Môžete vytvoriť zoznam adries MAC a potom umožniť alebo zamietnuť týmto zariadeniam prístup do svojej siete Wi-Fi.

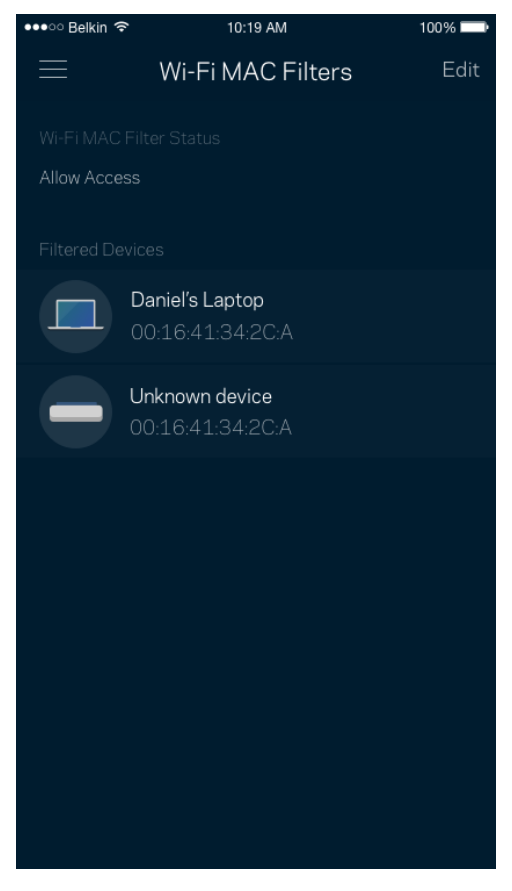

### <span id="page-966-0"></span>Externé úložisko (External Storage)

Na tabuli Dashbord môžete zistiť, ku ktorému uzlu je pripojené externé úložisko, množstvo zostávajúceho priestoru a aktivovať overovanie nastavením mena používateľa a hesla. (Len ak je v rozhraní USB smerovača zapojená pamäťová jednotka.) Pri odpájaní klepnite na Eject **E Arick A.** (Vysunúť), aby nedošlo k strate dát.

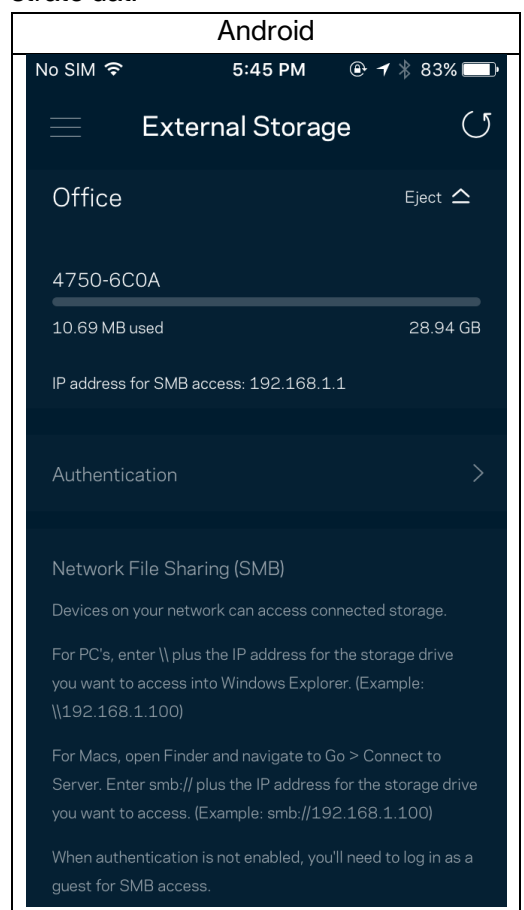

#### <span id="page-967-0"></span>Speed Check (Kontrola rýchlosti)

Spustite kontrolu rýchlosti a overte, či rýchlosť internetového pripojenia dosahuje zmluvné hodnoty. Kontrola rýchlosti takisto pomáha pri prioritizácii zariadení (Device Prioritization), pretože výsledky určujú, ako sa sieť Wi-Fi distribuuje prioritizovaným zariadeniam.

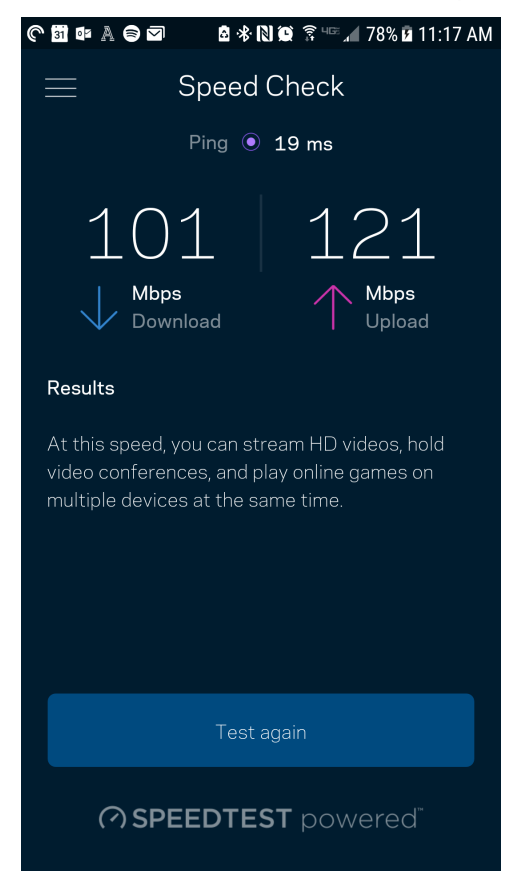

- Rýchlosť sťahovania (download) vyjadruje rýchlosť prenosu obsahu z internetu do smerovača.
- Rýchlosť odovzdávania (upload) vyjadruje rýchlosť odosielania obsahu do siete internet.

Poznámka — Na rýchlosť internetového pripojenia má vplyv mnoho faktorov vrátane typu konta ISP (poskytovateľ internetových služieb), prenosu dát po internete v lokálnom alebo celosvetovom meradle a počet zariadení vo vašej domácnosti, ktoré práve zdieľajú internetové pripojenie.

#### <span id="page-968-0"></span>Moje konto (My Account)

Zmeňte heslo aplikácie Linksys a prihláste sa na odber noviniek a špeciálnych ponúk spoločnosti Linksys. Dostupné, len ak ste prihlásení do aplikácie použitím svojej emailovej adresy.

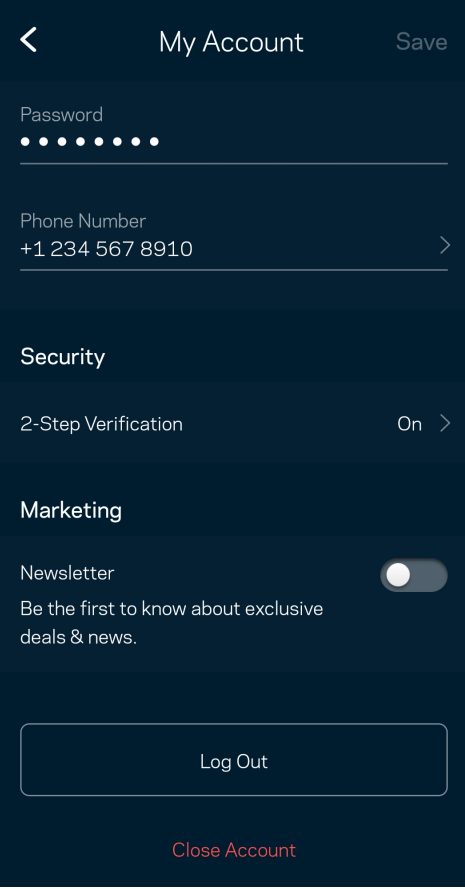

#### <span id="page-969-0"></span>Odozva (Feedback)

Tu môžete vyjadriť svoj názor. Ohodnoťte aplikáciu v obchode s aplikáciami, zašlite nám návrhy alebo oznámte problémy, ktoré vám bránia naplno využívať naše produkty.

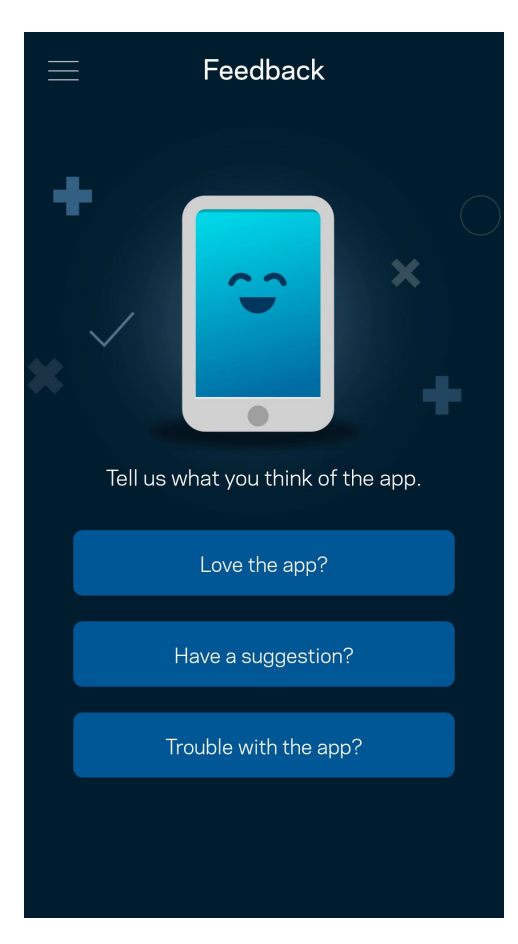

### <span id="page-970-0"></span>Pomocník (Help)

Máte problémy s aplikáciou? Potrebujete viac informácií o niektorej funkcii? Klepnite na voľbu Help (Pomocník) a získate viac informácií.

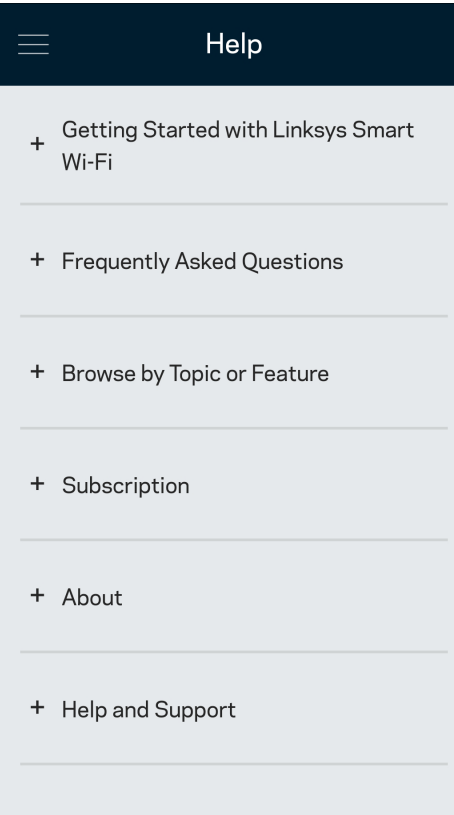

## <span id="page-971-0"></span>Priame pripojenie k smerovaču

Aj keď nie ste pripojení k internetu, môžete využívať prístup k nastaveniam smerovača. Pripojte sa k svojej sieti Wi-Fi, spustite aplikáciu Linksys a klepnite na možnosť Log in with Router Password (Prihlásiť sa s heslom smerovača) v spodnej časti okna. Ak však nie ste online, nebudete mať prístup k svojmu kontu Linksys Wi-Fi.

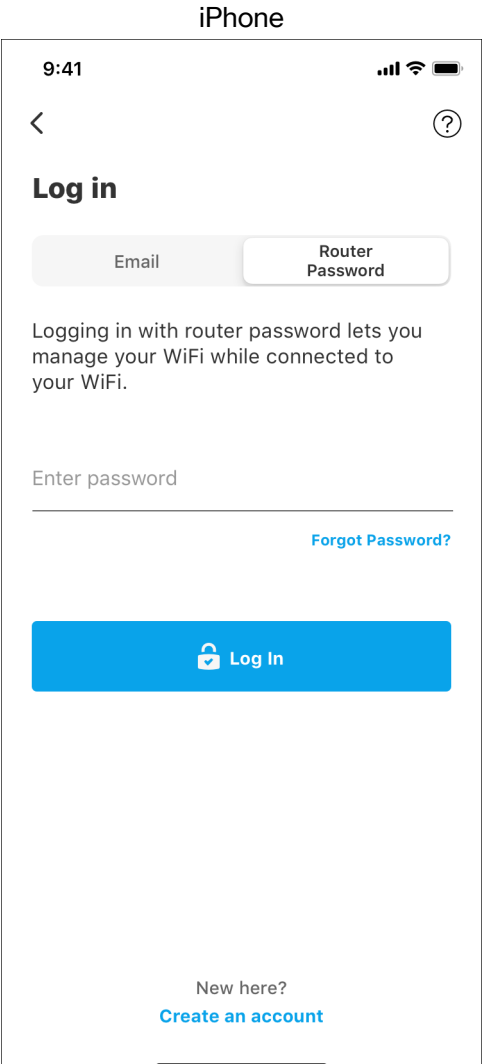

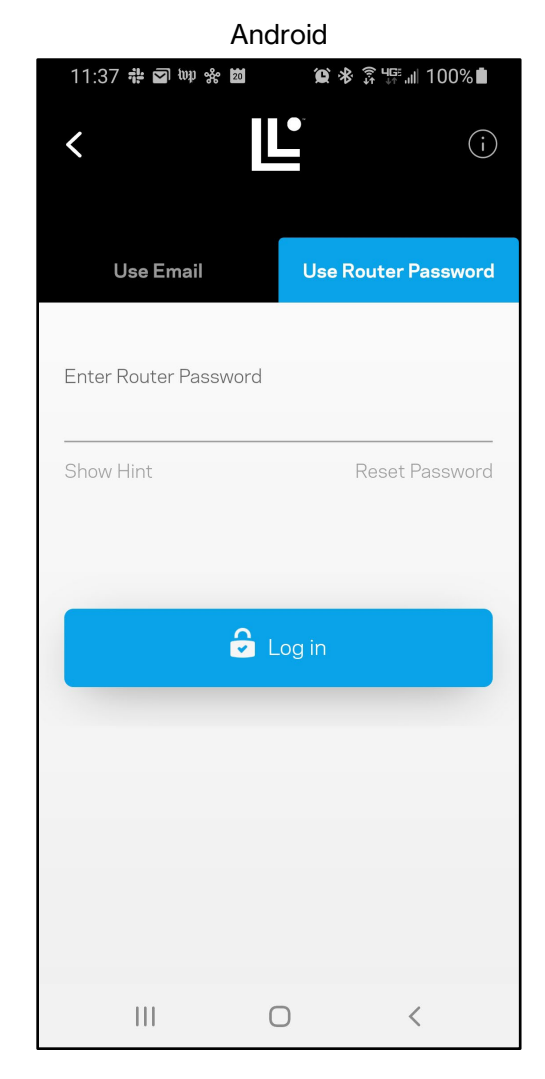
#### Heslo smerovača

Počas inštalácie sme vytvorili bezpečné heslo správcu. Ak ho chcete zmeniť, klepnite na možnosť Network/Router Administration (Správa siete/smerovača) a Change Router Password and Hint (Zmeniť heslo smerovača a pomôcku).

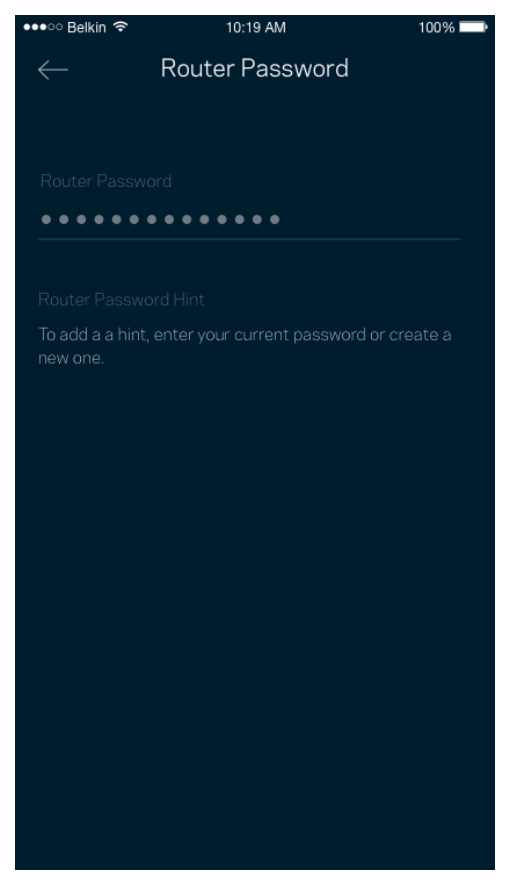

Ak nejaká osoba zmení heslo smerovača, budeme vás o tom informovať emailom, aby sa zaistila bezpečnosť vášho smerovača.

## Obnovenie výrobných nastavení smerovača

Resetovanie smerovača MR2000 Series by nemalo byť nikdy potrebné – ide o veľmi rušivý proces. Obnovenie výrobných nastavení vráti smerovač do stavu, v akom ste ho vybrali z balenia – musíte teda nanovo absolvovať celý proces inštalácie. Vymažú sa všetky nastavenia, ktoré ste vykonali pri inštalácii a aj po nej – názov siete Wi-Fi, heslá, typ zabezpečenia a pod. Všetky bezdrôtové zariadenia budú odpojené od siete Wi-Fi.

Obnovenie výrobných nastavení:

• Skontrolujte, či je smerovač pripojený k elektrickej sieti a zapnutý, a potom podržte stlačené tlačidlo Reset na zadnom paneli. Indikátor na vrchnom paneli smerovača bude blikať červenou. Tlačidlo resetovania uvoľnite až potom, keď indikátor zhasne a opäť sa jasne rozsvieti červeno.

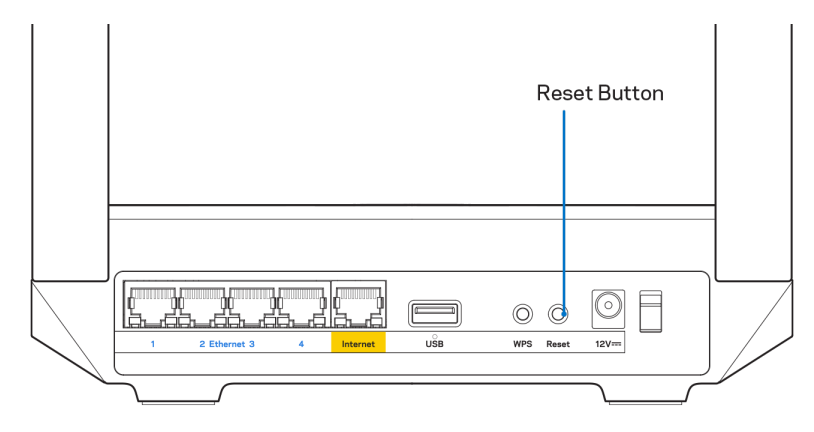

## Montáž smerovača na stenu

Smerovač série MR2000 má na spodnej strane otvory umožňujúce jeho montáž na stenu. Zaveste smerovač použitím skrutiek M 3 x 20 mm.

## Technické údaje

### Linksys Hydra 6

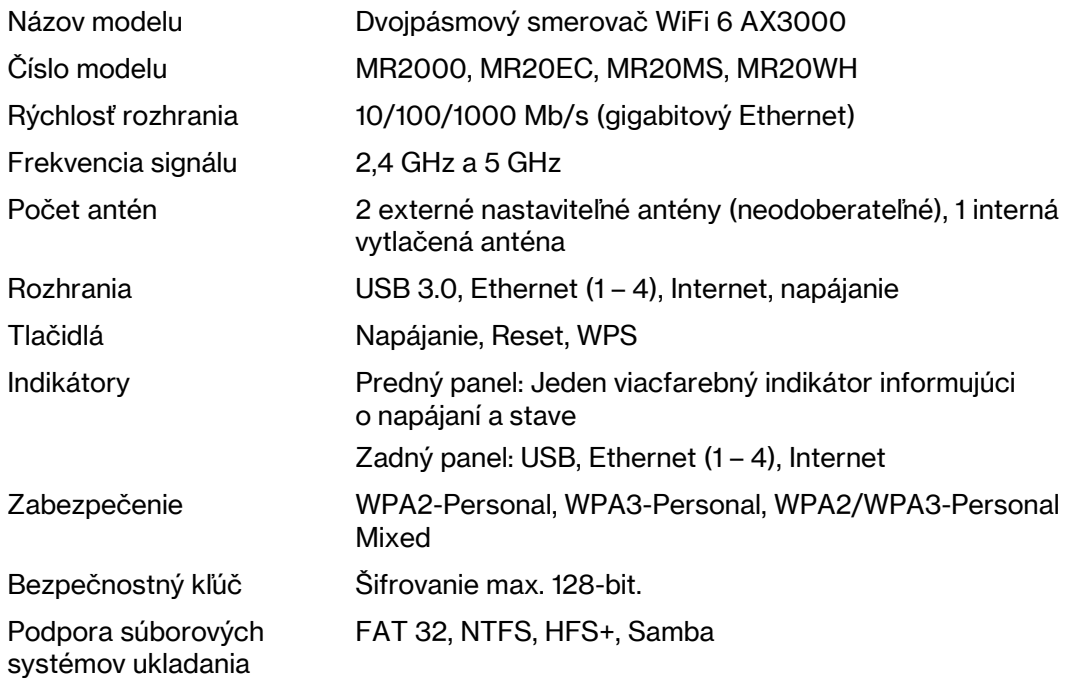

### Fyzické

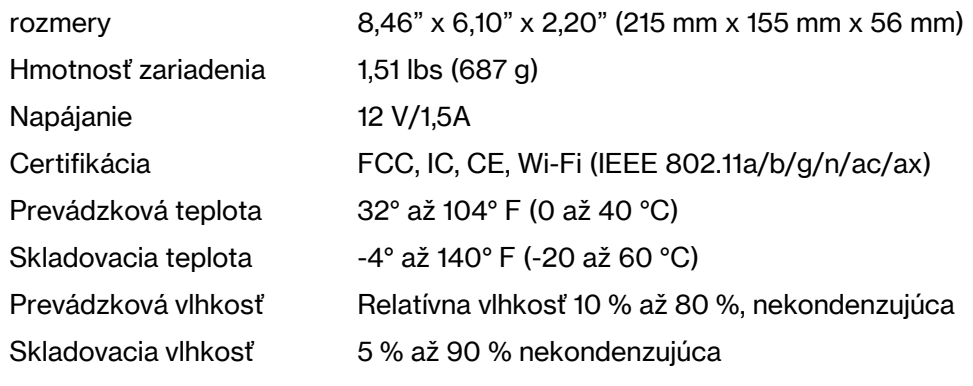

Poznámky:

Regulačné informácie, informácie o záruke a bezpečnostné informácie nájdete na Linksys.com/support/MR2000.

Špecifikácie sa môžu zmeniť bez predchádzajúceho upozornenia.

Maximálny výkon je odvodený od špecifikácií normy IEEE 802.11. Skutočný výkon sa môže líšiť, vrátane poklesu kapacity bezdrôtovej siete, dátového toku, rozsahu a pokrytia. Výkon závisí od mnohých faktorov, podmienok a premenných vrátane vzdialenosti od prístupového bodu, objemu sieťovej prevádzky, stavebných materiálov a konštrukcie budovy, použitého operačného systému, kombinácie použitých bezdrôtových produktov, interferencie a iných nepriaznivých podmienok.

Navštívte oceňované centrum technickej podpory na Linksys.com/support/MR2000.

LINKSYS, Intelligent Mesh a mnoho názvov a log produktov sú ochrannými známkami skupiny Linksys Holdings, Inc. a/alebo pridružených spoločnosti. Uvedené obchodné známky tretej strany sú majetkom príslušných vlastníkov.

© 2022 Linksys Holdings, Inc. a/alebo pridružené spoločnosti. Všetky práva vyhradené.

# Linksys®

### UPORABNIŠKI PRIROČNIK

**Linksys Hydra 6 AX3000 dvopasovni brezžični usmerjevalnik 6**

serije MR2000

### **Kazalo vsebine**

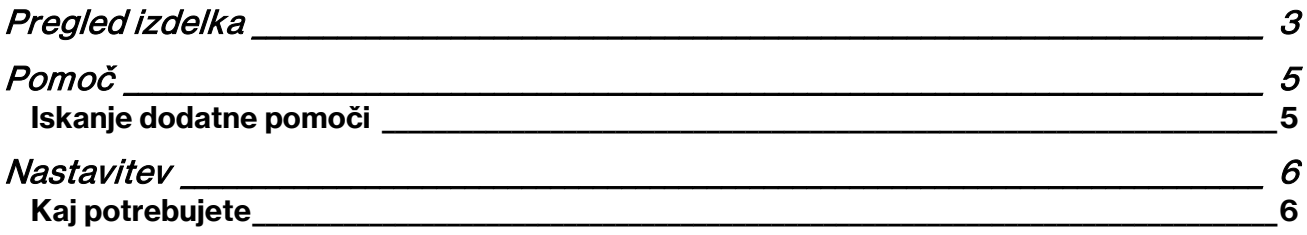

Nastavitve sistema brezžičnega omrežja za celoten dom Linksys Whole Home Wi-Fi  $\mathcal{S}$ 

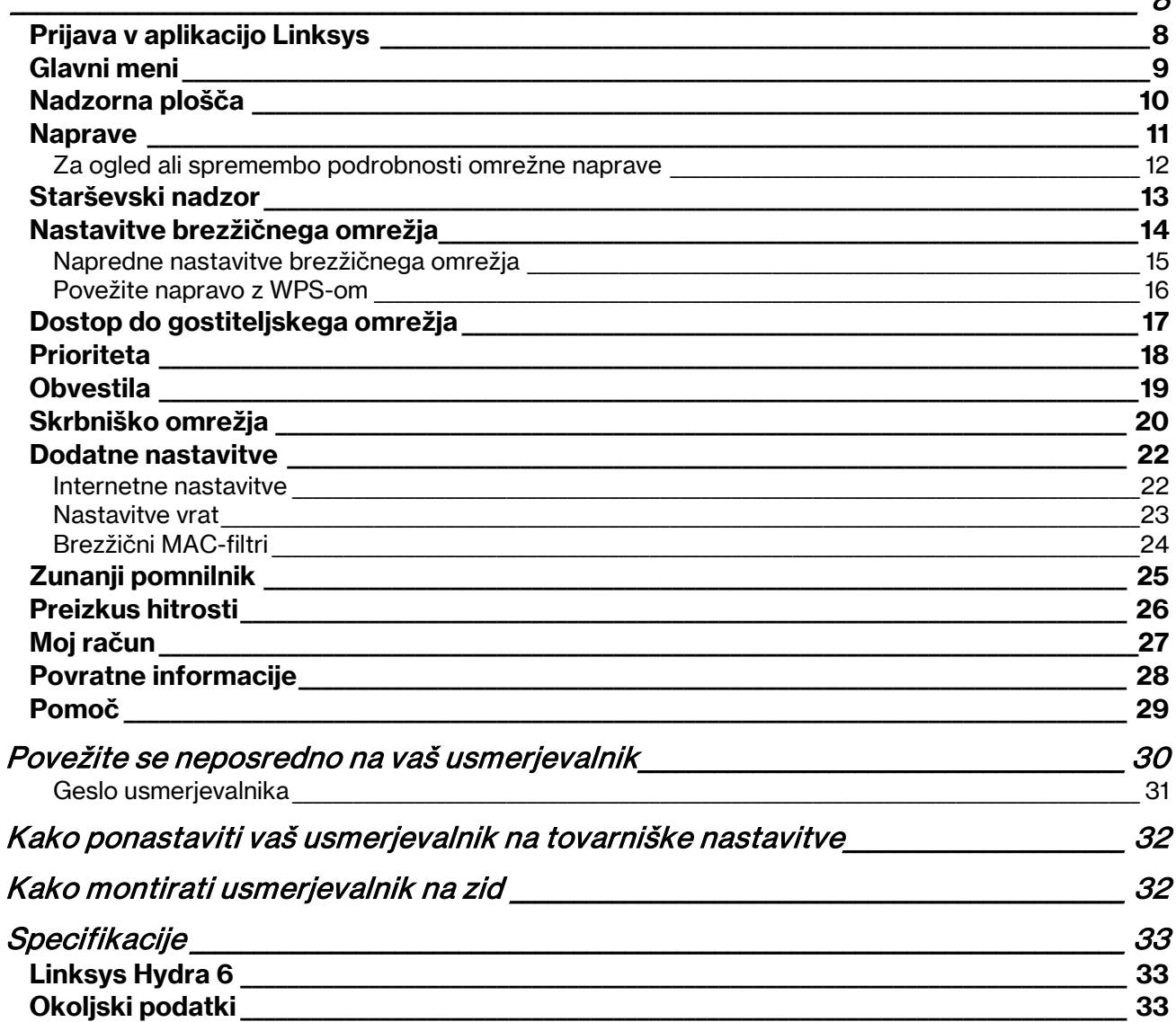

## <span id="page-978-0"></span>Pregled izdelka

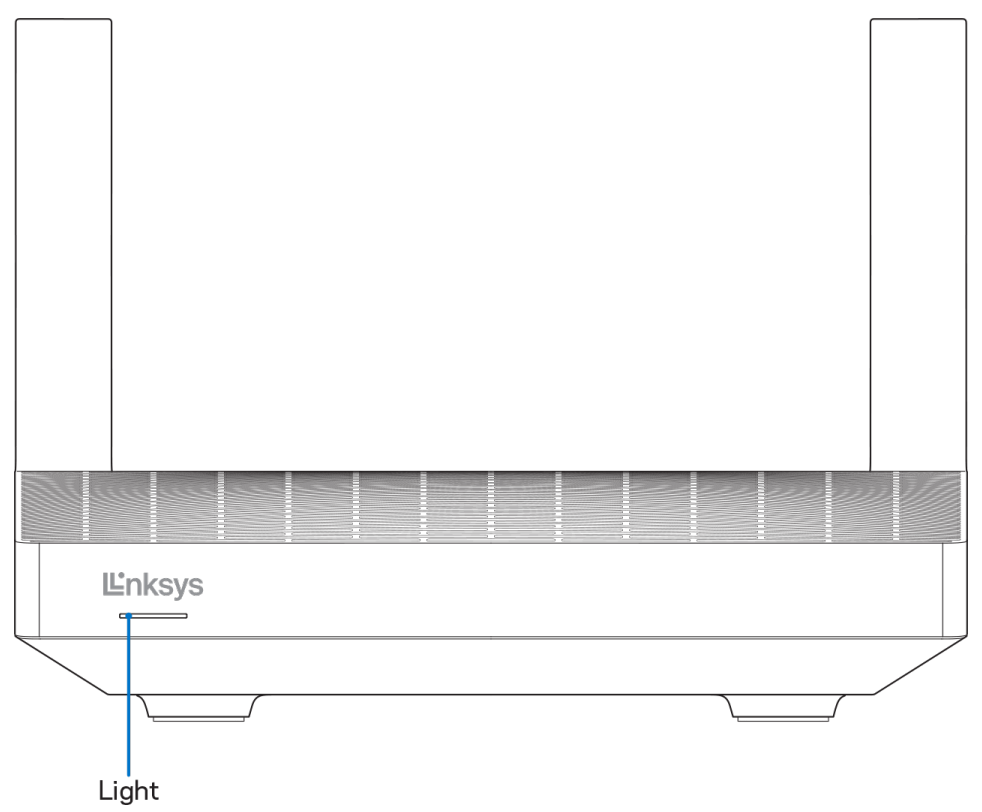

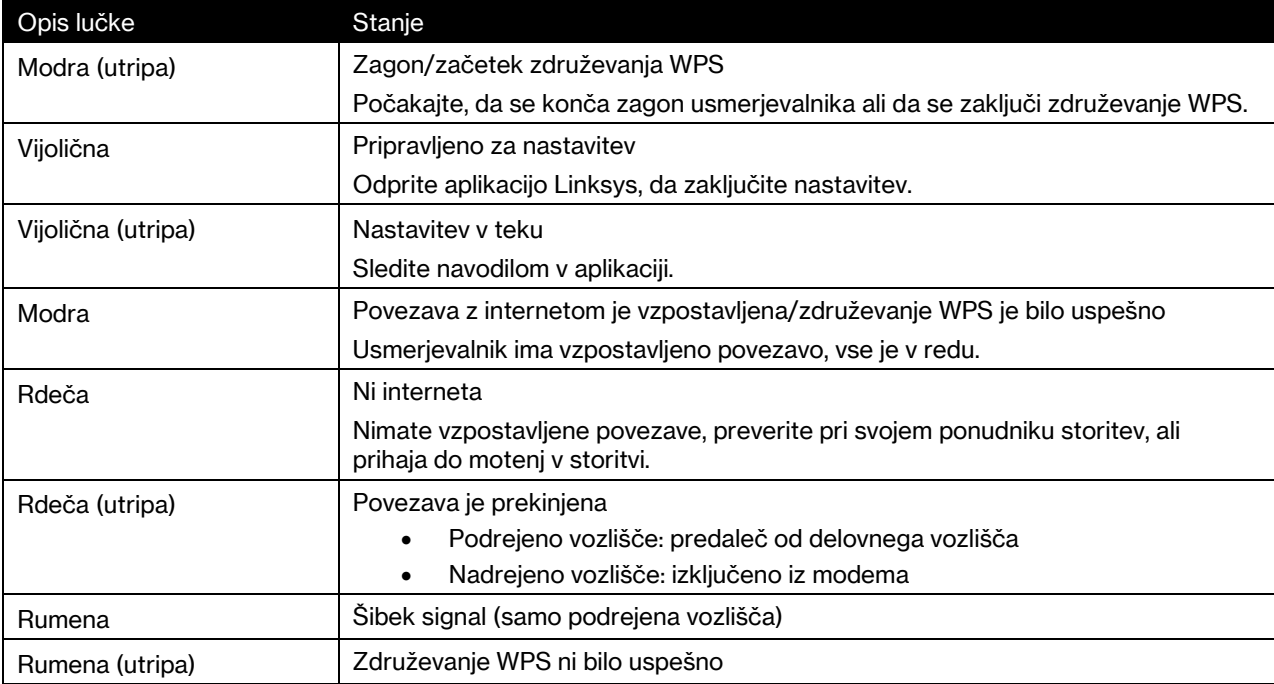

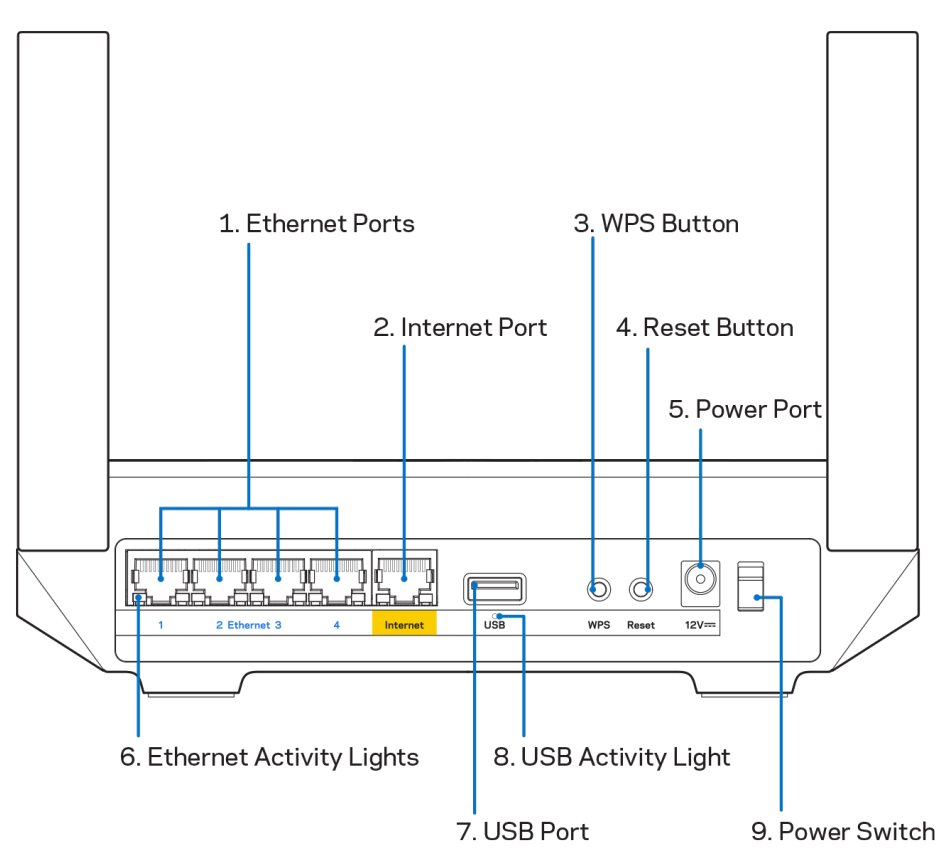

Ethernet vrata (1)—Povežite ethernetne kable na ta hitra gigabitna vrata (10/100/1000) modre barve in na ožičene naprave na vašem omrežju.

Opomba—Za najboljše delovanje v ethernetna vrata priključite kable razreda CAT5e ali višje.

Internetna vrata (2)— Povežite ethernetni kabel na rumena gigabitna (10/100/1000) vrata in na širokopasovni internetni kabel/DSL ali optični modem. Če usmerjevalnik uporabljate kot podrejeno vozlišče v brezžičnem sistemu, lahko s pomočjo teh vrat ustvarite žično povezavo z drugim vozliščem.

Opomba—Za najboljše delovanje v internetna vrata priključite kabel razreda CAT5e ali višje.

Gumb Wi-Fi Protected Setup™ (3)—pritisnite, da povežete omrežne naprave, omogočene za WPS.

Gumb za ponastavitev (4)— za ponastavitev na tovarniške nastavitve vašega usmerjevalnika pritisnite in držite, medtem ko lučka na vrhu usmerjevalnika utripa rdeče. Ne izpustite gumba, dokler lučka ne ugasne in nato zasveti živo rdeče.

Vrata za napajanje (5)—Priključite priložen električni polnilnik.

Lučke dejavnosti etherneta (6)—Lučke označujejo prenos podatkov preko kabla za ethernet.

Vrata USB 3.0 (7) — Povežite in delite USB-pogone na svojem omrežju ali spletu.

USB-lučka dejavnosti (8)—Lučka označuje prenos podatkov preko povezave USB.

Stikalo za vklop (9)—Pritisnite **|** (vklop), da vklopite usmerjevalnik.

## <span id="page-980-0"></span>Pomoč

### <span id="page-980-1"></span>Iskanje dodatne pomoči

- Linksys.com/support/MR2000
- Pomoč v aplikaciji Linksys (zaženite aplikacijo in kliknite Help (Pomoč) v glavnem meniju)

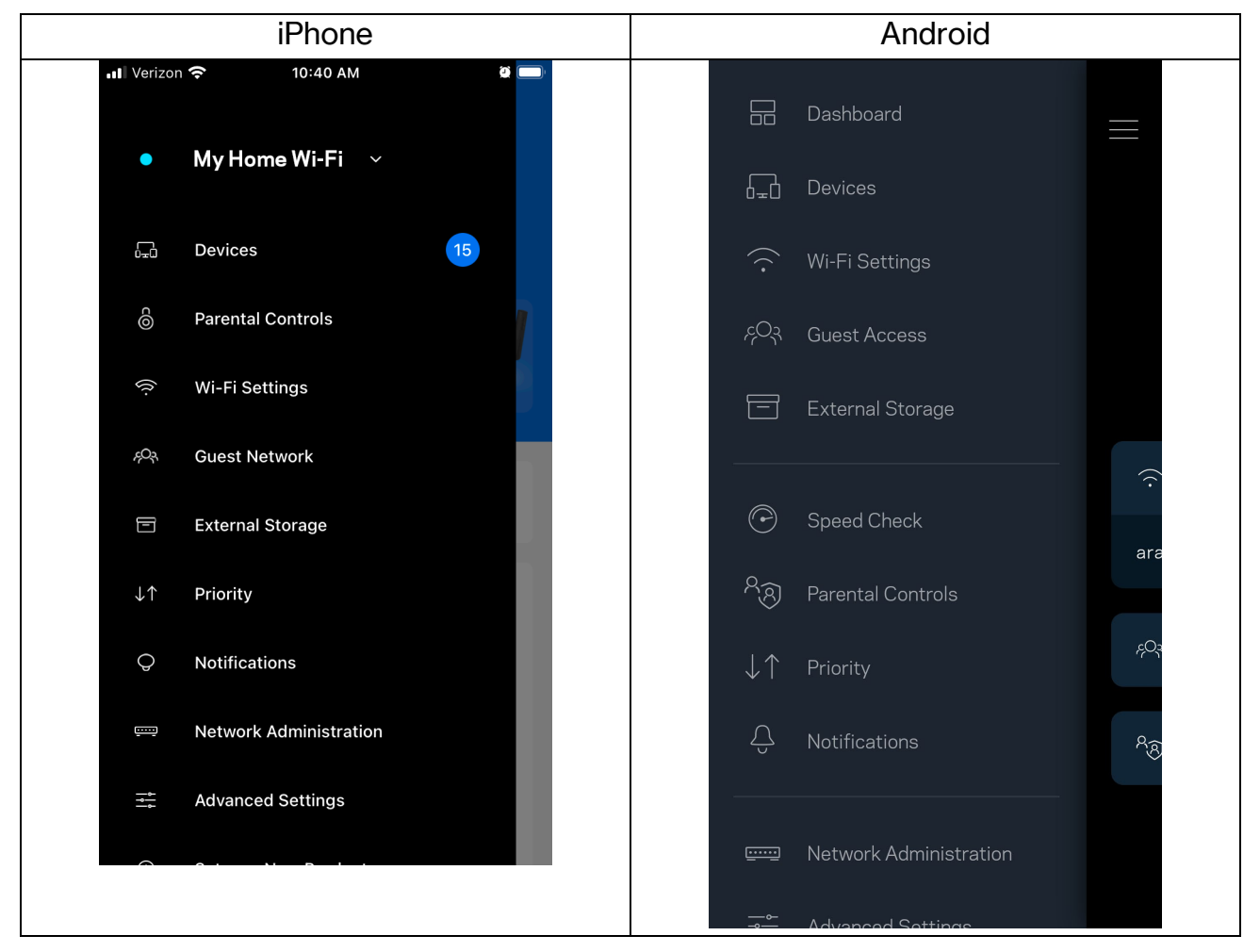

Opomba—Licence in obvestila za programsko opremo neodvisnih izdelovalcev, uporabljeno v tem izdelku, si lahko ogledate na [http://support.linksys.com/en](http://support.linksys.com/en-us/license)-us/license. Za vprašanja ali zahtevo za izvorno kodo GPL se obrnite na [http://support.linksys.com/en](http://support.linksys.com/en-us/gplcodecenter)-us/gplcodecenter.

## <span id="page-981-0"></span>**Nastavitev**

POMEMBNO—Vaš usmerjevalnik serije MR2000 je lahko v sistemu mrežnega brezžičnega omrežja celotnega doma nastavljen le kot nadrejeno vozlišče. Nadrejeno vozlišče mora biti z modemom ali modemskim usmerjevalnikom povezano z ethernetnim kablom. Podrejena vozlišča je mogoče povezati brezžično ali z ethernetnimi kabli.

Če dodajate usmerjevalnik kot nadrejeno vozlišče za obstoječ sistem mrežnega brezžičnega omrežja celotnega doma Linksys, ponastavite vsa vozlišča na tovarniške nastavitve in jih dodajte k sistemu po tem, ko je vaš usmerjevalnik serije MR2000 nastavljen in deluje.

Prenesite aplikacijo Linksys. To aplikacijo potrebujete za nastavitev usmerjevalnika.

Pojdite v spletno prodajalno aplikacij na svoji napravi in poiščite Linksys. Poiščite to ikono: L

### <span id="page-981-1"></span>Kaj potrebujete

Namestite aplikacijo, jo odprite in sledite navodilom.

Opomba—Aplikacija deluje z operacijskim sistemom iOS 14.1 in novejšimi ter operacijskim sistemom Android 6,0 in novejšimi.

Med nastavitvijo boste ustvarili račun Linksys Smart Wi-Fi, da boste lahko aplikacijo uporabljali za ogled in spreminjanje nastavitev sistema usmerjevalnika od koder koli, kjer imate internetno povezavo.

Med drugim lahko z Linksys Smart Wi-Fi in aplikacijo Linksys naredite tudi naslednje:

- spremenite svoje ime in geslo brezžičnega omrežja
- nastavite dostop za goste
- povežete naprave z brezžičnim omrežjem z WPS-om
- zaklenete internetne s starševskim nadzorom
- preizkusite hitrost internetne povezave

Opomba**—**Poslali vam bomo potrditveno e-pošto. Medtem ko ste povezani na svoje domače omrežje, kliknite na hiperpovezavo v e-pošti, da svoj usmerjevalnik povežete s svojim računom.

Razen priklopa vtiča v vtičnico in ethernetnega kabla se nastavitveni postopek aplikacije odvija samodejno. Ko se enkrat povežete, lahko z aplikacijo personalizirate svoje brezžično omrežje tako, da mu dodelite želeno ime in geslo. Svoj usmerjevalnik in podredna vozlišča lahko poimenujete tudi glede na to, kje so, da jih lahko prepoznate v redkih primerih, ko določene zadeve potrebujejo pozornost.

Če nameravate dodati podredna vozlišča, da ustvarite omrežni brezžični sistem za celoten dom, jih nastavite znotraj dosega delujočega vozlišča. Žično povezavo z modemom ali modemskim usmerjevalnikom mora imeti le starševsko vozlišče. Ne skrbite, aplikacija vam bo pomagala pri postavitvi vaših vozlišč.

Natisnite to stran, nato pa v tabelo napišite nastavitve svojega brezžičnega računa. Zapiske spravite na varno.

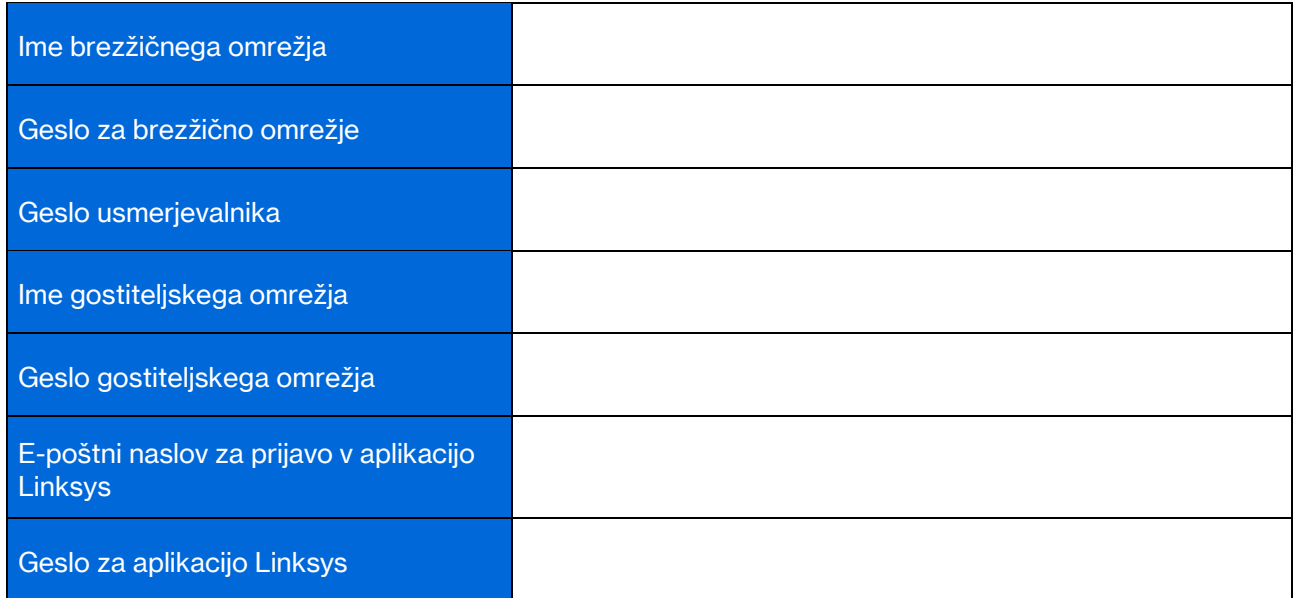

Svoj e-poštni naslov in geslo za prijavo lahko uporabite tudi za prijavo v LinksysSmartWiFi.com na računalniku. V spletnem brskalniku si lahko svoje brezžično omrežje ogledate in z njim upravljate.

## <span id="page-983-0"></span>Nastavitve sistema brezžičnega omrežja za celoten dom Linksys Whole Home Wi-Fi

Z uporabo aplikacije Linksys si lahko ogledate ali spreminjate nastavitve sistema brezžičnega omrežja, vključno z nastavitvami za varnostni in starševski nadzor. Do nastavitev lahko dostopate od koder koli na svetu, če imate internetno povezavo. Do svojega sistema lahko dostopate tudi neposredno s svojega domačega omrežja, tudi če nimate internetne povezave.

### <span id="page-983-1"></span>Prijava v aplikacijo Linksys

1. Odprite aplikacijo Linksys in se dotaknite polja **Log in (Prijava)**. iPhone

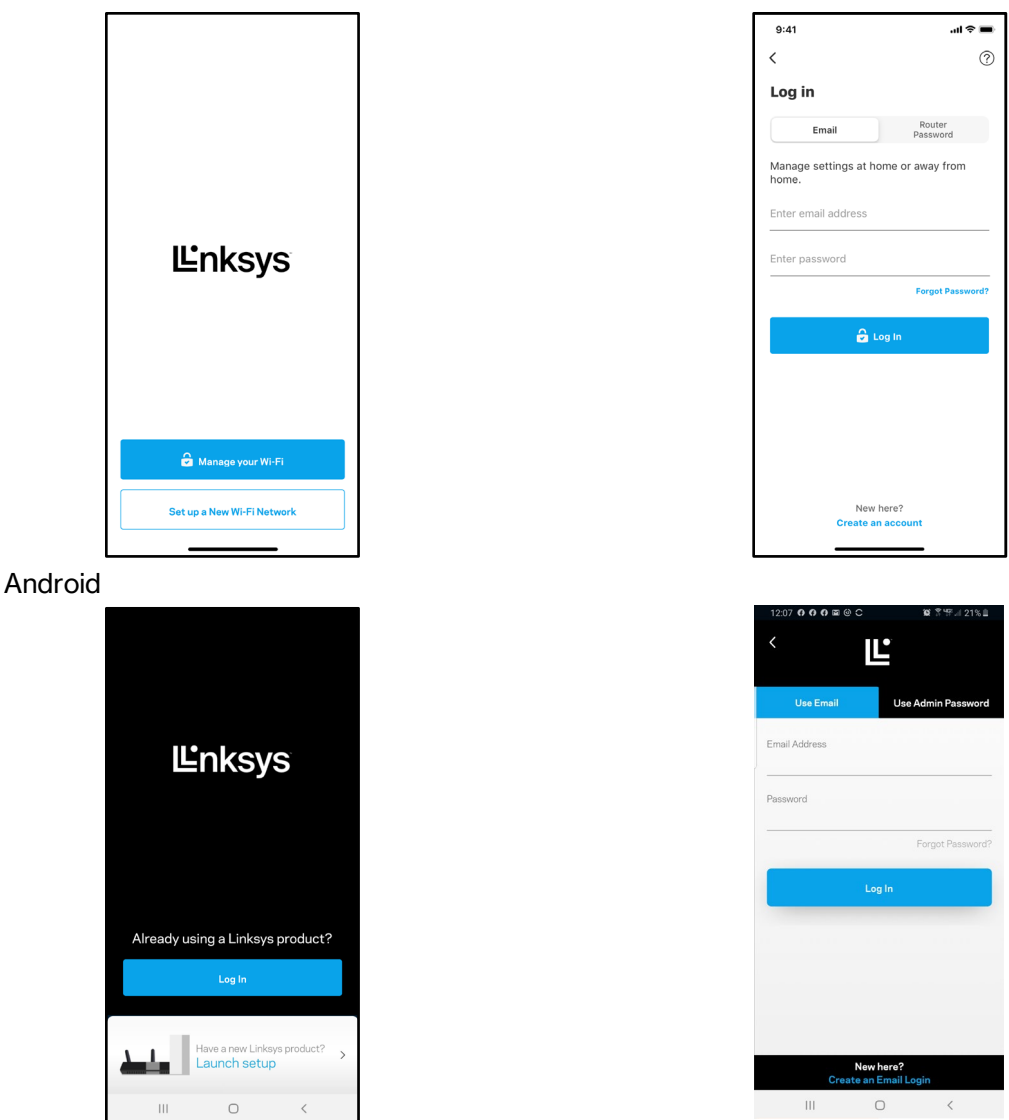

- 2. Vnesite e-poštni naslov, ki ste ga uporabili pri ustvarjanju računa.
- 3. Vnesite geslo računa.
- 4. Dotaknite se polja Prijava.

### <span id="page-984-0"></span>Glavni meni

Za pomikanje po aplikaciji se dotaknite ikone menija  $\equiv$ 

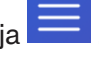

iPhone Android

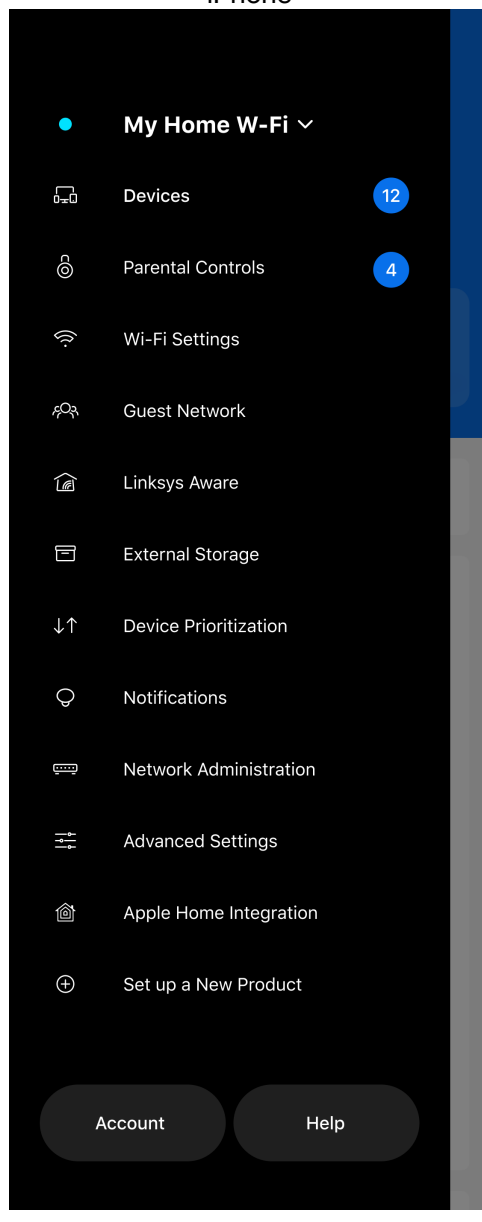

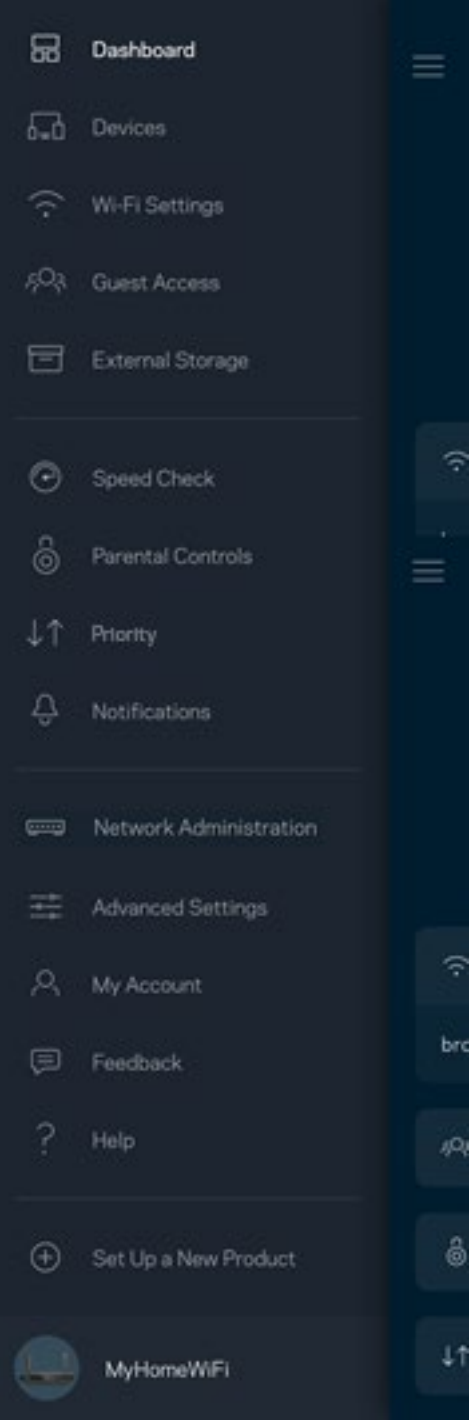

### <span id="page-985-0"></span>Nadzorna plošča

Nadzorna plošča je posnetek vašega brezžičnega omrežja. Oglejte si, koliko naprav je povezanih z vašim sistemom. Z nadzorne plošče lahko delite svoje geslo za brezžično omrežje in vklopite dostop za goste. Nadzorna plošča vam prav tako prikazuje, ali imajo katere naprave starševski nadzor oz. prednost za dostop do brezžičnega omrežja.

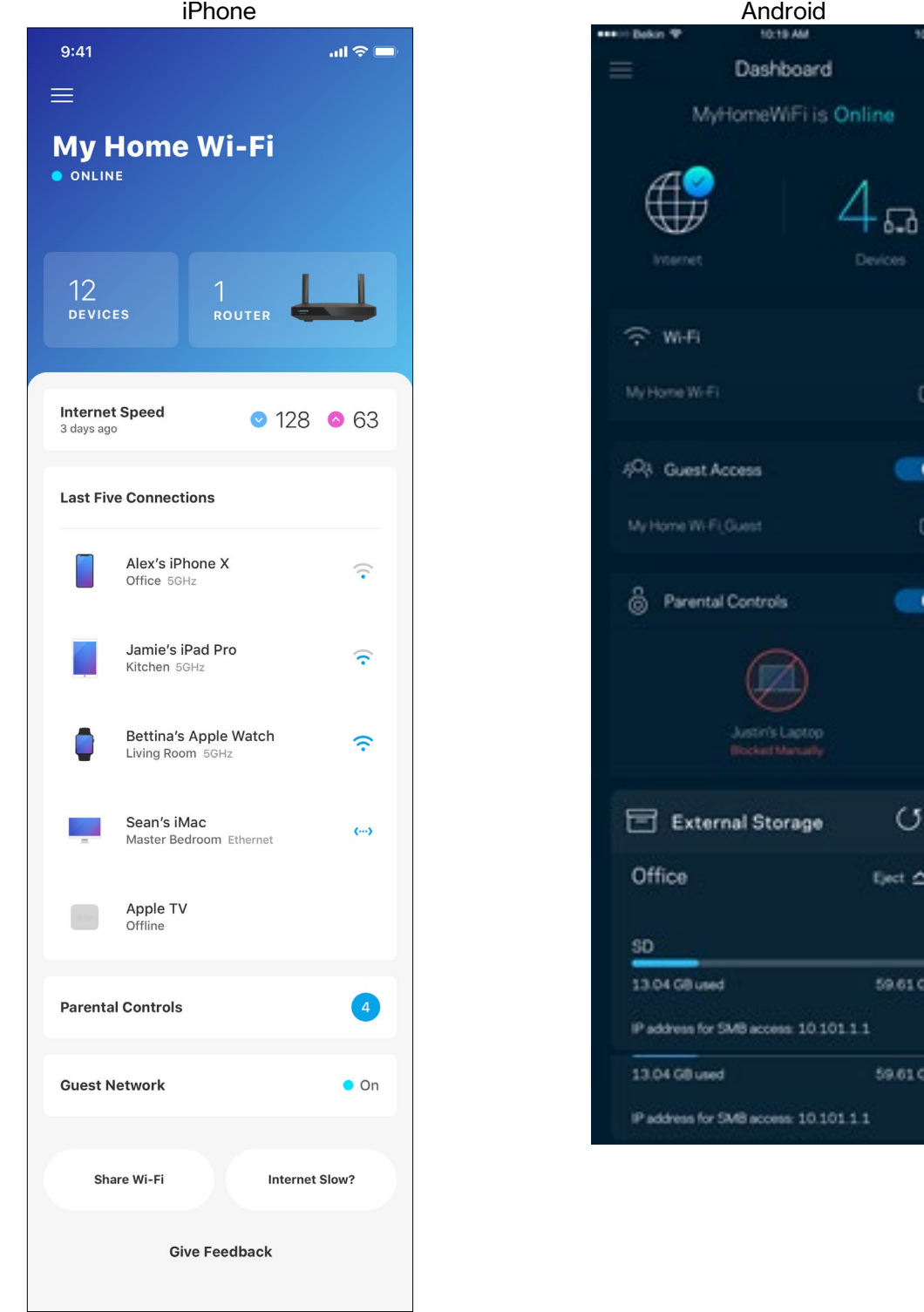

### <span id="page-986-0"></span>Naprave

Oglejte si in spremenite podrobnosti za vse naprave, povezane z vašim brezžičnim omrežjem. Ogledate si lahko naprave v glavnem in gostujočem omrežju ali prikažete informacije o kateri koli napravi.

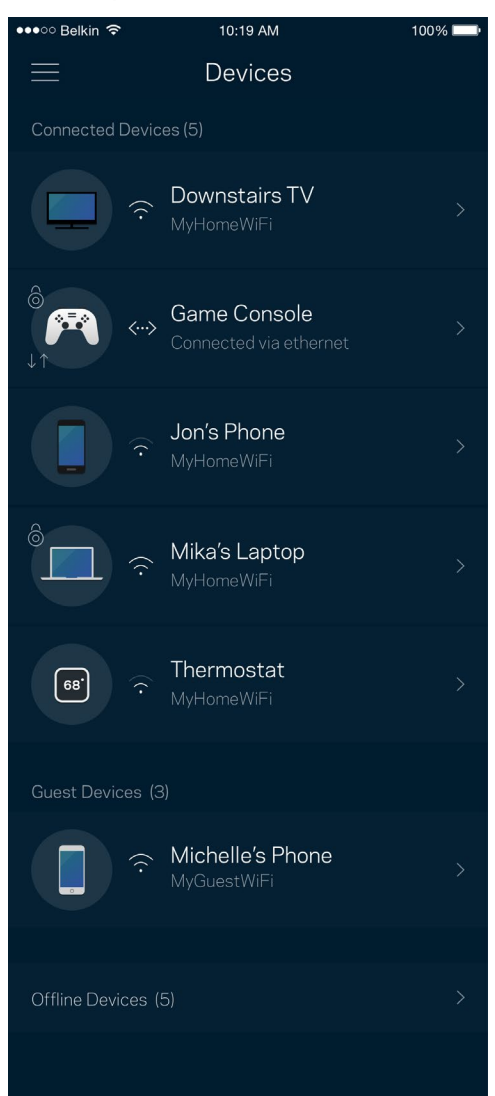

#### <span id="page-987-0"></span>Za ogled ali spremembo podrobnosti omrežne naprave

Z zaslona "Devices" (Naprave) lahko urejate imena naprav in spreminjate njihove ikone. Napravam lahko prav tako določite prioriteto, nastavite starševski nadzor in si ogledate podatke vašega brezžičnega omrežja. Za ogled podrobnosti se dotaknite želene naprave.

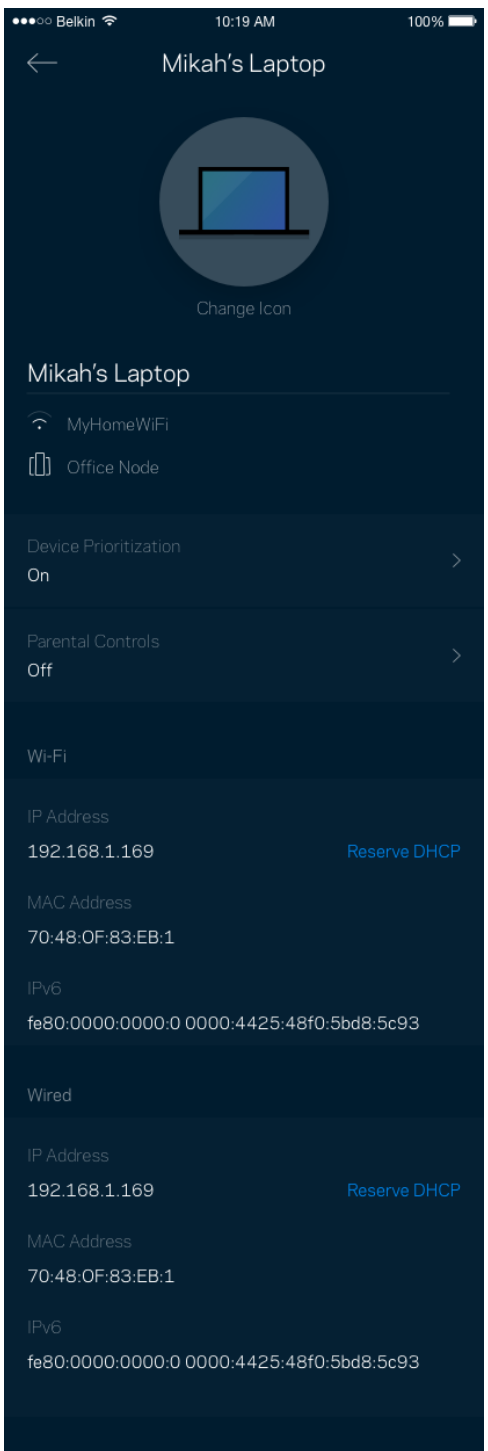

### <span id="page-988-0"></span>Starševski nadzor

Starševski nadzor vam dovoli nadzirati, kdaj vaši otroci uporabljajo splet in kaj počnejo. Blokirajte internet do določenih naprav ali blokirajte specifične spletne strani.

ſ

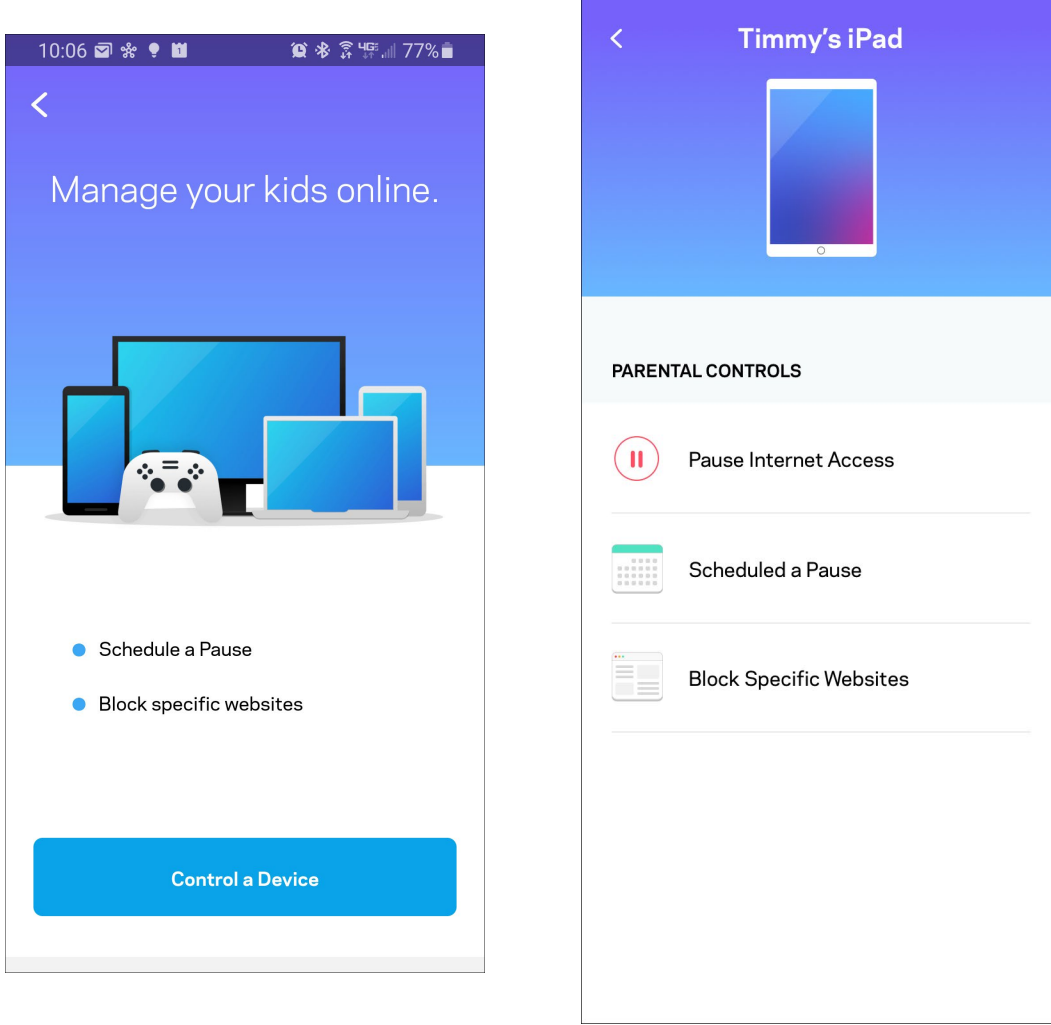

### <span id="page-989-0"></span>Nastavitve brezžičnega omrežja

Oglejte si ali spremenite ime in geslo svojega brezžičnega omrežja ter povežite naprave s pomočjo Wi-Fi Protected Setup™.

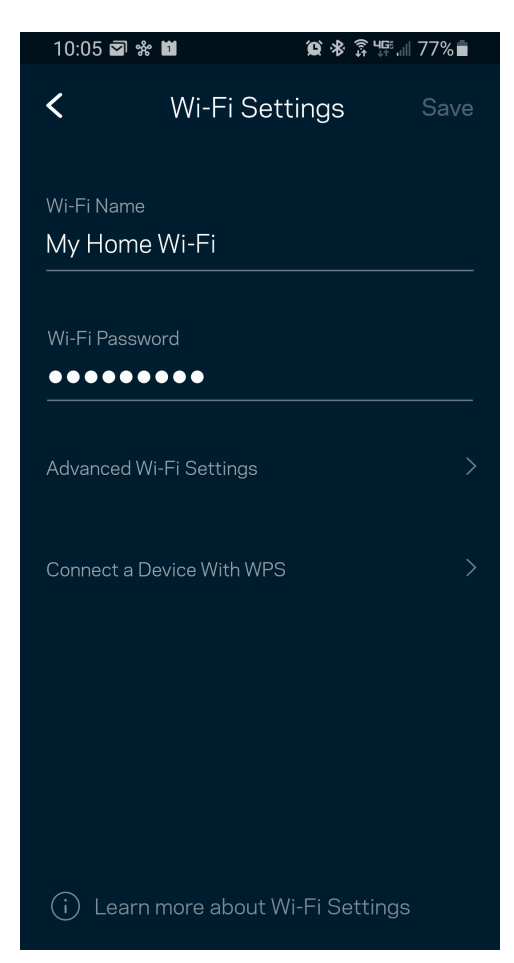

#### <span id="page-990-0"></span>Napredne nastavitve brezžičnega omrežja

Napredni uporabniki lahko spremenijo privzeto vrsto varnosti in način delovanja brezžičnega omrežja. Teh nastavitev ne spreminjajte, če nimate veliko izkušenj z brezžičnimi omrežji. Iskalnik Channel Finder bo poiskal najmanj obiskane brezžične kanale v vašem območju, da zagotovi najboljše delovanje vašega sistema. Če imate v svojem sistemu več kot eno vozlišče, bo iskalnik Channel Finder poiskal najboljši kanal za vsako vozlišče.

do this.

can Channels

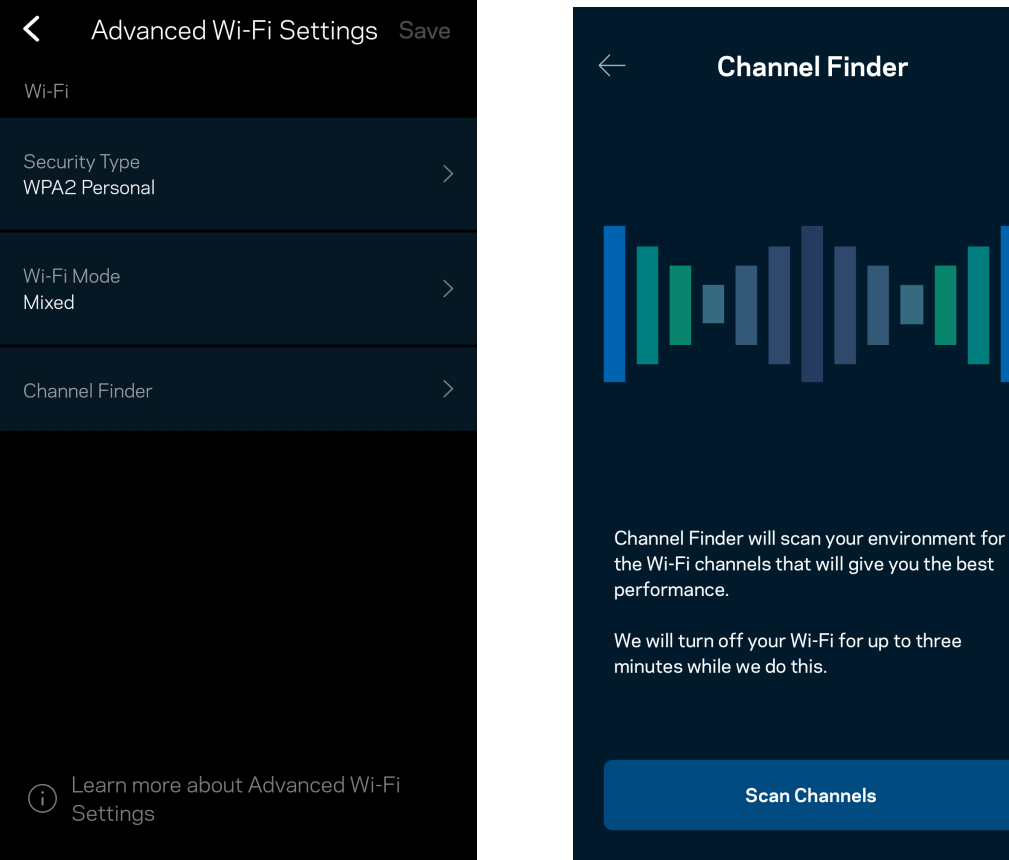

#### <span id="page-991-0"></span>Povežite napravo z WPS-om

Wi-Fi Protected Setup vam omogoča enostavno povezati brezžične naprave z vašim brezžičnim omrežjem brez ročnega vnosa varnostnih nastavitev.

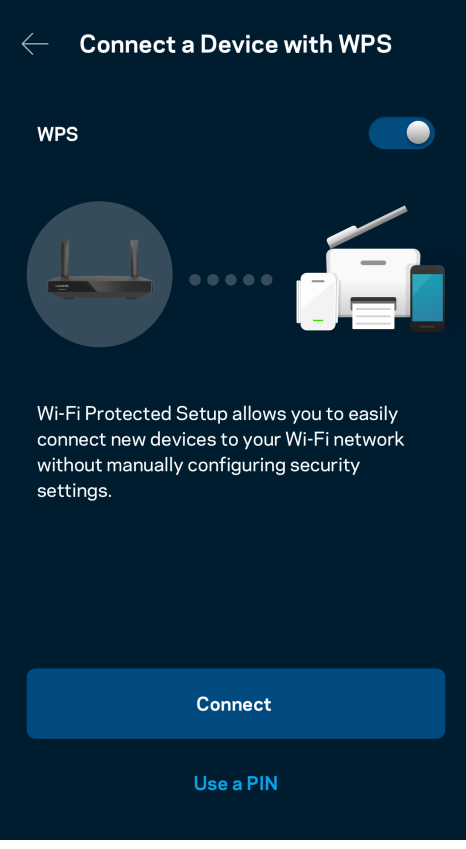

### <span id="page-992-0"></span>Dostop do gostiteljskega omrežja

Uporabite zaslon za dostop gostov,da lahko gostom dovolite dostop do interneta, pri čemer jim omejite dostop do drugih virov, povezanih z vašim brezžičnim omrežjem. Geslo lahko pošljete po SMS-u ali epošti.

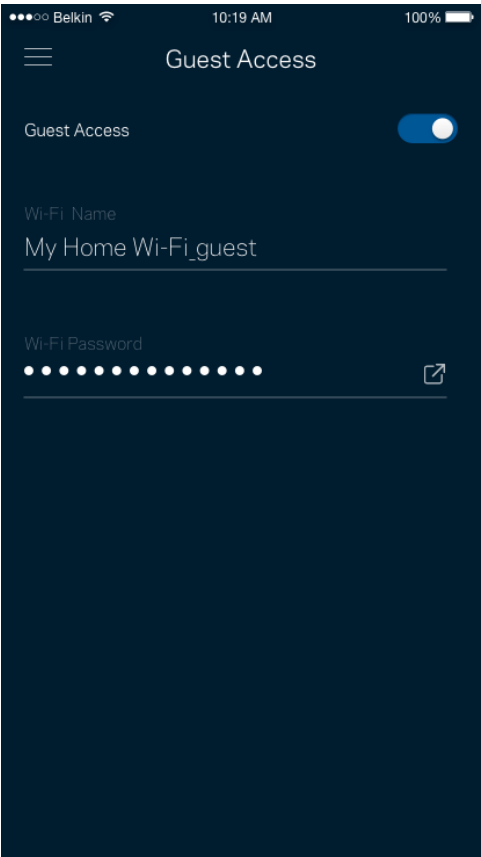

### <span id="page-993-0"></span>**Prioriteta**

Izberite do tri naprave in jim določite prioriteto uporabe vaše internetne povezave. Te naprave, ne glede na to, ali so žične in/ali brezžične, bodo vedno imele najboljši dostop, ko bodo povezane. Vaš usmerjevalnik s pomočjo preizkusa hitrosti določi, kako najbolje razporediti brezžični dostop do prednostnih naprav. Druge naprave si bodo delile preostalo zmogljivost.

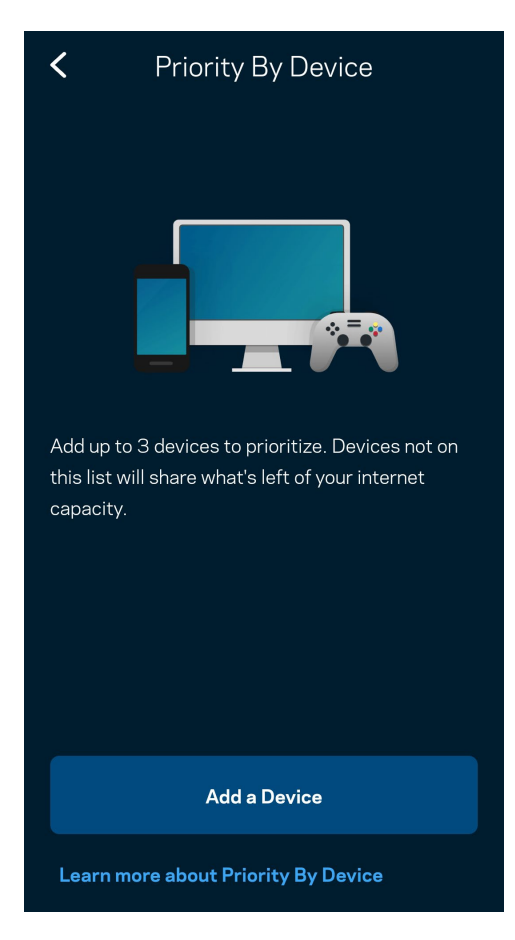

### <span id="page-994-0"></span>**Obvestila**

Če imate več kot eno vozlišče, vas lahko aplikacija obvesti, ko bodo podrejena vozlišča v vašem sistemu nedosegljiva. Podrejena vozlišča so tista, ki niso s kablom povezana z vašim modemom. V tem primeru morate v nastavitvah svoje mobilne naprave vključiti obvestila, da vas lahko aplikacija obvešča.

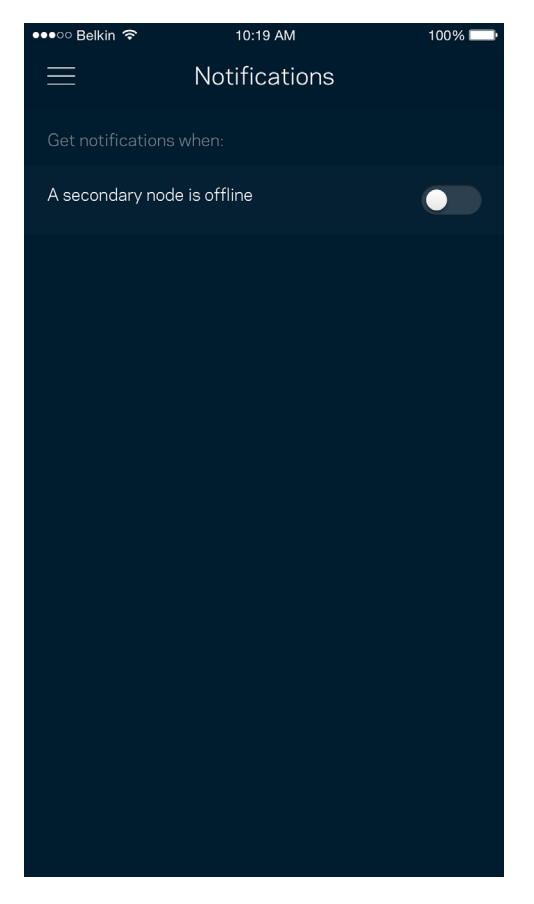

### <span id="page-995-0"></span>Skrbniško omrežja

Uporabite zaslon za skrbništvo omrežja, da spremenite geslo usmerjevalnika in namig ter preverite različne identifikatorje (številka modela, serijska številka in podrobnosti IP) za omrežje.

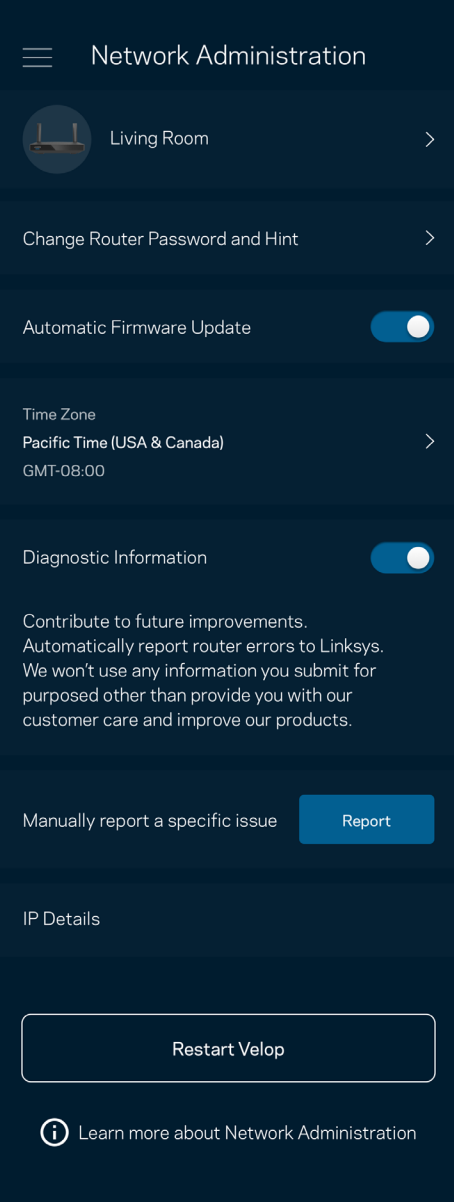

Prav tako lahko nastavite, če želite, da Linksys samodejno prejme poročilo, če se sistem zruši, s čimer prispevate k izboljšanju brezžične izkušnje. Določene težave pa lahko Linksysu posredujete tudi z ročno poslanim poročilom.

Z vašim opisom težave se bodo poslale naslednje informacije:

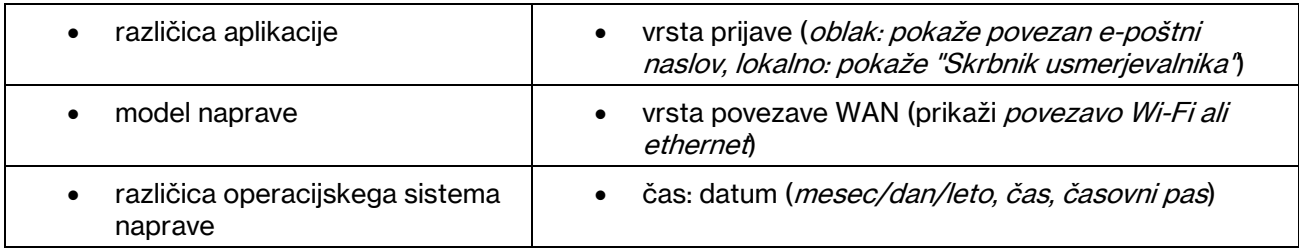

### <span id="page-997-0"></span>Dodatne nastavitve

#### <span id="page-997-1"></span>Internetne nastavitve

Izberete lahko, kako se naj vaš usmerjevalnik poveže z internetom. Privzeta nastavitev je Automatic Configuration – DHCP (Samodejna konfiguracija - DHCP). Druge vrste povezav so odvisne od vašega ponudnika internetnih storitev ali od tega, kako nameravate uporabljati svoj usmerjevalnik. Napredni uporabniki lahko s pomočjo funkcije Additional Settings (Dodatne nastavitve) klonirajo naslove MAC in nastavijo MTU (enota največjega prenosa).

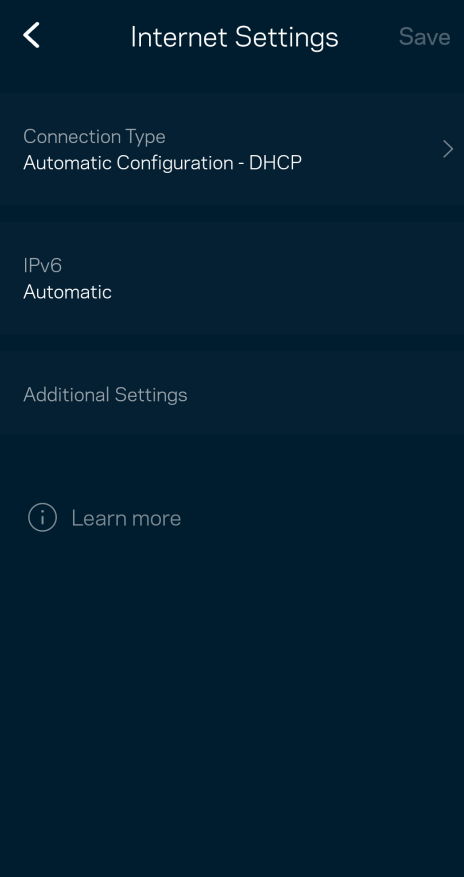

#### <span id="page-998-0"></span>Nastavitve vrat

Posredovanje vrat — za enojna vrata, več vrat ali vrsto vrat — pošlje promet po določenih vratih do določene naprave ali vrat v vašem brezžičnem omrežju. Pri sprožanju dometa vrat vaš usmerjevalnik nadzira izhodne podatke za določene številke vrat. Vaš usmerjevalnik si zapomni IP-naslov naprave, ki zahteva podatke in jih usmeri nazaj do ustrezne naprave, ko se zahtevani podatki vrnejo.

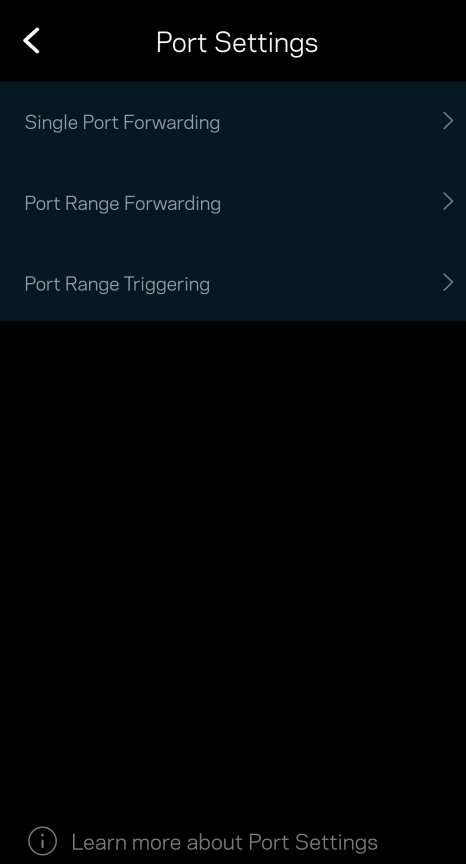

#### <span id="page-999-0"></span>Brezžični MAC-filtri

Vsaka omrežna naprava ima edinstven, 12-mestni naslov MAC (nadzor dostopa do medija). Ustvarite lahko seznam naslovov MAC in nato omogočite ali onemogočite tem napravam dostop do vašega brezžičnega omrežja.

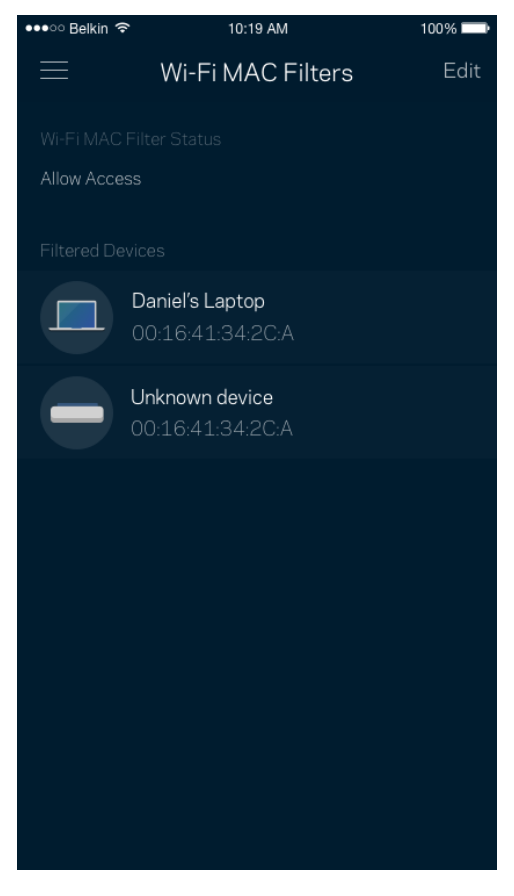

### <span id="page-1000-0"></span>Zunanji pomnilnik

Na nadzorni plošči si oglejte, na katero vozlišče je priključen zunanji pogon, preverite, koliko je na njem še prostora in omogočite preverjanje pristnosti tako, da nastavite uporabniško ime in geslo. (Samo, ko je pogon priključen v vrata USB vašega usmerjevalnika.) Preden odstranite pogon, tapnite Eject (Izvrzi) sect e

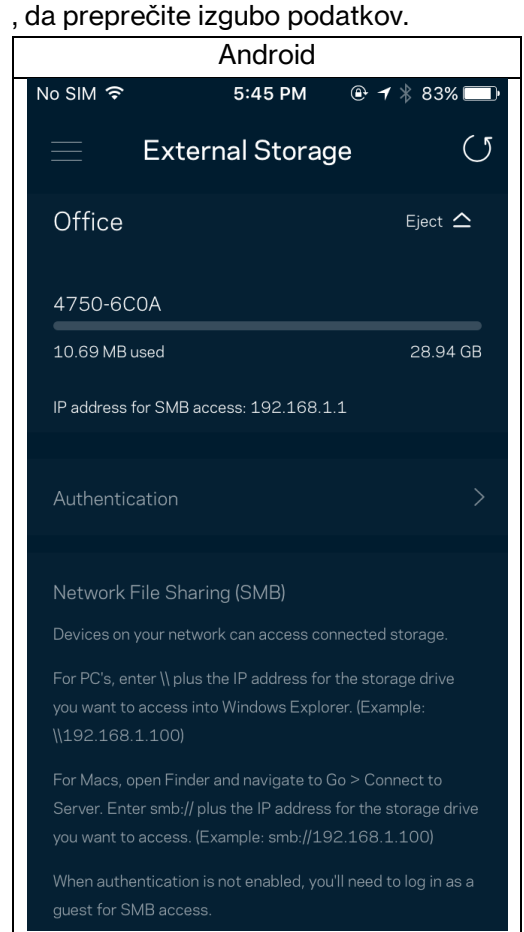

### <span id="page-1001-0"></span>Preizkus hitrosti

Zaženite preizkus hitrosti, da zagotovite prejemanje hitrosti, ki jih plačujete. Preizkus hitrosti vam prav tako pomaga pri določanju prioritet naprav, saj rezultati preizkusa določajo, koliko brezžičnega prenosa se porazdeli napravam s prioriteto.

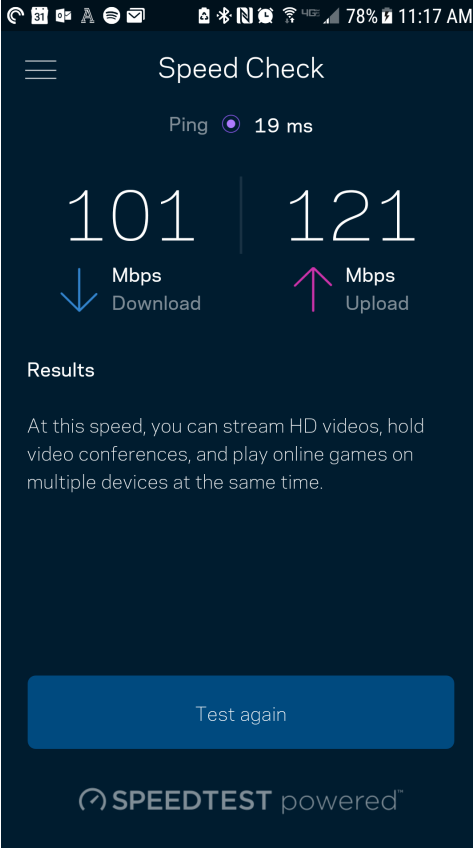

- Hitrost prenosa je hitrost, s katero se spletna vsebina prenese na vaš usmerjevalnik.
- Hitrost nalaganja je hitrost, s katero lahko nalagate vsebino na internet.

Opomba—Hitrosti internetne povezave so odvisne od različnih dejavnikov, vključno z vrsto ISPračuna, lokalnega in svetovnega spletnega prometa ter števila naprav v vašem domu, ki si delijo internetno povezavo.

### <span id="page-1002-0"></span>Moj račun

Spremenite geslo svoje aplikacije Linksys in privolite v prejemanje najnovejših novih in ponudb Linksysa. Na voljo le takrat, kadar ste v aplikacijo prijavljeni s svojim e-poštnim naslovom.

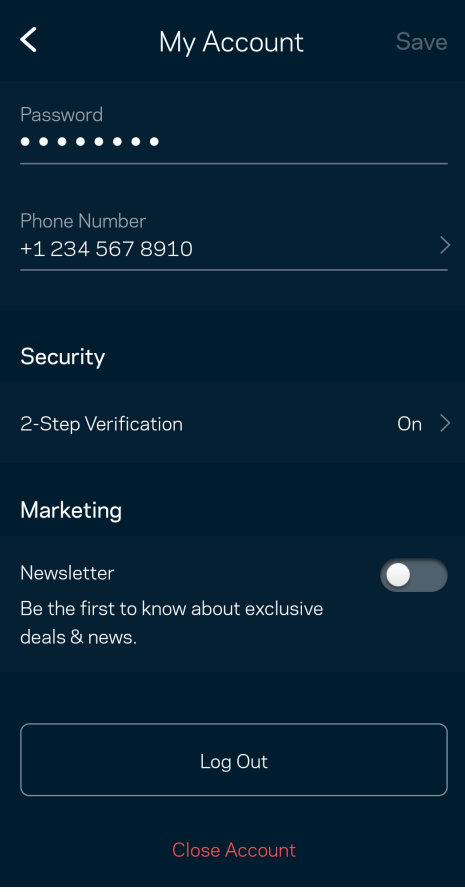

### <span id="page-1003-0"></span>Povratne informacije

Tukaj imate priložnost, da nam pošljete svoje mnenje. Ocenite aplikacijo v svoji spletni prodajalni aplikacij, pošljite nam predlog ali poročilo o težavi, ki vam onemogoča doživeti to odlično izkušnjo.

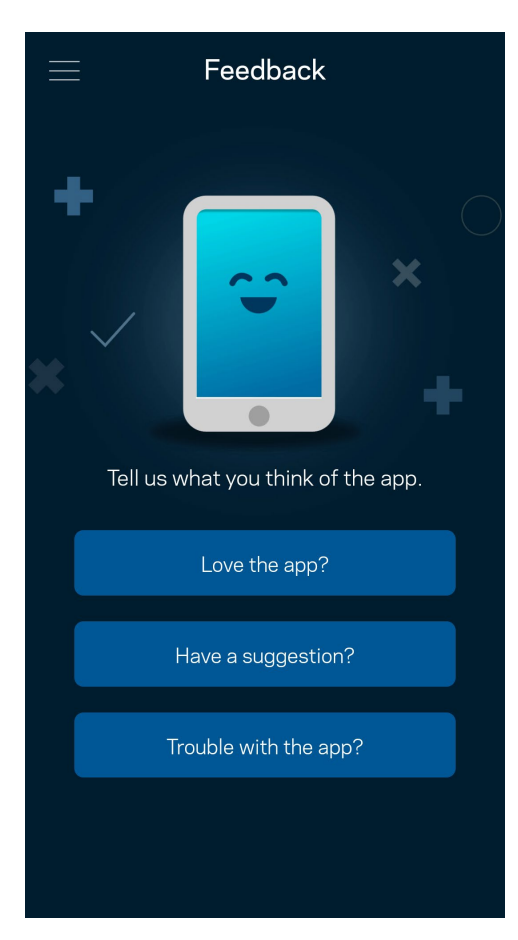

### <span id="page-1004-0"></span>Pomoč

Imate težave z aplikacijo? Potrebujete še nekaj informacije o določeni funkciji? Za razlago se dotaknite polja "Help" (Pomoč).

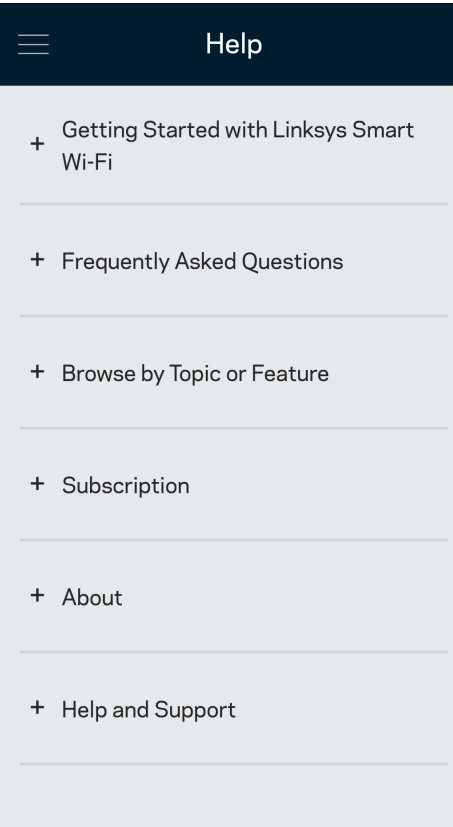

## <span id="page-1005-0"></span>Povežite se neposredno na vaš usmerjevalnik

Če niste povezani z internetom, lahko še vedno dostopate do svojih nastavitev usmerjevalnika. Povežite se z imenom svojega brezžičnega omrežja, zaženite aplikacijo Linksys in se dotaknite polja Log in with Router Password (Prijava z geslom usmerjevalnika), ki ga najdete pri dnu zaslona. Upoštevajte, da brez internetne povezave ne morete dostopati do svojega brezžičnega računa Linksys.

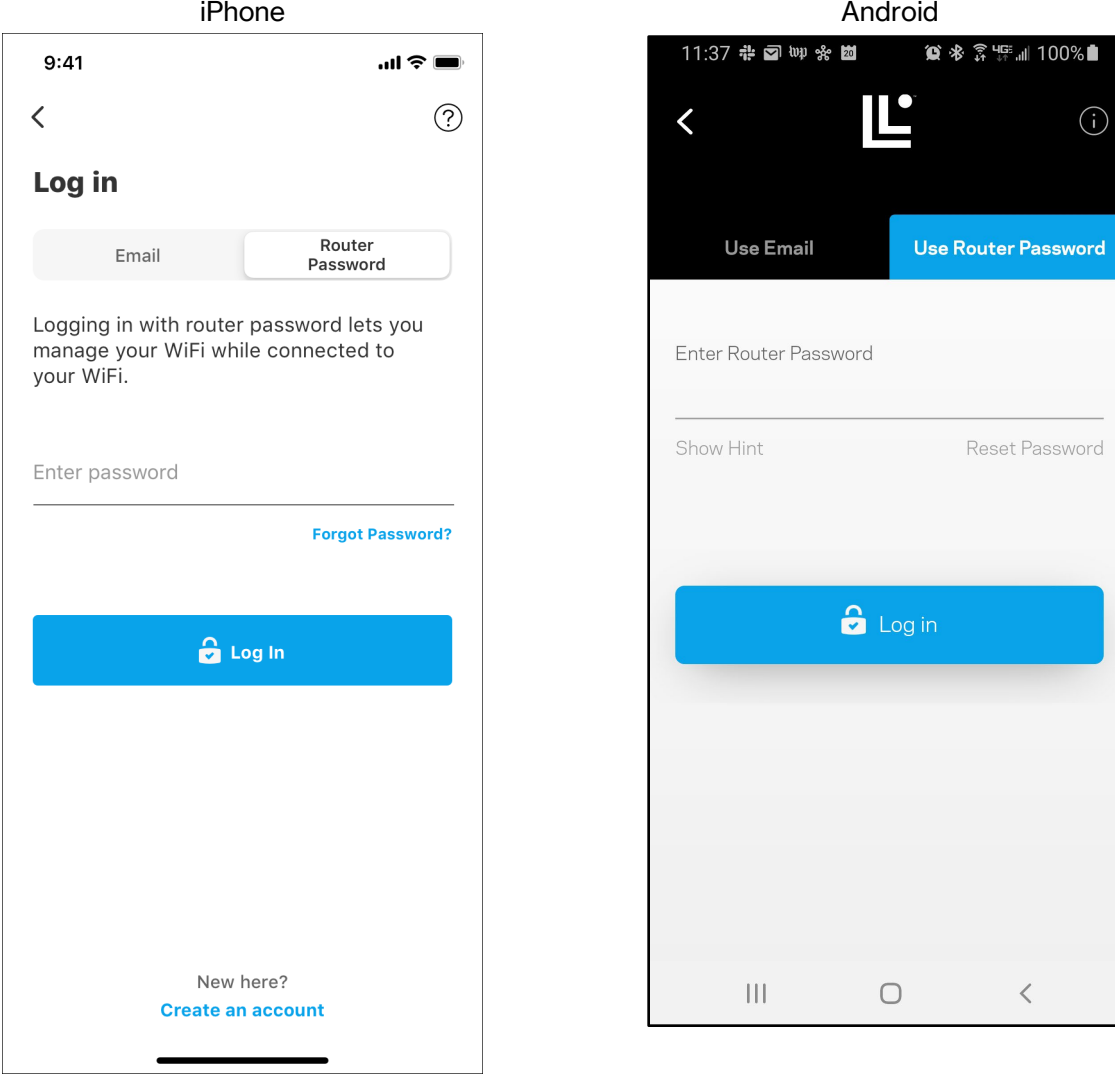

#### <span id="page-1006-0"></span>Geslo usmerjevalnika

Med nastavitvijo smo ustvarili varno skrbniško geslo. Če ga želite spremeniti, se dotaknite polja Network/Router Administration (Skrbništvo omrežja/usmerjevalnika) in polja Change Router Password and Hint (Spremeni geslo usmerjevalnika in namig).

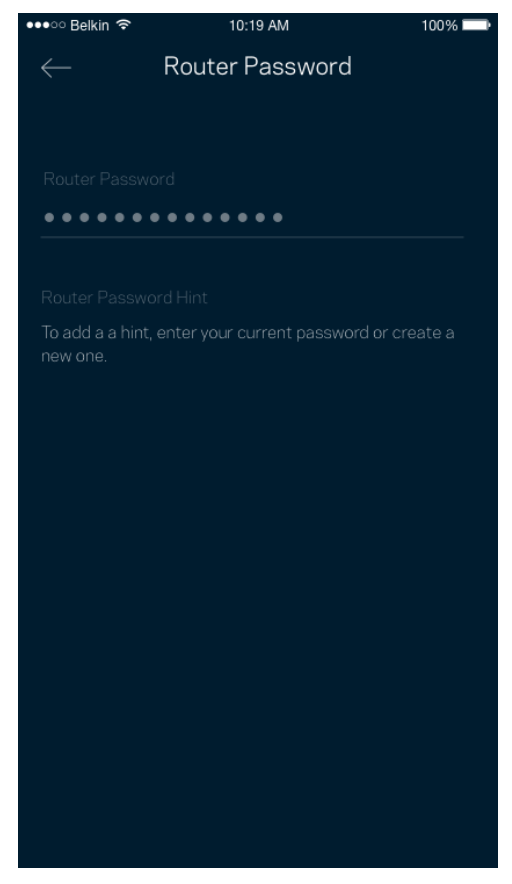

Da ohranite varnost svojega usmerjevalnika, vam bomo poslali e-pošto, če bi kdor koli spremenil geslo usmerjevalnika.

## <span id="page-1007-0"></span>Kako ponastaviti vaš usmerjevalnik na tovarniške nastavitve

Ponastavitev na tovarniške nastavitve usmerjevalnika serije MR2000 ni nikoli potrebna, saj gre za zelo razdiralen postopek. Ponastavitev na tovarniške nastavitve obnovi vaš usmerjevalnik v stanje, v katerem je bil, ko ste ga vzeli iz škatle. V tem primeru morate ponoviti celotno nastavitev. Pri obnovi na tovarniške nastavitve se namreč izbrišejo vse nastavitve, ki ste jih nastavili med nastavitvijo in po tem, kot so ime brezžičnega omrežja, gesla, vrsta varnosti ipd. Vse brezžične naprave se bodo odjavile iz vašega brezžičnega omrežja.

Za ponastavitev na tovarniške nastavitve:

• Ko je vaš usmerjevalnik povezan na električno napajanje in vključen, pritisnite in zadržite gumb Reset (Ponastavitev) na zadnji plošči. Lučka na vrhu usmerjevalnika bo utripala rdeče. Ne izpustite gumba, dokler lučka ne ugasne in nato zasveti živo rdeče.

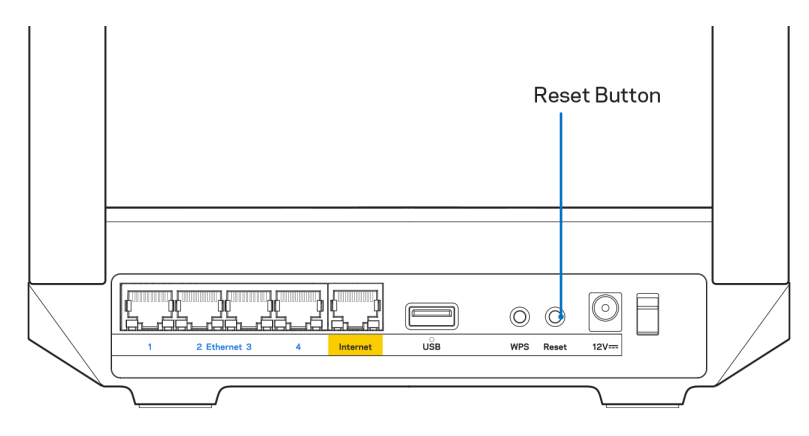

## <span id="page-1007-1"></span>Kako montirati usmerjevalnik na zid

Vaš usmerjevalnik serije MR2000 ima na spodnji strani luknje za stensko montažo. Usmerjevalnik obesite z vijaki M3 x 20 mm.
# Specifikacije

#### Linksys Hydra 6

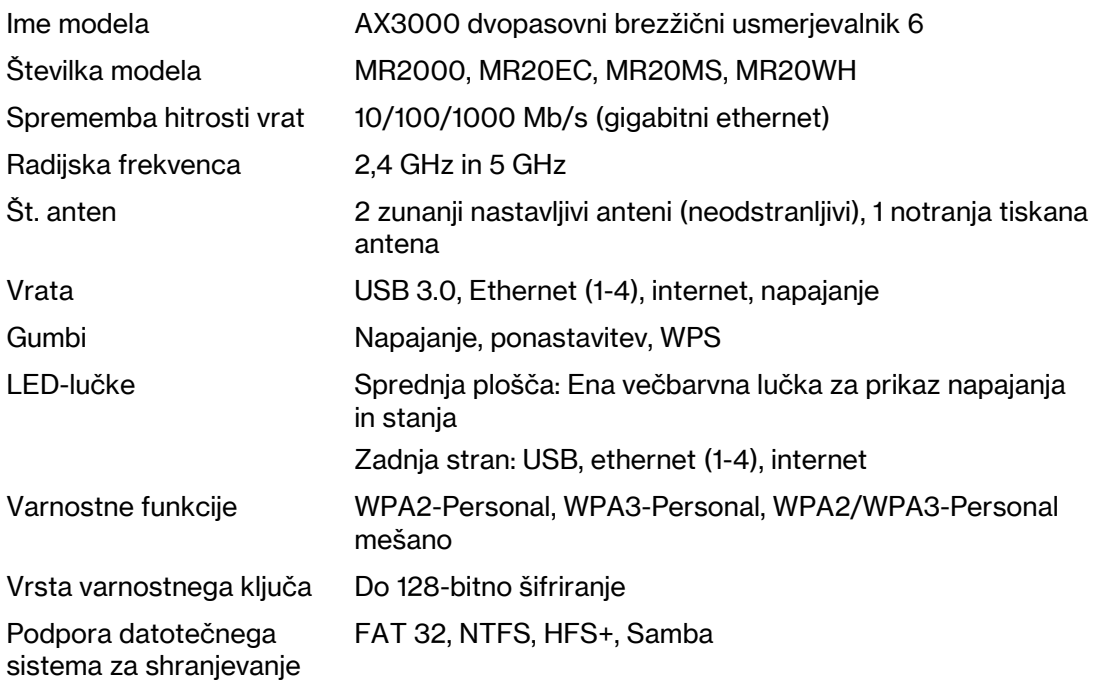

### Okoljski podatki

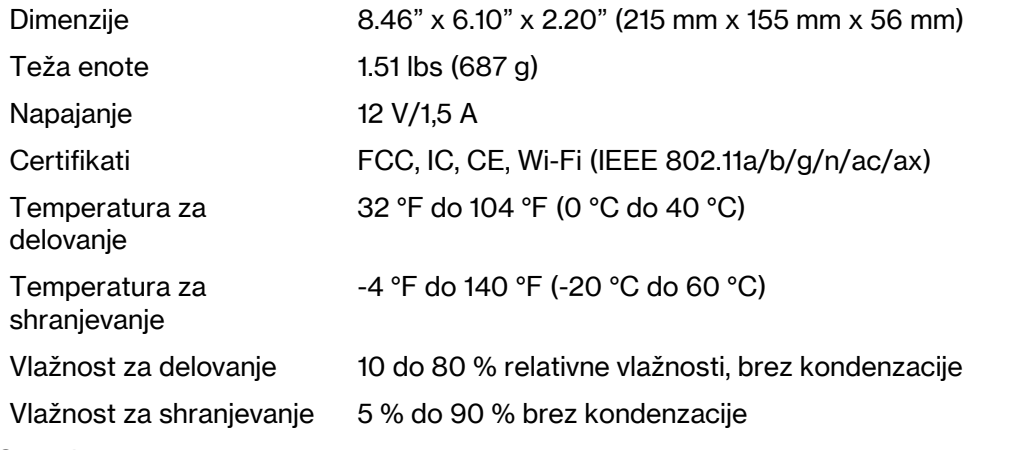

Opombe:

Za regulativne, garancijske in varnostne informacije obiščite Linksys.com/support/MR2000. Tehnični podatki se lahko spremenijo brez predhodnega obvestila.

Najvišja učinkovitost delovanja je izpeljana iz specifikacij standarda IEEE 802.11. Dejanska učinkovitost se lahko od te razlikuje, vključno z nižjo zmogljivostjo brezžičnega omrežja, hitrostjo pretoka, dosegom in pokritostjo. Delovanje je odvisno od številnih dejavnikov, pogojev in spremenljivk, vključno z oddaljenostjo od dostopne točke, količino omrežnega prometa, materiali zgradbe in vrsto gradnje, uporabljenim operacijskim sistemom, različnimi uporabljenimi brezžičnimi izdelki, motenj in drugih neželenih vplivov.

Obiščite Linksys.com/support/MR2000 za nagrajeno tehnično podporo.

LINKSYS, Intelligent Mesh in številna druga imena izdelkov in logotipi so blagovne znamke družbe Linksys Holdings, Inc. in/ali njenih hčerinskih družb. Druge omenjene blagovne znamke so v lasti njihovih lastnikov.

© 2022 Linksys Holdings, Inc. in/ali njihove hčerinske družbe. Vse pravice pridržane.

# Linksys®

ANVÄNDARHANDBOK

**Linksys Hydra 6 AX3000 Dual-Band WiFi 6-router**

MR2000-serien

## Innehållsförteckning

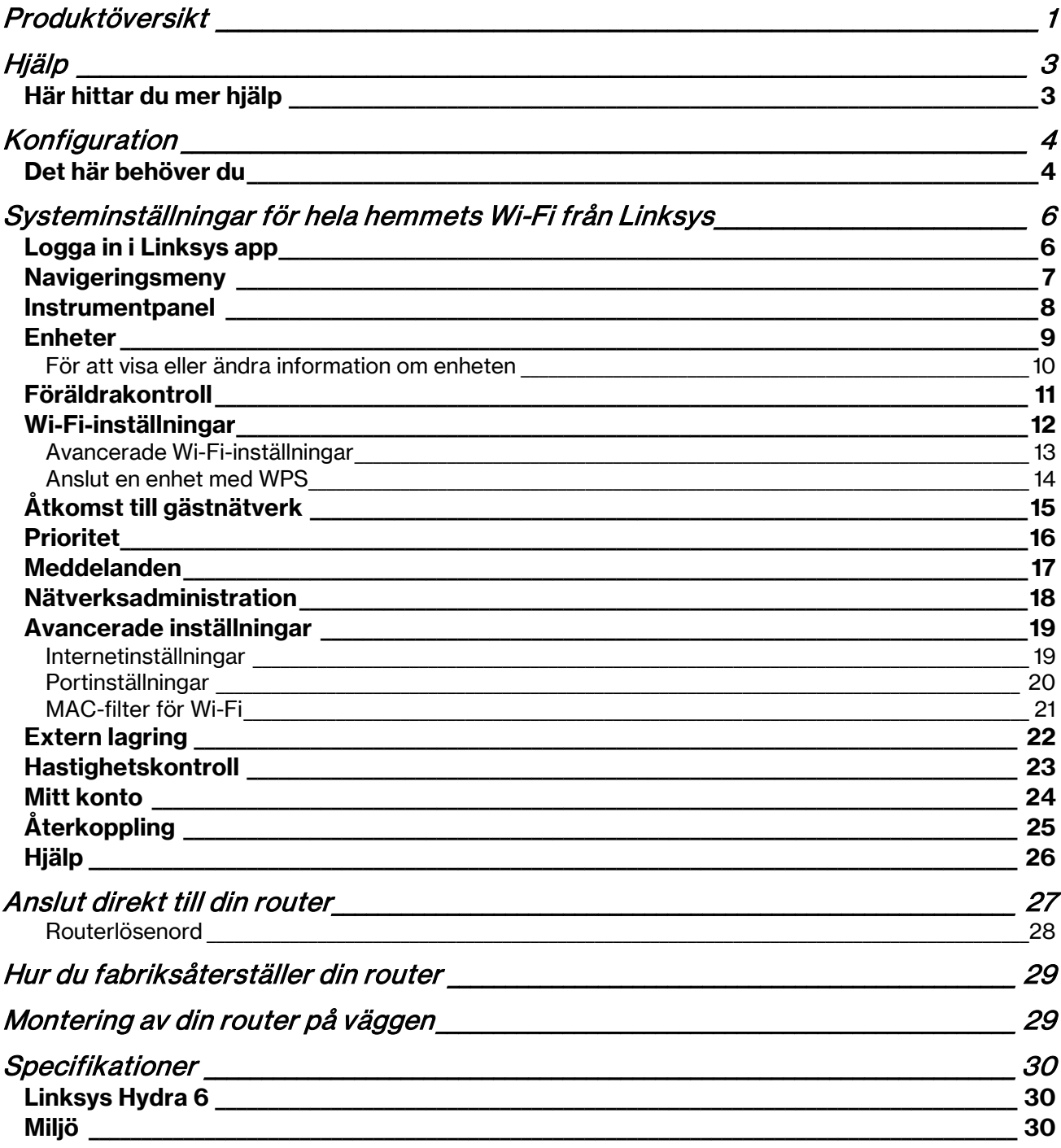

## <span id="page-1012-0"></span>Produktöversikt

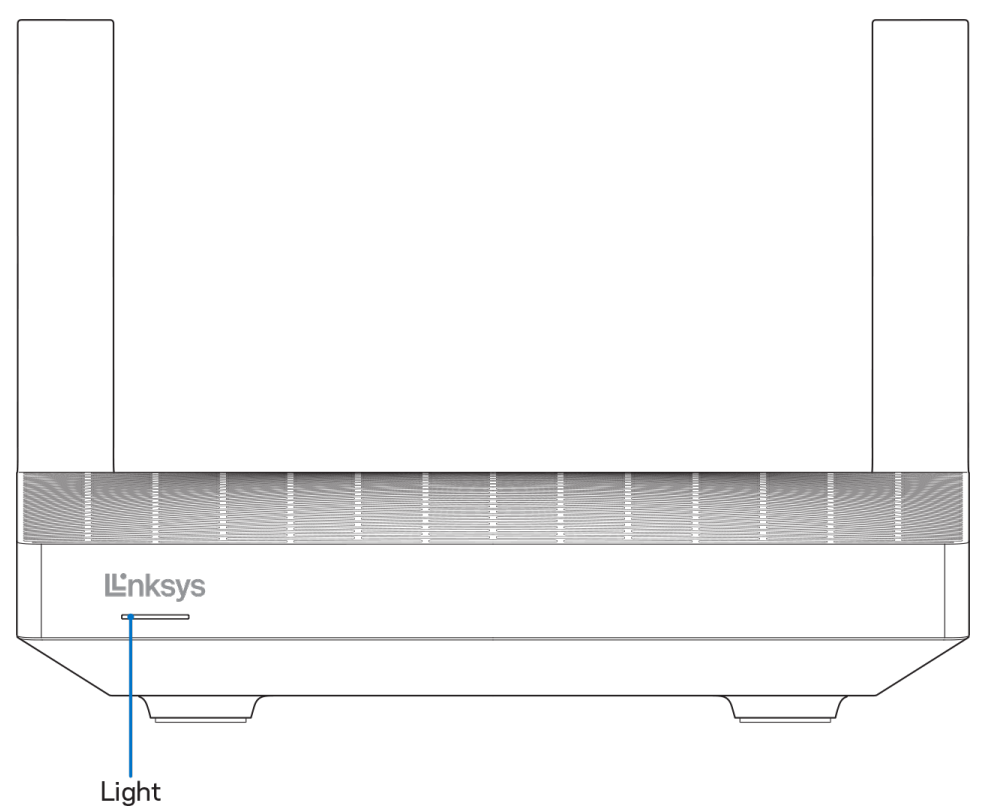

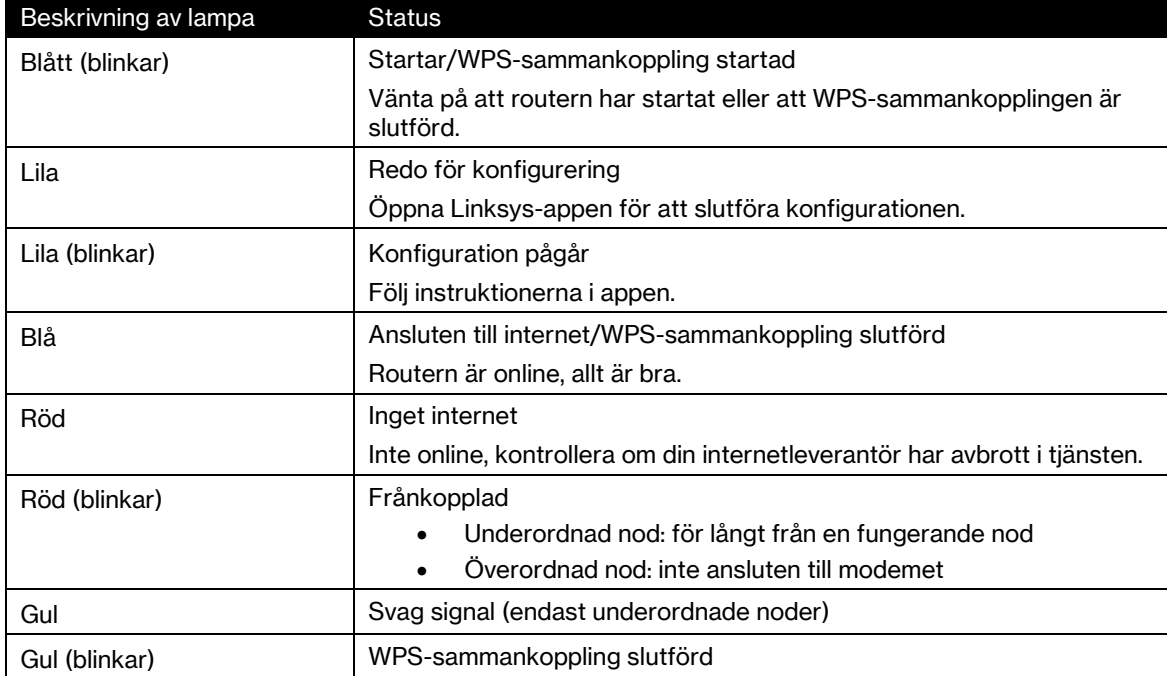

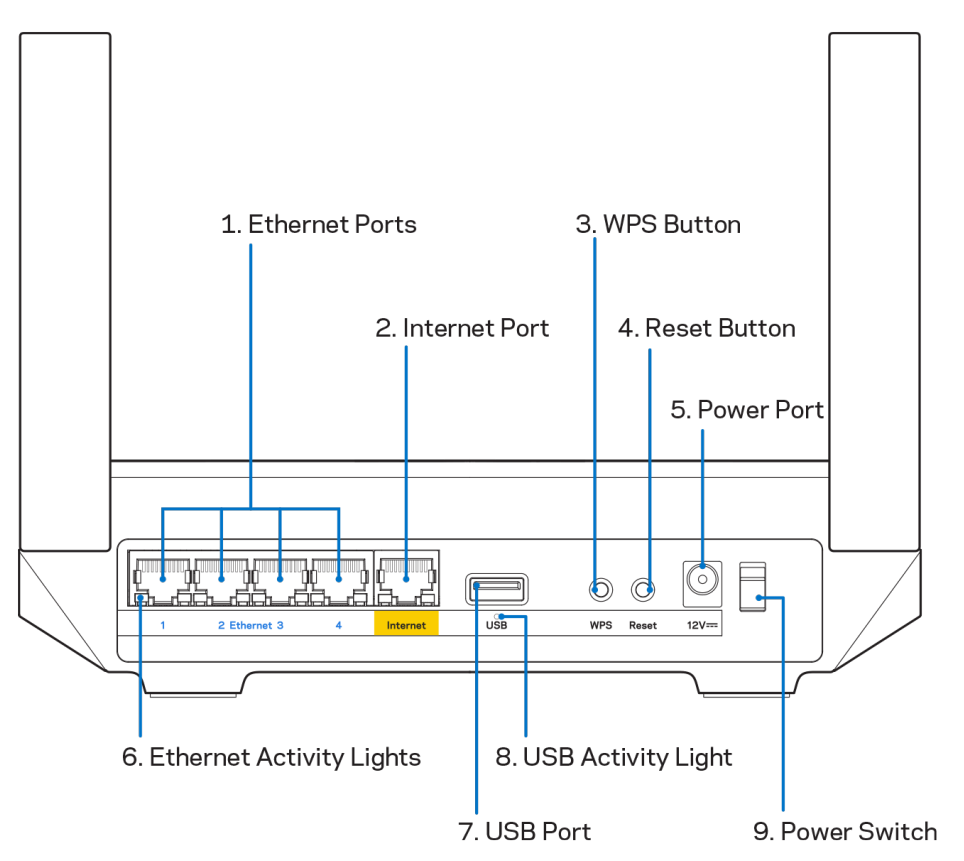

Ethernet-portar (1)—Anslut ethernet-kablar till dessa blå gigabit-portar (10/100/1000), och till kabelanslutna enheter i ditt nätverk.

Obs! -För bästa prestanda bör du ansluta kablar av typen CAT5E eller bättre till Ethernetportarna.

Internet-port (2)—Anslut en ethernet-kabel till den gula gigabit-porten (10/100/1000), och till bredbandsinternet via kabel/DSL eller ett fibermodem. Om du använder routern som en underordnad router i ett mesh Wi-Fi-system, kan du använda porten för att skapa en kabelanslutning till en annan nod.

Obs!—Använd CAT5e eller kabel av högre klass på internetporten, för bästa prestanda.

Knappa för Wi-Fi Protected Setup™ (3)—Tryck för att ansluta WPS-aktiverade nätverksenheter.

Återställningsknapp (4)—Tryck och håll tills lampan ovanpå routern blinkar rött, för att återställa routern till fabriksinställningarna. Håll knappen intryckt tills lampan slocknar och sedan börjar lysa rött. Strömport (5)—Anslut den inkluderade nätadaptern.

Lampa för Ethernet-aktivitet (6)—Lyser för att indikera dataöverföring i Ethernet-kabeln.

USB 3.0-port (7) — Anslut och dela USB-diskar i ditt nätverk eller på internet.

USB-aktivitetslampa (8)—Lampan indikerar dataöverföring via USB-anslutning.

Strömbrytare (9)—Tryck den i läge **|** (på) för att slå på routern.

# <span id="page-1014-0"></span>Hjälp

### <span id="page-1014-1"></span>Här hittar du mer hjälp

- Linksys.com/support/MR2000
- Hjälp för Linksys app. (starta appen och klicka på Hjälp i menynNavigering)

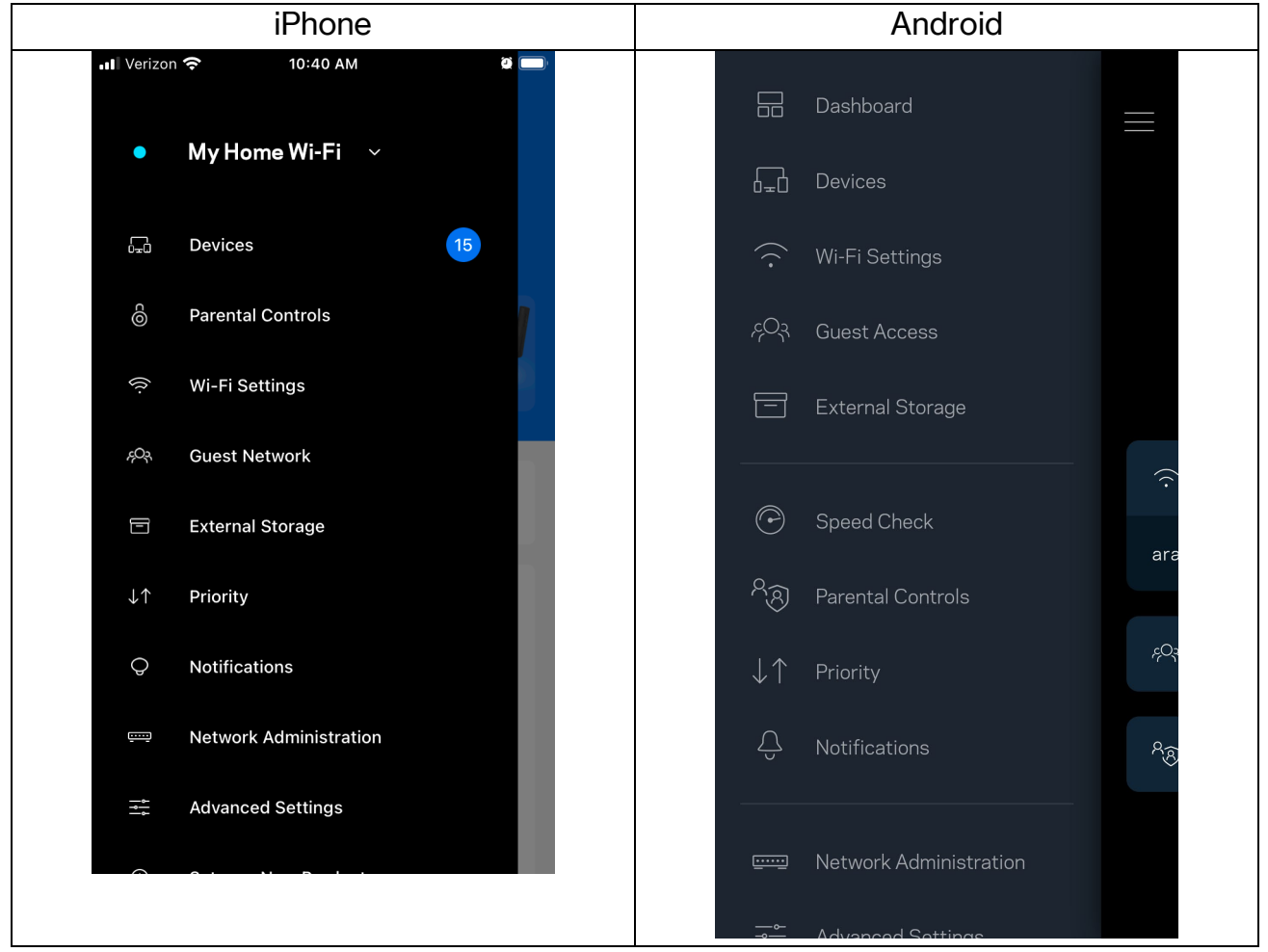

Obs!-Licenser och anmärkningar gällande programvara från tredje part som används i denna produkt kan granskas på [http://support.linksys.com/en-us/license..](http://support.linksys.com/en-us/license) Kontakta [http://support.linksys.com/en](http://support.linksys.com/en-us/gplcodecenter)[us/gplcodecenter](http://support.linksys.com/en-us/gplcodecenter) om du har frågor om eller vill få tillgång till GPL-källkoden.

# <span id="page-1015-0"></span>Konfiguration

VIKTIGT—Din router i MR2000-serien kan konfigureras som en överordnad eller underordnad nod i ett mesh-WiFi-system för hela hemmet. En överordnad nod måste anslutas med en ethernet-kabel till ditt modem eller till din modemrouter. Underordnade noder kan sedan anslutas trådlöst eller via Ethernetkablar.

Om du lägger till routern som en överordnad nod i ett befintligt Linksys WiFi-system för hela hemmet, fabriksåterställer du alla noder och lägger till dem i systemet efter att din router i MR2000-serien är konfigurerad och fungerar.

Ladda ned Linksys app. Du behöver den här appen för att konfigurera din router.

Gå till din enhets app-butik och sök efter Linksys. Titta efter den här symbolen:  $E$ 

#### <span id="page-1015-1"></span>Det här behöver du

Installera appen, starta den och följ instruktionerna.

Obs!—Appen fungerar tillsammans med iOS 14,1 och senare, samt Android 6,0 och senare.

Vid konfigurationen kommer du att skapa ett Linksys Smart Wi-Fi-konto så att du kan använda appen för att visa och ändra systeminställningarna i din router överallt där det finns en internetanslutning.

Ett par av de många saker du kan göra med Linksys Smart Wi-Fi och Linksys-appen är att:

- Ändra namn och lösenord på ditt trådlösa nätverk
- Ställa in gäståtkomst
- Ansluta enheter till det trådlösa nätverket med WPS
- Blockera internet med föräldrakontrollen
- Testa hastigheten på internetanslutningen

Obs!**-**Vi skickar en bekräftelse via e-post. Klicka på länken i e-postmeddelandet för att länka din router till ditt konto, medan du är ansluten till ditt hemmanätverk.

Förutom att ansluta ström- och ethernetkabeln så gör den app-baserade konfigurationsprocessen arbetet åt dig. När du är ansluten, använder du appen för att göra ditt trådlösa nätverk personligt genom att ge det ett namn och ett lösenord. Du kan också ge din router och eventuella underordnade noder namn, baserat på var de är placerade så att du enkelt kan identifiera dem i det sällsynta fall de skulle behöva uppmärksamhet.

Om du vill lägga till underordnade noder för att skapa ett hela hemmets mesh-WiFi-system, kan du konfigurera dem inom räckvidd för en fungerande nod. Det är endast den överordnade noden som behöver vara kopplad till modemet eller modem-routern. Oroa dig inte, appen kommer att hjälpa dig att placera ut dina noder.

Skriv ut den här sidan, och skriv ner Wi-Fi- och kontoinställningarna i tabellen. Förvara uppgifterna på ett säkert ställe.

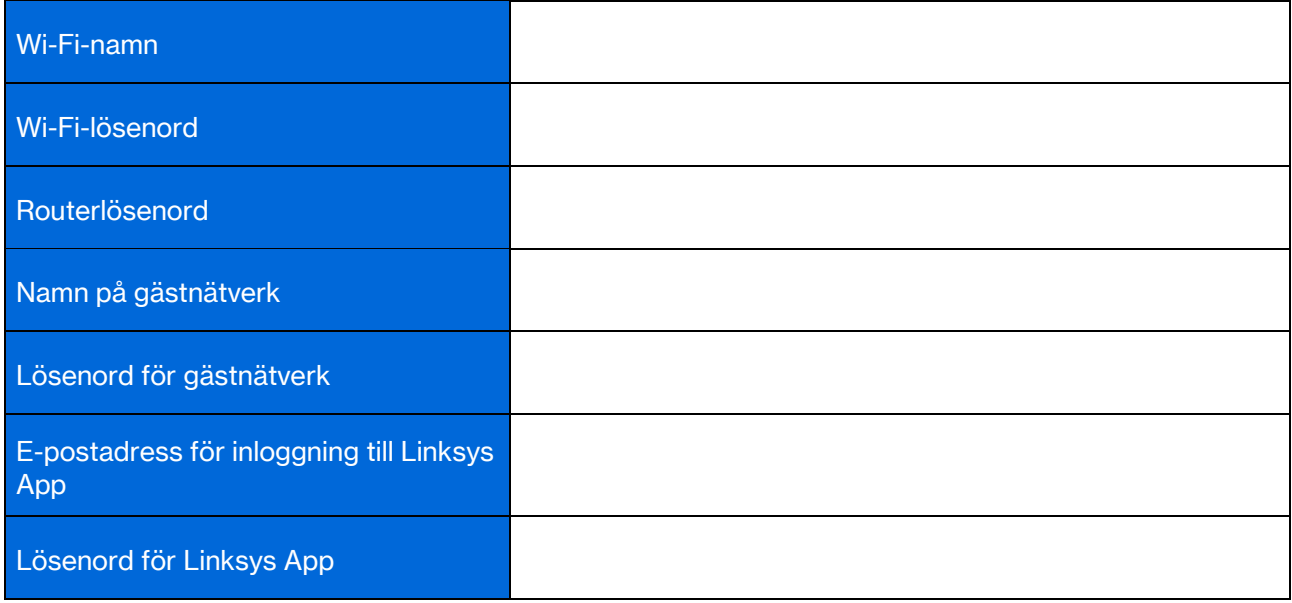

Din e-postadress och ditt lösenord kan även användas för att logga in på LinksysSmartWiFi.com från en dator. Du kan visa eller hantera ditt Wi-Fi-nätverk i en internetwebbläsare.

# <span id="page-1017-0"></span>Systeminställningar för hela hemmets Wi-Fi från Linksys

Med hjälp av din Linksys-app, kan du visa och ändra systeminställningar för Wi-Fi inklusive säkerhet och föräldrakontroll. Du kommer åt dina inställningar överallt i världen om du har en internetanslutning. Du kan även komma åt systemet direkt från ditt hemmanätverk, även om du inte har en internetanslutning.

#### <span id="page-1017-1"></span>Logga in i Linksys app

1. Öppna Linksys app, tryck på **Logga in**. iPhone

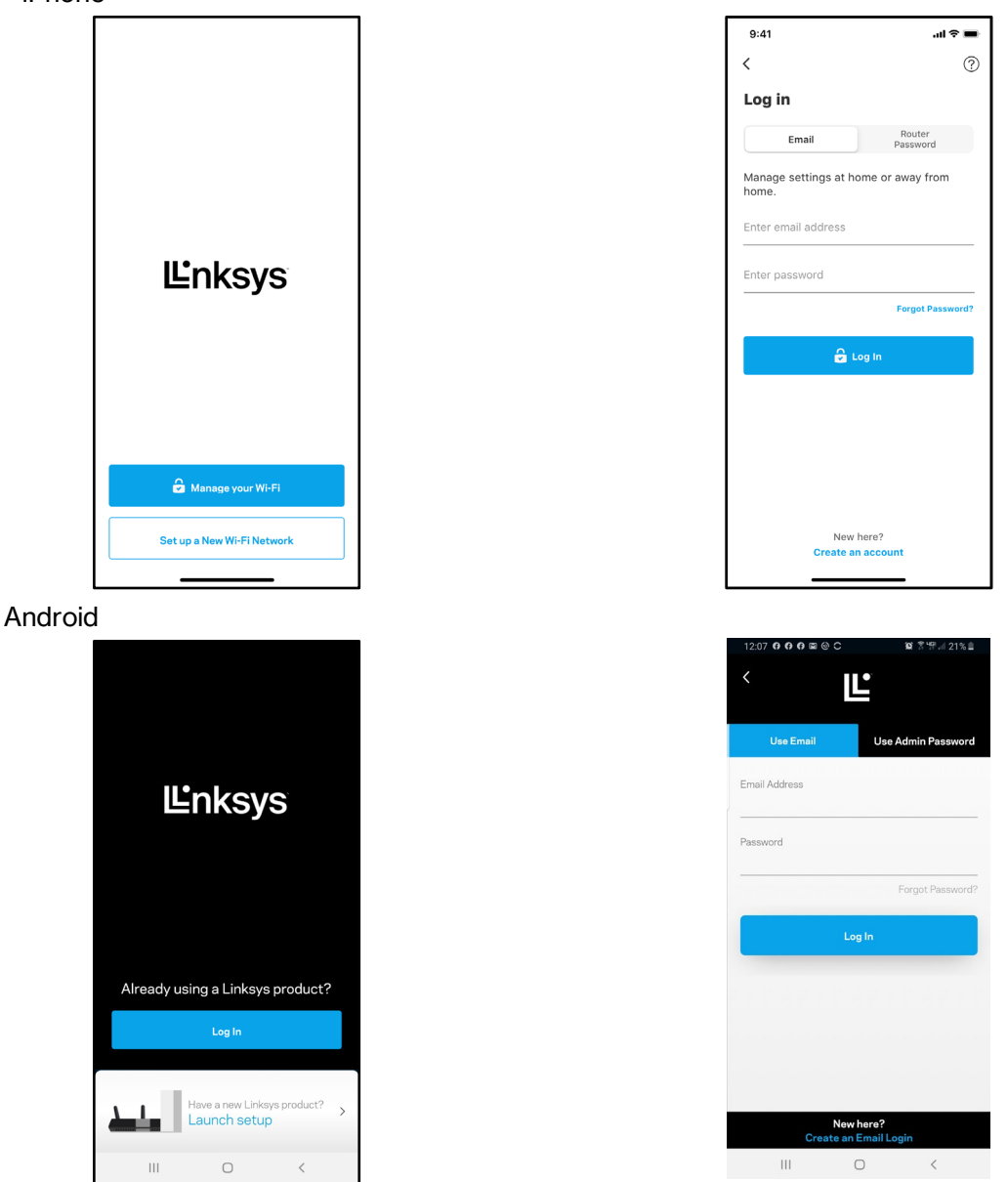

- 2. Ange den e-postadress du använde när du skapade ditt konto.
- 3. Ange ditt lösenord för kontot.
- 4. Tryck på Logga in.

## <span id="page-1018-0"></span>Navigeringsmeny

Tryck på menysymbolen **för att navigera i appen.** 

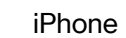

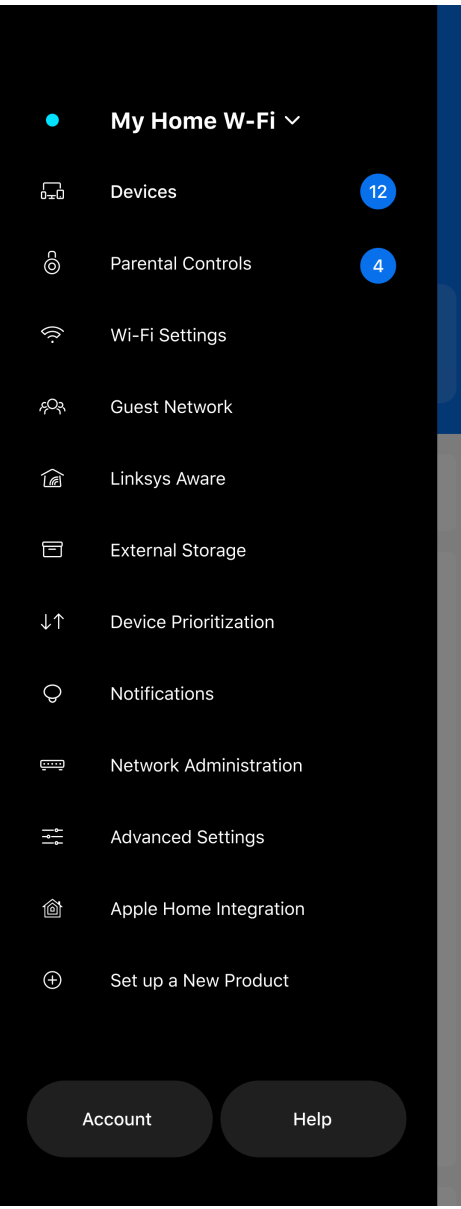

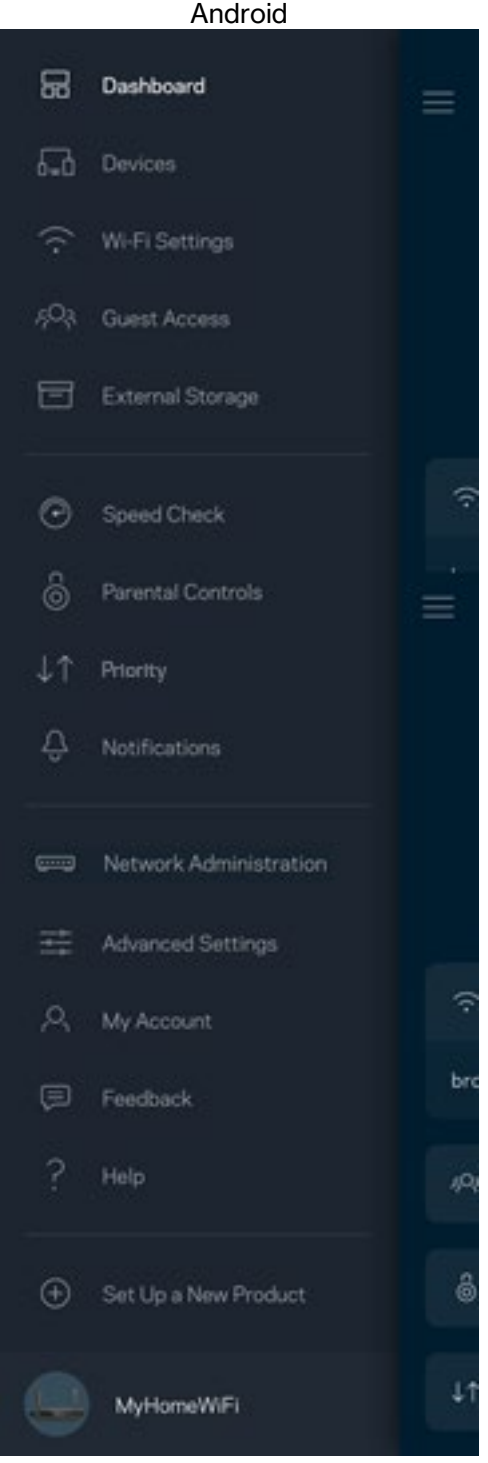

#### <span id="page-1019-0"></span>Instrumentpanel

Instrumentpanelen är en ögonblicksbild av ditt trådlösa nätverk. Se hur många enheter som är anslutna till ditt system. Från Instrumentpanelen kan du dela ditt Wi-Fi-lösenord och slå på gäståtkomsten. Instrumentpanelen visar också om några enheter har föräldrakontroll aktiverat eller om de har prioriterats för Wi-Fi-åtkomst.

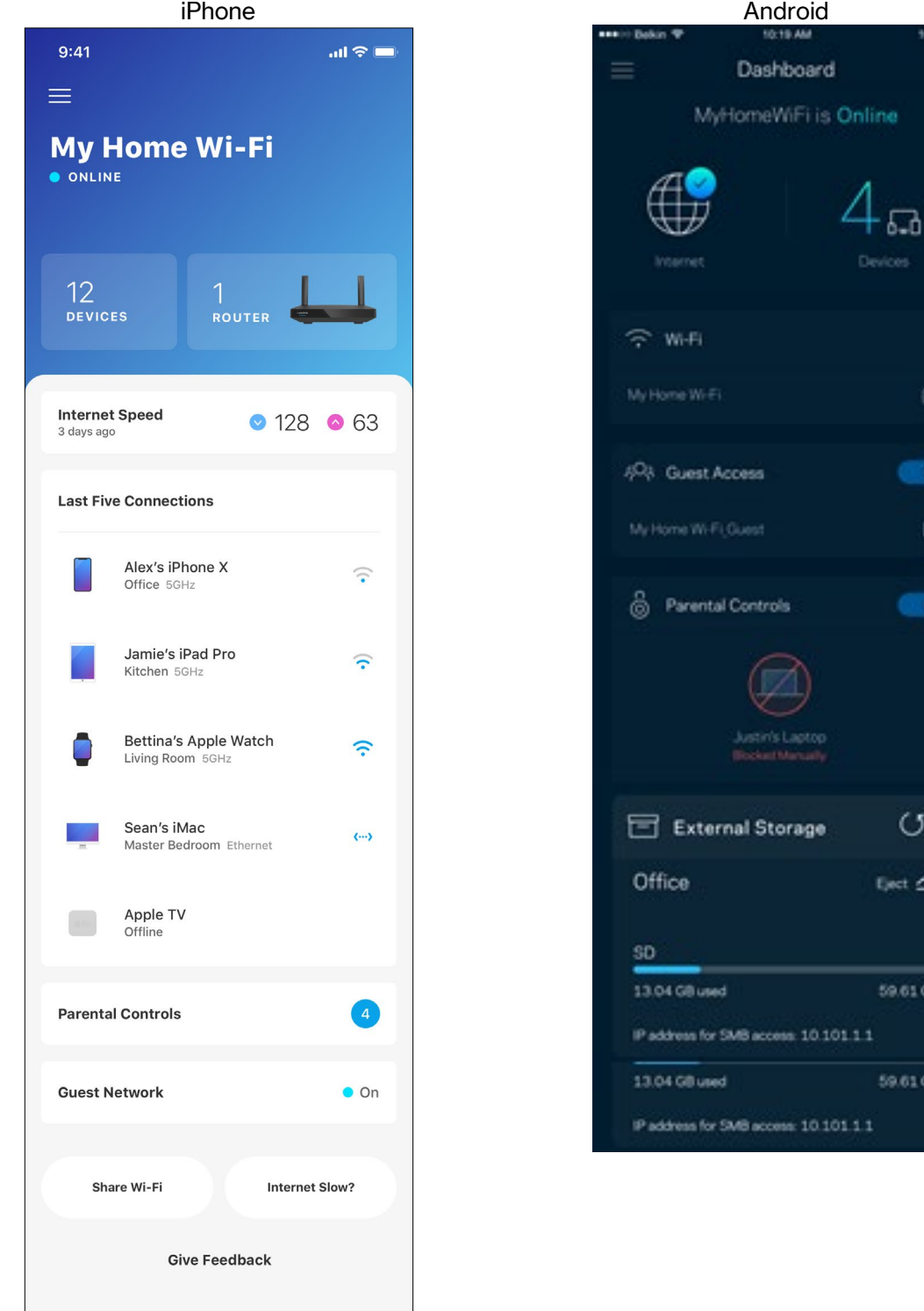

.

ä

#### <span id="page-1020-0"></span>**Enheter**

Visa och ändra informationen för alla enheter som är anslutna till ditt trådlösa nätverk. Du kan visa enheter i huvud- och gästnätverket eller visa information om respektive enhet.

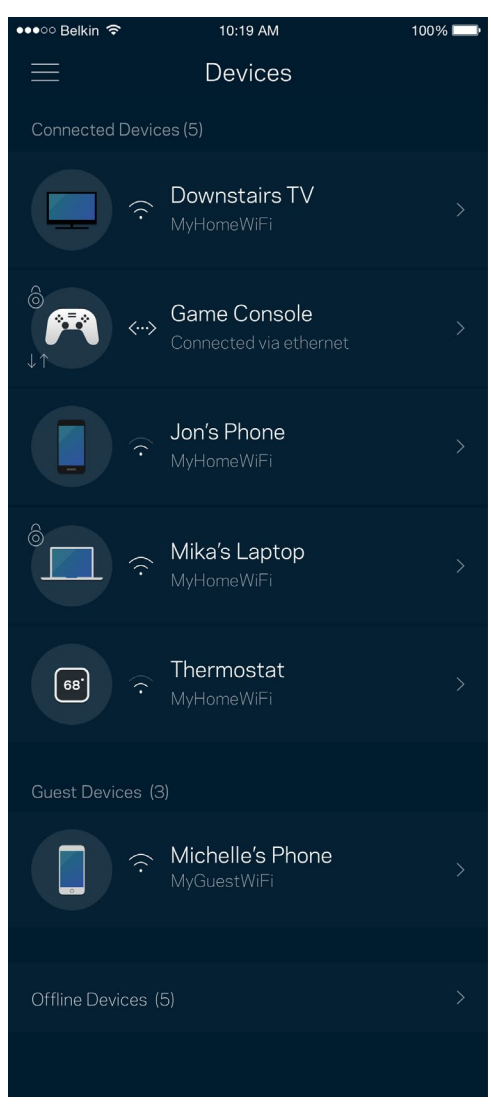

<span id="page-1021-0"></span>För att visa eller ändra information om enheten

I skärmen Enheter kan du redigera enhetens namn och ändra enhetens symboler. Du kan även prioritera enheter, ställa in föräldrakontroller, och se Wi-Fi-information. Tryck på en enhet för att visa informationen.

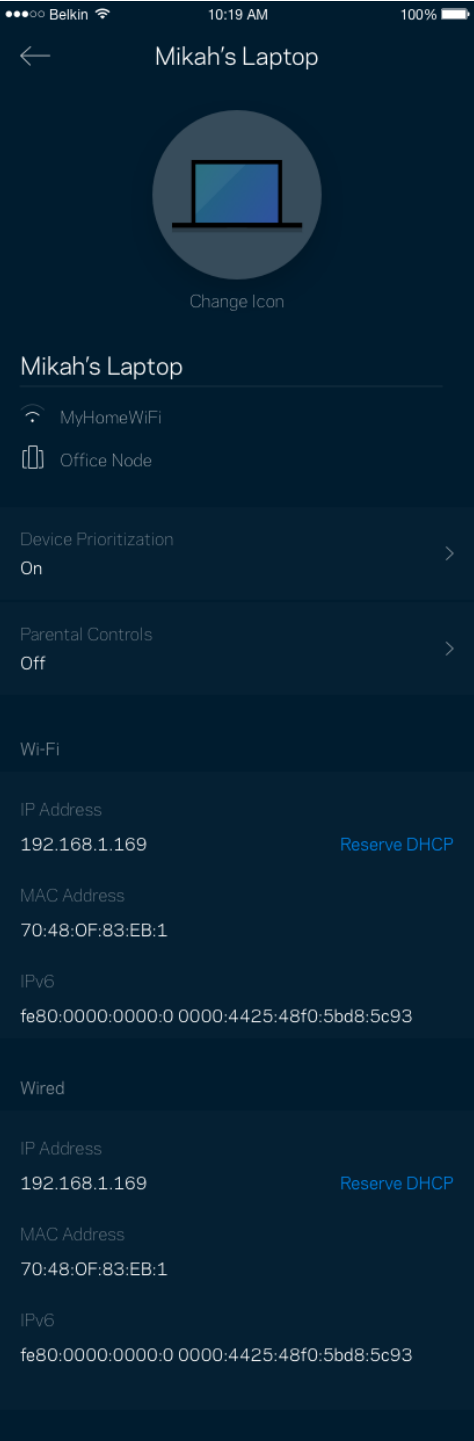

#### <span id="page-1022-0"></span>Föräldrakontroll

Föräldrakontroll låter dig styra när barnen är online och vad de får göra. Pausa internet för specifika enheter, eller blockera specifika webbplatser.

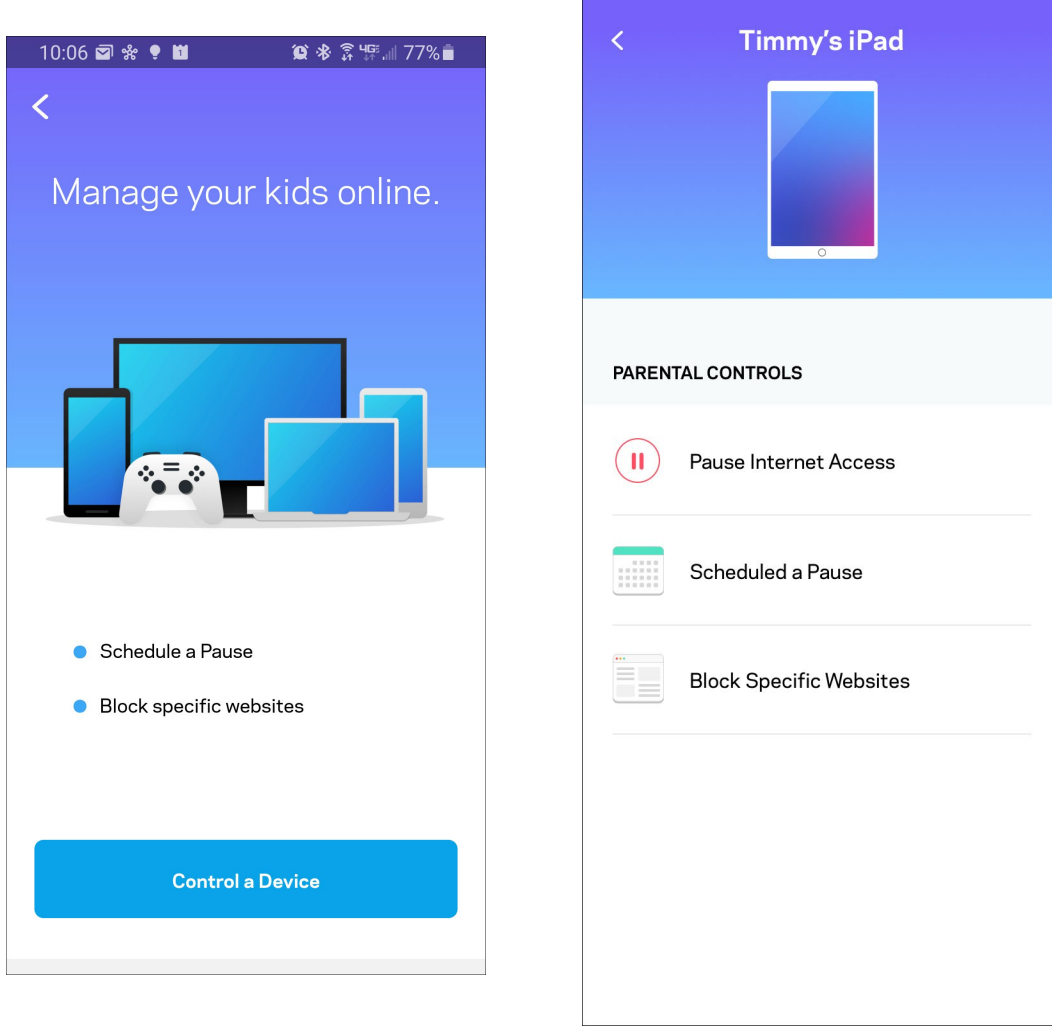

#### <span id="page-1023-0"></span>Wi-Fi-inställningar

Visa eller ändra ditt Wi-Fi-namn och lösenord och anslut enheter med hjälp av Wi-Fi Protected Setup™.

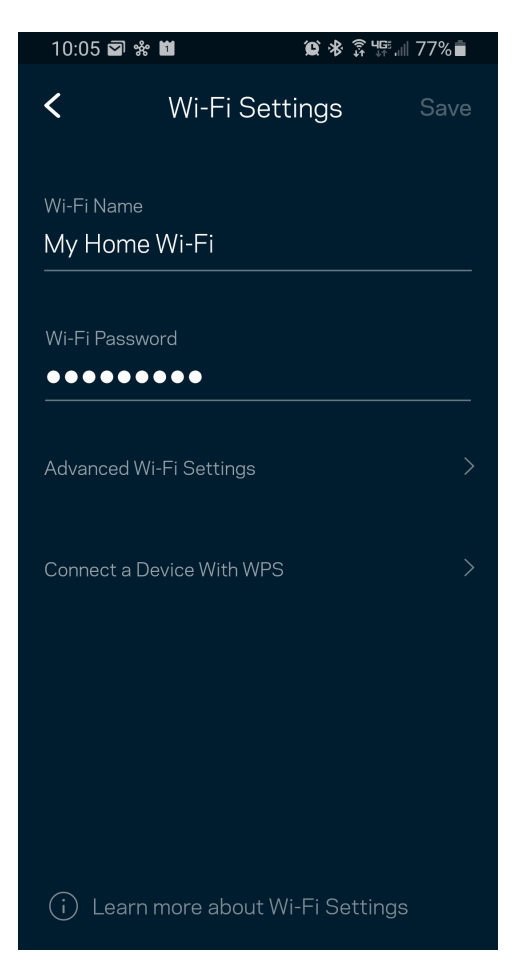

#### <span id="page-1024-0"></span>Avancerade Wi-Fi-inställningar

Avancerade användare kan ändra standardsäkerhetstyp och Wi-Fi-läge. Ändra inte dessa om du inte har mycket erfarenhet av Wi-Fi-nätverk. Kanalfinnaren söker efter WiFi-kanaler som utnyttjas minst i ditt område för att säkerställa att du får den bästa prestandan i ditt system. Om du har mer än en nod i ditt system, kommer Kanalfinnaren att hitta den bästa kanalen för varje nod.

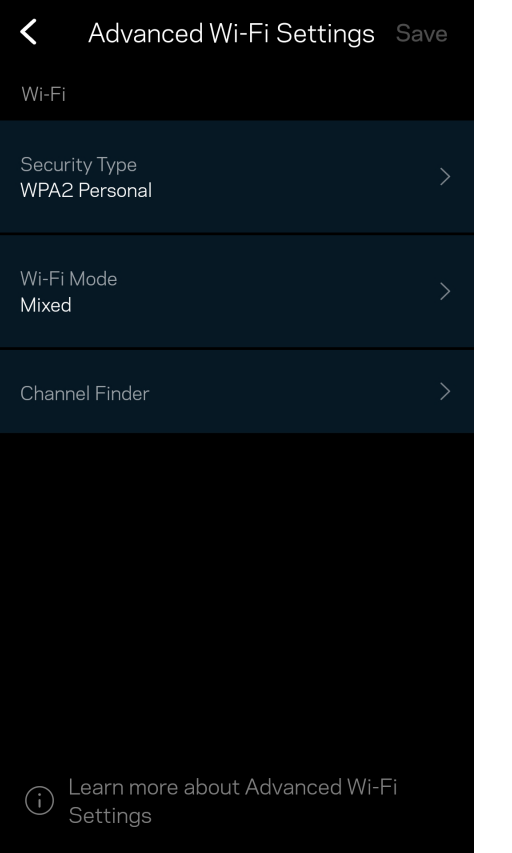

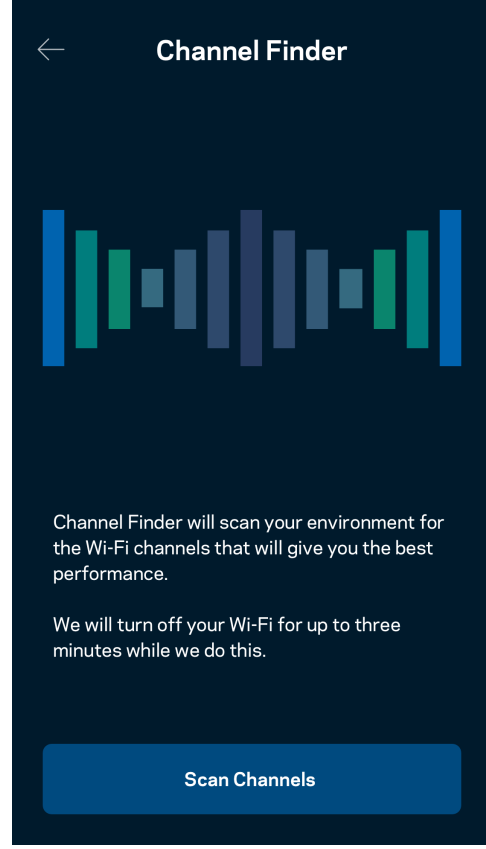

#### <span id="page-1025-0"></span>Anslut en enhet med WPS

Wi-Fi Protected Setup låter dig enkelt ansluta trådlösa enheter till ditt Wi-Fi-nätverk utan att manuellt ange säkerhetsinställningar.

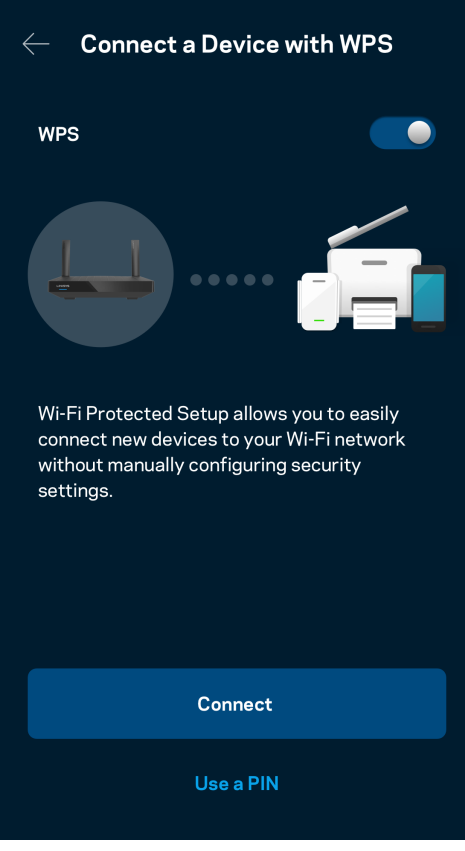

## <span id="page-1026-0"></span>Åtkomst till gästnätverk

Använd skärmen Gäståtkomst för att låta gäster vara online och samtidigt begränsa deras åtkomst till andra resurser i ditt trådlösa nätverk. Skicka lösenordet via SMS eller e-post.

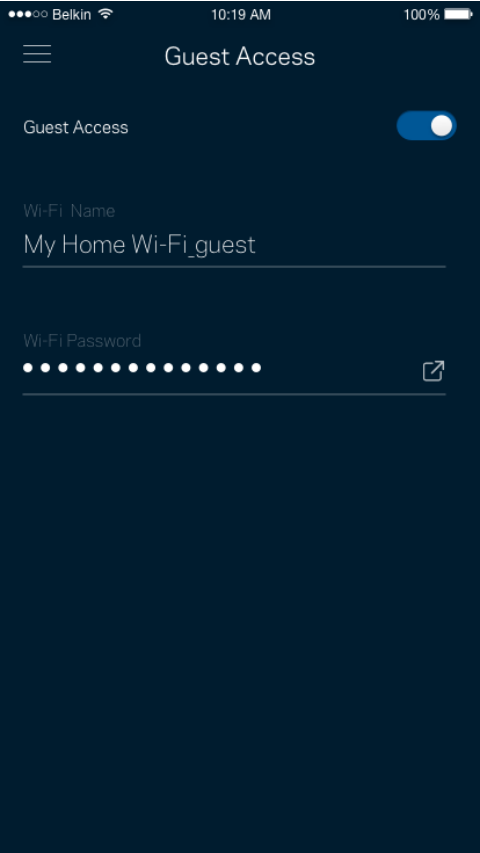

#### <span id="page-1027-0"></span>**Prioritet**

Välj upp till tre enheter för prioriterad användning av din internetanslutning. Enheterna – kabelanslutna och/eller trådlösa – kommer alltid att ha bästa åtkomst när de är anslutna. Din router utför en hastighetstest för att avgöra hur Wi-Fi bäst ska fördelas till de prioriterade enheterna. Övriga enheter delar på den återstående kapaciteten.

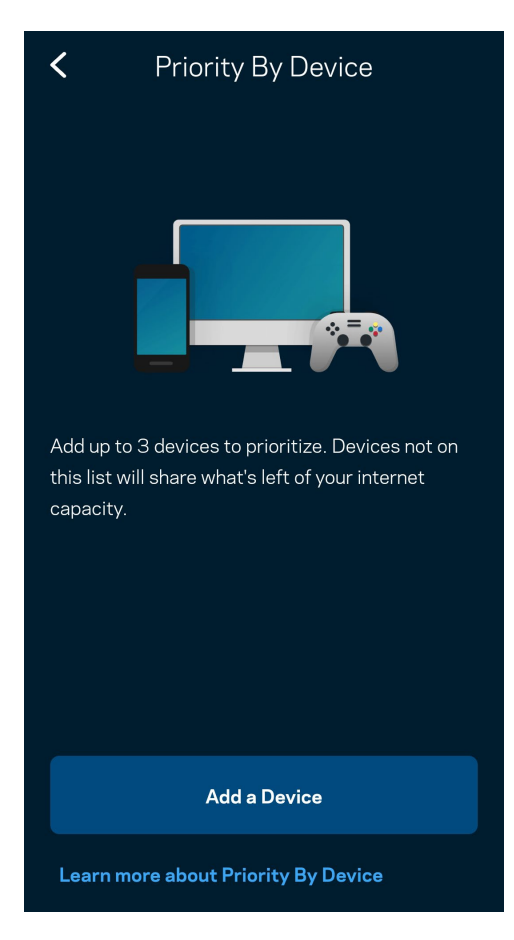

#### <span id="page-1028-0"></span>Meddelanden

Om du har fler än en nod, kan appen meddela dig om när underordnade noder i ditt system blir offline. Underordnade noder är alla noder som inte är anslutna till ditt modem. Du måste slå på meddelanden under inställningar i din mobila enhet för att tillåta att appen meddelar dig.

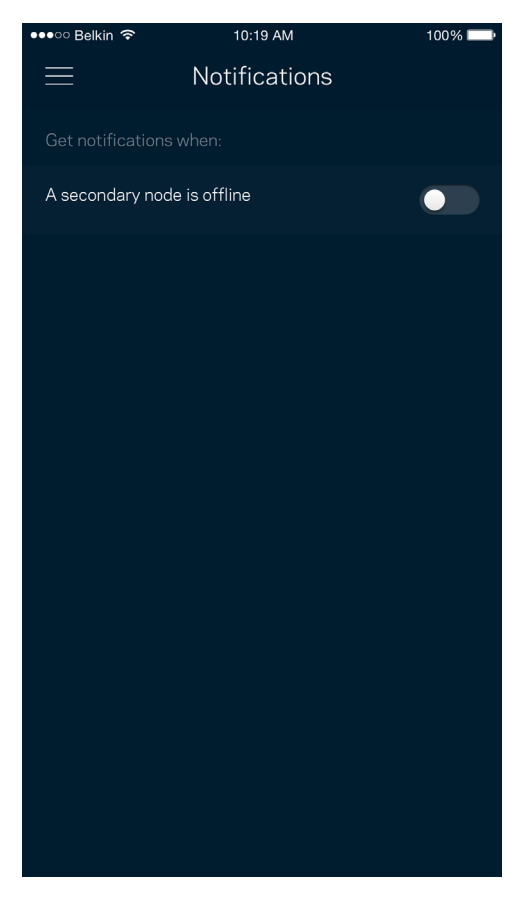

#### <span id="page-1029-0"></span>Nätverksadministration

Använd skärmen för nätverksadministration för att ändra routerns lösenord och ledtråd, och kontrollera olika identifierare (modellnummer, serienummer och IP-adressinformation) för din router.

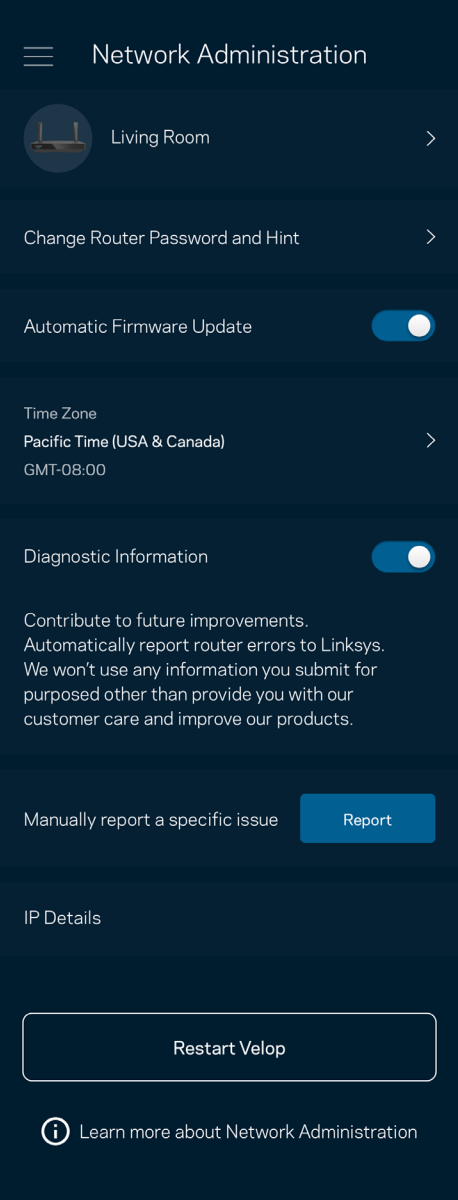

Delta för att automatiskt rapportera krascher till Linksys och bidra till att förbättra Wi-Fi-upplevelsen. Du kan även rapportera särskilda händelser manuellt till Linksys.

Följande information kommer att skickas med din beskrivning av problemet:

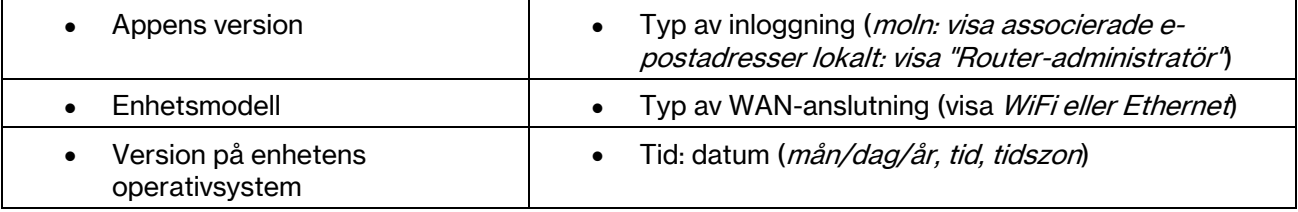

### <span id="page-1030-0"></span>Avancerade inställningar

#### <span id="page-1030-1"></span>Internetinställningar

Du kan välja hur din router ska ansluta till internet. Standard är Automatisk konfigurering – DHCP. Andra anslutningstyper beror på din internetleverantör och på hur du tänker använda din router. Avancerade användare kan använda Övriga inställningar för att kopiera MAC-adresser och ställa in MTU (maximum transmission unit).

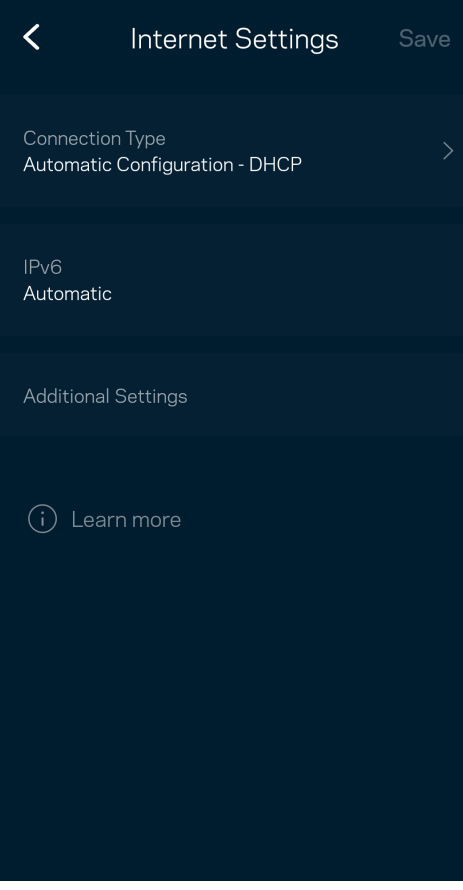

#### <span id="page-1031-0"></span>Portinställningar

Portvidarebefordran - för en enstaka port, flera portar eller ett intervall av portar - skickar inkommande trafik på en specifik port eller portar till en specifik enhet i ditt Wi-Fi-nätverk. Genom portintervallsutlösning kan din router övervaka utgående data för specifika portnummer. Din router kommer ihåg IP-adressen för den enhet som begär data så att när begärd data returneras, skickas den vidare till korrekt enhet.

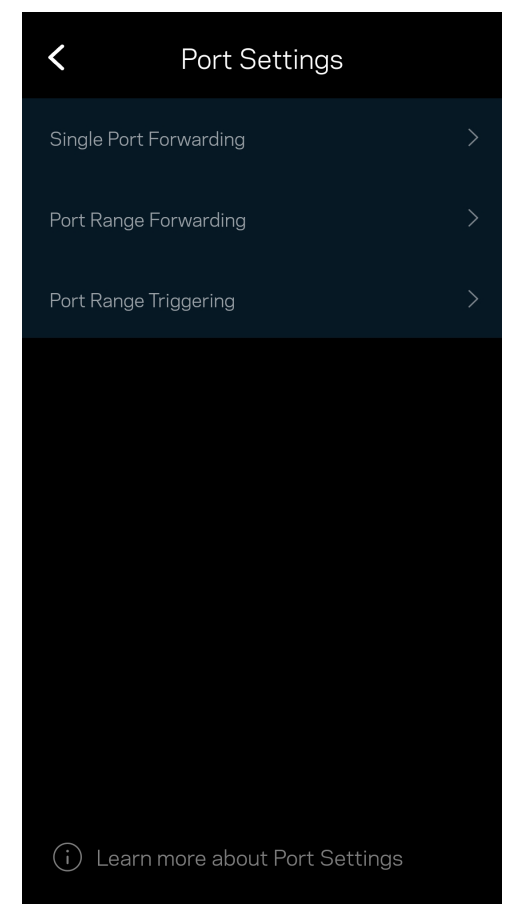

#### <span id="page-1032-0"></span>MAC-filter för Wi-Fi

Varje nätverksenhet har en unik 12-siffrig MAC-adress (media access control). Du kan skapa en lista över MAC-adresser och sedan tillåta eller blockera dessa enheter i ditt Wi-Fi-nätverk.

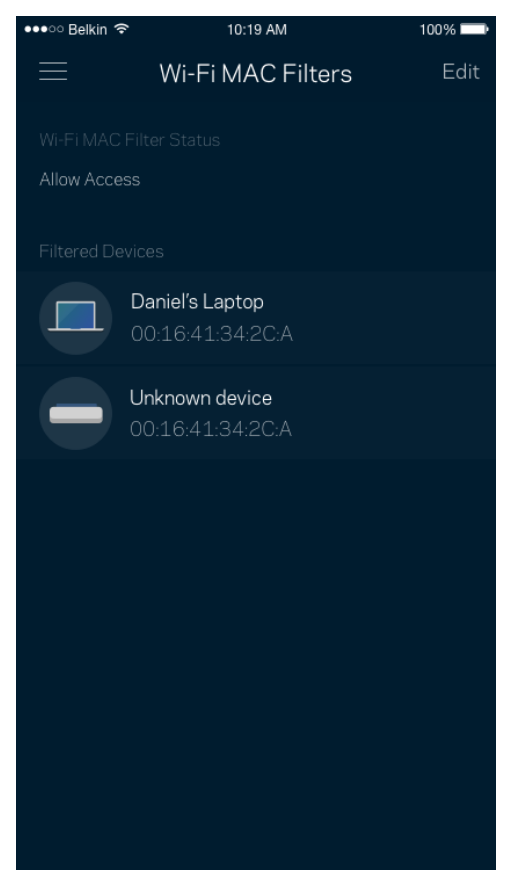

### <span id="page-1033-0"></span>Extern lagring

Se vilken nod en extern disk är ansluten till, kontrollera mängden ledigt utrymme och aktivera autentiseringen genom att ställa in användarnamn och lösenord. (endast när en hårddisk är ansluten till routerns USB-port.) Tryck på Mata ut **innan du avlägsnar en hårddisk för att undvika** att förlora data.

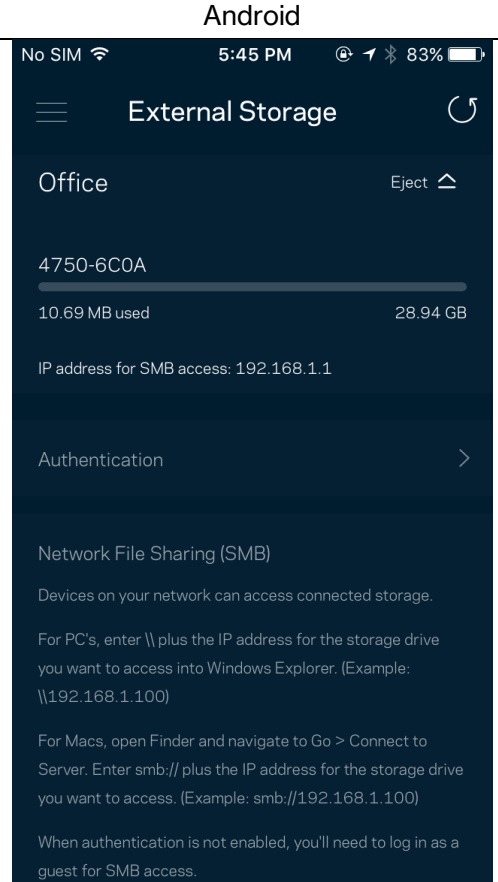

#### <span id="page-1034-0"></span>Hastighetskontroll

Kör en hastighetskontroll för att se till att du får den hastighet du betalar för. Hastighetskontrollen hjälper dig också med prioritering av enheter eftersom resultatet avgör hur Wi-Fi distribueras till prioriterade enheter.

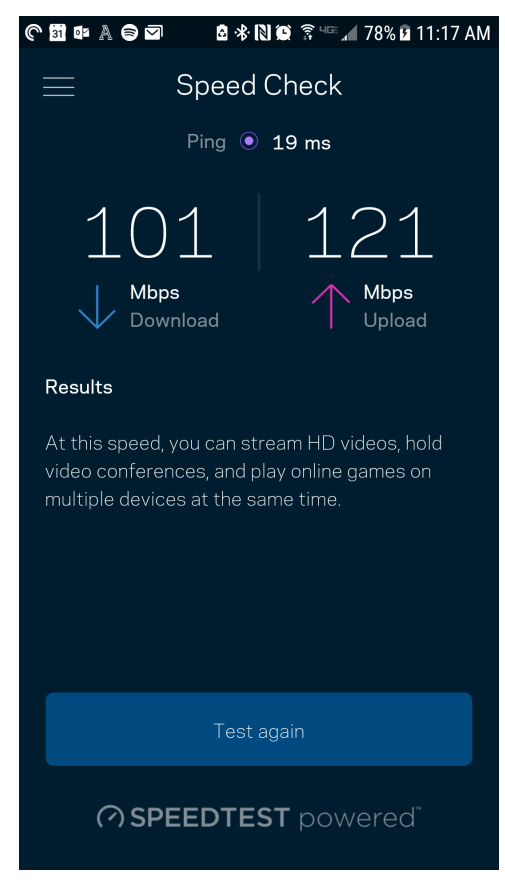

- Nedladdningshastighet är den hastighet med vilken innehåll på internet överförs till din router.
- Uppladdningshastighet är den hastighet som du laddar upp innehåll till internet med.

Obs!—Anslutningshastigheten till internet påverkas av en mängd faktorer, inklusive kontotyp hos internetleverantören, lokal och världsomspännande internettrafik och antalet enheter i ditt hem som delar på internetanslutningen.

#### <span id="page-1035-0"></span>Mitt konto

Ändra lösenord för din Linksys-app och delta för att få de senaste nyheterna och erbjudandena från Linksys. Endast tillgängligt när du är inloggad i appen med din e-postadress.

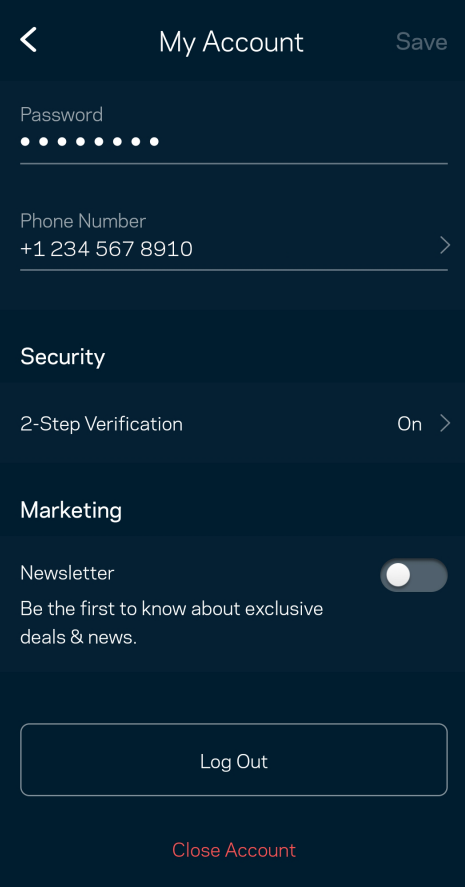

## <span id="page-1036-0"></span>Återkoppling

Här är din möjlighet att tala om för oss vad du tycker. Betygsätt appen i din app-butik, skicka ett förslag eller rapportera ett problem som hindrar dig från en god upplevelse.

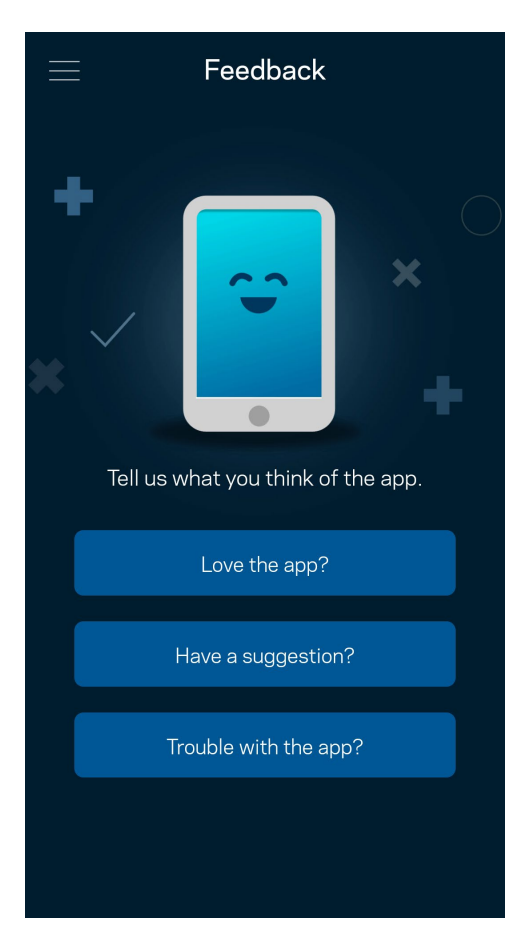

## <span id="page-1037-0"></span>Hjälp

Har du problem med appen? Behöver du mer information om en funktion? Tryck på Hjälp för en förklaring.

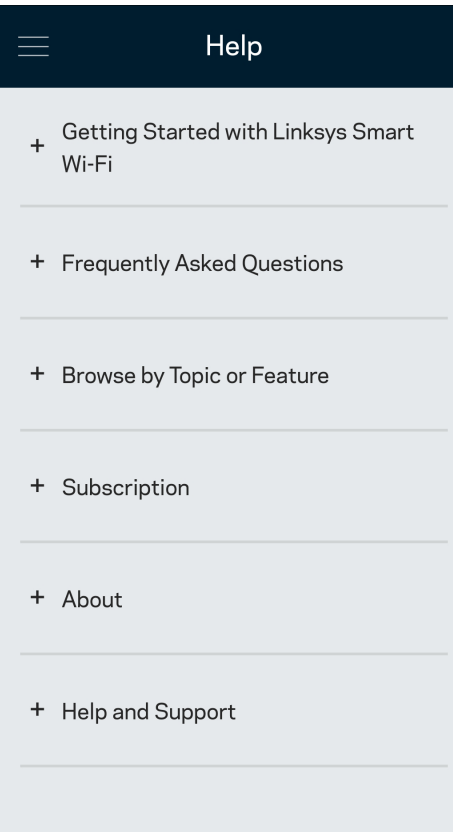

## <span id="page-1038-0"></span>Anslut direkt till din router

Om du inte är ansluten till internet kan du fortfarande komma åt dina routerinställningar. Anslut till ditt Wi-Fi-namn, starta Linksys app och tryck på Logga in med administratörslösenordet i nederkanten av skärmen. Du kommer inte att komma åt ditt Linksys Wi-Fi-konto när du inte är online.

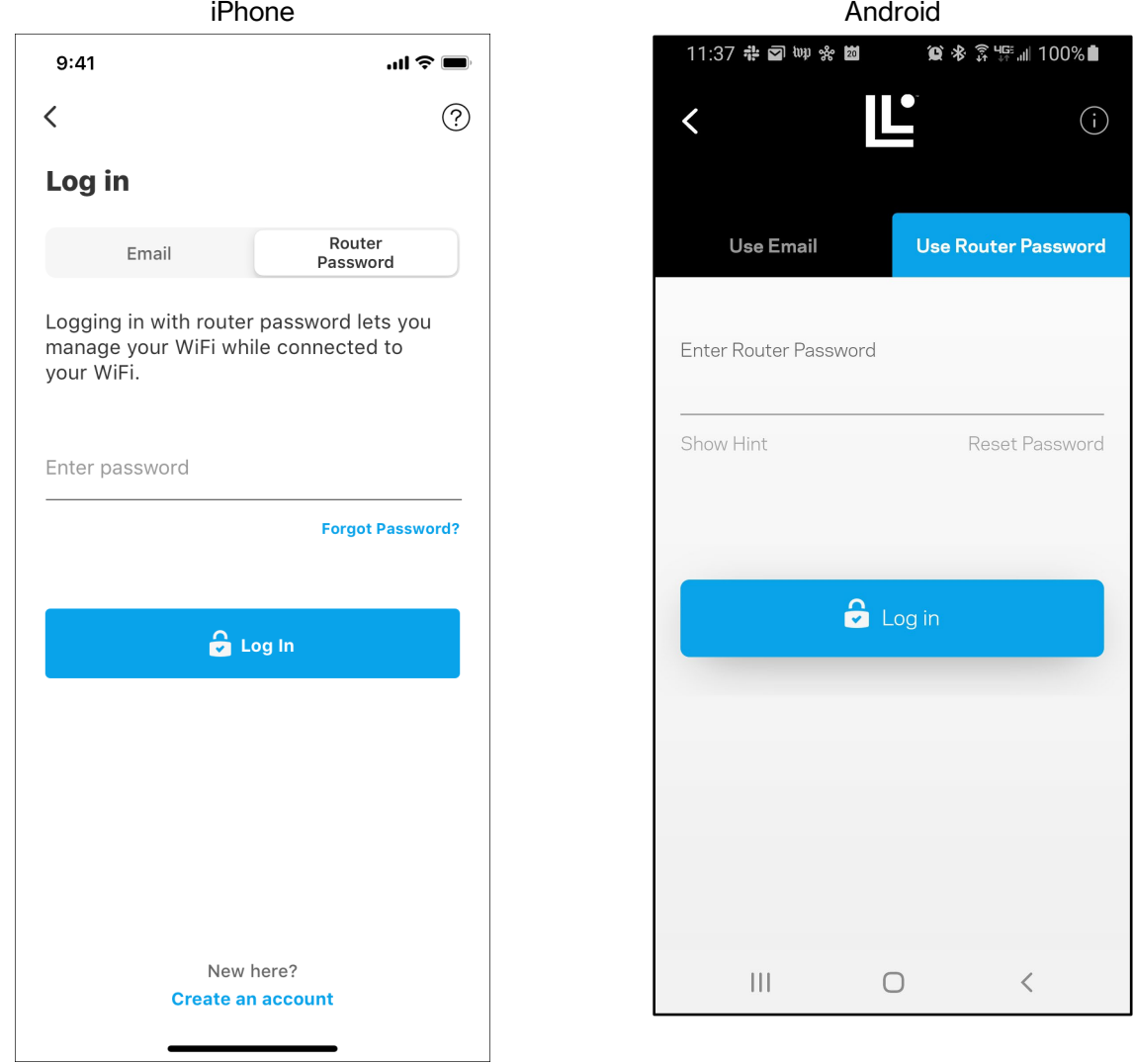

#### <span id="page-1039-0"></span>Routerlösenord

Vi skapade ett säkert administratörslösenord vid konfigurationen. Tryck på Administration av nätverk/router och Ändra routerlösenord och ledtråd för att ändra det.

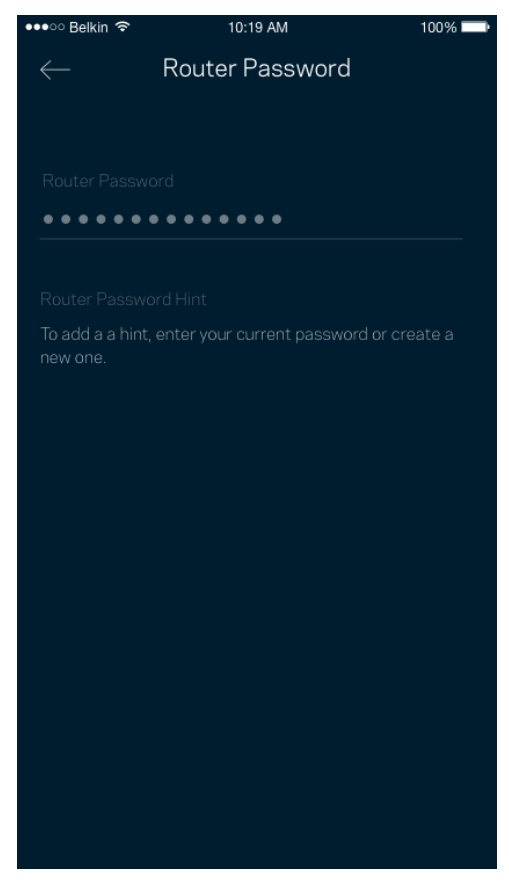

För att hålla din router skyddad, skickar vi ett e-postmeddelande om någon ändrar routerns lösenord.

# <span id="page-1040-0"></span>Hur du fabriksåterställer din router

Du bör aldrig behöver fabriksåterställa din router i MR2000-serien - en väldigt störande process. En fabriksåterställning återställer routern till det tillstånd den befann sig i när du plockade upp den ur förpackningen, vilket medför att du måste genomgå installationsprocessen igen. Alla inställningar som du har anpassat vid konfigurationen – funktioner såsom Wi-Fi-namn, lösenord, säkerhetstyp – kommer att raderas. Alla trådlösa enheter kommer att kopplas bort från ditt Wi-Fi-nätverk.

För att fabriksåterställa:

• Se till att routern är strömansluten och påslagen. Håll in återställningsknappen på routerns baksida. Lampan på routerns ovansida börjar blinka rött. Släpp inte knappen förrän lampan slocknar och sedan lyser ljusrött.

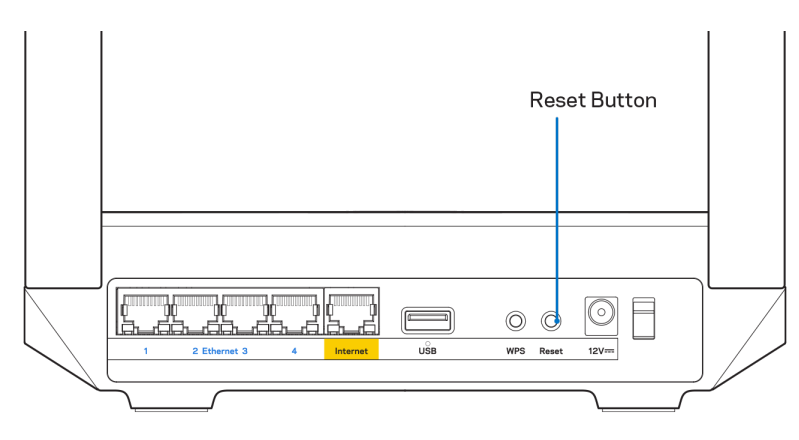

## <span id="page-1040-1"></span>Montering av din router på väggen

Din router i MR2000-serien har hål på undersidan för väggmontage. Häng upp routern med M3 x 20 mm skruvar.

## <span id="page-1041-0"></span>Specifikationer

#### <span id="page-1041-1"></span>Linksys Hydra 6

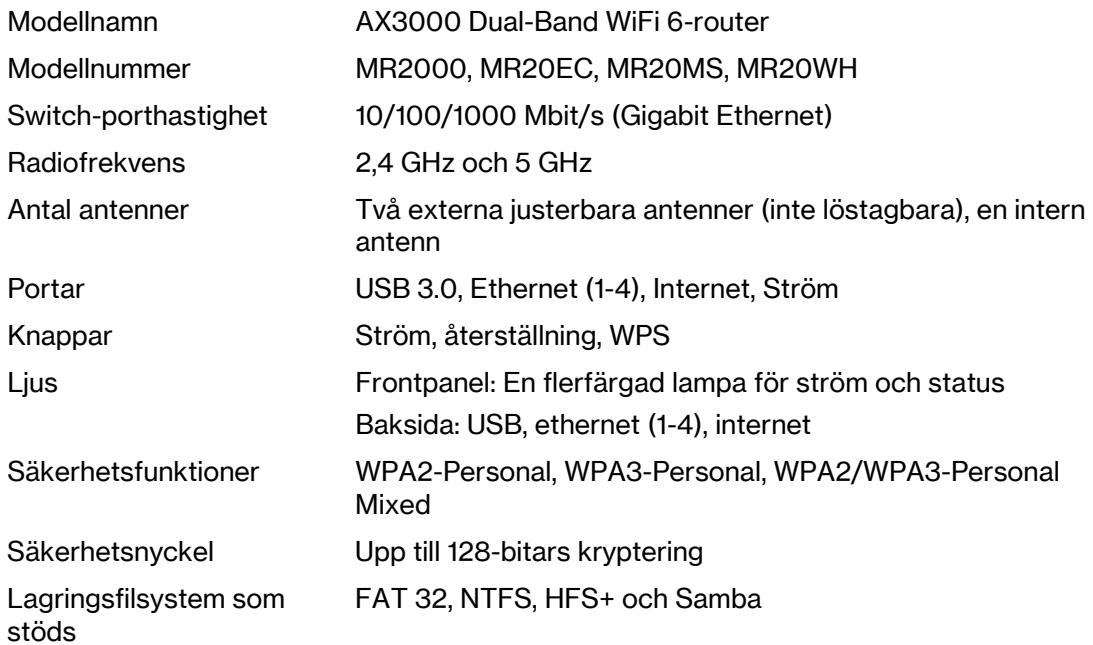

#### <span id="page-1041-2"></span>Miljö

| Mått                        | $215 \times 155 \times 56$ mm                          |
|-----------------------------|--------------------------------------------------------|
| Vikt                        | 687 g                                                  |
| Ström                       | 12 V/1,5 A                                             |
| Certifieringar              | FCC, IC, CE, Wi-Fi (IEEE 802.11a/b/g/n/ac/ax)          |
| Drifttemperatur.            | 0 till $40^\circ$                                      |
| Förvaringstemperatur.       | $-20$ till 60 $^{\circ}$ C                             |
| Luftfuktighet vid drift     | 10% till 80% relativ luftfuktighet, icke-kondenserande |
| Luftfuktighet vid förvaring | 5 till 90 %, icke-kondenserande                        |
|                             |                                                        |

Obs!

För information om garanti, föreskrifter och säkerhet, besök Linksys.com/support/MR2000.

Specifikationerna kan komma att ändras utan föregående meddelande.

Värdena för maximal överföring kommer från specifikationena för IEEE Standard 802.11. Den faktiska prestandan kan variera, inklusive lägre kapacitet för trådlöst nätverk, hastighet för datagenomströmning, räckvidd och täckning. Prestanda påverkas av många faktorer och förutsättningar. Den kan bland annat bero på avståndet till accesspunkten, trafikmängden i nätverket, byggnadsmaterial och konstruktion, det operativsystem som används, blandningen av trådlösa produkter som används, lokala störningar och andra ogynnsamma villkor.

Besök Linksys.com/support/MR2000 för prisbelönad teknisk support.

Linksys, Intelligent Mesh och många produktnamn och logotyper är varumärken som tillhör Linksys Holdings, Inc. och/eller dess dotterbolag. De varumärken från tredjepart som nämns tillhör deras respektive ägare.

© 2022 Linksys Holdings, Inc. och/eller dess dotterbolag. Med ensamrätt.

# Linksys

使用者指南

Linksys Hydra 6 AX3000 雙頻 WiFi 6 路由器

MR2000 系列
## 目錄

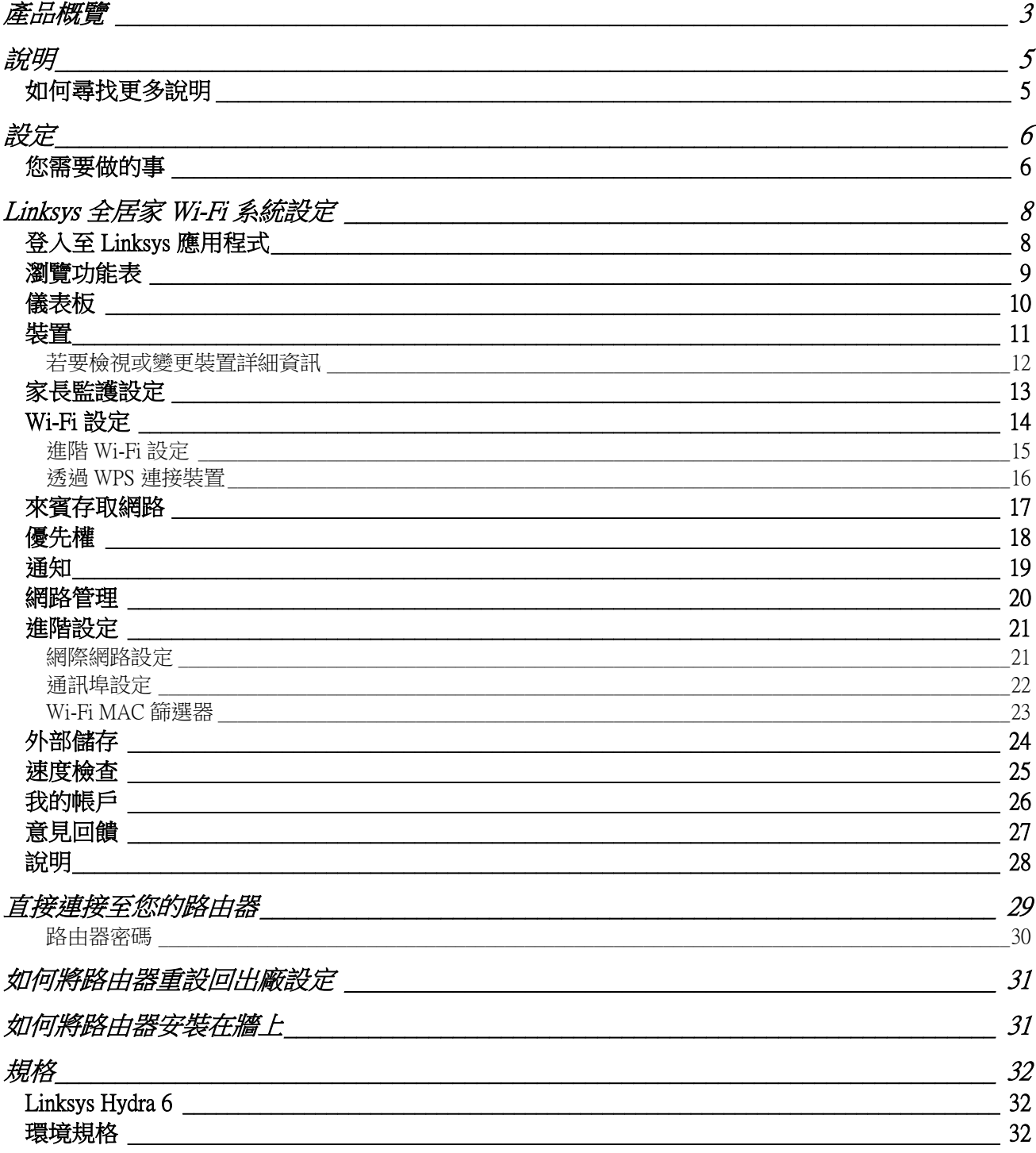

<span id="page-1045-0"></span>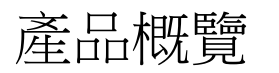

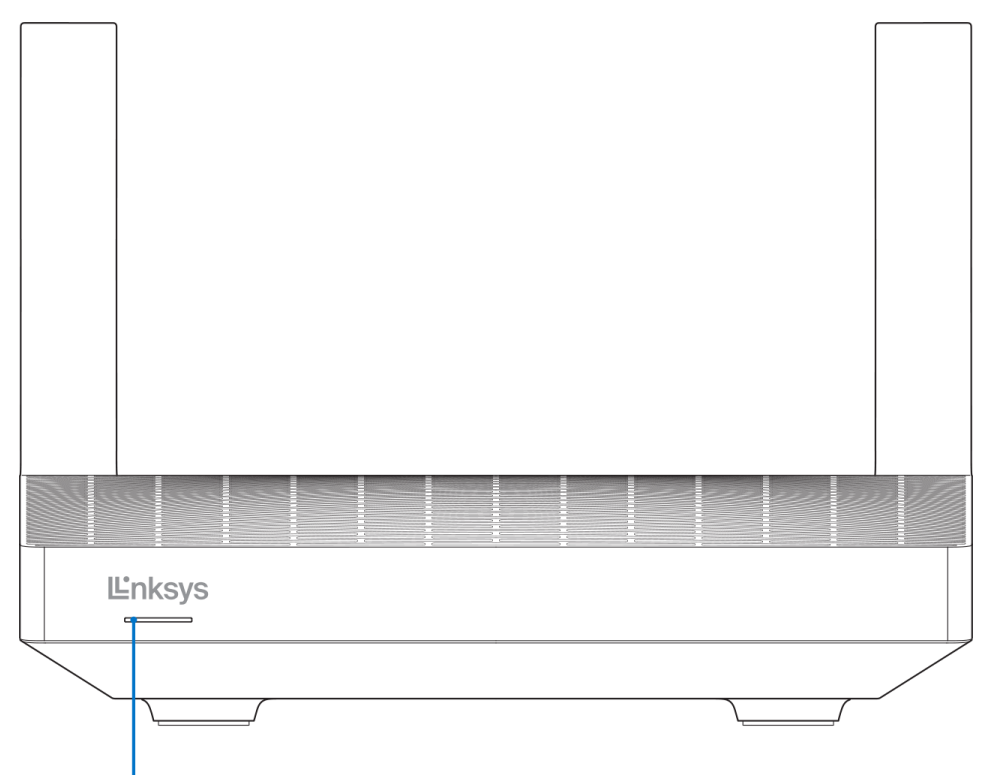

Light

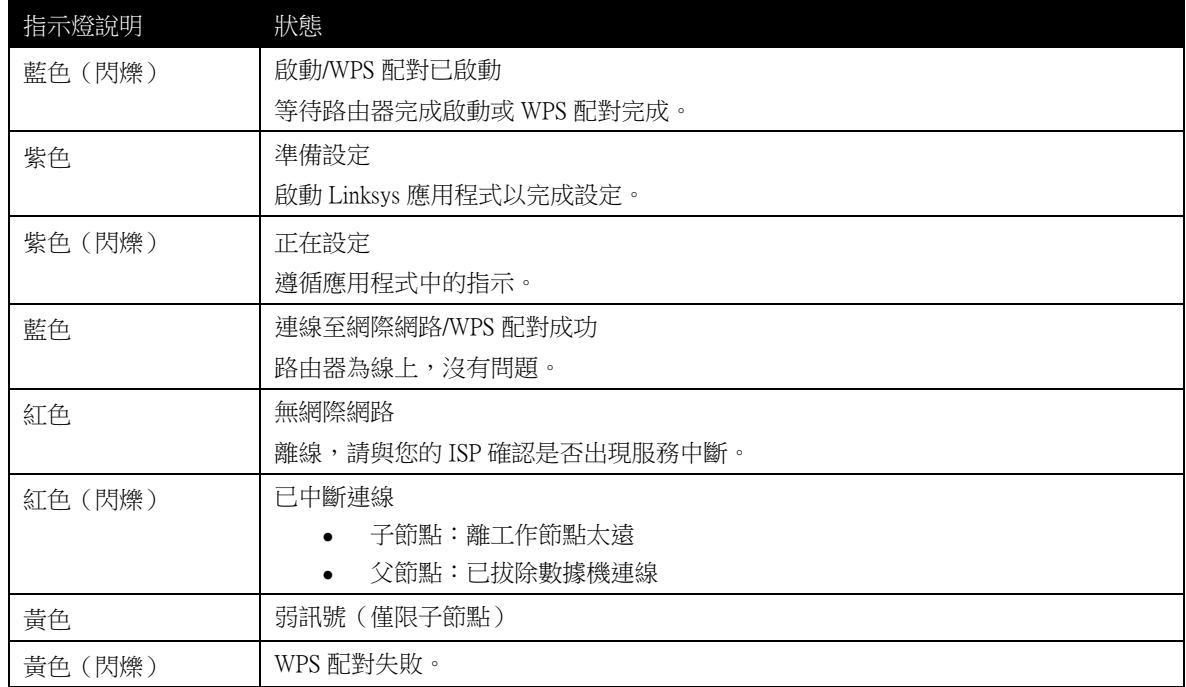

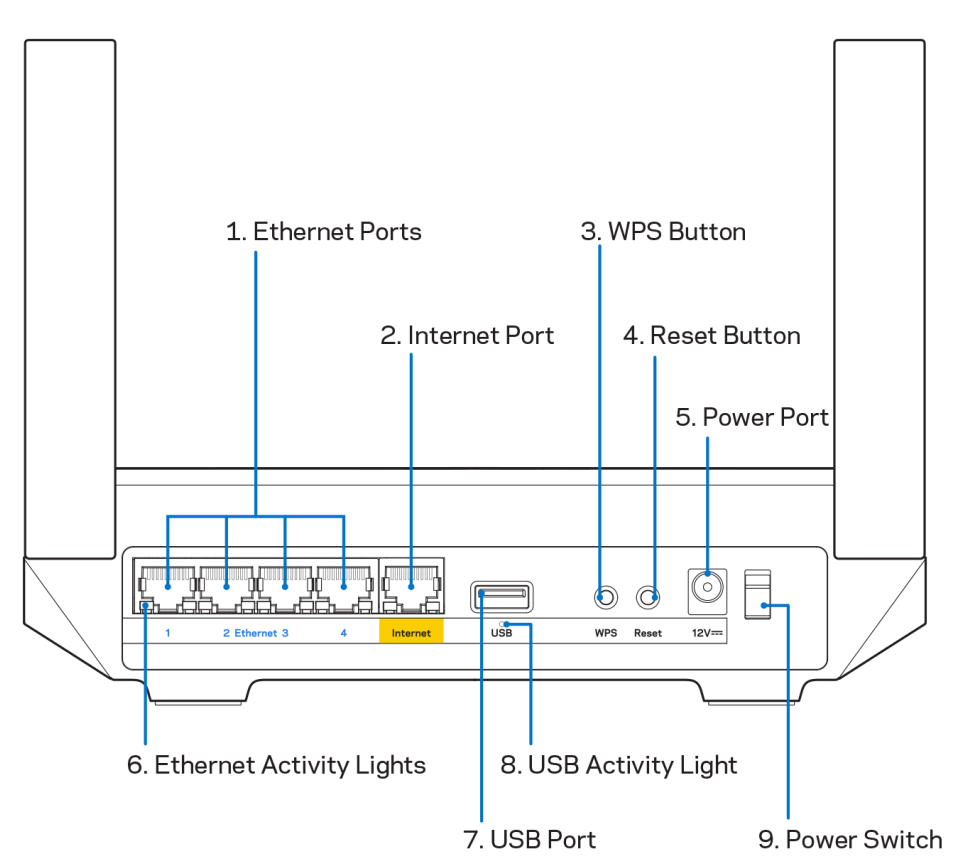

乙太網路連接埠 (1) — 將乙太網路線一端連接至此藍色 Gigabit (10/100/1000) 連接埠,並連接至您網路上的有線 裝置。

注意 一 為了獲得最佳效能,請在乙太網連接埠上使用 CAT5e 或更高額定的纜線。

網際網路連接埠 (2)—將乙太網路線一端連接至黃色 Gigabit (10/100/1000) 連接埠,另一端連接至寬頻網際網路線 /DSL 或光纖數據機。若您在網狀 Wi-Fi 系統中使用路由器當作子節點,則您可以用此連接埠建立一個連接至其 他節點的有線連線。

注意 一 為了獲得最佳效能,請在網際網路連接埠上使用 CAT5e 或更高額定的網際網路纜線。

Wi-Fi Protected Setup™ 按鈕 (3):按下按鈕連線至已啟用 WPS 的網路裝置。

重新開機按鈕 (4) 一 若要將路由器重設回出廠設定,請在路由器頂部指示燈閃爍紅色時,按住此按鈕。在指示 燈熄滅並接著轉為亮紅色之前,請勿放開按鈕。

電源埠 (5) — 用於連接隨附的交流電變壓器。

乙太網路活動指示燈 (6) — 燈號表示正透過乙太網路線纜傳輸資料。

USB 3.0 連接埠 (7):連接並共用網路上或網際網路上的 USB 磁碟機。

USB 活動指示燈 (8) — 燈號表示正透過 USB 連線傳輸資料。

電源開關 (9) — 按下電源開關 |(開啟),打開路由器。

# <span id="page-1047-1"></span><span id="page-1047-0"></span>說明 如何尋找更多說明

- Linksys.com/support/MR2000
- Linksys 應用程式說明(啟動應用程式並點選主導覽選單的「說明」)

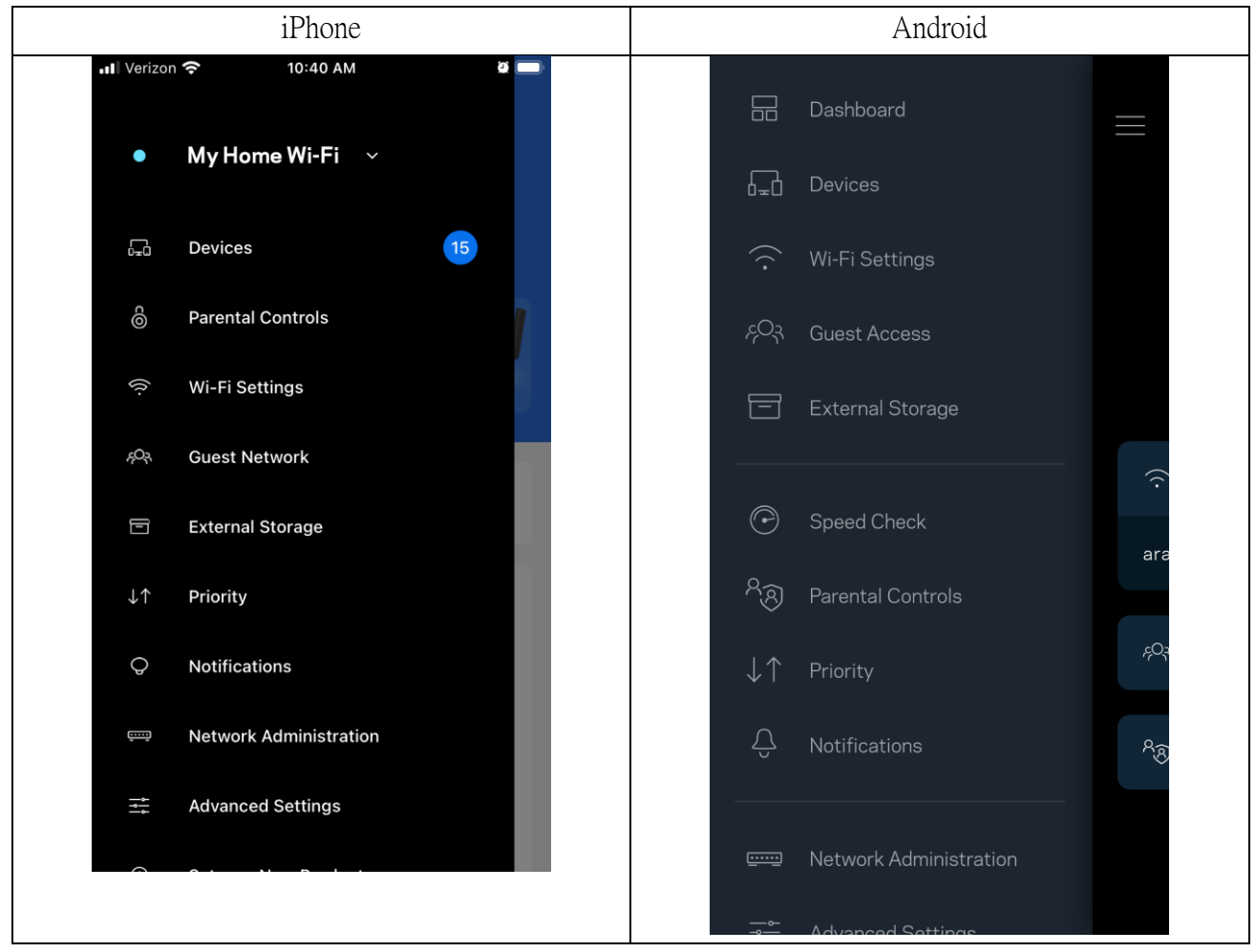

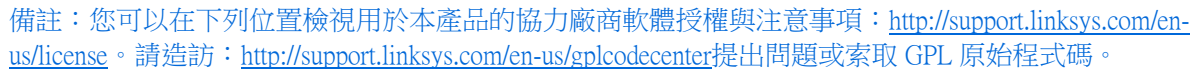

## <span id="page-1048-0"></span>設定

重要事項—您的 MR2000 系列路由器可以設定為整個家庭網狀 Wi-Fi 系統中的父節點或子節點。父節點必須以 乙太網線連接至數據機或數據機路由器。子節點可以無線連接或以乙太網路線連接。 若您要將路由器作為父節點新增至現有 Linksys 全居家網狀 Wi-Fi 系統,請將所有節點重設至出廠設定,並在安 裝您的 MR2000 系列路由器並正常運作之後將其加入至系統中。

下載 Linksys 應用程式。您需要此應用程式來設定路由器。 前往您持有裝置的應用程式商店,並搜尋 Linksys。查找此圖示:

### <span id="page-1048-1"></span>您需要做的事

安裝該應用程式,開啟應用程式並遵循指示。

備註:該應用程式需要 iOS 14.1 或以上、Android 6.0 或以上版本。

您可以在安裝時建立一個 Linksys Smart Wi-Fi 帳戶,以便在任何有網際網路連線之處使用本應用程式檢視或變更 路由器系統設定。

Linksys Smart Wi-Fi 與 Linksys 應用程式的其他便利功能:

- 變更 Wi-Fi 名稱和密碼
- 設定來賓存取
- 使用 WPS 將裝置連接到 Wi-Fi
- 使用家長監護功能封鎖網際網路
- 測試您的網際網路連線速度

備註 一 我們將寄送驗證電子郵件給您。連線至您的家用網路時,按一下電子郵件內的連結,將您的路由器連接 至帳戶。

您只需要插入電源與乙太網路線,應用程式設定流程將為您處理其他步驟。一旦連線成功後,請透過應用程式 個人化 Wi-Fi 網路,為其命名並建立密碼。您也可以根據節點所在之處為路由器與任意子節點命名,以便在需 要檢查節點等特殊狀況時用來辨識節點。

若您希望新增子節點來建立全居家網狀 Wi-Fi 系統,則您可以在任何一個運作中節點的訊號範圍內設定。您僅 需將父節點連接到數據機或含路由器功能的數據機。應用程式將幫助您設置節點位置,您無須擔心。

請列印此頁面,然後表格中記錄您的 Wi-Fi 和帳戶設定作為參考。請妥善保存這份筆記。

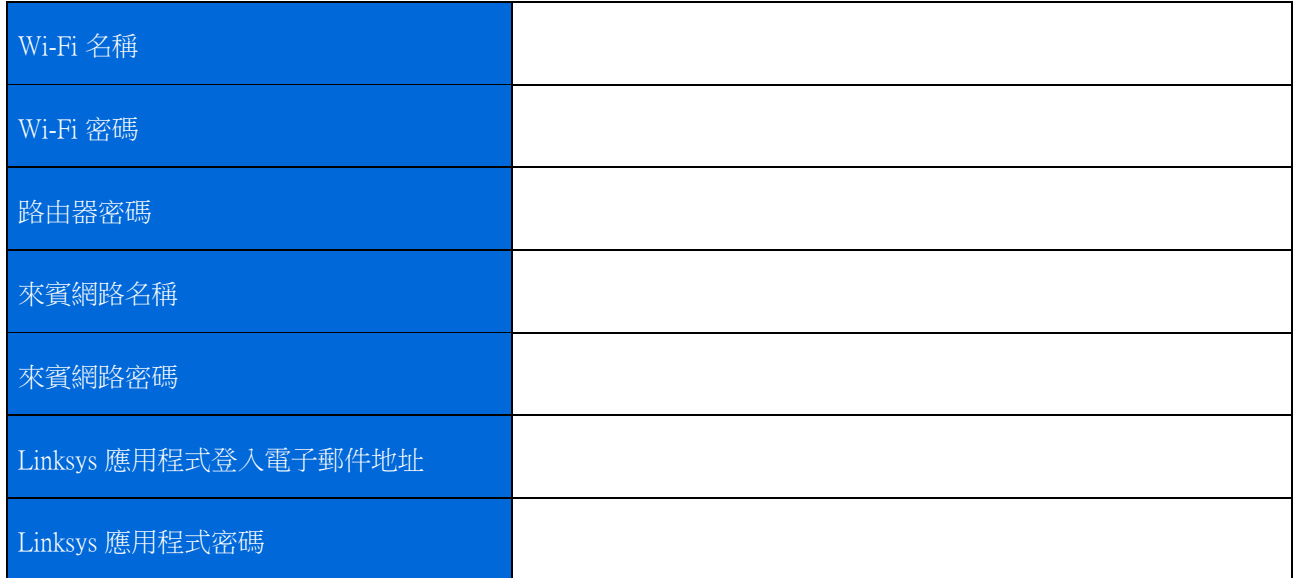

您的登入電子郵件地址與密碼也可以在電腦上來登入 LinksysSmartWiFi.com。您可以在網際網路遊覽器中檢視或 管理 Wi-Fi。

# <span id="page-1050-0"></span>Linksys 全居家 Wi-Fi 系統設定

使用您的 Linksys 應用程式,便可以檢視或變更 Wi-Fi 系統設定,包括安全性與家長監護。只要您擁有網際網路 連線,即可從任何地方存取設定。您也可以直接從家用網路存取系統,甚至無須擁有網際網路連線。

## <span id="page-1050-1"></span>登入至 Linksys 應用程式

1. 打開 Linksys 應用程式,點選登入。

iPhone

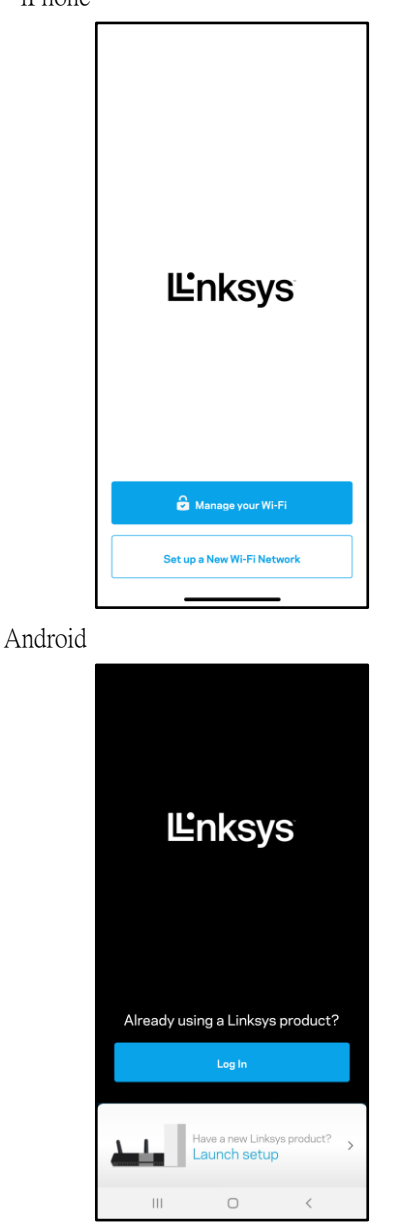

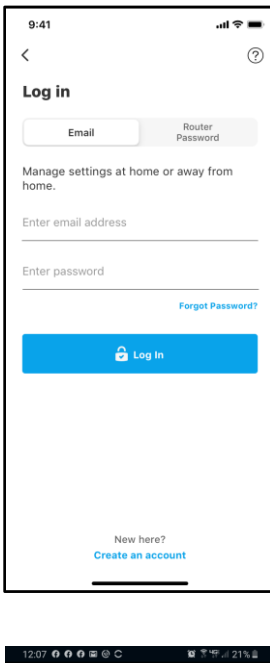

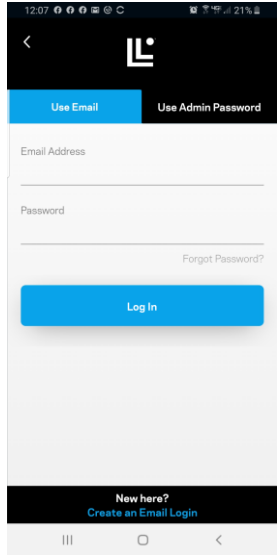

- 2. 輸入您在建立帳戶時使用的電子郵件地址。
- 3. 輸入您的帳戶密碼。
- 4. 點選「登入」。

## <span id="page-1051-0"></span>瀏覽功能表

點選功能表圖示 **- - - - -** 以瀏覽應用程式。

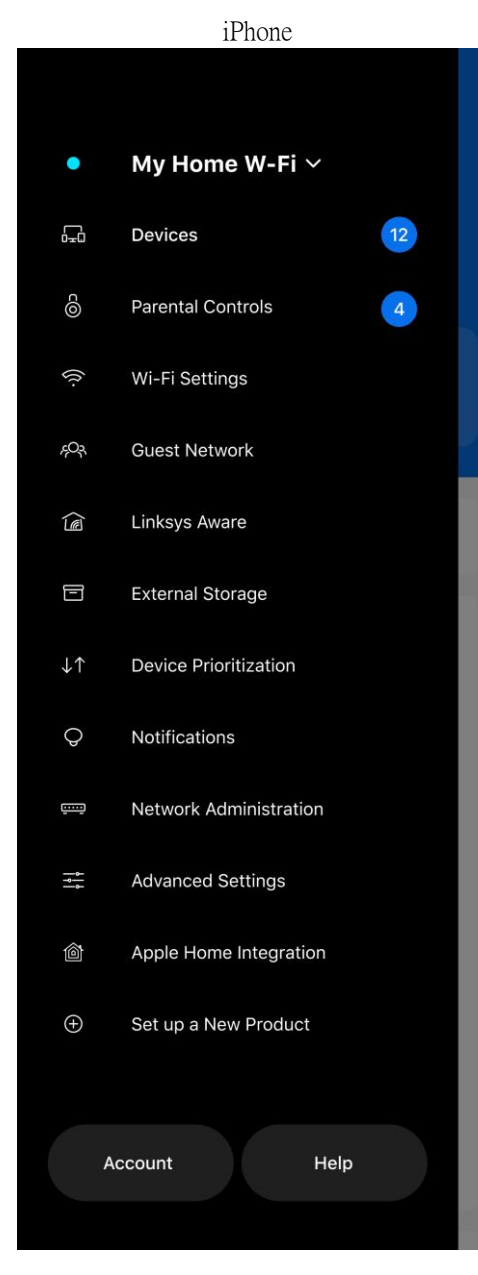

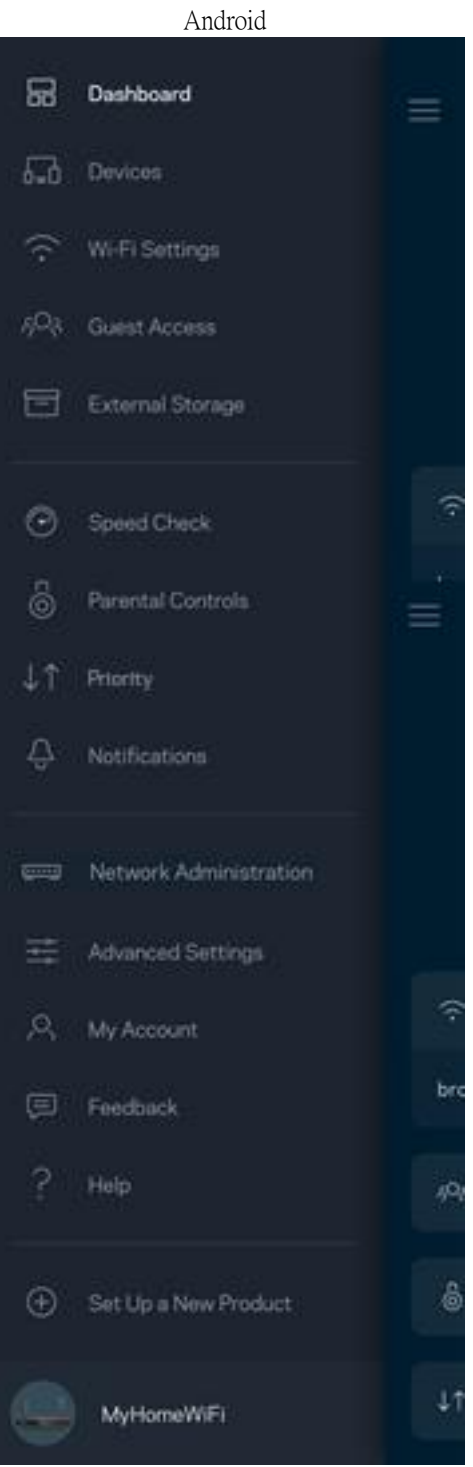

### <span id="page-1052-0"></span>儀表板

儀表板是您快速檢視 Wi-Fi 狀態的地方。 查看有多少台裝置連線至您的系統。您可以從儀表板共用您的 Wi-Fi 密碼,並開啟來賓存取。儀表板也會顯示擁有家長監護的任何裝置,或者擁有優先 Wi-Fi 存取權限的裝置。

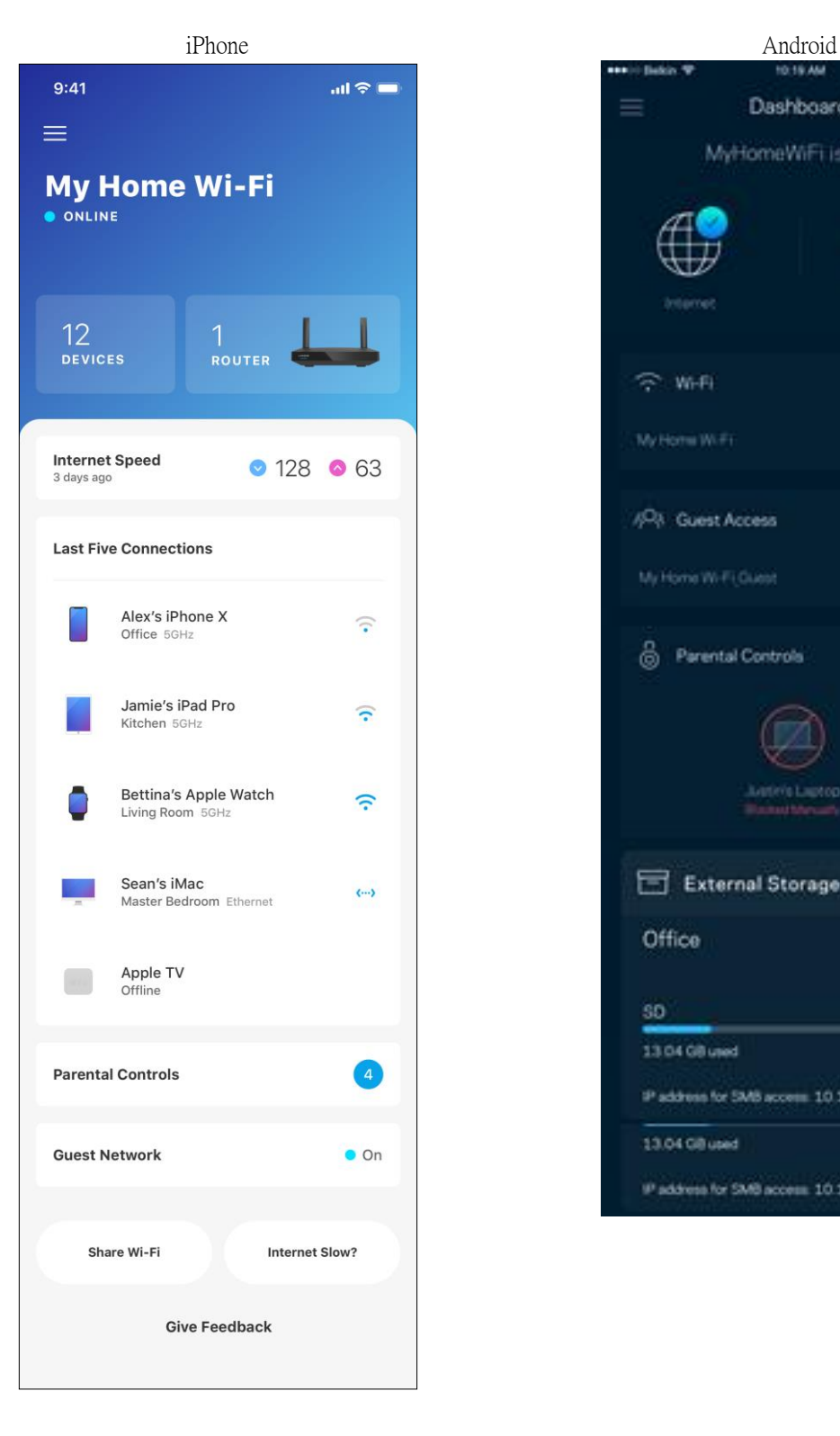

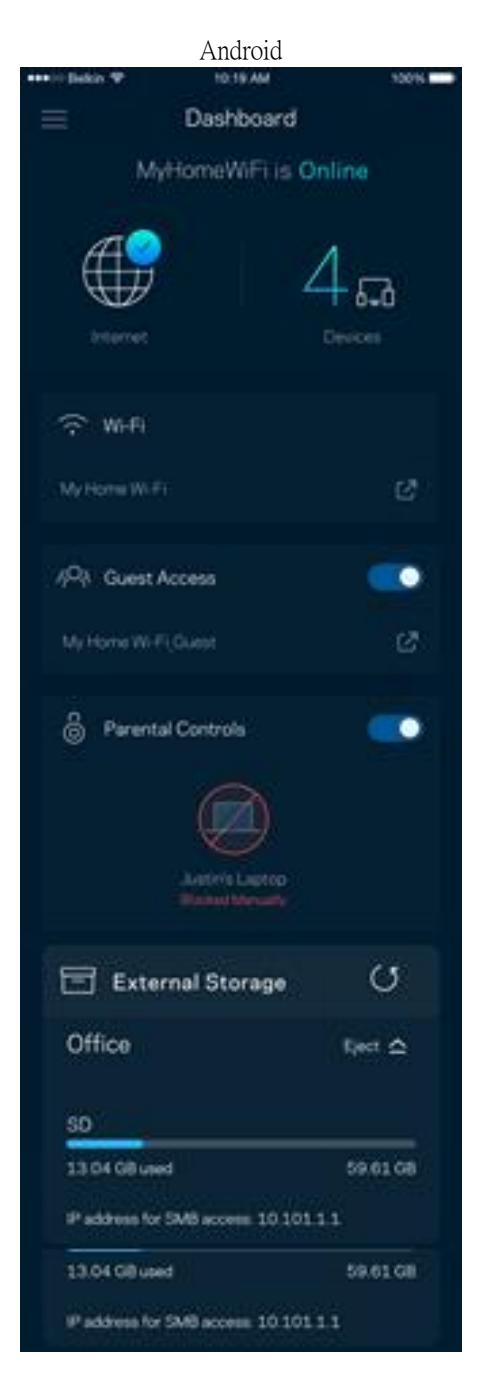

### <span id="page-1053-0"></span>裝置

檢視並變更連接至您 Wi-Fi 的所有裝置。您可查看在您的網路和來賓網路上的各種裝置,或顯示每個裝置的資 訊。

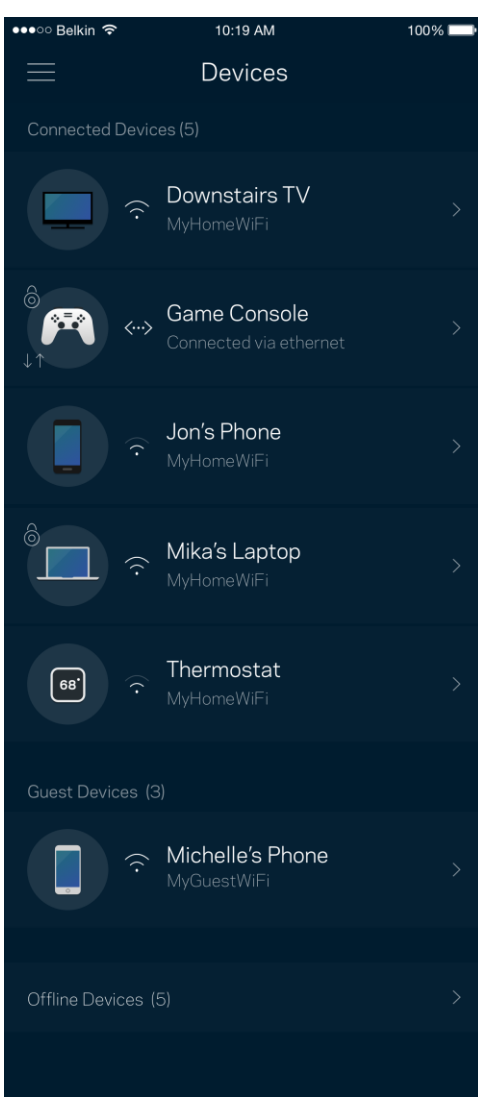

#### <span id="page-1054-0"></span>若要檢視或變更裝置詳細資訊

您可以在「裝置」畫面編輯裝置名稱並變更裝置圖示。您也可以設定裝置優先權、設定家長監護並查看 Wi-Fi 詳細資訊。點選任何裝置,以檢視詳細資訊。

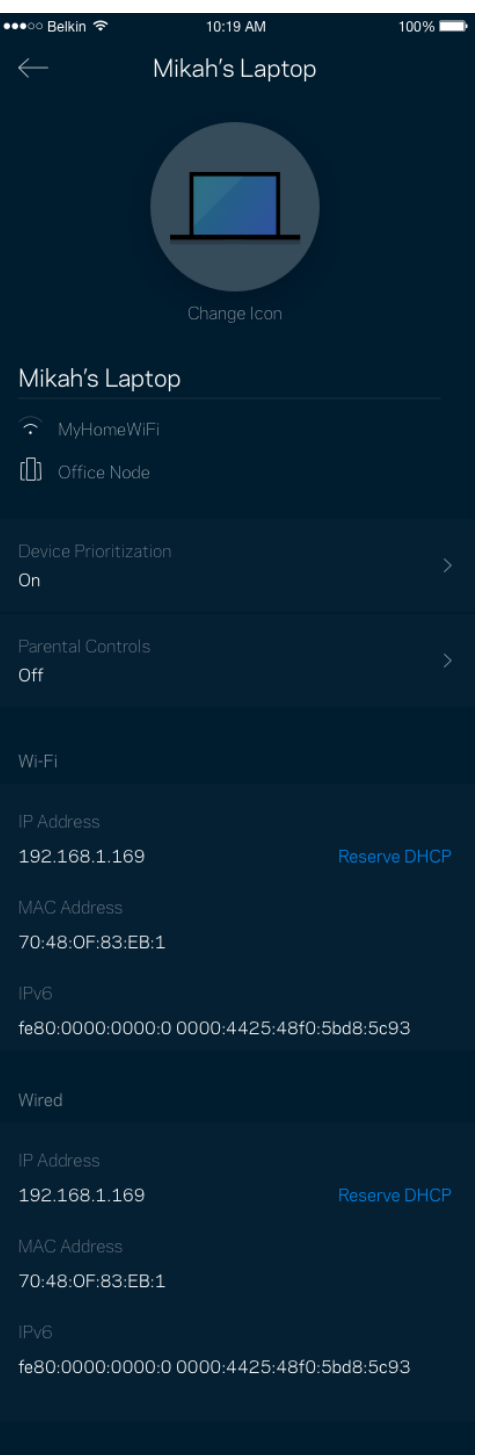

## <span id="page-1055-0"></span>家長監護設定

家長監護讓您得以管控孩子何時上線,以及其線上活動。在特定裝置上暫停網際網路,或封鎖特定網站。

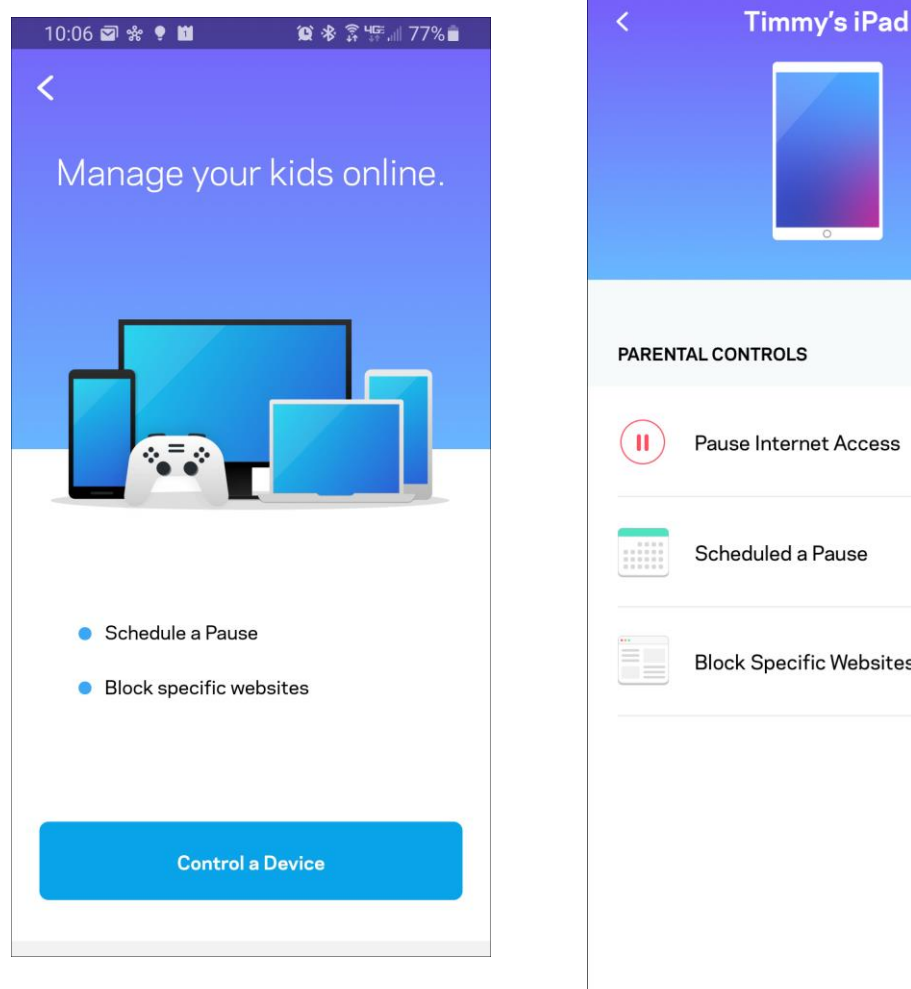

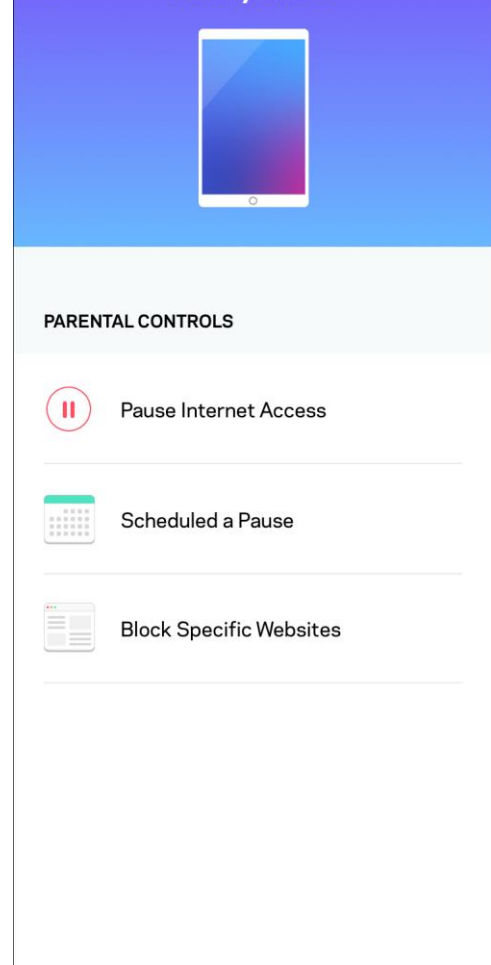

## <span id="page-1056-0"></span>Wi-Fi 設定

檢視或變更您的 Wi-Fi 名稱與密碼,並使用 Wi-Fi Protected Setup™ 來連接裝置。

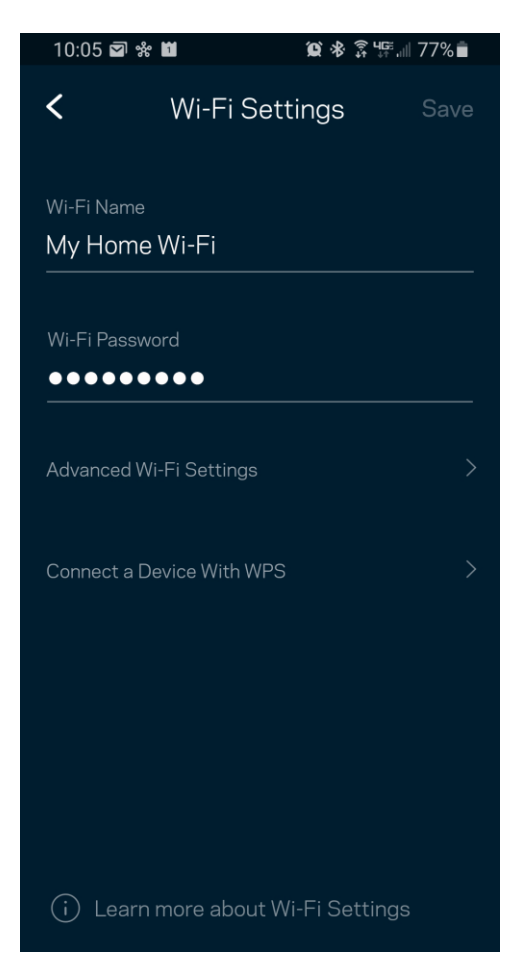

#### <span id="page-1057-0"></span>進階 Wi-Fi 設定

進階使用者可以變更預設安全性類型與 Wi-Fi 模式。除非您擁有豐富的 Wi-Fi 網路經驗,否則請勿變更該些設 定。Channel Finder 將搜尋您所在區域的最不忙碌 Wi-Fi 通道,確保您透過系統獲得最佳效能。若您的系統上有 一個以上的節點,Channel Finder 將為各節點尋找最佳通道。

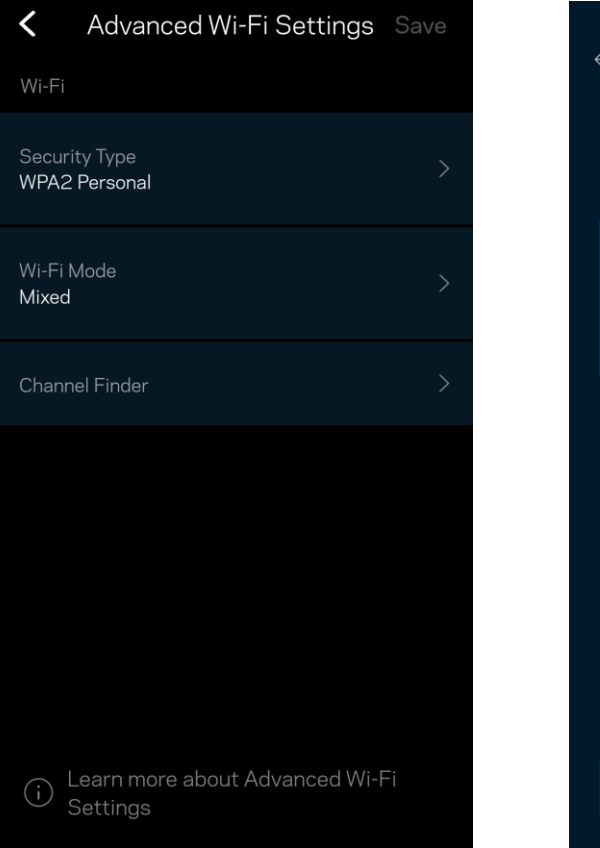

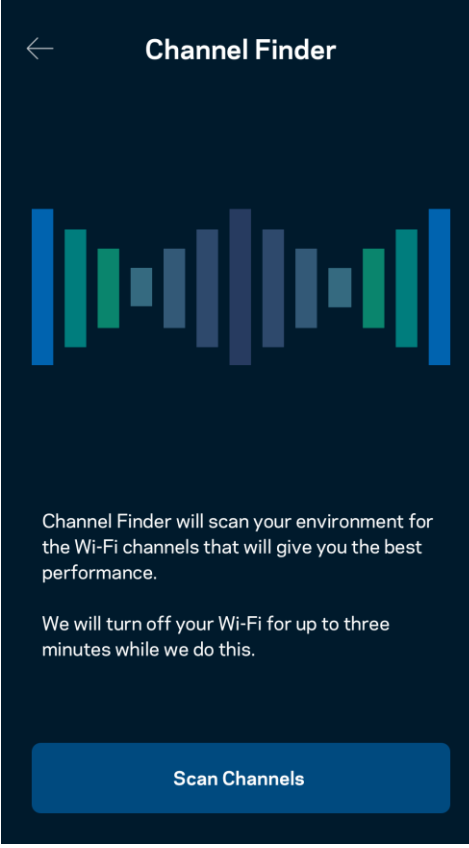

#### <span id="page-1058-0"></span>透過 WPS 連接裝置

Wi-Fi Protected Setup 讓您無須手動輸入安全性設定,便輕易地將無線裝置連線至 Wi-Fi。

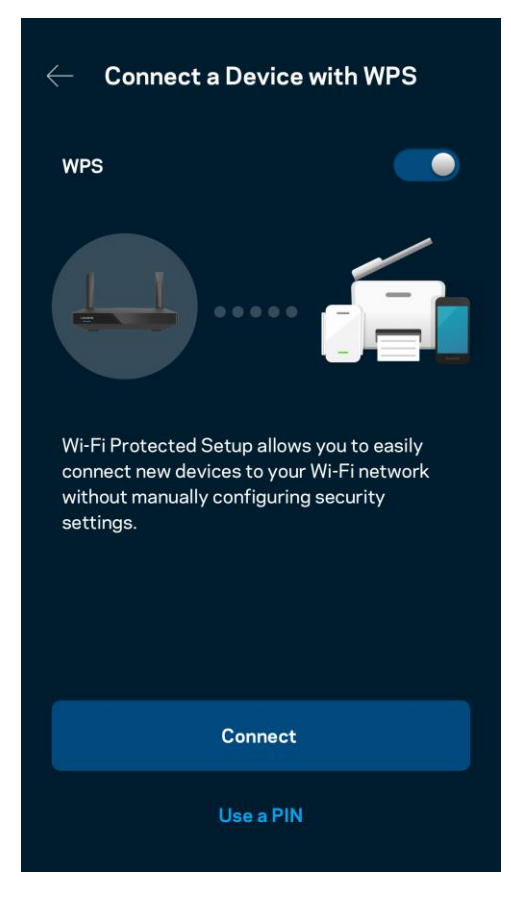

## <span id="page-1059-0"></span>來賓存取網路

使用「來賓存取」畫面讓來賓存取網際網路,同時限制他們存取其他連接至您 Wi-Fi 的資源。透過簡訊或電子 郵件傳送密碼。

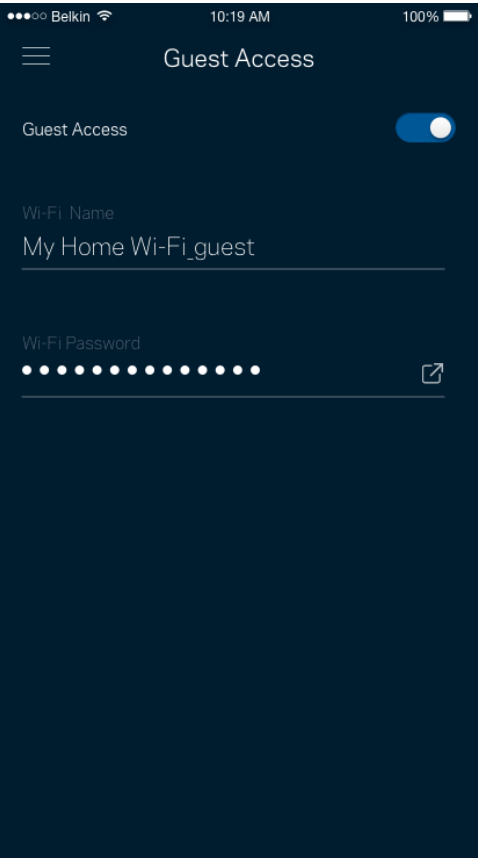

## <span id="page-1060-0"></span>優先權

選擇最多三台裝置,給予網際網路連線的優先使用權。這些裝置(無論有線與/或無線)將在連線時永遠擁有最 佳存取。路由器執行速度測試以決定如何將 Wi-Fi 最佳分配給已設定優先權的裝置。其他裝置則共用剩餘的容 量。

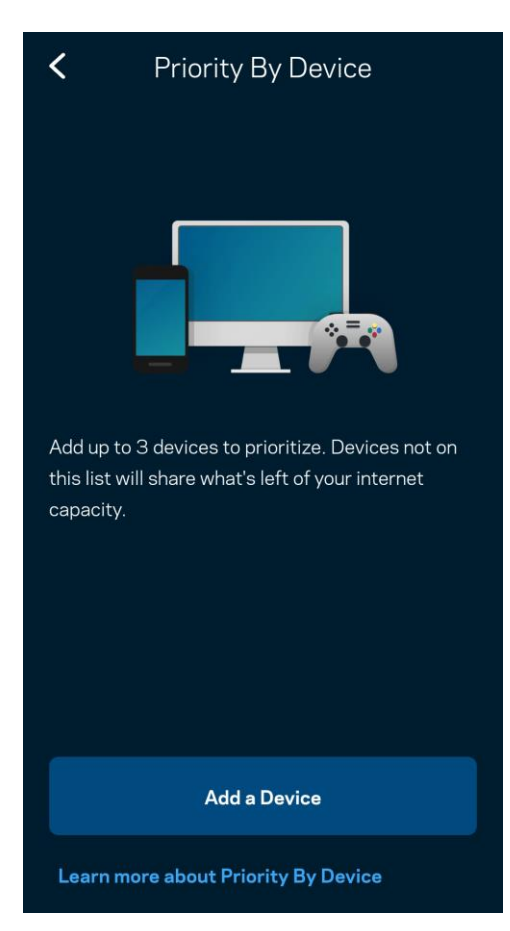

## <span id="page-1061-0"></span>通知

若您有多於一台節點,應用程式可以在系統中子節點離線時通知您。子節點代表不是直接連線至您的數據機的 節點。您必須開啟行動裝置設定中的通知,以便接收應用程式的通知。

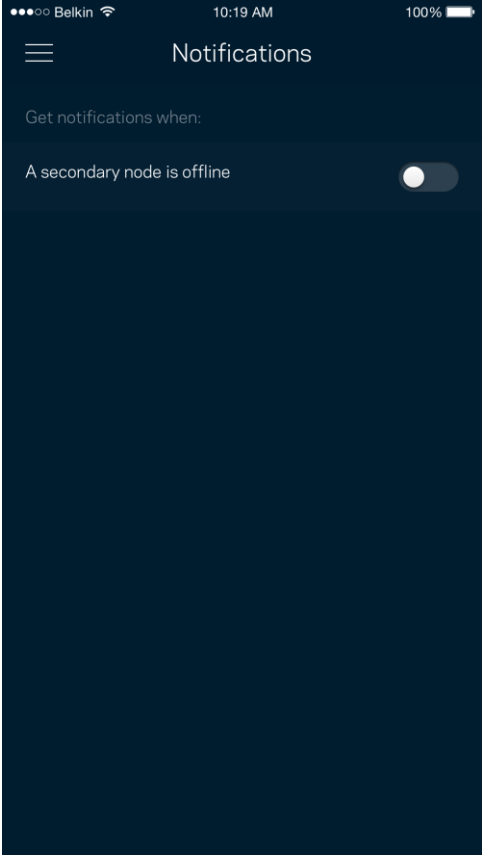

### <span id="page-1062-0"></span>網路管理

使用「網路管理」畫面變更路由器密碼與提示,並檢查路由器的各種識別資訊(型號、序號以及 IP 詳細資 訊)。

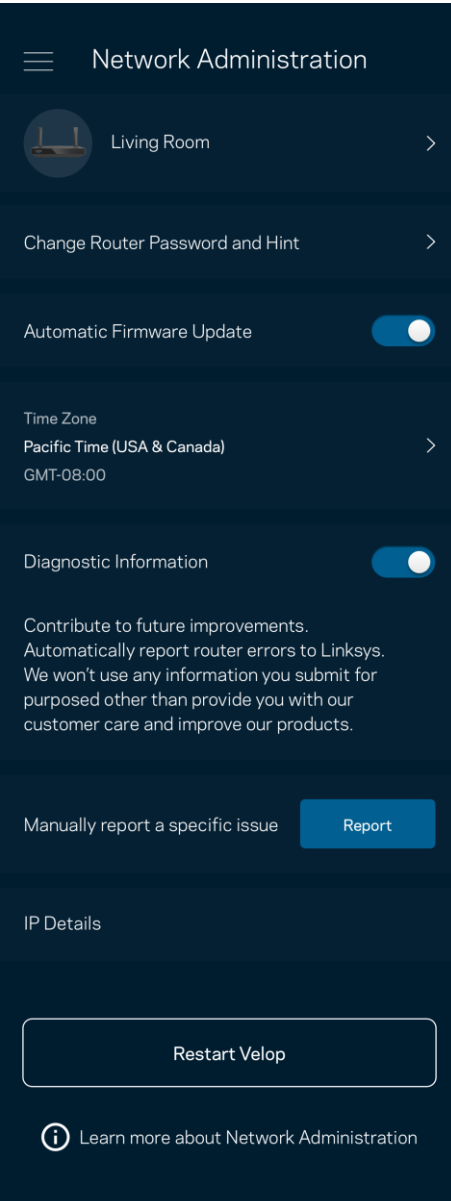

選擇加入自動將當機回報給 Linksys,並協助改善 Wi-Fi 體驗。您也可以手動將具體問題回報給 Linksys。 下列資訊將與您所回報的問題描述一同傳送給我們:

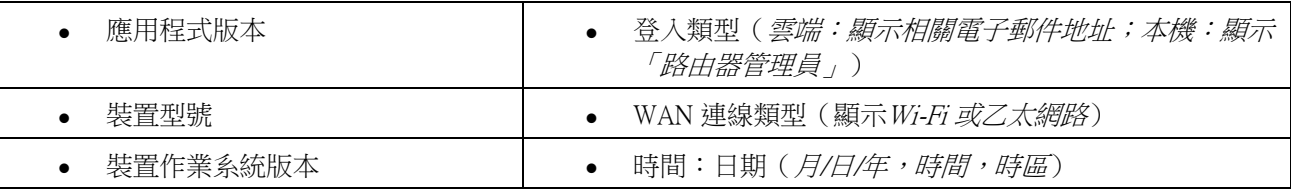

## <span id="page-1063-0"></span>進階設定

#### <span id="page-1063-1"></span>網際網路設定

您可以選擇路由器連接至網際網路的方式。預設為自動設定 ── DHCP。其他連線類型則取決於您的網際網路 服務提供者,或者您計劃如何使用路由器的方式。進階使用者可以使用額外設定,來複製 MAC 位址並設定 MTU(傳輸單元最大值)。

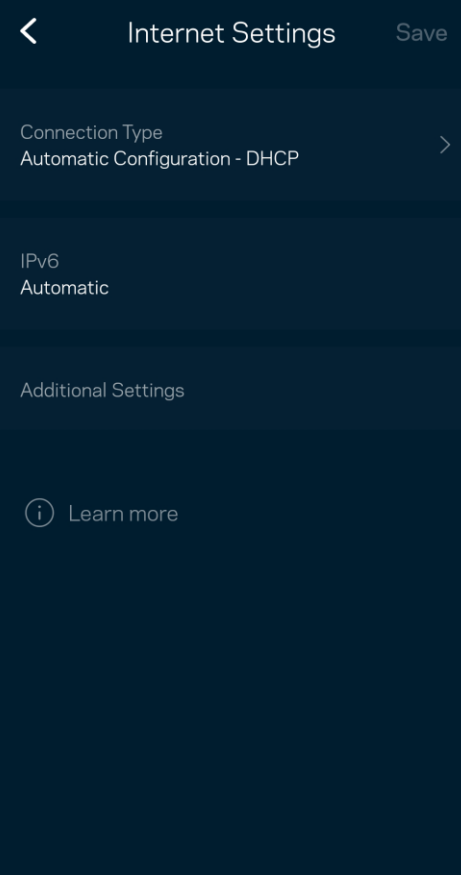

#### <span id="page-1064-0"></span>通訊埠設定

通訊埠轉發 — 針對單一通訊埠、多個通訊埠或者一系列 — 將特定通訊埠口的輸入流量傳送至 Wi-Fi 上的特定 裝置或埠口。在埠口範圍觸發中,路由器監控具體端數量的傳出資料。路由器能記憶要求資料的裝置 IP 位址, 以便在當要求的資料傳回時,可以路由回到適當的裝置。

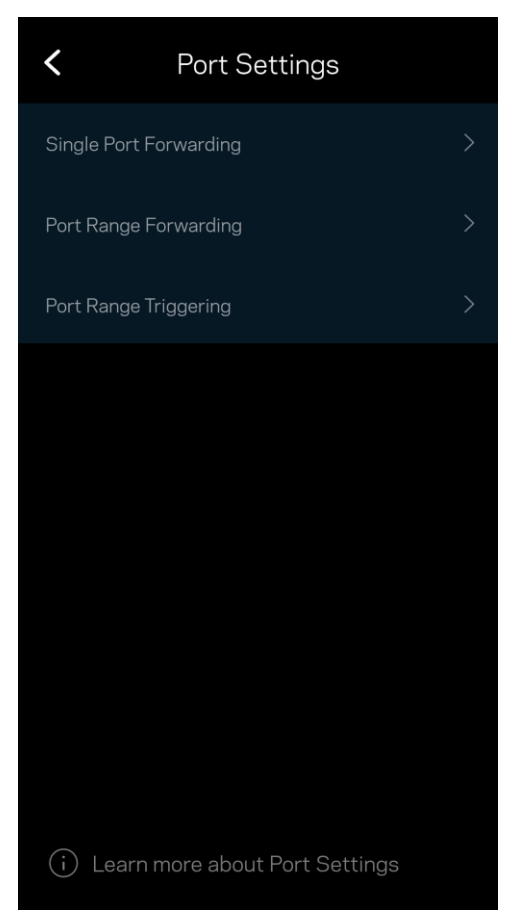

#### <span id="page-1065-0"></span>Wi-Fi MAC 篩選器

各個網路裝置都有一個獨一無二的 12 位數 MAC 位址 (媒體存取控制)。您可以建立一份 MAC 位址清單,並 在您的 Wi-Fi 上允許或拒絕該些裝置。

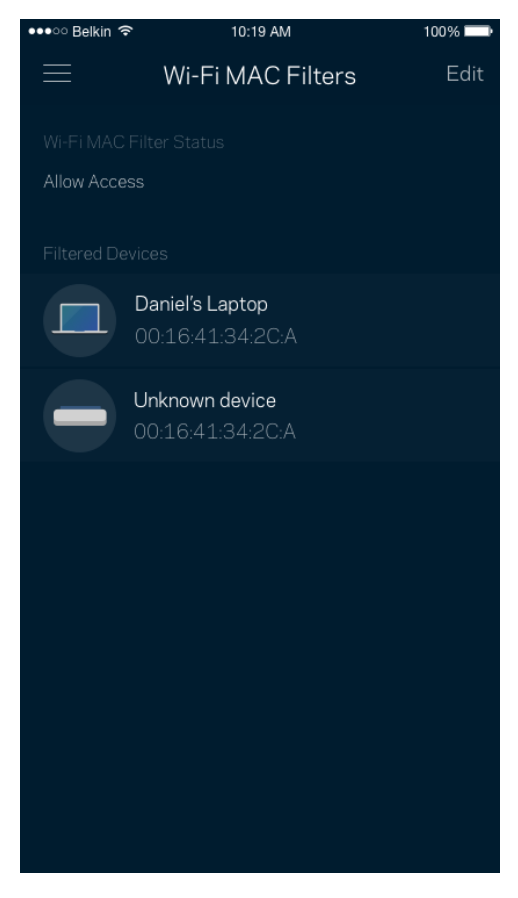

## <span id="page-1066-0"></span>外部儲存

在儀表板中,檢視外部磁碟機連接至哪一個節點、檢查剩餘磁碟空間,並設定使用者名稱與密碼來啟用驗證。 (僅在當磁碟機插入路由器的 USB 連接埠時。)請務必點選「退出」圖示 ☞△ 之後再移除磁碟機,避免遺失資 料。

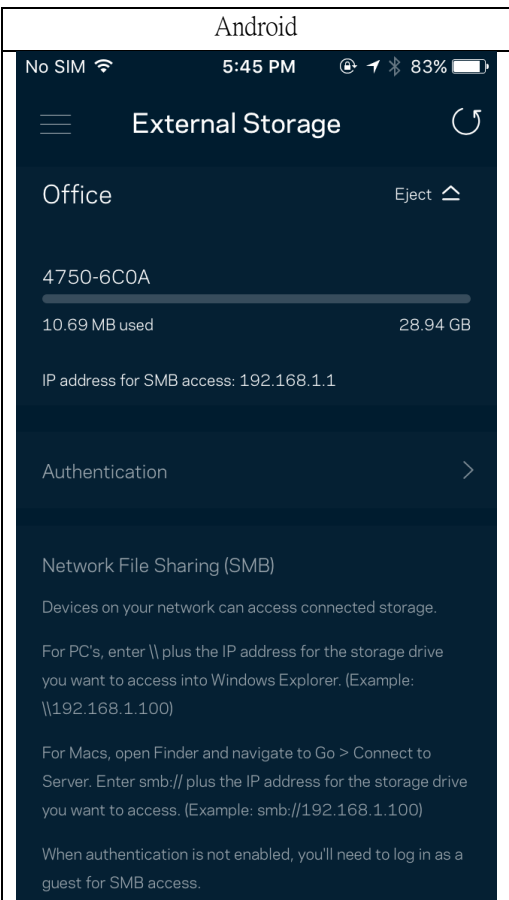

### <span id="page-1067-0"></span>速度檢查

執行速度測試,確保您獲得應得的連線速度。速度測試結果將確定如何分配Wi-Fi優先順序給各裝置,因此可以 幫助設定裝置優先排序。

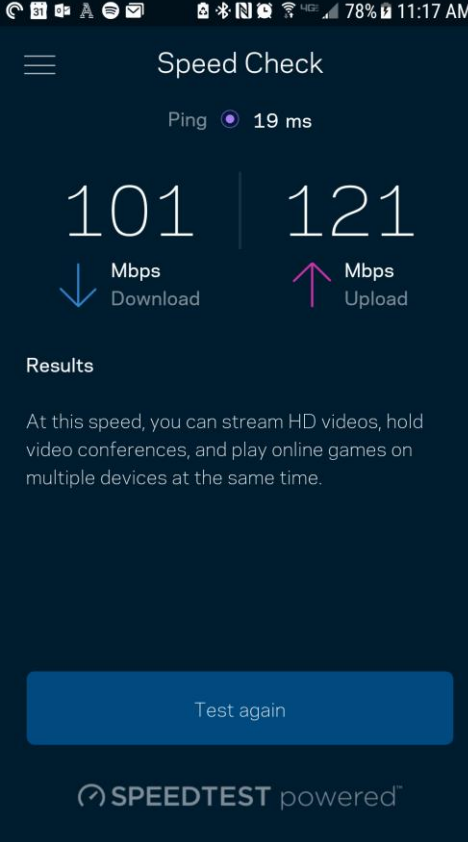

- 下載速度指網際網路內容轉移至您路由器上的速率。
- 上傳速度指您可以將內容上傳至網際網路上的速率。

備註 - 網際網路連線速度取決於多種因素,包含 ISP 帳戶類別、本地與全球網際網路流量以及在您的居家 網際網路中共用連線的裝置數量。

## <span id="page-1068-0"></span>我的帳戶

變更您的 Linksys 應用程式密碼,並選擇加入收取來自 Linksys 的最新資訊與折扣。僅在使用您的電子郵件地址 登入應用程式時可用。

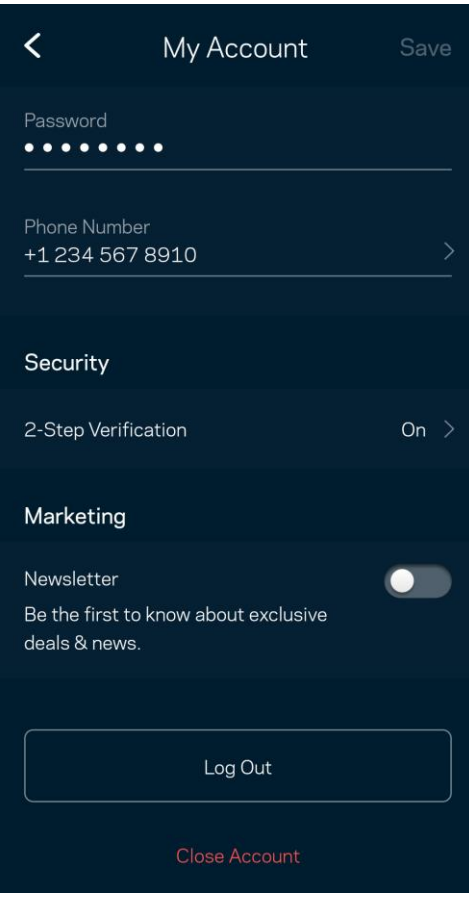

## <span id="page-1069-0"></span>意見回饋

您可以在此告訴我們您的寶貴意見。在您的應用裝置商店中為應用程式留下評價、建議給我們或是回報一項讓 您使用時感到不愉快的問題。

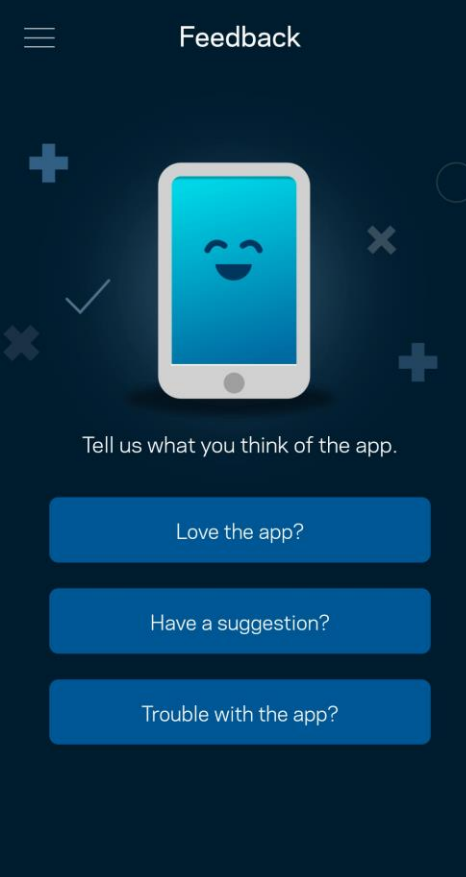

## <span id="page-1070-0"></span>說明

您在使用應用程式上遇到問題嗎?您是否需要關於某項功能的更多資訊?點選「說明」取得幫助。

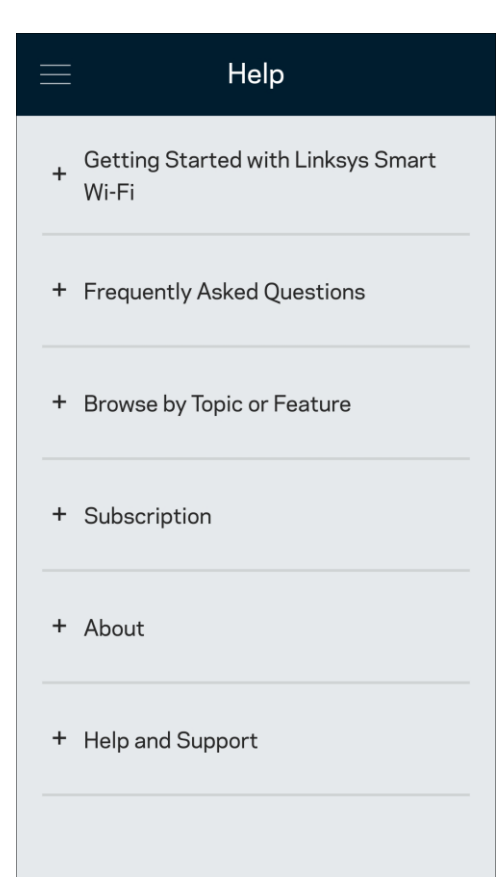

# <span id="page-1071-0"></span>直接連接至您的路由器

若您沒有連線至網際網路,您仍可以存取路由器設定。連線至您的 Wi-Fi 名稱,啟動 Linksys 應用程式並輸入路 由器密碼,然後點選接近畫面底部的「登入」。 離線時您將無法存取 Linksys Wi-Fi 帳戶。

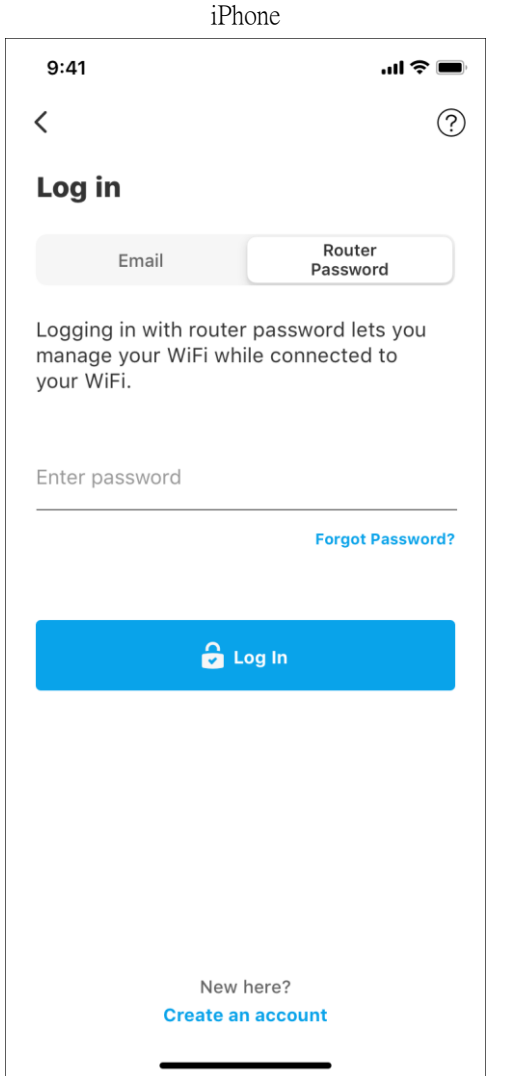

Android 11:37 # 2 脚 \* 图 ■ 多 第 #第 11 100%■ Ľ  $\langle$  $\bigodot$ Use Router Password Use Email Enter Router Password Show Hint Reset Password  $\theta$  Log in  $\vert\vert\vert$  $\bigcirc$  $\,$   $\,$ 

#### <span id="page-1072-0"></span>路由器密碼

我們在設定時建立了一組安全的管理員密碼。若要變更密碼,請點選「網路」/「路由器管理」、「變更路由器 密碼」以及「提示」。

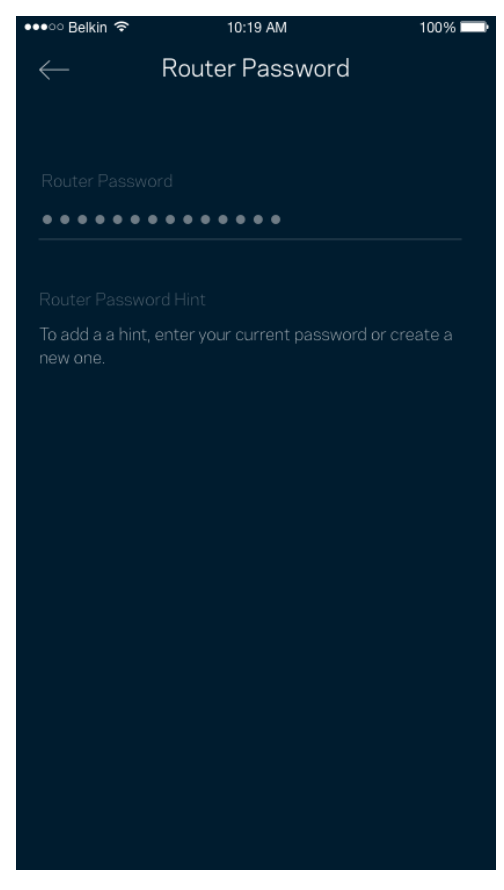

為使您的路由器保持安全,若路由器密碼有任何變更時,我們將寄送電子郵件給您。

# <span id="page-1073-0"></span>如何將路由器重設回出廠設定

一般來說您不會需要將 MR2000 系列路由器恢復成出廠預設,這是破壞力極高的步驟。出廠預設會將您的路由 器系統恢復至開箱時的狀態,使您必須再次進行設定過程。所有您在開箱設定時或之後所更新的設定,諸如 Wi-Fi 名稱、密碼、安全性類型等都將被刪除。所有無線裝置都將中斷與 Wi-Fi 的連線。 若要恢復成出廠預設:

• 保持路由器連接且電源開啟狀態,按住不放底部面板的重新開機按鈕。路由器頂部的指示燈將會閃爍紅 色。在指示燈熄滅並接著轉為亮紅色之前,請勿放開按鈕。

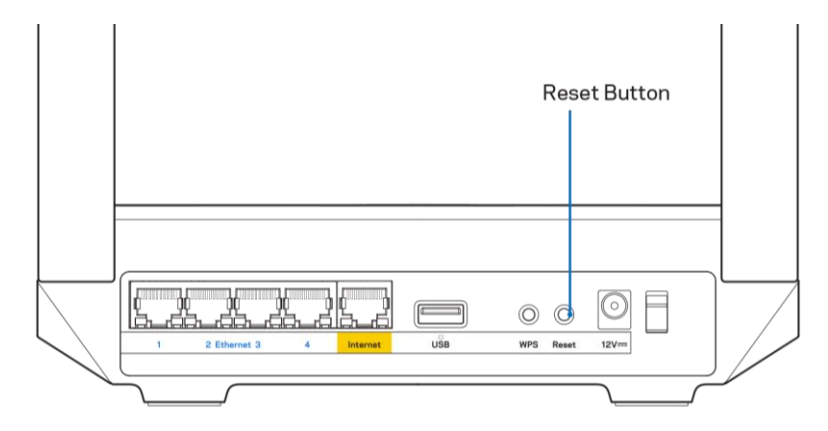

## <span id="page-1073-1"></span>如何將路由器安裝在牆上

您的 MR2000 系列路由器底部有孔,可用於壁掛式安裝。 使用 M3 x 20 mm 螺絲掛起路由器。

## <span id="page-1074-0"></span>規格 Linksys Hydra 6

<span id="page-1074-1"></span>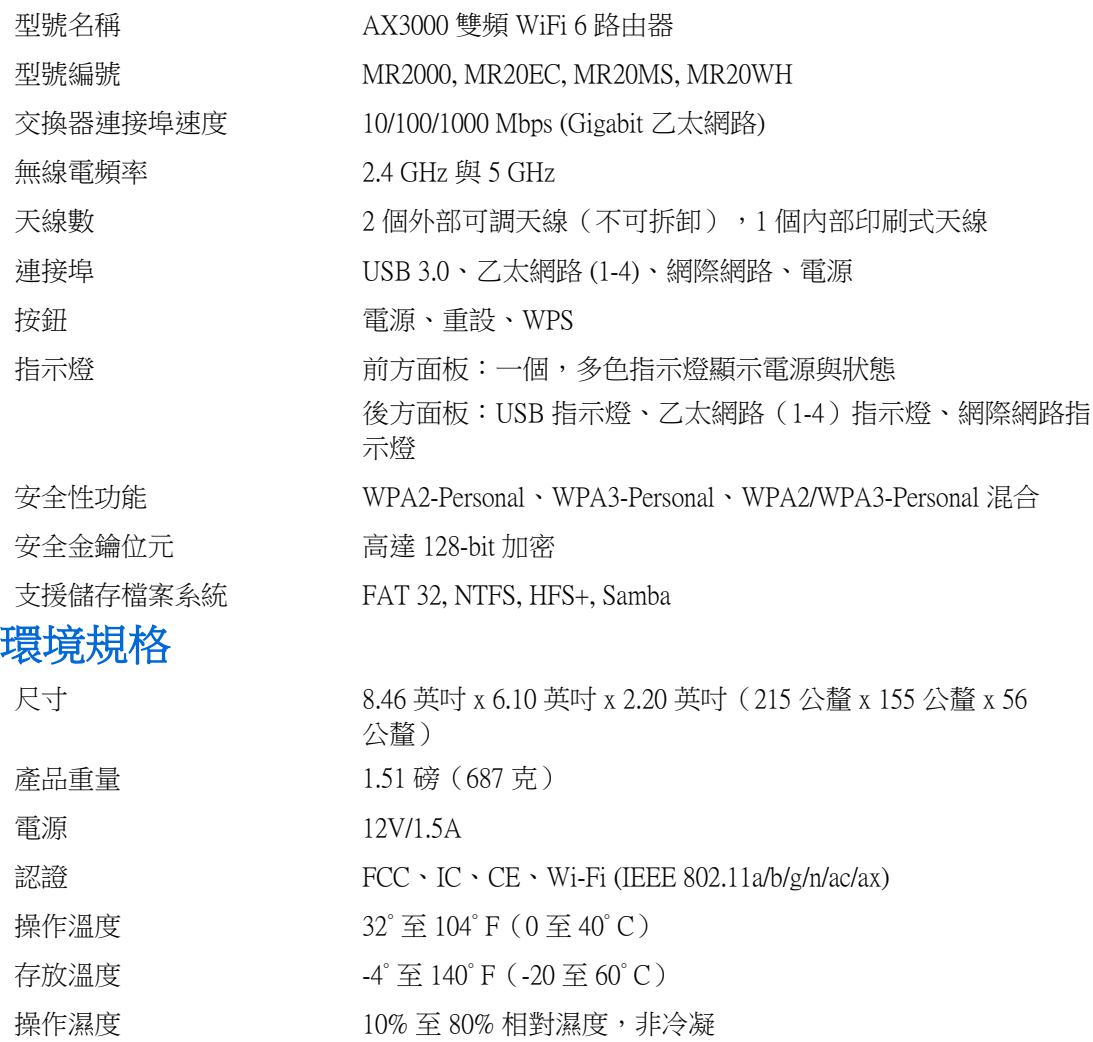

<span id="page-1074-2"></span>儲存濕度 5% 至 90%,非冷凝

備註:

如需法規、保固與安全性資訊,請造訪網站 Linksys.com/support/MR2000。

如規格發生變化,恕不另行通知。

最佳性能源自 IEEE 標準 802.11 規範。實際性能可能有所不同,包含較低無線網路容量、資料輸送率、範圍與 涵蓋面。性能取決於許多因素、條件與變數,包括與存取點之間的距離、網路流量、建築材料與結構、使用作 業系統、使用多種無線產品、介面與其他負面影響。

請造訪 Linksys.com/support/MR2000,以獲取屢獲殊榮的技術支援。

LINKSYS、Intelligent Mesh 和許多產品名稱及標誌為 Linksys Holdings Inc. 和/或其附屬公司的商標。所述的協力廠 商商標均為其各自所有者之財產。

© 2022 Belkin International, Inc. 及/或其聯屬公司。版權所有。

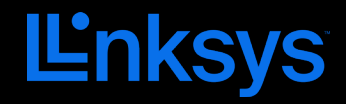

## คู่มือ

## **Linksys Hydra 6 AX3000 Dual-Band WiFi 6 Router**

MR2000 Series

## สารบัญ

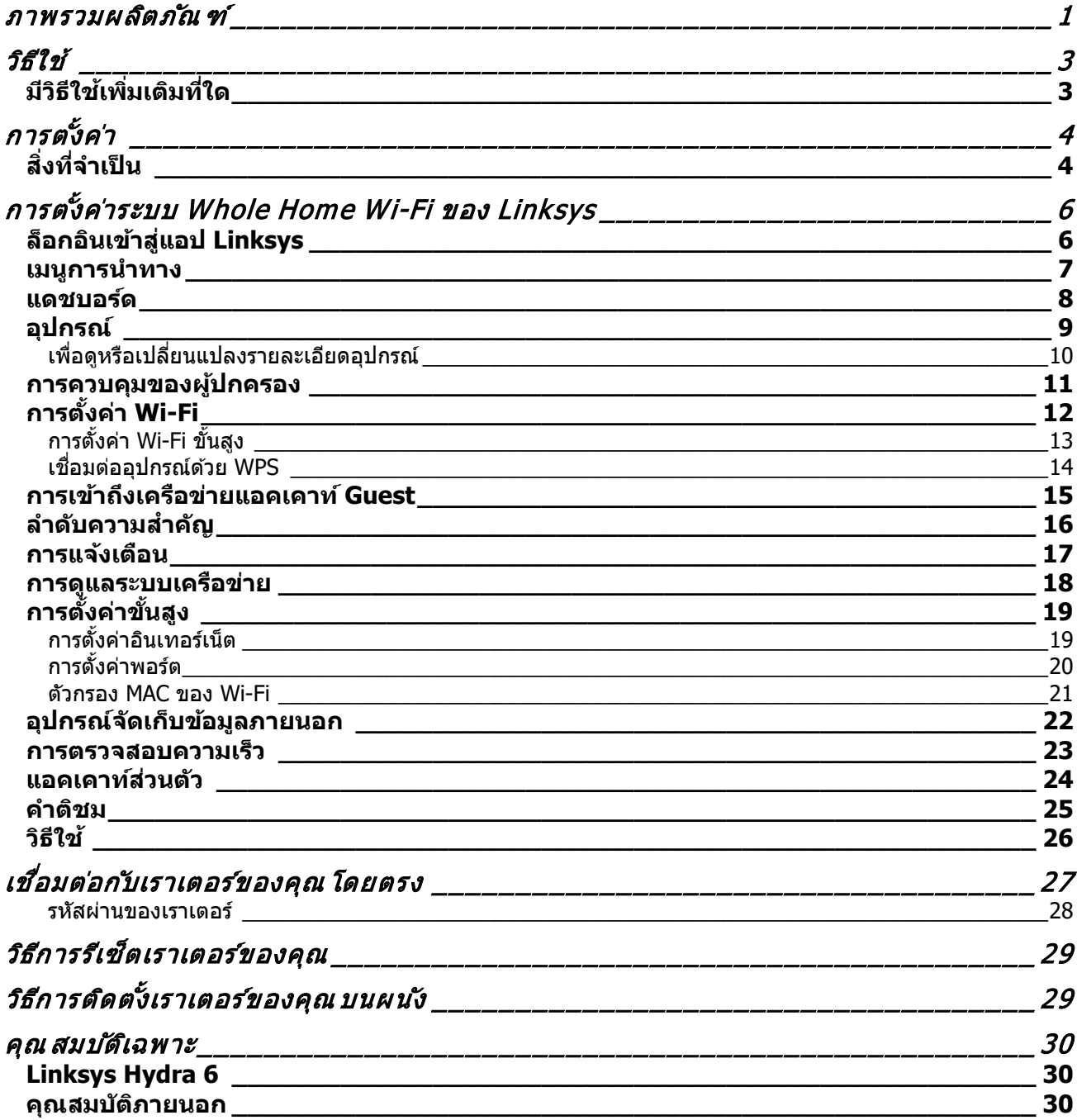

# <span id="page-1077-0"></span>ภาพรวมผลิตภัณฑ์

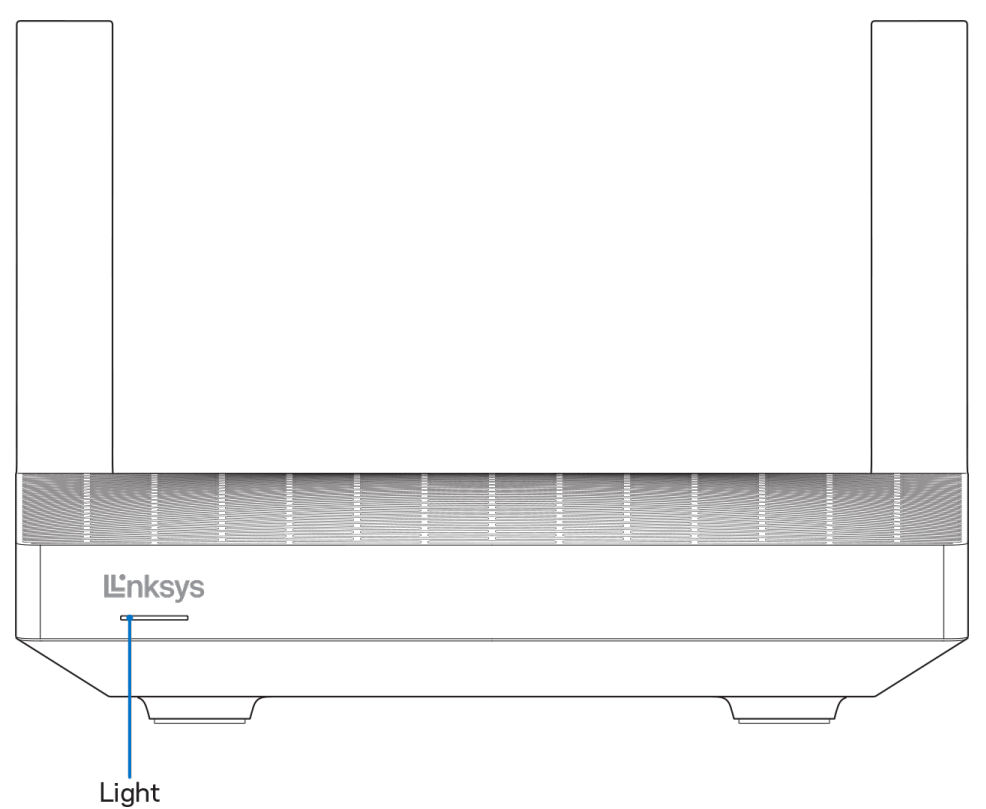

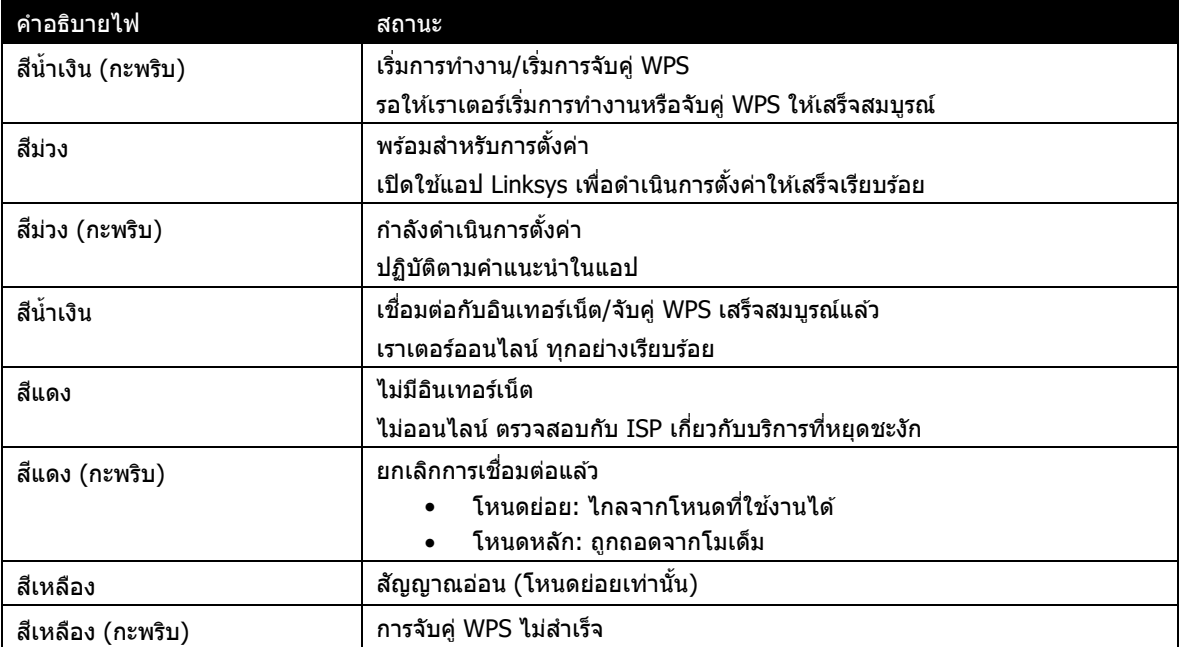

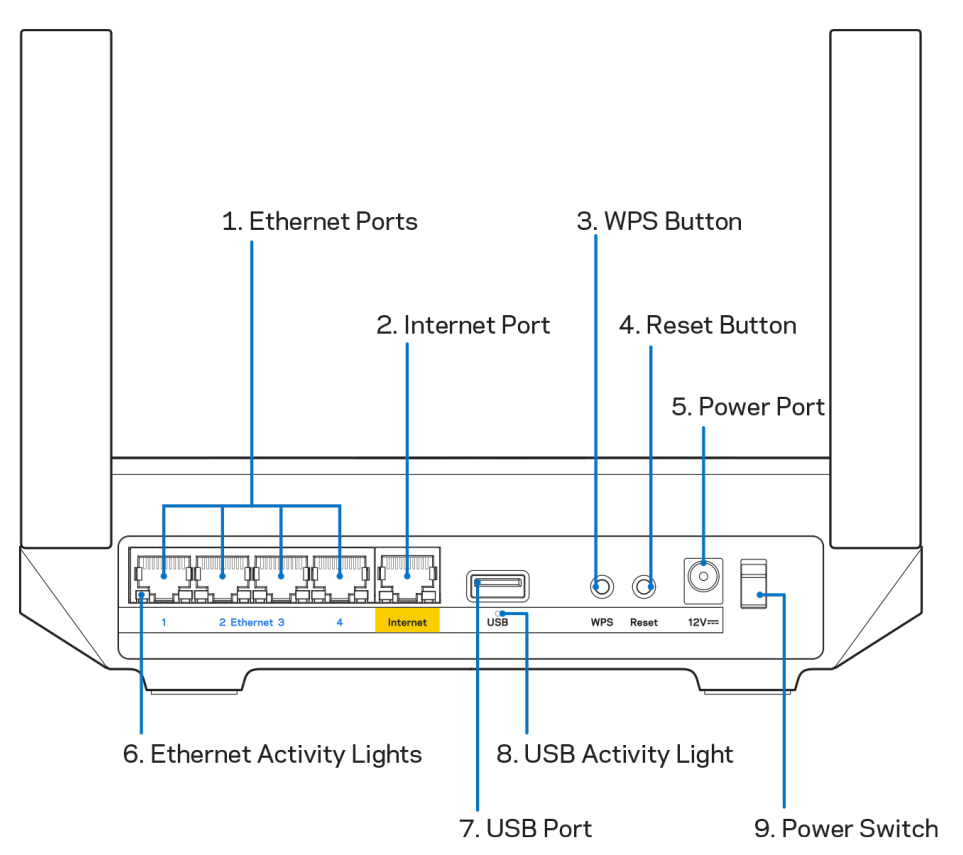

พอร์ตอีเธอร์เน็ต (1)—เชื่อมต่อสายเคเบิลอีเธอร์เน็ตเข้ากับพอร์ต Gigabit (10/100/1000) สีน้ำเงิน และกับอุปกรณ์ผ่านสายบนเครือข่ายของคุณ

```
หมายเหตุ—เพื่อประสิทธิภาพการทำงานที่ดีที่สุด ให้ใช้ CAT5e
หรือสายเคเบิลที่มีอัตราที่สูงกว่าบนพอร์ตอีเธอร์เน็ต
```
พอร์ตอินเทอร์เน็ต (2)—เชื่อมต่อสายเคเบิลอีเธอร์เน็ตเข้ากับพอร์ต Gigabit (10/100/1000) สีเหลือง และกับสายเคเบิลอินเทอร์เน็ตบรอดแบนด์/DSL หรือโมเด็มไฟเบอร์ หากคณต้องการใช้เราเตอร์ตัวนี้เป็นโหนดย่อยในระบบ Mesh Wi-Fi คุณสามารถใช้พอร์ตนี้สร้างการเชื่อมต่อผ่านสายไปยังโหนดอีกตัวได้

หมายเหตุ—เพื่อประสิทธิภาพการทำงานที่ดีที่สุด ให้ใช้ CAT5e หรือสายเคเบิลที่มีอัตราที่สูงกว่าบนพอร์ตอีเธอร์เน็ต

ปุ่ม Wi-Fi Protected Setup™ (3)—กดเพื่อเชื่อมต่อกับอุปกรณ์เครือข่ายที่เปิดใช้งาน WPS

ปุ่ มรีเซ็ ต (4)—เพื่อรีเซ็ ตเราเตอร์เป็นการตั้งค่าจากโรงงาน ให ้กดปุ่ มค ้างขณะที่ไฟด ้านบนของเราเตอร์กะพริบสแดง ี ื่อย่าปล่อยปุ่มจนกว่าไฟจะดับและเปลี่ยนเป็นสีแดงสด

พอร์ตจ่ายไฟ (5)—เชื่อมต่ออะแดปเตอร์ AC ที่ให้มา

ไฟบอกการทำงานของอีเธอร์เน็ต (6)—ไฟแสดงถึงการถ่ายโอนข้อมูลผ่านสายเคเบิลอีเธอร์เน็ต

พอร์ต USB 3.0 (7) — เชื่อมต่อและใช้ไดรฟ์ USB ร่วมกันบนเครือข่ายของคุณหรือบนอินเทอร์เน็ต

ี ไฟบอกการทำงานของ USB (8)—ไฟแสดงถึงการถ่ายโอนข้อมูลผ่านการเชื่อมต่อ USB

สวิตชเปิด/ปิด (9) ์ —กด **|** (เปิด) เพื่อเปิดเราเตอร์

# <span id="page-1079-1"></span><span id="page-1079-0"></span>วิธีใช้ มีวิธีใชเพิ่มเติมที่ใด ้

- Linksys.com/support/MR2000
- วิธีใช้แอป Linksys (เปิดใช้แอปและคลิก วิธีใช้ ในเมนูการนำทางหลัก)

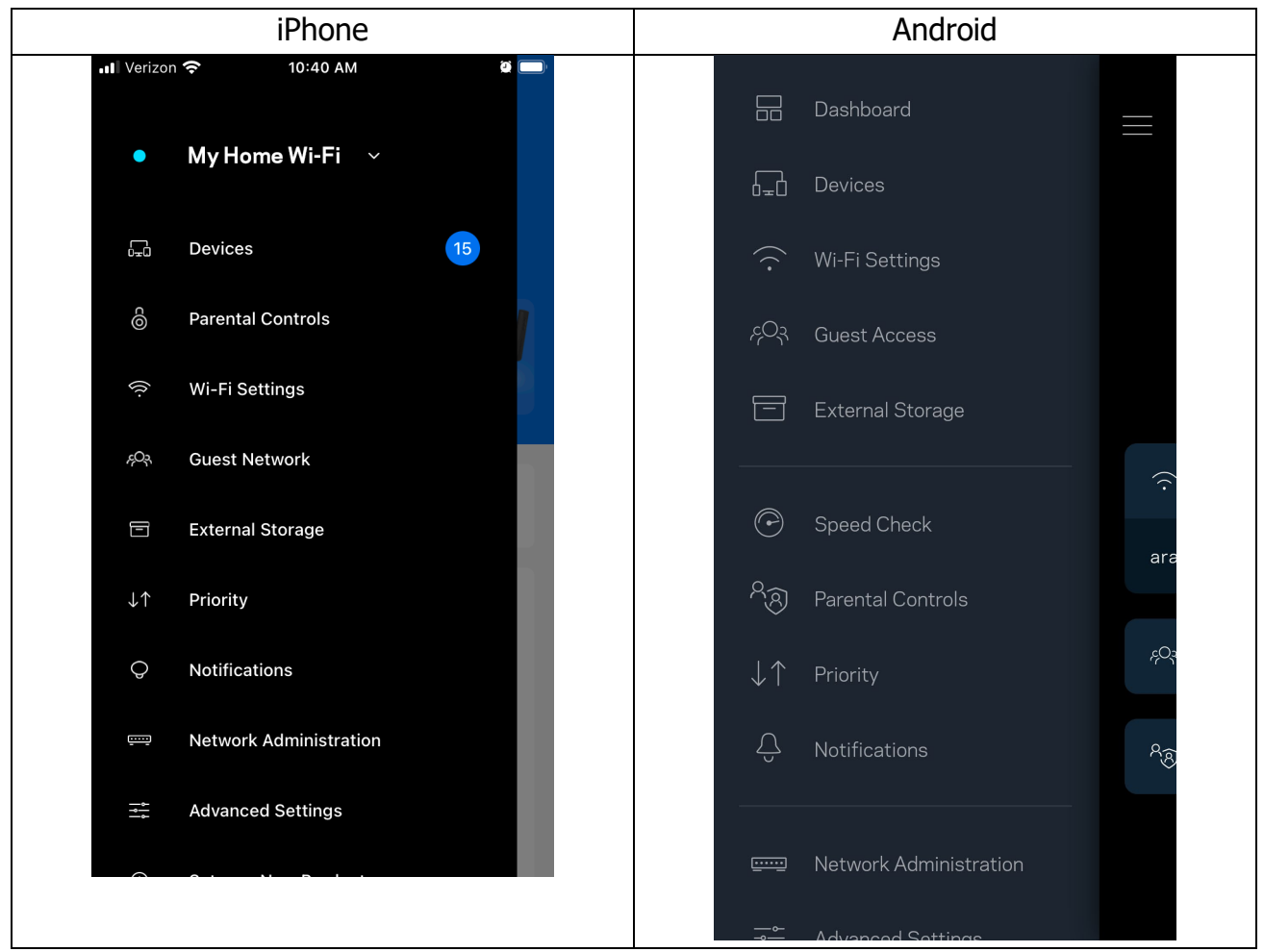

หมายเหตุ—สามารถอ่านลิขสิทธิและประกาศเกี่ยวกับซอฟต์แวร์บุคคลภายนอกในผลิตภัณฑ์นี้ได้ที่ ิ [http://support.linksys.com/en](http://support.linksys.com/en-us/license)-us/license โปรดติดต่[อhttp://support.linksys.com/en](http://support.linksys.com/en-us/gplcodecenter)-us/gplcodecenter หากมีคําถามหรือต ้องการขอซอร์สโค ้ด GPL
# การตั้งค่า

ข้อสำคัญ—เราเตอร์ซึรีส์ MR2000 ของคุณสามารถตั้งค่าเป็นโหนดหลักหรือโหนดย่อยในระบบ Whole Home Mesh Wi-Fi โหนดหลักจำเป็นต้องเชื่อมต่อกับโมเด็มหรือโมเด็มเราเตอร์ด้วยสายเคเบิลอีเธอร์เน็ต โดยสามารถเชื่อมต่อโหนดย่อยแบบไร้สายหรือด้วยสายเคเบิลอีเธอร์เน็ต

หากคุณต ้องการเพิ่มเราเตอร์เป็นโหนดหลักสาหรับระบบ ํ Whole Home Mesh Wi-Fi ของ Linksys ที่มีอยู่ ้ใหรีเซ็ตโหนดทั้งหมดให้เป็นการตั้งค่าจากโรงงานและเพิ่มเข้าในระบบหลังจากตั้งค่าและใช้งานเราเตอร์ซี้รีส์ MR2000 ของคุณ

ดาวน์โหลดแอป Linksys คุณต ้องใชแอปนี้ในการตั้งค่าเราเตอร์ ้

ไปที่ App Store ในอปกรณ์ของคุณและค้นหา Linksys ค้นหาไอคอนนี้:  $|\mathbf{E}|$ 

## สิ่งที่จำเป็น

ติดตั้งแอป เปิดใช้และทำตามคำแนะนำ

#### หมายเหตุ—แอปใช้งานได้กับ iOS 14.1 และใหม่กว่า และกับ Android 6.0 และใหม่กว่า

ีระหว่างการตั้งค่า คุณจะสร้างแอคเคาท์ Linksys Smart Wi-Fi เพื่อให้คุณสามารถใช้แอปเพื่อดูหรือเปลี่ยนแปลงการตั้งค่าเราเตอร์ของคุณได้จากทุกที่ที่คุณมีการเชื่อมต่ออินเทอร์เน็ต

ในบรรดาคุณสมบัติมากมายที่คุณสามารถทําได ้กับ Linksys Smart Wi-Fi และแอป Linksys:

- $\bullet$  เปลี่ยนชื่อและรหัสผ่าน Wi-Fi ของคุณ
- ตั้งค่าการเข้าถึงของแอคเคาท์ Guest
- เชื่อมต่ออุปกรณ์เข้ากับ Wi-Fi โดยใช้ WPS
- บล็อคอินเทอร์เน็ตโดยใช้การควบคมของผ้ปกครอง
- ทดสอบความเร็วในการเชื่อมต่ออินเทอร์เน็ตของคุณ

#### ้ หมายเหตุ—เราจะส่งอีเมลการยืนยันให้กับคุณ เมื่อเชื่อมต่อกับเครือข่ายในบ้านของคุณ ให้คลิกลิงก์ในอีเมลของคุณเพื่อเชื่อมโยงเราเตอร์กับแอคเคาท์ของคุณ

้นอกจากการเสียบสายไฟและสายอีเธอร์เน็ตแล้ว กระบวนการตั้งค่าบนแอปจะทำงานแทนคุณ เมื่อเชื่อมต่อแล้ว ้ ให้ใช้แอปเพื่อปรับแต่ง Wi-Fi ของคุณด้วยการตั้งชื่อและรหัสผ่าน นอกจากนี้ คุณยังสามารถตั้งชอให ้กับเราเตอร์ของคุณและโหนดย่อยใดๆ ตามสถานที่ตั้งของโหนดดังกล่าว ื่ ้เพื่อให้คุณสามารถระบุโหนดแต่ละตัวได้ในกรณีที่มีเรื่องให้ต้องระวัง ซึ่งเกิดขึ้นไม่บ่อยนัก

หากคุณต้องการเพิ่มโหนดย่อยเพื่อสร้างระบบ Whole Home Mesh Wi-Fi ้ ให้ตั้งค่าโหนดดังกล่าวภายในระยะของโหนดที่ใช้งานได*้* ้คุณต้องเชื่อมต่อโหนดหลักเพียงตัวเดียวเข้ากับโมเด็มหรือโมเด็มเราเตอร์ อย่ากังวลไปเลย แอปนี้จะชวยคุณวางโหนดของคุณ ่

#### ี พิมพ์หน้านี้แล้วบันทึกการตั้งค่า Wi-Fi และแอคเคาท์ของคุณในตารางเป็นข้อมูลอ้างอิง เก็บบันทึกย่อของคุณไว ้ในที่ที่ปลอดภัย

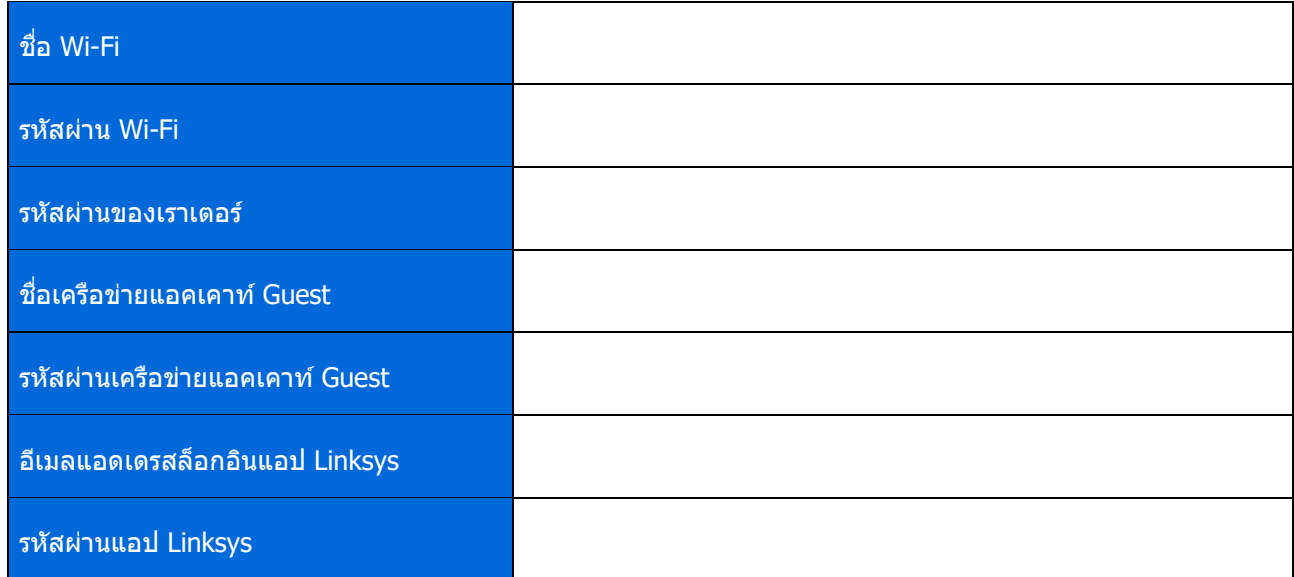

้อีเมลแอดเดรสและรหัสผ่านล็อกอินของคุณสามารถใช้เพื่อล็อกอินใน LinksysSmartWiFi.com บนคอมพิวเตอร์ คุณสามารถดูหรือจัดการ Wi-Fi ของคุณได ้ในเบราว์เซอร์อินเทอร์เน็ต

# การตั้งค่าระบบ Whole Home Wi-Fi ของ Linksys

คุณสามารถดูหรือเปลี่ยนแปลงการตั้งค่าระบบ Wi-Fi รวมถึงการรักษาความปลอดภัยและการควบคุมของผู้ปกครองโดยใชแอป ้ Linksys ้คุณสามารถเข้าถึงการตั้งค่าจากที่ใดก็ได้ทั่วโลกเพียงแค่มีการเชื่อมต่ออินเทอร์เน็ต ้คุณยังสามารถเข้าถึงระบบได้โดยตรงจากเครือข่ายในบ้านของคุณ แม้ว่าคุณจะไม่ได้เชื่อมต่ออินเทอร์เน็ตก็ตาม

### ล็อกอินเข้าสู่แอป Linksys

1. เปิดแอป Linksys แล ้วแตะ **ล็อกอิน**

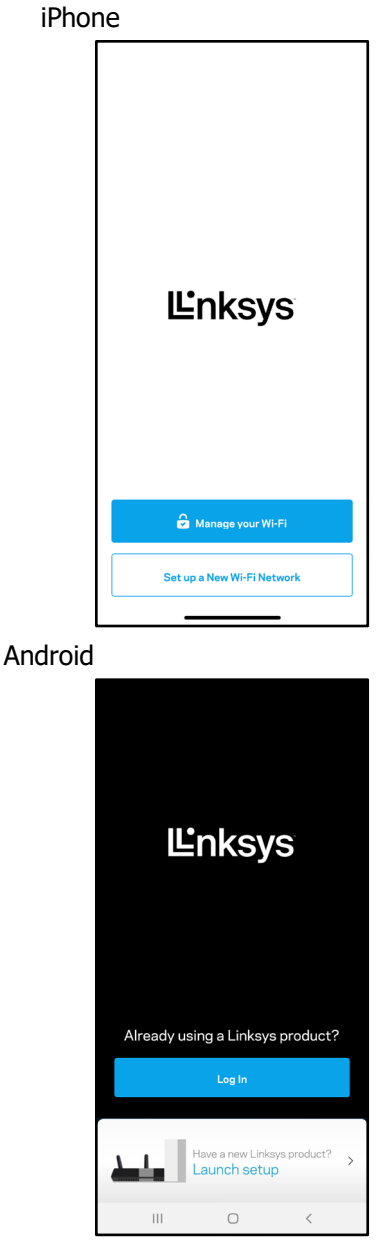

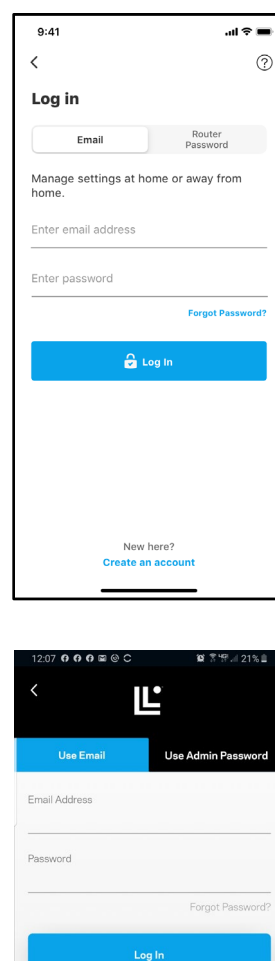

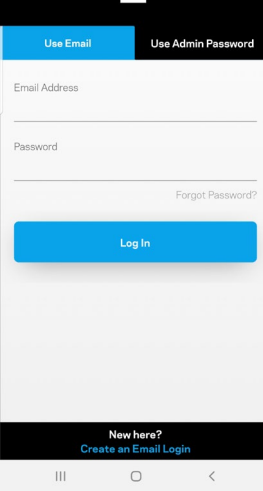

- 2. ป้อนอีเมลแอดเดรสที่คุณใช้เมื่อสร้างแอคเคาท์ของคุณ
- 3. ป้อนรหัสผ่านแอคเคาท์ของคุณ
- 4. แตะ ล็อกอิน

#### เมนูการนําทาง

แตะไอคอนเมนู

เพื่อสำรวจแอป

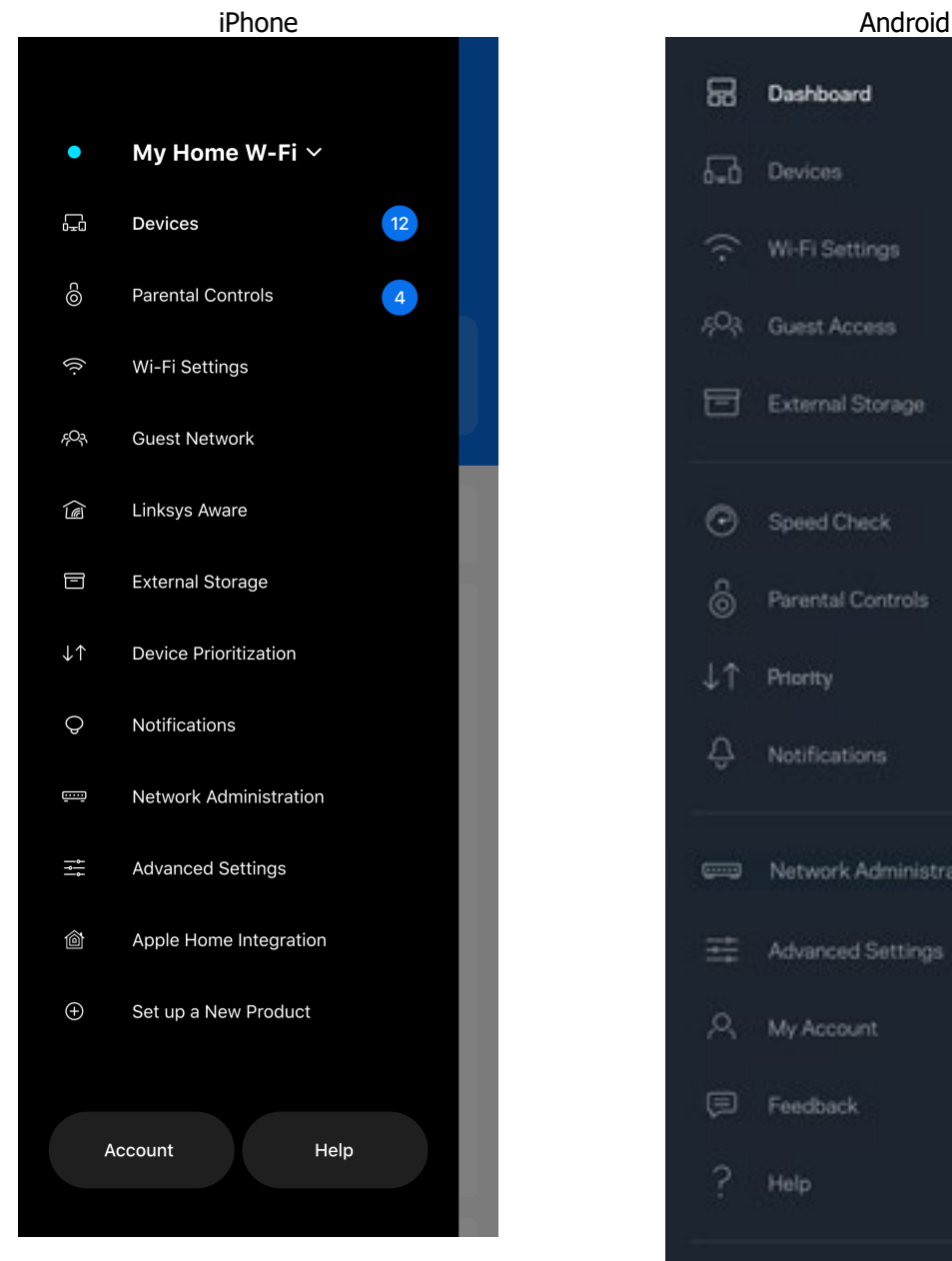

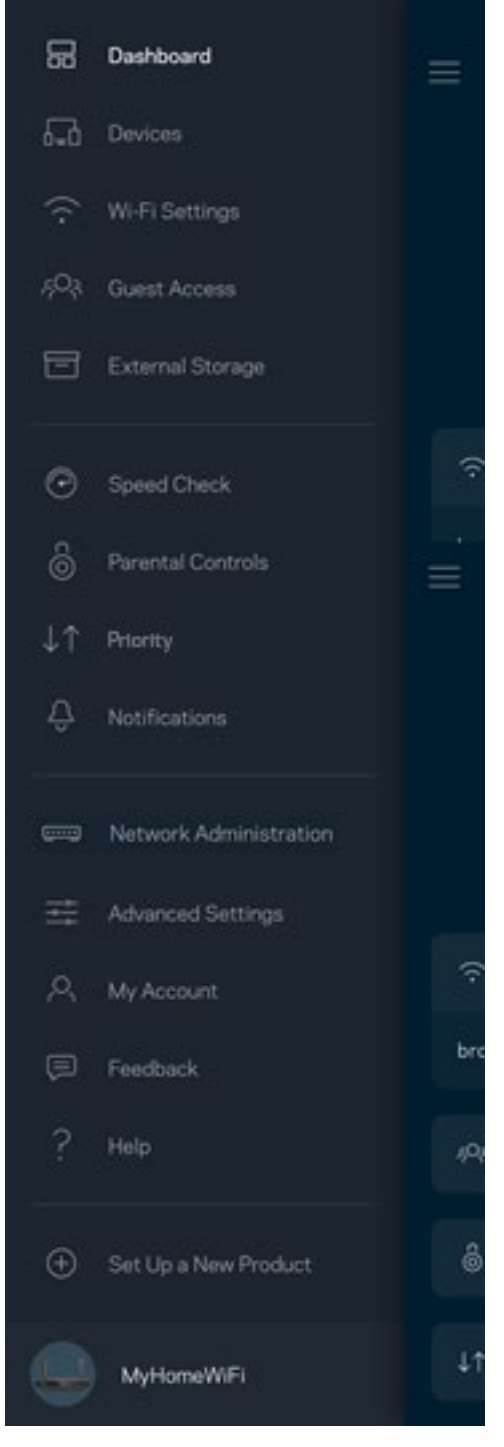

#### แดชบอร์ด

ี แดชบอร์ดเป็นข้อมูลสรุปเกี่ยวกับ Wi-Fi ของคุณ ดูว่ามีอุปกรณ์เชื่อมต่ออยู่กับระบบของคุณกี่เครื่อง จากแดชบอร์ด คุณสามารถแบ่งปันรหัสผ่าน Wi-Fi และเปิดการเข ้าถึงของแอคเคาท์ Guest

้นอกจากนี้แดชบอร์ดยังแสดงให้คณเห็นว่ามีอุปกรณ์เครื่องใดที่มีการควบคุมของผู้ปกครองหรือได้รับการจัดลำดับความสำคั ุณในการเข้าถึง Wi-Fi บ้างหรือไม<sup>่</sup>

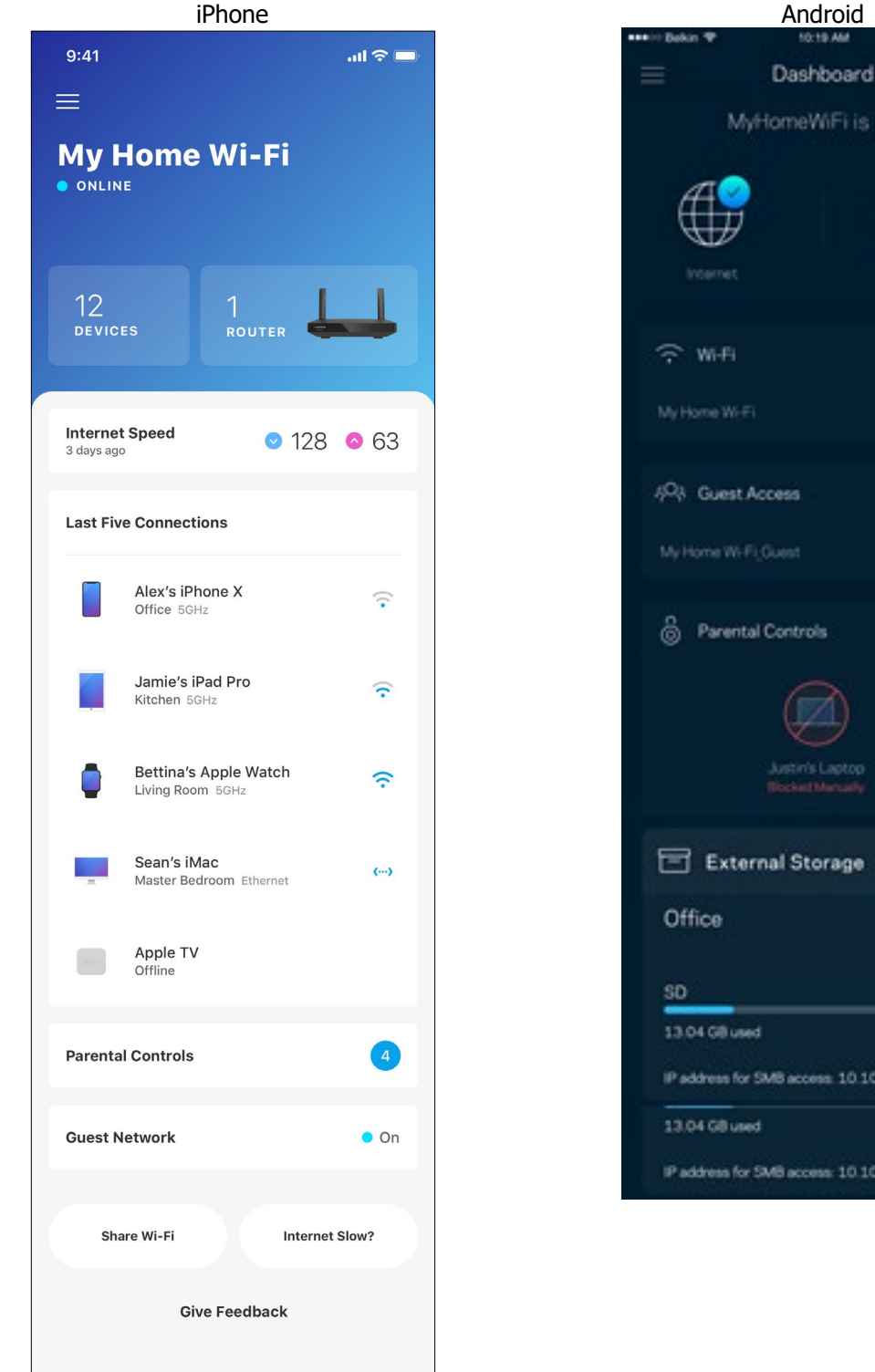

MyHomeWiFi is Online Ø ٠ @ Parental Controls ٠ in's Laptop External Storage  $\circ$ Eject  $\Delta$ 59.61 GB IP address for SMB access: 10.101.1.1 59.61 GB IP address for SMB access: 10.101.1.1

### อุปกรณ์

ดูและเปลี่ยนแปลงรายละเอียดสํ าหรับอุปกรณ์ทุกเครื่องที่เชอมต่ออยู่กับ ื่ Wi-Fi ของคุณ คุณสามารถดูอุปกรณ์บนเครือข่ายหลักและเครือข่ายแอคเคาท์ Guest ของคุณ หรือแสดงข้อมูลเกี่ยวกับแต่ละอุปกรณ์ได้

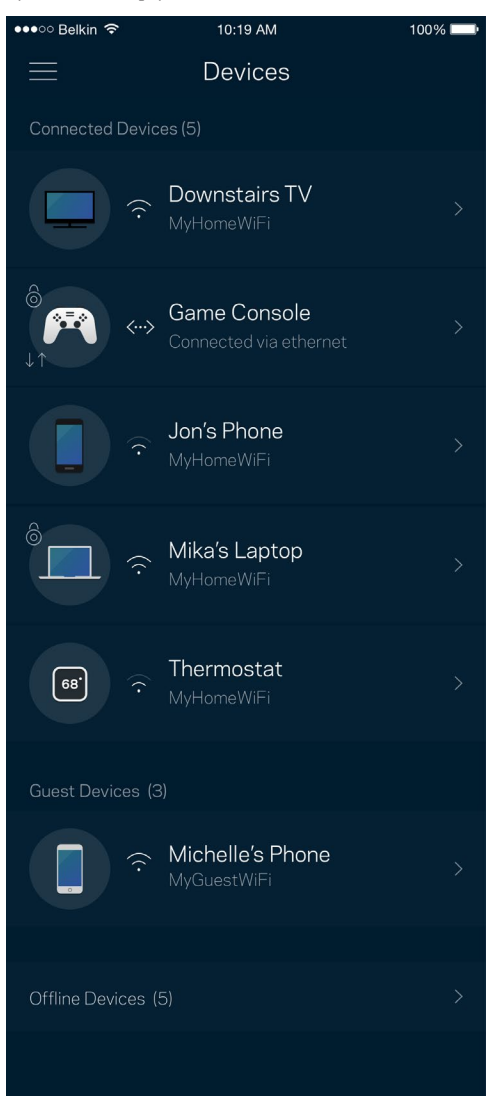

#### เพื่อดูหรือเปลี่ยนแปลงรายละเอียดอุปกรณ์

#### จากหน้าจออุปกรณ์ คุณสามารถแก้ไขชื่ออุปกรณ์และเปลี่ยนไอคอนของอุปกรณ์ได้ นอกจากนี้คุณยังสามารถจัดลำดับความสำคัญอุปกรณ์ ดังค่าการควบคุมของผู้ปกครองและดูรายละเอียด Wi-Fi ได้อีกด้วย แตะบนอุปกรณ์ใดๆ เพื่อดูรายละเอียด

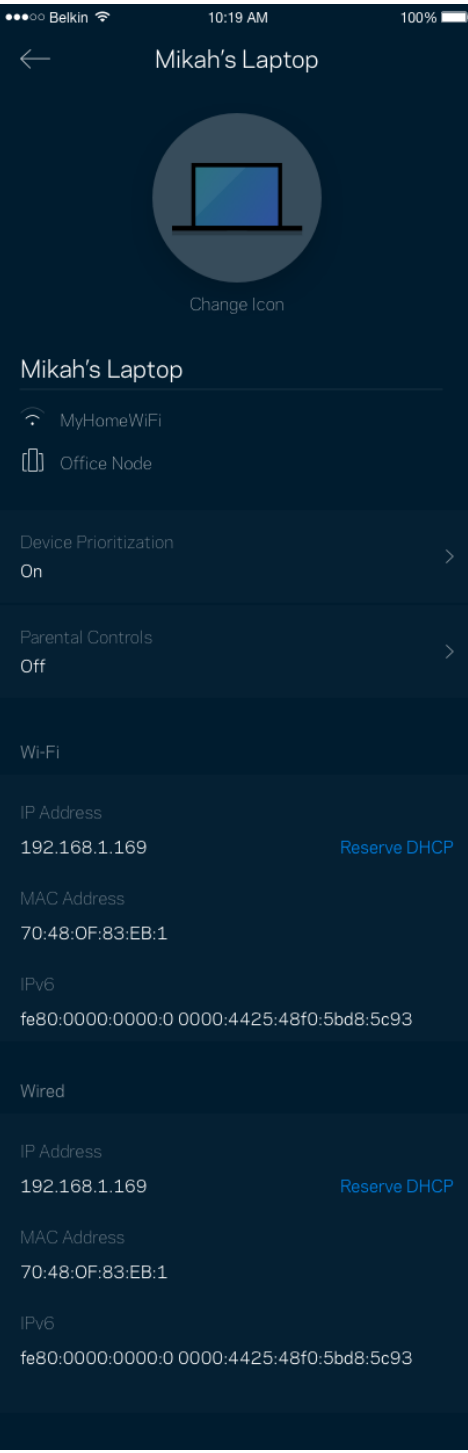

## การควบคุมของผู้ปกครอง

การควบคุมของผู้ปกครองช่วยให้คุณสามารถควบคุมเวลาที่บุตรหลานของคุณออนไลน์และสิ่งที่พวกเขาทำออนไลน์ได้ พักอินเทอร์เน็ตบนอุปกรณ์ที่เฉพาะเจาะจง หรือบล็อคเว็บไซต์ที่เฉพาะเจาะจง

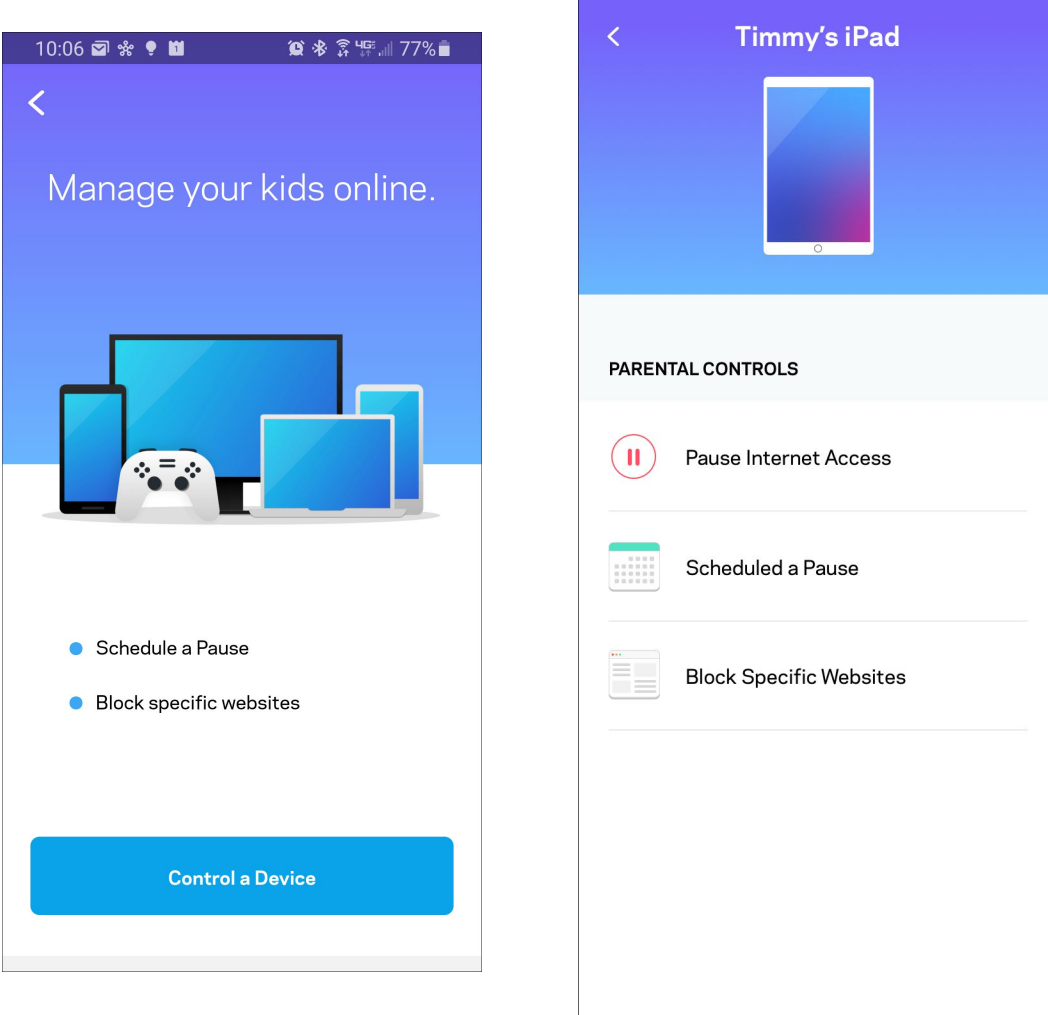

## การตั้งค่า Wi-Fi

์ ดูหรือเปลี่ยนแปลงชื่อและรหัสผ่าน Wi-Fi ของคุณและเชื่อมต่ออุปกรณ์โดยใช้ Wi-Fi Protected Setup™

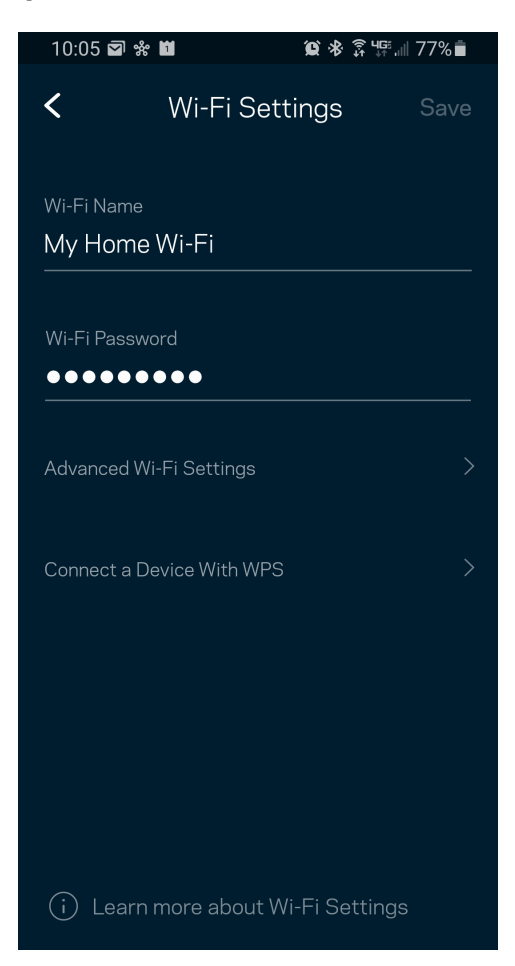

#### การตั้งค่า Wi-Fi ขั้นสูง

์ ผู้ใช้ขั้นสูงสามารถเปลี่ยนแปลงประเภทการรักษาความปลอดภัยตามค่าดีฟอลต์และโหมด Wi-Fi ได้ ื้อย่าเปลี่ยนแปลงข้อมูลเหล่านี้ นอกเสียจากว่าคุณจะมีประสบการณ์เกี่ยวกับเครือข่าย Wi-Fi มากพอ ี ตัวหาช่องสัญญาณจะค้นหาช่องสัญญาณ Wi-Fi ที่มีความหนาแน่นน้อยที่สุดในพื้นที่ของคุณ ้าเห้า เบียวของและ เพื่อเพื่อให้ การทำการทำงานสูงสุดจากระบบของคุณ หากคุณมีโหนดมากกว่าหนึ่งตัวในระบบของคุณ ิ ่ ตัวหาช่องสัญญาณจะค้นหาช่องสัญญาณที่แรงที่สุดสำหรับโหนดแต่ละตัว

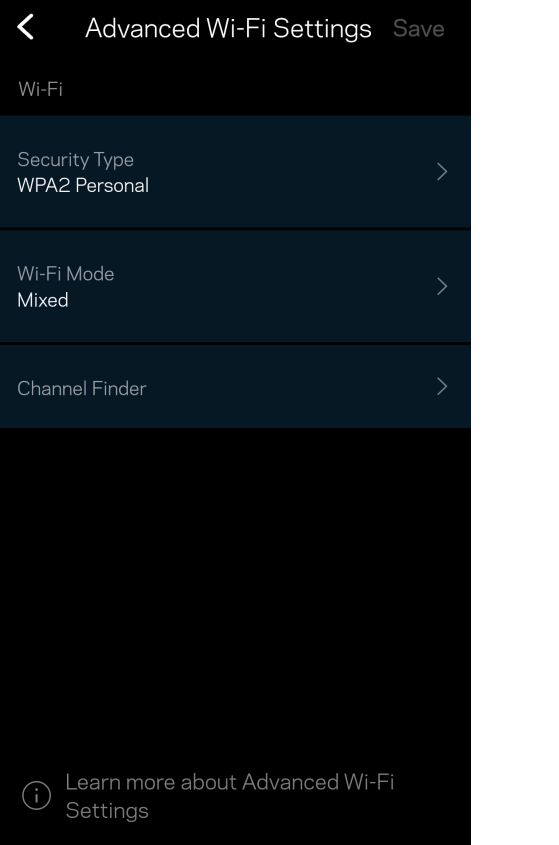

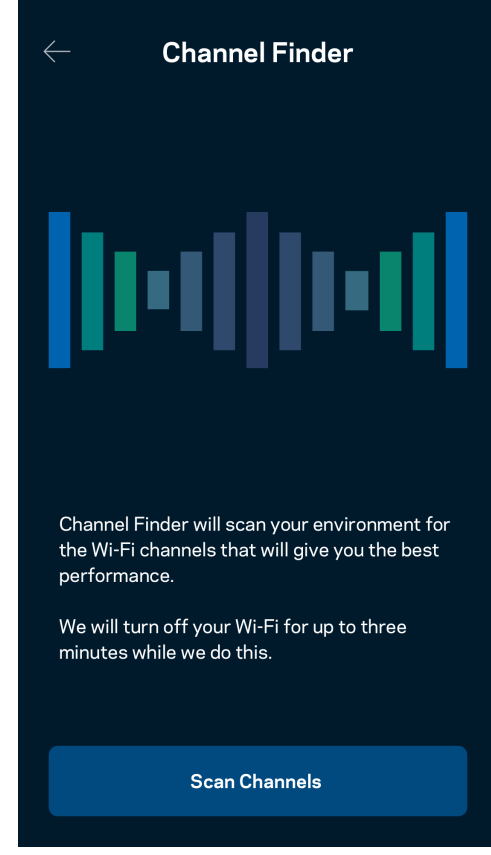

#### เชื่อมต่ออุปกรณ์ด้วย WPS

Wi-Fi Protected Setup ช่วยให้คุณสามารถเชื่อมต่ออุปกรณ์ไร้สายของคุณเข้ากับ Wi-Fi ของคุณได้อย่างง่ายดาย โดยไม่ต้องป้อนค่าการรักษาความปลอดภัยด้วยตนเอง

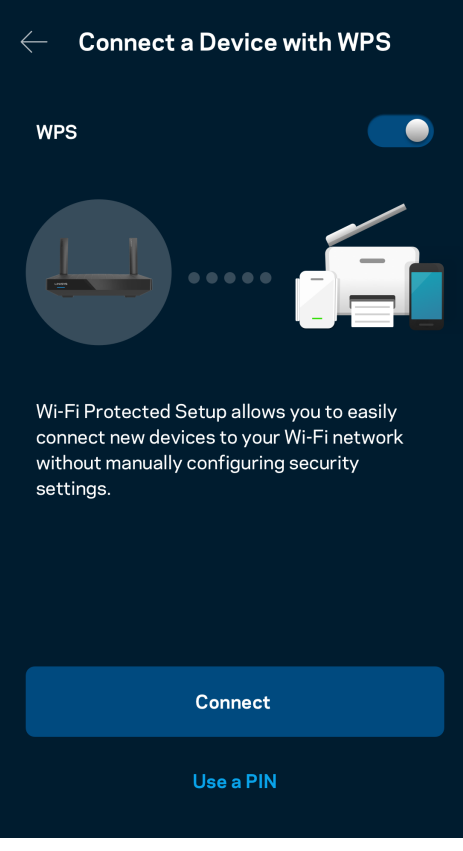

## การเข้าถึงเครือข่ายแอคเคาท์ Guest

#### ่ใช้หน้าจอการเข้าถึงของแอคเคาท์ Guest

ของคุณในการอนุญาตให ้ผู้ใชภายนอกออ ้ นไลน์โดยจํากัดการเข ้าถึงทรัพยากรอื่นๆ ที่เชอมต่ออยู่กับ ื่ Wi-Fi ของคุณ สงรหัสผ่านทางข ้อความหรืออีเมล ่

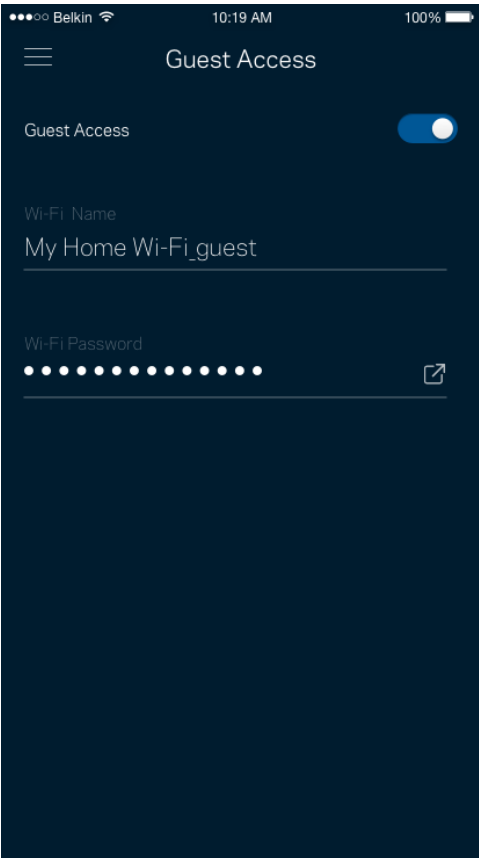

## ลําดับความสํ าคัญ

ี เลือกอุปกรณ์ได้มากถึงสามเครื่องที่จะได้รับสิทธิ์พิเศษในการใช้งานการเชื่อมต่ออินเทอร์เน็ตของคุณ อุปกรณ์เหล่านั้น – ้แบบใช้สาย และ/หรือ ไร้สาย – จะมีการเข้าถึงที่ดีที่สุดเสมอเมื่อเชื่อมต่อ เราเตอร์ดําเนินการตรวจสอบความเร็วเพื่อกําหนดวิธีการในการแจกจ่ายสญญาณ ั Wi-Fi ให้กับอุปกรณ์ที่จัดลำดับความสำคัญ อุปกรณ์อื่นๆ จะแบ่งปันความสามารถส่วนที่เหลือ

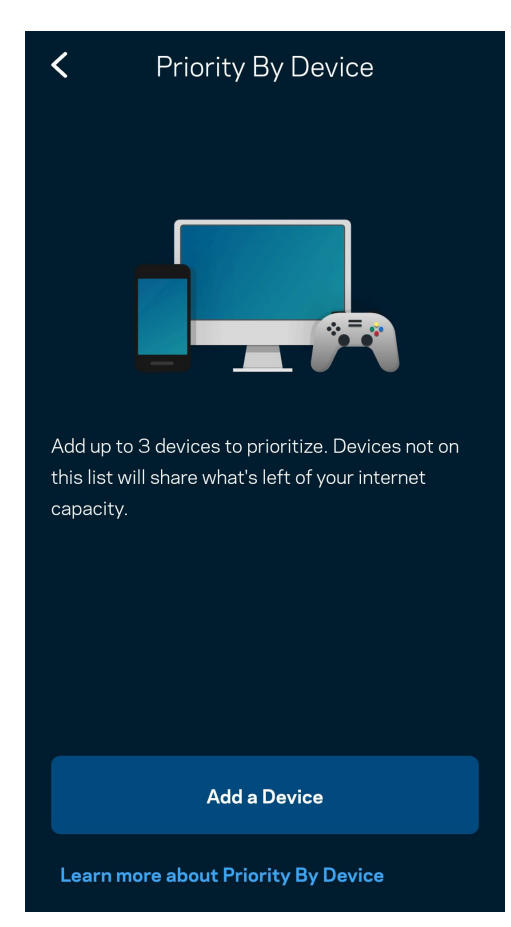

### การแจ้งเตือน

หากคุณมีโหนดมากกว่าหนึ่งตัว แอปสามารถแจ ้งเตือนคุณได ้เมื่อโหนดย่อยในระบบของคุณออฟไลน์ โหนดย่อยคือโหนดใดๆ ที่ไม่ได้เสียบอยู่กับโมเด็มของคุณ

คุณต้องเปิดการแจ้งเตือนในการตั้งค่าอุปกรณ์มือถือของคุณเพื่อให้แอปสามารถแจ้งเตือนคุณได้

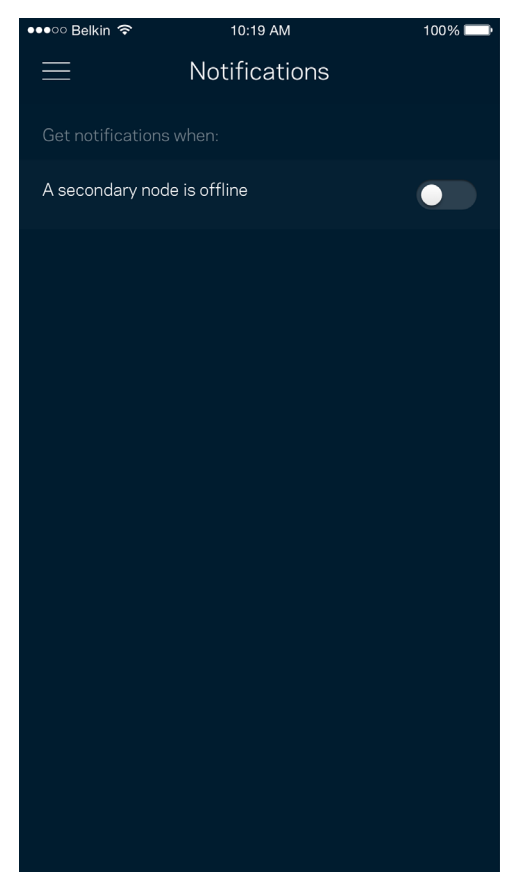

## การดูแลระบบเครือข่าย

่ใช้หน้าจอการดูแลเครือข่ายเพื่อเปลี่ยนรหัสผ่านเราเตอร์และคำใบ้ และตรวจสอบชื่อผู้ใช้ต่างๆ (หมายเลขรุ่น ้ หมายเลขซีเรียล และรายละเอียด IP) สำหรับเราเตอร์ของคุณ

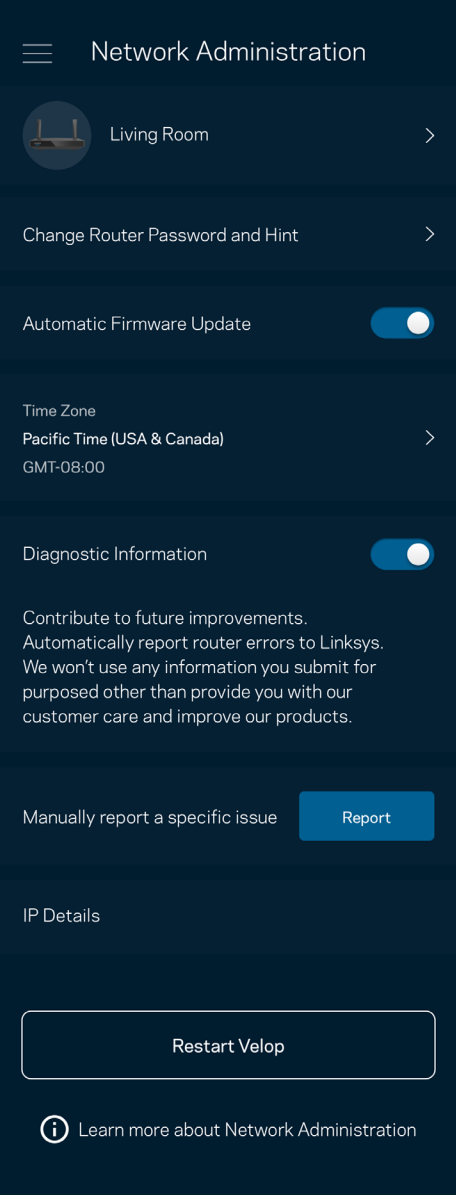

เลือกรับการรายงานการล่มไปยัง Linksys โดยอัตโนมัติและมีสวนร่วมในการปรับปรุงประสบการณ์ ่ Wi-Fi ินอกจากนี้คุณยังสามารถรายงานปัญหาที่เฉพาะเจาะจงแก่ Linksys ได้ด้วยตนเองด้วย

้ข้อมูลดังต่อไปนี้จะถูกส่งพร้อมกับคำอธิบายปัญหาของคุณ:

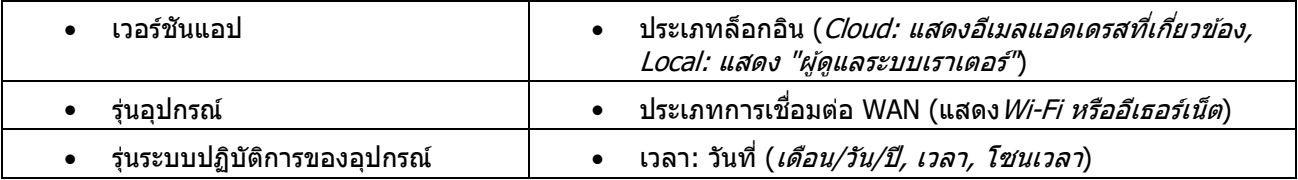

## การตั้งค่าขั้นสูง

#### การตั้งค่าอินเทอร์เน็ต

ี คุณสามารถเลือกวิธีการที่เราเตอร์ของคุณเชื่อมต่อกับอินเทอร์เน็ตได<sub>้</sub> ค่าดีฟอลต์คือ Automatic Configuration (การตั้งค่าอัตโนมัติ) - DHCP ประเภทการเชื่อมต่ออื่นๆ

ขึ้นอยู่กับผู้ให้บริการอินเทอร์เน็ตของคุณหรือวิธีการที่คุณวางแผนใช้งานเราเตอร์ของคุณ ผู้ใช้ขั้นสูงสามารถใช้ Additional ้านารู้นำรู้ง่าว ที่น่าเพิ่มเติม) ในการโคลนแอดเดรส MAC และตั้งค่า MTU (หน่วยการส่งสูงสุดในแต่ละครั้ง)

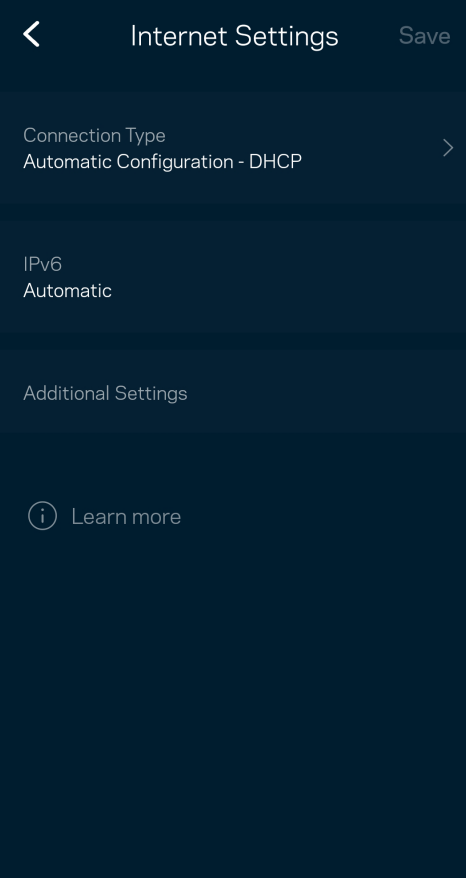

#### การตั้งค่าพอร์ต

การส่งต่อพอร์ต—สำหรับพอร์ตเดียว หลายพอร์ต หรือช่วงของพอร์ต— ี่ ส่งการรับส่งข้อมูลขาเข้าบนพอร์ตที่เฉพาะเจาะจงไปยังอุปกรณ์ที่เฉพาะเจาะจงบนพอร์ตหรือ Wi-Fi ของคุณ ในการทริกเกอร์ช่วงของพอร์ต เราเตอร์จะดูข้อมูลขาออกสำหรับหมายเลขพอร์ตเฉพาะ เราเตอร์จดจำ IP ้<br>แอดเดรสของอุปกรณ์ที่ต้องใช้ข้อมูลดังกล่าว เพื่อที่เมื่อข้อมูลที่ร้องขอย้อนกลับมา ี่ ข้อมูลดังกล่าวจะถูกกำหนดเส้นทางกลับไปยังอุปกรณ์เครื่องที่เหมาะสม

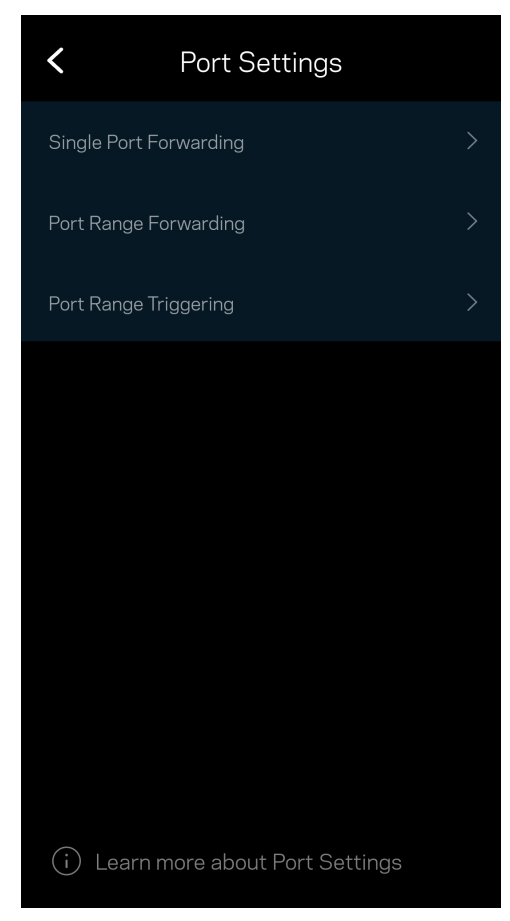

#### ตัวกรอง MAC ของ Wi-Fi

อุปกรณ์เครือข่ายทุกเครื่องมีแอดเดรส MAC (Media Access Control) 12 หลักที่ไม่ซำกัน คุณสามารถสร้างรายการแอดเดรส MAC จากนั้นก็อนุญาตหรือปฏิเสธอุปกรณ์เหล่านั้นบน Wi-Fi ของคุณได้

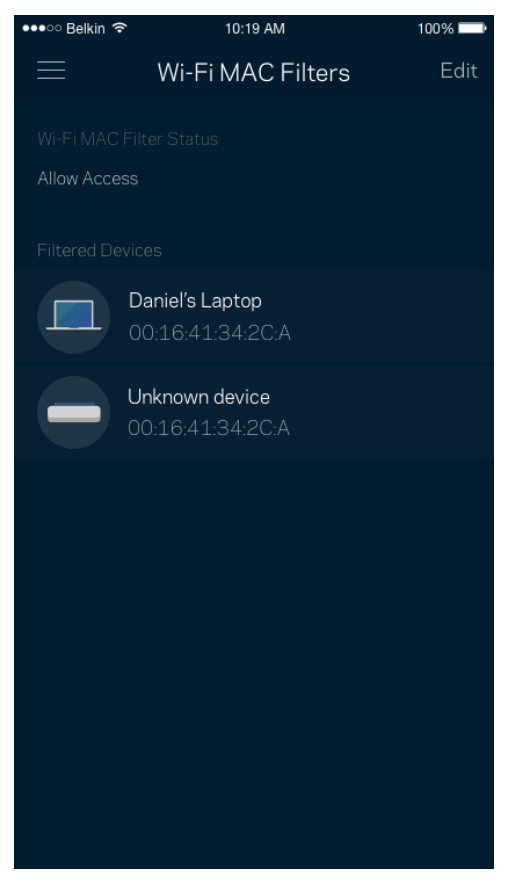

## ้อุปกรณ์จัดเก็บข้อมูลภายนอก

ในแดชบอร์ด ให้ดูว่าโหนดใดมีไดรฟ์ภายนอกเชื่อมต่ออยู่ ตรวจสอบจำนวนพื้นที่ว่างที่เหลือแล้วเปิดใช้งานการตรวจสอบความถูกต้องโดยการตั้งค่าชื่อผู้ใช<u>้และร</u>หัสผ่าน ์ (เฉพาะเมื่อมีไดรฟ์เสียบอยู่กับพอร์ต USB ของเราเตอร์ของคุณเท่านั้น) ให้แน่ใจว่าได้แตะ ถอด <sup>ี เฒ</sup>ี่≏ ีก่อนที่จะถอดไดรฟ์เสมอเพื่อหลีกเลี่ยงการสูญเสียข้อมูล

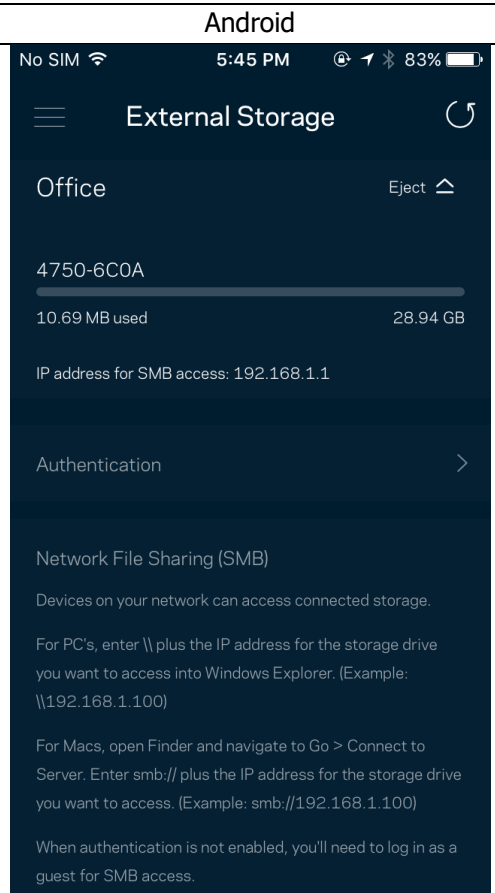

### การตรวจสอบความเร็ว

้รันการตรวจสอบความเร็วเพื่อให้แน่ใจว่าคุณได้รับความเร็วตามที่คุณจ่ายเงินไป นอกจากนี้การตรวจสอบความเร็วยังช่วยในการจัดลำดับความสำคัญอุปกรณ์ เพราะผลที่ได้รับจะเป็นตัวระบุว่า Wi-Fi ได ้รับการจัดสรรอย่างไรระหว่างอุปกรณ์ที่ได ้รับการจัดลําดับความสํ าคัญ

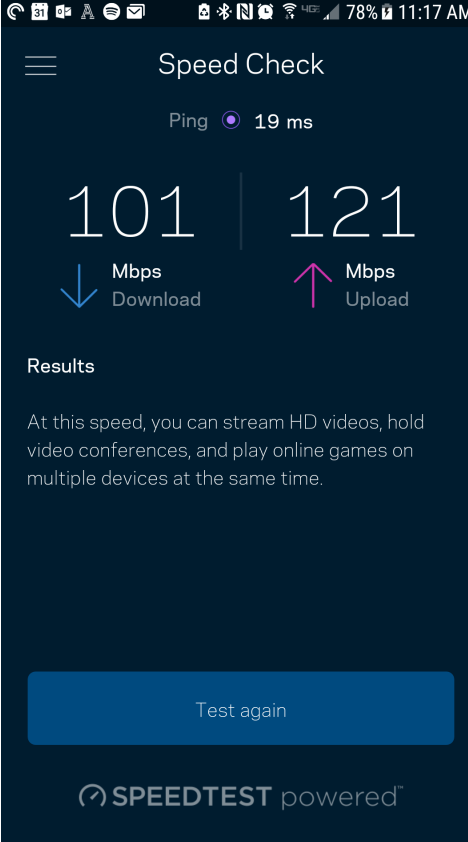

- ความเร็วการดาวน์โหลดคืออัตราที่เนื้อหาอินเทอร์เน็ตถูกถ่ายโอนไปยังเราเตอร์ของคุณ
- ความเร็วการอัปโหลดคืออัตราที่คุณสามารถอัปโหลดเนื้อหาขึ้นอินเทอร์เน็ตได ้

หมายเหตุ—ความเร็วในการเชื่อมต่ออินเทอร์เน็ตจะถูกกำหนดโดยปัจจัยต่างๆ ซึ่งรวมถึงประเภทแอคเคาท์ ISP การรับสงข ้อมูลทางอินเทอร์เน็ตในท ้องถิ่นและทั่วโลก ่ ี และจำนวนอุปกรณ์ในบ้านของคุณที่ใช้การเชื่อมต่ออินเทอร์เน็ตร่วมกัน

## แอคเคาท์สวนตัว ่

เปลี่ยนรหัสผ่านแอป Linksys ของคุณแล้วเลือกรับข่าวสารและข้อเสนอล่าสุดจาก Linksys โดยจะดำเนินการได้เมื่อล็อกอินเข้าสู่แอปด้วยอีเมลแอดเดรสของคุณเท่านั้น

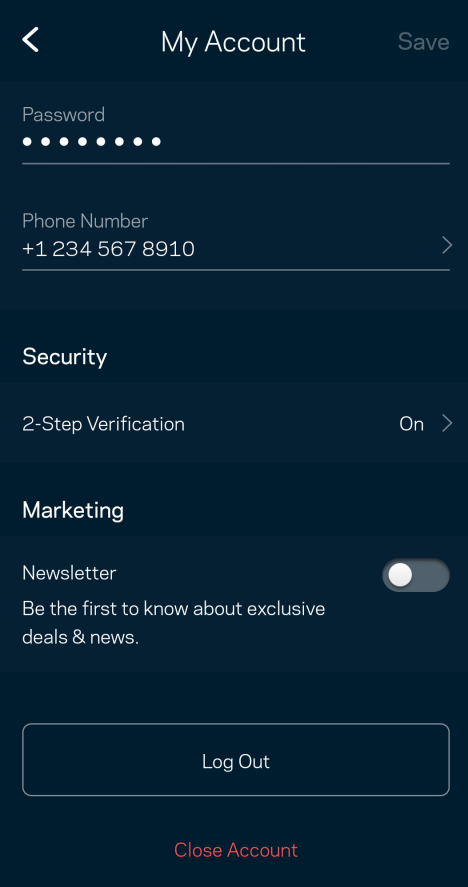

#### คําติชม

โอกาสที่คุณจะบอกความคิดเห็นของคุณให้เราทราบมาถึงแล้ว ให้คะแนนแอปที่ App Store ของคุณ ส่งคำแนะนำ หรือรายงานปัญหาที่ทำให้คุณพลาดประสบการณ์อันยอดเยี่ยม

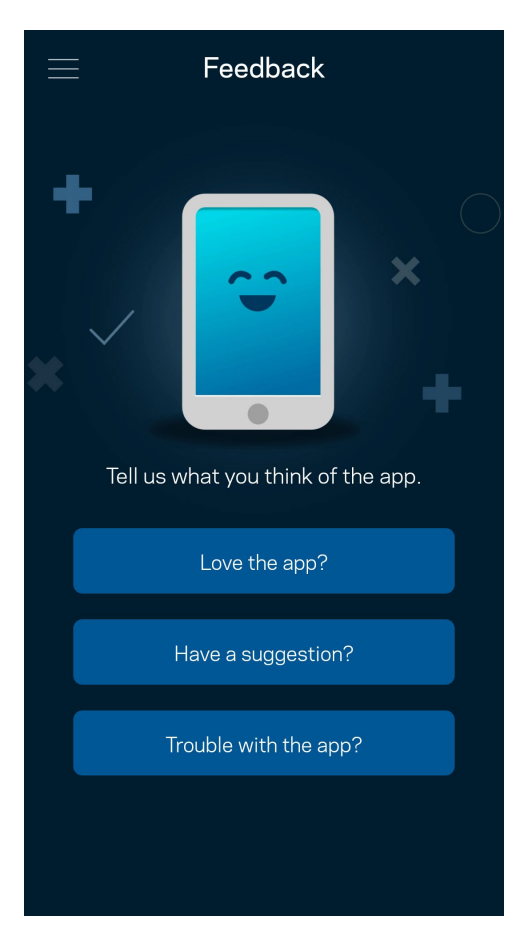

## วิธีใช้

มีปัญหากับแอปนี้หรือ ต้องการข้อมูลเพิ่มเติมอีกเล็กน้อยเกี่ยวกับคุณสมบัติบางอย่างหรือ แตะ วิธีใช้ เพื่อดูคำอธิบาย

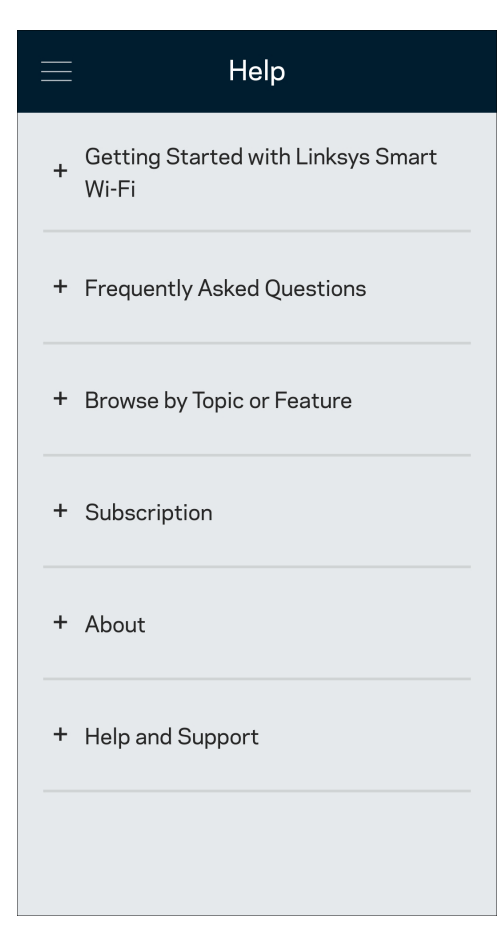

# ี่เชื่อมต่อกับเราเตอร์ของคุณโดยตรง

หากคุณไม่เชื่อมต่อกับอินเทอร์เน็ต คุณยังสามารถเข้าถึงการตั้งค่าเราเตอร์ของคุณได<sub>้</sub> เชื่อมต่อกับชื่อ Wi-Fi ของคุณ ี เปิดแอป Linksys แล้วแตะ ล็อกอินด*ั่*วยรหัสผ่านผู้ดูแลระบบ ทางด้านล่างของหน้าจอ คุณจะไม่สามารถเข้าถึงแอคเคาท์ Linksys Wi-Fi ได ้เมื่อไม่ออนไลน์

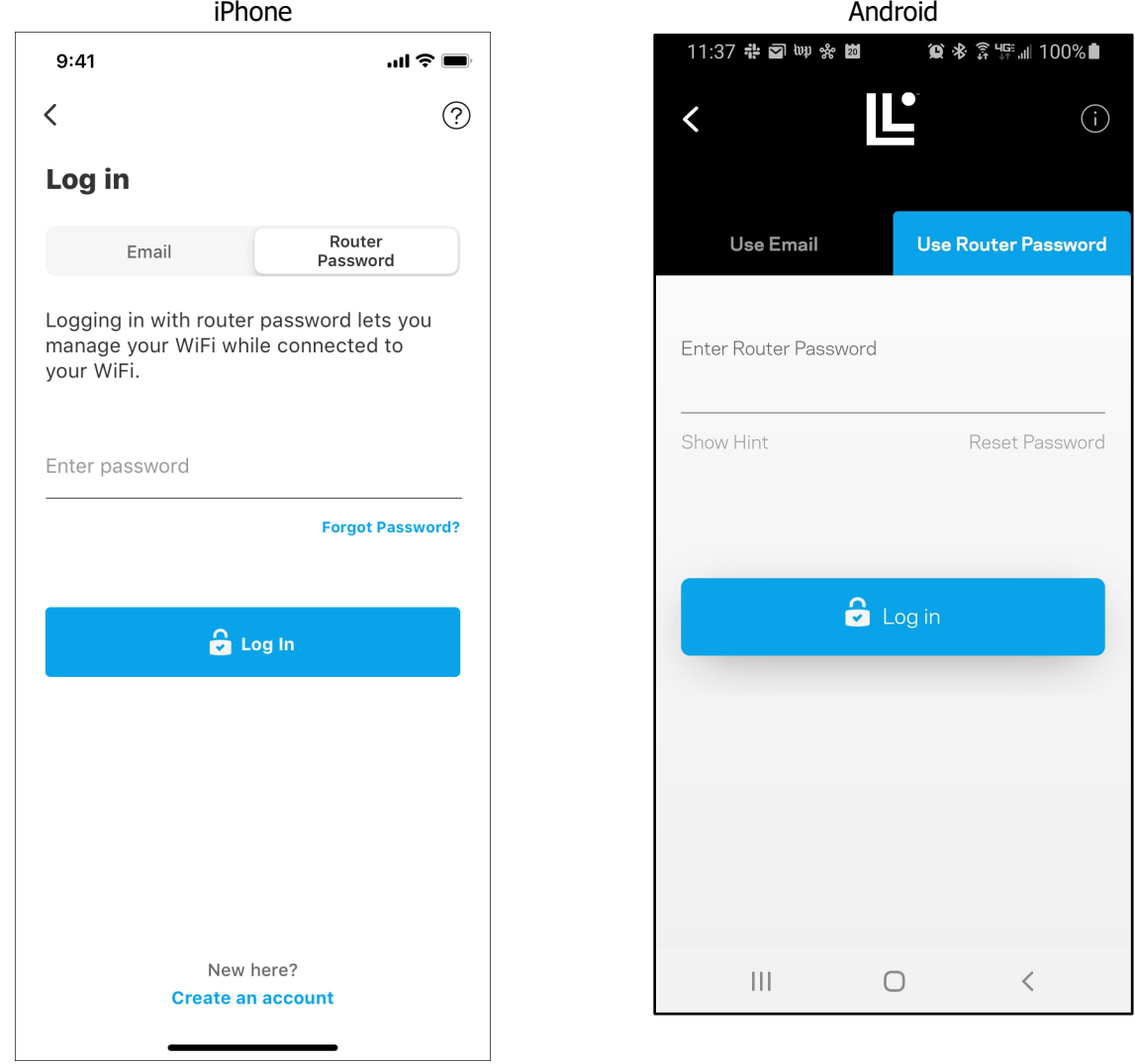

#### รหัสผ่านของเราเตอร์

ี เราได้สร้างรหัสผ่านผู้ดูแลระบบที่ปลอดภัยระหว่างการตั้งค่า เพื่อเปลี่ยนรหัสผ่านดังกล่าว ให้แตะที่ ึการดูแลเครือข่าย/เราเตอร์ และ เปลี่ยนรหัสเราเตอร์และคำใบ้

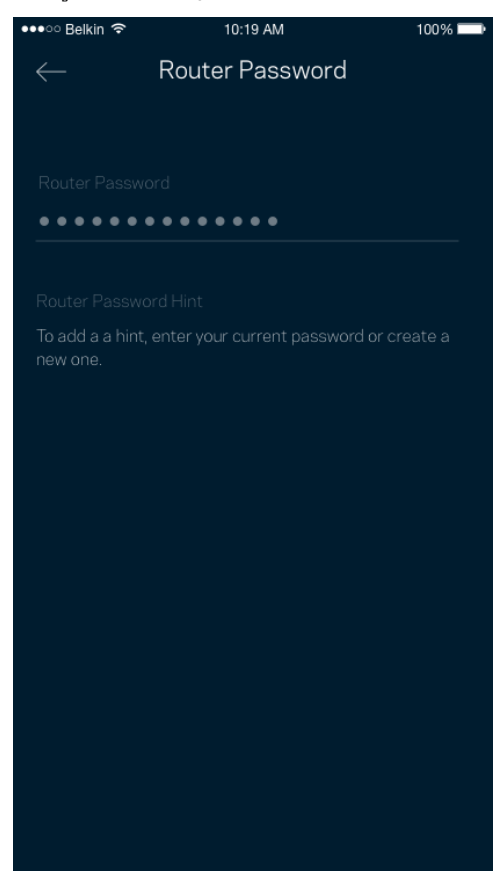

เพื่อรักษาความปลอดภัยของเราเตอร์ของคุณ เราจะสงอีเมลถึงคุณหากมีผู้ใดเปลี่ยนรหัสผ่านเราเตอร์ ่

# วิธีการรีเซ็ตเราเตอร์ของคุณ

คุณไม่ควรมีความจำเป็นต้องรีเซ็ตเราเตอร์ซีรีส์ MR2000 ของคุณให้เป็นการตังค่าจากโรงงาน ี่ ซึ่งเป็นกระบวนการที่ยุ่งยากเป็นอย่างมาก

การรีเซ็ตให้เป็นการตั้งค่าจากโรงงานจะคืนค่าเราเตอร์ของคุณให้กลับเป็นค่าเริ่มต้นเมื่อคุณแกะกล่องครั้งแรก ้ ซึ่งทำให้คุณต้องผ่านกระบวนการตั้งค่าทั้งหมดใหม่อีกครั้ง

ี การตั้งค่าทั้งหมดที่คุณได้กำหนดเองในการตั้งค่าและหลังจากนั้นหลายๆ ค่าจะถูกลบออก เช่น ชื่อ Wi-Fi รหัสผ่าน ู่ ประเภทการรักษาความปลอดภัย อุปกรณ์ไร้สายทั้งหมดจะยกเลิกการเชื่อมต่อจาก Wi-Fi ของคุณ

การรีเซ็ ตให ้เป็นการตั้งค่าจากโรงงาน:

หากเราเตอร์ของคุณเชื่อมต่อกับสายไฟและเปิดเครื่องอยู่ ให้กดปุ่มรีเซ็ตที่แผงด้านหลัง ี ไฟที่ด้านบนของเราเตอร์จะกะพริบสีแดง อย่าปล่อยปุ่มจนกว่าไฟจะดับและเปลี่ยนเป็นสีแดงสด

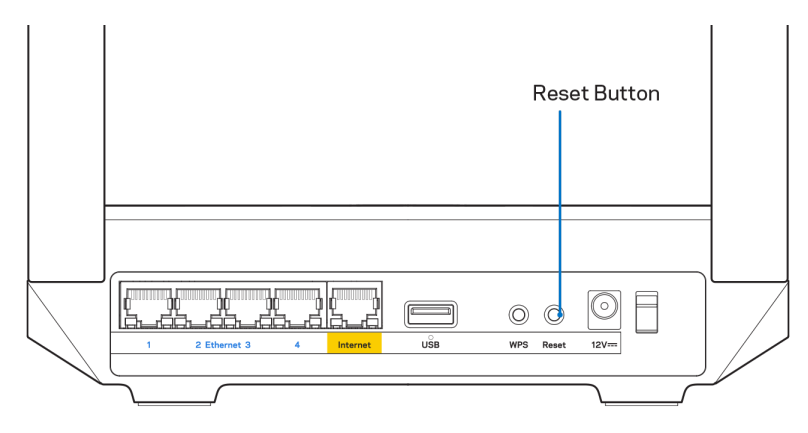

# วิธีการติดตั้งเราเตอร์ของคุณบนผนัง

เราเตอร์ซีรีส์ MR2000 ของคุณมีรูข้างใต้สำหรับการเจาะขาแขวนผนัง แขวนเราเตอร์โดยใช้สกรู M3 x 20 มม.

## คุณสมบัติเฉพาะ

#### Linksys Hydra 6

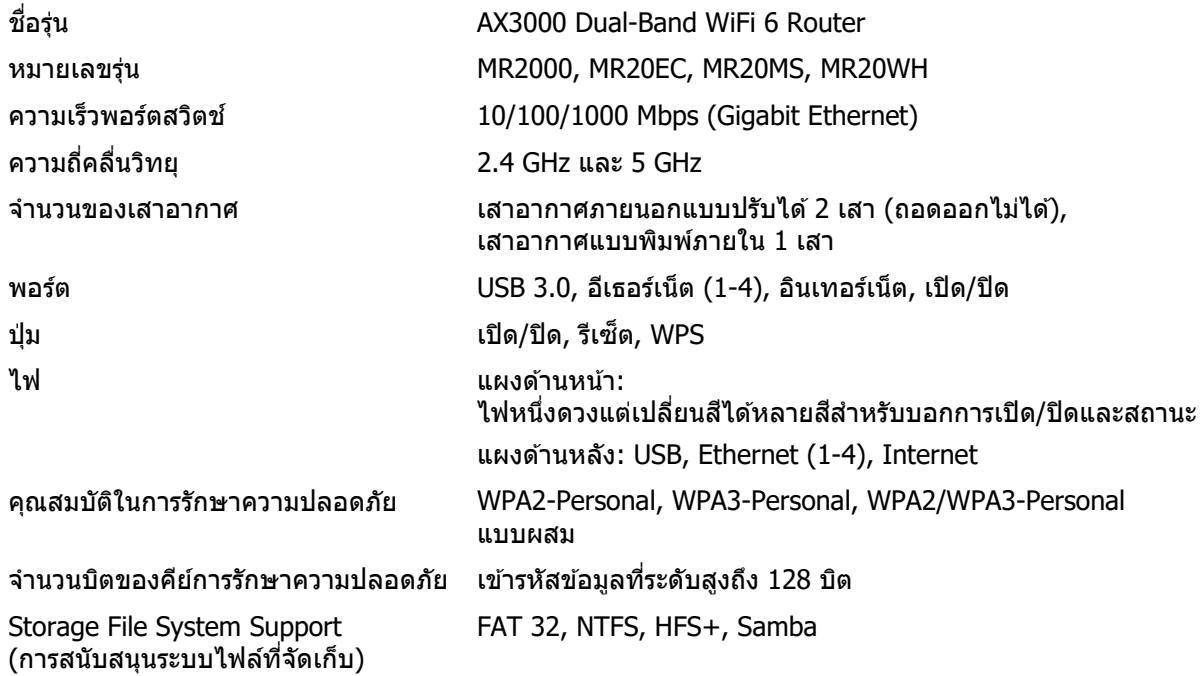

#### คุณสมบัติภายนอก

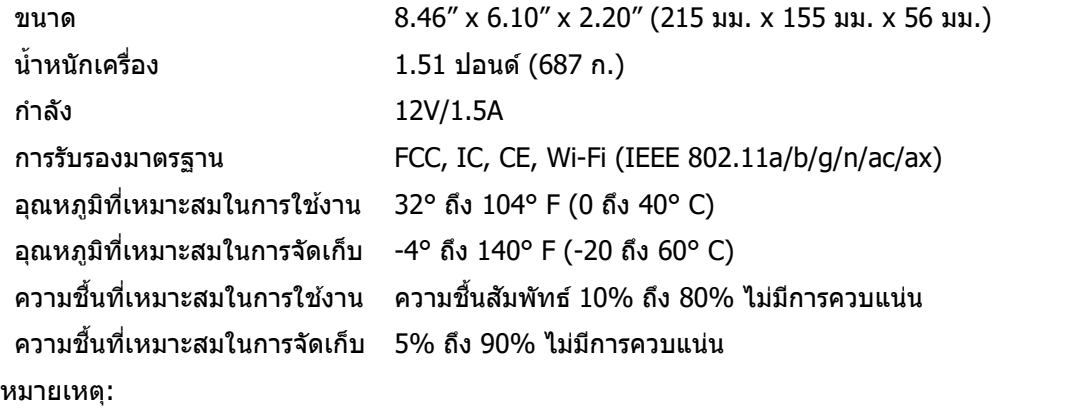

สำหรับข้อบังคับ การรับประกัน และข้อมูลความปลอดภัย โปรดไปที<sub>่</sub> Linksys.com/support/MR2000 คุณสมบัติเฉพาะอาจเปลี่ยนแปลงได ้โดยไม่ต ้องแจ ้งให ้ทราบล่วงหน้า

ประสิทธิภาพสูงสุดตามมาตรฐาน IEEE Standard 802.11 ประสิทธิภาพการทำงานจริงอาจแตกต่างกันไป เช่น ึการรองรับการใช้งานเครือข่ายใร้สาย อัตราการรับส่งข้อมูล ระยะและการครอบคลุมการใช้งานอาจต่ำกว่าที่ระบุไว้ ประสิทธิภาพการทำงานจะขึ้นอยู่กับหลายปัจจัย สภาพแวดล้อมการทำงาน และตัวแปรอื่นๆ รวมถึงระยะห่างจากจุดเชื่อมต่อ ่ปริมาณการรับส่งข้อมูลเครือข่าย โครงสร้างและส่วนประกอบของอาคาร ระบบปฏิบัติการที่ใช้ ึการใช้ผลิตภัณฑ์ไร้สายจากผู้ผลิตหลายราย สัญญาณรบกวน และสภาพแวดล้อมอื่นๆ ที่อาจส่งผลกระทบต่อการทำงาน โปรดไปที่ Linksys.com/support/MR2000 เพื่อรับบริการทางเทคนิคที่รับประกันด้วยรางวัลยอดเยี่ยม

LINKSYS, Intelligent Mesh และชื่อผลิตภัณฑ์และโลโก้ต่างๆ เป็นเครื่องหมายการค้าของ Linksys Holdings Inc. และ/หรือบริษัทในเครือ.. เครื่องหมายการค้าของบุคคลที่สามที่ระบุไว้เป็นกรรมสิทธิของผู้เป็นเจ้าของแต่ละราย

 $\odot$  2022 Linksys Holdings, Inc. และ/หรือบริษัทในเครือ สงวนลิขสิทธิ์

# Linksys®

## KULLANICI KILAVUZU

**Linksys Hydra 6 AX3000 Çift-Bantlı WiFi 6 Yönlendirici**

MR2000 Serisi

## İçindekiler

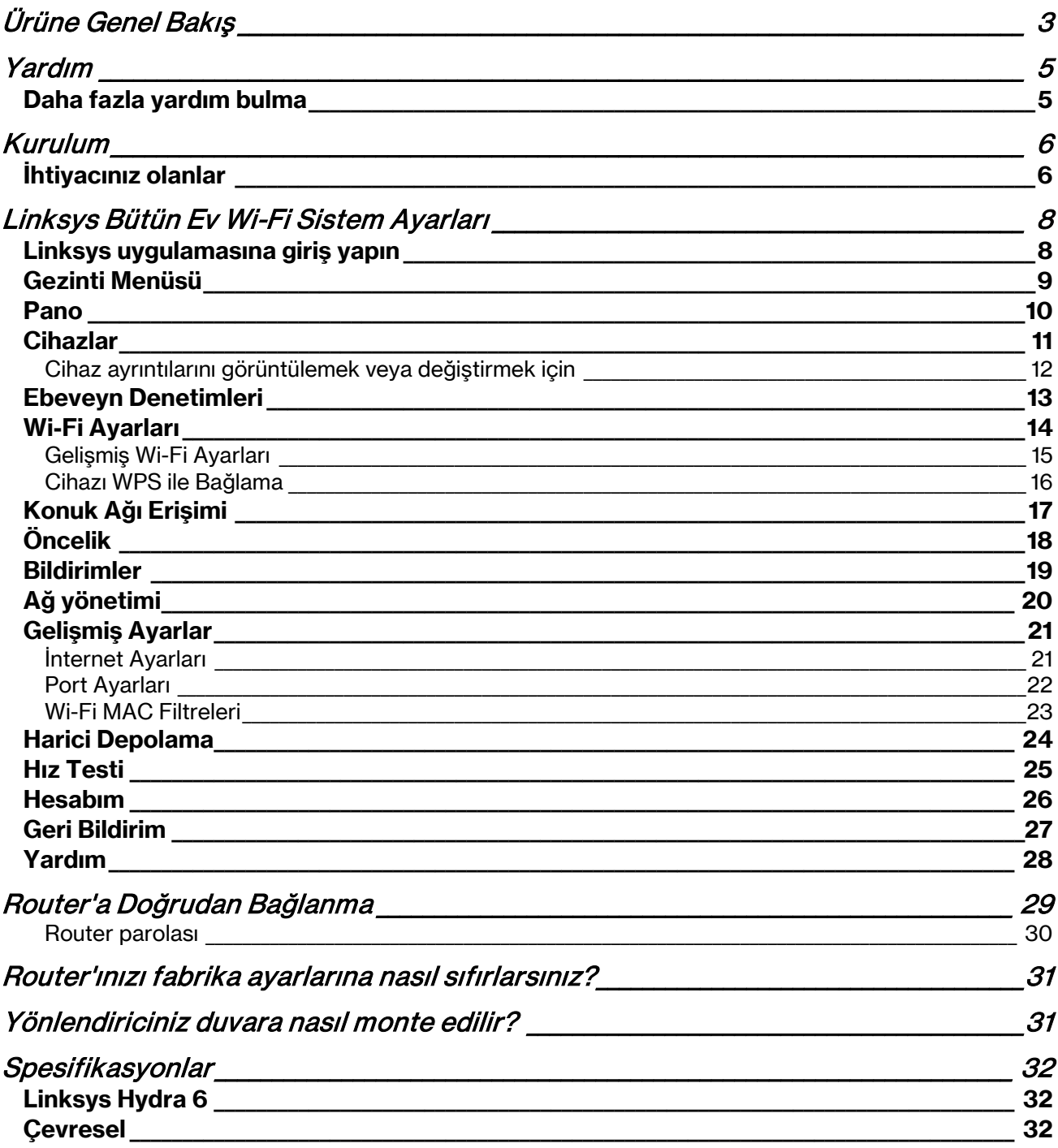

# <span id="page-1110-0"></span>Ürüne Genel Bakış

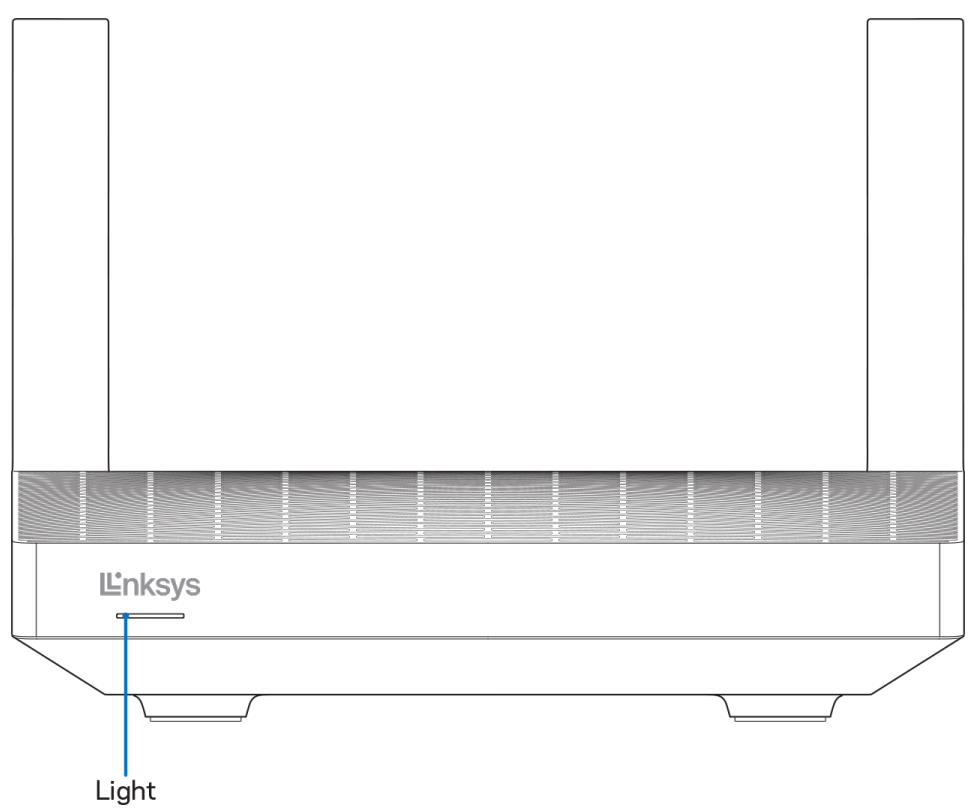

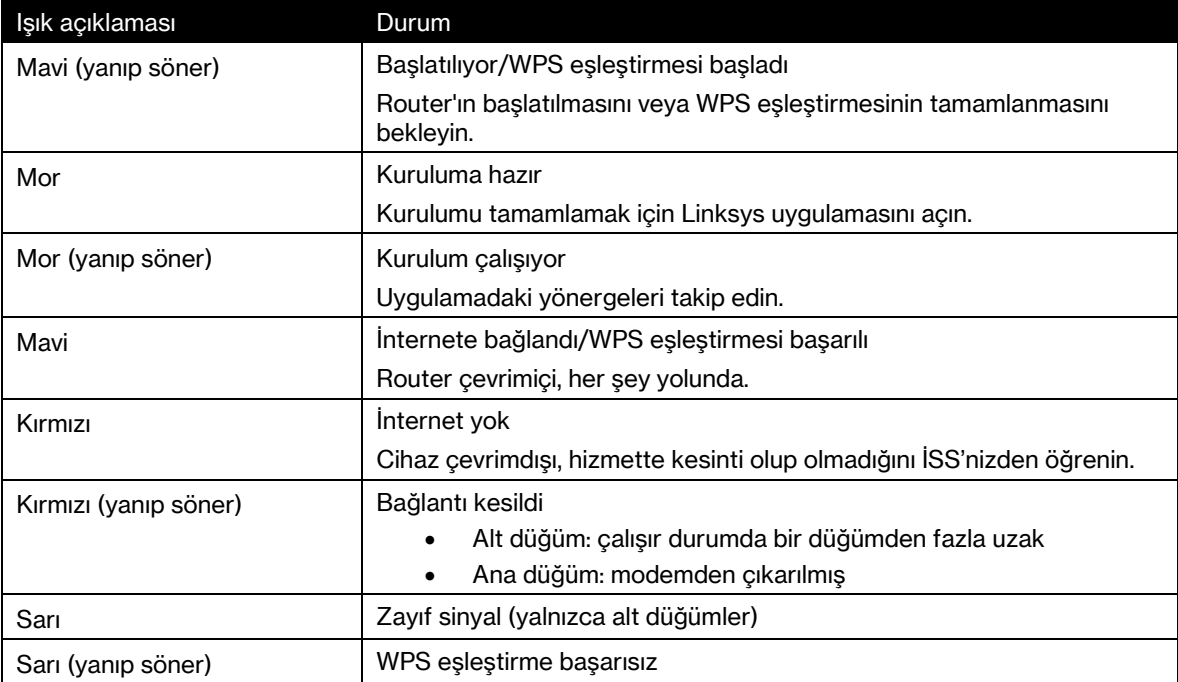

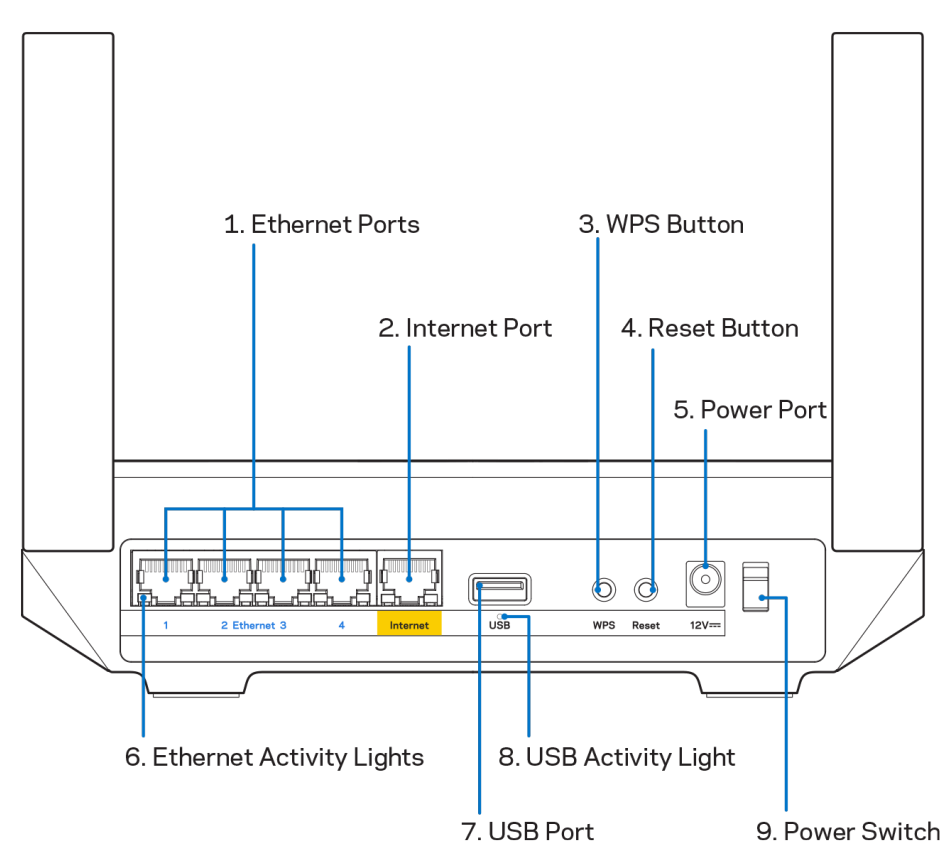

Ethernet bağlantı noktaları (1) - Bu mavi gigabit (10/100/1000) bağlantı noktalarına ve ağınızdaki cihazlara ethernet kabloları bağlanabilir.

Not: En iyi performansı almak için Ethernet bağlantı noktalarında CAT5e veya daha yüksek hızlı kabloları kullanın.

İnternet bağlantı noktası (2) - Ethernet kablosunu sarı gigabit (10/100/1000) bağlantı noktasına ve geniş bantlı kablo/DSL ya da fiber modeme bağlayın. Bu router'ı bir mesh Wi-Fi sisteminde alt düğüm olarak kullanıyorsanız, bu port üzerinden başka bir ağ düğümüyle kablolu bağlantı kurabilirsiniz.

Not - En iyi performansı almak için internet bağlantı noktasında CAT5e veya daha yüksek hızlı kablo kullanın.

Wi-Fi Korumalı Kurulum™ düğmesi (3) - WPS'in etkinleştirildiği ağ cihazlarına bağlanmak için basın.

Sıfırlama düğmesi (4) - Router'ınızı fabrika ayarlarına sıfırlamak için, üzerindeki ışık kırmızı yanıp sönerken basılı tutun. Işık sönüp parlak kırmızı yanana kadar düğmeyi bırakmayın.

Adaptör girişi (5) - Kutudan çıkan adaptörü bu girişe takın.

Ethernet etkinlik ışıkları (6) - Işıklar ethernet kablosu üzerinden veri aktarımını gösterir.

USB 3.0 bağlantı noktası (7) –– Ağınızdaki veya internetteki USB sürücülerine bağlanın ve paylaşın.

USB etkinlik ışığı (8) -- Işıklar USB üzerinden veri aktarımını gösterir.

Güç anahtarı (9)—Router'ı açmak için **|** (on - açık) düğmesine basın.

# <span id="page-1112-0"></span>Yardım

### <span id="page-1112-1"></span>Daha fazla yardım bulma

- Linksys.com/support/MR2000
- Linksys uygulama yardımı (uygulamayı başlatın ve ana gezinti menüsünde Yardım seçeneğine tıklayın)

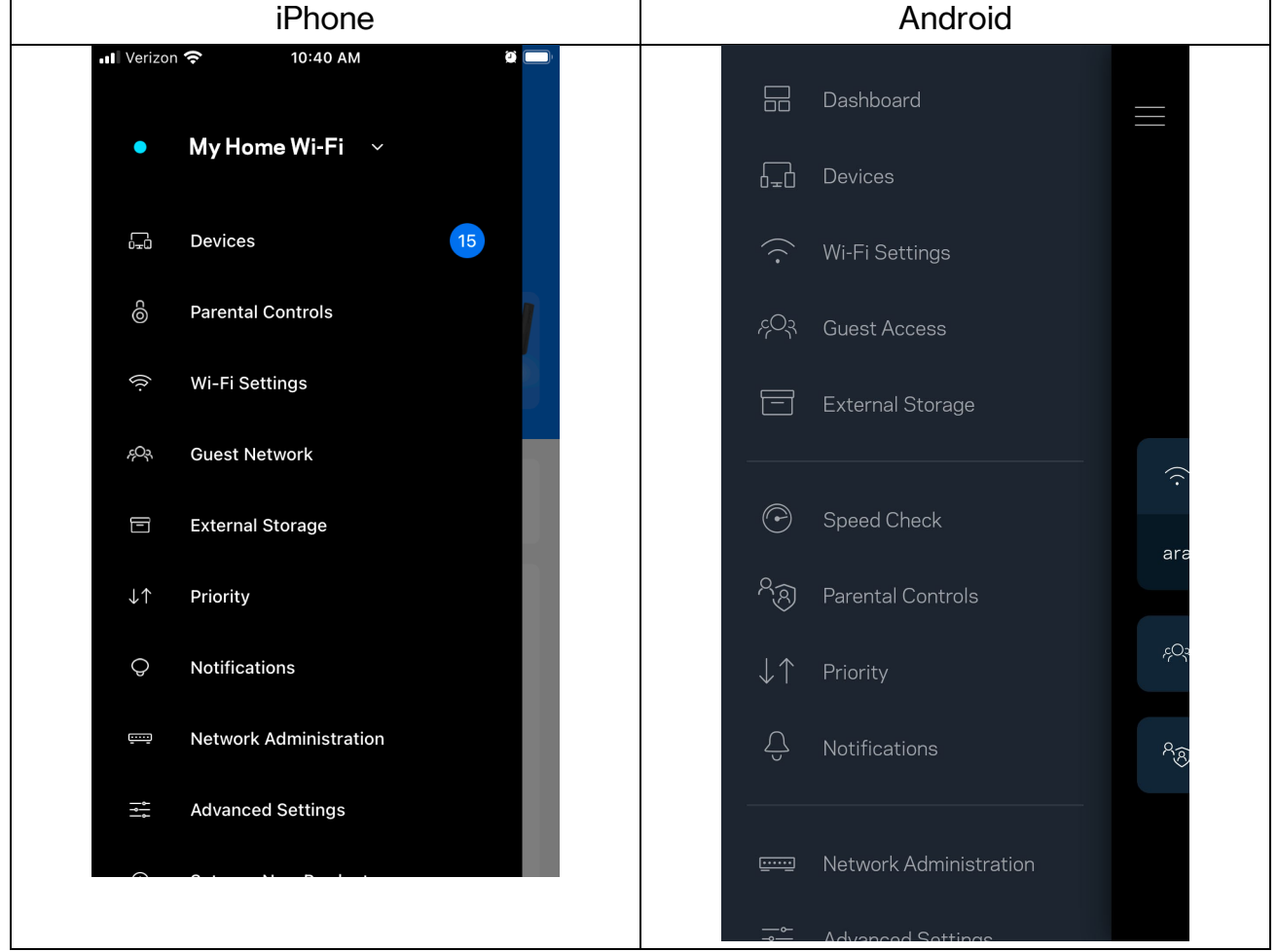

Not: Bu üründe kullanılan üçüncü taraf yazılımın lisansları ve bildirimleri [http://support.linksys.com/en](http://support.linksys.com/en-us/license)[us/license](http://support.linksys.com/en-us/license) adresinde görüntülenebilir. Sorularınız veya GPL kaynak kodu istekleriniz içi[nhttp://support.linksys.com/en](http://support.linksys.com/en-us/gplcodecenter)-us/gplcodecenter adresi üzerinden bizimle iletişime geçiniz.

# <span id="page-1113-0"></span>Kurulum

ÖNEMLİ: MR2000 Serisi yönlendiriciniz tüm ev ağı Wi-Fi sisteminde ana düğüm veya alt düğüm olarak ayarlanabilir. Ana ağ düğümünün, modem veya modem-yönlendiricinize ethernet kablosuyla bağlanması gerekir. Alt düğümler kablosuz veya ethernet kablosuyla bağlanabilir.

Yönlendiriciyi kurulu bir Linksys tam ev ağ Wi-Fi sistemine ana ağ düğümü olarak ekliyorsanız, tüm düğümleri fabrika ayarlarına sıfırlayın ve MR2000 kurulup çalışır hale geldikten sonra sisteme ekleyin.

Linksys uygulamasını indirin. Yönlendiricinizi kurmak için bu uygulamaya ihtiyacınız var.

Cihazınızın uygulama mağazasına gidip Linksys'i arayın. Şu simgeye bakın:  $E$ 

### <span id="page-1113-1"></span>İhtiyacınız olanlar

Uygulamayı indirip açın ve talimatları takip edin.

#### Not—Uygulama, iOS 14.1 ve üstü ve Android 6.0 ve üstü ile çalışır.

Kurulum sırasında bir Linksys Smart Wi-Fi hesabı oluşturacaksınız, böylece router sistem ayarlarınızı internet bağlantınızın olduğu herhangi bir yerden görüntülemek veya değiştirmek için uygulamayı kullanabilirsiniz.

Linksys Smart Wi-Fi ve Linksys uygulaması ile yapabileceğiniz pek çok şey arasında şunlar da var:

- Wi-Fi adı ve parolanızı değiştirin
- Konuk erişimini ayarlayın
- Cihazları Wi-Fi'a WPS ile bağlayın
- Ebeveyn denetimleri ile interneti engelleyin
- İnternet bağlantı hızınızı test edin

#### Not: Size bir doğrulama e-postası göndereceğiz. Ev ağınıza bağlıyken, router'ınızı hesabınıza bağlamak için e-postadaki bağlantıyı tıklayın.

Güç ve ethernet kablosuna bağlamanın dışında uygulama tabanlı kurulum işlemi de işe yarayabilir. Bağlandıktan sonra bir ad ve parola vererek Wi-Fi'ınızı kişiselleştirmek için uygulamayı kullanın. Düşük olasılıkla da olsa müdahale gerektiren bir durum ortaya çıktığında doğr cihazı belirleyebilmek için düğümlere ad verebilirsiniz.

Tüm ev ağı Wi-Fi sistemi oluşturmak için alt düğümleri eklemeyi düşünüyorsanız, bunlar çalışan bir düğümün menzili içinde kurulabilir. Sadece ana ağ düğümü kablo ile modeme veya modem router'a bağlanmalıdır. Merak etmeyin, uygulama düğümlerinizi yerleştirmenize yardımcı olur.

Bu sayfayı yazdırıp Wi-Fi'ı ve hesap ayarlarını referans olarak tabloya kaydedin. Notlarınızı güvenli bir yerde saklayın.

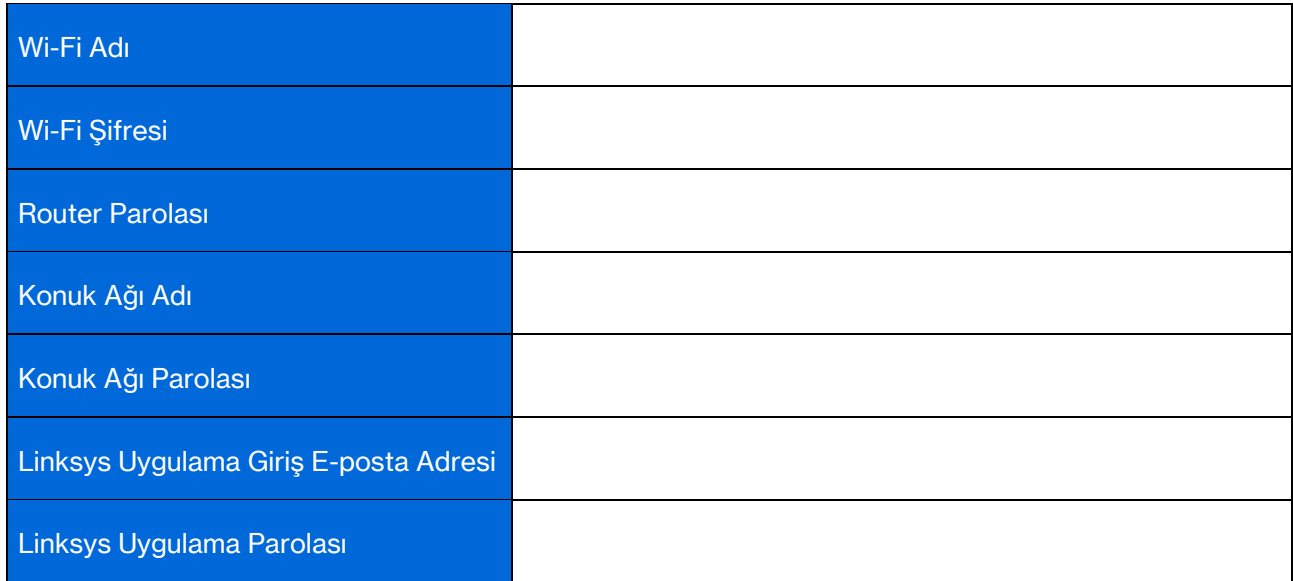

Oturum açma e-posta adresiniz ve parolanız, LinksysSmartWiFi.com adresinden bir bilgisayarda oturum açmak için de kullanılabilir. Wi-Fi'nizi bir internet tarayıcısında görüntüleyebilir veya yönetebilirsiniz.

# <span id="page-1115-0"></span>Linksys Bütün Ev Wi-Fi Sistem Ayarları

Linksys uygulamanızı kullanarak, güvenlik ve ebeveyn denetimleri dahil olmak üzere Wi-Fi sistem ayarlarını görüntüleyebilir veya değiştirebilirsiniz. İnternet bağlantınız varsa, dünyanın her yerinden ayarlara erişebilirsiniz. İnternet bağlantınız olmasa bile sisteminize doğrudan ev ağınızdan erişebilirsiniz.

#### <span id="page-1115-1"></span>Linksys uygulamasına giriş yapın

1. Linksys uygulamasını açın ve **Oturum aç**'a dokunun. iPhone

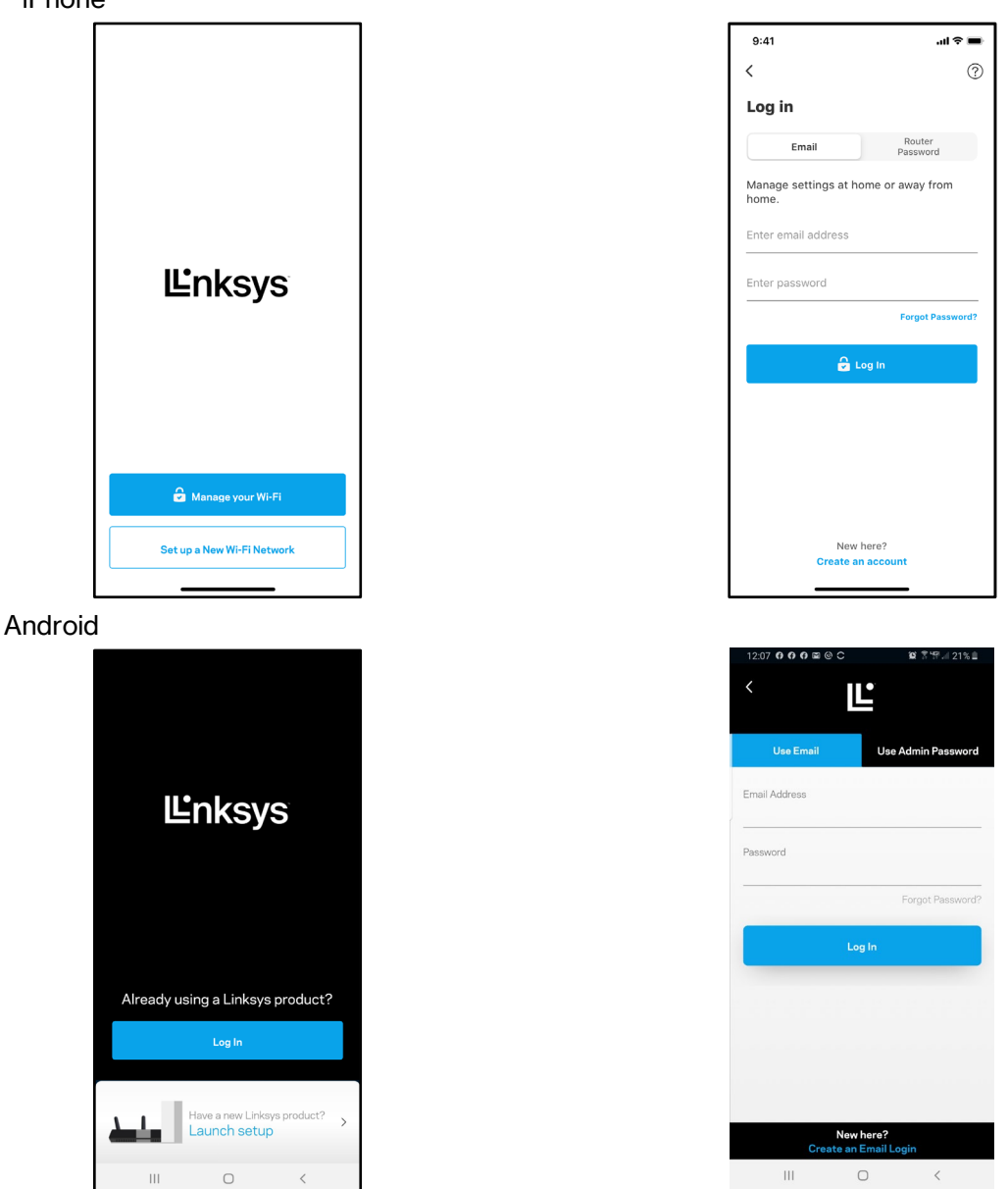

- 2. Hesabınızı oluştururken kullandığınız e-posta adresini girin.
- 3. Hesap parolanızı girin.
- 4. Oturum aç'a dokunun.
## Gezinti Menüsü

Uygulamada grzinmek için şu menü simgesine dokunun:

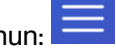

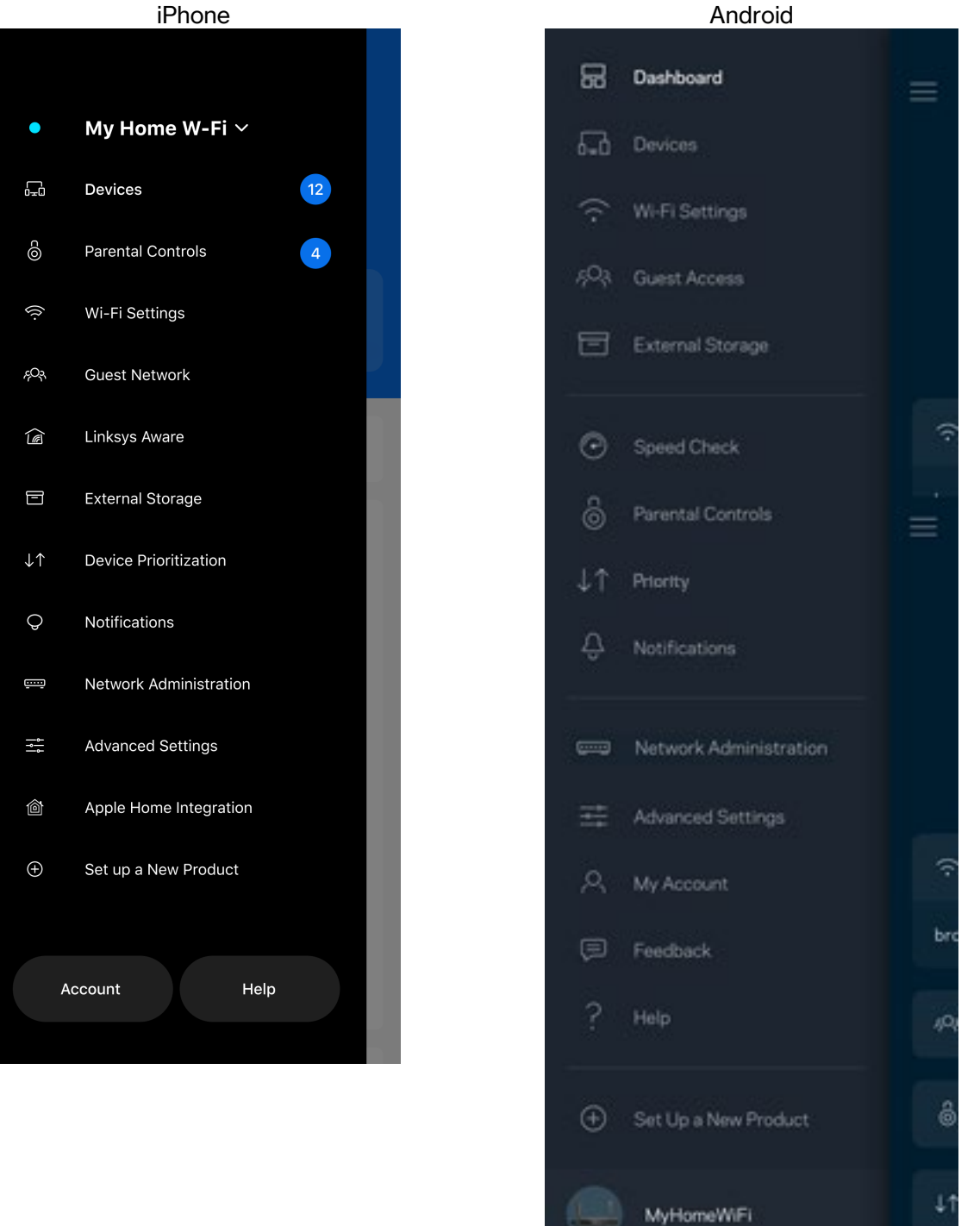

#### Pano

Pano Wi-Fi'ınızın anlık görüntüsüdür. Sisteminize kaç tane cihazın bağlı olduğunu görün. Pano'dan, kablosuz şifrenizi paylaşabilir ve misafir erişimini açabilirsiniz. Ayrıca Pano size ebeveyn denetimleri olan cihazları veya Wi-Fi erişimi için önceliği olan cihazları gösterir.

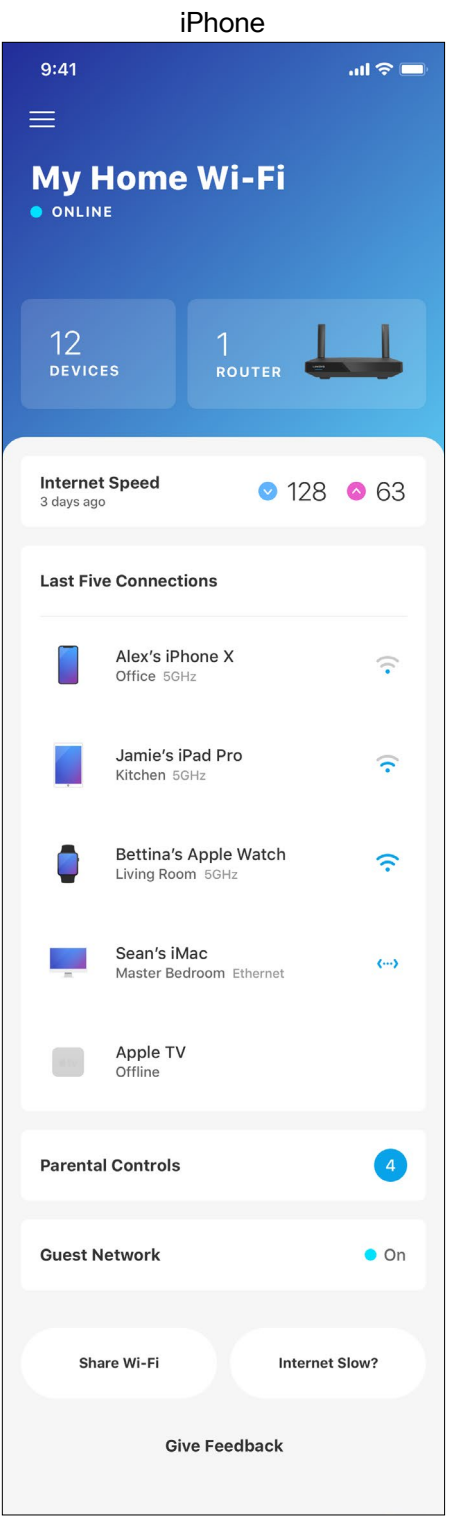

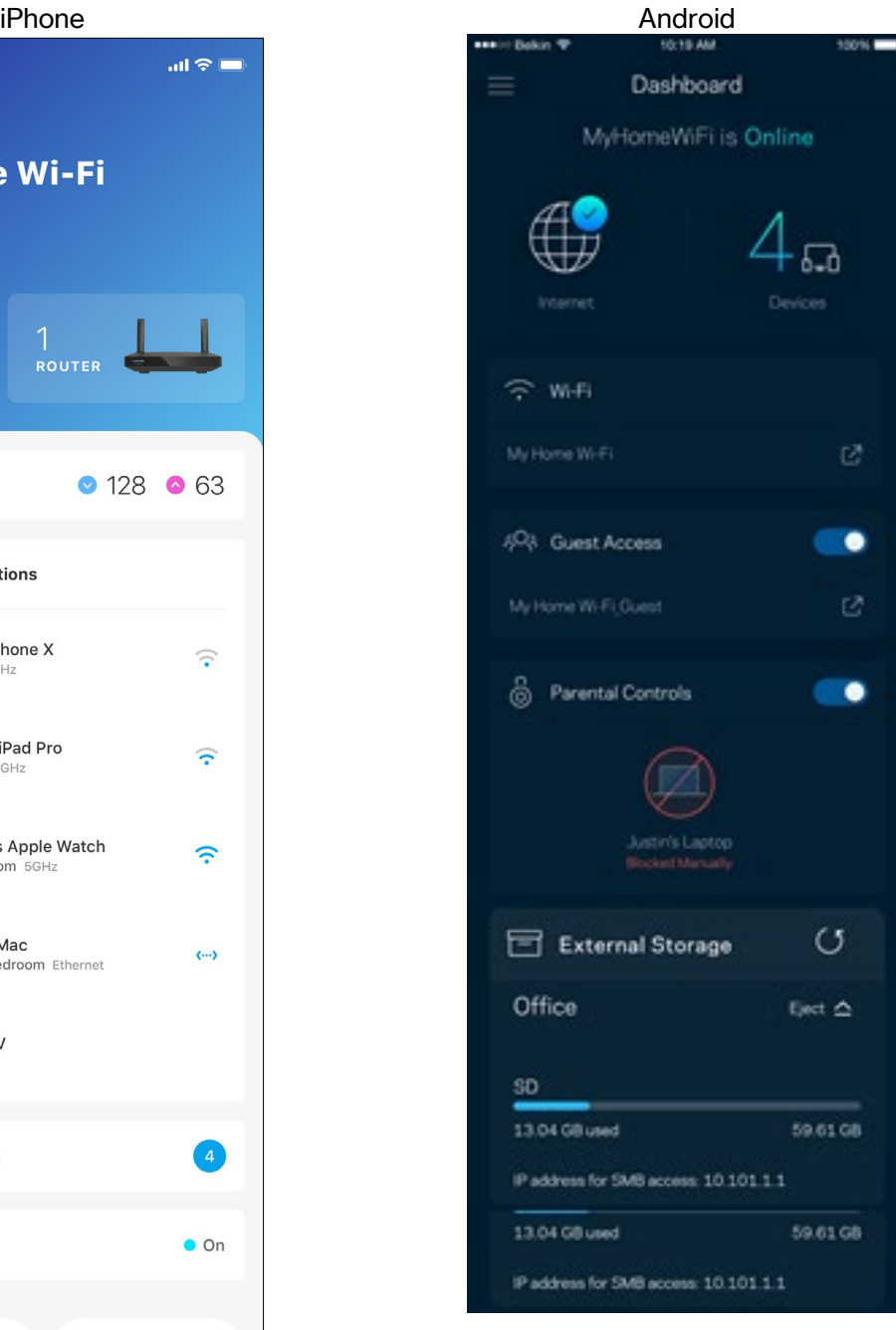

## **Cihazlar**

Wi-Fi'ınıza bağlı tüm cihazlar için ayrıntıları görüntüleyip değiştirin. Ana ağınızdaki ve konuk ağınızdaki cihazları görüntüleyebilir veya her bir cihazla ilgili bilgileri görüntüleyebilirsiniz.

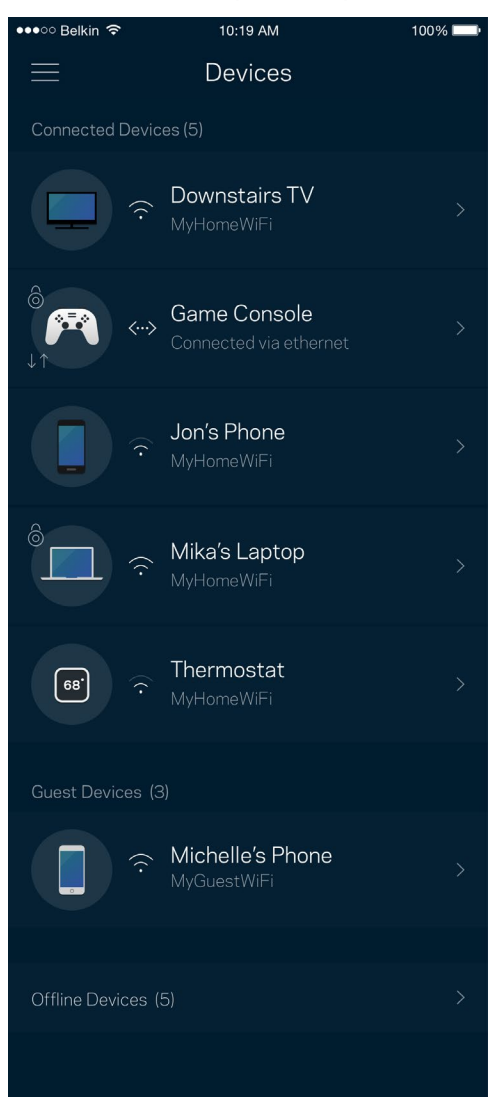

#### Cihaz ayrıntılarını görüntülemek veya değiştirmek için

Cihazlar ekranından cihaz adlarını düzenleyebilir ve cihaz simgelerini değiştirebilirsiniz. Ayrıca cihazlara öncelik tanıyabilir, ebeveyn denetimlerini ayarlayabilir ve Wi-Fi ayrıntılarını görebilirsiniz. Ayrıntıları görmek için herhangi bir cihaza dokunun.

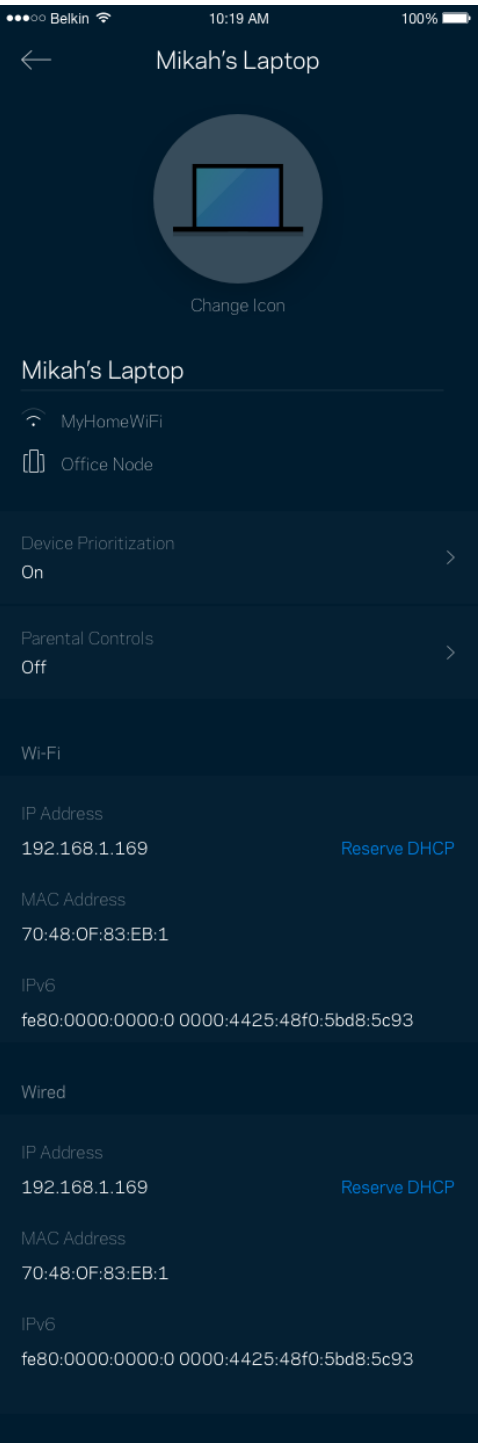

## Ebeveyn Denetimleri

Ebeveyn denetimleri çocuklarınız çevrimiçiyken ne yaptıklarını kontrol etmenizi sağlar. İnternet'i belirli cihazlara duraklatın ya da belirli web sitelerini engelleyin.

ſ

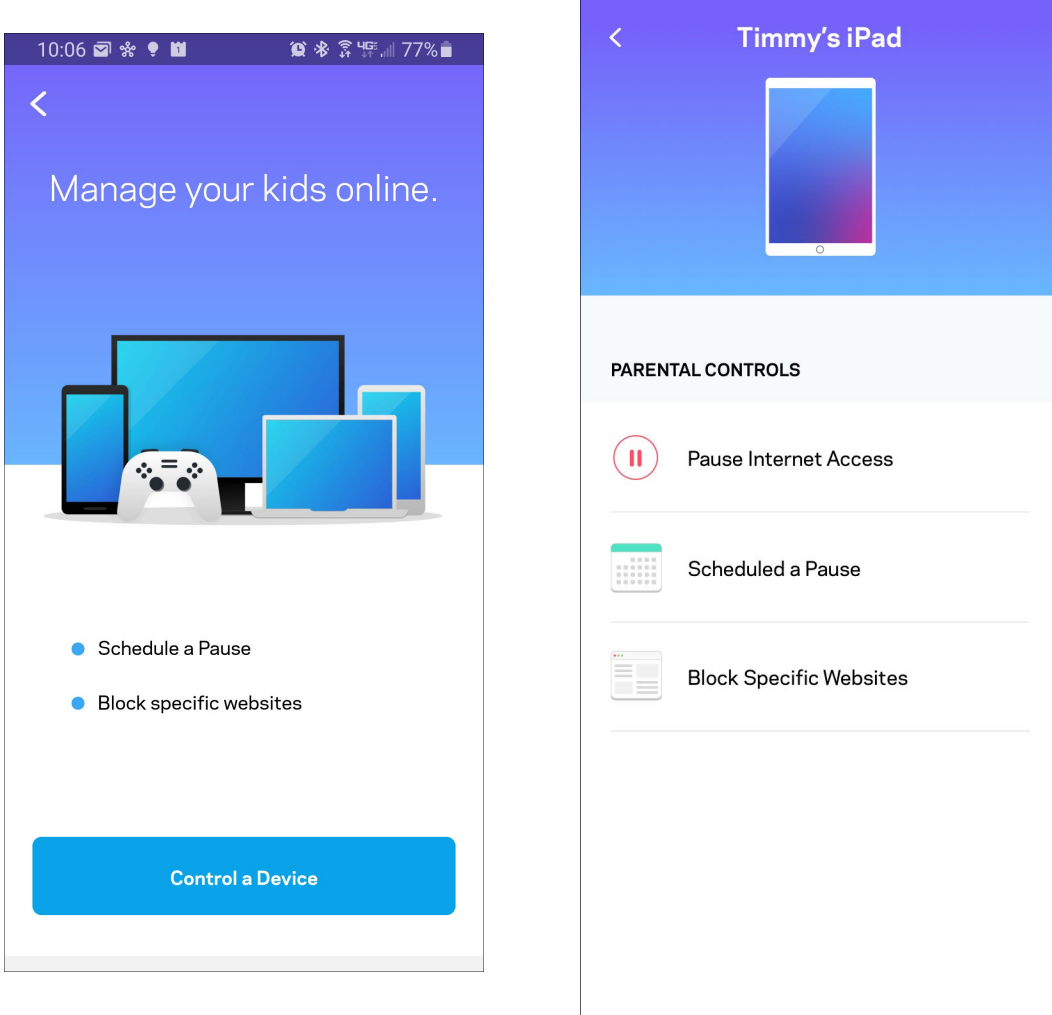

## Wi-Fi Ayarları

Wi-Fi adı ve parolanızı görüntüleyin ya da değiştirin ve Wi-Fi Korumalı Kurulum'u kullanarak cihazlara bağlanın.

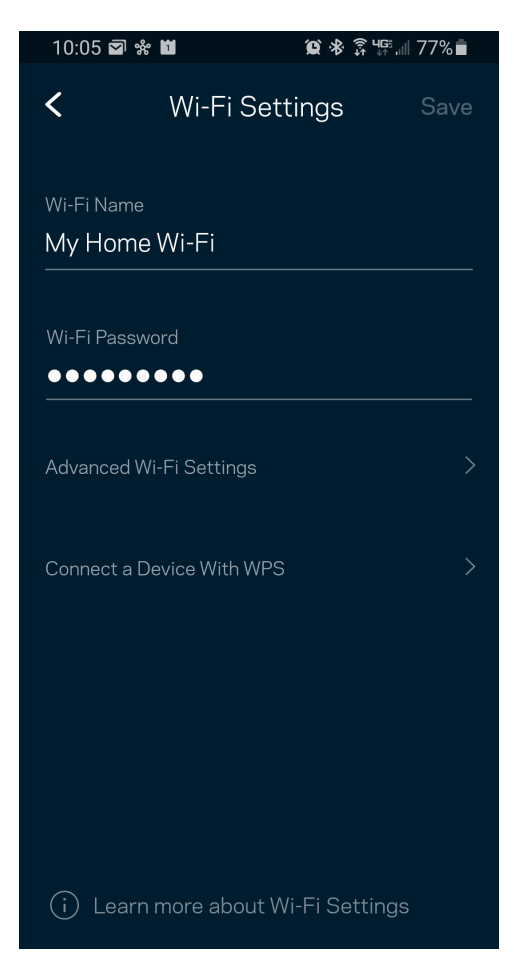

#### Gelişmiş Wi-Fi Ayarları

Gelişmiş kullanıcılar varsayılan güvenlik türü ve Wi-Fi modunu değiştirebilir. Wi-Fi ağları ile ilgili fazla deneyiminiz yoksa bu ayarları değiştirmeyin. Kanal Bulucu, sisteminizden en iyi performansı almanızı sağlamak için en az yoğunluğa sahip Wi-Fi kanallarını arayacaktır. Sisteminizde birden fazla düğümünüz varsa, Kanal Bulucu her bir düğüm için en iyi kanalı bulacaktır.

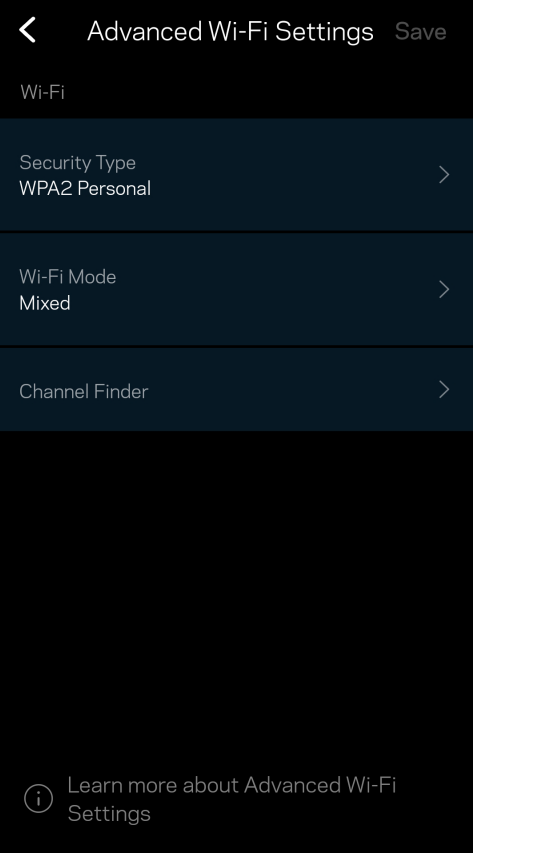

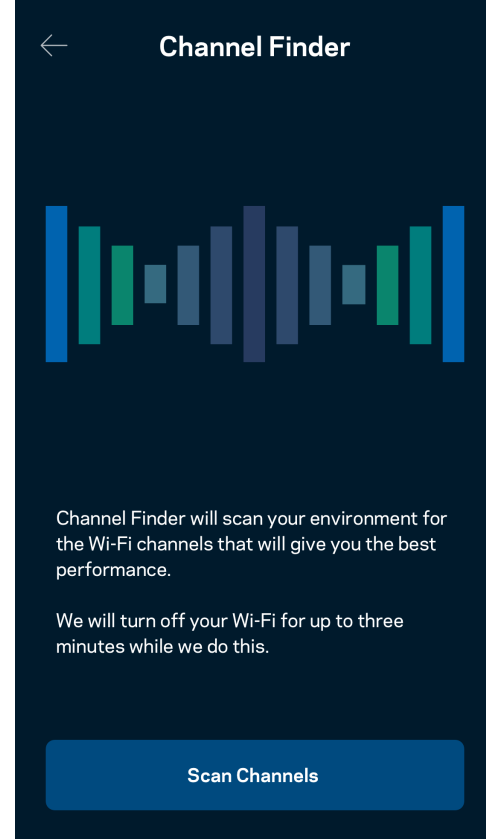

#### Cihazı WPS ile Bağlama

Wi-Fi Korumalı Kurulum güvenlik ayarlarını manüel olarak girmeden kablosuz cihazları Wi-Fi'ınıza kolayca bağlamanızı sağlar.

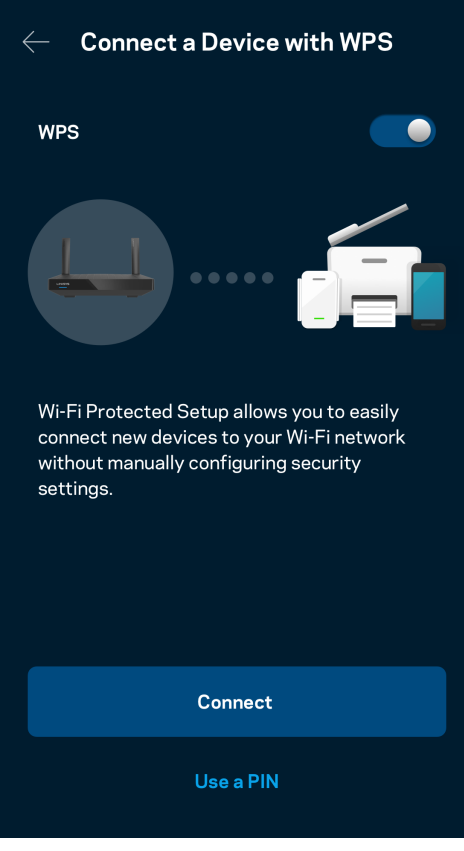

## Konuk Ağı Erişimi

Wi-Fi'ınıza bağlı diğer kaynaklara erişimi kısıtlarken konuklarınızın çevrimiçi olmasını sağlamak için Konuk Erişimi'nizi kullanın. Parolayı kısa mesaj veya e-posta ile gönderin.

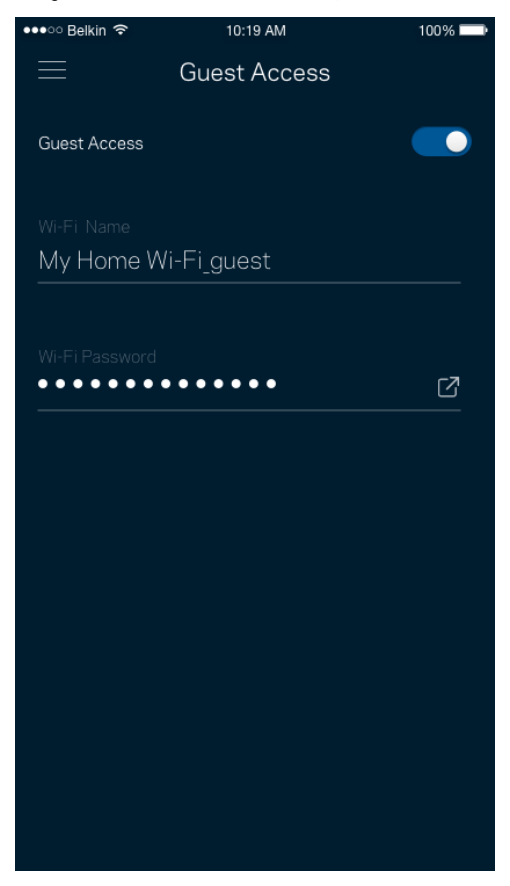

## Öncelik

İnternet bağlantınızı öncelikli kullanması için üçe kadar cihaz seçebilirsiniz. Bu cihazlar (kablolu ve/veya kablosuz) bağlı olduğunda her zaman en iyi erişime sahip olur. Router'ınız, cihazları öncelik sırasına koymak için en iyi Wi-Fi dağıtımını nasıl yapacağınızı belirlemek üzere bir hız testi çalıştırır. Diğer cihazlar kalan kapasiteyi paylaşacaktır.

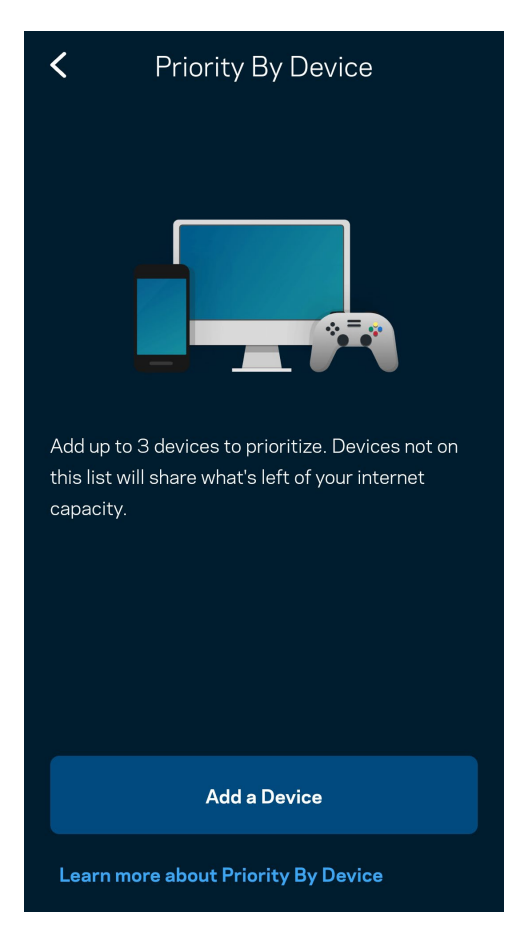

## **Bildirimler**

Birden fazla düğümünüz varsa, uygulama sisteminizdeki alt düğümler çevrimdışı olduğunda size bildirim gönderebilir. Alt düğümler, modeminize bağlı olmayan herhangi bir düğümdür. Uygulamanın sizi bilgilendirmesine izin vermek için mobil cihaz ayarlarınızda bildirimleri açmanız gerekir.

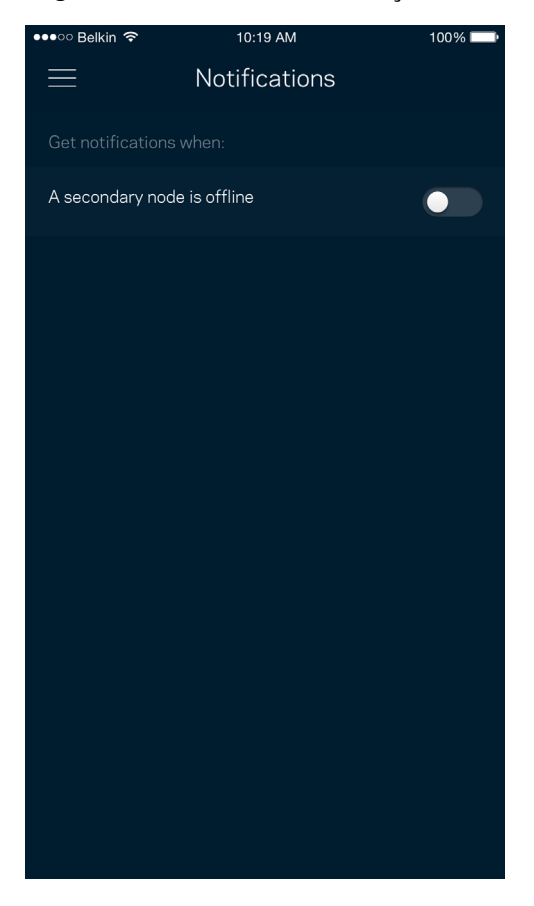

## Ağ yönetimi

Router parolasını ve ipucunu değiştirmek için Ağ Yönetim ekranını kullanın ve router'ın çeşitli tanımlayıcılarını (model numarası, seri numarası ve IP ayrıntıları) kontrol edin.

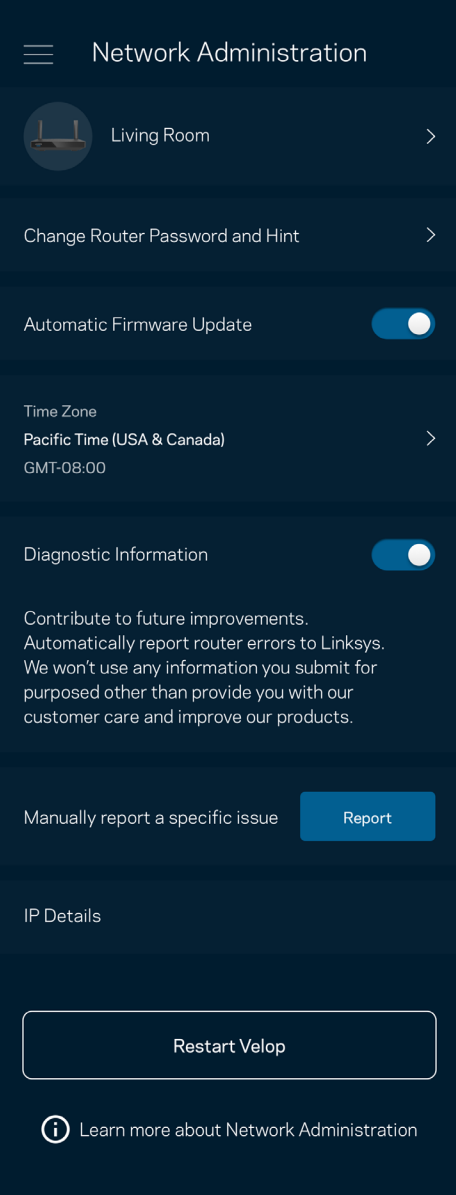

Linksys sorunlarını otomatik olarak bildirmeyi seçin ve Wi-Fi deneyiminin gelişmesine katkı sağlayın. Linksys ile ilgili belirli sorunları manüel olarak da bildirebilirsiniz.

Aşağıdaki bilgiler sorunun açıklamasında gönderilir.

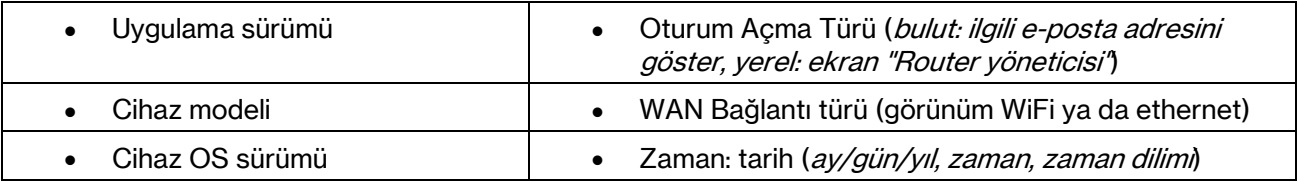

## Gelişmiş Ayarlar

#### İnternet Ayarları

Router'ınızın internete nasıl bağlanacağını seçebilirsiniz. Varsayılan ayar Otomatik Yapılandırma - DHCP'dir. Diğer bağlantı türleri internet servis sağlayıcınıza veya routerınızı nasıl kullanmayı planladığınıza bağlıdır. Gelişmiş kullanıcılar MAC adreslerini klonlamak ve MTU'yu (maksimum aktarım birimi) ayarlamak için Ek Ayarlar kullanır.

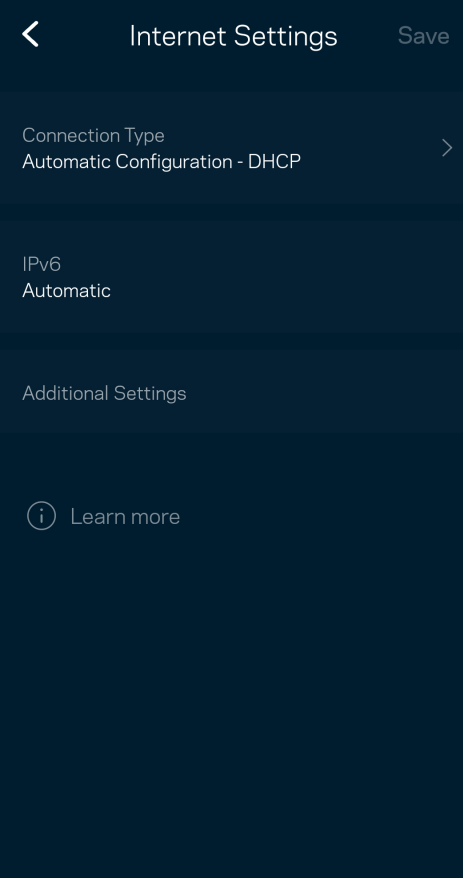

#### Port Ayarları

Bağlantı noktası iletme (tek bir bağlantı noktası, birden fazla bağlantı noktası veya bağlantı sırası) belirli bir bağlantı noktası veya bağlantı noktalarındaki iç trafiği Wi-Fi'ınızdaki başka bir bağlantı noktasına ya da cihaza gönderir. Port aralığı tetiklemede, router'ınız belirli port numaraları için giden verileri izler. Router'ınız, verileri talep eden cihazın IP adresini hatırlar, böylece istenen veri döndüğünde, doğru cihaza yönlendirilir.

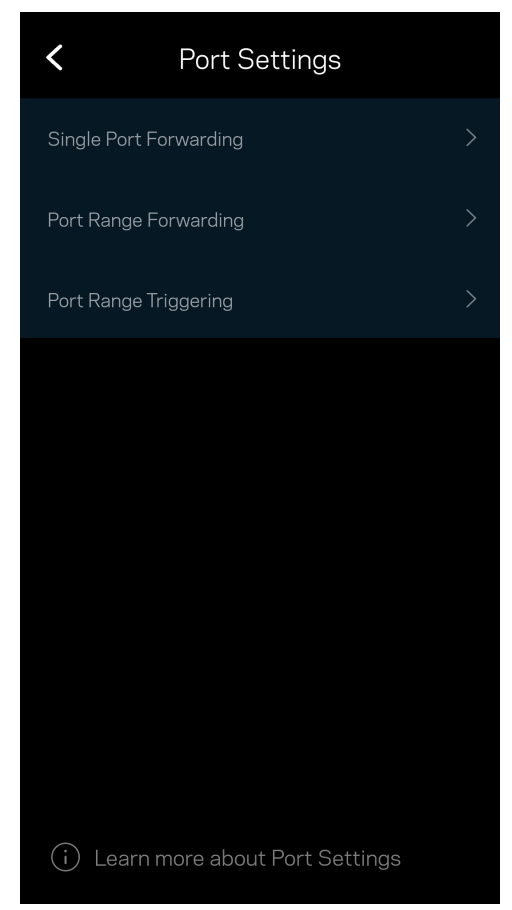

#### Wi-Fi MAC Filtreleri

Tüm ağ cihazları benzersiz 12 haneli MAC (ortam erişim denetimi) adresine sahiptir. MAC adreslerinin listesini oluşturabilir, ardından Wi-Fi'ınızdaki bu cihazlara izin verebilir veya engel olabilirsiniz.

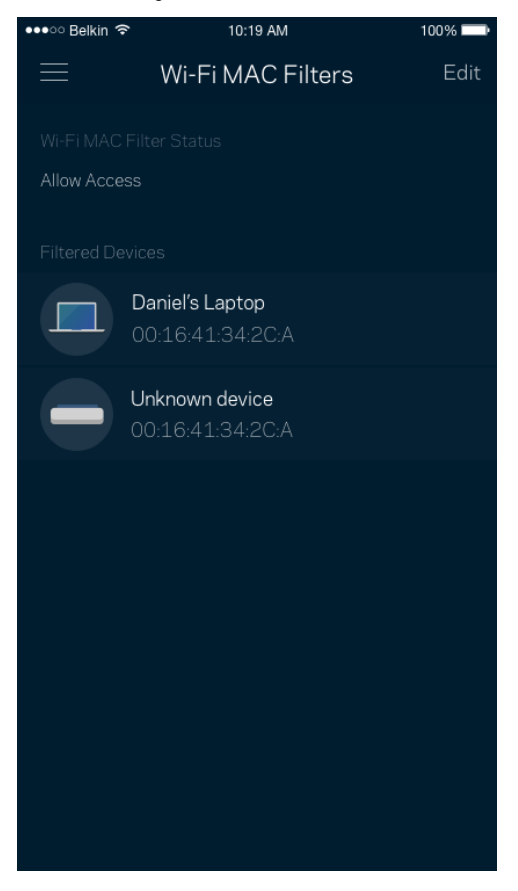

## Harici Depolama

Dashboard'da harici sürücünün hangi düğüme bağlı olduğunu, ne kadar boş yer kaldığını görebilir, kullanıcı adı ve şifre belirleyerek erişim kontrolleri oluşturabilirsiniz. (Sürücü router'ınızın USB bağlantı noktasına bağlıyken.) Veri kaybetmemek için sürücüyü çıkarmadan önce Çıkar Bekta düğmesine dokunmayı unutmayın.

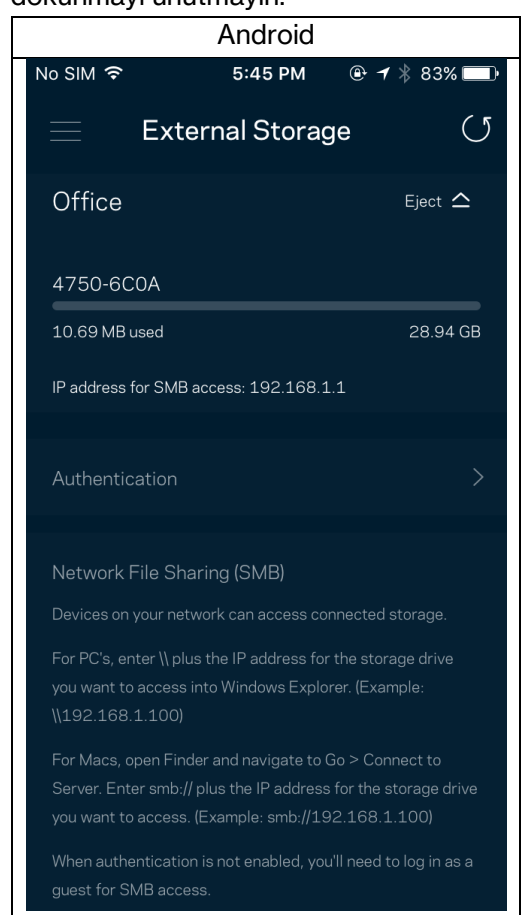

## Hız Testi

Ödediğiniz hızları aldığınızdan emin olmak için hız testini çalıştırın. Hız testi, sonuçlar Wi-Fi'ın öncelikli cihazlara nasıl dağıtılacağını belirleyeceğinden Cihaz Önceliği özelliğinde yardımcı olur.

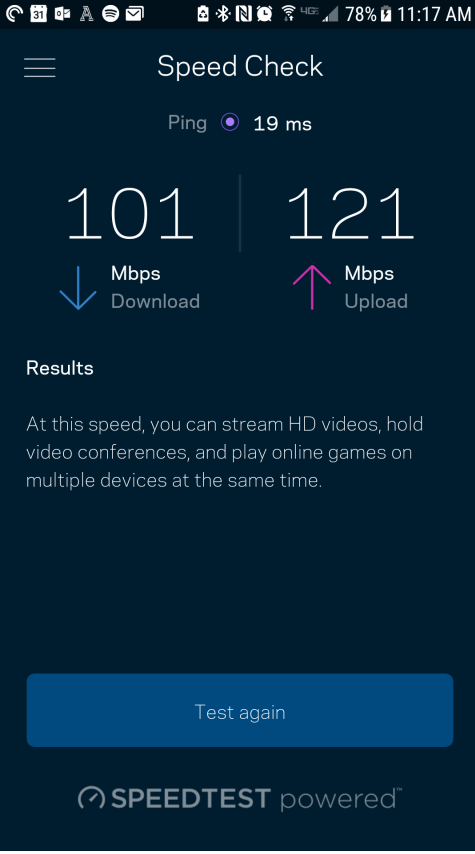

- İndirme hızı, internet içeriğinin router'a aktarıldığı hızdır.
- Karşıya yükleme hızı içeriği internete yükleyebileceğiniz hızdır.

Not: İnternet bağlantısı hızları ISS hesap tipi, yerel ve dünya çapında internet trafiği ve evinizde internet bağlantısını paylaşan cihaz sayısı dahil olmak üzere birçok etmen tarafından belirlenir.

## Hesabım

Linksys uygulamanızın şifresini değiştirin ve Linksys'den en son haberleri ve fırsatları almayı kabul edin. Yalnızca uygulamaya e-posta adresinizle giriş yapıldığında kullanılabilir.

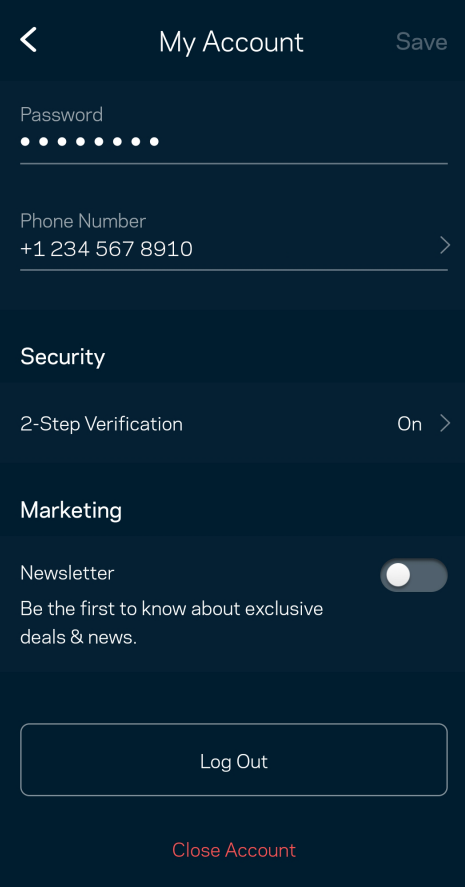

## Geri Bildirim

Bize düşüncelerinizden bahsetme şansını yakalayın. Uygulama mağazanızda uygulamayı derecelendirin, bize öneri gönderin veya mükemmel bir deneyim yaşamanızı engelleyen bir sorunu bildirin.

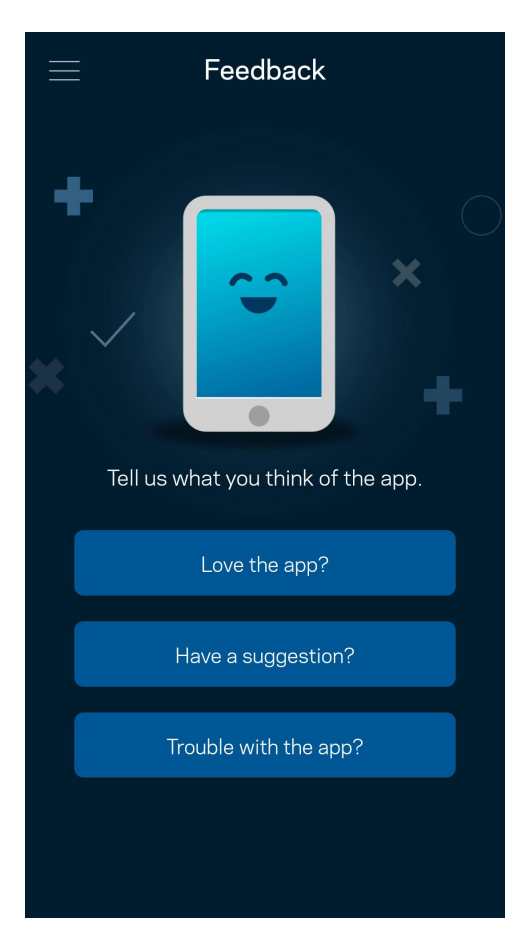

## Yardım

Uygulamayla ilgili sorun mu yaşıyorsunuz? Özellik hakkında biraz daha fazla bilgiye mi ihtiyacınız var? Açıklama için Yardım'a dokunun.

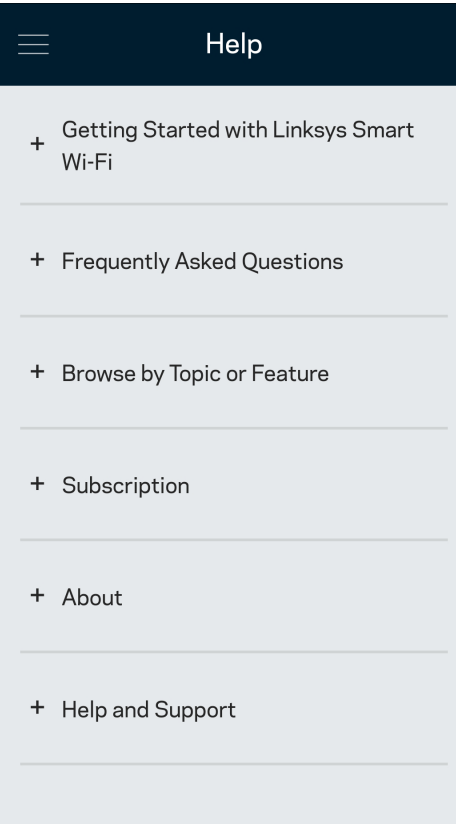

# Router'a Doğrudan Bağlanma

İnternete bağlı değilseniz de router ayarlarınıza erişebilirsiniz. Wi-Fi adınıza bağlanın, Linksys uygulamasını başlatın ve ekranın altına doğru Router Parolası ile Oturum Aç'a dokunun. Çevrimiçi olmadığınızda Linksys Wi-Fi hesabınıza erişemezsiniz.

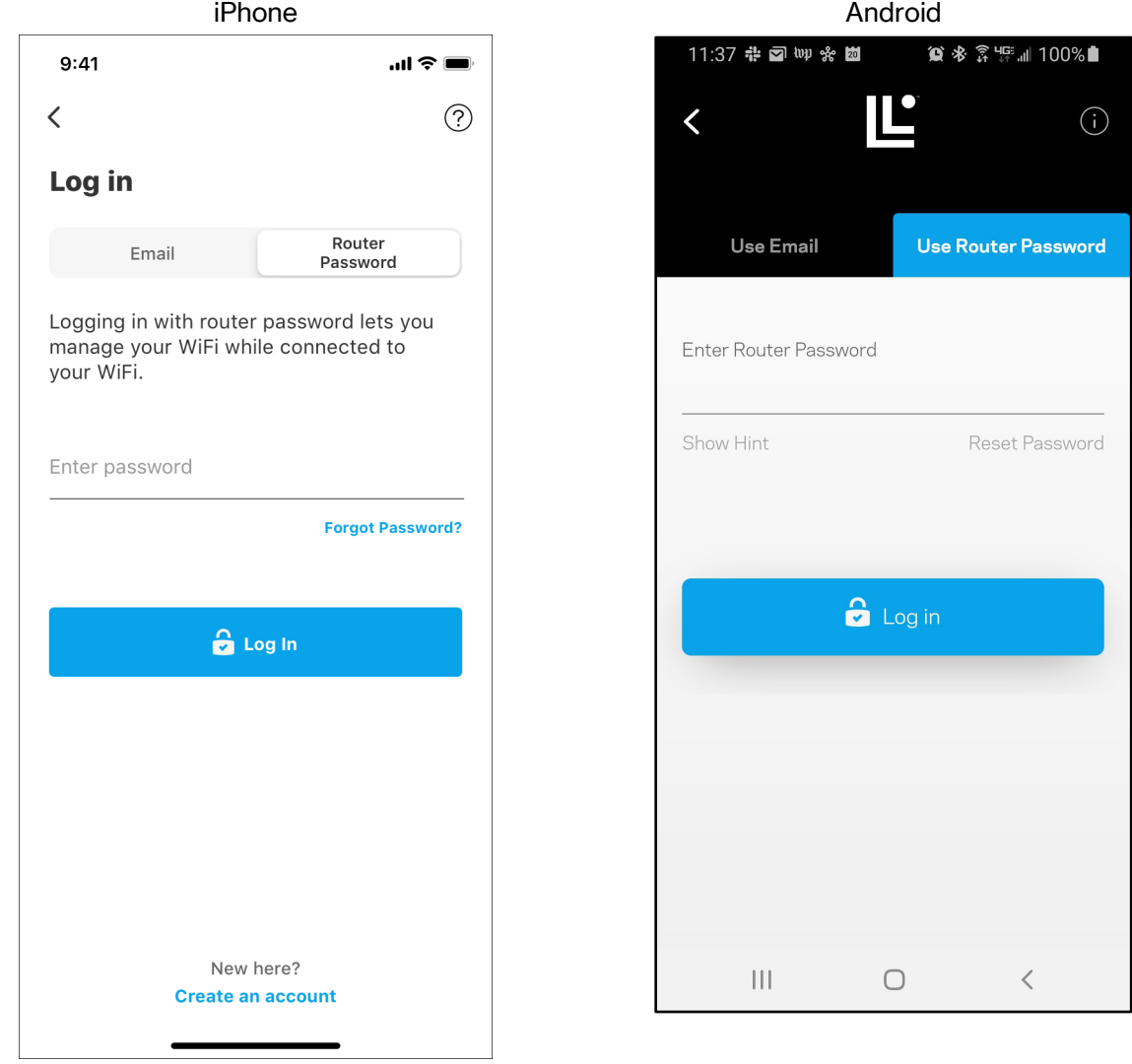

#### Router parolası

Kurulum süresince güvenli bir yönetici parolası oluşturduk. Bunu değiştirmek için, Ağ/Router Yönetimi'ne ve Router Parolasını ve İpucunu Değiştir'e dokunun.

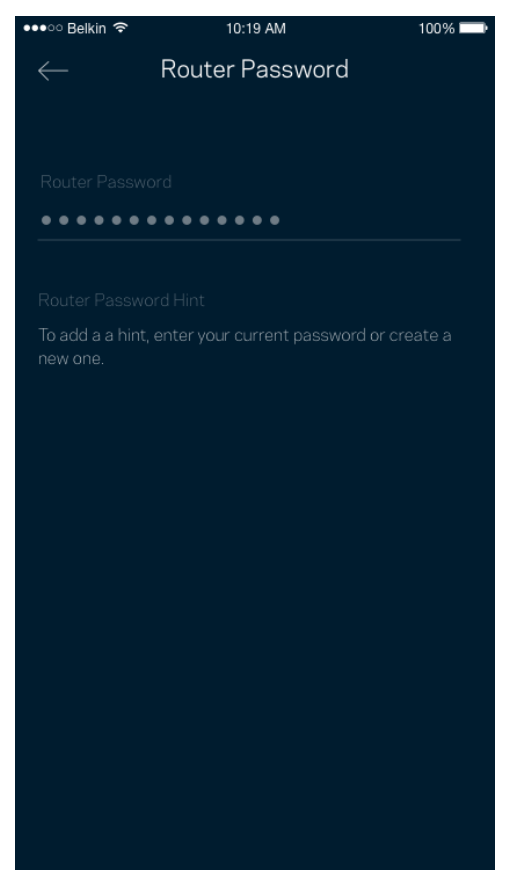

Router'ınızın güvenliğini sağlamak için, biri router şifresini değiştirirse size bir e-posta göndereceğiz.

# Router'ınızı fabrika ayarlarına nasıl sıfırlarsınız?

MR2000 Serisi yönlendiricinizi sizin için çok rahatsız edici bir süreç olabilecek fabrika ayarlarına sıfırlama işlemine hiçbir zaman gerek yoktur. Fabrika ayarlarına sıfırlamak yönlendiricinizi kutusundan çıkardığınız zamanki durumuna geri yükler ve kurulum işlemini baştan yapmanız gerekir. Kurulum sırasında ve sonrasında özelleştirdiğiniz tüm ayarlar (Wi-Fi adı, parolalar, güvenlik türü vb.) silinir. Tüm kablosuz cihazlar Wi-Fi bağlantınızı keser.

Fabrika ayarlarına sıfırlama:

• Router'ınız güce bağlı ve açıkken, arka paneldeki Reset düğmesine basılı tutun. Yönlendiricinin üzerindeki ışık kırmızı yanıp sönecektir. Işık sönüp parlak kırmızı yanana kadar düğmeyi bırakmayın.

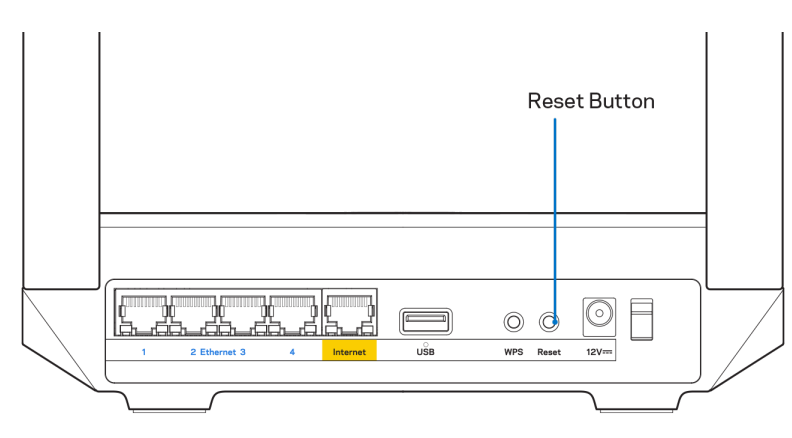

# Yönlendiriciniz duvara nasıl monte edilir?

MR2000 serisi yönlendiricinizin alt tarafında duvara montaj için delikler bulunur. Yönlendiriciyi M3 x 20 mm vidalar kullanarak asabilirsiniz.

# Spesifikasyonlar

## Linksys Hydra 6

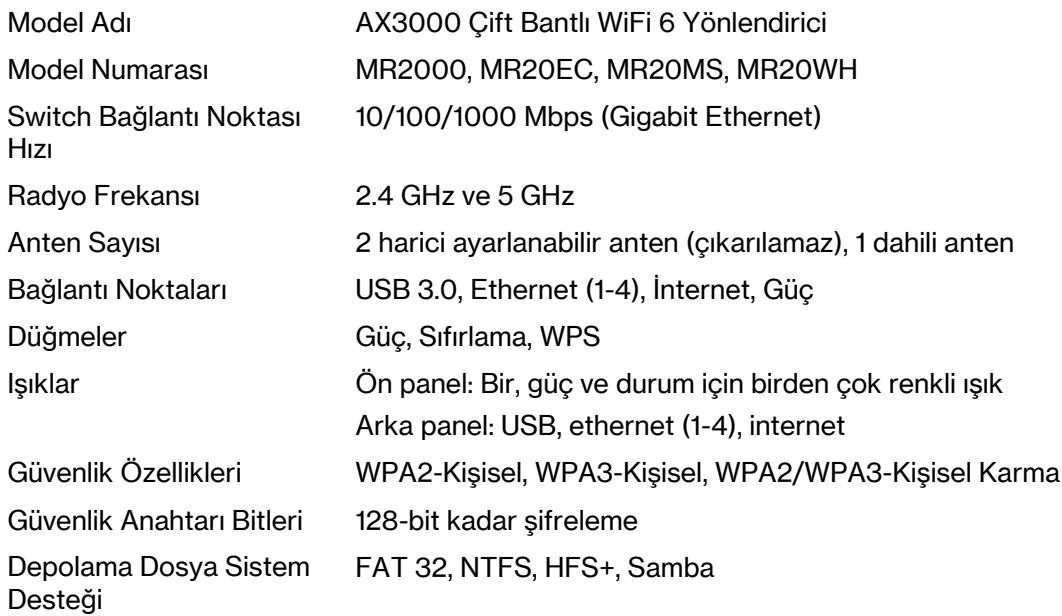

## Çevresel

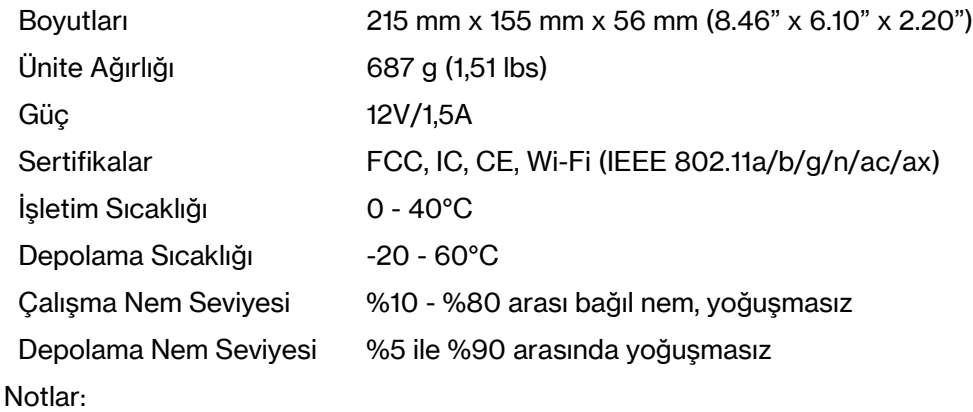

Yasal düzenleme, garanti ve güvenlik bilgileri için Linksys.com/support/MR2000 adresine gidin. Spesifikasyonlar haber verilmeksizin değiştirilebilir.

Maksimum performans IEEE Standard 802.11 spesifikasyonlarından alınmıştır. Gerçek performans, düşük kablosuz ağ kapasitesi, veri aktarım hızı, menzil ve kapsama alanı gibi faktörlere bağlı olarak değişebilir. Performans; erişim noktasına uzaklık, ağ trafiği yoğunluğu, binada kullanılan yapı malzemeleri, kullanılan işletim sistemi, kullanılan kablosuz ürün karması, sinyal karışması ve diğer olumsuz koşullar gibi pek çok faktör, koşul ve değişkene bağlıdır.

Ödüllü teknik desteğimiz için Linksys.com/support/MR2000 adresini ziyaret edin.

LINKSYS, Intelligent Mesh ve birçok ürün adı ve logosu, Linksys Holdings, Inc. ve/veya bağlı kuruluşlarının ticari markalarıdır. Üçüncü taraf ticari markaları, kendi sahiplerinin mülkiyetindedir.

© 2022 Linksys Holdings, Inc. ve/veya bağlı şirketleri. Her hakkı saklıdır.

# Linksys

## ПОСІБНИК КОРИСТУВАЧА

**Linksys Hydra 6 AX3000 дводіапазонний маршрутизатор WiFi 6**

Серія MR2000

## Зміст

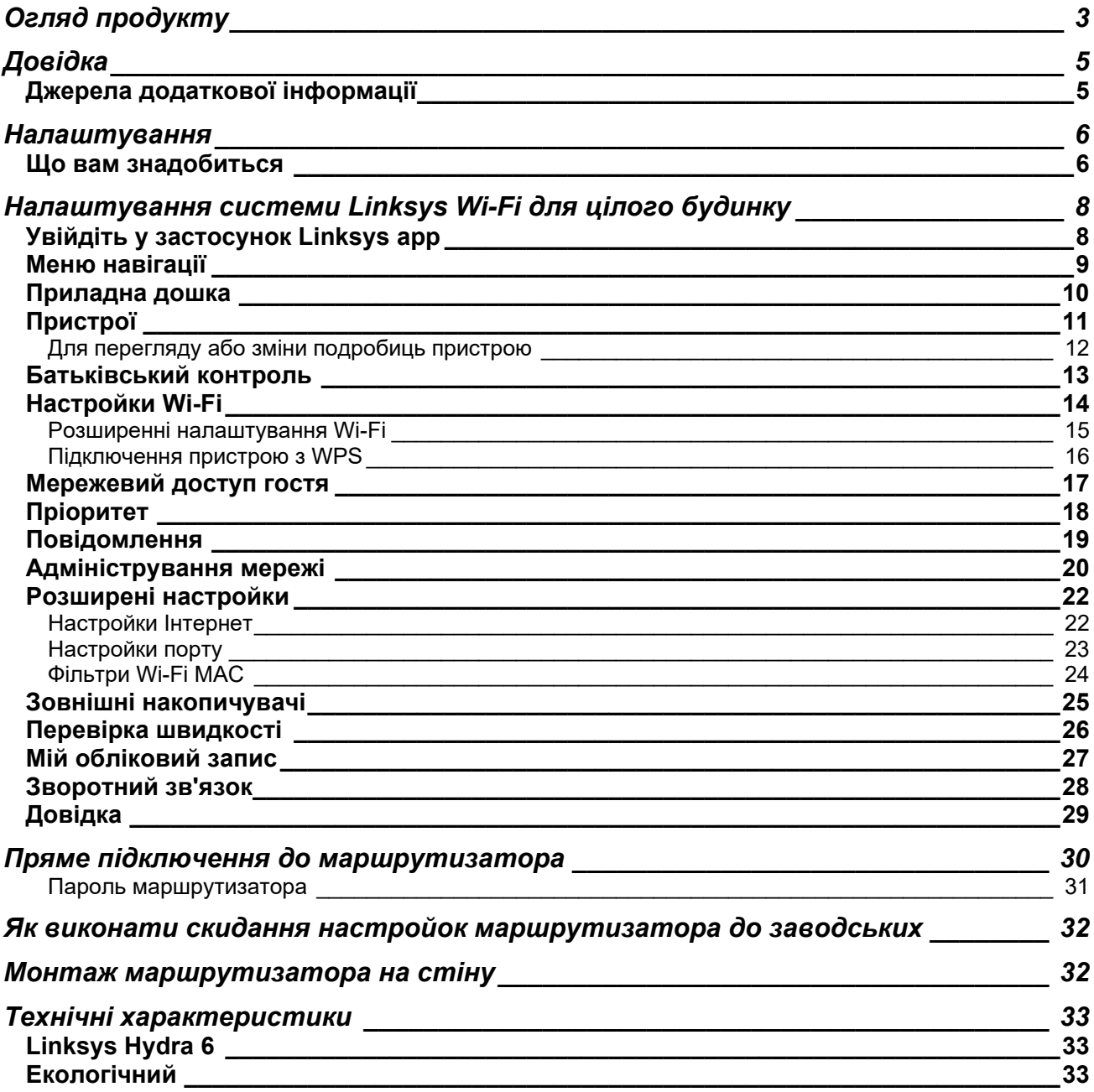

# <span id="page-1143-0"></span>Огляд продукту

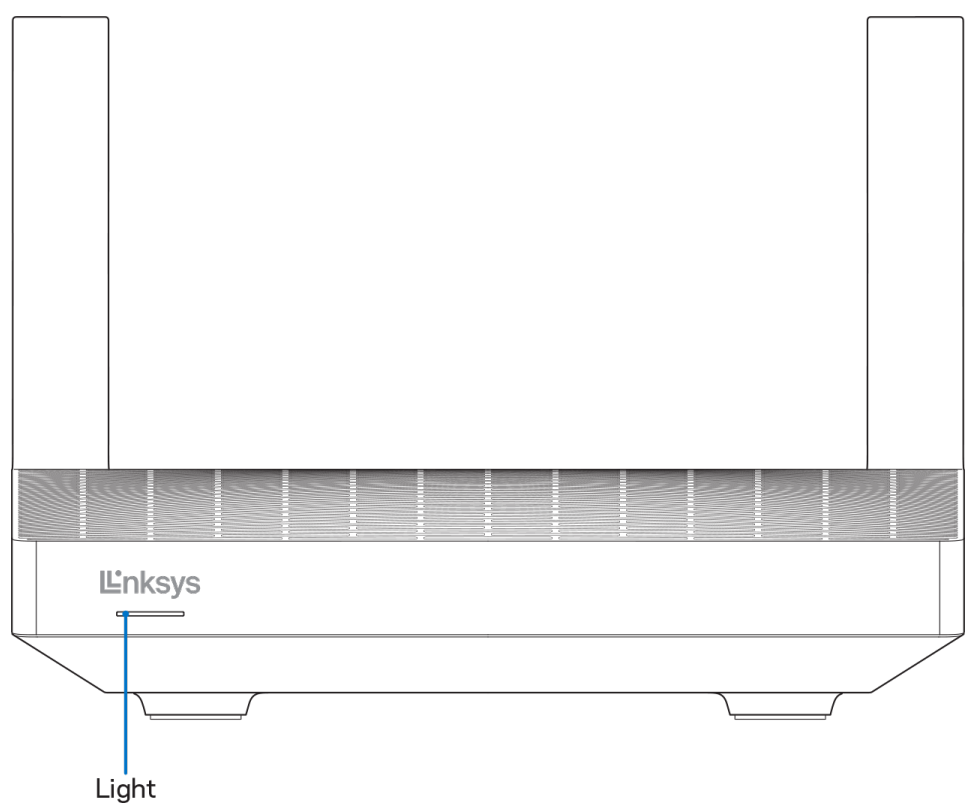

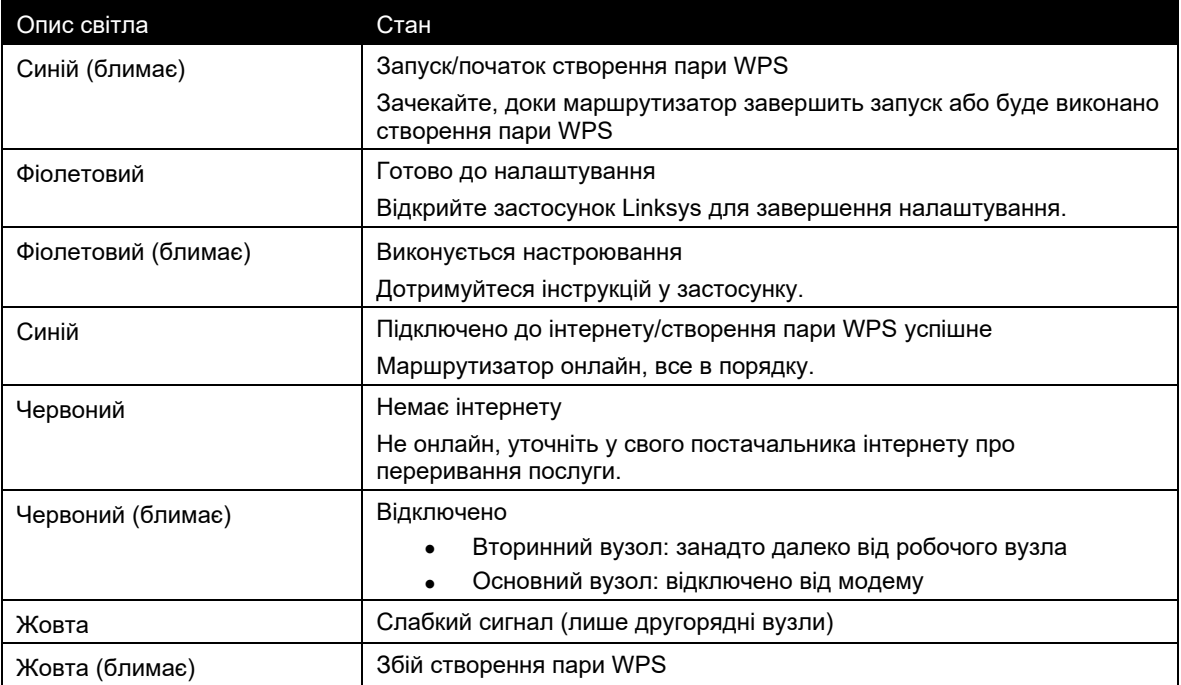

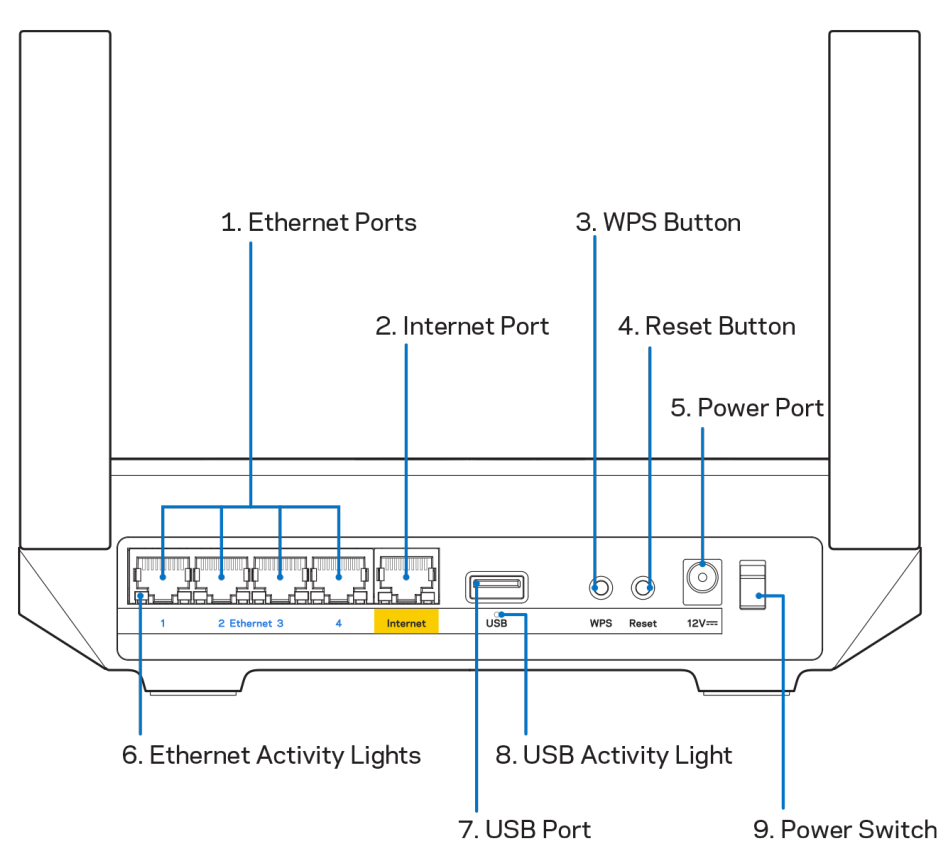

Порти Ethernet (1). Приєднайте кабелі Ethernet до синіх гігабітових портів (10/100/1000) та до проводових пристроїв у вашій мережі.

Примітка. Для отримання оптимальних результатів використовуйте кабелі CAT5e або кабелі з кращими параметрами на портах Ethernet.

Порт Internet (2). Підключіть кабель Ethernet до цього жовтого гігабітового порту (10/100/1000) і до широкосмугового мережевого кабелю / DSL або волоконного модему. Якщо ви використовуєте цей маршрутизатор у якості підпорядкованого вузла у мережі mesh Wi-Fi, можна використовувати цей порт для створення дротового підключення до іншого вузла.

Примітка. Для отримання оптимальних результатів використовуйте кабелі CAT5e або кабелі з кращими параметрами на порту Інтернет.

Кнопка захищеного налаштування Wi-Fi Protected Setup™ (3). Натисніть для приєднання до мережевих пристроїв з WPS.

Кнопка скидання (4). Для скидання свого маршрутизатора до налаштувань за замовчуванням натиснути та утримувати, доки світло вгорі маршрутизатора блимає червоним. Не відпускайте кнопку, доки світло не погасне, а потім стане яскраво-червоним.

Порт живлення (5). Приєднайте зовнішній блок живлення змінного струму, що додається.

Індикатори активності Ethernet (6). Світло вказує на передачу даних кабелями ethernet.

Порт USB 3.0 (7). Підключайте та спільно використовуйте носії USB у своїй мережі або в Інтернеті.

Індикатори активності USB (8). Світло вказує на передачу даних через підключення USB.

Вимикач живлення (9). Натисніть **|** (увімкн.), щоб увімкнути маршрутизатор.

# <span id="page-1145-0"></span>Довідка

## <span id="page-1145-1"></span>Джерела додаткової інформації

- Linksys.com/support/MR2000
- Довідка програми Linksys (запустіть програму і натисніть Довідка у головному меню навігації)

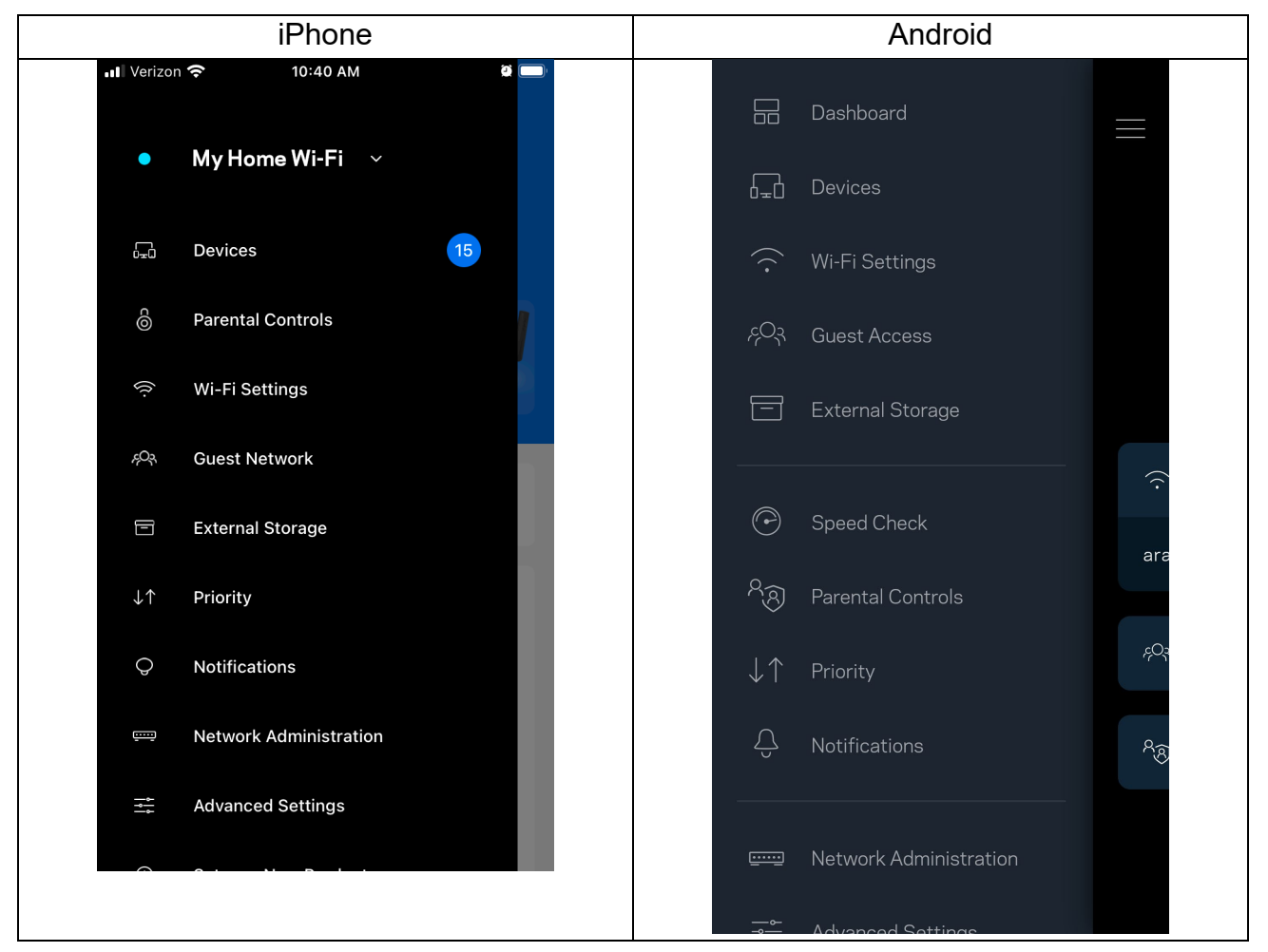

Примітка. Ліцензії та повідомлення щодо стороннього програмного забезпечення, котре застосовується в цьому виробі, можна переглянути за посиланням [http://support.linksys.com/en](http://support.linksys.com/en-us/license)[us/license.](http://support.linksys.com/en-us/license) Перейдіть, будь ласка, за адресою [http://support.linksys.com/en](http://support.linksys.com/en-us/gplcodecenter)-us/gplcodecenter для запитань або запитів щодо програмного коду універсальної суспільної ліцензії.

## <span id="page-1146-0"></span>Налаштування

ВАЖЛИВО! Ваш маршрутизатор серії MR2000 можна налаштувати лише як основний вузол або дочірній модуль у мережі системи Wi-Fi усього дому. Батьківський вузол необхідно підключити за допомогою кабелю ethernet до вашого модема або модема-маршрутизатора. Вторинні вузли можна підключати безпровідно або за допомогою кабелів ethernet.

Якщо додаєте маршрутизатор як основний вузол у існуючій системі Linksys Wi-Fi мережі всього будинку, виконайте скидання всіх вузлів на налаштування за замовчуванням і додайте їх до системи після настроювання та увімкнення маршрутизатора серії MR2000.

Завантажте застосунок Linksys. Цей застосунок вам потрібен для налаштування маршрутизатора.

Перейдіть до магазину програм для вашого пристрою і шукайте Linksys. Шукайте таку піктограму: [

### <span id="page-1146-1"></span>Що вам знадобиться

Встановіть програму, відкрийте її та виконуйте інструкції.

Примітка. Застосунок працює з iOS 14.1 і новішими версіями, а також з Android 6,0 і новішими версіями.

Впродовж настроювання ви створите обліковий запис Linksys Smart Wi-Fi і зможете використовувати програму для перегляду та зміни налаштувань системи маршрутизатора з будь-якого місця, де є підключення до Інтернет.

З Linksys Smart Wi-Fi і застосунком Linksys ви зокрема зможете робити наступне.

- Змінювати ім'я Wi-Fi та пароль
- Налаштовувати доступ для гостей
- Підключати пристрої до Wi-Fi з WPS
- Блокувати Інтернет з батьківським контролем
- Випробувати швидкість з'єднання з Інтернетом

Примітка. Ми надішлемо вам електронного листа для підтвердження. Під час підключення до домашньої мережі натисніть на посилання у електронному листі для зв'язку маршрутизатора з вашим обліковим записом.

Просто підключіть живлення і кабель ethernet. Все інше процес настроювання на основі програми зробить за вас. Після підключення використовуйте програму для персоналізації своєї Wi-Fі, присвоївши їй ім'я та пароль. Також надавайте імена маршрутизатору та дочірнім вузлам на основі того, де вони знаходяться, так щоб можна було визначити їх у рідких випадках, коли потрібна буде ваша увага.

Якщо хочете додати дочірні вузли для створення системи мережі Wi-Fi цілого будинку, налаштуйте їх у діапазоні робочого вузла. Слід підключати проводом лише один батьківський вузол до модема або маршрутизатора модема. Не хвилюйтеся, програма допоможе розташувати ваші вузли.

Роздрукуйте цю сторінку, потім запишіть налаштування Wi-Fi та облікового запису у таблицю для довідки. Зберігайте свої записи у надійному місці.

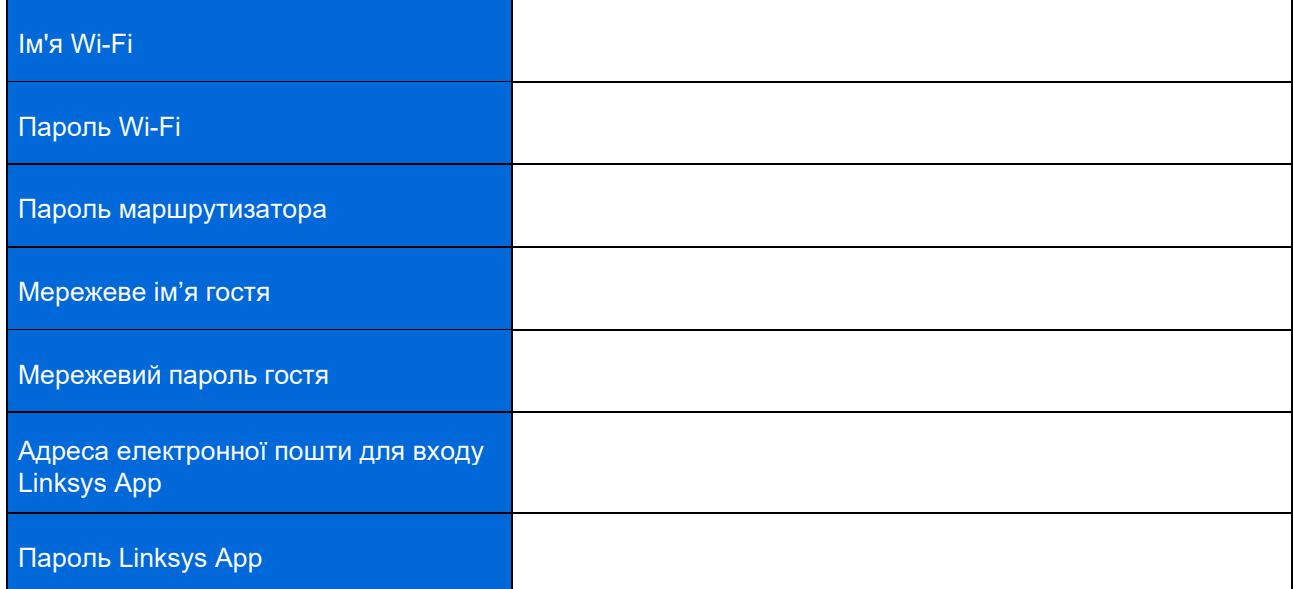

Вашу адресу електронної пошти для входу і пароль також можна використовувати для входу за адресою LinksysSmartWiFi.com на комп'ютері. Можна переглядати або управляти Wi-Fi у Інтернетбраузері.

# <span id="page-1148-0"></span>Налаштування системи Linksys Wi-Fi для цілого будинку

Використовуючи застосунок Linksys, можна переглянути або змінити налаштування системи Wi-Fi, у тому числі безпеку та батьківський контроль. Можна отримати доступ до настройок з будь-якого місця у світі, якщо є підключення до Інтернету. Можна також отримати прямий доступ до вашої системи з домашньої мережі, навіть якщо немає підключення до Інтернету.

#### <span id="page-1148-1"></span>Увійдіть у застосунок Linksys app

1. Відкрийте застосунок Linksys, торкніться **Log in** (Вхід). iPhone

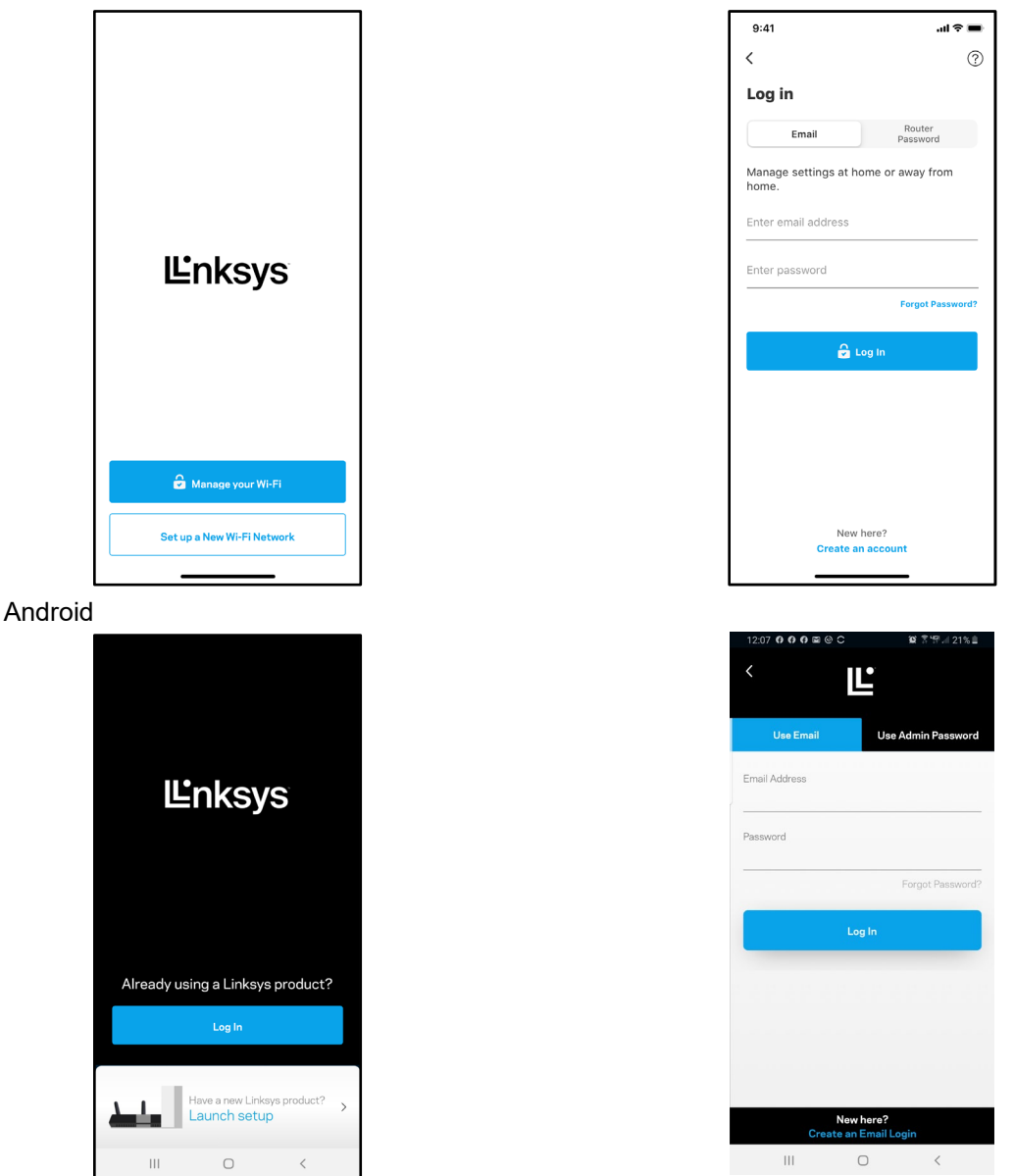

- 2. Введіть адресу електронної пошти, яку використовували при створенні облікового запису.
- 3. Введіть пароль до свого облікового запису.
- 4. Торкніться Увійти.

## <span id="page-1149-0"></span>Меню навігації

Торкніться піктограми меню для навігації по застосунку.

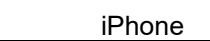

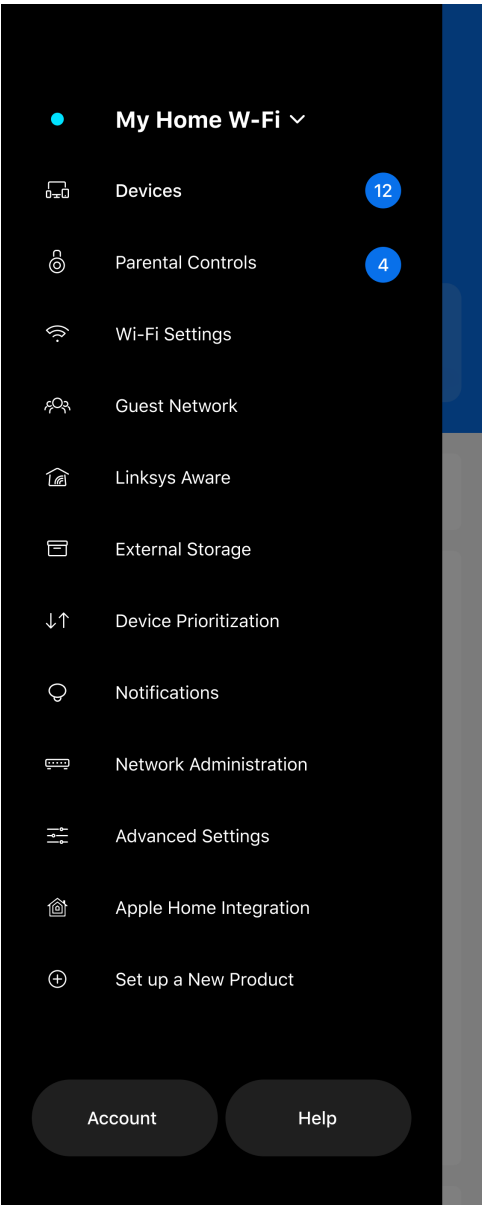

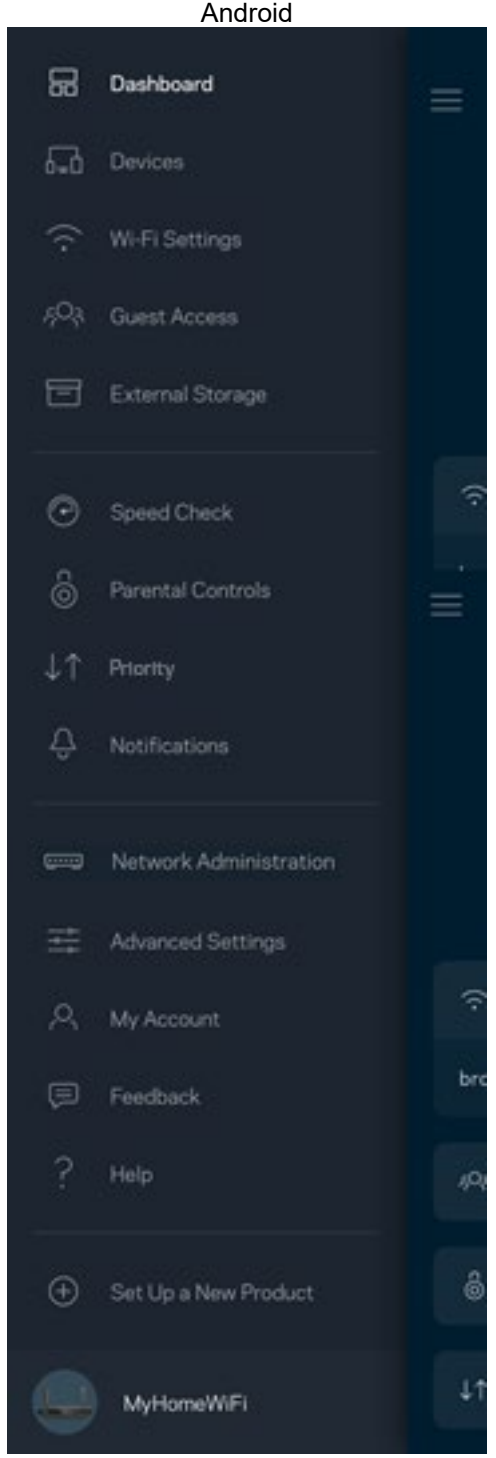

#### <span id="page-1150-0"></span>Приладна дошка

Приладна дошка — це знімок вашої Wi-Fi. Подивіться, скільки пристроїв підключено до вашої системи. З приладної дошки можна поділитися своїм паролем Wi-Fi і увімкнути гостьовий доступ. Приладна дошка також показує вам, якщо у пристроїв є батьківський контроль або пріоритети для доступу Wi-Fi.

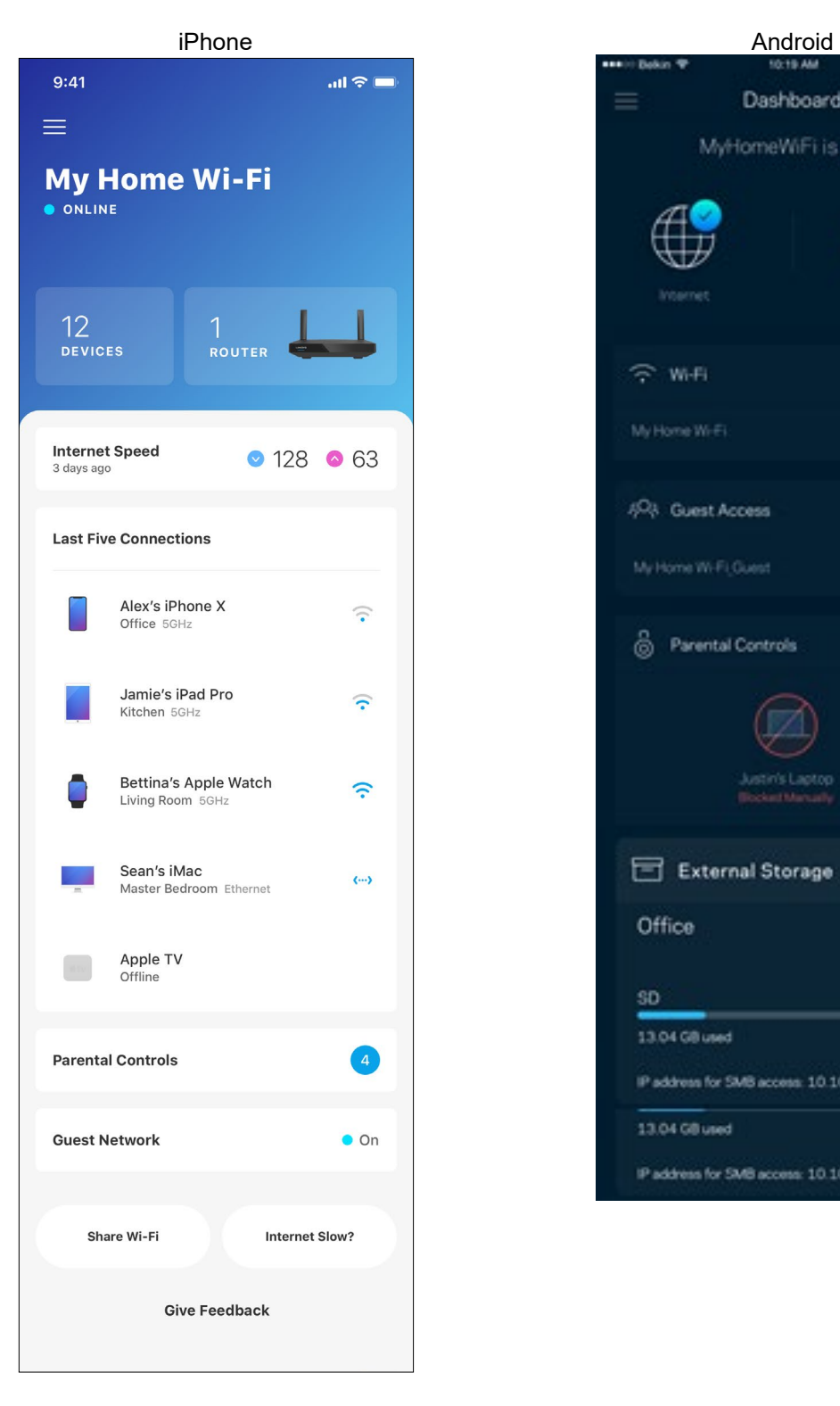

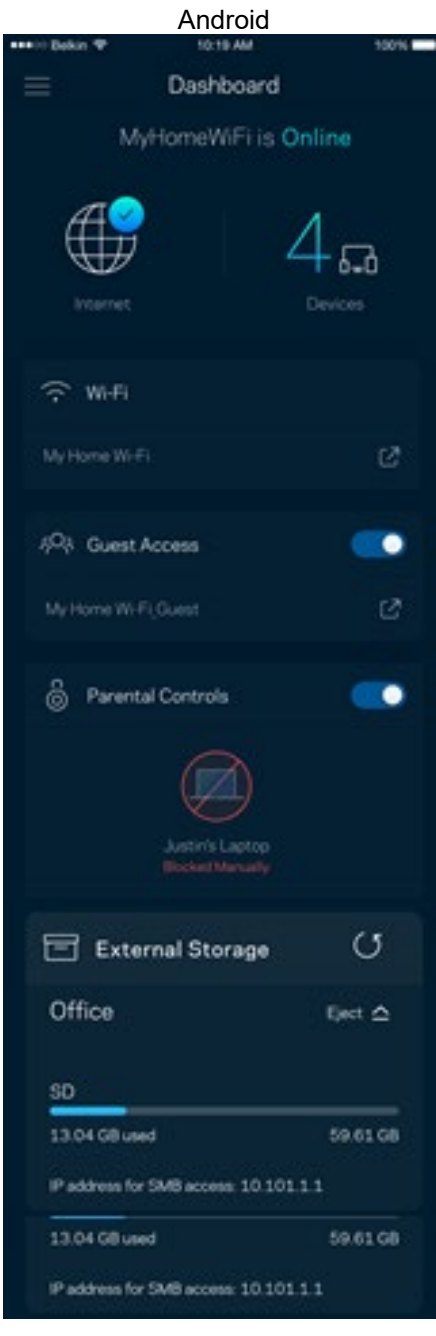

## <span id="page-1151-0"></span>Пристрої

Переглядайте та змінюйте подробиці для всіх пристроїв, підключених до вашої Wi-Fi. Можна переглядати пристрої головної мережі та мережі для гостей або отримувати інформацію про кожний пристрій.

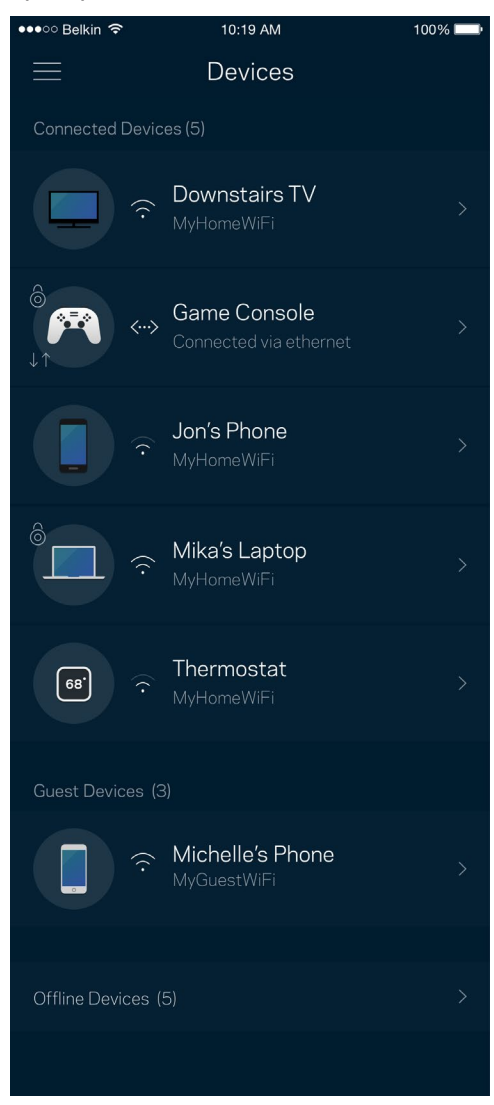
#### Для перегляду або зміни подробиць пристрою

З екрану Пристрої можна редагувати імена пристроїв та змінювати піктограми пристроїв. Також можна встановити пріоритетність пристроїв, переглянути батьківський контроль і побачити подробиці Wi-Fi. Торкніться будь-якого пристрою, щоб побачити подробиці.

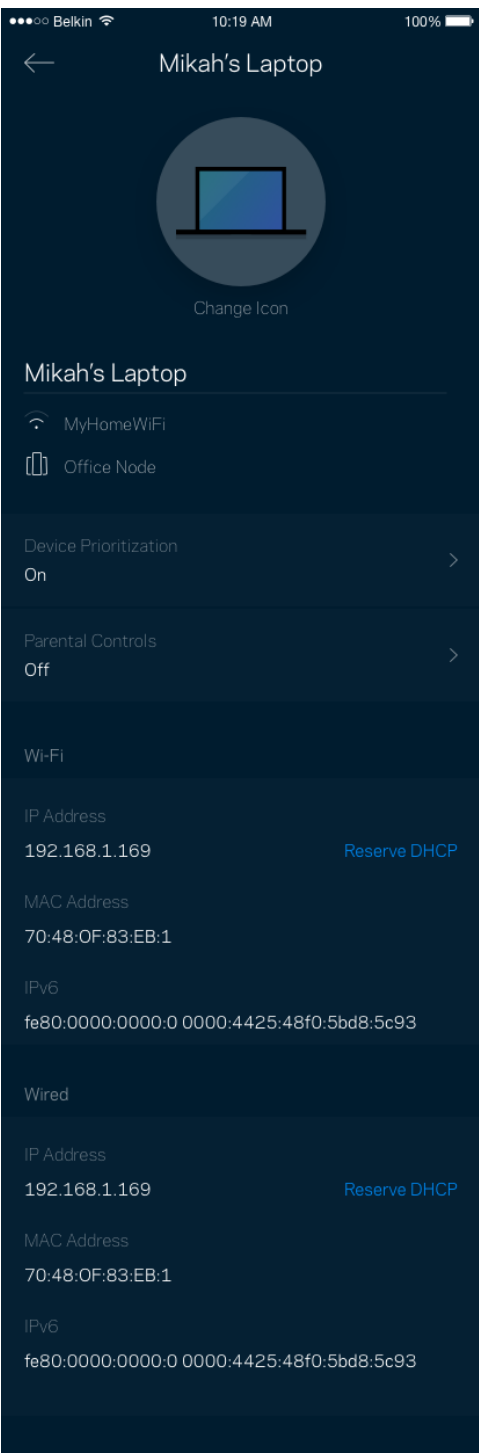

### Батьківський контроль

Батьківський контроль дозволяє контролювати, коли діти перебувають онлайн і що вони там роблять. Призупиніть інтернет для конкретних пристроїв або блокуйте певні веб-сайти.

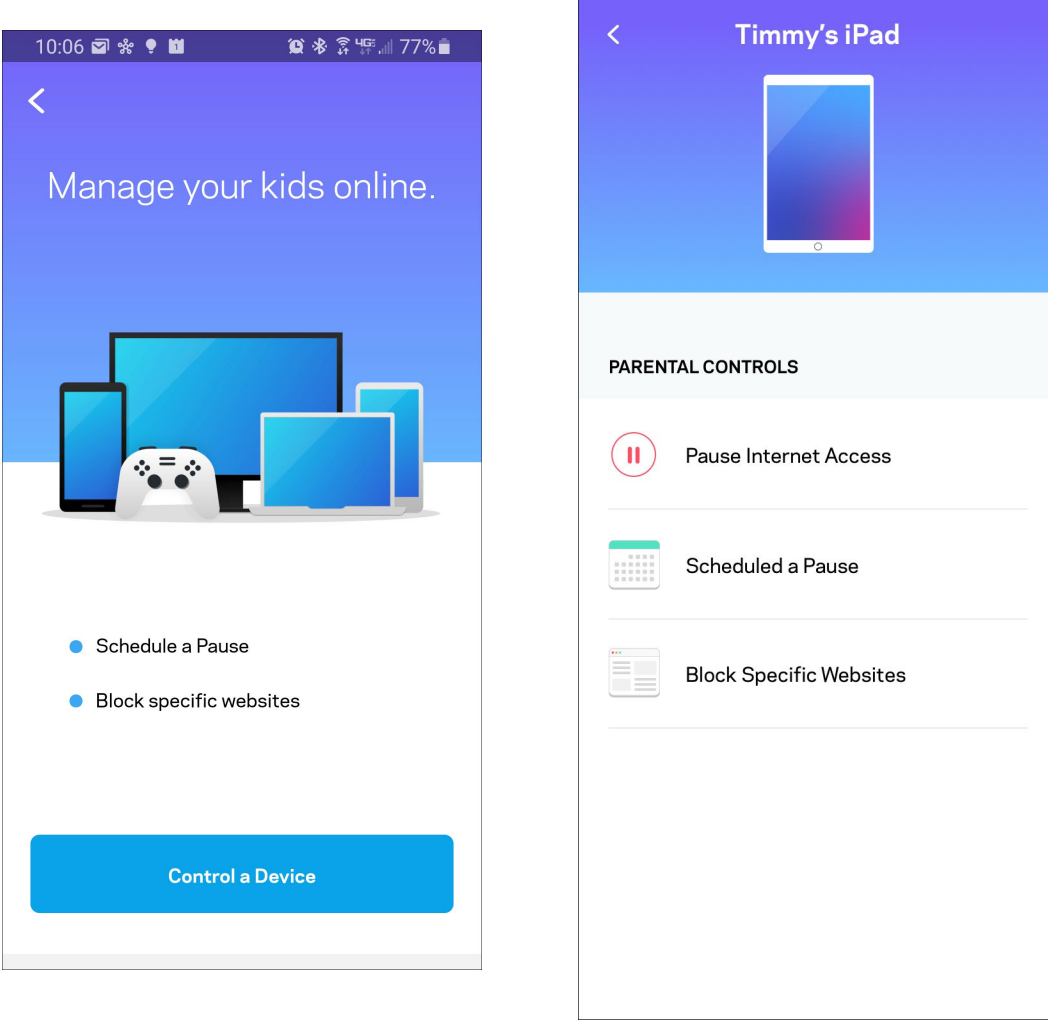

### Настройки Wi-Fi

Перегляньте або змініть своє ім'я Wi-Fi та пароль і підключіть пристрої за допомогою Wi-Fi Protected Setup™.

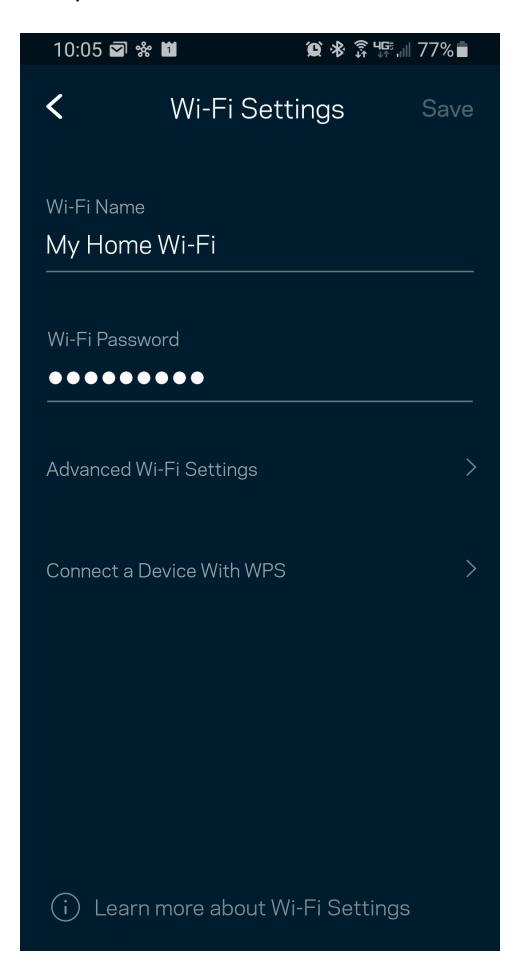

#### Розширенні налаштування Wi-Fi

Просунуті користувачі можуть змінювати тип безпеки за замовчуванням та режим Wi-Fi. Не змінюйте це, якщо тільки у вас немає достатньо досвіду з мережами Wi-Fi. Шукач каналів виконуватиме пошук найменш заповнених каналів Wi-Fi у вашій області, щоб гарантувати найкращу продуктивність системи. Якщо у вас кілька вузлів у системі, Шукач каналів знайде найкращий канал для кожного вузла.

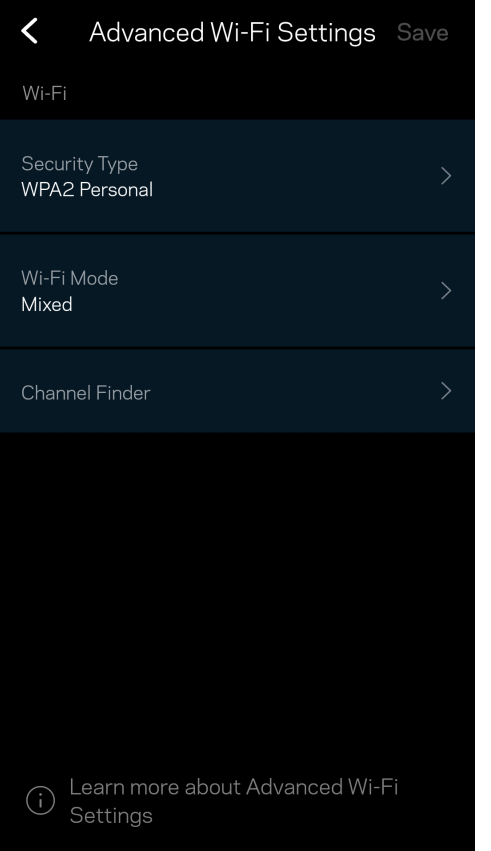

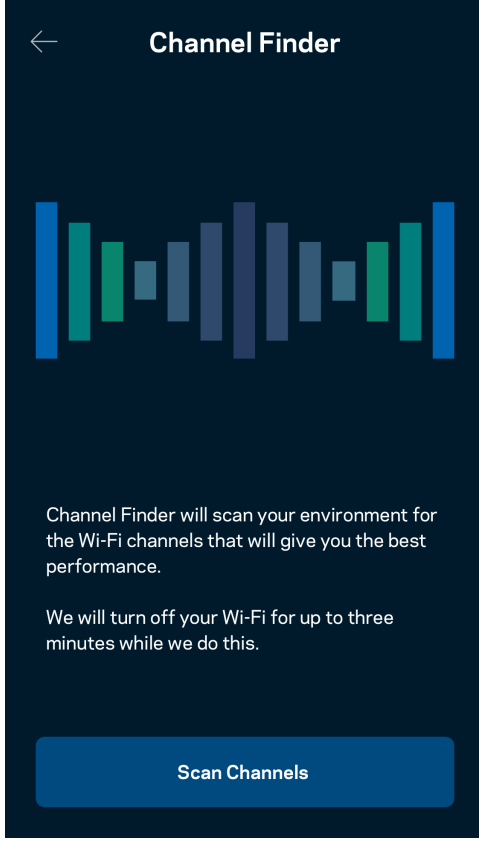

#### Підключення пристрою з WPS

З захищеним налаштуванням Wi-Fi можна легко підключити безпроводові пристрої до Wi-Fi без введення налаштувань безпеки вручну.

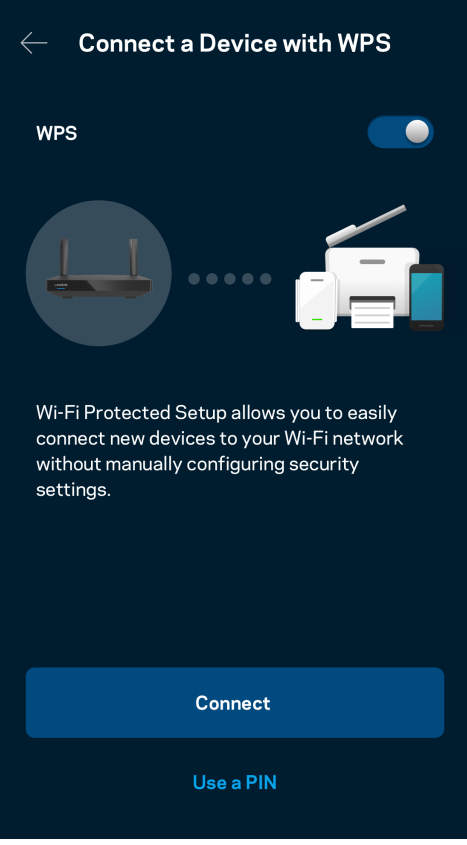

### Мережевий доступ гостя

Використовуйте екран гостьового доступу, щоб дозволити гостям виходити онлайн, обмежуючи їх доступ до інших ресурсів, підключених до вашої Wi-Fi. Надсилайте пароль текстовим повідомленням або електронною поштою.

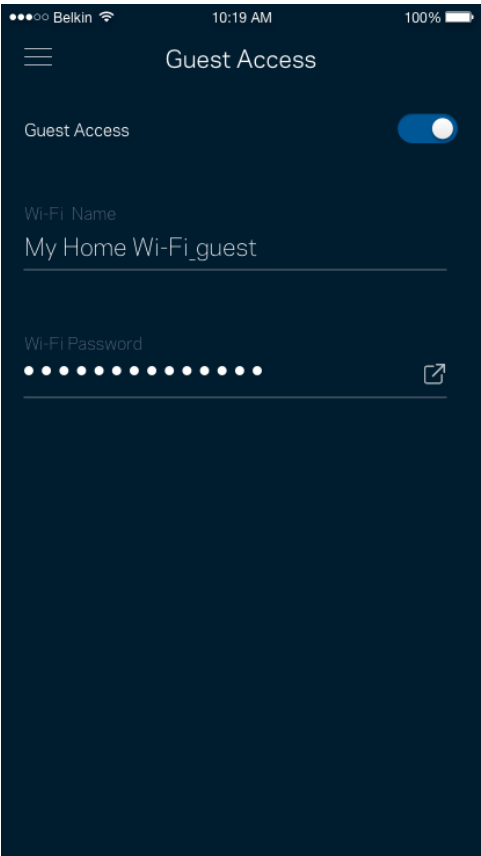

### Пріоритет

Обирайте до трьох пристроїв для пріоритетного використання вашого Інтернет-підключення. Ці пристрої – проводові та/або безпроводові – завжди матимуть найкращий доступ при підключенні. Ваш маршрутизатор виконує тест швидкості, щоб визначити, як найкраще розподіляти Wi-Fi до пріоритетних пристроїв. Інші пристрої розподілять між собою залишену доступність ресурсу.

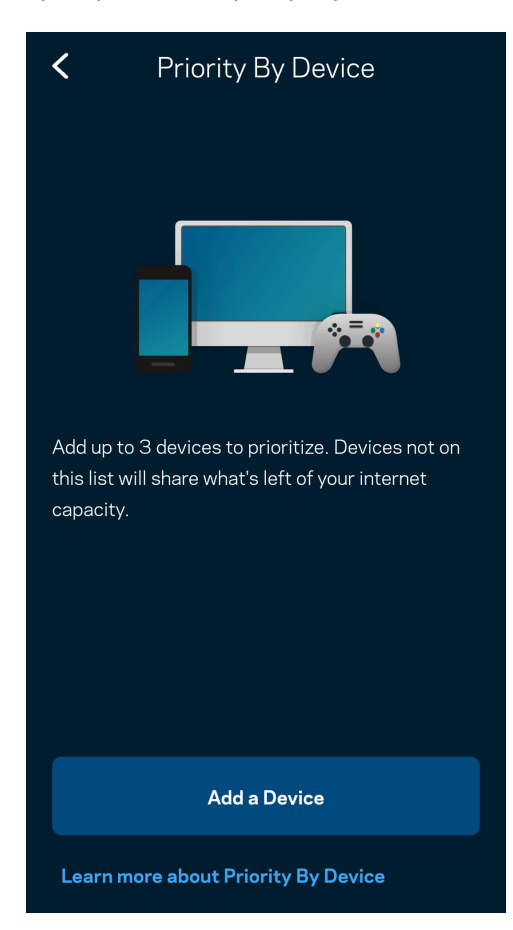

### Повідомлення

Якщо у вас кілька вузлів, застосунок може повідомити вам, коли другорядні вузли у системі переходять у стан оффлайн. Другорядні вузли — це ті, що не під'єднані до модему. Потрібно увімкнути повідомлення у настройках свого мобільного пристрою, щоб дозволити повідомлення від застосунку.

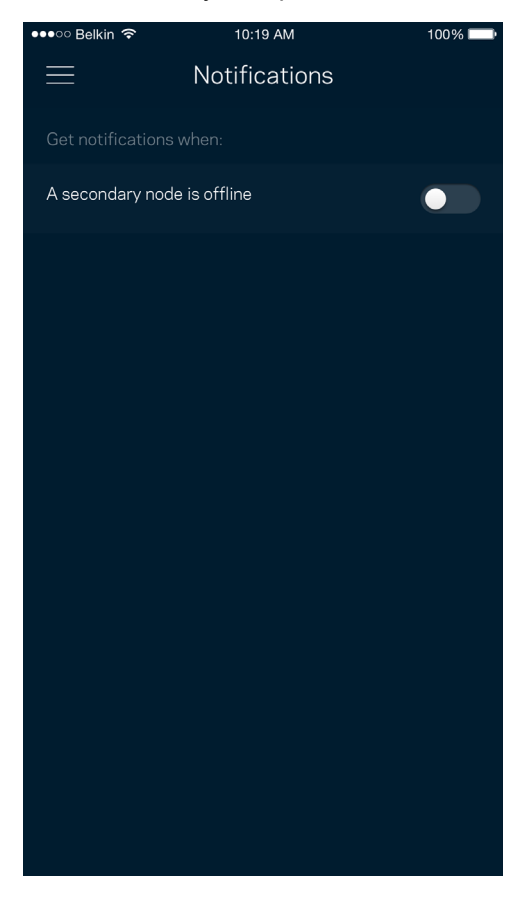

### Адміністрування мережі

Використовуйте екран Адміністрація мережі для зміни пароля маршрутизатора та підказки, а також перевірки різних ідентифікаторів (номер моделі, серійний номер та подробиці ІР) для свого маршрутизатора.

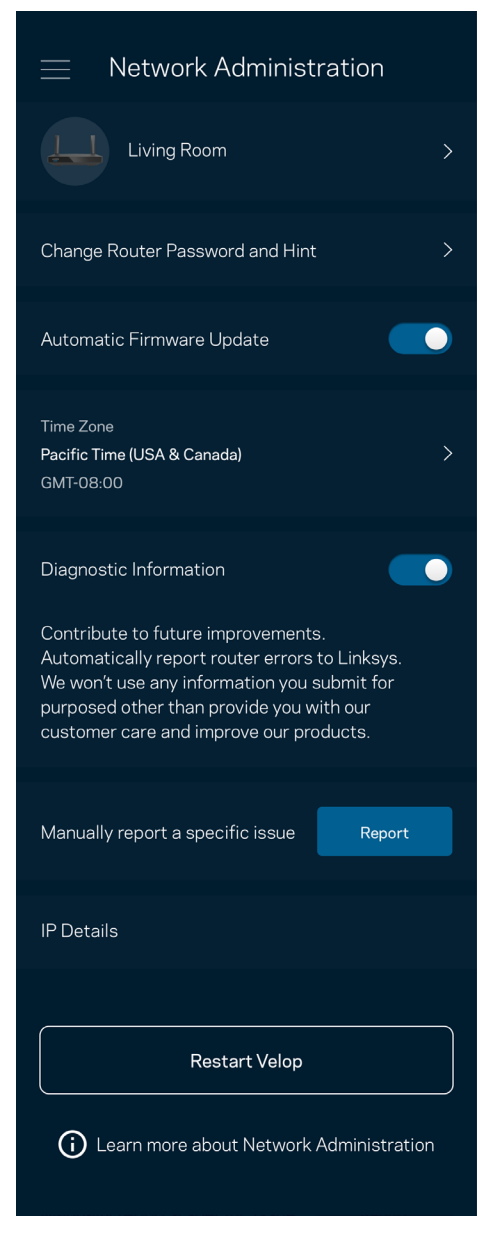

Оберіть автоматичне повідомлення про збої Linksys і зробіть свій внесок у покращення роботи Wi-Fi. Також можна вручну звітувати Linksys про конкретні проблеми.

Наступна інформація надсилатиметься з описом проблеми:

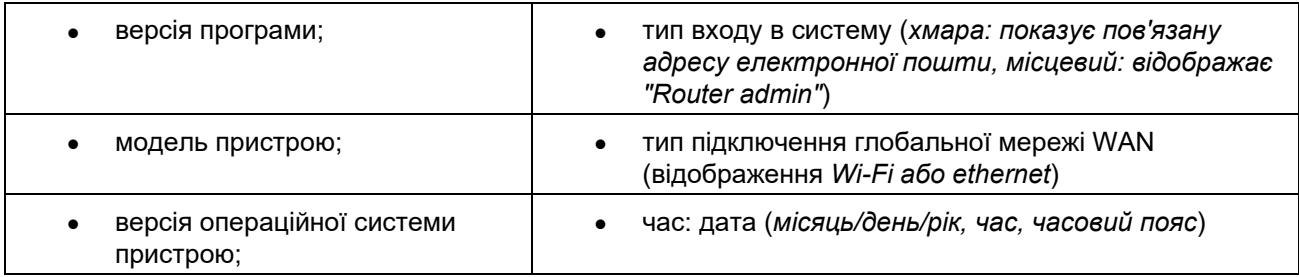

### Розширені настройки

#### Настройки Інтернет

Можна обрати спосіб підключення маршрутизатора до Інтернету. За замовчуванням це Автонастроювання – DHCP. Інші типи підключення залежать від вашого інтернет-провайдера або того, як планується використовувати свій маршрутизатор. Досвідчені користувачі можуть скористатися Додатковими настройками для клонування MAC-адрес та настройки MTU (максимальний блок передачі).

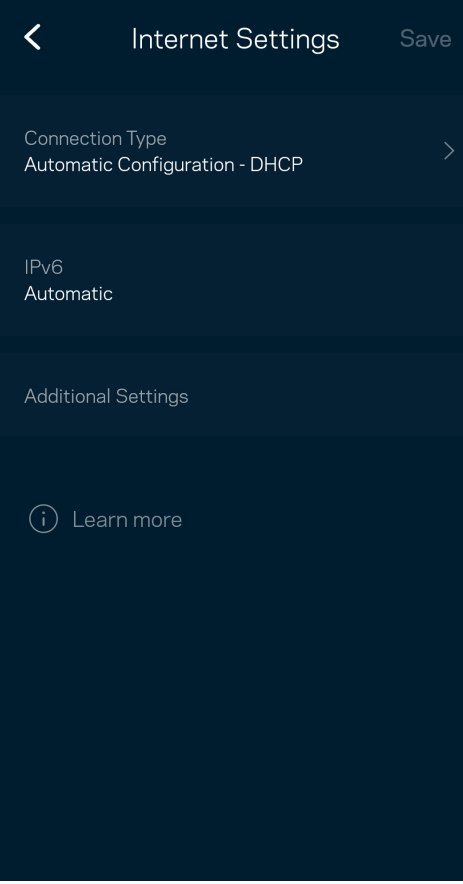

#### Настройки порту

Переадресування портів — для одного порту, кількох портів або діапазону портів — надсилає вхідний трафік на конкретний порт або порти конкретного пристрою чи порт у Wi-Fi. У синхронізації діапазону маршрутизатор спостерігає за вихідними даними для конкретних номерів портів. Ваш маршрутизатор запам'ятовує IP-адреси пристроїв, які запитують дані, щоб коли запитані дані повернуться, вони перенаправлялися назад до відповідного пристрою.

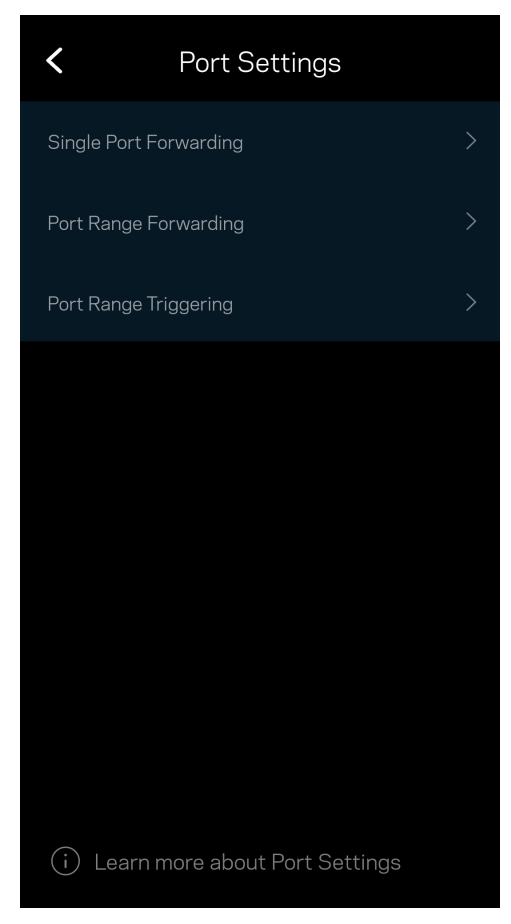

#### Фільтри Wi-Fi MAC

У кожного мережевого пристрою є унікальна 12-цифрова адреса MAC (керування доступом до середовища). Можете створити список MAC-адрес, а потім дозволяти або забороняти доступ цим пристроям до вашої Wi-Fi.

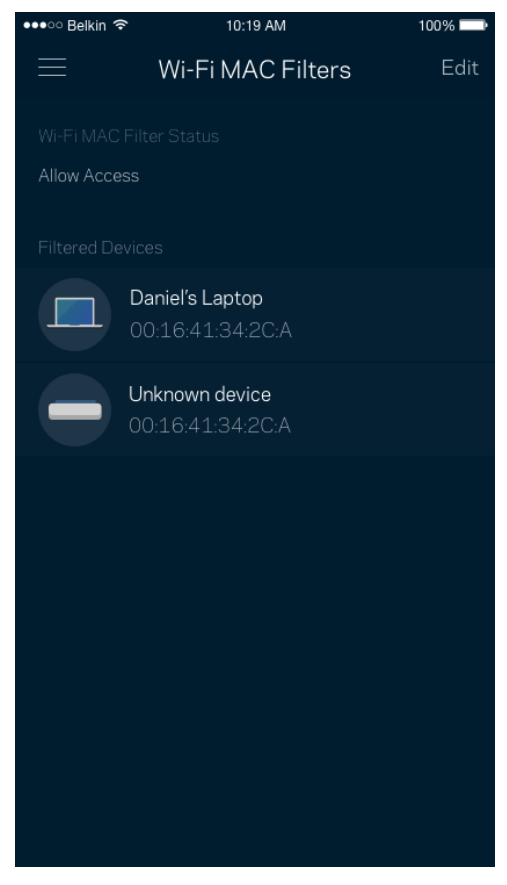

### Зовнішні накопичувачі

На приладній дошці подивіться, до якого вузла приєднаний зовнішній диск, перевірте кількість вільного місця, що залишилося, та увімкніть автентифікацію, налаштувавши ім'я користувача та пароль. (Лише коли диск підключений до USB-порта маршрутизатора.) Обов'язково торкніться Витягти в ека с перед вийманням диску, щоб уникнути втрати даних.

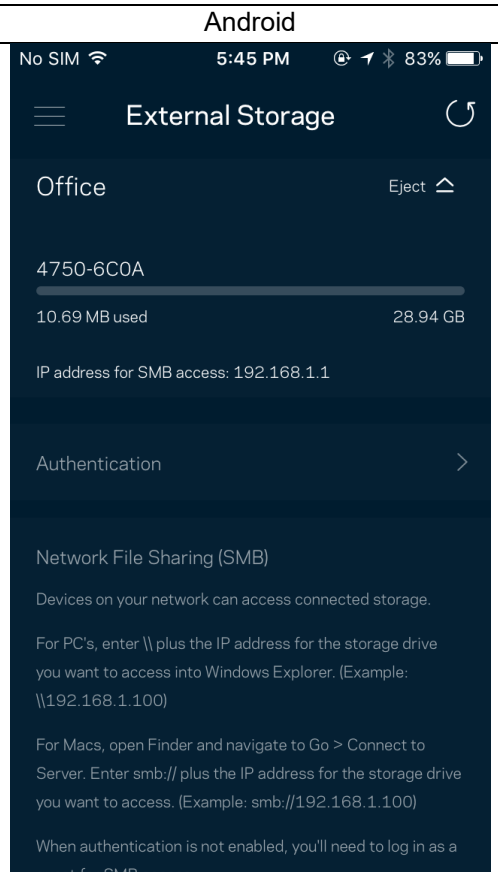

### Перевірка швидкості

Виконайте перевірку швидкості, щоб переконатися, що ви отримуєте ту швидкість, за яку платите. Перевірка швидкості також допомагає розподілити пріоритети пристроїв, тому що результати визначають, як Wi-Fi розподіляється між пріоретизованими пристроями.

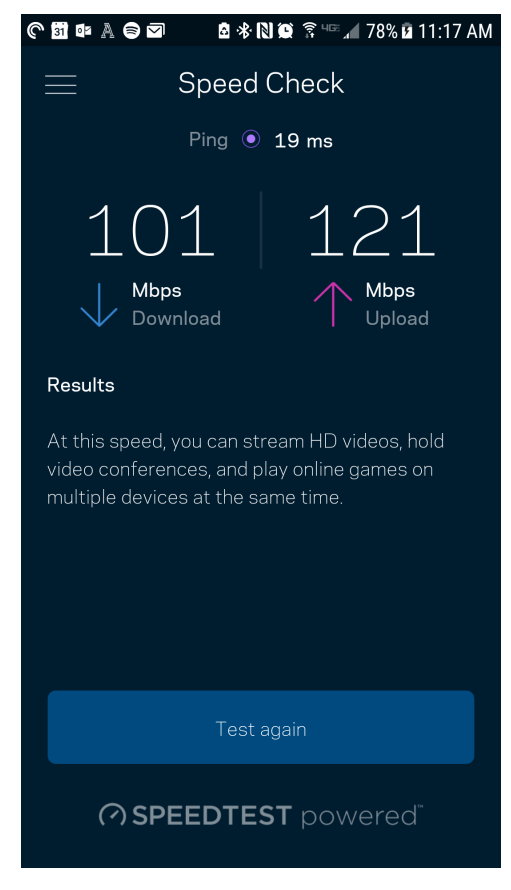

- Швидкість завантаження це швидкість, з якою Інтернет-контент передається у ваш маршрутизатор.
- Швидкість передачі це швидкість, з якою ви можете завантажувати контент в Інтернет.

Примітка. Швидкості Інтернет-підключення визначаються різноманітними факторами, в т.ч. типом облікового запису інтернет-провайдера, місцевим або глобальним трафіком Інтернет, а також кількістю пристроїв вдома, які спільно використовують Інтернет-підключення

### Мій обліковий запис

Змініть свій пароль застосунку Linksys і виберіть отримання останніх новин та пропозицій від Linksys. Доступно лише, коли виконано вхід у застосунок через адресу електронної пошти.

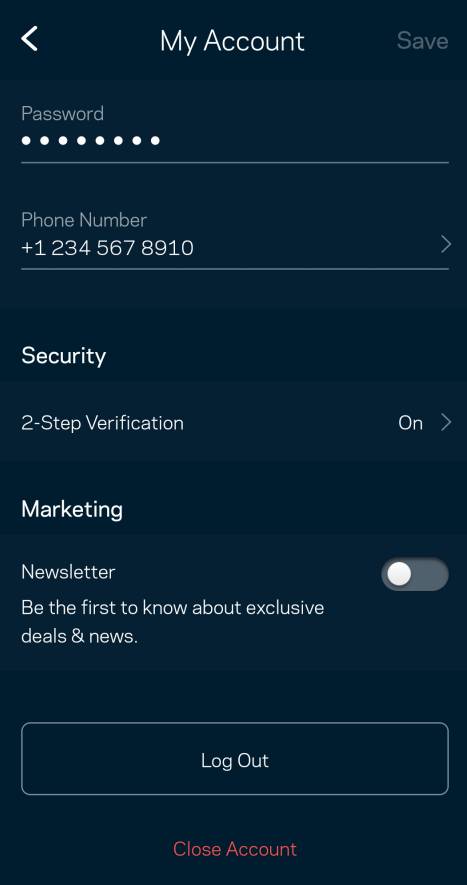

### Зворотний зв'язок

Тут ви маєте змогу розказати нам, що ви думаєте. Поставте рейтинг програмі у своєму магазині програм, надішліть нам пропозиції або повідомте про проблеми, які заважають зручній роботі.

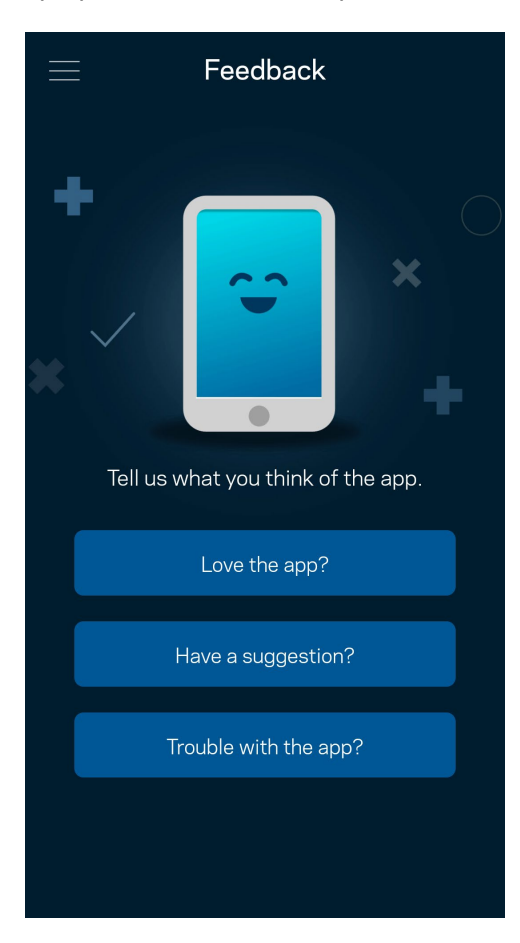

### Довідка

Проблеми з програмою? Просто потрібно трохи більше інформації про функції? Торкніться Довідка для пояснення.

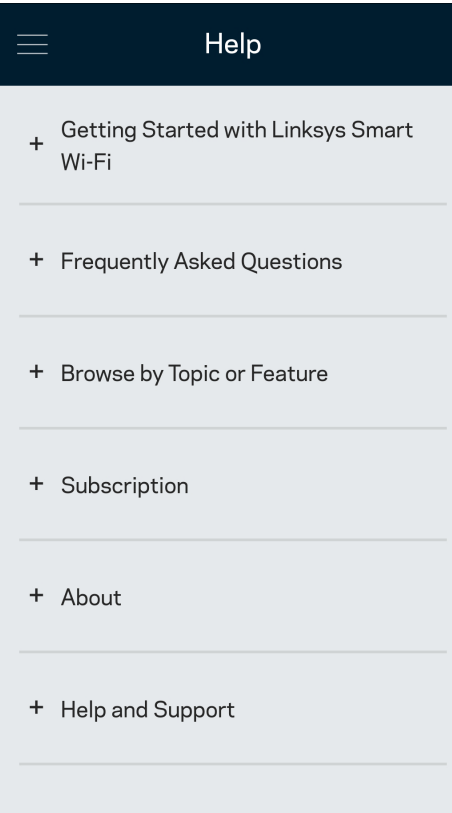

# Пряме підключення до маршрутизатора

Якщо у вас немає Інтернет-підключення, ви все ще можете мати доступ до настройок свого маршрутизатора. Підключіться до свого імені Wi-Fi, запустіть програму Linksys і торкніться Увійти в систему з паролем маршрутизатора в нижній частині екрана. Тепер ви зможете отримати доступ до свого облікового запису Linksys Wi-Fi, коли перебуваєте офлайн.

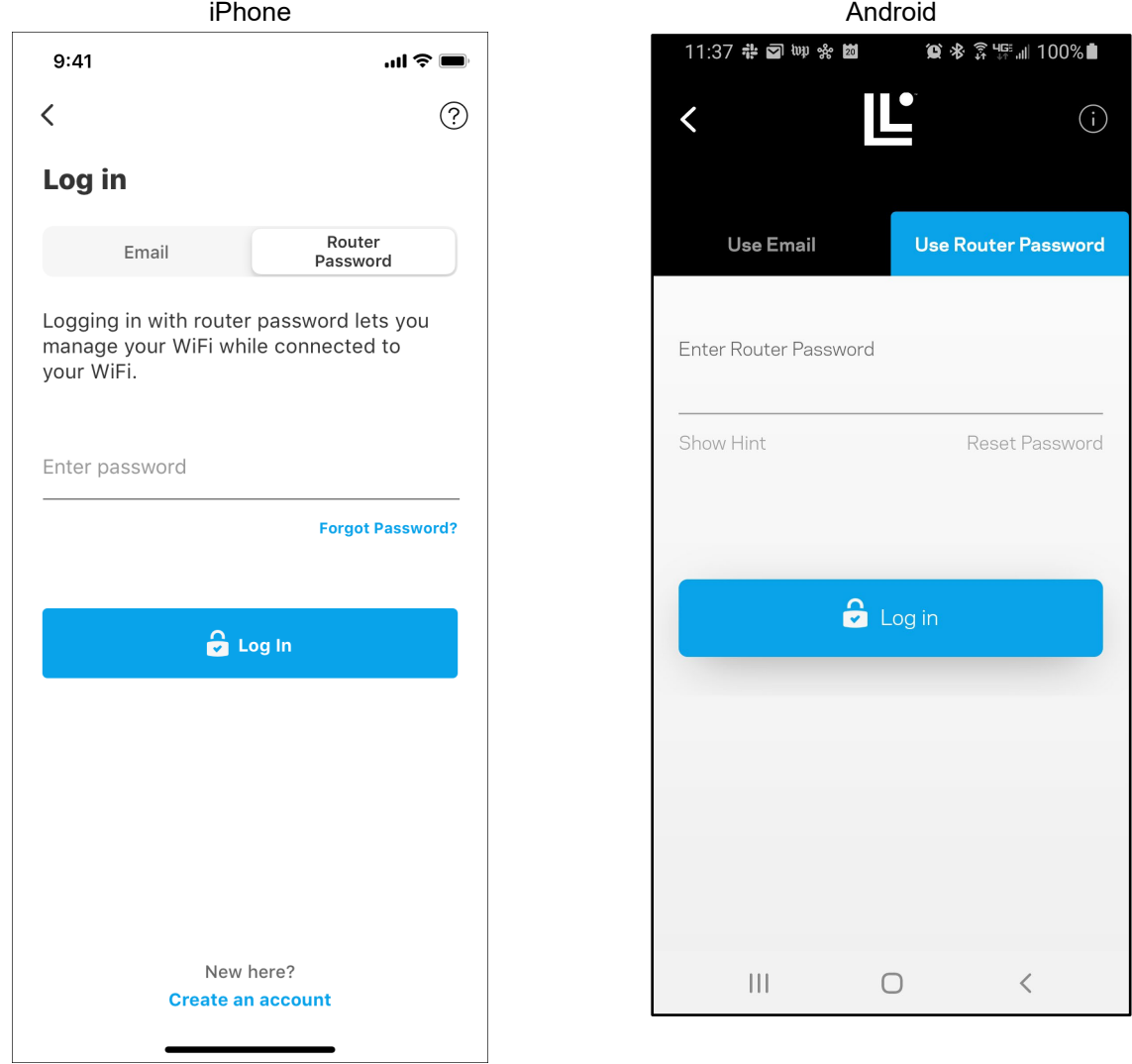

#### Пароль маршрутизатора

Ми створили пароль адміністратора під час настроювання. Щоб змінити його, торкніться Адміністрація мережі/маршрутизатора і Змінити пароль маршрутизатора та Підказка.

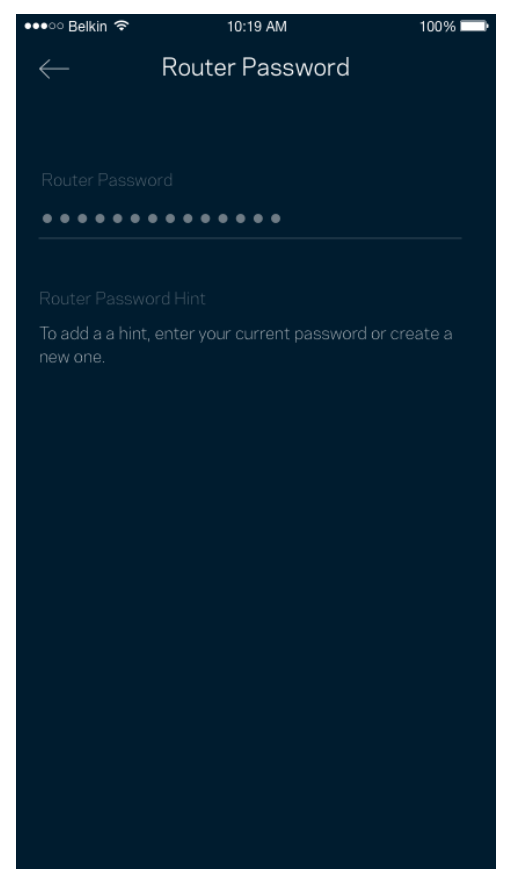

Щоб підтримувати безпеку маршрутизатора, ми надішлемо вам електронного листа, якщо хтось змінить пароль маршрутизатора.

# Як виконати скидання настройок маршрутизатора до заводських

Потреба відновлювати заводські настройки маршрутизатора серії MR2000 не виникає. Це дуже деструктивний процес. Скидання до заводських настройок маршрутизатора відновлює стан, коли ви вийняли його з коробки, і потрібно знову пройти процес налаштування. Всі налаштовані параметри у процесі настройки і після того, такі як ім'я Wi-Fi, паролі, тип безпеки, будуть видалені. Усі безпровідні пристрої будуть відключені від Wi-Fi.

Для скидання до заводських настройок

• Коли ваш маршрутизатор підключений до мережі живлення і увімкнений, натисніть та утримуйте кнопку скидання на задній панелі. Світло у верхній частині маршрутизатора блиматиме червоним. Не відпускайте кнопку, доки світло не погасне, а потім стане яскравочервоним.

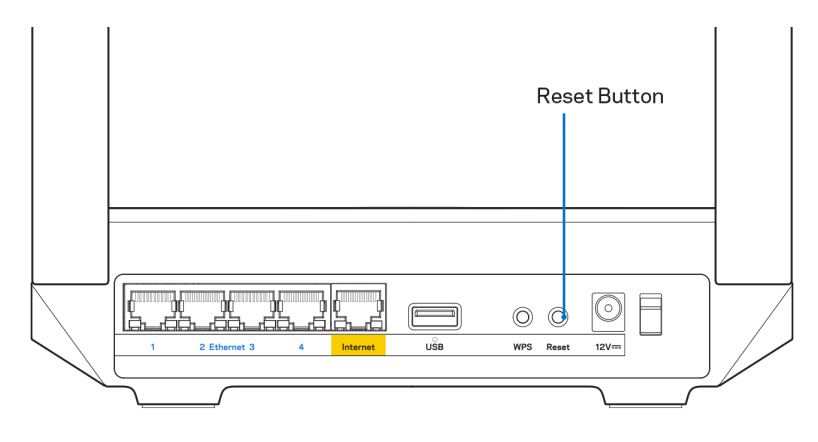

# Монтаж маршрутизатора на стіну

У маршрутизатора MR2000 є отвори знизу для настінного кріплення. Підвісьте маршрутизатор на гвинти M3 x 20 мм.

# Технічні характеристики

### Linksys Hydra 6

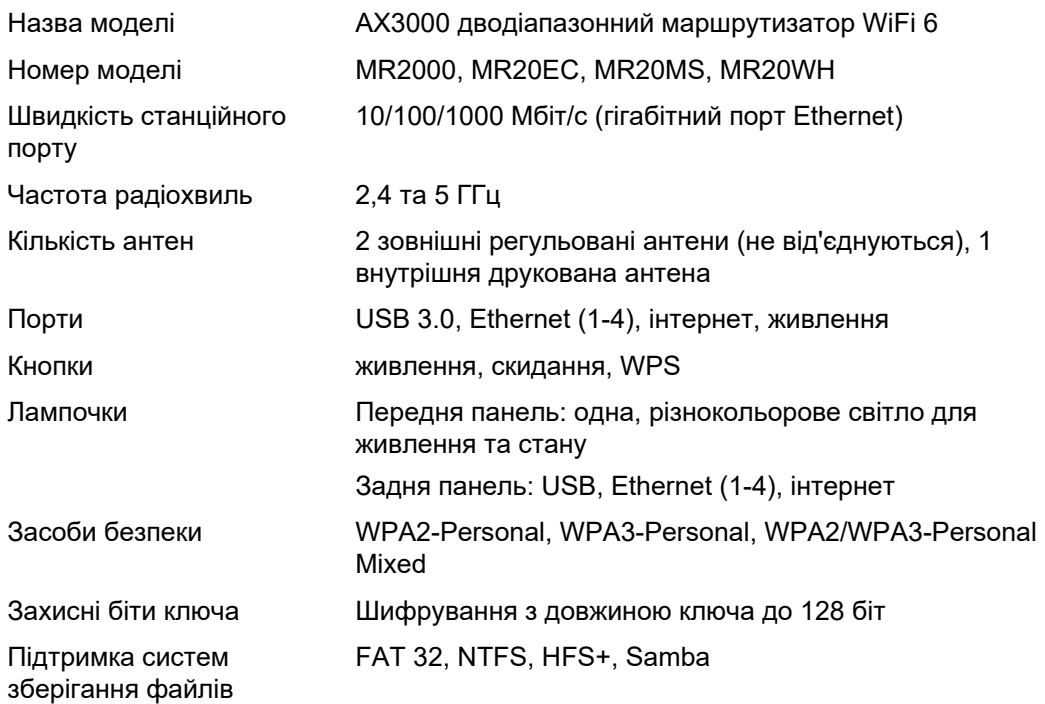

### Екологічний

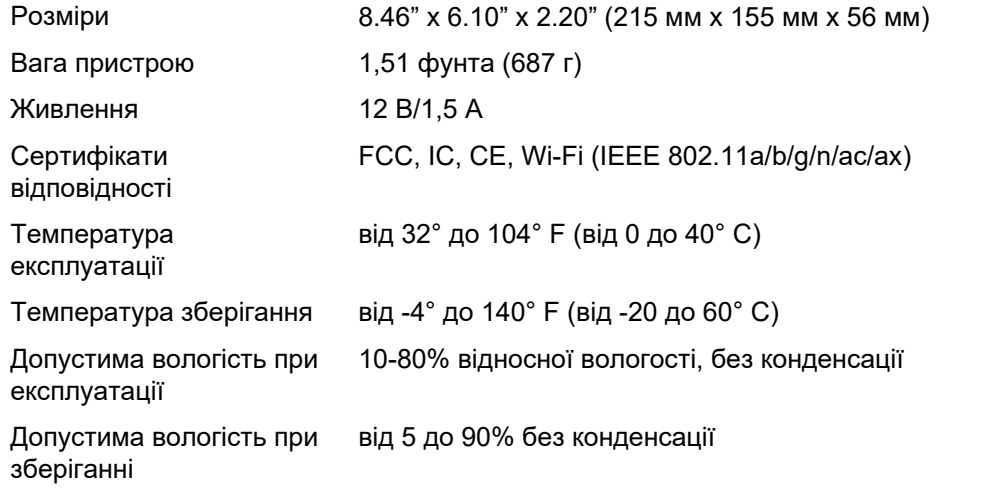

#### Примітки

Для отримання інформації щодо нормативного регулювання, гарантії та інформації з безпеки зайдіть на Linksys.com/support/MR2000.

Технічні характеристики може бути змінено без сповіщення.

Максимальна продуктивність, розрахована відповідно до стандартів IEEE 802.11. Фактична продуктивність може відрізнятися через низьку пропускну здатність мережі, швидкість передавання даних, діапазон і покриття. Продуктивність залежить від багатьох чинників, умов і змінних, включно з відстанню від точки доступу, обсягом мережного трафіку, матеріалів і конструкції будівлі, наявної операційної системи, сполучення безпроводових пристроїв, перешкод та інших несприятливих умов.

Зайдіть на Linksys.com/support/MR2000, щоб отримати висококласну технічну підтримку. LINKSYS, Intelligent Mesh та багато інших назв продуктів і логотипів є торговими марками корпорації «Linksys Holdings Inc.» та/або її філій. Вищезгадані торгові марки третіх сторін є власністю їхніх відповідних власників.

© 2022 Linksys Holdings, Inc. та (або) її дочірні компанії. Усі права захищено.

# Linksys

# HƯỚNG DẪN SỬ DỤNG

### **Linksys Hydra 6**

Bộ định tuyến WiFi 6 Băng tần kép AX3000

MR2000 Series

## Mục lục

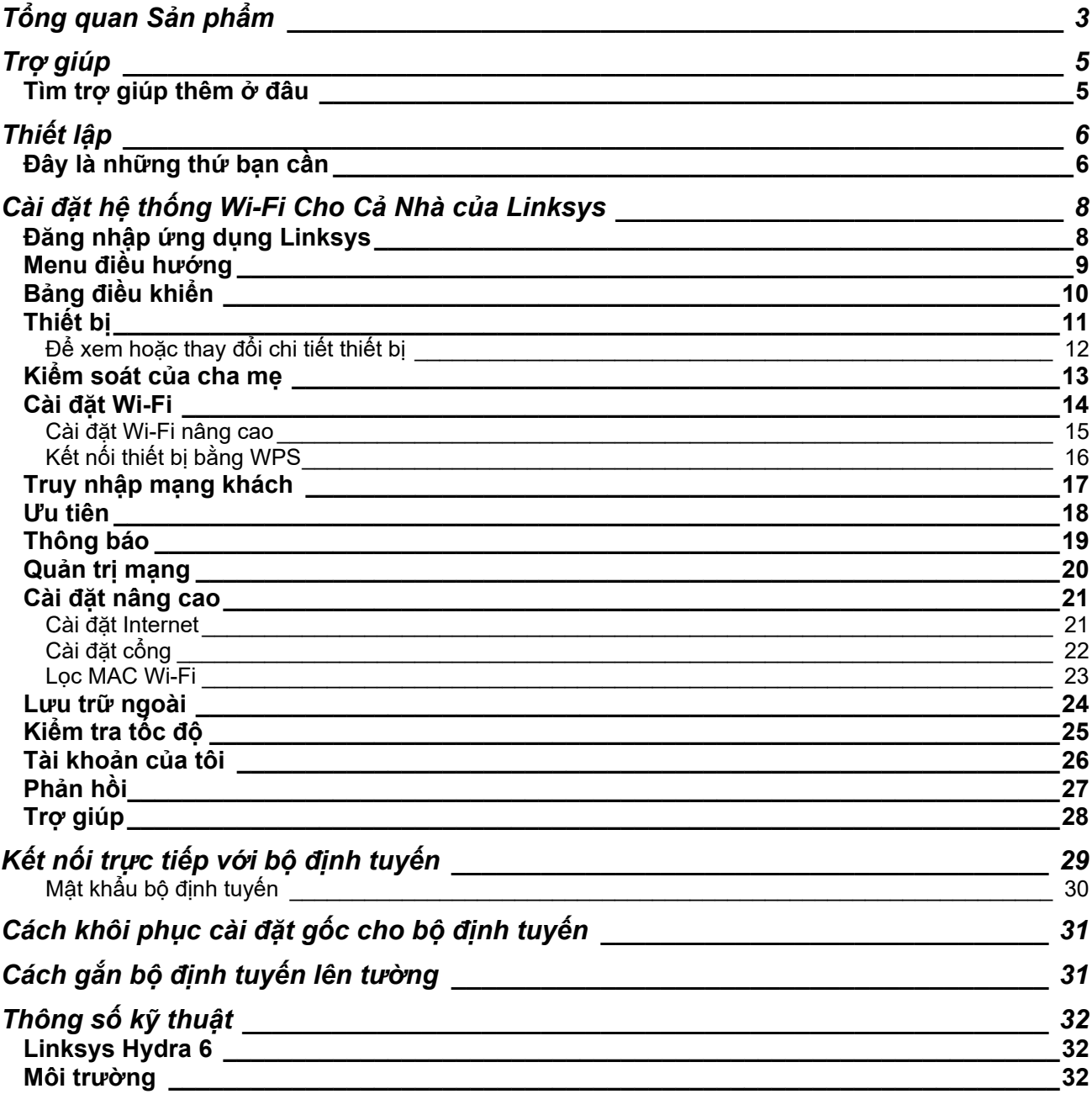

<span id="page-1177-0"></span>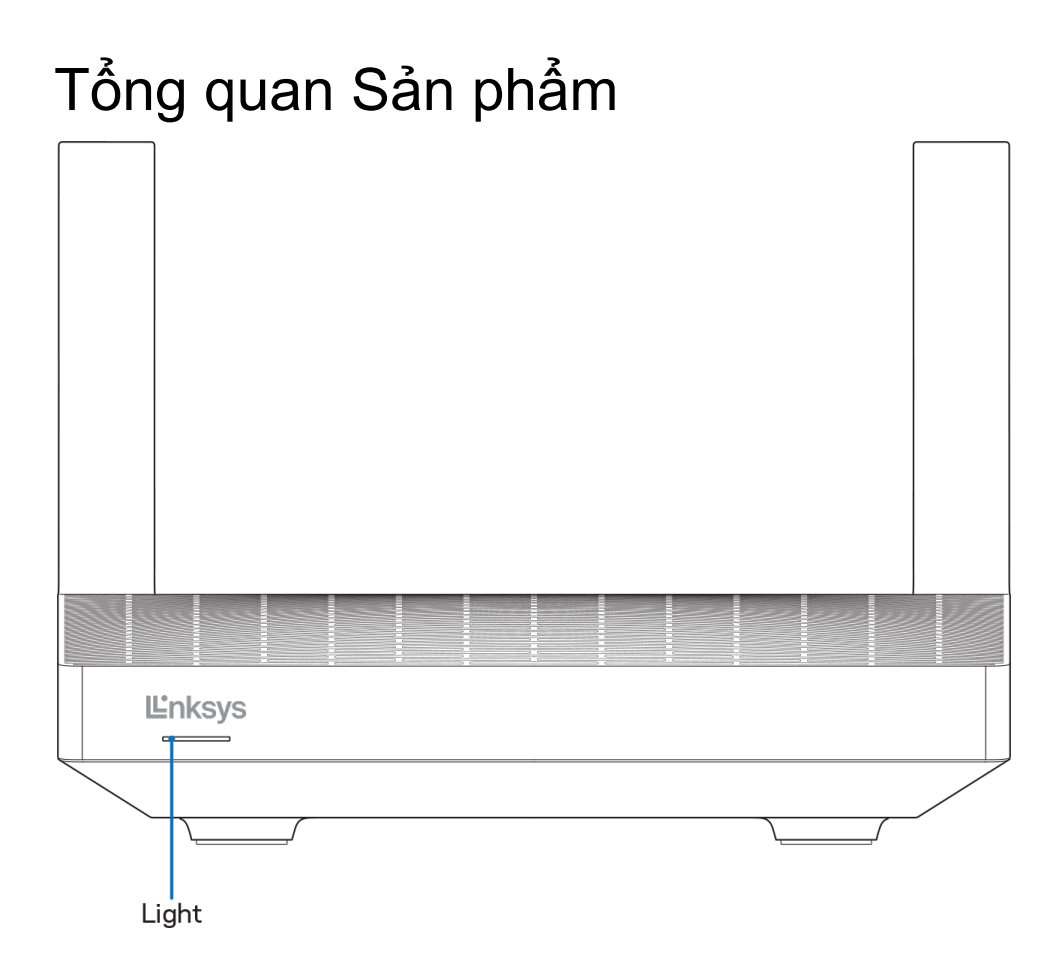

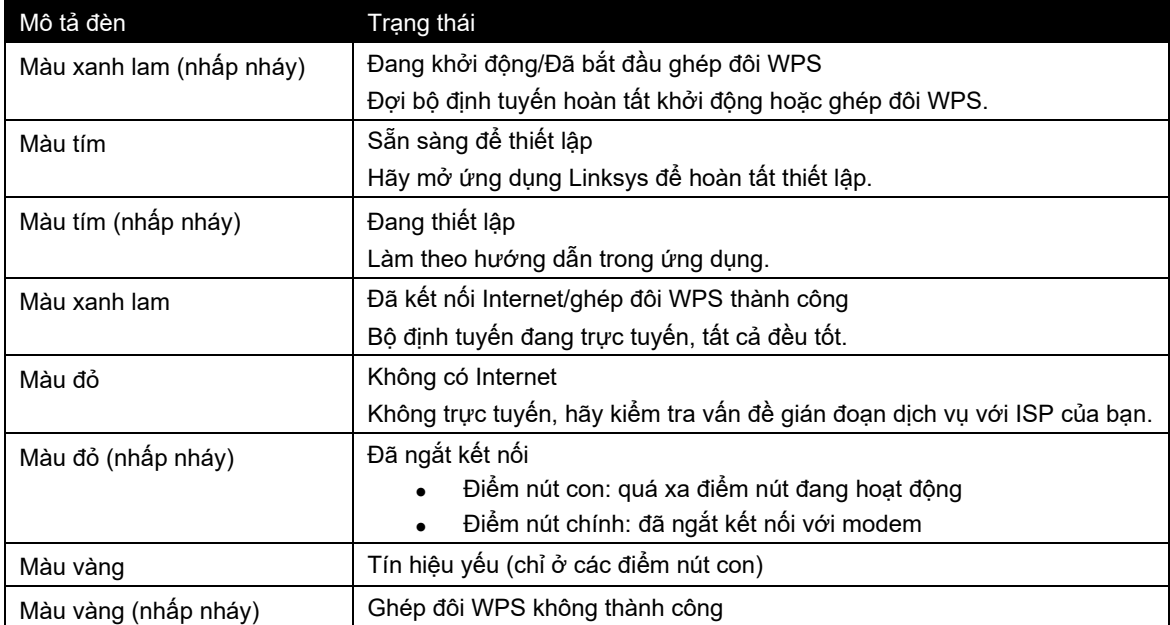

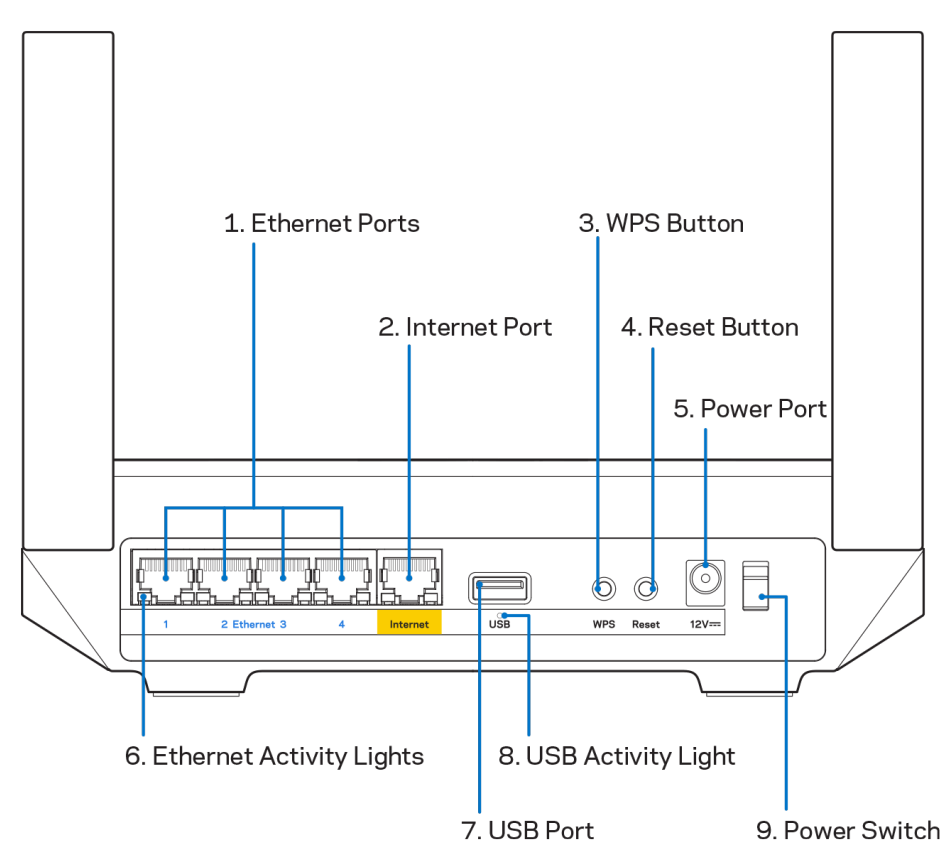

Cổng Ethernet (1)—Kết nối cáp Ethernet với các cổng gigabit màu xanh (10/100/1000) và với các thiết bị nối dây trong mạng của bạn.

Lưu ý—Để đạt hiệu suất tốt nhất, hãy dùng cáp CAT5e hoặc loại cáp chất lượng cao hơn trên cổng Internet.

Cổng Internet (2)—Kết nối cáp Ethernet với cổng gigabit (10/100/1000) màu vàng và với modem cáp Internet băng rộng/DSL hoặc modem cáp quang. Nếu đang dùng bộ định tuyến này làm điểm nút con trong hệ thống lưới Wi-Fi, bạn có thể dùng cổng này để tạo kết nối có dây tới một điểm nút khác.

Lưu ý—Để đạt hiệu suất tốt nhất, hãy dùng cáp CAT5e hoặc loại cáp chất lượng cao hơn trên cổng Internet.

Nút Wi-Fi Protected Setup™ (3)—Ấn để kết nối với các thiết bị mạng hỗ trợ WPS.

Nút Reset (Đặt lại) (4)—Để khôi phục cài đặt gốc của bộ định tuyến, ấn và giữ trong khi đèn ở mặt trên của bộ định tuyến nhấp nháy màu đỏ. Giữ nút cho đến khi đèn tắt và sau đó bật sáng màu đỏ trở lại. Cổng nguồn (5)—Kết nối bộ chuyển đổi nguồn điện AC đi kèm.

Đèn báo hoạt động Ethernet (6)—Các đèn cho biết việc truyền dữ liệu qua cáp Ethernet.

Cổng USB 3.0 (7) — Kết nối và chia sẻ các ổ đĩa USB trên mạng của bạn hoặc trên Internet.

Đèn báo hoạt động USB (8)—Đèn cho biết việc truyền dữ liệu qua kết nối USB.

Công tắc nguồn (9)—Ấn **|** (on) để bật bộ định tuyến.

# <span id="page-1179-0"></span>Trợ giúp

### <span id="page-1179-1"></span>Tìm trợ giúp thêm ở đâu

- Linksys.com/support/MR2000
- Mục trợ giúp của ứng dụng Linksys (khởi chạy ứng dụng và bấm Trợ giúp trong menu điều hướng chính)

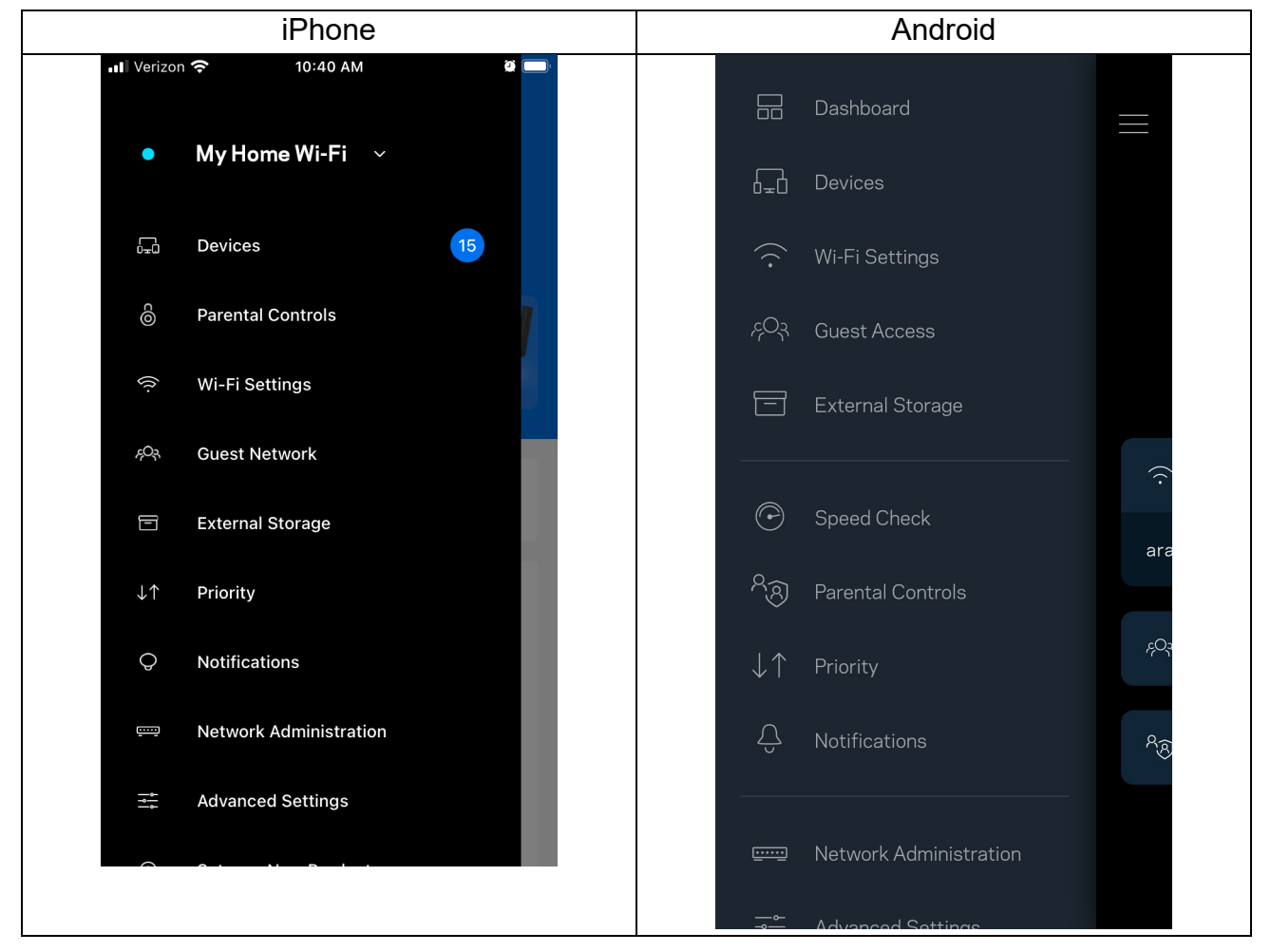

Lưu ý—Các giấy phép và thông báo cho những phần mềm của bên thứ ba được sử dụng trong sản phẩm này có thể xem tại [http://support.linksys.com/en](http://support.linksys.com/en-us/license)-us/license. Vui lòng liên hệ [http://support.linksys.com/en](http://support.linksys.com/en-us/gplcodecenter)-us/gplcodecenter nếu có câu hỏi hoặc yêu cầu mã nguồn GPL.

# <span id="page-1180-0"></span>Thiết lập

QUAN TRỌNG—Bạn có thể thiết lập bộ định tuyến MR2000 Series làm điểm nút chính hoặc điểm nút con trong hệ thống mesh Wi-Fi của toàn bộ ngôi nhà. Điểm nút chính phải được kết nối bằng cáp Ethernet tới modem hoặc bộ định tuyến modem của bạn. Các điểm nút con có thể được kết nối không dây hoặc qua cáp Ethernet.

Nếu bạn thêm bộ định tuyến này vào làm điểm nút chính trong hệ thống mesh Wi-Fi toàn bộ ngôi nhà của Linksys, hãy khôi phục cài đặt gốc cho tất cả các điểm nút và thêm chúng vào hệ thống sau khi bộ định tuyến MR2000 Series đã được thiết lập xong và hoạt động tốt.

Tải xuống ứng dụng Linksys. Bạn cần ứng dụng này để thiết lập bộ định tuyến.

Truy cập cửa hàng ứng dụng trên thiết bị và tìm Linksys. Tìm biểu tượng này: L

### <span id="page-1180-1"></span>Đây là những thứ bạn cần

Cài đặt, sau đó mở ứng dụng và làm theo hướng dẫn.

Lưu ý—Ứng dụng tương thích với iOS 14.1 trở lên và Android 6.0 trở lên.

Trong quá trình thiết lập, bạn sẽ tạo một tài khoản Linksys Smart Wi-Fi để có thể vào xem và thay đổi các cài đặt hệ thống của bộ định tuyến từ bất cứ nơi nào có kết nối Internet thông qua ứng dụng.

Một số thao tác bạn có thể thực hiện với Linksys Smart Wi-Fi và ứng dụng Linksys:

- Thay đổi tên và mật khẩu Wi-Fi
- Thiết lập truy nhập khách
- Kết nối thiết bị với Wi-Fi bằng WPS
- Chặn Internet bằng Kiểm soát của cha mẹ
- Kiểm tra tốc độ kết nối Internet

Lưu ý**—**Chúng tôi sẽ gửi cho bạn một email xác minh. Trong khi kết nối với mạng gia đình, hãy bấm vào liên kết trong email để liên kết bộ định tuyến với tài khoản của bạn.

Thay vì phải cắm điện và kết nối cáp Ethernet, quy trình thiết lập trên ứng dụng sẽ làm giúp bạn. Khi được kết nối, hãy sử dụng ứng dụng để cá nhân hóa Wi-Fi bằng cách đặt tên và mật khẩu riêng. Bạn cũng có thể đặt tên cho bộ định tuyến và các điểm nút con bất kỳ theo vị trí của chúng để có thể dễ dàng xác định khi cần thiết.

Nếu bạn muốn thêm các điểm nút con để tạo hệ thống Wi-Fi mạng lưới của toàn bộ ngôi nhà, hãy thiết lập chúng trong phạm vi của điểm nút đang hoạt động. Chỉ duy nhất điểm nút chính cần được nối dây với modem hoặc bộ định tuyến modem. Đừng lo, ứng dụng sẽ giúp bạn tìm vị trí đặt điểm nút.

Hãy in trang này, sau đó ghi các cài đặt của tài khoản và Wi-Fi vào bảng để tham khảo. Giữ các ghi chú của bạn ở nơi an toàn.

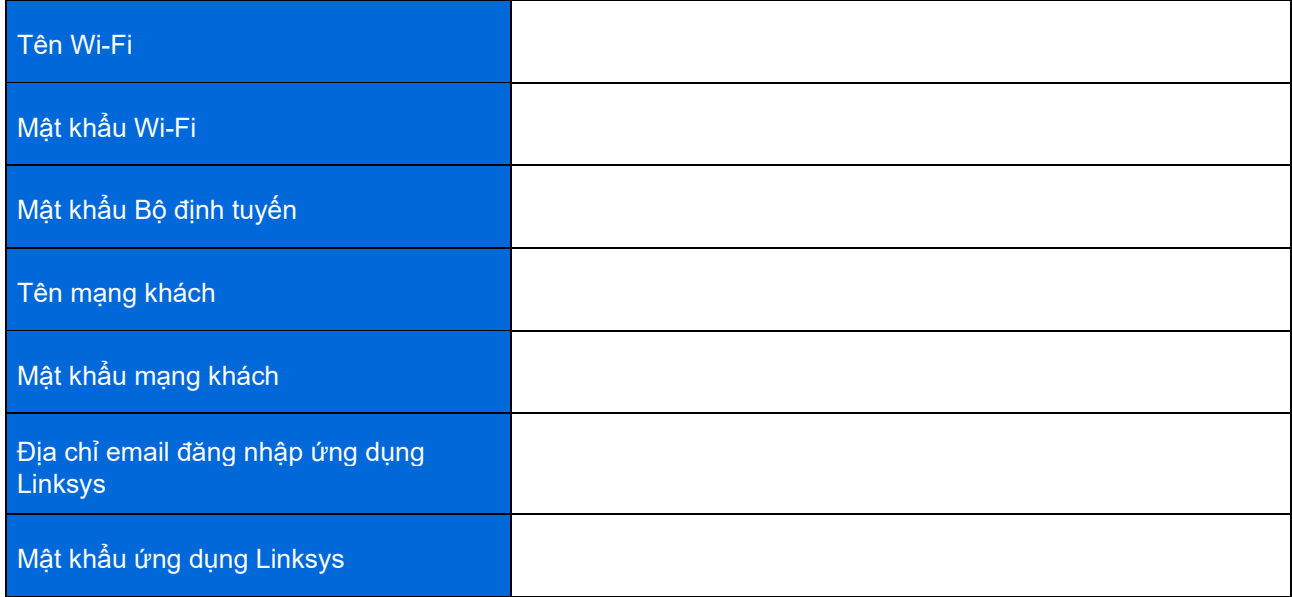

Địa chỉ email và mật khẩu đăng nhập của bạn cũng có thể dùng để đăng nhập tại LinksysSmartWiFi.com trên máy tính. Bạn có thể xem hoặc quản lý Wi-Fi của mình trong trình duyệt Internet.

# <span id="page-1182-0"></span>Cài đặt hệ thống Wi-Fi Cho Cả Nhà của Linksys

Sử dụng ứng dụng Linksys, bạn có thể xem hoặc thay đổi các cài đặt hệ thống Wi-Fi, bao gồm cả bảo mật và kiểm soát của cha mẹ. Bạn có thể truy nhập các cài đặt mọi lúc, mọi nơi nếu có kết nối Internet. Bạn cũng có thể truy nhập hệ thống trực tiếp từ mạng gia đình, ngay cả khi không có kết nối Internet.

### <span id="page-1182-1"></span>Đăng nhập ứng dụng Linksys

1. Mở ứng dụng Linksys, nhấn **Đăng nhập**. iPhone

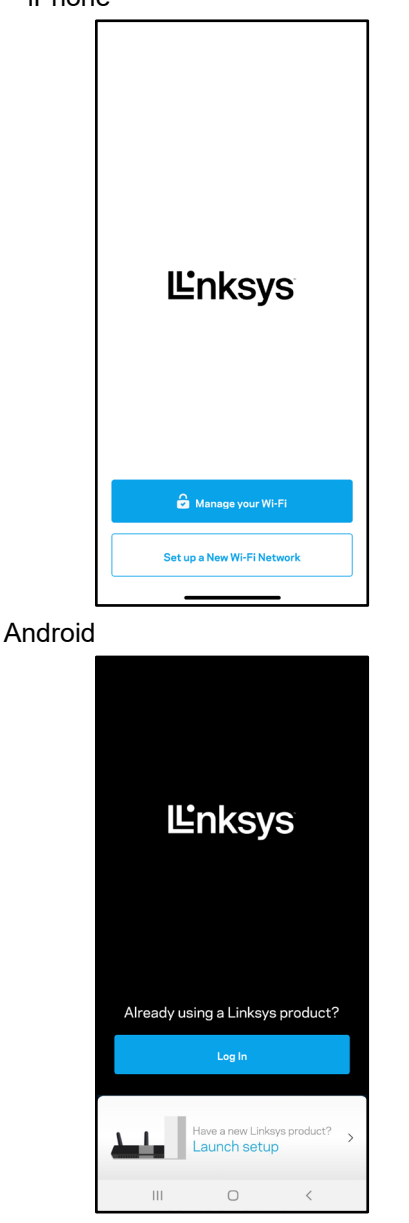

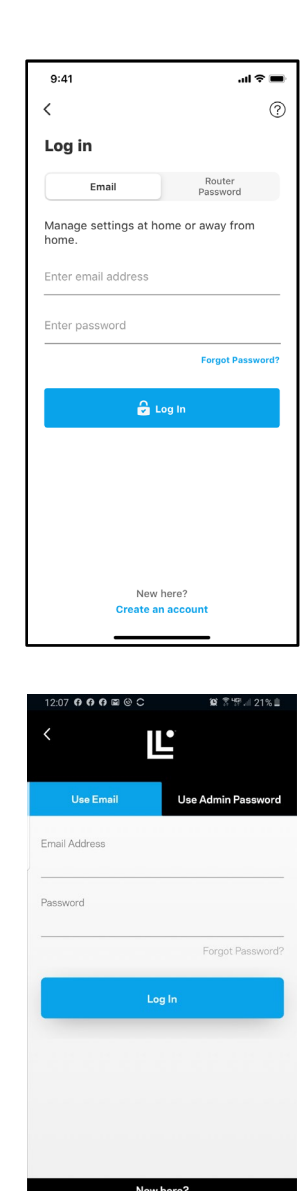

 $\mathbb{H}$  $\prec$ 

- 2. Nhập địa chỉ email mà bạn đã dùng khi tạo tài khoản.
- 3. Nhập mật khẩu tài khoản của bạn.
- 4. Nhấn Đăng nhập.

#### <span id="page-1183-0"></span>Menu điều hướng Nhấn vào biểu tượng menu  $\frac{d\mathbf{r}}{dt}$ để điều hướng xung quanh ứng dụng. iPhone Android Android 品 Dashboard  $\equiv$ My Home W-Fi  $\vee$  $\bullet$ 모 Devices 品 Devices  $12<sup>°</sup>$ Wi-Fi Settings 令 6 Parental Controls  $\overline{4}$  $503$ Guest Access  $\circledcirc$ Wi-Fi Settings External Storage 冃 **پ**ې **Guest Network**  $\widehat{\mathbb{R}}$ Linksys Aware ⊝ Speed Check  $\Xi$ **External Storage** 6 Parental Controls  $\downarrow \uparrow$ Device Prioritization  $\downarrow \uparrow$ Priority  $\mathsf{Q}$ Notifications D. Notifications  $\equiv$ **Network Administration**  $\frac{1}{2}$ **Advanced Settings** Network Administration  $\overline{...}$ 仚 Apple Home Integration 굔 Advanced Settings  $\bigoplus$ 亏 Set up a New Product  $\beta$ My Account bro ⊜ Feedback Help Account 2 Help лQ

 $_{\oplus}$ 

Set Up a New Product

MyHomeWiFi

8

 $+1$ 

### <span id="page-1184-0"></span>Bảng điều khiển

Bảng điều khiển là thông tin tóm tắt về Wi-Fi của bạn. Xem có bao nhiêu thiết bị kết nối với hệ thống của bạn. Từ Bảng điều khiển, bạn có thể chia sẻ mật khẩu Wi-Fi và bật truy nhập khách. Bảng điều khiển cũng cho bạn biết thiết bị nào đang có kiểm soát của cha mẹ hoặc được ưu tiên truy nhập Wi-Fi.

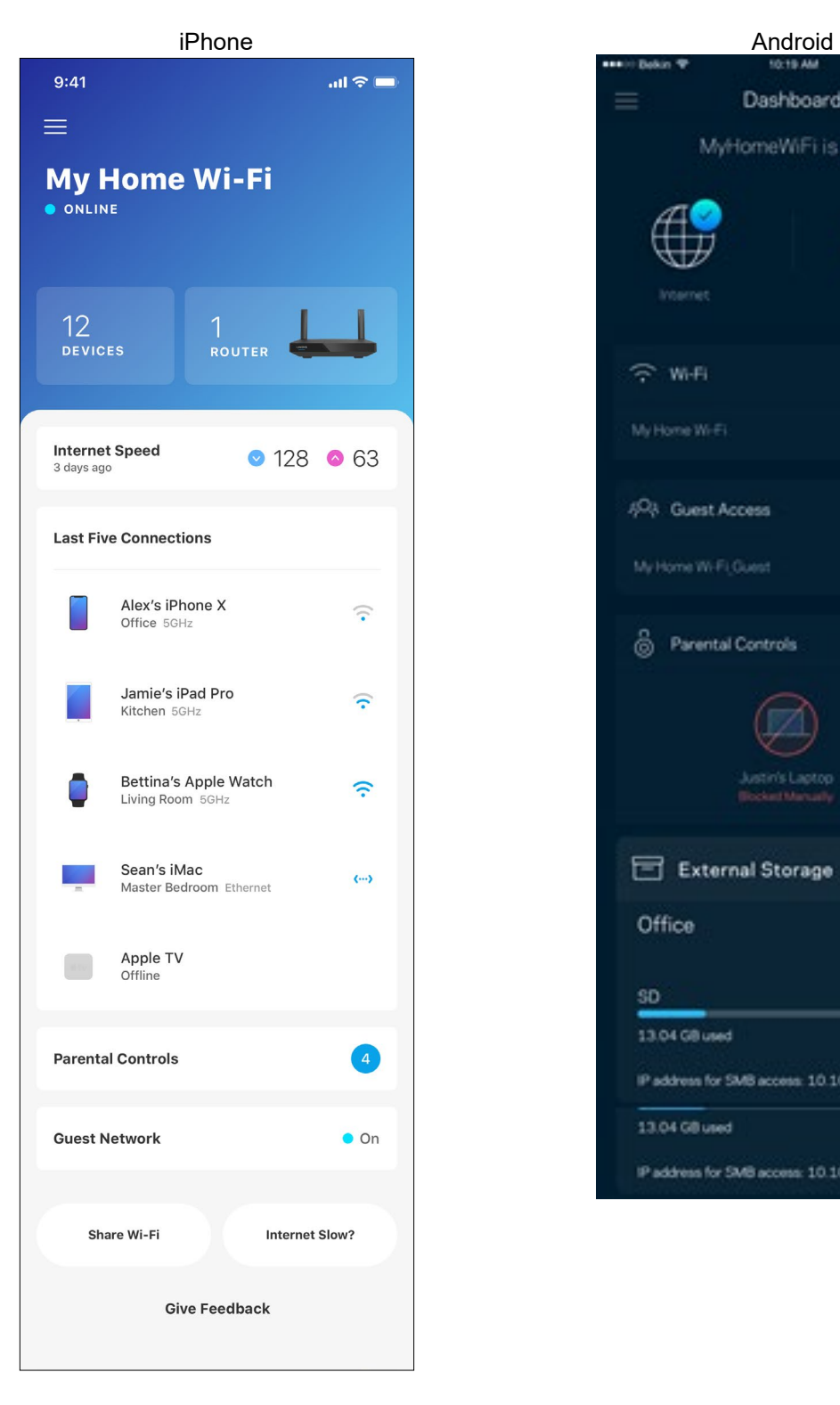

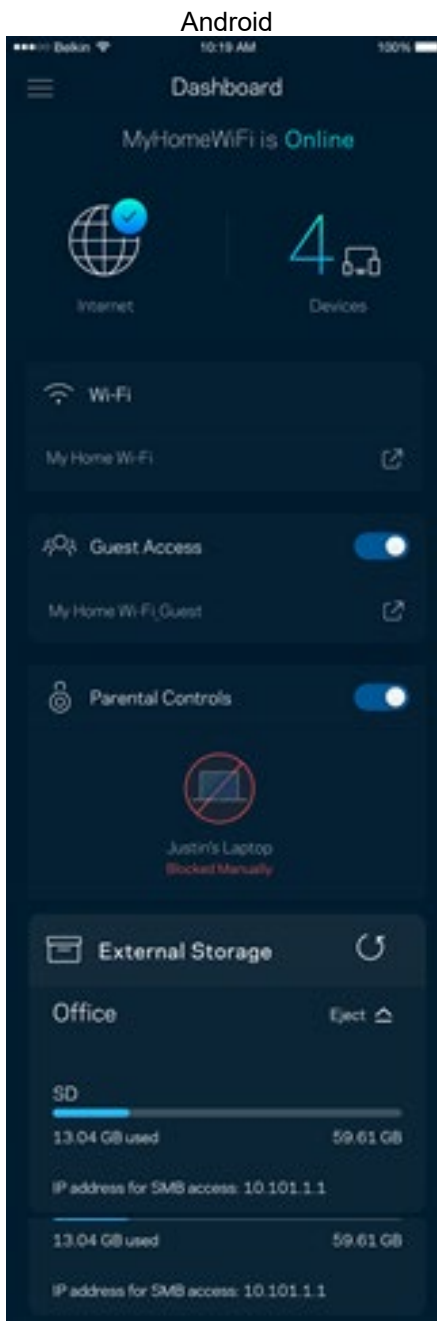

### <span id="page-1185-0"></span>Thiết bị

Xem và thay đổi chi tiết cho tất cả các thiết bị kết nối với Wi-Fi. Bạn có thể xem các thiết bị trên mạng chính và mạng khách, hoặc hiển thị thông tin về mỗi thiết bị.

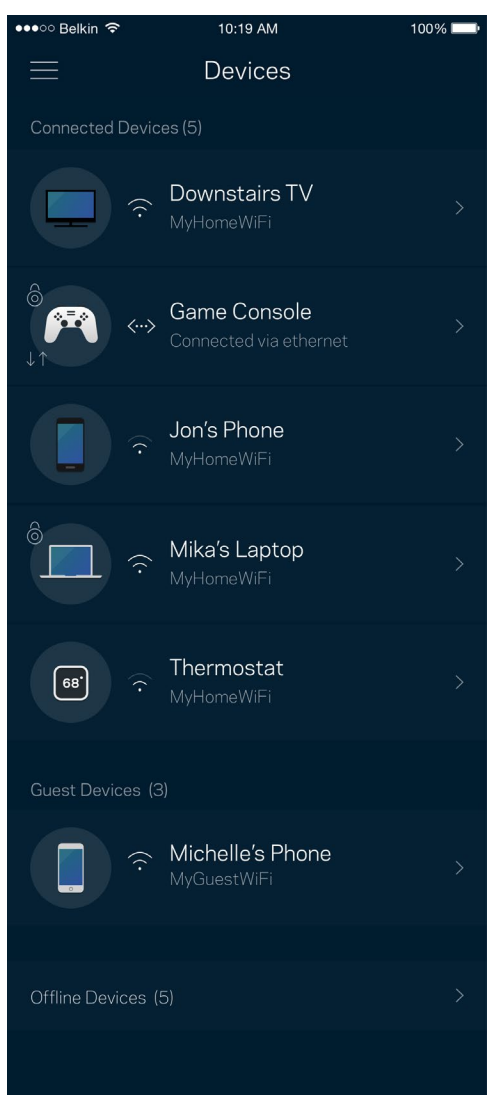

### <span id="page-1186-0"></span>Để xem hoặc thay đổi chi tiết thiết bị

Từ màn hình Thiết bị, bạn có thể chỉnh sửa tên thiết bị và thay đổi biểu tượng thiết bị. Bạn cũng có thể ưu tiên thiết bị, đặt kiểm soát của cha mẹ và xem chi tiết Wi-Fi. Nhấn vào một thiết bị để xem chi tiết.

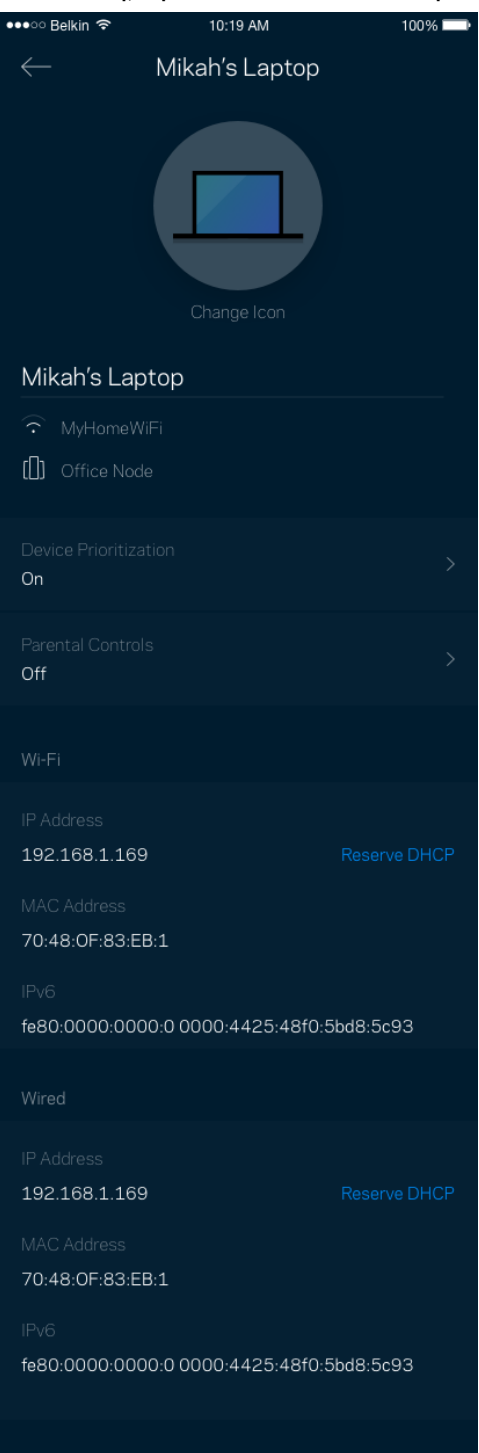

### <span id="page-1187-0"></span>Kiểm soát của cha mẹ

Kiểm soát của cha mẹ cho phép bạn kiểm soát thời gian trẻ nhỏ lên mạng và những hoạt động của chúng trên mạng. Tạm dừng Internet trên các thiết bị cụ thể hoặc chặn các trang web cụ thể.

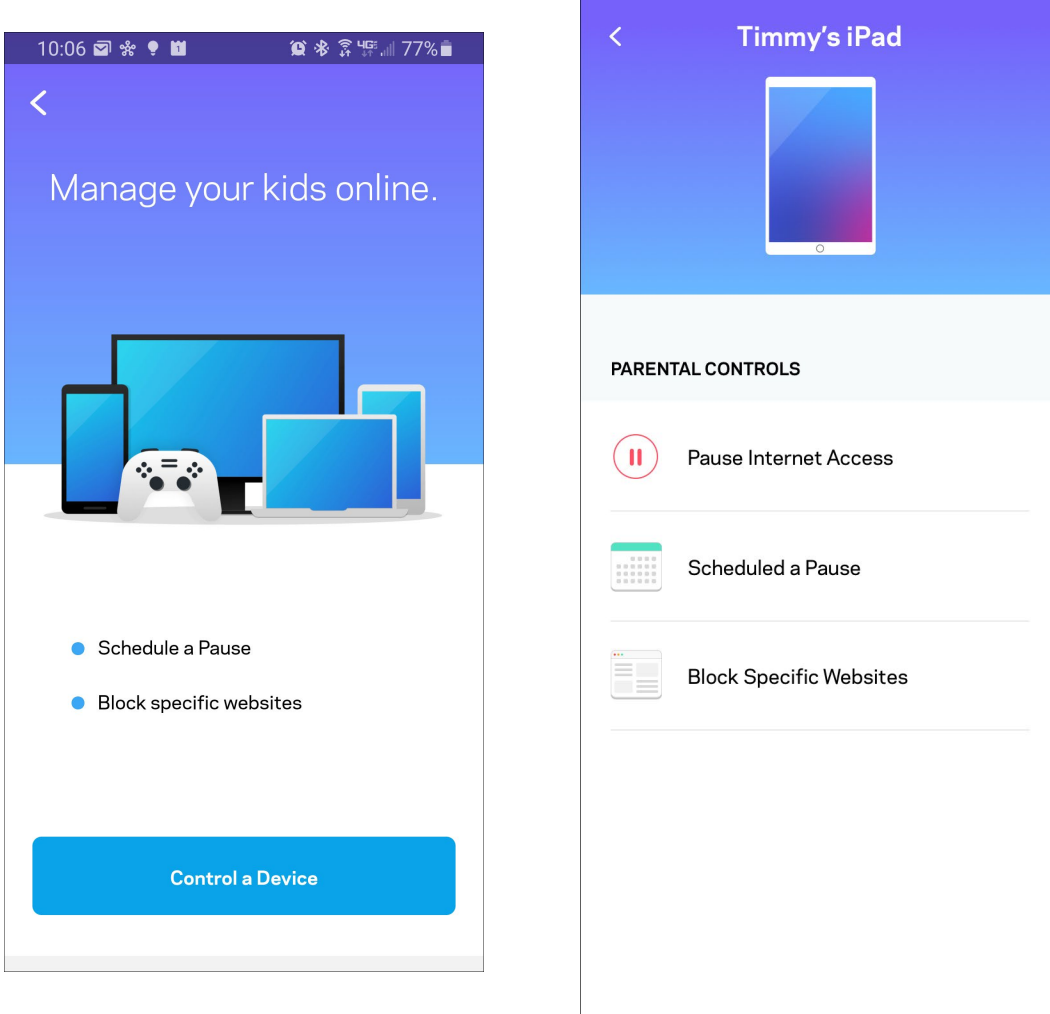
# Cài đặt Wi-Fi

Xem hoặc thay đổi tên và mật khẩu Wi-Fi, và kết nối các thiết bị bằng cách sử dụng Wi-Fi Protected Setup™.

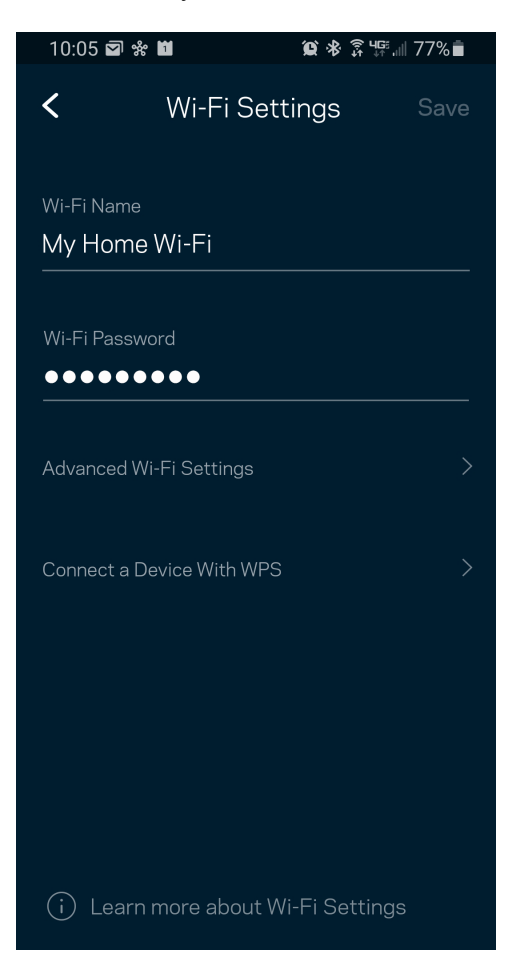

#### Cài đặt Wi-Fi nâng cao

Người dùng nâng cao có thể thay đổi chuẩn bảo mật và chế độ Wi-Fi mặc định. Không thay đổi các cài đặt này trừ khi bạn có nhiều kinh nghiệm về mạng Wi-Fi. Tìm kiếm kênh sẽ tìm các kênh Wi-Fi ít được sử dụng nhất trong khu vực của bạn để bảo đảm bạn nhận được hiệu suất cao nhất từ hệ thống. Nếu bạn có nhiều hơn một điểm nút trong hệ thống, Tìm kiếm kênh sẽ tìm kênh tốt nhất cho từng điểm nút.

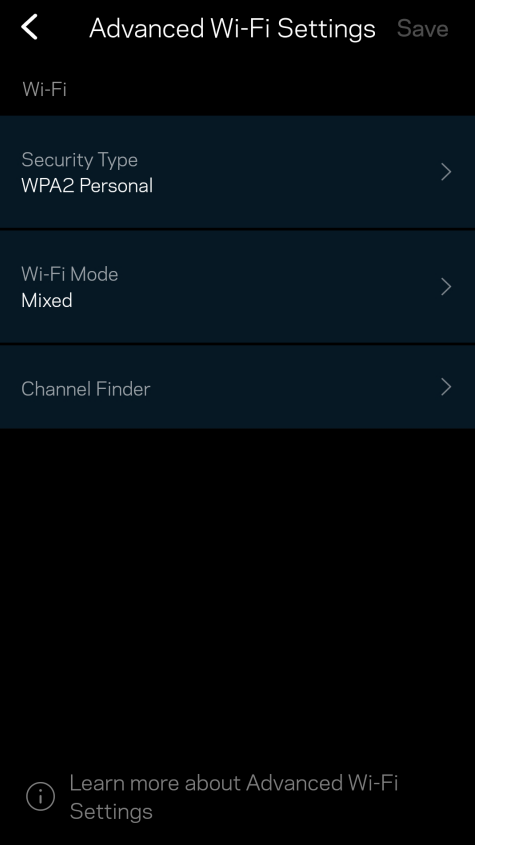

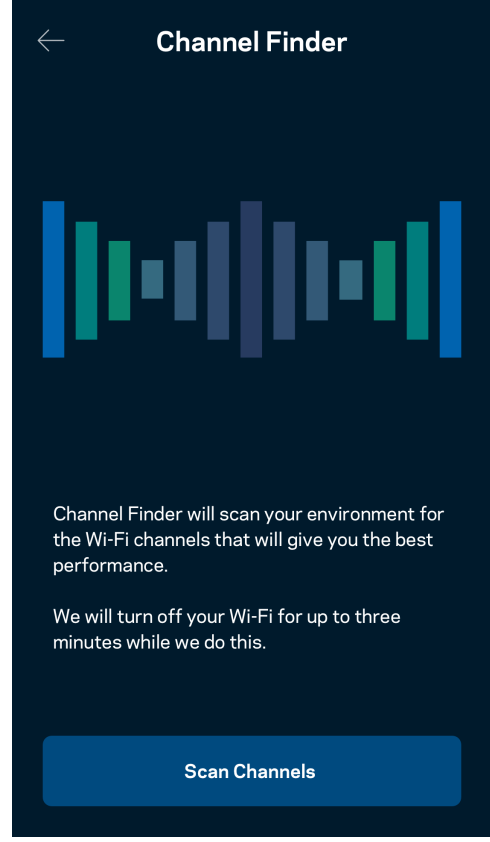

#### Kết nối thiết bị bằng WPS

Wi-Fi Protected Setup cho phép bạn dễ dàng kết nối các thiết bị không dây với Wi-Fi mà không cần tự nhập các cài đặt bảo mật.

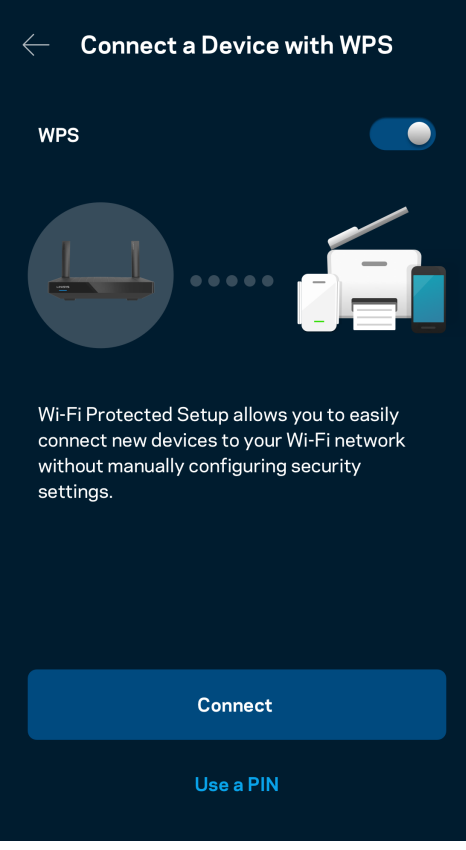

## Truy nhập mạng khách

Sử dụng màn hình Truy nhập khách để cho phép các vị khách truy nhập Internet nhưng không truy nhập được vào các tài nguyên khác trong Wi-Fi của bạn. Gửi mật khẩu bằng tin nhắn văn bản hoặc email.

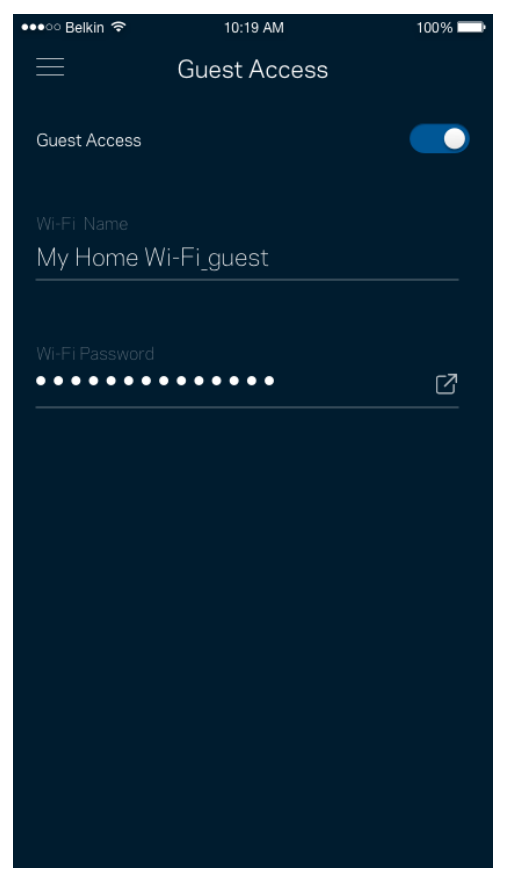

### Ưu tiên

Chọn tối đa ba thiết bị được ưu tiên sử dụng kết nối Internet. Các thiết bị đó – nối dây và/hoặc không dây – sẽ luôn có truy nhập tốt nhất khi kết nối. Bộ định tuyến sẽ chạy kiểm tra tốc độ để xác định cách thức phân bổ Wi-Fi hợp lý nhất cho các thiết bị được ưu tiên. Các thiết bị khác sẽ chia sẻ phần dung lượng còn lại.

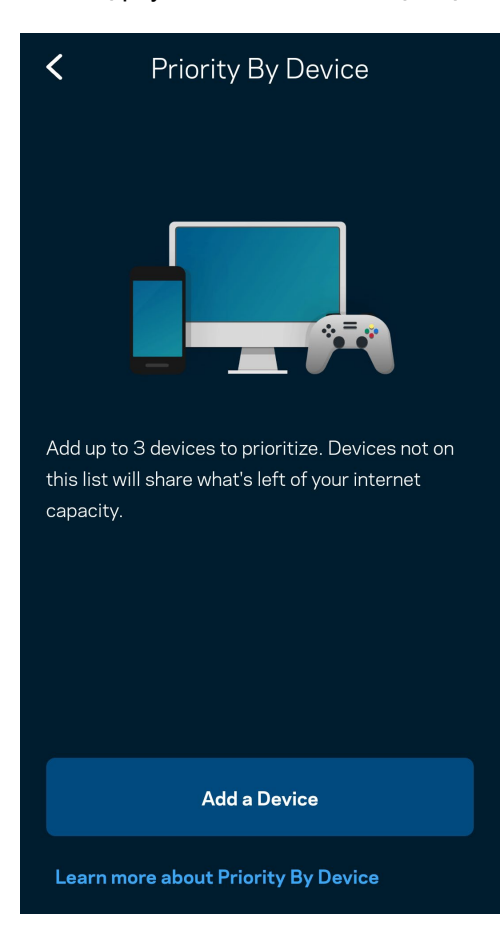

### Thông báo

Nếu bạn có nhiều hơn một điểm nút, ứng dụng có thể thông báo cho bạn khi các điểm nút con trong hệ thống ngoại tuyến. Điểm nút con là các điểm nút không nối dây với modem của bạn. Bạn phải bật thông báo trong phần cài đặt của thiết bị di động để cho phép ứng dụng thông báo cho bạn.

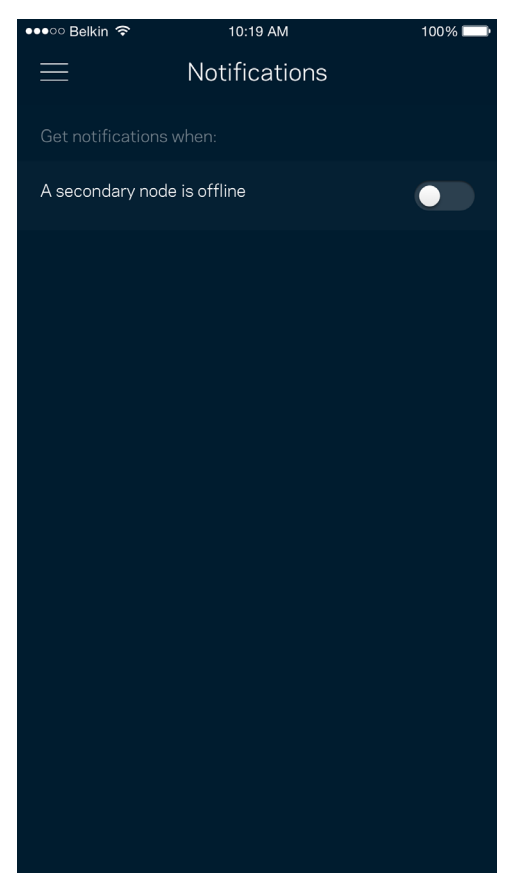

## Quản trị mạng

Sử dụng màn hình Quản trị mạng để thay đổi mật khẩu và gợi ý cho bộ định tuyến, đồng thời kiểm tra nhiều loại mã định danh (mã sản phẩm, số sê-ri và thông tin IP) cho bộ định tuyến của bạn.

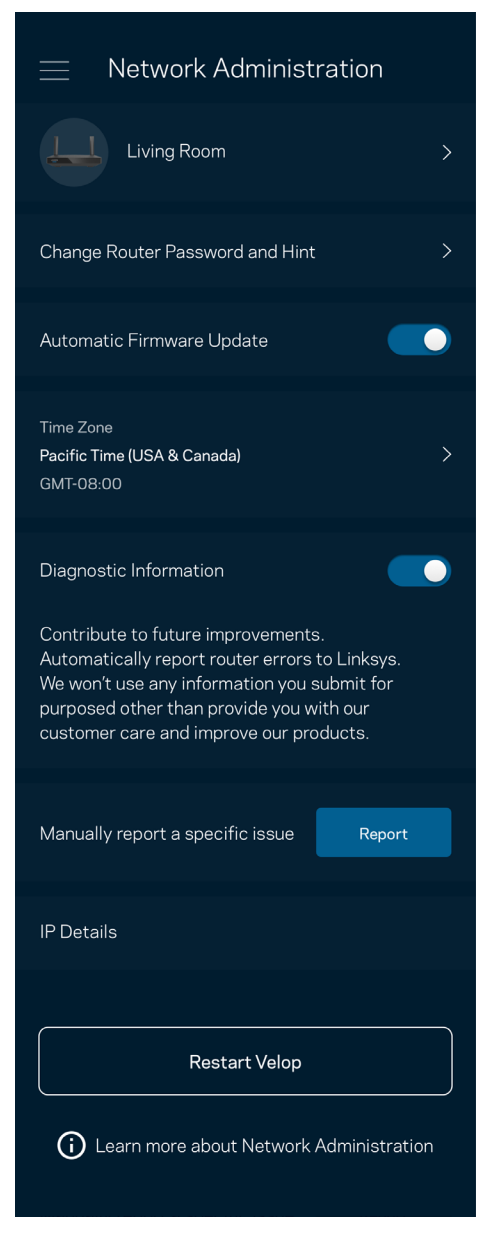

Chọn cho phép tự động báo cáo lỗi cho Linksys và góp phần cải thiện trải nghiệm Wi-Fi. Bạn cũng có thể tự báo cáo các vấn đề cụ thể cho Linksys.

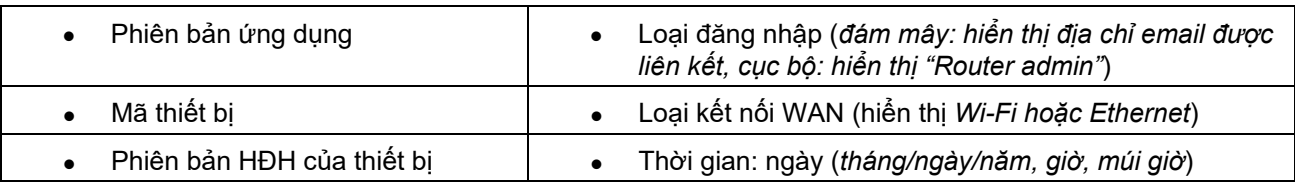

Các thông tin sau đây sẽ được gửi cùng phần mô tả vấn đề của bạn:

### Cài đặt nâng cao

#### Cài đặt Internet

Bạn có thể chọn cách thức bộ định tuyến kết nối với Internet. Mặc định là Cấu hình tự động – DHCP. Các loại kết nối khác tùy thuộc vào nhà cung cấp dịch vụ Internet của bạn hoặc cách thức mà bạn dự định sử dụng bộ định tuyến. Người dùng nâng cao có thể sử dụng Cài đặt bổ sung để sao chép các địa chỉ MAC và đặt MTU (đơn vị truyền tối đa).

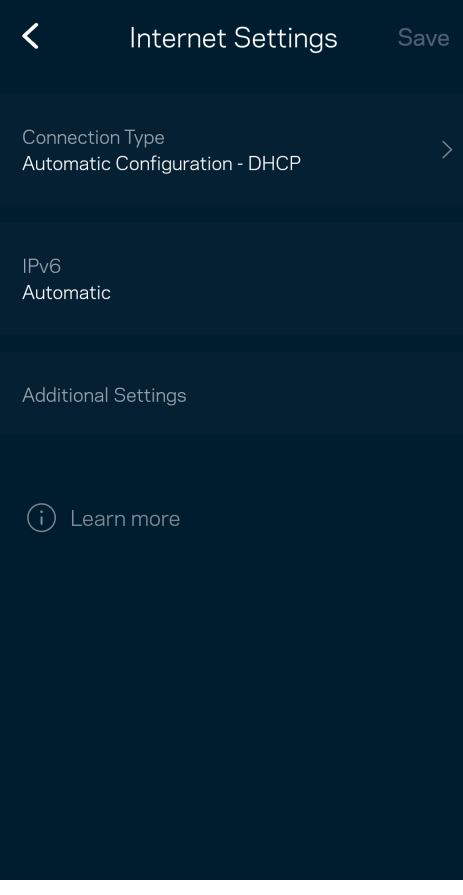

#### Cài đặt cổng

Chuyển tiếp cổng—cho một cổng đơn, nhiều cổng hoặc một dải cổng—chuyển lưu lượng gửi đến trên một cổng hoặc các cổng cụ thể tới một thiết bị hoặc cổng cụ thể trong Wi-Fi của bạn. Trong kích hoạt dải cổng, bộ định tuyến của bạn theo dõi dữ liệu đi ra tại các số cổng cụ thể. Bộ định tuyến ghi nhớ địa chỉ IP của thiết bị đã yêu cầu dữ liệu để khi dữ liệu đó trở về, nó sẽ được định tuyến trở lại đúng thiết bị đó.

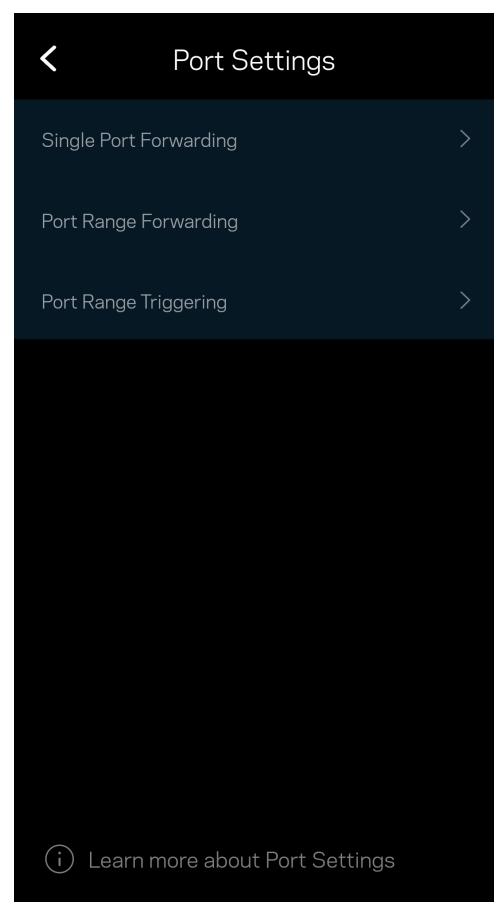

#### Lọc MAC Wi-Fi

Mỗi thiết bị mạng có một địa chỉ MAC (kiểm soát truy nhập phương tiện) duy nhất với 12 chữ số. Bạn có thể tạo một danh sách các địa chỉ MAC, sau đó cho phép hoặc từ chối truy nhập đối với các thiết bị trong Wi-Fi của bạn.

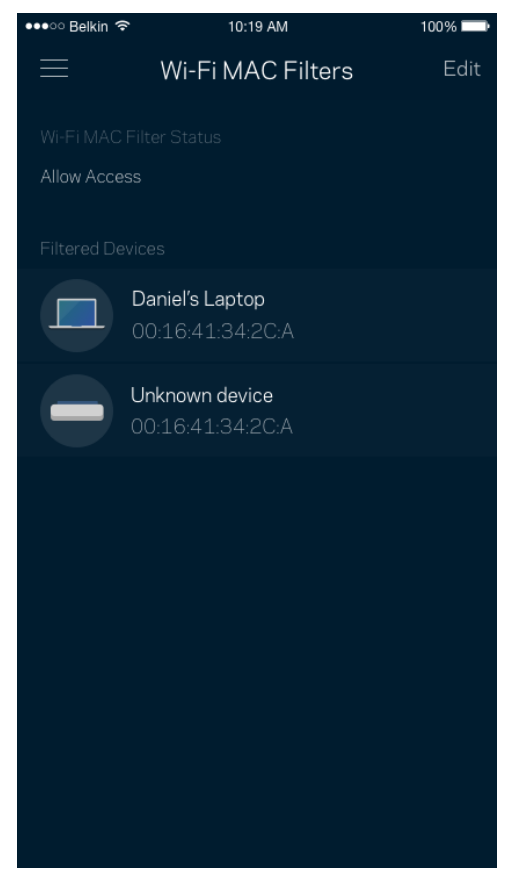

### Lưu trữ ngoài

Trong Bảng điều khiển, hãy xem ổ đĩa ngoài được kết nối với điểm nút nào, kiểm tra dung lượng trống còn lại, và bật xác thực bằng cách đặt tên người <u>dùng</u> và mật khâu. (Chỉ khi ô đĩa được cắm vào công USB của bộ định tuyến). Hãy nhớ nhấn Eject (Đẩy ra) <sup>spet</sup> <sup>≏</sup> trước khi tháo ổ đĩa để tránh bị mất dữ liệu.

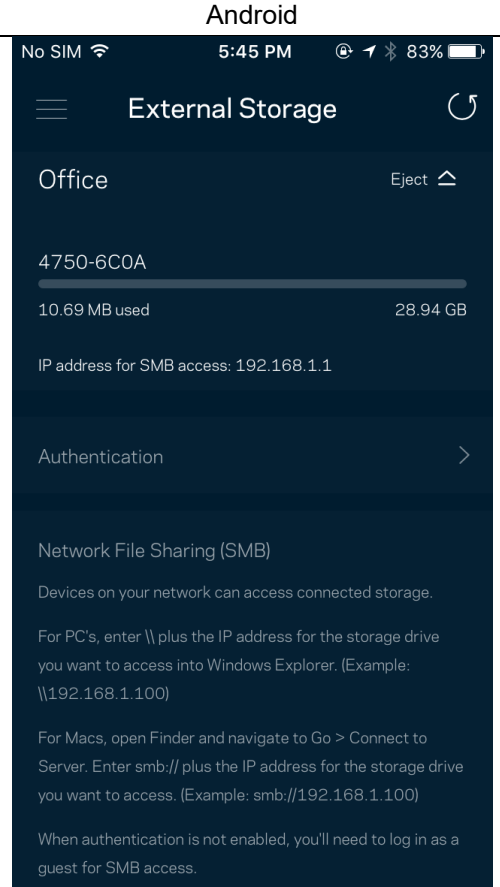

# Kiểm tra tốc độ

Chạy kiểm tra tốc độ để chắc chắn rằng bạn đang nhận được tốc độ tương xứng với số tiền bỏ ra. Kiểm tra tốc độ cũng giúp ích cho tính năng Ưu tiên thiết bị vì kết quả sẽ quyết định cách phân bổ Wi-Fi cho các thiết bị được ưu tiên.

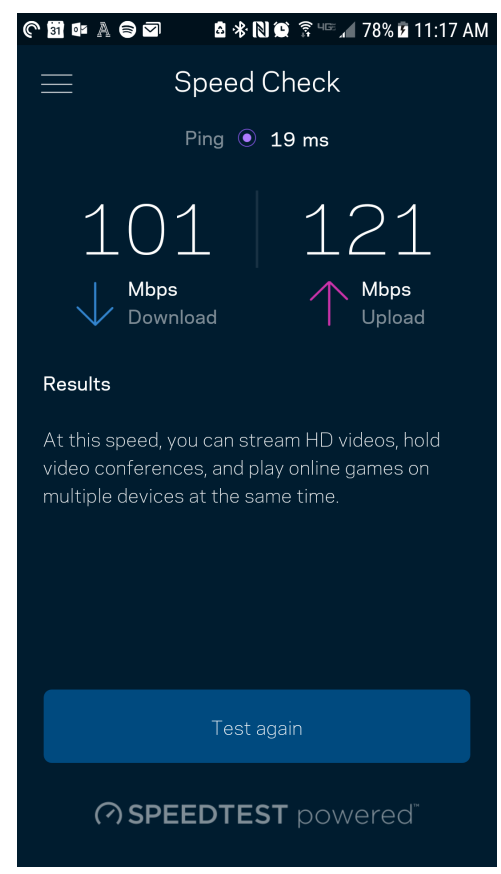

- Tốc độ tải xuống là tốc độ mà nội dung Internet được truyền về bộ định tuyến của bạn.
- Tốc độ tải lên là tốc độ mà bạn có thể tải nội dung lên Internet.

Lưu ý—Tốc độ kết nối Internet phụ thuộc vào nhiều yếu tố, bao gồm loại tài khoản ISP, lưu lượng Internet địa phương và toàn cầu, và số lượng thiết bị trong gia đình đang cùng chia sẻ kết nối Internet.

# Tài khoản của tôi

Thay đổi mật khẩu ứng dụng Linksys và chọn tham gia nhận các tin tức và ưu đãi mới nhất từ Linksys. Chỉ có khi đăng nhập vào ứng dụng bằng địa chỉ email của bạn.

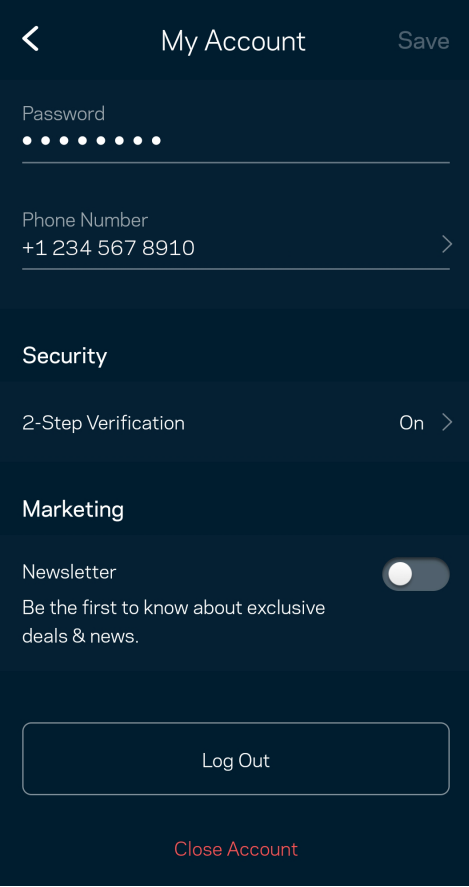

# Phản hồi

Đây là nơi bạn cho chúng tôi biết suy nghĩ của bạn. Hãy xếp hạng ứng dụng trên cửa hàng ứng dụng, gửi đề xuất cho chúng tôi hoặc báo cáo vấn đề đang khiến bạn không có được trải nghiệm tốt.

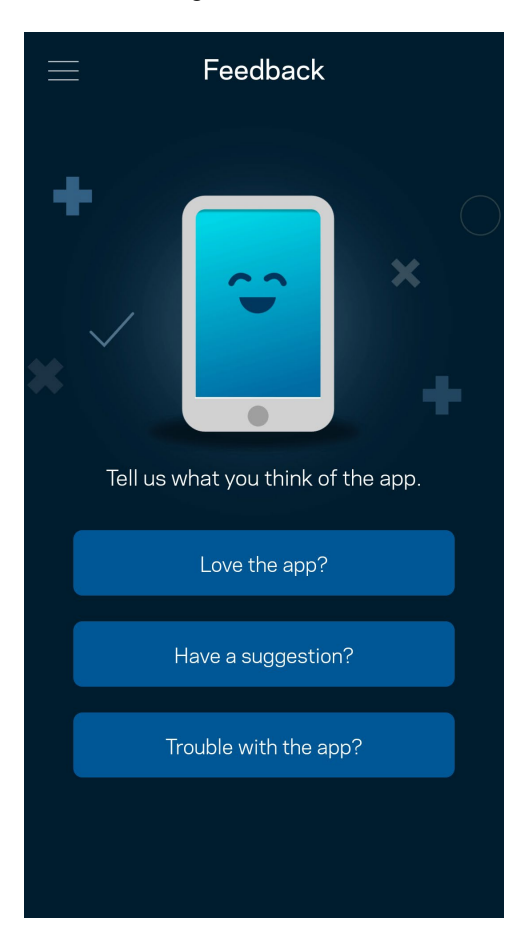

# Trợ giúp

Bạn gặp vấn đề với ứng dụng? Chỉ cần thêm một chút thông tin về tính năng? Hãy nhấn Trợ giúp để được giải thích.

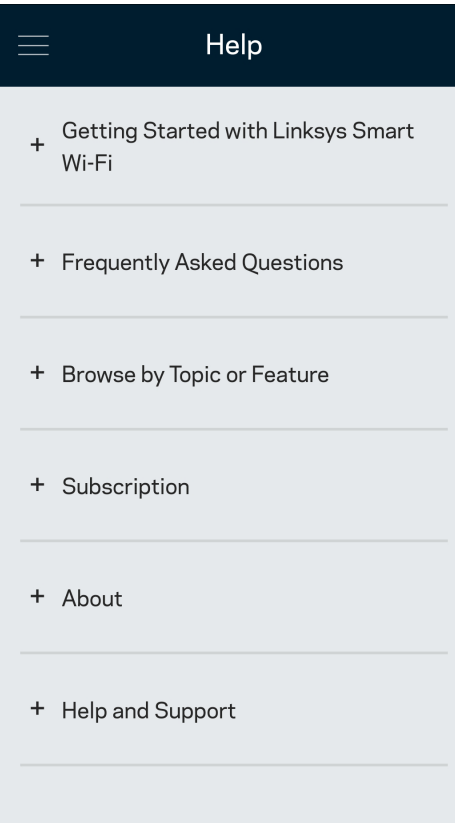

# Kết nối trực tiếp với bộ định tuyến

Nếu không kết nối với Internet, bạn vẫn có thể truy nhập các cài đặt của bộ định tuyến. Hãy kết nối với tên Wi-Fi của bạn, khởi chạy ứng dụng Linksys và nhấn Đăng nhập bằng mật khẩu bộ định tuyến ở phía dưới cùng màn hình. Bạn sẽ không thể truy nhập tài khoản Linksys Wi-Fi khi không trực tuyến.

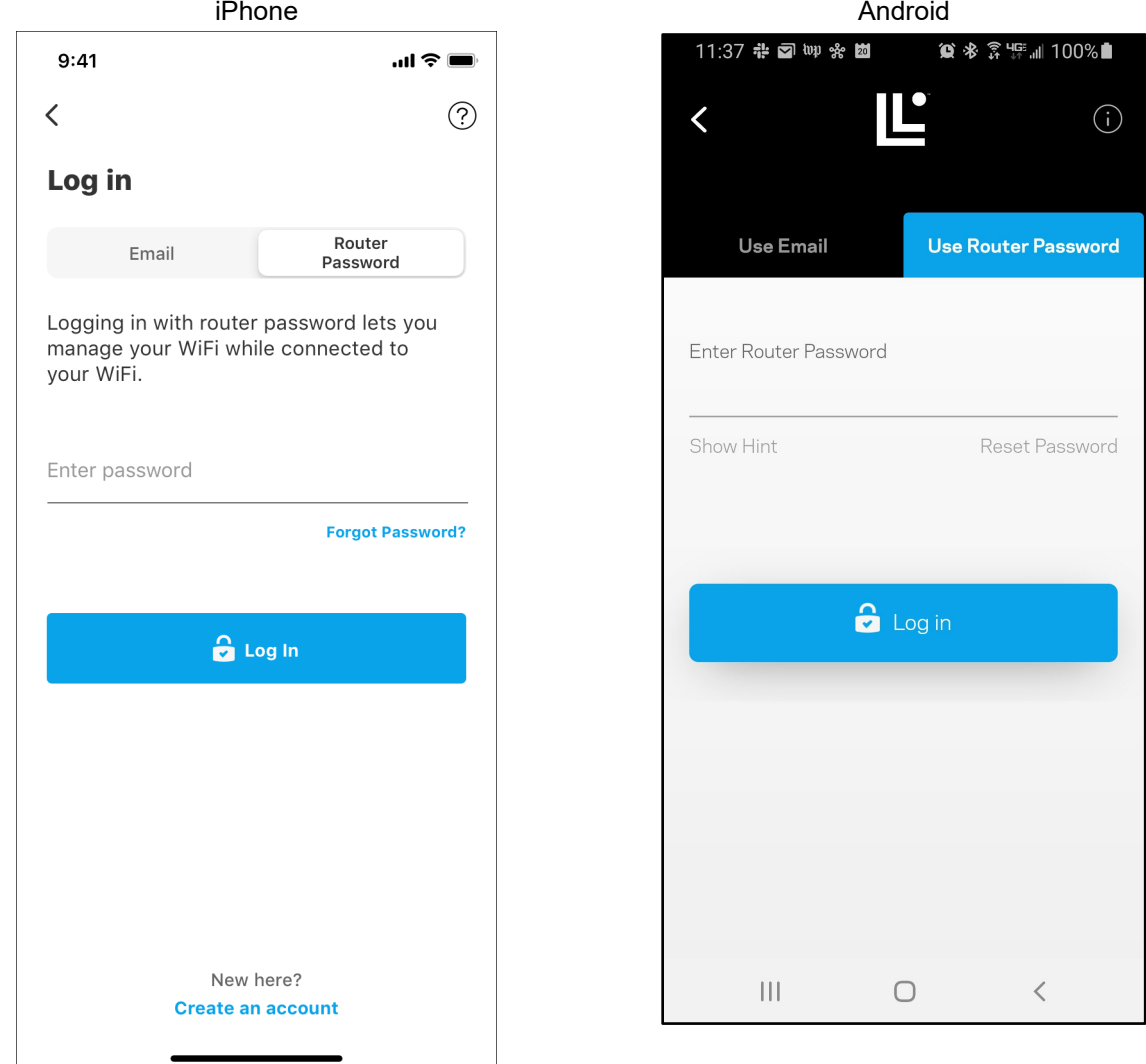

#### Mật khẩu bộ định tuyến

Chúng tôi đã tạo một mật khẩu quản trị an toàn trong quá trình thiết lập. Để thay đổi nó, hãy nhấn Quản trị mạng/bộ định tuyến, và Thay đổi mật khẩu và gợi ý cho bộ định tuyến.

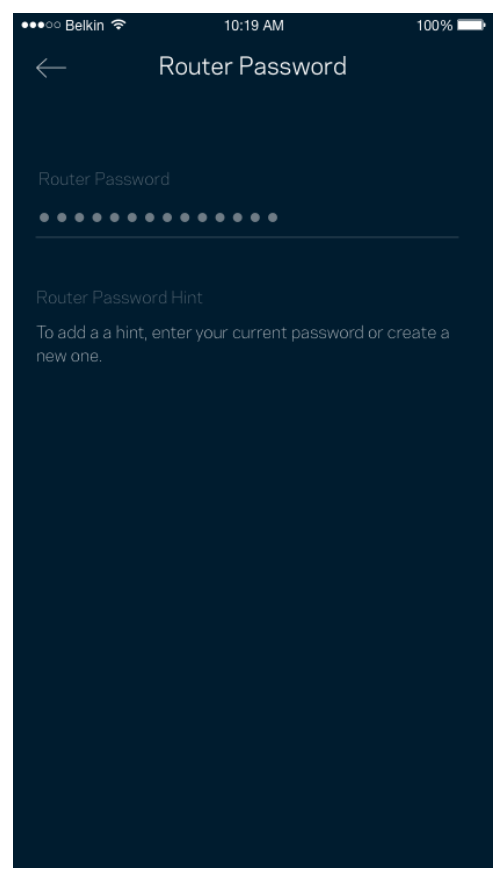

Để bảo đảm an toàn cho bộ định tuyến, chúng tôi sẽ gửi cho bạn email thông báo khi có người thay đổi mật khẩu bộ định tuyến.

# Cách khôi phục cài đặt gốc cho bộ định tuyến

Bạn sẽ không bao giờ cần phải khôi phục cài đặt gốc cho bộ định tuyến MR2000 Series—đây là một quy trình gây ra nhiều rắc rối. Khôi phục cài đặt gốc sẽ đưa bộ định tuyến của bạn về trạng thái khi xuất xưởng, khiến bạn phải thực hiện lại quá trình thiết lập. Mọi cài đặt mà bạn đã tùy chỉnh khi thiết lập và các cài đặt từ trước tới nay – mọi thông tin như: tên Wi-Fi, mật khẩu, chuẩn bảo mật – sẽ bị xóa. Tất cả các thiết bị không dây sẽ ngắt kết nối khỏi Wi-Fi của bạn.

Để khôi phục cài đặt gốc:

• Khi bộ định tuyến đang được cắm nguồn và đang bật, ấn và giữ nút Reset (Đặt lại) ở mặt dưới. Đèn ở mặt trên của bộ định tuyến sẽ nhấp nháy màu đỏ. Giữ nút cho đến khi đèn tắt và sau đó bật sáng màu đỏ trở lại.

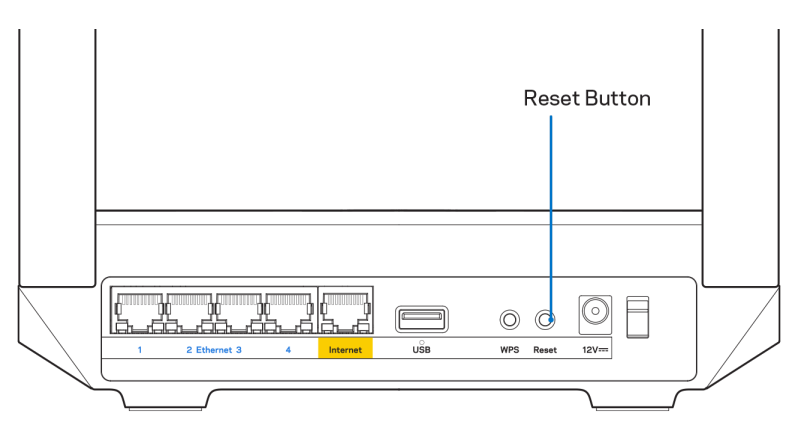

# Cách gắn bộ định tuyến lên tường

Bộ định tuyến MR2000 series có các lỗ ở mặt dưới để gắn lên tường. Treo bộ định tuyến bằng vít M3 x 20 mm.

# Thông số kỹ thuật

### Linksys Hydra 6

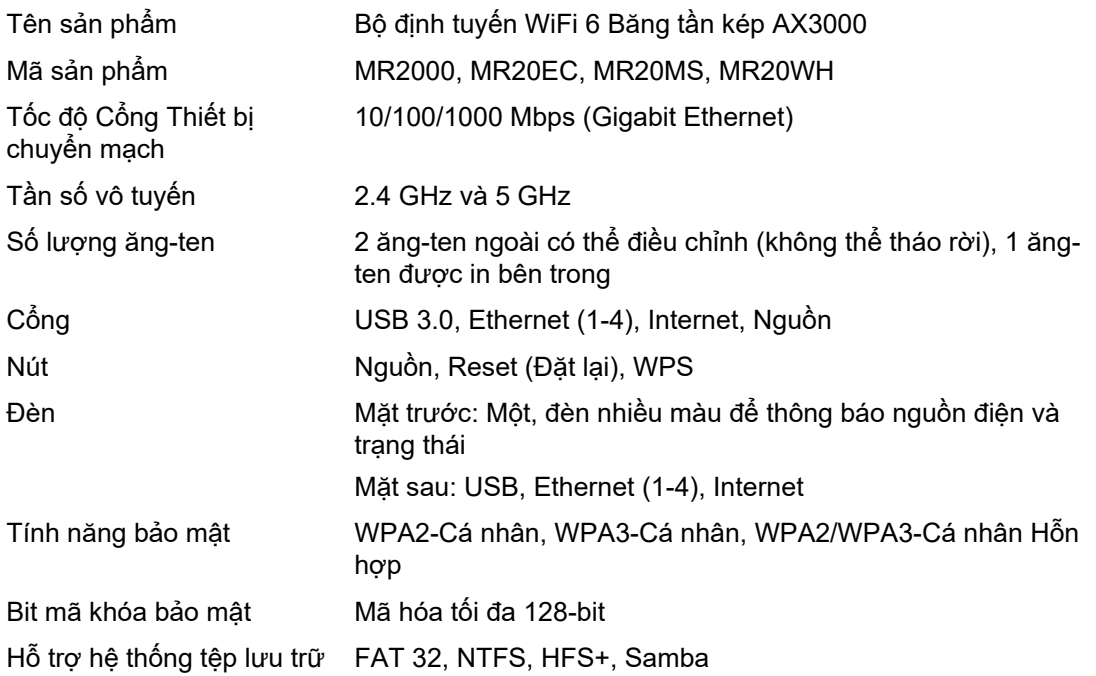

#### Môi trường

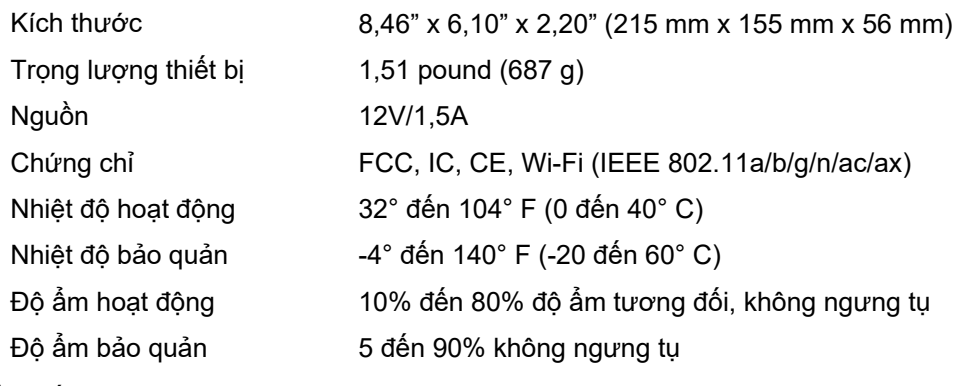

Lưu ý:

Để biết thông tin về các quy định, bảo hành và an toàn, vui lòng truy cập Linksys.com/support/MR2000.

Các thông số kỹ thuật có thể thay đổi mà không cần thông báo.

Hiệu suất tối đa lấy từ các thông số kỹ thuật của Tiêu chuẩn IEEE 802.11. Hiệu suất thực tế có thể thay đổi, trong đó công suất của mạng không dây, tốc độ truyền dữ liệu, phạm vi và vùng phủ sóng có thể thấp hơn. Hiệu suất phụ thuộc vào nhiều yếu tố, điều kiện và biến số như: khoảng cách tới điểm truy nhập, lưu lượng mạng, vật liệu và cấu trúc xây dựng, hệ điều hành sử dụng, kết hợp nhiều sản phẩm không dây, nhiễu và các điều kiên bất lơi khác.

Truy cập Linksys.com/support/MR2000 để được trợ giúp từ bộ phận hỗ trợ kỹ thuật đã giành nhiều giải thưởng.

LINKSYS, Intelligent Mesh và nhiều tên, logo sản phẩm là thương hiệu của Linksys Holdings, Inc. và các chi nhánh của họ. Các thương hiệu của bên thứ ba được đề cập là tài sản của chủ sở hữu tương ứng.

© 2022 Linksys Holdings, Inc. và/hoặc các công ty con. Bảo lưu mọi quyền.

LNKPG-00898 Rev A01